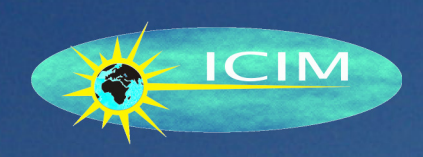

# Manuel de Référence

# Facturation **Stock**

 $\mathcal{C}$ 

## ICIM Version 10.2

Edition du 9 décembre 2023

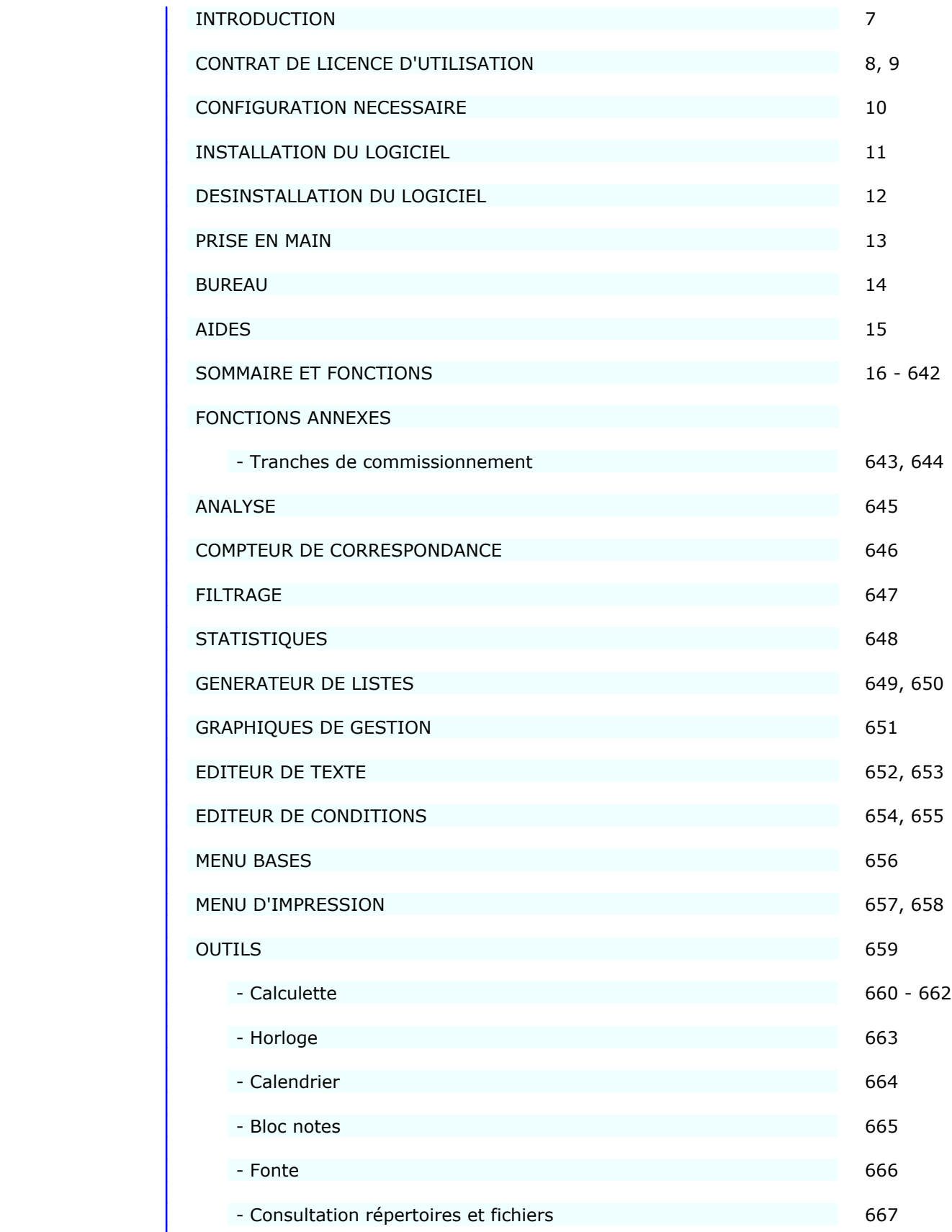

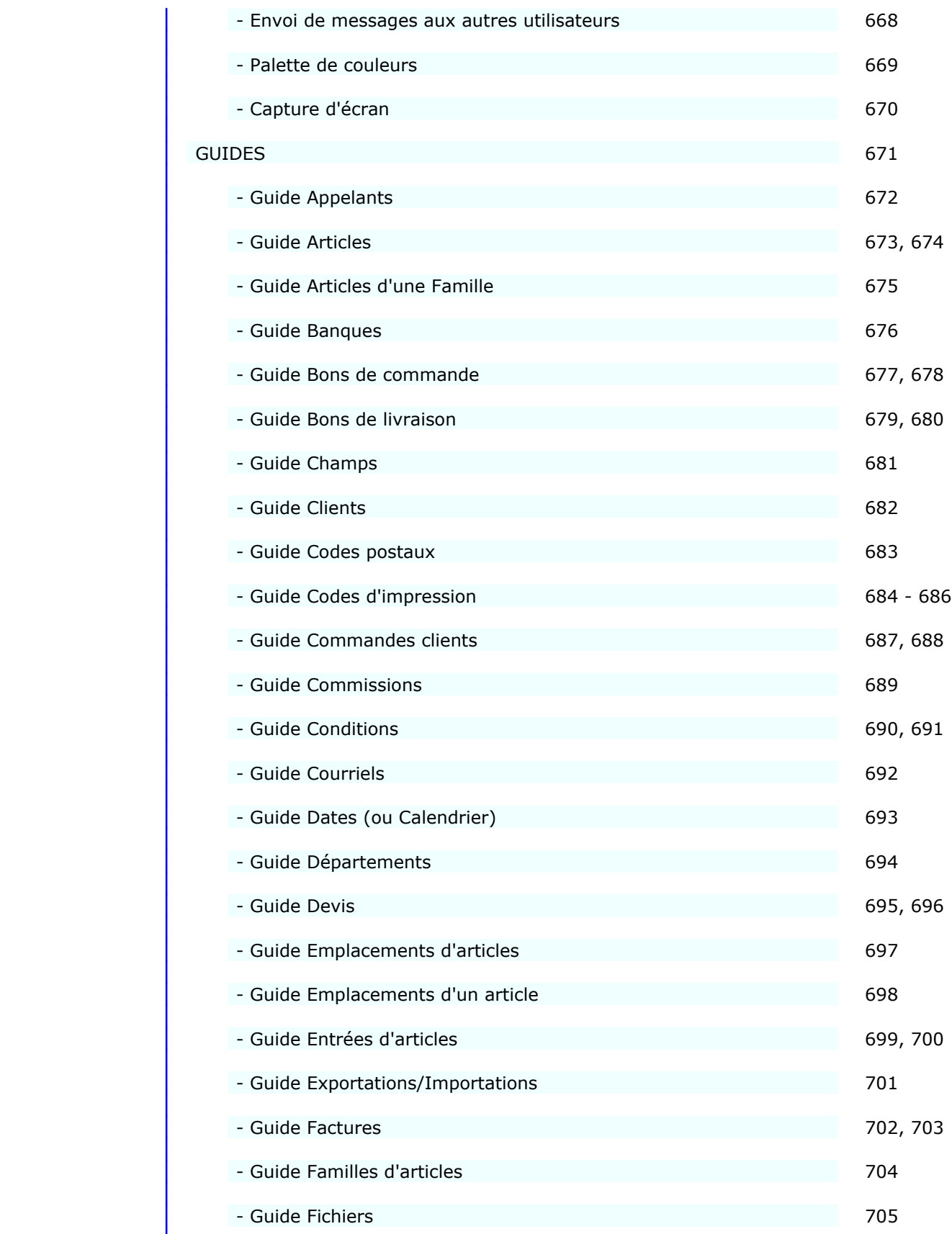

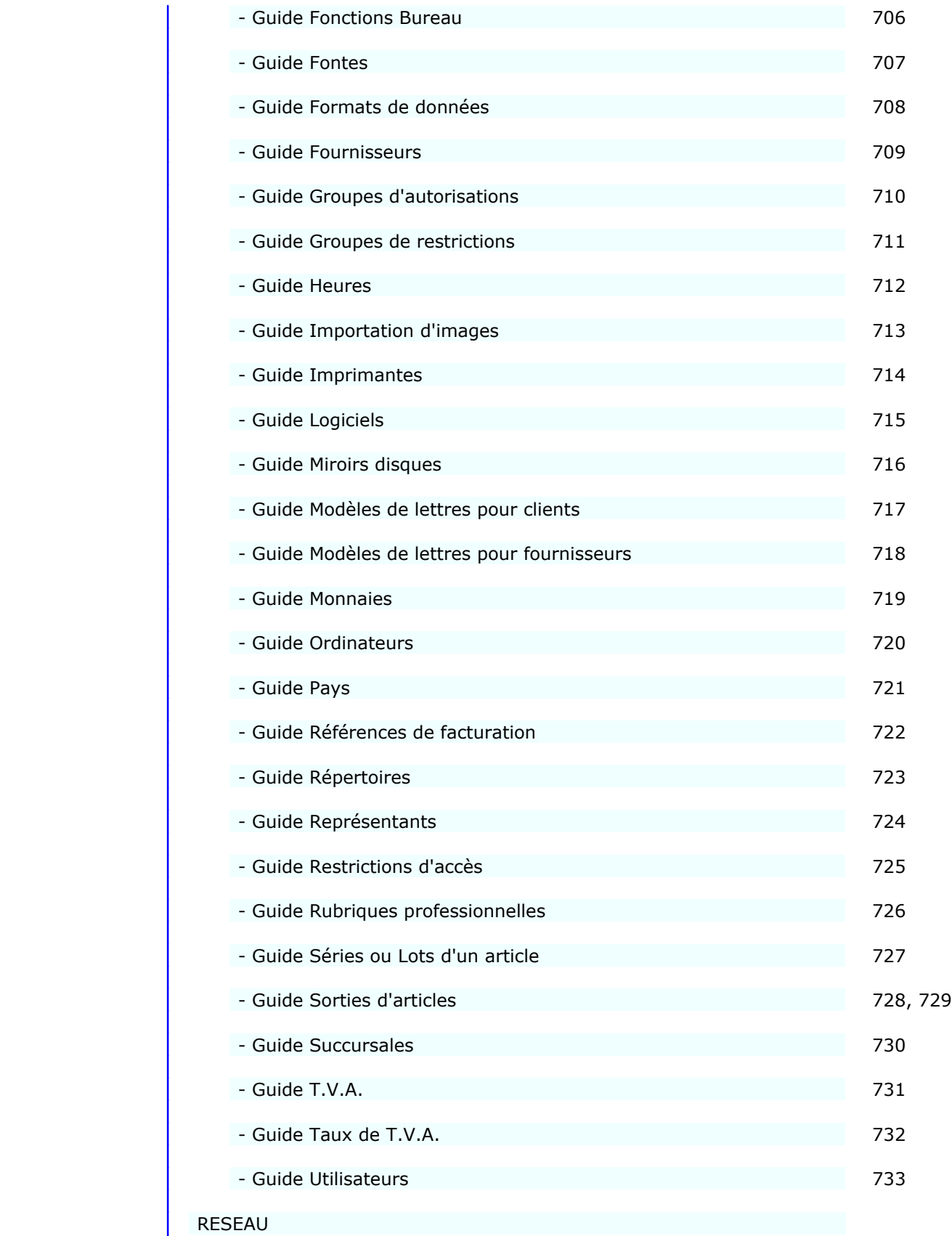

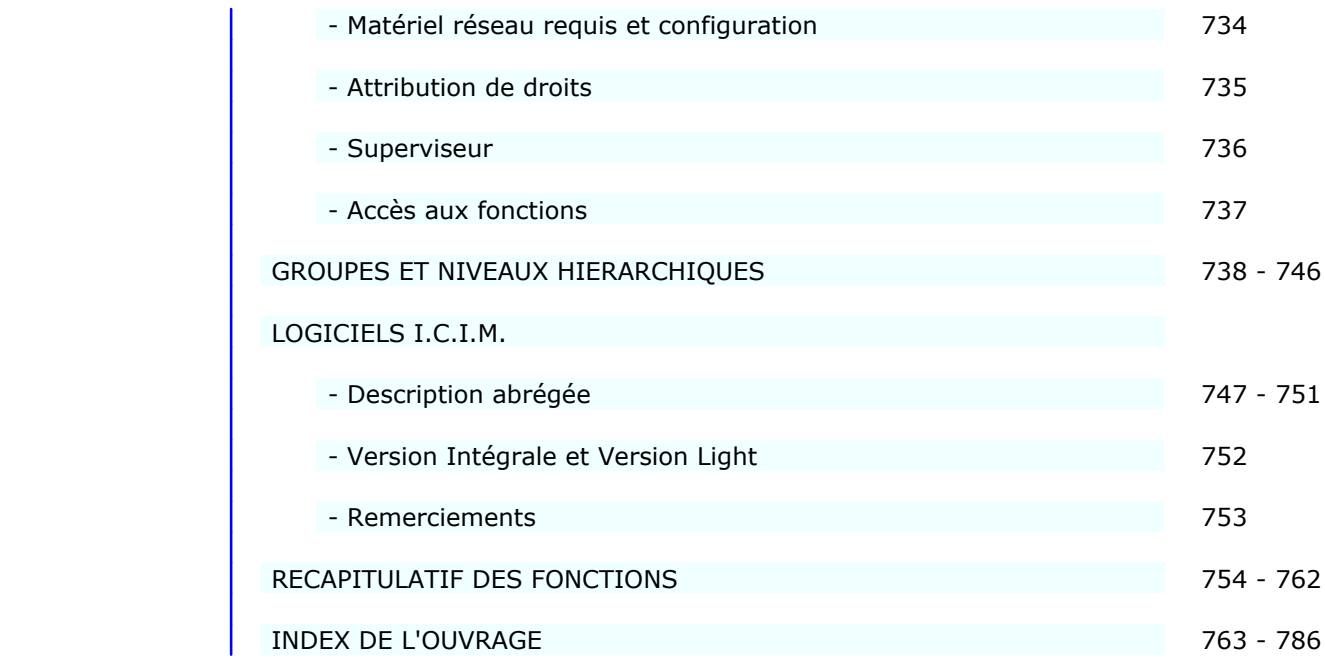

### **INTRODUCTION**

#### **A qui s'adresse ce manuel ?**

 Ce manuel décrit l'ensemble des opérations de gestion, saisie, paramètrage et configuration du logiciel ICIM avec lequel il est livré. Il est destiné à l'utilisateur du logiciel et constitue la documentation technique du logiciel.

 Les logiciels ICIM sont destinés à être utilisés principalement en milieu professionnel par les personnes susceptibles de gérer les données de l'entreprise, consulter ces données, les mettre à jour, les imprimer (ou les transmettre par fax) pour les besoins internes ou pour les clients, fournisseurs, administrations ou autres tiers.

#### **Organisation du manuel**

 Conçu pour permettre à l'utilisateur de trouver facilement l'information qu'il cherche, ce manuel contient une TABLE DES MATIERES, un SOMMAIRE DES FONCTIONS, un RECAPITULATIF DES FONCTIONS et un INDEX DE L'OUVRAGE. Nous vous remercions néanmoins pour toutes remarques ou critiques que vous pourriez nous faire concernant le manuel ou le logiciel.

#### **Réserve**

 Les informations contenues dans ce manuel pourront faire l'objet de modifications sans préavis et ne sauraient en aucune manière engager l'auteur du logiciel ni I.C.I.M., sauf mention spéciale de l'auteur ou de I.C.I.M.

#### **Marques et Copyright**

 I.C.I.M. est une marque déposée par Badara THIAM, l'auteur du logiciel. PKZIP et PKUNZIP sont des marques déposées par PKWARE Inc. PageScript est une marque déposée par AbeeLabs Systems Inc. Portions de code de la librairie open source FREEIMAGE inclus dans le logiciel (excepté versions pour DOS).

 Sauf mention contraire, les noms de sociétés ou de produits utilisés dans ce manuel sont destinés uniquement à décrire l'utilisation d'un logiciel I.C.I.M.

 Aucune partie du manuel de référence I.C.I.M. ne peut être reproduite ou transmise par quelque moyen que ce soit, électronique ou mécanique, y compris par photocopie, enregistrement, archivage ou tout autre procédé de stockage, de traitement et de récupération d'informations, pour d'autres buts que l'usage personnel de l'utilisateur, sans la permission de l'auteur.

### **CONTRAT DE LICENCE D'UTILISATION**

#### **Licence**

 Une licence d'utilisation de ce logiciel vous est accordée à des fins strictement personnelles. Vous pouvez utiliser ce logiciel sur n'importe quelle machine. CE LOGICIEL NE PEUT CEPENDANT PAS ETRE UTILISE PAR PLUS D'UNE PERSONNE NI SUR PLUS D'UNE MACHINE SIMULTANEMENT (sauf versions réseau du logiciel).

 Vous avez le droit de faire 3 copies au maximum, pour vos archives ou comme copies de sauvegarde.

 Vous pouvez transférer le programme à titre permanent et céder votre licence à un tiers si cette personne accepte d'être liée par les conditions et modalités du présent contrat, et si vous cédez une licence d'utilisation d'un logiciel ICIM achetée à ICIM, dans la configuration SENIOR ou dans la configuration PRO. Les licences d'utilisation pour les configurations ICIM JUNIOR distribuées en Shareware NE SONT PAS CESSIBLES.

 Si vous transférez le programme, vous devez simultanément soit transférer à ce tiers toutes les copies du programme, quel que soit leur format, soit détruire toutes les copies non transférées.

### **Durée**

 Cette licence entrera en vigueur à la date à laquelle vous recevrez ce logiciel et le demeurera pour une durée illimitée, à moins qu'elle ne soit résiliée, et ce, conformément aux dispositions du présent contrat. Vous pouvez résilier cette licence à n'importe quel moment, en détruisant toutes les copies du programme (sous quelque forme que ce soit). Votre licence sera résiliée automatiquement si vous n'observez pas l'une quelconque des modalités et conditions du présent contrat.

### **Garantie limitée**

 Nous garantissons que ce programme sera conforme aux spécifications, documentation et publicité autorisée actuellement publiées par l'auteur du logiciel ; que le manuel de référence, livré avec (ou dans) le programme, contient toutes les informations nécessaires pour utiliser le programme ; que les supports contenant le programme seront exempts de vices de matériaux et de fabrication. Cette garantie est valable pendant une période d'un (1) an à compter de la date de livraison du produit.

 A L'EXCEPTION DE LA GARANTIE LIMITEE QUI PRECEDE, LE PRODUIT EST FOURNIT DANS SON ETAT ACTUEL. L'AUTEUR NE DONNE AUCUNE AUTRE GARANTIE, EXPLICITE OU IMPLICITE, CONCERNANT LE PRODUIT. L'AUTEUR NE GARANTIT PAS QUE LE PRODUIT REPONDRA A VOS BESOINS NI QU'IL FONCTIONNERA SANS INTERRUPTION OU SANS ERREUR. VOUS ETES SEUL RESPONSABLE QUANT A LA SELECTION DU PRODUIT SUSCEPTIBLE DE VOUS FAIRE OBTENIR LES RESULTATS RECHERCHES ET QUANT AUX RESULTATS EFFECTIVEMENT OBTENUS.

#### **Limitation de recours et responsabilité**

 Dans l'hypothèse où le programme ne satisfait pas la "garantie limitée" de l'auteur, la seule responsabilité de l'auteur et vos recours exclusifs seront les suivants :

- Le remplacement de tout produit qui ne satisfait pas la "garantie limitée" de l'auteur sur renvoi du produit accompagné d'un exemplaire de votre bordereau d'achat à un concessionnaire autorisé.
- Si ce concessionnaire ne peut pas ou ne veut pas remplacer le produit, vous pouvez résilier le présent contrat en renvoyant le produit ainsi que toutes ses copies à l'auteur.

 Nonobstant un recours limité, accordé au titre du présent contrat ne remplit pas sa fonction essentielle, l'auteur ne sera en aucun cas responsable à votre égard de tous dommages, réclamations et pertes quelconques, y compris, mais ne s'y limitant pas, toutes réclamations pour manque à gagner, pertes d'épargnes et autres dommages particuliers ancillaires ou indirects découlant de l'utilisation ou de l'incapacité d'utiliser le produit, et ce, quelles qu'en soient les circonstances.

 SAUF DISPOSITIONS CONTRAIRES DU PRESENT CONTRAT DE LICENCE, VOUS NE POUVEZ UTILISER, COPIER, MODIFIER, REPRODUIRE, TRANSFERER NI DISTRIBUER LE LOGICIEL OU SA DOCUMENTATION, EN TOUT OU EN PARTIE, SANS LA PERMISSION ECRITE PREALABLE DE L'AUTEUR.

 Ce contrat sera régi par les lois françaises. Tout litige sera de la compétence exclusive du tribunal le plus proche de l'adresse de l'auteur.

### **CONFIGURATION NECESSAIRE**

 Les logiciels ICIM fonctionnent sur tout ordinateur 100 % compatible PC. Le micro-processeur doit être de la génération 80386 ou plus récent (80486, Intel Pentium, AMD ou autres).

 Plusieurs packs sont disponibles pour chaque logiciel. Selon le système d'exploitation installé sur votre PC, la configuration minimale sera :

### **Configuration matérielle minimale**

 La mémoire nécessaire varie selon le nombre de modules ICIM installés sur votre configuration. Si vous disposez de l'ensemble des modules, votre machine doit contenir :

- Mémoire RAM 8 Mo sous DOS, 16 Mo sous Windows 98, 128 Mo sous Windows XP.
- Un disque dur avec 10 Mo disponibles.
- Un lecteur de cédérom ou un accès internet pour télécharger le pack d'installation.
- Un écran couleur compatible avec la norme VGA (pack pour DOS du logiciel).
- Une imprimante compatible PC (ou compatible Windows si vous installez le pack pour Windows).

#### **Environnement d'exploitation minimal**

- b) Pack pour WINDOWS
	- Système d'exploitation Windows 95, 98, ME, NT3, NT4, 2000, XP ou Vista.
- a) Pack pour DOS
	- Système d'exploitation compatible MS-DOS version 5.0 ou supérieure, ou Windows 3.xx, 95, 98, ME, NT3, NT4, 2000. Le logiciel utilise le DOS pour fonctionner, bien qu'il utilise aussi certains périphériques dédiés à Windows, comme par exemple les imprimantes sur port USB.
	- Système d'exploitation de réseau compatible Novell ou Microsoft, pour les versions en réseau des logiciels I.C.I.M.

### **INSTALLATION**

 Si vous avez téléchargé un pack d'installation ICIM sur internet, ce pack est composé d'un fichier auto-extractible. Le lancement de ce fichier extrait les fichiers qu'il contient, dont le programme d'installation (install.exe) qui démarre automatiquement.

Vous pouvez choisir le disque et le répertoire d'installation.

 Chaque pack d'installation sert aussi à la mise à jour, lorsque le logiciel est déjà installé. La mise à jour depuis une version ancienne ne pose pas de problème, inutile de mettre à jour chaque version successive jusqu'à la plus récente, celle-ci se charge de tout !

Suivre les instructions à l'écran pour compléter l'installation.

 Pour plus de détails concernant l'installation ou la désinstallation, consulter le fichier nommé LISEZMOI.TXT, ou LISEZMOI.WRI, ou LISEZMOI.HTM, selon l'éditeur de texte que vous utilisez habituellement. Ces fichiers sont présents dans le fichier que vous avez téléchargé (ou dans le dossier du programme d'installation du logiciel si celui-ci est livré sur cédérom).

## **DESINSTALLATION**

 La desinstallation du logiciel est effectuée par le programme nommé INSTALL.EXE, présent dans chaque pack d'installation. Si vous avez installé le logiciel à partir d'un fichier téléchargé sur internet, relancez-le pour desinstaller le logiciel. INSTALL.EXE est contenu dans ce fichier et sera immédiatement activé.

 L'installation ne modifie aucun fichier Windows sauf, sous Windows 3.xx, le fichier PROGMAN.INI pour intégrer le groupe ICIM dans le bureau de Windows. La desinstallation met à jour PROGMAN.INI dans le sens inverse.

 Le seul paramètre éventuellement modifié par l'installation d'un logiciel ICIM et que la desinstallation laisse tel quel est la ligne de commande  $FIIFS=$ 

 du fichier CONFIG.SYS, fichier situé dans le répertoire (dossier) racine de votre disque dur, si vous travaillez sous DOS, Windows 3.xx, NT3 ou 95

 ou la ligne de commande PerVMFiles= du fichier SYSTEM.INI situé dans le dossier WINDOWS, si vous travaillez sous Windows 98 ou Millennium,

 ou la ligne de commande FILES= du fichier CONFIG.NT, fichier situé dans le répertoire SYSTEM32 présent dans le répertoire de Windows, si vous travaillez sous Windows NT4, 2000 ou XP.

 Ce paramètre étant nécessaire à beaucoup de systèmes de gestion de bases de données, les logiciels ICIM peuvent augmenter sa valeur si celle-ci est trop basse, mais ne la réduisent en aucun cas afin de ne pas déranger d'autres applications installées sur votre machine. Ce paramètre indique au système d'exploitation le nombre de fichiers qu'il peut ouvrir simultanément.

INSTALL.EXE vérifie la présence du logiciel installé et vous propose de :

- 1 Mettre à jour le logiciel
- 2 Desinstaller le pack d'installation
- 3 Desinstaller complètement le logiciel

 Seul le superviseur du logiciel peut desinstaller celui-ci si le MOT DE PASSE SUPERSISEUR est enregistré.

### **PRISE EN MAIN**

La prise en main de ce logiciel est facilité par la présence :

- d'aide en ligne (dernière ligne en bas de l'écran).
- d'aide détaillée suivant contexte (touche <F1>) : le logiciel sélectionne toute information utile concernant l'endroit sur lequel vous vous trouvez.
- d'aide globale : aide détaillée concernant l'ensemble du logiciel ou concernant des fonctionnalités utilisées à divers endroits.
- de messages d'alerte : le programme vérifie la cohérence des informations saisies par l'utilisateur afin d'éliminer tout risque d'erreur ou d'omission, et informe l'utilisateur par ce type de messages.
- de messages d'alerte bloquants exemple : refus d'une information donnée par l'utilisateur car elle est illogique, compte tenu de ceci et/ou de cela.
- de très nombreux guides de saisie vous permettant de trouver et de sélectionner directement l'information là où elle se trouve sans avoir à l'indiquer plusieurs fois manuellement.
- du manuel de référence imprimable directement depuis le logiciel sur toute imprimante compatible DOS ou Windows, que celle-ci soit connectée sur port parallèle, USB, en réseau ou autre.

L'interface utilisateur est normalisée.

 Les touches de navigation (touches permettant de se déplacer d'un endroit à l'autre dans un logiciel) sont affichées en bas de l'écran sous forme de boutons sur lequels vous pouvez également cliquer avec votre souris. Ces touches changent en permanence, selon l'endroit sur lequel vous vous trouvez. Chaque bouton indique la touche (ou la combinaison de touches) et son action. Le manuel de référence et l'aide disponibles à l'écran décrivent chaque touche de navigation.

 Les paramètrages ont presque tous des valeurs par défaut. Peu de paramètrages sont indispensables et ceux qui le sont vous sont signalés, avec la méthode pour y accéder, lorsque le logiciel a besoin des informations qu'ils contiennent.

 Entrez dans le logiciel et laissez-vous guider. Vous saurez vous déplacer partout en quelques instants, avec le clavier comme avec la souris...

### **BUREAU**

 Le BUREAU est le MENU PRINCIPAL depuis lequel on accède à l'ensemble des FONCTIONS du logiciel, (sauf la fonction pour créer une société, qui est accessible dans le menu SOCIETE, menu par lequel on choisi une société avant d'entrer dans le Bureau).

### **Description du bureau**

- La première ligne de l'écran contient le nom de la société dans laquelle vous vous trouvez (à gauche) et la date et l'heure courantes (à droite).
- La deuxième ligne contient le nom de chaque module (ou logiciel) disponible sur votre configuration actuelle.
- La première fenêtre est le contenu du module sur lequel vous vous trouvez. Lorsqu'il n'y a qu'une fenêtre ouverte à l'écran, appuyez sur <flèche gauche> ou <flèche droite> pour changer le module actif. Vous pouvez également changer de module en tapant directement le numéro du menu désiré : le menu N° 1 est le premier en partant de la gauche, le N° 2 le deuxième, etc...
- S'il y a plus d'une fenêtre ouverte, appuyer sur <flèche gauche> ou <flèche droite> vous fait revenir dans la fenêtre précédente, <Echap> vous fait revenir dans la première fenêtre.
- La touche <+> vous permet de retourner directement dans la dernière fonction dans laquelle vous vous trouviez précédemment, depuis la position actuelle.
- Une barre en surbrillance vous permet de choisir la fonction que vous désirez, à l'aide des touches <Flèche montante> et <Flèche descendante>. Vous pouvez aussi prendre un raccourci en tapant directement la lettre marquée en rouge sur chaque ligne du menu.
- L'avant dernière ligne de l'écran indique les principales touches de navigation disponibles dans le Bureau.
- La dernière ligne est un message indiquant ce que vous trouverez si vous appuyez sur <ENTREE>. C'est l'AIDE EN LIGNE.

### **AIDES**

Plusieurs sortes d'aide sont intégrées dans les logiciels ICIM :

#### **Aide détaillée suivant contexte**

 Il suffit de se placer à un endroit quelconque du logiciel et d'appuyer sur la touche <F1> pour obtenir une aide détaillée suivant le contexte. Si vous êtes devant une fiche, vous obtiendrez l'aide concernant tout son contenu. Si vous êtes dans une zone de saisie d'une fiche, vous aurez l'aide concernant le champs dans lequel vous êtes, etc...

Vous pouvez également :

- imprimer l'aide que vous consultez à l'écran (touche <F10>)
- trouver un mot ou une chaine (touche <F3>).

#### **Aide en ligne**

- Message apparaissant sur la dernière ligne de l'écran, qui vous informe selon l'endroit où vous êtes à l'intérieur du logiciel.
- Barre d'options en bas de l'écran vous indiquant l'action qui va s'accomplir si vous appuyez sur la touche correspondante.

#### **Messages de prévention d'erreurs**

 Des messages de prévention d'erreurs sont placés dans le programme afin que celui-ci vous informe dès qu'il détecte une incohérence.

 Ces messages peuvent être composés de plusieurs lignes de texte. Ils fournissent une description précise de l'erreur en cause afin que vous puissiez y remédier facilement.

Exemple de message :

 Cette commande est déjà facturée : vous ne pouvez plus la modifier, la supprimer, lui ajouter un supplément ni modifier son prix.

Appuyez sur une touche...

 Selon la cause et la gravité de l'erreur, le programme se comportera différemment. Après lecture du message et appui sur une touche, le programme...

- retournera à l'endroit précédent l'affichage de l'erreur
- reviendra en arrière
- quittera la fonction en cours
- s'interrompra (fin du programme)

#### **1 - Facturation**

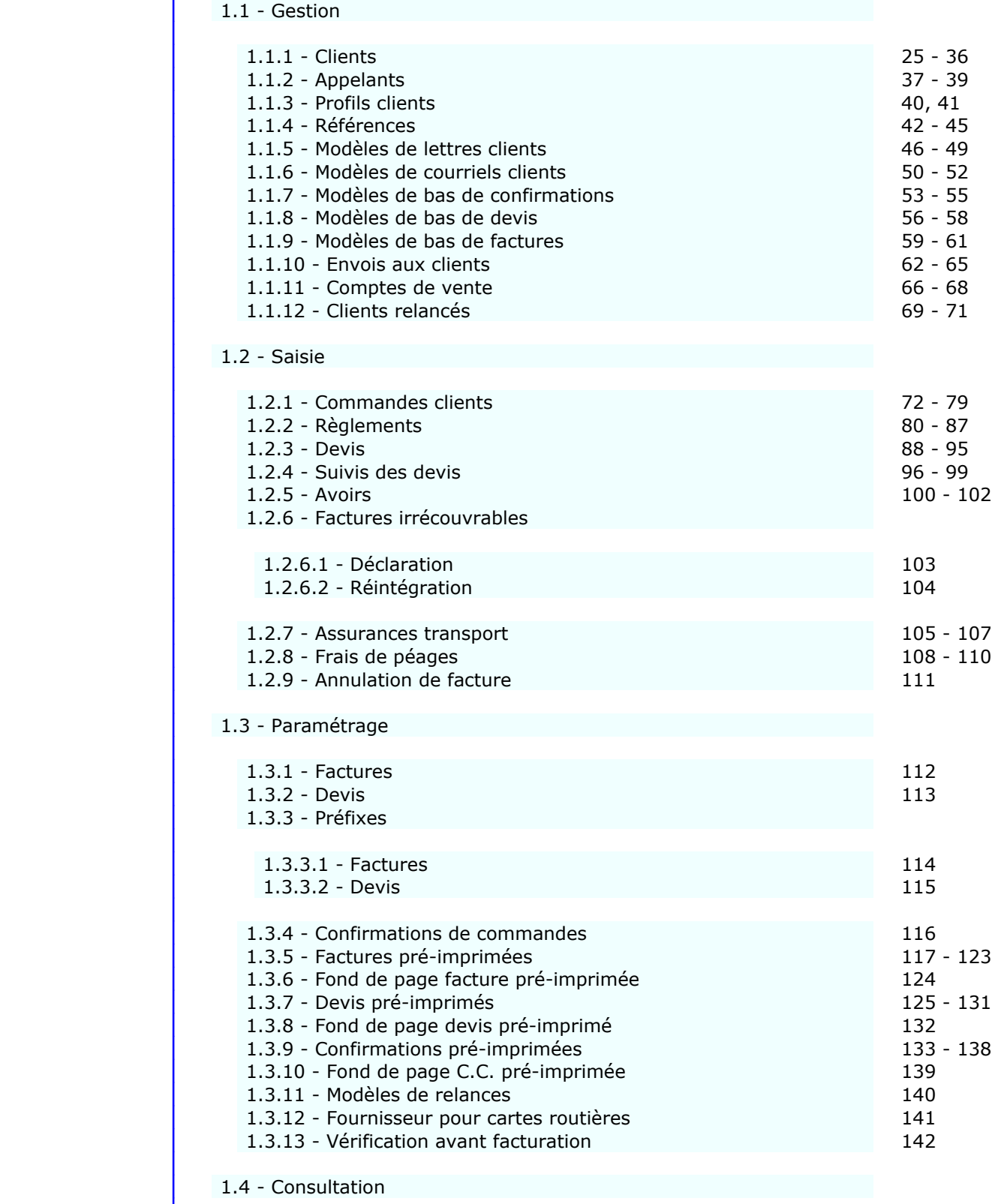

1.4.1 - Clients

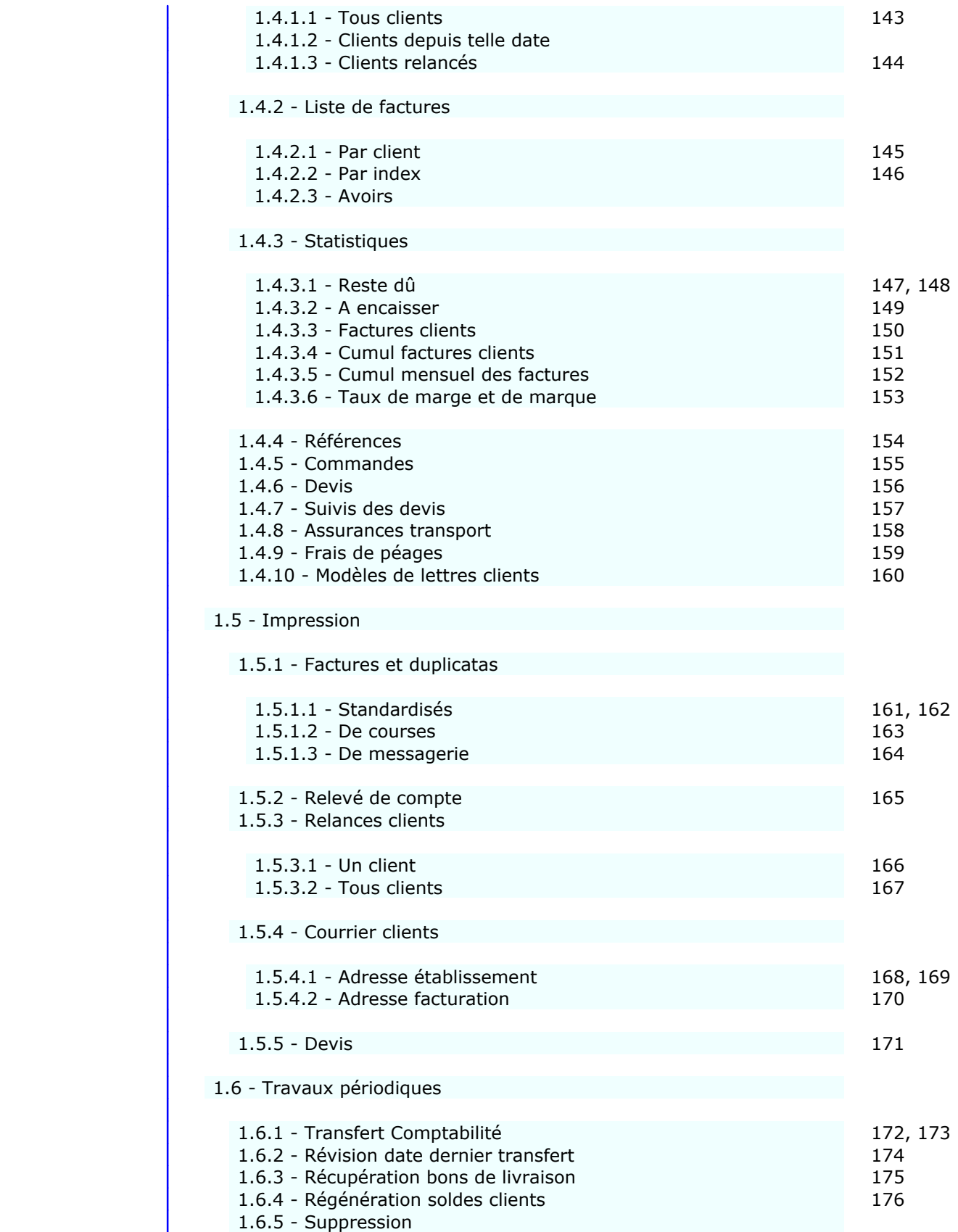

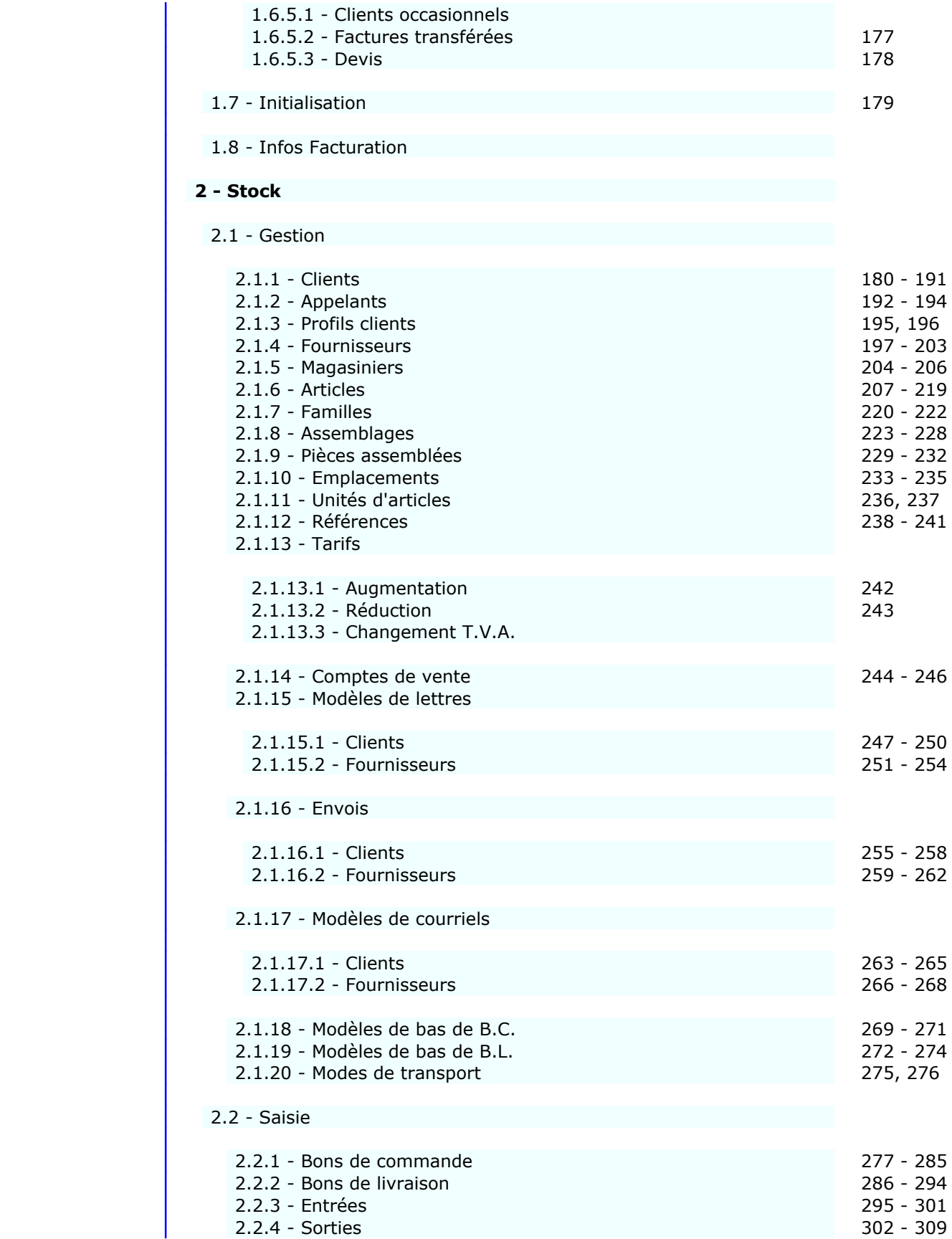

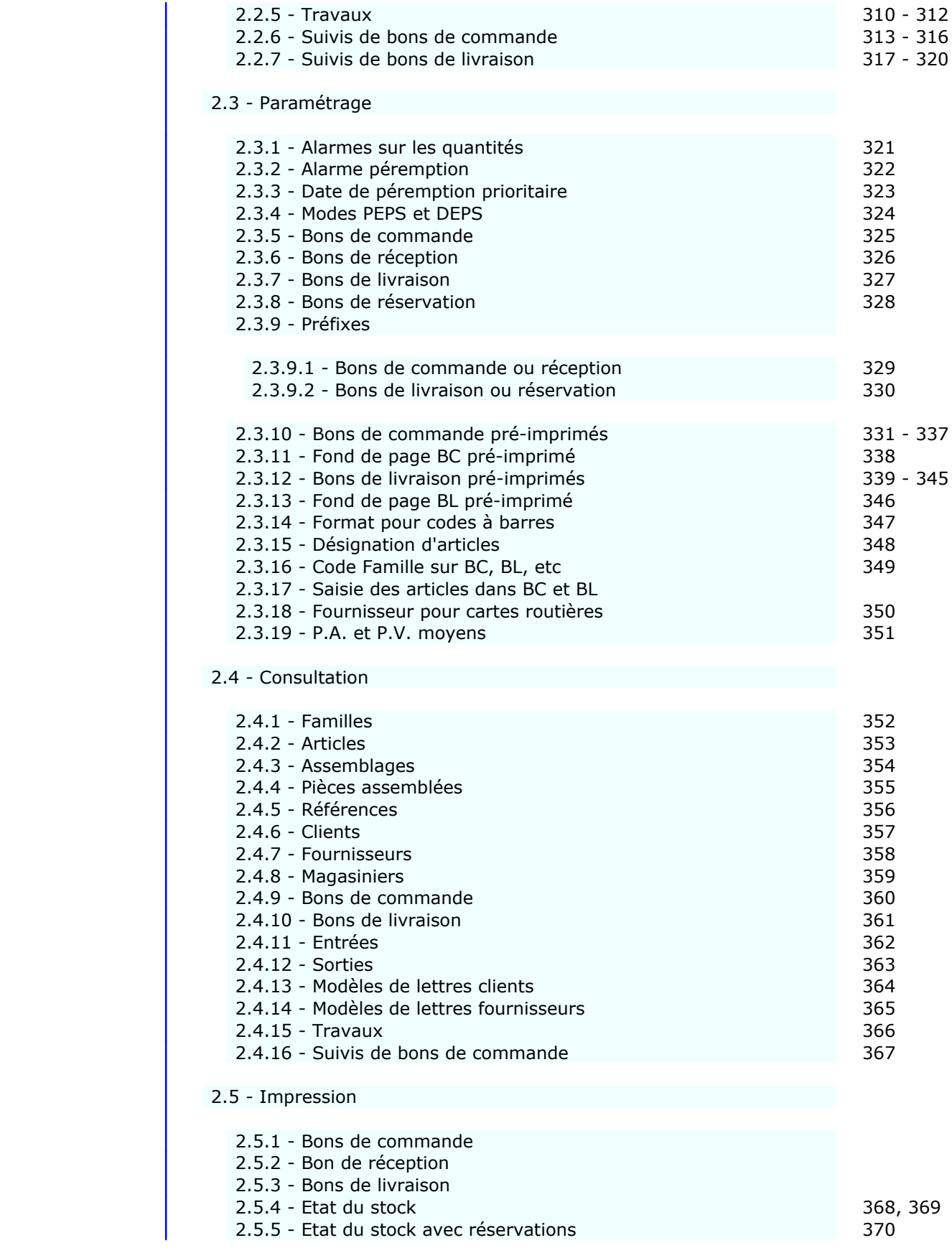

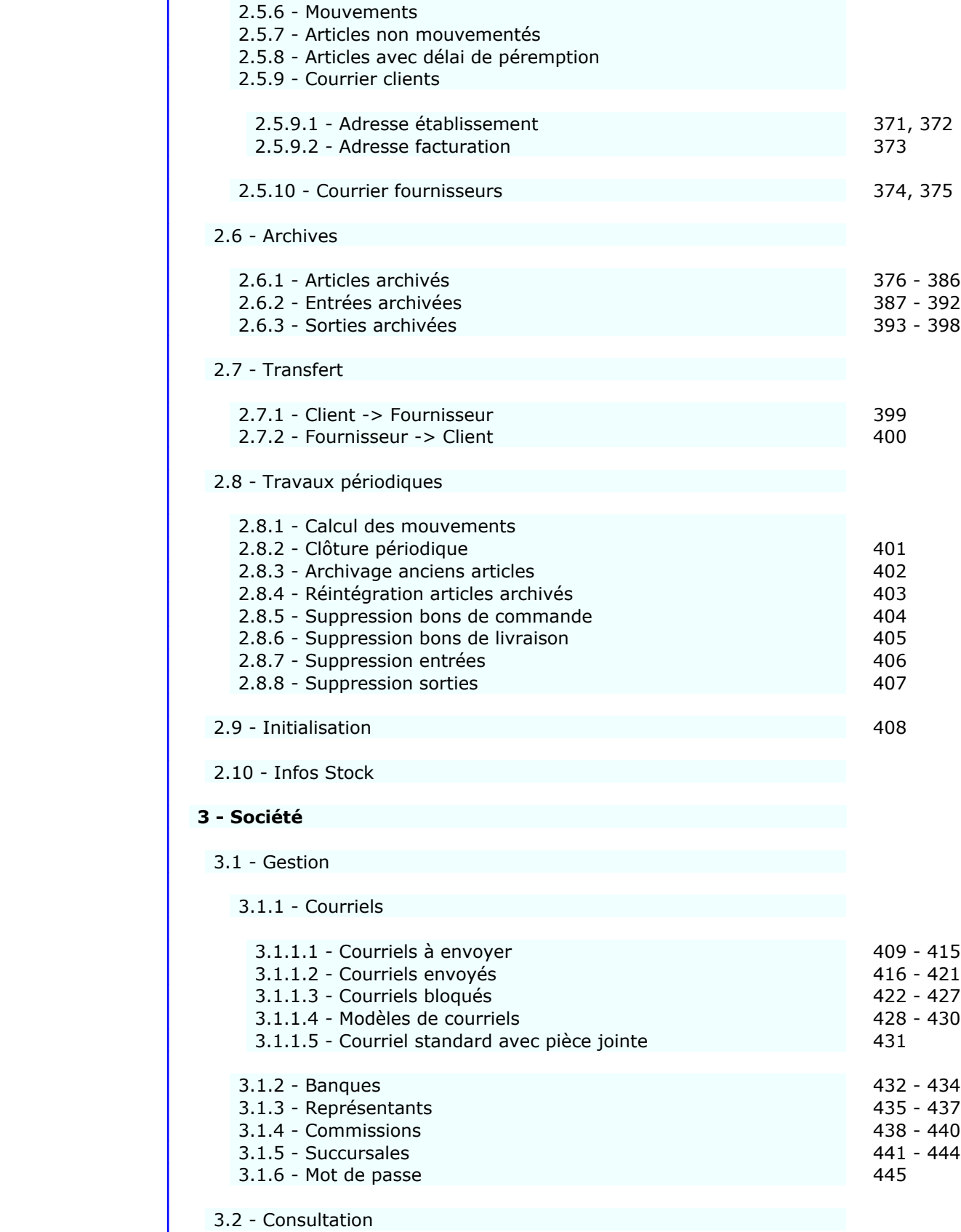

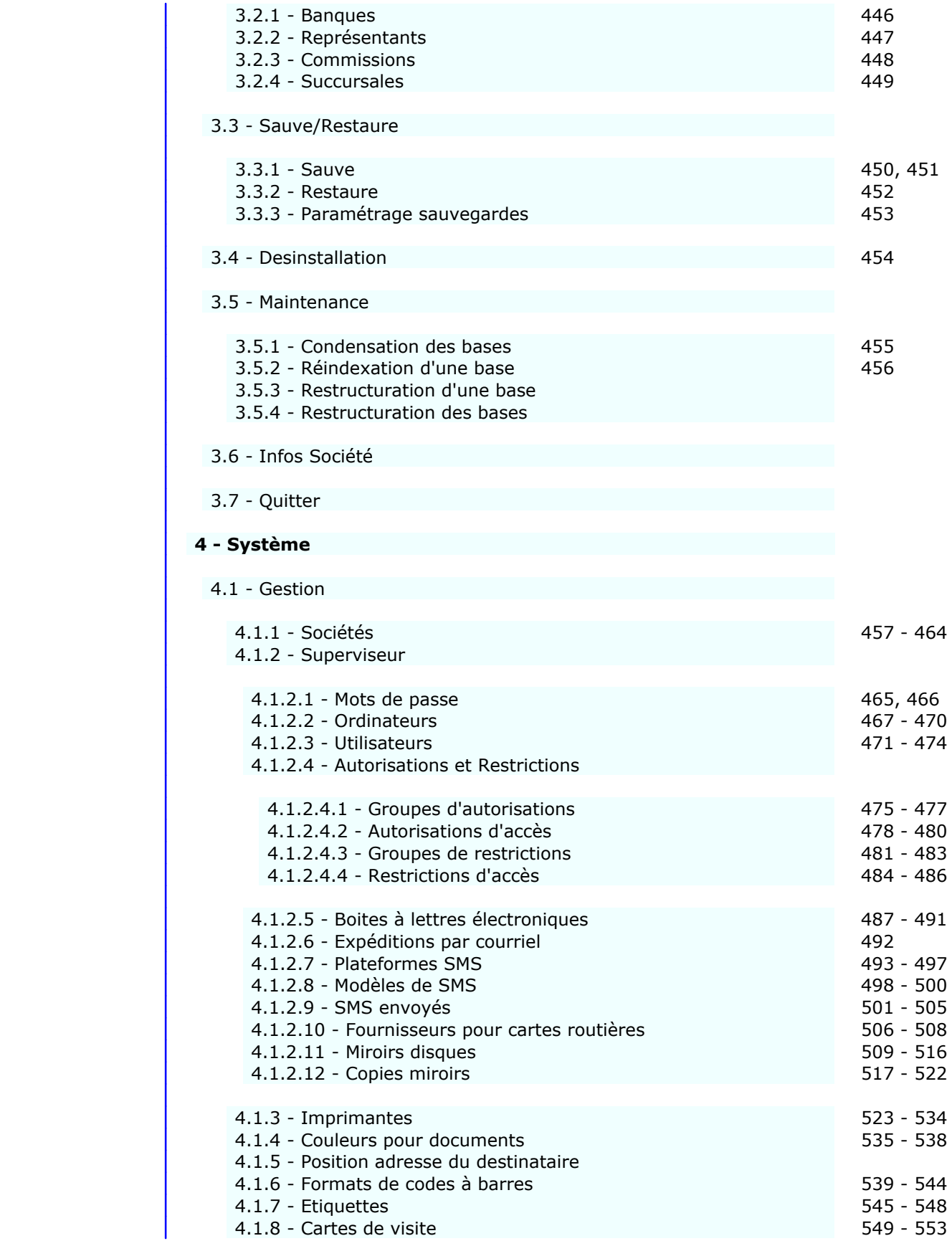

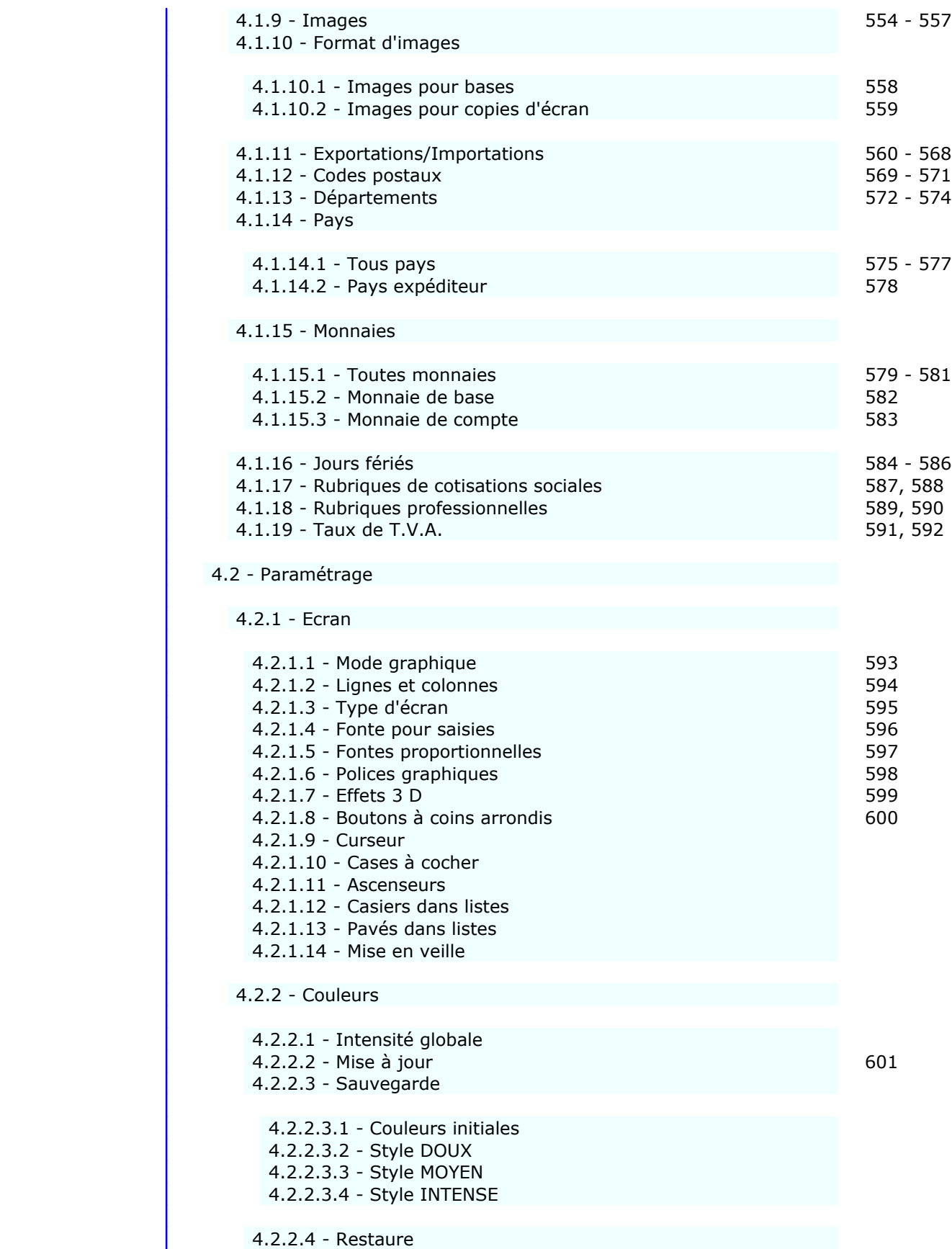

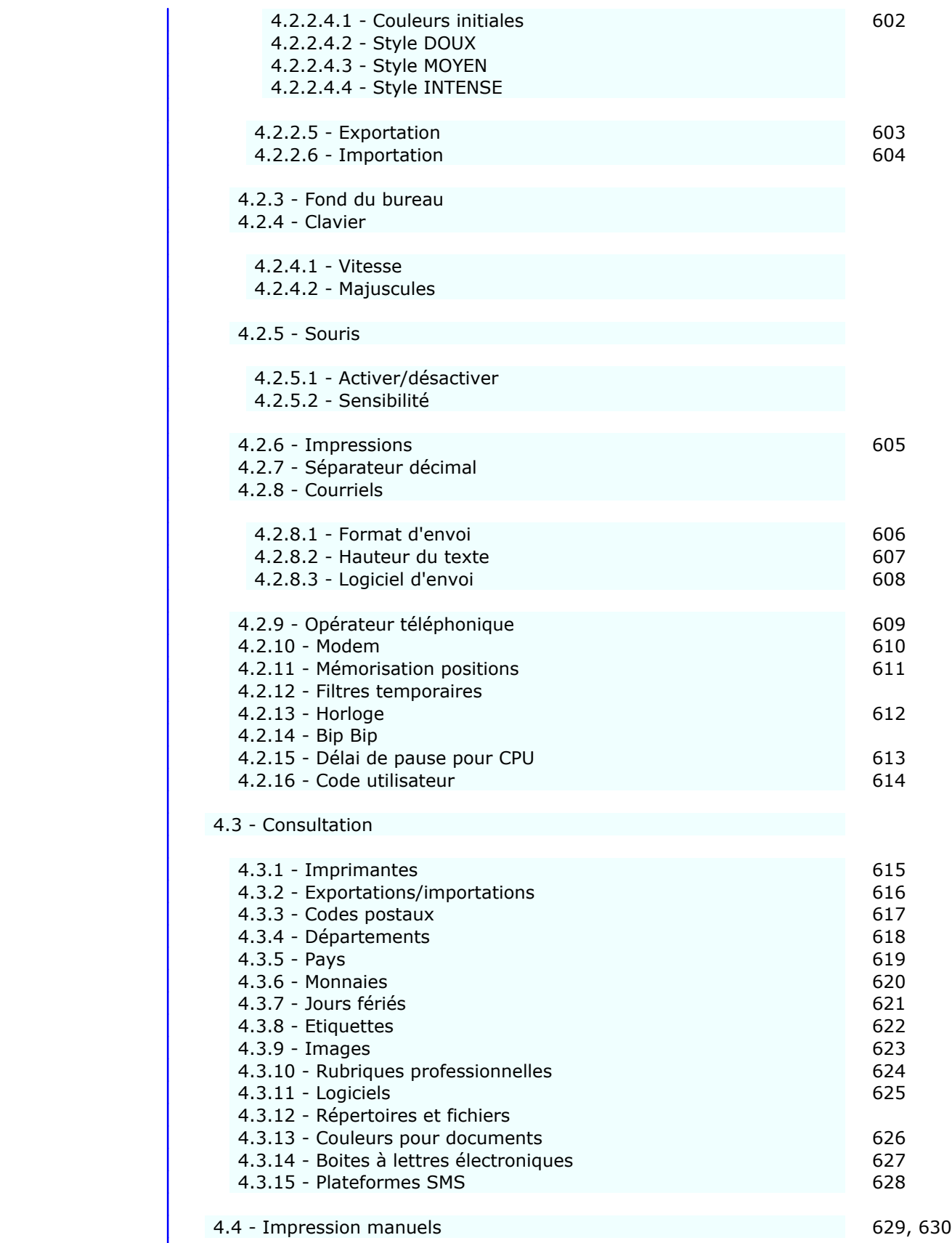

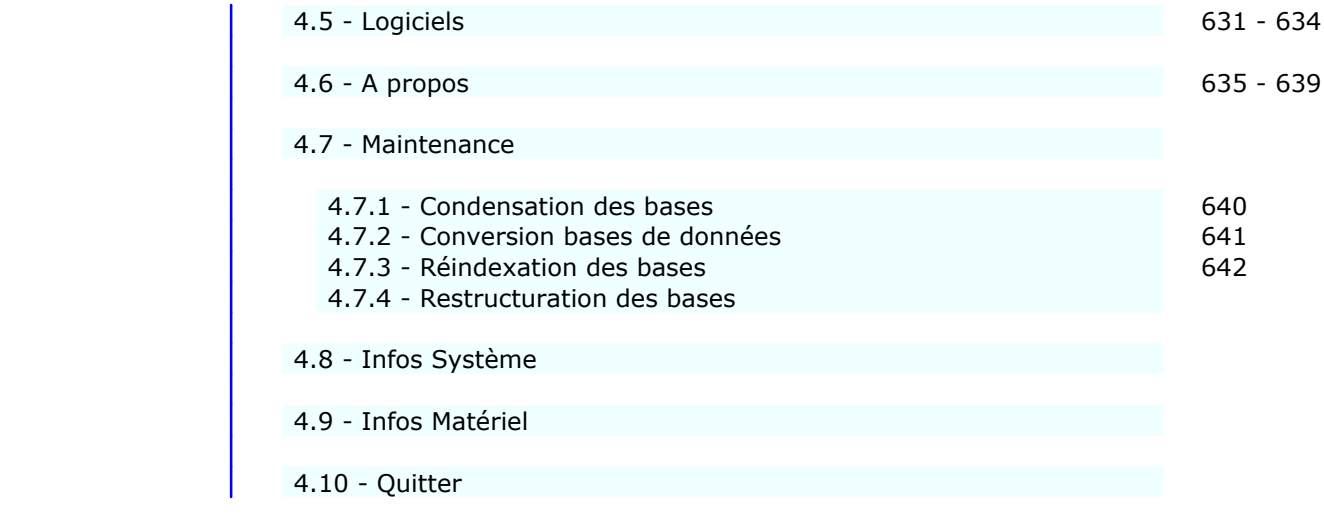

## **GESTION DES CLIENTS**

 Cette fonction sert à mettre à jour ou consulter le fichier des clients. La liste des clients apparait à l'écran.

### **Navigation devant la liste**

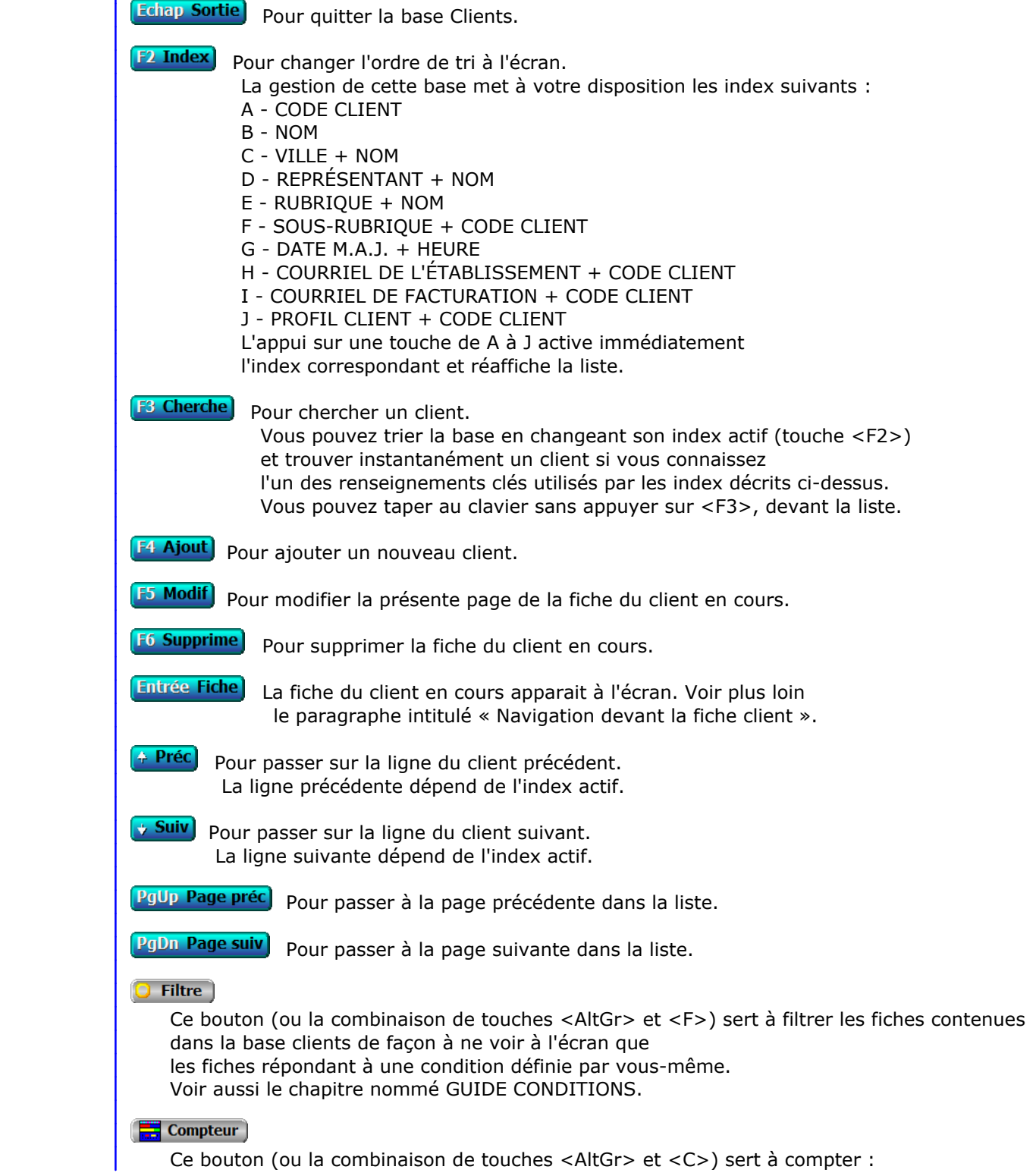

- le nombre de fiches présentes dans la base si aucun filtre n'est actif.
- le nombre de fiches répondant OUI à la condition définie dans le filtre actif si vous avez filtré la base auparavant.

Voir aussi le chapitre nommé COMPTEUR DE CORRESPONDANCE.

#### **The Analyse**

 Ce bouton (ou la combinaison de touches <AltGr> et <A>) sert à analyser la base clients sous forme de liste, et sous forme graphique si au moins un champs cumulable est présent dans la liste.

Voir aussi le chapitre nommé ANALYSE.

#### Statistiques

 Ce bouton (ou la combinaison de touches <AltGr> et <S>) sert à consulter des statistiques globales concernant la base courante. Le logiciel calcule le total, la moyenne, la plus petite et la plus grande valeur trouvées, pour chaque champs. Voir aussi le chapitre nommé STATISTIQUES.

#### **Fiche client - page 1**

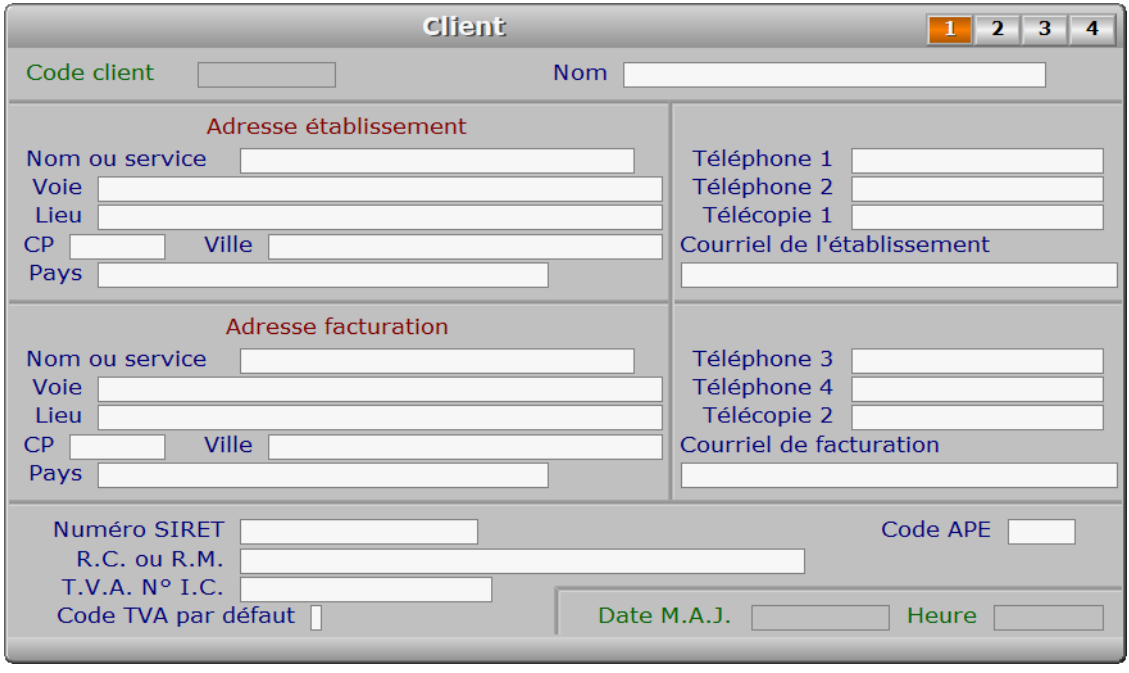

#### **Description des champs - page 1**

#### **Code client**

 *Abrégé du nom (ou autre), sans accentuation ni apostrophes (F2 = guide clients).* Ce champs peut être saisi lorsque vous ajoutez un nouveau client. Il ne pourra plus être modifié après enregistrement de la nouvelle fiche.

#### **Nom**

 *Entrez le nom (ou Raison Sociale) de ce client (F2 = guide clients).* Si les mots Sté, SARL, S.A. ou similaire sont à inclure dans le nom, placez-les après le nom de société afin de permettre l'affichage et la recherche des clients sans prise en compte de ces mots, dans les listes triées sur le nom.

#### **Nom ou service**

*F2 = guide appelants.*

 Nom de la personne ou du service en rapport avec votre société à l'adresse de l'établissement. S'il s'agit d'une personne, placez les mots ou abréviations suivants avant le nom : MME, MELLE, MLLE, MR, Madame, Mademoiselle, Monsieur.

#### **Voie**

*Entrez le numéro suivi de la voie puis du nom de voie.*

#### **Lieu**

*Exemple: Z.I., Bâtiment, Escalier, N° de porte, Boite postale.*

#### **CP**

*Code Postal (F2 = guide codes postaux).*

#### **Ville**

*F2 = guide codes postaux.*

#### **Pays**

 *Entrez le pays de l'adresse de livraison (F2 = guide pays).* Si le pays indiqué n'est pas enregistré dans la base PAYS, le logiciel vous propose d'ajouter un nouveau PAYS.

#### **Téléphone 1**

*F2 = guide.*

#### **Téléphone 2**

*F2 = guide.*

#### **Télécopie 1**

#### **Courriel de l'établissement**

 *Adresse électronique du client courant (adresse établissement) (F2 = guide).* Si ce champs est renseigné, vous pouvez envoyer par courriel les documents destinés à vos clients dans un fichier au format .pdf généré par une imprimante virtuelle PDF. Le simple fait d'imprimer un document peut ainsi provoquer plusieurs opérations automatiques :

- Génération d'un fichier .pdf au lieu d'un document imprimé.
- Génération d'un message électronique prêt à être envoyé.
- Mise en pièce jointe du document généré.

Voir aussi : Boites à lettres, Courriels à envoyer, Répertoire PDF, Fiche imprimante.

#### **Nom ou service**

#### *F2 = guide appelants.*

 Nom de la personne ou du service en rapport avec votre société à l'adresse de facturation. S'il s'agit d'une personne, placez les mots ou abréviations suivants avant le nom : MME, MELLE, MLLE, MR, Madame, Mademoiselle, Monsieur.

#### **Voie**

*Entrez le numéro suivi de la voie puis du nom de voie.*

#### **Lieu**

*Exemple: Z.I., Bâtiment, Escalier, N° de porte, Boite postale.*

#### **CP**

*Code Postal (F2 = guide codes postaux).*

#### **Ville**

*F2 = guide codes postaux.*

#### **Pays**

 *Entrez le pays de l'adresse de facturation (F2 = guide pays).* Si le pays indiqué n'est pas enregistré dans la base PAYS, le logiciel vous propose d'ajouter un nouveau PAYS.

#### **Téléphone 3**

*F2 = guide.*

#### **Téléphone 4**

*F2 = guide.*

#### **Télécopie 2**

#### **Courriel de facturation**

 *Adresse électronique du client courant (adresse de facturation) (F2 = guide).* Voir explications dans le champs précédent du même nom pour plus de détails.

#### **Numéro SIRET**

 Connaitre ce numéro vous aidera à intervenir rapidement auprès du tribunal de commerce en cas de litige avec votre client.

#### **Code APE**

*Code d'activité, attribué par l'I.N.S.E.E. à chaque entreprise.*

#### **R.C. ou R.M.**

 *Exemple : R.C. Marseille A 654 452 156.* Enregistrez ici le numéro attribué à votre client par la Chambre de Commerce (Registre du Commerce) ou la Chambre des Métiers (Registre des Métiers).

#### **T.V.A. N° I.C.**

 *Numéro Intra Communautaire de votre client, si son entreprise est en Europe.* Ce numéro est imprimé sur vos factures, avoirs, devis et autres documents lorsqu'il est indiqué dans la fiche client.

#### **Code TVA par défaut**

 *Code de TVA habituel pour ce client : 0, 1 ou 2 (F2 = guide TVA).* Ce champs permet au logiciel de proposer par défaut un code de TVA, variable selon le client, lors de la saisie de toute fiche contenant un code de TVA et un code client.

 Exemple : votre client est situé dans un autre pays et vous ne lui facturez pas la TVA. Indiquez le code 0, qui sera alors choisi automatiquement chaque fois que vous enregistrerez de nouveaux éléments dans les commandes clients, dans les devis, ou dans les bons de livraison, destinés à ce client.

 Cas spécial avec le Stock : le code TVA indiqué dans la fiche client est prioritaire par rapport au code TVA indiqué dans la fiche Article (ou Assemblage, ou Entrée d'article) si ce code est 0 (sans TVA), sinon le code TVA de l'article est proposé par défaut.

#### **Date M.A.J.**

Ce champs est mis à jour automatiquement : il contient la date

de la dernière mise à jour de la fiche client en cours.

#### **Heure**

 Ce champs est mis à jour automatiquement : il contient l'heure de la dernière mise à jour de la fiche client en cours.

#### **Fiche client - page 2**

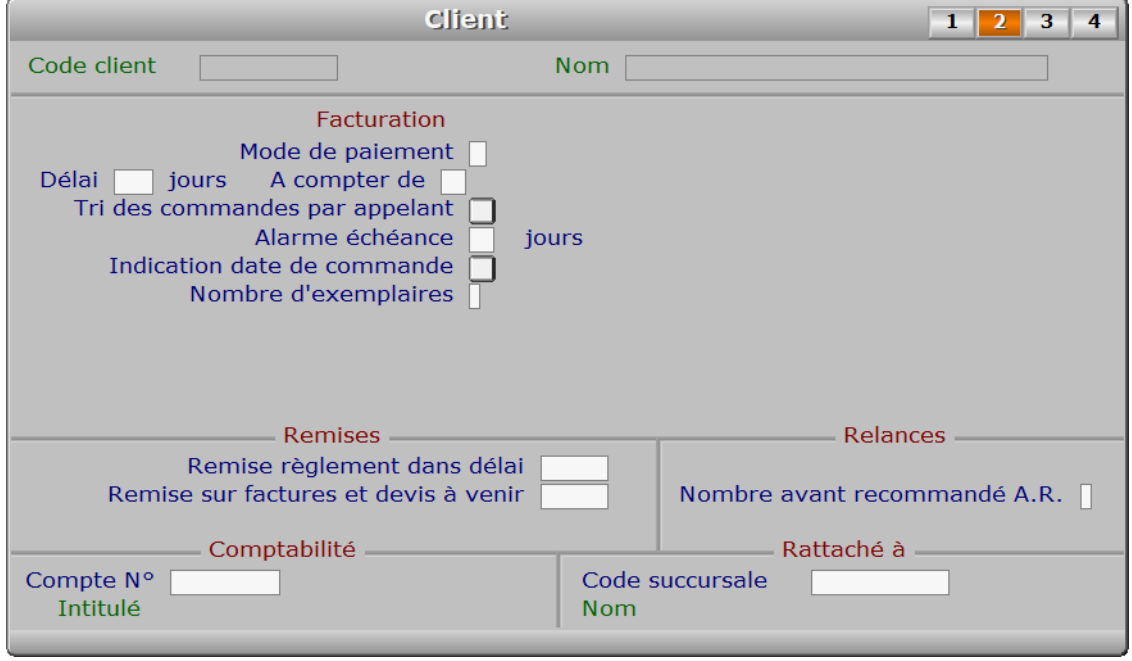

#### **Description des champs - page 2**

#### **Mode de paiement**

 *C = Chèque, E = Espèce, S = Sécurisé (CB), T = Traite, V = Virement.* Entrez le mode de règlement prévu (ou imposé) pour le client. L'utilisation de ce paramètre par le programme nécessite la présence du module FACTURATION sur votre configuration.

 Si vous ne voulez pas imprimer les délais de règlement sur vos factures (reprenant les champs concernés dans la fiche clients), supprimez le caractère éventuellement présent ici, en appuyant sur la touche "Suppr". Vous pouvez dans ce cas imprimer vos conditions générales en fin de factures, sur plusieurs lignes si besoin.

Voir aussi : GESTION DES BAS DE FACTURES.

#### **Délai**

 *Délai de règlement à compter de date de facturation (ou de fin du mois si > 15).* Le nombre de jours que vous pouvez indiquer ici déterminera la date d'échéance de chaque nouvelle facture que vous imprimerez pour ce client.

 La date d'échéance est calculée par rapport à la date de facturation plus le nombre de jours indiqué ici, si le champs suivant, nommé A COMPTER DE, contient le code "D", qui signifie Date de Facturation. Voir le champs suivant pour les autres cas possibles.

 L'utilisation de ce paramètre par le programme nécessite la présence du module FACTURATION dans le logiciel.

#### **A compter de**

*D = Date de Facturation, F = Fin de Mois, L = Livraison, ou un jour (0 à 28) (F2 = guide).*

- Si ce champs contient 'D', la date d'échéance est la date de facturation plus le nombre éventuel de jours indiqué dans le champs DELAI.
- Si ce champs contient 'F', la date d'échéance est le dernier jour du mois de la date de facturation plus le nombre de jours indiqué dans délai.
- Si ce champs contient 'L', la date d'échéance est la date de livraison plus le nombre de jours indiqué dans délai.
- Si ce champs contient un nombre de 1 à 28, la date d'échéance est ce jour, dans le mois de la date de facturation (si ce jour est postérieur à la date de facturation), plus le nombre de jours indiqué dans DELAI. Sinon la date d'échéance est ce jour dans le mois suivant la date de facturation, plus le nombre de jours indiqué dans DELAI.

#### **Tri des commandes par appelant**

 *Tri et sous-total par appelant, sur prochaines factures (Oui/Non).* Si Oui, toutes les commandes que vous facturerez pour ce client seront triées par SERVICE APPELANT, avec un sous-total par service. L'utilisation de ce paramètre par le programme nécessite la présence du module FACTURATION sur votre configuration.

#### **Alarme échéance**

 *Nombre de jours avant déclenchement de l'alarme, à compter de la date d'échéance.* Toute facture non réglée, dont la date d'échéance est dépassée depuis un nombre de jours égal ou supérieur au nombre indiqué ici, provoquera une alarme lors de l'enregistrement d'une nouvelle commande pour le client concerné. Vous pourrez ainsi décider le moment venu si vous acceptez ou refusez la commande de ce client.

 L'utilisation de ce paramètre par le programme nécessite la présence du module FACTURATION dans l'application ICIM.

 Cas spécial : l'alarme n'est pas activée si l'affichage des prix dans la fiche liaison est paramétré à Non. A ce sujet voir Course, Paramétrage, Afficher prix dans fiche Liaison.

#### **Indication date de commande**

*Indication de la date de chaque commande, sur factures standardisées et devis.*

#### **Nombre d'exemplaires**

*Nombre d'exemplaires pour ce client lors de l'impression de nouvelles factures.*

#### **Tarif N°**

 *Numéro correspondant aux tarifs indiqués dans les fiches articles (1 à 4).* Ce champs est présent dans la fiche client si votre configuration contient le module STOCK.

#### **Calcul sur T.T.C.**

 *Si oui, les montants à facturer seront calculés et arrondis sur le T.T.C..* Ce champs est présent dans la fiche client si votre configuration contient le module STOCK.

#### **Exemplaires B.L.**

*Le logiciel imprimera chaque bon de livraison autant de fois qu'indiqué ici.*

#### **Remise règlement dans délai**

 *Si règlement effectué dans le délai accordé à ce client (F2 = calculette).* Cette remise est calculée sur le montant H.T. des factures que votre client vous a réglées dans le délai imparti.

 L'enregistrement de la remise se fait automatiquement lorsque vous saisissez le règlement de vos factures. La remise apparaitra sur la prochaine facture que vous imprimerez pour ce client. Les numéros des factures sur lesquelles porte la remise seront indiqués sur cette prochaine facture. L'utilisation de ce paramètre par le programme nécessite la présence du module FACTURATION sur votre configuration.

#### **Remise sur factures et devis à venir**

 *Remise accordée à ce client pour les prochaines factures (F2 = calculette).* Cette remise est calculée sur le montant H.T. des commandes facturables et des devis. Elle est déduite directement sur le devis ou la facture contenant les commandes à partir desquelles elle est calculée.

#### **Nombre avant recommandé A.R.**

 *Nombre de relances avant mise en demeure (recommandé avec A.R.).* Le programme gère lui-même l'utilisation de trois modèles de lettres de relance selon le cas, client par client.

 Le nombre que vous pouvez indiquer ici (implicitement 2) modifiera le comportement du programme lorsque celui-ci imprimera des lettres de relances pour ce client. Si vous entrez un nombre supérieur à 2, la lettre de relance N° 2 sera imprimée chaque fois que vous lancerez l'impression d'une lettre de rappel, jusqu'au nombre que vous avez indiqué. La lettre suivante sera la lettre N° 3 (MISE EN DEMEURE) si votre client ne vous a toujours pas réglé d'ici là.

 L'utilisation de ce paramètre par le programme nécessite la présence du module FACTURATION sur votre configuration.

#### **Compte N°**

 *Les numéros des comptes clients commencent par 411 (F2 = guide).* Si le compte n° indiqué n'est pas enregistré dans la base COMPTES, le logiciel vous propose d'ajouter un nouveau COMPTE. Si l'application contient le module COMPTABILITE, le guide des comptes est disponible dans ce champs ; si le numéro saisi n'existe pas dans la base des Comptes, le logiciel vous propose de l'ajouter.

#### **Code succursale**

 *Code de la succursale concernée par ce client (F2 = guide succursales).* L'existence de ce champs à pour but d'imprimer les courriers et documents destinés à vos clients avec l'enseigne commerciale de la succursale plutôt que celle de la 'maison mère'. Ce champs détermine l'en-tête qui sera utilisé pour tous les documents et courriers expédiés au client en cours. Ce champs est disponible si vous disposez d'une version INTEGRALE du logiciel.

#### **Fiche client - page 3**

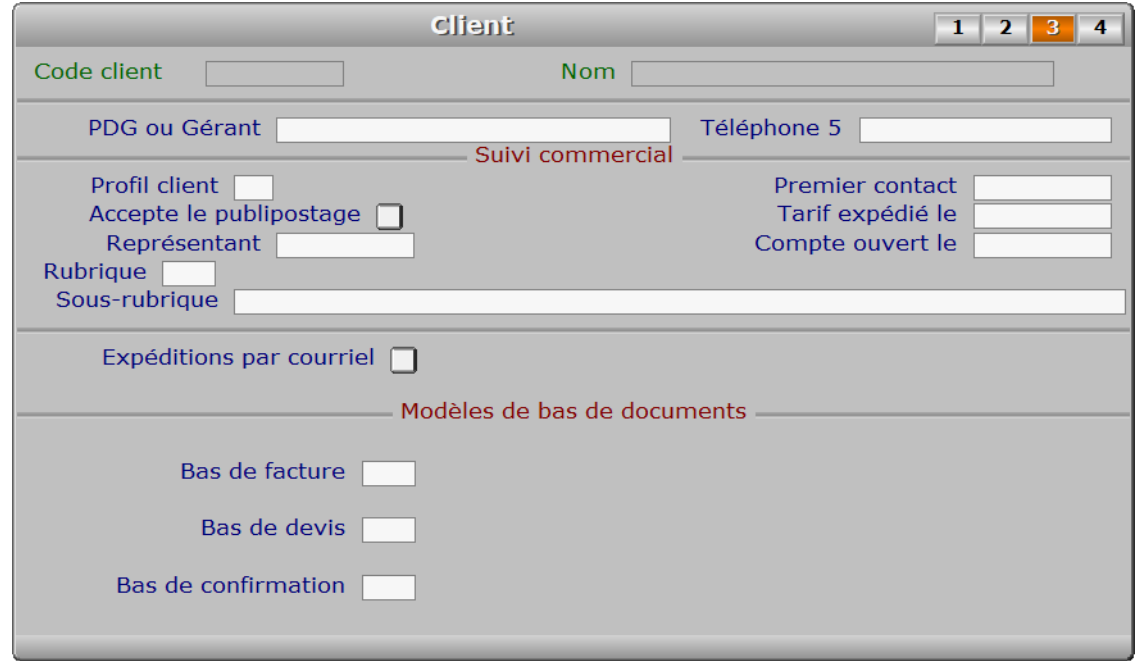

#### **Description des champs - page 3**

#### **PDG ou Gérant**

*F2 = guide appelants.*

#### **Téléphone 5**

*Numéro de téléphone du PDG ou du gérant de cette entreprise (F2 = guide).*

#### **Profil client**

*Facultatif : sert à regrouper les clients par profil (F2 = guide).*

#### **Accepte le publipostage**

 *Si non, ce client n'accepte pas de recevoir du courrier ou des envois groupés.* Tout particulier a le droit de ne pas recevoir de courrier commercial, même de la part d'un fournisseur potentiel, ou tout autre type de courrier, et ce, quel qu'en soit le support, s'il estime de plein droit que ce courrier ne le concerne pas. Il en est de même pour toute entreprise qui le demande. Attention, selon les règles en vigueur dans votre pays, le non respect de cela peut provoquer de lourdes sanctions.

 Indiquer Oui dans ce champs ne dispense pas de filtrer la base Clients en prenant uniquement les clients qui acceptent le publipostage, lors de vos envois de courrier ou de courriel. Libre à vous de décider de l'étendue du filtre.

#### **Représentant**

*F2 = guide représentants.*

 Si le représentant indiqué n'est pas enregistré dans la base REPRÉSENTANTS, le logiciel vous propose d'ajouter un nouveau REPRÉSENTANT.

#### **Premier contact**

*F2 = calendrier.*

#### **Tarif expédié le**

*F2 = calendrier.*

#### **Compte ouvert le**

*F2 = calendrier.*

#### **Rubrique**

 *Numéro de la rubrique professionnelle concernée (F2 = guide rubriques).* Si la rubrique indiquée n'est pas enregistrée dans la base RUBRIQUES PROFESSIONNELLES, le logiciel vous propose d'ajouter une nouvelle RUBRIQUE PROFESSIONNELLE.

#### **Sous-rubrique**

*Sous rubrique au choix (ne sera pas enregistrée dans la base Rubriques) (F2 = guide).*

#### **Expéditions par courriel**

 *Si Oui, permet d'envoyer vos courriers à votre client par courriel.* Ce champs est utile si vous utilisez une version enregistrée pour Windows de ce logiciel ICIM. Il sert à indiquer au logiciel quels sont les clients qui acceptent de recevoir vos courriers directement par courriel. Le logiciel en tiendra compte lorsque vous imprimerez les dits documents avec une imprimante virtuelle type PDF.

Voir également la fiche IMPRIMANTE.

#### **Bas de facture**

 *Modèle de bas de facture à utiliser pour ce client (F2 = guide).* Si le bas de facture indiqué n'est pas enregistré dans la base MODÈLES DE BAS DE FACTURES, le logiciel vous propose d'ajouter un nouveau MODÈLE DE BAS DE FACTURE. Si aucun modèle n'est choisi, le modèle dont le code est 'D' (Défaut) sera utilisé s'il existe dans la base des *Modèles de bas de Factures*.

Ce champs est présent si le module Facturation est inclus dans le logiciel.

#### **Bas de devis**

 *Modèle de bas de devis à utiliser pour ce client (F2 = guide).* Si le bas de devis indiqué n'est pas enregistré dans la base MODÈLES DE BAS DE DEVIS, le logiciel vous propose d'ajouter un nouveau MODÈLE DE BAS DE DEVIS. Si aucun modèle n'est choisi, le modèle dont le code est 'D' (Défaut) sera utilisé s'il existe dans la base des *Modèles de bas de Devis*.

Ce champs est présent si le module Facturation ou le module Prospect est inclus dans le logiciel.

#### **Bas de confirmation**

*Modèle de bas de Confirmation à utiliser pour ce client (F2 = guide).*

 Si le bas de confirmation indiqué n'est pas enregistré dans la base MODÈLES DE BAS DE C.C., le logiciel vous propose d'ajouter un nouveau MODÈLE DE BAS DE C.C..

 Si aucun modèle n'est choisi, le modèle dont le code est 'D' (Défaut) sera utilisé s'il existe dans la base des *Modèles de bas de Confirmations de Commandes*.

Ce champs est présent si le module Facturation est inclus dans le logiciel.

#### **Bas de B.L.**

*Modèle de bas de B.L. à utiliser pour ce client (F2 = guide).*

Si le bas de b.l. indiqué n'est pas enregistré dans la base MODÈLES DE BAS DE B.L.,

le logiciel vous propose d'ajouter un nouveau MODÈLE DE BAS DE B.L..

 Si aucun modèle n'est choisi, le modèle dont le code est 'D' (Défaut) sera utilisé s'il existe dans la base des *Modèles de bas de Bons de Livraison*.

Ce champs est présent si le module Stock est inclus dans le logiciel.

### **Fiche client - page 4**

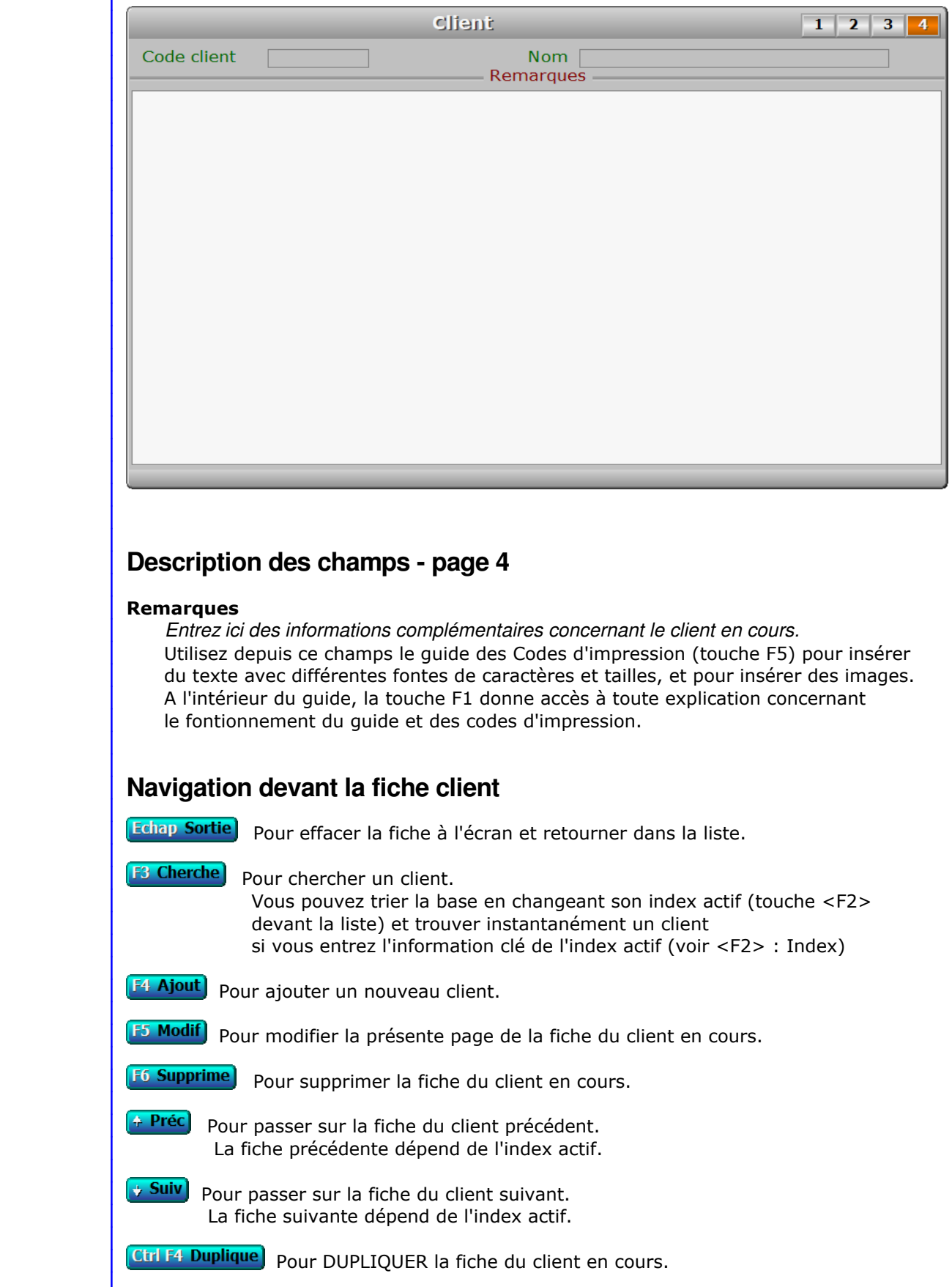

A **Appelants** Cette touche donne accès à la liste des appelants (ou services internes) du client en cours, autorisés à vous passer commande. Voir également : GESTION DES APPELANTS.

X Envois Cette touche donne accès à la gestion des envois expédiés au client en cours. La liste des envois apparait à l'écran avec la barre de sélection placée sur le premier envoi concerné. Voir également : GESTION DES ENVOIS AUX CLIENTS.

R Règlements Cette touche permet d'accèder directement à la SAISIE DES REGLEMENTS, fonction se trouvant dans le module FACTURATION. L'utilisation de cette touche n'est possible que si vous disposez de ce module sur votre configuration. La liste des factures du client en cours apparait à l'écran, ou bien un message vous indiquant qu'il n'y a aucune facture pour ce client en ce moment. Voir également : SAISIE DES RÈGLEMENTS DE FACTURES.

B Bons de livraison) Cette option, disponible si la base Bons de livraison est incluse dans le logiciel, permet d'entrer dans la saisie des B.L. concernant le client courant. Seuls les B.L. de ce client sont visibles dans la liste.

Voir également : SAISIE DES BONS DE LIVRAISON.

**F11 Courriel** Cette option sert à envoyer un courriel destiné à un ou plusieurs clients. Les courriels sont placés dans la base des COURRIELS A ENVOYER. Depuis cette base, tous les courriels en attente sont envoyés groupés au moment que vous choisissez. Voir également : COURRIELS A ENVOYER, COURRIELS ENVOYES.

E Courriels à envoyer) Cette option donne accès à la gestion des courriels prêts à être envoyés au client en cours. Voir également : GESTION DES COURRIELS À ENVOYER.

[F9 Courriels envoyés] Cette option donne accès à la gestion des courriels envoyés au client en cours. Voir également : GESTION DES COURRIELS ENVOYÉS.

**O Courrier** Cette option permet d'imprimer du courrier en série pour vos clients. Le logiciel vous invite à choisir un modèle de lettre et l'imprime pour tous les clients concernés.

Pour choisir les destinataires une fenêtre de sélection vous propose :

Adresse établissement :

- 1 Le client courant
- 2 Tous les clients
- 3 Clients filtrés
- 4 Clients non filtrés

Adresse facturation :

- 5 Le client courant
- 6 Tous les clients
- 7 Clients filtrés
- 8 Clients non filtrés

 Les choix 1 à 4 indiquent d'imprimer avec l'adresse de l'établissement. Les choix 3, 4, 7 et 8 sont proposés lorsqu'un filtre est actif. Voir également : FILTRAGE.

**F12 Téléphoner**) Cette touche permet d'afficher le menu des numéros de téléphone présents dans les champs TELEPHONE de la fiche CLIENT courante. Après appui sur <Entrée>, le logiciel tente de composer le numéro à l'aide de votre modem.

U Route Cette option permet d'afficher la carte correspondante au trajet entre l'adresse de votre entreprise et l'adresse du client courant.

Voir aussi : Paramétrage, Fournisseur pour cartes routières.

PgUp Page préc pour afficher la page précédente de la fiche en cours.

PgDn Page suiv Pour afficher la page suivante de la fiche en cours. Chaque fiche client contient 4 pages.
# **GESTION DES APPELANTS**

Cette fonction sert à mettre à jour ou consulter le fichier des appelants.

 La gestion des appelants est utile si vous avez pour client une société comportant un certain nombre de personnes ou services susceptibles de vous appeler pour vous passer commande.

 Lorsque vous saisissez une commande, un devis, un bon de livraison, une sortie d'article, vous pouvez indiquer la personne ou le service concerné chez votre client. Sur les factures un tri par APPELANT avec sous-total est possible, si vous l'indiquez dans la fiche client.

La liste des appelants apparait à l'écran.

## **Navigation devant la liste**

**Echap Sortie** Pour quitter la base Appelants. **F2 Index** Pour changer l'ordre de tri à l'écran. La gestion de cette base met à votre disposition les index suivants : A - CODE CLIENT + CODE APPELANT B - CODE CLIENT + NOM L'appui sur la touche A ou B active immédiatement l'index correspondant et réaffiche la liste. **F3 Cherche**, Pour chercher un appelant. Vous pouvez trier la base en changeant son index actif (touche <F2>) et trouver instantanément un appelant si vous connaissez l'un des renseignements clés utilisés par les index décrits ci-dessus. Vous pouvez taper au clavier sans appuyer sur <F3>, devant la liste. **F4 Ajout** Pour ajouter un nouvel appelant. **F5 Modif** Pour modifier la fiche de l'appelant en cours. **[F6 Supprime]** Pour supprimer la fiche de l'appelant en cours. **Entrée Fiche)** La fiche de l'appelant en cours apparait à l'écran. Voir plus loin le paragraphe intitulé « Navigation devant la fiche appelant ». Préc) Pour passer sur la ligne de l'appelant précédent. La ligne précédente dépend de l'index actif. Suiv) Pour passer sur la ligne de l'appelant suivant. La ligne suivante dépend de l'index actif. PgUp Page préc) pour passer à la page précédente dans la liste. PgDn Page suiv) pour passer à la page suivante dans la liste. **D** Filtre Ce bouton (ou la combinaison de touches <AltGr> et <F>) sert à filtrer les fiches contenues dans la base appelants de façon à ne voir à l'écran que les fiches répondant à une condition définie par vous-même. Voir aussi le chapitre nommé GUIDE CONDITIONS.

#### $\blacksquare$  Compteur

Ce bouton (ou la combinaison de touches <AltGr> et <C>) sert à compter :

- le nombre de fiches présentes dans la base si aucun filtre n'est actif.
- le nombre de fiches répondant OUI à la condition définie dans le filtre actif si vous avez filtré la base auparavant.

Voir aussi le chapitre nommé COMPTEUR DE CORRESPONDANCE.

#### **Th** Analyse

 Ce bouton (ou la combinaison de touches <AltGr> et <A>) sert à analyser la base appelants sous forme de liste, et sous forme graphique si au moins un champs cumulable est présent dans la liste. Voir aussi le chapitre nommé ANALYSE.

#### Statistiques

 Ce bouton (ou la combinaison de touches <AltGr> et <S>) sert à consulter des statistiques globales concernant la base courante. Le logiciel calcule le total, la moyenne, la plus petite et la plus grande valeur trouvées, pour chaque champs. Voir aussi le chapitre nommé STATISTIQUES.

#### **Fiche appelant**

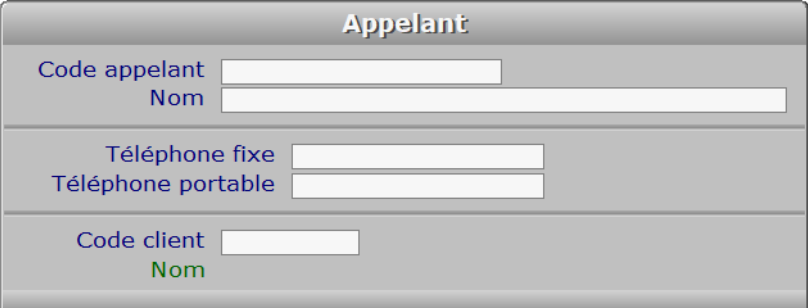

## **Description des champs**

#### **Code appelant**

*Entrez l'abréviation du nom de cet appelant, ou un code quelconque (F2 = guide).*

**Nom**

*Entrez les nom et prénom précédés de MME, MELLE, MR (F2 = guide appelants).*

#### **Téléphone fixe**

#### **Téléphone portable**

#### **Code client**

 *Code du client auquel l'appelant en cours est rattaché (F2 = guide clients).* Si le code client indiqué n'est pas enregistré dans la base CLIENTS, le logiciel vous propose d'ajouter un nouveau CLIENT.

### **Navigation devant la fiche appelant**

Echap Sortie) Pour effacer la fiche à l'écran et retourner dans la liste.

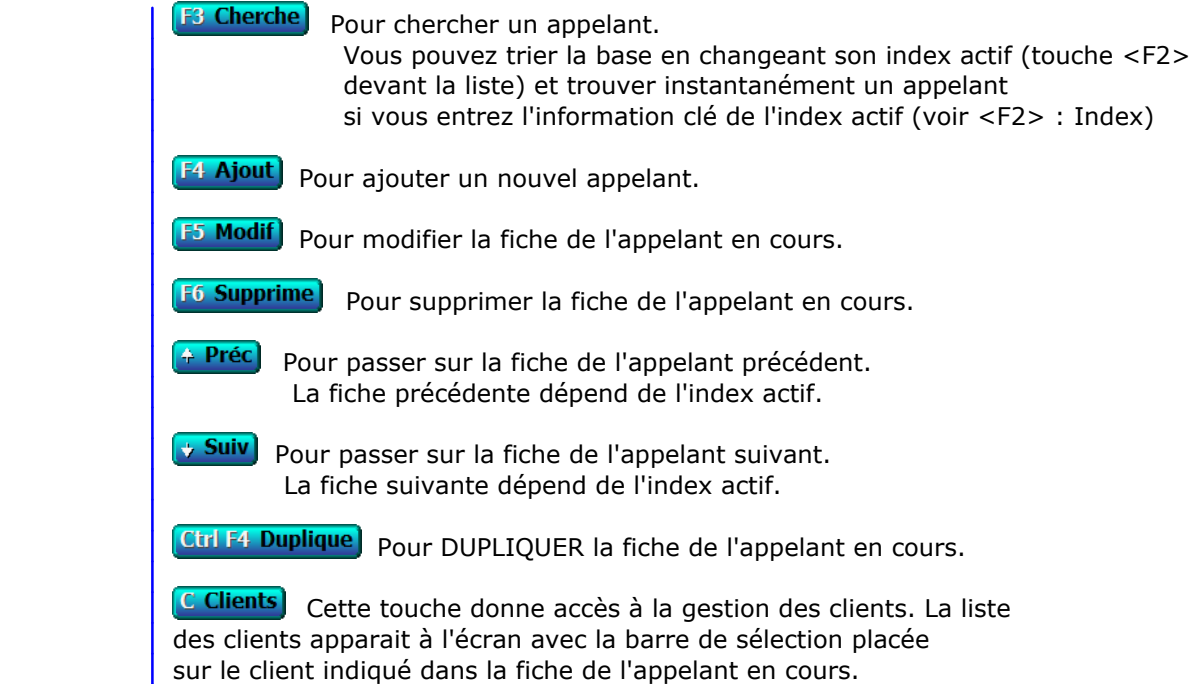

| Voir également : GESTION DES CLIENTS.

# **GESTION DES PROFILS CLIENTS**

 Cette fonction sert à mettre à jour ou consulter le fichier des profils clients. La liste des profils clients apparait à l'écran.

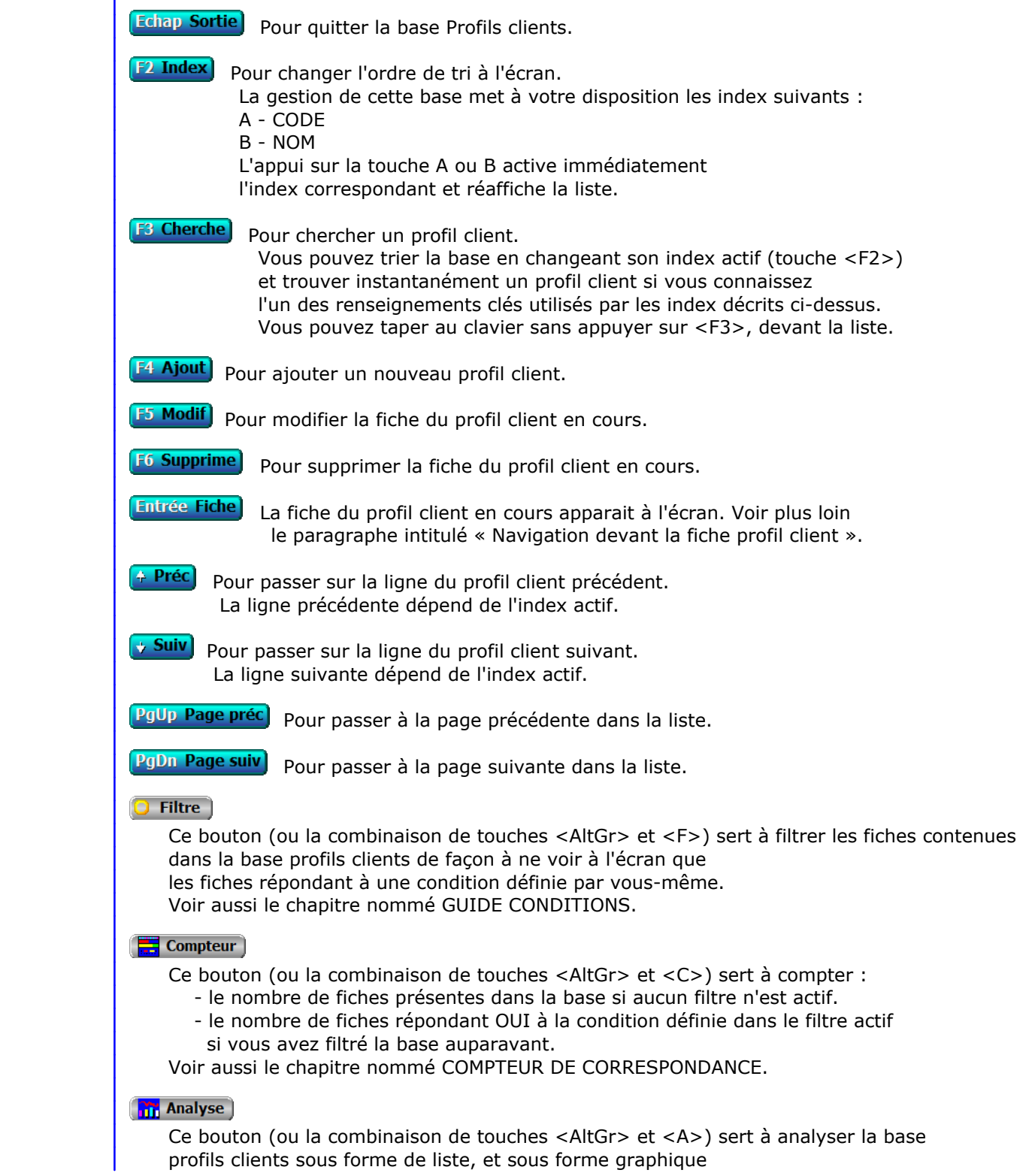

 si au moins un champs cumulable est présent dans la liste. Voir aussi le chapitre nommé ANALYSE. Statistiques Ce bouton (ou la combinaison de touches <AltGr> et <S>) sert à consulter des statistiques globales concernant la base courante. Le logiciel calcule le total, la moyenne, la plus petite et la plus grande valeur trouvées, pour chaque champs. Voir aussi le chapitre nommé STATISTIQUES. **Fiche profil client** Profil client Code Nom **Description des champs Code** *F2 = guide.* **Nom** *F2 = guide.* **Navigation devant la fiche profil client Echap Sortie** Pour effacer la fiche à l'écran et retourner dans la liste. **F3 Cherche**) Pour chercher un profil client. Vous pouvez trier la base en changeant son index actif (touche <F2> devant la liste) et trouver instantanément un profil client si vous entrez l'information clé de l'index actif (voir <F2> : Index) **F4 Ajout** Pour ajouter un nouveau profil client. **F5 Modif** Pour modifier la fiche du profil client en cours. **F6 Supprime** Pour supprimer la fiche du profil client en cours. Préc) Pour passer sur la fiche du profil client précédent. La fiche précédente dépend de l'index actif. **Suiv** Pour passer sur la fiche du profil client suivant. La fiche suivante dépend de l'index actif. C Clients cette option donne accès à la gestion des clients ayant le profil courant. La liste des clients apparaît à l'écran indexée sur code profil + code client.

Voir également : GESTION DES CLIENTS.

# **GESTION DES RÉFÉRENCES DE FACTURATION**

Cette fonction sert à mettre à jour ou consulter le fichier des références de facturation.

 La gestion des références sert principalement à simplifier la saisie des commandes clients et devis. Si votre configuration contient le module STOCK, les références peuvent aussi être utilisées pour la saisie des bons de commandes et bons de livraisons.

 Les fiches références peuvent être créées pour l'enregistrement de services et accessoirement de matériels divers. Le logiciel n'incrémente pas le stock lorsque vous indiquez une référence.

La liste des références de facturation apparait à l'écran.

# **Navigation devant la liste**

**Echap Sortie** Pour quitter la base Références de facturation.

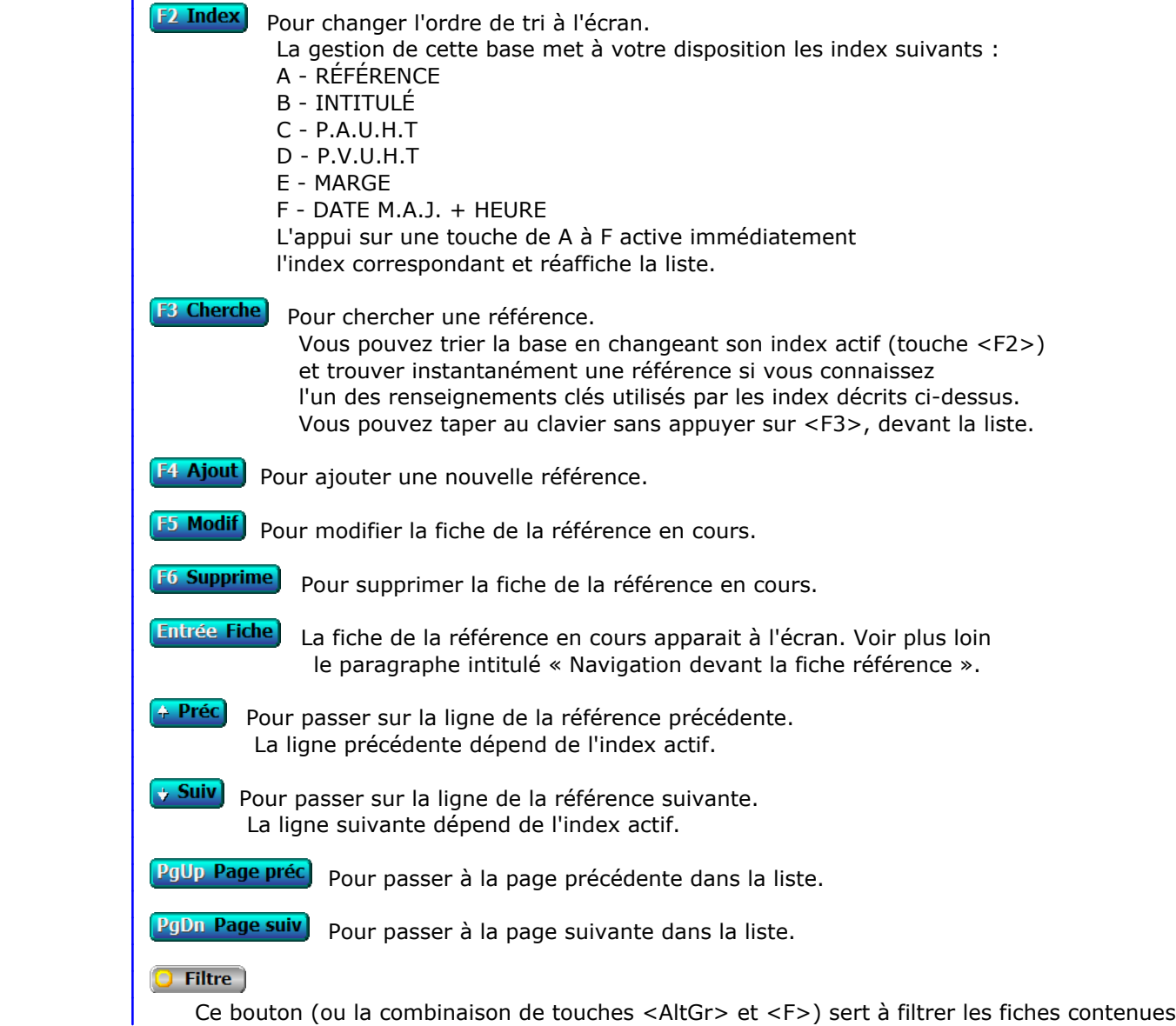

 dans la base références de facturation de façon à ne voir à l'écran que les fiches répondant à une condition définie par vous-même. Voir aussi le chapitre nommé GUIDE CONDITIONS.

#### $\Box$  Compteur

Ce bouton (ou la combinaison de touches <AltGr> et <C>) sert à compter :

- le nombre de fiches présentes dans la base si aucun filtre n'est actif.
- le nombre de fiches répondant OUI à la condition définie dans le filtre actif si vous avez filtré la base auparavant.

Voir aussi le chapitre nommé COMPTEUR DE CORRESPONDANCE.

#### **The Analyse**

 Ce bouton (ou la combinaison de touches <AltGr> et <A>) sert à analyser la base références de facturation sous forme de liste, et sous forme graphique si au moins un champs cumulable est présent dans la liste. Voir aussi le chapitre nommé ANALYSE.

#### Statistiques

 Ce bouton (ou la combinaison de touches <AltGr> et <S>) sert à consulter des statistiques globales concernant la base courante. Le logiciel calcule le total, la moyenne, la plus petite et la plus grande valeur trouvées, pour chaque champs. Voir aussi le chapitre nommé STATISTIQUES.

## **Fiche référence**

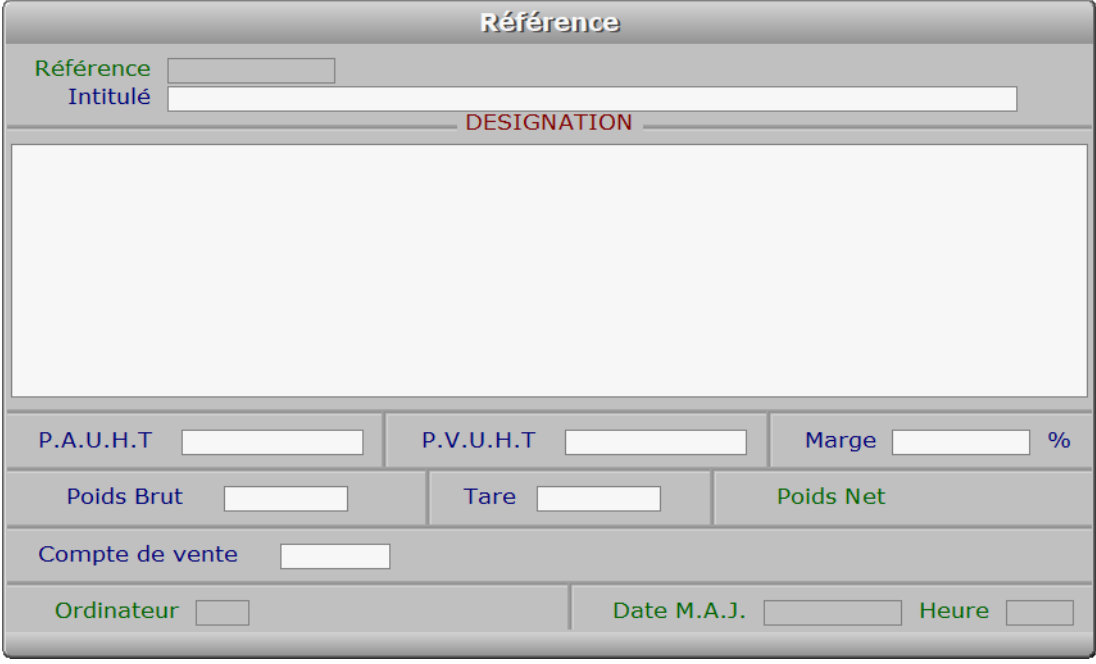

## **Description des champs**

#### **Référence**

 *Chaque référence est unique (F2 = guide des références de facturation).* Ce champs peut être saisi lorsque vous ajoutez une nouvelle référence. Il ne pourra plus être modifié après enregistrement de la nouvelle fiche.

#### **Intitulé**

*Intitulé du produit ou service, pour vos recherches (F2 = guide références).*

#### **Désignation**

 *Désignation de ce produit ou service (sera imprimée sur vos documents).* Utilisez depuis ce champs le guide des Codes d'impression (touche F5) pour insérer du texte avec différentes fontes de caractères et tailles, et pour insérer des images. A l'intérieur du guide, la touche F1 donne accès à toute explication concernant le fontionnement du guide et des codes d'impression.

#### **P.A.U.H.T**

*Prix d'achat unitaire hors-taxes à proposer lors de la saisie (F2 = calculette).*

#### **P.V.U.H.T**

*Prix de vente unitaire hors-taxes à proposer lors de la saisie (F2 calculette).*

#### **Marge**

*Pourcentage de marge pour cette référence (F2 = calculette).*

#### **Poids Brut**

*Poids brut à l'unité (F2 = calculette).*

#### **Tare**

 *Poids de l'emballage, à l'unité (F2 = calculette).* POIDS BRUT - TARE = POIDS NET Le programme ignore cette zone de saisie si le poids brut est égal à 0.

#### **Compte de vente**

 *Compte de vente de la référence courante (F2 = guide comptes de vente).* Si le compte de vente indiqué n'est pas enregistré dans la base COMPTES DE VENTE, le logiciel vous propose d'ajouter un nouveau COMPTE. Les 3 premiers chiffres des numéros des comptes de vente sont inclus entre de 701 et 708. Voir également la documentation sur la base COMPTES DE VENTE.

#### **Ordinateur**

 *Numéro du dernier ordinateur depuis lequel a été mise à jour cette référence.* Ce champs est mis à jour automatiquement.

#### **Date M.A.J.**

 Ce champs est mis à jour automatiquement : il contient la date de la dernière mise à jour de la fiche référence en cours.

#### **Heure**

 Ce champs est mis à jour automatiquement : il contient l'heure de la dernière mise à jour de la fiche référence en cours.

## **Navigation devant la fiche référence**

Echap Sortie) pour effacer la fiche à l'écran et retourner dans la liste.

F3 Cherche) Pour chercher une référence. Vous pouvez trier la base en changeant son index actif (touche <F2> devant la liste) et trouver instantanément une référence si vous entrez l'information clé de l'index actif (voir <F2> : Index)

F4 Ajout Pour ajouter une nouvelle référence.

**F5 Modif**) Pour modifier la fiche de la référence en cours. **F6 Supprime**) Pour supprimer la fiche de la référence en cours. <sup>4</sup> Préc) Pour passer sur la fiche de la référence précédente. La fiche précédente dépend de l'index actif. **Suiv** Pour passer sur la fiche de la référence suivante. La fiche suivante dépend de l'index actif. Ctrl F4 Duplique) pour DUPLIQUER la fiche de la référence en cours. C Comptes de vente Voir GESTION DES COMPTES DE VENTE.

# **GESTION DES MODÈLES DE LETTRES CLIENTS**

Cette fonction sert à mettre à jour ou consulter le fichier des modèles de lettres clients.

 Enregistrer un modèle de lettre pour client permet de l'utiliser ensuite à volonté pour envoyer du courrier à vos clients.

La liste des modèles de lettres clients apparait à l'écran.

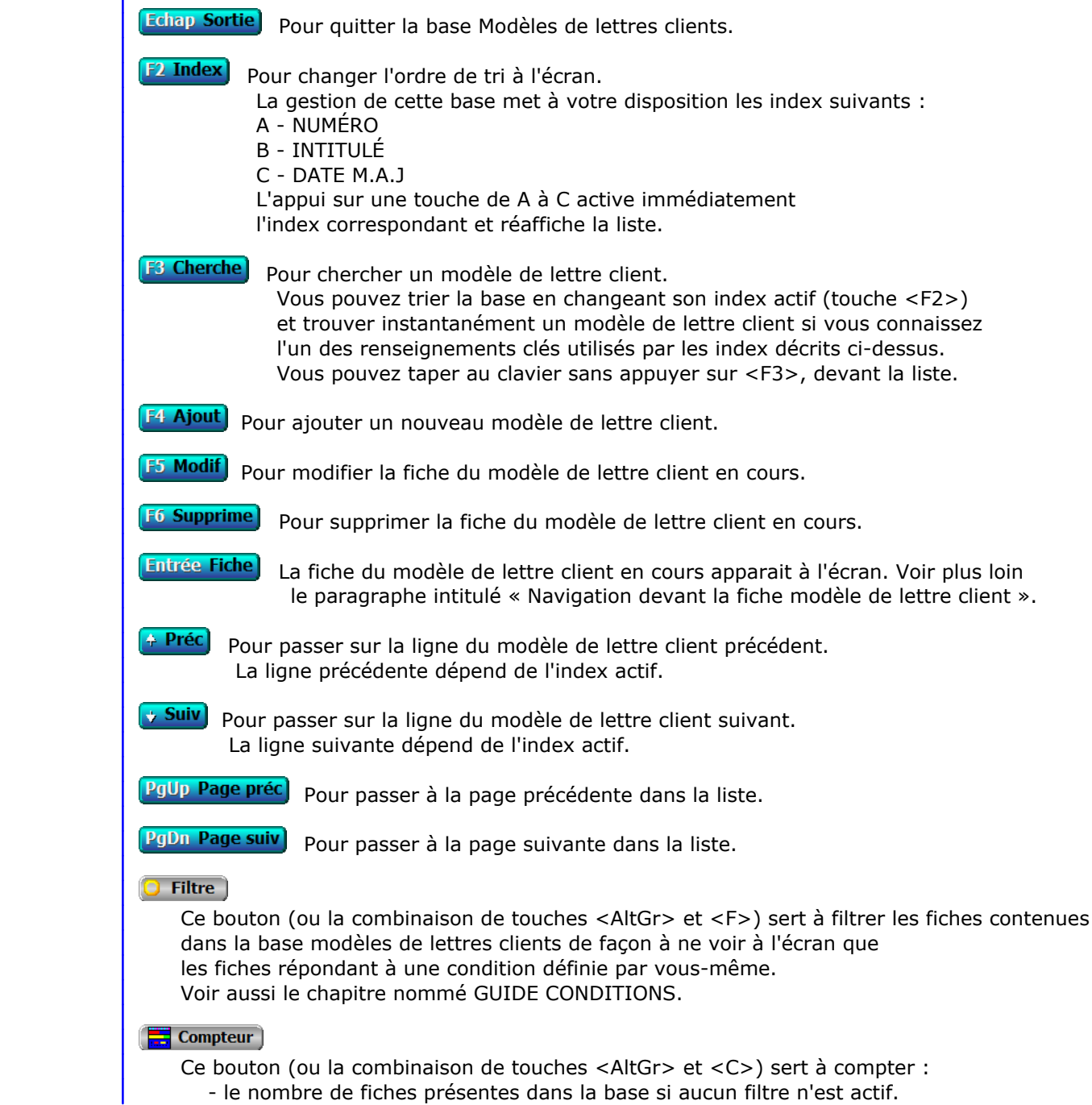

 - le nombre de fiches répondant OUI à la condition définie dans le filtre actif si vous avez filtré la base auparavant. Voir aussi le chapitre nommé COMPTEUR DE CORRESPONDANCE. **The Analyse**  Ce bouton (ou la combinaison de touches <AltGr> et <A>) sert à analyser la base modèles de lettres clients sous forme de liste, et sous forme graphique si au moins un champs cumulable est présent dans la liste. Voir aussi le chapitre nommé ANALYSE. Statistiques Ce bouton (ou la combinaison de touches <AltGr> et <S>) sert à consulter des statistiques globales concernant la base courante. Le logiciel calcule le total, la moyenne, la plus petite et la plus grande valeur trouvées, pour chaque champs. Voir aussi le chapitre nommé STATISTIQUES. **Fiche modèle de lettre client** Modèle de lettre client Intitulé Numéro | Contenu -

# **Description des champs**

Accusé de réception n

Avec trait  $\Box$ 

#### **Numéro**

Marge  $\Box$ Fond de page

*F2 = guide modèles.*

La valeur de ce champs est calculée par le programme lors de l'ajout d'une nouvelle fiche.

Date M.A.J  $\vert$ 

Première ligne |

Colonnes/ligne

Heure

### **Intitulé**

*L'intitulé sert à retrouver facilement un modèle (F2 = guide modèles).*

#### **Contenu**

 *Entrez ici le contenu du modèle de lettre (F2 = guide champs).* Le contenu est le texte qui sera imprimé. Ce texte est affiché en partie à l'écran, en mode consultation, si sa taille dépasse la taille de la fenêtre d'écran qui lui est réservée.

 Vous pouvez intégrer le contenu d'un ou plusieurs champs de la FICHE CLIENT dans vos courriers. Pour cela placez dans ce champs le curseur à l'endroit voulu, puis appuyez sur <F2> pour choisir le champs. Appuyez sur <Entrée> après l'avoir choisi et vous vous retrouvez dans le modèle de lettre.

 Utilisez depuis ce champs le guide des Codes d'impression (touche F5) pour insérer du texte avec différentes fontes de caractères et tailles, et pour insérer des images. A l'intérieur du guide, la touche F1 donne accès à toute explication concernant le fontionnement du guide et des codes d'impression.

#### **Marge**

 *Marge gauche du texte, pour l'impression.* Numéro de la première colonne à gauche partir de laquelle sera imprimée chaque ligne du CONTENU.

#### **Avec trait**

*Oui si vous voulez imprimer un trait de marge à gauche.*

#### **Première ligne**

 *Première ligne du contenu pour l'imprimante.* Numéro de la première ligne sur laquelle sera imprimé le CONTENU, lorsque vous imprimerez du courrier à l'aide de ce modèle. Le nombre minimum que vous pouvez indiquer est 16, car le logiciel réserve les lignes précédentes pour votre en tête, la date du jour et l'adresse du client.

#### **Colonnes/ligne**

*Nombre maximum de caractères par ligne dans le contenu du modèle (4 à 254).*

#### **Fond de page**

 *Chemin d'accès et nom du fichier image servant de fond pour ce modèle de lettre.* Ce champs sert à placer un fond graphique pour ce *modèle de lettre client*. Le fichier image à définir ici peut contenir ou non votre logo, que vous pouvez paramétrer indépendamment dans la fiche de votre société.

 Pour connaître la liste des formats d'images supportés par le logiciel, consulter la documentation concernant le GUIDE IMPORTATION D'IMAGES.

#### **Accusé de réception**

*Si Oui un accusé de réception sera demandé aux destinataires de ce modèle.*

#### **Date M.A.J**

 Ce champs est mis à jour automatiquement : il contient la date de la dernière mise à jour de la fiche modèle de lettre client en cours.

#### **Heure**

 Ce champs est mis à jour automatiquement : il contient l'heure de la dernière mise à jour de la fiche modèle de lettre client en cours.

### **Navigation devant la fiche modèle de lettre client**

Echap Sortie) pour effacer la fiche à l'écran et retourner dans la liste.

F<sup>3</sup> Cherche) Pour chercher un modèle de lettre client. Vous pouvez trier la base en changeant son index actif (touche <F2> devant la liste) et trouver instantanément un modèle de lettre client si vous entrez l'information clé de l'index actif (voir <F2> : Index)

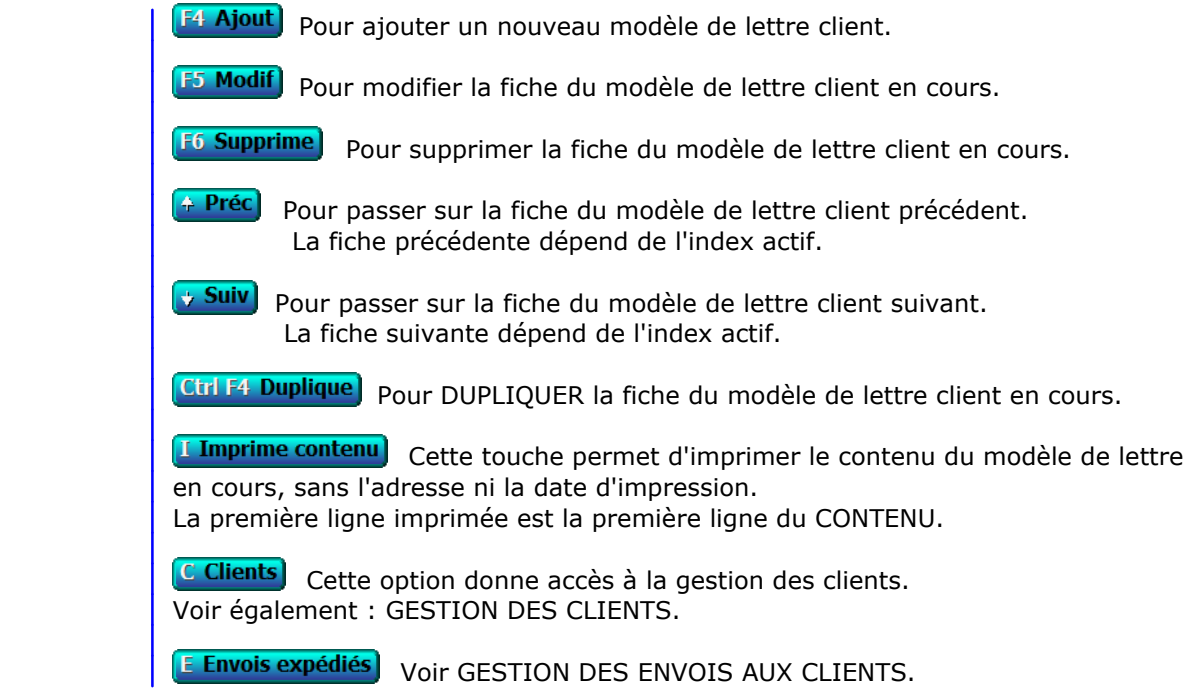

# **GESTION DES MODÈLES DE COURRIELS CLIENTS**

Cette fonction sert à mettre à jour ou consulter le fichier des modèles de courriels clients.

 Enregistrer ici un modèle de courriel permet de l'utiliser ensuite à volonté pour envoyer des courriels à vos différents clients.

La liste des modèles de courriels clients apparait à l'écran.

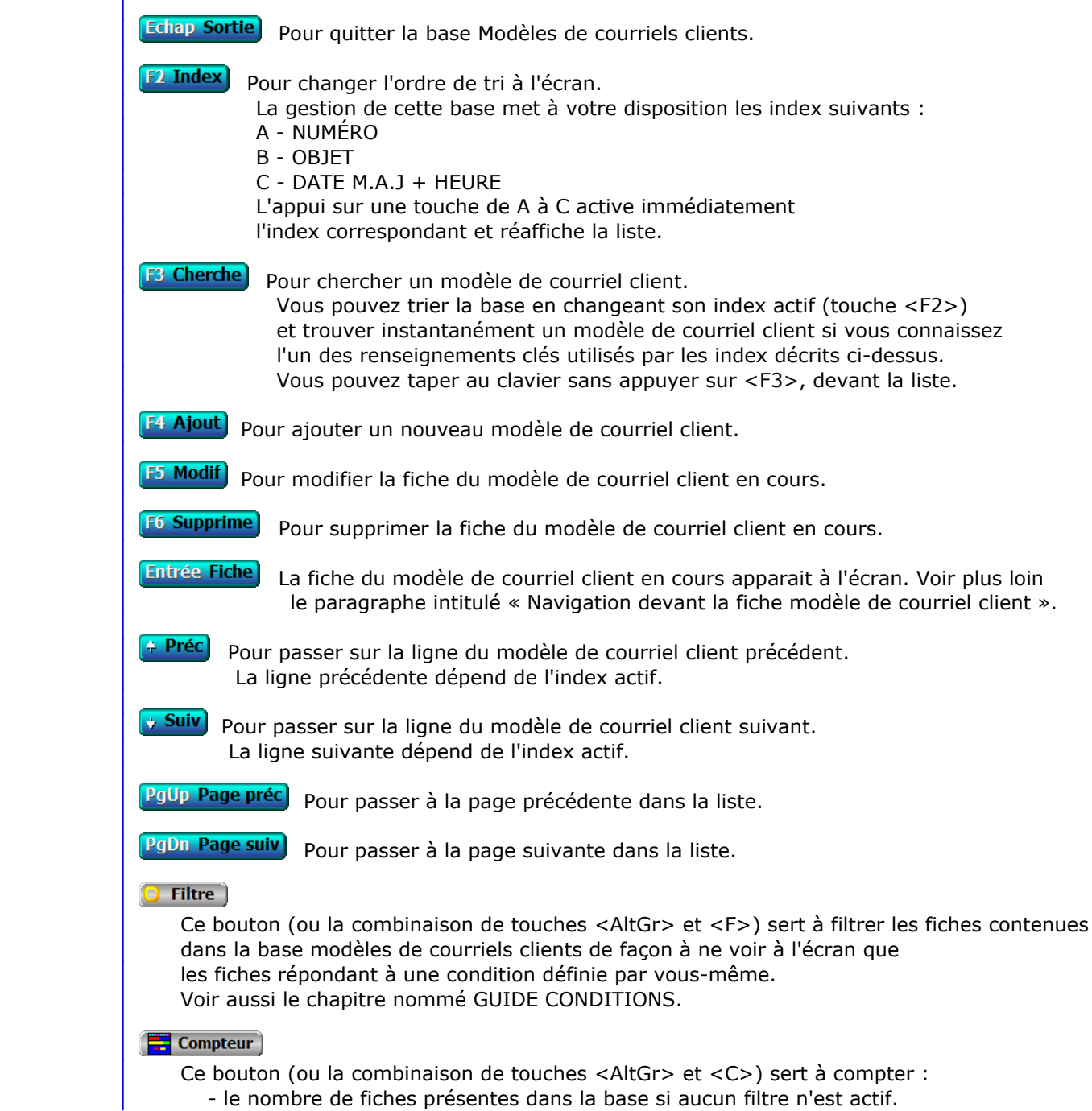

 - le nombre de fiches répondant OUI à la condition définie dans le filtre actif si vous avez filtré la base auparavant.

Voir aussi le chapitre nommé COMPTEUR DE CORRESPONDANCE.

#### **The Analyse**

 Ce bouton (ou la combinaison de touches <AltGr> et <A>) sert à analyser la base modèles de courriels clients sous forme de liste, et sous forme graphique si au moins un champs cumulable est présent dans la liste. Voir aussi le chapitre nommé ANALYSE.

### **High** Statistiques

 Ce bouton (ou la combinaison de touches <AltGr> et <S>) sert à consulter des statistiques globales concernant la base courante. Le logiciel calcule le total, la moyenne, la plus petite et la plus grande valeur trouvées, pour chaque champs. Voir aussi le chapitre nommé STATISTIQUES.

# **Fiche modèle de courriel client**

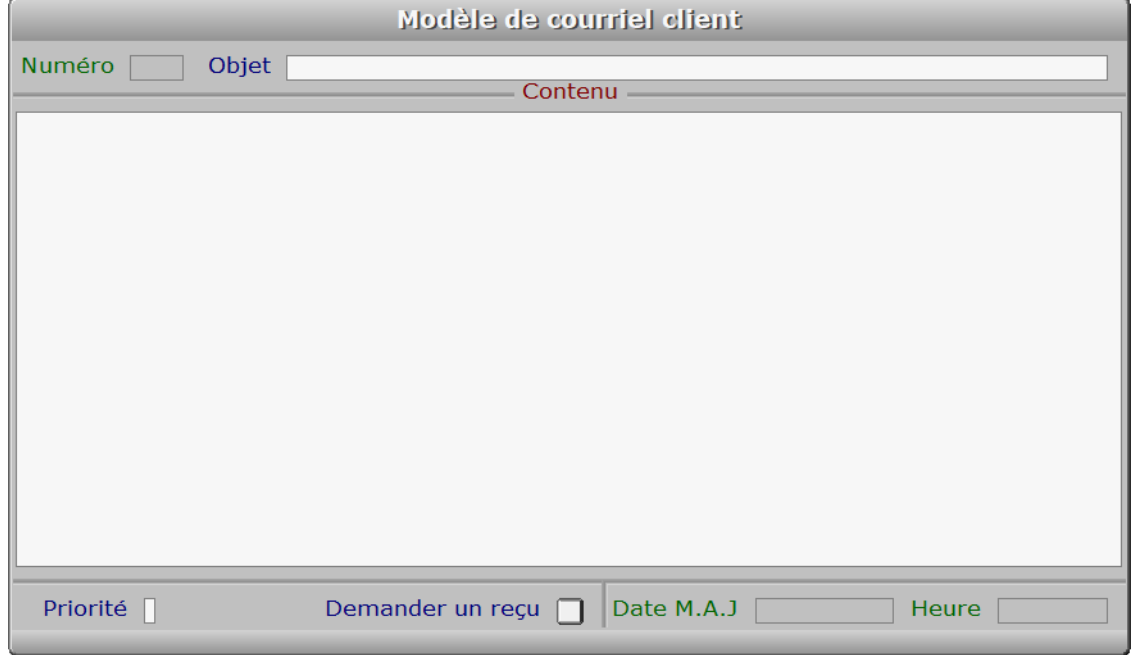

## **Description des champs**

#### **Numéro**

*F2 = guide modèles de courriels pour clients.*

La valeur de ce champs est calculée par le programme lors de l'ajout d'une nouvelle fiche.

### **Objet**

*Pour retrouver facilement un modèle (F2 = guide modèles pour clients).*

#### **Contenu**

*Entrez ici le contenu du modèle de courriel pour clients (F2 = guide).*

#### **Priorité**

*Priorité de ce message (F2 = Guide priorités).*

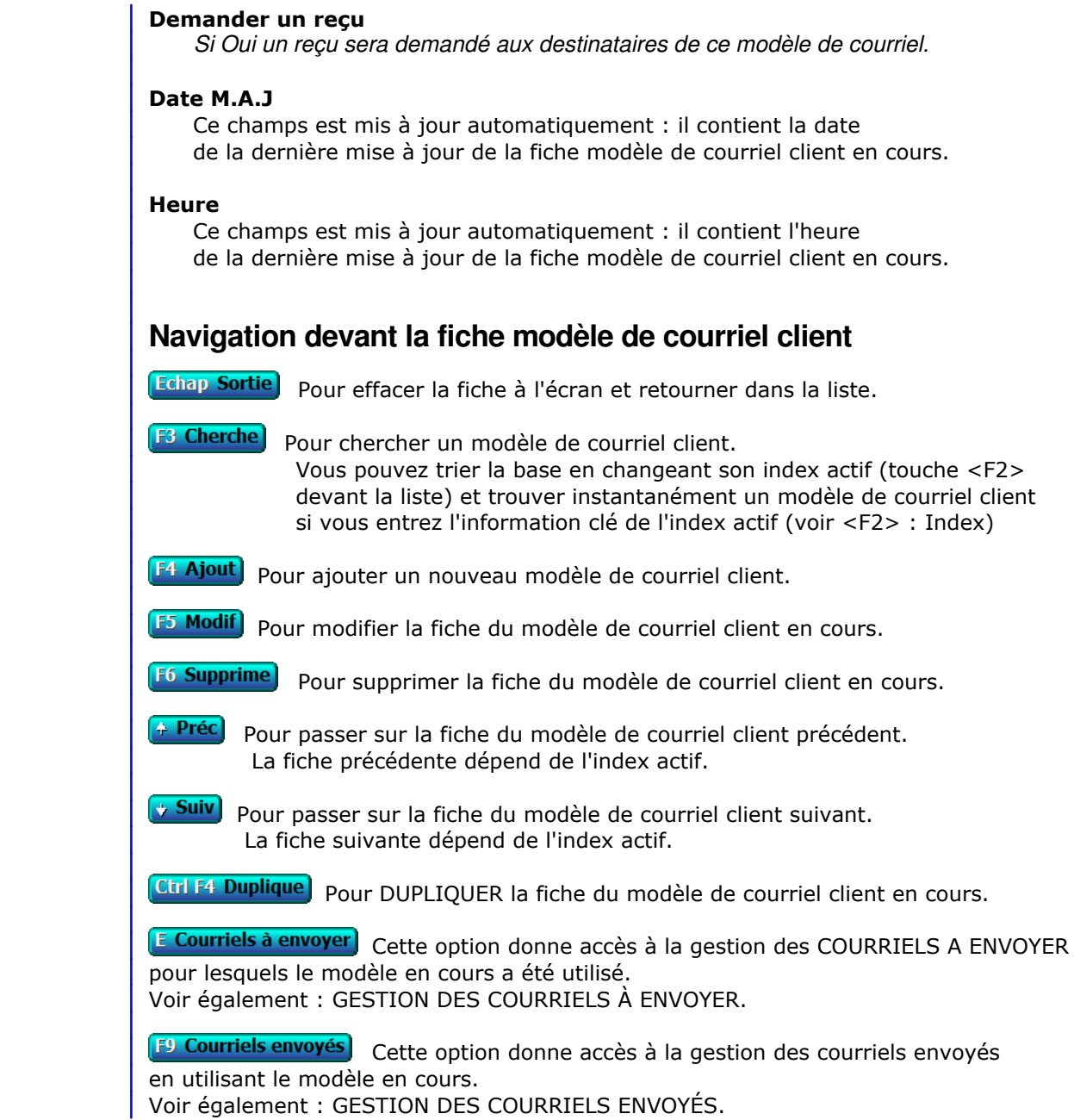

# **GESTION DES MODÈLES DE BAS DE C.C.**

Cette fonction sert à mettre à jour ou consulter le fichier des modèles de bas de C.C..

 La gestion de cette base permet d'enregistrer les modèles de textes que vous voulez insérer en bas de la dernière page des confirmations de commande, que vous envoyez éventuellement à vos clients.

 Vous pouvez choisir un modèle de *bas de confirmation de commande* pour chaque client. La fiche client contient un champs nommé **Bas de Confirmation**, servant à conserver en mémoire le code du modèle destiné à tel client. Ce modèle sera utilisé pour l'impression de chaque *confirmation de commande* imprimée pour le même client. Si aucun modèle n'est spécifié dans la fiche client, le modèle dont le code est 'D' (modèle par Défaut) sera utilisé s'il existe.

La liste des modèles de bas de C.C. apparait à l'écran.

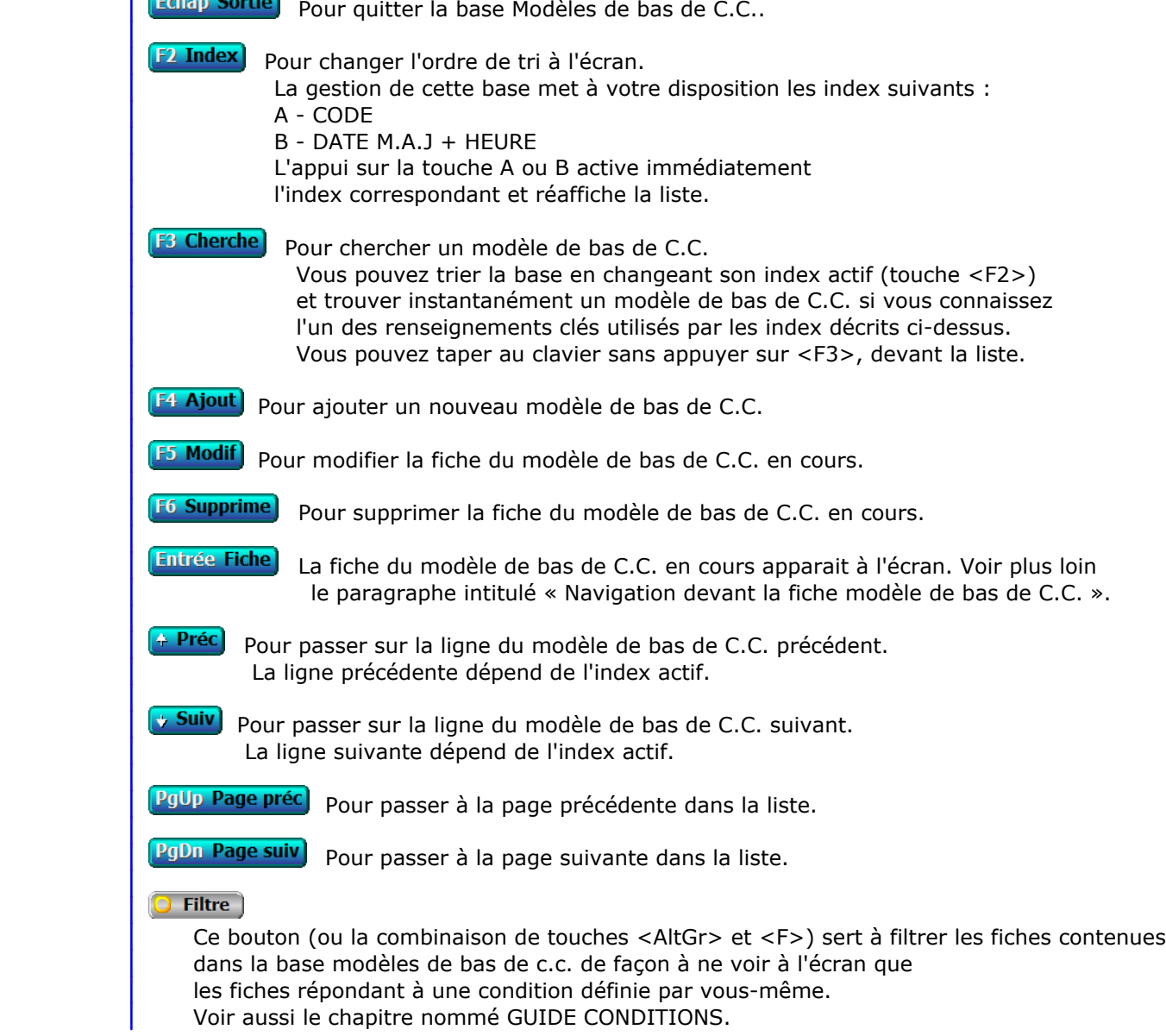

#### $\Box$  Compteur

Ce bouton (ou la combinaison de touches <AltGr> et <C>) sert à compter :

- le nombre de fiches présentes dans la base si aucun filtre n'est actif.
- le nombre de fiches répondant OUI à la condition définie dans le filtre actif si vous avez filtré la base auparavant.

Voir aussi le chapitre nommé COMPTEUR DE CORRESPONDANCE.

### **Th** Analyse

 Ce bouton (ou la combinaison de touches <AltGr> et <A>) sert à analyser la base modèles de bas de c.c. sous forme de liste, et sous forme graphique si au moins un champs cumulable est présent dans la liste. Voir aussi le chapitre nommé ANALYSE.

#### Statistiques

 Ce bouton (ou la combinaison de touches <AltGr> et <S>) sert à consulter des statistiques globales concernant la base courante. Le logiciel calcule le total, la moyenne, la plus petite et la plus grande valeur trouvées, pour chaque champs. Voir aussi le chapitre nommé STATISTIQUES.

# **Fiche modèle de bas de C.C.**

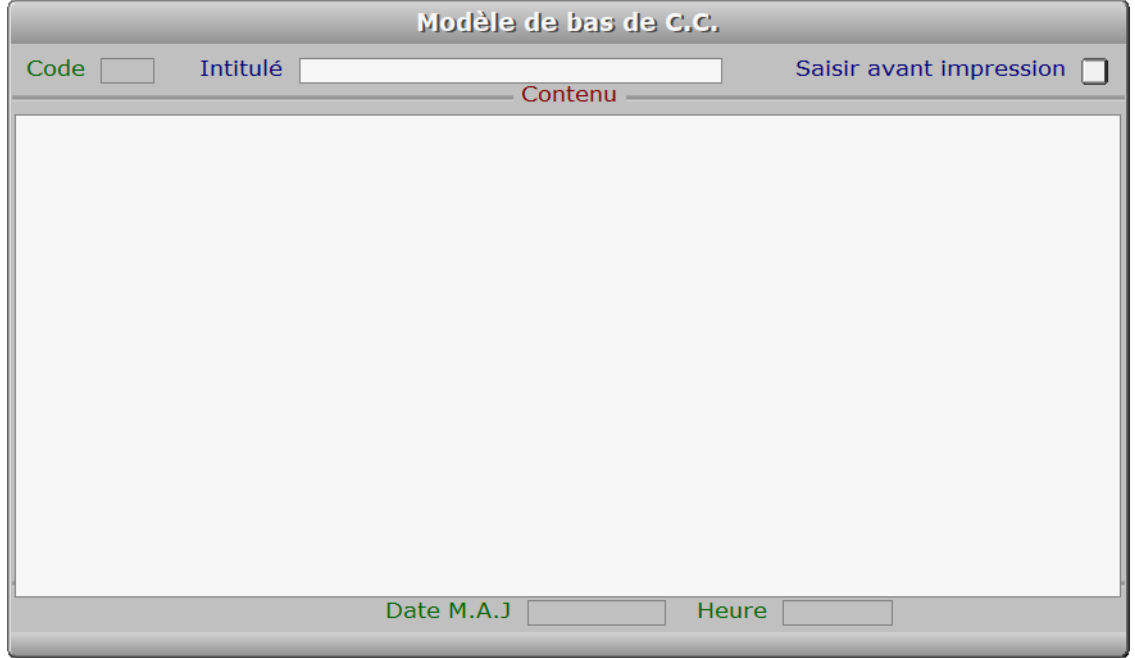

### **Description des champs**

#### **Code**

 *Entrer le code de ce modèle de bas de confirmation de commande (F2 = guide).* Ce code unique permet de choisir sans erreur et rapidement un modèle dans vos fiches clients.

#### **Intitulé**

*Entrez l'intitulé de ce modèle de bas de C.C., pour vos recherches (F2 = guide).*

#### **Saisir avant impression**

*Si oui vous serez invité à modifier éventuellement ce texte avant l'impression.*

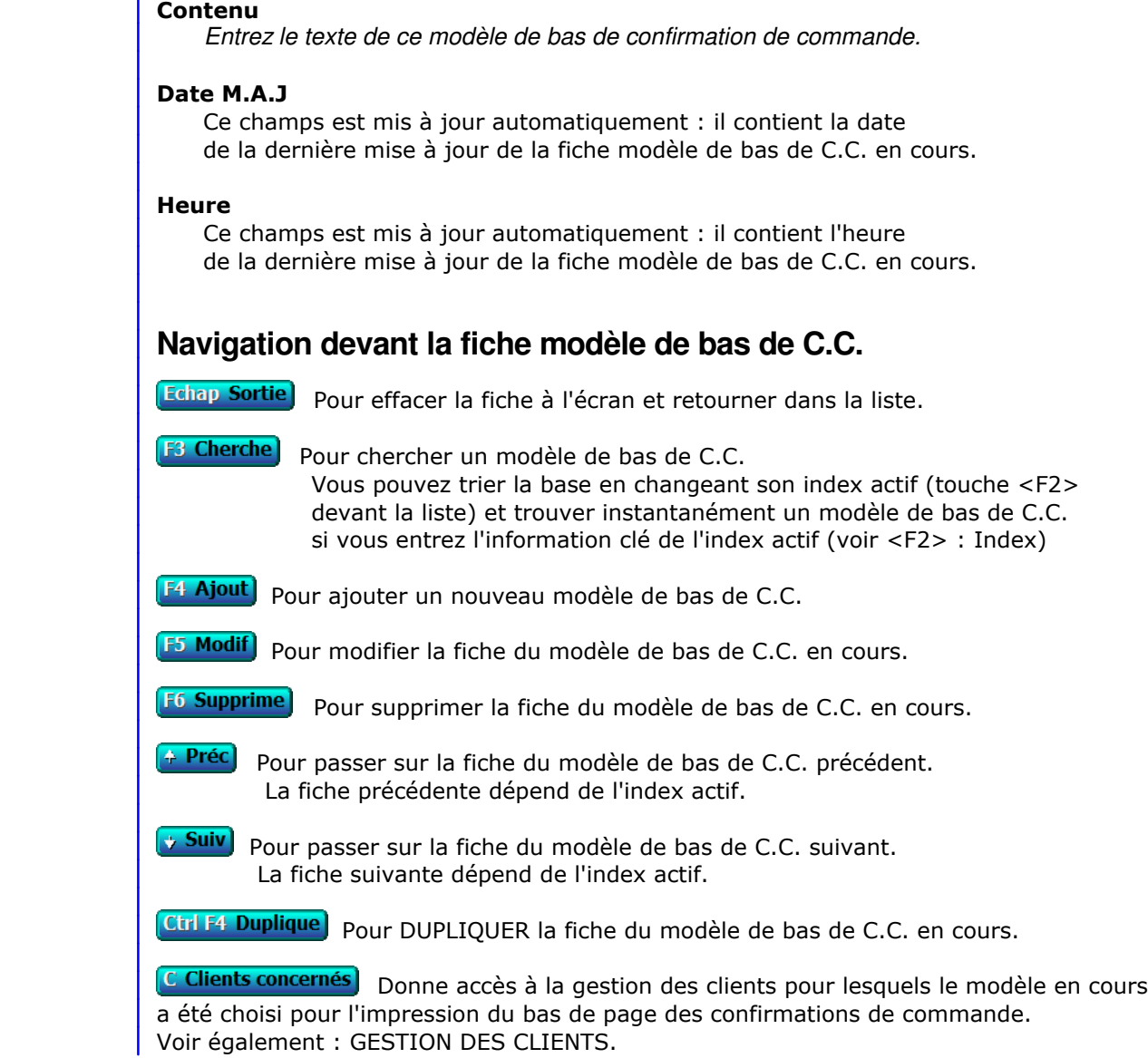

# **GESTION DES MODÈLES DE BAS DE DEVIS**

Cette fonction sert à mettre à jour ou consulter le fichier des modèles de bas de devis.

 La gestion de cette base permet d'enregistrer les modèles de textes que vous voulez insérer en bas de la dernière page de vos devis.

 Vous pouvez choisir un modèle de *bas de devis* pour chaque client ou prospect. Les fiches *Client* et *Prospect* contiennent un champs nommé **Bas de devis**, servant à conserver en mémoire le modèle destiné au client ou au prospect concerné. Ce modèle sera utilisé pour l'impression de chaque *devis* imprimé pour le même client. Si aucun modèle n'est spécifié dans la fiche client, le modèle dont le code est 'D' (modèle par Défaut) sera utilisé s'il existe.

La liste des modèles de bas de devis apparait à l'écran.

# **Navigation devant la liste**

**Echap Sortie** Pour quitter la base Modèles de bas de devis. **F2 Index** Pour changer l'ordre de tri à l'écran. La gestion de cette base met à votre disposition les index suivants : A - CODE B - DATE M.A.J + HEURE L'appui sur la touche A ou B active immédiatement l'index correspondant et réaffiche la liste. **F3 Cherche**) pour chercher un modèle de bas de devis. Vous pouvez trier la base en changeant son index actif (touche <F2>) et trouver instantanément un modèle de bas de devis si vous connaissez l'un des renseignements clés utilisés par les index décrits ci-dessus. Vous pouvez taper au clavier sans appuyer sur <F3>, devant la liste. **F4 Ajout** Pour ajouter un nouveau modèle de bas de devis. **F5 Modif**) Pour modifier la fiche du modèle de bas de devis en cours. [F6 Supprime] Pour supprimer la fiche du modèle de bas de devis en cours. **Entrée Fiche)** La fiche du modèle de bas de devis en cours apparait à l'écran. Voir plus loin le paragraphe intitulé « Navigation devant la fiche modèle de bas de devis ». <sup>+</sup> Préc<sup>]</sup> Pour passer sur la ligne du modèle de bas de devis précédent. La ligne précédente dépend de l'index actif. **Suiv** Pour passer sur la ligne du modèle de bas de devis suivant. La ligne suivante dépend de l'index actif. PgUp Page préc) pour passer à la page précédente dans la liste. **PgDn Page suiv** Pour passer à la page suivante dans la liste. **D** Filtre Ce bouton (ou la combinaison de touches <AltGr> et <F>) sert à filtrer les fiches contenues dans la base modèles de bas de devis de façon à ne voir à l'écran que les fiches répondant à une condition définie par vous-même.

Voir aussi le chapitre nommé GUIDE CONDITIONS.

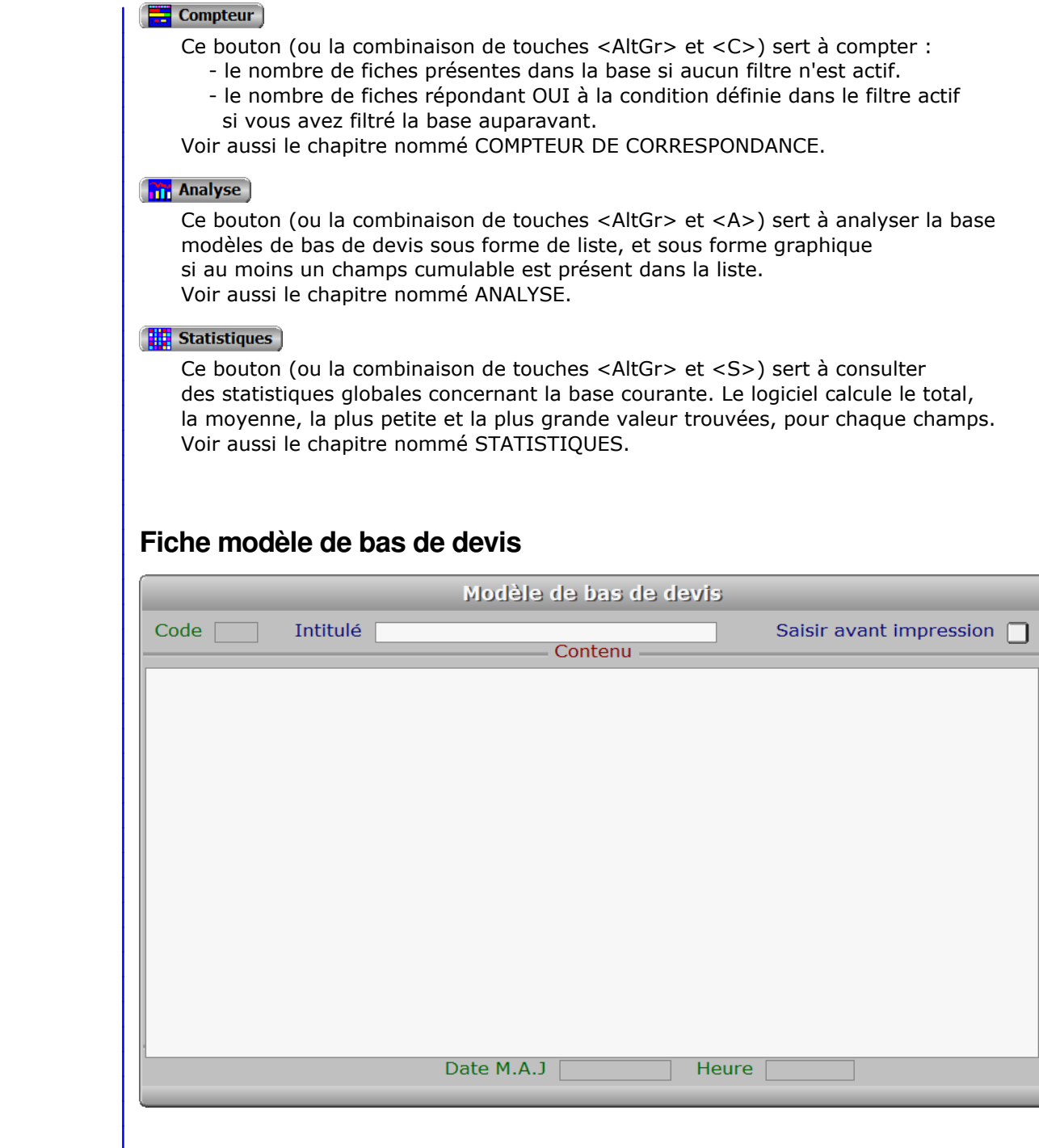

# **Description des champs**

### **Code**

*Entrer le code de ce modèle de bas de devis (F2 = guide).*

 Ce code unique permet de choisir sans erreur et rapidement un modèle dans vos fiches clients et/ou vos fiches prospects.

#### **Intitulé**

*Entrez l'intitulé de ce modèle de bas de devis, pour vos recherches (F2 = guide).*

#### **Saisir avant impression**

*Si oui vous serez invité à modifier éventuellement ce texte avant l'impression.*

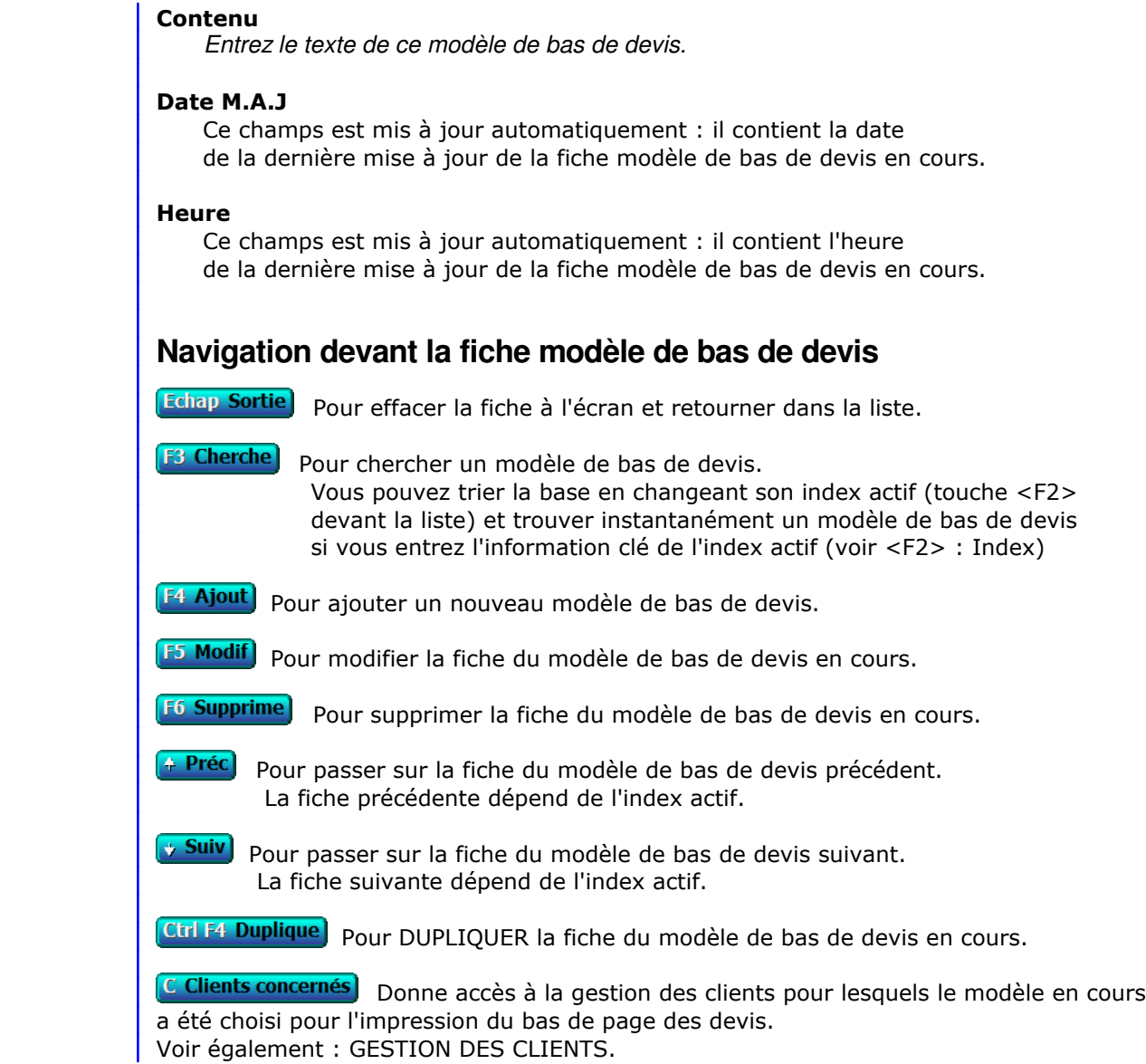

# **GESTION DES MODÈLES DE BAS DE FACTURES**

Cette fonction sert à mettre à jour ou consulter le fichier des modèles de bas de factures.

 La gestion de cette base permet d'enregistrer les modèles de textes que vous voulez insérer en bas de la dernière page de vos factures.

 Vous pouvez choisir un modèle de *bas de facture* pour chaque client. La fiche client contient un champs nommé **Bas de facture**, servant à conserver en mémoire le modèle destiné au client concerné. Ce modèle sera utilisé pour l'impression de chaque *facture* imprimée pour le même client. Si aucun modèle n'est spécifié dans la fiche client, le modèle dont le code est 'D' (modèle par Défaut) sera utilisé s'il existe.

La liste des modèles de bas de factures apparait à l'écran.

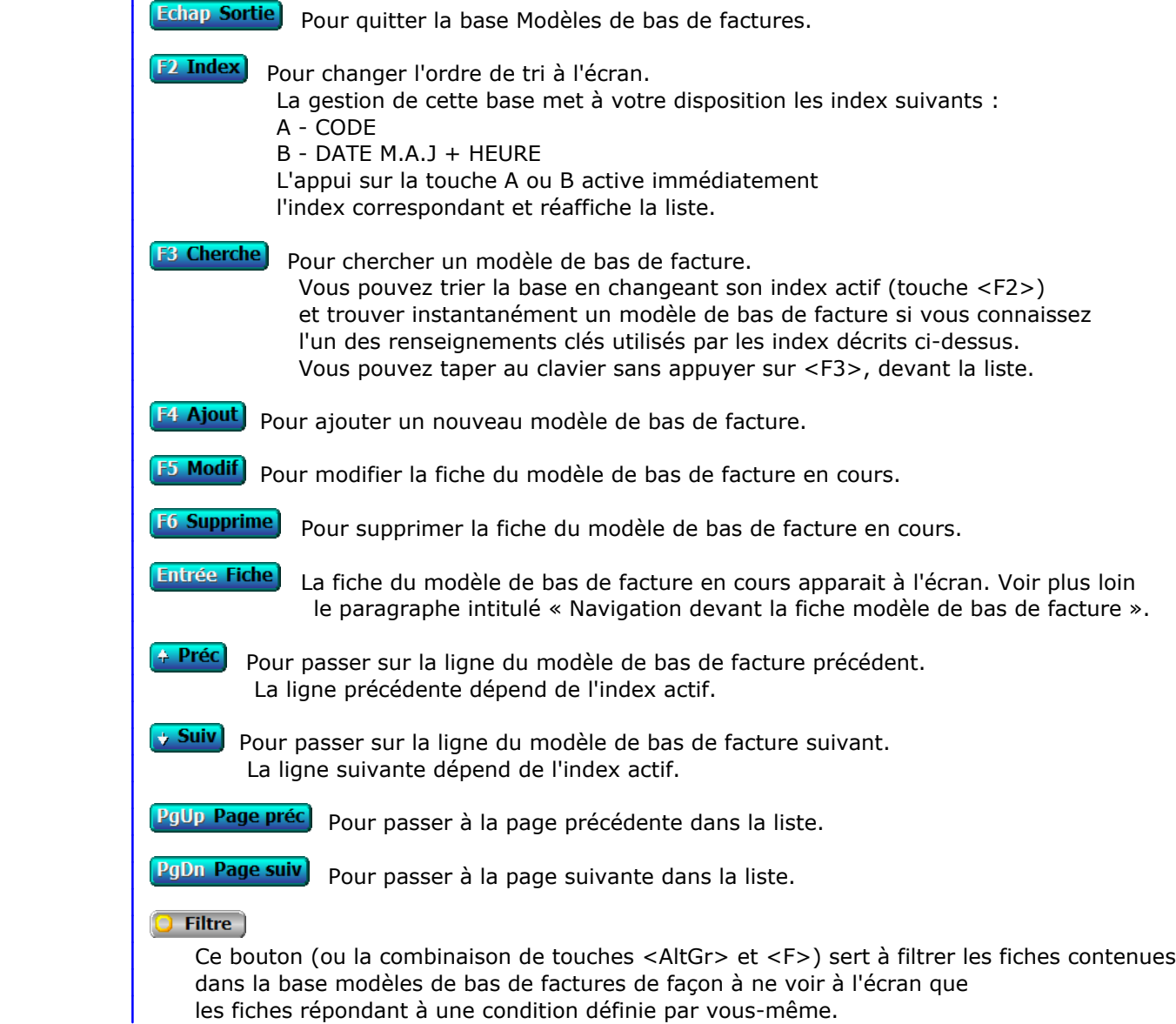

 Voir aussi le chapitre nommé GUIDE CONDITIONS.  $\Box$  Compteur Ce bouton (ou la combinaison de touches <AltGr> et <C>) sert à compter : - le nombre de fiches présentes dans la base si aucun filtre n'est actif. - le nombre de fiches répondant OUI à la condition définie dans le filtre actif si vous avez filtré la base auparavant. Voir aussi le chapitre nommé COMPTEUR DE CORRESPONDANCE. **The Analyse**  Ce bouton (ou la combinaison de touches <AltGr> et <A>) sert à analyser la base modèles de bas de factures sous forme de liste, et sous forme graphique si au moins un champs cumulable est présent dans la liste. Voir aussi le chapitre nommé ANALYSE. **Hit Statistiques**  Ce bouton (ou la combinaison de touches <AltGr> et <S>) sert à consulter des statistiques globales concernant la base courante. Le logiciel calcule le total, la moyenne, la plus petite et la plus grande valeur trouvées, pour chaque champs. Voir aussi le chapitre nommé STATISTIQUES. **Fiche modèle de bas de facture** Modèle de bas de facture Intitulé Saisir avant impression  $\Box$ Code  $\Gamma$ Contenu Date M.A.J  $\sqrt{ }$ Heure [ **Description des champs Code**

*Entrer le code de ce modèle de bas de facture (F2 = guide).*

Ce code unique permet de choisir sans erreur et rapidement un modèle dans vos fiches clients.

#### **Intitulé**

*Entrez l'intitulé de ce modèle de bas de facture, pour vos recherches (F2 = guide).*

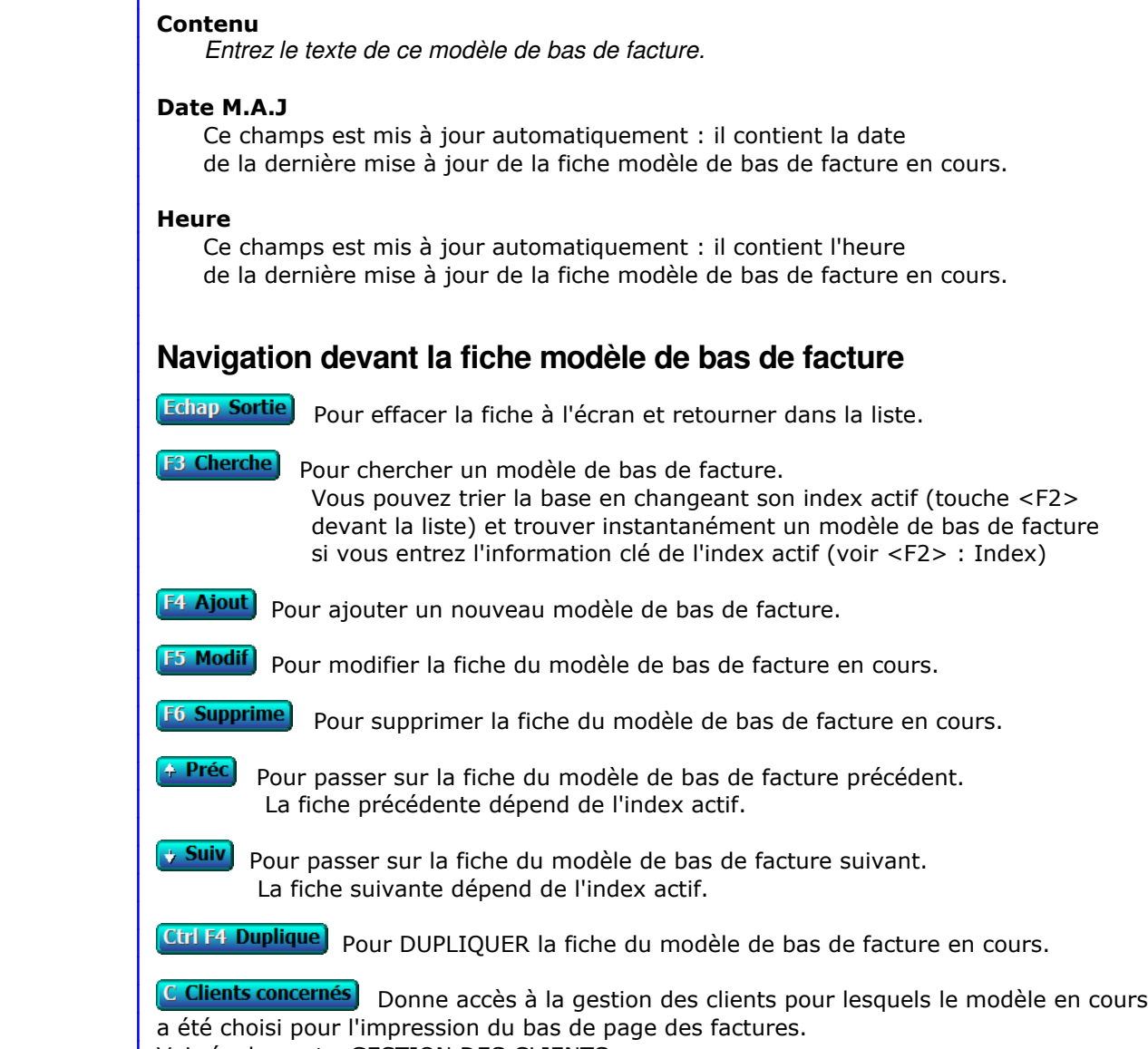

*Si oui vous serez invité à modifier éventuellement ce texte avant l'impression.*

Voir également : GESTION DES CLIENTS.

**Saisir avant impression**

# **GESTION DES ENVOIS AUX CLIENTS**

Cette fonction sert à mettre à jour ou consulter le fichier des envois aux clients.

 Le logiciel enregistre le contenu de chaque envoi imprimé pour un client en le conservant dans des fiches d'envoi. Chaque fiche d'envoi porte un numéro d'identification attribué automatiquement lors de l'impression.

La liste des envois aux clients apparait à l'écran.

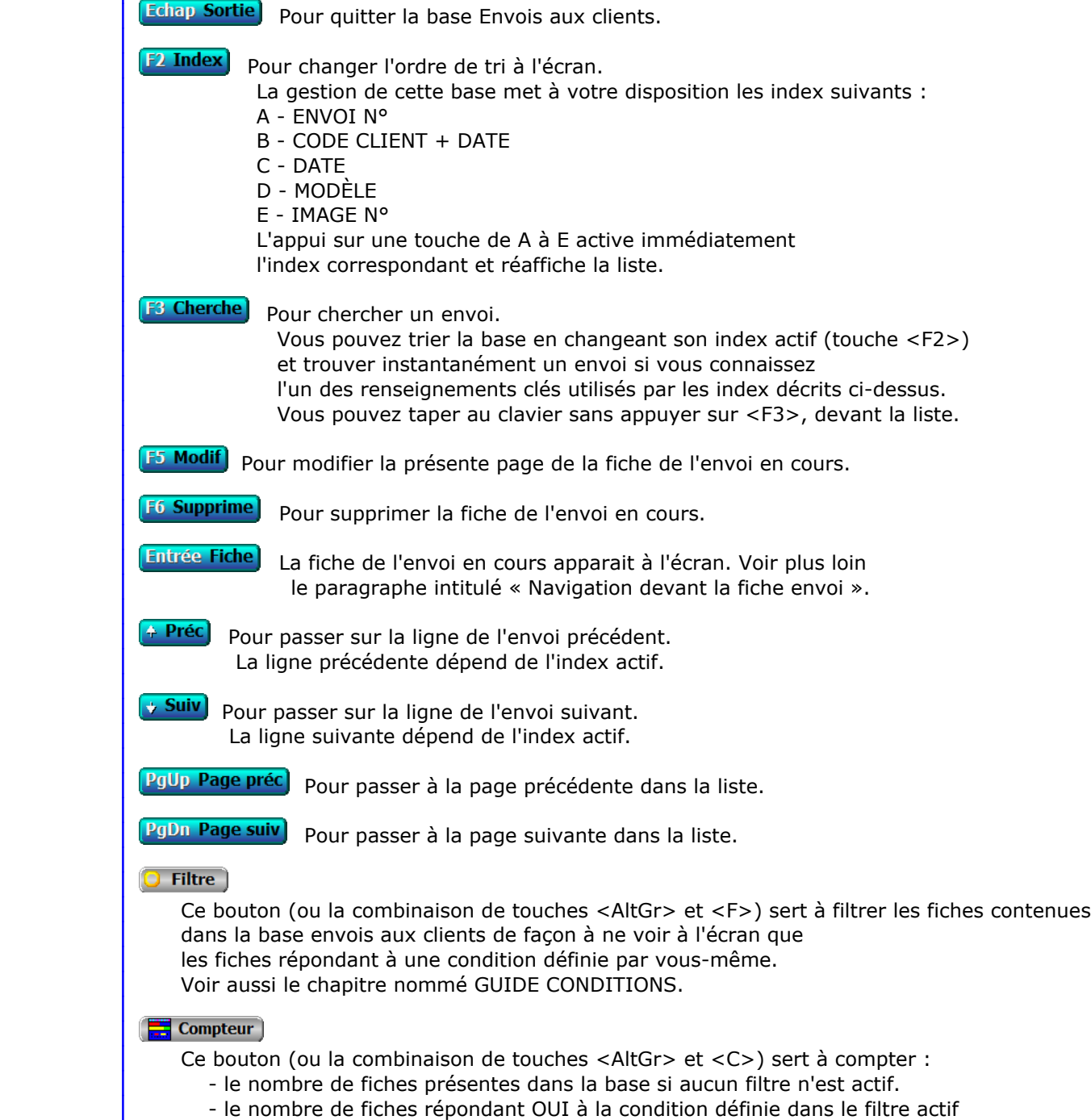

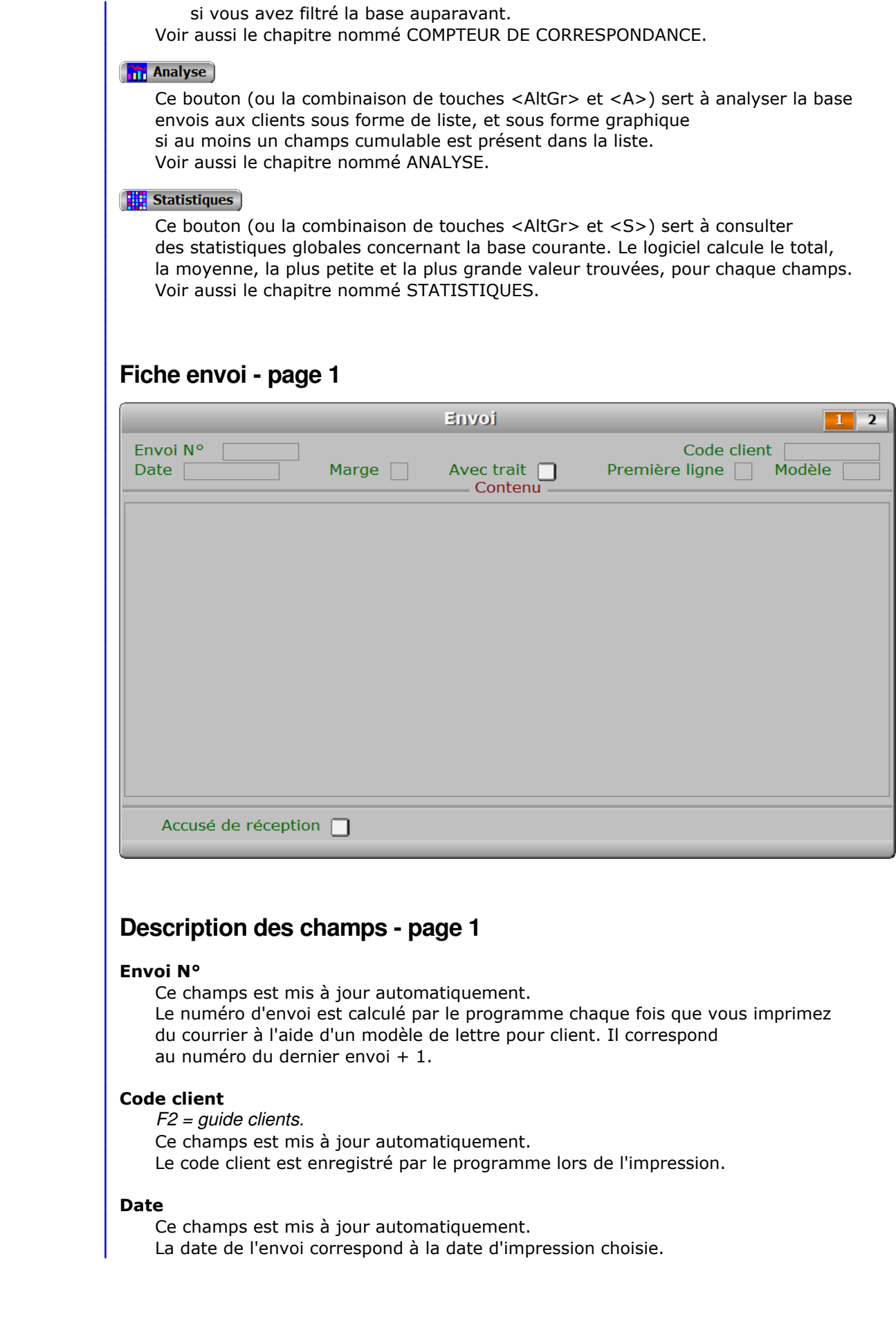

#### **Marge**

 *Marge gauche choisie pour l'impression du courrier.* Ce champs est mis à jour automatiquement.

#### **Avec trait**

Ce champs est mis à jour automatiquement.

#### **Première ligne**

Ce champs est mis à jour automatiquement.

#### **Modèle**

*F2 = guide modèles de lettres clients.*

Ce champs est mis à jour automatiquement.

Le numéro de modèle est celui du modèle choisi pour imprimer l'envoi.

#### **Contenu**

 Ce champs est mis à jour automatiquement. Le logiciel enregistre le contenu de chaque envoi et le conserve dans ce champs.

#### **Accusé de réception**

 *Si Oui un accusé de réception a été demandé au destinataire de ce courrier.* Ce champs est mis à jour automatiquement.

# **Fiche envoi - page 2**

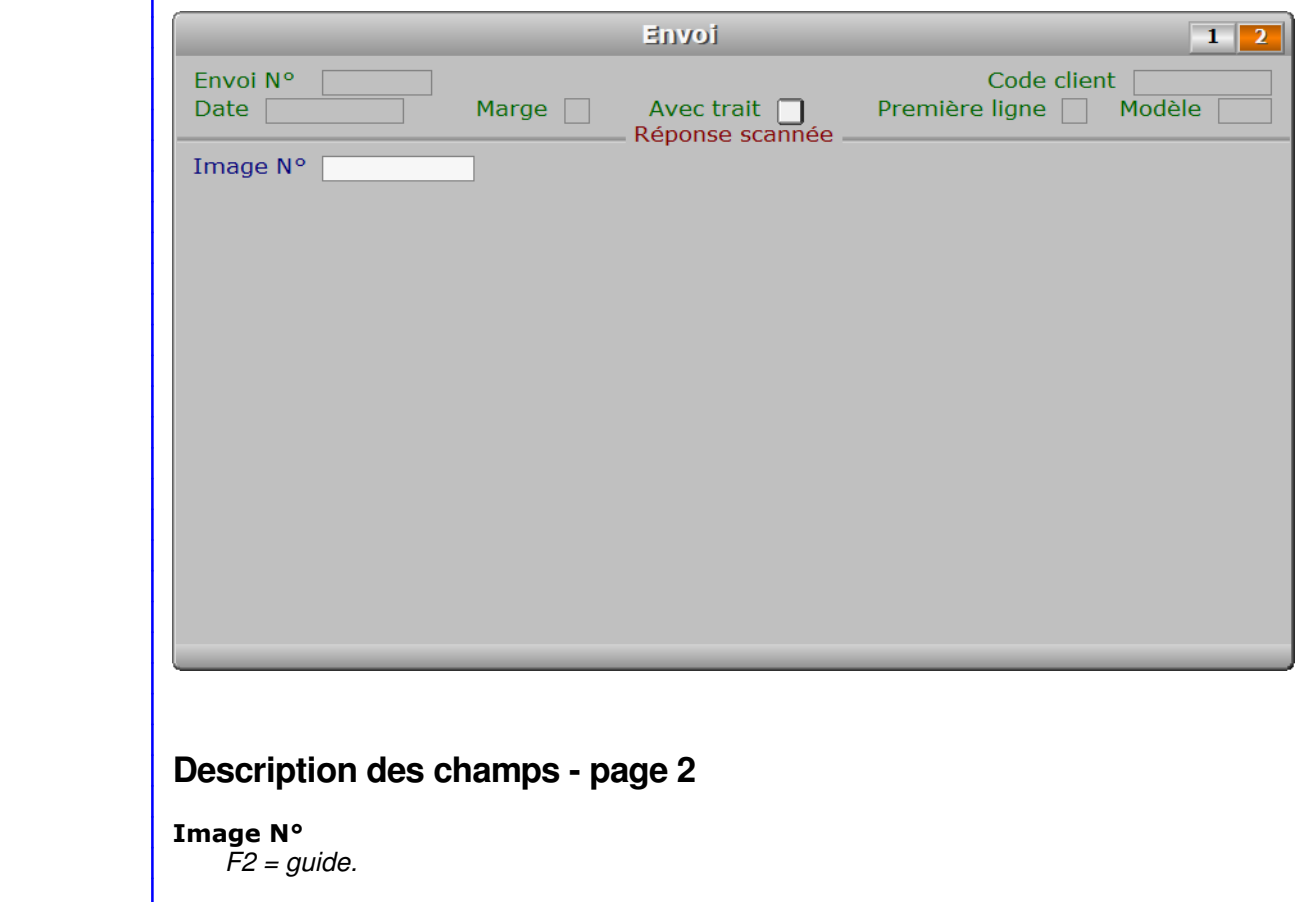

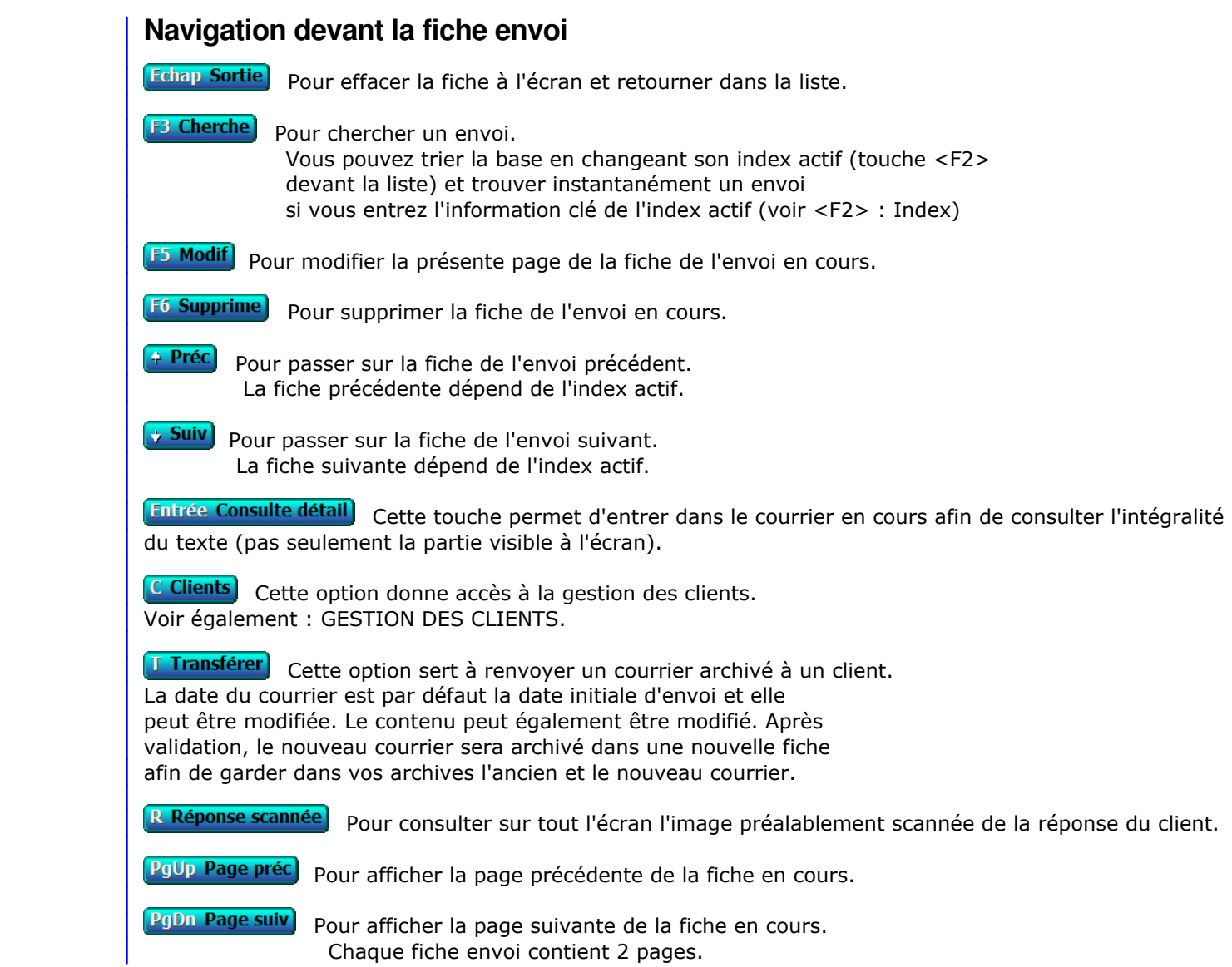

# **GESTION DES COMPTES DE VENTE**

Cette fonction sert à mettre à jour ou consulter le fichier des comptes de vente.

 Cette base sert à enregistrer les numéros comptables des différents types de ventes que vous réalisez, en vue de leur classement comptable.

 Vous pouvez indiquer le compte de vente concerné pour chaque référence de facturation et chaque article du stock.

La liste des comptes de vente apparait à l'écran.

# **Navigation devant la liste**

Echap Sortie Pour quitter la base Comptes de vente.

F<sup>2</sup> Index Pour changer l'ordre de tri à l'écran. La gestion de cette base met à votre disposition les index suivants : A - NUMÉRO B - INTITULÉ C - DESCRIPTIF

> L'appui sur une touche de A à C active immédiatement l'index correspondant et réaffiche la liste.

- **F3 Cherche** Pour chercher un compte. Vous pouvez trier la base en changeant son index actif (touche <F2>) et trouver instantanément un compte si vous connaissez l'un des renseignements clés utilisés par les index décrits ci-dessus. Vous pouvez taper au clavier sans appuyer sur <F3>, devant la liste.
- **F4 Ajout** Pour ajouter un nouveau compte.
- **F5 Modif** Pour modifier la fiche du compte en cours.
- **F6 Supprime** Pour supprimer la fiche du compte en cours.
- **Entrée Fiche** La fiche du compte en cours apparait à l'écran. Voir plus loin le paragraphe intitulé « Navigation devant la fiche compte ».
- <sup>+</sup> Préc) Pour passer sur la ligne du compte précédent. La ligne précédente dépend de l'index actif.
- Suiv) Pour passer sur la ligne du compte suivant. La ligne suivante dépend de l'index actif.

**PgUp Page préc** Pour passer à la page précédente dans la liste.

PgDn Page suiv) pour passer à la page suivante dans la liste.

### **D** Filtre

 Ce bouton (ou la combinaison de touches <AltGr> et <F>) sert à filtrer les fiches contenues dans la base comptes de vente de façon à ne voir à l'écran que les fiches répondant à une condition définie par vous-même. Voir aussi le chapitre nommé GUIDE CONDITIONS.

#### $\blacksquare$  Compteur

Ce bouton (ou la combinaison de touches <AltGr> et <C>) sert à compter :

- le nombre de fiches présentes dans la base si aucun filtre n'est actif.
- le nombre de fiches répondant OUI à la condition définie dans le filtre actif si vous avez filtré la base auparavant.

Voir aussi le chapitre nommé COMPTEUR DE CORRESPONDANCE.

#### **The Analyse**

 Ce bouton (ou la combinaison de touches <AltGr> et <A>) sert à analyser la base comptes de vente sous forme de liste, et sous forme graphique si au moins un champs cumulable est présent dans la liste. Voir aussi le chapitre nommé ANALYSE.

#### Statistiques

 Ce bouton (ou la combinaison de touches <AltGr> et <S>) sert à consulter des statistiques globales concernant la base courante. Le logiciel calcule le total, la moyenne, la plus petite et la plus grande valeur trouvées, pour chaque champs. Voir aussi le chapitre nommé STATISTIQUES.

#### **Fiche compte**

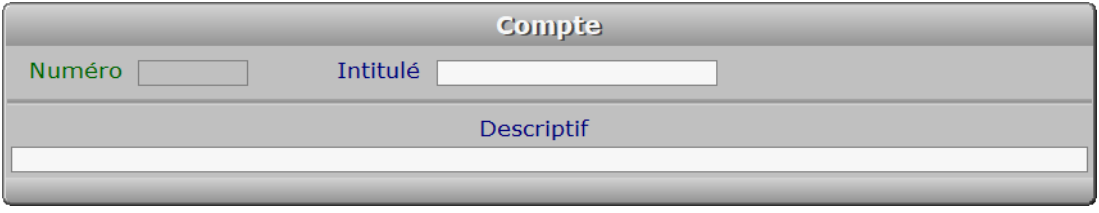

## **Description des champs**

#### **Numéro**

 *Numéro de ce compte (F2 = guide comptes, F3 = guide comptes de vente).* Ce champs peut être saisi lorsque vous ajoutez un nouveau compte. Il ne pourra plus être modifié après enregistrement de la nouvelle fiche. Les numéros des comptes de vente sont inclus dans les classes 701 à 708. Les comptes commençant par 709 concernent les rabais, remises et ristournes accordés par l'entreprise et ne font pas partie des comptes enregistrables dans les comptes de ventes. Vous pouvez les enregistrer dans la base comptes si vous disposez du module ICIM Comptabilité.

#### **Intitulé**

*Entrez l'intitulé de ce compte (F2 = guide comptes de vente).*

#### **Descriptif**

 *Intitulé complet de ce compte (F2 = guide comptes de vente).* Ce champs permet d'indiquer le nom complet du compte concerné ou une information complémentaire sur ce compte. Le descriptif apparait en bas de l'écran lors de la saisie des écritures comptables.

### **Navigation devant la fiche compte**

Echap Sortie) Pour effacer la fiche à l'écran et retourner dans la liste.

**B** Cherche Pour chercher un compte.

 Vous pouvez trier la base en changeant son index actif (touche <F2> devant la liste) et trouver instantanément un compte

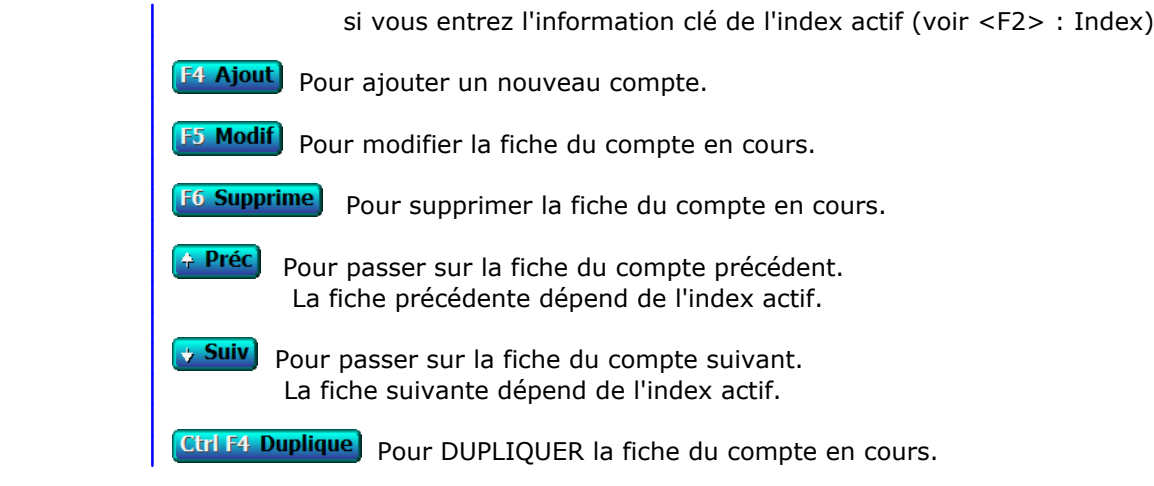

# **GESTION DES RELANCES**

Cette fonction sert à mettre à jour ou consulter le fichier des relances.

 Cette base sert à mettre à jour ou simplement consulter les informations générées par le programme d'impression des relances clients. Le logiciel utilise ces informations pour adapter le contenu des relances qui seront générées ultérieurement pour les mêmes factures.

La liste des relances apparait à l'écran.

# **Navigation devant la liste**

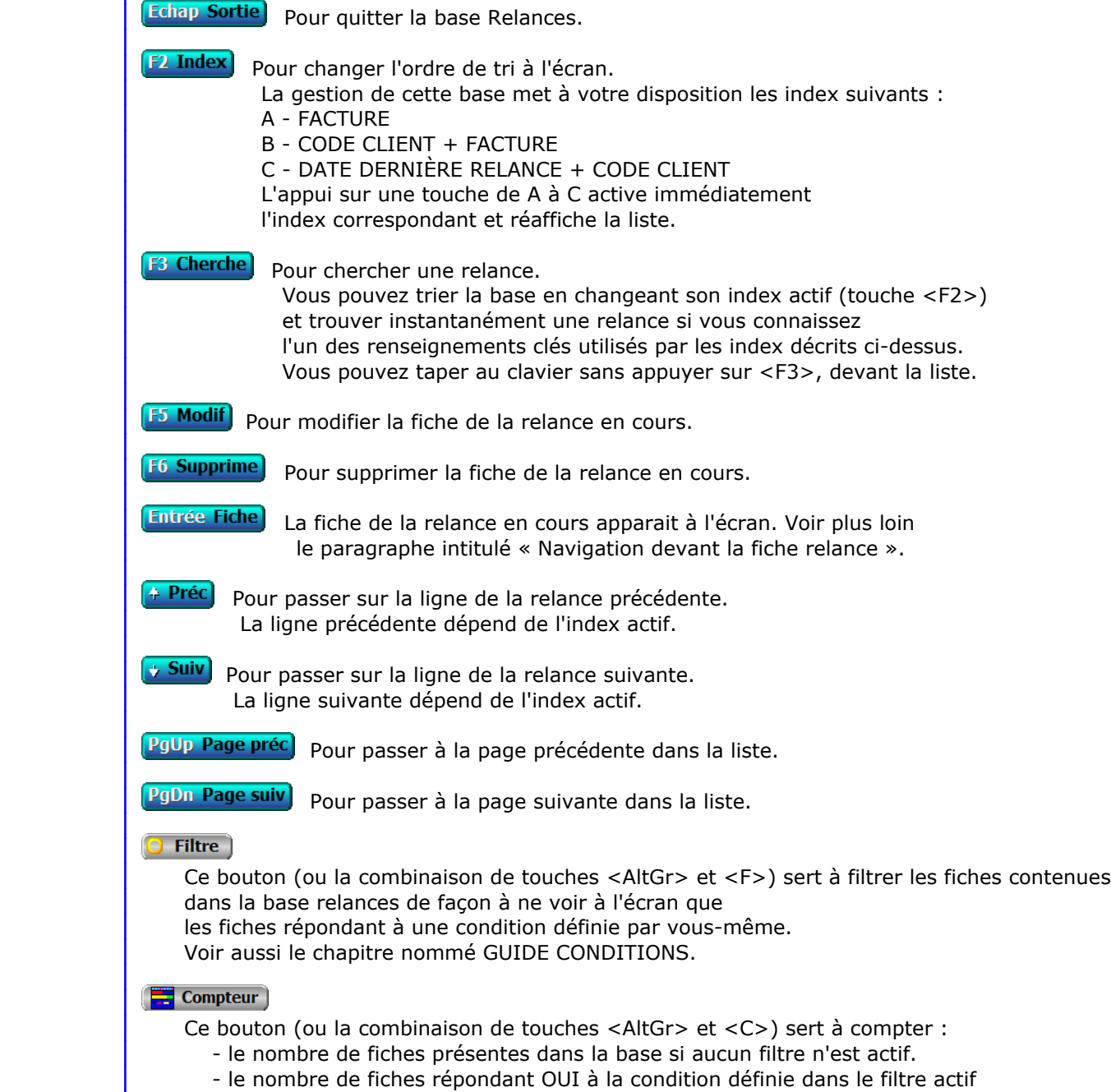

si vous avez filtré la base auparavant.

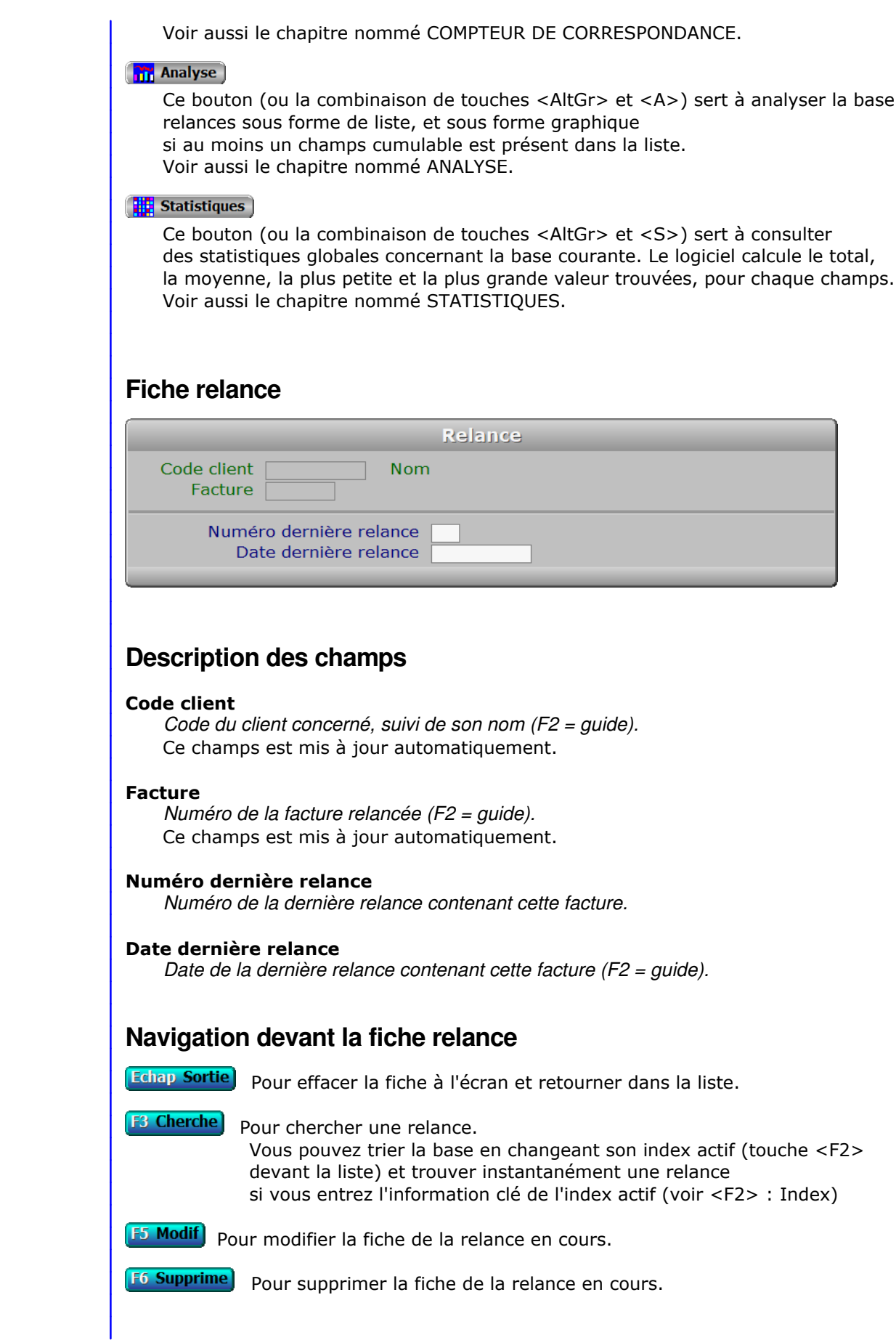

<sup>+</sup> Préc) Pour passer sur la fiche de la relance précédente. La fiche précédente dépend de l'index actif.

**Suiv** Pour passer sur la fiche de la relance suivante. La fiche suivante dépend de l'index actif.

C Clients Voir GESTION DES CLIENTS.

# **SAISIE DES COMMANDES CLIENTS**

Cette fonction sert à mettre à jour ou consulter le fichier des commandes clients.

 L'enregistrement des commandes de vos clients permet ensuite l'impression des factures sans saisie supplémentaire. Une commande n'est pas une facture : elle peut être facturée seule ou avec d'autres commandes du même client. Une facture contient une ou plusieurs commandes.

 Le logiciel vous demande le mois et l'année concernés afin d'ouvrir le fichier de commandes correspondant. Chaque mois un nouveau fichier de commandes est créé par le programme.

La liste des commandes clients apparait à l'écran.

# **Navigation devant la liste**

**Echap Sortie** Pour quitter la base Commandes clients.

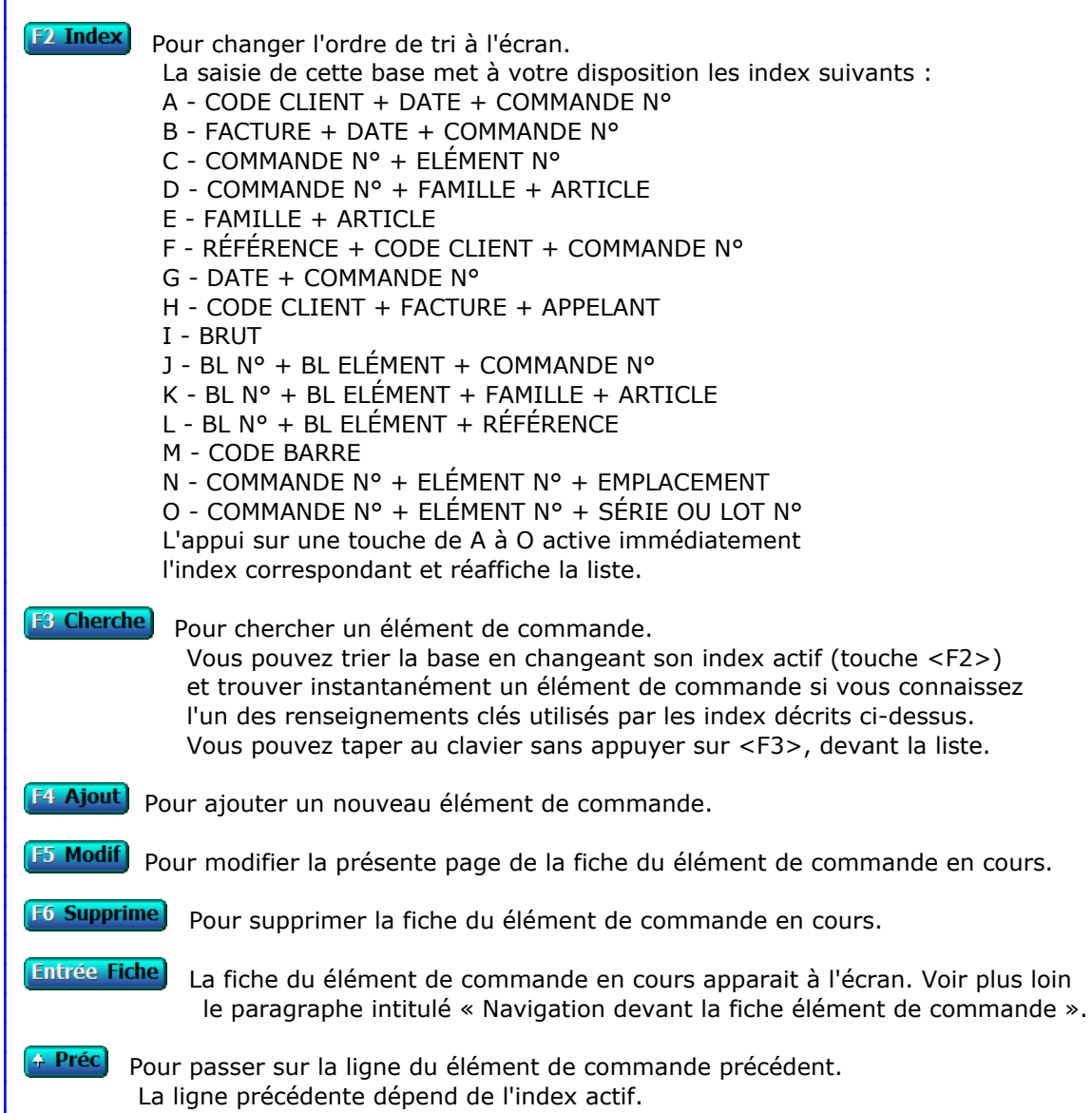
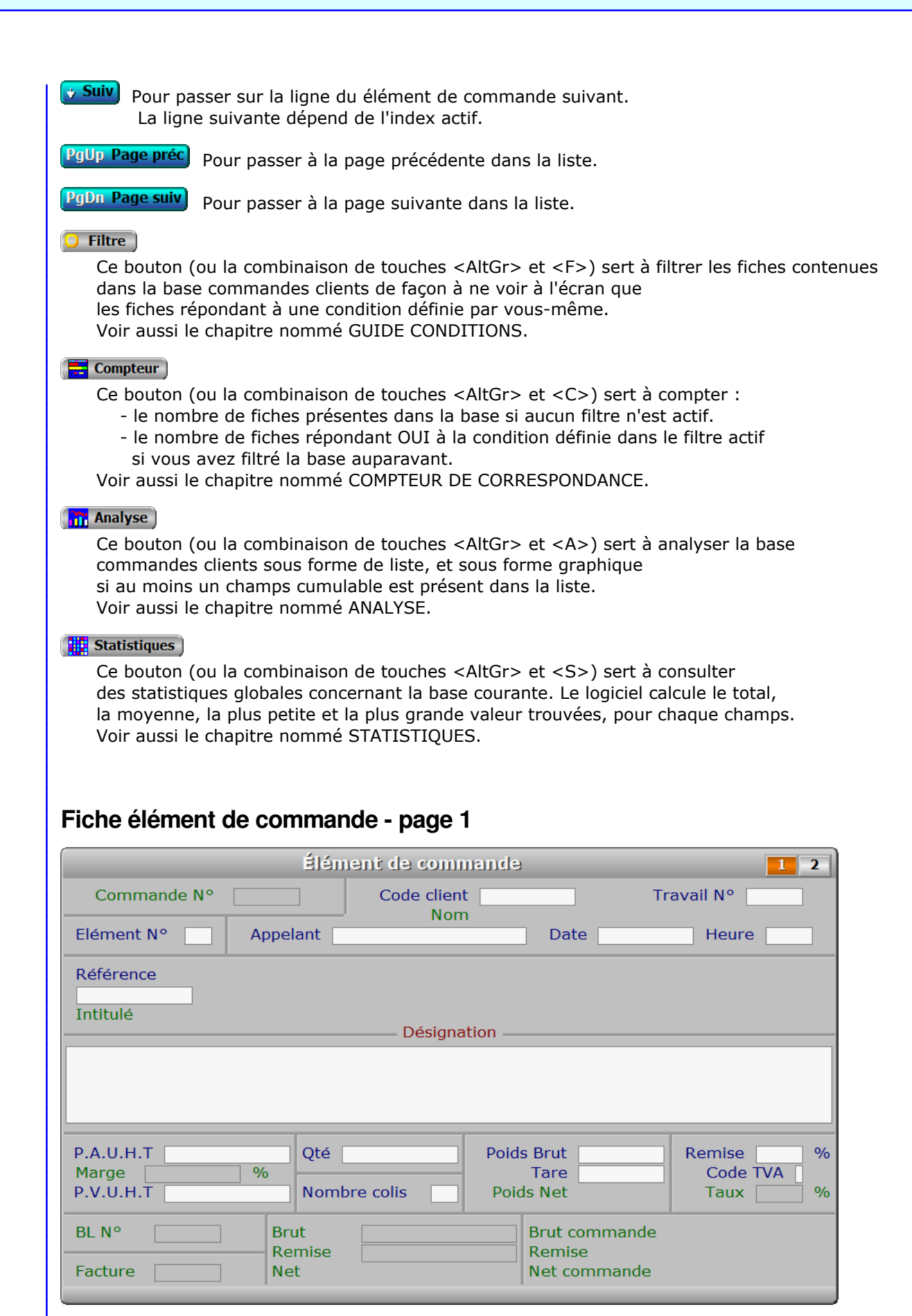

# **Description des champs - page 1**

#### **Commande N°**

 *Numéro de la commande client en cours (F2 = guide).* La valeur de ce champs est calculée par le programme lors de l'ajout d'une nouvelle fiche.

#### **Code client**

 *Entrez le code du client concerné (F2 = guide clients).* Si le code client indiqué n'est pas enregistré dans la base CLIENTS, le logiciel vous propose d'ajouter un nouveau CLIENT. Si le client ayant passé commande ne respecte pas les délais de règlement qui lui sont accordés, le logiciel vous le dit et vous demande si vous acceptez d'effectuer sa commande.

 Si vous validez ce champs sans indiquer un code client, le logiciel vous invite à saisir la fiche CLIENT OCCASIONNEL. Cette fiche permet d'enregistrer très rapidement un client de passage car vous n'avez qu'un renseignement indispensable à introduire : son NOM.

#### **Travail N°**

 *Numéro du travail auquel est liée cette commande client (F2 = guide).* Si le travail n° indiqué n'est pas enregistré dans la base TRAVAUX SUR STOCK, le logiciel vous propose d'ajouter un nouveau TRAVAIL.

#### **Appelant**

 *Code de personne ou service qui vous a passé commande (F2 = guide appelants).* Ce renseignement peut servir à faire le tri par service, sur les factures destinées à vos clients. Voir également : GESTION DES CLIENTS.

#### **Date**

*Date de la commande (F2 = calendrier).*

#### **Heure**

*Heure de commande (F2 renvoie l'heure courante).*

#### **Elément N°**

*Numéro d'ordre de cet élément dans la commande (F2 = guide commandes du mois).*

#### **Référence**

 *Code de la référence à utiliser (F2 = guide références).* La référence permet de simplifier la saisie pour les produits ou prestations que vous enregistrez. Le fichier des références est mis en relation avec le fichier des commandes clients. Ce fichier contient l'ensemble des références que vous avez enregistrées. Pour chaque référence vous pouvez indiquer l'INTITULE, la DESIGNATION, la QUANTITE, le PRIX UNITAIRE HORS TAXES, le POIDS BRUT, la TARE. En choisissant une référence vous indiquez implicitement ces renseignements qui vous sont donc proposés après validation du code référence. Voir également : GESTION DES REFERENCES.

#### **Famille**

 *Code famille, si cet élément concerne un article en stock (F2 = guide familles).* Si la famille indiquée n'est pas enregistrée dans la base FAMILLES, le logiciel vous propose d'ajouter une nouvelle FAMILLE. La saisie de ce champs n'est possible que si vous disposez du module STOCK sur votre configuration.

Vous pouvez ne pas indiquer le code famille lorsque vous choisissez un article.

 Si cet article n'a pas le même code dans une autre famille, le code famille est automatiquement récupéré par le logiciel, sinon celui-ci vous propose de choisir la famille concernée, parmi les familles ayant un article portant le même code.

#### **Article**

 *Code article, si cet élément concerne un article en stock (F2 = guide articles).* Si l'article indiqué n'est pas enregistré dans la base ARTICLES, le logiciel vous propose d'ajouter un nouvel ARTICLE. La saisie de ce champs n'est possible que si vous disposez du module STOCK sur votre configuration.

#### **Code barre**

 *Si article identifié par code barre (F2 = guide).* La saisie de ce champs est possible si votre configuration contient le module STOCK.

#### **Assemblage**

 *Numéro d'un assemblage récupéré dans l'élément courant (F2 = guide).* Si l'assemblage indiqué n'est pas enregistré dans la base ASSEMBLAGES, le logiciel vous propose d'ajouter un nouvel ASSEMBLAGE. L'utilisation de ce champs nécessite la présence du module Stock dans le logiciel ICIM installé. Vous pouvez saisir ce champs si vous n'avez pas saisi la référence, l'article ou le code barre dans l'élément de commande courant.

 Le logiciel place un numéro ici lorsque vous avez récupéré un assemblage contenant une DESIGNATION POUR CLIENT. Ce numéro lui permet de créer, conjointement avec le module Stock, des fiches de sorties d'articles lorsque vous enregistrez la livraison effective de vos produits. Toute récupération d'un assemblage dont le contenu n'est pas détaillé dans des éléments de commande différents provoque l'inscription du numéro de cet assemblage dans l'élément qui le récupère. Voir également : ASSEMBLAGES, PIECES ASSEMBLEES.

#### **Désignation**

*La désignation est imprimée sur la facture, pas l'intitulé.*

 Utilisez depuis ce champs le guide des Codes d'impression (touche F5) pour insérer du texte avec différentes fontes de caractères et tailles, et pour insérer des images. A l'intérieur du guide, la touche F1 donne accès à toute explication concernant le fontionnement du guide et des codes d'impression.

#### **P.A.U.H.T**

*Prix d'Achat Unitaire Hors-Taxes (F2 = calculette).*

#### **Marge**

 *Pourcentage de marge, calculé avec le Prix d'achat et le Prix de vente.* Ce champs est mis à jour automatiquement.

#### **P.V.U.H.T**

 *Prix de Vente Unitaire H.T. (F2 = calculette).* Si le logiciel Course est inclus dans le logiciel ICIM installé, l'appui sur la touche F3 renvoie dans ce champs le PRIX DU BON pour ce client, lors de la saisie.

#### **Qté**

 *Nombre d'unités, si calcul P.V.U.H.T. \* QUANTITE (F2 = calculette).* La quantité permet d'indiquer combien d'unités vous avez fourni ou devez fournir. Elle est multipliée par le prix de vente unitaire H.T. et par le nombre

 de colis pour obtenir le montant total brut H.T. de l'élément de commande en cours. Si la quantité est indiquée, le POIDS BRUT et la TARE sont mis à zéro et ne vous sont pas demandés.

Le prix de l'élément de commande en cours est alors :

 ( QUANTITE \* NOMBRE DE COLIS \* PRIX DE VENTE UNITAIRE ) - REMISE Si le nombre de colis est 0, le logiciel ne l'utilise pas dans le calcul.

#### **Unité**

 *Unité de consommation pour l'article courant si l'élément courant est un article.* Ce champs est mis à jour automatiquement.

#### **Nombre colis**

 *Nombre de colis pour cet élément de commande (1 par défaut) (F2 = calculette).* Si l'élément de commande en cours a un nombre indiqué dans le champs QUANTITE, le nombre de colis est multiplié par la quantité et par le prix de vente unitaire hors-taxes pour donner le total brut de cet élément de commande. Si un poids est indiqué et non la quantité, le poids brut est le poids de l'ensemble des colis.

#### **Poids Brut**

 *Poids brut des marchandises, si calcul P.V.U.H.T. \* POIDS NET (F2 = calculette).* Si le poids brut est renseigné, la *Quantité* ne peut pas être saisie dans le cas où l'élément de commande client ne concerne pas un article. Le prix de l'élément en cours est alors :

( (POIDS BRUT - TARE) \* PRIX DE VENTE UNITAIRE ) - REMISE

 Si l'élément en cours concerne un article, le poids saisi dans ce champs n'entre pas dans le calcul du prix de l'élément. Il doit correspondre au poids total de l'élément.

#### **Tare**

 *Poids de l'emballage, si poids mentionné sur facture (F2 = calculette).* POIDS BRUT - TARE = POIDS NET Le programme ignore cette zone de saisie si le poids brut est égal à 0.

#### **Remise**

*Pourcentage de remise pour l'élément de commande en cours (F2 = calculette).*

# **Code TVA**

*Entrez le code de TVA concerné : 0, 1 ou 2 (F2 = guide TVA).*

#### **Taux**

 *Taux de T.V.A. correspondant au code indiqué, au moment de la saisie.* Ce champs est mis à jour automatiquement.

#### **Brut**

 *Total H.T. de l'élément de commande en cours, avant remise.* Ce champs est mis à jour automatiquement.

#### **Remise**

 *Montant de la remise pour l'élément de commande en cours.* Ce champs est mis à jour automatiquement.

#### **BL N°**

 *Numéro de bon de livraison à l'origine de cet élément de commande client.* Ce champs est mis à jour automatiquement.

#### **BL Elément**

 *Numéro d'élément de BL à l'origine de cet élément de commande client.* Ce champs est mis à jour automatiquement.

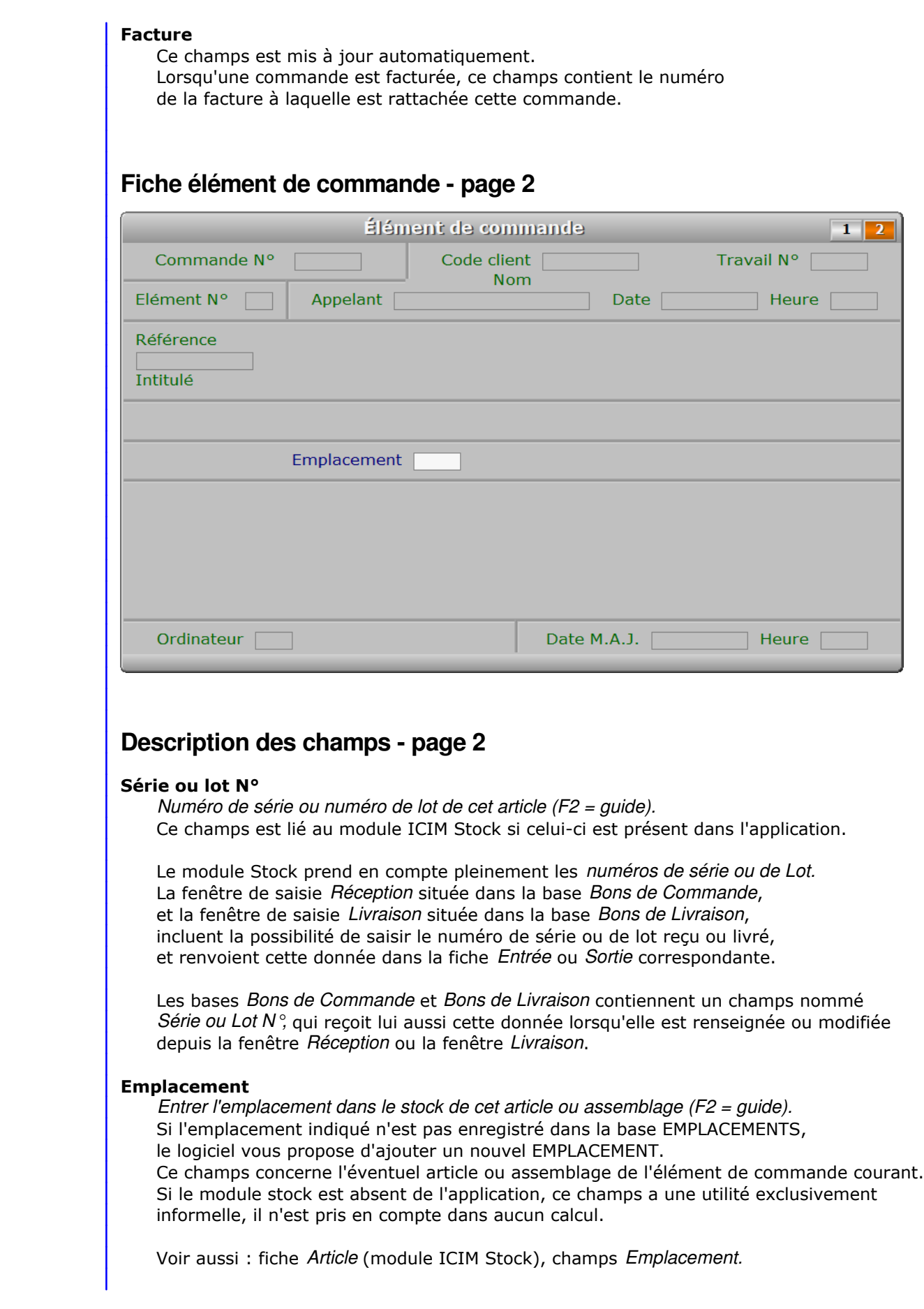

# **Ordinateur**

 *N° du dernier ordinateur depuis lequel a été mis à jour cet élément de commande.* Ce champs est mis à jour automatiquement.

#### **Date M.A.J.**

 Ce champs est mis à jour automatiquement : il contient la date de la dernière mise à jour de la fiche élément de commande en cours.

#### **Heure**

 Ce champs est mis à jour automatiquement : il contient l'heure de la dernière mise à jour de la fiche élément de commande en cours.

## **Navigation devant la fiche élément de commande**

Echap Sortie) Pour effacer la fiche à l'écran et retourner dans la liste.

- F<sup>3</sup> Cherche) Pour chercher un élément de commande.
	- Vous pouvez trier la base en changeant son index actif (touche <F2> devant la liste) et trouver instantanément un élément de commande si vous entrez l'information clé de l'index actif (voir <F2> : Index)
- **F4 Ajout** Pour ajouter un nouveau élément de commande.
- F5 Modif) Pour modifier la présente page de la fiche du élément de commande en cours.

**F6 Supprime** Pour supprimer la fiche du élément de commande en cours. La commande entière sera supprimée si vous supprimez son premier élément.

- 4 Préc) Pour passer sur la fiche du élément de commande précédent. La fiche précédente dépend de l'index actif.
- **Suiv** Pour passer sur la fiche du élément de commande suivant. La fiche suivante dépend de l'index actif.

**F7 Supplément**) Cette touche sert à ajouter un élément supplémentaire dans la commande en cours. Le logiciel vous demande d'introduire la REFERENCE et les renseignements qui suivent la référence.

**F10 Récupère** Cette touche permet de récupérer, dans la commande client courante ou dans une nouvelle commande, le contenu :

- d'une autre commande client
- d'un devis

et si votre configuration contient le logiciel Stock,

- d'un article
- d'un assemblage (version intégrale nécessaire)
- d'une sortie d'article
- d'un bon de livraison
- d'un bon de commande

#### CAS SPECIAL :

 La récupération d'un bon de livraison peut se faire en tenant compte des commandes déjà créées par des récupérations antérieures : le logiciel récupère seulement les éléments du bon de livraison qu'il n'a pas déjà récupéré et pour la quantité réellement sortie du stock. Chaque nouvel élément prend la date de la dernière sortie

 concernée, toutes les sorties non récupérées étant regroupées dans le même élément de commande. Si toutes les sorties ont été récupérées, le logiciel vous en informe. Seules les sorties du mois du fichier de commandes clients courant sont analysées et récupérées.

**T Poids total** Pour connaître le poids total de la commande client courante.

**L'Imprime commande**) Cette touche permet d'imprimer la commande en cours sans générer une facture. Vous pouvez ainsi expédier ce document à votre client pour confirmer sa commande, modifiée le cas échéant si vous ne pouvez pas lui fournir tout.

**F Facture** Cette touche permet d'imprimer une nouvelle facture pour la commande en cours, ou un duplicata de la facture contenant cette commande si celle-ci est déjà facturée.

 NOTE : lorsque vous avez facturé une commande, vous ne pouvez plus la modifier ni la supprimer en utilisant les touches <F5> ou <F6>. Explication : certaines informations doivent impérativement rester identiques dès qu'une commande est facturée.

V Voir désignation) Cette touche permet d'entrer en consultation dans le champs Désignation courant afin de voir l'intégralité de la désignation s'il n'est plus possible de modifier l'*élément de commande* client courant.

C Clients cette touche donne accès à la gestion des clients. La liste des clients apparait à l'écran avec la barre de sélection placée sur le client indiqué dans la commande en cours. Voir également : GESTION DES CLIENTS.

R Références Cette touche donne accès à la gestion des références de facturation. La liste des références apparait à l'écran avec la barre de sélection placée sur la référence indiquée dans l'élément de commande en cours. Voir également : GESTION DES RÉFÉRENCES DE FACTURATION.

F12 Téléphoner) Cette touche permet d'afficher le menu des numéros de téléphone présents dans les champs TELEPHONE de la fiche CLIENT concernée par la COMMANDE courante. Après appui sur <Entrée>, le logiciel tente de composer le numéro à l'aide de votre modem.

PgUp Page préc) pour afficher la page précédente de la fiche en cours.

PgDn Page suiv Pour afficher la page suivante de la fiche en cours. Chaque fiche élément de commande contient 2 pages.

# **SAISIE DES RÈGLEMENTS DE FACTURES**

Cette fonction sert à mettre à jour ou consulter le fichier des règlements de factures.

 Saisir les informations concernant les règlements de vos factures permet ensuite l'automatisation d'opérations telles que :

- l'impression de lettres de rappel (ou lettres de relances)
- la mise en fonctionnement d'une alarme, lors de la saisie d'une commande client, si ce client ne respecte pas les délais qui lui sont accordés
- la consultation d'états vous indiquant les sommes RESTANT DUES, les SOMMES REGLEES EN COURS D'ENCAISSEMENT, etc...
- la création des écritures comptables concernant la facturation et les règlements des factures, si votre configuration contient le module COMPTABILITE.

La fiche Règlement contient :

- les cumuls de tous les éléments composant la facture
- les informations permettant de générer dans le détail les écritures comptables concernant vos ventes, le suivi des règlements et la TVA sur les ventes. La génération des écritures comptables nécessite la fusion entre les logiciels ICIM Facturation et ICIM Comptabilité.

 Si vous avez choisi une MONNAIE DE COMPTE (fonction du menu SYSTEME, sous-menu GESTION), la fiche facture contient également la conversion de tous les cumuls affichés dans votre MONNAIE DE BASE (monnaie courante), à droite de chaque cumul. Le code de la monnaie de base et le code de la monnaie de compte sont affichés au-dessus des colonnes de cumuls.

Voir également : COMMANDES CLIENTS, MONNAIE DE BASE, MONNAIE DE COMPTE.

La liste des règlements de factures apparait à l'écran.

# **Navigation devant la liste**

Echap Sortie) Pour quitter la base Règlements de factures.

- 
- **F2 Index** Pour changer l'ordre de tri à l'écran.
	- La saisie de cette base met à votre disposition les index suivants :
	- A NUMÉRO
	- B CODE CLIENT + DATE DE FACTURATION
	- C MODE DE PAIEMENT + CODE CLIENT
	- D MONTANT T.T.C.
	- E BANQUE N° + CODE CLIENT
	- F CODE REMISE + CODE CLIENT
	- G TYPE + DATE DE FACTURATION + CODE CLIENT
	- H DATE DE FACTURATION + CODE CLIENT
	- I DATE DE PAIEMENT + CODE CLIENT
	- J DATE DE RÉCEPTION + CODE CLIENT
	- K DATE DE VALEUR + CODE CLIENT
	- L SOLDE + CODE CLIENT
	- M SOLDE GLOBAL + CODE CLIENT
	- N PRÉFIXE + NUMÉRO

 L'appui sur une touche de A à N active immédiatement l'index correspondant et réaffiche la liste.

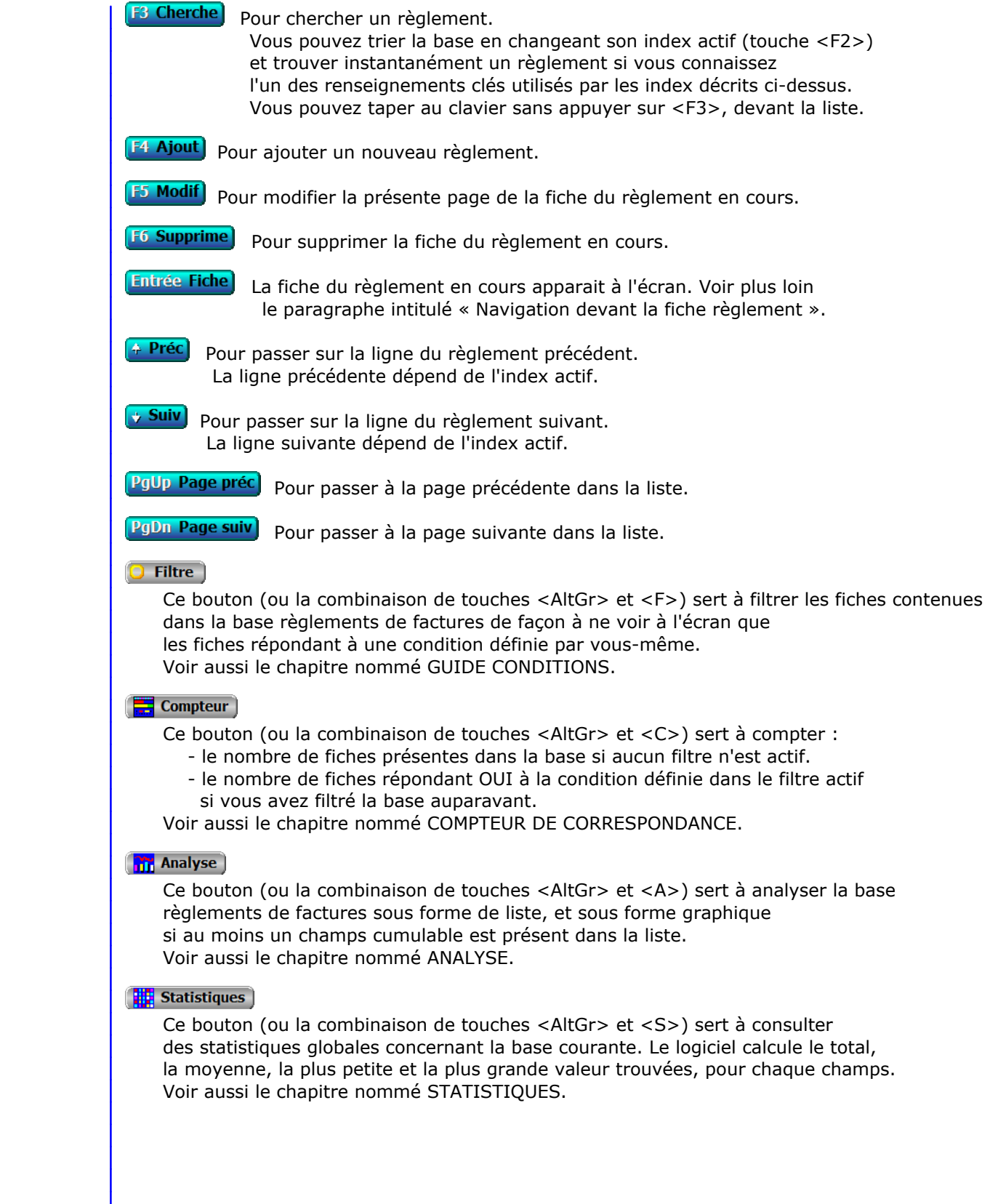

# **Fiche règlement - page 1**

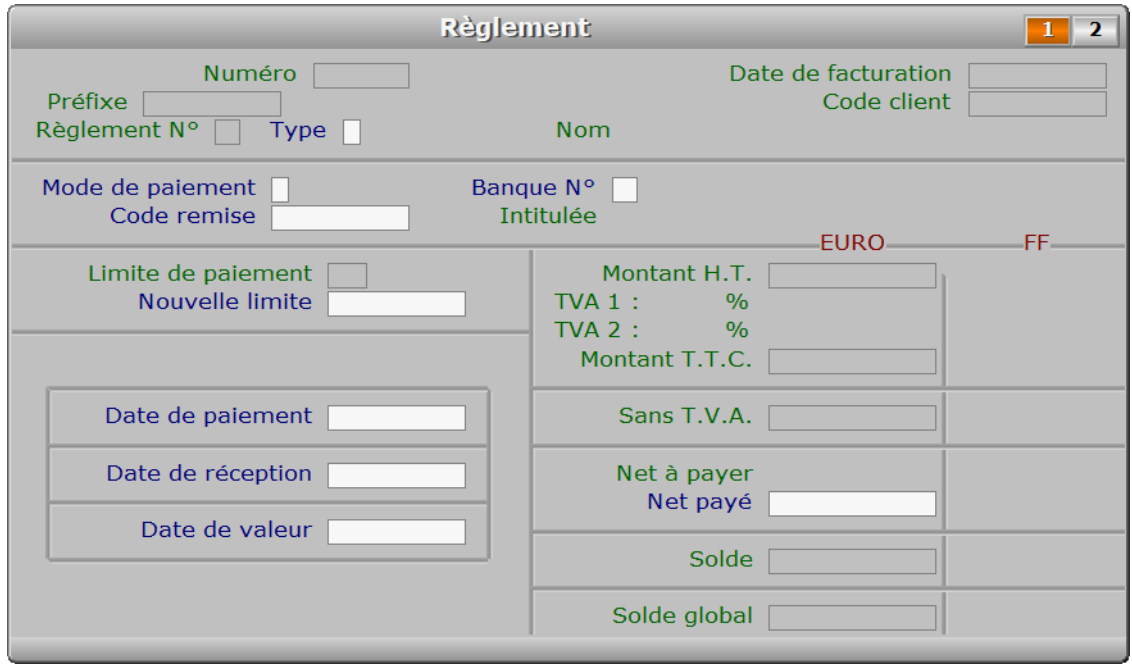

# **Description des champs - page 1**

#### **Numéro**

### *F2 = guide.*

 La valeur de ce champs est calculée par le programme lors de l'ajout d'une nouvelle fiche. Chaque fiche est une facture. Lors de l'impression de factures ou d'avoirs, le logiciel crée une nouvelle fiche pour chaque nouvelle facture ou avoir. Le NUMERO est le numéro de la FACTURE ou de l'AVOIR correspondant.

#### **Préfixe**

*Préfixe collé au numéro de facture (sur la facture).*

Ce champs est mis à jour automatiquement.

 Ce champs contient le préfixe en cours lors de l'impression de la facture (ou de l'avoir). Il est possible d'émettre des séries distinctes de factures, en utilisant par exemple un préfixe par année (2014-XX) ou par année et mois (2014-01-XX).

 Pour créer un préfixe ou modifier le préfixe actif, voir la fonction nommée Facturation, Paramétrage, Préfixes, Factures.

#### **Date de facturation**

*F2 = guide.*

Ce champs est mis à jour automatiquement.

 Le contenu de ce champs est enregistré par le programme lors de l'impression de nouvelles factures ou avoirs.

#### **Code client**

*F2 = guide.*

 Ce champs est mis à jour automatiquement. Le contenu de ce champs est enregistré par le programme lors de l'impression de nouvelles factures ou avoirs.

#### **Règlement N°**

*Numéro de règlement pour la facture courante.*

Ce champs est mis à jour automatiquement.

#### **Type**

*Entrez P si remboursé au client, ou D si déduit de facture(s) précédentes.*

#### **Mode de paiement**

 *C = Chèque, E = Espèce, S = Sécurisé (CB), T = Traite, V = Virement.* S'il s'agit d'un AVOIR, le logiciel vous demande le type d'avoir : avoir Déduit (D) ou avoir Payé (P).

 Pour annuler la saisie d'informations concernant un règlement enregistré par erreur, appuyer sur la touche <Supprime> puis sur la touche <Entrée>.

#### **Code remise**

 *Code ou numéro de la remise à l'encaissement, s'il y en a une (F2 = guide).* Ce code est une chaine de caractères alphanumériques permettant de regrouper plusieurs factures qui auront la même date de valeur.

 Exemple : toutes les factures dont les chèques ont été portés à votre banque avec la même remise de chèques auront pour CODE REMISE le numéro de la remise de chèques. Lorsque vous recevrez votre relevé de compte bancaire, vous enregistrerez en une seule opération la DATE DE VALEUR indiquée pour la remise de chèque. Toutes les factures dont le CODE REMISE est le numéro de cette remise de chèques auront leurs dates de valeur mise à jour automatiquement.

 Vous pouvez placer automatiquement une facture (ou un règlement d'une facture) dans une remise existante, ou plus précisément enregistrer le code remise, le mode de règlement et les dates de paiement, de réception et de valeur, et le montant payé (par défaut le total dû), dans la fiche du règlement de facture courant, en appuyant sur "Saisie remise" devant ce règlement. Sans entrer dans sa fiche. Les dates enregistrées alors sont les dates les plus récentes parmi les dates des factures déjà placées dans la remise concernée. Vous pourrez ensuite les modifier séparément si besoin, en modifiant les fiches concernées.

#### **Banque N°**

 *Numéro de la banque concernée (F2 = guide banques).* Si la banque n° indiquée n'est pas enregistrée dans la base BANQUES, le logiciel vous propose d'ajouter une nouvelle BANQUE. NUMERO DE LA BANQUE sur laquelle vous allez encaisser le chèque, la traite ou le virement (ou avec laquelle vous avez payé l'avoir, pour le cas des avoirs réglés). S'il s'agit d'un règlement en espèces, le logiciel passe directement au renseignement suivant.

#### **Limite de paiement**

Ce champs est mis à jour automatiquement.

#### **Nouvelle limite**

*F2 = guide.*

#### **Date de paiement**

*F2 = calendrier.*

 La DATE DE PAIEMENT correspond à la date du chèque ou à la date d'échéance pour une traite ou encore à la date de l'ordre de virement dans le cas d'un virement direct. S'il s'agit d'un règlement en espèces, le logiciel vous demande uniquement cette date car la date de réception et la date de valeur sont dans ce cas les mêmes que la date du règlement.

 Lorsque la fiche courante concerne un avoir, ce champs affiche pour titre DATE DE DEDUCTION. C'est la date à laquelle votre client vous a réglé le montant prenant en compte l'avoir, ou la date à laquelle vous avez accordé cet avoir à votre client.

#### **Date de réception**

 *F2 = calendrier.* Date de réception du règlement.

#### **Montant H.T.**

*F2 = calculette.*

Ce champs est mis à jour automatiquement.

 Le contenu de ce champs est calculé par le programme lors de l'impression de nouvelles factures ou avoirs.

#### **T.V.A. 1 Taux**

 *F2 = calculette.* Ce champs est mis à jour automatiquement.

#### **T.V.A. 1 Montant**

 *F2 = calculette.* Ce champs est mis à jour automatiquement. Le contenu de ce champs est calculé par le programme lors de l'impression de nouvelles factures ou avoirs.

#### **T.V.A. 2 Taux**

*F2 = calculette.*

Ce champs est mis à jour automatiquement.

### **T.V.A. 2 Montant**

*F2 = calculette.*

Ce champs est mis à jour automatiquement.

 Le contenu de ce champs est calculé par le programme lors de l'impression de nouvelles factures ou avoirs.

#### **Montant T.T.C.**

Ce champs est mis à jour automatiquement.

 Le contenu de ce champs est calculé par le programme lors de l'impression de nouvelles factures ou avoirs.

#### **Sans T.V.A.**

Ce champs est mis à jour automatiquement.

 Le contenu de ce champs est calculé par le programme lors de l'impression de nouvelles factures ou avoirs. Il représente la somme des FRAIS DE PEAGE et ASSURANCES (soit les frais sans TVA) enregistrés en vue de leur facturation à venir (non déjà facturés au moment de l'impression).

#### **Net payé**

 *Entrez le montant total de ce règlement de facture ou d'avoir.* Montant net payé par votre client (ou par vous s'il s'agit d'un avoir payé), ou montant NET DEDUIT, si votre client a déduit l'avoir en cours d'un règlement qu'il vous a remis.

#### **Solde**

 *Reste dû pour la facture courante (ou l'avoir courant).* Ce champs est mis à jour automatiquement.

#### **Solde global**

*Reste dû pour toutes factures et avoirs jusqu'à la facture (ou avoir) courante.*

Ce champs est mis à jour automatiquement.

#### **Date de valeur**

*F2 = calendrier.*

La DATE DE VALEUR varie selon le mode de règlement :

- 1 Chèque ou Virement : date de valeur indiquée sur votre relevé de compte.
- 2 Traite ou LCR : date d'échéance + 15 jours.
- 3 Espèce : date de paiement. La date de valeur ne vous est pas demandée.

### **Fiche règlement - page 2**

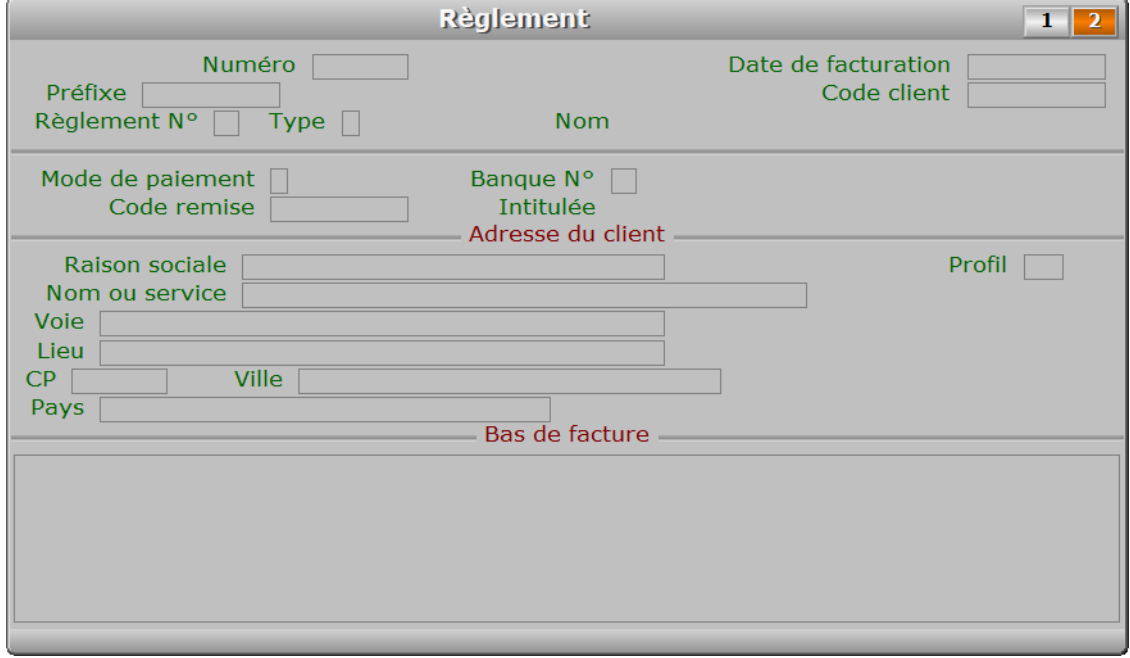

# **Description des champs - page 2**

#### **Raison sociale**

Ce champs est mis à jour automatiquement.

#### **Profil**

Ce champs est mis à jour automatiquement.

#### **Nom ou service**

Ce champs est mis à jour automatiquement.

#### **Voie**

Ce champs est mis à jour automatiquement.

#### **Lieu**

Ce champs est mis à jour automatiquement.

#### **CP**

Ce champs est mis à jour automatiquement.

#### **Ville**

Ce champs est mis à jour automatiquement.

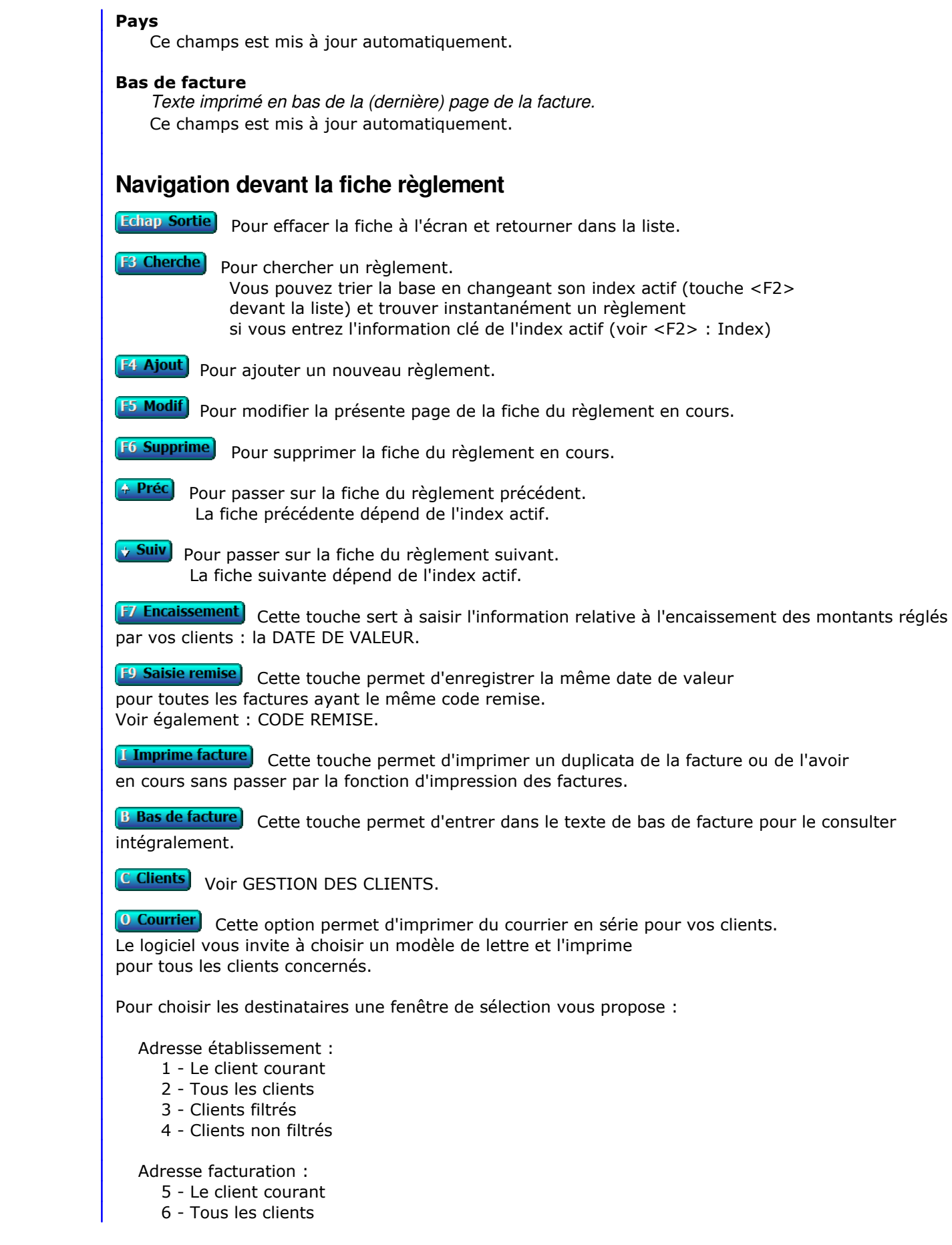

- 7 Clients filtrés
- 8 Clients non filtrés

 Les choix 1 à 4 indiquent d'imprimer avec l'adresse de l'établissement. Les choix 3, 4, 7 et 8 sont proposés lorsqu'un filtre est actif. Voir également : FILTRAGE.

[F12 Téléphoner] Cette touche permet d'afficher le numéro(s) de téléphone du client concerné par la facture courante. Après appui sur <Entrée>, le logiciel tente de composer le numéro à l'aide de votre modem.

PgUp Page préc pour afficher la page précédente de la fiche en cours.

PgDn Page suiv) Pour afficher la page suivante de la fiche en cours. Chaque fiche règlement contient 2 pages.

# **SAISIE DES DEVIS**

 Cette fonction sert à mettre à jour ou consulter le fichier des devis. La liste des devis apparait à l'écran.

# **Navigation devant la liste**

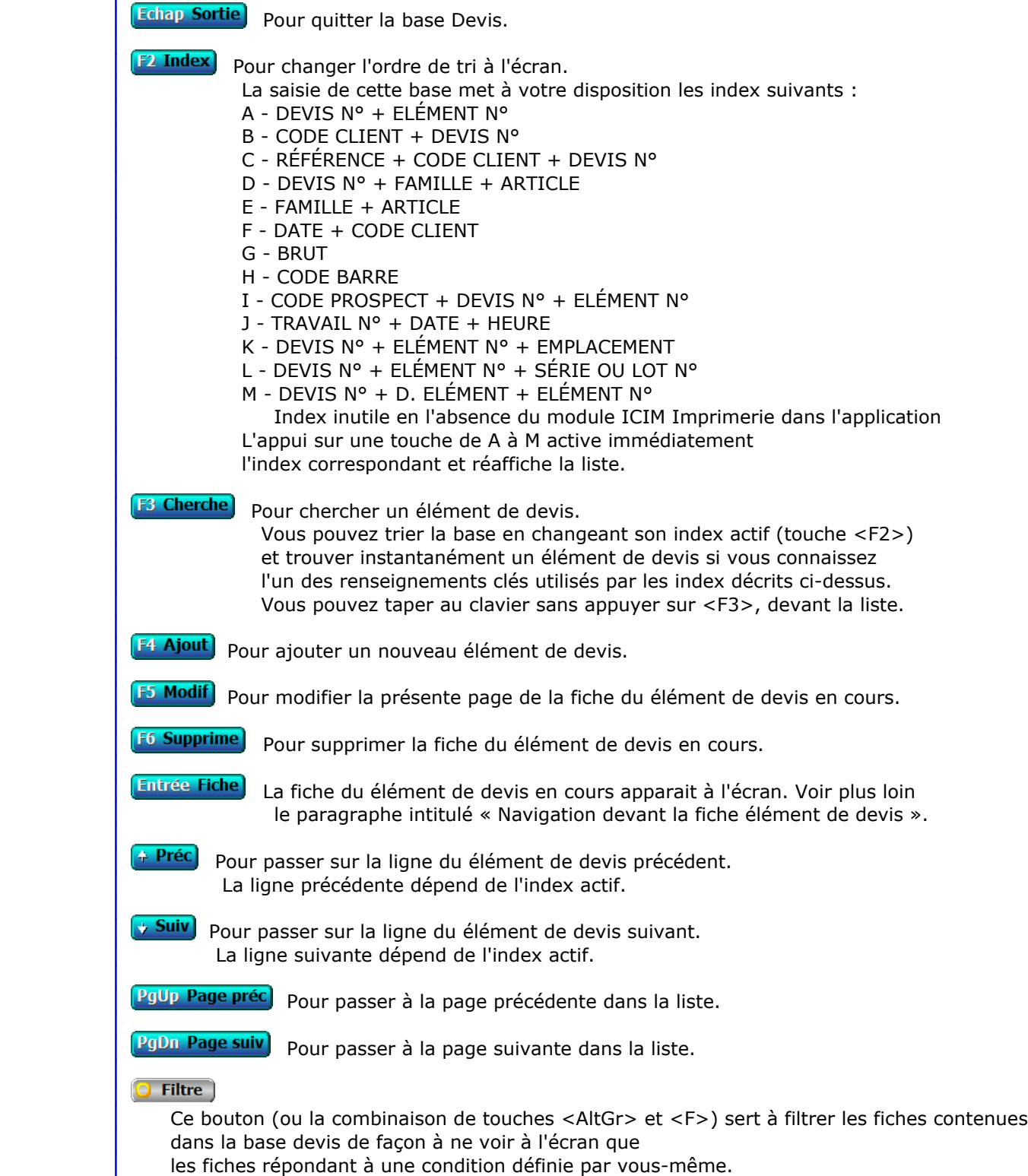

 Voir aussi le chapitre nommé GUIDE CONDITIONS.  $\Box$  Compteur Ce bouton (ou la combinaison de touches <AltGr> et <C>) sert à compter : - le nombre de fiches présentes dans la base si aucun filtre n'est actif. - le nombre de fiches répondant OUI à la condition définie dans le filtre actif si vous avez filtré la base auparavant. Voir aussi le chapitre nommé COMPTEUR DE CORRESPONDANCE. **The Analyse**  Ce bouton (ou la combinaison de touches <AltGr> et <A>) sert à analyser la base devis sous forme de liste, et sous forme graphique si au moins un champs cumulable est présent dans la liste. Voir aussi le chapitre nommé ANALYSE. **Hit Statistiques**  Ce bouton (ou la combinaison de touches <AltGr> et <S>) sert à consulter des statistiques globales concernant la base courante. Le logiciel calcule le total, la moyenne, la plus petite et la plus grande valeur trouvées, pour chaque champs. Voir aussi le chapitre nommé STATISTIQUES. **Fiche élément de devis - page 1** Élément de devis  $\overline{2}$ ī Devis N° Code client **Nom** Elément N° Appelant Date Heure Référence Intitulé Désignation  $P.A.U.H.T$ Qté Poids Brut Remise  $\frac{0}{0}$ Code TVA Marge  $\frac{1}{2}$ **Tare**  $P.V.U.H.\overline{T}$ Nombre colis Poids Net  $\frac{9}{6}$ Taux | Travail N° **Brut Brut devis** Remise Remise **Net** Net devis

# **Description des champs - page 1**

#### **Devis N°**

 *Numéro du devis en cours (F2 = guide).* La valeur de ce champs est calculée par le programme lors de l'ajout d'une nouvelle fiche.

#### **Code client**

 *Entrez le code du client concerné (F2 = guide clients).* Si le code client indiqué n'est pas enregistré dans la base CLIENTS, le logiciel vous propose d'ajouter un nouveau CLIENT.

 Si vous validez ce champs sans indiquer un code client, le logiciel vous invite à saisir la fiche CLIENT OCCASIONNEL. Cette fiche permet d'enregistrer très rapidement un client de passage car vous n'avez qu'un renseignement indispensable à introduire : son NOM.

#### **Appelant**

 *Code de personne ou service qui vous a demandé ce devis (F2 = guide appelants).* Ce renseignement peut servir à faire le tri par service, sur les factures destinées à vos clients. Voir également : GESTION DES CLIENTS.

#### **Date**

*Date du devis (F2 = calendrier).*

#### **Heure**

*Heure du devis (F2 renvoie l'heure courante).*

#### **Elément N°**

*Numéro d'ordre de cet élément dans le devis (F2 = guide devis).*

#### **Référence**

 *Code de la référence à utiliser (F2 = guide références).* La référence permet de simplifier la saisie pour les produits ou prestations que vous enregistrez. Le fichier des références est mis en relation avec le fichier des devis. Ce fichier contient l'ensemble des références que vous avez enregistrées. Pour chaque référence vous pouvez indiquer l'INTITULE, la DESIGNATION, la QUANTITE, le PRIX UNITAIRE HORS TAXES, le POIDS BRUT, la TARE. En choisissant une référence vous indiquez implicitement ces renseignements qui vous sont donc proposés après validation du code référence. Voir également : GESTION DES REFERENCES.

#### **Famille**

 *Code famille, si cet élément concerne un article en stock (F2 = guide familles).* Si la famille indiquée n'est pas enregistrée dans la base FAMILLES, le logiciel vous propose d'ajouter une nouvelle FAMILLE. La saisie de ce champs n'est possible que si vous disposez du module STOCK sur votre configuration.

 Vous pouvez ne pas indiquer le code famille lorsque vous choisissez un article. Si aucun article n'a le même code article dans une autre famille, le code famille est automatiquement récupéré par le logiciel, sinon celui-ci vous propose de choisir la famille concernée, parmi les familles ayant un article portant le même code article.

#### **Article**

 *Code article, si cet élément concerne un article en stock (F2 = guide articles).* Si l'article indiqué n'est pas enregistré dans la base ARTICLES, le logiciel vous propose d'ajouter un nouvel ARTICLE. La saisie de ce champs n'est possible que si vous disposez du module STOCK sur votre configuration.

#### **Code barre**

 *Si article identifié par code barre (F2 = guide articles).* La saisie de ce champs est possible si votre configuration contient le module STOCK.

#### **Assemblage**

*Numéro d'un assemblage récupéré dans l'élément courant (F2 = guide).*

 Si l'assemblage indiqué n'est pas enregistré dans la base ASSEMBLAGES, le logiciel vous propose d'ajouter un nouvel ASSEMBLAGE. L'utilisation de ce champs nécessite la présence du module Stock dans le logiciel ICIM installé. Vous pouvez saisir ce champs si vous n'avez pas saisi la référence, l'article ou le code barre dans l'élément de devis courant.

 Le logiciel place un numéro ici lorsque vous avez récupéré un assemblage contenant une DESIGNATION POUR CLIENT. Ce numéro lui permet de créer, conjointement avec le module Stock, des fiches de sorties d'articles lorsque vous enregistrez la livraison effective de vos produits.

 Toute récupération d'un assemblage dont le contenu n'est pas détaillé dans des éléments de devis différents provoque l'inscription du numéro de cet assemblage dans l'élément qui le récupère. Voir également : ASSEMBLAGES, PIECES ASSEMBLEES.

#### **Désignation**

*La désignation est imprimée sur le devis.*

 Utilisez depuis ce champs le guide des Codes d'impression (touche F5) pour insérer du texte avec différentes fontes de caractères et tailles, et pour insérer des images. A l'intérieur du guide, la touche F1 donne accès à toute explication concernant le fontionnement du guide et des codes d'impression.

#### **P.A.U.H.T**

*Prix d'Achat Unitaire Hors-Taxes (F2 = calculette).*

#### **Marge**

 *Pourcentage de marge, calculé avec le Prix d'achat et le Prix de vente.* Ce champs est mis à jour automatiquement.

#### **P.V.U.H.T**

*Prix de Vente Unitaire H.T. (F2 = calculette).*

 Si le logiciel Course est inclus dans le logiciel ICIM installé, l'appui sur la touche F3 renvoie dans ce champs le PRIX DU BON pour votre client, lors de la saisie. Sauf bien entendu si le devis concerne un prospect (module Prospection requis pour cette possibilité).

#### **Qté**

 *Nombre d'unités, si calcul P.V.U.H.T. \* QUANTITE (F2 = calculette).* La quantité permet d'indiquer combien d'unités vous devez livrer. Elle est multipliée par le prix de vente unitaire H.T. et par le nombre de colis pour obtenir le montant total brut H.T. de l'élément de devis en cours. Si la quantité est indiquée, le POIDS BRUT et la TARE ne vous sont pas demandés. Le prix de l'élément de devis en cours est alors : ( QUANTITE \* NOMBRE DE COLIS \* PRIX DE VENTE UNITAIRE ) - REMISE Si le nombre de colis est 0, le logiciel ne l'utilise pas dans le calcul.

#### **Unité**

 *Unité de consommation pour l'article courant si l'élément courant est un article.* Ce champs est mis à jour automatiquement.

#### **Nombre colis**

 *Nombre de colis pour cet élément de devis (1 par défaut) (F2 = calculette).* Si l'élément de devis en cours a un nombre indiqué dans le champs QUANTITE, le nombre de colis est multiplié par la quantité et par le prix de vente unitaire hors-taxes pour donner le total brut de cet élément de devis. Si un poids est indiqué et non la quantité, le poids brut est le poids de l'ensemble des colis.

#### **Poids Brut**

 *Poids brut des marchandises, si calcul P.V.U.H.T. \* POIDS NET (F2 = calculette).* Si le poids brut est renseigné, la *Quantité* ne peut pas être saisie dans le cas où l'élément de devis ne concerne pas un article. Le prix de l'élément en cours est alors :

( (POIDS BRUT - TARE) \* PRIX DE VENTE UNITAIRE ) - REMISE

 Si l'élément en cours concerne un article, le poids saisi dans ce champs n'entre pas dans le calcul du prix de l'élément. Il doit correspondre au poids total de l'élément.

#### **Tare**

 *Poids de l'emballage, si poids mentionné sur devis (F2 = calculette).* POIDS BRUT - TARE = POIDS NET Le programme ignore cette zone de saisie si le poids brut est égal à 0.

#### **Remise**

*Pourcentage de remise pour l'élément de devis en cours (F2 = calculette).*

#### **Code TVA**

*Entrez le code de TVA concerné : 0, 1 ou 2 (F2 = guide TVA).*

#### **Taux**

 *Taux de T.V.A. correspondant au code indiqué, au moment de la saisie.* Ce champs est mis à jour automatiquement.

#### **Travail N°**

 *Numéro du travail auquel est lié ce devis (F2 = guide).* Si le travail n° indiqué n'est pas enregistré dans la base TRAVAUX SUR STOCK, le logiciel vous propose d'ajouter un nouveau TRAVAIL.

#### **Brut**

 *Total H.T. de l'élément de devis en cours, avant remise.* Ce champs est mis à jour automatiquement.

#### **Remise**

 *Montant de la remise pour l'élément de devis en cours.* Ce champs est mis à jour automatiquement.

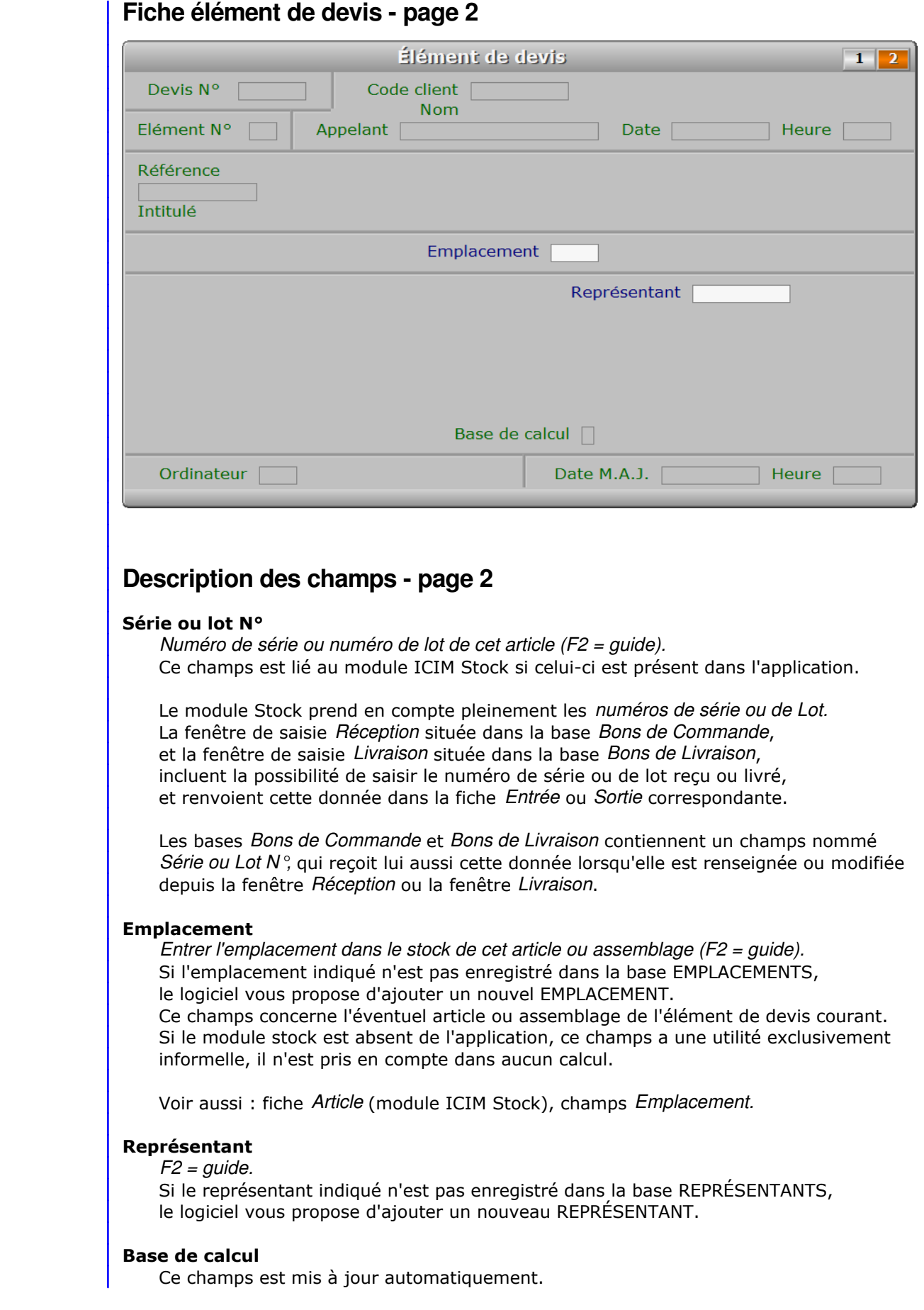

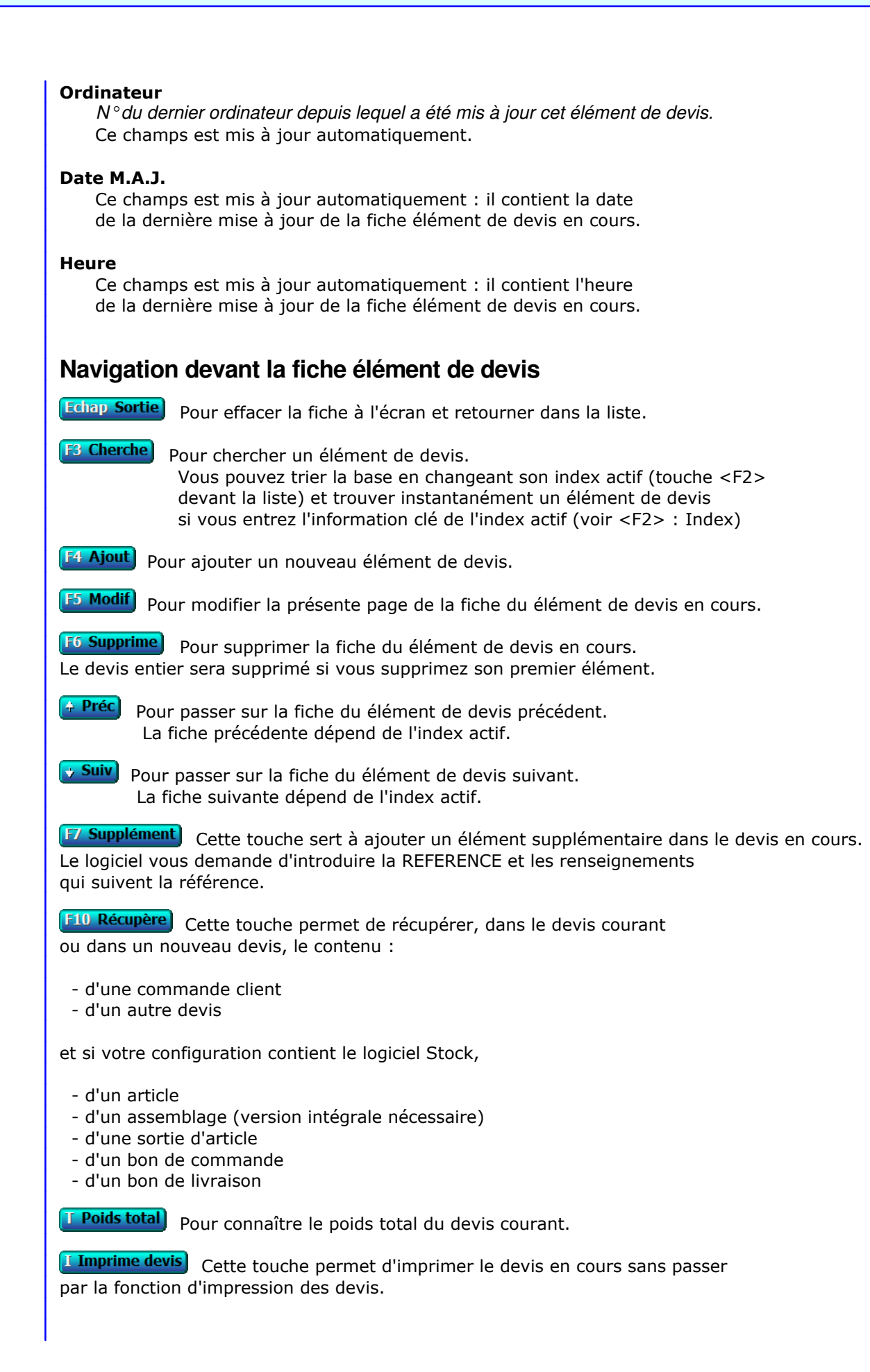

S Suivi devis) Permet d'accéder à la fiche de suivi du devis courant. Voir également : SAISIE DES SUIVIS DES DEVIS.

C Clients cette touche donne accès à la gestion des clients. La liste des clients apparait à l'écran avec la barre de sélection placée sur le client indiqué dans le devis en cours. Voir également : GESTION DES CLIENTS.

R Références Cette touche donne accès à la gestion des références de facturation. La liste des références apparait à l'écran avec la barre de sélection placée sur la référence indiquée dans l'élément de devis en cours. Voir également : GESTION DES RÉFÉRENCES DE FACTURATION.

[F12 Téléphoner] Cette touche permet d'afficher le numéro(s) de téléphone du client concerné par le devis courant. Après appui sur <Entrée>, le logiciel tente de composer le numéro à l'aide de votre modem.

PgUp Page préc) pour afficher la page précédente de la fiche en cours.

PgDn Page suiv) Pour afficher la page suivante de la fiche en cours. Chaque fiche élément de devis contient 2 pages.

# **SAISIE DES SUIVIS DES DEVIS**

Cette fonction sert à mettre à jour ou consulter le fichier des suivis des devis.

 Cette base sert à enregistrer différentes informations concernant le suivi de vos devis, de leur création jusqu'à leur validation.

La liste des suivis des devis apparait à l'écran.

# **Navigation devant la liste**

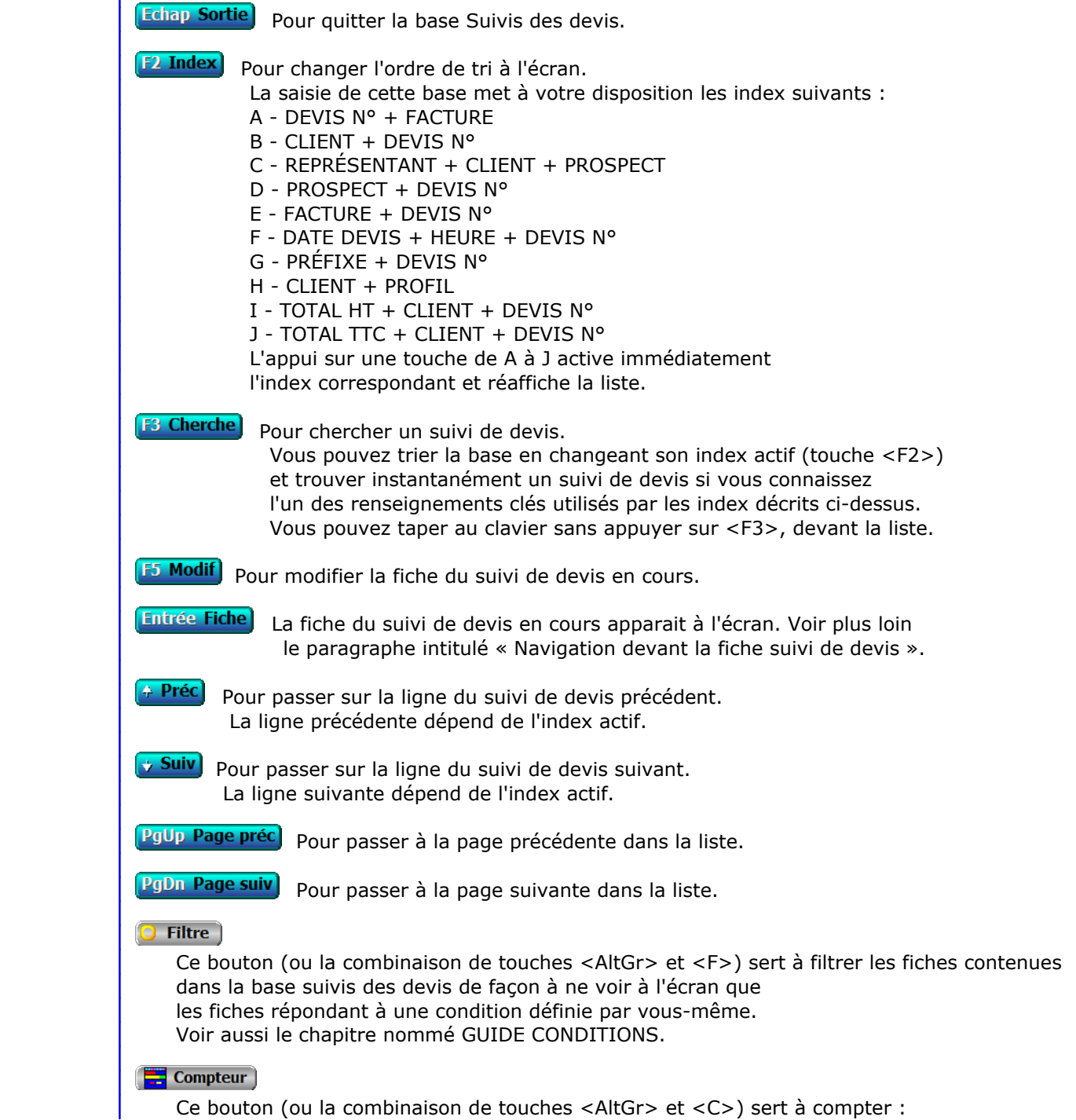

- le nombre de fiches présentes dans la base si aucun filtre n'est actif.
- le nombre de fiches répondant OUI à la condition définie dans le filtre actif si vous avez filtré la base auparavant.

Voir aussi le chapitre nommé COMPTEUR DE CORRESPONDANCE.

#### **The Analyse**

 Ce bouton (ou la combinaison de touches <AltGr> et <A>) sert à analyser la base suivis des devis sous forme de liste, et sous forme graphique si au moins un champs cumulable est présent dans la liste. Voir aussi le chapitre nommé ANALYSE.

#### Statistiques

 Ce bouton (ou la combinaison de touches <AltGr> et <S>) sert à consulter des statistiques globales concernant la base courante. Le logiciel calcule le total, la moyenne, la plus petite et la plus grande valeur trouvées, pour chaque champs. Voir aussi le chapitre nommé STATISTIQUES.

# **Fiche suivi de devis**

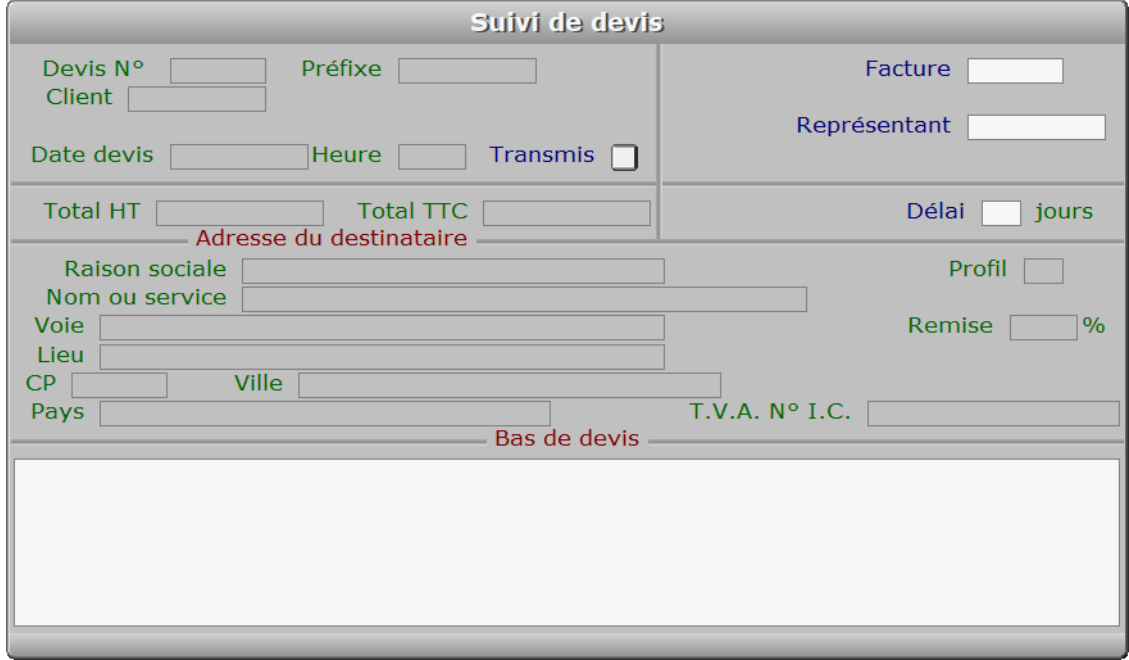

## **Description des champs**

#### **Devis N°**

 *Numéro du devis en cours (F2 = guide).* La valeur de ce champs est calculée par le programme lors de l'ajout d'une nouvelle fiche.

#### **Préfixe**

 *Préfixe collé au numéro de devis (sur le devis).* Ce champs est mis à jour automatiquement. Ce champs contient le préfixe en cours lors de l'impression du devis. Il est possible d'émettre des séries distinctes de devis, en utilisant par exemple un préfixe par année (2014-XX) ou par année et mois (2014-01-XX).

Pour créer un préfixe ou modifier le préfixe actif, voir selon le module la fonction suivante :

 Facturation, Paramétrage, Préfixes, Devis Prospection, Paramétrage, Préfixe des Devis.

#### **Client**

 *Entrez le code du client concerné (F2 = guide clients).* Ce champs est mis à jour automatiquement. Si vous validez ce champs sans indiquer un code client, le logiciel vous invite à saisir la fiche CLIENT OCCASIONNEL. Cette fiche permet d'enregistrer très rapidement un client de passage car vous n'avez qu'un renseignement indispensable à introduire : son NOM.

#### **Date devis**

 *Date du devis (F2 = calendrier).* Ce champs est mis à jour automatiquement.

#### **Heure**

 *Heure du devis (F2 renvoie l'heure courante).* Ce champs est mis à jour automatiquement.

#### **Transmis**

#### **Total HT**

 *Montant total hors taxes du devis.* Ce champs est mis à jour automatiquement.

#### **Total TTC**

 *Montant total toutes taxes comprises du devis.* Ce champs est mis à jour automatiquement.

#### **Facture**

*Numéro de la facture ayant été envoyée suite à l'acceptation de ce devis (F2 = guide).*

#### **Représentant**

 *Code du représentant s'occupant de ce client ou prospect (F2 = guide).* Si le représentant indiqué n'est pas enregistré dans la base REPRÉSENTANTS, le logiciel vous propose d'ajouter un nouveau REPRÉSENTANT.

#### **Délai**

#### **Raison sociale**

Ce champs est mis à jour automatiquement.

#### **Profil**

 *Profil du client lors de l'impression du devis.* Ce champs est mis à jour automatiquement.

#### **Remise**

Ce champs est mis à jour automatiquement.

#### **Nom ou service**

Ce champs est mis à jour automatiquement.

### **Voie**

Ce champs est mis à jour automatiquement.

#### **Lieu**

Ce champs est mis à jour automatiquement.

#### **CP**

Ce champs est mis à jour automatiquement.

#### **Ville**

Ce champs est mis à jour automatiquement.

#### **Pays**

Ce champs est mis à jour automatiquement.

### **T.V.A. N° I.C.**

Ce champs est mis à jour automatiquement.

#### **Bas du devis**

*Texte imprimé en bas de la (dernière) page du devis.*

 Ce champs est destiné à enregistrer le texte que vous voulez imprimer en bas de la dernière page de votre devis. Si vous avez déjà enregistré des modèles dans la fonction de gestion des *Modèles de bas de devis*, le modèle concerné sera copié ici pour tous vos devis destinés au même client ou prospect. Vous pourrez toutefois le rendre spécifique à chaque destinataire (\*).

 Utilisez depuis ce champs le guide des Codes d'impression (touche F5) pour insérer du texte avec différentes fontes de caractères et tailles, et pour insérer des images. A l'intérieur du guide, la touche F1 donne accès à toute explication concernant le fontionnement du guide et des codes d'impression.

(\*) Voir aussi : MODELES DE BAS DE DEVIS, FICHE CLIENT, FICHE PROSPECT, BAS DE BC.

# **Navigation devant la fiche suivi de devis**

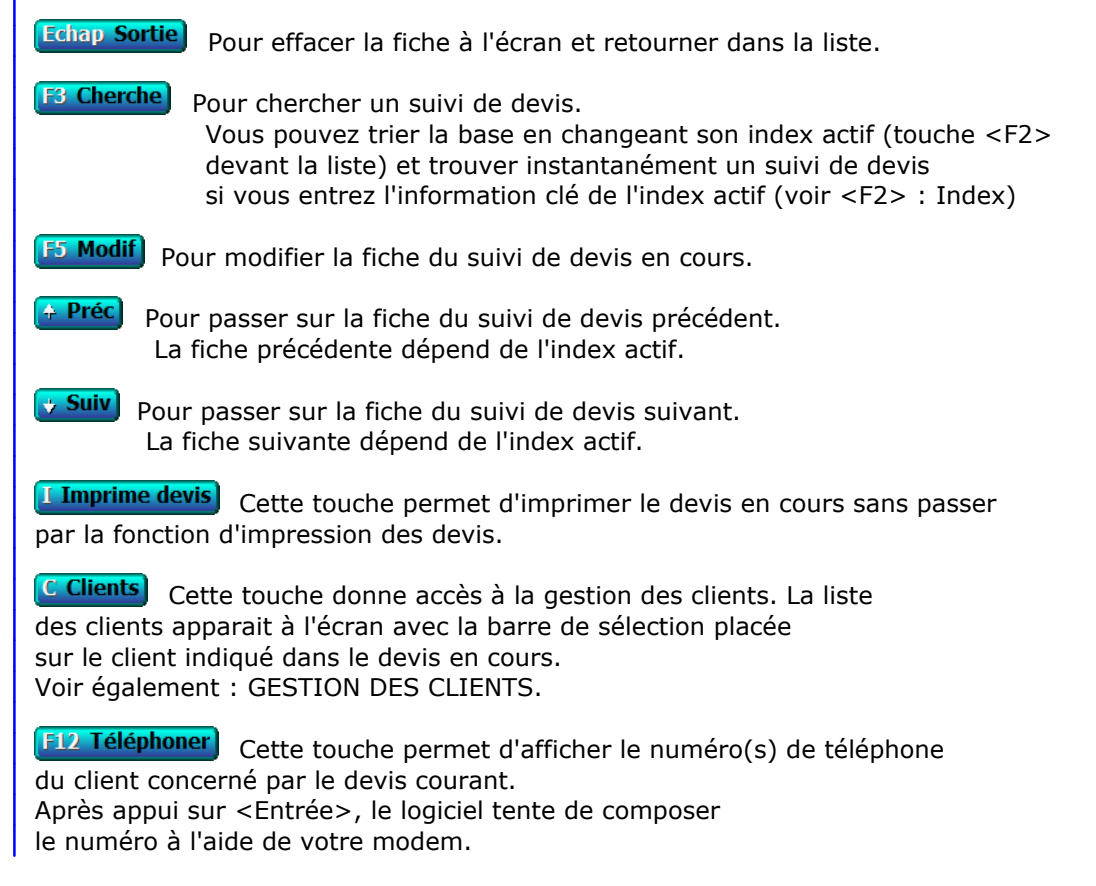

# **GESTION DES AVOIRS**

 Cette fonction sert à mettre à jour ou consulter le fichier des avoirs. La liste des avoirs apparait à l'écran.

# **Navigation devant la liste**

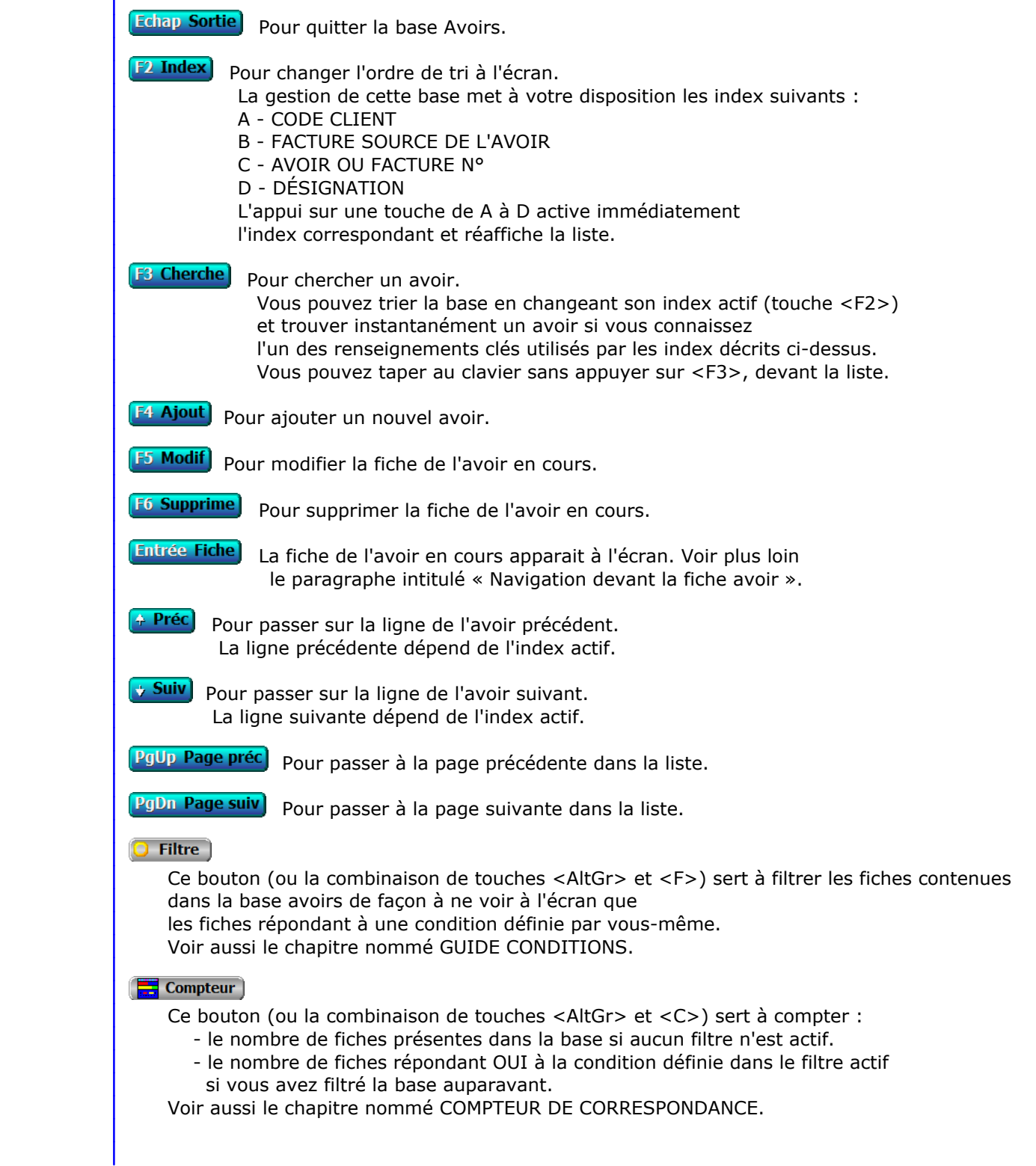

### **Th** Analyse

 Ce bouton (ou la combinaison de touches <AltGr> et <A>) sert à analyser la base avoirs sous forme de liste, et sous forme graphique si au moins un champs cumulable est présent dans la liste. Voir aussi le chapitre nommé ANALYSE.

#### Statistiques

 Ce bouton (ou la combinaison de touches <AltGr> et <S>) sert à consulter des statistiques globales concernant la base courante. Le logiciel calcule le total, la moyenne, la plus petite et la plus grande valeur trouvées, pour chaque champs. Voir aussi le chapitre nommé STATISTIQUES.

# **Fiche avoir**

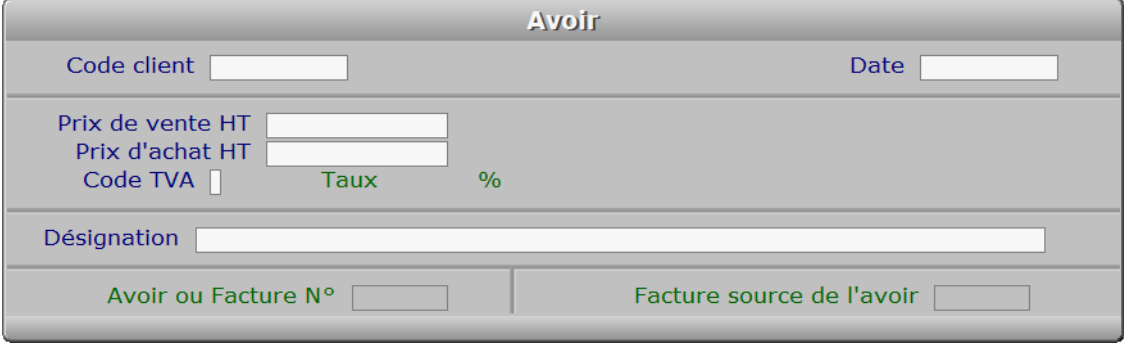

## **Description des champs**

#### **Code client**

 *Code du client concerné par cet avoir (F2 = guide clients).* Si le code client indiqué n'est pas enregistré dans la base CLIENTS, le logiciel vous propose d'ajouter un nouveau CLIENT.

#### **Date**

*Date de l'avoir (F2 = guide).*

#### **Prix de vente HT**

*Entrez le prix de vente total Hors-Taxes des ventes concernées (F2 = calculette).*

#### **Prix d'achat HT**

 *Facultatif : prix d'achat total Hors-Taxes des ventes concernées (F2 = calculette).* Cette information est nécessaire si vous voulez qu'elle soit prise en compte lors de l'impression des TAUX DE MARGE et TAUX DE MARQUE.

#### **Code TVA**

*Code TVA des produits ou services facturés en trop (0, 1 ou 2) (F2 = guide).*

#### **Désignation**

*Description de l'objet de cet avoir, pour votre client.*

#### **Avoir ou Facture N°**

 *Numéro de l'avoir ou numéro de la facture sur laquelle est déduit cet avoir.* Ce champs est mis à jour automatiquement. Si ce numéro est celui d'une facture, le logiciel a créé l'avoir lors

de l'impression de cette facture, en indiquant sur la facture qu'il y avait

 un avoir sur la "facture N°...". Explication : votre client a bénéficié d'un avoir pour avoir réglé une facture dans le délai qui lui était accordé. Cet avoir a été déduit dans la facture dont le numéro est indiqué ici. Voir aussi : FICHE CLIENT, REMISE REGLEMENT DANS DELAI. **Facture source de l'avoir** *Facture ayant entrainé un avoir pour règlement dans le délai imparti.* Ce champs est mis à jour automatiquement. Si le champs précédent nommé AVOIR OU FACTURE N° correspond au numéro d'une facture, le présent champs contient le numéro de la facture sur laquelle le logiciel s'est basé pour calculer et générer l'avoir courant. Si les deux champs contiennent le même numéro, le champs AVOIR OU FACTURE N° contient le numéro d'un avoir. Voir aussi : SAISIE DES REGLEMENTS. **Navigation devant la fiche avoir Echap Sortie)** Pour effacer la fiche à l'écran et retourner dans la liste. **F3 Cherche** Pour chercher un avoir. Vous pouvez trier la base en changeant son index actif (touche <F2> devant la liste) et trouver instantanément un avoir si vous entrez l'information clé de l'index actif (voir <F2> : Index) **F4 Ajout** Pour ajouter un nouvel avoir. **F5 Modif** Pour modifier la fiche de l'avoir en cours. **F6 Supprime** Pour supprimer la fiche de l'avoir en cours. <sup>4</sup> Préc) Pour passer sur la fiche de l'avoir précédent. La fiche précédente dépend de l'index actif. Suiv) Pour passer sur la fiche de l'avoir suivant. La fiche suivante dépend de l'index actif. Ctrl F4 Duplique pour DUPLIQUER la fiche de l'avoir en cours. **I** Imprime Avoir R Règlements de factures<sup>)</sup> Voir SAISIE DES RÈGLEMENTS DE FACTURES.

# **DECLARATION FACTURES IRRECOUVRABLES**

Cette fonction permet d'enregistrer l'irrécouvrabilité d'une facture.

Lorsque vous aurez indiqué au logiciel que telle facture est irrécouvrable,

- cette facture n'apparaitra plus parmi les factures restant dues ;

- elle ne sera plus incluse dans les lettres de relances que vous pourriez être amené à imprimer pour le client concerné ;
- vous pourrez supprimer cette facture du fichier des factures ;

 Il vous reste ensuite à enregistrer dans votre comptabilité les écritures concernant l'irrécouvrabilité de cette facture.

# **REINTEGRATION FACTURES IRRECOUVRABLES**

 Cette fonction permet de réintégrer une facture qui avait été déclarée irrécouvrable.

 Seules les factures dont la date de facturation est postérieure à la date du dernier transfert en comptabilité peuvent être réintégrées, si votre configuration contient le module COMPTABILITE.

 Si votre configuration ne contient pas le module COMPTABILITE, toutes les factures peuvent être réintégrées.

 Le logiciel vous demande le numéro de la facture concernée. Après validation du numéro de facture, vous devez confirmer votre demande, comme indiqué alors en bas de l'écran.

 Après confirmation, le numéro d'une autre facture vous est demandé, comme précédemment. Pour quitter cette fonction, appuyez à ce moment sur la touche Echap.

# **SAISIE DES ASSURANCES TRANSPORT**

Cette fonction sert à mettre à jour ou consulter le fichier des assurances transport.

 La saisie des frais d'assurance permettra au logiciel de facturer l'ensemble des frais d'assurance non facturés, lorsque vous imprimerez la prochaine facture du client concerné.

 Les frais d'assurance ne contiennent pas de T.V.A. récupérable. Ils sont donc calculés et comptabilisés différemment des produits et services courants.

La liste des assurances transport apparait à l'écran.

# **Navigation devant la liste**

**Echap Sortie** Pour quitter la base Assurances transport. **F2 Index** Pour changer l'ordre de tri à l'écran. La saisie de cette base met à votre disposition les index suivants : A - CODE CLIENT + FACTURE N° B - FACTURE N° L'appui sur la touche A ou B active immédiatement l'index correspondant et réaffiche la liste. **F3 Cherche**, Pour chercher une assurance transport. Vous pouvez trier la base en changeant son index actif (touche <F2>) et trouver instantanément une assurance transport si vous connaissez l'un des renseignements clés utilisés par les index décrits ci-dessus. Vous pouvez taper au clavier sans appuyer sur <F3>, devant la liste. **F4 Ajout** Pour ajouter une nouvelle assurance transport. **F5 Modif** Pour modifier la fiche de l'assurance transport en cours. **F6 Supprime** Pour supprimer la fiche de l'assurance transport en cours. [Entrée Fiche] La fiche de l'assurance transport en cours apparait à l'écran. Voir plus loin le paragraphe intitulé « Navigation devant la fiche assurance transport ».  $\frac{1}{2}$  Préc) Pour passer sur la ligne de l'assurance transport précédente. La ligne précédente dépend de l'index actif. **Suiv** Pour passer sur la ligne de l'assurance transport suivante. La ligne suivante dépend de l'index actif. **PgUp Page préc**) pour passer à la page précédente dans la liste. PgDn Page suiv) Pour passer à la page suivante dans la liste.  $\overline{\text{O}}$  Filtre Ce bouton (ou la combinaison de touches <AltGr> et <F>) sert à filtrer les fiches contenues dans la base assurances transport de façon à ne voir à l'écran que les fiches répondant à une condition définie par vous-même. Voir aussi le chapitre nommé GUIDE CONDITIONS.

#### $\Box$  Compteur

Ce bouton (ou la combinaison de touches <AltGr> et <C>) sert à compter :

- le nombre de fiches présentes dans la base si aucun filtre n'est actif.
- le nombre de fiches répondant OUI à la condition définie dans le filtre actif si vous avez filtré la base auparavant.

Voir aussi le chapitre nommé COMPTEUR DE CORRESPONDANCE.

#### **Th** Analyse

 Ce bouton (ou la combinaison de touches <AltGr> et <A>) sert à analyser la base assurances transport sous forme de liste, et sous forme graphique si au moins un champs cumulable est présent dans la liste. Voir aussi le chapitre nommé ANALYSE.

#### Statistiques

 Ce bouton (ou la combinaison de touches <AltGr> et <S>) sert à consulter des statistiques globales concernant la base courante. Le logiciel calcule le total, la moyenne, la plus petite et la plus grande valeur trouvées, pour chaque champs. Voir aussi le chapitre nommé STATISTIQUES.

### **Fiche assurance transport**

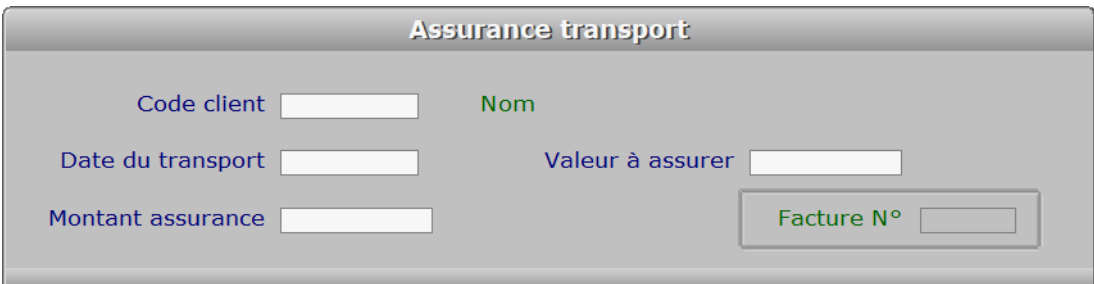

### **Description des champs**

#### **Code client**

 *Entrez le code du client concerné (F2 = guide clients).* Si le code client indiqué n'est pas enregistré dans la base CLIENTS, le logiciel vous propose d'ajouter un nouveau CLIENT. Après validation du code client, le NOM du client est affiché à droite du code si le code client indiqué est celui d'une fiche client existante.

#### **Date du transport**

*Entrez la date du transport à assurer (F2 = calendrier).*

#### **Valeur à assurer**

*Entrez la valeur globale des objets à assurer.*

#### **Montant assurance**

*Montant net T.T.C. de l'assurance à facturer (taxes non récupérables incluses).*

#### **Facture N°**

Ce champs est mis à jour automatiquement.

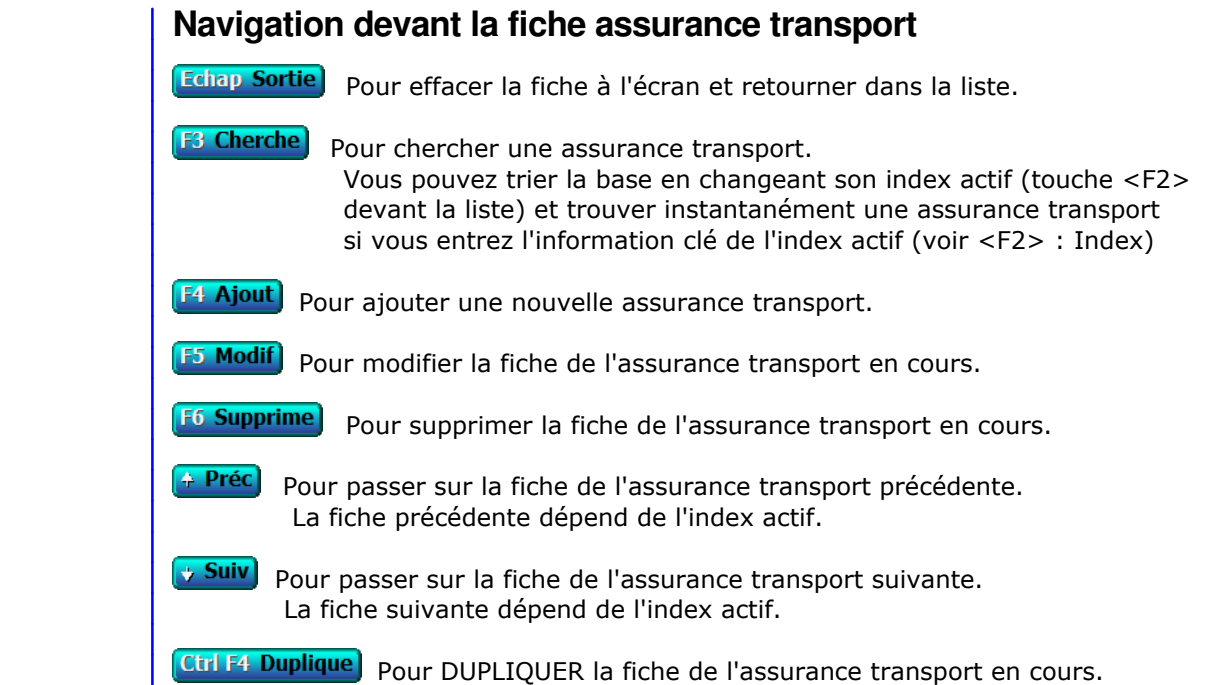

# **SAISIE DES FRAIS DE PÉAGE**

Cette fonction sert à mettre à jour ou consulter le fichier des frais de péage.

 La saisie des frais de péage permettra au logiciel de facturer l'ensemble des frais de péage non facturés à tel client lorsque vous imprimerez sa prochaine facture.

 Les frais de péage enregistrés ici ne doivent pas contenir de TVA récupérable. Ils sont calculés et comptabilisés différemment des produits et services courants.

 Les frais contenant de la TVA récupérable doivent être enregistrés dans une commande, comme tout autre service ou produit.

La liste des frais de péage apparait à l'écran.

# **Navigation devant la liste**

**Echap Sortie** Pour quitter la base Frais de péage. **F2 Index** Pour changer l'ordre de tri à l'écran. La saisie de cette base met à votre disposition les index suivants : A - CODE CLIENT + FACTURE N° B - FACTURE N° L'appui sur la touche A ou B active immédiatement l'index correspondant et réaffiche la liste.

- **F3 Cherche)** Pour chercher un frais de péage. Vous pouvez trier la base en changeant son index actif (touche <F2>) et trouver instantanément un frais de péage si vous connaissez l'un des renseignements clés utilisés par les index décrits ci-dessus. Vous pouvez taper au clavier sans appuyer sur <F3>, devant la liste.
- **F4 Ajout** Pour ajouter un nouveau frais de péage.
- F5 Modif) Pour modifier la fiche du frais de péage en cours.
- [F6 Supprime] Pour supprimer la fiche du frais de péage en cours.
- **Entrée Fiche)** La fiche du frais de péage en cours apparait à l'écran. Voir plus loin le paragraphe intitulé « Navigation devant la fiche frais de péage ».
- Préc) Pour passer sur la ligne du frais de péage précédent. La ligne précédente dépend de l'index actif.
- **Suiv** Pour passer sur la ligne du frais de péage suivant. La ligne suivante dépend de l'index actif.

PgUp Page préc) pour passer à la page précédente dans la liste.

PgDn Page suiv Pour passer à la page suivante dans la liste.

#### $\Box$  Filtre

 Ce bouton (ou la combinaison de touches <AltGr> et <F>) sert à filtrer les fiches contenues dans la base frais de péage de façon à ne voir à l'écran que les fiches répondant à une condition définie par vous-même. Voir aussi le chapitre nommé GUIDE CONDITIONS.
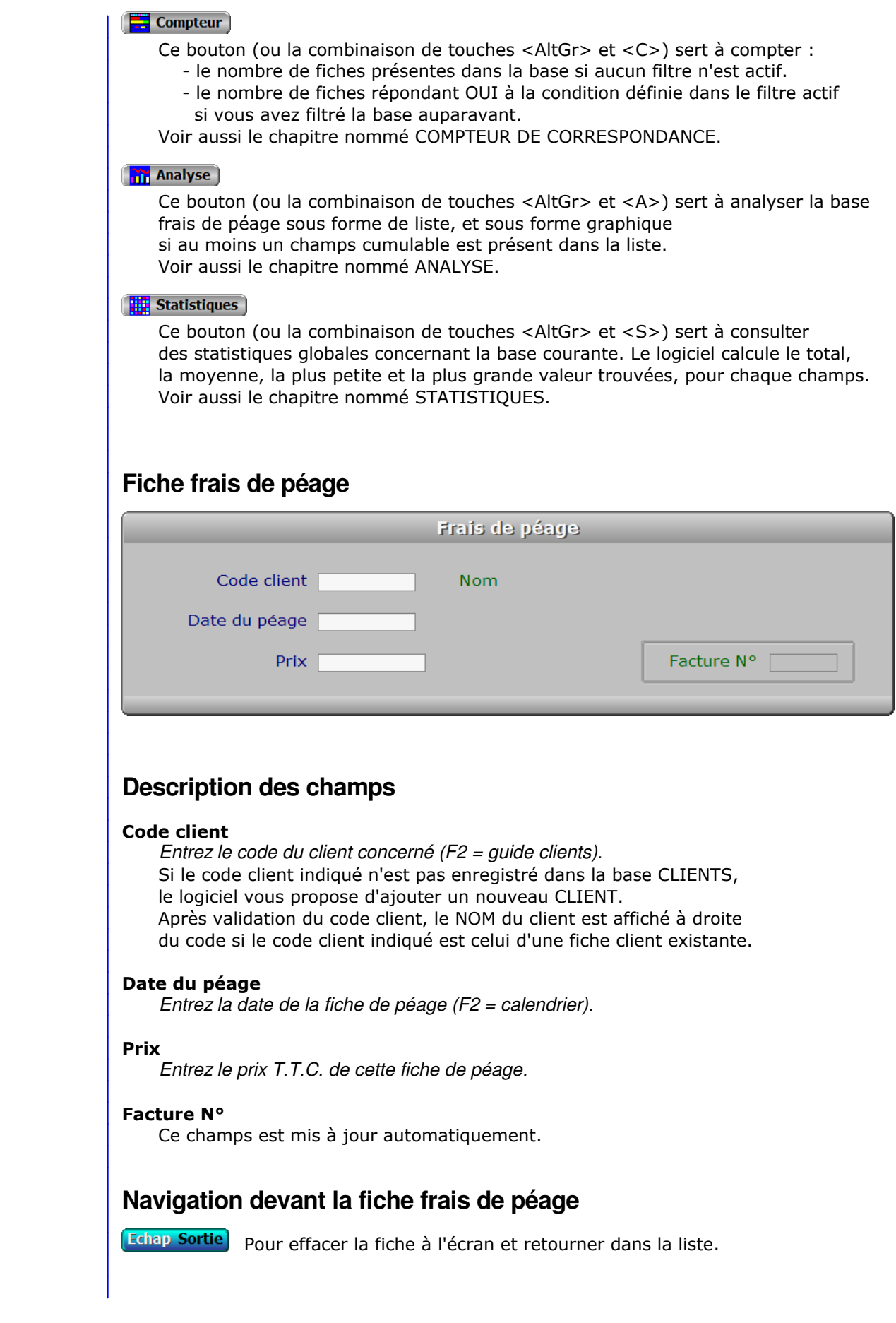

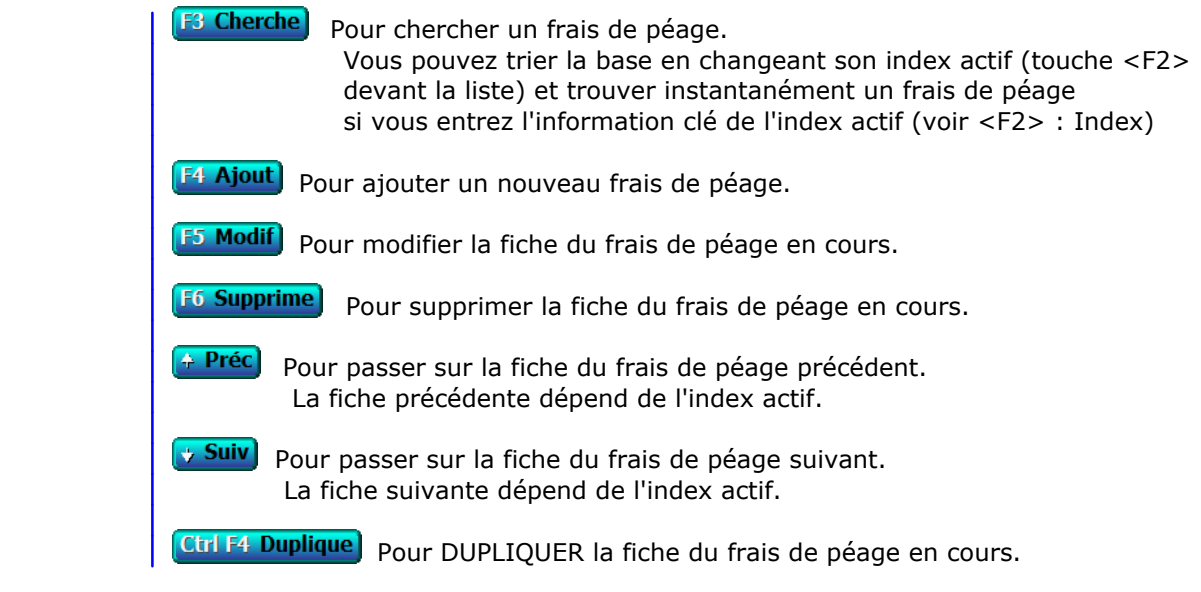

# **ANNULATION D'UNE FACTURE**

 Cette fonction permet d'annuler une facture (ou un avoir) que vous avez imprimée par erreur ou suite à une panne. Vous pourrez, après mise à jour, réimprimer une nouvelle facture, sans avoir à réenregistrer les commandes du client concerné. Utilisez cette fonction uniquement si vous avez détruit la facture (ou l'avoir) concernée et n'avez expédié aucun exemplaire à votre client.

 Le logiciel vous demande le numéro de facture. Le numéro proposé par défaut est celui de la dernière facture (ou avoir) présente dans le registre des factures. Après validation du numéro, un contrôle s'effectue pour savoir :

- si cette facture existe.
- si cette facture n'est pas déjà passée en comptabilité (uniquement pour les configurations incluant le logiciel Comptabilité).

 Si c'est le cas, le logiciel vous demande confirmation, sinon il vous en informe par un message d'erreur puis vous invite à entrer un autre numéro.

 NOTE : Si vous désirez supprimer les dernières factures imprimées, supprimez successivement la dernière facture puis l'avant dernière, etc... Vous pourrez ainsi reprendre les mêmes numéros de factures, si vous en imprimez de nouvelles. Si la facture que vous supprimez n'est pas la dernière facture présente dans le registre, le logiciel ne reprendra pas le même numéro pour réimprimer une nouvelle facture à ce client.

# **PARAMETRAGE DES FACTURES STANDARDISEES**

 Cette fonction, permet de choisir la position de chaque colonne par rapport aux autres sur les factures standardisées.

La facture contient les colonnes suivantes :

 $A = Date$ 

- $B = D$ ésignation
- C = Unité
- D = Quantité
- E = Prix Unitaire Hors Taxes
- F = Montant Hors Taxes
- $G = Code TVA$
- H = Code (Référence, Article, Assemblage) (\*)
- I = Emplacement  $(*)$
- $J =$  Série ou lot  $N^{\circ}$  (\*)

et si le module Stock est présent dans l'application :

 $K =$  Poids Brut  $L =$  Poids Net  $M = T$ are

 Un menu vous invite à choisir une colonne afin de changer sa position. Après validation de la colonne, le programme vous demande sa nouvelle position. Vous pouvez supprimer une colonne si vous indiquez ici le chiffre 0. Valider la nouvelle position avec la touche Entrée. Touche Echap ensuite pour sortir de cette fonction.

(\*) Peut concerner un article ou un assemblage si le module Stock est présent.

# **PARAMETRAGE DES DEVIS**

 Cette fonction permet de choisir la position de chaque colonne par rapport aux autres sur les devis.

Le devis contient les colonnes suivantes :

 $A = Date$ 

- $B = D$ ésignation
- C = Unité
- D = Quantité
- E = Prix Unitaire Hors-Taxes
- F = Prix Hors-Taxes
- G = Code TVA
- H = Code (Référence, Article, Assemblage) (\*)
- I = Emplacement  $(*)$
- $J =$  Série ou lot  $N^{\circ}$  (\*)

et si le module Stock est présent dans l'application :

 $K =$  Poids Brut  $L =$  Poids Net  $M = T$ are

 Un menu vous invite à choisir une colonne afin de changer sa position. Après validation de la colonne, le programme vous demande sa nouvelle position. Vous pouvez supprimer une colonne si vous indiquez ici le chiffre 0. Valider la nouvelle position avec la touche Entrée. Touche Echap ensuite pour sortir de cette fonction.

(\*) Peut concerner un article ou un assemblage si le module Stock est présent.

# **PREFIXE NUMEROS DE FACTURES**

 Cette fonction sert à paramétrer le préfixe optionnel à insérer devant les numéros de vos factures et avoirs, lors de l'impression. Vous pouvez ainsi générer des factures par séries distinctes indépendamment du numéro de facture. Le préfixe utilisé lors de la création des nouvelles factures est enregistré dans le champs *Préfixe* de la base des *Règlements de factures*. Le préfixe actif lors de la création de vos factures ou avoirs est ainsi mémorisé pour le cas où vous imprimeriez ultérieurement des duplicatas.

 Vous pouvez par exemple placer l'expression suivante ici : LEFT(DTOS(DATEFACT),4) Cette expression renvoie l'année de la date de facturation.

 ou bien : LEFT(DTOS(DATEFACT),6) Cette expression renvoie l'année + le mois de la date de facturation.

ou encore taper directement des caractères entourés de quotes comme dans cet "ABC-2017"

 Vous disposez ici de guides permettant de construire l'expression requise : guide des champs, formules et opérateurs.

 Note : la longueur de la chaine de caractères retournée par cette fonction ne peut pas dépasser 10 caractères. Un message d'alerte vous le dit le cas é empêchant la validation de ce paramètre.

# **PREFIXE NUMEROS DE DEVIS**

 Cette fonction sert à paramétrer le préfixe optionnel à insérer devant les numéros de vos devis, lors de l'impression. Vous pouvez ainsi générer des devis par séries distinctes indépendamment du numéro de devis. Le préfixe utilisé lors de la création des nouveaux devis est enregistré dans le champs *Préfixe* de la base des *Suivis de devis*. Le préfixe actif lors de la création de vos devis est ainsi mémorisé pour le cas où vous imprimeriez ultérieurement des duplicatas.

 Vous pouvez par exemple placer l'expression suivante ici : LEFT(DTOS(DATE COM), 4) Cette expression renvoie l'année de la date du devis.

 ou bien : LEFT(DTOS(DATE\_COM),6) Cette expression renvoie l'année + le mois de la date du devis.

ou encore taper directement des caractères entourés de quotes comme dans cet "ABC-2017"

 Vous disposez ici de guides permettant de construire l'expression requise : guide des champs, formules et opérateurs.

 Note : la longueur de la chaine de caractères retournée par cette fonction ne peut pas dépasser 10 caractères. Un message d'alerte vous le dit le cas é empêchant la validation de ce paramètre.

# **PARAMETRAGE DES CONFIRMATIONS DE COMMANDES**

 Cette fonction, permet de choisir la position de chaque colonne par rapport aux autres sur les confirmations de commandes.

La confirmation de commande contient les colonnes suivantes :

 $A = Date$ 

- $B = D$ ésignation
- C = Unité
- D = Quantité
- E = Prix Unitaire Hors Taxes
- $F = Prix Hors-Taxes$
- $G = Code TVA$
- H = Code (Référence, Article, Assemblage) (\*)
- I = Emplacement  $(*)$
- $J =$  Série ou lot  $N^{\circ}$  (\*)

et si le module Stock est présent dans l'application :

 $K =$  Poids Brut  $L =$  Poids Net  $M = T$ are

 Un menu vous invite à choisir une colonne afin de changer sa position. Après validation de la colonne, le programme vous demande sa nouvelle position. Vous pouvez supprimer une colonne si vous indiquez ici le chiffre 0. Valider la nouvelle position avec la touche Entrée. Touche Echap ensuite pour sortir de cette fonction.

(\*) Peut concerner un article ou un assemblage si le module Stock est présent.

# **PARAMETRAGE DES FACTURES PRE-IMPRIMEES**

Cette fonction permet de paramétrer le format d'impression de vos factures.

 Le logiciel imprime uniquement les informations que vous indiquez dans le fichier de paramétrage auquel vous accédez par cette fonction.

 Chaque ligne doit contenir les paramètres nécessaires pour imprimer le champs correspondant à l'endroit voulu et sous la forme adéquate. Le programme imprimera les valeurs retournées pour chaque ligne valide, indépendamment de l'ordre dans lequel vous placez ces lignes, mais pour la bonne relecture du fichier il est préférable de placer vos lignes dans l'ordre haut -> bas, et gauche -> droite, des positions des différents champs imprimés.

# **Syntaxe des lignes de commandes**

 <Nom de commande>:<Ligne>,<Colonne>,<Format d'impression>, ; <Code d'impression>,<Fin du code d'impression>

#### **Description des paramètres** :

- **Nom de commande** : toujours suivi des deux points (":"), sauf pour les commandes "STOP" et "\*". C'est le premier paramètre de chaque ligne de commande. La liste des commandes utilisables est détaillée ci-après.
- **Ligne** : le numéro de la ligne à spécifier pour certaines commandes. S'il n'est pas requis par la commande concernée, placer une virgule afin de passer au paramètre suivant. Le nombre maximal de lignes dépend du paramétrage de la fiche imprimante.
- **Colonne** : la position de la première colonne à spécifier pour certaines commandes. S'il n'est pas requis par la commande concernée, placer une virgule afin de passer au paramètre suivant. La position s'exprime en caractères. Le nombre de caractères maximum dépend de la police de caractères. Pour les polices à espacement proportionnel, un nombre relatif de caractères à espacement fixes est calculé automatiquement par le programme en fonction de la police et de certains paramètres de la fiche imprimante.
- **Format d'impression** : sert à principalement à formatter l'impression des champs de type Numérique. Par exemple, le format "9999999999.99" indique au logiciel d'imprimer le champs numérique concerné sur une longueur de 13 chiffres, point de séparation des décimales inclus, avec deux décimales. Ce paramètre est facultatif.
- **Code d'impression** : permet de choisir la police de caractères utilisée et sa taille, qui dépendent toutes deux du paramétrage de la fiche imprimante utilisée pour l'impression. Ce paramètre est facultatif.
- Fin du code d'impression : permet de choisir la police de caractères utili pour annuler le "code d'impression" défini précédemment, et sa taille, qui dépendent toutes deux du paramétrage de la fiche imprimante utilisée pour l'impression. La dernière police utilisée reste active tant qu'une au n'est pas spécifiée pour une autre commande. Ce paramètre est facultatif.

Certains paramètres sont facultatifs, d'autres le sont en fonction de la comm utilisée, mais chaque virgule compte car elle permet au programme de savoir quel paramètre vous avez renseigné.

 Exemple : la ligne de commande suivante : ADRESSE:17,40 imprimera l'adresse du destinataire sur la 17e ligne de texte, colonne 40.

Le programme imprime en taille Normale par défaut (80 c.).

 Le nombre maximal de caractères par ligne peut être changé à tout moment. En effet, pour la date de la facture ou son numéro, et pour tout document imprimé en mode Normal, la largeur par défaut attribuée au document (80) convient. Le problème est différent quand le tableau contient trop de données sur chaque ligne pour les faire entrer dans 80 caractères. Pour passer en mode Condensé (132 caractères) et disposer ainsi de plus d'espace sur chaque ligne du tableau, vous pouvez placer le code d'impression "CON" dans le quatrième paramètre de la première commande du tableau (entre début et fin de liste). La première commande est celle qui est le plus à gauche dans le tableau du document. Exemple : QUANTITE: , 0, "99999", CON

Rappel : un code d'impression reste actif tant qu'un autre ne le remplace pas.

 Voici les différentes largeurs possibles selon le dernier code d'impression utilisé, parmi ceux-ci qui sont à espacement fixe :

 Agrandi - AGR : 40 c Normal - REH : 80 c Elite - ELI : 96 c Condensé - CON : 132 c Super Condensé - CO2 160 c

 Les valeurs ci-dessus sont à titre indicatif, elle peuvent varier selon la fiche de l'imprimante utilisée et son paramétrage éventuellement personnalisé par vos soins. Voir "Espacement fixe" dans la fiche imprimante pour connaître les valeurs réelles.

# **Commandes**

#### - **STOP**

 Placée sur la première ligne du texte, cette commande annule l'impression des factures sur papier pré-imprimé. Le logiciel utilise alors le modèle standard et construit la facture entièrement (cadres et positions).

- **\***

 Cette commande indique que la ligne ne doit pas être exécutée. Elle est utile pour insérer des informations entre vos lignes de commandes.

# - **FOND DE PAGE FACTURE**

 Cette commande permet de définir les positions de la première ligne et de la première colonne sur lesquelles le fichier image contenant le fond de page de la facture devra être positionné (coin supérieur gauche de l'image). Placer cette commande en tête de liste si utilisée.

# - **ADRESSE**

Cette commande permet de définir les positions de la première ligne

 et de la première colonne auxquelles commencera l'impression de l'adresse de chaque client.

#### - **FACTURE**

 Cette commande permet d'indiquer la position du mot FACTURE (ou du mot AVOIR s'il s'agit d'un avoir).

#### - **DATE FACTURE**

Cette commande permet d'indiquer la position de la date de facturation.

#### - **NUMERO FACTURE**

Cette commande permet d'indiquer la position du numéro de facture.

# - **CODE CLIENT**

Cette commande permet d'indiquer la position du code client.

#### - **NOM CLIENT**

 Cette commande permet d'indiquer séparément la position du nom du client, sachant que le nom du client est déjà inclus dans l'Adresse.

# - **APPELANT**

 Cette commande permet d'indiquer la position du code appelant. Si la ligne n'est pas spécifiée, le code appelant sera imprimé sur la ligne du premier élément de chaque commande, dans le tableau principal de la facture.

#### - **NUMERO DE TRAVAIL**

 Cette commande permet d'indiquer la position du numéro de travail éventuellement enregistré dans les commandes clients. Si la ligne n'est pas spécifiée, le numéro de travail sera imprimé sur la ligne du premier élément de chaque commande, dans le tableau principal de la facture.

# - **NUMERO INTRA COMMUNAUTAIRE**

 Cette commande permet d'indiquer la position du Numéro Intra Communautaire de votre client.

#### - **PAGE**

Cette commande permet d'indiquer la position du mot PAGE.

# - **NUMERO PAGE**

Cette commande permet d'indiquer la position du numéro de page.

#### - **DEBUT LISTE**

 Cette commande permet d'indiquer la position de la première ligne d'impression des données (ou première ligne de texte dans le tableau).

# - **FIN LISTE**

 Cette commande permet d'indiquer la position de la dernière ligne d'impression des données (ou dernière ligne de texte dans le tableau).

# - **CODE**

 Cette commande permet d'indiquer la position de la référence, ou celle du code famille + code article, ou celle de l'assemblage, sur chaque ligne de données (en colonnes).

#### - **DESIGNATION**

 Cette commande permet d'indiquer la position de la désignation sur chaque ligne de données (en colonnes).

#### - **UNITE**

 Cette commande permet d'indiquer la position de l'unité (m, kg, etc...) sur chaque ligne de données (en colonnes).

#### - **QUANTITE**

 Cette commande permet d'indiquer la position de la quantité commandée par votre client, sur chaque ligne de données (en colonnes).

# - **NOMBRE DE COLIS**

 Cette commande permet d'indiquer la position du nombre de colis sur chaque ligne de données (en colonnes).

#### - **EMPLACEMENT**

 Cette commande permet d'indiquer la position de l'emplacement d'un article ou d'un assemblage sur chaque ligne de données (en colonnes).

#### - **SERIE OU LOT**

 Cette commande permet d'indiquer la position du numéro de série ou de lot sur chaque ligne de données (en colonnes).

#### - **POIDS BRUT**

 Cette commande permet d'indiquer la position du poids brut sur chaque ligne de données (en colonnes).

#### - **TARE**

 Cette commande permet d'indiquer la position du poids de la tare sur chaque ligne de données (en colonnes).

#### - **POIDS NET**

 Cette commande permet d'indiquer la position du poids net sur chaque ligne de données (en colonnes).

#### - **PIECES PAR ELEMENT**

 Cette commande permet d'indiquer la position du nombre total de pièces pour la ligne de données en cours (en colonnes).

#### - **P.U.H.T.**

 Cette commande permet d'indiquer la position du Prix de vente Unitaire Hors-Taxes sur chaque ligne de données (en colonnes).

#### - **P.A.U.H.T.**

 Cette commande permet d'indiquer la position du Prix d'Achat Unitaire Hors-Taxes sur chaque ligne de données (en colonnes).

#### - **MONTANT H.T.**

 Cette commande permet d'indiquer la position du montant hors-taxes sur chaque ligne de données (en colonnes).

# - **CODE T.V.A.**

 Cette commande permet d'indiquer la position du code T.V.A. sur chaque ligne de données (en colonnes).

# - **REMISE PAR LIGNE**

 Cette commande permet d'indiquer la position (en colonnes) de la remise spécifique à chaque élément de commande. Cette chaine est placée sur la ligne qui suit chaque élément de commande concerné : "(\*) REMISE 99.99 % : 99999999.99" Note : cette commande fait double emploi avec les trois suivantes. N'utilisez que cette commande ou les trois suivantes au choix.

#### - **REMISE PAR LIGNE TAUX**

 Cette commande permet d'indiquer la position (en colonnes) du pourcentage de remise spécifique à chaque élément de commande.

# - **REMISE PAR LIGNE LIBELLE**

 Cette commande permet d'indiquer la position (en colonnes) du libellé de la remise spécifique à chaque élément de commande. Le libellé est "(\*) REMISE %".

#### - **REMISE PAR LIGNE MONTANT**

 Cette commande permet d'indiquer la position (en colonnes) du montant de la remise spécifique à chaque élément de commande.

# - **TOTAL MONTANT BRUT H.T.**

Cette commande permet d'indiquer la position du montant brut total.

#### - **TOTAL COLIS**

Cette commande permet d'indiquer la position du nombre total de colis.

#### - **MONTANT BRUT H.T.**

Cette commande permet d'indiquer la position du montant brut H.T.

#### - **TVA0 BASE**

 Cette commande permet d'indiquer la position de la base de calcul globale des produits ou services avec T.V.A. à 0 %.

#### - **TVA0 CODE**

Cette commande permet d'indiquer la position du code T.V.A. 0.

#### - **TVA0 TAUX**

Cette commande permet d'indiquer la position du taux de T.V.A. 0.

#### - **TVA0 MONTANT**

 Cette commande permet d'indiquer la position du montant de la T.V.A. à 0 %. Ce montant est bien entendu toujours égal à 0.00.

#### - **REMISE GENERALE TAUX**

Cette commande permet d'indiquer la position du taux de remise générale.

#### - **REMISE GENERALE MONTANT**

Cette commande permet d'indiquer la position du montant de la remise générale.

#### - **TOTAL REMISES SPECIFIQUES**

 Cette commande permet d'indiquer la position du montant cumulé des remises spécifiques à chaque élément de commande.

#### - **TOTAL REMISES SPECIFIQUES LIBELLE**

 Cette commande permet d'indiquer la position du libellé du total des remises spécifiques à chaque élément de commande. Le libellé est "REMISES SPECIFIQUES (\*)".

#### - **REMISE REGLEMENT ANTICIPE**

 Cette commande permet d'indiquer la position de l'éventuelle remise accordée à votre client pour le règlement anticipé de factures précédentes.

#### - **TVA1 BASE**

 Cette commande permet d'indiquer la position de la base de calcul globale des produits ou services ayant le code T.V.A. N° 1

#### - **TVA1 CODE**

Cette commande permet d'indiquer la position du code T.V.A. N° 1.

#### - **TVA1 TAUX**

Cette commande permet d'indiquer la position du taux de T.V.A. N° 1.

#### - **TVA1 MONTANT**

 Cette commande permet d'indiquer la position du montant de la T.V.A. N° 1.

# - **TVA2 BASE**

 Cette commande permet d'indiquer la position de la base de calcul globale des produits ou services ayant le code T.V.A. N° 2

#### - **TVA2 CODE**

Cette commande permet d'indiquer la position du code T.V.A. N° 2.

#### - **TVA2 TAUX**

Cette commande permet d'indiquer la position du taux de T.V.A. N° 2.

#### - **TVA2 MONTANT**

 Cette commande permet d'indiquer la position du montant de la T.V.A. N° 2.

#### - **TOTAL H.T.**

 Cette commande permet d'indiquer la position du montant total hors-taxes.

## - **TOTAL T.V.A.**

 Cette commande permet d'indiquer la position du montant total de la T.V.A.

# - **MONNAIE DE BASE**

 Cette commande permet d'indiquer la position du nom de la monnaie de base (ou monnaie d'usage) en vigueur dans le logiciel.

# - **MONNAIE DE COMPTE**

 Cette commande permet d'indiquer la position du nom de la monnaie de compte indiquée au logiciel.

# - **TOTAL MONNAIE DE COMPTE H.T.**

 Cette commande permet d'indiquer la position du montant total Hors-taxes dans la monnaie de compte indiquée au logiciel.

# - **TOTAL MONNAIE DE COMPTE T.V.A.**

 Cette commande permet d'indiquer la position du montant total de la T.V.A. dans la monnaie de compte indiquée au logiciel.

# - **TOTAL MONNAIE DE COMPTE T.T.C.**

 Cette commande permet d'indiquer la position du montant total Toutes Taxes Comprises dans la monnaie de compte indiquée au logiciel.

#### - **CONDITIONS DE REGLEMENT**

 Cette commande permet d'indiquer la position de la phrase indiquant les conditions de règlement de la facture.

#### - **NET A PAYER**

Cette commande permet d'indiquer la position du montant net à payer.

## - **PAPILLON CODE CLIENT**

 Cette commande permet d'indiquer la position du code client pour le papillon détachable présent sur votre facture pré-imprimée.

## - **PAPILLON NUMERO FACTURE**

 Cette commande permet d'indiquer la position du numéro de facture pour le papillon détachable présent sur votre facture pré-imprimée.

#### - **PAPILLON NET A PAYER**

 Cette commande permet d'indiquer la position du montant net à payer pour le papillon détachable présent sur votre facture pré-imprimée.

# - **PAPILLON DATE FACTURE**

 Cette commande permet d'indiquer la position de la date de facturation pour le papillon détachable présent sur votre facture pré-imprimée.

# - **FIN DE FACTURE**

 Cette commande permet d'indiquer la position de la première ligne et de la première colonne pour les informations d'ordre général placées à la fin des factures.

# **FOND DE PAGE FACTURE PRE-IMPRIMEE**

 Cette fonction sert à paramétrer l'impression du fond de page pour les factures pré-imprimées. Si vous imprimez vos factures uniquement sur du papier pré-imprimé, cette fonction est inutile. Si vous envoyez vos factures sous format numérique, elle est indispensable pour insérer le fond pré-imprimé dans le document électronique généré lors de l'impression.

 Le programme vous demande d'entrer le nom du fichier image à utiliser lors de l'impression. Le guide des fichiers est disponible en appuyant sur la touche F2. Il vous permet de sélectionner le fichier concerné à travers l'arborescence des répertoires, en local ou en réseau.

 Après sélection du fichier, le programme vous demande si vous voulez imprimer le fond de page :

- 1 uniquement lors de l'envoi de courriels
- 2 Lors de chaque impression de factures

 Après sélection du contexte d'impression, le coefficient d'agrandissement ou réduction vous est demandé. Un nombre supérieur à 1.00 agrandira l'image, un nombre inférieur à 1.00 la réduira.

Vous devez ensuite confirmer pour activer les nouvelles valeurs.

# **PARAMETRAGE DES DEVIS PRE-IMPRIMES**

Cette fonction permet de paramétrer le format d'impression de vos devis.

 Le logiciel imprime uniquement les informations que vous indiquez dans le fichier de paramétrage auquel vous accédez par cette fonction.

 Chaque ligne doit contenir les paramètres nécessaires pour imprimer le champs correspondant à l'endroit voulu et sous la forme adéquate. Le programme imprimera les valeurs retournées pour chaque ligne valide, indépendamment de l'ordre dans lequel vous placez ces lignes, mais pour la bonne relecture du fichier il est préférable de placer vos lignes dans l'ordre haut -> bas, et gauche -> droite, des positions des différents champs imprimés.

# **Syntaxe des lignes de commandes**

 <Nom de commande>:<Ligne>,<Colonne>,<Format d'impression>, ; <Code d'impression>,<Fin du code d'impression>

#### **Description des paramètres** :

- **Nom de commande** : toujours suivi des deux points (":"), sauf pour les commandes "STOP" et "\*". C'est le premier paramètre de chaque ligne de commande. La liste des commandes utilisables est détaillée ci-après.
- **Ligne** : le numéro de la ligne à spécifier pour certaines commandes. S'il n'est pas requis par la commande concernée, placer une virgule afin de passer au paramètre suivant. Le nombre maximal de lignes dépend du paramétrage de la fiche imprimante.
- **Colonne** : la position de la première colonne à spécifier pour certaines commandes. S'il n'est pas requis par la commande concernée, placer une virgule afin de passer au paramètre suivant. La position s'exprime en caractères. Le nombre de caractères maximum dépend de la police de caractères. Pour les polices à espacement proportionnel, un nombre relatif de caractères à espacement fixes est calculé automatiquement par le programme en fonction de la police et de certains paramètres de la fiche imprimante.
- **Format d'impression** : sert à principalement à formatter l'impression des champs de type Numérique. Par exemple, le format "9999999999.99" indique au logiciel d'imprimer le champs numérique concerné sur une longueur de 13 chiffres, point de séparation des décimales inclus, avec deux décimales. Ce paramètre est facultatif.
- **Code d'impression** : permet de choisir la police de caractères utilisée et sa taille, qui dépendent toutes deux du paramétrage de la fiche imprimante utilisée pour l'impression. Ce paramètre est facultatif.
- Fin du code d'impression : permet de choisir la police de caractères utili pour annuler le "code d'impression" défini précédemment, et sa taille, qui dépendent toutes deux du paramétrage de la fiche imprimante utilisée pour l'impression. La dernière police utilisée reste active tant qu'une au n'est pas spécifiée pour une autre commande. Ce paramètre est facultatif.

Certains paramètres sont facultatifs, d'autres le sont en fonction de la comm utilisée, mais chaque virgule compte car elle permet au programme de savoir quel paramètre vous avez renseigné.

 Exemple : la ligne de commande suivante : ADRESSE:17,40 imprimera l'adresse du destinataire sur la 17e ligne de texte, colonne 40.

Le programme imprime en taille Normale par défaut (80 c.).

 Le nombre maximal de caractères par ligne peut être changé à tout moment. En effet, pour la date du devis ou son numéro, et pour tout document imprimé en mode Normal, la largeur par défaut attribuée au document (80) convient. Le problème est différent quand le tableau contient trop de données sur chaque ligne pour les faire entrer dans 80 caractères. Pour passer en mode Condensé (132 caractères) et disposer ainsi de plus d'espace sur chaque ligne du tableau, vous pouvez placer le code d'impression "CON" dans le quatrième paramètre de la première commande du tableau (entre début et fin de liste). La première commande est celle qui est le plus à gauche dans le tableau du document. Exemple : QUANTITE: , 0, "99999", CON

Rappel : un code d'impression reste actif tant qu'un autre ne le remplace pas.

 Voici les différentes largeurs possibles selon le dernier code d'impression utilisé, parmi ceux-ci qui sont à espacement fixe :

 Agrandi - AGR : 40 c Normal - REH : 80 c Elite - ELI : 96 c Condensé - CON : 132 c Super Condensé - CO2 160 c

 Les valeurs ci-dessus sont à titre indicatif, elle peuvent varier selon la fiche de l'imprimante utilisée et son paramétrage éventuellement personnalisé par vos soins. Voir "Espacement fixe" dans la fiche imprimante pour connaître les valeurs réelles.

# **Commandes**

#### - **STOP**

 Placée sur la première ligne du texte, cette commande annule l'impression des devis sur papier pré-imprimé. Le logiciel utilise alors le modèle standard et construit le devis entièrement (cadres et positions).

- **\***

 Cette commande indique que la ligne ne doit pas être exécutée. Elle est utile pour insérer des informations entre vos lignes de commandes.

# - **FOND DE PAGE DEVIS**

 Cette commande permet de définir les positions de la première ligne et de la première colonne sur lesquelles le fichier image contenant le fond de page du devis devra être positionné (coin supérieur gauche de l'image). Placer cette commande en tête de liste si utilisée.

# - **ADRESSE**

Cette commande permet de définir les positions de la première ligne

 et de la première colonne auxquelles commencera l'impression de l'adresse de chaque client.

#### - **DEVIS**

Cette commande permet d'indiquer la position du mot DEVIS.

#### - **DATE DEVIS**

Cette commande permet d'indiquer la position de la date du devis.

#### - **NUMERO DEVIS**

Cette commande permet d'indiquer la position du numéro du devis.

# - **CODE CLIENT**

Cette commande permet d'indiquer la position du code client.

# - **NOM CLIENT**

 Cette commande permet d'indiquer séparément la position du nom du client, sachant que le nom du client est déjà inclus dans l'Adresse.

#### - **CODE PROSPECT**

 Cette commande permet d'indiquer la position du code prospect. Son activation implique la présence du module Prospection dans le logiciel.

#### - **NOM PROSPECT**

 Cette commande permet d'indiquer séparément la position du nom du prospect, sachant que le nom du prospect est déjà inclus dans l'Adresse.

#### - **APPELANT**

 Cette commande permet d'indiquer la position du code appelant. Si la ligne n'est pas spécifiée, le code appelant sera imprimé sur la première ligne du tableau principal du devis.

# - **NUMERO DE TRAVAIL**

 Cette commande permet d'indiquer la position du numéro de travail éventuellement enregistré dans votre devis. Si la ligne n'est pas spécifiée, le numéro de travail sera imprimé sur la première ligne du tableau principal du devis.

#### - **NUMERO INTRA COMMUNAUTAIRE**

 Cette commande permet d'indiquer la position du Numéro Intra Communautaire de votre client.

#### - **PAGE**

Cette commande permet d'indiquer la position du mot PAGE.

#### - **NUMERO PAGE**

Cette commande permet d'indiquer la position du numéro de page.

#### - **DEBUT LISTE**

 Cette commande permet d'indiquer la position de la première ligne d'impression des données (ou première ligne de texte dans le tableau).

#### - **FIN LISTE**

 Cette commande permet d'indiquer la position de la dernière ligne d'impression des données (ou dernière ligne de texte dans le tableau).

#### - **CODE**

Cette commande permet d'indiquer la position de la référence,

 ou celle du code famille + code article, ou celle de l'assemblage, sur chaque ligne de données (en colonnes).

#### - **DESIGNATION**

 Cette commande permet d'indiquer la position de la désignation sur chaque ligne de données (en colonnes).

#### - **UNITE**

 Cette commande permet d'indiquer la position de l'unité (m, kg, etc...) sur chaque ligne de données (en colonnes).

## - **QUANTITE**

 Cette commande permet d'indiquer la position de la quantité commandée, sur chaque ligne de données (en colonnes).

### - **NOMBRE DE COLIS**

 Cette commande permet d'indiquer la position du nombre de colis sur chaque ligne de données (en colonnes).

#### - **EMPLACEMENT**

 Cette commande permet d'indiquer la position de l'emplacement d'un article ou d'un assemblage sur chaque ligne de données (en colonnes).

# - **SERIE OU LOT**

 Cette commande permet d'indiquer la position du numéro de série ou de lot sur chaque ligne de données (en colonnes).

#### - **POIDS BRUT**

 Cette commande permet d'indiquer la position du poids brut sur chaque ligne de données (en colonnes).

#### - **TARE**

 Cette commande permet d'indiquer la position du poids de la tare sur chaque ligne de données (en colonnes).

# - **POIDS NET**

 Cette commande permet d'indiquer la position du poids net sur chaque ligne de données (en colonnes).

#### - **PIECES PAR ELEMENT**

 Cette commande permet d'indiquer la position du nombre total de pièces pour la ligne de données en cours (en colonnes).

#### - **P.U.H.T.**

 Cette commande permet d'indiquer la position du Prix de vente Unitaire Hors-Taxes sur chaque ligne de données (en colonnes).

# - **P.A.U.H.T.**

 Cette commande permet d'indiquer la position du Prix d'Achat Unitaire Hors-Taxes sur chaque ligne de données (en colonnes).

#### - **MONTANT H.T.**

 Cette commande permet d'indiquer la position du montant hors-taxes sur chaque ligne de données (en colonnes).

#### - **CODE T.V.A.**

 Cette commande permet d'indiquer la position du code T.V.A. sur chaque ligne de données (en colonnes).

#### - **REMISE PAR LIGNE**

 Cette commande permet d'indiquer la position (en colonnes) de la remise spécifique à chaque élément de devis. Cette chaine est placée

sur la ligne qui suit chaque élément de devis concerné :

"(\*) REMISE 99.99 % : 99999999.99"

 Note : cette commande fait double emploi avec les trois suivantes. N'utilisez que cette commande ou les trois suivantes au choix.

#### - **REMISE PAR LIGNE TAUX**

 Cette commande permet d'indiquer la position (en colonnes) du pourcentage de remise spécifique à chaque élément de devis.

# - **REMISE PAR LIGNE LIBELLE**

 Cette commande permet d'indiquer la position (en colonnes) du libellé de la remise spécifique à chaque élément de devis. Le libellé est "(\*) REMISE %".

## - **REMISE PAR LIGNE MONTANT**

 Cette commande permet d'indiquer la position (en colonnes) du montant de la remise spécifique à chaque élément de devis.

#### - **TOTAL MONTANT BRUT H.T.**

Cette commande permet d'indiquer la position du montant brut total.

#### - **TOTAL COLIS**

Cette commande permet d'indiquer la position du nombre total de colis.

#### - **MONTANT BRUT H.T.**

Cette commande permet d'indiquer la position du montant brut H.T.

#### - **TVA0 BASE**

 Cette commande permet d'indiquer la position de la base de calcul globale des produits ou services avec T.V.A. à 0 %.

#### - **TVA0 CODE**

Cette commande permet d'indiquer la position du code T.V.A. 0.

#### - **TVA0 TAUX**

Cette commande permet d'indiquer la position du taux de T.V.A. 0.

#### - **TVA0 MONTANT**

 Cette commande permet d'indiquer la position du montant de la T.V.A. à 0 %. Ce montant est bien entendu toujours égal à 0.00.

#### - **REMISE GENERALE TAUX**

Cette commande permet d'indiquer la position du taux de remise générale.

#### - **REMISE GENERALE MONTANT**

Cette commande permet d'indiquer la position du montant de la remise générale.

# - **TOTAL REMISES SPECIFIQUES**

 Cette commande permet d'indiquer la position du montant cumulé des remises spécifiques à chaque élément de devis.

# - **TOTAL REMISES SPECIFIQUES LIBELLE**

 Cette commande permet d'indiquer la position du libellé du total des remises spécifiques à chaque élément de devis. Le libellé est "REMISES SPECIFIQUES (\*)".

#### - **TVA1 BASE**

 Cette commande permet d'indiquer la position de la base de calcul globale des produits ou services ayant le code T.V.A. N° 1

#### - **TVA1 CODE**

Cette commande permet d'indiquer la position du code T.V.A. N° 1.

#### - **TVA1 TAUX**

Cette commande permet d'indiquer la position du taux de T.V.A. N° 1.

#### - **TVA1 MONTANT**

 Cette commande permet d'indiquer la position du montant de la T.V.A. N° 1.

#### - **TVA2 BASE**

 Cette commande permet d'indiquer la position de la base de calcul globale des produits ou services ayant le code T.V.A. N° 2

#### - **TVA2 CODE**

Cette commande permet d'indiquer la position du code T.V.A. N° 2.

#### - **TVA2 TAUX**

Cette commande permet d'indiquer la position du taux de T.V.A. N° 2.

#### - **TVA2 MONTANT**

 Cette commande permet d'indiquer la position du montant de la T.V.A. N° 2.

# - **TOTAL H.T.**

 Cette commande permet d'indiquer la position du montant total hors-taxes.

# - **TOTAL T.V.A.**

 Cette commande permet d'indiquer la position du montant total de la T.V.A.

#### - **MONNAIE DE BASE**

 Cette commande permet d'indiquer la position du nom de la monnaie de base (ou monnaie d'usage) en vigueur dans le logiciel.

# - **MONNAIE DE COMPTE**

 Cette commande permet d'indiquer la position du nom de la monnaie de compte indiquée au logiciel.

#### - **TOTAL MONNAIE DE COMPTE H.T.**

 Cette commande permet d'indiquer la position du montant total Hors-taxes dans la monnaie de compte indiquée au logiciel.

# - **TOTAL MONNAIE DE COMPTE T.V.A.**

 Cette commande permet d'indiquer la position du montant total de la T.V.A. dans la monnaie de compte indiquée au logiciel.

## - **TOTAL MONNAIE DE COMPTE T.T.C.**

 Cette commande permet d'indiquer la position du montant total Toutes Taxes Comprises dans la monnaie de compte indiquée au logiciel.

## - **CONDITIONS DE REGLEMENT**

 Cette commande permet d'indiquer la position de la phrase indiquant les conditions de règlement du devis.

#### - **NET A PAYER**

Cette commande permet d'indiquer la position du montant net à payer.

# - **PAPILLON CODE CLIENT**

 Cette commande permet d'indiquer la position du code client pour le papillon détachable présent sur votre devis pré-imprimé.

## - **PAPILLON CODE PROSPECT**

 Cette commande permet d'indiquer la position du code prospect pour le papillon détachable présent sur votre devis pré-imprimé. Son activation implique la présence du module Prospection dans le logiciel.

# - **PAPILLON NUMERO DEVIS**

 Cette commande permet d'indiquer la position du numéro du devis pour le papillon détachable présent sur votre devis pré-imprimé.

#### - **PAPILLON NET A PAYER**

 Cette commande permet d'indiquer la position du montant net à payer pour le papillon détachable présent sur votre devis pré-imprimé.

## - **PAPILLON DATE DEVIS**

 Cette commande permet d'indiquer la position de la date du devis pour le papillon détachable présent sur votre devis pré-imprimé.

#### - **FIN DE DEVIS**

 Cette commande permet d'indiquer la position de la première ligne et de la première colonne pour les informations d'ordre général placées à la fin des devis.

# **FOND DE PAGE DEVIS PRE-IMPRIME**

 Cette fonction sert à paramétrer l'impression du fond de page pour les devis pré-imprimés. Si vous imprimez vos devis uniquement sur du papier pré-imprimé, cette fonction est inutile. Si vous envoyez vos devis sous format numérique, elle est indispensable pour insérer le fond pré-imprimé dans le document électronique généré lors de l'impression.

 Le programme vous demande d'entrer le nom du fichier image à utiliser lors de l'impression. Le guide des fichiers est disponible en appuyant sur la touche F2. Il vous permet de sélectionner le fichier concerné à travers l'arborescence des répertoires, en local ou en réseau.

 Après sélection du fichier, le programme vous demande si vous voulez imprimer le fond de page :

- 1 uniquement lors de l'envoi de courriels
- 2 Lors de chaque impression de devis

 Après sélection du contexte d'impression, le coefficient d'agrandissement ou réduction vous est demandé. Un nombre supérieur à 1.00 agrandira l'image, un nombre inférieur à 1.00 la réduira.

Vous devez ensuite confirmer pour activer les nouvelles valeurs.

# **PARAMETRAGE DES CONFIRMATIONS DE COMMANDES PRE-IMPRIMEES**

 Cette fonction permet de paramétrer le format d'impression de vos confirmations de commandes.

 Le logiciel imprime uniquement les informations que vous indiquez dans le fichier de paramétrage auquel vous accédez par cette fonction.

 Chaque ligne doit contenir les informations nécessaires pour imprimer le champs correspondant.

# **Syntaxe des lignes de commandes**

 <Nom de commande>:<Ligne>,<Colonne>,<Format d'impression>, ; <Code d'impression>,<Fin du code d'impression>

## **Description** :

- Nom de commande : toujours suivi des deux points (":"), sauf pour les commandes "STOP" et "\*". C'est le premier paramètre de chaque ligne de commande. La liste des commandes utilisables est détaillée ci-après.
- Ligne : le numéro de la ligne à spécifier pour certaines commandes. S'il n'est pas requis par la commande concernée, placer une virgule afin de passer au paramètre suivant. Le nombre maximal de lignes dépend du paramétrage de la fiche imprimante.
- Colonne : la position de la première colonne à spécifier pour certaines commandes. S'il n'est pas requis par la commande concernée, placer une virgule afin de passer au paramètre suivant. La position s'exprime en caractères. Le nombre de caractères maximum dépend de la police de caractères. Pour les polices à espacement proportionnel, un nombre relatif de caractères à espacement fixes est calculé automatiquement par le programme en fonction de la police et de certains paramètres de la fiche imprimante.
- Format d'impression : sert à principalement à formatter l'impression des champs de type Numérique. Par exemple, le format "9999999999.99" indique au logiciel d'imprimer le champs numérique concerné sur une longueur de 13 chiffres, point de séparation des décimales inclus, avec deux décimales. Ce paramètre est facultatif.
- Code d'impression : permet de choisir la police de caractères utilisée et sa taille, qui dépendent toutes deux du paramétrage de la fiche imprimante utilisée pour l'impression. Ce paramètre est facultatif.
- Fin du code d'impression : permet de choisir la police de caractères utilisée pour annuler le "code d'impression" défini précédemment, et sa taille, qui dépendent toutes deux du paramétrage de la fiche imprimante utilisée pour l'impression. La dernière police utilisée reste active tant qu'une autre n'est pas spécifiée pour une autre commande. Ce paramètre est facultatif.

 Il faut se rappeler que certains paramètres sont facultatifs, d'autres le sont en fonction de la commande utilisée, mais chaque virgule compte : elle permet au logiciel de savoir quel paramètre vous avez passé.

 **Exemple** : la ligne de commande suivante : ADRESSE:17,40

 imprimera l'adresse du destinataire sur la 17e ligne de texte, colonne 40. Voir la fiche de votre imprimante, accessible par la fonction Système, Gestion, Imprimantes pour connaître ou définir le nombre de lignes par page imprimée.

# **Commandes**

#### - **STOP**

 Placée sur la première ligne du texte, cette commande annule l'impression des confirmations de commandes sur papier pré-imprimé. Le logiciel utilise alors son modèle interne pour l'impression.

#### - **\***

 Cette commande indique que la ligne ne doit pas être exécutée. Elle est utile pour insérer des informations entre vos lignes de commandes.

# - **FOND DE PAGE CC**

 Cette commande permet de définir les positions de la première ligne et de la première colonne sur lesquelles le fichier image contenant le fond de page de la Confirmation de Commande devra être positionné (coin supérieur gauche de l'image). Placer cette commande en tête de liste si utilisée.

## - **ADRESSE**

 Permet de définir les positions de la première ligne et de la première colonne auxquelles commencera l'impression de l'adresse de chaque client.

## - **COMMANDE**

 Permet d'indiquer la position de la chaine de caractères "CONFIRMATION DE COMMANDE".

#### - **DATE COMMANDE**

Permet d'indiquer la position de la date de commande.

#### - **HEURE**

Pour indiquer la position de l'heure de commande.

#### - **NUMERO COMMANDE**

Permet d'indiquer la position du numéro de commande.

#### - **CODE CLIENT**

Permet d'indiquer la position du code client.

#### - **NOM CLIENT**

 Cette commande permet d'indiquer séparément la position du nom du client, sachant que le nom du client est déjà inclus dans l'Adresse.

# - **APPELANT**

 Cette commande permet d'indiquer la position du code appelant. Si la ligne n'est pas spécifiée, le code appelant sera imprimé sur la première ligne du tableau principal de la confirmation de commande.

# - **NUMERO DE TRAVAIL**

 Cette commande permet d'indiquer la position du numéro de travail éventuellement enregistré dans les commandes clients.

 Si la ligne n'est pas spécifiée, le numéro de travail sera imprimé sur la première ligne du tableau principal de la confirmation de commande.

## - **NUMERO INTRA COMMUNAUTAIRE**

 Cette commande permet d'indiquer la position du Numéro Intra Communautaire de votre client.

# - **PAGE**

Cette commande permet d'indiquer la position du mot PAGE.

#### - **NUMERO PAGE**

Cette commande permet d'indiquer la position du numéro de page.

## - **DEBUT LISTE**

 Cette commande permet d'indiquer la position de la première ligne d'impression des données (ou première ligne de texte dans le tableau).

#### - **FIN LISTE**

 Cette commande permet d'indiquer la position de la dernière ligne d'impression des données (ou dernière ligne de texte dans le tableau).

#### - **CODE**

 Cette commande permet d'indiquer la position de la référence, ou celle du code famille + code article, ou celle de l'assemblage, sur chaque ligne de données (en colonnes).

#### - **DESIGNATION**

 Cette commande permet d'indiquer la position de la désignation sur chaque ligne de données (en colonnes).

## - **UNITE**

 Cette commande permet d'indiquer la position de l'unité (m, kg, etc...) sur chaque ligne de données (en colonnes).

#### - **QUANTITE**

 Cette commande permet d'indiquer la position de la quantité commandée par votre client, sur chaque ligne de données (en colonnes).

#### - **NOMBRE DE COLIS**

 Cette commande permet d'indiquer la position du nombre de colis sur chaque ligne de données (en colonnes).

#### - **EMPLACEMENT**

 Cette commande permet d'indiquer la position de l'emplacement d'un article ou d'un assemblage sur chaque ligne de données (en colonnes).

# - **SERIE OU LOT**

 Cette commande permet d'indiquer la position du numéro de série ou de lot sur chaque ligne de données (en colonnes).

#### - **POIDS BRUT**

 Cette commande permet d'indiquer la position du poids brut sur chaque ligne de données (en colonnes).

#### - **TARE**

 Cette commande permet d'indiquer la position du poids de la tare sur chaque ligne de données (en colonnes).

#### - **POIDS NET**

 Cette commande permet d'indiquer la position du poids net sur chaque ligne de données (en colonnes).

# - **PIECES PAR ELEMENT**

 Cette commande permet d'indiquer la position du nombre total de pièces pour la ligne de données en cours (en colonnes).

#### - **P.U.H.T.**

 Cette commande permet d'indiquer la position du Prix de vente Unitaire Hors-Taxes sur chaque ligne de données (en colonnes).

## - **P.A.U.H.T.**

 Cette commande permet d'indiquer la position du Prix d'Achat Unitaire Hors-Taxes sur chaque ligne de données (en colonnes).

# - **MONTANT H.T.**

 Cette commande permet d'indiquer la position du montant hors-taxes sur chaque ligne de données (en colonnes).

#### - **CODE T.V.A.**

 Cette commande permet d'indiquer la position du code T.V.A. sur chaque ligne de données (en colonnes).

#### - **REMISE PAR LIGNE**

 Cette commande permet d'indiquer la position de la remise détaillée sur chaque ligne de données (en colonnes).

## - **TOTAL MONTANT BRUT H.T.**

Cette commande permet d'indiquer la position du montant brut total.

# - **TOTAL COLIS**

Cette commande permet d'indiquer la position du nombre total de colis.

## - **MONTANT BRUT H.T.**

Cette commande permet d'indiquer la position du montant brut H.T.

#### - **TVA0 BASE**

 Cette commande permet d'indiquer la position de la base de calcul globale des produits ou services avec T.V.A. à 0 %.

#### - **TVA0 CODE**

Cette commande permet d'indiquer la position du code T.V.A. 0.

#### - **TVA0 TAUX**

Cette commande permet d'indiquer la position du taux de T.V.A. 0.

#### - **TVA0 MONTANT**

 Cette commande permet d'indiquer la position du montant de la T.V.A. à 0 %. Ce montant est bien entendu toujours égal à 0.00.

# - **REMISE GENERALE TAUX**

 Cette commande permet d'indiquer la position du taux de remise générale.

## - **REMISE GENERALE MONTANT**

 Cette commande permet d'indiquer la position du montant de la remise générale.

#### - **TVA1 BASE**

 Cette commande permet d'indiquer la position de la base de calcul globale des produits ou services ayant le code T.V.A. N° 1

#### - **TVA1 CODE**

Cette commande permet d'indiquer la position du code T.V.A. N° 1.

#### - **TVA1 TAUX**

Cette commande permet d'indiquer la position du taux de T.V.A. N° 1.

#### - **TVA1 MONTANT**

 Cette commande permet d'indiquer la position du montant de la T.V.A. N° 1.

## - **TVA2 BASE**

 Cette commande permet d'indiquer la position de la base de calcul globale des produits ou services ayant le code T.V.A. N° 2

#### - **TVA2 CODE**

Cette commande permet d'indiquer la position du code T.V.A. N° 2.

#### - **TVA2 TAUX**

Cette commande permet d'indiquer la position du taux de T.V.A. N° 2.

#### - **TVA2 MONTANT**

 Cette commande permet d'indiquer la position du montant de la T.V.A. N° 2.

# - **TOTAL H.T.**

 Cette commande permet d'indiquer la position du montant total hors-taxes.

# - **TOTAL T.V.A.**

 Cette commande permet d'indiquer la position du montant total de la T.V.A.

#### - **MONNAIE DE BASE**

 Cette commande permet d'indiquer la position du nom de la monnaie de base (ou monnaie d'usage) en vigueur dans le logiciel.

# - **MONNAIE DE COMPTE**

 Cette commande permet d'indiquer la position du nom de la monnaie de compte indiquée au logiciel.

#### - **TOTAL MONNAIE DE COMPTE H.T.**

 Cette commande permet d'indiquer la position du montant total Hors-taxes dans la monnaie de compte indiquée au logiciel.

# - **TOTAL MONNAIE DE COMPTE T.V.A.**

 Cette commande permet d'indiquer la position du montant total de la T.V.A. dans la monnaie de compte indiquée au logiciel.

## - **TOTAL MONNAIE DE COMPTE T.T.C.**

 Cette commande permet d'indiquer la position du montant total Toutes Taxes Comprises dans la monnaie de compte indiquée au logiciel.

# - **CONDITIONS DE REGLEMENT**

 Cette commande permet d'indiquer la position de la phrase indiquant les conditions de règlement de la facture à venir.

#### - **NET A PAYER**

Cette commande permet d'indiquer la position du montant net à payer.

# - **FIN DE COMMANDE**

 Cette commande permet d'indiquer la position de la première ligne et de la première colonne pour les informations d'ordre général placées au pied de la page.

# **FOND DE PAGE CONFIRMATION DE COMMANDE PRE-IMPRIMEE**

 Cette fonction sert à paramétrer l'impression du fond de page pour les confirmations de commandes pré-imprimées. Si vous imprimez vos confirmations de commandes uniquement sur du papier pré-imprimé, cette fonction est inutile. Si vous envoyez vos confirmations de commandes sous format numérique, elle est indispensable pour insérer le fond pré-imprimé dans le document électronique généré lors de l'impression.

 Le programme vous demande d'entrer le nom du fichier image à utiliser lors de l'impression. Le guide des fichiers est disponible en appuyant sur la touche F2. Il vous permet de sélectionner le fichier concerné à travers l'arborescence des répertoires, en local ou en réseau.

 Après sélection du fichier, le programme vous demande si vous voulez imprimer le fond de page :

- 1 uniquement lors de l'envoi de courriels
- 2 Lors de chaque impression de confirmations de commande

 Après sélection du contexte d'impression, le coefficient d'agrandissement ou réduction vous est demandé. Un nombre supérieur à 1.00 agrandira l'image, un nombre inférieur à 1.00 la réduira.

Vous devez ensuite confirmer pour activer les nouvelles valeurs.

# **MODELES DE RELANCE**

Cette fonction permet de modifier le contenu des modèles de lettres de relance.

 Trois modèles de relances sont utilisés par le logiciel qui calcule automatiquement quel modèle il doit utiliser pour tel client. Consultez la documentation sur l'impression des lettres de relances pour plus d'informations sur ce sujet.

Les lettres de relances sont imprimées de l'une des façons suivantes :

CAS N° 1 - une seule page est nécessaire

- DEBUT DE LETTRE
- LISTE DES FACTURES CONCERNEES
- FIN DE LETTRE

CAS N° 2 : Plusieurs pages sont nécessaires

- DEBUT DE LETTRE (sur la première page)
- FIN DE LETTRE (sur la première page)
- LISTE DES FACTURES CONCERNEES (sur les pages suivantes)

 Vous pouvez modifier le DEBUT DE LETTRE et la FIN DE LETTRE pour chacun des trois modèles de relance.

 NOTE : le texte de début de lettre doit nécessairement se terminer en tenant compte que l'un des messages suivants lui sera automatiquement rattaché :

Message 1 :

 ...la facture suivante n'a pas été réglée : (si la relance porte sur une seule facture)

Message 2 :

 ...les factures suivantes n'ont pas été réglées : (si la relance porte sur plusieurs factures)

Message 3 :

 ...les factures indiquées en page annexe n'ont pas été réglées. (si la relance porte sur un nombre de factures trop grand pour permettre l'impression de la lettre sur une seule page)

Selon le cas, le programme terminera votre phrase par le message approprié.

# **FOURNISSEUR POUR CARTES ROUTIERES**

 Cette fonction permet de choisir un fournisseur pour l'affichage des cartes routières. Ce fournisseur doit préalablement être enregistré dans la base nommée Fournisseurs pour cartes routières. Par défaut le logiciel utilise Google Maps.

 Dans la fonction de gestion des clients, le bouton "Route" affiche le trajet entre la ville de votre entreprise et celle de votre client.

 Une connexion internet est nécessaire pour la communication avec votre fournisseur et l'affichage du trajet concerné.

# **VERIFICATION AVANT FACTURATION**

 Cette fonction permet de choisir si le logiciel doit ou non vérifier que le prix est renseigné dans chaque élément de commande, lors de la facturation.

 Si ce paramètre est activé (valeur par défaut), le logiciel vous informera par un message bloquant dans le cas où un élément de commande contient zéro dans le champs *Montant*. Il ne sera alors pas possible de créer la facture.

 Si ce paramètre est désactivé, vous pourrez imprimer vos factures même si un élément de commande a pour montant zéro. Aucun contrôle ne sera effectué avant l'impression de la nouvelle facture, il vous appartiendra de vérifier vous-même chaque élément de commande.

# **LISTE DES CLIENTS**

 Cette fonction sert principalement à consulter ou imprimer une liste du fichier des CLIENTS.

# **Touches de navigation**

 <Echap> - ABANDON : Pour terminer la consultation de la base clients.

 <F4> - CREER CONDITION : pour filtrer les clients présents dans la liste. Voir aussi le GUIDE CONDITIONS.

 <F5> - SAISIR CODE : pour créer ou modifier la condition dans le langage interne du logiciel.

<Alt C> - COMPTEUR : pour compter le nombre de lignes à consulter ou imprimer.

 <F> - FICHES : pour voir chaque fiche client concernée par la condition (ou les toutes fiches si aucune condition définie).

 <Entrée> - LISTE STANDARD : pour consulter ou imprimer la liste interne au logiciel, triée sur l'index de votre choix. Plusieurs listes sont disponibles pour le fichier clients. Ces listes sont sélectionnées par le logiciel selon l'index choisi.

 <L> - LISTE UTILISATEUR : pour consulter ou imprimer une liste utilisateur. Il est préférable dans ce cas de disposer du module OPTIMUM dans le logiciel ICIM afin de pouvoir définir et utiliser des listes permanentes. Voir aussi : LISTES UTILISATEURS.

et si une condition est définie :

<F6> - SUPPRIMER CONDITION : pour voir ou analyser à nouveau tout le fichier.

 <F7> - COMPLETER CONDITION : pour ajouter un nouvel élément à la condition définie.

et si vous disposez du module OPTIMUM dans le logiciel :

 <E> - ENREGISTRER REQUETE : pour enregistrer la condition (ou requête) créée dans la base requêtes.

 <R> - RECUPERER REQUETE : pour utiliser une requête déjà définie et enregistrée dans la base requêtes.

 Si vous appuyez sur <I> (Imprimer) après avoir choisi l'option LISTE STANDARD ou l'option LISTE UTILISATEUR, le menu d'impression apparait en bas de l'écran : vous pouvez envoyer l'impression vers une imprimante, vers un télécopieur ou dans un fichier. Voir aussi : MENU D'IMPRESSION.

# **LISTE DES CLIENTS RELANCES**

 Cette fonction permet de consulter, par client, la liste des factures ayant provoqué l'impression de lettres de relances (ou lettres de rappel).

 Le logiciel vous demande le code client. Après validation, vous êtes invité à choisir entre Consulter et Imprimer.

La liste contient les champs suivants :

- Relancé le

Indique la date de la dernière relance imprimée.

- Relance N°

 Indique le nombre de lettres de relances imprimées pour la facture concernée.

- Facture N°

 Indique le numéro de la facture ayant provoqué l'impression d'une lettre de relance.
## **LISTE DES FACTURES PAR CLIENT**

 Cette fonction sert à consulter ou imprimer la liste des factures imprimées pour un client.

 Le logiciel vous demande d'indiquer la PERIODE à prendre en compte. Toutes les factures dont la date de facturation est comprise dans cette période seront incluses dans la liste.

 Après validation de la période, le logiciel vous demande d'introduire le CODE du CLIENT concerné.

Vous pouvez ensuite choisir entre CONSULTER (C) ou IMPRIMER.

 Si vous choisissez Imprimer, le menu d'impression apparait à l'écran. Voir également : MENU D'IMPRESSION.

# **LISTE DES RÈGLEMENTS DE FACTURES**

 Cette fonction sert principalement à consulter ou imprimer une liste du fichier des RÈGLEMENTS DE FACTURES.

### **Touches de navigation**

 <Echap> - ABANDON : Pour terminer la consultation de la base règlements de factures.

 <F4> - CREER CONDITION : pour filtrer les règlements de factures présents dans la liste. Voir aussi le GUIDE CONDITIONS.

 <F5> - SAISIR CODE : pour créer ou modifier la condition dans le langage interne du logiciel.

<Alt C> - COMPTEUR : pour compter le nombre de lignes à consulter ou imprimer.

 <F> - FICHES : pour voir chaque fiche règlement concernée par la condition (ou les toutes fiches si aucune condition définie).

 <Entrée> - LISTE STANDARD : pour consulter ou imprimer la liste interne au logiciel, triée sur l'index de votre choix. Plusieurs listes sont disponibles pour le fichier règlements de factures. Ces listes sont sélectionnées par le logiciel selon l'index choisi.

 <L> - LISTE UTILISATEUR : pour consulter ou imprimer une liste utilisateur. Il est préférable dans ce cas de disposer du module OPTIMUM dans le logiciel ICIM afin de pouvoir définir et utiliser des listes permanentes. Voir aussi : LISTES UTILISATEURS.

et si une condition est définie :

<F6> - SUPPRIMER CONDITION : pour voir ou analyser à nouveau tout le fichier.

 <F7> - COMPLETER CONDITION : pour ajouter un nouvel élément à la condition définie.

et si vous disposez du module OPTIMUM dans le logiciel :

 <E> - ENREGISTRER REQUETE : pour enregistrer la condition (ou requête) créée dans la base requêtes.

 <R> - RECUPERER REQUETE : pour utiliser une requête déjà définie et enregistrée dans la base requêtes.

### **RESTE DU**

 Cette fonction permet de consulter ou d'imprimer un relevé des factures (et des avoirs) qui n'ont pas été réglées par vos clients à telle date, ou dont le montant payé ne correspond pas au montant dû.

 Le logiciel vous demande d'introduire la période à sélectionner. La date de début de période proposée par défaut est le 1er Janvier de l'année précédent l'année en cours, ou la date de départ pour la gestion du logiciel, si cette date est plus récente. La date de fin de période proposée par défaut est la date du jour.

 Après introduction et validation de la période, vous êtes invité à réppondre par Oui ou Non aux questions suivantes:

- Prise en compte des avoirs imprimés dans la période ?
- Prise en compte des factures irrécouvrables imprimées dans la période ?

 Après votre réponse, le logiciel recherche toutes les factures concernées, puis vous demande si vous voulez Consulter ou Imprimer.

 Le relevé destiné à l'imprimante contient plus de renseignements que celui destiné à l'écran. Ce relevé contient entre autres un sous-total par client pour les champs MONTANT H.T., TOTAL T.T.C. et RESTE DU.

### **Consultation**

- **CODE CLIENT**
- **FACTURE**
- **DATE DE FACTURATION**
- **MONTANT H.T.**
- **TOTAL T.T.C.**
- **RESTE DU**

Pour quitter la fonction en cours, appuyez sur Echap.

### **Impression**

### - **CODE CLIENT**

- **FACTURE** 

 Le TYPE de facture est indiqué, suivi du NUMERO. Voici les différents types de factures:

- FS pour factures standardisées.
- FC pour factures de courses.
- AD pour avoirs déduits.
- AP pour AVOIRS PAYES.
- A pour avoirs AVANT enregistrement de leur DEDUCTION ou REGLEMENT.

#### - **DATE DE FACTURATION**

#### - **ECHEANCE**

 La date d'échéance est déterminée par la DATE DE FACTURATION + le NOMBRE de jours que vous avez indiqués dans la fiche du client concerné, dans la zone de saisie intitulée DELAI DE REGLEMENT.

- **PAIEMENT** indique le mode de paiement.
- **PAYE LE** est la date mentionnée sur le chèque, ou la date d'échéance indiquée sur la traite (ou lettre de change), ou la date de la déduction pour les avoirs déduits.
- **MONTANT H.T.** indique le montant Hors-Taxes de la facture ou de l'avoir.
- **ASSURANCE** indique le montant de l'assurance facultative souscrite par ce client pour les OBJETS TRANSPORTES.
- **TOTAL T.T.C.** indique le montant Toutes Taxes Comprises de la facture (ou de l'avoir), y compris le montant de l'assurance décrit ci-dessus.
- **RESTE DU** indique le montant restant dû par ce client pour la facture concernée. Un montant inférieur à 0.00 signifie que le client a réglé plus qu'il ne devait pour cette facture ou bien il s'agit d'un avoir.

Le logiciel quitte directement cette fonction lorsque le relevé est imprimé.

## **A ENCAISSER**

 Cette fonction permet de consulter ou d'imprimer un relevé des factures qui ont été réglées par vos clients à la date que le logiciel vous demande d'introduire, mais dont la date de valeur est inconnue ou postérieure à cette date. La date proposée par défaut est la date du jour.

 Après introduction et validation de la date, le logiciel recherche les factures concernées, puis vous demande si vous voulez Consulter ou Imprimer. Le relevé imprimé est plus complet.

## **DETAIL PAR CLIENT**

 Cette fonction permet de Consulter ou Imprimer le registre des factures, par client et période, sous forme de liste, chaque facture (ou avoir) occupant une ligne de la liste.

Quatre options de tri vous sont proposées :

- **DATE DE FACTURATION**
- **DATE DE PAIEMENT**
- **DATE DE RECEPTION**
- **DATE DE VALEUR**

 Après avoir validé votre choix, le logiciel vous demande d'entrer les dates de début et de fin de période.

 Si vous avez choisi la DATE DE FACTURATION, vous êtes invité à répondre par Oui ou Non aux deux questions suivantes (ou seulement l'une d'entre elles selon l'option de tri choisie) :

- Prise en compte des avoirs imprimés dans la période ?
- Prise en compte des factures irrécouvrables ?

 Après validation, le logiciel regroupe par client les factures concernées puis vous demande si vous voulez Consulter ou Imprimer. Le relevé imprimé est plus complet.

## **CUMUL PAR CLIENT**

 Cette fonction permet de Consulter ou Imprimer les cumuls des factures présentes dans le registre des factures, par client et période, sous forme de liste, chaque client occupant au moins une ligne de la liste.

Quatre options de tri vous sont proposées :

- **DATE DE FACTURATION** (1)
- **DATE DE PAIEMENT** (2)
- **DATE DE RECEPTION** (2)
- **DATE DE VALEUR** (2)

 (1) Chaque ligne contient notamment les cumuls suivants, concernant le même client : Montant HT, T.V.A., Montant T.T.C., Net payé.

 (2) Chaque ligne contient notamment les cumuls suivants, concernant le même client et un seul taux de TVA : Montant H.T., T.V.A., Montant T.T.C., Net payé. Les lignes sont regroupées par taux de TVA, et une ligne est insérée après la dernière ligne de chaque taux, contenant les cumuls H.T., T.V.A. et T.T.C. par taux de TVA.

 Après avoir validé votre choix, le programme vous demande d'entrer les dates de début et de fin de période.

 Si vous avez choisi la DATE DE FACTURATION, vous êtes invité à répondre par Oui ou Non aux deux questions suivantes (ou seulement l'une d'entre elles selon l'option de tri choisie) :

- Prise en compte des avoirs imprimés dans la période ?
- Prise en compte des factures irrécouvrables ?

 Après validation, le logiciel fait le total des factures concernées puis vous demande si vous voulez Consulter ou Imprimer. Le relevé imprimé est plus complet et contient les cumuls par taux de TVA pour la période.

## **CUMUL MENSUEL DES FACTURES**

 Cette fonction permet de Consulter ou Imprimer les cumuls des factures par mois, sous forme de liste, chaque mois occupant une ligne de la liste.

Quatre options de tri vous sont proposées :

- **DATE DE FACTURATION**
- **DATE DE PAIEMENT**
- **DATE DE RECEPTION**
- **DATE DE VALEUR**

 Après avoir validé votre choix, le logiciel vous demande d'entrer les dates de début et de fin de période.

 Si vous avez choisi la DATE DE FACTURATION, vous devez répondre par Oui ou Non aux deux questions suivantes :

- Prise en compte des avoirs imprimés dans la période ?
- Prise en compte des factures irrécouvrables ?

 Après validation, le logiciel fait le total des factures concernées puis vous demande si vous voulez Consulter ou Imprimer. Le relevé imprimé est plus complet.

### **TAUX DE MARGE ET DE MARQUE**

 Cette fonction permet de Consulter ou Imprimer un relevé des marges obtenues sur les commandes de vos clients. Si vous décidez d'imprimer, le taux de marque est aussi présent sur le relevé.

 Le TAUX DE MARGE est égal au rapport MARGE COMMERCIALE sur PRIX D'ACHAT HORS T.V.A., multiplié par 100.

 Le TAUX DE MARQUE, établi à partir des ventes, est égal au rapport MARGE COMMERCIALE sur PRIX DE VENTE HORS T.V.A., multiplié par 100.

 Le logiciel vous demande le mois et l'année du fichier de commandes concerné. Après validation, vous pouvez choisir :

- Toutes les commandes

- Commandes avec P.A. et P.V.

(P.A. = Prix d'Achat, P.V. = Prix de Vente)

Vous êtes ensuite invité à choisir l'ordre de tri du cumul :

#### - **REFERENCE**

- **CLIENT**

Le programme inclut les avoirs de la période, en respectant la condition de filtrage.

#### - **NUMERO DE COMMANDE**

#### - **NUMERO DE FACTURE**

 Le programme inclut les avoirs de la période, en respectant la condition de filtrage.

 Après validation de l'ordre de tri, le logiciel vous demande la période concernée, dans le mois choisi. Vous pouvez par exemple imprimer un relevé par semaine ou par jour si besoin.

 Après validation de la période, le programme vous demande si vous voulez Consulter ou Imprimer. Le relevé imprimé est plus complet. Si vous choisissez I:Imprimer, le menu d'impression apparait à l'écran.

Voir également : MENU D'IMPRESSION.

# **LISTE DES RÉFÉRENCES DE FACTURATION**

 Cette fonction sert principalement à consulter ou imprimer une liste du fichier des RÉFÉRENCES DE FACTURATION.

### **Touches de navigation**

 <Echap> - ABANDON : Pour terminer la consultation de la base références de facturation.

 <F4> - CREER CONDITION : pour filtrer les références de facturation présentes dans la liste. Voir aussi le GUIDE CONDITIONS.

 <F5> - SAISIR CODE : pour créer ou modifier la condition dans le langage interne du logiciel.

<Alt C> - COMPTEUR : pour compter le nombre de lignes à consulter ou imprimer.

 <F> - FICHES : pour voir chaque fiche référence concernée par la condition (ou les toutes fiches si aucune condition définie).

 <Entrée> - LISTE STANDARD : pour consulter ou imprimer la liste interne au logiciel, triée sur l'index de votre choix. Plusieurs listes sont disponibles pour le fichier références de facturation. Ces listes sont sélectionnées par le logiciel selon l'index choisi.

 <L> - LISTE UTILISATEUR : pour consulter ou imprimer une liste utilisateur. Il est préférable dans ce cas de disposer du module OPTIMUM dans le logiciel ICIM afin de pouvoir définir et utiliser des listes permanentes. Voir aussi : LISTES UTILISATEURS.

et si une condition est définie :

<F6> - SUPPRIMER CONDITION : pour voir ou analyser à nouveau tout le fichier.

 <F7> - COMPLETER CONDITION : pour ajouter un nouvel élément à la condition définie.

et si vous disposez du module OPTIMUM dans le logiciel :

 <E> - ENREGISTRER REQUETE : pour enregistrer la condition (ou requête) créée dans la base requêtes.

 <R> - RECUPERER REQUETE : pour utiliser une requête déjà définie et enregistrée dans la base requêtes.

## **LISTE DES COMMANDES CLIENTS**

 Cette fonction sert principalement à consulter ou imprimer une liste du fichier des COMMANDES CLIENTS.

### **Touches de navigation**

 <Echap> - ABANDON : Pour terminer la consultation de la base commandes clients.

 <F4> - CREER CONDITION : pour filtrer les commandes clients présentes dans la liste. Voir aussi le GUIDE CONDITIONS.

 <F5> - SAISIR CODE : pour créer ou modifier la condition dans le langage interne du logiciel.

<Alt C> - COMPTEUR : pour compter le nombre de lignes à consulter ou imprimer.

 <F> - FICHES : pour voir chaque fiche élément de commande concernée par la condition (ou les toutes fiches si aucune condition définie).

 <Entrée> - LISTE STANDARD : pour consulter ou imprimer la liste interne au logiciel, triée sur l'index de votre choix. Plusieurs listes sont disponibles pour le fichier commandes clients. Ces listes sont sélectionnées par le logiciel selon l'index choisi.

 <L> - LISTE UTILISATEUR : pour consulter ou imprimer une liste utilisateur. Il est préférable dans ce cas de disposer du module OPTIMUM dans le logiciel ICIM afin de pouvoir définir et utiliser des listes permanentes. Voir aussi : LISTES UTILISATEURS.

et si une condition est définie :

<F6> - SUPPRIMER CONDITION : pour voir ou analyser à nouveau tout le fichier.

 <F7> - COMPLETER CONDITION : pour ajouter un nouvel élément à la condition définie.

et si vous disposez du module OPTIMUM dans le logiciel :

 <E> - ENREGISTRER REQUETE : pour enregistrer la condition (ou requête) créée dans la base requêtes.

 <R> - RECUPERER REQUETE : pour utiliser une requête déjà définie et enregistrée dans la base requêtes.

## **LISTE DES DEVIS**

 Cette fonction sert principalement à consulter ou imprimer une liste du fichier des DEVIS.

### **Touches de navigation**

 <Echap> - ABANDON : Pour terminer la consultation de la base devis.

 <F4> - CREER CONDITION : pour filtrer les devis présents dans la liste. Voir aussi le GUIDE CONDITIONS.

 <F5> - SAISIR CODE : pour créer ou modifier la condition dans le langage interne du logiciel.

<Alt C> - COMPTEUR : pour compter le nombre de lignes à consulter ou imprimer.

 <F> - FICHES : pour voir chaque fiche élément de devis concernée par la condition (ou les toutes fiches si aucune condition définie).

 <Entrée> - LISTE STANDARD : pour consulter ou imprimer la liste interne au logiciel, triée sur l'index de votre choix.

 <L> - LISTE UTILISATEUR : pour consulter ou imprimer une liste utilisateur. Il est préférable dans ce cas de disposer du module OPTIMUM dans le logiciel ICIM afin de pouvoir définir et utiliser des listes permanentes. Voir aussi : LISTES UTILISATEURS.

et si une condition est définie :

<F6> - SUPPRIMER CONDITION : pour voir ou analyser à nouveau tout le fichier.

 <F7> - COMPLETER CONDITION : pour ajouter un nouvel élément à la condition définie.

et si vous disposez du module OPTIMUM dans le logiciel :

 <E> - ENREGISTRER REQUETE : pour enregistrer la condition (ou requête) créée dans la base requêtes.

 <R> - RECUPERER REQUETE : pour utiliser une requête déjà définie et enregistrée dans la base requêtes.

### **LISTE DES SUIVIS DES DEVIS**

 Cette fonction sert principalement à consulter ou imprimer une liste du fichier des SUIVIS DES DEVIS.

### **Touches de navigation**

 <Echap> - ABANDON : Pour terminer la consultation de la base suivis des devis.

 <F4> - CREER CONDITION : pour filtrer les suivis des devis présents dans la liste. Voir aussi le GUIDE CONDITIONS.

 <F5> - SAISIR CODE : pour créer ou modifier la condition dans le langage interne du logiciel.

<Alt C> - COMPTEUR : pour compter le nombre de lignes à consulter ou imprimer.

 <F> - FICHES : pour voir chaque fiche suivi de devis concernée par la condition (ou les toutes fiches si aucune condition définie).

 <Entrée> - LISTE STANDARD : pour consulter ou imprimer la liste interne au logiciel, triée sur l'index de votre choix.

 <L> - LISTE UTILISATEUR : pour consulter ou imprimer une liste utilisateur. Il est préférable dans ce cas de disposer du module OPTIMUM dans le logiciel ICIM afin de pouvoir définir et utiliser des listes permanentes. Voir aussi : LISTES UTILISATEURS.

et si une condition est définie :

<F6> - SUPPRIMER CONDITION : pour voir ou analyser à nouveau tout le fichier.

 <F7> - COMPLETER CONDITION : pour ajouter un nouvel élément à la condition définie.

et si vous disposez du module OPTIMUM dans le logiciel :

 <E> - ENREGISTRER REQUETE : pour enregistrer la condition (ou requête) créée dans la base requêtes.

 <R> - RECUPERER REQUETE : pour utiliser une requête déjà définie et enregistrée dans la base requêtes.

## **LISTE DES ASSURANCES TRANSPORT**

 Cette fonction sert principalement à consulter ou imprimer une liste du fichier des ASSURANCES TRANSPORT.

### **Touches de navigation**

 <Echap> - ABANDON : Pour terminer la consultation de la base assurances transport.

 <F4> - CREER CONDITION : pour filtrer les assurances transport présentes dans la liste. Voir aussi le GUIDE CONDITIONS.

 <F5> - SAISIR CODE : pour créer ou modifier la condition dans le langage interne du logiciel.

<Alt C> - COMPTEUR : pour compter le nombre de lignes à consulter ou imprimer.

 <F> - FICHES : pour voir chaque fiche assurance transport concernée par la condition (ou les toutes fiches si aucune condition définie).

 <Entrée> - LISTE STANDARD : pour consulter ou imprimer la liste interne au logiciel, triée sur l'index de votre choix.

 <L> - LISTE UTILISATEUR : pour consulter ou imprimer une liste utilisateur. Il est préférable dans ce cas de disposer du module OPTIMUM dans le logiciel ICIM afin de pouvoir définir et utiliser des listes permanentes. Voir aussi : LISTES UTILISATEURS.

et si une condition est définie :

<F6> - SUPPRIMER CONDITION : pour voir ou analyser à nouveau tout le fichier.

 <F7> - COMPLETER CONDITION : pour ajouter un nouvel élément à la condition définie.

et si vous disposez du module OPTIMUM dans le logiciel :

 <E> - ENREGISTRER REQUETE : pour enregistrer la condition (ou requête) créée dans la base requêtes.

 <R> - RECUPERER REQUETE : pour utiliser une requête déjà définie et enregistrée dans la base requêtes.

## **LISTE DES FRAIS DE PÉAGE**

 Cette fonction sert principalement à consulter ou imprimer une liste du fichier des FRAIS DE PÉAGE.

### **Touches de navigation**

 <Echap> - ABANDON : Pour terminer la consultation de la base frais de péage.

 <F4> - CREER CONDITION : pour filtrer les frais de péage présents dans la liste. Voir aussi le GUIDE CONDITIONS.

 <F5> - SAISIR CODE : pour créer ou modifier la condition dans le langage interne du logiciel.

<Alt C> - COMPTEUR : pour compter le nombre de lignes à consulter ou imprimer.

 <F> - FICHES : pour voir chaque fiche frais de péage concernée par la condition (ou les toutes fiches si aucune condition définie).

 <Entrée> - LISTE STANDARD : pour consulter ou imprimer la liste interne au logiciel, triée sur l'index de votre choix.

 <L> - LISTE UTILISATEUR : pour consulter ou imprimer une liste utilisateur. Il est préférable dans ce cas de disposer du module OPTIMUM dans le logiciel ICIM afin de pouvoir définir et utiliser des listes permanentes. Voir aussi : LISTES UTILISATEURS.

et si une condition est définie :

<F6> - SUPPRIMER CONDITION : pour voir ou analyser à nouveau tout le fichier.

 <F7> - COMPLETER CONDITION : pour ajouter un nouvel élément à la condition définie.

et si vous disposez du module OPTIMUM dans le logiciel :

 <E> - ENREGISTRER REQUETE : pour enregistrer la condition (ou requête) créée dans la base requêtes.

 <R> - RECUPERER REQUETE : pour utiliser une requête déjà définie et enregistrée dans la base requêtes.

# **LISTE DES MODÈLES DE LETTRES CLIENTS**

 Cette fonction sert principalement à consulter ou imprimer une liste du fichier des MODÈLES DE LETTRES CLIENTS.

### **Touches de navigation**

 <Echap> - ABANDON : Pour terminer la consultation de la base modèles de lettres clients.

 <F4> - CREER CONDITION : pour filtrer les modèles de lettres clients présents dans la liste. Voir aussi le GUIDE CONDITIONS.

 <F5> - SAISIR CODE : pour créer ou modifier la condition dans le langage interne du logiciel.

<Alt C> - COMPTEUR : pour compter le nombre de lignes à consulter ou imprimer.

 <F> - FICHES : pour voir chaque fiche modèle de lettre client concernée par la condition (ou les toutes fiches si aucune condition définie).

 <Entrée> - LISTE STANDARD : pour consulter ou imprimer la liste interne au logiciel, triée sur l'index de votre choix.

 <L> - LISTE UTILISATEUR : pour consulter ou imprimer une liste utilisateur. Il est préférable dans ce cas de disposer du module OPTIMUM dans le logiciel ICIM afin de pouvoir définir et utiliser des listes permanentes. Voir aussi : LISTES UTILISATEURS.

et si une condition est définie :

<F6> - SUPPRIMER CONDITION : pour voir ou analyser à nouveau tout le fichier.

 <F7> - COMPLETER CONDITION : pour ajouter un nouvel élément à la condition définie.

et si vous disposez du module OPTIMUM dans le logiciel :

 <E> - ENREGISTRER REQUETE : pour enregistrer la condition (ou requête) créée dans la base requêtes.

 <R> - RECUPERER REQUETE : pour utiliser une requête déjà définie et enregistrée dans la base requêtes.

### **IMPRESSION DE FACTURES**

 Cette fonction permet d'imprimer les factures ou les duplicatas de factures pour vos clients ou pour vos archives.

 Le logiciel vous demande d'introduire le NUMERO DU MOIS à traiter puis l'ANNEE afin d'ouvrir le fichier des commandes correspondant.

 Après validation de l'année, un menu déroulant apparait à l'écran, vous invitant à choisir l'une des 6 options suivantes :

1 - UNE SEULE FACTURE

- 2 PLUSIEURS FACTURES
- 3 TOUTES LES FACTURES

4 - UN SEUL DUPLICATA

5 - PLUSIEURS DUPLICATAS

6 - TOUS LES DUPLICATAS

### **Factures**

 Après validation de votre choix, le logiciel vous demande d'introduire la date de facturation. Cette date ne doit pas être antérieure à la date de la dernière facture (ou avoir) faite à ce jour, sinon le logiciel vous le dit puis vous invite à entrer une autre date.

#### 1 - **UNE SEULE FACTURE**

Le logiciel vous demande le CODE CLIENT (10 caractères maximum).

 Si le code que vous entrez n'existe pas, le logiciel vous le dit et vous invite à entrer un autre code.

 Si aucune facture n'est à faire pour le client concerné, le logiciel vous le dit et vous invite à entrer un autre code.

 Si une facture est à faire pour ce client, le logiciel vous demande de confirmer et si oui il vous invite à préparer l'imprimante pour l'impression.

#### 2 - **PLUSIEURS FACTURES**

 Le logiciel vous demande entrer successivement le CODE de chaque CLIENT pour qui vous voulez imprimer une facture. Il vérifie lors de l'entrée de chaque code si une facture est à faire pour le client concerné et si les prix de toutes les commandes ont été calculés.

 Si une facture est à faire, le logiciel lui donne le numéro qui suit directement le numéro de la dernière facture que vous avez imprimée ou de la dernière facture en préparation d'impression.

 Si aucune facture n'est à faire pour ce client, ou si le prix d'une commande n'est pas calculé, le logiciel refuse le code client indiqué et vous invite à entrer un autre code.

 Si vous tentez d'entrer deux fois le même code client, le logiciel refuse le deuxième et vous invite à entrer un autre code.

 Lorsque vous avez entré et validé tous les codes des clients que vous voulez facturer, validez une nouvelle fois ou appuyez sur <ESC>.

#### 3 - **TOUTES LES FACTURES**

 Le logiciel recherche les commandes non facturées pour le mois spécifié, puis attribue un numéro de facture à tous les clients concernés. La liste des clients pour lequels une facture va être imprimée apparait alors à l'écran.

 Si le prix d'une commande n'a pas été calculé, le logiciel refuse l'impression, vous en informant par un message d'erreur.

 Vous pouvez interrompre l'impression des factures à tout moment, en appuyant sur <ESC>: après confirmation, toutes les factures imprimées avant la facture en cours sont enregistrées; la facture en cours est supprimée. Le logiciel quitte alors la fonction d'impression de factures.

### **Duplicatas**

#### 4 - **UN SEUL DUPLICATA**

Le logiciel vous demande le numéro de la facture à dupliquer.

#### 5 - **PLUSIEURS DUPLICATAS**

 Le logiciel vous demande le numéro de la première facture puis celui de la dernière facture que vous voulez imprimer.

 Toutes les factures dont les commandes ont été enregistrées dans le fichier des commandes du mois choisi seront imprimées, si leur numéro est compris entre les 2 numéros que vous avez choisi.

#### 6 - **TOUS LES DUPLICATAS**

 Le logiciel sélectionne toutes les factures du mois, vous indique combien de factures doivent être dupliquées, puis vous invite à préparer l'imprimante pour l'impression.

 Vous pouvez interrompre l'impression des duplicatas à tout moment, en appuyant sur <ESC>: après confirmation, le logiciel quitte la fonction en cours.

## **IMPRESSION DE FACTURES DE COURSES**

 Cette fonction permet d'imprimer les factures ou les duplicatas de factures pour vos clients ou pour vos archives.

 NOTE : Seules les courses dont le prix n'est pas calculé par BON REEL seront facturées. Les courses par Bon Réel sont facturées par carnet de bons à l'avance à votre client, elles ne doivent donc pas être facturées deux fois...

 Consultez la documentation sur la fonction de GESTION DES CLIENTS pour plus d'informations sur le système de tarif par bons.

 Le déroulement de cette fonction est identique au déroulement de la fonction d'impression de FACTURES STANDARDISEES.

## **IMPRESSION DE FACTURES DE MESSAGERIE**

 Cette fonction permet d'imprimer les factures ou les duplicatas de factures de messagerie, pour vos clients ou pour vos archives.

 Le déroulement de cette fonction est identique au déroulement de la fonction d'impression de FACTURES STANDARDISEES, excepté pour l'impression de factures par SERVICE APPELANT. Ce paramètre de la fiche client n'est pas pris en compte pour les factures de messagerie.

## **IMPRESSION RELEVES DE COMPTES**

 Cette fonction permet d'imprimer par client un relevé de compte avec pour base certaines informations concernant les FACTURES.

 Le logiciel vous demande d'indiquer la PERIODE à prendre en compte. Toutes les factures dont la date de facturation est comprise dans cette période seront sélectionnées pour l'impression du relevé de compte.

 Après validation de la période, le logiciel vous demande d'introduire le CODE du CLIENT concerné.

 Après validation du code client, le menu d'impression apparait à l'écran. Voir également : MENU D'IMPRESSION.

## **IMPRESSION RELANCES PAR CLIENT**

 Cette fonction permet d'imprimer une lettre de rappel (ou lettre de relance) que vous désirez expédier à un client en retard de règlement.

 Le logiciel vous demande la DATE D'IMPRESSION, en vous proposant par défaut la date du jour. Toutes les factures dont la date de facturation est antérieure à cette date et dont la date d'échéance est dépassée à cette date seront prises en compte, pour le client concerné.

 NOTE : la date d'échéance est calculée par le logiciel. Cette date dépend de la date de facturation et du client : pour chaque client vous pouvez définir un délai de réglement, dans la fiche client. Si cela n'est pas fait, la date d'échéance sera la DATE DE FACTURATION + 8 JOURS.

 Après validation de la date d'impression, le logiciel vous demande le CODE CLIENT. Après validation du code client, l'existence de la fiche de ce client est vérifiée, ainsi que l'existence de factures concernées.

 Après validation du code client, le logiciel sélectionne les factures concernées, puis un masque d'affichage apparait à l'écran.

 La suite du déroulement de cette fonction est identique à celle de la fonction de relance de tous les clients. Voir également : RELANCES TOUS CLIENTS.

## **IMPRESSION RELANCES TOUS CLIENTS**

 Cette fonction permet d'imprimer les lettres de rappel (ou lettres de relance) que vous désirez expédier à vos clients en retard de règlement.

 Le logiciel vous demande la DATE D'IMPRESSION, en vous proposant par défaut la date du jour. Toutes les factures dont la date de facturation est antérieure à cette date et dont la date d'échéance est dépassée à cette date seront prises en compte.

 NOTE : la date d'échéance est calculée par le logiciel. Cette date dépend de la date de facturation et du client : pour chaque client vous pouvez définir un délai de réglement, dans la fiche client. Si cela n'est pas fait, la date d'échéance sera la DATE DE FACTURATION + 8 JOURS.

 Après validation de la date d'impression, le logiciel sélectionne les factures concernées, puis un masque d'affichage apparait à l'écran.

Les clients en retard sont affichés tour à tour (par ordre alphabétique des codes clients), avec les coordonnées des factures à relancer. Pour chaque client la question "Voulez-vous relancer ..... ?" vous est posée. Si vous désirez interrompre l'impression, appuyez sur la touche <ESC>: le logiciel vous demande confirmation.

### **Masque d'affichage**

en haut de l'écran :

- **CODE CLIENT**
- **NOM**
- **TELEPHONE**
- **MODE DE REGLEMENT** actuellement enregistré dans la fiche du client

au centre de l'écran :

Pour chaque facture (ou avoir) :

- **NUMERO DE FACTURE**
- **DATE DE FACTURATION**
- **DATE D'ECHEANCE**
- **DATE DE LA DERNIERE RELANCE** imprimée pour cette facture.
- **NOMBRE DE RELANCES** déjà imprimées pour cette facture.
- **MONTANT NET T.T.C.** de la facture

en bas de l'écran :

- **DATE D'IMPRESSION** des lettres de rappel qui vont être imprimées.
- **MONTANT NET EXIGIBLE T.T.C.**, qui contient les montants T.T.C. de toutes les factures restant dues par le client à la date d'impression, moins les montants des factures dont la date d'échéance n'est pas dépassée à la date d'impression.

 Lorsque vous avez répondu Oui ou Non pour tous les clients concernés, le logiciel vous indique le nombre de lettres de rappel qu'il va imprimer et vous demande confirmation.

 Après confirmation de l'impression, le menu d'impression apparait à l'écran. Voir également : MENU D'IMPRESSION.

# **IMPRESSION DE COURRIER POUR CLIENTS A L'ADRESSE DE L'ETABLISSEMENT**

 Cette fonction permet d'imprimer du courrier à l'aide d'un modèle de lettre destiné à vos clients.

Le logiciel vous demande d'introduire successivement :

### - **NUMERO DU MODELE**

 Ce numéro est attribué automatiquement lors de la création d'un modèle de lettre.

Appuyez ici sur F2 pour vous aider du guide des modèles de lettres.

#### - **DATE D'IMPRESSION**

Cette date apparaitra sur la lettre(s) qui va être imprimée.

#### - **MARGE**

nombre de caractères de marge à gauche.

 Le logiciel vous propose par défaut la marge que vous avez indiquée pour le modèle choisi.

### - **DEBUT D'IMPRESSION**

 ligne sur laquelle commence l'impression du texte, en dessous de l'adresse du client destinataire.

 Le logiciel vous propose par défaut le numéro de la première ligne d'impression que vous avez indiqué pour le modèle choisi.

 Après validation de la première ligne d'impression, le logiciel vous invite à définir le périphérique de sortie, pour l'impression.

 Après validation du périphérique de sortie, vous devez indiquer et valider tour à tour les noms des clients destinataires de ces lettres.

 Après validation des noms des clients, validez une nouvelle fois: le logiciel vous demande si vous êtes prêt pour l'impression.

 Après confirmation, vous vous retrouvez dans la fenêtre de saisie du CONTENU DE LA LETTRE. Le contenu de la lettre est pour le moment celui du modèle que vous avez choisi.

 Vous êtes alors dans l'éditeur de texte, en mode saisie. Consultez la documentation sur l'EDITEUR DE TEXTE pour plus d'informations sur le fonctionnement de l'éditeur.

#### - **CONTENU DE LA LETTRE**

 Le logiciel vous propose, pour chaque client, le contenu du modèle de lettre choisi. A vous de modifier ce contenu pour l'adapter exactement au destinataire. Le nom de chaque client est indiqué en haut de l'écran.

 NOTE : la chaine de caractères "<CIVILITE" sera remplacée, partout où elle sera trouvée, par la chaine "Mademoiselle," ou "Madame," ou "Monsieur,", selon votre correspondant. La chaine "<NOMPRENOM" sera remplacée par les nom et prénom du client concerné.

 Le nom de la PERSONNE EN RAPPORT indiquée dans chaque fiche client doit être précédé de l'une des abréviations (ou mots) suivantes : MELLE, MLLE, MME, MR, Mademoiselle, Madame, Monsieur. Si ce n'est pas le cas, le logiciel utilisera la chaine "Messieurs," en remplacement de la chaine "<CIVILITE". Consultez la documentation sur la fonction de gestion des clients pour plus d'informations à ce sujet.

 Après saisie du contenu de la lettre, appuyez sur <F8> pour envoyer cette lettre à l'imprimante (ou périphérique de sortie).

 Après appui sur <F8>, la lettre est imprimée et archivée sur vos mémoires de masses. Vous pourrez consulter ultérieurement le contenu de cette lettre à l'aide de la fonction de gestion des envois expédiés aux clients.

 Le contenu du modèle choisi apparait de nouveau à l'écran, si vous avez indiqué plusieurs noms de clients. Le processus se déroule de la même manière pour tous les clients concernés.

 Lorsque la dernière lettre est imprimée, le logiciel quitte la fonction en cours pour retourner dans le bureau.

# **IMPRESSION DE COURRIER POUR CLIENTS A L'ADRESSE DE FACTURATION**

 Cette fonction est identique à la fonction d'impression du courrier pour clients à l'adresse de l'établissement, sauf que l'adresse utilisée pour chaque client est l'adresse de facturation.

 Consultez la documentation sur cette fonction pour plus d'informations sur le déroulement de la présente fonction.

## **IMPRESSION DEVIS**

Cette fonction permet d'imprimer un devis, pour un client ou vos archives.

Le programme vous demande le numéro du devis à imprimer.

 Après validation du numéro, le nombre d'exemplaires que vous désirez imprimer pour ce devis vous est demandé.

 Après validation du nombre d'exemplaires, vous êtes invité à choisir l'imprimante (ou le fichier) qui va recevoir l'impression.

 Après l'impression du devis, le programme vous demande à nouveau le numéro de devis. Pour quitter cette fonction, appuyez alors sur la touche ECHAP.

## **TRANSFERT EN COMPTABILITE**

 Cette fonction permet de créer automatiquement les écritures comptables concernant les factures que vous avez faites pour vos clients depuis la date du dernier transfert.

 Lors de l'initialisation (ou de la dernière clôture d'exercice), vous avez enregistré la durée de votre période comptable. A partir du début de l'exercice, cette période définit un certain nombre de dates de fin de période auxquelles vous devrez obligatoirement procéder à un transfert de vos factures. Vous pouvez aussi procéder à des transferts intermédiaires si besoin.

### **Exemple**

 Date de début de l'exercice : 01/04/1992 Date de fin de l'exercice : 31/10/1992 Durée de la période comptable : 2 mois

Les dates de transfert obligatoire des factures sont :

 - 31/05/1992 - 31/07/1992 - 30/09/1992 - 31/10/1992

 Si vous désirez procéder à un transfert des factures au 30 septembre, vous devez d'abord transférer la période allant du 1er juin au 31 juillet.

### **Processus du transfert des factures**

 Lorsque vous validez cette fonction, un message d'avertissement apparait à l'écran, vous rappelant qu'il est nécessaire de sauvegarder vos fichiers avant de transférer vos factures, afin de pouvoir recommencer le traitement en cas de panne.

 Après ce message, le logiciel vous demande la date du transfert, vous proposant par défaut la date de fin de la période suivant immédiatement la dernière période transférée. Si vous saisissez une date postérieure à celle-ci ou antérieure à la date suivant immédiatement la date de votre dernier transfert, le logiciel affiche un message d'erreur qui vous le signale. Vous êtes ensuite invité à introduire une autre date.

Après validation de la date, le logiciel vous demande confirmation.

 Avant de transférer les factures, le logiciel imprime la liste des factures qui vont provoquer la création automatique d'écritures comptables.

Pour chaque facture le logiciel indique dans cette liste :

- le numéro de facture
- la date de facturation
- le code du client concerné (10 caractères)
- le mode de paiement
- l'intitulé de la banque sur laquelle vous avez porté
- le règlement de cette facture
- la date de valeur, qui figure sur vos relevés de compte
- le montant hors-taxes de cette facture
- le montant T.T.C. de cette facture
- le montant de l'assurance à la charge de votre client
- inscrit sur cette facture
- le montant net payé pour cette facture.

 A la fin de l'impression, et seulement si l'impression s'est déroulée correctement (imprimante non déconnectée, papier disponible jusqu'au bout), le logiciel crée les écritures comptables pour toutes les factures concernées par la période définie.

 Vous ne pouvez plus alors saisir, dans le registre des factures, aucune date qui n'est pas postérieure à la date de votre dernier transfert. Avant tout transfert de Factures, vous devez donc vérifier que le registre des factures est à jour jusqu'à cette date.

#### **Description des écritures comptables générées**

- Les ventes sont ventilées par type de produit. Chaque référence, article ou assemblage est ventilé dans le compte indiqué dans sa fiche. Par défaut, le compte 706 est utilisé pour les références et le compte 707 pour les articles et les assemblages.
- Chaque client peut avoir numéro comptable personnel, indiqué dans sa fiche.
- la TVA collectée et la TVA à décaisser sont ventilées par taux de TVA.

 - les rabais, remises et ristournes accordés par l'entreprise sont ventilés dans la subdivision correspondante du compte 709.

## **REVISION DATE DERNIER TRANSFERT**

 Cette fonction permet de changer la date du dernier transfert Facturation -> Comptabilité effectué pour la société courante.

 Vous pouvez avoir besoin de cette fonction si vous avez indiqué et/ou validé une date de transfert postérieure à la date à laquelle vous voulez faire de nouvelles factures ou saisir des règlements.

 Cette fonction analyse la date de facturation, la date de paiement et la date de valeur des factures les plus récentes transférées, et vous propose de choisir une date antérieure à celle de votre dernier transfert. Cette date peut être incluse entre :

- la date de la dernière facture ayant généré des écritures comptables et la date du dernier transfert effectué - 1.
- la date de la dernière clôture périodique + 1 et la date du dernier transfert effectué - 1. Dans ce cas les écritures déjà transférées seront supprimées, à condition que vous n'ayez validé aucune autre écriture comptable dans la période après votre transfert. Les écritures supprimées seront régénérées lors de votre prochain transfert, jusqu'à la nouvelle date choisie pour celui-ci.

 Après validation de la nouvelle date du dernier transfert et vérification de sa concordance par le programme, le logiciel vous invite à la confirmer avant de l'enregistrer.

### **RECUPERATION BONS DE LIVRAISON**

 Cette fonction permet de créer automatiquement les commandes clients concernant les livraisons effectuées suite à l'enregistrement de vos bons de livraison. Le logiciel ICIM Stock doit être inclus dans votre configuration pour que cette fonction soit disponible.

 Le logiciel crée les nouvelles commandes en allant chercher toutes les informations nécessaires dans la base des bons de livraison et la base de sorties d'articles, vérifiant avant de créer les nouvelles commandes que celles-ci n'existent pas déjà.

 Remarque : seules les commandes créées par le logiciel de cette façon sont prises en compte lors de la vérification. Cela implique que vous ne devez pas enregistrer manuellement une commande si vous voulez que le logiciel en tienne compte pour calculer la quantité livrée qui n'est pas encore enregistrée dans le fichier des commandes.

 Cette fonction opère de façon identique à l'option nommée Récupère (bon de livraison), dans la saisie des commandes clients, lorsque vous choisissez de récupérer le bl dans "les commandes liées".

Voir également RECUPERE.

## **REGENERATION SOLDES CLIENTS**

 Cette fonction permet de régénérer automatiquement les soldes dans chaque fiche "Règlement de facture".

Vous pouvez avoir besoin de cette fonction si :

- vous venez de restaurer une sauvegarde effectuée avec une version antérieure à la version 8.3 (révisée le 03/06/2006 ou suivantes).
- Une panne matérielle ou logicielle a interrompu un traitement, entrainant un calcul ou une mise à jour incomplets du solde d'une facture.
- Vous avez importé dans cette base des fiches ne contenant pas les champs nommés SOLDE et SOLDE GLOBAL.

 Le logiciel calcule, lors de chaque saisie d'un règlement et lors de la création d'une nouvelle facture ou d'un nouvel avoir, le solde restant dû pour cette facture ou cet avoir, et le solde global de chaque client. Ces soldes sont maintenant enregistrés dans la base de saisie des règlements pour information et pour accélérer la vitesse de détection des impayés lors du contrôle des règlements.

### **SUPPRESSION DES FACTURES TRANSFEREES**

 Cette fonction permet de libérer de la place sur vos mémoires de masses (disque), en supprimant du registre des factures toutes les factures que vous avez transférées en comptabilité.

 La présence de ces factures dans le registre n'est peut-être plus nécessaire mais elle vous permet de consulter ou d'imprimer les statistiques de facturation. Additionnellement, l'archivage obligatoire des données informatisées pendant un délai minimum de six ans en France penche en faveur de la conservation de toutes les factures émises. Pour cette raison ce logiciel empêche la suppression des factures dont la date de facturation ou la date de valeur est postérieure à la date d'aujourd'hui moins six ans.

### **Attention**

 Si vous supprimez des factures transférées en comptabilité mais dont le montant réglé ne correspond pas au montant dû, le logiciel ne pourra plus les mentionner sur vos lettres de relances : le montant total dû, pour les factures du client concerné, ne pourra plus tenir compte de cette différence. Avant de lancer cette fonction, imprimez le relevé des factures restant dues afin de déterminer jusqu'à quelle date vous désirez supprimer les factures transférées.

 Tant que vous disposez d'assez de mémoire libre sur votre disque, il n'est pas nécessaire de supprimer vos anciennes factures.

 Le logiciel vous demande jusqu'à quelle date vous désirez supprimer les anciennes factures.

 La date proposée par défaut est la date du jour. Toutes les factures transférées en comptabilité, dont la date de facturation est antérieure ou égale à la date que vous allez indiquer seront supprimées.

 Après validation, le logiciel compte le nombre de factures (et d'avoirs) qu'il doit supprimer, affiche ce nombre à l'écran et vous demande confirmation.

 Après confirmation, les factures concernées sont supprimées du registre. Le logiciel quitte alors la fonction en cours pour retourner dans le Bureau.

## **SUPPRESSION DE DEVIS**

Cette fonction permet de supprimer en série plusieurs devis.

 Le logiciel vous demande le numéro du PREMIER DEVIS et celui du DERNIER DEVIS à supprimer puis vous demande confirmation avant de procéder à la suppression.

 Cette fonction est destinée à libérer l'espace disque occupé par les anciens devis que vous ne souhaitez plus conserver dans le fichier.

## **INITIALISATION FACTURATION**

 Cette fonction permet de consulter ou enregistrer les paramètres d'initialisation du module FACTURATION.

 Pour initialiser le compteur des FACTURES et le compteur des DEVIS, le programme vous demande, la première fois que vous entrez dans cette fonction, le NUMERO et la DATE de la dernière FACTURE, puis le NUMERO et la DATE du dernier DEVIS. Ces informations seront mises à jour automatiquement lors des impressions de nouvelles factures ou la création de nouveaux devis.

 Lorsque vous avez validé la dernière zone de saisie, le logiciel vous demande confirmation avant de quitter cette fonction.

Voir également les fonctions suivantes :

- Système, Gestion, Sociétés
- Stock, Paramétrage, Préfixes

# **GESTION DES CLIENTS**

 Cette fonction sert à mettre à jour ou consulter le fichier des clients. La liste des clients apparait à l'écran.

### **Navigation devant la liste**

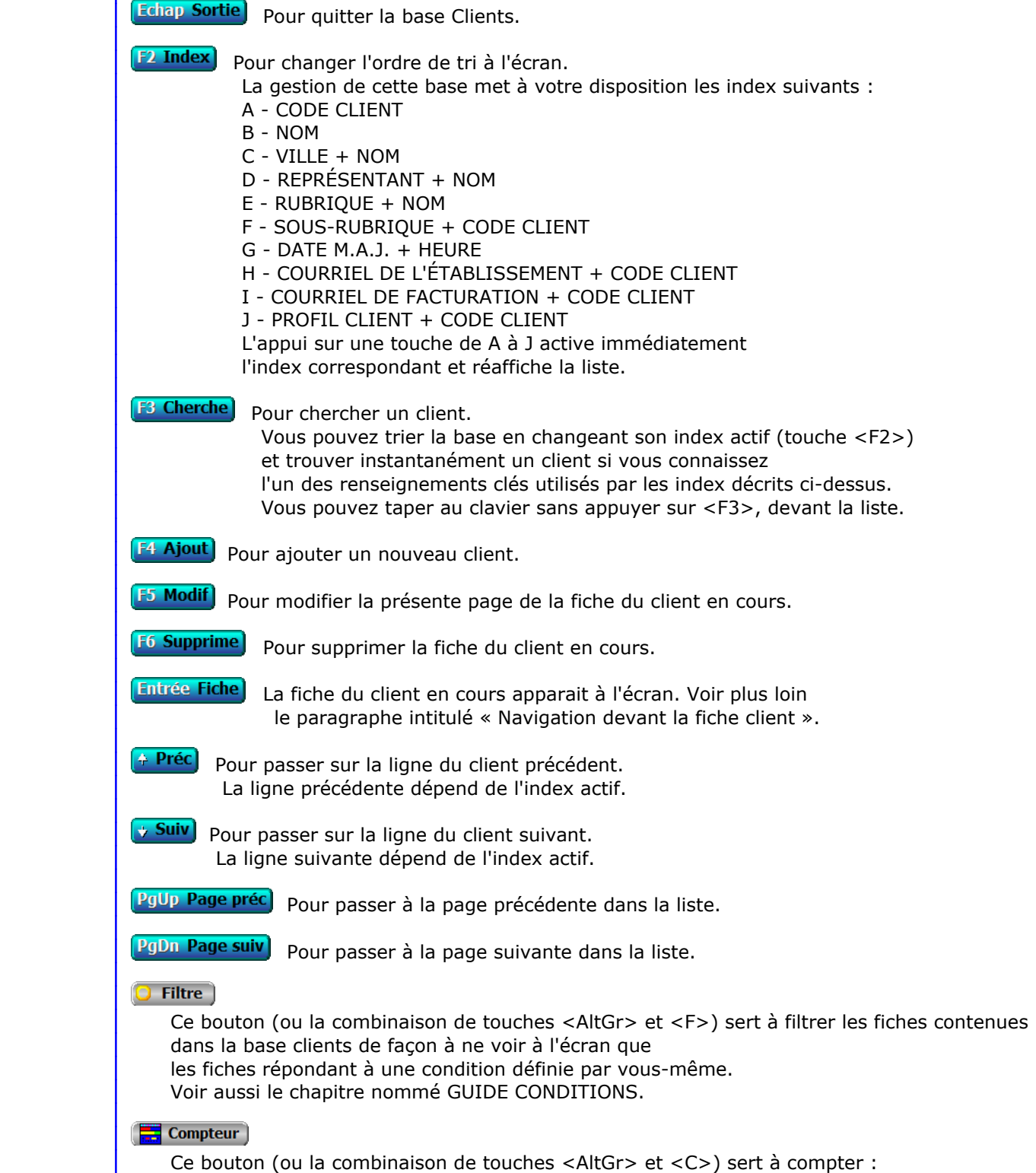
- le nombre de fiches présentes dans la base si aucun filtre n'est actif.
- le nombre de fiches répondant OUI à la condition définie dans le filtre actif si vous avez filtré la base auparavant.

Voir aussi le chapitre nommé COMPTEUR DE CORRESPONDANCE.

#### **The Analyse**

 Ce bouton (ou la combinaison de touches <AltGr> et <A>) sert à analyser la base clients sous forme de liste, et sous forme graphique si au moins un champs cumulable est présent dans la liste. Voir aussi le chapitre nommé ANALYSE.

#### Statistiques

 Ce bouton (ou la combinaison de touches <AltGr> et <S>) sert à consulter des statistiques globales concernant la base courante. Le logiciel calcule le total, la moyenne, la plus petite et la plus grande valeur trouvées, pour chaque champs. Voir aussi le chapitre nommé STATISTIQUES.

# **Fiche client - page 1**

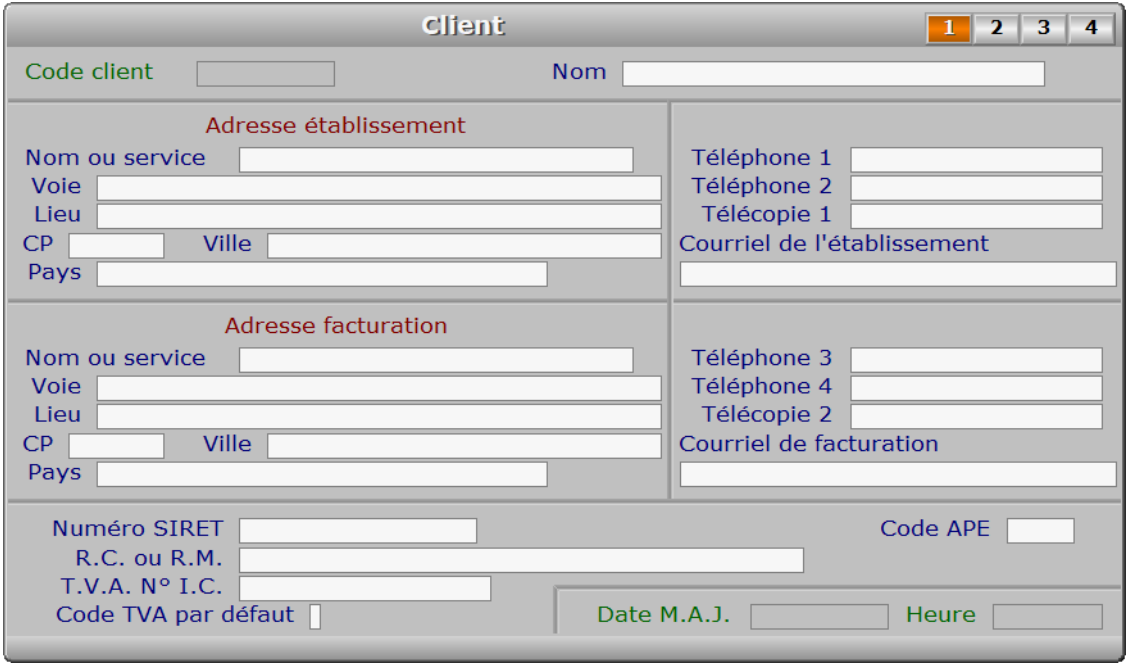

# **Description des champs - page 1**

# **Code client**

 *Abrégé du nom (ou autre), sans accentuation ni apostrophes (F2 = guide clients).* Ce champs peut être saisi lorsque vous ajoutez un nouveau client. Il ne pourra plus être modifié après enregistrement de la nouvelle fiche.

#### **Nom**

 *Entrez le nom (ou Raison Sociale) de ce client (F2 = guide clients).* Si les mots Sté, SARL, S.A. ou similaire sont à inclure dans le nom, placez-les après le nom de société afin de permettre l'affichage et la recherche des clients sans prise en compte de ces mots, dans les listes triées sur le nom.

#### **Nom ou service**

*F2 = guide appelants.*

 Nom de la personne ou du service en rapport avec votre société à l'adresse de l'établissement. S'il s'agit d'une personne, placez les mots ou abréviations suivants avant le nom : MME, MELLE, MLLE, MR, Madame, Mademoiselle, Monsieur.

#### **Voie**

*Entrez le numéro suivi de la voie puis du nom de voie.*

#### **Lieu**

*Exemple: Z.I., Bâtiment, Escalier, N° de porte, Boite postale.*

#### **CP**

*Code Postal (F2 = guide codes postaux).*

#### **Ville**

*F2 = guide codes postaux.*

#### **Pays**

 *Entrez le pays de l'adresse de livraison (F2 = guide pays).* Si le pays indiqué n'est pas enregistré dans la base PAYS, le logiciel vous propose d'ajouter un nouveau PAYS.

#### **Téléphone 1**

*F2 = guide.*

# **Téléphone 2**

*F2 = guide.*

# **Télécopie 1**

#### **Courriel de l'établissement**

 *Adresse électronique du client courant (adresse établissement) (F2 = guide).* Si ce champs est renseigné, vous pouvez envoyer par courriel les documents destinés à vos clients dans un fichier au format .pdf généré par une imprimante virtuelle PDF. Le simple fait d'imprimer un document peut ainsi provoquer plusieurs opérations automatiques :

- Génération d'un fichier .pdf au lieu d'un document imprimé.
- Génération d'un message électronique prêt à être envoyé.
- Mise en pièce jointe du document généré.

Voir aussi : Boites à lettres, Courriels à envoyer, Répertoire PDF, Fiche imprimante.

#### **Nom ou service**

#### *F2 = guide appelants.*

 Nom de la personne ou du service en rapport avec votre société à l'adresse de facturation. S'il s'agit d'une personne, placez les mots ou abréviations suivants avant le nom : MME, MELLE, MLLE, MR, Madame, Mademoiselle, Monsieur.

# **Voie**

*Entrez le numéro suivi de la voie puis du nom de voie.*

#### **Lieu**

*Exemple: Z.I., Bâtiment, Escalier, N° de porte, Boite postale.*

#### **CP**

*Code Postal (F2 = guide codes postaux).*

## **Ville**

*F2 = guide codes postaux.*

## **Pays**

 *Entrez le pays de l'adresse de facturation (F2 = guide pays).* Si le pays indiqué n'est pas enregistré dans la base PAYS, le logiciel vous propose d'ajouter un nouveau PAYS.

#### **Téléphone 3**

*F2 = guide.*

#### **Téléphone 4**

*F2 = guide.*

# **Télécopie 2**

#### **Courriel de facturation**

 *Adresse électronique du client courant (adresse de facturation) (F2 = guide).* Voir explications dans le champs précédent du même nom pour plus de détails.

#### **Numéro SIRET**

 Connaitre ce numéro vous aidera à intervenir rapidement auprès du tribunal de commerce en cas de litige avec votre client.

## **Code APE**

*Code d'activité, attribué par l'I.N.S.E.E. à chaque entreprise.*

# **R.C. ou R.M.**

 *Exemple : R.C. Marseille A 654 452 156.* Enregistrez ici le numéro attribué à votre client par la Chambre de Commerce (Registre du Commerce) ou la Chambre des Métiers (Registre des Métiers).

#### **T.V.A. N° I.C.**

 *Numéro Intra Communautaire de votre client, si son entreprise est en Europe.* Ce numéro est imprimé sur vos factures, avoirs, devis et autres documents lorsqu'il est indiqué dans la fiche client.

#### **Code TVA par défaut**

 *Code de TVA habituel pour ce client : 0, 1 ou 2 (F2 = guide TVA).* Ce champs permet au logiciel de proposer par défaut un code de TVA, variable selon le client, lors de la saisie de toute fiche contenant un code de TVA et un code client.

 Exemple : votre client est situé dans un autre pays et vous ne lui facturez pas la TVA. Indiquez le code 0, qui sera alors choisi automatiquement chaque fois que vous enregistrerez de nouveaux éléments dans les commandes clients, dans les devis, ou dans les bons de livraison, destinés à ce client.

 Cas spécial avec le Stock : le code TVA indiqué dans la fiche client est prioritaire par rapport au code TVA indiqué dans la fiche Article (ou Assemblage, ou Entrée d'article) si ce code est 0 (sans TVA), sinon le code TVA de l'article est proposé par défaut.

#### **Date M.A.J.**

Ce champs est mis à jour automatiquement : il contient la date

de la dernière mise à jour de la fiche client en cours.

#### **Heure**

 Ce champs est mis à jour automatiquement : il contient l'heure de la dernière mise à jour de la fiche client en cours.

# **Fiche client - page 2**

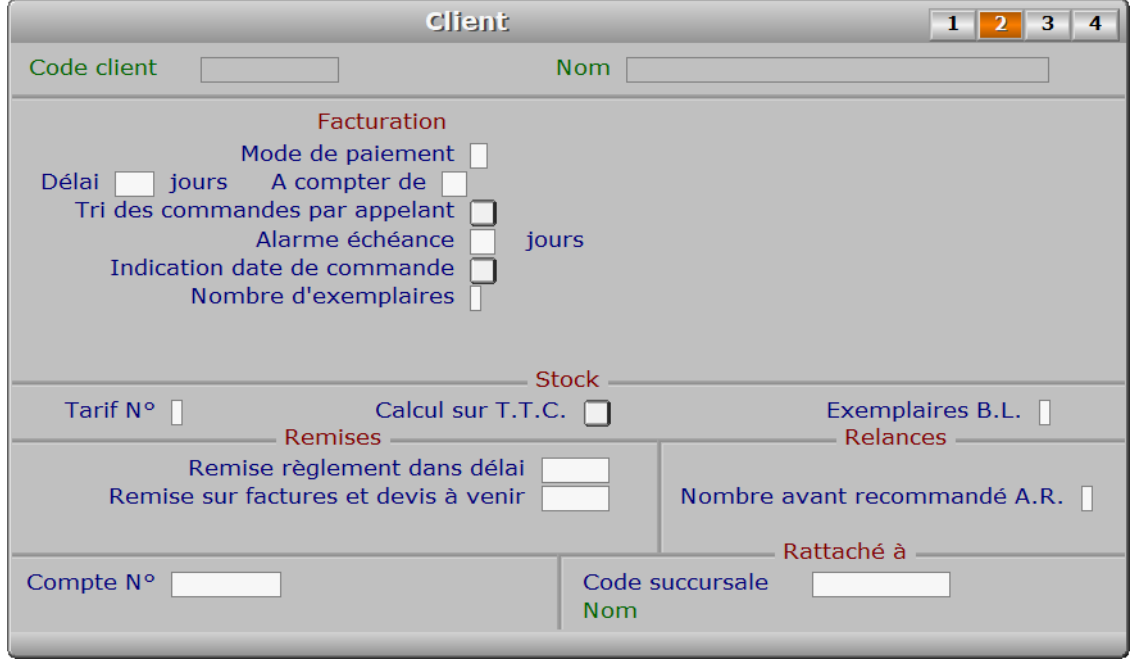

# **Description des champs - page 2**

#### **Mode de paiement**

 *C = Chèque, E = Espèce, S = Sécurisé (CB), T = Traite, V = Virement.* Entrez le mode de règlement prévu (ou imposé) pour le client. L'utilisation de ce paramètre par le programme nécessite la présence du module FACTURATION sur votre configuration.

 Si vous ne voulez pas imprimer les délais de règlement sur vos factures (reprenant les champs concernés dans la fiche clients), supprimez le caractère éventuellement présent ici, en appuyant sur la touche "Suppr". Vous pouvez dans ce cas imprimer vos conditions générales en fin de factures, sur plusieurs lignes si besoin.

Voir aussi : GESTION DES BAS DE FACTURES.

## **Délai**

 *Délai de règlement à compter de date de facturation (ou de fin du mois si > 15).* Le nombre de jours que vous pouvez indiquer ici déterminera la date d'échéance de chaque nouvelle facture que vous imprimerez pour ce client.

 La date d'échéance est calculée par rapport à la date de facturation plus le nombre de jours indiqué ici, si le champs suivant, nommé A COMPTER DE, contient le code "D", qui signifie Date de Facturation. Voir le champs suivant pour les autres cas possibles.

 L'utilisation de ce paramètre par le programme nécessite la présence du module FACTURATION dans le logiciel.

#### **A compter de**

*D = Date de Facturation, F = Fin de Mois, L = Livraison, ou un jour (0 à 28) (F2 = guide).*

- Si ce champs contient 'D', la date d'échéance est la date de facturation plus le nombre éventuel de jours indiqué dans le champs DELAI.
- Si ce champs contient 'F', la date d'échéance est le dernier jour du mois de la date de facturation plus le nombre de jours indiqué dans délai.
- Si ce champs contient 'L', la date d'échéance est la date de livraison plus le nombre de jours indiqué dans délai.
- Si ce champs contient un nombre de 1 à 28, la date d'échéance est ce jour, dans le mois de la date de facturation (si ce jour est postérieur à la date de facturation), plus le nombre de jours indiqué dans DELAI. Sinon la date d'échéance est ce jour dans le mois suivant la date de facturation, plus le nombre de jours indiqué dans DELAI.

#### **Tri des commandes par appelant**

 *Tri et sous-total par appelant, sur prochaines factures (Oui/Non).* Si Oui, toutes les commandes que vous facturerez pour ce client seront triées par SERVICE APPELANT, avec un sous-total par service. L'utilisation de ce paramètre par le programme nécessite la présence du module FACTURATION sur votre configuration.

#### **Alarme échéance**

 *Nombre de jours avant déclenchement de l'alarme, à compter de la date d'échéance.* Toute facture non réglée, dont la date d'échéance est dépassée depuis un nombre de jours égal ou supérieur au nombre indiqué ici, provoquera une alarme lors de l'enregistrement d'une nouvelle commande pour le client concerné. Vous pourrez ainsi décider le moment venu si vous acceptez ou refusez la commande de ce client.

 L'utilisation de ce paramètre par le programme nécessite la présence du module FACTURATION dans l'application ICIM.

 Cas spécial : l'alarme n'est pas activée si l'affichage des prix dans la fiche liaison est paramétré à Non. A ce sujet voir Course, Paramétrage, Afficher prix dans fiche Liaison.

## **Indication date de commande**

*Indication de la date de chaque commande, sur factures standardisées et devis.*

#### **Nombre d'exemplaires**

*Nombre d'exemplaires pour ce client lors de l'impression de nouvelles factures.*

#### **Tarif N°**

 *Numéro correspondant aux tarifs indiqués dans les fiches articles (1 à 4).* Ce champs est présent dans la fiche client si votre configuration contient le module STOCK.

#### **Calcul sur T.T.C.**

 *Si oui, les montants à facturer seront calculés et arrondis sur le T.T.C..* Ce champs est présent dans la fiche client si votre configuration contient le module STOCK.

#### **Exemplaires B.L.**

*Le logiciel imprimera chaque bon de livraison autant de fois qu'indiqué ici.*

#### **Remise règlement dans délai**

 *Si règlement effectué dans le délai accordé à ce client (F2 = calculette).* Cette remise est calculée sur le montant H.T. des factures que votre client vous a réglées dans le délai imparti.

 L'enregistrement de la remise se fait automatiquement lorsque vous saisissez le règlement de vos factures. La remise apparaitra sur la prochaine facture que vous imprimerez pour ce client. Les numéros des factures sur lesquelles porte la remise seront indiqués sur cette prochaine facture. L'utilisation de ce paramètre par le programme nécessite la présence du module FACTURATION sur votre configuration.

### **Remise sur factures et devis à venir**

 *Remise accordée à ce client pour les prochaines factures (F2 = calculette).* Cette remise est calculée sur le montant H.T. des commandes facturables et des devis. Elle est déduite directement sur le devis ou la facture contenant les commandes à partir desquelles elle est calculée.

#### **Nombre avant recommandé A.R.**

 *Nombre de relances avant mise en demeure (recommandé avec A.R.).* Le programme gère lui-même l'utilisation de trois modèles de lettres de relance selon le cas, client par client.

 Le nombre que vous pouvez indiquer ici (implicitement 2) modifiera le comportement du programme lorsque celui-ci imprimera des lettres de relances pour ce client. Si vous entrez un nombre supérieur à 2, la lettre de relance N° 2 sera imprimée chaque fois que vous lancerez l'impression d'une lettre de rappel, jusqu'au nombre que vous avez indiqué. La lettre suivante sera la lettre N° 3 (MISE EN DEMEURE) si votre client ne vous a toujours pas réglé d'ici là.

 L'utilisation de ce paramètre par le programme nécessite la présence du module FACTURATION sur votre configuration.

## **Compte N°**

 *Les numéros des comptes clients commencent par 411 (F2 = guide).* Si le compte n° indiqué n'est pas enregistré dans la base COMPTES, le logiciel vous propose d'ajouter un nouveau COMPTE. Si l'application contient le module COMPTABILITE, le guide des comptes est disponible dans ce champs ; si le numéro saisi n'existe pas dans la base des Comptes, le logiciel vous propose de l'ajouter.

#### **Code succursale**

 *Code de la succursale concernée par ce client (F2 = guide succursales).* L'existence de ce champs à pour but d'imprimer les courriers et documents destinés à vos clients avec l'enseigne commerciale de la succursale plutôt que celle de la 'maison mère'. Ce champs détermine l'en-tête qui sera utilisé pour tous les documents et courriers expédiés au client en cours. Ce champs est disponible si vous disposez d'une version INTEGRALE du logiciel.

# **Fiche client - page 3**

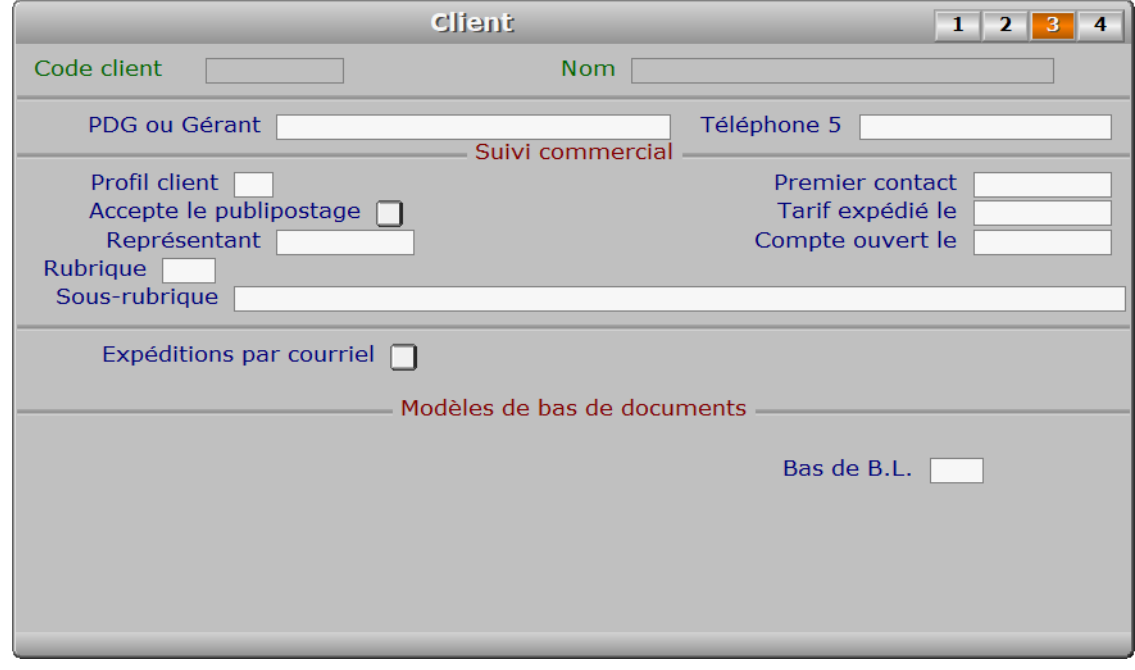

# **Description des champs - page 3**

#### **PDG ou Gérant**

*F2 = guide appelants.*

#### **Téléphone 5**

*Numéro de téléphone du PDG ou du gérant de cette entreprise (F2 = guide).*

## **Profil client**

*Facultatif : sert à regrouper les clients par profil (F2 = guide).*

#### **Accepte le publipostage**

 *Si non, ce client n'accepte pas de recevoir du courrier ou des envois groupés.* Tout particulier a le droit de ne pas recevoir de courrier commercial, même de la part d'un fournisseur potentiel, ou tout autre type de courrier, et ce, quel qu'en soit le support, s'il estime de plein droit que ce courrier ne le concerne pas. Il en est de même pour toute entreprise qui le demande. Attention, selon les règles en vigueur dans votre pays, le non respect de cela peut provoquer de lourdes sanctions.

 Indiquer Oui dans ce champs ne dispense pas de filtrer la base Clients en prenant uniquement les clients qui acceptent le publipostage, lors de vos envois de courrier ou de courriel. Libre à vous de décider de l'étendue du filtre.

#### **Représentant**

*F2 = guide représentants.*

 Si le représentant indiqué n'est pas enregistré dans la base REPRÉSENTANTS, le logiciel vous propose d'ajouter un nouveau REPRÉSENTANT.

## **Premier contact**

*F2 = calendrier.*

#### **Tarif expédié le**

*F2 = calendrier.*

# **Compte ouvert le**

*F2 = calendrier.*

## **Rubrique**

 *Numéro de la rubrique professionnelle concernée (F2 = guide rubriques).* Si la rubrique indiquée n'est pas enregistrée dans la base RUBRIQUES PROFESSIONNELLES, le logiciel vous propose d'ajouter une nouvelle RUBRIQUE PROFESSIONNELLE.

#### **Sous-rubrique**

*Sous rubrique au choix (ne sera pas enregistrée dans la base Rubriques) (F2 = guide).*

#### **Expéditions par courriel**

 *Si Oui, permet d'envoyer vos courriers à votre client par courriel.* Ce champs est utile si vous utilisez une version enregistrée pour Windows de ce logiciel ICIM. Il sert à indiquer au logiciel quels sont les clients qui acceptent de recevoir vos courriers directement par courriel. Le logiciel en tiendra compte lorsque vous imprimerez les dits documents avec une imprimante virtuelle type PDF.

Voir également la fiche IMPRIMANTE.

### **Bas de facture**

 *Modèle de bas de facture à utiliser pour ce client (F2 = guide).* Si le bas de facture indiqué n'est pas enregistré dans la base MODÈLES DE BAS DE FACTURES, le logiciel vous propose d'ajouter un nouveau MODÈLE DE BAS DE FACTURE. Si aucun modèle n'est choisi, le modèle dont le code est 'D' (Défaut) sera utilisé s'il existe dans la base des *Modèles de bas de Factures*.

Ce champs est présent si le module Facturation est inclus dans le logiciel.

## **Bas de devis**

 *Modèle de bas de devis à utiliser pour ce client (F2 = guide).* Si le bas de devis indiqué n'est pas enregistré dans la base MODÈLES DE BAS DE DEVIS, le logiciel vous propose d'ajouter un nouveau MODÈLE DE BAS DE DEVIS. Si aucun modèle n'est choisi, le modèle dont le code est 'D' (Défaut) sera utilisé s'il existe dans la base des *Modèles de bas de Devis*.

Ce champs est présent si le module Facturation ou le module Prospect est inclus dans le logiciel.

#### **Bas de confirmation**

*Modèle de bas de Confirmation à utiliser pour ce client (F2 = guide).*

 Si le bas de confirmation indiqué n'est pas enregistré dans la base MODÈLES DE BAS DE C.C., le logiciel vous propose d'ajouter un nouveau MODÈLE DE BAS DE C.C..

 Si aucun modèle n'est choisi, le modèle dont le code est 'D' (Défaut) sera utilisé s'il existe dans la base des *Modèles de bas de Confirmations de Commandes*.

Ce champs est présent si le module Facturation est inclus dans le logiciel.

#### **Bas de B.L.**

*Modèle de bas de B.L. à utiliser pour ce client (F2 = guide).*

Si le bas de b.l. indiqué n'est pas enregistré dans la base MODÈLES DE BAS DE B.L.,

le logiciel vous propose d'ajouter un nouveau MODÈLE DE BAS DE B.L..

 Si aucun modèle n'est choisi, le modèle dont le code est 'D' (Défaut) sera utilisé s'il existe dans la base des *Modèles de bas de Bons de Livraison*.

Ce champs est présent si le module Stock est inclus dans le logiciel.

# **Fiche client - page 4**  $1 \mid 2 \mid 3 \mid 4$ **Client** Code client Nom. Remarques **Description des champs - page 4 Remarques** *Entrez ici des informations complémentaires concernant le client en cours.* Utilisez depuis ce champs le guide des Codes d'impression (touche F5) pour insérer du texte avec différentes fontes de caractères et tailles, et pour insérer des images. A l'intérieur du guide, la touche F1 donne accès à toute explication concernant le fontionnement du guide et des codes d'impression. **Navigation devant la fiche client Echap Sortie)** Pour effacer la fiche à l'écran et retourner dans la liste. **F<sup>3</sup> Cherche**) Pour chercher un client. Vous pouvez trier la base en changeant son index actif (touche <F2> devant la liste) et trouver instantanément un client si vous entrez l'information clé de l'index actif (voir <F2> : Index) **F4 Ajout** Pour ajouter un nouveau client. **E5 Modif**) Pour modifier la présente page de la fiche du client en cours. **F6 Supprime** Pour supprimer la fiche du client en cours. <sup>4</sup> Préc) Pour passer sur la fiche du client précédent. La fiche précédente dépend de l'index actif. **Suiv** Pour passer sur la fiche du client suivant. La fiche suivante dépend de l'index actif. Ctrl F4 Duplique | Pour DUPLIQUER la fiche du client en cours.

# ICIM FACTURATION, STOCK VERSION 10.2 INTEGRALE 1899 1899 1899

A Appelants cette touche donne accès à la liste des appelants (ou services internes) du client en cours, autorisés à vous passer commande. Voir également : GESTION DES APPELANTS.

X Envois Cette touche donne accès à la gestion des envois expédiés au client en cours. La liste des envois apparait à l'écran avec la barre de sélection placée sur le premier envoi concerné. Voir également : GESTION DES ENVOIS AUX CLIENTS.

R Règlements Cette touche permet d'accèder directement à la SAISIE DES REGLEMENTS, fonction se trouvant dans le module FACTURATION. L'utilisation de cette touche n'est possible que si vous disposez de ce module sur votre configuration. La liste des factures du client en cours apparait à l'écran, ou bien un message vous indiquant qu'il n'y a aucune facture pour ce client en ce moment. Voir également : SAISIE DES RÈGLEMENTS DE FACTURES.

B Bons de livraison) Cette option, disponible si la base Bons de livraison est incluse dans le logiciel, permet d'entrer dans la saisie des B.L. concernant le client courant. Seuls les B.L. de ce client sont visibles dans la liste.

Voir également : SAISIE DES BONS DE LIVRAISON.

**F11 Courriel** Cette option sert à envoyer un courriel destiné à un ou plusieurs clients. Les courriels sont placés dans la base des COURRIELS A ENVOYER. Depuis cette base, tous les courriels en attente sont envoyés groupés au moment que vous choisissez. Voir également : COURRIELS A ENVOYER, COURRIELS ENVOYES.

E Courriels à envoyer) Cette option donne accès à la gestion des courriels prêts à être envoyés au client en cours. Voir également : GESTION DES COURRIELS À ENVOYER.

[F9 Courriels envoyés] Cette option donne accès à la gestion des courriels envoyés au client en cours. Voir également : GESTION DES COURRIELS ENVOYÉS.

**O Courrier** Cette option permet d'imprimer du courrier en série pour vos clients. Le logiciel vous invite à choisir un modèle de lettre et l'imprime pour tous les clients concernés.

Pour choisir les destinataires une fenêtre de sélection vous propose :

Adresse établissement :

- 1 Le client courant
- 2 Tous les clients
- 3 Clients filtrés
- 4 Clients non filtrés

Adresse facturation :

- 5 Le client courant
- 6 Tous les clients
- 7 Clients filtrés
- 8 Clients non filtrés

 Les choix 1 à 4 indiquent d'imprimer avec l'adresse de l'établissement. Les choix 3, 4, 7 et 8 sont proposés lorsqu'un filtre est actif. Voir également : FILTRAGE.

[F12 Téléphoner] Cette touche permet d'afficher le menu des numéros de téléphone présents dans les champs TELEPHONE de la fiche CLIENT courante. Après appui sur <Entrée>, le logiciel tente de composer le numéro à l'aide de votre modem.

U Route Cette option permet d'afficher la carte correspondante au trajet entre l'adresse de votre entreprise et l'adresse du client courant.

Voir aussi : Paramétrage, Fournisseur pour cartes routières.

PgUp Page préc pour afficher la page précédente de la fiche en cours.

PgDn Page suiv Pour afficher la page suivante de la fiche en cours. Chaque fiche client contient 4 pages.

# **GESTION DES APPELANTS**

Cette fonction sert à mettre à jour ou consulter le fichier des appelants.

 La gestion des appelants est utile si vous avez pour client une société comportant un certain nombre de personnes ou services susceptibles de vous appeler pour vous passer commande.

 Lorsque vous saisissez une commande, un devis, un bon de livraison, une sortie d'article, vous pouvez indiquer la personne ou le service concerné chez votre client. Sur les factures un tri par APPELANT avec sous-total est possible, si vous l'indiquez dans la fiche client.

La liste des appelants apparait à l'écran.

# **Navigation devant la liste**

Echap Sortie Pour quitter la base Appelants. **F2 Index** Pour changer l'ordre de tri à l'écran. La gestion de cette base met à votre disposition les index suivants : A - CODE CLIENT + CODE APPELANT B - CODE CLIENT + NOM L'appui sur la touche A ou B active immédiatement l'index correspondant et réaffiche la liste. **F3 Cherche**, Pour chercher un appelant. Vous pouvez trier la base en changeant son index actif (touche <F2>) et trouver instantanément un appelant si vous connaissez l'un des renseignements clés utilisés par les index décrits ci-dessus. Vous pouvez taper au clavier sans appuyer sur <F3>, devant la liste. **F4 Ajout** Pour ajouter un nouvel appelant. **F5 Modif** Pour modifier la fiche de l'appelant en cours. [F6 Supprime] Pour supprimer la fiche de l'appelant en cours. **Entrée Fiche)** La fiche de l'appelant en cours apparait à l'écran. Voir plus loin le paragraphe intitulé « Navigation devant la fiche appelant ». Préc) Pour passer sur la ligne de l'appelant précédent. La ligne précédente dépend de l'index actif. **Suiv** Pour passer sur la ligne de l'appelant suivant. La ligne suivante dépend de l'index actif. PgUp Page préc) pour passer à la page précédente dans la liste. **PgDn Page suiv** Pour passer à la page suivante dans la liste. **D** Filtre Ce bouton (ou la combinaison de touches <AltGr> et <F>) sert à filtrer les fiches contenues dans la base appelants de façon à ne voir à l'écran que les fiches répondant à une condition définie par vous-même.

Voir aussi le chapitre nommé GUIDE CONDITIONS.

# $\blacksquare$  Compteur Ce bouton (ou la combinaison de touches <AltGr> et <C>) sert à compter : - le nombre de fiches présentes dans la base si aucun filtre n'est actif. - le nombre de fiches répondant OUI à la condition définie dans le filtre actif si vous avez filtré la base auparavant. Voir aussi le chapitre nommé COMPTEUR DE CORRESPONDANCE. **Th** Analyse Ce bouton (ou la combinaison de touches <AltGr> et <A>) sert à analyser la base appelants sous forme de liste, et sous forme graphique si au moins un champs cumulable est présent dans la liste. Voir aussi le chapitre nommé ANALYSE. Statistiques Ce bouton (ou la combinaison de touches <AltGr> et <S>) sert à consulter des statistiques globales concernant la base courante. Le logiciel calcule le total, la moyenne, la plus petite et la plus grande valeur trouvées, pour chaque champs. Voir aussi le chapitre nommé STATISTIQUES. **Fiche appelant Appelant** Code appelant **Nom** Téléphone fixe Téléphone portable Code client **Nom Description des champs Code appelant** *Entrez l'abréviation du nom de cet appelant, ou un code quelconque (F2 = guide).* **Nom** *Entrez les nom et prénom précédés de MME, MELLE, MR (F2 = guide appelants).* **Téléphone fixe Téléphone portable Code client** *Code du client auquel l'appelant en cours est rattaché (F2 = guide clients).* Si le code client indiqué n'est pas enregistré dans la base CLIENTS, le logiciel vous propose d'ajouter un nouveau CLIENT. **Navigation devant la fiche appelant**

Echap Sortie) Pour effacer la fiche à l'écran et retourner dans la liste.

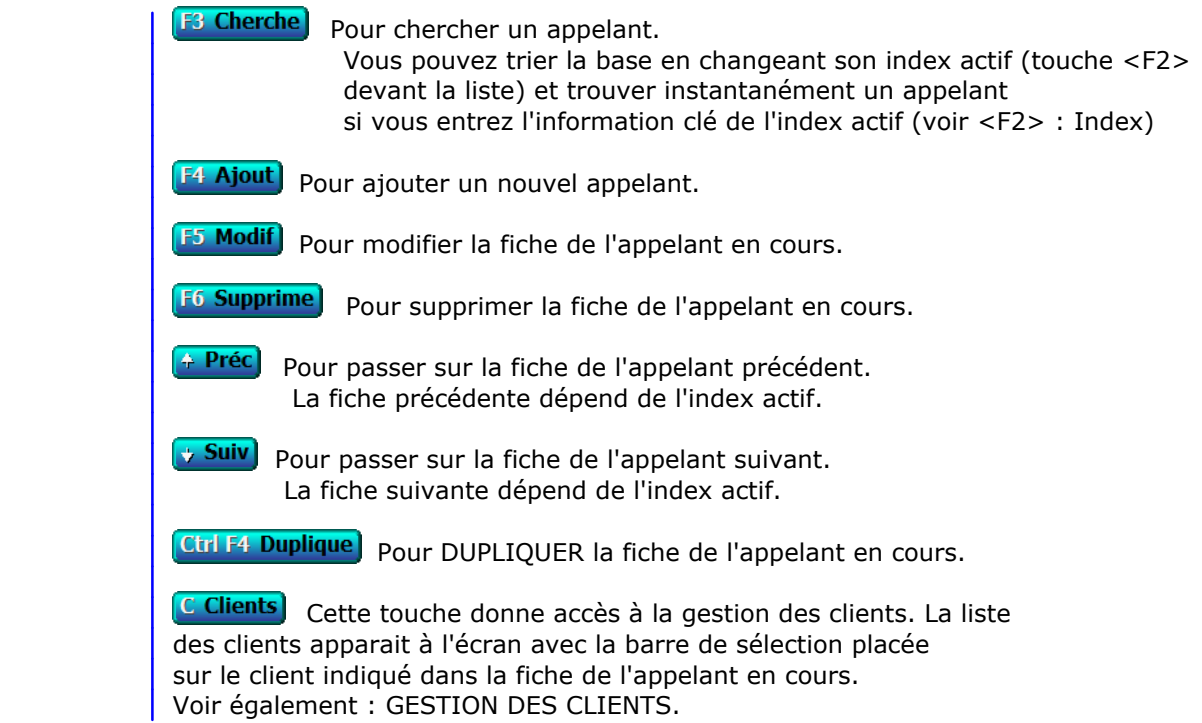

194 **ICIM FACTURATION, STOCK VERSION 10.2 INTEGRALE** 

# **GESTION DES PROFILS CLIENTS**

 Cette fonction sert à mettre à jour ou consulter le fichier des profils clients. La liste des profils clients apparait à l'écran.

# **Navigation devant la liste**

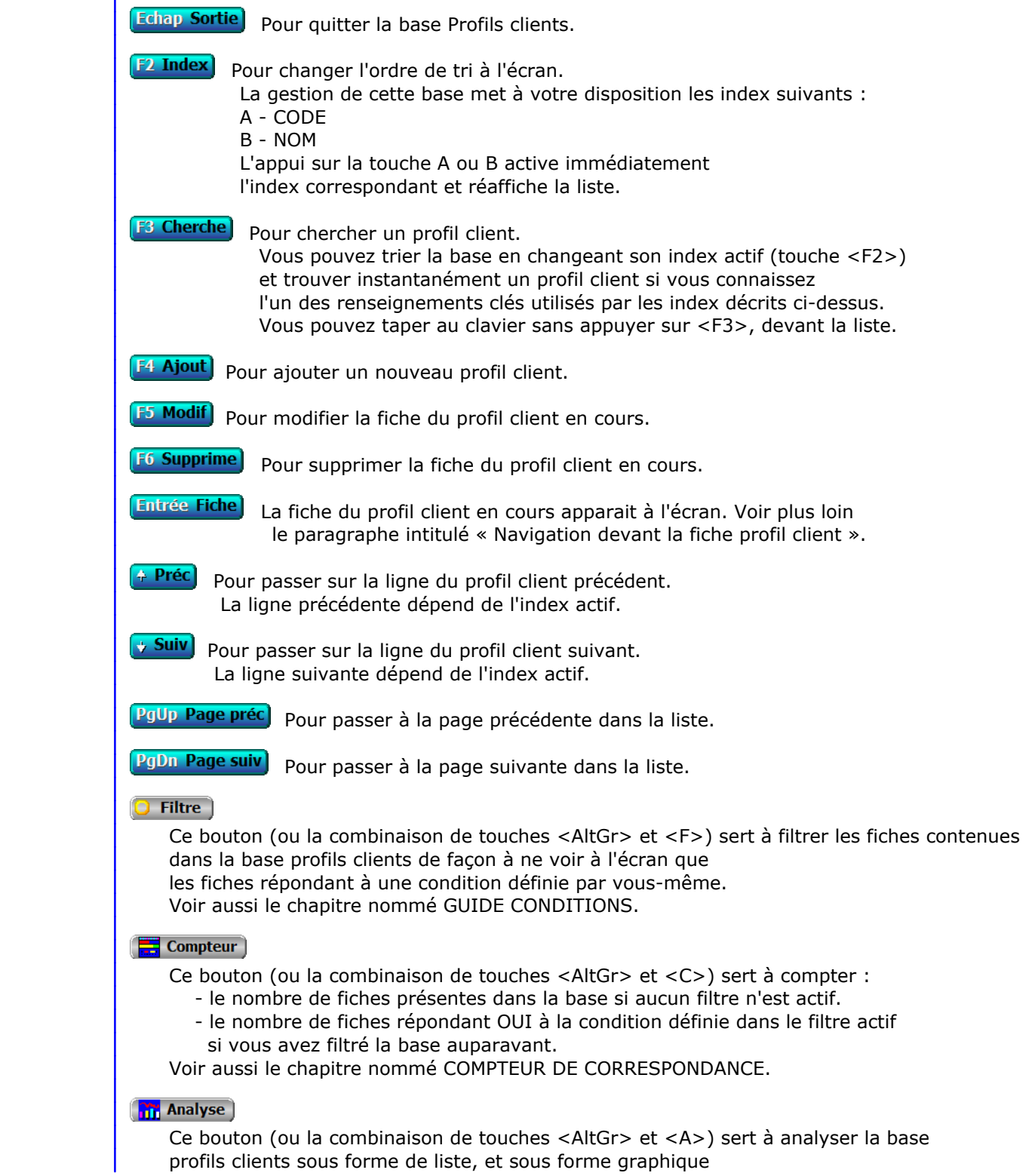

 si au moins un champs cumulable est présent dans la liste. Voir aussi le chapitre nommé ANALYSE.

#### Statistiques

 Ce bouton (ou la combinaison de touches <AltGr> et <S>) sert à consulter des statistiques globales concernant la base courante. Le logiciel calcule le total, la moyenne, la plus petite et la plus grande valeur trouvées, pour chaque champs. Voir aussi le chapitre nommé STATISTIQUES.

# **Fiche profil client**

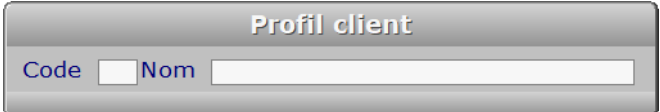

# **Description des champs**

 **Code** *F2 = guide.*

# **Nom**

*F2 = guide.*

# **Navigation devant la fiche profil client**

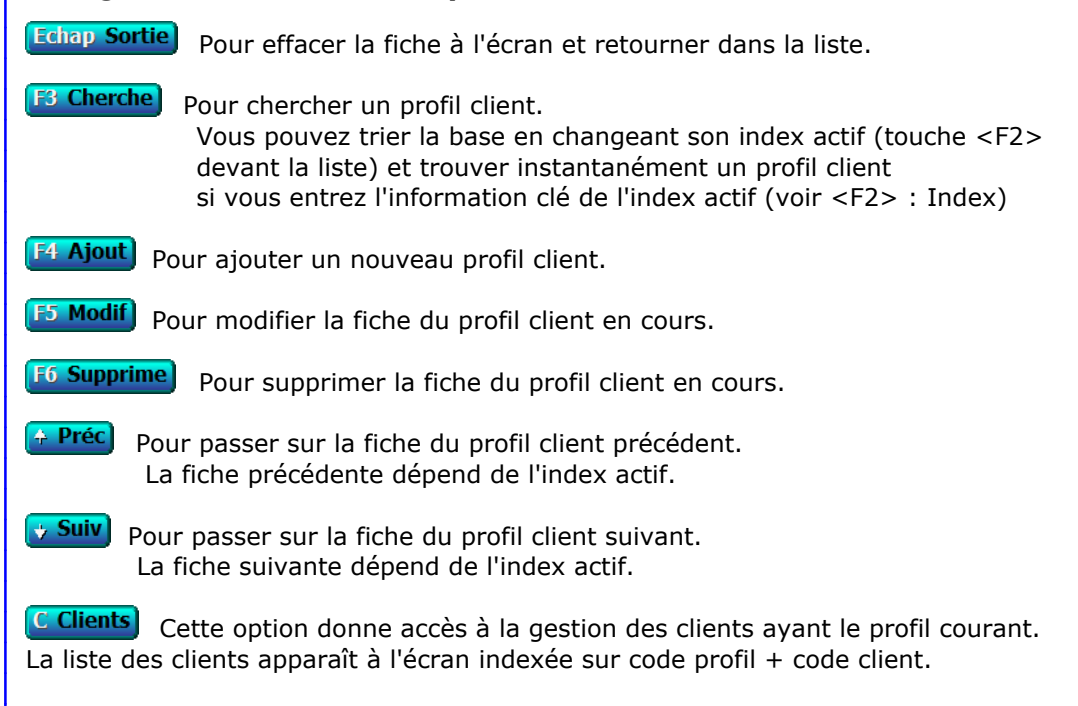

Voir également : GESTION DES CLIENTS.

# **GESTION DES FOURNISSEURS**

 Cette fonction sert à mettre à jour ou consulter le fichier des fournisseurs. La liste des fournisseurs apparait à l'écran.

# **Navigation devant la liste**

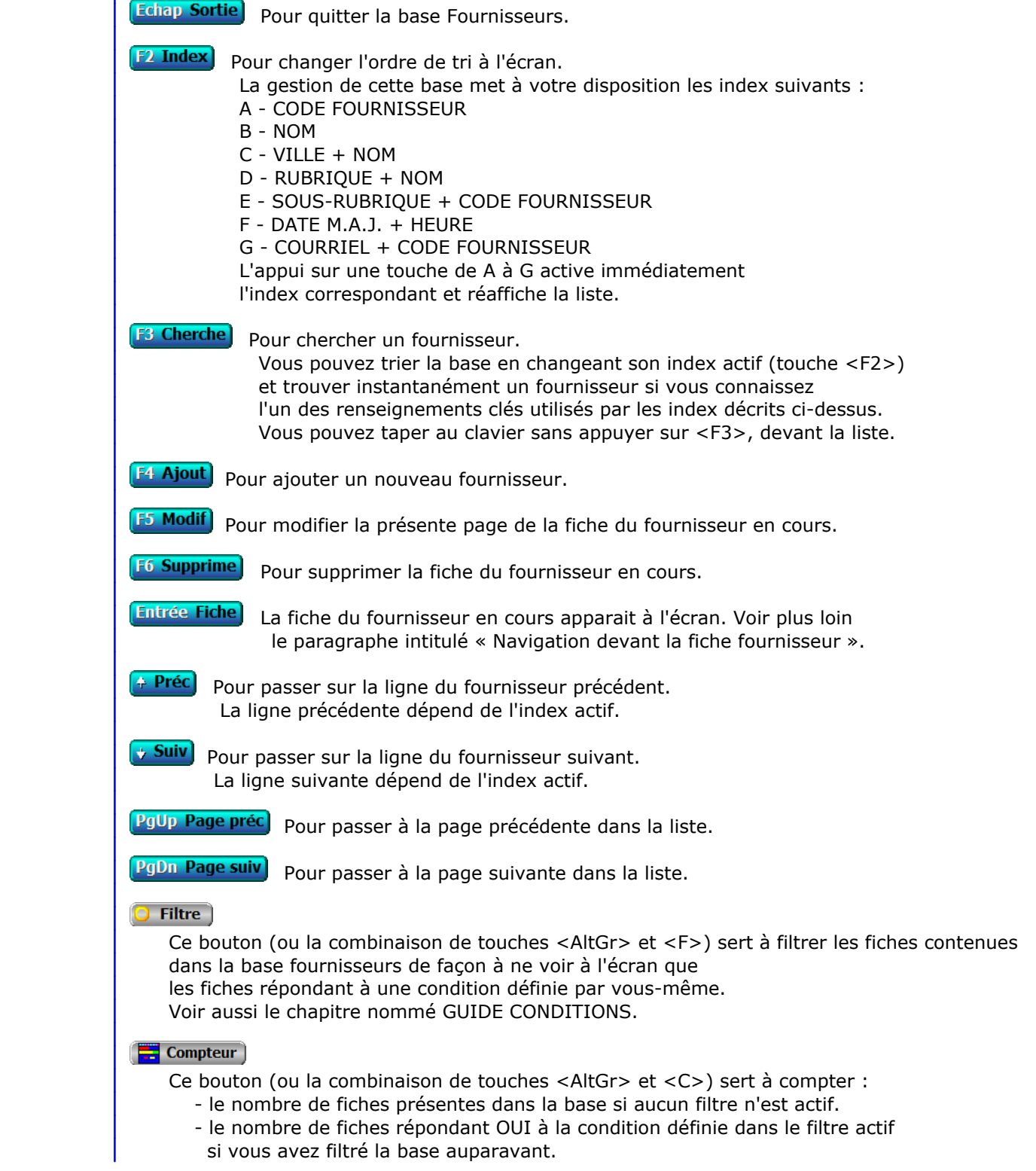

Voir aussi le chapitre nommé COMPTEUR DE CORRESPONDANCE.

#### **Th** Analyse

 Ce bouton (ou la combinaison de touches <AltGr> et <A>) sert à analyser la base fournisseurs sous forme de liste, et sous forme graphique si au moins un champs cumulable est présent dans la liste. Voir aussi le chapitre nommé ANALYSE.

#### Statistiques

 Ce bouton (ou la combinaison de touches <AltGr> et <S>) sert à consulter des statistiques globales concernant la base courante. Le logiciel calcule le total, la moyenne, la plus petite et la plus grande valeur trouvées, pour chaque champs. Voir aussi le chapitre nommé STATISTIQUES.

# **Fiche fournisseur - page 1**

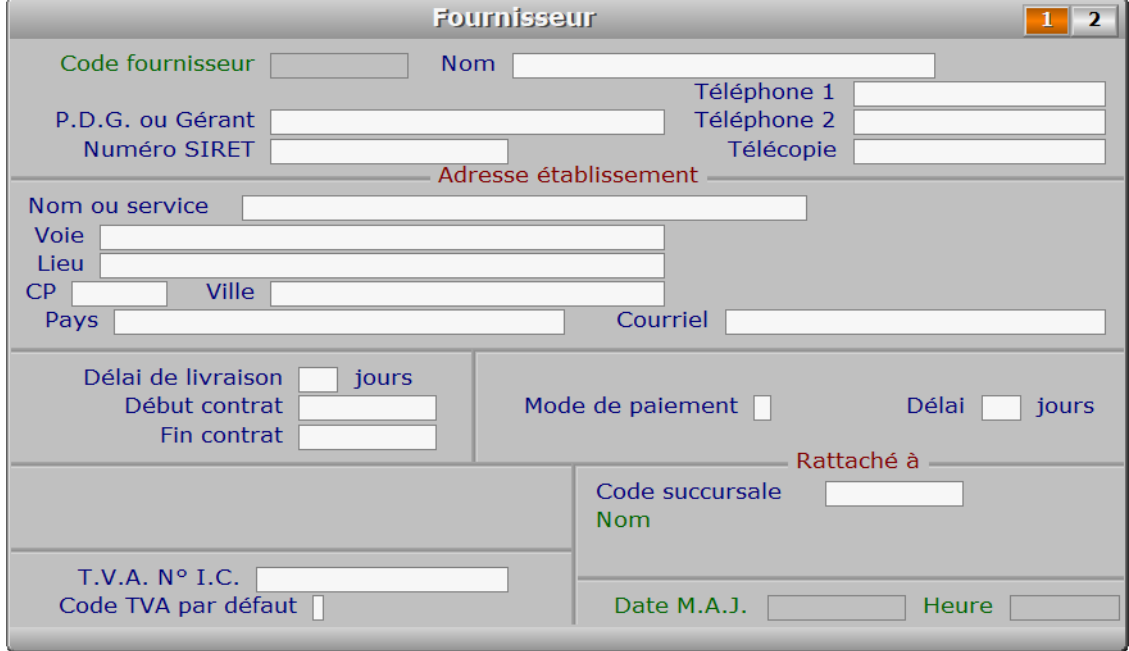

# **Description des champs - page 1**

## **Code fournisseur**

 *Abrégé du nom ou autre, sans accentuation ni apostrophes (F2 guide fournisseurs).* Ce champs peut être saisi lorsque vous ajoutez un nouveau fournisseur. Il ne pourra plus être modifié après enregistrement de la nouvelle fiche.

## **Nom**

*Entrez le nom (ou raison sociale) de ce fournisseur (F2 = guide fournisseurs).*

# **P.D.G. ou Gérant**

*Entrez le nom du responsable principal de cette société.*

#### **Numéro SIRET**

**Téléphone 1**

*F2 = guide.*

# **Téléphone 2**

*F2 = guide.*

# **Télécopie**

# **Nom ou service**

#### **Voie**

*Entrez le numéro suivi de la voie puis du nom de voie.*

#### **Lieu**

*Exemples: Z.I., Bâtiment, Escalier, Porte N° , B.P..*

#### **CP**

*Code Postal (F2 = guide codes postaux).*

#### **Ville**

*F2 = guide codes postaux.*

#### **Pays**

 *Nom du pays dans lequel est située l'adresse de ce fournisseur (F2 = guide Pays).* Si le pays indiqué n'est pas enregistré dans la base PAYS, le logiciel vous propose d'ajouter un nouveau PAYS.

#### **Courriel**

*Adresse électronique du fournisseur courant (F2 = guide).*

 Si ce champs est renseigné, vous pouvez envoyer par courriel les documents destinés à vos fournisseurs dans un fichier au format .pdf généré par une imprimante virtuelle PDF. Le simple fait d'imprimer un document peut ainsi provoquer plusieurs opérations automatiques :

- Génération d'un fichier .pdf au lieu d'un document imprimé.
- Génération d'un message électronique prêt à être envoyé.
- Mise en pièce jointe du document généré.

Voir aussi : Boites à lettres, Courriels à envoyer, Répertoire PDF, Fiche imprimante.

#### **Délai de livraison**

*Délai de livraison habituel de ce fournisseur.*

 La valeur que vous indiquez dans ce champs correspond au délai de réception qui vous sera proposé par défaut lors de la saisie des nouveaux bons de commande pour ce fournisseur. Ce délai, ajouté à la date de commande, permet au logiciel de faire apparaitre les articles qui devraient être déjà livrés aujourd'hui mais ne le sont pas.

Voir également : BONS DE COMMANDE, DELAI.

## **Début contrat**

*Date de début de la mission si fournisseur employé pour une durée limitée (F2 = guide).*

# **Fin contrat**

*Date de fin de contrat si fournisseur employé jusqu'à une date limite (F2 = guide).*

#### **Mode de paiement**

*C = Chèque, E = Espèce, S = Sécurisé (CB), T = Traite, V = Virement.*

#### **Délai**

*Délai de règlement à compter de la date de facturation (ou fin de mois si > 15).*

#### **Compte N°**

 *Les numéros des comptes fournisseurs commencent par 401 (F2 = guide).* Si le compte n° indiqué n'est pas enregistré dans la base COMPTES, le logiciel vous propose d'ajouter un nouveau COMPTE. Ce champs est présent dans la fiche fournisseur si votre configuration contient le module COMPTABILITE.

#### **Code succursale**

 *Code de la succursale concernée par ce fournisseur (F2 = guide succursales).* L'existence de ce champs à pour but d'imprimer les courriers et documents destinés à vos fournisseurs avec l'enseigne commerciale de la succursale plutôt que celle de la 'maison mère'. Ce champs détermine l'en-tête qui sera utilisé pour tous les documents et courriers imprimés pour le fournisseur en cours.

## **T.V.A. N° I.C.**

 *Numéro Intra Communautaire de votre fourniseur, si son entreprise est en Europe.* Ce numéro est imprimé sur vos bons de commandes lorsqu'il est indiqué dans la fiche fournisseur.

#### **Code TVA par défaut**

 *Code de TVA habituel avec ce fournisseur : 0, 1, 2 (F2 = guide TVA).* Ce champs permet au logiciel de proposer par défaut un code de TVA, variable selon le fournisseur, lors de la saisie de toute fiche contenant un code de TVA et un code fournisseur.

 Exemple : votre fournisseur est situé dans un autre pays et vous ne lui réglez pas la TVA. Indiquez le code 0, qui sera alors choisi automatiquement chaque fois que vous enregistrerez de nouveaux éléments dans vos bons de commandes destinés à ce fournisseur.

 Cas spécial avec le Stock : le code TVA indiqué dans la fiche fournisseur est prioritaire par rapport au code TVA indiqué dans la fiche Article (ou Assemblage, ou Entrée d'article) si ce code est 0 (sans TVA), sinon le code TVA de l'article est proposé par défaut.

#### **Date M.A.J.**

 Ce champs est mis à jour automatiquement : il contient la date de la dernière mise à jour de la fiche fournisseur en cours.

#### **Heure**

 Ce champs est mis à jour automatiquement : il contient l'heure de la dernière mise à jour de la fiche fournisseur en cours.

# **Fiche fournisseur - page 2**

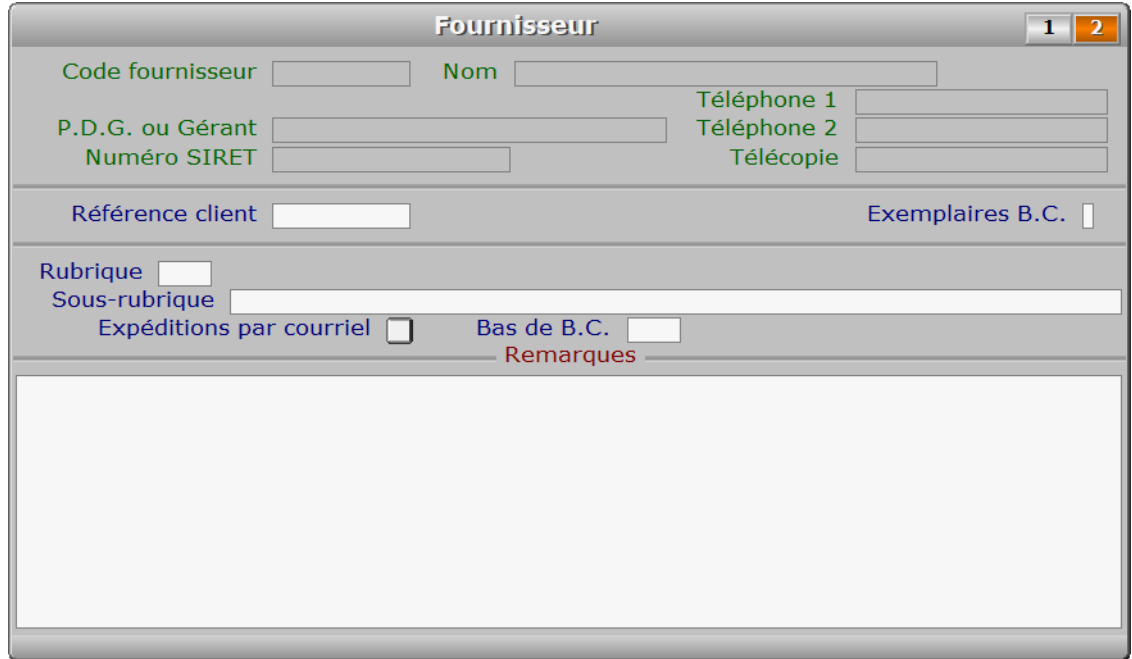

# **Description des champs - page 2**

#### **Référence client**

*Votre code client chez ce fournisseur sera imprimé sur vos bons de commandes.*

#### **Exemplaires B.C.**

*Le logiciel imprimera chaque bon de commande autant de fois qu'indiqué ici.*

#### **Rubrique**

 *Entrez le numéro de la rubrique professionnelle concernée (F2 = guide rubriques).* Si la rubrique indiquée n'est pas enregistrée dans la base RUBRIQUES PROFESSIONNELLES, le logiciel vous propose d'ajouter une nouvelle RUBRIQUE PROFESSIONNELLE.

#### **Sous-rubrique**

*Sous rubrique au choix (ne sera pas enregistrée dans la base Rubriques) (F2 = guide).*

#### **Expéditions par courriel**

 *Si Oui, permet d'envoyer vos courriers à votre fournisseur par courriel.* Ce champs est utile si vous utilisez une version enregistrée pour Windows de ce logiciel ICIM. Il sert à indiquer au logiciel quels sont les fournisseurs qui acceptent de recevoir vos courriers directement par courriel. Le logiciel en tiendra compte lorsque vous imprimerez les dits documents avec une imprimante virtuelle type PDF.

Voir également la fiche IMPRIMANTE.

## **Bas de B.C.**

 *Modèle de bas de B.C. à utiliser pour ce fournisseur (F2 = guide).* Si le bas de b.c. indiqué n'est pas enregistré dans la base MODÈLES DE BAS DE B.C., le logiciel vous propose d'ajouter un nouveau MODÈLE DE BAS DE B.C.. Si aucun modèle n'est choisi, le modèle dont le code est 'D' (Défaut) sera utilisé s'il existe dans la base des *Modèles de bas de Bons de Commande*.

 Ce champs est présent si le module Stock est inclus dans le logiciel. **Remarques** *Entrez ici des informations complémentaires concernant le fournisseur en cours.* Utilisez depuis ce champs le guide des Codes d'impression (touche F5) pour insérer du texte avec différentes fontes de caractères et tailles, et pour insérer des images. A l'intérieur du guide, la touche F1 donne accès à toute explication concernant le fontionnement du guide et des codes d'impression. **Navigation devant la fiche fournisseur Echap Sortie)** Pour effacer la fiche à l'écran et retourner dans la liste. F3 Cherche | Pour chercher un fournisseur. Vous pouvez trier la base en changeant son index actif (touche <F2> devant la liste) et trouver instantanément un fournisseur si vous entrez l'information clé de l'index actif (voir <F2> : Index) [F4 Ajout] Pour ajouter un nouveau fournisseur. **F5 Modif** Pour modifier la présente page de la fiche du fournisseur en cours. **F6 Supprime** Pour supprimer la fiche du fournisseur en cours. <sup>4</sup> Préc) Pour passer sur la fiche du fournisseur précédent. La fiche précédente dépend de l'index actif. **Suiv** Pour passer sur la fiche du fournisseur suivant. La fiche suivante dépend de l'index actif. **Ctrl F4 Duplique** Pour DUPLIQUER la fiche du fournisseur en cours. **X Envois** Cette touche donne accès à la gestion des envois expédiés au fournisseur en cours. La liste des envois apparait à l'écran avec la barre de sélection placée sur le premier envoi concerné. Voir également : GESTION DES ENVOIS AUX FOURNISSEURS. A Articles du fournisseur | Voir GESTION DES ARTICLES. B Bons de commande) Cette option, disponible si la base Bons de commande est incluse dans le logiciel, permet d'entrer dans la saisie des B.C. concernant le fournisseur courant. Seuls les B.C. de ce fournisseur sont visibles dans la liste. Voir également : SAISIE DES BONS DE COMMANDE. **F11 Courriel** Cette option sert à envoyer un courriel destiné à un ou plusieurs fournisseurs. Les courriels sont placés dans la base des COURRIELS A ENVOYER. Depuis cette base, tous les courriels en attente sont envoyés groupés au moment que vous choisissez. Voir également : COURRIELS A ENVOYER, COURRIELS ENVOYES. **E Courriels à envoyer** Cette option donne accès à la gestion des courriels prêts à être envoyés au fournisseur en cours.

Voir également : GESTION DES COURRIELS À ENVOYER.

[F9 Courriels envoyés] Cette option donne accès à la gestion des courriels envoyés au fournisseur en cours. Voir également : GESTION DES COURRIELS ENVOYÉS.

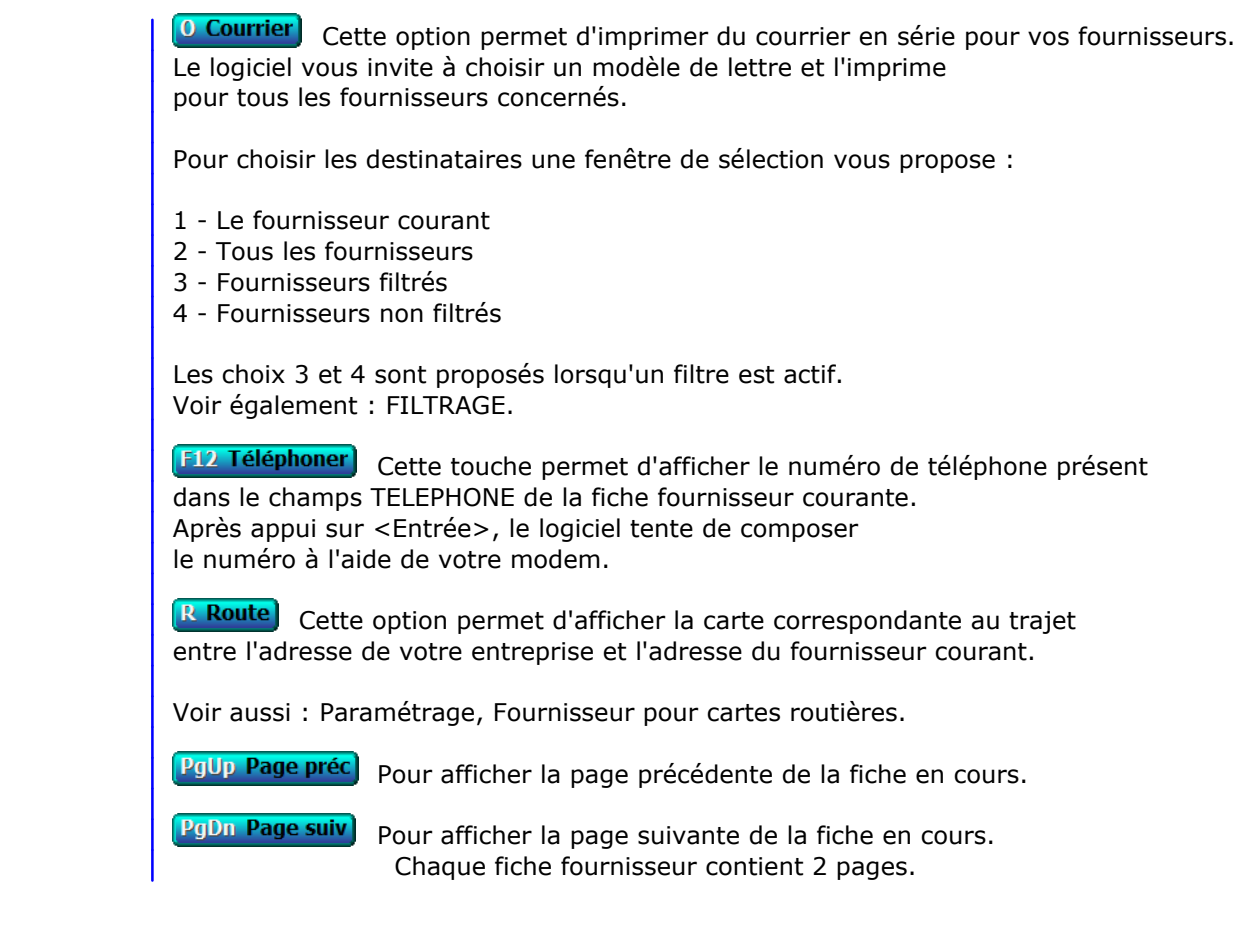

# **GESTION DES MAGASINIERS**

Cette fonction sert à mettre à jour ou consulter le fichier des magasiniers.

 La base des magasiniers est utile pour enregistrer tous vos magasiniers effectuant des opérations d'entrées ou sorties d'articles au sein de votre entreprise. Pour chaque entrée ou sortie vous pouvez renseigner le code du magasinier concerné. Le nom correspondant est répertorié dans la base Magasiniers.

La liste des magasiniers apparait à l'écran.

# **Navigation devant la liste**

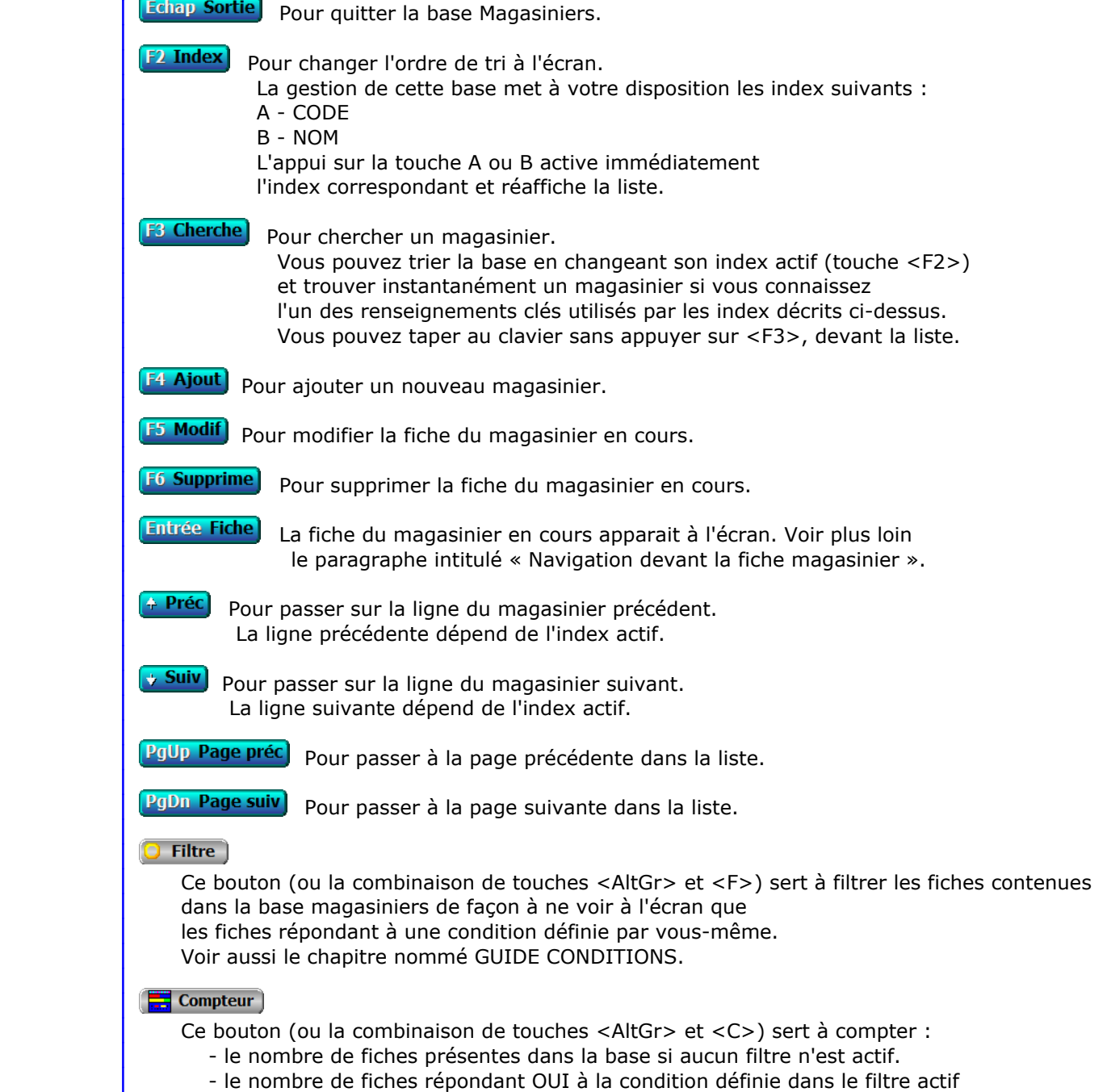

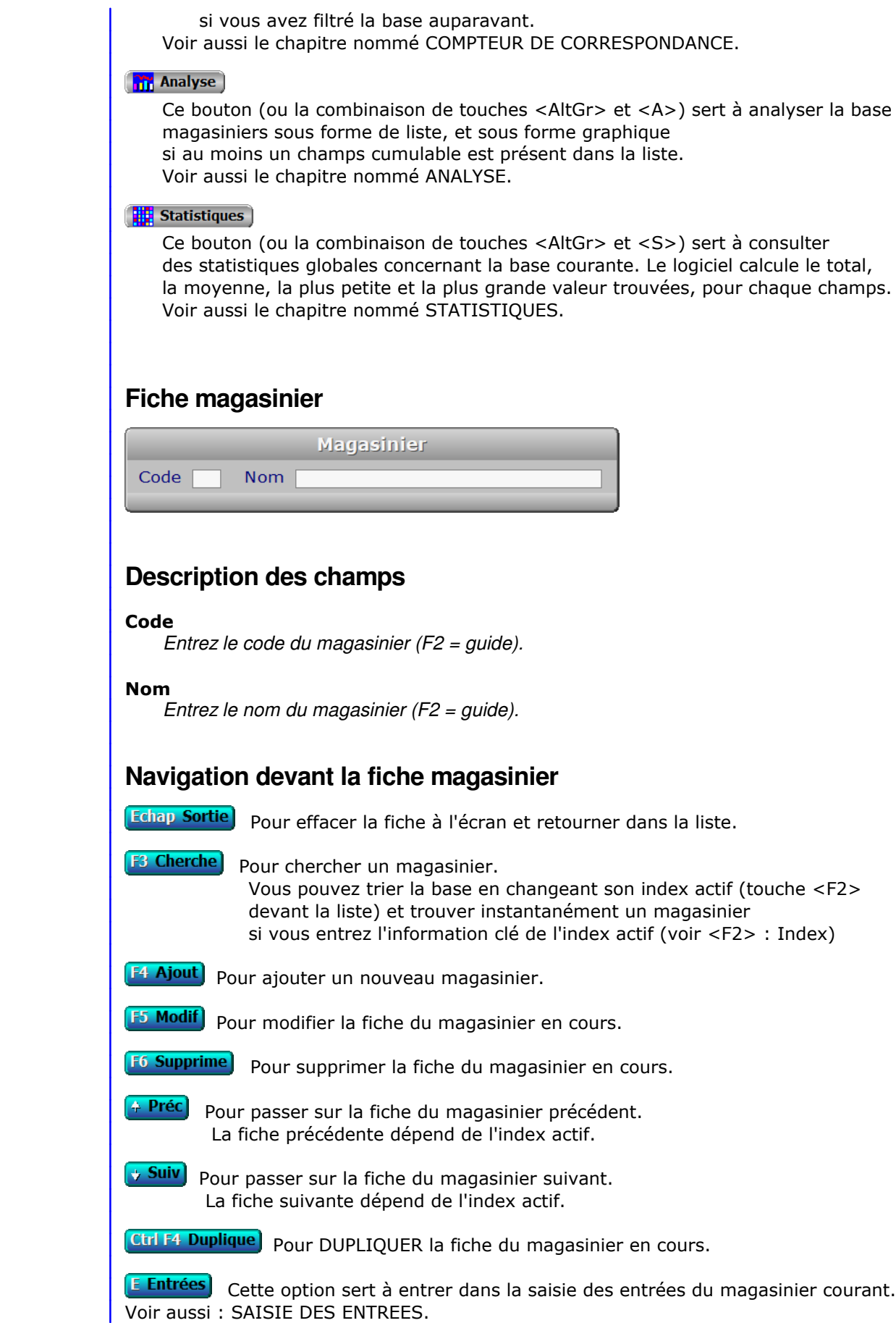

Voir également : SAISIE DES ENTRÉES D'ARTICLES.

<sup>[5 Sorties]</sup> Cette option sert à entrer dans la saisie des sorties du magasinier courant. Voir aussi : SAISIE DES SORTIES. Voir également : SAISIE DES SORTIES D'ARTICLES.

# **GESTION DES ARTICLES**

 Cette fonction sert à mettre à jour ou consulter le fichier des articles. La liste des articles apparait à l'écran.

# **Navigation devant la liste**

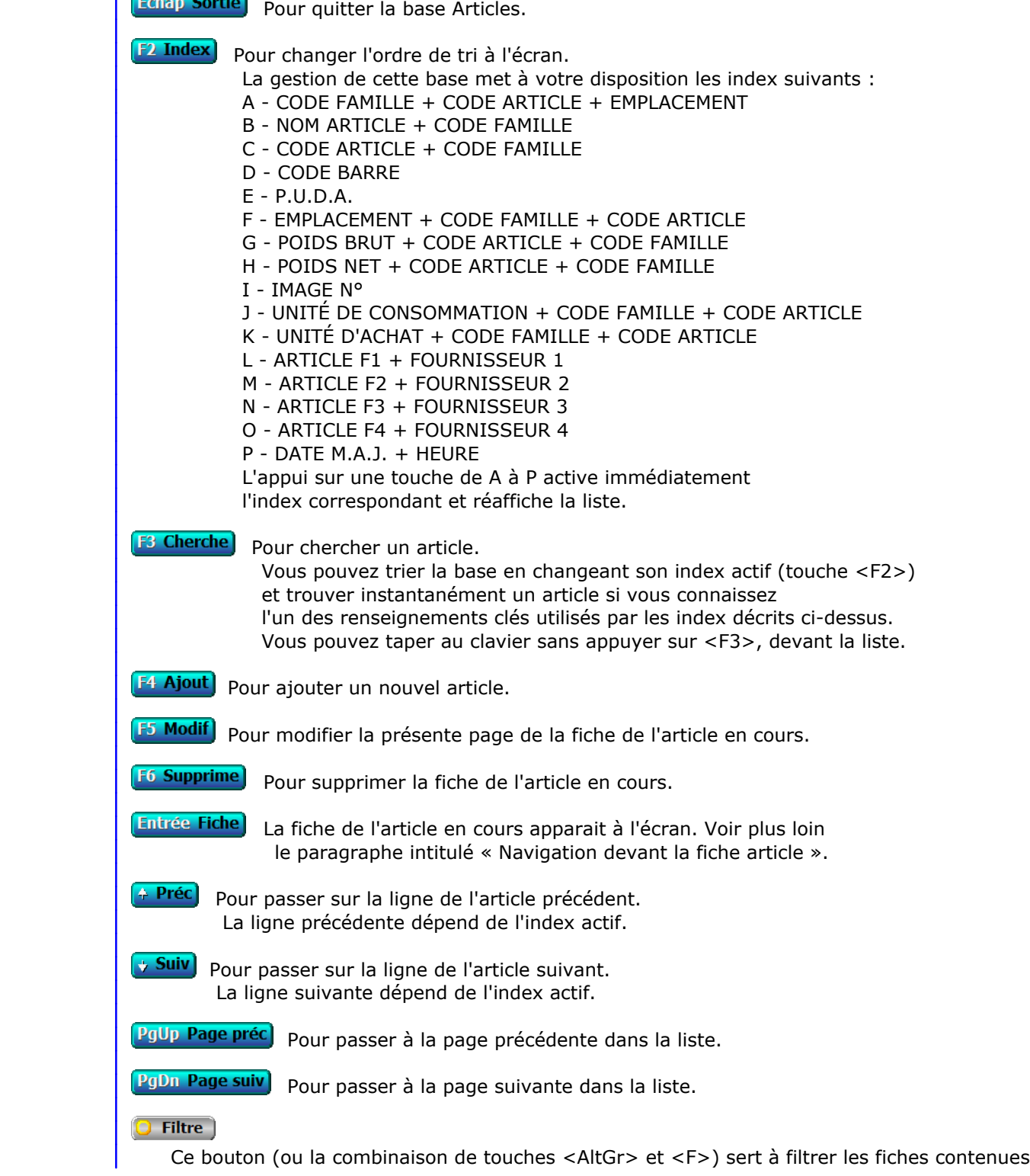

 dans la base articles de façon à ne voir à l'écran que les fiches répondant à une condition définie par vous-même. Voir aussi le chapitre nommé GUIDE CONDITIONS.

#### $\boxed{\frac{1}{\sqrt{1-\lambda}}}$  Compteur

Ce bouton (ou la combinaison de touches <AltGr> et <C>) sert à compter :

- le nombre de fiches présentes dans la base si aucun filtre n'est actif.
- le nombre de fiches répondant OUI à la condition définie dans le filtre actif si vous avez filtré la base auparavant.

Voir aussi le chapitre nommé COMPTEUR DE CORRESPONDANCE.

#### **The Analyse**

 Ce bouton (ou la combinaison de touches <AltGr> et <A>) sert à analyser la base articles sous forme de liste, et sous forme graphique si au moins un champs cumulable est présent dans la liste. Voir aussi le chapitre nommé ANALYSE.

#### Statistiques

 Ce bouton (ou la combinaison de touches <AltGr> et <S>) sert à consulter des statistiques globales concernant la base courante. Le logiciel calcule le total, la moyenne, la plus petite et la plus grande valeur trouvées, pour chaque champs. Voir aussi le chapitre nommé STATISTIQUES.

# **Fiche article - page 1**

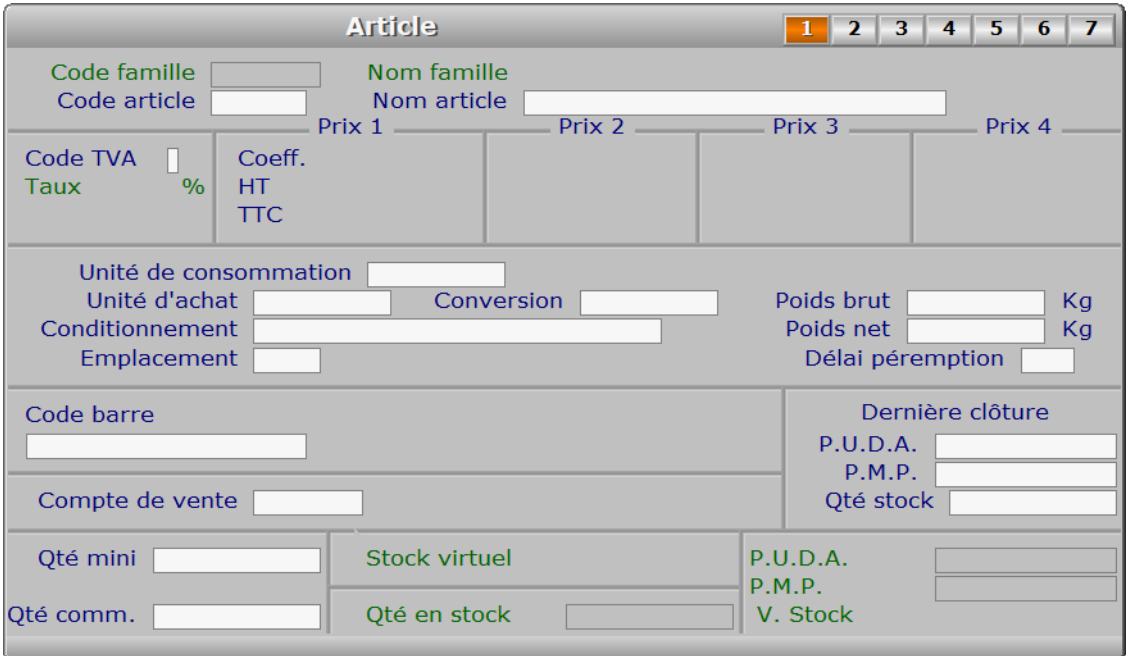

# **Description des champs - page 1**

## **Code famille**

 *Code de la famille dans laquelle est inclus cet article (F2 = guide familles).* Ce champs peut être saisi lorsque vous ajoutez un nouvel article. Il ne pourra plus être modifié après enregistrement de la nouvelle fiche. Si le code famille indiqué n'est pas enregistré dans la base FAMILLES, le logiciel vous propose d'ajouter une nouvelle FAMILLE.

 Chaque article est enregistré dans une famille. La référence d'un article est : CODE FAMILLE + CODE ARTICLE.

#### **Code article**

*Chaque article possède dans sa famille un code unique (F2 = guide articles).*

## **Nom article**

*Entrez le nom de l'article (F2 = guide articles).*

# **Code TVA**

 *Numéro (de 0 à 5) correspondant au taux de T.V.A. habituellement utilisé (F2 = guide).* Voir également : TAUX DE T.V.A.

#### **Coefficient prix 1**

 *Pour calcul du prix de vente N° 1, par multiplication avec le Prix Moyen Pondéré.* Si la valeur de ce champs est différente de 0.00, les champs HT et TTC sont mis à 0 et deviennent inaccessibles. Le prix est calculé à partir du coefficient ou bien il est fixe.

#### **Prix 1 H.T.**

*Prix de vente N° 1 hors-taxes, si facturation sur H.T. (F2 = calculette).*

#### **Prix 1 T.T.C.**

*Prix de vente N° 1 T.T.C., si facturation sur T.T.C. (F2 = calculette).*

#### **Coefficient prix 2**

 *Pour calcul du prix de vente N° 2, par multiplication avec le Prix Moyen Pondéré.* Si la valeur de ce champs est différente de 0.00, les champs HT et TTC sont mis à 0 et deviennent inaccessibles. Le prix est calculé à partir du coefficient ou bien il est fixe.

# **Prix 2 H.T.**

*Prix de vente N° 2 hors-taxes, si facturation sur H.T. (F2 = calculette).*

#### **Prix 2 T.T.C.**

*Prix de vente N°2 T.T.C., si facturation sur T.T.C. (F2 = calculette).* 

#### **Coefficient prix 3**

 *Pour calcul du prix de vente N° 3, par multiplication avec le Prix Moyen Pondéré.* Si la valeur de ce champs est différente de 0.00, les champs HT et TTC sont mis à 0 et deviennent inaccessibles. Le prix est calculé à partir du coefficient ou bien il est fixe.

### **Prix 3 H.T.**

*Prix de vente N° 3 hors-taxes, si facturation sur H.T. (F2 = calculette).*

## **Prix 3 T.T.C.**

*Prix de vente N° 3 T.T.C., si facturation sur T.T.C. (F2 = calculette).*

# **Coefficient prix 4**

 *Pour calcul du prix de vente N° 4, par multiplication avec le Prix Moyen Pondéré.* Si la valeur de ce champs est différente de 0.00, les champs HT et TTC sont mis à 0 et deviennent inaccessibles. Le prix est calculé à partir du coefficient ou bien il est fixe.

#### **Prix 4 H.T.**

*Prix de vente N° 4 hors-taxes, si facturation sur H.T. (F2 = calculette).*

#### **Prix 4 T.T.C.**

*Prix de vente N° 4 T.T.C., si facturation sur T.T.C. (F2 = calculette).*

#### **Unité de consommation**

 *Unité utilisée pour cet article lors des ventes et en interne dans votre société.* Si l'unité de consommation indiquée n'est pas enregistrée dans la base UNITÉS D'ARTICLES, le logiciel vous propose d'ajouter une nouvelle UNITÉ.

## **Unité d'achat**

 *Unité utilisée pour cet article lors de vos approvisionnements (F2 = guide).* Si l'unité d'achat indiquée n'est pas enregistrée dans la base UNITÉS D'ARTICLES, le logiciel vous propose d'ajouter une nouvelle UNITÉ.

## **Conversion**

 *Rapport pour conversion entre l'unité d'achat et l'unité de consommation (F2 = calculette).* Ce nombre est la quantité d'unités de consommation nécessaire pour obtenir une unité d'achat.

 Exemple : Achat d'une matière à la tonne et vente au kilo. Le nombre à indiquer ici est 1000, une tonne faisant mille kilos.

## **Conditionnement**

*Type d'emballage, nombre par article (exemple : boite de 5).*

#### **Emplacement**

 *Code emplacement de l'article dans le stock (F2 = guide emplacements).* Si l'emplacement indiqué n'est pas enregistré dans la base EMPLACEMENTS, le logiciel vous propose d'ajouter un nouvel EMPLACEMENT. Emplacement principal de l'article. Valeur par défaut si l'emplacement n'est pas renseigné.

 Ce logiciel prend en compte pleinement les multiples emplacements d'un article dans le stock. La fenêtre de saisie *Réception* située dans la base *Bons de Commande*, et la fenêtre de saisie *Livraison* située dans la base *Bons de Livraison*, incluent la possibilité de saisir l'emplacement de l'article reçu ou livré, et renvoient cette donnée dans la fiche *Entrée* ou *Sortie* correspondante.

 Les bases *Bons de Commande* et *Bons de Livraison* contiennent un champs *Emplacement,* qui reçoit lui aussi cette donnée lorsqu'elle est renseignée ou modifiée depuis la fenêtre *Réception* ou la fenêtre *Livraison*.

#### **Poids brut**

 *Entrez le poids brut de l'article (poids de l'article avec son emballage).* Le poids indiqué dans ce champs n'est pas utilisé pour le calcul du prix mais pour le calcul du poids brut total des articles contenus dans un bon de livraison, un bon de commande, une commande client ou un devis.

 Pour un calcul du prix sur le poids de l'OBJET, utiliser les références de facturation, qui peuvent provoquer un calcul au choix sur le poids ou sur un montant déterminé.

## **Poids net**

 *Entrez le poids net de l'article (poids de l'article sans son emballage) (F2 = calculette).* Le poids indiqué dans ce champs n'est pas utilisé pour le calcul du prix mais pour le calcul du poids net total des articles contenus dans un bon de livraison, un bon de commande, une commande client ou un devis.

#### **Délai péremption**

*Délai moyen de péremption, en jours, à compter de la date d'entrée en stock.*

## **Code barre**

 *Entrez le code barre de cet article (F2 = guide articles).* Ce numéro peut être enregistré automatiquement si vous disposez d'un lecteur de codes barres. Il pourra ensuite être utilisé de la même manière ou bien depuis le clavier pour rechercher un article, ajouter instantanément une entrée ou une sortie d'article sans aucune autre manipulation que le fait de passer le lecteur de codes barres devant une étiquette.

 Vous pouvez choisir ou ajouter d'autres champs que le champs CODE BARRE, avec ce logiciel, pour le contenu et l'impression de vos codes à barres. Voir à ce sujet la fonction nommée CHAMPS POUR CODES A BARRES, située dans le menu STOCK, sous-menu PARAMETRAGE.

Voir également : ENTREES D'ARTICLES, SORTIES D'ARTICLES.

#### **Compte de vente**

 *Numéro inclus entre 701 et 708 (F2 = guide comptes de vente).* Si le compte de vente indiqué n'est pas enregistré dans la base COMPTES DE VENTE, le logiciel vous propose d'ajouter un nouveau COMPTE. Les 3 premiers chiffres des numéros des comptes de vente sont inclus entre de 701 et 708. Voir également la documentation sur la base COMPTES DE VENTE.

#### **P.U.D.A.**

*Prix Unitaire du Dernier Achat à la dernière clôture d'exercice (F2 calculette).*

#### **P.M.P.**

*Prix Moyen Pondéré, lors de la dernière clôture d'exercice (F2 = calculette).*

## **Qté stock**

 *Quantité en stock lors de la dernière clôture d'exercice (F2 = calculette).* La quantité en stock à la dernière clôture peut être saisie ici tant que vous n'aurez pas clôturé un exercice à l'aide la fonction Travaux périodiques, Clôture périodique. Vous ne pouvez pas saisir ici un nombre inférieur au cumul, à la date de dernière clôture, des entrées-sorties par *numéro de série ou de lot* (page 5 de la fiche article). Si un nombre supérieur est saisi, la différence sera considérée comme une « quantité entrée sans N° de série ou de lot » et devra être sortie de la même façon, avec le champs *Série ou Lot N°* vide. Une quantité inférieure à zéro n'est pas possible si les alarmes sont activées (valeur par défaut). Le logiciel refusera ou réduira la sortie d'un article si le  $N<sup>o</sup>$  de série ou de lot (ou l'absence de) choisi n'est pas en quantité suffisante.

#### **Qté mini**

*Quantité minimale en stock avant intervention de l'alarme (F2 = calculette).*

#### **Qté comm.**

 *Quantité commandée et non reçue pour le moment (F2 = calculette).* Ce champs est mis à jour automatiquement lors de l'ajout, la modification ou la suppression d'éléments contenant un article (ou un assemblage contenant lui-même des articles), lors de la saisie des bons de commande.

 Vous pouvez aussi le mettre à jour manuellement si vous ne passez pas systématiquement les commandes à vos fournisseurs par l'intermédiaire de la fonction de saisie des bons de commande.

#### **Qté en stock**

*Quantité disponible en stock.*

Ce champs est mis à jour automatiquement.

 Au-dessus de la quantité en stock pour l'article courant, le **Stock virtuel** représente le total de la *Quantité en stock* moins la *Quantité réservée*.

Voir aussi le champs nommé *Réserve* dans la fiche de saisie des *bons de livraisons*.

## **P.U.D.A.**

 *Prix Unitaire du Dernier Achat.* Ce champs est mis à jour automatiquement.

## **P.M.P.**

 *Prix Moyen Pondéré.* Ce champs est mis à jour automatiquement.

# **Fiche article - page 2**

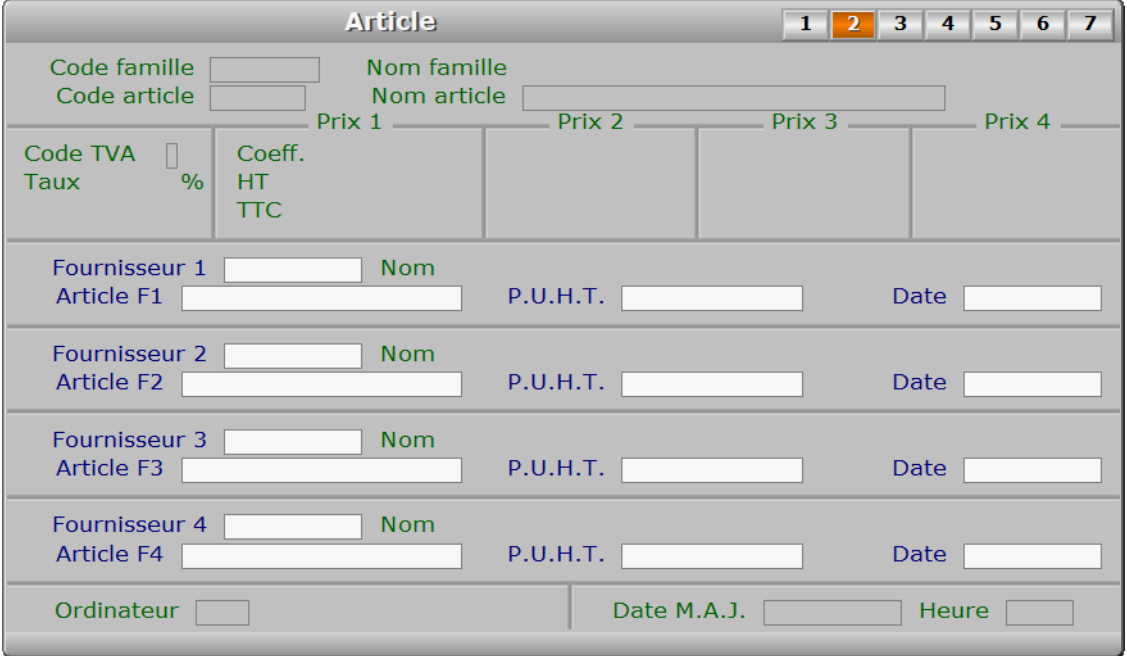

# **Description des champs - page 2**

#### **Fournisseur 1**

 *Entrez le code de votre fournisseur principal (F2 = guide fournisseurs).* Si le fournisseur 1 indiqué n'est pas enregistré dans la base FOURNISSEURS, le logiciel vous propose d'ajouter un nouveau FOURNISSEUR. Les champs Code 1 à Code 4 peuvent contenir les codes de quatre fournisseurs auquels vous achetez l'article courant. Vous pouvez renseigner ces champs mannuellement mais le logiciel les met à jour sans votre intervention, après saisie des bons de commande et enregistrement de la réception en stock des articles concernés, en classant ces quatre fournisseurs dans l'ordre décroissant des dates de commande.

# **Article F1**

*Code de l'article chez ce fournisseur.*

 Ce champs permet d'enregistrer les codes ou numéros d'articles référencés par vos fournisseurs. Vous pouvez ainsi indiquer un code article connu de chacun de vos fournisseurs (4 champs Article F1 à Article F4).

 Lors de l'impression de vos bons de commande, le code (article) de votre fournisseur remplacera votre code article interne. Ce code article sera affiché et enregistré lors de la saisie des bons de commande et des entrées.

#### **P.U.H.T.**

*Prix d'achat unitaire H.T. de cet article chez ce fournisseur (F2 = calculette).*

#### **Date**

*Date à laquelle ce fournisseur vous a communiqué ce prix (F2 = calendrier).*

#### **Fournisseur 2**

 *Entrez le code de votre deuxième fournisseur (F2 = guide fournisseurs).* Si le fournisseur 2 indiqué n'est pas enregistré dans la base FOURNISSEURS, le logiciel vous propose d'ajouter un nouveau FOURNISSEUR.

# **Article F2**

 *Code de l'article chez ce fournisseur.* Identique au champs nommé Article F1.

# **P.U.H.T.**

*Prix d'achat unitaire H.T. de cet article chez ce fournisseur (F2 = calculette).*

# **Date**

*Date à laquelle ce fournisseur vous a communiqué ce prix (F2 = calendrier).*

#### **Fournisseur 3**

 *Entrez le code de votre troisième fournisseur (F2 = guide fournisseurs).* Si le fournisseur 3 indiqué n'est pas enregistré dans la base FOURNISSEURS, le logiciel vous propose d'ajouter un nouveau FOURNISSEUR.

#### **Article F3**

 *Code de l'article chez ce fournisseur.* Identique au champs nommé Article F1.

# **P.U.H.T.**

*Prix d'achat unitaire H.T. de cet article chez ce fournisseur (F2 = calculette).*

#### **Date**

*Date à laquelle ce fournisseur vous a communiqué ce prix (F2 = calendrier).*

#### **Fournisseur 4**

 *Entrez le code de votre quatrième fournisseur (F2 = guide fournisseurs).* Si le fournisseur 4 indiqué n'est pas enregistré dans la base FOURNISSEURS, le logiciel vous propose d'ajouter un nouveau FOURNISSEUR.

# **Article F4**

 *Code de l'article chez ce fournisseur.* Identique au champs nommé Article F1.

#### **P.U.H.T.**

*Prix d'achat unitaire H.T. de cet article chez ce fournisseur (F2 = calculette).*

## **Date**

*Date à laquelle ce fournisseur vous a communiqué ce prix (F2 = calendrier).*

#### **Ordinateur**

 *Numéro du dernier ordinateur depuis lequel a été créé ou modifié cet article.* Ce champs est mis à jour automatiquement.

# **Date M.A.J.**

 Ce champs est mis à jour automatiquement : il contient la date de la dernière mise à jour de la fiche article en cours.

## **Heure**

 Ce champs est mis à jour automatiquement : il contient l'heure de la dernière mise à jour de la fiche article en cours.

# **Fiche article - page 3**

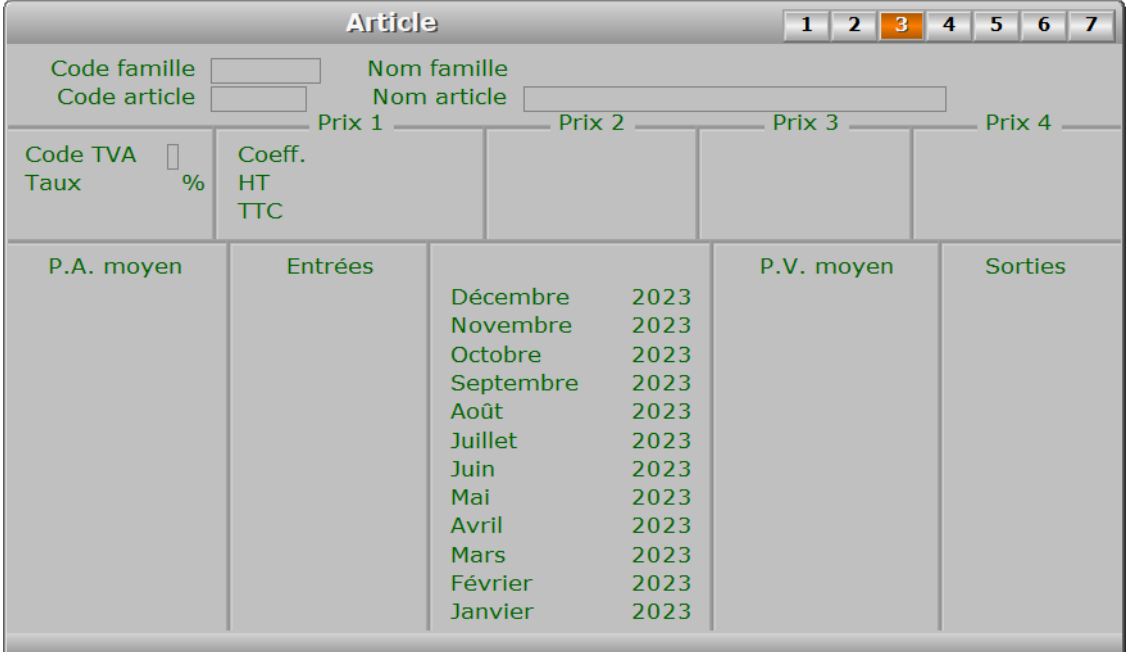

# **Description des champs - page 3**

# **Statistique 1**

 Ce champs est mis à jour automatiquement. Le contenu de la page 3 de la fiche article est calculé par le programme. Cette page contient des statistiques sur l'article pour les douze derniers mois.

 Vous pouvez voir sur cette page pour chaque mois : le prix de vente moyen, la quantité vendue, le prix d'achat moyen et la quantité achetée.

#### **Article**  $1 \ 2 \ 3 \ 4 \ 5 \ 6 \ 7$ Nom famille Code famille Code article Nom article  $Prix 3 -$ Prix 1  $Prix 2 =$ Prix 4 Code TVA  $\Box$ Coeff.  $\frac{1}{9}$ Taux **HT TTC** P.A. moyen Entrées P.V. moyen **Sorties** 10 dernières E/S 12 derniers mois 24 derniers mois Depuis le début Année 2023 Année 2022 Année 2021 Année 2020 Année 2019

# **Fiche article - page 4**

# **Description des champs - page 4**

## **Statistique 2**

Ce champs est mis à jour automatiquement.

 Le contenu de la page 4 de la fiche article est calculé par le programme. Cette page contient le prix d'achat moyen et le prix de vente moyen, calculés selon différents critères :

- N dernières entrées/sorties (N est modifiable)
- 12 derniers mois
- 24 derniers mois
- Depuis le début
- Année en cours
- Année en cours 1
- Année en cours 2
- Année en cours 3
- Année en cours 4

Pour chaque critère sont affichés :

- le prix d'achat moyen et la quantité d'unités achetées.
- le prix de vente moyen et la quantité d'unités vendues .

# **Fiche article - page 5**

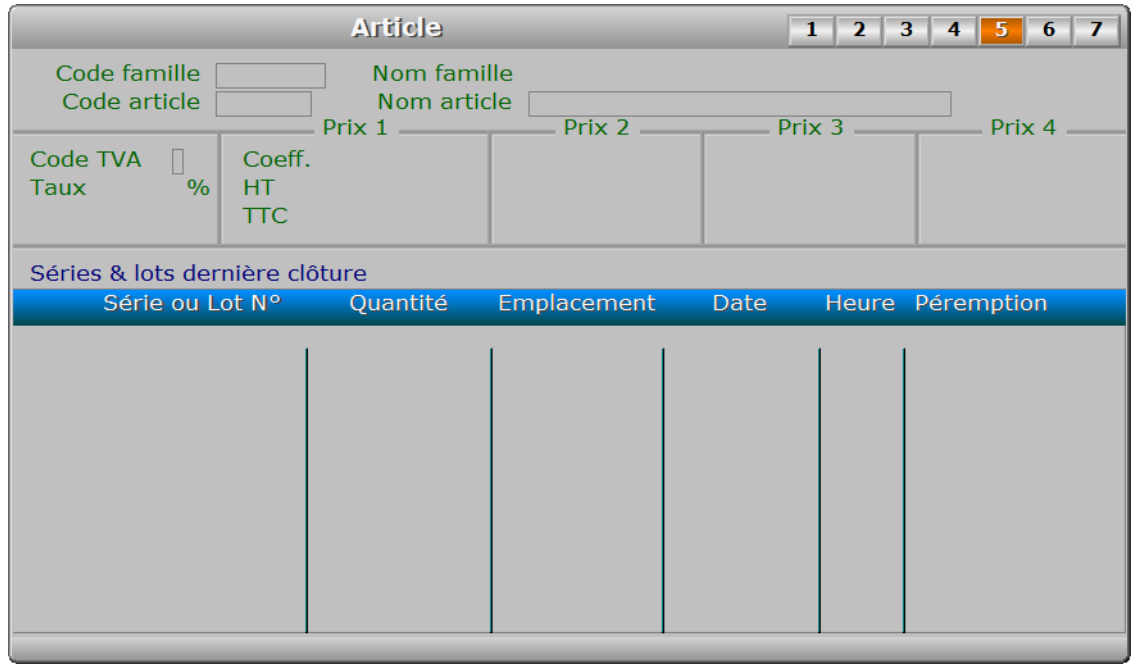

# **Description des champs - page 5**

## **Séries & lots dernière clôture**

*Ce champs est mis à jour par le logiciel lors de la clôture du Stock.*

 Dans ce champs sont contenus les numéros de série ou de lots en stock à la date de la dernière clôture. Chaque numéro de série ou de lot est placé sur une ligne séparée. Sur chaque ligne sont enregistrés le *N° de Série ou de Lot*, la *Quantité en stock* et les *date et heure* de la dernière entrée. Une quantité nulle à la date de clôture exclut la présence du N° de Série ou de Lot concerné dans ce champs après la clôture.

 Le cumul des Quantités en stock pour tous les N° de série ou de lot enregistrés ici ne peut pas être supérieur au nombre saisi dans la page 1 de la fiche Article dans le champs *Qté Stock*, section "Dernière clôture". Dans le cas contraire, le champs Qté Stock de la page 1 sera ajusté pour rester supérieur ou égal au cumul des numéros de série ou de lots enregistrés ici.
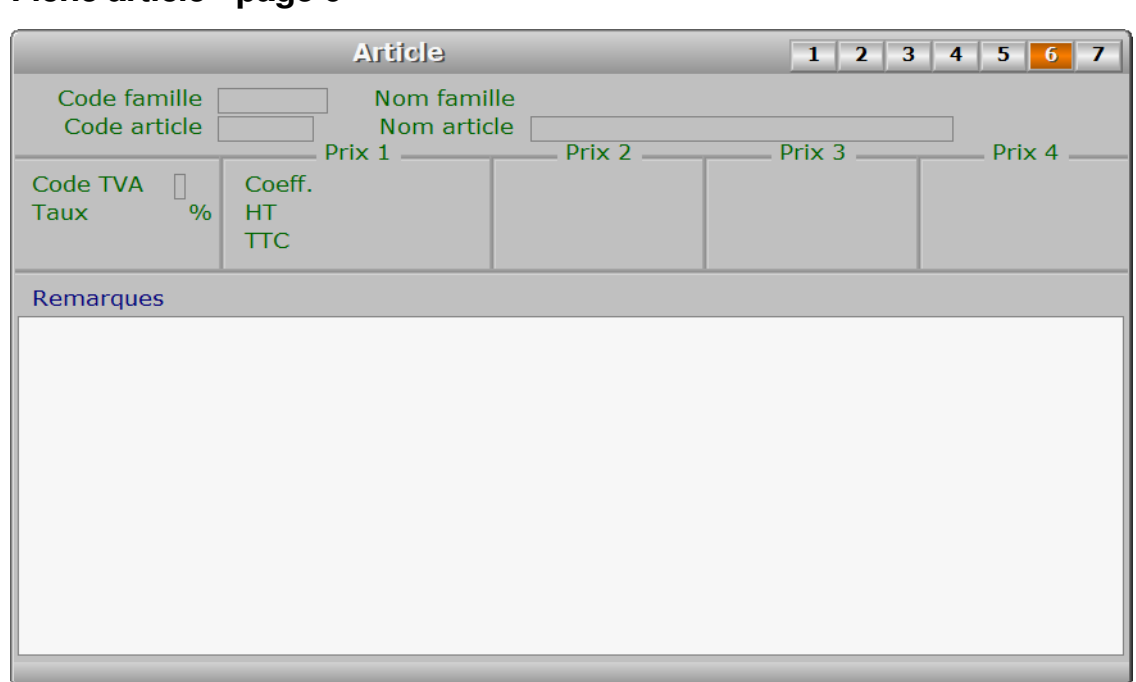

## **Fiche article - page 6**

# **Description des champs - page 6**

#### **Remarques**

*Informations complémentaires concernant l'article en cours.*

 Utilisez depuis ce champs le guide des Codes d'impression (touche F5) pour insérer du texte avec différentes fontes de caractères et tailles, et pour insérer des images. A l'intérieur du guide, la touche F1 donne accès à toute explication concernant le fontionnement du guide et des codes d'impression.

# **Fiche article - page 7**

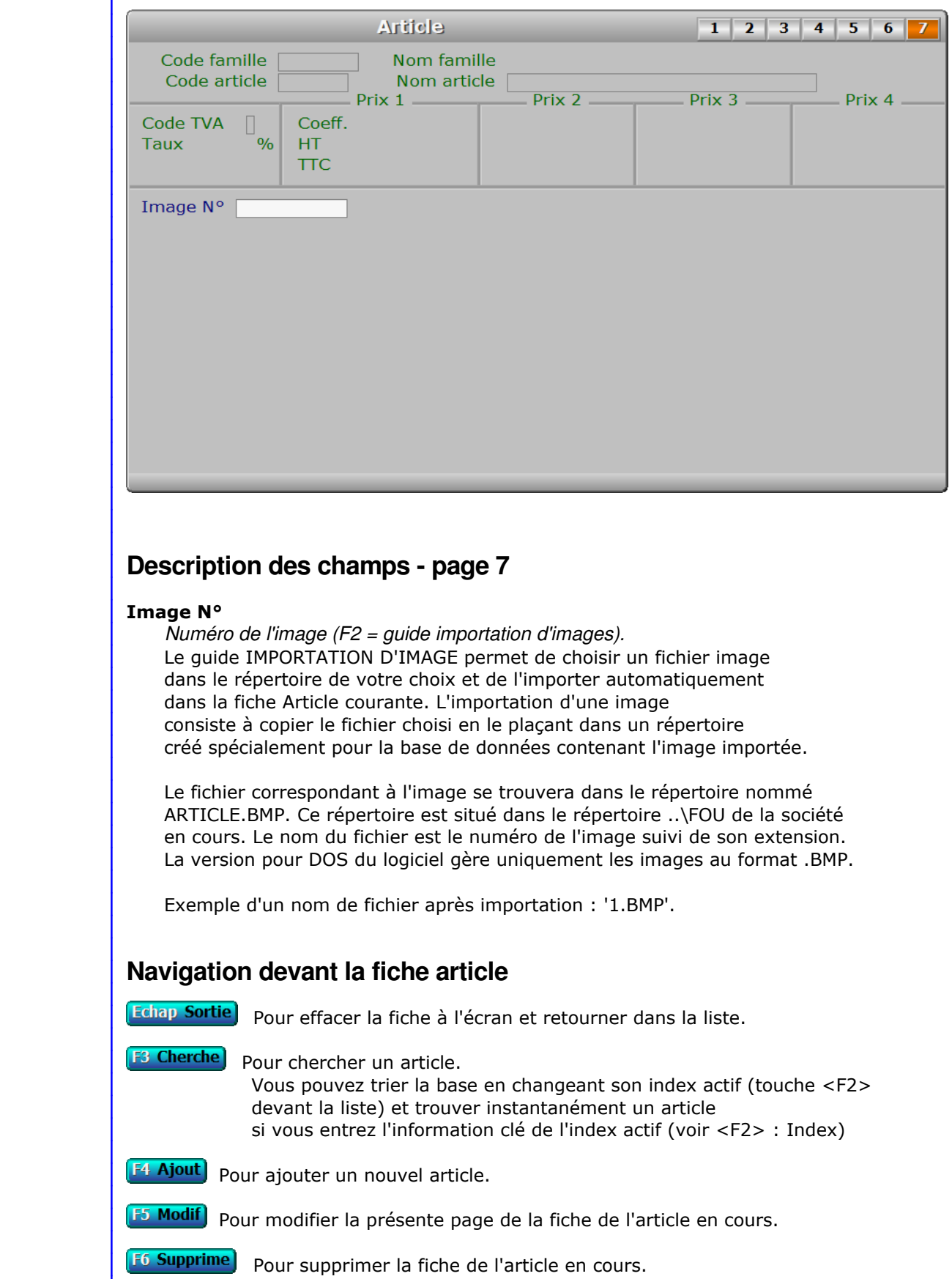

<sup>4</sup> Préc) Pour passer sur la fiche de l'article précédent. La fiche précédente dépend de l'index actif.

Suiv) Pour passer sur la fiche de l'article suivant. La fiche suivante dépend de l'index actif.

**Ctrl F4 Duplique** Pour DUPLIQUER la fiche de l'article en cours.

**E Entrées** Cette touche donne accès à la gestion des entrées d'articles. La liste des entrées apparait à l'écran avec la barre de sélection placée sur la première entrée de l'article en cours (ou la suivante si aucune entrée n'est enregistrée pour cet article). Voir également : SAISIE DES ENTRÉES D'ARTICLES.

**S Sorties** Cette touche donne accès à la gestion des sorties d'articles. La liste des sorties apparait à l'écran avec la barre de sélection placée sur la première sortie de l'article en cours (ou la suivante si aucune sortie n'est enregistrée pour cet article). Voir également : SAISIE DES SORTIES D'ARTICLES.

**F Fournisseurs** Cette touche donne accès à la gestion des fournisseurs. La liste des fournisseurs apparait à l'écran avec la barre de sélection placée sur le fournisseur N° 1 indiqué dans la fiche de l'article en cours. Voir également : GESTION DES FOURNISSEURS.

P Emplacements Voir GESTION DES EMPLACEMENTS.

C Commandé

#### L Livré

 Cette option sert à voir et modifier la liste des éléments de B.L. pour lesquels une *Réserve* concernant l'article en cours est toujours enregistrée. Seul ces éléments sont présents dans la liste. Un élément pour lequel vous supprimez une réserve disparaît automatiquement de la liste. Voir également : SAISIE DES BONS DE LIVRAISON.

**F11 Imprime code barre** Cette option sert à imprimer le code barres de l'article courant. Vous pouvez choisir le format de codes à barres parmi ceux reconnus dans ce logiciel. Pour la taille du code barres, la mise en page et le nombre d'étiquettes à imprimer, voir la fonction de gestion des CODES A BARRES, située dans le menu SYSTEME, sous-menu GESTION.

**Entrée Image** Pour consulter sur tout l'écran l'image de l'article courant.

PgUp Page préc) pour afficher la page précédente de la fiche en cours.

PgDn Page suiv Pour afficher la page suivante de la fiche en cours. Chaque fiche article contient 7 pages.

# **GESTION DES FAMILLES**

 Cette fonction sert à mettre à jour ou consulter le fichier des familles. La liste des familles apparait à l'écran.

# **Navigation devant la liste**

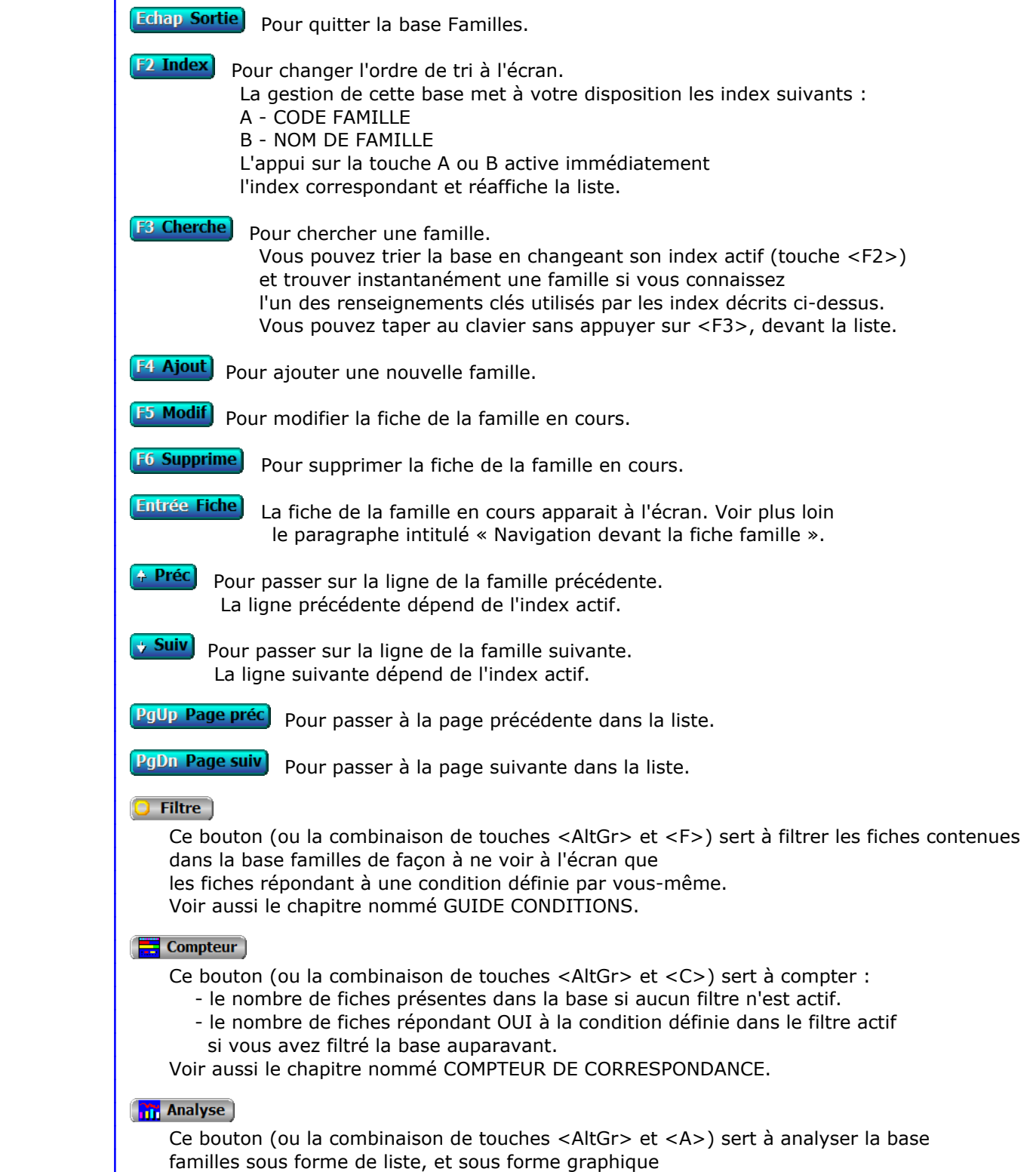

 si au moins un champs cumulable est présent dans la liste. Voir aussi le chapitre nommé ANALYSE.

#### Statistiques

 Ce bouton (ou la combinaison de touches <AltGr> et <S>) sert à consulter des statistiques globales concernant la base courante. Le logiciel calcule le total, la moyenne, la plus petite et la plus grande valeur trouvées, pour chaque champs. Voir aussi le chapitre nommé STATISTIQUES.

# **Fiche famille**

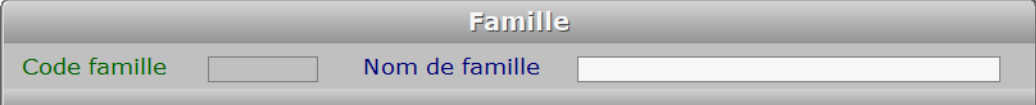

### **Description des champs**

#### **Code famille**

 *Chaque code famille est unique (F2 = guide familles).* Ce champs peut être saisi lorsque vous ajoutez une nouvelle famille. Il ne pourra plus être modifié après enregistrement de la nouvelle fiche.

#### **Nom de famille**

*Entrez le nom de cette famille d'articles (F2 = guide familles).*

# **Navigation devant la fiche famille**

**Echap Sortie** Pour effacer la fiche à l'écran et retourner dans la liste.

- **F3 Cherche** Pour chercher une famille. Vous pouvez trier la base en changeant son index actif (touche <F2> devant la liste) et trouver instantanément une famille si vous entrez l'information clé de l'index actif (voir <F2> : Index)
- **F4 Ajout** Pour ajouter une nouvelle famille.
- **F5 Modif** Pour modifier la fiche de la famille en cours.

- **F6 Supprime** Pour supprimer la fiche de la famille en cours.
- <sup>4</sup> Préc) Pour passer sur la fiche de la famille précédente. La fiche précédente dépend de l'index actif.
- **Suiv** Pour passer sur la fiche de la famille suivante. La fiche suivante dépend de l'index actif.

Ctrl F4 Duplique) pour DUPLIQUER la fiche de la famille en cours.

**A Articles** Cette touche donne accès à la gestion des articles, par famille. Vous pouvez ainsi enregistrer des articles dans la famille en cours sans avoir à saisir le code famille. La liste des articles contient les articles de la famille en cours. Voir également : GESTION DES ARTICLES.

**E Entrées** Cette option permet l'accès à la gestion des entrées concernant la famille d'articles courante. Voir également : SAISIE DES ENTRÉES D'ARTICLES.

<sup>[5 Sorties]</sup> Cette option permet l'accès à la gestion des sorties concernant la famille d'articles courante. Voir également : SAISIE DES SORTIES D'ARTICLES.

# **GESTION DES ASSEMBLAGES**

Cette fonction sert à mettre à jour ou consulter le fichier des assemblages.

 Cette base sert à enregistrer dans un même groupe tous les articles faisant partie d'un assemblage (pièce finie), afin de pouvoir saisir directement un groupe d'articles lors de la saisie de entrées, sorties, bons de commandes, bons de livraisons, devis et commandes clients. Pour les devis et commandes clients, le logiciel Facturation doit être lié au logiciel Stock.

 Un assemblage peut être contenu dans un autre, qui lui-même peut être contenu dans un autre assemblage et ainsi de suite, mais toute récursion est impossible : le logiciel vérifie qu'un assemblage n'est pas finalement appelé par lui-même, ce qui provoquerait une boucle sans fin.

 Le logiciel permet de gérer les assemblages de façon à les décrire différemment s'il s'agit d'un client ou d'un fournisseur :

 le fournisseur a besoin de connaître chaque pièce commandée, le client n'a pas besoin de savoir le prix de la vis de 10 qui se trouve sur la mobylette qu'il souhaite acheter. Pour le fournisseur, le logiciel indiquera le détail des pièces. Pour le client il indiquera le tout globalement, en calculant le prix de vente pour chaque pièce et en affichant le cumul et la DESIGNATION POUR CLIENT dans un seul élément de commande, devis ou bon de livraison.

 Cette variante fournisseur/client est désactivée si le champs nommé "Désignation pour client" est vide. Chaque assemblage peut ainsi être traité différemment selon son cas.

La liste des assemblages apparait à l'écran.

# **Navigation devant la liste**

**Echap Sortie** Pour quitter la base Assemblages.

- 
- **F2 Index** Pour changer l'ordre de tri à l'écran.
	- - La gestion de cette base met à votre disposition les index suivants :
		- A INTITULÉ
		- B NUMÉRO
		- C IMAGE N° + NUMÉRO
		- D SÉRIE OU LOT N° + NUMÉRO
		- E EMPLACEMENT + NUMÉRO
		- F DATE M.A.J. + HEURE

L'appui sur une touche de A à F active immédiatement

l'index correspondant et réaffiche la liste.

[F<sup>3</sup> Cherche] Pour chercher un assemblage.

 Vous pouvez trier la base en changeant son index actif (touche <F2>) et trouver instantanément un assemblage si vous connaissez l'un des renseignements clés utilisés par les index décrits ci-dessus. Vous pouvez taper au clavier sans appuyer sur <F3>, devant la liste.

F4 Ajout Pour ajouter un nouvel assemblage.

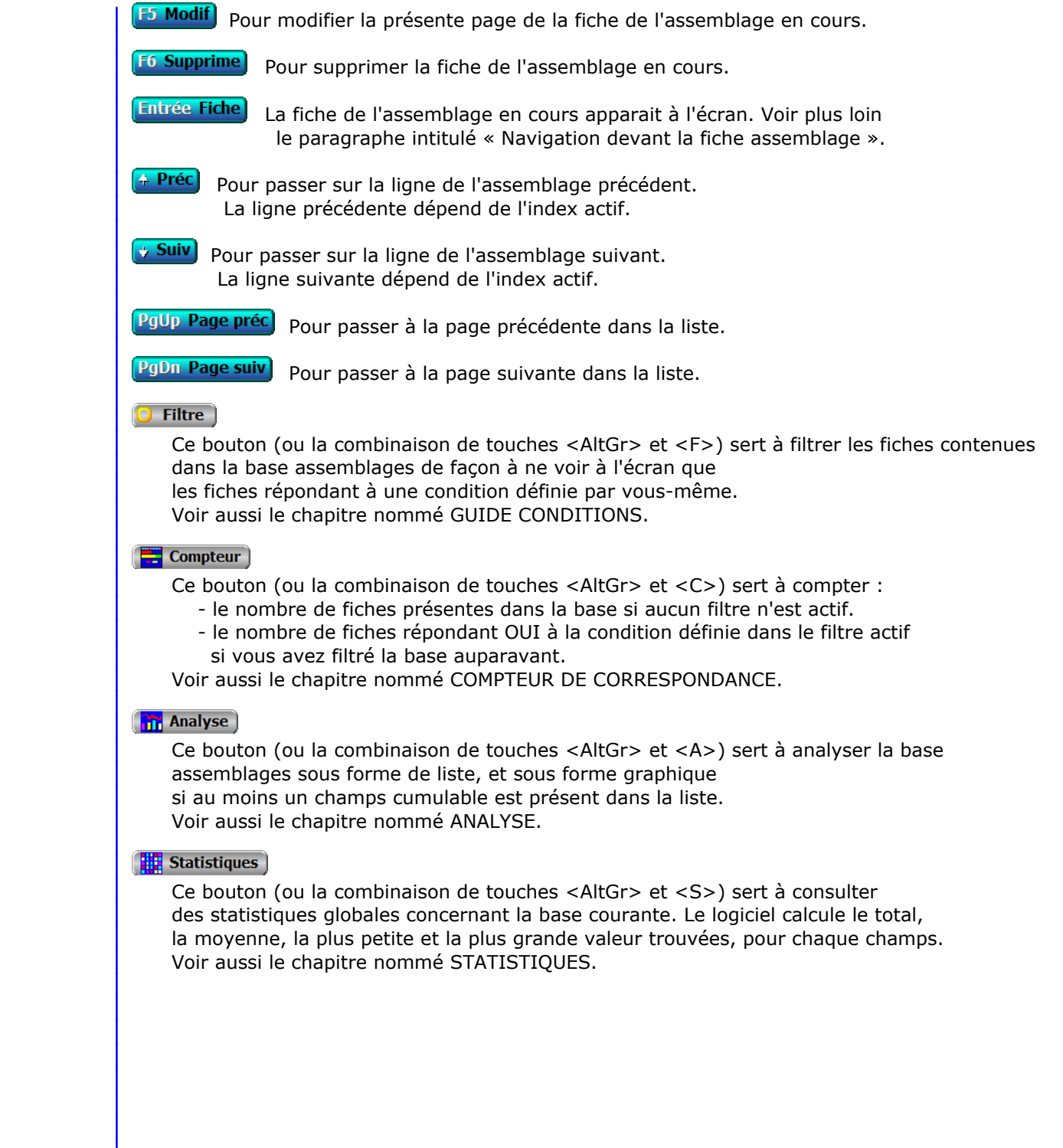

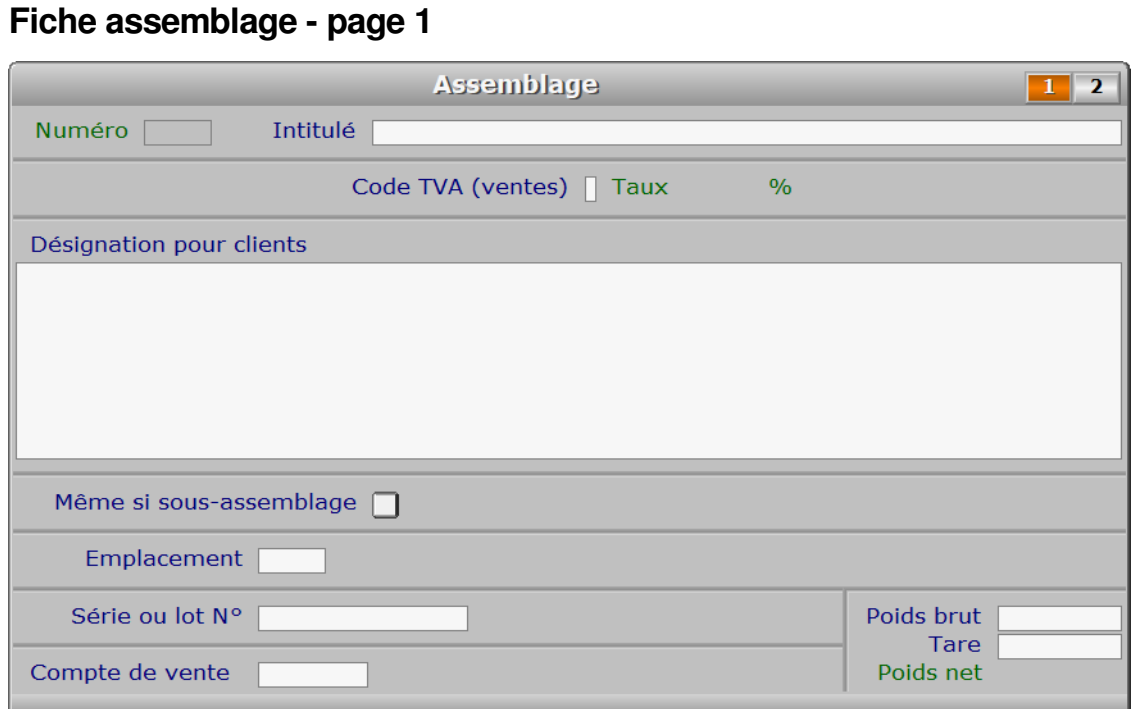

# **Description des champs - page 1**

#### **Numéro**

*Numéro de l'assemblage (F2 guide assemblages).*

 La valeur de ce champs est calculée par le programme lors de l'ajout d'une nouvelle fiche. Ce champs peut être saisi lorsque vous ajoutez un nouvel assemblage. Il ne pourra plus être modifié après enregistrement de la nouvelle fiche.

#### **Intitulé**

*Intitulé de l'assemblage (F2 guide assemblages).*

#### **Code TVA (ventes)**

 *Pour calcul du Taux de TVA appliqué sur les ventes (F2 guide taux de TVA).* Les codes de TVA correspondant aux taux de TVA appliquables sur les ventes sont les codes 0 (sans TVA), 1 et 2.

#### **Désignation pour clients**

 *Descriptif de l'assemblage, imprimé sur les documents pour vos clients.* Si ce champs est vide lors de la récupération ou de l'enregistrement d'un assemblage dans un devis, une commande client ou un bon de livraison, le logiciel place l'intitulé de l'assemblage dans la désignation de l'élément (de devis, commande, b.l.) courant.

 Le montant cumulé de toutes les pièces deviendra le prix unitaire de l'élément dans lequel sera récupéré l'assemblage.

 Lors de la récupération d'un assemblage dans un bon de commande, le logiciel enregistre le contenu de l'assemblage dans autant d'éléments qu'il y a d'articles de pièces assemblées dans l'assemblage : l'assemblage n'existe pas dans un bon de commande, c'est son contenu qui est récupéré. La désignation de l'assemblage n'est dans ce cas pas imprimée.

Utilisez depuis ce champs le guide des Codes d'impression (touche F5) pour insérer

 du texte avec différentes fontes de caractères et tailles, et pour insérer des images. A l'intérieur du guide, la touche F1 donne accès à toute explication concernant le fontionnement du guide et des codes d'impression.

#### **Même si sous-assemblage**

 *Si Oui la désignation sera ajoutée à celle de l'assemblage principal.* Le logiciel construit la désignation destinée à vos clients si celle-ci est indiquée dans l'assemblage choisi (ou les sous-assemblages de cet assemblage), lors de la RECUPERATION d'un assemblage dans un devis, une commande client ou un bon de livraison.

 Les désignations pour clients de tous les sous-assemblages peuvent être ajoutées à la désignation de l'assemblage principal (celui que vous avez choisi). Ce champs vous permet de choisir si vous voulez ajouter ou non cette désignation dans le cas ou l'assemblage courant serait un sous-assemblage.

#### **Emplacement**

 *Code de l'emplacement dans lequel est entreposé cet assemblage (F2 = guide).* Si l'emplacement indiqué n'est pas enregistré dans la base EMPLACEMENTS, le logiciel vous propose d'ajouter un nouvel EMPLACEMENT. Voir aussi : fiche *Article*, champs *Emplacement.*

#### **Série ou lot N°**

*Numéro de série ou numéro de lot de cet assemblage (F2 = guide).*

#### **Compte de vente**

 *Numéro inclus entre 701 et 708 (F2 = guide comptes de vente, F3 = guide comptes).* Si le compte de vente indiqué n'est pas enregistré dans la base COMPTES DE VENTE, le logiciel vous propose d'ajouter un nouveau COMPTE.

 Les 3 premiers chiffres des numéros des comptes de vente sont inclus entre de 701 et 708. Voir également la documentation sur la base COMPTES DE VENTE.

#### **Poids brut**

**Tare**

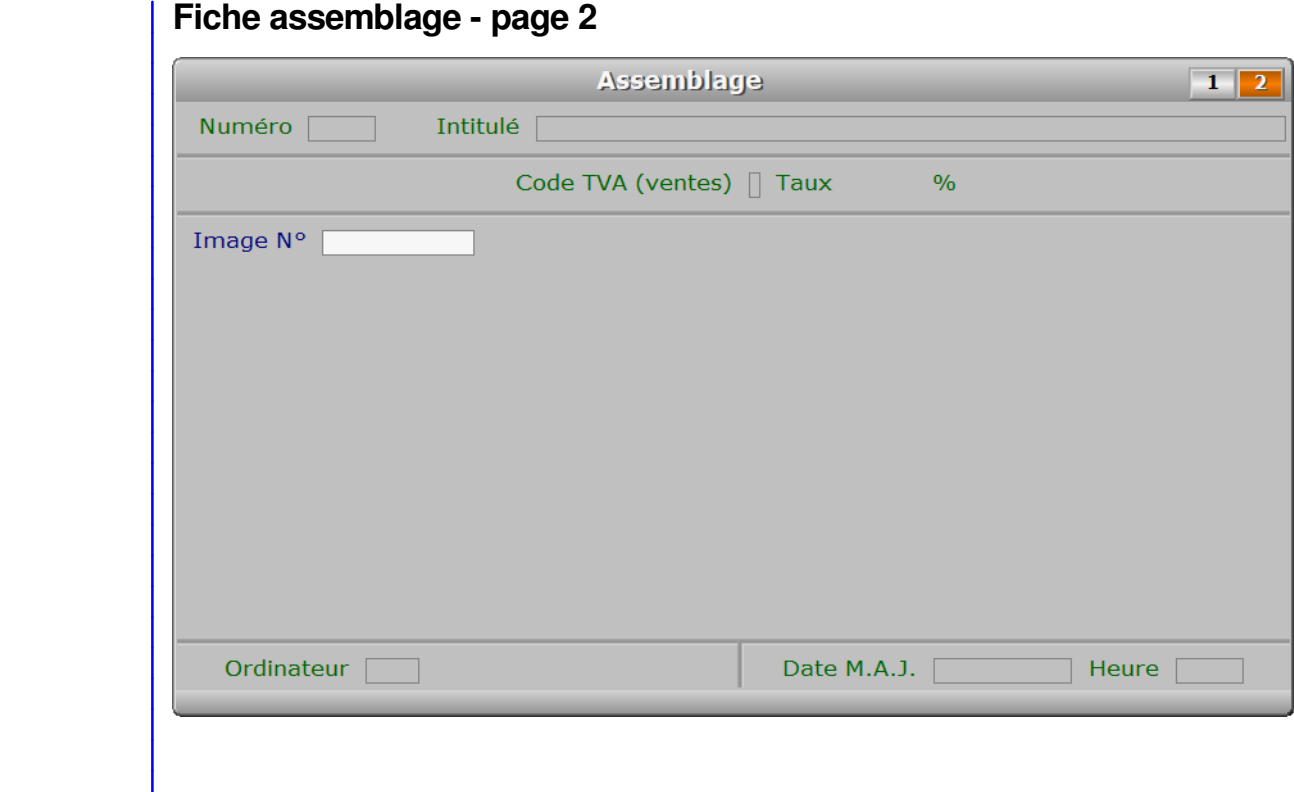

# **Description des champs - page 2**

#### **Image N°**

 *Numéro de l'image (F2 = guide importation d'images).* Le guide IMPORTATION D'IMAGE permet de choisir un fichier image dans le répertoire de votre choix et de l'importer automatiquement dans la fiche Assemblage courante. L'importation d'une image consiste à copier le fichier choisi en le plaçant dans un répertoire créé spécialement pour la base de données contenant l'image importée.

 Le fichier correspondant à l'image se trouvera dans le répertoire nommé ASSEMB.BMP. Ce répertoire est situé dans le répertoire ..\FOU de la société en cours. Le nom du fichier est le numéro de l'image suivi de son extension. La version pour DOS du logiciel gère uniquement les images au format .BMP.

Exemple d'un nom de fichier après importation : '25.BMP'.

#### **Ordinateur**

Ce champs est mis à jour automatiquement.

#### **Date M.A.J.**

 Ce champs est mis à jour automatiquement : il contient la date de la dernière mise à jour de la fiche assemblage en cours.

#### **Heure**

 Ce champs est mis à jour automatiquement : il contient l'heure de la dernière mise à jour de la fiche assemblage en cours.

# **Navigation devant la fiche assemblage**

Echap Sortie) Pour effacer la fiche à l'écran et retourner dans la liste.

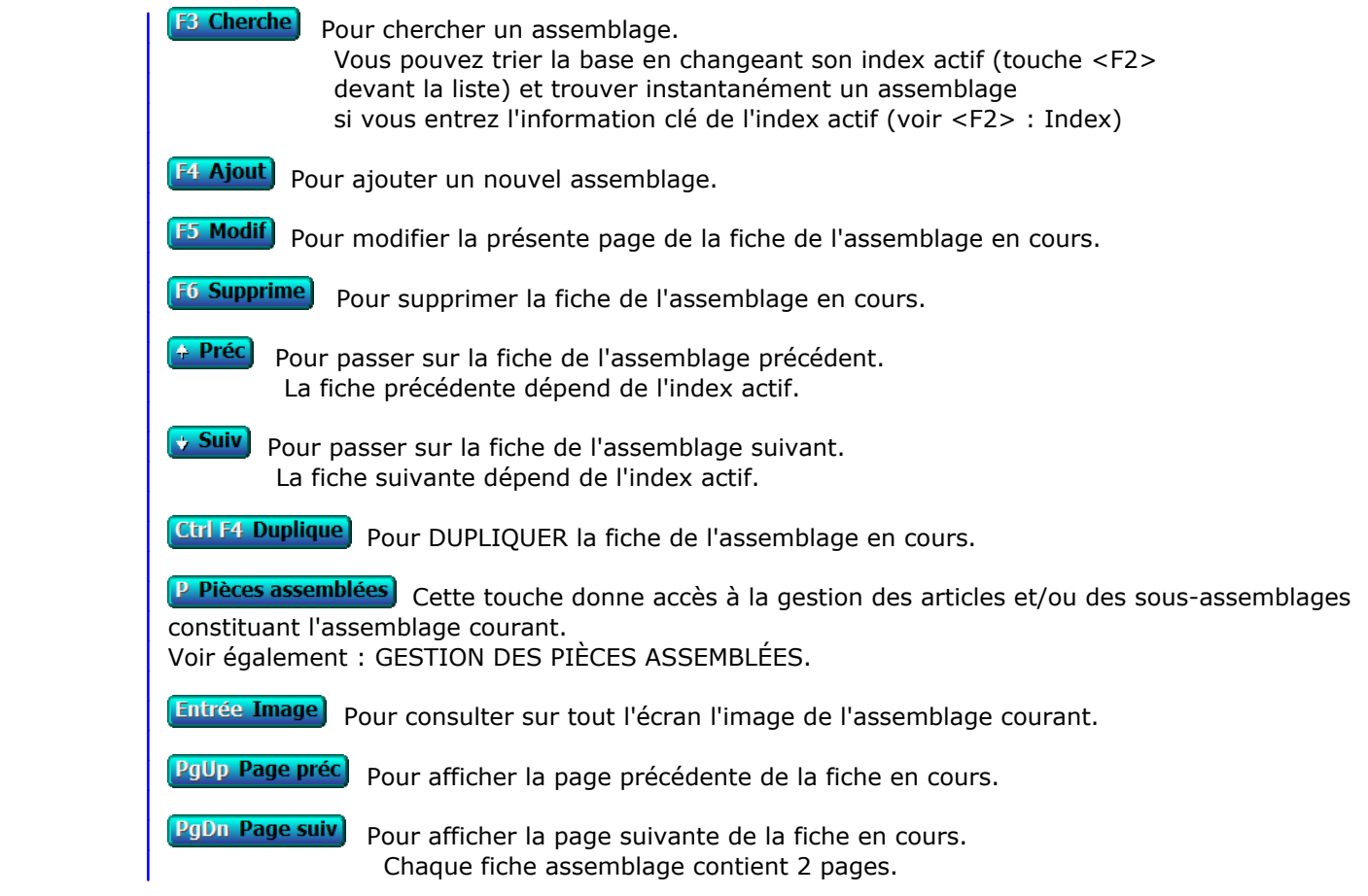

# **GESTION DES PIÈCES ASSEMBLÉES**

Cette fonction sert à mettre à jour ou consulter le fichier des pièces assemblées.

 Cette base est liée à la base des assemblages : la fiche de chaque pièce assemblée contient le numéro de l'assemblage auquel elle est rattachée.

La liste des pièces assemblées apparait à l'écran.

# **Navigation devant la liste**

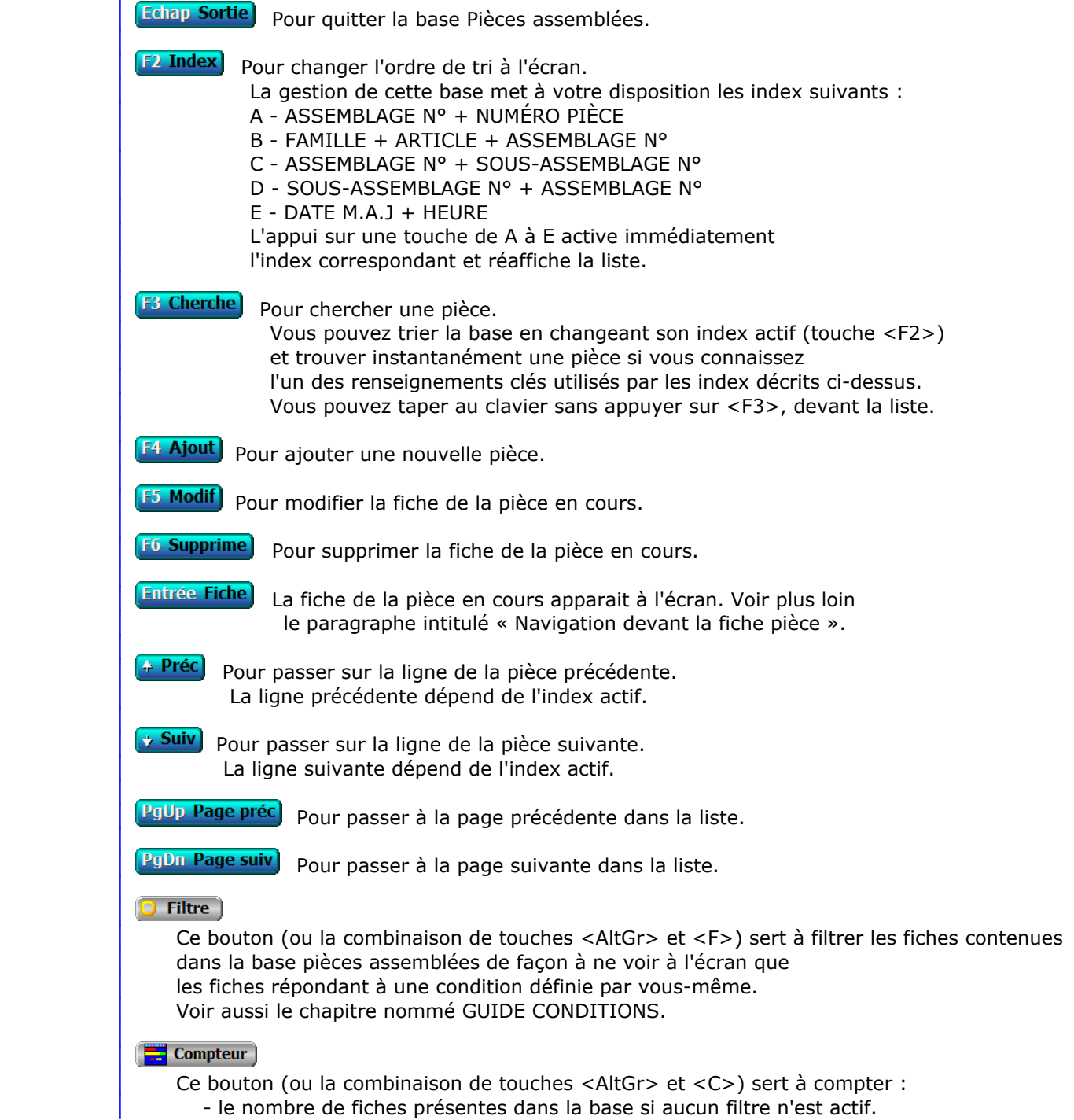

 - le nombre de fiches répondant OUI à la condition définie dans le filtre actif si vous avez filtré la base auparavant.

Voir aussi le chapitre nommé COMPTEUR DE CORRESPONDANCE.

#### **The Analyse**

 Ce bouton (ou la combinaison de touches <AltGr> et <A>) sert à analyser la base pièces assemblées sous forme de liste, et sous forme graphique si au moins un champs cumulable est présent dans la liste. Voir aussi le chapitre nommé ANALYSE.

### **High** Statistiques

 Ce bouton (ou la combinaison de touches <AltGr> et <S>) sert à consulter des statistiques globales concernant la base courante. Le logiciel calcule le total, la moyenne, la plus petite et la plus grande valeur trouvées, pour chaque champs. Voir aussi le chapitre nommé STATISTIQUES.

# **Fiche pièce**

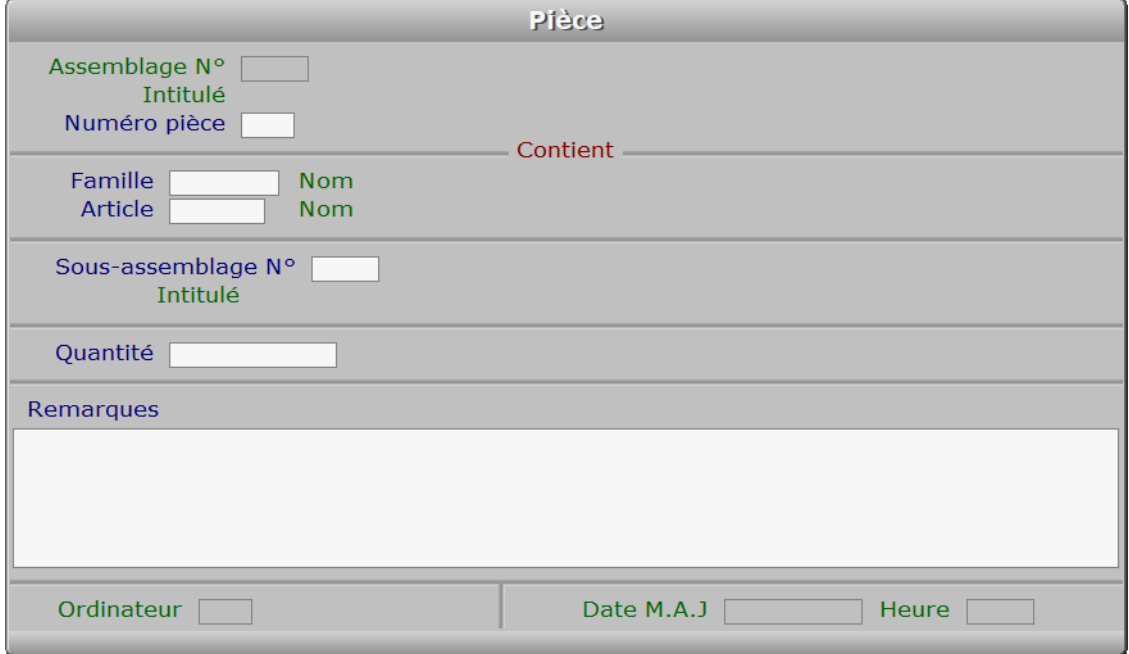

### **Description des champs**

#### **Assemblage N°**

 *La pièce courante est contenue dans l'assemblage indiqué ici (F2 guide).* Ce champs peut être saisi lorsque vous ajoutez une nouvelle pièce. Il ne pourra plus être modifié après enregistrement de la nouvelle fiche. Si l'assemblage n° indiqué n'est pas enregistré dans la base ASSEMBLAGES, le logiciel vous propose d'ajouter un nouvel ASSEMBLAGE.

#### **Numéro pièce**

*Numéro de cette pièce dans l'assemblage (F2 guide).*

#### **Famille**

 *Code famille (F2 guide familles).* Si la famille indiquée n'est pas enregistrée dans la base FAMILLES, le logiciel vous propose d'ajouter une nouvelle FAMILLE.

#### **Article**

 *Code article (F2 guide articles).* Si l'article indiqué n'est pas enregistré dans la base ARTICLES, le logiciel vous propose d'ajouter un nouvel ARTICLE.

#### **Sous-assemblage N°**

 *Chaque pièce peut contenir un assemblage ou un article (F2 guide assemblages).* Si le sous-assemblage n° indiqué n'est pas enregistré dans la base ASSEMBLAGES, le logiciel vous propose d'ajouter un nouvel ASSEMBLAGE. Un assemblage contient des pièces, chaque pièce peut contenir un assemblage. Une restriction cependant : une pièce ne peut pas contenir un assemblage qui contient des pièces dont au moins une contient un assemblage parent. Le logiciel vous le dit si c'est le cas et refuse de l'enregistrer. Cette restriction est indispensable pour éviter une boucle sans fin (le contenu d'un assemblage qui se contient lui-même est incalculable).

#### **Quantité**

*Quantité de pièces nécessaire pour réaliser l'assemblage (F2 calculette).*

#### **Remarques**

 *Informations diverses concernant l'assemblage de cette pièce.* Entrez ici toute information utile à l'assemblage de la pièce, pour vos collaborateurs.

 Utilisez depuis ce champs le guide des Codes d'impression (touche F5) pour insérer du texte avec différentes fontes de caractères et tailles, et pour insérer des images. A l'intérieur du guide, la touche F1 donne accès à toute explication concernant le fontionnement du guide et des codes d'impression.

#### **Ordinateur**

Ce champs est mis à jour automatiquement.

#### **Date M.A.J**

 Ce champs est mis à jour automatiquement : il contient la date de la dernière mise à jour de la fiche pièce en cours.

#### **Heure**

 Ce champs est mis à jour automatiquement : il contient l'heure de la dernière mise à jour de la fiche pièce en cours.

### **Navigation devant la fiche pièce**

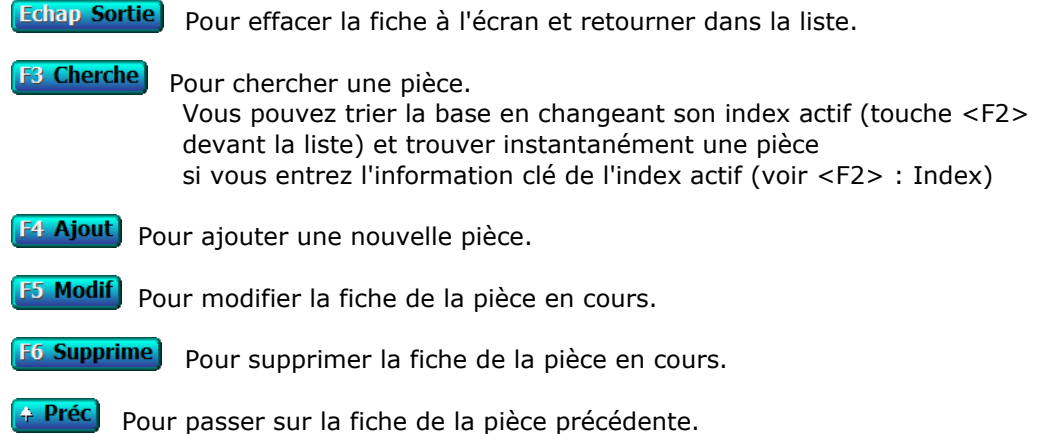

La fiche précédente dépend de l'index actif.

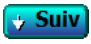

**Suiv** Pour passer sur la fiche de la pièce suivante. La fiche suivante dépend de l'index actif.

Ctrl F4 Duplique) pour DUPLIQUER la fiche de la pièce en cours.

A **Articles** Cette touche donne accès à la gestion des articles. La liste des articles apparait à l'écran avec la barre de sélection placée sur l'article indiqué pour la pièce courante. Voir également : GESTION DES ARTICLES.

**F Familles** Cette touche donne accès à la gestion des familles. La liste des familles apparait à l'écran avec la barre de sélection placée sur la famille indiquée pour la pièce courante. Voir également : GESTION DES FAMILLES.

# **GESTION DES EMPLACEMENTS**

Cette fonction sert à mettre à jour ou consulter le fichier des emplacements.

 La base des emplacements permet d'indiquer au logiciel les positions géographiques de vos articles dans le stock. Ces positions peuvent être aussi bien des numéros de casiers que des lieux géographiques. Ce logiciel peut gérer des emplacements multiples pour chaque article.

 Le code emplacement peut être imprimé sur vos bons de commande, bons de réception et bons de livraison (voir la fonction de paramétrage correspondante).

La liste des emplacements apparait à l'écran.

# **Navigation devant la liste**

**Echap Sortie** Pour quitter la base Emplacements. F<sup>2</sup> Index Pour changer l'ordre de tri à l'écran. La gestion de cette base met à votre disposition les index suivants : A - CODE B - EMPLACEMENT L'appui sur la touche A ou B active immédiatement l'index correspondant et réaffiche la liste. **F3 Cherche** Pour chercher un emplacement. Vous pouvez trier la base en changeant son index actif (touche <F2>) et trouver instantanément un emplacement si vous connaissez l'un des renseignements clés utilisés par les index décrits ci-dessus. Vous pouvez taper au clavier sans appuyer sur <F3>, devant la liste. **F4 Ajout** Pour ajouter un nouvel emplacement. **F5 Modif** Pour modifier la fiche de l'emplacement en cours. [F6 Supprime] Pour supprimer la fiche de l'emplacement en cours. [Entrée Fiche] La fiche de l'emplacement en cours apparait à l'écran. Voir plus loin le paragraphe intitulé « Navigation devant la fiche emplacement ». <sup>2</sup> Préc) Pour passer sur la ligne de l'emplacement précédent. La ligne précédente dépend de l'index actif. **Suiv** Pour passer sur la ligne de l'emplacement suivant. La ligne suivante dépend de l'index actif. PgUp Page préc) pour passer à la page précédente dans la liste. **PgDn Page suiv** Pour passer à la page suivante dans la liste.  $\overline{\mathbf{Q}}$  Filtre Ce bouton (ou la combinaison de touches <AltGr> et <F>) sert à filtrer les fiches contenues dans la base emplacements de façon à ne voir à l'écran que les fiches répondant à une condition définie par vous-même.

Voir aussi le chapitre nommé GUIDE CONDITIONS.

#### $\blacksquare$  Compteur

Ce bouton (ou la combinaison de touches <AltGr> et <C>) sert à compter :

- le nombre de fiches présentes dans la base si aucun filtre n'est actif.
- le nombre de fiches répondant OUI à la condition définie dans le filtre actif si vous avez filtré la base auparavant.

Voir aussi le chapitre nommé COMPTEUR DE CORRESPONDANCE.

#### **The Analyse**

 Ce bouton (ou la combinaison de touches <AltGr> et <A>) sert à analyser la base emplacements sous forme de liste, et sous forme graphique si au moins un champs cumulable est présent dans la liste. Voir aussi le chapitre nommé ANALYSE.

#### Statistiques

 Ce bouton (ou la combinaison de touches <AltGr> et <S>) sert à consulter des statistiques globales concernant la base courante. Le logiciel calcule le total, la moyenne, la plus petite et la plus grande valeur trouvées, pour chaque champs. Voir aussi le chapitre nommé STATISTIQUES.

### **Fiche emplacement**

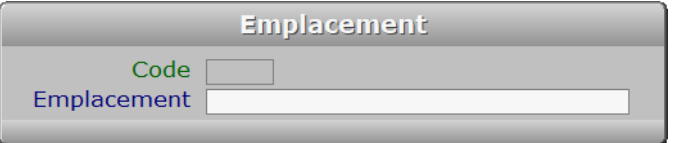

# **Description des champs**

**Code**

*Ce code permet d'indiquer rapidement l'emplacement d'un article (F2 = guide).*

#### **Emplacement**

*Les emplacements sont utiles pour retrouver les articles dans le stock (F2 = guide).*

# **Navigation devant la fiche emplacement**

**Echap Sortie)** Pour effacer la fiche à l'écran et retourner dans la liste. **F3 Cherche** Pour chercher un emplacement. Vous pouvez trier la base en changeant son index actif (touche <F2> devant la liste) et trouver instantanément un emplacement si vous entrez l'information clé de l'index actif (voir <F2> : Index) **F<sup>4</sup> Ajout** Pour ajouter un nouvel emplacement. **F5 Modif** Pour modifier la fiche de l'emplacement en cours. **F6 Supprime** Pour supprimer la fiche de l'emplacement en cours. 4 Préc) Pour passer sur la fiche de l'emplacement précédent. La fiche précédente dépend de l'index actif. **Suiv** Pour passer sur la fiche de l'emplacement suivant. La fiche suivante dépend de l'index actif.

Ctrl F4 Duplique) pour DUPLIQUER la fiche de l'emplacement en cours.

A Articles) Pour accéder directement à la gestion des articles stockés dans l'emplacement courant. Voir également : GESTION DES ARTICLES.

**E Entrées** Pour accéder directement à la saisie des entrées stockées dans l'emplacement courant. Voir également : SAISIE DES ENTRÉES D'ARTICLES.

**S Sorties** Pour accéder directement à la saisie des sorties stockées dans l'emplacement courant.

Voir également : SAISIE DES SORTIES D'ARTICLES.

# **GESTION DES UNITÉS D'ARTICLES**

Cette fonction sert à mettre à jour ou consulter le fichier des unités d'articles.

 Cette base sert à l'enregistrement des unités de calcul pour vos articles. Un article peut être vendu au poids, au mètre, au litre, etc.

La liste des unités d'articles apparait à l'écran.

# **Navigation devant la liste**

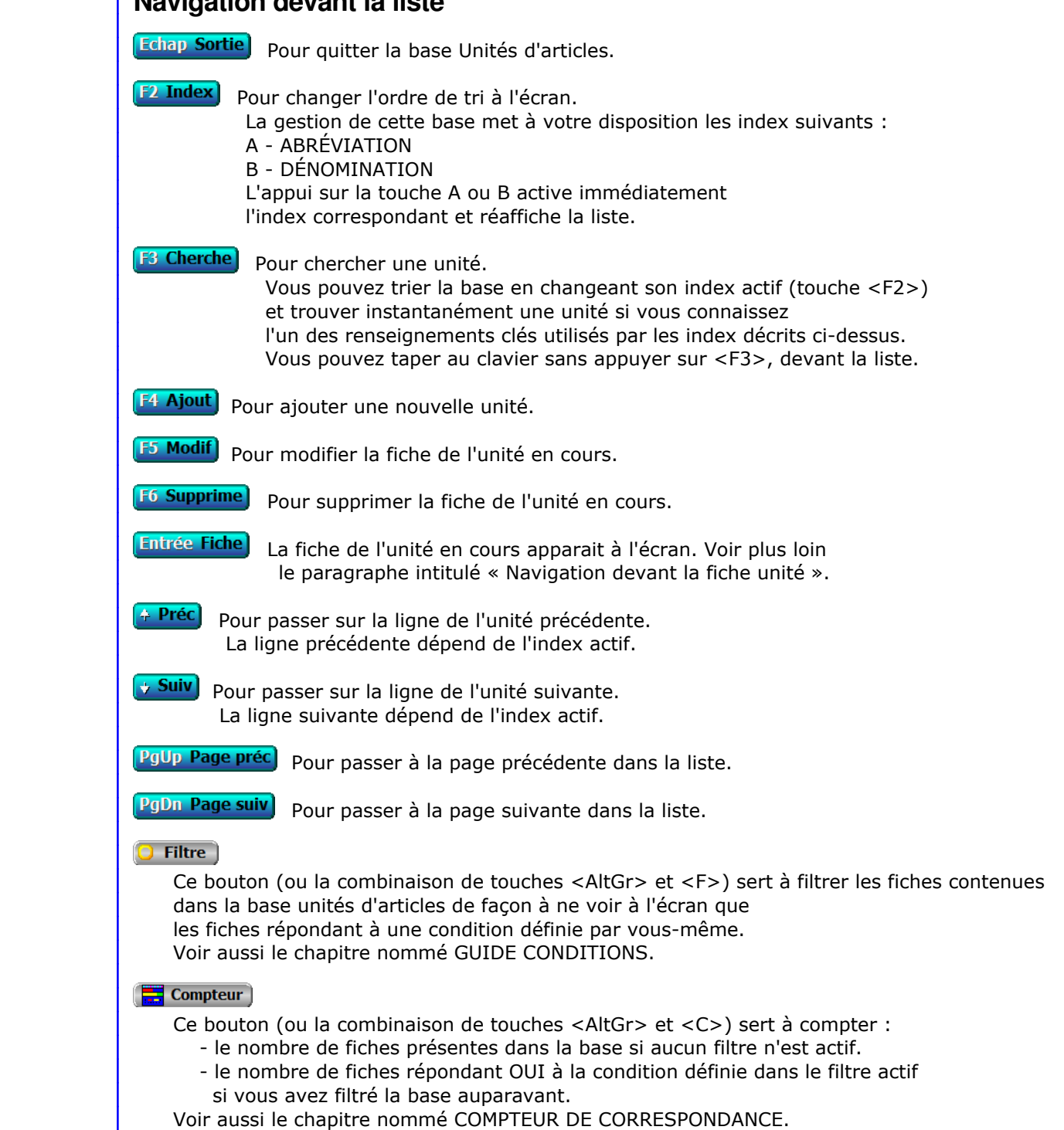

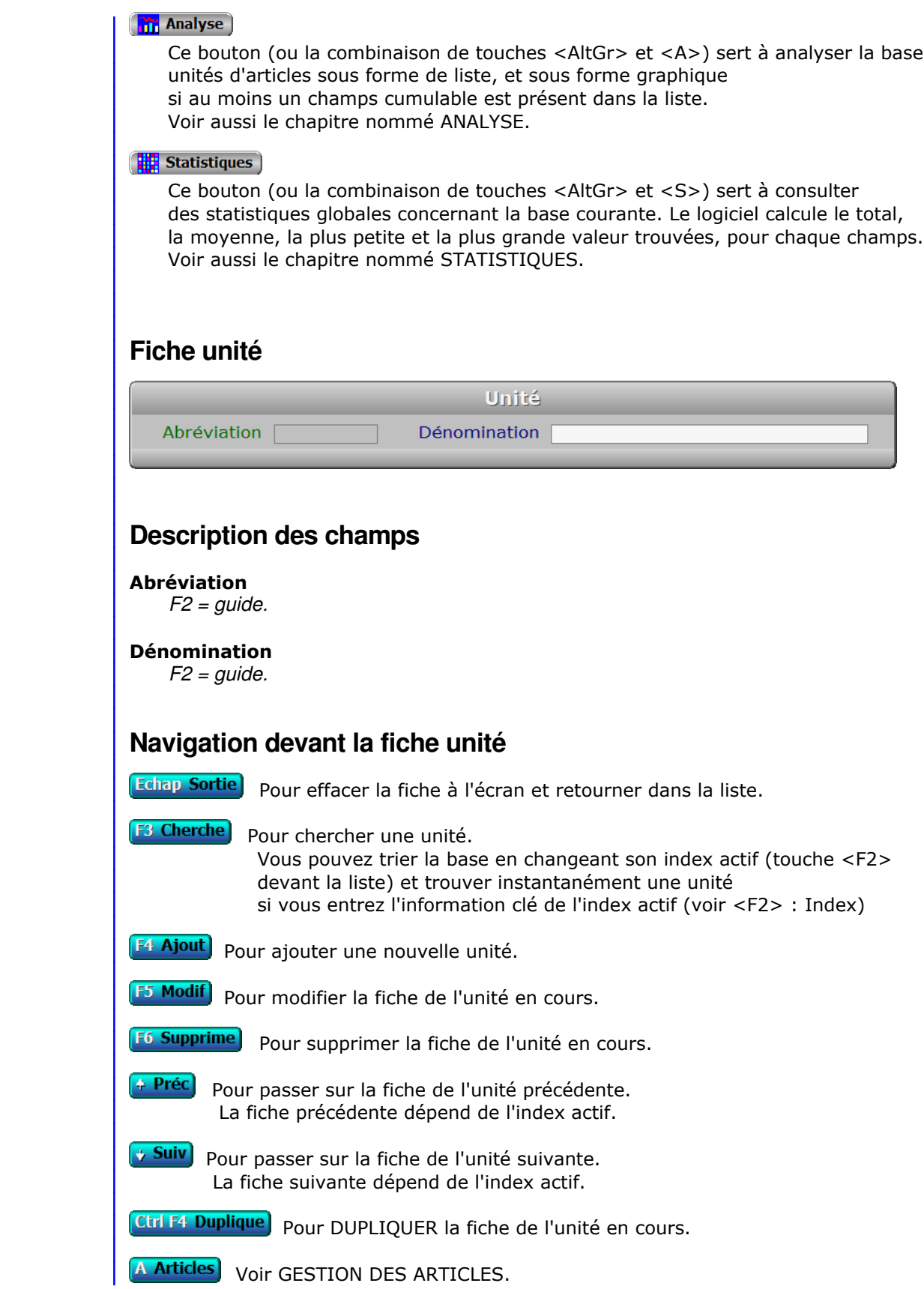

# **GESTION DES RÉFÉRENCES DE FACTURATION**

Cette fonction sert à mettre à jour ou consulter le fichier des références de facturation.

 La gestion des références sert principalement à simplifier la saisie des commandes clients et devis. Si votre configuration contient le module STOCK, les références peuvent aussi être utilisées pour la saisie des bons de commandes et bons de livraisons.

 Les fiches références peuvent être créées pour l'enregistrement de services et accessoirement de matériels divers. Le logiciel n'incrémente pas le stock lorsque vous indiquez une référence.

La liste des références de facturation apparait à l'écran.

# **Navigation devant la liste**

**Echap Sortie** Pour quitter la base Références de facturation.

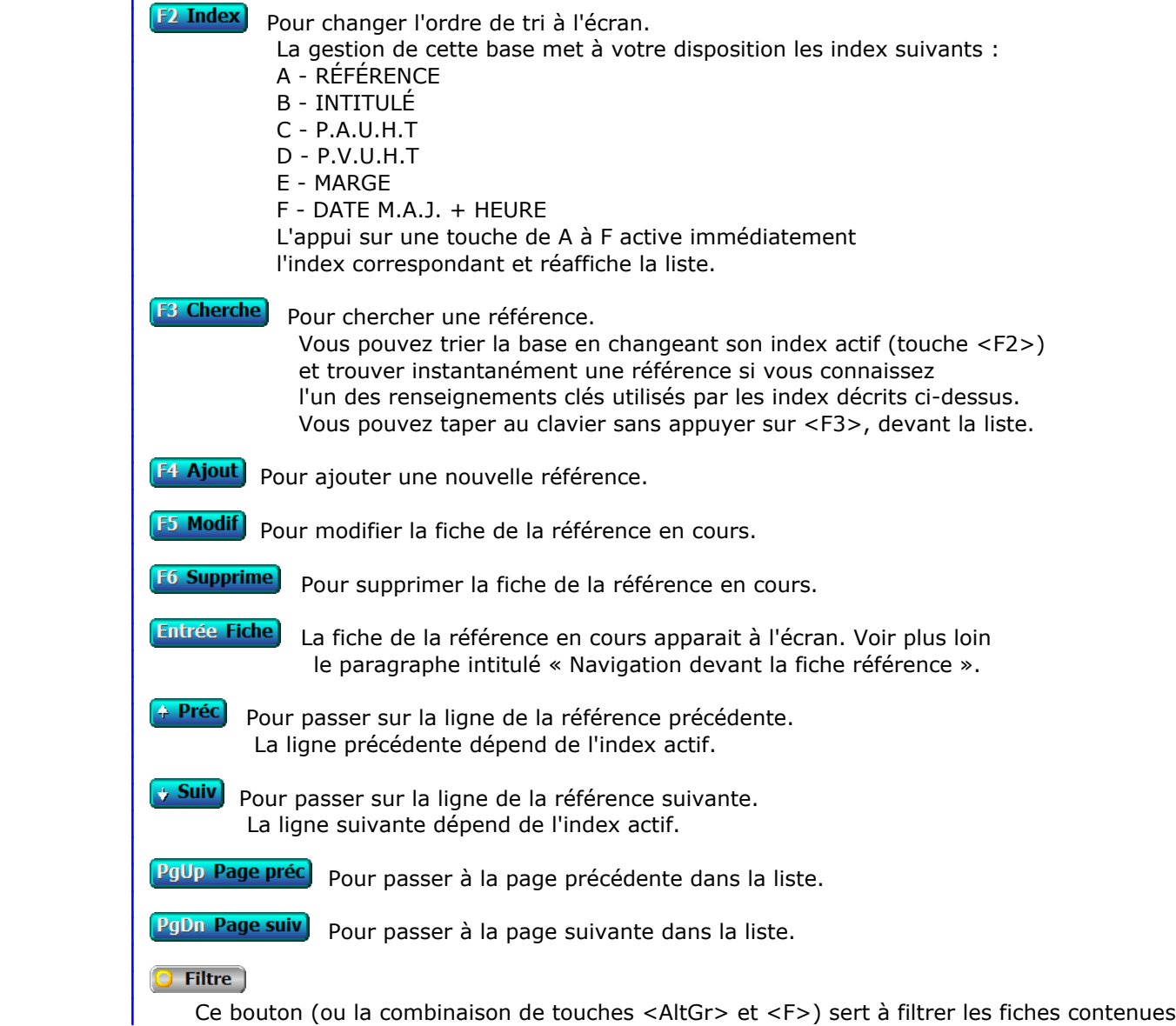

 dans la base références de facturation de façon à ne voir à l'écran que les fiches répondant à une condition définie par vous-même. Voir aussi le chapitre nommé GUIDE CONDITIONS.

#### $\Box$  Compteur

Ce bouton (ou la combinaison de touches <AltGr> et <C>) sert à compter :

- le nombre de fiches présentes dans la base si aucun filtre n'est actif.
- le nombre de fiches répondant OUI à la condition définie dans le filtre actif si vous avez filtré la base auparavant.

Voir aussi le chapitre nommé COMPTEUR DE CORRESPONDANCE.

#### **The Analyse**

 Ce bouton (ou la combinaison de touches <AltGr> et <A>) sert à analyser la base références de facturation sous forme de liste, et sous forme graphique si au moins un champs cumulable est présent dans la liste. Voir aussi le chapitre nommé ANALYSE.

#### Statistiques

 Ce bouton (ou la combinaison de touches <AltGr> et <S>) sert à consulter des statistiques globales concernant la base courante. Le logiciel calcule le total, la moyenne, la plus petite et la plus grande valeur trouvées, pour chaque champs. Voir aussi le chapitre nommé STATISTIQUES.

# **Fiche référence**

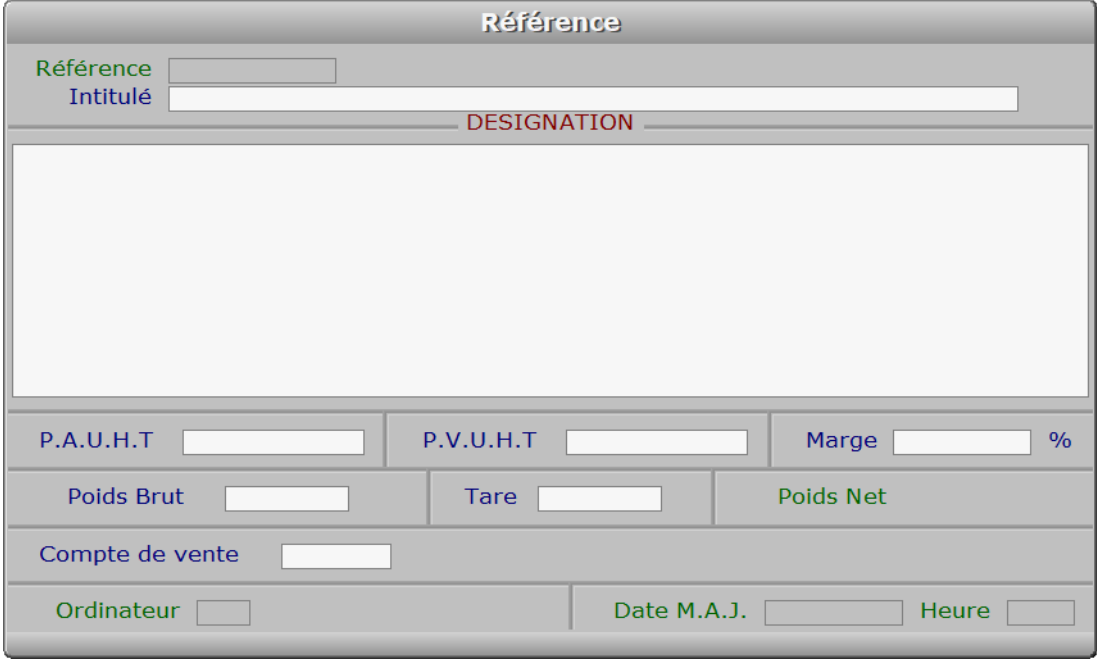

## **Description des champs**

#### **Référence**

 *Chaque référence est unique (F2 = guide des références de facturation).* Ce champs peut être saisi lorsque vous ajoutez une nouvelle référence. Il ne pourra plus être modifié après enregistrement de la nouvelle fiche.

#### **Intitulé**

*Intitulé du produit ou service, pour vos recherches (F2 = guide références).*

#### **Désignation**

 *Désignation de ce produit ou service (sera imprimée sur vos documents).* Utilisez depuis ce champs le guide des Codes d'impression (touche F5) pour insérer du texte avec différentes fontes de caractères et tailles, et pour insérer des images. A l'intérieur du guide, la touche F1 donne accès à toute explication concernant le fontionnement du guide et des codes d'impression.

#### **P.A.U.H.T**

*Prix d'achat unitaire hors-taxes à proposer lors de la saisie (F2 = calculette).*

#### **P.V.U.H.T**

*Prix de vente unitaire hors-taxes à proposer lors de la saisie (F2 calculette).*

#### **Marge**

*Pourcentage de marge pour cette référence (F2 = calculette).*

#### **Poids Brut**

*Poids brut à l'unité (F2 = calculette).*

#### **Tare**

 *Poids de l'emballage, à l'unité (F2 = calculette).* POIDS BRUT - TARE = POIDS NET Le programme ignore cette zone de saisie si le poids brut est égal à 0.

#### **Compte de vente**

 *Compte de vente de la référence courante (F2 = guide comptes de vente).* Si le compte de vente indiqué n'est pas enregistré dans la base COMPTES DE VENTE, le logiciel vous propose d'ajouter un nouveau COMPTE. Les 3 premiers chiffres des numéros des comptes de vente sont inclus entre de 701 et 708. Voir également la documentation sur la base COMPTES DE VENTE.

#### **Ordinateur**

 *Numéro du dernier ordinateur depuis lequel a été mise à jour cette référence.* Ce champs est mis à jour automatiquement.

#### **Date M.A.J.**

 Ce champs est mis à jour automatiquement : il contient la date de la dernière mise à jour de la fiche référence en cours.

#### **Heure**

 Ce champs est mis à jour automatiquement : il contient l'heure de la dernière mise à jour de la fiche référence en cours.

# **Navigation devant la fiche référence**

Echap Sortie) pour effacer la fiche à l'écran et retourner dans la liste.

F3 Cherche) Pour chercher une référence. Vous pouvez trier la base en changeant son index actif (touche <F2> devant la liste) et trouver instantanément une référence si vous entrez l'information clé de l'index actif (voir <F2> : Index)

F4 Ajout Pour ajouter une nouvelle référence.

**F5 Modif**) Pour modifier la fiche de la référence en cours. **F6 Supprime**) Pour supprimer la fiche de la référence en cours. <sup>4</sup> Préc) Pour passer sur la fiche de la référence précédente. La fiche précédente dépend de l'index actif. **Suiv** Pour passer sur la fiche de la référence suivante. La fiche suivante dépend de l'index actif. Ctrl F4 Duplique) pour DUPLIQUER la fiche de la référence en cours. C Comptes de vente Voir GESTION DES COMPTES DE VENTE.

# **AUGMENTATION DE TARIF**

 Cette fonction permet d'augmenter en série les prix de vente de vos articles, par famille ou pour tous les articles. Un prix de vente fixe est un prix non calculé par un coefficient multiplié par le Prix Moyen Pondéré.

Le logiciel vous demande successivement :

#### - **CODE FAMILLE**

 Seuls les articles de la famille indiquée sont concernés. Pour augmenter les prix de tous les articles enregistrés, validez cette zone vide.

- **TARIF N° 1** concerné

 Si Oui, le prix de vente N° 1 sera augmenté pour tous les articles de la famille.

- **TARIF N° 2** concerné

 Si Oui, le prix de vente N° 2 sera augmenté pour tous les articles de la famille.

- **TARIF N° 3** concerné

 Si Oui, le prix de vente N° 3 sera augmenté pour tous les articles de la famille.

#### - **TARIF N° 4** concerné

 Si Oui, le prix de vente N° 4 sera augmenté pour tous les articles de la famille.

### - **POURCENTAGE D'AUGMENTATION**

Ce pourcentage peut aller de 0.01 % à 999.99 %

#### - **ARRONDI A COMBIEN DE DECIMALES**

 L'arrondi fonctionne de cette façon : un chiffre inférieur à 5 est arrondi à 0, un chiffre supérieur à 4 est arrondi à 0 et la décimale supérieure est augmentée de 1.

Exemples :

 - si vous indiquez 0, chaque prix augmenté deviendra un nombre entier (12.4 devient 12, 7.6 devient 8)

 - si vous indiquez 2, chaque prix sera arrondi au niveau de la deuxième décimale (20.346 devient 20.35)

 Après introduction de la valeur de chaque paramètre décrit ci-dessus, le logiciel vous demande confirmation avant de procéder à l'augmentation des prix de la famille indiquée.

# **REDUCTION DE TARIF**

 Cette fonction permet de réduire en série les prix de vente fixes de vos articles, par famille ou pour tous les articles. Un prix de vente fixe est un prix non calculé par un coefficient multiplié par le Prix Moyen Pondéré.

Le logiciel vous demande successivement :

#### - **CODE FAMILLE**

 Seuls les articles de la famille indiquée sont concernés. Pour réduire les prix de tous les articles enregistrés, validez cette zone vide.

- **TARIF N° 1** concerné

 Si Oui, le prix de vente N° 1 sera réduit pour tous les articles de la famille.

#### - **TARIF N° 2** concerné

 Si Oui, le prix de vente N° 2 sera réduit pour tous les articles de la famille.

- **TARIF N° 3** concerné

 Si Oui, le prix de vente N° 3 sera réduit pour tous les articles de la famille.

### - **TARIF N° 4** concerné

 Si Oui, le prix de vente N° 4 sera réduit pour tous les articles de la famille.

### - **POURCENTAGE DE REDUCTION**

Ce pourcentage peut aller de 0.01 % à 999.99 %

### - **ARRONDI A COMBIEN DE DECIMALES**

 L'arrondi fonctionne de cette façon : un chiffre inférieur à 5 est arrondi à 0, un chiffre supérieur à 4 est arrondi à 0 et la décimale supérieure est augmentée de 1.

Exemples :

- si vous indiquez 0, chaque prix réduit sera converti en nombre entier (12.4 devient 12, 7.6 devient 8)
- si vous indiquez 2, chaque prix sera arrondi au niveau de la deuxième décimale (20.346 devient 20.35)

 Après introduction de la valeur de chaque paramètre décrit ci-dessus, le logiciel vous demande confirmation avant de procéder à la réduction des prix de la famille indiquée.

# **GESTION DES COMPTES DE VENTE**

Cette fonction sert à mettre à jour ou consulter le fichier des comptes de vente.

 Cette base sert à enregistrer les numéros comptables des différents types de ventes que vous réalisez, en vue de leur classement comptable.

 Vous pouvez indiquer le compte de vente concerné pour chaque référence de facturation et chaque article du stock.

La liste des comptes de vente apparait à l'écran.

# **Navigation devant la liste**

Echap Sortie Pour quitter la base Comptes de vente.

F<sup>2</sup> Index Pour changer l'ordre de tri à l'écran. La gestion de cette base met à votre disposition les index suivants : A - NUMÉRO B - INTITULÉ C - DESCRIPTIF

 L'appui sur une touche de A à C active immédiatement l'index correspondant et réaffiche la liste.

- F3 Cherche) Pour chercher un compte. Vous pouvez trier la base en changeant son index actif (touche <F2>) et trouver instantanément un compte si vous connaissez l'un des renseignements clés utilisés par les index décrits ci-dessus. Vous pouvez taper au clavier sans appuyer sur <F3>, devant la liste.
- **F4 Ajout** Pour ajouter un nouveau compte.
- **F5 Modif** Pour modifier la fiche du compte en cours.
- **F6 Supprime** Pour supprimer la fiche du compte en cours.
- Entrée Fiche) La fiche du compte en cours apparait à l'écran. Voir plus loin le paragraphe intitulé « Navigation devant la fiche compte ».
- <sup>+</sup> Préc) Pour passer sur la ligne du compte précédent. La ligne précédente dépend de l'index actif.
- Suiv Pour passer sur la ligne du compte suivant. La ligne suivante dépend de l'index actif.

PgUp Page préc) pour passer à la page précédente dans la liste.

PgDn Page suiv) pour passer à la page suivante dans la liste.

### **D** Filtre

 Ce bouton (ou la combinaison de touches <AltGr> et <F>) sert à filtrer les fiches contenues dans la base comptes de vente de façon à ne voir à l'écran que les fiches répondant à une condition définie par vous-même. Voir aussi le chapitre nommé GUIDE CONDITIONS.

#### $\blacksquare$  Compteur

Ce bouton (ou la combinaison de touches <AltGr> et <C>) sert à compter :

- le nombre de fiches présentes dans la base si aucun filtre n'est actif.
- le nombre de fiches répondant OUI à la condition définie dans le filtre actif si vous avez filtré la base auparavant.

Voir aussi le chapitre nommé COMPTEUR DE CORRESPONDANCE.

#### **The Analyse**

 Ce bouton (ou la combinaison de touches <AltGr> et <A>) sert à analyser la base comptes de vente sous forme de liste, et sous forme graphique si au moins un champs cumulable est présent dans la liste. Voir aussi le chapitre nommé ANALYSE.

#### Statistiques

 Ce bouton (ou la combinaison de touches <AltGr> et <S>) sert à consulter des statistiques globales concernant la base courante. Le logiciel calcule le total, la moyenne, la plus petite et la plus grande valeur trouvées, pour chaque champs. Voir aussi le chapitre nommé STATISTIQUES.

#### **Fiche compte**

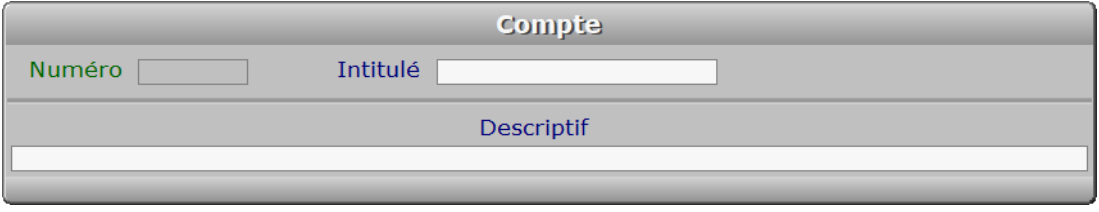

## **Description des champs**

#### **Numéro**

 *Numéro de ce compte (F2 = guide comptes, F3 = guide comptes de vente).* Ce champs peut être saisi lorsque vous ajoutez un nouveau compte. Il ne pourra plus être modifié après enregistrement de la nouvelle fiche. Les numéros des comptes de vente sont inclus dans les classes 701 à 708. Les comptes commençant par 709 concernent les rabais, remises et ristournes accordés par l'entreprise et ne font pas partie des comptes enregistrables dans les comptes de ventes. Vous pouvez les enregistrer dans la base comptes si vous disposez du module ICIM Comptabilité.

#### **Intitulé**

*Entrez l'intitulé de ce compte (F2 = guide comptes de vente).*

#### **Descriptif**

 *Intitulé complet de ce compte (F2 = guide comptes de vente).* Ce champs permet d'indiquer le nom complet du compte concerné ou une information complémentaire sur ce compte. Le descriptif apparait en bas de l'écran lors de la saisie des écritures comptables.

### **Navigation devant la fiche compte**

Echap Sortie) Pour effacer la fiche à l'écran et retourner dans la liste.

**B** Cherche Pour chercher un compte.

 Vous pouvez trier la base en changeant son index actif (touche <F2> devant la liste) et trouver instantanément un compte

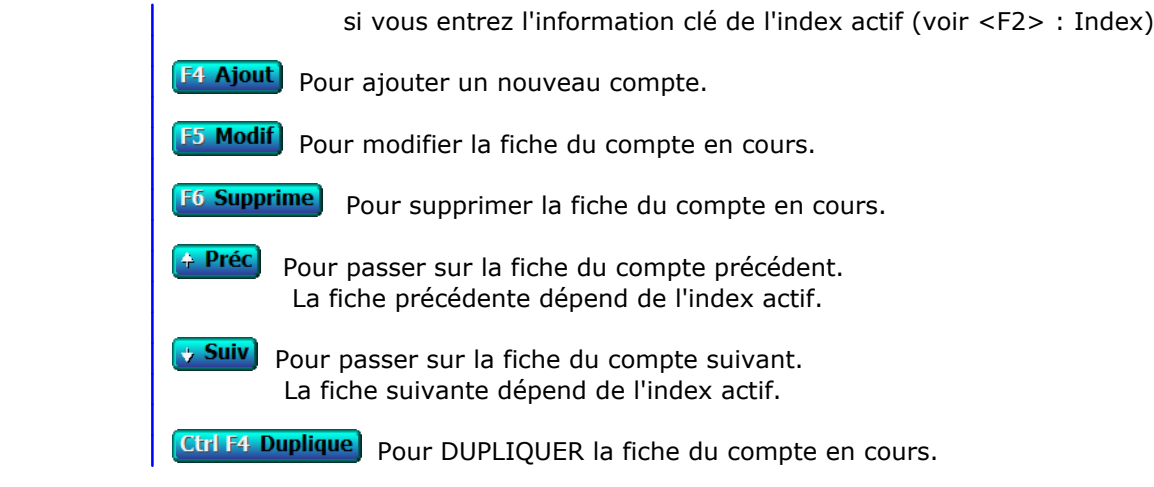

# **GESTION DES MODÈLES DE LETTRES CLIENTS**

Cette fonction sert à mettre à jour ou consulter le fichier des modèles de lettres clients.

 Enregistrer un modèle de lettre pour client permet de l'utiliser ensuite à volonté pour envoyer du courrier à vos clients.

La liste des modèles de lettres clients apparait à l'écran.

# **Navigation devant la liste**

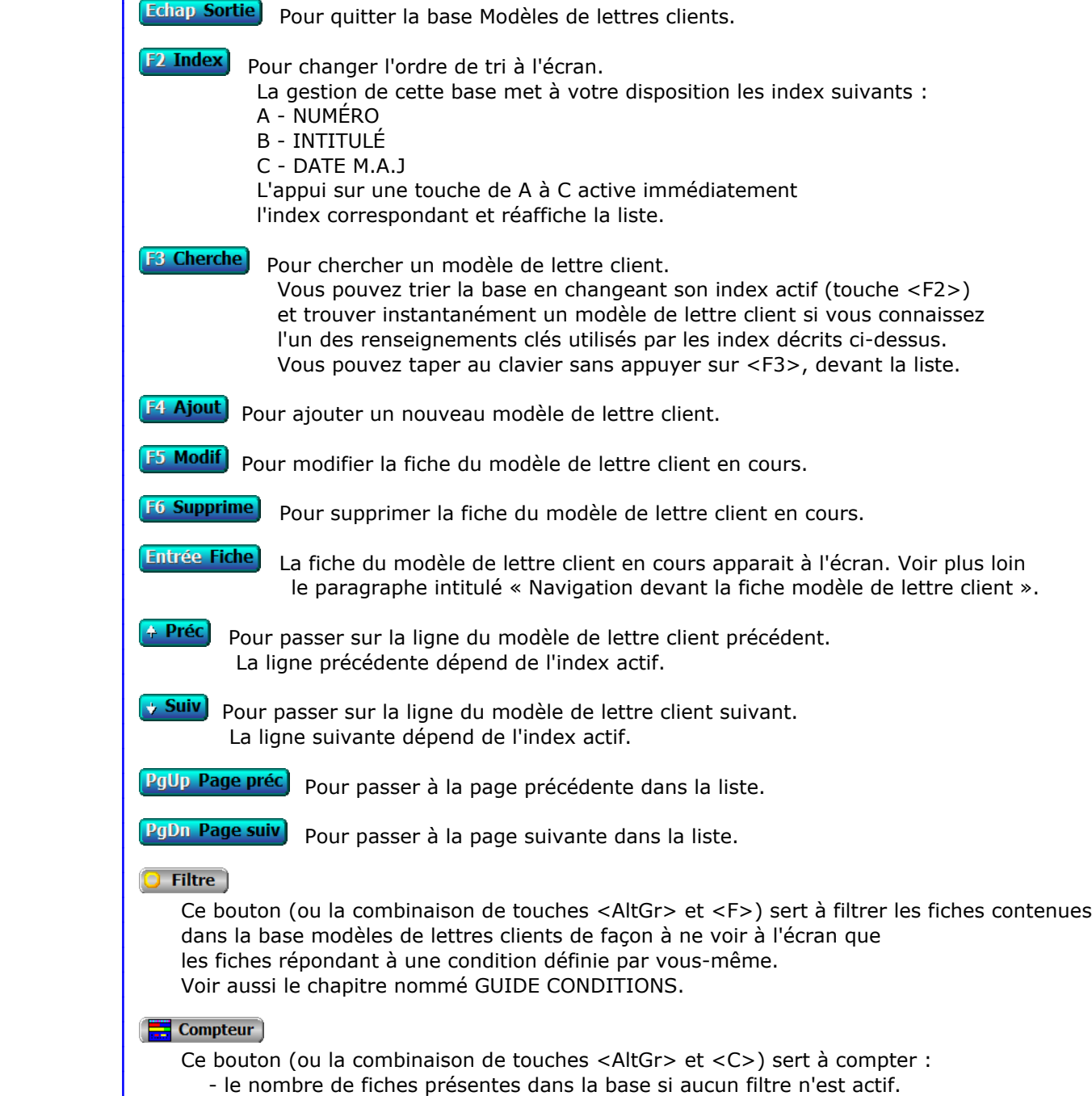

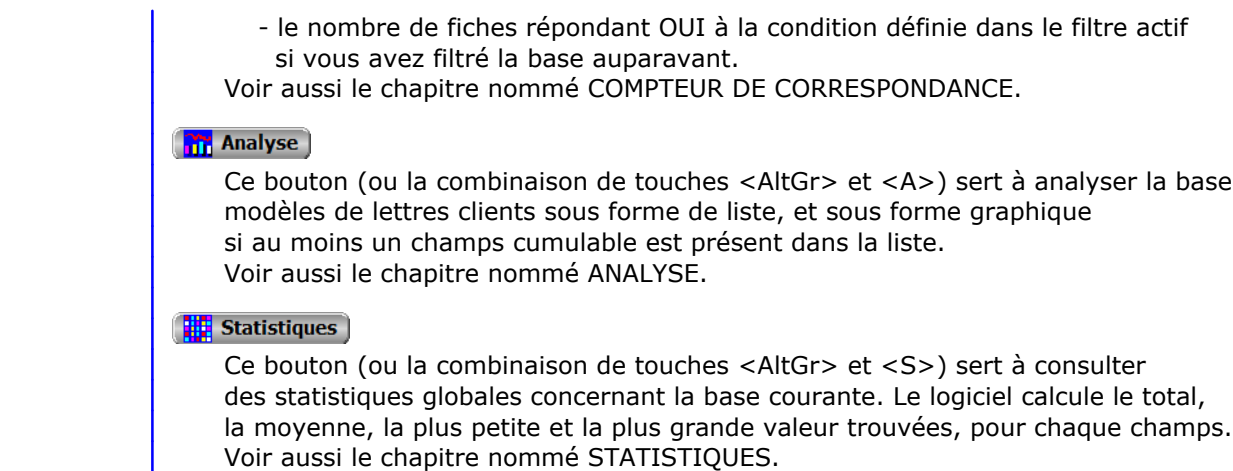

# **Fiche modèle de lettre client**

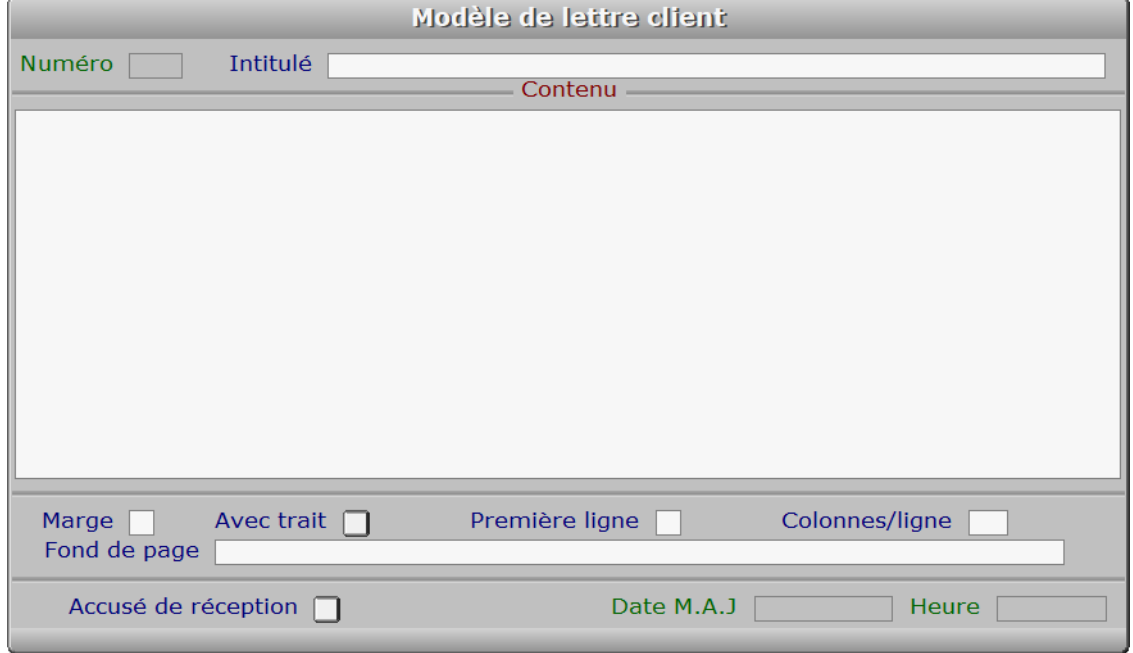

# **Description des champs**

#### **Numéro**

*F2 = guide modèles.*

La valeur de ce champs est calculée par le programme lors de l'ajout d'une nouvelle fiche.

# **Intitulé**

*L'intitulé sert à retrouver facilement un modèle (F2 = guide modèles).*

#### **Contenu**

 *Entrez ici le contenu du modèle de lettre (F2 = guide champs).* Le contenu est le texte qui sera imprimé. Ce texte est affiché en partie à l'écran, en mode consultation, si sa taille dépasse la taille de la fenêtre d'écran qui lui est réservée.

 Vous pouvez intégrer le contenu d'un ou plusieurs champs de la FICHE CLIENT dans vos courriers. Pour cela placez dans ce champs le curseur à l'endroit voulu, puis appuyez sur <F2> pour choisir le champs. Appuyez sur <Entrée> après l'avoir choisi et vous vous retrouvez dans le modèle de lettre.

 Utilisez depuis ce champs le guide des Codes d'impression (touche F5) pour insérer du texte avec différentes fontes de caractères et tailles, et pour insérer des images. A l'intérieur du guide, la touche F1 donne accès à toute explication concernant le fontionnement du guide et des codes d'impression.

#### **Marge**

 *Marge gauche du texte, pour l'impression.* Numéro de la première colonne à gauche partir de laquelle sera imprimée chaque ligne du CONTENU.

#### **Avec trait**

*Oui si vous voulez imprimer un trait de marge à gauche.*

#### **Première ligne**

 *Première ligne du contenu pour l'imprimante.* Numéro de la première ligne sur laquelle sera imprimé le CONTENU, lorsque vous imprimerez du courrier à l'aide de ce modèle. Le nombre minimum que vous pouvez indiquer est 16, car le logiciel réserve les lignes précédentes pour votre en tête, la date du jour et l'adresse du client.

#### **Colonnes/ligne**

*Nombre maximum de caractères par ligne dans le contenu du modèle (4 à 254).*

#### **Fond de page**

 *Chemin d'accès et nom du fichier image servant de fond pour ce modèle de lettre.* Ce champs sert à placer un fond graphique pour ce *modèle de lettre client*. Le fichier image à définir ici peut contenir ou non votre logo, que vous pouvez paramétrer indépendamment dans la fiche de votre société.

 Pour connaître la liste des formats d'images supportés par le logiciel, consulter la documentation concernant le GUIDE IMPORTATION D'IMAGES.

#### **Accusé de réception**

*Si Oui un accusé de réception sera demandé aux destinataires de ce modèle.*

#### **Date M.A.J**

 Ce champs est mis à jour automatiquement : il contient la date de la dernière mise à jour de la fiche modèle de lettre client en cours.

#### **Heure**

 Ce champs est mis à jour automatiquement : il contient l'heure de la dernière mise à jour de la fiche modèle de lettre client en cours.

# **Navigation devant la fiche modèle de lettre client**

Echap Sortie) pour effacer la fiche à l'écran et retourner dans la liste.

F<sup>3</sup> Cherche) Pour chercher un modèle de lettre client. Vous pouvez trier la base en changeant son index actif (touche <F2> devant la liste) et trouver instantanément un modèle de lettre client si vous entrez l'information clé de l'index actif (voir <F2> : Index)

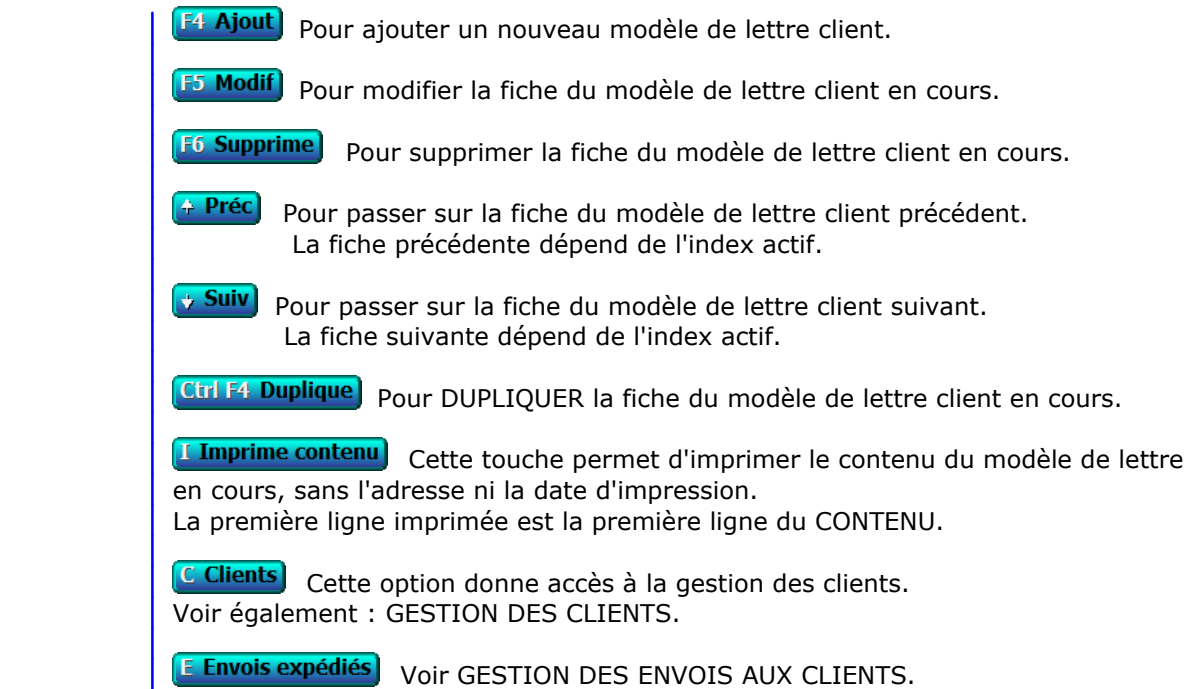

# **GESTION DES MODÈLES DE LETTRES FOURNISSEURS**

Cette fonction sert à mettre à jour ou consulter le fichier des modèles de lettres fournisseurs.

 Enregistrer un modèle de lettre pour fournisseur permet de l'utiliser ensuite à volonté pour envoyer du courrier à vos fournisseurs.

La liste des modèles de lettres fournisseurs apparait à l'écran.

# **Navigation devant la liste**

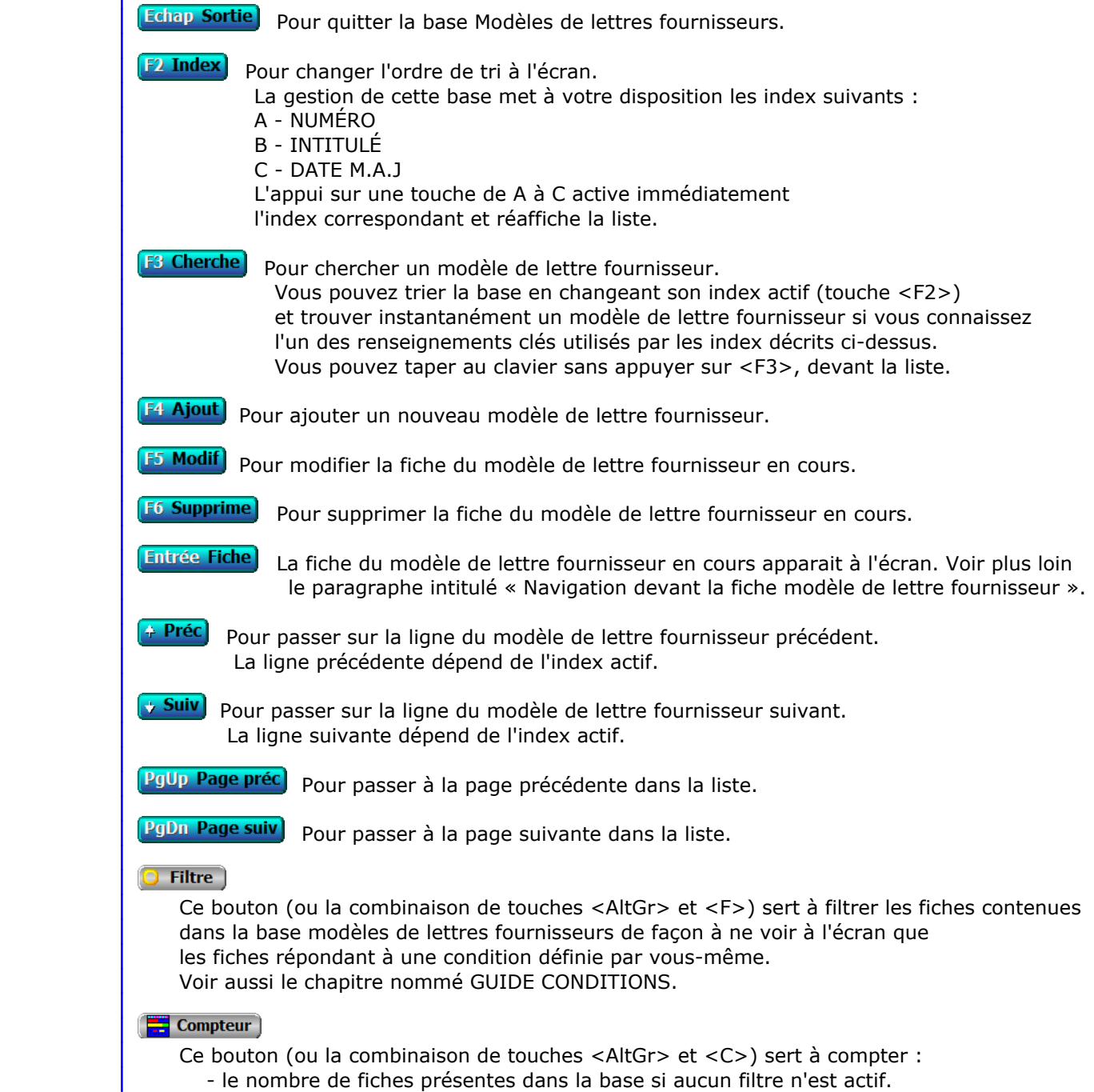

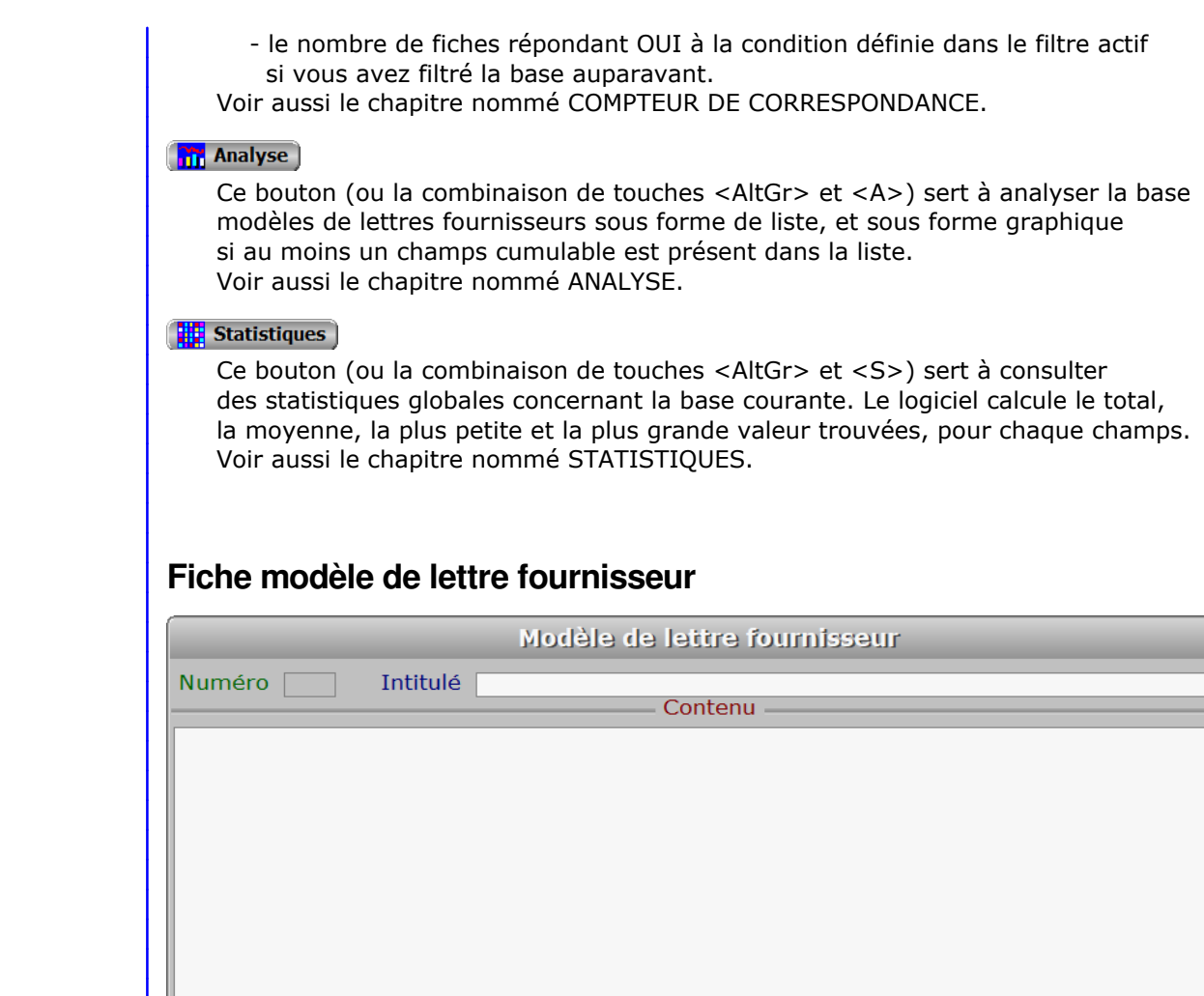

# **Description des champs**

Accusé de réception

Avec trait  $\Box$ 

#### **Numéro**

Marge  $\Box$ 

Fond de page

*F2 = guide modèles.*

La valeur de ce champs est calculée par le programme lors de l'ajout d'une nouvelle fiche.

Date M.A.J

Première ligne

Colonnes/ligne

Heure

# **Intitulé**

*L'intitulé sert à retrouver facilement un modèle (F2 = guide modèles).*

#### **Contenu**

 *Entrez ici le contenu du modèle de lettre (F2 = guide champs).* Le contenu est le texte qui sera imprimé. Ce texte est affiché en partie à l'écran, en mode consultation, si sa taille dépasse la taille de la fenêtre d'écran qui lui est réservée.
Vous pouvez intégrer le contenu d'un ou plusieurs champs de la FICHE FOURNISSEUR dans vos courriers. Pour cela placez dans ce champs le curseur à l'endroit voulu, puis appuyez sur <F2> pour choisir le champs. Appuyez sur <Entrée> après l'avoir choisi et vous vous retrouvez dans le modèle de lettre.

 Utilisez depuis ce champs le guide des Codes d'impression (touche F5) pour insérer du texte avec différentes fontes de caractères et tailles, et pour insérer des images. A l'intérieur du guide, la touche F1 donne accès à toute explication concernant le fontionnement du guide et des codes d'impression.

#### **Marge**

 *Marge gauche du texte, pour l'impression.* Numéro de la première colonne à gauche partir de laquelle sera imprimée chaque ligne du CONTENU.

#### **Avec trait**

*Oui si vous voulez imprimer un trait de marge à gauche.*

## **Première ligne**

 *Première ligne du contenu pour l'imprimante.* Numéro de la première ligne sur laquelle sera imprimé le CONTENU, lorsque vous imprimerez du courrier à l'aide de ce modèle. Le nombre minimum que vous pouvez indiquer est 16, car le logiciel réserve les lignes précédentes pour votre en tête, la date du jour et l'adresse du fournisseur.

## **Colonnes/ligne**

*Nombre maximum de caractères par ligne dans le contenu du modèle (4 à 254).*

## **Fond de page**

 *Chemin d'accès et nom du fichier image servant de fond pour ce modèle de lettre.* Ce champs sert à placer un fond graphique pour ce *modèle de lettre fournisseur*. Le fichier image à définir ici peut contenir ou non votre logo, que vous pouvez paramétrer indépendamment dans la fiche de votre société.

 Pour connaître la liste des formats d'images supportés par le logiciel, consulter la documentation concernant le GUIDE IMPORTATION D'IMAGES.

#### **Accusé de réception**

*Si Oui un accusé de réception sera demandé aux destinataires de ce modèle.*

## **Date M.A.J**

 Ce champs est mis à jour automatiquement : il contient la date de la dernière mise à jour de la fiche modèle de lettre fournisseur en cours.

#### **Heure**

 Ce champs est mis à jour automatiquement : il contient l'heure de la dernière mise à jour de la fiche modèle de lettre fournisseur en cours.

## **Navigation devant la fiche modèle de lettre fournisseur**

Echap Sortie) pour effacer la fiche à l'écran et retourner dans la liste.

F<sup>3</sup> Cherche) Pour chercher un modèle de lettre fournisseur. Vous pouvez trier la base en changeant son index actif (touche <F2> devant la liste) et trouver instantanément un modèle de lettre fournisseur si vous entrez l'information clé de l'index actif (voir <F2> : Index)

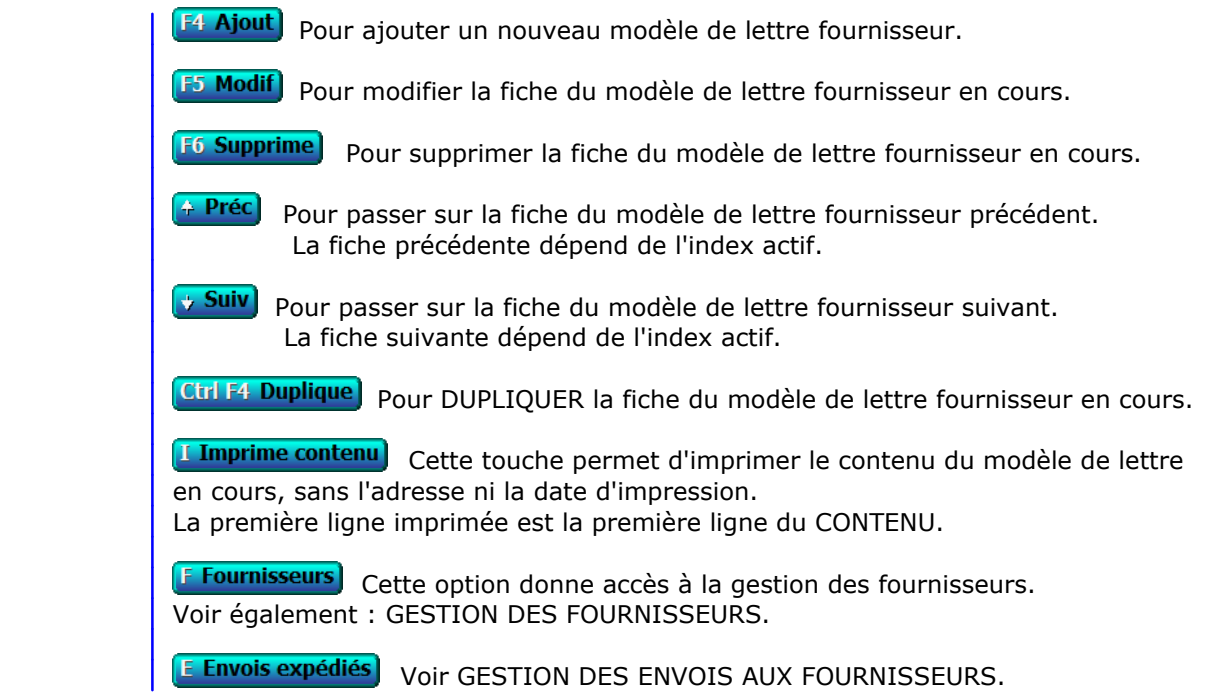

## **GESTION DES ENVOIS AUX CLIENTS**

Cette fonction sert à mettre à jour ou consulter le fichier des envois aux clients.

 Le logiciel enregistre le contenu de chaque envoi imprimé pour un client en le conservant dans des fiches d'envoi. Chaque fiche d'envoi porte un numéro d'identification attribué automatiquement lors de l'impression.

La liste des envois aux clients apparait à l'écran.

## **Navigation devant la liste**

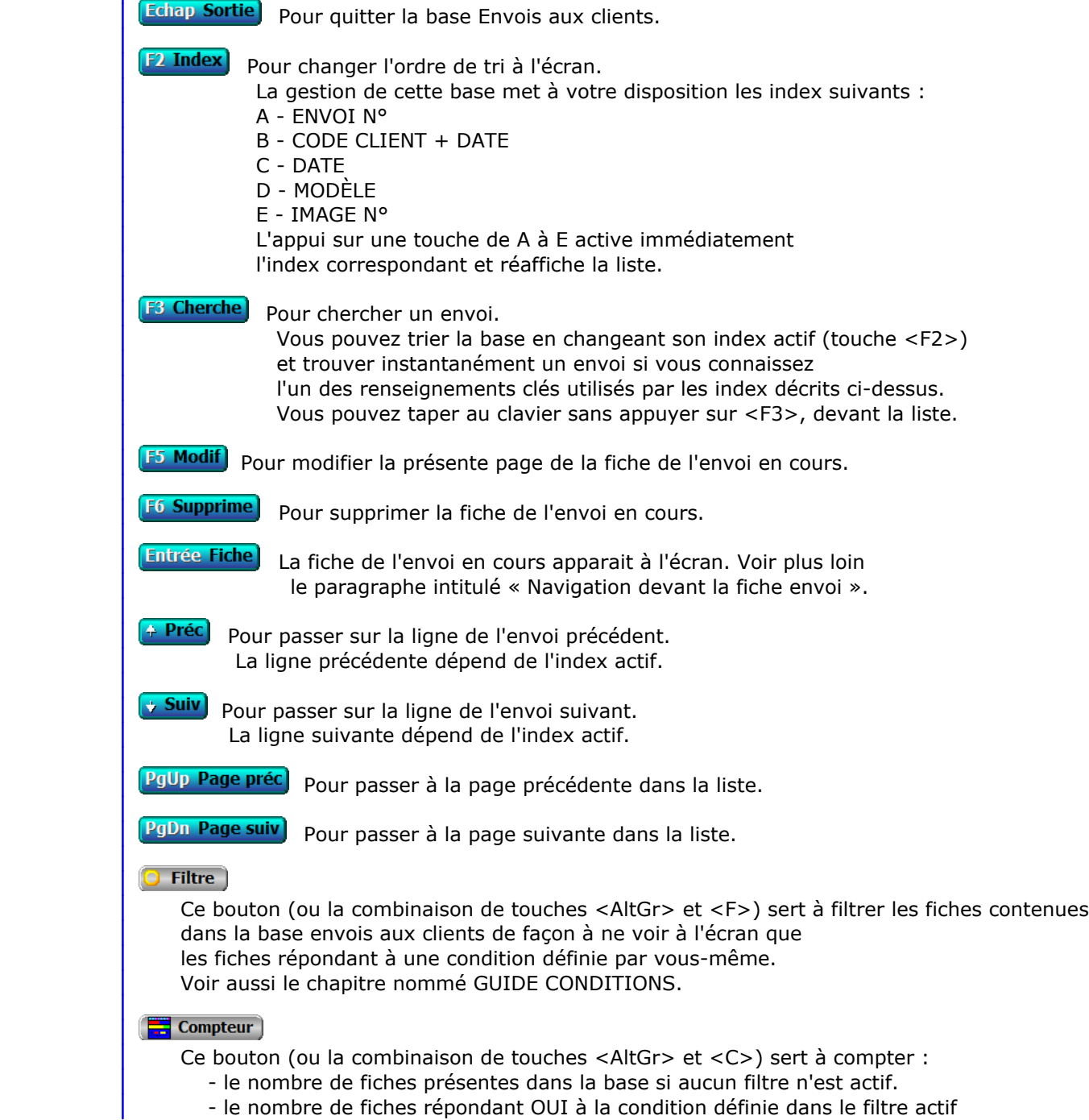

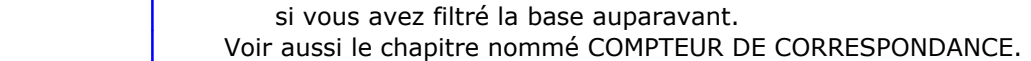

## **Th** Analyse

 Ce bouton (ou la combinaison de touches <AltGr> et <A>) sert à analyser la base envois aux clients sous forme de liste, et sous forme graphique si au moins un champs cumulable est présent dans la liste. Voir aussi le chapitre nommé ANALYSE.

## **Hill** Statistiques

 Ce bouton (ou la combinaison de touches <AltGr> et <S>) sert à consulter des statistiques globales concernant la base courante. Le logiciel calcule le total, la moyenne, la plus petite et la plus grande valeur trouvées, pour chaque champs. Voir aussi le chapitre nommé STATISTIQUES.

## **Fiche envoi - page 1**

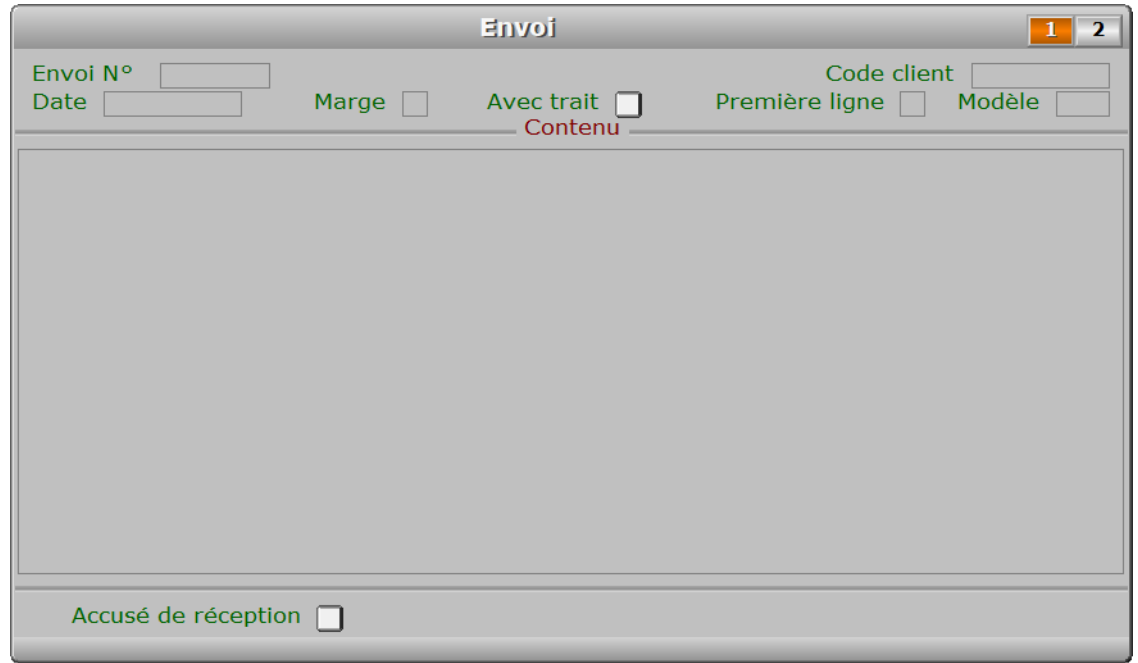

## **Description des champs - page 1**

## **Envoi N°**

 Ce champs est mis à jour automatiquement. Le numéro d'envoi est calculé par le programme chaque fois que vous imprimez du courrier à l'aide d'un modèle de lettre pour client. Il correspond au numéro du dernier envoi + 1.

#### **Code client**

*F2 = guide clients.*

Ce champs est mis à jour automatiquement.

Le code client est enregistré par le programme lors de l'impression.

## **Date**

 Ce champs est mis à jour automatiquement. La date de l'envoi correspond à la date d'impression choisie.

## **Marge**

 *Marge gauche choisie pour l'impression du courrier.* Ce champs est mis à jour automatiquement.

## **Avec trait**

Ce champs est mis à jour automatiquement.

## **Première ligne**

Ce champs est mis à jour automatiquement.

## **Modèle**

*F2 = guide modèles de lettres clients.*

Ce champs est mis à jour automatiquement.

Le numéro de modèle est celui du modèle choisi pour imprimer l'envoi.

## **Contenu**

 Ce champs est mis à jour automatiquement. Le logiciel enregistre le contenu de chaque envoi et le conserve dans ce champs.

## **Accusé de réception**

 *Si Oui un accusé de réception a été demandé au destinataire de ce courrier.* Ce champs est mis à jour automatiquement.

## **Fiche envoi - page 2**

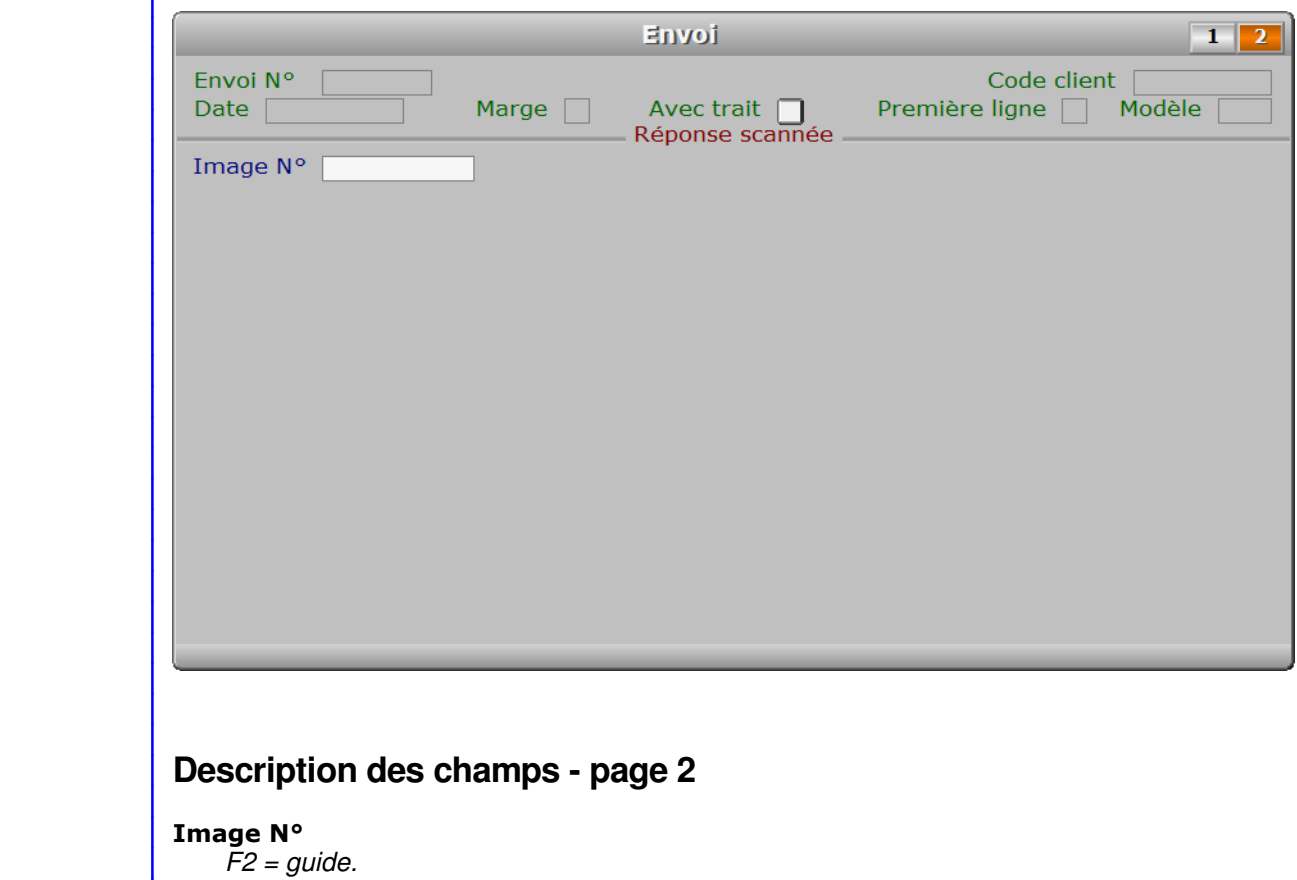

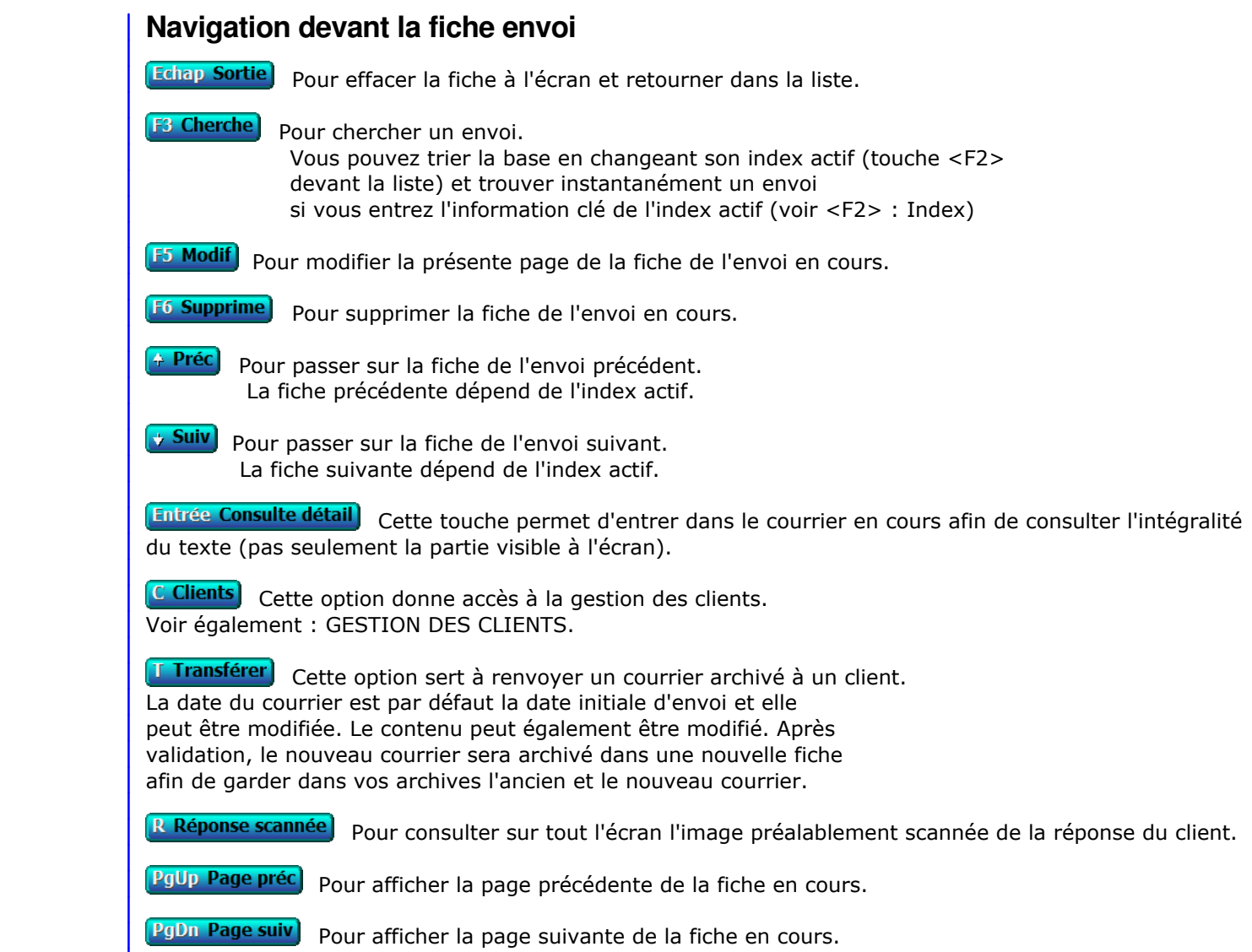

Chaque fiche envoi contient 2 pages.

## **GESTION DES ENVOIS AUX FOURNISSEURS**

Cette fonction sert à mettre à jour ou consulter le fichier des envois aux fournisseurs.

 Le logiciel enregistre le contenu de chaque envoi imprimé pour un fournisseur en le conservant dans des fiches d'envoi. Chaque fiche d'envoi porte un numéro d'identification attribué automatiquement lors de l'impression.

La liste des envois aux fournisseurs apparait à l'écran.

## **Navigation devant la liste**

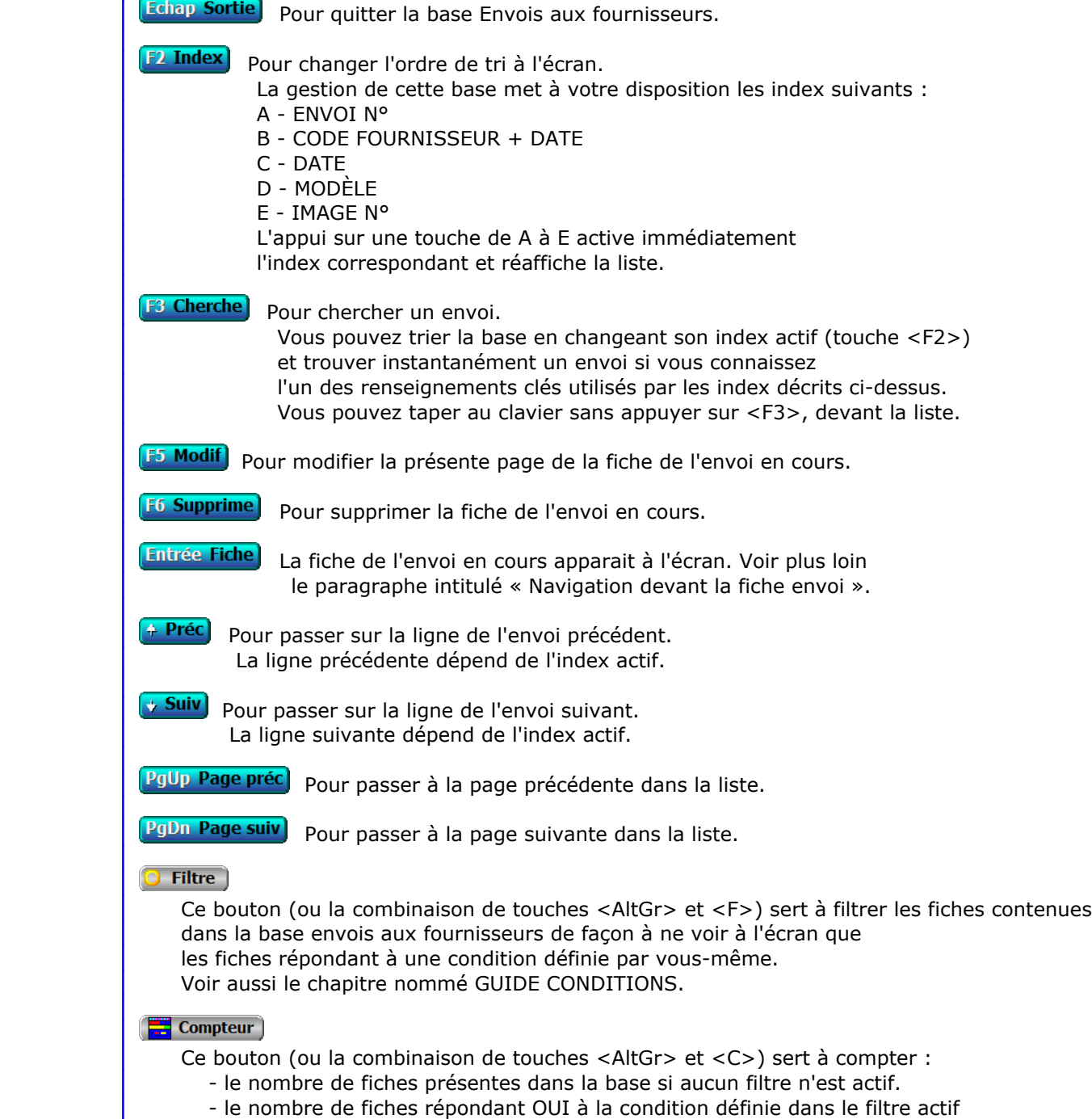

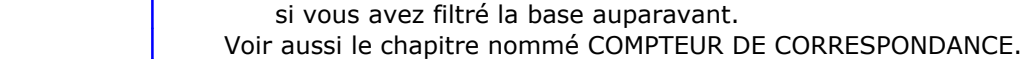

## **Th** Analyse

 Ce bouton (ou la combinaison de touches <AltGr> et <A>) sert à analyser la base envois aux fournisseurs sous forme de liste, et sous forme graphique si au moins un champs cumulable est présent dans la liste. Voir aussi le chapitre nommé ANALYSE.

## **Hill** Statistiques

 Ce bouton (ou la combinaison de touches <AltGr> et <S>) sert à consulter des statistiques globales concernant la base courante. Le logiciel calcule le total, la moyenne, la plus petite et la plus grande valeur trouvées, pour chaque champs. Voir aussi le chapitre nommé STATISTIQUES.

## **Fiche envoi - page 1**

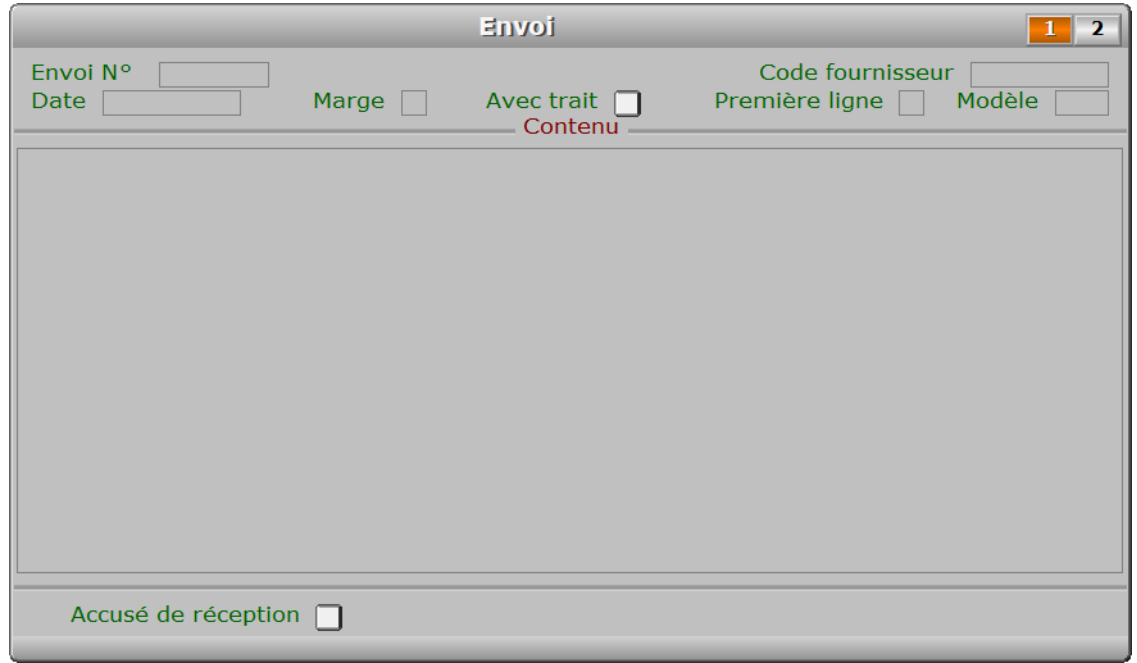

## **Description des champs - page 1**

## **Envoi N°**

 Ce champs est mis à jour automatiquement. Le numéro d'envoi est calculé par le programme chaque fois que vous imprimez du courrier à l'aide d'un modèle de lettre pour fournisseur. Il correspond au numéro du dernier envoi + 1.

#### **Code fournisseur**

*F2 = guide fournisseurs.*

Ce champs est mis à jour automatiquement.

Le code fournisseur est enregistré par le programme lors de l'impression.

#### **Date**

 Ce champs est mis à jour automatiquement. La date de l'envoi correspond à la date d'impression choisie.

## **Marge**

 *Marge gauche choisie pour l'impression du courrier.* Ce champs est mis à jour automatiquement.

## **Avec trait**

Ce champs est mis à jour automatiquement.

## **Première ligne**

Ce champs est mis à jour automatiquement.

## **Modèle**

 *F2 = guide modèles de lettres fournisseurs.* Ce champs est mis à jour automatiquement. Le numéro de modèle est celui du modèle choisi pour imprimer l'envoi.

## **Contenu**

 Ce champs est mis à jour automatiquement. Le logiciel enregistre le contenu de chaque envoi et le conserve dans ce champs.

## **Accusé de réception**

 *Si Oui un accusé de réception a été demandé au destinataire de ce courrier.* Ce champs est mis à jour automatiquement.

## **Fiche envoi - page 2**

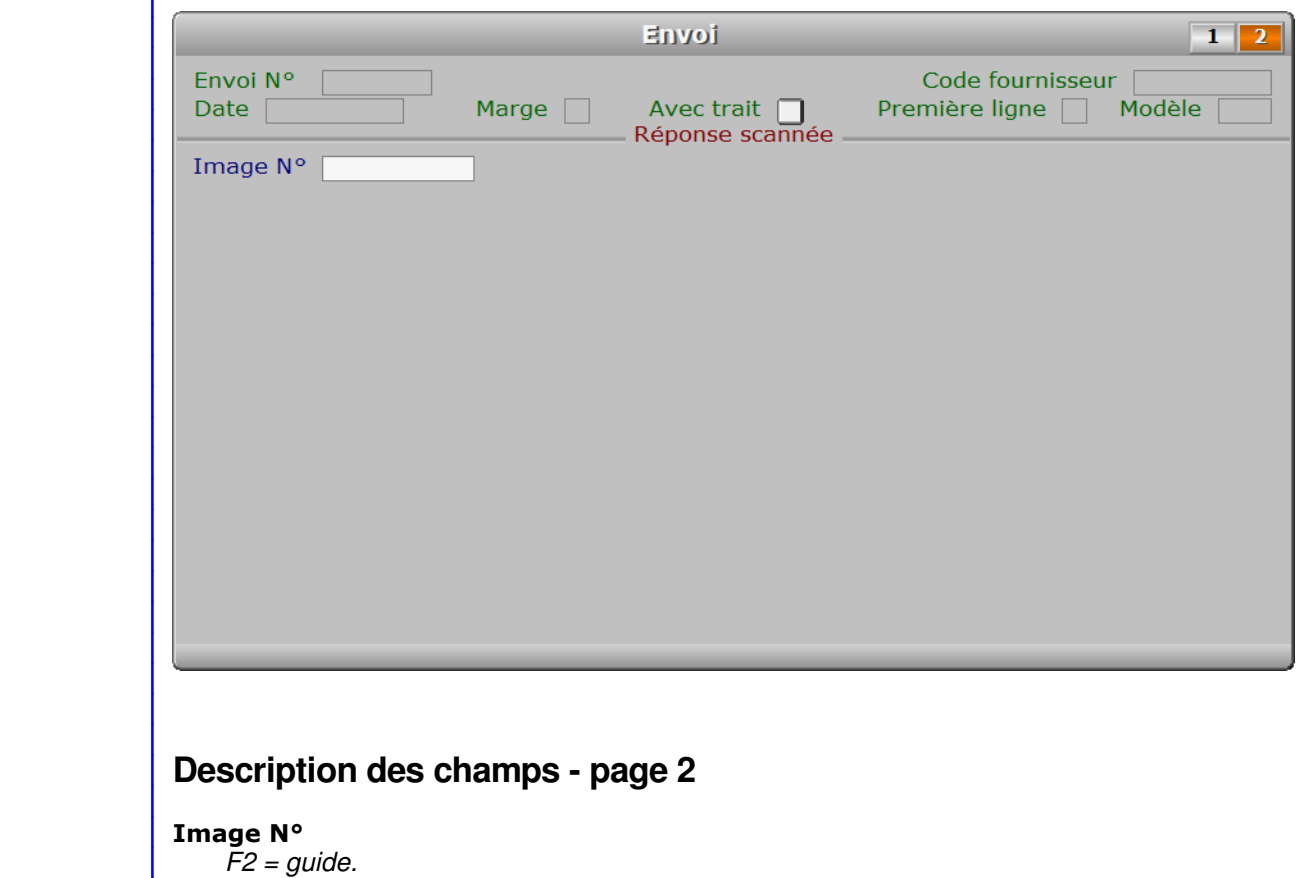

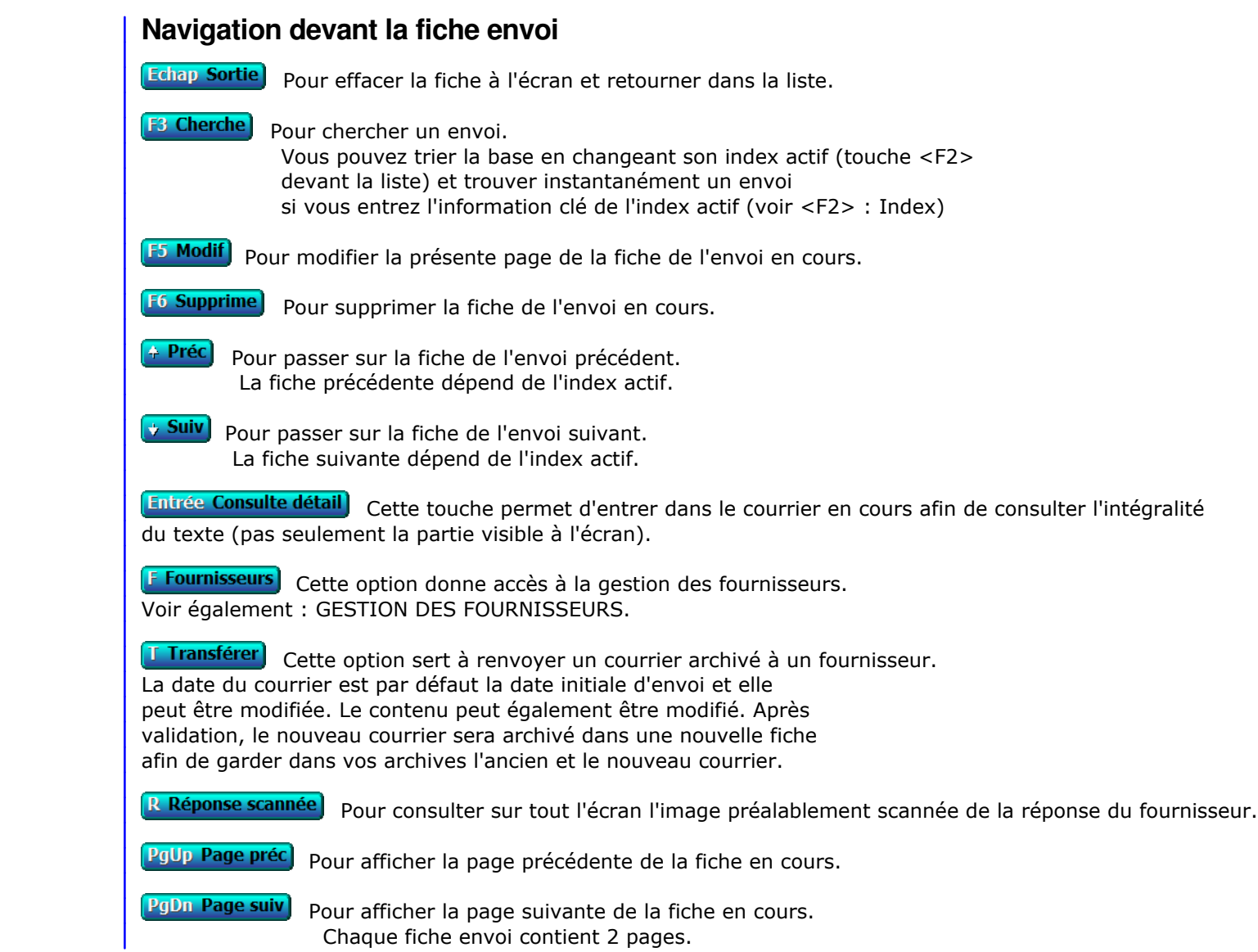

# **GESTION DES MODÈLES DE COURRIELS CLIENTS**

Cette fonction sert à mettre à jour ou consulter le fichier des modèles de courriels clients.

 Enregistrer ici un modèle de courriel permet de l'utiliser ensuite à volonté pour envoyer des courriels à vos différents clients.

La liste des modèles de courriels clients apparait à l'écran.

## **Navigation devant la liste**

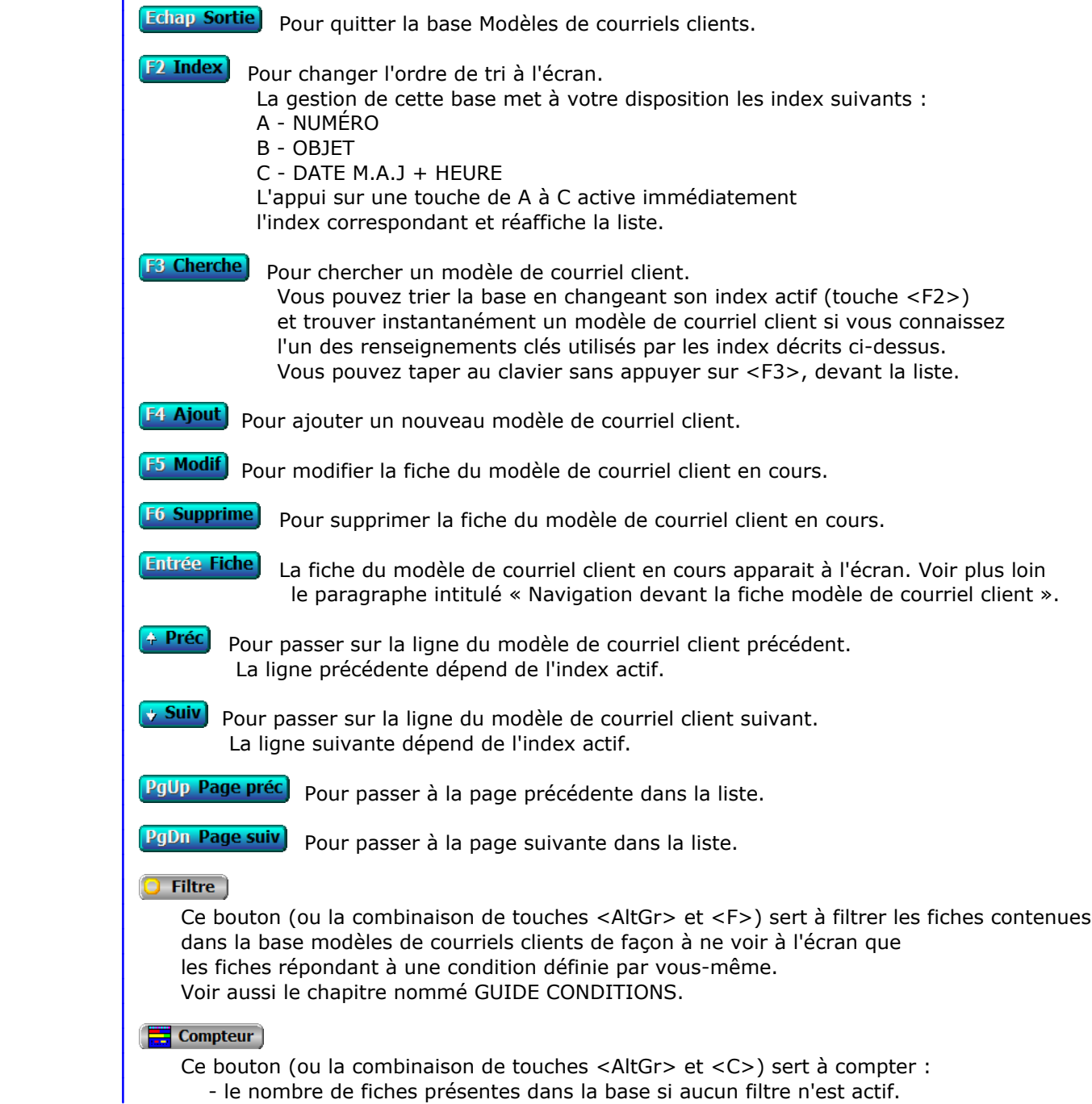

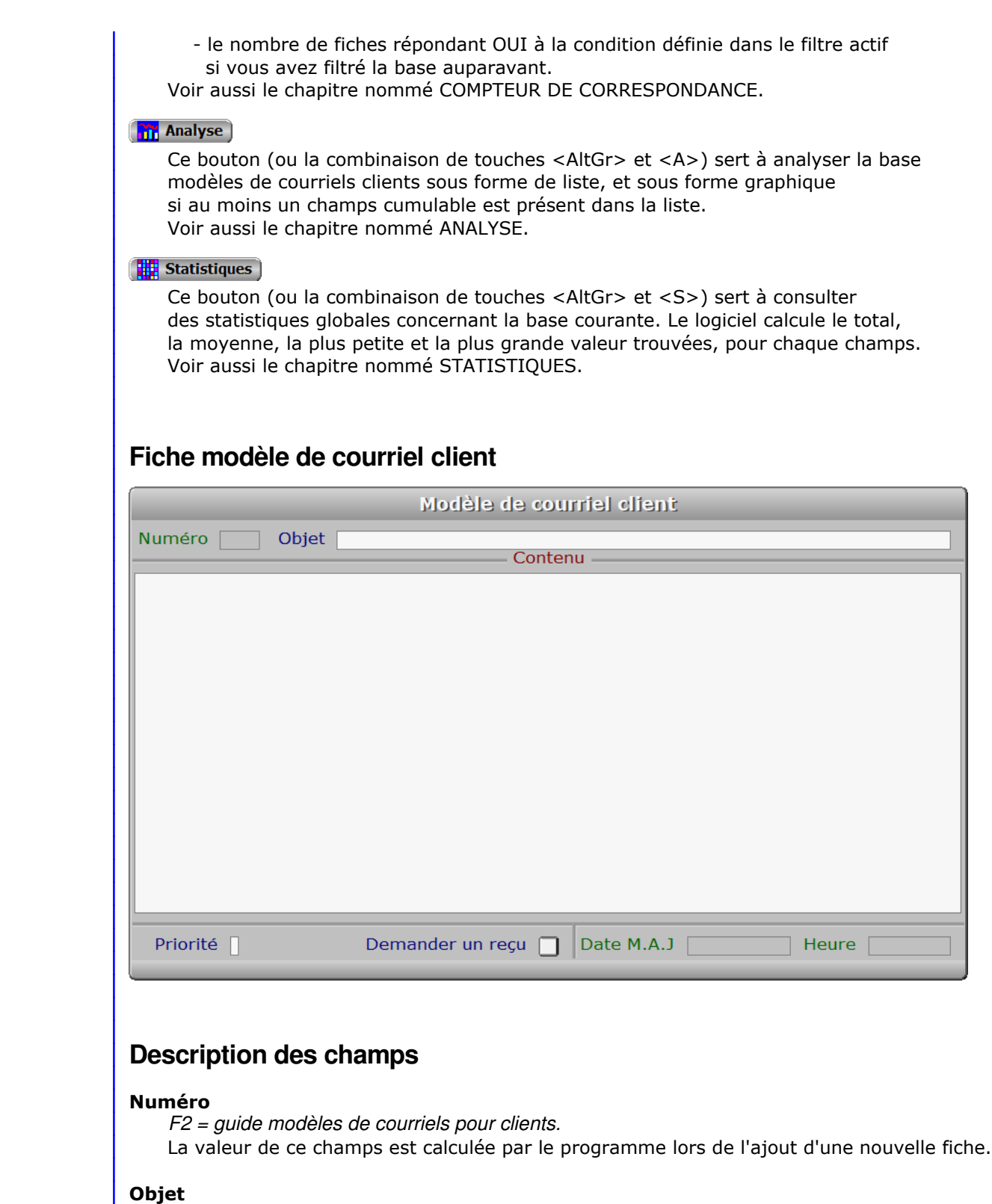

*Pour retrouver facilement un modèle (F2 = guide modèles pour clients).*

## **Contenu**

*Entrez ici le contenu du modèle de courriel pour clients (F2 = guide).*

## **Priorité**

*Priorité de ce message (F2 = Guide priorités).*

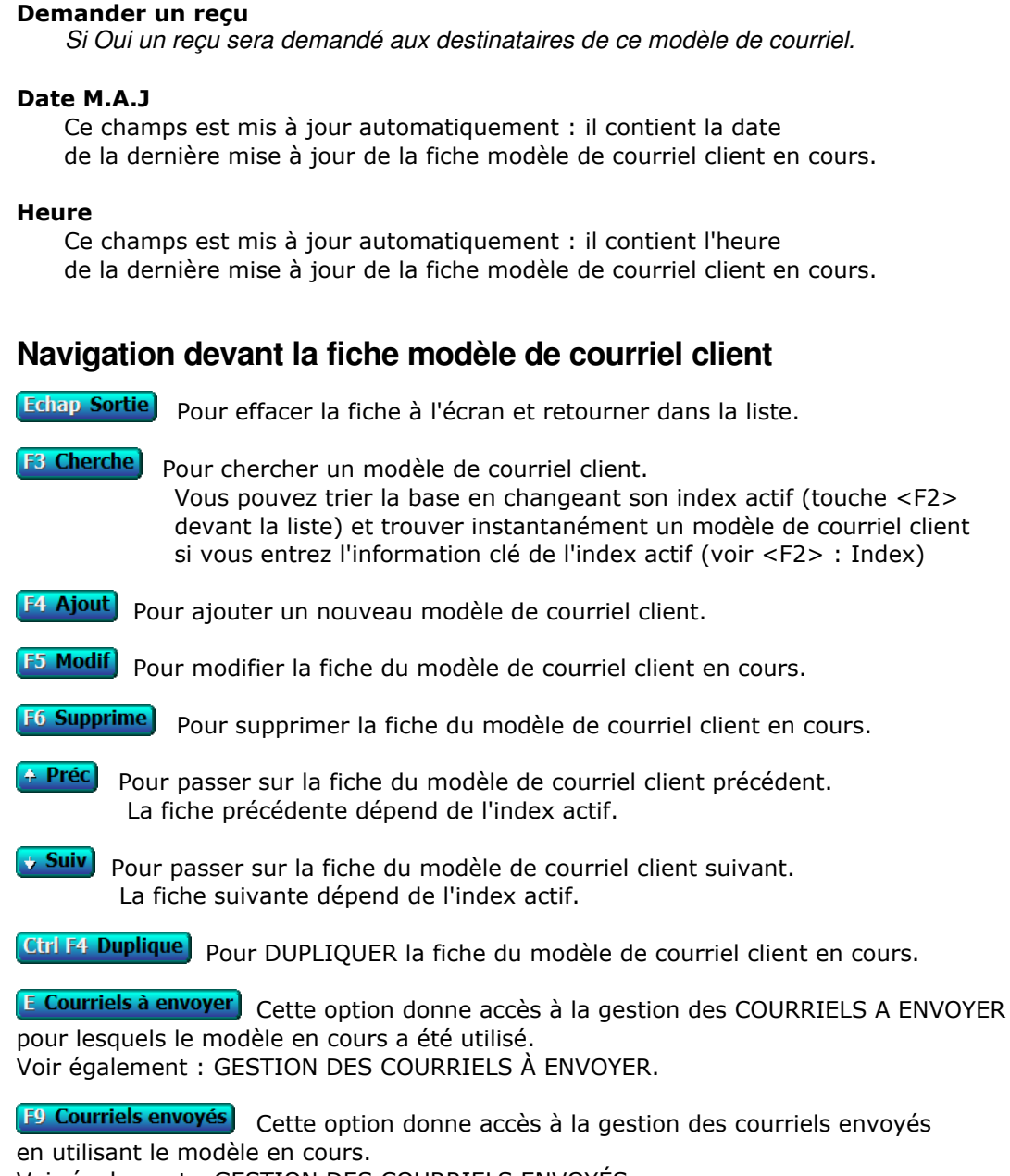

Voir également : GESTION DES COURRIELS ENVOYÉS.

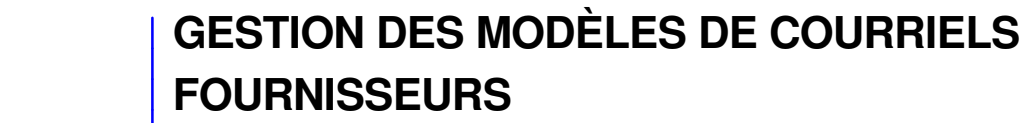

Cette fonction sert à mettre à jour ou consulter le fichier des modèles de courriels fournisseurs.

 Enregistrer ici un modèle de courriel permet de l'utiliser ensuite à volonté pour envoyer des courriels à vos différents fournisseurs.

La liste des modèles de courriels fournisseurs apparait à l'écran.

## **Navigation devant la liste**

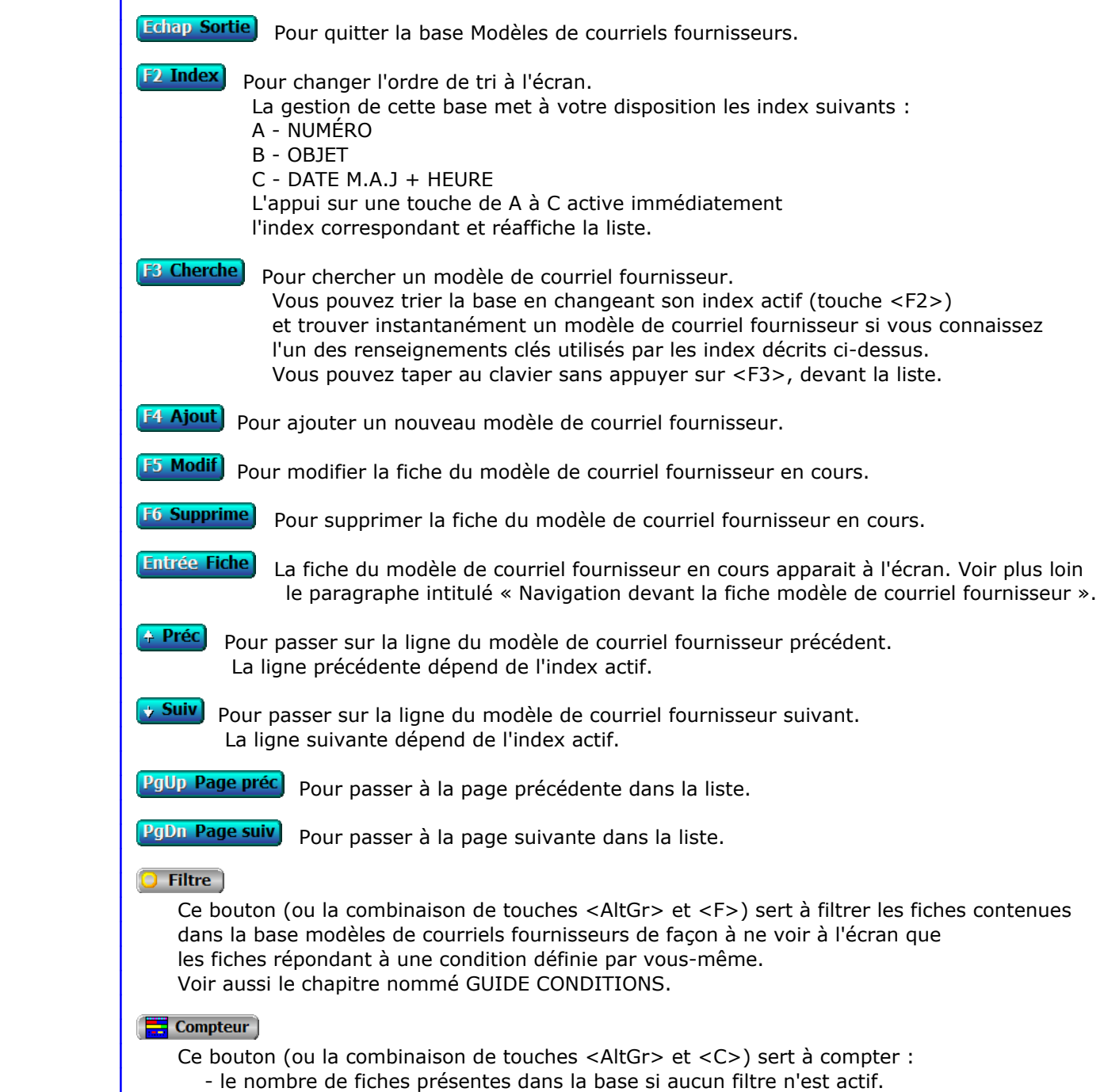

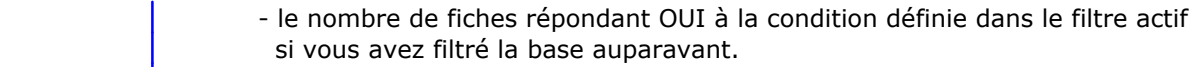

Voir aussi le chapitre nommé COMPTEUR DE CORRESPONDANCE.

#### **T** Analyse

 Ce bouton (ou la combinaison de touches <AltGr> et <A>) sert à analyser la base modèles de courriels fournisseurs sous forme de liste, et sous forme graphique si au moins un champs cumulable est présent dans la liste. Voir aussi le chapitre nommé ANALYSE.

## **High** Statistiques

 Ce bouton (ou la combinaison de touches <AltGr> et <S>) sert à consulter des statistiques globales concernant la base courante. Le logiciel calcule le total, la moyenne, la plus petite et la plus grande valeur trouvées, pour chaque champs. Voir aussi le chapitre nommé STATISTIQUES.

## **Fiche modèle de courriel fournisseur**

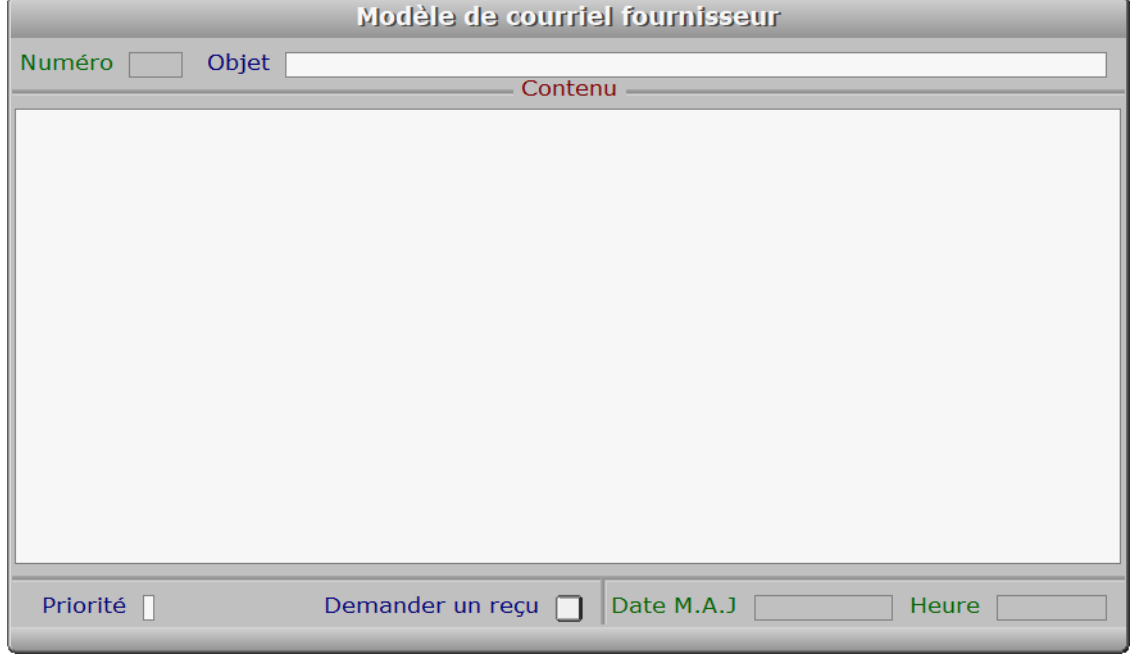

## **Description des champs**

## **Numéro**

 *F2 = guide modèles de courriels pour fournisseurs.* La valeur de ce champs est calculée par le programme lors de l'ajout d'une nouvelle fiche.

## **Objet**

*Pour retrouver facilement un modèle (F2 = guide modèles pour fournisseurs).*

## **Contenu**

*Entrez ici le contenu du modèle de courriel pour fournisseurs (F2 = guide).*

## **Priorité**

*Priorité de ce message (F2 = Guide priorités).*

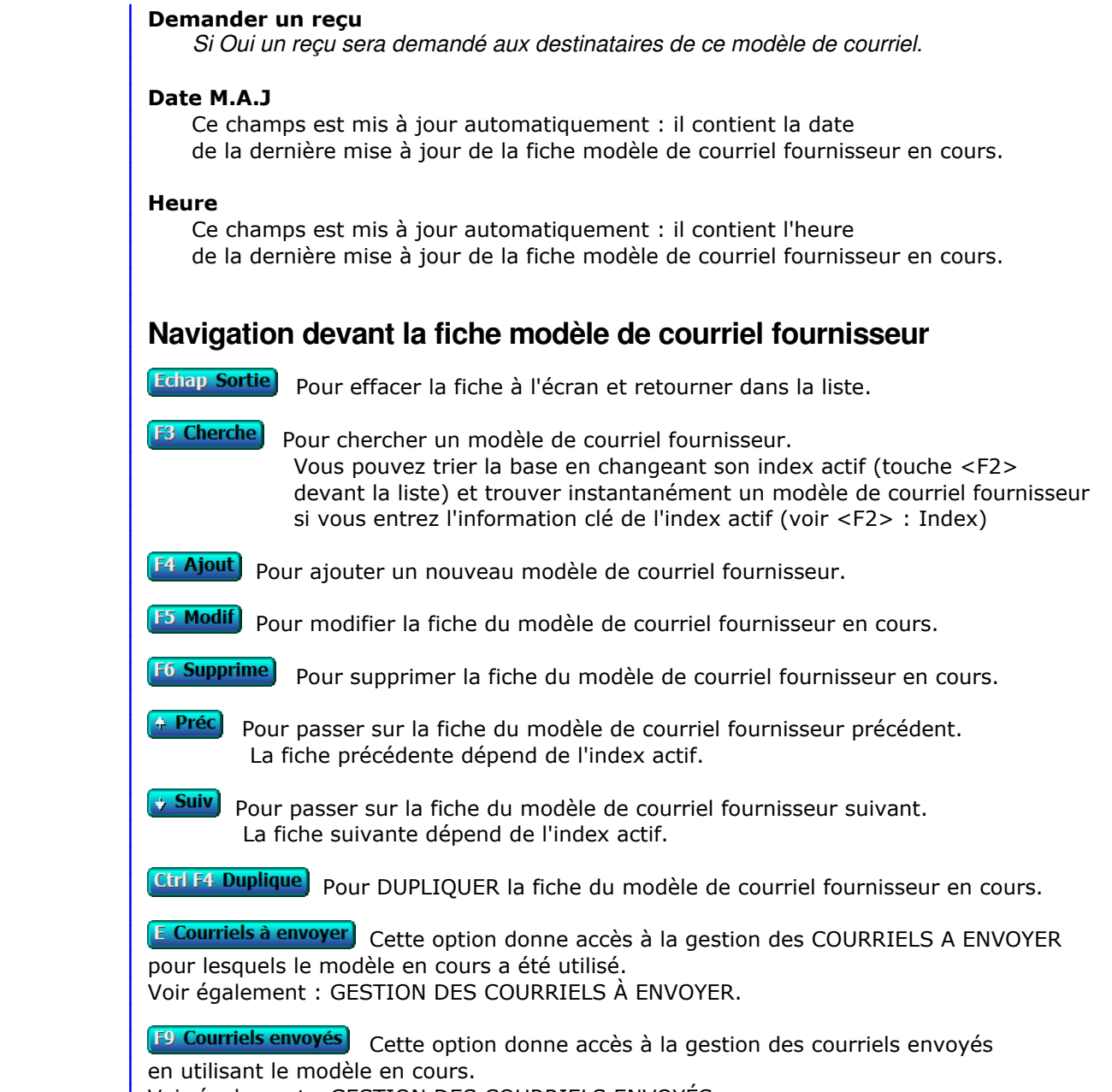

Voir également : GESTION DES COURRIELS ENVOYÉS.

## **GESTION DES MODÈLES DE BAS DE B.C.**

Cette fonction sert à mettre à jour ou consulter le fichier des modèles de bas de B.C..

 La gestion de cette base permet d'enregistrer les modèles de textes que vous voulez insérer en bas de la dernière page de vos Bons de Commande.

Vous pouvez choisir un modèle de *bas de B.C.* pour chaque fournisseur.

 La fiche fournisseur contient un champs nommé **Bas de B.C.**, servant à conserver en mémoire le modèle destiné au fournisseur concerné. Ce modèle sera utilisé pour l'impression de chaque *bon de commande* imprimé pour le même fournisseur. Si aucun modèle n'est spécifié dans la fiche fournisseur, le modèle dont le code est 'D' (modèle par Défaut) sera utilisé s'il existe.

La liste des modèles de bas de B.C. apparait à l'écran.

## **Navigation devant la liste**

Echap Sortie Pour quitter la base Modèles de bas de B.C.. F<sup>2</sup> Index Pour changer l'ordre de tri à l'écran. La gestion de cette base met à votre disposition les index suivants : A - CODE B - DATE M.A.J + HEURE L'appui sur la touche A ou B active immédiatement l'index correspondant et réaffiche la liste. **F3 Cherche**, Pour chercher un modèle de bas de B.C. Vous pouvez trier la base en changeant son index actif (touche <F2>) et trouver instantanément un modèle de bas de B.C. si vous connaissez l'un des renseignements clés utilisés par les index décrits ci-dessus. Vous pouvez taper au clavier sans appuyer sur <F3>, devant la liste. **F4 Ajout** Pour ajouter un nouveau modèle de bas de B.C. **F5 Modif** Pour modifier la fiche du modèle de bas de B.C. en cours. [F6 Supprime] Pour supprimer la fiche du modèle de bas de B.C. en cours. **Entrée Fiche)** La fiche du modèle de bas de B.C. en cours apparait à l'écran. Voir plus loin le paragraphe intitulé « Navigation devant la fiche modèle de bas de B.C. ». <sup>2</sup> Préc Pour passer sur la ligne du modèle de bas de B.C. précédent. La ligne précédente dépend de l'index actif. **Suiv** Pour passer sur la ligne du modèle de bas de B.C. suivant. La ligne suivante dépend de l'index actif. PgUp Page préc) pour passer à la page précédente dans la liste. **PgDn Page suiv** Pour passer à la page suivante dans la liste. **D** Filtre Ce bouton (ou la combinaison de touches <AltGr> et <F>) sert à filtrer les fiches contenues dans la base modèles de bas de b.c. de façon à ne voir à l'écran que les fiches répondant à une condition définie par vous-même. Voir aussi le chapitre nommé GUIDE CONDITIONS.

## $\Box$  Compteur

Ce bouton (ou la combinaison de touches <AltGr> et <C>) sert à compter :

- le nombre de fiches présentes dans la base si aucun filtre n'est actif.
- le nombre de fiches répondant OUI à la condition définie dans le filtre actif si vous avez filtré la base auparavant.

Voir aussi le chapitre nommé COMPTEUR DE CORRESPONDANCE.

## **Th** Analyse

 Ce bouton (ou la combinaison de touches <AltGr> et <A>) sert à analyser la base modèles de bas de b.c. sous forme de liste, et sous forme graphique si au moins un champs cumulable est présent dans la liste. Voir aussi le chapitre nommé ANALYSE.

## Statistiques

 Ce bouton (ou la combinaison de touches <AltGr> et <S>) sert à consulter des statistiques globales concernant la base courante. Le logiciel calcule le total, la moyenne, la plus petite et la plus grande valeur trouvées, pour chaque champs. Voir aussi le chapitre nommé STATISTIQUES.

## **Fiche modèle de bas de B.C.**

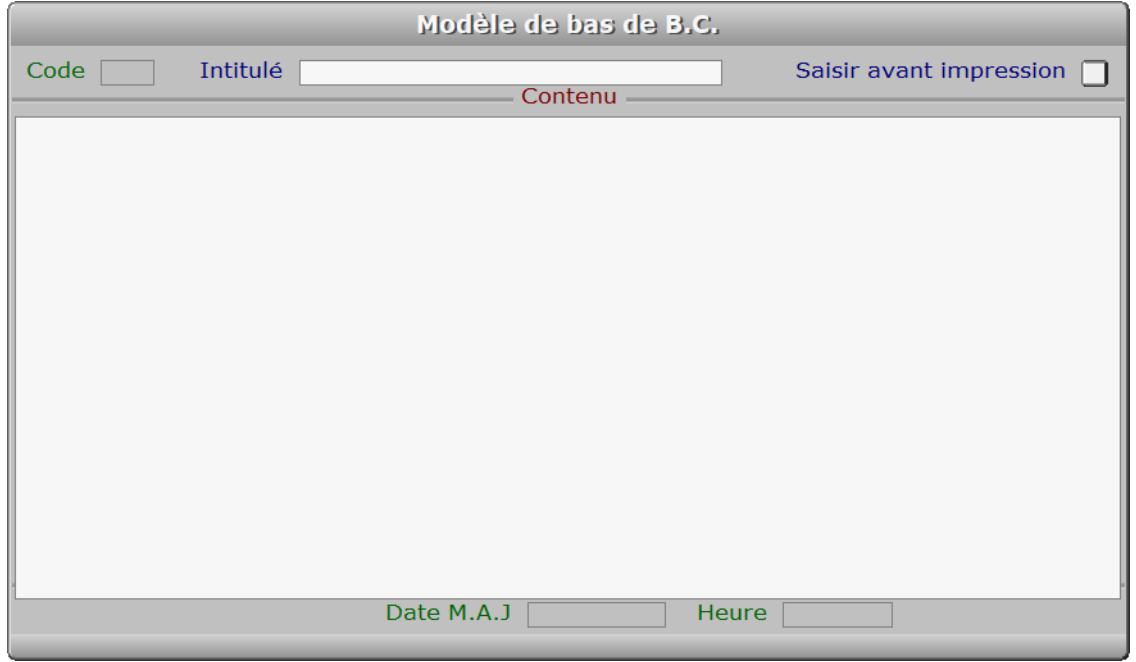

## **Description des champs**

## **Code**

 *Entrer le code de ce modèle de bas de B.C. (F2 = guide).* Ce code unique permet de choisir sans erreur et rapidement un modèle dans vos fiches fournisseurs.

## **Intitulé**

*Entrez l'intitulé de ce modèle de bas de B.C., pour vos recherches (F2 = guide).*

## **Saisir avant impression**

*Si oui vous serez invité à modifier éventuellement ce texte avant l'impression.*

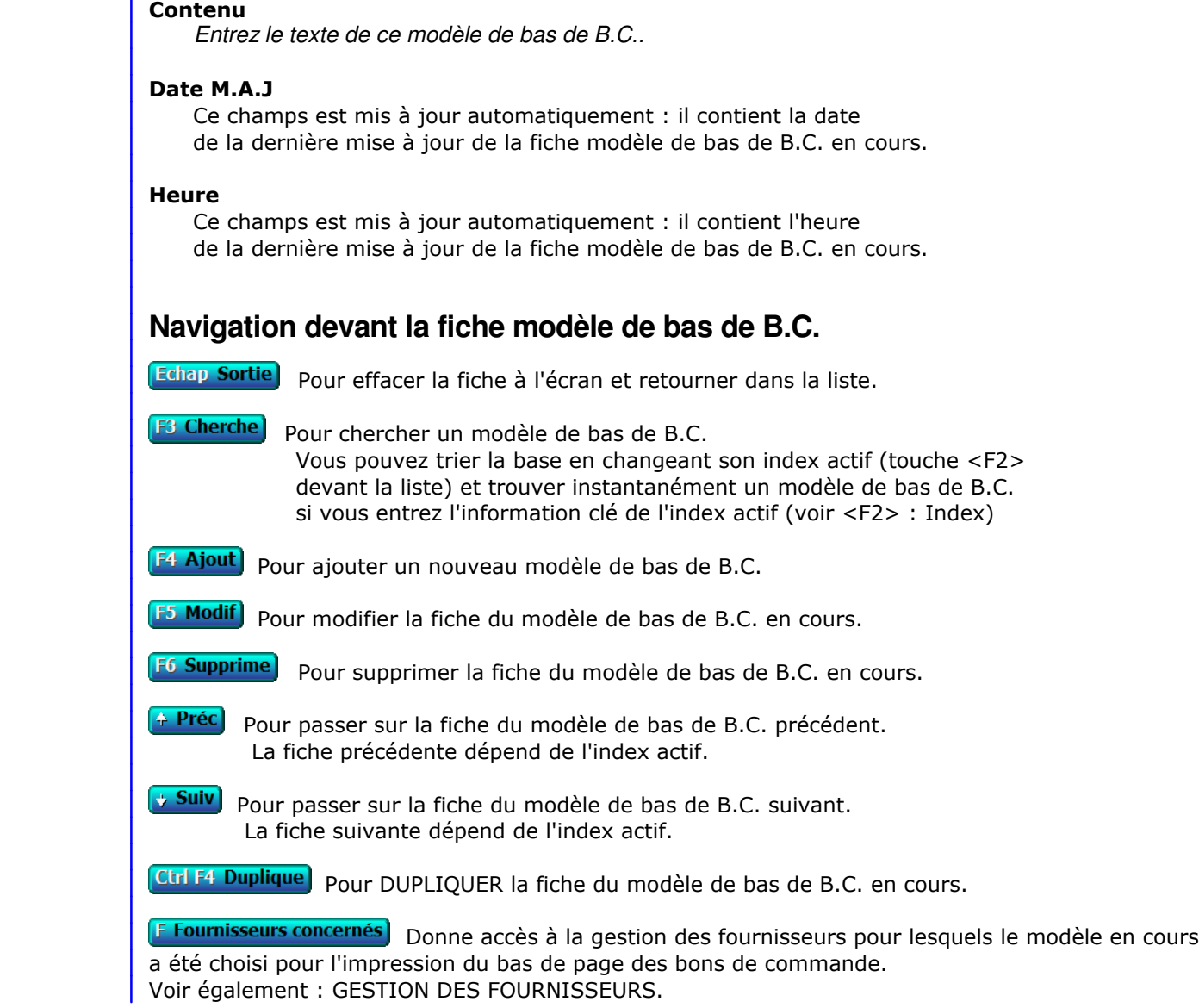

## **GESTION DES MODÈLES DE BAS DE B.L.**

Cette fonction sert à mettre à jour ou consulter le fichier des modèles de bas de B.L..

 La gestion de cette base permet d'enregistrer les modèles de textes que vous voulez insérer en bas de la dernière page de vos Bons de Livraison.

 Vous pouvez choisir un modèle de *bas de B.L.* pour chaque client. La fiche client contient un champs nommé **Bas de B.L.**, servant à conserver en mémoire le modèle destiné à tel client. Ce modèle sera utilisé pour l'impression de chaque *bon de livraison* imprimé pour le même client. Si aucun modèle n'est spécifié dans la fiche client, le modèle dont le code est 'D' (modèle par Défaut) sera utilisé s'il existe.

La liste des modèles de bas de B.L. apparait à l'écran.

## **Navigation devant la liste**

Echap Sortie Pour quitter la base Modèles de bas de B.L.. **F2 Index** Pour changer l'ordre de tri à l'écran. La gestion de cette base met à votre disposition les index suivants : A - CODE B - DATE M.A.J + HEURE L'appui sur la touche A ou B active immédiatement l'index correspondant et réaffiche la liste. **F<sup>8</sup> Cherche**) Pour chercher un modèle de bas de B.L. Vous pouvez trier la base en changeant son index actif (touche <F2>) et trouver instantanément un modèle de bas de B.L. si vous connaissez l'un des renseignements clés utilisés par les index décrits ci-dessus. Vous pouvez taper au clavier sans appuyer sur <F3>, devant la liste. **F4 Ajout** Pour ajouter un nouveau modèle de bas de B.L. F5 Modif) Pour modifier la fiche du modèle de bas de B.L. en cours. [F6 Supprime] Pour supprimer la fiche du modèle de bas de B.L. en cours. **Entrée Fiche)** La fiche du modèle de bas de B.L. en cours apparait à l'écran. Voir plus loin le paragraphe intitulé « Navigation devant la fiche modèle de bas de B.L. ». <sup>+</sup> Préc<sup>]</sup> Pour passer sur la ligne du modèle de bas de B.L. précédent. La ligne précédente dépend de l'index actif. **Suiv** Pour passer sur la ligne du modèle de bas de B.L. suivant. La ligne suivante dépend de l'index actif. PgUp Page préc) pour passer à la page précédente dans la liste. **PgDn Page suiv** Pour passer à la page suivante dans la liste. **D** Filtre Ce bouton (ou la combinaison de touches <AltGr> et <F>) sert à filtrer les fiches contenues dans la base modèles de bas de b.l. de façon à ne voir à l'écran que les fiches répondant à une condition définie par vous-même.

Voir aussi le chapitre nommé GUIDE CONDITIONS.

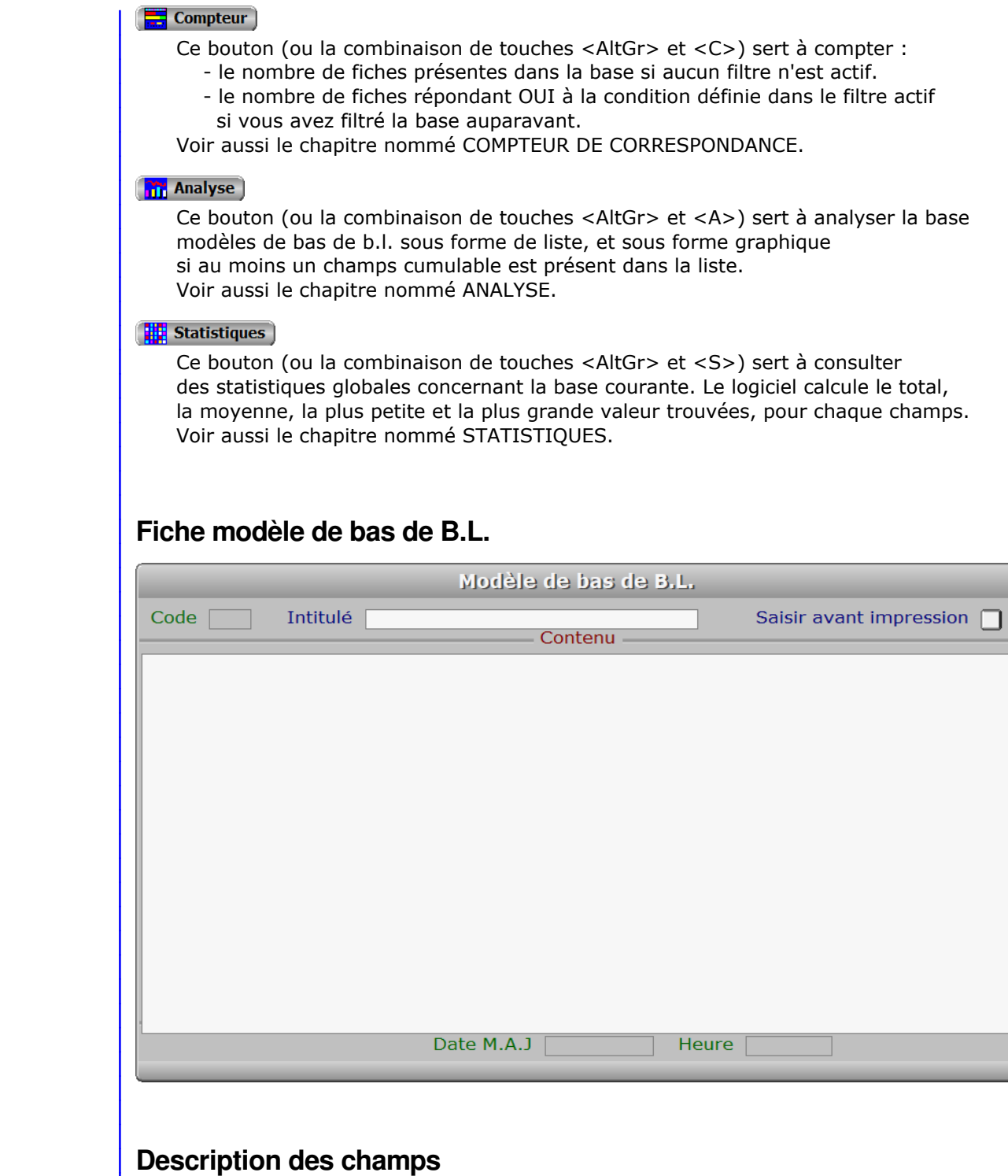

## **Code**

 *Entrer le code de ce modèle de bas de B.L. (F2 = guide).* Ce code unique permet de choisir sans erreur et rapidement un modèle dans vos fiches clients.

## **Intitulé**

*Entrez l'intitulé de ce modèle de bas de B.L., pour vos recherches (F2 = guide).*

## **Saisir avant impression**

*Si oui vous serez invité à modifier éventuellement ce texte avant l'impression.*

**Contenu**

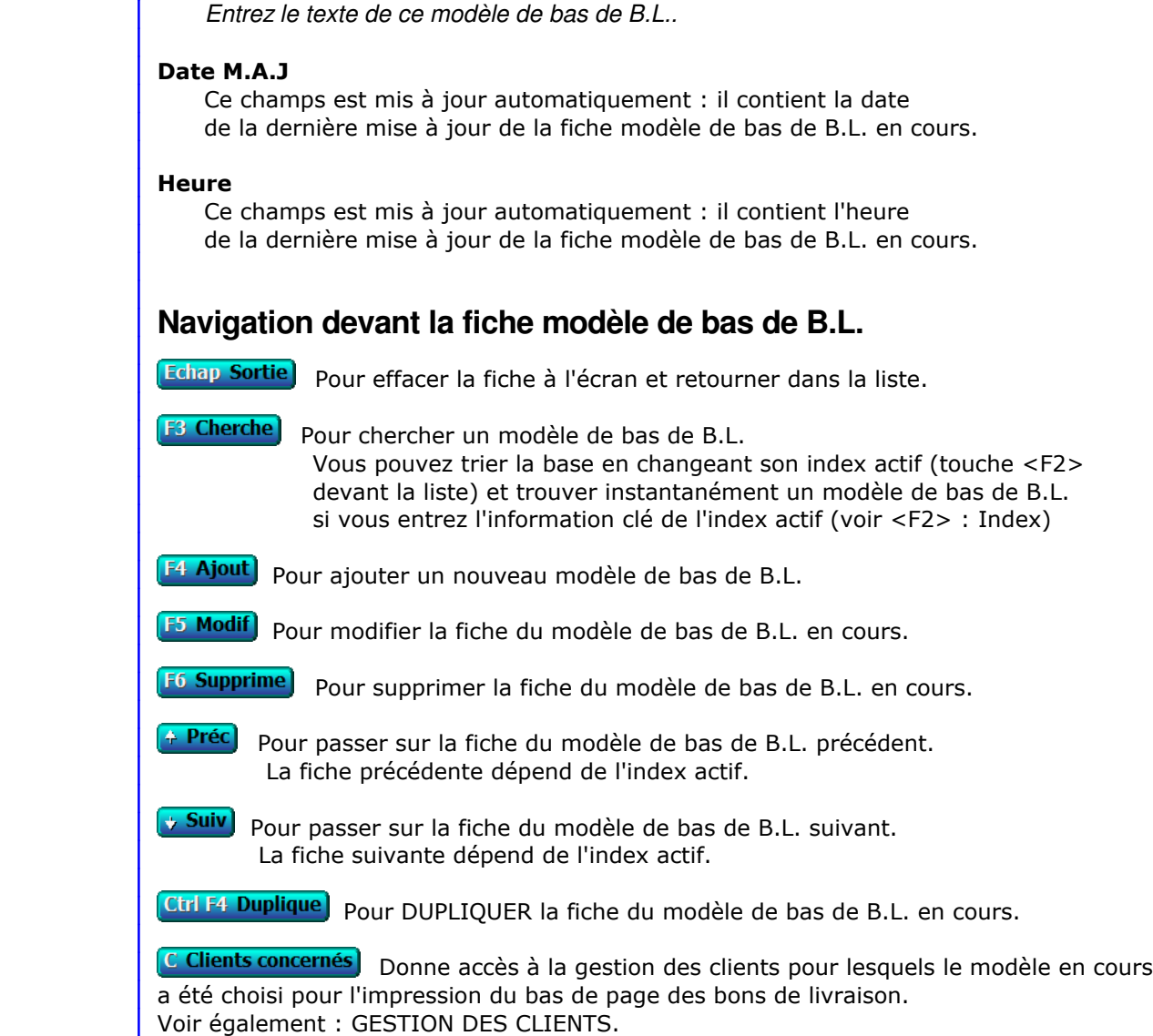

# **GESTION DES MODES DE TRANSPORT D'ARTICLES**

Cette fonction sert à mettre à jour ou consulter le fichier des modes de transport d'articles.

 Cette base sert à enregistrer les différents modes de transports utilisés par vos fournisseurs pour vous livrer, ou par vous-même pour livrer vos clients. Le mode de transport peut être renseigné dans la fiche *Elément de B.C.* et dans la fiche *Elément de B.L.*, permettant de filtrer, rechercher et consulter vos *Bons de commande* et *Bons de livraison* selon cette information.

La liste des modes de transport d'articles apparait à l'écran.

## **Navigation devant la liste**

**Echap Sortie** Pour quitter la base Modes de transport d'articles. **F Cherche** Pour chercher un mode de transport. Champs de recherche : INTITULÉ. Vous pouvez taper au clavier sans appuyer sur <F3>, devant la liste. **F4 Ajout**) Pour ajouter un nouveau mode de transport. **F5 Modif** Pour modifier la fiche du mode de transport en cours. [F6 Supprime] Pour supprimer la fiche du mode de transport en cours. **Entrée Fiche)** La fiche du mode de transport en cours apparait à l'écran. Voir plus loin le paragraphe intitulé « Navigation devant la fiche mode de transport ». <sup>4</sup> Préc) Pour passer sur la ligne du mode de transport précédent. **Suiv** Pour passer sur la ligne du mode de transport suivant. PgUp Page préc pour passer à la page précédente dans la liste. PgDn Page suiv) Pour passer à la page suivante dans la liste. **O** Filtre Ce bouton (ou la combinaison de touches <AltGr> et <F>) sert à filtrer les fiches contenues dans la base modes de transport d'articles de façon à ne voir à l'écran que les fiches répondant à une condition définie par vous-même. Voir aussi le chapitre nommé GUIDE CONDITIONS.  $\Box$  Compteur Ce bouton (ou la combinaison de touches <AltGr> et <C>) sert à compter : - le nombre de fiches présentes dans la base si aucun filtre n'est actif. - le nombre de fiches répondant OUI à la condition définie dans le filtre actif si vous avez filtré la base auparavant. Voir aussi le chapitre nommé COMPTEUR DE CORRESPONDANCE. **Analyse**  Ce bouton (ou la combinaison de touches <AltGr> et <A>) sert à analyser la base modes de transport d'articles sous forme de liste, et sous forme graphique si au moins un champs cumulable est présent dans la liste. Voir aussi le chapitre nommé ANALYSE.

## Statistiques

 Ce bouton (ou la combinaison de touches <AltGr> et <S>) sert à consulter des statistiques globales concernant la base courante. Le logiciel calcule le total, la moyenne, la plus petite et la plus grande valeur trouvées, pour chaque champs. Voir aussi le chapitre nommé STATISTIQUES.

## **Fiche mode de transport**

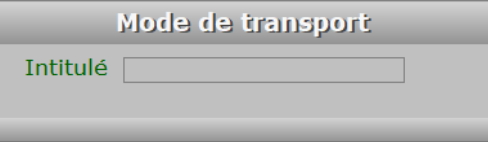

## **Description des champs**

**Intitulé**

*Entrez un mode de transport (F2 = guide).*

## **Navigation devant la fiche mode de transport**

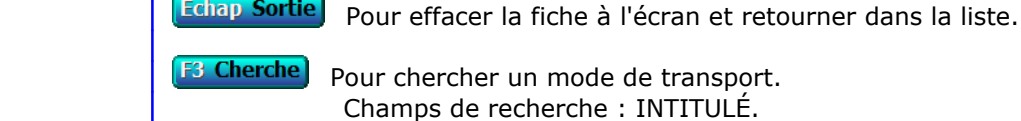

- **F4 Ajout** Pour ajouter un nouveau mode de transport.
- **F5 Modif** Pour modifier la fiche du mode de transport en cours.
- **F6 Supprime** Pour supprimer la fiche du mode de transport en cours.
- **+ Préc**) Pour passer sur la fiche du mode de transport précédent.
- **Suiv** Pour passer sur la fiche du mode de transport suivant.
- Ctrl F4 Duplique | Pour DUPLIQUER la fiche du mode de transport en cours.

## **SAISIE DES BONS DE COMMANDE**

Cette fonction sert à mettre à jour ou consulter le fichier des bons de commande.

La saisie des bons de commande est particulièrement utile pour :

- passer vos commandes à vos fournisseurs
- suivre les reliquats concernant chaque bon de commande
- générer automatiquement toutes les entrées en stock lors de la réception des commandes passées à vos fournisseurs.

La liste des bons de commande apparait à l'écran.

## **Navigation devant la liste**

**Echap Sortie** Pour quitter la base Bons de commande.

F<sup>2</sup> Index Pour changer l'ordre de tri à l'écran. La saisie de cette base met à votre disposition les index suivants : A - BON DE COMMANDE N° + ELÉMENT N° B - CODE FOURNISSEUR + BON DE COMMANDE N° C - RÉFÉRENCE + CODE FOURNISSEUR + BON DE COMMANDE N° D - BON DE COMMANDE N° + FAMILLE + ARTICLE E - FAMILLE + ARTICLE F - DATE + CODE FOURNISSEUR G - BRUT H - CODE BARRE I - TRAVAIL N° + DATE + HEURE + BON DE COMMANDE N° J - BON DE COMMANDE N° + ELÉMENT N° + EMPLACEMENT K - FAMILLE + ARTICLE + EMPLACEMENT L - BON DE COMMANDE N° + ELÉMENT N° + SÉRIE OU LOT N° M - FAMILLE + ARTICLE + SÉRIE OU LOT N° + DATE PÉREMPTION N - MODE DE TRANSPORT + BON DE COMMANDE N° L'appui sur une touche de A à N active immédiatement l'index correspondant et réaffiche la liste. **F3 Cherche**) pour chercher un élément de B.C. Vous pouvez trier la base en changeant son index actif (touche <F2>) et trouver instantanément un élément de B.C. si vous connaissez l'un des renseignements clés utilisés par les index décrits ci-dessus. Vous pouvez taper au clavier sans appuyer sur <F3>, devant la liste. [F4 Ajout] Pour ajouter un nouveau élément de B.C. F5 Modif) Pour modifier la présente page de la fiche du élément de B.C. en cours. [F6 Supprime] Pour supprimer la fiche du élément de B.C. en cours. **Entrée Fiche)** La fiche du élément de B.C. en cours apparait à l'écran. Voir plus loin le paragraphe intitulé « Navigation devant la fiche élément de B.C. ». 4 Préc) Pour passer sur la ligne du élément de B.C. précédent. La ligne précédente dépend de l'index actif. **Suiv** Pour passer sur la ligne du élément de B.C. suivant. La ligne suivante dépend de l'index actif.

**PgUp Page préc**) pour passer à la page précédente dans la liste. PgDn Page suiv Pour passer à la page suivante dans la liste. **O** Filtre Ce bouton (ou la combinaison de touches <AltGr> et <F>) sert à filtrer les fiches contenues dans la base bons de commande de façon à ne voir à l'écran que les fiches répondant à une condition définie par vous-même. Voir aussi le chapitre nommé GUIDE CONDITIONS.  $\Box$  Compteur Ce bouton (ou la combinaison de touches <AltGr> et <C>) sert à compter : - le nombre de fiches présentes dans la base si aucun filtre n'est actif. - le nombre de fiches répondant OUI à la condition définie dans le filtre actif si vous avez filtré la base auparavant. Voir aussi le chapitre nommé COMPTEUR DE CORRESPONDANCE. **Analyse**  Ce bouton (ou la combinaison de touches <AltGr> et <A>) sert à analyser la base bons de commande sous forme de liste, et sous forme graphique si au moins un champs cumulable est présent dans la liste. Voir aussi le chapitre nommé ANALYSE. Statistiques Ce bouton (ou la combinaison de touches <AltGr> et <S>) sert à consulter des statistiques globales concernant la base courante. Le logiciel calcule le total, la moyenne, la plus petite et la plus grande valeur trouvées, pour chaque champs. Voir aussi le chapitre nommé STATISTIQUES. **Fiche élément de B.C. - page 1** Élément de B.C.  $\overline{2}$ Bon de Commande N° Code fournisseur Travail N° **Nom** Elément N° Appelant **Date** Heure Famille Article Référence Code barre Réf. fournisseur Intitulé Désignation Poids Brut  $P.A.U.H.T$ Qté Remise  $0/6$ Code TVA Marge  $\frac{0}{6}$ Unité Tare Poids Net  $\frac{9}{6}$  $P.V.U.H.T$ Nombre colis Taux  $\sqrt{ }$ Délai jours **Brut** Brut B.C. Remise Remise Net B.C. Qté R **Net** 

## **Description des champs - page 1**

### **Bon de Commande N°**

 *Numéro du bon de commande en cours (F2 = guide).* La valeur de ce champs est calculée par le programme lors de l'ajout d'une nouvelle fiche.

## **Code fournisseur**

 *Entrez le code du fournisseur concerné (F2 = guide fournisseurs).* Si le code fournisseur indiqué n'est pas enregistré dans la base FOURNISSEURS, le logiciel vous propose d'ajouter un nouveau FOURNISSEUR.

## **Travail N°**

 *Numéro du travail auquel est lié ce bon de commande (F2 = guide).* Si le travail n° indiqué n'est pas enregistré dans la base TRAVAUX SUR STOCK, le logiciel vous propose d'ajouter un nouveau TRAVAIL.

### **Appelant**

*Code de personne ou service en contact.*

#### **Date**

*Date de votre commande (F2 = calendrier).*

#### **Heure**

*Heure de commande (F2 renvoie l'heure courante).*

#### **Elément N°**

*Numéro d'ordre de cet élément dans le B.C. (F2 = guide bons de commande).*

## **Famille**

 *Code famille, si cet élément concerne un article en stock (F2 = guide familles).* Si la famille indiquée n'est pas enregistrée dans la base FAMILLES, le logiciel vous propose d'ajouter une nouvelle FAMILLE. Vous pouvez ne pas indiquer le code famille lorsque vous choisissez un article. Si cet article n'a pas le même code dans une autre famille, le code famille est automatiquement récupéré par le logiciel, sinon celui-ci vous propose de choisir la famille concernée, parmi les familles ayant un article portant le même code.

#### **Article**

 *Code article, si cet élément concerne un article en stock (F2 = guide articles).* Si l'article indiqué n'est pas enregistré dans la base ARTICLES, le logiciel vous propose d'ajouter un nouvel ARTICLE.

### **Référence**

 *Code de la référence à utiliser (F2 = guide références).* La référence permet de simplifier la saisie pour les produits ou prestations que vous enregistrez. Le fichier des références est mis en relation avec le fichier des bons de commande. Ce fichier contient l'ensemble des références que vous avez enregistrées. Pour chaque référence vous pouvez indiquer l'INTITULE, la DESIGNATION, la QUANTITE, le PRIX UNITAIRE HORS TAXES, le POIDS BRUT, la TARE. En choisissant une référence vous indiquez implicitement ces renseignements qui vous sont donc proposés après validation du code référence. NOTE : cette zone de saisie est disponible uniquement si vous disposez du module facturation dans votre configuration. Voir également : GESTION DES REFERENCES.

### **Code barre**

*Si article identifié par code barre (F2 = guide articles).*

 La saisie de ce champs est possible si votre configuration contient le module STOCK.

### **Réf. fournisseur**

 *Code ou numéro de cet article (ou cette référence) chez votre fournisseur.* Ce champs est rempli par le logiciel lorsque l'élément de BC courant est un article, si le fournisseur est enregistré dans la fiche de l'article et si le champs Article de ce fournisseur (Article F1 à Article F4) n'est pas vide. Voir aussi la page concernant les fournisseurs dans la fiche Article.

 L'information placée dans ce champs remplacera votre code article interne sur vos bons de commande. Votre fournisseur verra ainsi SON code à la place du vôtre.

#### **Désignation**

*La désignation est imprimée sur le bon de commande.*

 Utilisez depuis ce champs le guide des Codes d'impression (touche F5) pour insérer du texte avec différentes fontes de caractères et tailles, et pour insérer des images. A l'intérieur du guide, la touche F1 donne accès à toute explication concernant le fontionnement du guide et des codes d'impression.

## **P.A.U.H.T**

*Prix d'Achat Unitaire Hors-Taxes (F2 = calculette).*

#### **Marge**

 *Pourcentage de marge, calculé avec le Prix d'achat et le Prix de vente.* Ce champs est mis à jour automatiquement.

## **P.V.U.H.T**

*Prix de Vente Unitaire H.T. (F2 = calculette).*

## **Qté**

 *Nombre d'unités de consommation, si calcul P.V.U.H.T x QUANTITE (F2 calculette).* La quantité permet d'indiquer combien d'unités de consommation vous commandez. Elle est multipliée par le prix d'achat unitaire H.T. et par le nombre de colis pour obtenir le montant total brut H.T. de l'élément de B.C. en cours. Si la quantité est indiquée, le POIDS BRUT et la TARE ne vous sont pas demandés. Le prix de l'élément de bon de commande en cours est alors : ( QUANTITE \* NOMBRE DE COLIS \* PRIX D'ACHAT UNITAIRE ) - REMISE Si le nombre de colis est 0, le logiciel ne l'utilise pas dans le calcul.

 Lors l'impression du bon de commande, et lors de la réception en stock des articles commandés, le logiciel convertit la quantité de consommation en quantité d'achat, en appliquant le coefficient de conversion indiqué dans la fiche de chaque article. Votre fournisseur et votre magasinier réceptioniste peuvent ainsi traiter votre commande plus facilement et réduire les risques d'erreur de conversion. Si quantité de consommation que vous enregistrez n'est pas un multiple de la quantité d'achat, le logiciel l'ajuste automatiquement.

## **Unité**

 *Unité de consommation pour l'article courant si l'élément courant est un article.* Ce champs est mis à jour automatiquement.

 L'unité de consommation est convertie en unité d'achat quand vous enregistrez la réception des articles en stock et sur les bons de commande imprimés. Voir la fiche article pour paramétrer la conversion.

#### **Nombre colis**

*Nombre de colis pour cet élément de bon de commande (1 par défaut) (F2 = calculette).*

 Si l'élément de B.C. en cours a un nombre indiqué dans le champs QUANTITE, le nombre de colis est multiplié par la quantité et par le prix d'achat unitaire hors-taxes pour donner le total brut de cet élément de B.C. Si un poids est indiqué et non la quantité, le poids brut est le poids de l'ensemble des colis.

#### **Poids Brut**

 *Poids brut des marchandises, si calcul P.V.U.H.T. \* POIDS NET (F2 = calculette).* Si le poids brut est renseigné, la *Quantité* ne peut pas être saisie dans le cas où l'élément de bon de commande ne concerne pas un article. Le prix de l'élément en cours est alors :

( (POIDS BRUT - TARE) \* PRIX DE VENTE UNITAIRE ) - REMISE

 Si l'élément en cours concerne un article, le poids saisi dans ce champs n'entre pas dans le calcul du prix de l'élément. Il doit correspondre au poids total de l'élément.

#### **Tare**

 *Poids de l'emballage, si poids mentionné sur B.C. (F2 = calculette).* POIDS BRUT - TARE = POIDS NET Le programme ignore cette zone de saisie si le poids brut est égal à 0.

### **Remise**

*Pourcentage de remise pour l'élément de commande en cours (F2 = calculette).*

## **Code TVA**

*Tapez 0, 1 ou 2 (F2 = guide taux de TVA).*

#### **Taux**

 *Taux de T.V.A. correspondant au code indiqué, au moment de la saisie.* Ce champs est mis à jour automatiquement.

## **Brut**

 *Total H.T. de l'élément de commande en cours, avant remise.* Ce champs est mis à jour automatiquement.

## **Remise**

 *Montant de la remise pour l'élément de commande en cours.* Ce champs est mis à jour automatiquement.

#### **Délai**

 *Délai maximal pour la réception en stock, accepté par votre fournisseur.* Ce champs permet au logiciel de vous indiquer quels sont les articles (commandés à vos fournisseurs) non reçus après expiration du délai prévu.

 La date de commande est affichée dans une couleur différente (initialement le rouge) de celle des autres champs, dans la liste, pour tous les articles concernés.

## **Qté R**

 *Quantité reçue de votre fournisseur pour cet élément de bon de commande.* Ce champs est mis à jour automatiquement.

 Le contenu de ce champs est calculé lorsque vous validez avec la touche F8 l'option nommée *Réception*. Lorsque vous cliquez sur Réception, le logiciel calcule le nombre d'entrées enregistrées pour le bon de commande courant, puis affiche un tableau dans lequel vous voyez, pour chaque article du b.c., la quantité commandée, la quantité non reçue, la date et l'heure courantes. Vous pouvez alors entrer les éventuels compléments reçus, au fur et à mesure de leur réception, en temps réel ou en différé.

Après validation, le logiciel génère les fiches d'entrées correspondantes.

## **Fiche élément de B.C. - page 2**

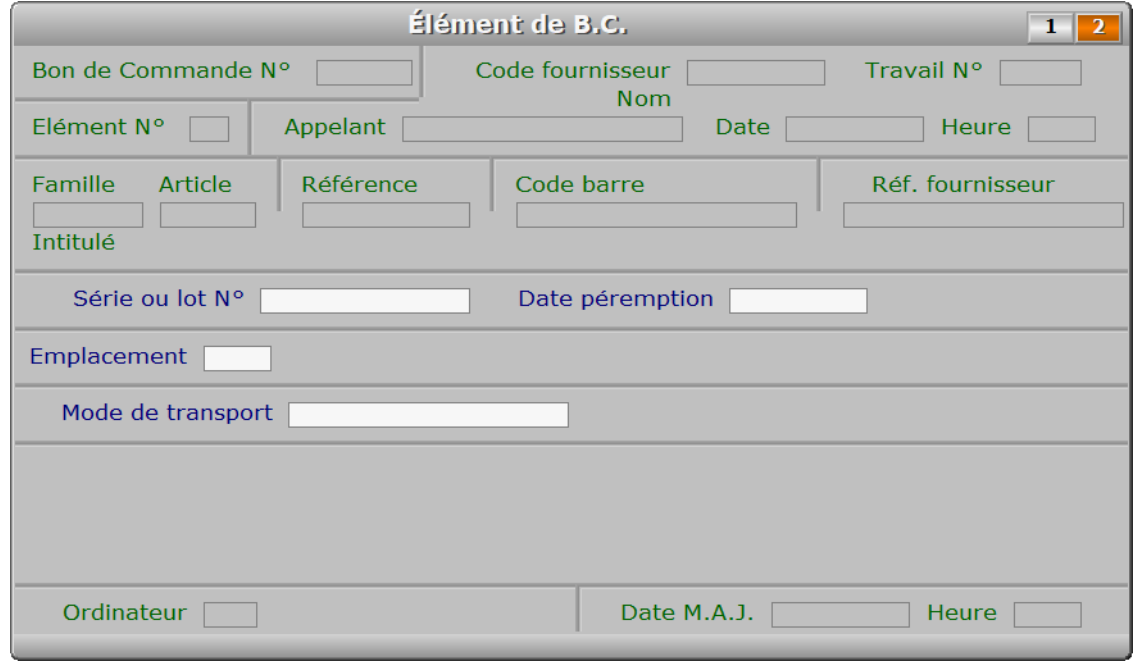

## **Description des champs - page 2**

## **Série ou lot N°**

 *Numéro de série ou numéro de lot de cet article (F2 = guide).* Le logiciel prend en compte pleinement les *numéros de série ou de Lot.* La fenêtre de saisie *Réception* située dans la base *Bons de Commande* inclut la possibilité de saisir le numéro de série ou de lot de l'article reçu, et renvoie cette donnée dans la fiche *Entrée* correspondante.

 La base *Bons de Commande* contient un champs nommé *Série ou Lot N°,* qui reçoit lui aussi cette donnée lorsqu'elle est renseignée ou modifiée depuis la fenêtre *Réception*.

Vous pouvez définir une date de péremption pour chaque N° de série ou Lot.

 Voir aussi : MODES PEPS ET DEPS, ALARME PEREMPTION, DATE DE PEREMPTION PRIORITAIRE.

## **Date péremption**

 *Entrer la date à laquelle cet article sera périmé, s'il se dégrade avec le temps.* La saisie de la date de péremption est possible si :

- le champs *Délai de péremption*, page 1 de la fiche Article, est supérieur à 0.

- le champs *Série ou lot* est renseigné dans la fiche où se trouve la date de péremption.

Voir aussi : ALARME PEREMPTION, DATE DE PEREMPTION PRIORITAIRE.

## **Emplacement**

 *Entrer l'emplacement dans le stock de cet article ou assemblage (F2 = guide).* Si l'emplacement indiqué n'est pas enregistré dans la base EMPLACEMENTS, le logiciel vous propose d'ajouter un nouvel EMPLACEMENT. Voir aussi : fiche *Article*, champs *Emplacement*.

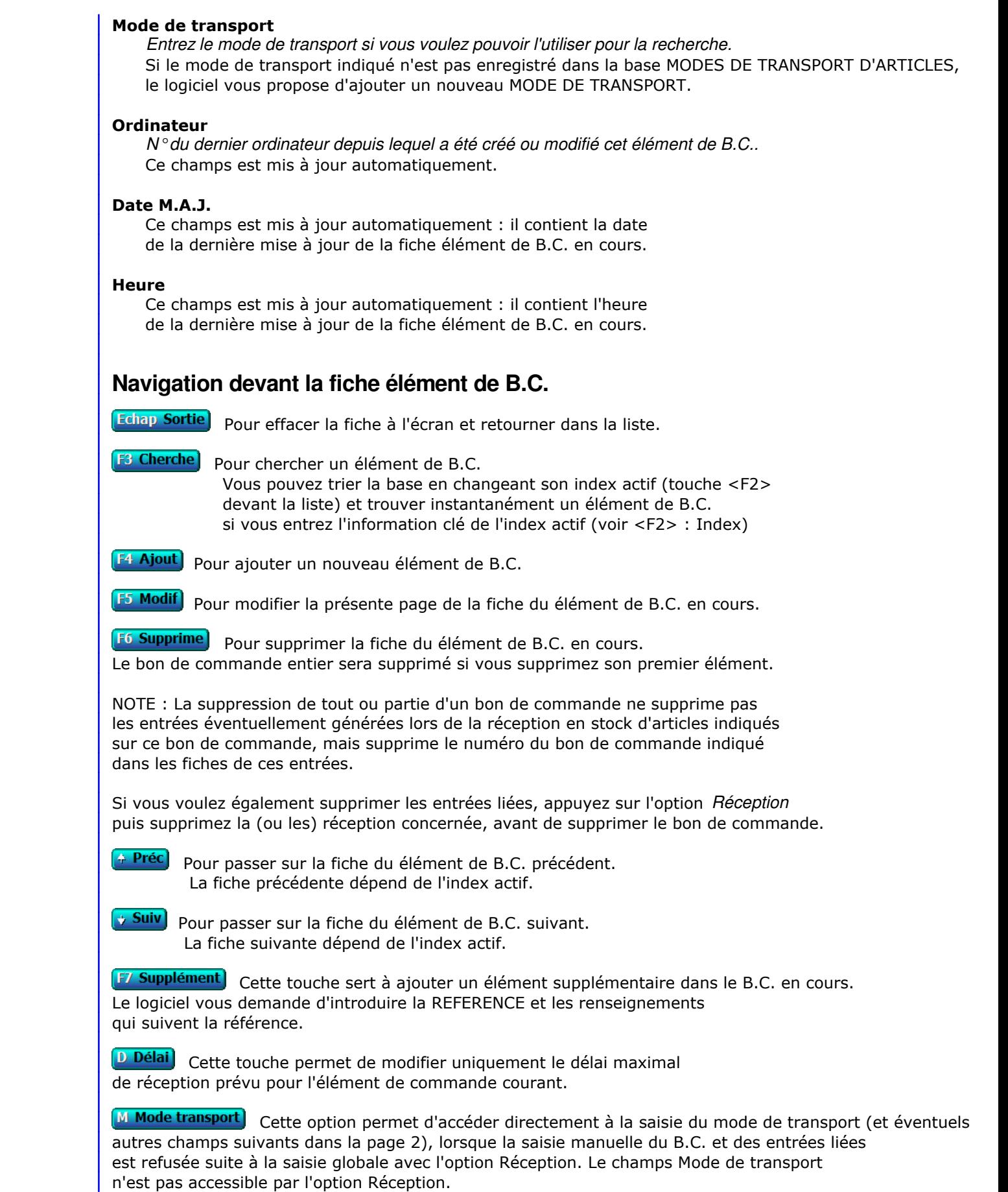

**F9 Réception** Cette option permet de consulter ou modifier la liste des articles commandés et livrés. Vous pouvez enregistrer les entrées pour tout ou partie du bon de commande selon si votre fournisseur vous a ou non livré votre commande en une seule fois. Voir également dans ce chapitre l'option ENTREES.

B Bon de Réception | Cette touche sert à imprimer un BON DE RECEPTION destiné à votre fournisseur et/ou au livreur qui vous a remis tout ou partie du bon de commande courant.

 Ce document est un bon de commande fournisseur dans lequel le numéro est composé de deux parties. La partie de gauche est le numéro du bon de commande, la partie de droite est le numéro de réception. Une commande fournisseur est parfois reçue partiellement. Le bon de réception contient le détail de ce qui a été reçu à telle date et heure. Comme le bon de livraison sans prix. Le bon de réception peut au choix contenir ou non les prix des éléments qui le constituent, tout comme le bon de livraison.

T Poids total) pour connaître le poids total du bon de commande courant.

**L'Imprime B.C.** Cette touche permet d'imprimer le BON DE COMMANDE en cours sans passer par la fonction d'impression des B.C.

V Voir désignation) Cette touche permet d'entrer en consultation dans le champs Désignation courant afin de voir l'intégralité de la désignation s'il n'est plus possible de modifier l'*Elément de B.C.* courant.

[F10 Récupère] Cette touche permet de récupérer, dans le bon de commande courant ou dans un nouveau bon de commande, le contenu :

- d'un article
- d'un assemblage (version intégrale nécessaire)
- d'une sortie d'article
- d'un autre bon de commande
- d'un bon de livraison

et si votre configuration contient le logiciel Facturation,

- d'une commande client

- d'un devis

A Articles Voir GESTION DES ARTICLES.

**E Entrées** Cette option donne accès à la saisie manuelle des entrées enregistrées sur le bon de commande courant. Voir également l'option *Réception* (en stock) dans la saisie des *Bons de commande*. Voir également : SAISIE DES ENTRÉES D'ARTICLES.

**F Fournisseurs** Cette touche donne accès à la gestion des fournisseurs. La liste des fournisseurs apparait à l'écran avec la barre de sélection placée sur le fournisseur indiqué dans le bon de commande en cours. Voir également : GESTION DES FOURNISSEURS.

**R Références** Cette touche donne accès à la gestion des références de facturation. La liste des références apparait à l'écran avec la barre de sélection placée sur la référence indiquée dans l'élément de bon de commande en cours. Voir également : GESTION DES RÉFÉRENCES DE FACTURATION.

PgUp Page préc) pour afficher la page précédente de la fiche en cours.

**PgDn Page suiv** Pour afficher la page suivante de la fiche en cours. Chaque fiche élément de B.C. contient 2 pages.

## **SAISIE DES BONS DE LIVRAISON** Cette fonction sert à mettre à jour ou consulter le fichier des bons de livraison. La saisie des bons de livraison est particulièrement utile pour : - imprimer un bon de livraison pour votre client - générer automatiquement toutes les sorties d'articles livrés, avec suivi des reliquats - générer automatiquement toutes les commandes clients correspondantes en vue de la facturation des articles livrés (le module Facturation est nécessaire dans ce cas). La liste des bons de livraison apparait à l'écran. **Navigation devant la liste** Echap Sortie) Pour quitter la base Bons de livraison. **F2 Index** Pour changer l'ordre de tri à l'écran. La saisie de cette base met à votre disposition les index suivants : A - BON DE LIVRAISON N° + ELÉMENT N° B - CODE CLIENT + BON DE LIVRAISON N° C - RÉFÉRENCE + CODE CLIENT + BON DE LIVRAISON N° D - BON DE LIVRAISON N° + FAMILLE + ARTICLE E - FAMILLE + ARTICLE F - DATE + CODE CLIENT G - BRUT H - BON DE LIVRAISON N° + ASSEMBLAGE I - CODE BARRE J - TRAVAIL N° + DATE + HEURE + BON DE LIVRAISON N° K - BON DE LIVRAISON N° + ELÉMENT N° + EMPLACEMENT L - FAMILLE + ARTICLE + EMPLACEMENT M - BON DE LIVRAISON N° + ELÉMENT N° + SÉRIE OU LOT N° N - FAMILLE + ARTICLE + SÉRIE OU LOT N° + DATE PÉREMPTION O - RÉSERVÉ + FAMILLE + ARTICLE + DATE + HEURE P - RÉSERVÉ + ASSEMBLAGE + DATE + HEURE Q - MODE DE TRANSPORT + BON DE LIVRAISON N° L'appui sur une touche de A à Q active immédiatement l'index correspondant et réaffiche la liste. **F3 Cherche**) Pour chercher un élément de B.L. Vous pouvez trier la base en changeant son index actif (touche <F2>) et trouver instantanément un élément de B.L. si vous connaissez l'un des renseignements clés utilisés par les index décrits ci-dessus. Vous pouvez taper au clavier sans appuyer sur <F3>, devant la liste. **F4 Ajout** Pour ajouter un nouveau élément de B.L. **F5 Modif**) Pour modifier la présente page de la fiche du élément de B.L. en cours. **F6 Supprime** Pour supprimer la fiche du élément de B.L. en cours. Entrée Fiche) La fiche du élément de B.L. en cours apparait à l'écran. Voir plus loin le paragraphe intitulé « Navigation devant la fiche élément de B.L. ». <sup>Préc</sup>l Pour passer sur la ligne du élément de B.L. précédent. La ligne précédente dépend de l'index actif.

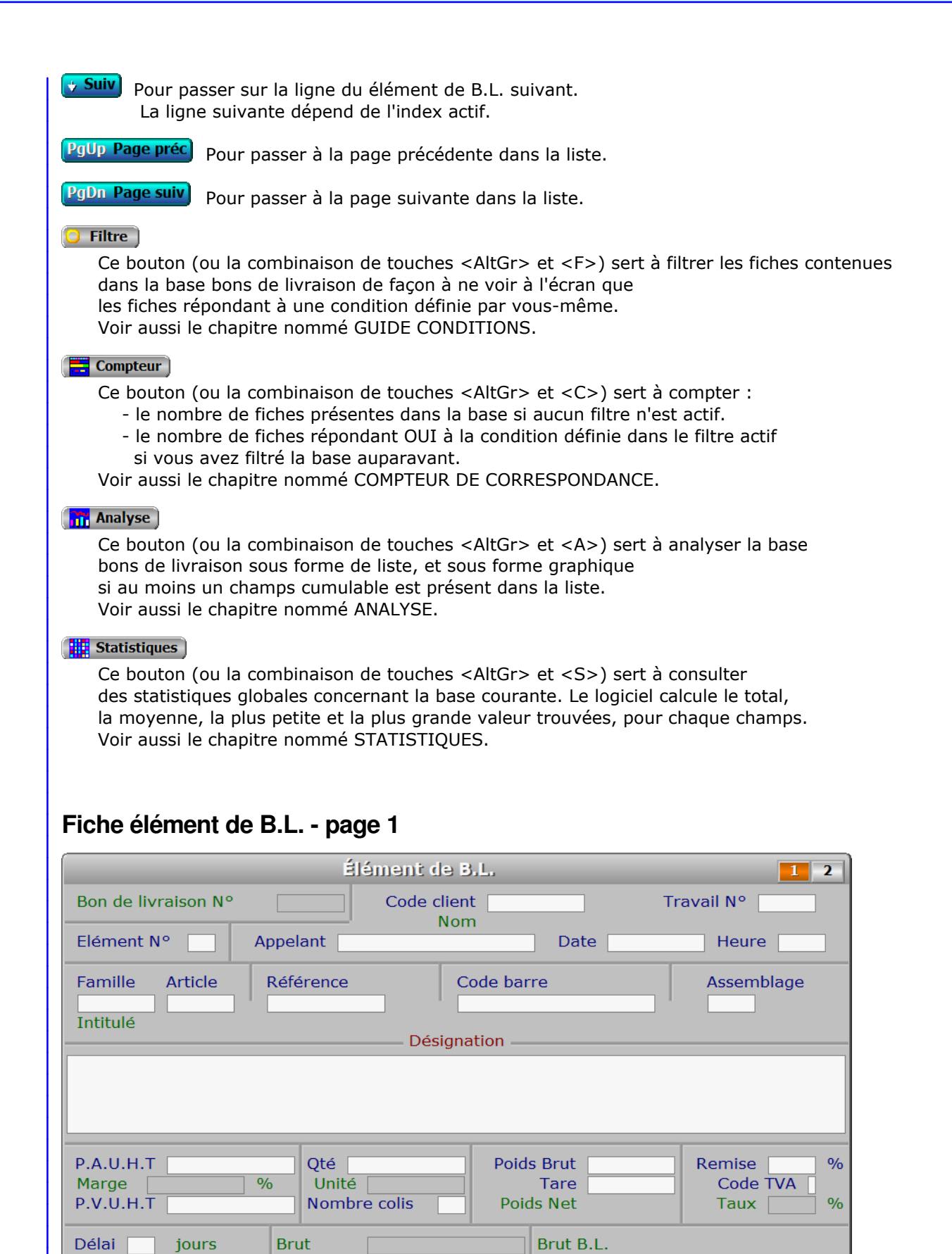

Remise

Net B.L.

Remise

**Net** 

Réserve

Qté L

## **Description des champs - page 1**

### **Bon de livraison N°**

 *Numéro du bon de livraison en cours (F2 = guide).* La valeur de ce champs est calculée par le programme lors de l'ajout d'une nouvelle fiche.

### **Code client**

 *Entrez le code du client concerné (F2 = guide clients).* Si le code client indiqué n'est pas enregistré dans la base CLIENTS, le logiciel vous propose d'ajouter un nouveau CLIENT. Si le client à livrer ne respecte pas les délais de règlement qui lui sont accordés, le logiciel vous le dit et vous demande si vous acceptez d'effectuer sa livraison.

 Si vous validez ce champs sans indiquer un code client, le logiciel vous invite à saisir la fiche CLIENT OCCASIONNEL. Cette fiche permet d'enregistrer très rapidement un client de passage car vous n'avez qu'un renseignement indispensable à introduire : son NOM.

#### **Travail N°**

 *Numéro du travail auquel est lié ce bon de livraison (F2 = guide).* Si le travail n° indiqué n'est pas enregistré dans la base TRAVAUX SUR STOCK, le logiciel vous propose d'ajouter un nouveau TRAVAIL.

#### **Appelant**

 *Personne ou service qui vous a demandé cette livraison (F2 = guide appelants).* Ce renseignement peut servir à faire le tri par service, sur les factures destinées à vos clients. Voir également : GESTION DES CLIENTS.

## **Date**

*Date du bon de livraison (F2 = calendrier).*

#### **Heure**

*Heure de livraison (F2 renvoie l'heure courante).*

## **Elément N°**

*Numéro d'ordre de cet élément dans le B.L. (F2 = guide bons de livraison).*

#### **Famille**

 *Code famille, si cet élément concerne un article en stock (F2 = guide familles).* Si la famille indiquée n'est pas enregistrée dans la base FAMILLES, le logiciel vous propose d'ajouter une nouvelle FAMILLE. Vous pouvez ne pas indiquer le code famille lorsque vous choisissez un article.

 Si cet article n'a pas le même code dans une autre famille, le code famille est automatiquement récupéré par le logiciel, sinon celui-ci vous propose de choisir la famille concernée, parmi les familles ayant un article portant le même code.

## **Article**

 *Code article, si cet élément concerne un article en stock (F2 = guide articles).* Si l'article indiqué n'est pas enregistré dans la base ARTICLES, le logiciel vous propose d'ajouter un nouvel ARTICLE.

### **Référence**

 *Code de la référence à utiliser (F2 = guide références).* La référence permet de simplifier la saisie pour les produits ou prestations que vous enregistrez. Le fichier des références est mis en relation avec le fichier des bons de livraison. Ce fichier contient l'ensemble
des références que vous avez enregistrées. Pour chaque référence vous pouvez indiquer l'INTITULE, la DESIGNATION, la QUANTITE, le PRIX UNITAIRE HORS TAXES, le POIDS BRUT, la TARE. En choisissant une référence vous indiquez implicitement ces renseignements qui vous sont donc proposés après validation du code référence. NOTE : cette zone de saisie est disponible uniquement si vous disposez du module facturation dans votre configuration. Voir également : GESTION DES REFERENCES.

#### **Code barre**

 *Si article identifié par code barre (F2 = guide articles).* La saisie de ce champs est possible si votre configuration contient le module STOCK.

#### **Assemblage**

 *Numéro de l'assemblage utilisé dans l'élément courant (F2 = guide).* Si l'assemblage indiqué n'est pas enregistré dans la base ASSEMBLAGES, le logiciel vous propose d'ajouter un nouvel ASSEMBLAGE. Vous pouvez saisir ce champs si vous n'avez pas saisi l'article, la référence ou le code barre dans l'élément de B.L. courant.

 Le logiciel place un numéro ici lorsque vous avez « récupéré » un assemblage contenant une DESIGNATION POUR CLIENT. Ce numéro lui permet de créer des fiches de sorties d'articles lorsque vous enregistrez la livraison de vos produits. Toute récupération d'un assemblage dont le contenu n'est pas détaillé dans des éléments de B.L. différents (\*) provoque l'inscription du numéro de cet assemblage dans l'élément qui le récupère. Voir également : ASSEMBLAGES, PIECES ASSEMBLEES.

 (\*) comme c'est le cas pour les assemblages dans les bons de commande. Un assemblage récupéré dans un bon de commande n'existe plus dans ce bon de commande, seul les articles qu'il contient sont présents.

#### **Désignation**

*La désignation est imprimée sur le bon de livraison.*

 Utilisez depuis ce champs le guide des Codes d'impression (touche F5) pour insérer du texte avec différentes fontes de caractères et tailles, et pour insérer des images. A l'intérieur du guide, la touche F1 donne accès à toute explication concernant le fontionnement du guide et des codes d'impression.

#### **P.A.U.H.T**

*Prix d'Achat Unitaire Hors-Taxes (F2 = calculette).*

#### **Marge**

 *Pourcentage de marge, calculé avec le Prix d'achat et le Prix de vente.* Ce champs est mis à jour automatiquement.

# **P.V.U.H.T**

*Prix de Vente Unitaire H.T. (F2 = calculette).*

# **Qté**

 *Nombre d'unités, si calcul P.V.U.H.T. \* QUANTITE (F2 = calculette).* La quantité permet d'indiquer combien d'unités vous devez livrer. Elle est multipliée par le prix de vente unitaire H.T. et par le nombre de colis pour obtenir le montant total brut H.T. de l'élément de B.L. en cours. Si la quantité est indiquée, le POIDS BRUT et la TARE ne vous sont pas demandés. Le prix de l'élément de bon de livraison en cours est alors :

( QUANTITE \* NOMBRE DE COLIS \* PRIX DE VENTE UNITAIRE ) - REMISE

Si le nombre de colis est 0, le logiciel ne l'utilise pas dans le calcul.

#### **Unité**

 *Unité de consommation pour l'article courant si l'élément courant est un article.* Ce champs est mis à jour automatiquement.

# **Nombre colis**

 *Nombre de colis pour cet élément de bon de livraison (1 par défaut) (F2 = calculette).* Si l'élément de B.L. en cours a un nombre indiqué dans le champs QUANTITE, le nombre de colis est multiplié par la quantité et par le prix de vente unitaire hors-taxes pour donner le total brut de cet élément de B.L. Si un poids est indiqué et non la quantité, le poids brut est le poids de l'ensemble des colis.

#### **Poids Brut**

 *Poids brut des marchandises, si calcul P.V.U.H.T. \* POIDS NET (F2 = calculette).* Si le poids brut est renseigné, la *Quantité* ne peut pas être saisie dans le cas où l'élément de bon de livraison ne concerne pas un article. Le prix de l'élément en cours est alors :

( (POIDS BRUT - TARE) \* PRIX DE VENTE UNITAIRE ) - REMISE

 Si l'élément en cours concerne un article, le poids saisi dans ce champs n'entre pas dans le calcul du prix de l'élément. Il doit correspondre au poids total de l'élément.

#### **Tare**

 *Poids de l'emballage, si poids mentionné sur B.L. (F2 = calculette).* POIDS BRUT - TARE = POIDS NET Le programme ignore cette zone de saisie si le poids brut est égal à 0.

#### **Remise**

*Pourcentage de remise pour l'élément de B.L. en cours (F2 = calculette).*

#### **Code TVA**

*Tapez 0, 1 ou 2 (ces numéros renvoient le logiciel au tableau des taux de TVA).*

#### **Taux**

 *Taux de T.V.A. correspondant au code indiqué, au moment de la saisie.* Ce champs est mis à jour automatiquement.

#### **Brut**

 *Total H.T. de l'élément de B.L. en cours, avant remise.* Ce champs est mis à jour automatiquement.

#### **Remise**

 *Montant de la remise pour l'élément de B.L. en cours.* Ce champs est mis à jour automatiquement.

# **Délai**

 *Délai maximal de livraison à votre client.* Ce champs permet au logiciel de vous indiquer quels sont les articles non livrés à vos clients après expiration du délai prévu.

 La date de commande est affichée dans une couleur différente (initialement le rouge) de celle des autres champs, dans la liste, pour tous les articles concernés.

## **Réserve**

 *Quantité à réserver pour l'article (ou les articles de l'assemblage...) courant.* Ce champs sert à réserver une quantité d'unités pour l'article ou pour le contenu de l'assemblage enregistré dans l'élément de B.L. courant.

 La valeur de ce champs est incluse dans le total de la *Quantité en stock* moins la *Quantité réservée*, qui est affiché dans la fiche Article, permettant de suivre l'état du stock en tenant compte des articles réservés mais non livrés. Ce total est présenté sous le libellé *Stock virtuel* dans la fiche Article.

#### **Qté L**

*Quantité livré à votre client.*

Ce champs est mis à jour automatiquement.

 Le contenu de ce champs est calculé lorsque vous validez avec la touche F8 l'option nommée Livraison. Lorsque vous cliquez sur Livraison, le logiciel calcule le nombre de sorties d'articles enregistrées pour le bon de livraison courant, puis affiche un tableau dans lequel vous voyez, pour chaque article du b.l., la quantité commandée par votre client, la quantité livrée, la date et l'heure courantes. Vous pouvez alors entrer les éventuels compléments livrés, au fur et à mesure de leur livraison, en temps réel ou en différé.

Après validation, le logiciel génère les fiches de sorties correspondantes.

# **Fiche élément de B.L. - page 2**

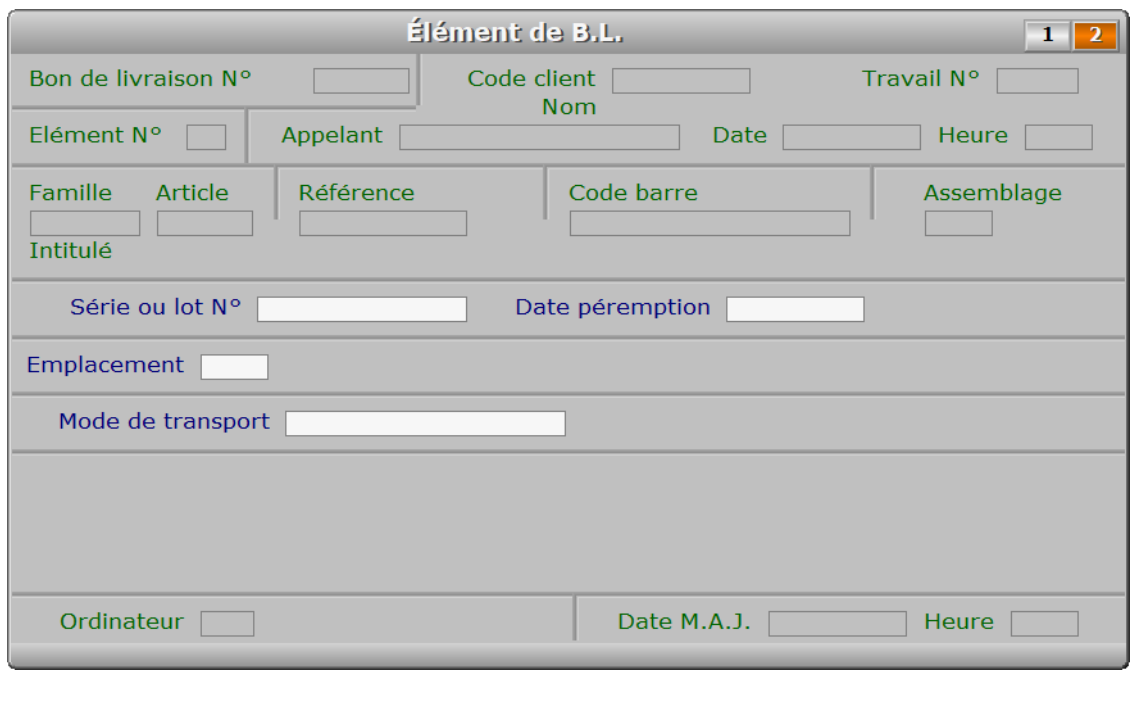

# **Description des champs - page 2**

# **Série ou lot N°**

 *Numéro de série ou numéro de lot de cet article (F2 = guide).* Le logiciel prend en compte pleinement les *numéros de série ou de Lot*. Il supporte au choix les modes PEPS (FIFO) et DEPS (LIFO). Consulter à ce sujet la fonction nommée *Modes PEPS et DEPS*, située dans le menu Stock, Paramétrage.

 La fenêtre de saisie *Livraison* située dans la base *Bons de Livraison* inclut la possibilité de saisir le numéro de série ou de lot de l'article livré, et renvoie cette donnée dans la fiche *Sortie* correspondante.

Vous pouvez définir une date de péremption pour chaque N° de série ou Lot.

 Voir aussi : MODES PEPS ET DEPS, ALARME PEREMPTION, DATE DE PEREMPTION PRIORITAIRE.

#### **Date péremption**

*Date à laquelle cet article sera périmé, s'il se dégrade avec le temps.*

 La saisie de la *Date de péremption* n'est pas possible et est inutile dans une fiche Elément de B.L. Cette date est présente pour information et est récupérée automatiquement lors de la saisie du champs *Série ou lot*, si le lot choisi a une date de péremption renseignée dans une entrée antérieure (ou avait une date de péremption renseignée, dans une entrée purgée par une clôture effectuée depuis).

Voir aussi : ALARME PEREMPTION, DATE DE PEREMPTION PRIORITAIRE.

#### **Emplacement**

 *Entrer l'emplacement dans le stock de cet article ou assemblage (F2 = guide).* Si l'emplacement indiqué n'est pas enregistré dans la base EMPLACEMENTS, le logiciel vous propose d'ajouter un nouvel EMPLACEMENT. Voir aussi : fiche *Article*, champs *Emplacement*.

#### **Mode de transport**

 *Entrez le mode de transport si vous voulez pouvoir l'utiliser pour la recherche.* Si le mode de transport indiqué n'est pas enregistré dans la base MODES DE TRANSPORT D'ARTICLES, le logiciel vous propose d'ajouter un nouveau MODE DE TRANSPORT.

## **Ordinateur**

 *N° du dernier ordinateur depuis lequel a été créé ou modifié cet élément de B.L..* Ce champs est mis à jour automatiquement.

## **Date M.A.J.**

 Ce champs est mis à jour automatiquement : il contient la date de la dernière mise à jour de la fiche élément de B.L. en cours.

#### **Heure**

 Ce champs est mis à jour automatiquement : il contient l'heure de la dernière mise à jour de la fiche élément de B.L. en cours.

# **Navigation devant la fiche élément de B.L.**

Echap Sortie pour effacer la fiche à l'écran et retourner dans la liste.

**F3 Cherche** Pour chercher un élément de B.L.

 Vous pouvez trier la base en changeant son index actif (touche <F2> devant la liste) et trouver instantanément un élément de B.L. si vous entrez l'information clé de l'index actif (voir <F2> : Index)

F4 Ajout) Pour ajouter un nouveau élément de B.L.

**F5 Modif**) Pour modifier la présente page de la fiche du élément de B.L. en cours.

**F6 Supprime** Pour supprimer la fiche du élément de B.L. en cours. Le bon de livraison entier sera supprimé si vous supprimez son premier élément.

 NOTE : La suppression de tout ou partie d'un bon de livraison ne supprime pas les sorties éventuellement générées lors de la LIVRAISON d'articles indiqués sur ce B.L., mais supprime le numéro du B.L. indiqué dans les fiches de ces sorties.

 Si vous voulez aussi supprimer les sorties liées, appuyez sur LIVRAISON puis supprimez la (ou les) livraison concernée, avant de supprimer le B.L.

<sup>4</sup> Préc) Pour passer sur la fiche du élément de B.L. précédent. La fiche précédente dépend de l'index actif.

**Suiv** Pour passer sur la fiche du élément de B.L. suivant. La fiche suivante dépend de l'index actif.

**F7 Supplément**) Cette touche sert à ajouter un élément supplémentaire dans le B.L. en cours. Le logiciel vous demande d'introduire la REFERENCE et les renseignements qui suivent la référence.

D Délai) Cette touche permet de modifier uniquement le délai maximal de livraison prévu pour l'élément de commande courant.

[M Mode transport] Cette option permet d'accéder directement à la saisie du mode de transport (et éventuels autres champs suivants dans la page 2), lorsque la saisie manuelle du B.L. et des sorties liées est refusée suite à la saisie globale avec l'option Livraison. Le champs Mode de transport n'est pas accessible par l'option Livraison.

**F9 Livraison** Cette option permet de consulter ou modifier la liste des articles commandés par votre client et livrés à celui-ci. Vous pouvez enregistrer les sorties pour tout ou partie du bon de livraison selon si vous avez ou non livré votre client en une seule fois. Voir également dans ce chapitre l'option SORTIES.

**T Poids total** Pour connaître le poids total du bon de livraison courant.

**T Imprime B.L.** Cette touche permet d'imprimer le BON DE LIVRAISON en cours sans passer par la fonction d'impression des B.L.

**F11 Imprime Réservation** Cette touche permet d'imprimer le BON DE RESERVATION concernant le contenu du bon de livraison sur lequel est placée la barre de sélection.

**F12 Réserver** Cette touche sert à réserver des articles contenus dans un ou plusieurs éléments du B.L. enregistré dans la fiche *Elément de B.L.* courante.

Le programme vous invite à choisir l'étendue de la réservation :

- 1 Une partie de l'élément courant : le programme vous demande la quantité à réserver, vous proposant la quantité actuellement réservée pour cet élément.
- 2 Tout l'élément courant : le programme réserve la totalité restant à livrer pour cet élément.
- 3 Tout le B.L. courant : le programme réserve la quantité restant à livrer, pour chaque élément du bon de livraison courant.

P Pièces) Cette option permet de consulter ou imprimer le contenu de l'assemblage enregistré dans l'élément de B.L. courant.

V Voir désignation) Cette touche permet d'entrer en consultation dans le champs Désignation courant afin de voir l'intégralité de la désignation s'il n'est plus possible de modifier l'*Elément de B.L.* courant.

**F10 Récupère**) Cette touche permet de récupérer, dans le bon de livraison courant ou dans un nouveau bon de livraison, le contenu :

- d'un article
- d'un assemblage (version intégrale nécessaire)
- d'une sortie d'article
- d'un bon de commande
- d'un autre bon de livraison

et si votre configuration contient le logiciel Facturation,

- d'une commande client
- d'un devis

C Clients) Cette touche donne accès à la gestion des clients. La liste des clients apparait à l'écran avec la barre de sélection placée sur le client indiqué dans le bon de livraison en cours. Voir également : GESTION DES CLIENTS.

A Articles Voir GESTION DES ARTICLES.

**R Références** Cette touche donne accès à la gestion des références de facturation. La liste des références apparait à l'écran avec la barre de sélection placée sur la référence indiquée dans l'élément de bon de livraison en cours. Voir également : GESTION DES RÉFÉRENCES DE FACTURATION.

**S Sorties** Cette option donne accès à la saisie manuelle des sorties enregistrées sur le bon de livraison courant. Voir également : LIVRAISON. Voir également : SAISIE DES SORTIES D'ARTICLES.

PgUp Page préc) pour afficher la page précédente de la fiche en cours.

**PgDn Page suiv** Pour afficher la page suivante de la fiche en cours. Chaque fiche élément de B.L. contient 2 pages.

# **SAISIE DES ENTRÉES D'ARTICLES**

Cette fonction sert à mettre à jour ou consulter le fichier des entrées d'articles.

 Chaque fois qu'une entrée d'article est enregistrée, modifiée ou supprimée, le logiciel met à jour la quantité restant disponible en stock :

- dans la fiche de l'article concerné,
- dans chaque fiche d'entrée enregistrée après la fiche courante,
- dans chaque fiche de sortie enregistrée après la fiche courante.

La liste des entrées d'articles apparait à l'écran.

# **Navigation devant la liste**

Echap Sortie Pour quitter la base Entrées d'articles.

**F2 Index** Pour changer l'ordre de tri à l'écran. La saisie de cette base met à votre disposition les index suivants : A - ENTRÉE N° B - FOURNISSEUR + DATE C - FOURNISSEUR + FAMILLE + ARTICLE D - ARTICLE + DATE E - FAMILLE + ARTICLE + DATE F - DATE + HEURE G - P.U.H.T H - BC NUMÉRO + FAMILLE + ARTICLE I - BC NUMÉRO + BC ELÉMENT + DATE + HEURE J - RETOUR SORTIE N° + ENTRÉE N° K - CODE BARRE + FOURNISSEUR L - RÉF. FOURNISSEUR + FOURNISSEUR M - TRAVAIL N° + DATE + HEURE  $N$  - EMPLACEMENT + FAMILLE + ARTICLE + DATE + HEURE O - FAMILLE + ARTICLE + EMPLACEMENT P - SÉRIE OU LOT + FOURNISSEUR + ENTRÉE N° Q - FOURNISSEUR + SÉRIE OU LOT + ENTRÉE N° R - FAMILLE + ARTICLE + SÉRIE OU LOT + EMPLACEMENT S - FAMILLE + ARTICLE + SÉRIE OU LOT + DATE T - FAMILLE + ARTICLE + SÉRIE OU LOT + DATE PÉREMPTION U - MAGASINIER + DATE + HEURE V - DATE M.A.J. + HEURE + ENTRÉE N° L'appui sur une touche de A à V active immédiatement l'index correspondant et réaffiche la liste. **F3 Cherche**) Pour chercher une entrée. Vous pouvez trier la base en changeant son index actif (touche <F2>) et trouver instantanément une entrée si vous connaissez l'un des renseignements clés utilisés par les index décrits ci-dessus. Vous pouvez taper au clavier sans appuyer sur <F3>, devant la liste. **F4 Ajout** Pour ajouter une nouvelle entrée. **F5 Modif** Pour modifier la présente page de la fiche de l'entrée en cours. F6 Supprime) Pour supprimer la fiche de l'entrée en cours.

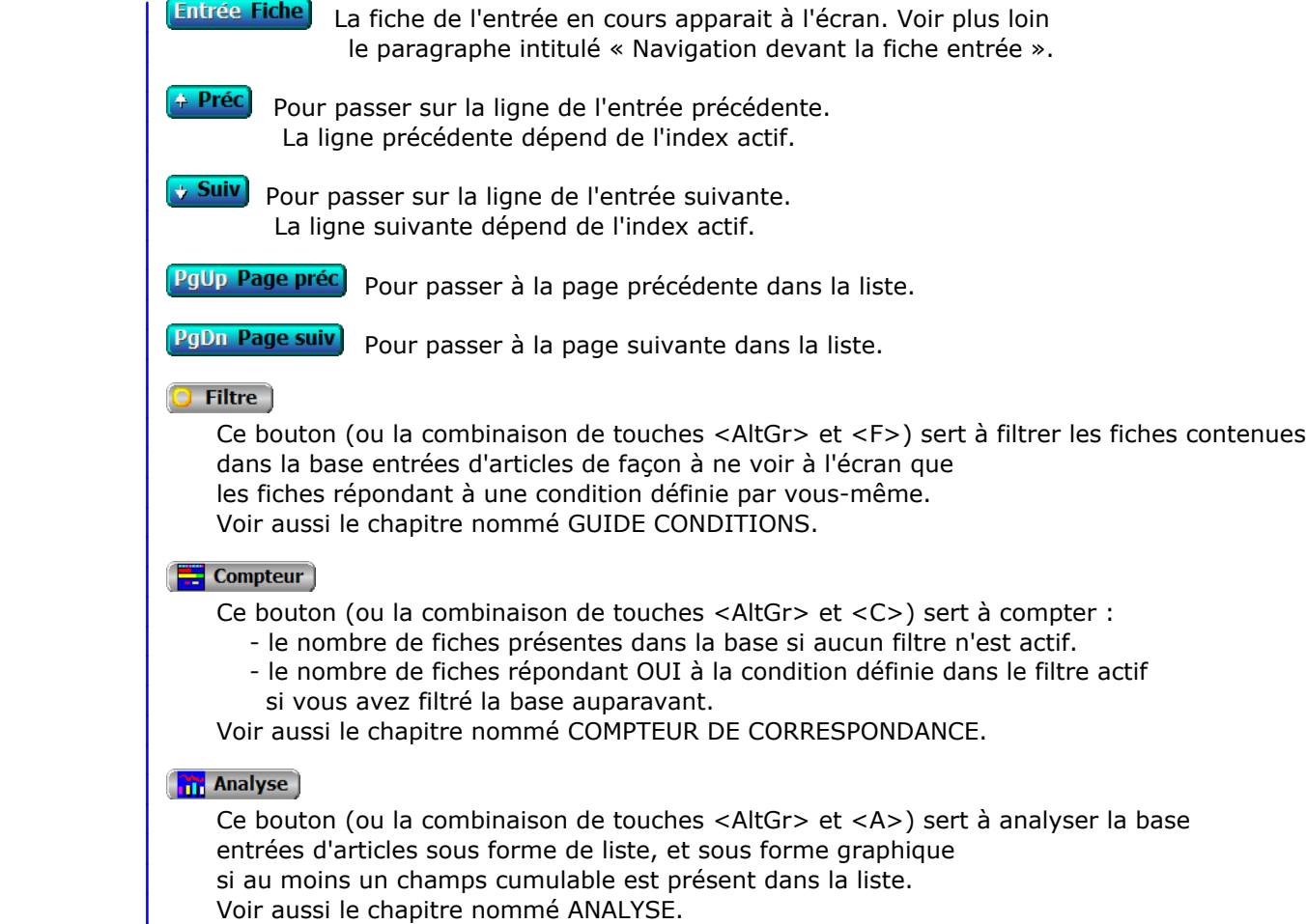

# Statistiques

 Ce bouton (ou la combinaison de touches <AltGr> et <S>) sert à consulter des statistiques globales concernant la base courante. Le logiciel calcule le total, la moyenne, la plus petite et la plus grande valeur trouvées, pour chaque champs. Voir aussi le chapitre nommé STATISTIQUES.

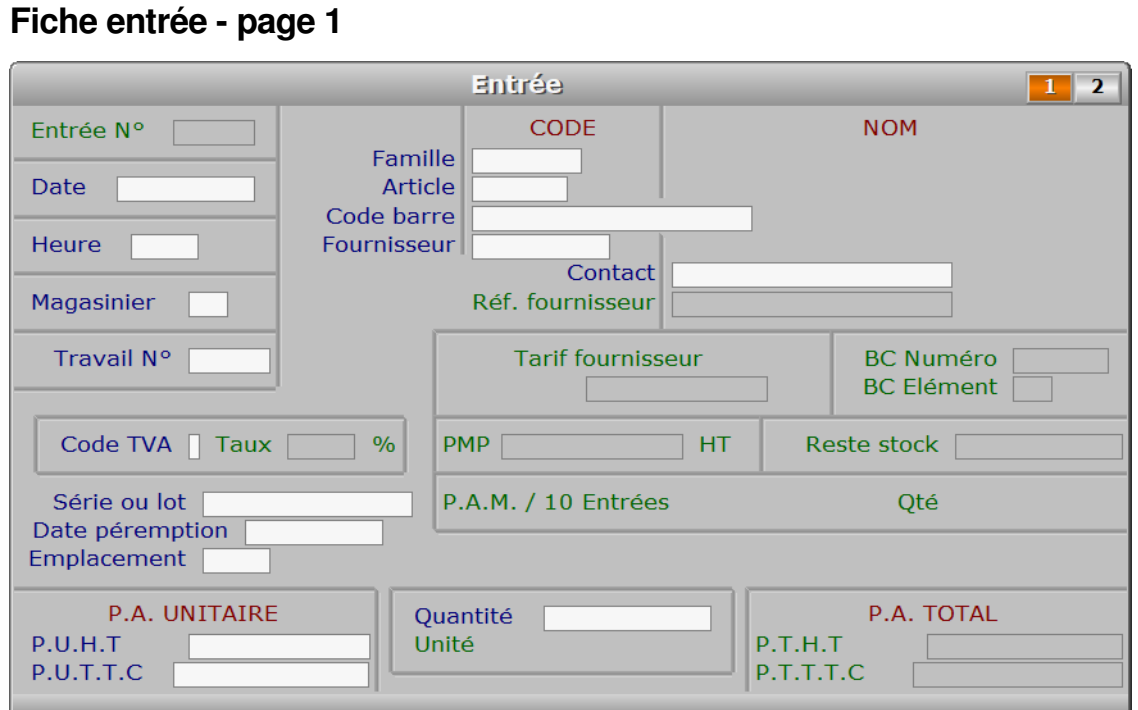

# **Description des champs - page 1**

#### **Entrée N°**

*Numéro de l'entrée d'article en cours (F2 = guide).*

La valeur de ce champs est calculée par le programme lors de l'ajout d'une nouvelle fiche.

#### **Date**

*Entrez la date de l'entrée d'article (F2 = calendrier).*

#### **Heure**

*Entrez l'heure de l'entrée d'article (F2 renvoie l'heure courante).*

#### **Magasinier**

*F2 = guide.*

## **Travail N°**

 *Numéro du travail auquel est liée cette entrée (F2 = guide).* Si le travail n° indiqué n'est pas enregistré dans la base TRAVAUX SUR STOCK, le logiciel vous propose d'ajouter un nouveau TRAVAIL.

# **Famille**

 *Entrez le code de la famille concernée (F2 = guide familles).* Si la famille indiquée n'est pas enregistrée dans la base FAMILLES, le logiciel vous propose d'ajouter une nouvelle FAMILLE. Le NOM DE FAMILLE est affiché à droite du code famille après saisie du code. Si le numéro de code barre de l'article concerné est enregistré dans la fiche de cet article, vous pouvez passer cette zone de saisie et vous retrouver directement dans la zone CODE BARRE.

Voir également : CODE BARRE, AJOUT PAR CODE BARRE.

#### **Article**

 *Entrez le code de l'article concerné (F2 = guide articles).* Si l'article indiqué n'est pas enregistré dans la base ARTICLES, le logiciel vous propose d'ajouter un nouvel ARTICLE. Le NOM DE L'ARTICLE est affiché à droite du code article après saisie du code article. Si vous n'avez pas indiqué de code famille, vous ne pouvez pas saisir cette zone de saisie car l'article est identifié par son CODE FAMILLE plus son CODE ARTICLE. Vous vous retrouvez alors dans la zone CODE BARRE.

Voir également : CODE BARRE.

# **Code barre**

 *Entrez le code barre de l'article reçu en stock (F2 = guide).* Vous pouvez introduire le numéro de code barre depuis le clavier ou bien utiliser un lecteur de codes barres. Le logiciel recherche alors l'existence d'un article portant le même numéro de code barre, puis rempli les zones CODE FAMILLE et CODE ARTICLE avec ceux de l'article trouvé. Si aucun article porte ce numéro de code barre, le logiciel vous l'indique et n'accepte pas la saisie de ce numéro erroné.

Voir également : SORTIES D'ARTICLES, ARTICLES.

#### **Fournisseur**

 *F2 = guide fournisseurs, F3 = guide fournisseurs courants de cet article.* Si le fournisseur indiqué n'est pas enregistré dans la base FOURNISSEURS, le logiciel vous propose d'ajouter un nouveau FOURNISSEUR. Le NOM DU FOURNISSEUR est affiché à droite du code fournisseur après saisie du code fournisseur.

# **Contact**

*Personne ou service en rapport avec vous concernant cette entrée d'article.*

#### **Réf. fournisseur**

 *Code ou numéro de cet article chez votre fournisseur.* Ce champs est mis à jour automatiquement.

#### **Tarif fournisseur**

*Tarif du fournisseur indiqué, pré-enregistré dans la fiche de l'article concerné.*

Ce champs est mis à jour automatiquement.

 Si l'entrée courante a été générée depuis un bon de commande (option nommée RECEPTION dans la saisie des bons de commande), le tarif fournisseur retenu est celui indiqué dans ce bon de commande. Ce prix et la date de commande sont alors enregistrés dans la fiche ARTICLE.

#### **BC Numéro**

Ce champs est mis à jour automatiquement.

#### **BC Elément**

Ce champs est mis à jour automatiquement.

#### **PMP**

*Prix Moyen Pondéré, calculé après saisie de la fiche d'entrée.*

Ce champs est mis à jour automatiquement.

 Sous ce champs est affiché le **Prix d'Achat Moyen** des N dernières fiches Entrée. Vous pouvez déterminer le nombre de fiches d'entrées/sorties sur lesquelles porte le calcul du prix moyen. Le logiciel cumule les fiches précédentes jusqu'au nombre de fiches choisies, en incluant la fiche Entrée courante, puis calcule le prix moyen. Pour choisir le nombre de fiches incluses dans le calcul, voir la fonction Stock, Paramétrage, P.A. et P.V. moyens.

Voir aussi : Fiche Article, pages 3 et 4.

#### **Reste stock**

 *Quantité d'unités restant en stock pour cet article aux dates et heures d'entrée.* Ce champs est mis à jour automatiquement.

#### **Code TVA**

*Entrez un chiffre de 0 à 5, correspondant à un taux de T.V.A. (F2 = guide).*

#### **Taux**

 *Taux de T.V.A. correspondant au code T.V.A. indiqué.* Ce champs est mis à jour automatiquement.

#### **Série ou lot**

 *Numéro de série ou numéro de lot de cet article entré dans le stock (F2 = guide).* Ce champs ne peut pas être saisi directement si l'entrée courante est liée à un bon de commande (affiché page 1 de cette fiche). Pour le saisir dans ce cas passer par la fenêtre nommée *Réception*, dans la fonction de saisie des *Bons de Commande*.

Vous pouvez définir une date de péremption pour chaque N° de série ou Lot.

 Voir aussi : MODES PEPS ET DEPS, ALARME PEREMPTION, DATE DE PEREMPTION PRIORITAIRE, et *Bons de Commande* champs *Série ou Lot N°*.

#### **Date péremption**

 *Entrer la date à laquelle cet article sera périmé, s'il se dégrade avec le temps.* La saisie de la date de péremption est possible si :

- le champs *Délai de péremption*, page 1 de la fiche Article, est supérieur à 0.

- le champs *Série ou lot* est renseigné dans la fiche où se trouve la date de péremption.

Voir aussi : ALARME PEREMPTION, DATE DE PEREMPTION PRIORITAIRE.

#### **Emplacement**

 *Entrer l'emplacement si différent de l'emplacement par défaut pour cet article.* Si l'emplacement indiqué n'est pas enregistré dans la base EMPLACEMENTS, le logiciel vous propose d'ajouter un nouvel EMPLACEMENT. Ce champs ne peut pas être saisi directement si l'entrée courante est liée à un bon de commande (affiché page 1 de cette fiche). Pour le saisir dans ce cas, passer par la fenêtre nommée *Réception*, dans la fonction de saisie des *Bons de Commande*. Voir aussi : fiche *Article*, champs *Emplacement.*

## **P.U.H.T**

*Entrez le Prix d'achat Unitaire Hors-Taxes (F2 = calculette).*

## **P.U.T.T.C**

*Prix d'achat Unitaire Toutes Taxes Comprises (F2 = calculette).*

# **Quantité**

 *Entrez la quantité reçue pour cet article (F2 = calculette).* Si l'unité de consommation est définie dans la fiche Article, elle est affichée au-dessous de la zone de saisie du champs Quantité.

#### **P.T.H.T**

 *Prix d'achat Total Hors-Taxes.* Ce champs est mis à jour automatiquement.

# **P.T.T.T.C**

 *Prix d'achat Total Toutes Taxes Comprises.* Ce champs est mis à jour automatiquement.

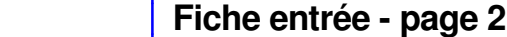

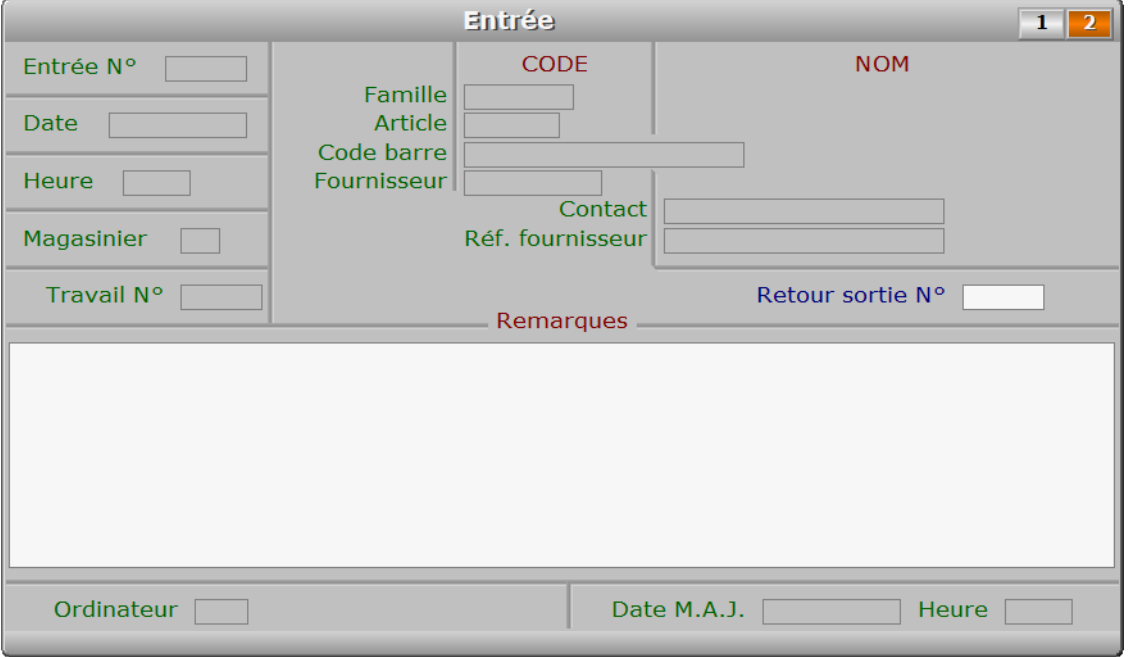

# **Description des champs - page 2**

#### **Retour sortie N°**

 *N° de la sortie concernée, si cette entrée est un retour de matériel loué (F2 = guide).* Le logiciel se base sur ce numéro pour déterminer si un article loué ou prêté a été restitué.

#### **Remarques**

 *Entrez toute information complémentaire utile au suivi de cette entrée.* Utilisez depuis ce champs le guide des Codes d'impression (touche F5) pour insérer du texte avec différentes fontes de caractères et tailles, et pour insérer des images. A l'intérieur du guide, la touche F1 donne accès à toute explication concernant le fontionnement du guide et des codes d'impression.

# **Ordinateur**

Ce champs est mis à jour automatiquement.

# **Date M.A.J.**

 Ce champs est mis à jour automatiquement : il contient la date de la dernière mise à jour de la fiche entrée en cours.

## **Heure**

 Ce champs est mis à jour automatiquement : il contient l'heure de la dernière mise à jour de la fiche entrée en cours.

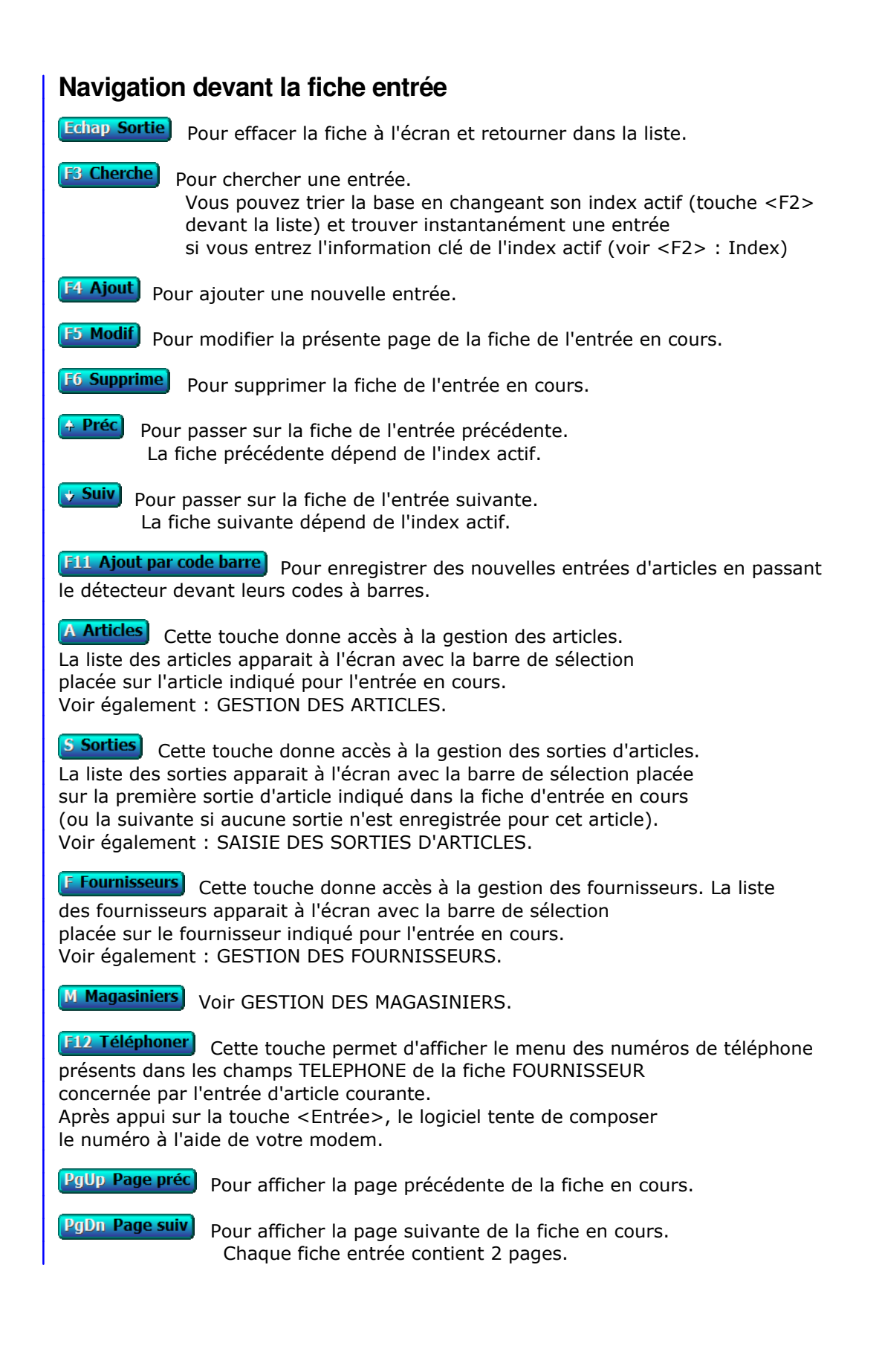

# **SAISIE DES SORTIES D'ARTICLES** Cette fonction sert à mettre à jour ou consulter le fichier des sorties d'articles. Chaque fois qu'une sortie d'article est enregistrée, modifiée ou supprimée, le logiciel met à jour la quantité restant disponible en stock : - dans la fiche de l'article concerné, - dans chaque fiche d'entrée enregistrée après la fiche courante, - et dans chaque fiche de sortie enregistrée après la fiche courante. La liste des sorties d'articles apparait à l'écran. **Navigation devant la liste** Echap Sortie Pour quitter la base Sorties d'articles. **F2 Index** Pour changer l'ordre de tri à l'écran. La saisie de cette base met à votre disposition les index suivants : A - SORTIE N° B - CLIENT + DATE C - CLIENT + FAMILLE + ARTICLE D - ARTICLE + DATE E - FAMILLE + ARTICLE + DATE F - DATE + HEURE G - P.U.H.T H - BL NUMÉRO + FAMILLE + ARTICLE I - BL NUMÉRO + BL ELÉMENT + DATE + HEURE J - BL NUMÉRO + BL ELÉMENT + FAMILLE + ARTICLE K - DÉLAI RETOUR + SORTIE N° L - CODE BARRE + CLIENT M - TRAVAIL N° + DATE + HEURE  $N$  - EMPLACEMENT + FAMILLE + ARTICLE + DATE + HEURE O - FAMILLE + ARTICLE + EMPLACEMENT P - SÉRIE OU LOT + CLIENT + SORTIE N° Q - CLIENT + SÉRIE OU LOT + SORTIE N° R - FAMILLE + ARTICLE + SÉRIE OU LOT + EMPLACEMENT S - FAMILLE + ARTICLE + SÉRIE OU LOT + DATE T - FAMILLE + ARTICLE + SÉRIE OU LOT + DATE PÉREMPTION U - MAGASINIER + DATE + HEURE V - DATE M.A.J. + HEURE + SORTIE N° L'appui sur une touche de A à V active immédiatement l'index correspondant et réaffiche la liste. **F3 Cherche**, Pour chercher une sortie. Vous pouvez trier la base en changeant son index actif (touche <F2>) et trouver instantanément une sortie si vous connaissez l'un des renseignements clés utilisés par les index décrits ci-dessus. Vous pouvez taper au clavier sans appuyer sur <F3>, devant la liste. **F4 Ajout** Pour ajouter une nouvelle sortie. **F5 Modif** Pour modifier la présente page de la fiche de la sortie en cours. **F6 Supprime** Pour supprimer la fiche de la sortie en cours.

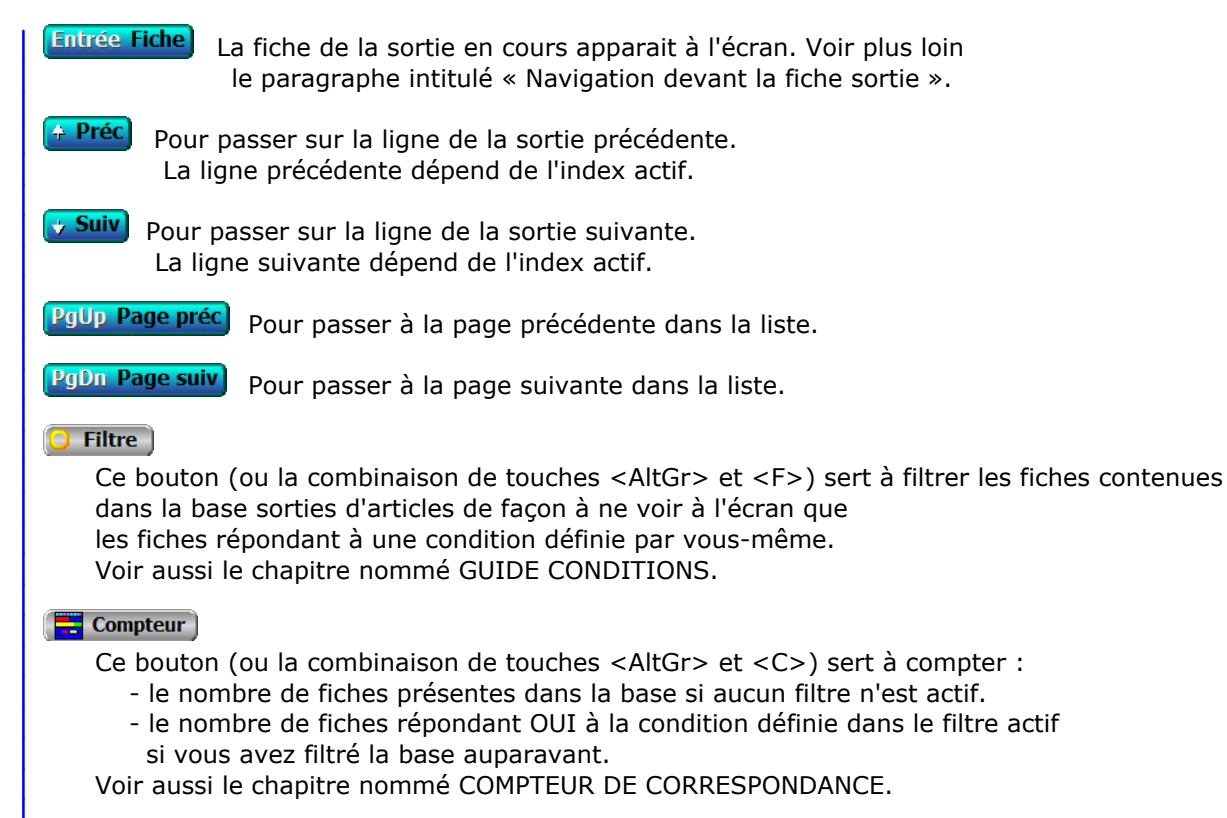

# **The Analyse**

 Ce bouton (ou la combinaison de touches <AltGr> et <A>) sert à analyser la base sorties d'articles sous forme de liste, et sous forme graphique si au moins un champs cumulable est présent dans la liste. Voir aussi le chapitre nommé ANALYSE.

#### Statistiques

 Ce bouton (ou la combinaison de touches <AltGr> et <S>) sert à consulter des statistiques globales concernant la base courante. Le logiciel calcule le total, la moyenne, la plus petite et la plus grande valeur trouvées, pour chaque champs. Voir aussi le chapitre nommé STATISTIQUES.

# **Fiche sortie - page 1**

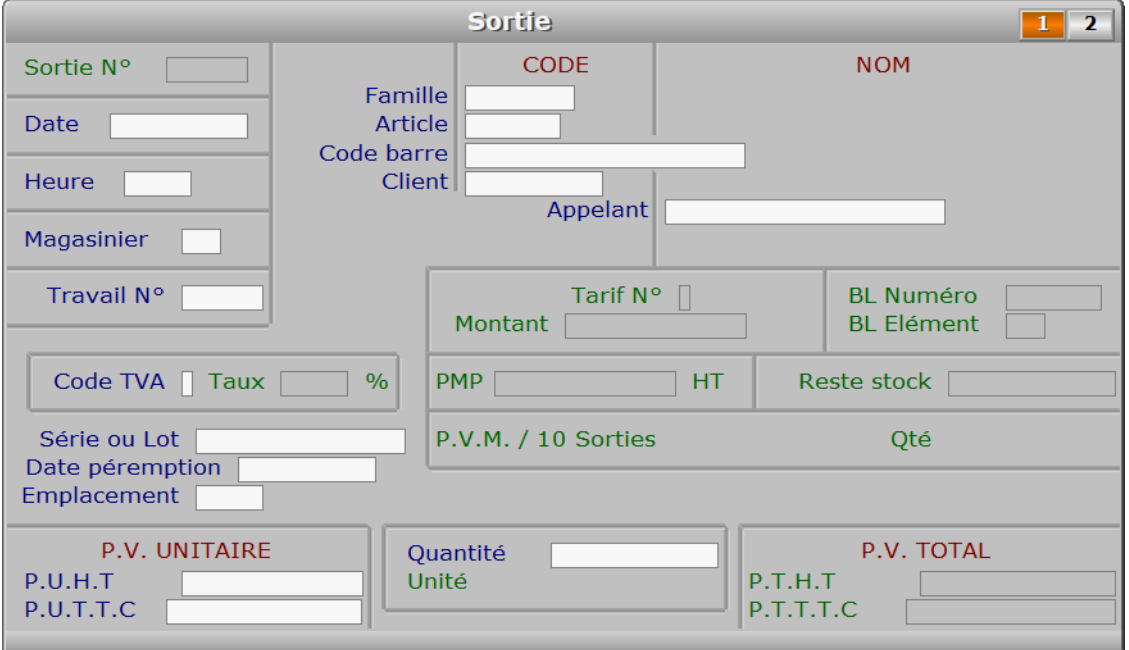

# **Description des champs - page 1**

#### **Sortie N°**

*Numéro de la sortie d'article en cours (F2 = guide).*

La valeur de ce champs est calculée par le programme lors de l'ajout d'une nouvelle fiche.

# **Date**

*Date de la sortie d'article (F2 = calendrier).*

#### **Heure**

*Entrez l'heure de la sortie d'article (F2 renvoie l'heure courante).*

#### **Magasinier**

*F2 = guide.*

# **Travail N°**

 *Numéro du travail auquel est liée cette sortie (F2 = guide).* Si le travail n° indiqué n'est pas enregistré dans la base TRAVAUX SUR STOCK, le logiciel vous propose d'ajouter un nouveau TRAVAIL.

# **Famille**

 *Entrez le code de la famille concernée (F2 = guide familles).* Si la famille indiquée n'est pas enregistrée dans la base FAMILLES, le logiciel vous propose d'ajouter une nouvelle FAMILLE. Le NOM DE LA FAMILLE est affiché à droite du code famille après saisie du code. Si le numéro de code barre de l'article concerné est enregistré dans la fiche de cet article, vous pouvez passer cette zone de saisie et vous retrouver directement dans la zone CODE BARRE.

Voir également : CODE BARRE, AJOUT PAR CODE BARRE.

#### **Article**

 *Entrez le code de l'article concerné (F2 = guide articles).* Si l'article indiqué n'est pas enregistré dans la base ARTICLES, le logiciel vous propose d'ajouter un nouvel ARTICLE. Le NOM DE L'ARTICLE est affiché à droite du code article après saisie du code article. Si vous n'avez pas indiqué de code famille, vous ne pouvez pas saisir cette zone de saisie car l'article est identifié par son CODE FAMILLE plus son CODE ARTICLE. Vous vous retrouvez alors dans la zone CODE BARRE.

Voir également : CODE BARRE.

# **Code barre**

 *Entrez le code barre de l'article sorti du stock (F2 = guide).* Vous pouvez introduire le numéro de code barre depuis le clavier ou bien utiliser un lecteur de codes barres. Le logiciel recherche alors l'existence d'un article portant le même numéro de code barre, puis rempli les zones CODE FAMILLE et CODE ARTICLE avec ceux de l'article trouvé. Si aucun article porte ce numéro de code barre, le logiciel vous l'indique et n'accepte pas la saisie de ce numéro erroné.

Voir également : ENTREES D'ARTICLES, ARTICLES.

#### **Client**

 *Entrez le code du client concerné (F2 = guide clients).* Si le client indiqué n'est pas enregistré dans la base CLIENTS, le logiciel vous propose d'ajouter un nouveau CLIENT. Le NOM DU CLIENT est affiché à droite du code client après saisie du code client.

### **Appelant**

*Personne ou service ayant passé commande (F2 = guide appelants).*

#### **Tarif N°**

 *Numéro du tarif appliqué pour le client indiqué (1 à 3).* Ce champs est mis à jour automatiquement.

#### **Montant**

 *Montant Hors-Taxes ou T.T.C. correspondant au numéro de tarif du client.* Ce champs est mis à jour automatiquement.

#### **Tarif client sur TTC**

 *Indique si le champs montant (du tarif client) est affiché en TTC ou HT.* Ce champs est mis à jour automatiquement.

#### **BL Numéro**

 *Numéro de bon de livraison à l'origine de cette sortie.* Ce champs est mis à jour automatiquement.

#### **BL Elément**

 *Numéro d'élément de bon de livraison à l'origine de cette sortie.* Ce champs est mis à jour automatiquement.

# **PMP**

 *Prix Moyen Pondéré lors de la dernière entrée précédent la sortie en cours.* Ce champs est mis à jour automatiquement.

 Sous ce champs est affiché le **Prix de Vente Moyen** des N dernières fiches Sortie. Vous pouvez déterminer le nombre de fiches d'entrées/sorties sur lesquelles porte le calcul du prix moyen. Le logiciel cumule les fiches précédentes jusqu'au nombre de fiches choisies, en incluant la fiche Sortie courante, puis calcule le prix moyen.

 Pour choisir le nombre de fiches incluses dans le calcul, voir la fonction Stock, Paramétrage, P.A. et P.V. moyens.

Voir aussi : Fiche Article, pages 3 et 4.

#### **Reste stock**

 *Quantité restant en stock, calculée après saisie complète de la fiche en cours.* Ce champs est mis à jour automatiquement.

#### **Code TVA**

*Entrez un chiffre de 0 à 5, correspondant à un taux de T.V.A. (F2 = guide).*

## **Taux**

 *Taux de T.V.A. correspondant au code T.V.A. indiqué.* Ce champs est mis à jour automatiquement.

#### **Série ou Lot**

 *Numéro de série ou numéro de lot de cet article sorti du stock (F2 = guide).* Ce champs ne peut pas être saisi directement si la sortie courante est liée à un bon de livraison (affiché page 1 de cette fiche). Pour le saisir dans ce cas, passer par la fenêtre nommée *Livraison*, dans la fonction de saisie des *Bons de Livraison*.

 Le logiciel supporte au choix les modes PEPS (FIFO) et DEPS (LIFO). Consulter à ce sujet la fonction nommée *Modes PEPS et DEPS*, située dans le menu Stock, Paramétrage.

Vous pouvez définir une date de péremption pour chaque N° de série ou Lot.

 Voir aussi : MODES PEPS ET DEPS, ALARME PEREMPTION, DATE DE PEREMPTION PRIORITAIRE, et *Bons de livraison* champs *Série ou Lot N°*.

# **Date péremption**

 *Date à laquelle cet article sera périmé, s'il se dégrade avec le temps.* La saisie de la *Date de péremption* n'est pas possible et est inutile dans une fiche Sortie. Cette date est présente pour information et est récupérée automatiquement lors de la saisie du champs *Série ou lot*, si le lot choisi a une date de péremption renseignée dans une entrée (ou avait, dans une entrée purgée par une clôture) antérieure.

Voir aussi : ALARME PEREMPTION, DATE DE PEREMPTION PRIORITAIRE.

#### **Emplacement**

 *Entrer l'emplacement si différent de l'emplacement par défaut pour cet article.* Si l'emplacement indiqué n'est pas enregistré dans la base EMPLACEMENTS, le logiciel vous propose d'ajouter un nouvel EMPLACEMENT. Ce champs ne peut pas être saisi directement si l'entrée courante est liée à un bon de commande (affiché page 1 de cette fiche). Pour le saisir dans ce cas, passer par la fenêtre nommée *Réception*, dans la fonction de saisie des *Bons de Commande*. Voir aussi : fiche *Article*, champs *Emplacement.*

# **P.U.H.T**

 *Prix de vente Unitaire Hors-Taxes (F2 = calculette).* Ce champs n'a pas à être saisi si le mode de calcul indiqué dans la fiche du client (page 2, CALCUL SUR T.T.C.) est paramètré sur OUI. Dans ce cas le logiciel vous demande uniquement le prix T.T.C.

## **P.U.T.T.C**

 *Prix de vente Unitaire Toutes Taxes Comprises (F2 = calculette).* Ce champs n'a pas à être saisi si le mode de calcul indiqué dans la fiche du client (page 2, CALCUL SUR T.T.C.) est paramètré sur NON.

Dans ce cas le logiciel vous demande uniquement le prix H.T.

## **Quantité**

 *Quantité sortie du stock pour cet article (F2 = calculette).* Si l'unité de consommation est définie dans la fiche Article, elle est affichée au-dessous de la zone de saisie du champs Quantité.

#### **P.T.H.T**

 *Prix de vente Total Hors-Taxes.* Ce champs est mis à jour automatiquement.

#### **P.T.T.T.C**

 *Prix de vente Total Toutes Taxes Comprises.* Ce champs est mis à jour automatiquement.

# **Fiche sortie - page 2**

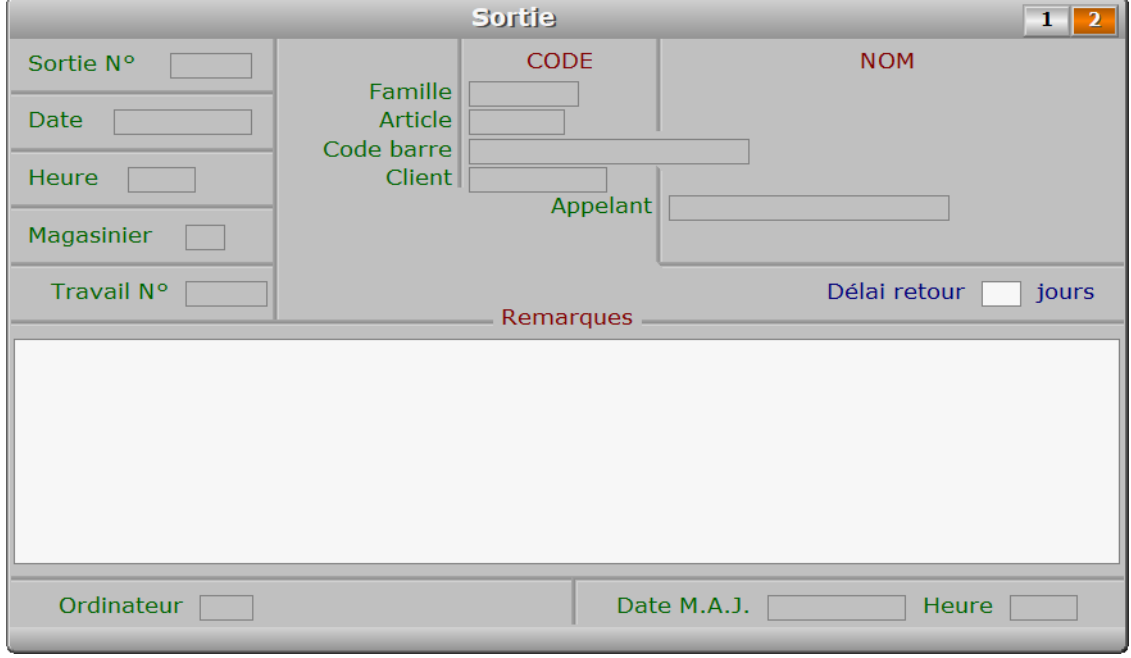

# **Description des champs - page 2**

# **Délai retour**

 *Nombre de jours de délai pour le retour du matériel loué ou prêté.* Particulièrement utile pour les activités de location ou de prêt de matériel, ce champs permet d'indiquer au logiciel le nombre de jours de délai maximal avant le retour du matériel. Le logiciel peut ainsi vous informer lorsqu'un matériel n'est pas rentré à la date prévue.

#### **Remarques**

 *Entrez toute information complémentaire utile au suivi de cette sortie.* Utilisez depuis ce champs le guide des Codes d'impression (touche F5) pour insérer du texte avec différentes fontes de caractères et tailles, et pour insérer des images. A l'intérieur du guide, la touche F1 donne accès à toute explication concernant le fontionnement du guide et des codes d'impression.

 **Ordinateur** Ce champs est mis à jour automatiquement. **Date M.A.J.** Ce champs est mis à jour automatiquement : il contient la date de la dernière mise à jour de la fiche sortie en cours. **Heure** Ce champs est mis à jour automatiquement : il contient l'heure de la dernière mise à jour de la fiche sortie en cours. **Navigation devant la fiche sortie Echap Sortie** Pour effacer la fiche à l'écran et retourner dans la liste. F3 Cherche] Pour chercher une sortie. Vous pouvez trier la base en changeant son index actif (touche <F2> devant la liste) et trouver instantanément une sortie si vous entrez l'information clé de l'index actif (voir <F2> : Index) F4 Ajout Pour ajouter une nouvelle sortie. **F5 Modif** Pour modifier la présente page de la fiche de la sortie en cours. **F6 Supprime** Pour supprimer la fiche de la sortie en cours. Préc) Pour passer sur la fiche de la sortie précédente. La fiche précédente dépend de l'index actif. **Suiv** Pour passer sur la fiche de la sortie suivante. La fiche suivante dépend de l'index actif. **F11 Ajout par code barre**) pour enregistrer des nouvelles sorties d'articles en passant le détecteur devant leurs codes à barres. A Articles Cette touche donne accès à la gestion des articles. La liste des articles apparait à l'écran avec la barre de sélection placée sur l'article indiqué pour la sortie en cours. Voir également : GESTION DES ARTICLES. **E Entrées** Cette touche donne accès à la gestion des entrées d'articles. La liste des entrées apparait à l'écran avec la barre de sélection placée sur la première entrée de l'article indiqué dans la fiche de sortie en cours (ou la suivante si aucune entrée n'est enregistrée pour cet article). Voir également : SAISIE DES ENTRÉES D'ARTICLES. C Clients) Cette touche donne accès à la gestion des clients. La liste des clients apparait à l'écran avec la barre de sélection placée sur le client indiqué pour la sortie en cours. Voir également : GESTION DES CLIENTS. M Magasiniers Voir GESTION DES MAGASINIERS. F12 Téléphoner) Cette touche permet d'afficher le menu des numéros de téléphone présents dans les champs TELEPHONE de la fiche CLIENT concernée par la sortie d'article courante. Après appui sur la touche <Entrée>, le logiciel tente de composer le numéro à l'aide de votre modem.

**R Reliquats locations** Cette option permet la consultation et l'impression de la liste des articles loués ou prêtés non restitués.

PgUp Page préc) pour afficher la page précédente de la fiche en cours.

PgDn Page suiv Pour afficher la page suivante de la fiche en cours. Chaque fiche sortie contient 2 pages.

# **SAISIE DES TRAVAUX SUR STOCK**

Cette fonction sert à mettre à jour ou consulter le fichier des travaux sur stock.

 Cette base sert à l'enregistrement des travaux concernés par vos réceptions en stock, livraisons, entrées et sorties. Son utilisation est facultative.

La liste des travaux sur stock apparait à l'écran.

# **Navigation devant la liste**

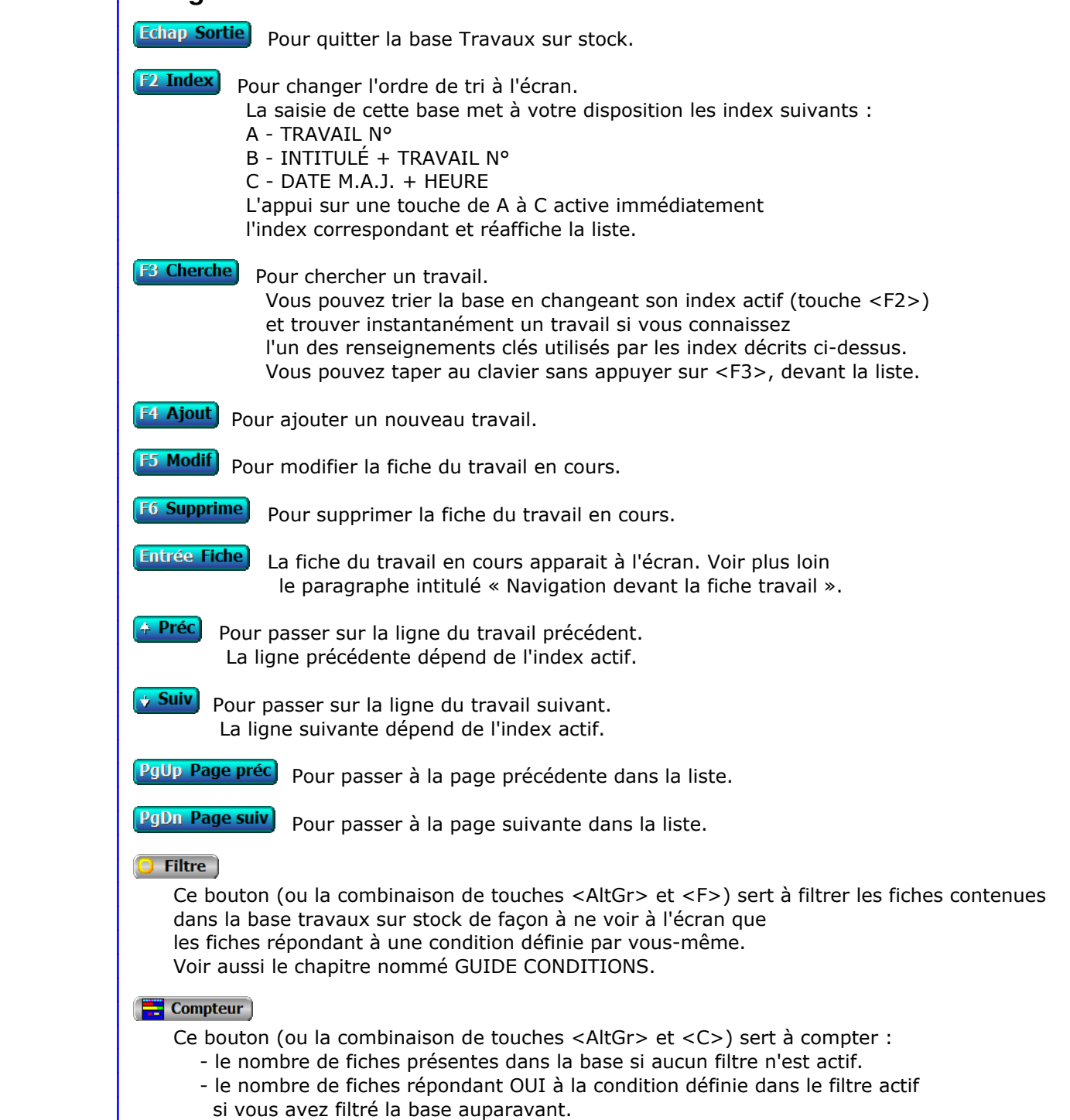

 Voir aussi le chapitre nommé COMPTEUR DE CORRESPONDANCE. **Th** Analyse Ce bouton (ou la combinaison de touches <AltGr> et <A>) sert à analyser la base travaux sur stock sous forme de liste, et sous forme graphique si au moins un champs cumulable est présent dans la liste. Voir aussi le chapitre nommé ANALYSE. Statistiques Ce bouton (ou la combinaison de touches <AltGr> et <S>) sert à consulter des statistiques globales concernant la base courante. Le logiciel calcule le total, la moyenne, la plus petite et la plus grande valeur trouvées, pour chaque champs. Voir aussi le chapitre nommé STATISTIQUES. **Fiche travail Travail** Travail N° Intitulé Descriptif -Date M.A.J.  $\Box$  $\top$  Heure  $\top$ Ordinateur | **Description des champs**

# **Travail N°**

*Code ou numéro de ce travail (F2 = guide).*

# **Intitulé**

*Intitulé que vous souhaitez donner à ce travail pour vos recherches ultérieures.*

# **Descriptif**

 *Description, remarques ou informations complémentaires concernant ce travail.* Utilisez depuis ce champs le guide des Codes d'impression (touche F5) pour insérer du texte avec différentes fontes de caractères et tailles, et pour insérer des images. A l'intérieur du guide, la touche F1 donne accès à toute explication concernant le fontionnement du guide et des codes d'impression.

# **Ordinateur**

Ce champs est mis à jour automatiquement.

# **Date M.A.J.**

*F2 = guide.*

Ce champs est mis à jour automatiquement : il contient la date

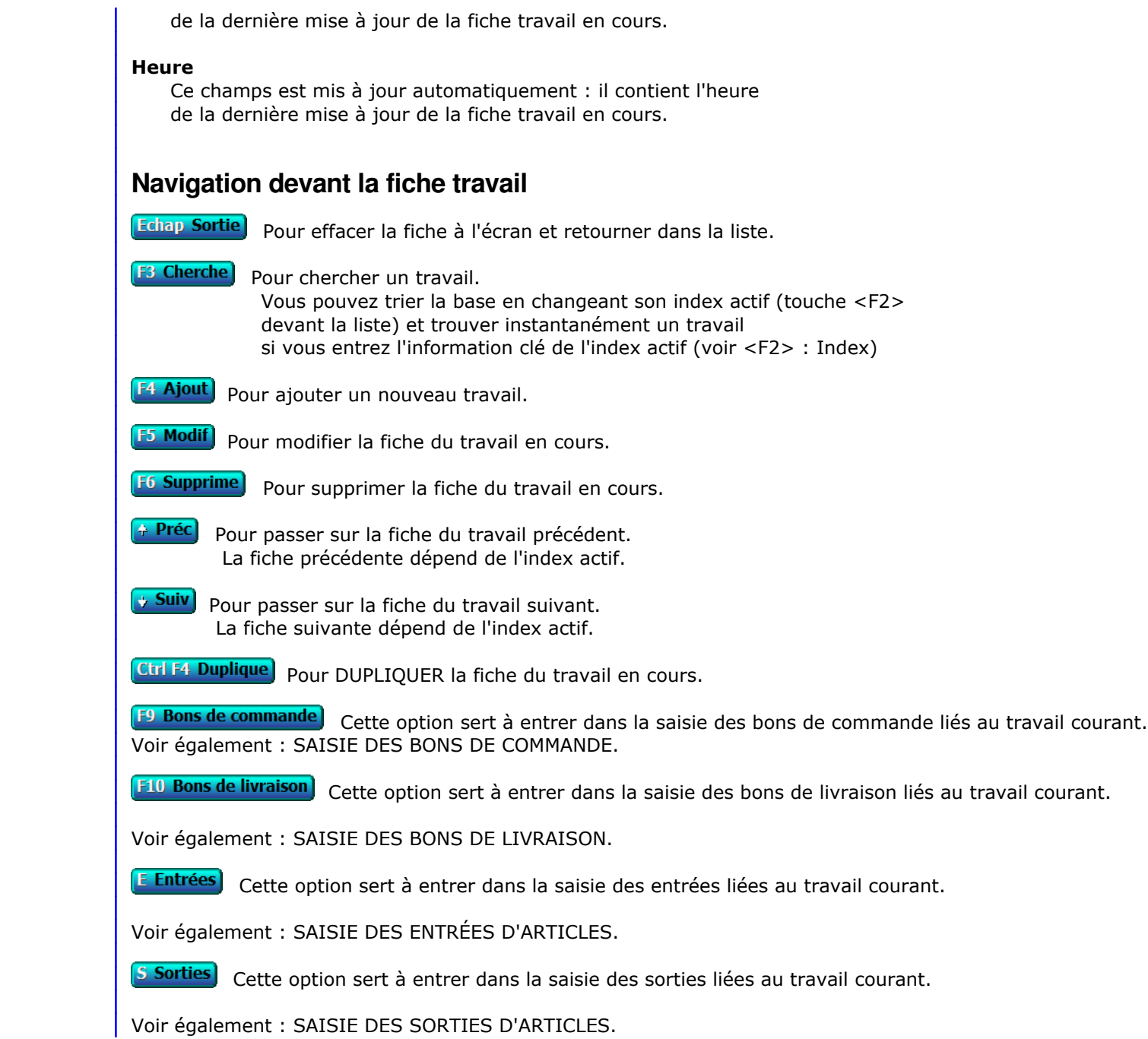

# **SAISIE DES SUIVIS DES BONS DE COMMANDE**

Cette fonction sert à mettre à jour ou consulter le fichier des suivis des bons de commande.

 Cette base sert à enregistrer des informations concernant le suivi de vos bons de commande, de leur création jusqu'à leur validation.

La liste des suivis des bons de commande apparait à l'écran.

# **Navigation devant la liste**

**Echap Sortie** Pour quitter la base Suivis des bons de commande.

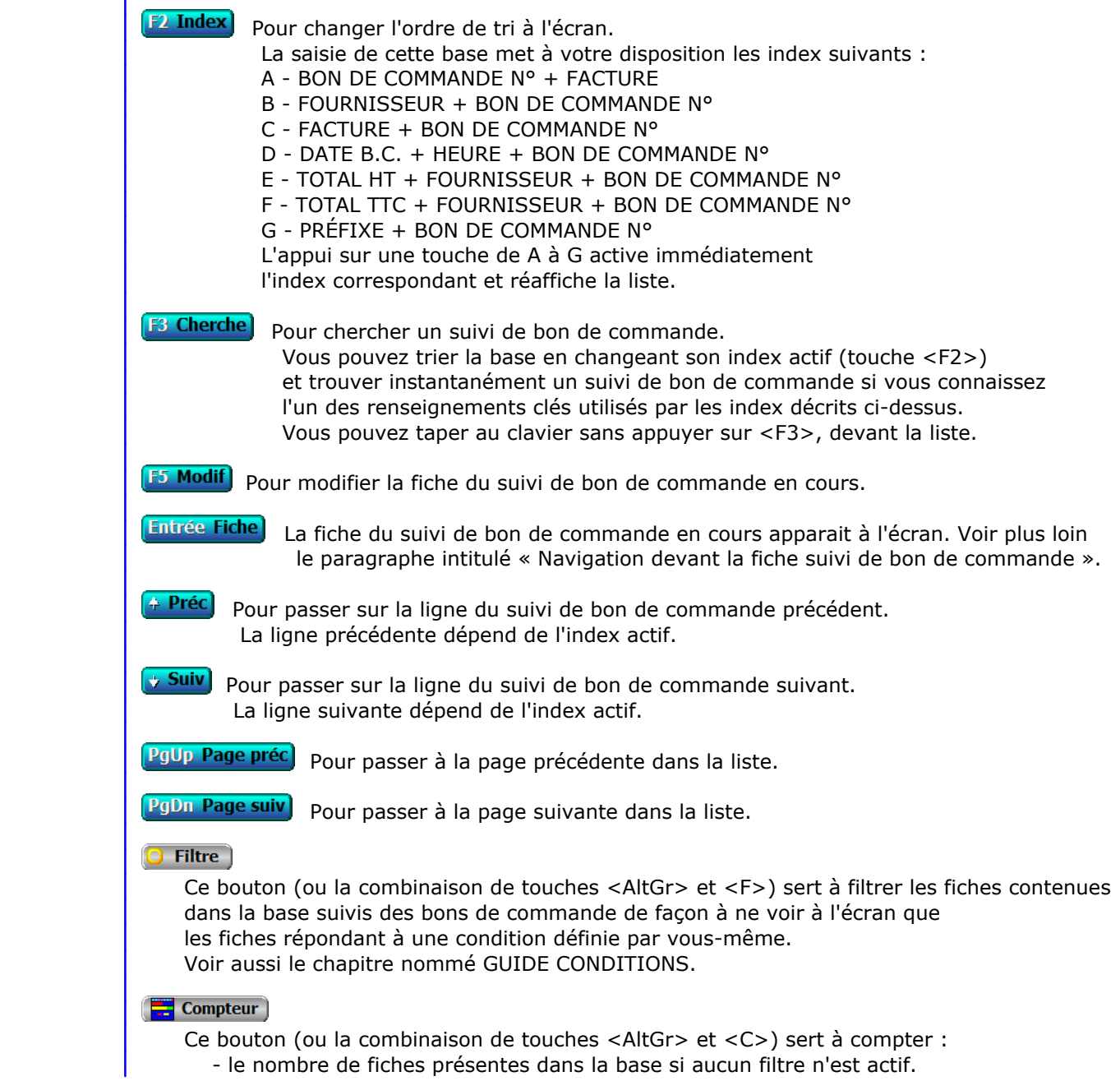

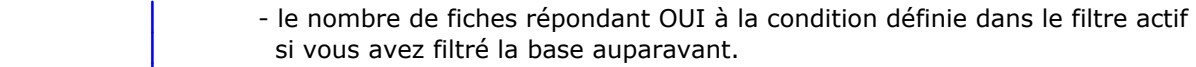

Voir aussi le chapitre nommé COMPTEUR DE CORRESPONDANCE.

#### **The Analyse**

 Ce bouton (ou la combinaison de touches <AltGr> et <A>) sert à analyser la base suivis des bons de commande sous forme de liste, et sous forme graphique si au moins un champs cumulable est présent dans la liste. Voir aussi le chapitre nommé ANALYSE.

# **Hatistiques**

 Ce bouton (ou la combinaison de touches <AltGr> et <S>) sert à consulter des statistiques globales concernant la base courante. Le logiciel calcule le total, la moyenne, la plus petite et la plus grande valeur trouvées, pour chaque champs. Voir aussi le chapitre nommé STATISTIQUES.

# **Fiche suivi de bon de commande**

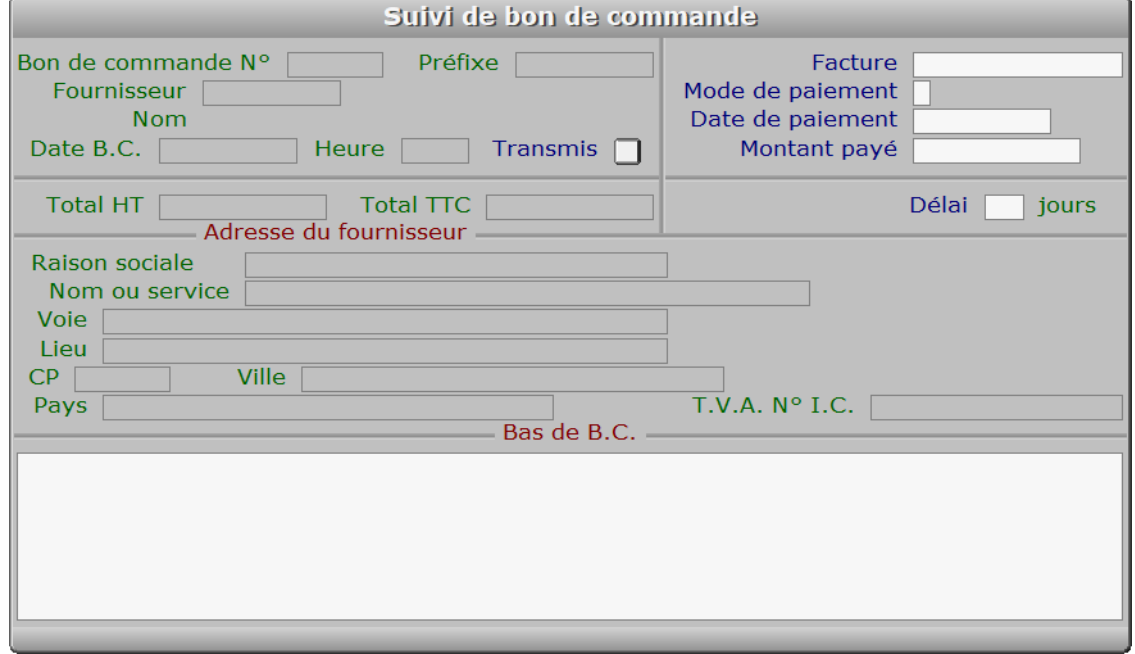

# **Description des champs**

### **Bon de commande N°**

 *Numéro du bon de commande en cours (F2 = guide).* La valeur de ce champs est calculée par le programme lors de l'ajout d'une nouvelle fiche.

# **Préfixe**

 *Préfixe collé au numéro de bon de commande (sur le bon de commande).* Ce champs est mis à jour automatiquement.

#### **Fournisseur**

 *Code du fournisseur auquel est destiné le bon de commande (F2 = guide).* Ce champs est mis à jour automatiquement.

# **Date B.C.**

 *Date du bon de commande (F2 = calendrier).* Ce champs est mis à jour automatiquement.

#### **Heure**

 *Heure du bon de commande (F2 renvoie l'heure courante).* Ce champs est mis à jour automatiquement.

# **Transmis**

## **Total HT**

 *Montant total hors taxes du bon de commande.* Ce champs est mis à jour automatiquement.

## **Total TTC**

 *Montant total toutes taxes comprises du bon de commande.* Ce champs est mis à jour automatiquement.

## **Facture**

*Numéro de la facture correspondant à ce B.C. reçue de votre fournisseur (F2 = guide).*

#### **Mode de paiement**

 *C = Chèque, E = Espèce, S = Sécurisé (CB), T = Traite, V = Virement.* Entrez le mode de règlement prévu (ou imposé) par votre fournisseur. Voir aussi : GESTION DES BAS DE BONS DE COMMANDE.

#### **Date de paiement**

*F2 = guide.*

### **Montant payé**

*Entrer le montant payé (F2 = calculette).*

#### **Délai**

 *Entrer le délai de paiement accordé par votre fournisseur pour ce B.C. (F2 = calculette).* Ce champs est en relation avec le même champs de la base *Fournisseurs*. Des LED de couleurs différentes vous montrent dans la liste les fiches de suivi, selon l'état du paiement et du délai restant, atteint ou dépassé.

#### **Raison sociale**

Ce champs est mis à jour automatiquement.

#### **Nom ou service**

Ce champs est mis à jour automatiquement.

#### **Voie**

Ce champs est mis à jour automatiquement.

#### **Lieu**

Ce champs est mis à jour automatiquement.

# **CP**

Ce champs est mis à jour automatiquement.

# **Ville**

Ce champs est mis à jour automatiquement.

#### **Pays**

Ce champs est mis à jour automatiquement.

# **T.V.A. N° I.C.**

Ce champs est mis à jour automatiquement.

#### **Bas du B.C.**

 *Texte imprimé en bas de la (dernière) page du bon de commande.* Ce champs est destiné à enregistrer le texte que vous voulez imprimer en bas de la dernière page de votre bon de commande. Si vous avez déjà enregistré des modèles dans la fonction de gestion des *Modèles de bas de B.C.*, le modèle concerné sera copié ici pour tous vos bons de commande destinés au même fournisseur. Vous pourrez toutefois le rendre spécifique à chaque destinataire (\*).

 Utilisez depuis ce champs le guide des Codes d'impression (touche F5) pour insérer du texte avec différentes fontes de caractères et tailles, et pour insérer des images. A l'intérieur du guide, la touche F1 donne accès à toute explication concernant le fontionnement du guide et des codes d'impression.

(\*) Voir aussi : MODELES DE BAS DE BONS DE COMMANDE, FICHE FOURNISSEUR, BAS DE BC.

# **Navigation devant la fiche suivi de bon de commande**

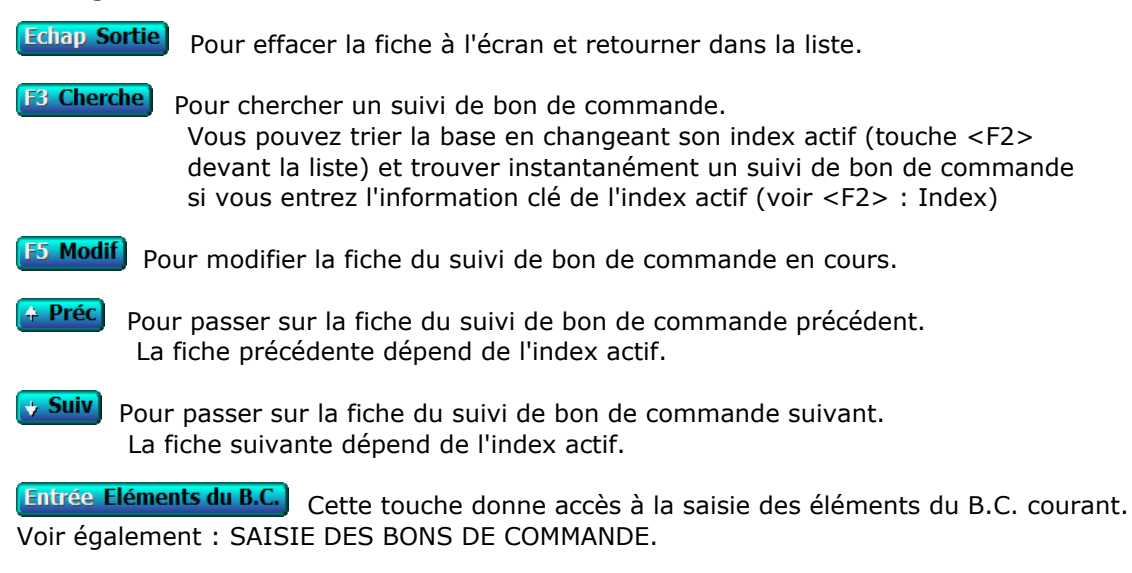

**F Fournisseurs** Cette touche donne accès à la gestion des fournisseurs. La liste des fournisseurs apparait à l'écran avec la barre de sélection placée sur le fournisseur indiqué dans le bon de commande en cours.

Voir également : GESTION DES FOURNISSEURS.

**L'Imprime B.C.** Cette touche permet d'imprimer le bon de commande en cours sans passer par la fonction d'impression des bons de commande.

**F12 Téléphoner**) Cette touche permet d'afficher le numéro(s) de téléphone du fournisseur concerné par le bon de commande courant. Après appui sur <Entrée>, le logiciel tente de composer le numéro à l'aide de votre modem.

# **SAISIE DES SUIVIS DES BONS DE LIVRAISON**

Cette fonction sert à mettre à jour ou consulter le fichier des suivis des bons de livraison.

 Cette base sert à enregistrer des informations concernant le suivi de vos bons de commande, de leur création jusqu'à leur validation.

La liste des suivis des bons de livraison apparait à l'écran.

# **Navigation devant la liste**

**Echap Sortie** Pour quitter la base Suivis des bons de livraison.

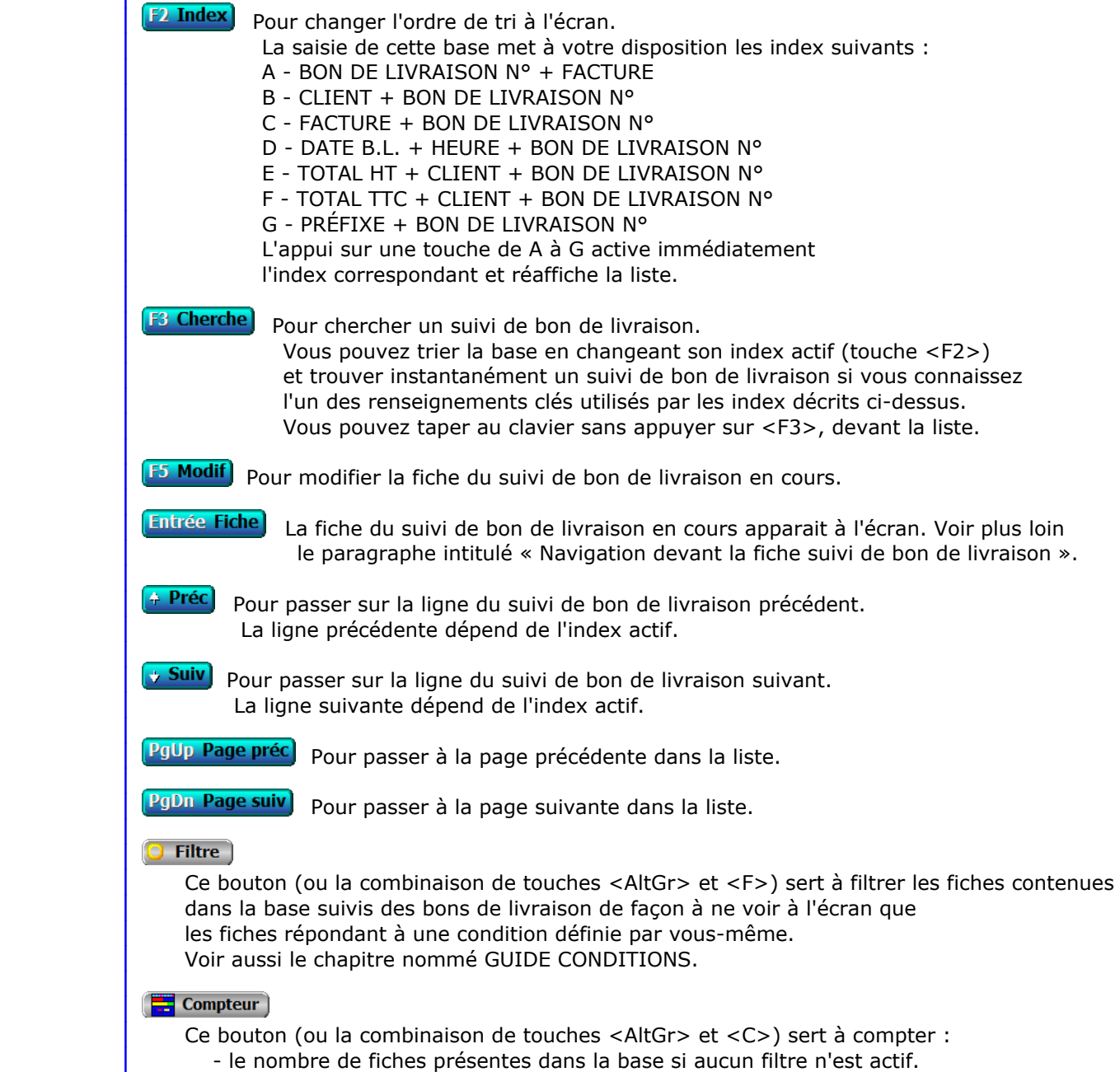

 - le nombre de fiches répondant OUI à la condition définie dans le filtre actif si vous avez filtré la base auparavant.

Voir aussi le chapitre nommé COMPTEUR DE CORRESPONDANCE.

#### **The Analyse**

 Ce bouton (ou la combinaison de touches <AltGr> et <A>) sert à analyser la base suivis des bons de livraison sous forme de liste, et sous forme graphique si au moins un champs cumulable est présent dans la liste. Voir aussi le chapitre nommé ANALYSE.

# **Hatistiques**

 Ce bouton (ou la combinaison de touches <AltGr> et <S>) sert à consulter des statistiques globales concernant la base courante. Le logiciel calcule le total, la moyenne, la plus petite et la plus grande valeur trouvées, pour chaque champs. Voir aussi le chapitre nommé STATISTIQUES.

# **Fiche suivi de bon de livraison**

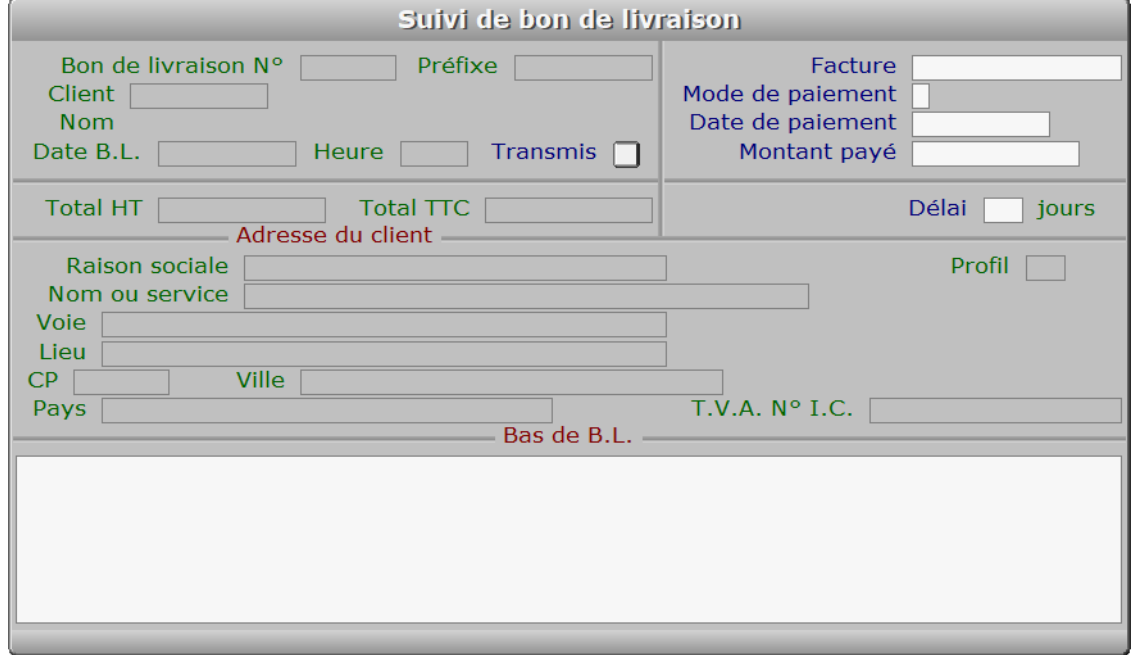

# **Description des champs**

### **Bon de livraison N°**

 *Numéro du bon de livraison en cours (F2 = guide).* La valeur de ce champs est calculée par le programme lors de l'ajout d'une nouvelle fiche.

# **Préfixe**

 *Préfixe collé au numéro de bon de livraison (sur le bon de livraison).* Ce champs est mis à jour automatiquement.

#### **Client**

 *Code du client auquel est destiné ce bon de livraison (F2 = guide).* Ce champs est mis à jour automatiquement.

# **Date B.L.**

 *Date du bon de livraison (F2 = calendrier).* Ce champs est mis à jour automatiquement.

#### **Heure**

 *Heure du bon de livraison (F2 renvoie l'heure courante).* Ce champs est mis à jour automatiquement.

# **Transmis**

## **Total HT**

 *Montant total hors taxes du bon de livraison.* Ce champs est mis à jour automatiquement.

## **Total TTC**

 *Montant total toutes taxes comprises du bon de livraison.* Ce champs est mis à jour automatiquement.

## **Facture**

*Numéro de facture client concernant ce bon de livraison (F2 = guide).*

#### **Mode de paiement**

 *C = Chèque, E = Espèce, S = Sécurisé (CB), T = Traite, V = Virement.* Entrez le mode de règlement prévu pour votre client. Voir aussi : GESTION DES BAS DE BONS DE LIVRAISON.

#### **Date de paiement**

*F2 = guide.*

### **Montant payé**

*Entrer le montant payé par le client (F2 = calculette).*

#### **Délai**

 *Entrer le délai de paiement accordé à votre client pour ce B.L. (F2 = calculette).* Ce champs est en relation avec le même champs de la base *Clients*. Des LED de couleurs différentes vous montrent dans la liste les fiches de suivi, selon l'état du paiement et du délai restant, atteint ou dépassé.

#### **Raison sociale**

Ce champs est mis à jour automatiquement.

#### **Profil**

Ce champs est mis à jour automatiquement.

#### **Nom ou service**

Ce champs est mis à jour automatiquement.

# **Voie**

Ce champs est mis à jour automatiquement.

# **Lieu**

Ce champs est mis à jour automatiquement.

#### **CP**

Ce champs est mis à jour automatiquement.

#### **Ville**

Ce champs est mis à jour automatiquement.

#### **Pays**

Ce champs est mis à jour automatiquement.

## **T.V.A. N° I.C.**

Ce champs est mis à jour automatiquement.

#### **Bas du B.L.**

 *Texte imprimé en bas de la (dernière) page du bon de livraison.* Ce champs est destiné à enregistrer le texte que vous voulez imprimer en bas de la dernière page de votre bon de livraison. Si vous avez déjà enregistré des modèles dans la fonction de gestion des *Modèles de bas de B.L.*, le modèle concerné sera copié ici pour tous vos bons de livraison destinés au même client. Vous pourrez toutefois le rendre spécifique à chaque destinataire (\*).

 Utilisez depuis ce champs le guide des Codes d'impression (touche F5) pour insérer du texte avec différentes fontes de caractères et tailles, et pour insérer des images. A l'intérieur du guide, la touche F1 donne accès à toute explication concernant le fontionnement du guide et des codes d'impression.

(\*) Voir aussi : MODELES DE BAS DE BONS DE LIVRAISON, FICHE CLIENT, BAS DE BL.

# **Navigation devant la fiche suivi de bon de livraison**

**Echap Sortie** Pour effacer la fiche à l'écran et retourner dans la liste.

- **F3 Cherche** Pour chercher un suivi de bon de livraison. Vous pouvez trier la base en changeant son index actif (touche <F2> devant la liste) et trouver instantanément un suivi de bon de livraison
	- si vous entrez l'information clé de l'index actif (voir <F2> : Index)
- **F5 Modif** Pour modifier la fiche du suivi de bon de livraison en cours.
- Préc) Pour passer sur la fiche du suivi de bon de livraison précédent. La fiche précédente dépend de l'index actif.
- **Suiv** Pour passer sur la fiche du suivi de bon de livraison suivant. La fiche suivante dépend de l'index actif.

Entrée Eléments du B.L. Cette touche donne accès à la saisie des éléments du B.L. courant. Voir également : SAISIE DES BONS DE LIVRAISON.

C Clients] Cette touche donne accès à la gestion des clients. La liste des clients apparait à l'écran avec la barre de sélection placée sur le client indiqué dans la fiche de suivi du bon de livraison en cours. Voir également : GESTION DES CLIENTS.

**L'Imprime B.L.**) Cette touche permet d'imprimer le bon de livraison en cours sans passer par la fonction d'impression des B.L.

[F12 Téléphoner] Cette touche permet d'afficher le numéro(s) de téléphone du client concerné par le bon de livraison courant. Après appui sur <Entrée>, le logiciel tente de composer le numéro à l'aide de votre modem.

# **PARAMETRAGE DES ALARMES SUR LES QUANTITES**

 Cette fonction permet d'activer ou de désactiver les alarmes concernant les sorties d'articles du stock. Sont concernées l'alarme pour QUANTITE MINIMALE et l'alarme pour RUPTURE DE STOCK.

 Selon votre activité, vous pouvez ne pas avoir besoin de gérer un stock matériel. Dans ce cas, la désactivation des alarmes vous permet de gérer des quantités en stock inférieures à zéro. Cette fonction a été développée à cette fin.

 Dans la version en réseau du logiciel, seuls le gérant et le patron ont accès à cette fonction, s'ils souhaitent en limiter son accès.

 Ce paramètre n'a pas d'incidence sur le *Stock virtuel*, qui peut être inférieur à zéro sans pour autant générer une alarme bloquante. Le stock virtuel est le stock réel auquel est soustrait la *Quantité réservée*.

 Dans tous les cas une alarme est affichée, bloquante ou non, lorsque la quantité réellement disponible en stock est inférieure à zéro.

# **PARAMETRAGE DE L'ALARME PEREMPTION**

Cette fonction permet d'activer ou de désactiver l'alarme concernant les lots d'articles périmés.

Le programme vous invite à saisir les paramètres suivants :

## **Activation de l'alarme péremption**

Si non, le programme vous demande confirmation avant d'enregistrer la dé

# **Fréquence d'activation de l'alarme, en jours**

 Le programme d'alarme sera activé dans un délai de N jours à compter de sa dernière activation. Il vous alertera au cas où des lots d'articles avec date de péremption seront périmés dans un délai inférieur ou égal à la date courante + *nombre de jours maxi avant péremption*.

## **Nombre de jours maxi avant péremption**

 Les lots d'articles avec date de péremption qui seront périmés dans un délai inférieur ou égal à la *date courante* + *nombre de jours maxi avant péremption* entraineront l'activation de l'alarme et la génération du relevé des *Lots périmés ou en cours de péremption.*

## **Utilisateur à alerter**

 Ce paramètre facultatif sert à activer l'alarme éventuelle sur le poste de l'utilisateur choisi, dans la version réseau du logiciel. Si l'utilisateur n'est pas renseigné, le premier utilisateur qui entrera dans une fonction dans laquelle s'active le programme d'alarme, sera alerté si l'alarme est déclenchée.

 NOTE : L'alarme s'active uniquement en entrant dans la gestion des Articles, la saisie des Bons de Commande ou la saisie des Bons de Livraison.

Voir aussi : DATE DE PEREMPTION PRIORITAIRE

# **DATE DE PEREMPTION PRIORITAIRE**

 Cette fonction sert à définir si la date de péremption des lots d'un article est prioritaire par rapport à la sélection effectuée avec les modes PEPS et DEPS, lors de la saisie ou la génération de sorties d'articles du stock. Si elle est prioritaire, les lots d'un même article seront classés en interne dans l'ordre chronologique des dates de péremption, plaçant le lot avec la date la plus ancienne en premier en vue de sa sortie prioritaire.

Voir aussi : MODES PEPS et DEPS, ALARME PEREMPTION

# **Modes PEPS et DEPS**

 Cette fonction sert à choisir le mode de sélection par défaut des N° de série et des lots d'articles lors de la génération des sorties.

 Le mode PEPS (Premier Entré Premier Sorti), nommé FIFO en anglais, signifie que le premier N° de série ou de lot entré dans le stock doit être le premier à sortir du stock.

 Le mode DEPS (Dernier Entré Premier Sorti), nommé LIFO en anglais, signifie que le dernier N° de série ou de lot entré dans le stock doit être le premier à sortir du stock.

 Le programme vous demande si vous voulez activer le mode PEPS. Si vous répondez Non, le mode DEPS sera activé. Après confirmation, le mode choisi est activé pour toutes les sorties à venir. Vous pourrez toujours changer de N° de série ou de lot ponctuellement.

Voir aussi : DATE DE PEREMPTION PRIORITAIRE
## **PARAMETRAGE DES BONS DE COMMANDES**

 Cette fonction, permet de choisir la position de chaque colonne par rapport aux autres sur les bons de commande.

Le bon de commande contient les colonnes suivantes :

- $A = Date$
- B = Désignation et Code (Référence, Article, Assemblage)
- C = Unité
- D = Quantité
- E = Prix d'Achat Unitaire Hors-Taxes
- $F = Prix Hors-Taxes$
- $G = Code TVA$
- H = Code Référence ou code Article)
- I = Emplacement Article
- J = Série ou lot N°
- K = Poids Brut
- $L =$  Poids Net
- $M =$ Tare

 Un menu vous invite à choisir une colonne afin de changer sa position. Après validation de la colonne, le programme vous demande sa nouvelle position. Vous pouvez supprimer une colonne si vous indiquez ici le chiffre 0. Valider la nouvelle position avec la touche Entrée. Touche Echap ensuite pour sortir de cette fonction.

# **PARAMETRAGE DES BONS DE RECEPTION**

 Cette fonction, permet de choisir la position de chaque colonne par rapport aux autres sur les bons de réception.

Le bon de réception contient les colonnes suivantes :

- $A = Date$
- $B = D$ ésignation
- H = Code (Référence, Article, Assemblage)
- C = Unité

si vous avez choisi d'imprimer les bons de réception avec les prix :

 D = Quantité E = Prix Unitaire Hors-Taxes  $F = Prix$  Hors Taxes

si vous avez choisi d'imprimer les bons de réception sans les prix :

 $D =$ Commande  $E =$  Reliquat  $F = Re$ çu

 G = Code TVA I = Emplacement ( Article ou Assemblage ) J = Série ou lot N°  $K =$  Poids Brut  $L =$  Poids Net  $M =$ Tare

 Un menu vous invite à choisir une colonne afin de changer sa position. Après validation de la colonne, le programme vous demande sa nouvelle position. Vous pouvez supprimer une colonne si vous indiquez ici le chiffre 0. Valider la nouvelle position avec la touche Entrée. Touche Echap ensuite pour sortir de cette fonction.

# **PARAMETRAGE DES BONS DE LIVRAISON**

 Cette fonction, permet de choisir la position de chaque colonne par rapport aux autres sur les bons de livraison.

Le bon de livraison contient les colonnes suivantes :

 $A = Date$ 

- $B = D$ ésignation
- H = Code (Référence, Article, Assemblage)
- C = Unité

si vous avez choisi d'imprimer les bons de livraison avec les prix :

 D = Quantité E = Prix Unitaire Hors-Taxes F = Prix Hors-Taxes

si vous avez choisi d'imprimer les bons de livraison sans les prix :

 $D =$ Commande  $E =$  Reliquat F = Livraison

 G = Code TVA I = Emplacement ( Article ou Assemblage ) J = Série ou lot N°  $K =$  Poids Brut  $L =$  Poids Net  $M =$ Tare

 Un menu vous invite à choisir une colonne afin de changer sa position. Après validation de la colonne, le programme vous demande sa nouvelle position. Vous pouvez supprimer une colonne si vous indiquez ici le chiffre 0. Valider la nouvelle position avec la touche Entrée. Touche Echap ensuite pour sortir de cette fonction.

# **PARAMETRAGE DES BONS DE RESERVATION**

 Cette fonction, permet de choisir la position de chaque colonne par rapport aux autres sur les bons de réservation.

Le bon de réservation contient les colonnes suivantes :

- $A = Date$
- $B = D$ ésignation
- H = Code (Référence, Article, Assemblage)
- C = Unité

Si vous avez choisi d'imprimer les bons de livraison avec les prix :

 D = Quantité E = Prix Unitaire Hors-Taxes  $F = Prix$  Hors-Taxes

Si vous avez choisi d'imprimer les bons de livraison sans les prix :

- $D =$  Commande  $E =$  Reliquat F = Livraison
- G = Code TVA
- $I =$  Emplacement (Article ou Assemblage)
- J = Série ou lot N°
- $K =$  Poids Brut
- $L =$  Poids Net
- $M =$ Tare
- N = Réservé (article réservé)

 Un menu vous invite à choisir une colonne afin de changer sa position. Après validation de la colonne, le programme vous demande sa nouvelle position. Vous pouvez supprimer une colonne si vous indiquez ici le chiffre 0. Valider la nouvelle position avec la touche Entrée. Touche Echap ensuite pour sortir de cette fonction.

**328 ICIM FACTURATION, STOCK VERSION 10.2 INTEGRALE** 

## **PREFIXE NUMEROS DE BONS DE COMMANDE OU RECEPTION**

 Cette fonction sert à paramétrer le préfixe optionnel à insérer devant les numéros de vos bons de commande ou bons de réception, lors de l'impression. Vous pouvez ainsi générer des bons de commande ou bons de réception par séries distinctes, indépendamment du numéro de B.C. ou B.R.. Le préfixe utilisé lors de la création des nouveaux B.C. ou B.R. est enregistré dans le champs *Préfixe* de la base des *Suivis de bons de commande*. Le préfixe actif lors de la création de vos B.C. est ainsi mémorisé pour le cas où vous imprimeriez ultérieurement des duplicatas.

 Vous pouvez par exemple placer l'expression suivante ici : LEFT(DTOS(DATE COM), 4) Cette expression renvoie l'année de la date du devis.

 ou bien : LEFT(DTOS(DATE\_COM),6) Cette expression renvoie l'année + le mois de la date du devis.

ou encore taper directement des caractères entourés de quotes comme dans cet "ZYX-2017"

 Vous disposez ici de guides permettant de construire l'expression requise : guide des champs, formules et opérateurs.

 Note : la longueur de la chaine de caractères retournée par cette fonction ne peut pas dépasser 10 caractères. Un message d'alerte vous le dit le cas é empêchant la validation de ce paramètre.

## **PREFIXE NUMEROS DE BONS DE LIVRAISON OU RESERVATION**

 Cette fonction sert à paramétrer le préfixe optionnel à insérer devant les numéros de vos bons de livraison ou bons de réservation, lors de l'impression. Vous pouvez ainsi générer des bons de livraison ou bons de réservation par séries distinctes, indépendamment du numéro de B.L. ou B.R.. Le préfixe utilisé lors de la création des nouveaux B.L. ou B.R. est enregistré dans le champs *Préfixe* de la base des *Suivis de bons de livraison*. Le préfixe actif lors de la création de vos B.L. est ainsi mémorisé pour le cas où vous imprimeriez ultérieurement des duplicatas.

 Vous pouvez par exemple placer l'expression suivante ici : LEFT(DTOS(DATE COM), 4) Cette expression renvoie l'année de la date du devis.

 ou bien : LEFT(DTOS(DATE COM), 6) Cette expression renvoie l'année + le mois de la date du devis.

ou encore taper directement des caractères entourés de quotes comme dans cet "ZYX-2017"

 Vous disposez ici de guides permettant de construire l'expression requise : guide des champs, formules et opérateurs.

 Note : la longueur de la chaine de caractères retournée par cette fonction ne peut pas dépasser 10 caractères. Un message d'alerte vous le dit le cas é empêchant la validation de ce paramètre.

## **PARAMETRAGE DES BONS DE COMMANDE PRE-IMPRIMES**

Cette fonction permet de paramétrer le format d'impression de vos bons de commande.

 Le logiciel imprime uniquement les informations que vous indiquez dans le fichier de paramétrage auquel vous accédez par cette fonction.

 Chaque ligne du fichier doit contenir les paramètres nécessaires pour imprimer le champs correspondant à l'endroit voulu et sous la forme adéquate. Le programme imprimera les valeurs retournées pour chaque ligne valide, indépendamment de l'ordre dans lequel vous placez ces lignes, mais pour la bonne relecture du fichier il est préférable de placer vos lignes dans l'ordre haut -> bas, et gauche -> droite, des positions des différents champs imprimés.

## **Syntaxe des lignes de commandes**

 <Nom de commande>:<Ligne>,<Colonne>,<Format d'impression>, ; <Code d'impression>,<Fin du code d'impression>

**Description des paramètres** :

- **Nom de commande** : toujours suivi des deux points (":"), sauf pour les commandes "STOP" et "\*". C'est le premier paramètre de chaque ligne de commande. La liste des commandes utilisables est détaillée ci-après.
- **Ligne** : le numéro de la ligne à spécifier pour certaines commandes. S'il n'est pas requis par la commande concernée, placer une virgule afin de passer au paramètre suivant. Le nombre maximal de lignes dépend du paramétrage de la fiche imprimante.
- **Colonne** : la position de la première colonne à spécifier pour certaines commandes. S'il n'est pas requis par la commande concernée, placer une virgule afin de passer au paramètre suivant. La position s'exprime en caractères. Le nombre de caractères maximum dépend de la police de caractères. Pour les polices à espacement proportionnel, un nombre relatif de caractères à espacement fixes est calculé automatiquement par le programme en fonction de la police et de certains paramètres de la fiche imprimante.
- **Format d'impression** : sert à principalement à formatter l'impression des champs de type Numérique. Par exemple, le format "9999999999.99" indique au logiciel d'imprimer le champs numérique concerné sur une longueur de 13 chiffres, point de séparation des décimales inclus, avec deux décimales. Ce paramètre est facultatif.
- **Code d'impression** : permet de choisir la police de caractères utilisée et sa taille, qui dépendent toutes deux du paramétrage de la fiche imprimante utilisée pour l'impression. Ce paramètre est facultatif.
- Fin du code d'impression : permet de choisir la police de caractères utili pour annuler le "code d'impression" défini précédemment, et sa taille, qui dépendent toutes deux du paramétrage de la fiche imprimante utilisée pour l'impression. La dernière police utilisée reste active tant qu'une au n'est pas spécifiée pour une autre commande. Ce paramètre est facultatif.

Certains paramètres sont facultatifs, d'autres le sont en fonction de la comm utilisée, mais chaque virgule compte car elle permet au programme de savoir quel paramètre vous avez renseigné.

 Exemple : la ligne de commande suivante : ADRESSE:17,40 imprimera l'adresse du destinataire sur la 17e ligne de texte, colonne 40.

Le programme imprime en taille Normale par défaut (80 c.).

 Le nombre maximal de caractères par ligne peut être changé à tout moment. En effet, pour la date du B.C. ou son numéro, et pour tout document imprimé en mode Normal, la largeur par défaut attribuée au document (80) convient. Le problème est différent quand le tableau contient trop de données sur chaque ligne pour les faire entrer dans 80 caractères. Pour passer en mode Condensé (132 caractères) et disposer ainsi de plus d'espace sur chaque ligne du tableau, vous pouvez placer le code d'impression "CON" dans le quatrième paramètre de la première commande du tableau (entre début et fin de liste). La première commande est celle qui est le plus à gauche dans le tableau du document. Exemple : QUANTITE: , 0, "99999", CON

Rappel : un code d'impression reste actif tant qu'un autre ne le remplace pas.

 Voici les différentes largeurs possibles selon le dernier code d'impression utilisé, parmi ceux-ci qui sont à espacement fixe :

 Agrandi - AGR : 40 c Normal - REH : 80 c Elite - ELI : 96 c Condensé - CON : 132 c Super Condensé - CO2 160 c

 Les valeurs ci-dessus sont à titre indicatif, elle peuvent varier selon la fiche de l'imprimante utilisée et son paramétrage éventuellement personnalisé par vos soins. Voir "Espacement fixe" dans la fiche imprimante pour connaître les valeurs réelles.

## **Commandes**

### - **STOP**

 Placée sur la première ligne du texte, cette commande annule l'impression des bons de commande sur papier pré-imprimé. Le logiciel utilise alors le modèle standard et construit le bon de commande entièrement (cadres et positions).

- **\***

 Cette commande indique que la ligne ne doit pas être exécutée. Elle est utile pour insérer des informations entre vos lignes de commandes.

## - **FOND DE PAGE BC**

 Cette commande permet de définir les positions de la première ligne et de la première colonne sur lesquelles le fichier image contenant le fond de page du BC devra être positionné (coin supérieur gauche de l'image). Placer cette commande en tête de liste si utilisée.

## - **ADRESSE**

Cette commande permet de définir les positions de la première ligne

 et de la première colonne auxquelles commencera l'impression de l'adresse de chaque fournisseur.

#### - **BC**

Cette commande permet d'indiquer la position du mot BON DE COMMANDE.

## - **DATE BC**

Cette commande permet d'indiquer la position de la date du bon de commande.

## - **NUMERO BC**

 Cette commande permet d'indiquer la position du numéro du bon de commande. S'il s'agit d'un bon de commande dont le contenu a été reçu en plusieurs fois, ce numéro peut être suivi d'un tiret ("-") puis du numéro de réception, attribué par le logiciel dans l'ordre des dates de réception en stock.

#### - **CODE FOURNISSEUR**

Cette commande permet d'indiquer la position du code fournisseur.

#### - **NOM FOURNISSEUR**

 Cette commande permet d'indiquer séparément la position du nom du fournisseur, sachant que le nom du fournisseur est déjà inclus dans l'Adresse.

#### - **APPELANT**

 Cette commande permet d'indiquer la position du code appelant. Si la ligne n'est pas spécifiée, le code appelant sera imprimé sur la première ligne du tableau principal du bon de commande.

## - **NUMERO DE TRAVAIL**

 Cette commande permet d'indiquer la position du numéro de travail éventuellement enregistré dans votre bon de commande. Si la ligne n'est pas spécifiée, le numéro de travail sera imprimé sur la première ligne du tableau principal du bon de commande.

### - **NUMERO INTRA COMMUNAUTAIRE**

 Cette commande permet d'indiquer la position du Numéro Intra Communautaire de votre fournisseur.

#### - **PAGE**

Cette commande permet d'indiquer la position du mot PAGE.

#### - **NUMERO PAGE**

Cette commande permet d'indiquer la position du numéro de page.

#### - **DEBUT LISTE**

 Cette commande permet d'indiquer la position de la première ligne d'impression des données (ou première ligne de texte dans le tableau).

## - **FIN LISTE**

 Cette commande permet d'indiquer la position de la dernière ligne d'impression des données (ou dernière ligne de texte dans le tableau).

## - **CODE**

 Cette commande permet d'indiquer la position du code famille + code article, ou celle de l'assemblage, ou celle de la référence, sur chaque ligne de données (en colonnes).

### - **DESIGNATION**

 Cette commande permet d'indiquer la position de la désignation sur chaque ligne de données (en colonnes).

### - **UNITE**

 Cette commande permet d'indiquer la position de l'unité (m, kg, etc...) sur chaque ligne de données (en colonnes).

#### - **QUANTITE**

 Cette commande permet d'indiquer la position de la quantité commandée à votre fournisseur, sur chaque ligne de données (en colonnes).

### - **RELIQUAT**

 Cette commande permet d'indiquer la position du reliquat sur chaque ligne de données (en colonnes). Le reliquat est égal à la quantité commandée moins la quantité reçue.

## - **QUANTITE RECUE**

 Cette commande permet d'indiquer la position de la quantité reçue de votre fournisseur, sur chaque ligne de données (en colonnes).

### - **NOMBRE DE COLIS**

 Cette commande permet d'indiquer la position du nombre de colis sur chaque ligne de données (en colonnes).

#### - **EMPLACEMENT**

 Cette commande permet d'indiquer la position de l'emplacement d'un article ou d'un assemblage sur chaque ligne de données (en colonnes).

## - **SERIE OU LOT**

 Cette commande permet d'indiquer la position du numéro de série ou de lot sur chaque ligne de données (en colonnes).

## - **POIDS BRUT**

 Cette commande permet d'indiquer la position du poids brut sur chaque ligne de données (en colonnes).

### - **TARE**

 Cette commande permet d'indiquer la position du poids de la tare sur chaque ligne de données (en colonnes).

#### - **POIDS NET**

 Cette commande permet d'indiquer la position du poids net sur chaque ligne de données (en colonnes).

### - **PIECES PAR ELEMENT**

 Cette commande permet d'indiquer la position du nombre total de pièces pour la ligne de données en cours (en colonnes).

## - **P.U.H.T.**

 Cette commande permet d'indiquer la position du Prix de vente Unitaire Hors-Taxes sur chaque ligne de données (en colonnes).

## - **P.A.U.H.T.**

 Cette commande permet d'indiquer la position du Prix d'Achat Unitaire Hors-Taxes sur chaque ligne de données (en colonnes).

## - **MONTANT H.T.**

 Cette commande permet d'indiquer la position du montant hors-taxes sur chaque ligne de données (en colonnes).

## - **CODE T.V.A.**

 Cette commande permet d'indiquer la position du code T.V.A. sur chaque ligne de données (en colonnes).

#### - **REMISE PAR LIGNE**

 Cette commande permet d'indiquer la position (en colonnes) de la remise spécifique à chaque élément de B.C. Cette chaine est placée sur la ligne qui suit chaque élément de B.C. concerné : "(\*) REMISE 99.99 % : 99999999.99"

 Note : cette commande fait double emploi avec les trois suivantes. N'utilisez que cette commande ou les trois suivantes au choix.

## - **REMISE PAR LIGNE TAUX**

 Cette commande permet d'indiquer la position (en colonnes) du pourcentage de la remise spécifique à chaque élément de B.C.

#### - **REMISE PAR LIGNE LIBELLE**

 Cette commande permet d'indiquer la position (en colonnes) du libellé de la remise spécifique à chaque élément de B.C. Le libellé est "(\*) REMISE %".

## - **REMISE PAR LIGNE MONTANT**

 Cette commande permet d'indiquer la position (en colonnes) du montant de la remise spécifique à chaque élément de B.C.

#### - **TOTAL MONTANT BRUT H.T.**

Cette commande permet d'indiquer la position du montant brut total.

#### - **TOTAL COLIS**

Cette commande permet d'indiquer la position du nombre total de colis.

#### - **MONTANT BRUT H.T.**

Cette commande permet d'indiquer la position du montant brut H.T.

#### - **TVA0 BASE**

 Cette commande permet d'indiquer la position de la base de calcul globale des produits ou services avec T.V.A. à 0 %.

#### - **TVA0 CODE**

Cette commande permet d'indiquer la position du code T.V.A. 0.

### - **TVA0 TAUX**

Cette commande permet d'indiquer la position du taux de T.V.A. 0.

### - **TVA0 MONTANT**

 Cette commande permet d'indiquer la position du montant de la T.V.A. à 0 %. Ce montant est bien entendu toujours égal à 0.00.

## - **REMISE GENERALE TAUX**

Cette commande permet d'indiquer la position du taux de remise générale.

## - **REMISE GENERALE MONTANT**

Cette commande permet d'indiquer la position du montant de la remise générale.

#### - **TOTAL REMISES SPECIFIQUES**

 Cette commande permet d'indiquer la position du montant cumulé des remises spécifiques à chaque élément de B.C.

## - **TOTAL REMISES SPECIFIQUES LIBELLE**

 Cette commande permet d'indiquer la position du libellé du total des remises spécifiques à chaque élément de B.C. Le libellé

est "REMISES SPECIFIQUES (\*)".

### - **TVA1 BASE**

 Cette commande permet d'indiquer la position de la base de calcul globale des produits ou services ayant le code T.V.A. N° 1

### - **TVA1 CODE**

Cette commande permet d'indiquer la position du code T.V.A. N° 1.

#### - **TVA1 TAUX**

Cette commande permet d'indiquer la position du taux de T.V.A. N° 1.

## - **TVA1 MONTANT**

 Cette commande permet d'indiquer la position du montant de la T.V.A.  $N^{\circ}$  1.

### - **TVA2 BASE**

 Cette commande permet d'indiquer la position de la base de calcul globale des produits ou services ayant le code T.V.A. N° 2

#### - **TVA2 CODE**

Cette commande permet d'indiquer la position du code T.V.A. N° 2.

#### - **TVA2 TAUX**

Cette commande permet d'indiquer la position du taux de T.V.A. N° 2.

#### - **TVA2 MONTANT**

 Cette commande permet d'indiquer la position du montant de la T.V.A. N° 2.

## - **TOTAL H.T.**

 Cette commande permet d'indiquer la position du montant total hors-taxes.

#### - **TOTAL T.V.A.**

 Cette commande permet d'indiquer la position du montant total de la T.V.A.

#### - **MONNAIE DE BASE**

 Cette commande permet d'indiquer la position du nom de la monnaie de base (ou monnaie d'usage) en vigueur dans le logiciel.

## - **MONNAIE DE COMPTE**

 Cette commande permet d'indiquer la position du nom de la monnaie de compte indiquée au logiciel.

## - **TOTAL MONNAIE DE COMPTE H.T.**

 Cette commande permet d'indiquer la position du montant total Hors-taxes dans la monnaie de compte indiquée au logiciel.

## - **TOTAL MONNAIE DE COMPTE T.V.A.**

 Cette commande permet d'indiquer la position du montant total de la T.V.A. dans la monnaie de compte indiquée au logiciel.

#### - **TOTAL MONNAIE DE COMPTE T.T.C.**

 Cette commande permet d'indiquer la position du montant total Toutes Taxes Comprises dans la monnaie de compte indiquée au logiciel.

## **CONDITIONS DE REGLEMENT**

 Cette commande permet d'indiquer la position de la phrase indiquant les conditions de règlement du bon de commande.

#### - **NET A PAYER**

Cette commande permet d'indiquer la position du montant net à payer.

### - **PAPILLON CODE FOURNISSEUR**

 Cette commande permet d'indiquer la position du code fournisseur pour le papillon détachable présent sur votre bon de commande pré-imprimé.

### - **PAPILLON NUMERO BC**

 Cette commande permet d'indiquer la position du numéro du bon de commande pour le papillon détachable présent sur votre bon de commande pré-imprimé.

## - **PAPILLON NET A PAYER**

 Cette commande permet d'indiquer la position du montant net à payer pour le papillon détachable présent sur votre bon de commande pré-imprimé.

### - **PAPILLON DATE BC**

 Cette commande permet d'indiquer la position de la date du bon de commande pour le papillon détachable présent sur votre bon de commande pré-imprimé.

## - **FIN DE BC**

 Cette commande permet d'indiquer la position de la première ligne et de la première colonne pour les informations d'ordre général placées à la fin des bons de commande.

# **FOND DE PAGE BON DE COMMANDE PRE-IMPRIME**

 Cette fonction sert à paramétrer l'impression du fond de page pour les bons de commande pré-imprimés. Si vous imprimez vos bons de commande uniquement sur du papier pré-imprimé, cette fonction est inutile. Si vous envoyez vos bons de commande sous format numérique, elle est indispensable pour insérer le fond pré-imprimé dans le document électronique généré lors de l'impression.

 Le programme vous demande d'entrer le nom du fichier image à utiliser lors de l'impression. Le guide des fichiers est disponible en appuyant sur la touche F2. Il vous permet de sélectionner le fichier concerné à travers l'arborescence des répertoires, en local ou en réseau.

 Après sélection du fichier, le programme vous demande si vous voulez imprimer le fond de page :

- 1 uniquement lors de l'envoi de courriels
- 2 Lors de chaque impression de bons de commande

 Après sélection du contexte d'impression, le coefficient d'agrandissement ou réduction vous est demandé. Un nombre supérieur à 1.00 agrandira l'image, un nombre inférieur à 1.00 la réduira.

Vous devez ensuite confirmer pour activer les nouvelles valeurs.

# **PARAMETRAGE BONS DE LIVRAISON PRE-IMPRIMES**

Cette fonction permet de paramétrer le format d'impression de vos bons de livraison.

 Le logiciel imprime uniquement les informations que vous indiquez dans le fichier de paramétrage auquel vous accédez par cette fonction.

 Chaque ligne doit contenir les paramètres nécessaires pour imprimer le champs correspondant à l'endroit voulu et sous la forme adéquate. Le programme imprimera les valeurs retournées pour chaque ligne valide, indépendamment de l'ordre dans lequel vous placez ces lignes, mais pour la bonne relecture du fichier il est préférable de placer vos lignes dans l'ordre haut -> bas, et gauche -> droite, des positions des différents champs imprimés.

## **Syntaxe des lignes de commandes**

 <Nom de commande>:<Ligne>,<Colonne>,<Format d'impression>, ; <Code d'impression>,<Fin du code d'impression>

#### **Description des paramètres** :

- **Nom de commande** : toujours suivi des deux points (":"), sauf pour les commandes "STOP" et "\*". C'est le premier paramètre de chaque ligne de commande. La liste des commandes utilisables est détaillée ci-après.
- **Ligne** : le numéro de la ligne à spécifier pour certaines commandes. S'il n'est pas requis par la commande concernée, placer une virgule afin de passer au paramètre suivant. Le nombre maximal de lignes dépend du paramétrage de la fiche imprimante.
- **Colonne** : la position de la première colonne à spécifier pour certaines commandes. S'il n'est pas requis par la commande concernée, placer une virgule afin de passer au paramètre suivant. La position s'exprime en caractères. Le nombre de caractères maximum dépend de la police de caractères. Pour les polices à espacement proportionnel, un nombre relatif de caractères à espacement fixes est calculé automatiquement par le programme en fonction de la police et de certains paramètres de la fiche imprimante.
- **Format d'impression** : sert à principalement à formatter l'impression des champs de type Numérique. Par exemple, le format "9999999999.99" indique au logiciel d'imprimer le champs numérique concerné sur une longueur de 13 chiffres, point de séparation des décimales inclus, avec deux décimales. Ce paramètre est facultatif.
- **Code d'impression** : permet de choisir la police de caractères utilisée et sa taille, qui dépendent toutes deux du paramétrage de la fiche imprimante utilisée pour l'impression. Ce paramètre est facultatif.
- Fin du code d'impression : permet de choisir la police de caractères utili pour annuler le "code d'impression" défini précédemment, et sa taille, qui dépendent toutes deux du paramétrage de la fiche imprimante utilisée pour l'impression. La dernière police utilisée reste active tant qu'une au n'est pas spécifiée pour une autre commande. Ce paramètre est facultatif.

Certains paramètres sont facultatifs, d'autres le sont en fonction de la comm utilisée, mais chaque virgule compte car elle permet au programme de savoir quel paramètre vous avez renseigné.

 Exemple : la ligne de commande suivante : ADRESSE:17,40 imprimera l'adresse du destinataire sur la 17e ligne de texte, colonne 40.

Le programme imprime en taille Normale par défaut (80 c.).

 Le nombre maximal de caractères par ligne peut être changé à tout moment. En effet, pour la date du B.L. ou son numéro, et pour tout document imprimé en mode Normal, la largeur par défaut attribuée au document (80) convient. Le problème est différent quand le tableau contient trop de données sur chaque ligne pour les faire entrer dans 80 caractères. Pour passer en mode Condensé (132 caractères) et disposer ainsi de plus d'espace sur chaque ligne du tableau, vous pouvez placer le code d'impression "CON" dans le quatrième paramètre de la première commande du tableau (entre début et fin de liste). La première commande est celle qui est le plus à gauche dans le tableau du document. Exemple : QUANTITE: , 0, "99999", CON

Rappel : un code d'impression reste actif tant qu'un autre ne le remplace pas.

 Voici les différentes largeurs possibles selon le dernier code d'impression utilisé, parmi ceux-ci qui sont à espacement fixe :

 Agrandi - AGR : 40 c Normal - REH : 80 c Elite - ELI : 96 c Condensé - CON : 132 c Super Condensé - CO2 160 c

 Les valeurs ci-dessus sont à titre indicatif, elle peuvent varier selon la fiche de l'imprimante utilisée et son paramétrage éventuellement personnalisé par vos soins. Voir "Espacement fixe" dans la fiche imprimante pour connaître les valeurs réelles.

## **Commandes**

### - **STOP**

 Placée sur la première ligne du texte, cette commande annule l'impression des bons de livraison sur papier pré-imprimé. Le logiciel utilise alors le modèle standard et construit le bon de livraison entièrement (cadres et positions).

- **\***

 Cette commande indique que la ligne ne doit pas être exécutée. Elle est utile pour insérer des informations entre vos lignes de commandes.

## - **FOND DE PAGE BL**

 Cette commande permet de définir les positions de la première ligne et de la première colonne sur lesquelles le fichier image contenant le fond de page du BL devra être positionné (coin supérieur gauche de l'image). Placer cette commande en tête de liste si utilisée.

## - **ADRESSE**

Cette commande permet de définir les positions de la première ligne

 et de la première colonne auxquelles commencera l'impression de l'adresse de chaque client.

#### - **BL**

Cette commande permet d'indiquer la position du mot BON DE LIVRAISON.

#### - **DATE BL**

Cette commande permet d'indiquer la position de la date du bon de livraison.

## - **NUMERO BL**

 Cette commande permet d'indiquer la position du numéro du bon de livraison. S'il s'agit d'un bon de livraison dont le contenu a été livré en plusieurs fois, ce numéro peut être suivi d'un tiret ("-") puis du numéro de livraison, attribué par le logiciel dans l'ordre des dates de livraison.

#### - **CODE CLIENT**

Cette commande permet d'indiquer la position du code client.

#### - **NOM CLIENT**

 Cette commande permet d'indiquer séparément la position du nom du client, sachant que le nom du client est déjà inclus dans l'Adresse.

#### - **APPELANT**

 Cette commande permet d'indiquer la position du code appelant. Si la ligne n'est pas spécifiée, le code appelant sera imprimé sur la première ligne du tableau principal du bon de livraison.

## - **NUMERO DE TRAVAIL**

 Cette commande permet d'indiquer la position du numéro de travail éventuellement enregistré dans votre bon de livraison. Si la ligne n'est pas spécifiée, le numéro de travail sera imprimé sur la première ligne du tableau principal du bon de livraison.

#### - **NUMERO INTRA COMMUNAUTAIRE**

 Cette commande permet d'indiquer la position du Numéro Intra Communautaire de votre client.

#### - **PAGE**

Cette commande permet d'indiquer la position du mot PAGE.

#### - **NUMERO PAGE**

Cette commande permet d'indiquer la position du numéro de page.

#### - **DEBUT LISTE**

 Cette commande permet d'indiquer la position de la première ligne d'impression des données (ou première ligne de texte dans le tableau).

## - **FIN LISTE**

 Cette commande permet d'indiquer la position de la dernière ligne d'impression des données (ou dernière ligne de texte dans le tableau).

## - **CODE**

 Cette commande permet d'indiquer la position du code famille + code article, ou celle de l'assemblage, ou celle de la référence, sur chaque ligne de données (en colonnes).

### - **DESIGNATION**

 Cette commande permet d'indiquer la position de la désignation sur chaque ligne de données (en colonnes).

### - **UNITE**

 Cette commande permet d'indiquer la position de l'unité (m, kg, etc...) sur chaque ligne de données (en colonnes).

#### - **QUANTITE**

 Cette commande permet d'indiquer la position de la quantité commandée par votre client, sur chaque ligne de données (en colonnes).

## - **RELIQUAT**

 Cette commande permet d'indiquer la position du reliquat sur chaque ligne de données (en colonnes). Le reliquat est égal à la quantité commandée moins la quantité livrée.

## - **QUANTITE LIVREE**

 Cette commande permet d'indiquer la position de la quantité livrée à votre client, sur chaque ligne de données (en colonnes).

## - **QUANTITE RESERVEE**

 Cette commande permet d'indiquer la position de la quantité réservée, sur chaque ligne de données (en colonnes).

### - **NOMBRE DE COLIS**

 Cette commande permet d'indiquer la position du nombre de colis sur chaque ligne de données (en colonnes).

### - **EMPLACEMENT**

 Cette commande permet d'indiquer la position de l'emplacement d'un article ou d'un assemblage sur chaque ligne de données (en colonnes).

## - **SERIE OU LOT**

 Cette commande permet d'indiquer la position du numéro de série ou de lot sur chaque ligne de données (en colonnes).

## - **POIDS BRUT**

 Cette commande permet d'indiquer la position du poids brut sur chaque ligne de données (en colonnes).

#### - **TARE**

 Cette commande permet d'indiquer la position du poids de la tare sur chaque ligne de données (en colonnes).

## - **POIDS NET**

 Cette commande permet d'indiquer la position du poids net sur chaque ligne de données (en colonnes).

## - **PIECES PAR ELEMENT**

 Cette commande permet d'indiquer la position du nombre total de pièces pour la ligne de données en cours (en colonnes).

## - **P.U.H.T.**

 Cette commande permet d'indiquer la position du Prix de vente Unitaire Hors-Taxes sur chaque ligne de données (en colonnes).

#### - **P.A.U.H.T.**

 Cette commande permet d'indiquer la position du Prix d'Achat Unitaire Hors-Taxes sur chaque ligne de données (en colonnes).

## - **MONTANT H.T.**

 Cette commande permet d'indiquer la position du montant hors-taxes sur chaque ligne de données (en colonnes).

#### - **CODE T.V.A.**

 Cette commande permet d'indiquer la position du code T.V.A. sur chaque ligne de données (en colonnes).

### - **REMISE PAR LIGNE**

 Cette commande permet d'indiquer la position (en colonnes) de la remise spécifique à chaque élément de B.L. Cette chaine est placée sur la ligne qui suit chaque élément de B.L. concerné : "(\*) REMISE 99.99 % : 99999999.99" Note : cette commande fait double emploi avec les trois suivantes. N'utilisez que cette commande ou les trois suivantes au choix.

#### - **REMISE PAR LIGNE TAUX**

 Cette commande permet d'indiquer la position (en colonnes) du pourcentage de la remise spécifique à chaque élément de B.L.

## - **REMISE PAR LIGNE LIBELLE**

 Cette commande permet d'indiquer la position (en colonnes) du libellé de remise spécifique à chaque élément du B.L. Le libellé est "(\*) REMISE %".

## - **REMISE PAR LIGNE MONTANT**

 Cette commande permet d'indiquer la position (en colonnes) du montant de la remise spécifique à chaque élément de B.L.

## - **TOTAL MONTANT BRUT H.T.**

Cette commande permet d'indiquer la position du montant brut total.

### - **TOTAL COLIS**

Cette commande permet d'indiquer la position du nombre total de colis.

#### - **MONTANT BRUT H.T.**

Cette commande permet d'indiquer la position du montant brut H.T.

#### - **TVA0 BASE**

 Cette commande permet d'indiquer la position de la base de calcul globale des produits ou services avec T.V.A. à 0 %.

#### - **TVA0 CODE**

Cette commande permet d'indiquer la position du code T.V.A. 0.

#### - **TVA0 TAUX**

Cette commande permet d'indiquer la position du taux de T.V.A. 0.

## - **TVA0 MONTANT**

 Cette commande permet d'indiquer la position du montant de la T.V.A. à 0 %. Ce montant est bien entendu toujours égal à 0.00.

### - **REMISE GENERALE TAUX**

Cette commande permet d'indiquer la position du taux de remise générale.

#### - **REMISE GENERALE MONTANT**

Cette commande permet d'indiquer la position du montant de remise générale.

## - **TOTAL REMISES SPECIFIQUES**

 Cette commande permet d'indiquer la position du montant cumulé des remises spécifiques à chaque élément de B.L.

#### - **TOTAL REMISES SPECIFIQUES LIBELLE**

 Cette commande permet d'indiquer la position du libellé du total des remises spécifiques à chaque élément de B.L. Le libellé est "REMISES SPECIFIQUES (\*)".

#### - **TVA1 BASE**

 Cette commande permet d'indiquer la position de la base de calcul globale des produits ou services ayant le code T.V.A. N° 1

## - **TVA1 CODE**

Cette commande permet d'indiquer la position du code T.V.A. N° 1.

### - **TVA1 TAUX**

Cette commande permet d'indiquer la position du taux de T.V.A. N° 1.

#### - **TVA1 MONTANT**

 Cette commande permet d'indiquer la position du montant de la T.V.A. N° 1.

## - **TVA2 BASE**

 Cette commande permet d'indiquer la position de la base de calcul globale des produits ou services ayant le code T.V.A. N° 2

#### - **TVA2 CODE**

Cette commande permet d'indiquer la position du code T.V.A. N° 2.

#### - **TVA2 TAUX**

Cette commande permet d'indiquer la position du taux de T.V.A. N° 2.

## - **TVA2 MONTANT**

 Cette commande permet d'indiquer la position du montant de la T.V.A. N° 2.

## - **TOTAL H.T.**

 Cette commande permet d'indiquer la position du montant total hors-taxes.

#### - **TOTAL T.V.A.**

 Cette commande permet d'indiquer la position du montant total de la T.V.A.

### - **MONNAIE DE BASE**

 Cette commande permet d'indiquer la position du nom de la monnaie de base (ou monnaie d'usage) en vigueur dans le logiciel.

## - **MONNAIE DE COMPTE**

 Cette commande permet d'indiquer la position du nom de la monnaie de compte indiquée au logiciel.

## - **TOTAL MONNAIE DE COMPTE H.T.**

 Cette commande permet d'indiquer la position du montant total Hors-taxes dans la monnaie de compte indiquée au logiciel.

### - **TOTAL MONNAIE DE COMPTE T.V.A.**

 Cette commande permet d'indiquer la position du montant total de la T.V.A. dans la monnaie de compte indiquée au logiciel.

## - **TOTAL MONNAIE DE COMPTE T.T.C.**

 Cette commande permet d'indiquer la position du montant total Toutes Taxes Comprises dans la monnaie de compte indiquée au logiciel.

## - **CONDITIONS DE REGLEMENT**

 Cette commande permet d'indiquer la position de la phrase indiquant les conditions de règlement du bon de livraison.

#### - **NET A PAYER**

Cette commande permet d'indiquer la position du montant net à payer.

## - **PAPILLON CODE CLIENT**

 Cette commande permet d'indiquer la position du code client pour le papillon détachable présent sur votre bon de livraison pré-imprimé.

## - **PAPILLON NUMERO BL**

 Cette commande permet d'indiquer la position du numéro du bon de livraison pour le papillon détachable présent sur votre bon de livraison pré-imprimé.

### - **PAPILLON NET A PAYER**

 Cette commande permet d'indiquer la position du montant net à payer pour le papillon détachable présent sur votre bon de livraison pré-imprimé.

#### - **PAPILLON DATE BL**

 Cette commande permet d'indiquer la position de la date du bon de livraison pour le papillon détachable présent sur votre bon de livraison pré-imprimé.

#### - **FIN DE BL**

 Cette commande permet d'indiquer la position de la première ligne et de la première colonne pour les informations d'ordre général placées à la fin des bons de livraison.

# **FOND DE PAGE BON DE LIVRAISON PRE-IMPRIME**

 Cette fonction sert à paramétrer l'impression du fond de page pour les bons de livraison pré-imprimés. Si vous imprimez vos bons de livraison uniquement sur du papier pré-imprimé, cette fonction est inutile. Si vous envoyez vos bons de livraison sous format numérique, elle est indispensable pour insérer le fond pré-imprimé dans le document électronique généré lors de l'impression.

 Le programme vous demande d'entrer le nom du fichier image à utiliser lors de l'impression. Le guide des fichiers est disponible en appuyant sur la touche F2. Il vous permet de sélectionner le fichier concerné à travers l'arborescence des répertoires, en local ou en réseau.

 Après sélection du fichier, le programme vous demande si vous voulez imprimer le fond de page :

- 1 uniquement lors de l'envoi de courriels
- 2 Lors de chaque impression de bons de livraison

 Après sélection du contexte d'impression, le coefficient d'agrandissement ou réduction vous est demandé. Un nombre supérieur à 1.00 agrandira l'image, un nombre inférieur à 1.00 la réduira.

Vous devez ensuite confirmer pour activer les nouvelles valeurs.

# **FORMATS POUR CODES A BARRES**

 Cette fonction permet de paramétrer le format de codes à barres principalement utilisé dans votre gestion de stock. Le logiciel n'aura pas à vous le demander chaque fois que vous imprimerez des codes barres depuis la fonction de gestion des Articles, si vous l'enregistrez ici.

 Pour créer ou modifier les formats utilisables, ainsi que leur contenu et la mise en page, aller dans la fonction nommée *Codes à barres*, située dans le menu *Système* puis *Gestion*.

 Les fiches *Format de codes à barres* concernant les articles doivent contenir dans le champs *Base* la base des Articles (ARTICLE) pour faire partie des formats que vous pourrez choisir dans la présente fonction.

# **PARAMETRAGE DESIGNATION D'ARTICLES**

 Cette fonction permet de choisir le champs dont le contenu doit être placé dans le champs *Désignation* des fiches suivantes : *Elément de BC*, *Elément de BL*, *Elément de Devis* et *Elément de Commande Client* (1). La désignation des nouveaux éléments contiendra le ou les champs choisis. Les éléments créés précédemment restent inchangés.

Par défaut le contenu modifiable ici est l'expression suivante :

ALLTRIM(FAMIL->NOMFAMILLE) + " " + ALLTRIM(ARTICLE->NOMARTICLE)

 Cette expression signifie pour le logiciel que le contenu sera le **NOM DE FAMILLE** (2) suivi d'un espace lui-même suivi du **NOM D'ARTICLE** (2). Le logiciel ajoutera à cette expression un retour à la ligne.

Si vous videz ici le contenu de la zone de saisie et validez, le code par défaut sera utilisé.

Le logiciel contrôle la validité de l'expression lors de la validation de la zone de saisie.

 (1) Module *Facturation* requis pour disposer des bases *Devis* et *Commandes clients* (2) Sans les éventuels espaces avant et après car la fonction ALLTRIM() est utilisée

Voir aussi : GUIDE CONDITIONS, FILTRAGE.

# **PARAMETRAGE CODE FAMILLE SUR BC, BL, etc**

Cette fonction sert à supprimer la présence du champs *Code Famille* dans la colonne *Code* sur...

 ...les documents imprimés suivants : *Bons de Commande, Bons de Réception*, *Bons de livraison*, *Devis*, *Commandes clients (\*)*).

 ...les listes qui contiennent une colonne *Code* destinée à lister les codes famille-article, N° d'assemblage et les références de facturation (\*).

 Le programme vous invite simplement à répondre par Oui ou Non à la question « Voulez-vous supprimer le code famille ? ».

Tous les documents concernés, passés ou à venir, sont impactés par ce paramètre.

(\*) Module *Facturation* requis pour disposer des bases *Devis* et *Commandes clients*.

## **FOURNISSEUR POUR CARTES ROUTIERES**

 Cette fonction permet de choisir un fournisseur pour l'affichage des cartes routières. Ce fournisseur doit préalablement être enregistré dans la base nommée Fournisseurs pour cartes routières. Par défaut le logiciel utilise Google Maps.

 Dans la fonction de gestion des clients, le bouton "Route" affiche le trajet entre la ville de votre entreprise et celle de votre client.

 Dans la fonction de gestion des fournisseurs, le bouton "Route" affiche le trajet entre la ville de votre entreprise et celle de votre fournisseur.

 Une connexion internet est nécessaire pour la communication avec votre fournisseur et l'affichage du trajet concerné.

## **P.A. et P.V. MOYENS**

 Cette fonction sert à paramétrer le nombre de fiches d'entrées et/ou fiches de sorties prises en compte pour un calcul du **Prix d'Achat Moyen** et du **Prix de Vente Moyen** basé sur l'historique d'un nombre défini d'entrées/sorties.

Sur la page 4 de la fiche article ce nombre est utilisé pour le calcul correp

 D'autres modes de calcul du prix d'achat moyen et du prix de vente moyen sont affichés sur les pages 3 et 4 de la fiche Article.

Voir aussi : GESTION DES ARTICLES.

## **LISTE DES FAMILLES**

 Cette fonction sert principalement à consulter ou imprimer une liste du fichier des FAMILLES.

## **Touches de navigation**

 <Echap> - ABANDON : Pour terminer la consultation de la base familles.

 <F4> - CREER CONDITION : pour filtrer les familles présentes dans la liste. Voir aussi le GUIDE CONDITIONS.

 <F5> - SAISIR CODE : pour créer ou modifier la condition dans le langage interne du logiciel.

<Alt C> - COMPTEUR : pour compter le nombre de lignes à consulter ou imprimer.

 <F> - FICHES : pour voir chaque fiche famille concernée par la condition (ou les toutes fiches si aucune condition définie).

 <Entrée> - LISTE STANDARD : pour consulter ou imprimer la liste interne au logiciel, triée sur l'index de votre choix.

 <L> - LISTE UTILISATEUR : pour consulter ou imprimer une liste utilisateur. Il est préférable dans ce cas de disposer du module OPTIMUM dans le logiciel ICIM afin de pouvoir définir et utiliser des listes permanentes. Voir aussi : LISTES UTILISATEURS.

et si une condition est définie :

<F6> - SUPPRIMER CONDITION : pour voir ou analyser à nouveau tout le fichier.

 <F7> - COMPLETER CONDITION : pour ajouter un nouvel élément à la condition définie.

et si vous disposez du module OPTIMUM dans le logiciel :

 <E> - ENREGISTRER REQUETE : pour enregistrer la condition (ou requête) créée dans la base requêtes.

 <R> - RECUPERER REQUETE : pour utiliser une requête déjà définie et enregistrée dans la base requêtes.

## **LISTE DES ARTICLES**

 Cette fonction sert principalement à consulter ou imprimer une liste du fichier des ARTICLES.

## **Touches de navigation**

 <Echap> - ABANDON : Pour terminer la consultation de la base articles.

 <F4> - CREER CONDITION : pour filtrer les articles présents dans la liste. Voir aussi le GUIDE CONDITIONS.

 <F5> - SAISIR CODE : pour créer ou modifier la condition dans le langage interne du logiciel.

<Alt C> - COMPTEUR : pour compter le nombre de lignes à consulter ou imprimer.

 <F> - FICHES : pour voir chaque fiche article concernée par la condition (ou les toutes fiches si aucune condition définie).

 <Entrée> - LISTE STANDARD : pour consulter ou imprimer la liste interne au logiciel, triée sur l'index de votre choix. Plusieurs listes sont disponibles pour le fichier articles. Ces listes sont sélectionnées par le logiciel selon l'index choisi.

 <L> - LISTE UTILISATEUR : pour consulter ou imprimer une liste utilisateur. Il est préférable dans ce cas de disposer du module OPTIMUM dans le logiciel ICIM afin de pouvoir définir et utiliser des listes permanentes. Voir aussi : LISTES UTILISATEURS.

et si une condition est définie :

<F6> - SUPPRIMER CONDITION : pour voir ou analyser à nouveau tout le fichier.

 <F7> - COMPLETER CONDITION : pour ajouter un nouvel élément à la condition définie.

et si vous disposez du module OPTIMUM dans le logiciel :

 <E> - ENREGISTRER REQUETE : pour enregistrer la condition (ou requête) créée dans la base requêtes.

 <R> - RECUPERER REQUETE : pour utiliser une requête déjà définie et enregistrée dans la base requêtes.

# **LISTE DES ASSEMBLAGES**

 Cette fonction sert principalement à consulter ou imprimer une liste du fichier des ASSEMBLAGES.

## **Touches de navigation**

 <Echap> - ABANDON : Pour terminer la consultation de la base assemblages.

 <F4> - CREER CONDITION : pour filtrer les assemblages présents dans la liste. Voir aussi le GUIDE CONDITIONS.

 <F5> - SAISIR CODE : pour créer ou modifier la condition dans le langage interne du logiciel.

<Alt C> - COMPTEUR : pour compter le nombre de lignes à consulter ou imprimer.

 <F> - FICHES : pour voir chaque fiche assemblage concernée par la condition (ou les toutes fiches si aucune condition définie).

 <Entrée> - LISTE STANDARD : pour consulter ou imprimer la liste interne au logiciel, triée sur l'index de votre choix. Plusieurs listes sont disponibles pour le fichier assemblages. Ces listes sont sélectionnées par le logiciel selon l'index choisi.

 <L> - LISTE UTILISATEUR : pour consulter ou imprimer une liste utilisateur. Il est préférable dans ce cas de disposer du module OPTIMUM dans le logiciel ICIM afin de pouvoir définir et utiliser des listes permanentes. Voir aussi : LISTES UTILISATEURS.

et si une condition est définie :

<F6> - SUPPRIMER CONDITION : pour voir ou analyser à nouveau tout le fichier.

 <F7> - COMPLETER CONDITION : pour ajouter un nouvel élément à la condition définie.

et si vous disposez du module OPTIMUM dans le logiciel :

 <E> - ENREGISTRER REQUETE : pour enregistrer la condition (ou requête) créée dans la base requêtes.

 <R> - RECUPERER REQUETE : pour utiliser une requête déjà définie et enregistrée dans la base requêtes.

# **LISTE DES PIÈCES ASSEMBLÉES**

 Cette fonction sert principalement à consulter ou imprimer une liste du fichier des PIÈCES ASSEMBLÉES.

## **Touches de navigation**

 <Echap> - ABANDON : Pour terminer la consultation de la base pièces assemblées.

 <F4> - CREER CONDITION : pour filtrer les pièces assemblées présentes dans la liste. Voir aussi le GUIDE CONDITIONS.

 <F5> - SAISIR CODE : pour créer ou modifier la condition dans le langage interne du logiciel.

<Alt C> - COMPTEUR : pour compter le nombre de lignes à consulter ou imprimer.

 <F> - FICHES : pour voir chaque fiche pièce concernée par la condition (ou les toutes fiches si aucune condition définie).

 <Entrée> - LISTE STANDARD : pour consulter ou imprimer la liste interne au logiciel, triée sur l'index de votre choix.

 <L> - LISTE UTILISATEUR : pour consulter ou imprimer une liste utilisateur. Il est préférable dans ce cas de disposer du module OPTIMUM dans le logiciel ICIM afin de pouvoir définir et utiliser des listes permanentes. Voir aussi : LISTES UTILISATEURS.

et si une condition est définie :

<F6> - SUPPRIMER CONDITION : pour voir ou analyser à nouveau tout le fichier.

 <F7> - COMPLETER CONDITION : pour ajouter un nouvel élément à la condition définie.

et si vous disposez du module OPTIMUM dans le logiciel :

 <E> - ENREGISTRER REQUETE : pour enregistrer la condition (ou requête) créée dans la base requêtes.

 <R> - RECUPERER REQUETE : pour utiliser une requête déjà définie et enregistrée dans la base requêtes.

# **LISTE DES RÉFÉRENCES DE FACTURATION**

 Cette fonction sert principalement à consulter ou imprimer une liste du fichier des RÉFÉRENCES DE FACTURATION.

## **Touches de navigation**

 <Echap> - ABANDON : Pour terminer la consultation de la base références de facturation.

 <F4> - CREER CONDITION : pour filtrer les références de facturation présentes dans la liste. Voir aussi le GUIDE CONDITIONS.

 <F5> - SAISIR CODE : pour créer ou modifier la condition dans le langage interne du logiciel.

<Alt C> - COMPTEUR : pour compter le nombre de lignes à consulter ou imprimer.

 <F> - FICHES : pour voir chaque fiche référence concernée par la condition (ou les toutes fiches si aucune condition définie).

 <Entrée> - LISTE STANDARD : pour consulter ou imprimer la liste interne au logiciel, triée sur l'index de votre choix. Plusieurs listes sont disponibles pour le fichier références de facturation. Ces listes sont sélectionnées par le logiciel selon l'index choisi.

 <L> - LISTE UTILISATEUR : pour consulter ou imprimer une liste utilisateur. Il est préférable dans ce cas de disposer du module OPTIMUM dans le logiciel ICIM afin de pouvoir définir et utiliser des listes permanentes. Voir aussi : LISTES UTILISATEURS.

et si une condition est définie :

<F6> - SUPPRIMER CONDITION : pour voir ou analyser à nouveau tout le fichier.

 <F7> - COMPLETER CONDITION : pour ajouter un nouvel élément à la condition définie.

et si vous disposez du module OPTIMUM dans le logiciel :

 <E> - ENREGISTRER REQUETE : pour enregistrer la condition (ou requête) créée dans la base requêtes.

 <R> - RECUPERER REQUETE : pour utiliser une requête déjà définie et enregistrée dans la base requêtes.

## **LISTE DES CLIENTS**

 Cette fonction sert principalement à consulter ou imprimer une liste du fichier des CLIENTS.

## **Touches de navigation**

 <Echap> - ABANDON : Pour terminer la consultation de la base clients.

 <F4> - CREER CONDITION : pour filtrer les clients présents dans la liste. Voir aussi le GUIDE CONDITIONS.

 <F5> - SAISIR CODE : pour créer ou modifier la condition dans le langage interne du logiciel.

<Alt C> - COMPTEUR : pour compter le nombre de lignes à consulter ou imprimer.

 <F> - FICHES : pour voir chaque fiche client concernée par la condition (ou les toutes fiches si aucune condition définie).

 <Entrée> - LISTE STANDARD : pour consulter ou imprimer la liste interne au logiciel, triée sur l'index de votre choix. Plusieurs listes sont disponibles pour le fichier clients. Ces listes sont sélectionnées par le logiciel selon l'index choisi.

 <L> - LISTE UTILISATEUR : pour consulter ou imprimer une liste utilisateur. Il est préférable dans ce cas de disposer du module OPTIMUM dans le logiciel ICIM afin de pouvoir définir et utiliser des listes permanentes. Voir aussi : LISTES UTILISATEURS.

et si une condition est définie :

<F6> - SUPPRIMER CONDITION : pour voir ou analyser à nouveau tout le fichier.

 <F7> - COMPLETER CONDITION : pour ajouter un nouvel élément à la condition définie.

et si vous disposez du module OPTIMUM dans le logiciel :

 <E> - ENREGISTRER REQUETE : pour enregistrer la condition (ou requête) créée dans la base requêtes.

 <R> - RECUPERER REQUETE : pour utiliser une requête déjà définie et enregistrée dans la base requêtes.

# **LISTE DES FOURNISSEURS**

 Cette fonction sert principalement à consulter ou imprimer une liste du fichier des FOURNISSEURS.

## **Touches de navigation**

 <Echap> - ABANDON : Pour terminer la consultation de la base fournisseurs.

 <F4> - CREER CONDITION : pour filtrer les fournisseurs présents dans la liste. Voir aussi le GUIDE CONDITIONS.

 <F5> - SAISIR CODE : pour créer ou modifier la condition dans le langage interne du logiciel.

<Alt C> - COMPTEUR : pour compter le nombre de lignes à consulter ou imprimer.

 <F> - FICHES : pour voir chaque fiche fournisseur concernée par la condition (ou les toutes fiches si aucune condition définie).

 <Entrée> - LISTE STANDARD : pour consulter ou imprimer la liste interne au logiciel, triée sur l'index de votre choix. Plusieurs listes sont disponibles pour le fichier fournisseurs. Ces listes sont sélectionnées par le logiciel selon l'index choisi.

 <L> - LISTE UTILISATEUR : pour consulter ou imprimer une liste utilisateur. Il est préférable dans ce cas de disposer du module OPTIMUM dans le logiciel ICIM afin de pouvoir définir et utiliser des listes permanentes. Voir aussi : LISTES UTILISATEURS.

et si une condition est définie :

<F6> - SUPPRIMER CONDITION : pour voir ou analyser à nouveau tout le fichier.

 <F7> - COMPLETER CONDITION : pour ajouter un nouvel élément à la condition définie.

et si vous disposez du module OPTIMUM dans le logiciel :

 <E> - ENREGISTRER REQUETE : pour enregistrer la condition (ou requête) créée dans la base requêtes.

 <R> - RECUPERER REQUETE : pour utiliser une requête déjà définie et enregistrée dans la base requêtes.

## **LISTE DES MAGASINIERS**

 Cette fonction sert principalement à consulter ou imprimer une liste du fichier des MAGASINIERS.

## **Touches de navigation**

 <Echap> - ABANDON : Pour terminer la consultation de la base magasiniers.

 <F4> - CREER CONDITION : pour filtrer les magasiniers présents dans la liste. Voir aussi le GUIDE CONDITIONS.

 <F5> - SAISIR CODE : pour créer ou modifier la condition dans le langage interne du logiciel.

<Alt C> - COMPTEUR : pour compter le nombre de lignes à consulter ou imprimer.

 <F> - FICHES : pour voir chaque fiche magasinier concernée par la condition (ou les toutes fiches si aucune condition définie).

 <Entrée> - LISTE STANDARD : pour consulter ou imprimer la liste interne au logiciel, triée sur l'index de votre choix.

 <L> - LISTE UTILISATEUR : pour consulter ou imprimer une liste utilisateur. Il est préférable dans ce cas de disposer du module OPTIMUM dans le logiciel ICIM afin de pouvoir définir et utiliser des listes permanentes. Voir aussi : LISTES UTILISATEURS.

et si une condition est définie :

<F6> - SUPPRIMER CONDITION : pour voir ou analyser à nouveau tout le fichier.

 <F7> - COMPLETER CONDITION : pour ajouter un nouvel élément à la condition définie.

et si vous disposez du module OPTIMUM dans le logiciel :

 <E> - ENREGISTRER REQUETE : pour enregistrer la condition (ou requête) créée dans la base requêtes.

 <R> - RECUPERER REQUETE : pour utiliser une requête déjà définie et enregistrée dans la base requêtes.

# **LISTE DES BONS DE COMMANDE**

 Cette fonction sert principalement à consulter ou imprimer une liste du fichier des BONS DE COMMANDE.

## **Touches de navigation**

 <Echap> - ABANDON : Pour terminer la consultation de la base bons de commande.

 <F4> - CREER CONDITION : pour filtrer les bons de commande présents dans la liste. Voir aussi le GUIDE CONDITIONS.

 <F5> - SAISIR CODE : pour créer ou modifier la condition dans le langage interne du logiciel.

<Alt C> - COMPTEUR : pour compter le nombre de lignes à consulter ou imprimer.

 <F> - FICHES : pour voir chaque fiche élément de B.C. concernée par la condition (ou les toutes fiches si aucune condition définie).

 <Entrée> - LISTE STANDARD : pour consulter ou imprimer la liste interne au logiciel, triée sur l'index de votre choix. Plusieurs listes sont disponibles pour le fichier bons de commande. Ces listes sont sélectionnées par le logiciel selon l'index choisi.

 <L> - LISTE UTILISATEUR : pour consulter ou imprimer une liste utilisateur. Il est préférable dans ce cas de disposer du module OPTIMUM dans le logiciel ICIM afin de pouvoir définir et utiliser des listes permanentes. Voir aussi : LISTES UTILISATEURS.

et si une condition est définie :

<F6> - SUPPRIMER CONDITION : pour voir ou analyser à nouveau tout le fichier.

 <F7> - COMPLETER CONDITION : pour ajouter un nouvel élément à la condition définie.

et si vous disposez du module OPTIMUM dans le logiciel :

 <E> - ENREGISTRER REQUETE : pour enregistrer la condition (ou requête) créée dans la base requêtes.

 <R> - RECUPERER REQUETE : pour utiliser une requête déjà définie et enregistrée dans la base requêtes.
# **LISTE DES BONS DE LIVRAISON**

 Cette fonction sert principalement à consulter ou imprimer une liste du fichier des BONS DE LIVRAISON.

# **Touches de navigation**

 <Echap> - ABANDON : Pour terminer la consultation de la base bons de livraison.

 <F4> - CREER CONDITION : pour filtrer les bons de livraison présents dans la liste. Voir aussi le GUIDE CONDITIONS.

 <F5> - SAISIR CODE : pour créer ou modifier la condition dans le langage interne du logiciel.

<Alt C> - COMPTEUR : pour compter le nombre de lignes à consulter ou imprimer.

 <F> - FICHES : pour voir chaque fiche élément de B.L. concernée par la condition (ou les toutes fiches si aucune condition définie).

 <Entrée> - LISTE STANDARD : pour consulter ou imprimer la liste interne au logiciel, triée sur l'index de votre choix. Plusieurs listes sont disponibles pour le fichier bons de livraison. Ces listes sont sélectionnées par le logiciel selon l'index choisi.

 <L> - LISTE UTILISATEUR : pour consulter ou imprimer une liste utilisateur. Il est préférable dans ce cas de disposer du module OPTIMUM dans le logiciel ICIM afin de pouvoir définir et utiliser des listes permanentes. Voir aussi : LISTES UTILISATEURS.

et si une condition est définie :

<F6> - SUPPRIMER CONDITION : pour voir ou analyser à nouveau tout le fichier.

 <F7> - COMPLETER CONDITION : pour ajouter un nouvel élément à la condition définie.

et si vous disposez du module OPTIMUM dans le logiciel :

 <E> - ENREGISTRER REQUETE : pour enregistrer la condition (ou requête) créée dans la base requêtes.

 <R> - RECUPERER REQUETE : pour utiliser une requête déjà définie et enregistrée dans la base requêtes.

# **LISTE DES ENTRÉES D'ARTICLES**

 Cette fonction sert principalement à consulter ou imprimer une liste du fichier des ENTRÉES D'ARTICLES.

# **Touches de navigation**

 <Echap> - ABANDON : Pour terminer la consultation de la base entrées d'articles.

 <F4> - CREER CONDITION : pour filtrer les entrées d'articles présentes dans la liste. Voir aussi le GUIDE CONDITIONS.

 <F5> - SAISIR CODE : pour créer ou modifier la condition dans le langage interne du logiciel.

<Alt C> - COMPTEUR : pour compter le nombre de lignes à consulter ou imprimer.

 <F> - FICHES : pour voir chaque fiche entrée concernée par la condition (ou les toutes fiches si aucune condition définie).

 <Entrée> - LISTE STANDARD : pour consulter ou imprimer la liste interne au logiciel, triée sur l'index de votre choix. Plusieurs listes sont disponibles pour le fichier entrées d'articles. Ces listes sont sélectionnées par le logiciel selon l'index choisi.

 <L> - LISTE UTILISATEUR : pour consulter ou imprimer une liste utilisateur. Il est préférable dans ce cas de disposer du module OPTIMUM dans le logiciel ICIM afin de pouvoir définir et utiliser des listes permanentes. Voir aussi : LISTES UTILISATEURS.

et si une condition est définie :

<F6> - SUPPRIMER CONDITION : pour voir ou analyser à nouveau tout le fichier.

 <F7> - COMPLETER CONDITION : pour ajouter un nouvel élément à la condition définie.

et si vous disposez du module OPTIMUM dans le logiciel :

 <E> - ENREGISTRER REQUETE : pour enregistrer la condition (ou requête) créée dans la base requêtes.

 <R> - RECUPERER REQUETE : pour utiliser une requête déjà définie et enregistrée dans la base requêtes.

# **LISTE DES SORTIES D'ARTICLES**

 Cette fonction sert principalement à consulter ou imprimer une liste du fichier des SORTIES D'ARTICLES.

# **Touches de navigation**

 <Echap> - ABANDON : Pour terminer la consultation de la base sorties d'articles.

 <F4> - CREER CONDITION : pour filtrer les sorties d'articles présentes dans la liste. Voir aussi le GUIDE CONDITIONS.

 <F5> - SAISIR CODE : pour créer ou modifier la condition dans le langage interne du logiciel.

<Alt C> - COMPTEUR : pour compter le nombre de lignes à consulter ou imprimer.

 <F> - FICHES : pour voir chaque fiche sortie concernée par la condition (ou les toutes fiches si aucune condition définie).

 <Entrée> - LISTE STANDARD : pour consulter ou imprimer la liste interne au logiciel, triée sur l'index de votre choix. Plusieurs listes sont disponibles pour le fichier sorties d'articles. Ces listes sont sélectionnées par le logiciel selon l'index choisi.

 <L> - LISTE UTILISATEUR : pour consulter ou imprimer une liste utilisateur. Il est préférable dans ce cas de disposer du module OPTIMUM dans le logiciel ICIM afin de pouvoir définir et utiliser des listes permanentes. Voir aussi : LISTES UTILISATEURS.

et si une condition est définie :

<F6> - SUPPRIMER CONDITION : pour voir ou analyser à nouveau tout le fichier.

 <F7> - COMPLETER CONDITION : pour ajouter un nouvel élément à la condition définie.

et si vous disposez du module OPTIMUM dans le logiciel :

 <E> - ENREGISTRER REQUETE : pour enregistrer la condition (ou requête) créée dans la base requêtes.

 <R> - RECUPERER REQUETE : pour utiliser une requête déjà définie et enregistrée dans la base requêtes.

# **LISTE DES MODÈLES DE LETTRES CLIENTS**

 Cette fonction sert principalement à consulter ou imprimer une liste du fichier des MODÈLES DE LETTRES CLIENTS.

# **Touches de navigation**

 <Echap> - ABANDON : Pour terminer la consultation de la base modèles de lettres clients.

 <F4> - CREER CONDITION : pour filtrer les modèles de lettres clients présents dans la liste. Voir aussi le GUIDE CONDITIONS.

 <F5> - SAISIR CODE : pour créer ou modifier la condition dans le langage interne du logiciel.

<Alt C> - COMPTEUR : pour compter le nombre de lignes à consulter ou imprimer.

 <F> - FICHES : pour voir chaque fiche modèle de lettre client concernée par la condition (ou les toutes fiches si aucune condition définie).

 <Entrée> - LISTE STANDARD : pour consulter ou imprimer la liste interne au logiciel, triée sur l'index de votre choix.

 <L> - LISTE UTILISATEUR : pour consulter ou imprimer une liste utilisateur. Il est préférable dans ce cas de disposer du module OPTIMUM dans le logiciel ICIM afin de pouvoir définir et utiliser des listes permanentes. Voir aussi : LISTES UTILISATEURS.

et si une condition est définie :

<F6> - SUPPRIMER CONDITION : pour voir ou analyser à nouveau tout le fichier.

 <F7> - COMPLETER CONDITION : pour ajouter un nouvel élément à la condition définie.

et si vous disposez du module OPTIMUM dans le logiciel :

 <E> - ENREGISTRER REQUETE : pour enregistrer la condition (ou requête) créée dans la base requêtes.

 <R> - RECUPERER REQUETE : pour utiliser une requête déjà définie et enregistrée dans la base requêtes.

# **LISTE DES MODÈLES DE LETTRES FOURNISSEURS**

 Cette fonction sert principalement à consulter ou imprimer une liste du fichier des MODÈLES DE LETTRES FOURNISSEURS.

# **Touches de navigation**

 <Echap> - ABANDON : Pour terminer la consultation de la base modèles de lettres fournisseurs.

 <F4> - CREER CONDITION : pour filtrer les modèles de lettres fournisseurs présents dans la liste. Voir aussi le GUIDE CONDITIONS.

 <F5> - SAISIR CODE : pour créer ou modifier la condition dans le langage interne du logiciel.

<Alt C> - COMPTEUR : pour compter le nombre de lignes à consulter ou imprimer.

 <F> - FICHES : pour voir chaque fiche modèle de lettre fournisseur concernée par la condition (ou les toutes fiches si aucune condition définie).

 <Entrée> - LISTE STANDARD : pour consulter ou imprimer la liste interne au logiciel, triée sur l'index de votre choix.

 <L> - LISTE UTILISATEUR : pour consulter ou imprimer une liste utilisateur. Il est préférable dans ce cas de disposer du module OPTIMUM dans le logiciel ICIM afin de pouvoir définir et utiliser des listes permanentes. Voir aussi : LISTES UTILISATEURS.

et si une condition est définie :

<F6> - SUPPRIMER CONDITION : pour voir ou analyser à nouveau tout le fichier.

 <F7> - COMPLETER CONDITION : pour ajouter un nouvel élément à la condition définie.

et si vous disposez du module OPTIMUM dans le logiciel :

 <E> - ENREGISTRER REQUETE : pour enregistrer la condition (ou requête) créée dans la base requêtes.

 <R> - RECUPERER REQUETE : pour utiliser une requête déjà définie et enregistrée dans la base requêtes.

# **LISTE DES TRAVAUX SUR STOCK**

 Cette fonction sert principalement à consulter ou imprimer une liste du fichier des TRAVAUX SUR STOCK.

# **Touches de navigation**

 <Echap> - ABANDON : Pour terminer la consultation de la base travaux sur stock.

 <F4> - CREER CONDITION : pour filtrer les travaux sur stock présents dans la liste. Voir aussi le GUIDE CONDITIONS.

 <F5> - SAISIR CODE : pour créer ou modifier la condition dans le langage interne du logiciel.

<Alt C> - COMPTEUR : pour compter le nombre de lignes à consulter ou imprimer.

 <F> - FICHES : pour voir chaque fiche travail concernée par la condition (ou les toutes fiches si aucune condition définie).

 <Entrée> - LISTE STANDARD : pour consulter ou imprimer la liste interne au logiciel, triée sur l'index de votre choix.

 <L> - LISTE UTILISATEUR : pour consulter ou imprimer une liste utilisateur. Il est préférable dans ce cas de disposer du module OPTIMUM dans le logiciel ICIM afin de pouvoir définir et utiliser des listes permanentes. Voir aussi : LISTES UTILISATEURS.

et si une condition est définie :

<F6> - SUPPRIMER CONDITION : pour voir ou analyser à nouveau tout le fichier.

 <F7> - COMPLETER CONDITION : pour ajouter un nouvel élément à la condition définie.

et si vous disposez du module OPTIMUM dans le logiciel :

 <E> - ENREGISTRER REQUETE : pour enregistrer la condition (ou requête) créée dans la base requêtes.

 <R> - RECUPERER REQUETE : pour utiliser une requête déjà définie et enregistrée dans la base requêtes.

# **LISTE DES SUIVIS DES BONS DE COMMANDE**

 Cette fonction sert principalement à consulter ou imprimer une liste du fichier des SUIVIS DES BONS DE COMMANDE.

# **Touches de navigation**

 <Echap> - ABANDON : Pour terminer la consultation de la base suivis des bons de commande.

 <F4> - CREER CONDITION : pour filtrer les suivis des bons de commande présents dans la liste. Voir aussi le GUIDE CONDITIONS.

 <F5> - SAISIR CODE : pour créer ou modifier la condition dans le langage interne du logiciel.

<Alt C> - COMPTEUR : pour compter le nombre de lignes à consulter ou imprimer.

 <F> - FICHES : pour voir chaque fiche suivi de bon de commande concernée par la condition (ou les toutes fiches si aucune condition définie).

 <Entrée> - LISTE STANDARD : pour consulter ou imprimer la liste interne au logiciel, triée sur l'index de votre choix.

 <L> - LISTE UTILISATEUR : pour consulter ou imprimer une liste utilisateur. Il est préférable dans ce cas de disposer du module OPTIMUM dans le logiciel ICIM afin de pouvoir définir et utiliser des listes permanentes. Voir aussi : LISTES UTILISATEURS.

et si une condition est définie :

<F6> - SUPPRIMER CONDITION : pour voir ou analyser à nouveau tout le fichier.

 <F7> - COMPLETER CONDITION : pour ajouter un nouvel élément à la condition définie.

et si vous disposez du module OPTIMUM dans le logiciel :

 <E> - ENREGISTRER REQUETE : pour enregistrer la condition (ou requête) créée dans la base requêtes.

 <R> - RECUPERER REQUETE : pour utiliser une requête déjà définie et enregistrée dans la base requêtes.

# **ETAT DU STOCK**

Cette fonction sert à imprimer l'état complet ou partiel de votre stock.

 Le programme vous demande la date à laquelle vous voulez connaître l'état du stock. Vous pouvez choisir n'importe quelle date plus récente que la date de votre dernière Clôture de Stock.

 Après saisie de la date un menu déroulant permet de choisir le relevé à imprimer. Plusieurs relevés sont disponibles avec différents sous-totaux. Selon le relevé choisi (1 à 6 ci-dessous), un sous-total sera imprimé lorsqu'il y aura rupture de concordance entre la fiche courante et la suivante. Chaque relevé dans le menu est déterminé par la portée de ses sous-totaux :

- 1 Famille + Article
- 2 Famille + Article + Série ou Lot
- 3 Famille + Article + Emplacement
- 4 Famille + Article + Série ou Lot + Emplacement
- 5 Famille + Article + Emplacement + Série ou Lot
- 6 Emplacement + Famille + Article

 Relevés 1 à 5 : le programme vous invite à saisir le code de la première et de la dernière famille d'articles à inclure dans le rapport imprimé (ordre alphanumérique). Si aucune famille n'est saisie, tous les articles enregistrés seront inclus dans le document si le champs *Qté stock* de la fiche article (section *Dernière clôture*) n'est pas à zéro, ou si une *Entrée* ou une *Sortie* a été enregistrée avant ou à la date de l'état du stock. Vous pouvez ainsi choisir une seule famille, plusieurs familles (dans l'ordre alphanumérique du code famille), ou toutes les familles.

 Relevé 6 : le programme vous invite à saisir le code du premier et du dernier emplacement à inclure dans le rapport imprimé (ordre alphanumérique). Si aucun emplacement n'est saisi, tous les articles enregistrés seront inclus dans le document si le champs *Qté stock* de la fiche article (section *Dernière clôture*) n'est pas à zéro, ou si une *Entrée* ou une *Sortie* a été enregistrée avant ou à la date de l'état du stock.

 Vous pouvez ainsi choisir un seul emplacement, plusieurs emplacements (dans l'ordre alphanumérique du code emplacement), ou tous les emplacements.

 Les documents titrés ETAT DU STOCK sont constitués de relevés sous forme de listes à cumuls multiples : cumul par article, cumul par famille, cumul par emplacement, cumul par page et cumul global.

Chaque *ligne d'article* dans le document contient :

- le **code emplacement** (liste 6)
- le **numéro de série ou de lot** (liste 6)
- le **code famille**
- le **code article**
- le **nom de famille** (sauf liste 6) ou le **numéro de série ou de lot** (listes 2, 3, 4 et 5)
- le **nom d'article** (sauf liste 6) ou le **code emplacement** (listes 2, 3, 4 et 5)
- la **date de la dernière entrée ou sortie**, dans l'ordre chronologique, ou la date de la dernière clôture du stock si aucune entrée ou sortie n'a été saisie depuis

la dernière clôture pour l'article concerné.

- le **Prix Moyen Pondéré** de l'article à la date choisie.
- la **quantité en stock** à la date choisie.
- la **valeur du stock** à la date choisie. Cette valeur est calculée par la formule suivante : *Quantité en stock* multipliée par *Prix Moyen Pondéré*.

Les *lignes de cumuls par famille* contiennent :

- la **quantité en stock** pour tous les articles de la même famille, à la date choisie. Cette colonne (et la suivante) est le cumul de la même colonne pour chaque article de la même famille présent sur les lignes précédentes du document. Tous les articles sont ici regroupés par famille.
- la **valeur du stock** pour tous les articles de la même famille, à la date choisie.

Les *lignes de cumuls par emplacement* contiennent :

 - la **quantité en stock** pour tous les articles du même emplacement, à la date choisie. Cette colonne (et la suivante) est le cumul de la même colonne pour chaque emplacement identique présent sur les lignes précédentes du document.

- la **valeur du stock** pour tous les articles du même emplacement, à la date choisie.

Les *lignes de cumuls de page* et les *lignes de cumuls globaux* du document contiennent :

- la **quantité en stock** pour tous les articles présents sur la page ou sur le document à la date choisie.
- la **valeur du stock** pour tous les articles de la page ou du document à la date choisie.

# **ETAT DU STOCK AVEC RESERVATIONS**

 Cette fonction est similaire à la la fonction *Etat du Stock*. La seule différence réside dans la dernière colonne des listes, qui ne contient pas la *Valeur du stock* mais le *Stock virtuel*. Le stock virtuel est le stock réel moins la quantité réservée.

 Consulter la fonction d'impression de l'état du stock pour plus d'informations concernant la présente fonction.

# **IMPRESSION DE COURRIER POUR CLIENTS A L'ADRESSE DE L'ETABLISSEMENT**

 Cette fonction permet d'imprimer du courrier à l'aide d'un modèle de lettre destiné à vos clients.

Le logiciel vous demande d'introduire successivement :

# - **NUMERO DU MODELE**

 Ce numéro est attribué automatiquement lors de la création d'un modèle de lettre.

Appuyez ici sur F2 pour vous aider du guide des modèles de lettres.

## - **DATE D'IMPRESSION**

Cette date apparaitra sur la lettre(s) qui va être imprimée.

#### - **MARGE**

nombre de caractères de marge à gauche.

 Le logiciel vous propose par défaut la marge que vous avez indiquée pour le modèle choisi.

# - **DEBUT D'IMPRESSION**

 ligne sur laquelle commence l'impression du texte, en dessous de l'adresse du client destinataire.

 Le logiciel vous propose par défaut le numéro de la première ligne d'impression que vous avez indiqué pour le modèle choisi.

 Après validation de la première ligne d'impression, le logiciel vous invite à définir le périphérique de sortie, pour l'impression.

 Après validation du périphérique de sortie, vous devez indiquer et valider tour à tour les noms des clients destinataires de ces lettres.

 Après validation des noms des clients, validez une nouvelle fois: le logiciel vous demande si vous êtes prêt pour l'impression.

 Après confirmation, vous vous retrouvez dans la fenêtre de saisie du CONTENU DE LA LETTRE. Le contenu de la lettre est pour le moment celui du modèle que vous avez choisi.

 Vous êtes alors dans l'éditeur de texte, en mode saisie. Consultez la documentation sur l'EDITEUR DE TEXTE pour plus d'informations sur le fonctionnement de l'éditeur.

### - **CONTENU DE LA LETTRE**

 Le logiciel vous propose, pour chaque client, le contenu du modèle de lettre choisi. A vous de modifier ce contenu pour l'adapter exactement au destinataire. Le nom de chaque client est indiqué en haut de l'écran.

 NOTE : la chaine de caractères "<CIVILITE" sera remplacée, partout où elle sera trouvée, par la chaine "Mademoiselle," ou "Madame," ou "Monsieur,", selon votre correspondant. La chaine "<NOMPRENOM" sera remplacée par les nom et prénom du client concerné.

 Le nom de la PERSONNE EN RAPPORT indiquée dans chaque fiche client doit être précédé de l'une des abréviations (ou mots) suivantes : MELLE, MLLE, MME, MR, Mademoiselle, Madame, Monsieur. Si ce n'est pas le cas, le logiciel utilisera la chaine "Messieurs," en remplacement de la chaine "<CIVILITE". Consultez la documentation sur la fonction de gestion des clients pour plus d'informations à ce sujet.

 Après saisie du contenu de la lettre, appuyez sur <F8> pour envoyer cette lettre à l'imprimante (ou périphérique de sortie).

 Après appui sur <F8>, la lettre est imprimée et archivée sur vos mémoires de masses. Vous pourrez consulter ultérieurement le contenu de cette lettre à l'aide de la fonction de gestion des envois expédiés aux clients.

 Le contenu du modèle choisi apparait de nouveau à l'écran, si vous avez indiqué plusieurs noms de clients. Le processus se déroule de la même manière pour tous les clients concernés.

 Lorsque la dernière lettre est imprimée, le logiciel quitte la fonction en cours pour retourner dans le bureau.

# **IMPRESSION DE COURRIER POUR CLIENTS A L'ADRESSE DE FACTURATION**

 Cette fonction est identique à la fonction d'impression du courrier pour clients à l'adresse de l'établissement, sauf que l'adresse utilisée pour chaque client est l'adresse de facturation.

 Consultez la documentation sur cette fonction pour plus d'informations sur le déroulement de la présente fonction.

# **IMPRESSION DE COURRIER POUR FOURNISSEURS**

 Cette fonction permet d'imprimer du courrier à l'aide d'un modèle de lettre destiné à vos fournisseurs.

Le logiciel vous demande d'introduire successivement :

# - **NUMERO DU MODELE**

 Ce numéro est attribué automatiquement lors de la création d'un modèle de lettre.

Appuyez ici sur F2 pour vous aider du guide des modèles de lettres.

## - **DATE D'IMPRESSION**

Cette date apparaitra sur la lettre(s) qui va être imprimée.

## - **MARGE**

nombre de caractères de marge à gauche.

 Le logiciel vous propose par défaut la marge que vous avez indiquée pour le modèle choisi.

# - **DEBUT D'IMPRESSION**

 ligne sur laquelle commence l'impression du texte, en dessous de l'adresse du fournisseur destinataire.

 Le logiciel vous propose par défaut le numéro de la première ligne d'impression que vous avez indiqué pour le modèle choisi.

 Après validation de la première ligne d'impression, le logiciel vous invite à définir le périphérique de sortie, pour l'impression.

 Après validation du périphérique de sortie, vous devez indiquer et valider tour à tour les noms des fournisseurs destinataires de ces lettres.

 Après validation des noms des fournisseurs, validez une nouvelle fois: le logiciel vous demande si vous êtes prêt pour l'impression.

 Après confirmation, vous vous retrouvez dans la fenêtre de saisie du CONTENU DE LA LETTRE. Le contenu de la lettre est pour le moment celui du modèle que vous avez choisi.

 Vous êtes alors dans l'éditeur de texte, en mode saisie. Consultez la documentation sur l'EDITEUR DE TEXTE pour plus d'informations sur le fonctionnement de l'éditeur.

## - **CONTENU DE LA LETTRE**

 Le logiciel vous propose, pour chaque fournisseur, le contenu du modèle de lettre choisi. A vous de modifier ce contenu pour l'adapter exactement au destinataire. Le nom de chaque fournisseur est indiqué en haut de l'écran.

 NOTE : la chaine de caractères "<CIVILITE" sera remplacée, partout où elle sera trouvée, par la chaine "Mademoiselle," ou "Madame," ou "Monsieur,", selon votre correspondant. La chaine "<NOMPRENOM" sera remplacée par les nom et prénom du fournisseur concerné. Le nom de la PERSONNE EN RAPPORT indiquée dans chaque fiche fournisseur doit être précédé de l'une des abréviations (ou mots) suivantes : MELLE, MLLE, MME, MR, Mademoiselle, Madame, Monsieur. Si ce n'est pas le cas, le logiciel utilisera la chaine "Messieurs," en remplacement de la chaine "<CIVILITE". Consultez la documentation sur la fonction de gestion des fournisseurs pour plus d'informations à ce sujet.

 Après saisie du contenu de la lettre, appuyez sur <F8> pour envoyer cette lettre à l'imprimante (ou périphérique de sortie).

 Après appui sur <F8>, la lettre est imprimée et archivée sur vos mémoires de masses. Vous pourrez consulter ultérieurement le contenu de cette lettre à l'aide de la fonction de gestion des envois expédiés aux fournisseurs.

 Le contenu du modèle choisi apparait de nouveau à l'écran, si vous avez indiqué plusieurs noms de fournisseurs. Le processus se déroule de la même manière pour tous les fournisseurs concernés.

 Lorsque la dernière lettre est imprimée, le logiciel quitte la fonction en cours pour retourner dans le bureau.

# **GESTION DES ARTICLES ARCHIVÉS**

 Cette fonction sert à mettre à jour ou consulter le fichier des articles archivés. La liste des articles archivés apparait à l'écran.

# **Navigation devant la liste**

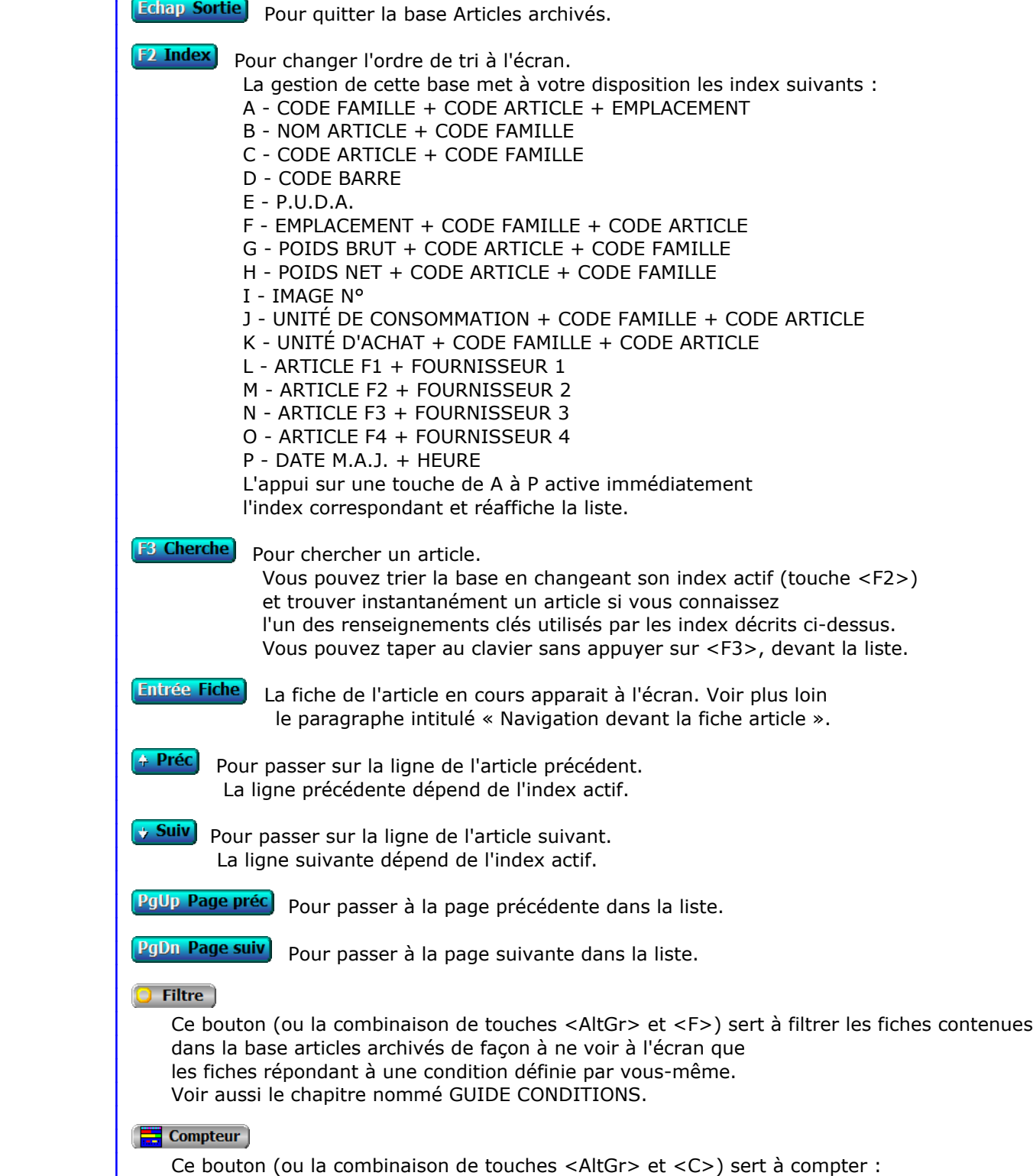

- le nombre de fiches présentes dans la base si aucun filtre n'est actif.
- le nombre de fiches répondant OUI à la condition définie dans le filtre actif si vous avez filtré la base auparavant.

Voir aussi le chapitre nommé COMPTEUR DE CORRESPONDANCE.

#### **The Analyse**

 Ce bouton (ou la combinaison de touches <AltGr> et <A>) sert à analyser la base articles archivés sous forme de liste, et sous forme graphique si au moins un champs cumulable est présent dans la liste. Voir aussi le chapitre nommé ANALYSE.

#### Statistiques

 Ce bouton (ou la combinaison de touches <AltGr> et <S>) sert à consulter des statistiques globales concernant la base courante. Le logiciel calcule le total, la moyenne, la plus petite et la plus grande valeur trouvées, pour chaque champs. Voir aussi le chapitre nommé STATISTIQUES.

# **Fiche article - page 1**

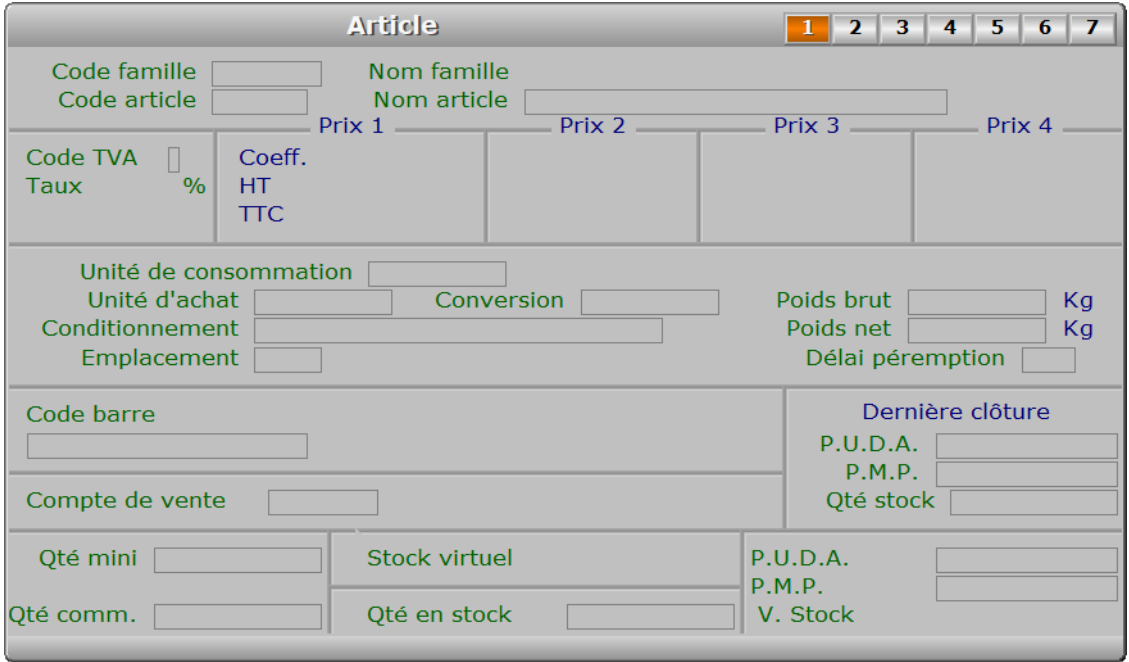

# **Description des champs - page 1**

# **Code famille**

 *Code de la famille dans laquelle est inclus cet article (F2 = guide).* Ce champs peut être saisi lorsque vous ajoutez un nouvel article. Il ne pourra plus être modifié après enregistrement de la nouvelle fiche. Si le code famille indiqué n'est pas enregistré dans la base FAMILLES, le logiciel vous propose d'ajouter une nouvelle FAMILLE. Chaque article est enregistré dans une famille. La référence d'un article est : CODE FAMILLE + CODE ARTICLE.

#### **Code article**

*Chaque article a dans sa famille un code unique (F2 = guide).*

#### **Nom article**

*Nom de l'article (F2 = guide).*

#### **Code TVA**

 *Numéro (de 0 à 5) correspondant au taux de T.V.A. habituellement utilisé (F2 = guide).* Voir également : TAUX DE T.V.A.

#### **Coefficient prix 1**

*Pour calcul du prix de vente N° 1, par multiplication avec le Prix Moyen Pondéré.*

## **Prix 1 H.T.**

*Prix de vente N° 1 hors-taxes, si facturation sur H.T..*

## **Prix 1 T.T.C.**

*Prix de vente N° 1 T.T.C., si facturation sur T.T.C..*

#### **Coefficient prix 2**

*Pour calcul du prix de vente N° 2, par multiplication avec le Prix Moyen Pondéré.*

#### **Prix 2 H.T.**

*Prix de vente N° 2 hors-taxes, si facturation sur H.T..*

#### **Prix 2 T.T.C.**

*Prix de vente N° 2 T.T.C., si facturation sur T.T.C..*

#### **Coefficient prix 3**

*Pour calcul du prix de vente N° 3, par multiplication avec le Prix Moyen Pondéré.*

### **Prix 3 H.T.**

*Prix de vente N° 3 hors-taxes, si facturation sur H.T..*

#### **Prix 3 T.T.C.**

*Prix de vente N° 3 T.T.C., si facturation sur T.T.C..*

#### **Coefficient prix 4**

*Pour calcul du prix de vente N° 4, par multiplication avec le Prix Moyen Pondéré.*

## **Prix 4 H.T.**

*Prix de vente N° 4 hors-taxes, si facturation sur H.T..*

#### **Prix 4 T.T.C.**

*Prix de vente N° 4 T.T.C., si facturation sur T.T.C..*

# **Unité de consommation**

 *Unité utilisée pour cet article lors des ventes et en interne dans votre société.* Si l'unité de consommation indiquée n'est pas enregistrée dans la base UNITÉS D'ARTICLES, le logiciel vous propose d'ajouter une nouvelle UNITÉ.

#### **Unité d'achat**

 *Unité utilisée pour cet article lors de vos approvisionnements (F2 = guide).* Si l'unité d'achat indiquée n'est pas enregistrée dans la base UNITÉS D'ARTICLES, le logiciel vous propose d'ajouter une nouvelle UNITÉ.

#### **Conversion**

*Rapport pour conversion entre l'unité d'achat et l'unité de consommation.*

#### **Conditionnement**

*Type d'emballage, nombre par article (exemple : boite de 5).*

### **Emplacement**

 *Code emplacement de l'article dans le stock (F2 = guide).* Si l'emplacement indiqué n'est pas enregistré dans la base EMPLACEMENTS, le logiciel vous propose d'ajouter un nouvel EMPLACEMENT.

### **Poids brut**

*Poids brut de l'article (poids net + emballage).*

#### **Poids net**

*Entrez le poids net de l'article (poids de l'article sans son emballage).*

### **Délai péremption**

*Délai moyen de péremption, en jours, à compter de la date d'entrée en stock.*

#### **Code barre**

*Code barre de cet article (F2 = guide).*

#### **Compte de vente**

 *Numéro comptable inclus entre 701 et 708 (F2 = guide).* Si le compte de vente indiqué n'est pas enregistré dans la base COMPTES DE VENTE, le logiciel vous propose d'ajouter un nouveau COMPTE.

## **P.U.D.A.**

*Prix Unitaire du Dernier Achat à la dernière clôture d'exercice.*

## **P.M.P.**

*Prix Moyen Pondéré, lors de la dernière clôture d'exercice.*

### **Qté stock**

*Quantité en stock lors de la dernière clôture d'exercice.*

#### **Qté mini**

*Quantité minimale en stock avant intervention de l'alarme.*

#### **Qté comm.**

*Quantité commandée et non reçue pour le moment.*

### **Qté en stock**

*Quantité disponible en stock.*

#### **P.U.D.A.**

*Prix Unitaire du Dernier Achat.*

#### **P.M.P.**

*Prix Moyen Pondéré.*

# **Fiche article - page 2**

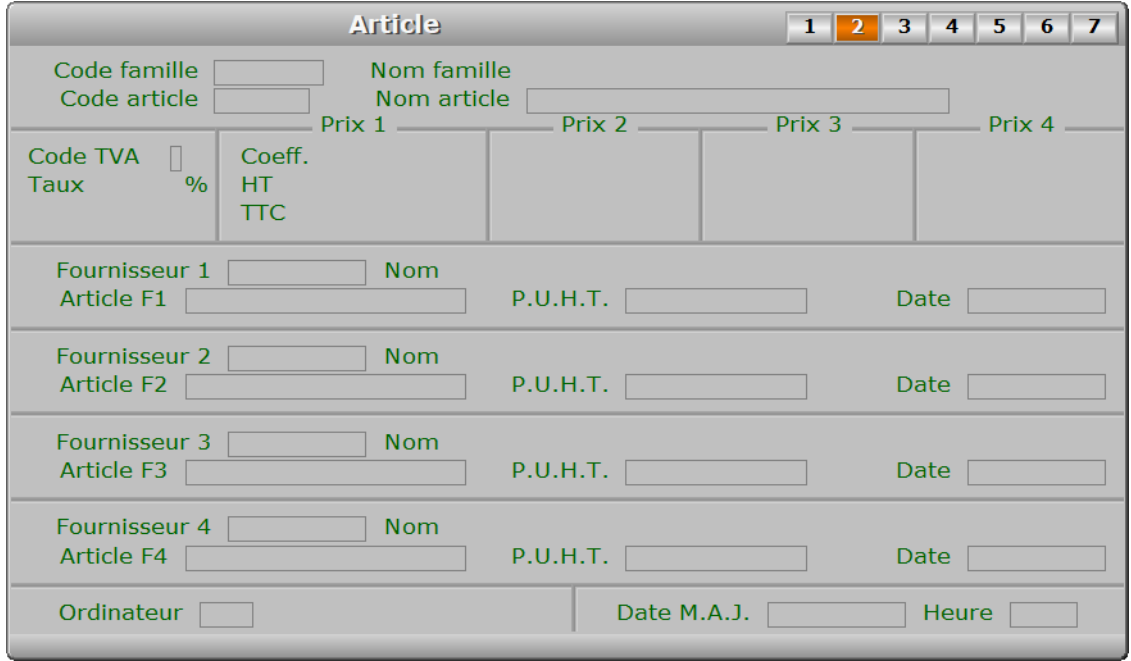

# **Description des champs - page 2**

#### **Fournisseur 1**

 *Code de votre fournisseur principal (F2 = guide).* Si le fournisseur 1 indiqué n'est pas enregistré dans la base FOURNISSEURS, le logiciel vous propose d'ajouter un nouveau FOURNISSEUR.

## **Article F1**

*Code de l'article chez ce fournisseur.*

# **P.U.H.T.**

*Prix d'achat unitaire H.T. de cet article chez ce fournisseur.*

#### **Date**

*Date à laquelle ce fournisseur vous a communiqué ce prix.*

## **Fournisseur 2**

 *Entrez le code de votre deuxième fournisseur (F2 = guide).* Si le fournisseur 2 indiqué n'est pas enregistré dans la base FOURNISSEURS, le logiciel vous propose d'ajouter un nouveau FOURNISSEUR.

# **Article F2**

*Code de l'article chez ce fournisseur.*

# **P.U.H.T.**

*Prix d'achat unitaire H.T. de cet article chez ce fournisseur.*

# **Date**

*Date à laquelle ce fournisseur vous a communiqué ce prix.*

## **Fournisseur 3**

 *Entrez le code de votre troisième fournisseur (F2 = guide).* Si le fournisseur 3 indiqué n'est pas enregistré dans la base FOURNISSEURS, le logiciel vous propose d'ajouter un nouveau FOURNISSEUR.

## **Article F3**

*Code de l'article chez ce fournisseur.*

## **P.U.H.T.**

*Prix d'achat unitaire H.T. de cet article chez ce fournisseur.*

#### **Date**

*Date à laquelle ce fournisseur vous a communiqué ce prix.*

#### **Fournisseur 4**

 *Entrez le code de votre quatrième fournisseur (F2 = guide).* Si le fournisseur 4 indiqué n'est pas enregistré dans la base FOURNISSEURS, le logiciel vous propose d'ajouter un nouveau FOURNISSEUR.

## **Article F4**

*Code de l'article chez ce fournisseur.*

#### **P.U.H.T.**

*Prix d'achat unitaire H.T. de cet article chez ce fournisseur.*

#### **Date**

*Date à laquelle ce fournisseur vous a communiqué ce prix.*

#### **Ordinateur**

*Numéro du dernier ordinateur depuis lequel a été créé ou modifié cet article.*

## **Date M.A.J.**

 Ce champs contient la date de la dernière mise à jour de la fiche article en cours.

#### **Heure**

 Ce champs contient l'heure de la dernière mise à jour de la fiche article en cours.

# **Fiche article - page 3**

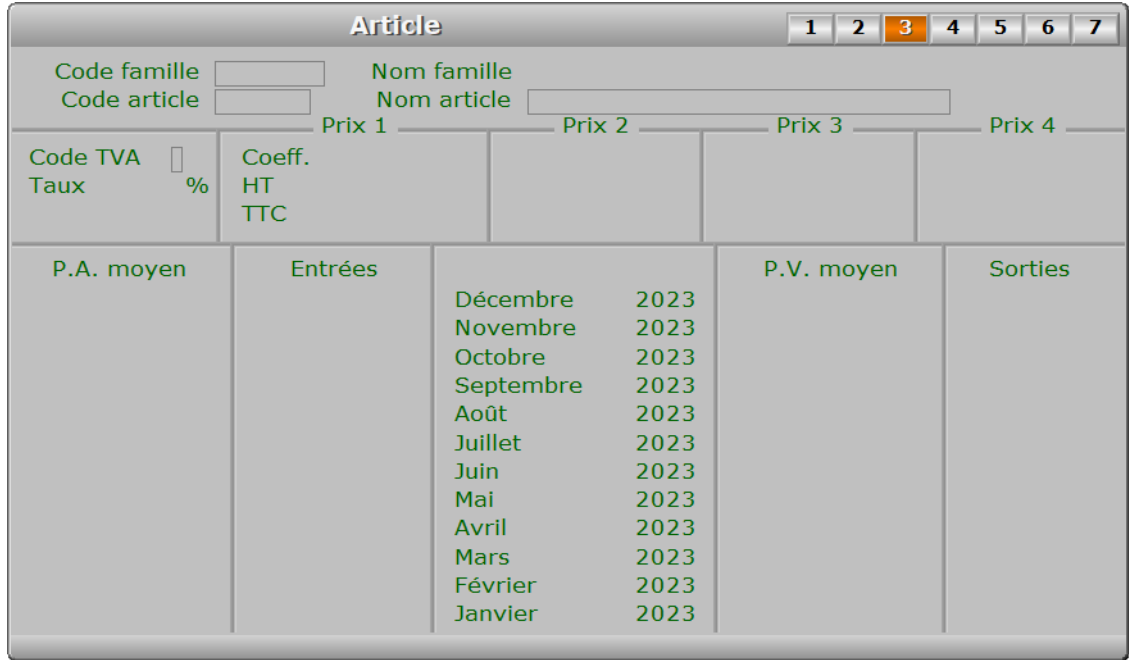

# **Description des champs - page 3**

# **Statistique 1**

 Le contenu de la page 3 de la fiche article est calculé par le programme. Cette page contient des statistiques sur l'article pour les douze derniers mois.

 Vous pouvez voir sur cette page pour chaque mois : le prix de vente moyen, la quantité vendue, le prix d'achat moyen et la quantité achetée.

#### **Article**  $1 \ 2 \ 3 \ 4 \ 5 \ 6 \ 7$ Nom famille Code famille Code article Nom article  $Prix 3$ Prix  $1$  $Prix 2 =$ Prix 4 Code TVA  $\Box$ Coeff.  $\frac{1}{\sqrt{6}}$ Taux HT **TTC** P.A. moyen Entrées P.V. moyen **Sorties** 10 dernières E/S 12 derniers mois 24 derniers mois Depuis le début Année 2023 Année 2022 Année 2021 Année 2020 Année 2019

# **Fiche article - page 4**

# **Description des champs - page 4**

### **Statistique 2**

 Le contenu de la page 4 de la fiche article est calculé par le programme. Cette page contient le prix d'achat moyen et le prix de vente moyen, calculés selon différents critères :

- N dernières entrées/sorties (N est modifiable)
- 12 derniers mois
- 24 derniers mois
- Depuis le début
- Année en cours
- Année en cours 1
- Année en cours 2
- Année en cours 3
- Année en cours 4

Pour chaque critère sont affichés :

- le prix d'achat moyen et la quantité d'unités achetées.
- le prix de vente moyen et la quantité d'unités vendues .

# **Fiche article - page 5**

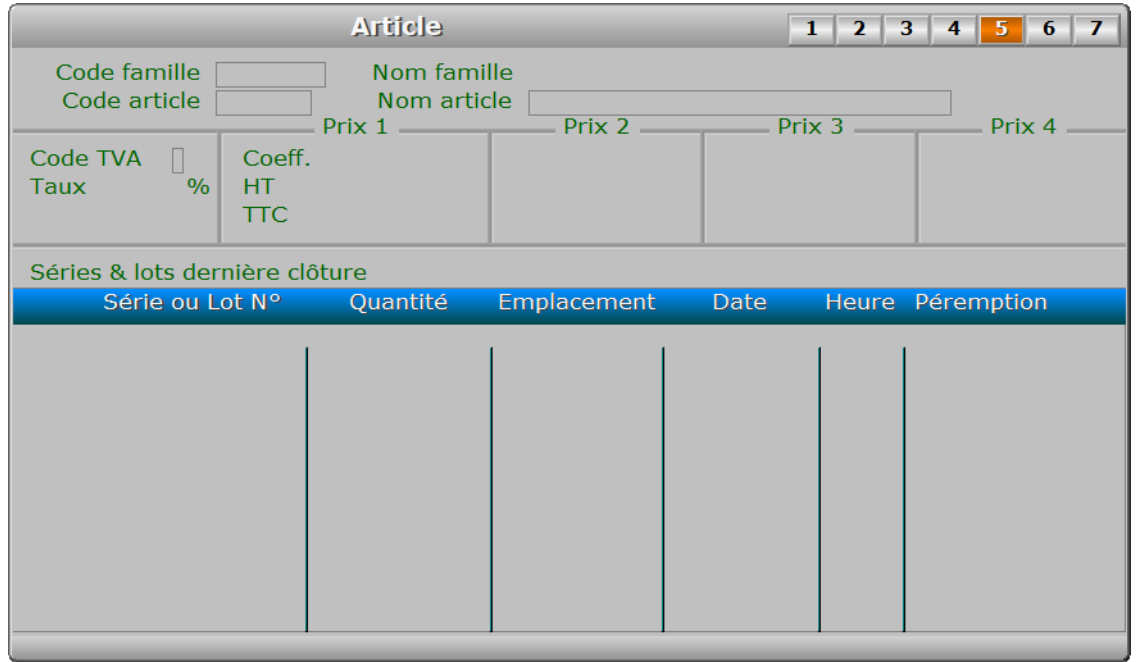

# **Description des champs - page 5**

# **Séries & lots dernière clôture**

*Ce champs est mis à jour par le logiciel lors de la clôture du Stock.*

 Dans ce champs sont contenus les numéros de série ou de lots en stock à la date de la dernière clôture. Chaque numéro de série ou de lot est placé sur une ligne séparée. Sur chaque ligne sont enregistrés le *N° de Série ou de Lot*, la *Quantité en stock* et les *date et heure* de la dernière entrée. Une quantité nulle à la date de clôture exclut la présence du N° de Série ou de Lot concerné dans ce champs après la clôture.

 Le cumul des Quantités en stock pour tous les N° de série ou de lot enregistrés ici ne peut pas être supérieur au nombre saisi dans la page 1 de la fiche Article dans le champs *Qté Stock*, section "Dernière clôture". Dans le cas contraire, le champs Qté Stock de la page 1 sera ajusté pour rester supérieur ou égal au cumul des numéros de série ou de lots enregistrés ici.

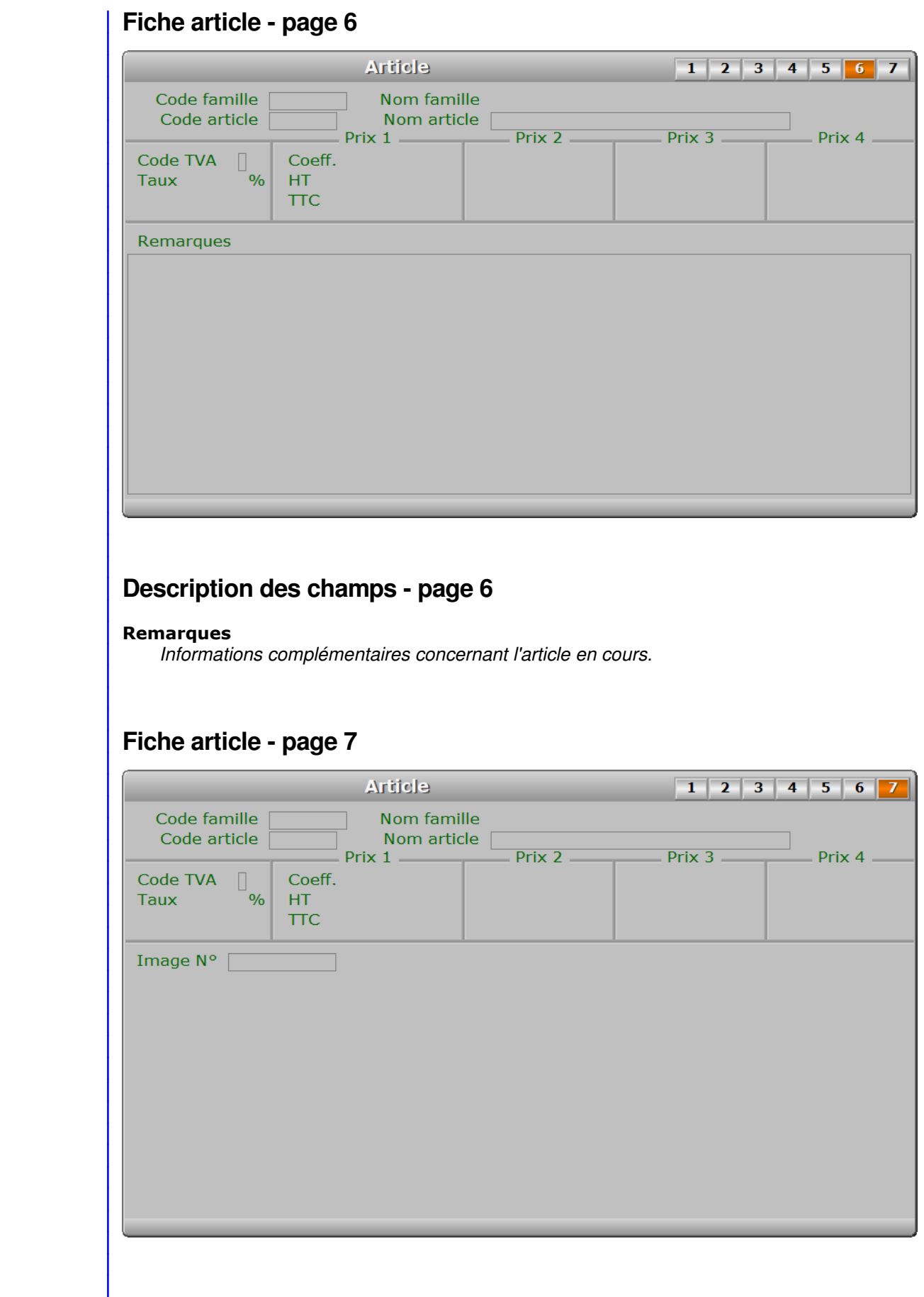

# **Description des champs - page 7**

## **Image N°**

*Numéro de l'image (F2 = guide).*

# **Navigation devant la fiche article**

**Echap Sortie)** Pour effacer la fiche à l'écran et retourner dans la liste.

- **F3 Cherche** Pour chercher un article. Vous pouvez trier la base en changeant son index actif (touche <F2> devant la liste) et trouver instantanément un article si vous entrez l'information clé de l'index actif (voir <F2> : Index)
- <sup>4</sup> Préc) Pour passer sur la fiche de l'article précédent. La fiche précédente dépend de l'index actif.
- **Suiv** Pour passer sur la fiche de l'article suivant. La fiche suivante dépend de l'index actif.

**E Entrées archivées** Cette touche donne accès à la gestion des entrées d'articles archivés. La liste des entrées apparait à l'écran avec la barre de sélection placée sur la première entrée de l'article en cours (ou la suivante si aucune entrée n'est enregistrée pour cet article).

Voir également : SAISIE DES ENTRÉES D'ARTICLES ARCHIVÉS.

[s Sorties archivées] Cette touche donne accès à la gestion des sorties d'articles archivés. La liste des sorties apparait à l'écran avec la barre de sélection placée sur la première sortie de l'article en cours (ou la suivante si aucune sortie n'est enregistrée pour cet article). Voir également : SAISIE DES SORTIES D'ARTICLES ARCHIVÉS.

**F Fournisseurs** Cette touche donne accès à la gestion des fournisseurs. La liste des fournisseurs apparait à l'écran avec la barre de sélection placée sur le fournisseur N° 1 indiqué dans la fiche de l'article en cours. Voir également : GESTION DES FOURNISSEURS.

P Emplacements Voir GESTION DES EMPLACEMENTS.

C Commandé

## L Livré

**F11 Imprime code barre** Cette option sert à imprimer le code barres de l'article courant. Vous pouvez choisir le format de codes à barres parmi ceux reconnus dans ce logiciel. Pour la taille du code barres, la mise en page et le nombre d'étiquettes à imprimer, voir la fonction de gestion des CODES A BARRES, située dans le menu SYSTEME, sous-menu GESTION.

**Entrée Image** Pour consulter sur tout l'écran l'image de l'article courant.

PgUp Page préc) pour afficher la page précédente de la fiche en cours.

PgDn Page suiv pour afficher la page suivante de la fiche en cours. Chaque fiche article contient 7 pages.

# **SAISIE DES ENTRÉES D'ARTICLES ARCHIVÉS**

Cette fonction sert à mettre à jour ou consulter le fichier des entrées d'articles archivés.

 Cette base contient les entrées des articles archivés avec la fonction Archivage articles située dans le menu Stock, Travaux périodiques.

La liste des entrées d'articles archivés apparait à l'écran.

# **Navigation devant la liste**

**Echap Sortie** Pour quitter la base Entrées d'articles archivés.

**F2 Index** Pour changer l'ordre de tri à l'écran. La saisie de cette base met à votre disposition les index suivants : A - ENTRÉE N° B - FOURNISSEUR + DATE  $C$  - FOURNISSEUR + FAMILLE + ARTICLE D - ARTICLE + DATE E - FAMILLE + ARTICLE + DATE F - DATE + HEURE G - P.U.H.T H - BC NUMÉRO + FAMILLE + ARTICLE I - BC NUMÉRO + BC ELÉMENT + DATE + HEURE J - RETOUR SORTIE N° + ENTRÉE N° K - CODE BARRE + FOURNISSEUR L - RÉF. FOURNISSEUR + FOURNISSEUR M - TRAVAIL N° + DATE + HEURE N - EMPLACEMENT + FAMILLE + ARTICLE + DATE + HEURE O - FAMILLE + ARTICLE + EMPLACEMENT P - SÉRIE OU LOT + FOURNISSEUR + ENTRÉE N° Q - FOURNISSEUR + SÉRIE OU LOT + ENTRÉE N° R - FAMILLE + ARTICLE + SÉRIE OU LOT + EMPLACEMENT S - FAMILLE + ARTICLE + SÉRIE OU LOT + DATE T - FAMILLE + ARTICLE + SÉRIE OU LOT + DATE PÉREMPTION U - MAGASINIER + DATE + HEURE V - DATE M.A.J. + HEURE + ENTRÉE N° L'appui sur une touche de A à V active immédiatement l'index correspondant et réaffiche la liste. [F3 Cherche] Pour chercher une entrée. Vous pouvez trier la base en changeant son index actif (touche <F2>) et trouver instantanément une entrée si vous connaissez l'un des renseignements clés utilisés par les index décrits ci-dessus. Vous pouvez taper au clavier sans appuyer sur <F3>, devant la liste. **Entrée Fiche** La fiche de l'entrée en cours apparait à l'écran. Voir plus loin le paragraphe intitulé « Navigation devant la fiche entrée ». <sup>4</sup> Préc) Pour passer sur la ligne de l'entrée précédente. La ligne précédente dépend de l'index actif. **Suiv** Pour passer sur la ligne de l'entrée suivante. La ligne suivante dépend de l'index actif.

**PgUp Page préc**) pour passer à la page précédente dans la liste.

**PgDn Page suiv**) Pour passer à la page suivante dans la liste.

#### $\Box$  Filtre

 Ce bouton (ou la combinaison de touches <AltGr> et <F>) sert à filtrer les fiches contenues dans la base entrées d'articles archivés de façon à ne voir à l'écran que les fiches répondant à une condition définie par vous-même. Voir aussi le chapitre nommé GUIDE CONDITIONS.

# $\Box$  Compteur

- Ce bouton (ou la combinaison de touches <AltGr> et <C>) sert à compter :
	- le nombre de fiches présentes dans la base si aucun filtre n'est actif.
	- le nombre de fiches répondant OUI à la condition définie dans le filtre actif si vous avez filtré la base auparavant.

Voir aussi le chapitre nommé COMPTEUR DE CORRESPONDANCE.

#### **Analyse**

 Ce bouton (ou la combinaison de touches <AltGr> et <A>) sert à analyser la base entrées d'articles archivés sous forme de liste, et sous forme graphique si au moins un champs cumulable est présent dans la liste. Voir aussi le chapitre nommé ANALYSE.

#### Statistiques

 Ce bouton (ou la combinaison de touches <AltGr> et <S>) sert à consulter des statistiques globales concernant la base courante. Le logiciel calcule le total, la moyenne, la plus petite et la plus grande valeur trouvées, pour chaque champs. Voir aussi le chapitre nommé STATISTIQUES.

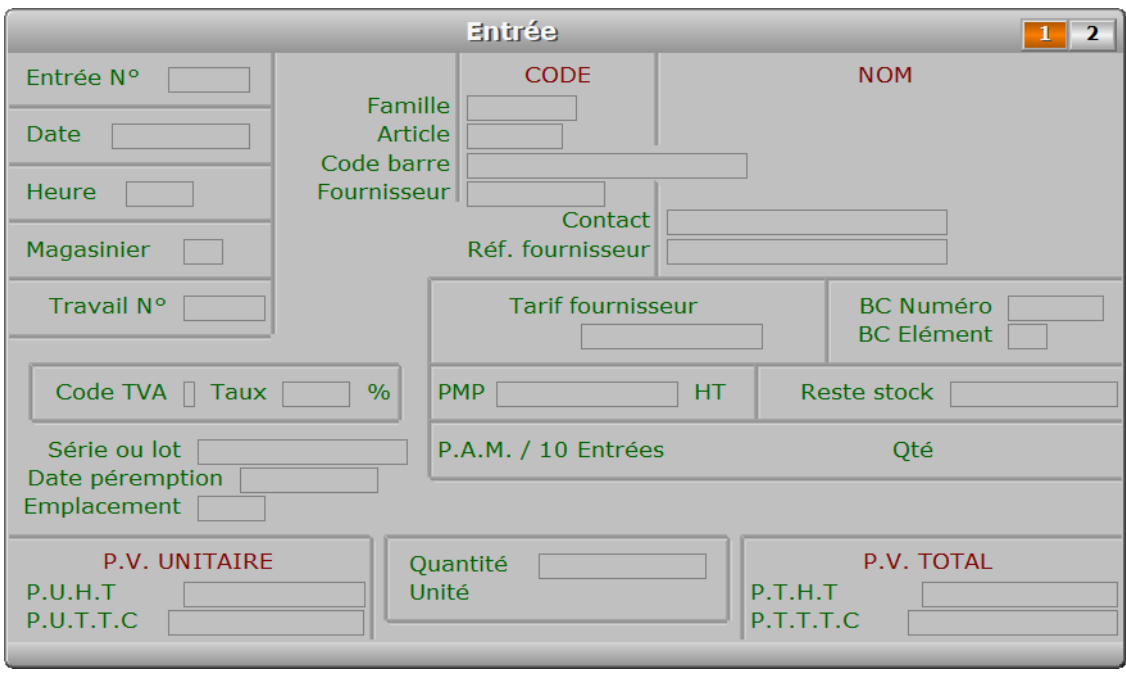

# **Fiche entrée - page 1**

# **Description des champs - page 1**

### **Entrée N°**

 *Numéro de l'entrée d'article en cours (F2 = guide).* La valeur de ce champs est calculée par le programme lors de l'ajout d'une nouvelle fiche.

### **Date**

*Date de l'entrée de l'article (F2 = guide).*

### **Heure**

*Heure d'entrée de l'article (F2 = guide).*

# **Magasinier**

*F2 = guide.*

## **Travail N°**

 *Numéro du travail auquel est liée cette entrée (F2 = guide).* Si le travail n° indiqué n'est pas enregistré dans la base TRAVAUX SUR STOCK, le logiciel vous propose d'ajouter un nouveau TRAVAIL.

#### **Famille**

 *Code famille de l'article (F2 = guide).* Si la famille indiquée n'est pas enregistrée dans la base FAMILLES, le logiciel vous propose d'ajouter une nouvelle FAMILLE.

#### **Article**

 *Entrez le code de l'article concerné (F2 = guide).* Si l'article indiqué n'est pas enregistré dans la base ARTICLES ARCHIVÉS, le logiciel vous propose d'ajouter un nouvel ARTICLE.

# **Code barre**

*Code barre de l'article reçu en stock (F2 = guide).*

# **Fournisseur**

*F2 = guide.*

 Si le fournisseur indiqué n'est pas enregistré dans la base FOURNISSEURS, le logiciel vous propose d'ajouter un nouveau FOURNISSEUR.

#### **Contact**

*Personne ou service en rapport avec vous concernant cette entrée d'article.*

# **Réf. fournisseur**

*Code ou numéro de cet article chez votre fournisseur.*

### **Tarif fournisseur**

*Tarif du fournisseur indiqué, pré-enregistré dans la fiche de l'article concerné.*

# **BC Numéro**

# **BC Elément**

## **PMP**

 *Prix Moyen Pondéré, calculé après saisie de la fiche d'entrée.* Sous ce champs est affiché le **Prix d'Achat Moyen** des N dernières fiches Entrée.

#### **Reste stock**

*Quantité d'unités restant en stock pour cet article aux dates et heures d'entrée.*

## **Code TVA**

*Numéro du taux de T.V.A. (F2 = guide).*

#### **Taux**

*Taux de T.V.A. correspondant au code TVA indiqué.*

## **Série ou lot**

*Numéro de série ou numéro de lot de cet article entré dans le stock (F2 = guide).*

# **Date péremption**

*Date à laquelle cet article sera périmé, s'il se dégrade avec le temps.*

# **Emplacement**

 *Emplacement si différent de l'emplacement par défaut de cet article (F2 = guide).* Si l'emplacement indiqué n'est pas enregistré dans la base EMPLACEMENTS, le logiciel vous propose d'ajouter un nouvel EMPLACEMENT.

# **P.U.H.T**

*Prix d'achat Unitaire Hors-Taxes.*

# **P.U.T.T.C**

*Prix d'achat Unitaire Toutes Taxes Comprises.*

# **Quantité**

*Quantité reçue pour cet article.*

 Si l'unité de consommation est définie dans la fiche Article, elle est affichée au-dessous de la zone de saisie du champs Quantité.

# **P.T.H.T**

*Prix d'achat Total Hors-Taxes.*

# **P.T.T.T.C**

*Prix d'achat Total Toutes Taxes Comprises.*

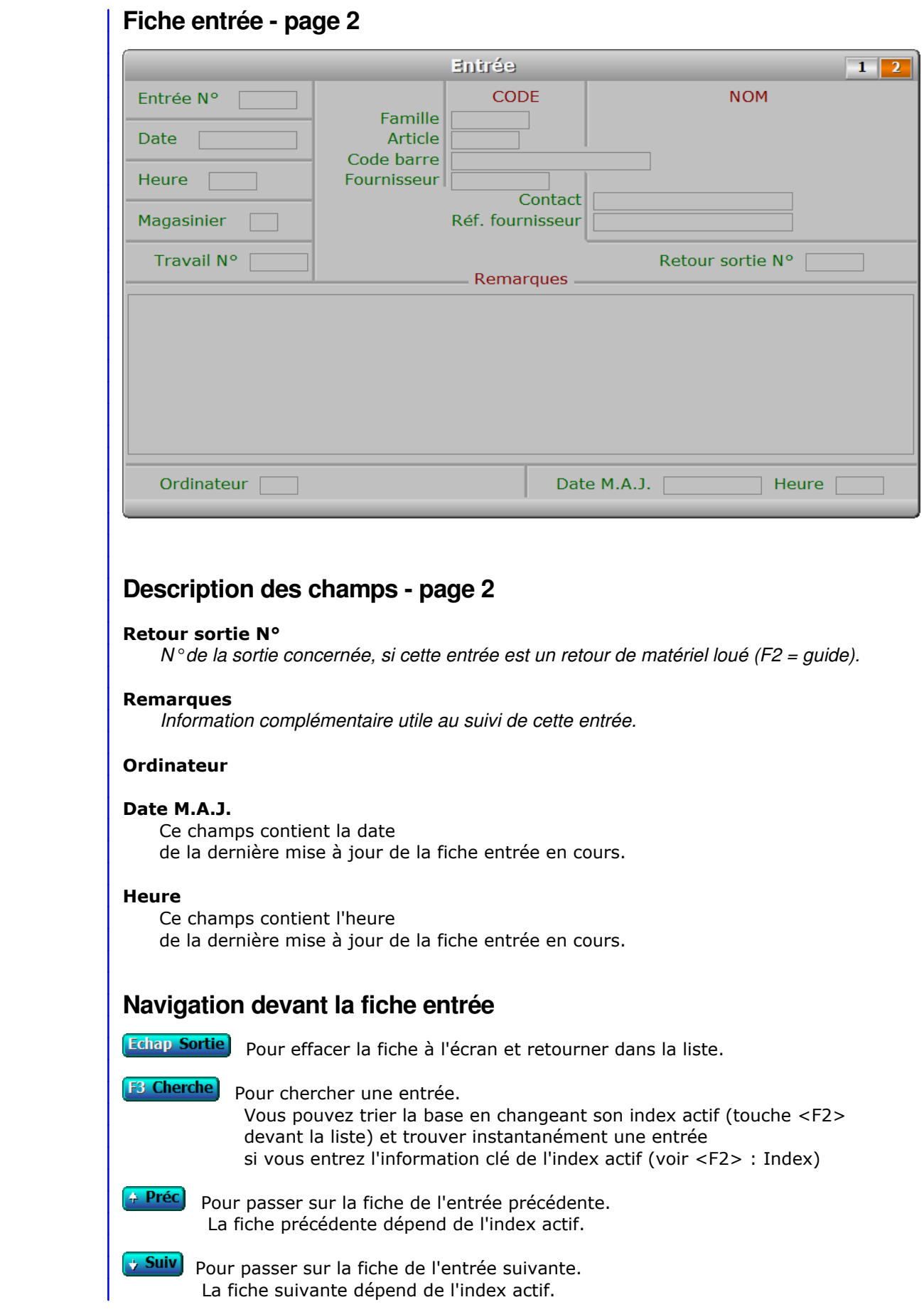

A Articles archivés cette touche donne accès à la base des articles archivés. La liste des articles apparait à l'écran avec la barre de sélection placée sur l'article indiqué pour l'entrée en cours. Voir également : GESTION DES ARTICLES ARCHIVÉS.

<sup>5</sup> Sorties archivées) Cette touche donne accès à la gestion des sorties d'articles archivés. La liste des sorties apparait à l'écran avec la barre de sélection placée sur la première sortie d'article indiqué dans la fiche d'entrée en cours (ou la suivante si aucune sortie n'est enregistrée pour cet article). Voir également : SAISIE DES SORTIES D'ARTICLES ARCHIVÉS.

**F Fournisseurs** Cette touche donne accès à la gestion des fournisseurs. La liste des fournisseurs apparait à l'écran avec la barre de sélection placée sur le fournisseur indiqué pour l'entrée en cours. Voir également : GESTION DES FOURNISSEURS.

M Magasiniers **Voir GESTION DES MAGASINIERS.** 

PgUp Page préc) pour afficher la page précédente de la fiche en cours.

PgDn Page suiv Pour afficher la page suivante de la fiche en cours. Chaque fiche entrée contient 2 pages.

# **SAISIE DES SORTIES D'ARTICLES ARCHIVÉS**

Cette fonction sert à mettre à jour ou consulter le fichier des sorties d'articles archivés.

 Cette base contient les sorties des articles archivés avec la fonction Archivage articles située dans le menu Stock, Travaux périodiques.

La liste des sorties d'articles archivés apparait à l'écran.

# **Navigation devant la liste**

**Echap Sortie** Pour quitter la base Sorties d'articles archivés.

**F2 Index** Pour changer l'ordre de tri à l'écran. La saisie de cette base met à votre disposition les index suivants : A - SORTIE N° B - CLIENT + DATE  $C - C$ LIENT + FAMILLE + ARTICLE D - ARTICLE + DATE E - FAMILLE + ARTICLE + DATE F - DATE + HEURE G - P.U.H.T H - BL NUMÉRO + FAMILLE + ARTICLE I - BL NUMÉRO + BL ELÉMENT + DATE + HEURE J - BL NUMÉRO + BL ELÉMENT + FAMILLE + ARTICLE K - DÉLAI RETOUR + SORTIE N° L - CODE BARRE + CLIENT  $M - TRAVAIL$   $N^{\circ} + DATE + HEURE$  N - EMPLACEMENT + FAMILLE + ARTICLE + DATE + HEURE O - FAMILLE + ARTICLE + EMPLACEMENT P - SÉRIE OU LOT + CLIENT + SORTIE N° Q - CLIENT + SÉRIE OU LOT + SORTIE N° R - FAMILLE + ARTICLE + SÉRIE OU LOT + EMPLACEMENT S - FAMILLE + ARTICLE + SÉRIE OU LOT + DATE T - FAMILLE + ARTICLE + SÉRIE OU LOT + DATE PÉREMPTION U - MAGASINIER + DATE + HEURE V - DATE M.A.J. + HEURE + SORTIE N° L'appui sur une touche de A à V active immédiatement l'index correspondant et réaffiche la liste. [F3 Cherche] Pour chercher une sortie. Vous pouvez trier la base en changeant son index actif (touche <F2>) et trouver instantanément une sortie si vous connaissez l'un des renseignements clés utilisés par les index décrits ci-dessus. Vous pouvez taper au clavier sans appuyer sur <F3>, devant la liste. **Entrée Fiche)** La fiche de la sortie en cours apparait à l'écran. Voir plus loin le paragraphe intitulé « Navigation devant la fiche sortie ». <sup>4</sup> Préc) Pour passer sur la ligne de la sortie précédente. La ligne précédente dépend de l'index actif. **Suiv** Pour passer sur la ligne de la sortie suivante. La ligne suivante dépend de l'index actif.

**PgUp Page préc**) pour passer à la page précédente dans la liste. PgDn Page suiv Pour passer à la page suivante dans la liste. **O** Filtre Ce bouton (ou la combinaison de touches <AltGr> et <F>) sert à filtrer les fiches contenues dans la base sorties d'articles archivés de façon à ne voir à l'écran que les fiches répondant à une condition définie par vous-même. Voir aussi le chapitre nommé GUIDE CONDITIONS.  $\Box$  Compteur Ce bouton (ou la combinaison de touches <AltGr> et <C>) sert à compter : - le nombre de fiches présentes dans la base si aucun filtre n'est actif. - le nombre de fiches répondant OUI à la condition définie dans le filtre actif si vous avez filtré la base auparavant. Voir aussi le chapitre nommé COMPTEUR DE CORRESPONDANCE. **Analyse**  Ce bouton (ou la combinaison de touches <AltGr> et <A>) sert à analyser la base sorties d'articles archivés sous forme de liste, et sous forme graphique si au moins un champs cumulable est présent dans la liste. Voir aussi le chapitre nommé ANALYSE. Statistiques Ce bouton (ou la combinaison de touches <AltGr> et <S>) sert à consulter des statistiques globales concernant la base courante. Le logiciel calcule le total, la moyenne, la plus petite et la plus grande valeur trouvées, pour chaque champs. Voir aussi le chapitre nommé STATISTIQUES. **Fiche sortie - page 1 Sortie**  $1$  2 CODE **NOM** Sortie N° Famille Date Article Code barre **Heure** Client Appelant Magasinier Tarif  $N^{\circ}$ Travail N° **BI** Numéro Montant **BL** Elément Code TVA  $\Box$  Taux  $\%$ PMP |  $\parallel$  HT Reste stock | P.V.M. / 10 Sorties Série ou Lot Qté Date péremption

#### **394 ICIM FACTURATION, STOCK VERSION 10.2 INTEGRALE**

Quantité

Unité

P.V. TOTAL

P.T.H.T

P.T.T.T.C

Emplacement [

 $P.U.H.T$ 

P.U.T.T.C

P.V. UNITAIRE

# **Description des champs - page 1**

### **Sortie N°**

 *Numéro de la sortie d'article en cours (F2 = guide).* La valeur de ce champs est calculée par le programme lors de l'ajout d'une nouvelle fiche.

### **Date**

*Date de la sortie d'article (F2 = guide).*

## **Heure**

*Heure de la sortie d'article (F2 = guide).*

# **Magasinier**

*F2 = guide.*

## **Travail N°**

 *Numéro du travail auquel est liée cette sortie (F2 = guide).* Si le travail n° indiqué n'est pas enregistré dans la base TRAVAUX SUR STOCK, le logiciel vous propose d'ajouter un nouveau TRAVAIL.

#### **Famille**

 *Code famille de l'article (F2 = guide).* Si la famille indiquée n'est pas enregistrée dans la base FAMILLES, le logiciel vous propose d'ajouter une nouvelle FAMILLE.

## **Article**

 *Code de l'article (F2 = guide).* Si l'article indiqué n'est pas enregistré dans la base ARTICLES ARCHIVÉS, le logiciel vous propose d'ajouter un nouvel ARTICLE.

# **Code barre**

*Code barre de l'article sorti du stock (F2 = guide).*

# **Client**

 *Code du client concerné (F2 = guide).* Si le client indiqué n'est pas enregistré dans la base CLIENTS, le logiciel vous propose d'ajouter un nouveau CLIENT.

#### **Appelant**

*Personne ou service ayant passé commande (F2 = guide).*

# **Tarif N°**

*Numéro du tarif appliqué pour le client indiqué (1 à 3).*

## **Montant**

*Montant Hors-Taxes ou T.T.C. correspondant au numéro de tarif du client.*

# **Tarif client sur TTC**

*Indique si le champs montant (du tarif client) est affiché en TTC ou HT.*

# **BL Numéro**

*Numéro de bon de livraison à l'origine de cette sortie.*

#### **BL Elément**

*Numéro d'élément de bon de livraison à l'origine de cette sortie.*

#### **PMP**

*Prix Moyen Pondéré lors de la dernière entrée précédent la sortie en cours.*

#### **Reste stock**

*Quantité restant en stock, calculée après saisie complète de la fiche en cours.*

#### **Code TVA**

*Numéro du taux de T.V.A. (0 à 5) (F2 = guide).*

## **Taux**

*Taux de T.V.A. correspondant au code T.V.A. indiqué.*

# **Série ou Lot**

*Numéro de série ou numéro de lot de cet article sorti du stock (F2 = guide).*

# **Date péremption**

*Date à laquelle cet article sera périmé, s'il se dégrade avec le temps.*

#### **Emplacement**

 *Emplacement, si différent de l'emplacement par défaut pour cet article (F2 = guide).* Si l'emplacement indiqué n'est pas enregistré dans la base EMPLACEMENTS, le logiciel vous propose d'ajouter un nouvel EMPLACEMENT.

## **P.U.H.T**

 *Prix de vente Unitaire Hors-Taxes (F2 = calculette).* Ce champs n'a pas à être saisi si le mode de calcul indiqué dans la fiche du client (page 2, CALCUL SUR T.T.C.) est paramètré sur OUI. Dans ce cas le logiciel vous demande uniquement le prix T.T.C.

#### **P.U.T.T.C**

 *Prix de vente Unitaire Toutes Taxes Comprises (F2 = calculette).* Ce champs n'a pas à être saisi si le mode de calcul indiqué dans la fiche du client (page 2, CALCUL SUR T.T.C.) est paramètré sur NON. Dans ce cas le logiciel vous demande uniquement le prix H.T.

#### **Quantité**

*Quantité sortie du stock pour cet article.*

#### **P.T.H.T**

*Prix de vente Total Hors-Taxes.*

## **P.T.T.T.C**

*Prix de vente Total Toutes Taxes Comprises.*
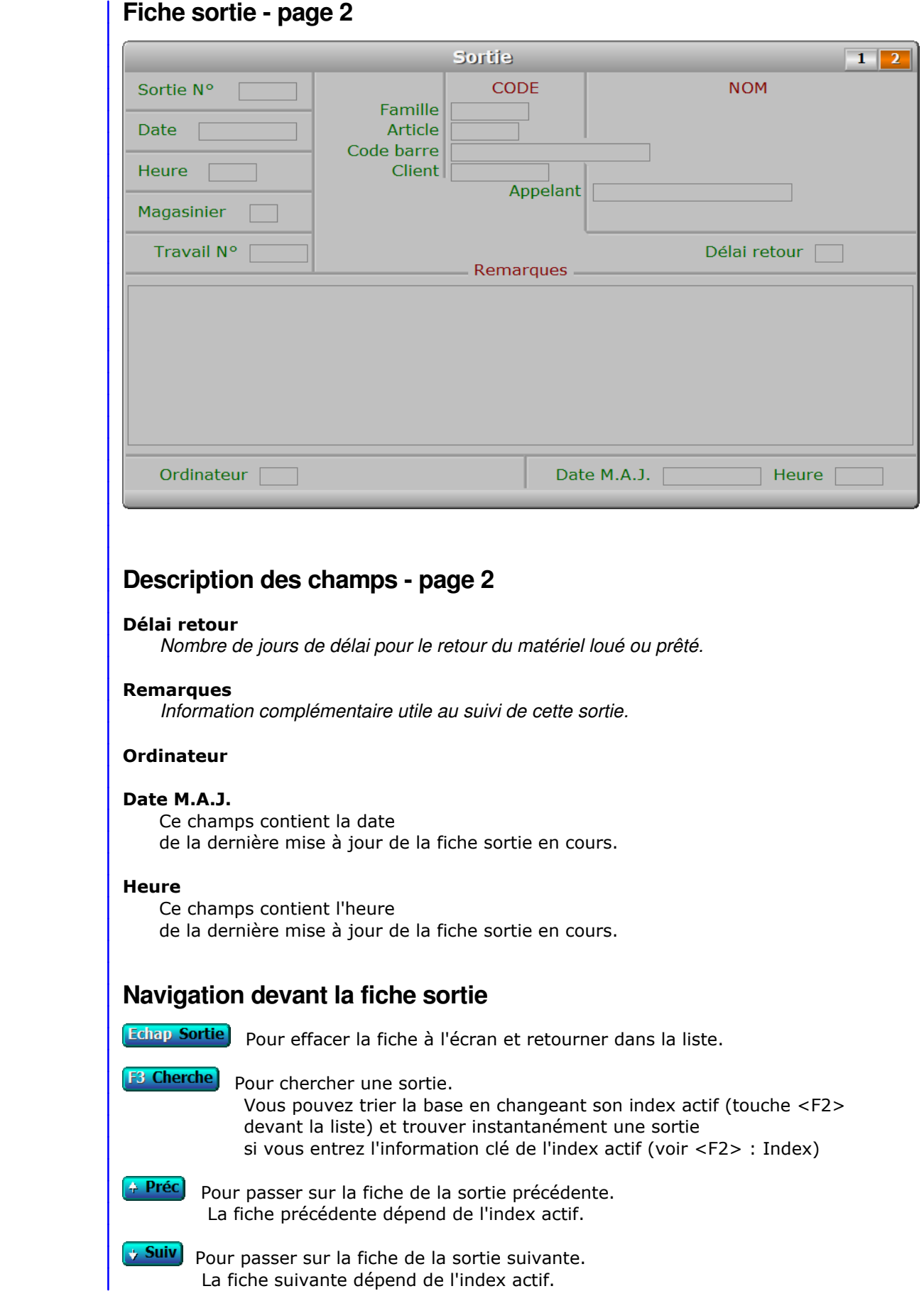

[A Articles archivés] Cette touche donne accès à la gestion des articles archivés. La liste des articles apparait à l'écran avec la barre de sélection placée sur l'article indiqué pour la sortie en cours. Voir également : GESTION DES ARTICLES ARCHIVÉS.

E Entrées archivées) Cette touche donne accès à la gestion des entrées d'articles archivés. La liste des entrées apparait à l'écran avec la barre de sélection placée sur la première entrée de l'article indiqué dans la fiche de sortie en cours (ou la suivante si aucune entrée n'est enregistrée pour cet article). Voir également : SAISIE DES ENTRÉES D'ARTICLES ARCHIVÉS.

C **Clients** Cette touche donne accès à la gestion des clients. La liste des clients apparait à l'écran avec la barre de sélection placée sur le client indiqué pour la sortie en cours. Voir également : GESTION DES CLIENTS.

M Magasiniers Voir GESTION DES MAGASINIERS.

**R Reliquats locations** Cette option permet la consultation et l'impression de la liste des articles loués ou prêtés non restitués.

PgUp Page préc) pour afficher la page précédente de la fiche en cours.

PgDn Page suiv Pour afficher la page suivante de la fiche en cours. Chaque fiche sortie contient 2 pages.

# **TRANSFERT CLIENT -> FOURNISSEUR**

 Cette fonction permet de copier le contenu d'une fiche client dans une nouvelle fiche fournisseur.

 Le programme vous demande le code du client concerné.  $F2 =$  guide clients.

 Après validation du code client, le logiciel affiche la nouvelle fiche fournisseur et vous propose un code fournisseur pour celle-ci (le même que celui de la fiche client s'il n'est pas déjà utilisé). Vous pouvez modifier ce code fournisseur ou bien le valider. Si le code choisi est déjà utilisé, le logiciel vous le dit puis vous invite à choisir un nouveau code.

Après validation, la nouvelle fiche fournisseur est créée instantanément.

 Vous pouvez ainsi copier les fiches d'autant de clients que vous permet la capacité de votre fichier fournisseurs.

# **TRANSFERT FOURNISSEUR -> CLIENT**

 Cette fonction permet de copier le contenu d'une fiche fournisseur dans une nouvelle fiche client.

 Le programme vous demande le code du fournisseur concerné. F2 = guide fournisseurs.

 Après validation du code fournisseur, le logiciel affiche la nouvelle fiche client et vous propose un code code client pour celle-ci (le même que celui de la fiche fournisseur s'il n'est pas déjà utilisé). Vous pouvez modifier ce code client ou bien le valider.

 Si le code choisi est déjà utilisé, le logiciel vous le dit puis vous invite à choisir un nouveau code.

Après validation, la nouvelle fiche client est créée instantanément.

 Vous pouvez ainsi copier les fiches d'autant de fournisseurs que vous permet la capacité de votre fichier clients.

# **CLOTURE PERIODIQUE**

 Cette fonction permet de supprimer toutes les entrées et sorties jusqu'à la date de clôture de votre choix, et met à jour à cette date, dans la partie nommée "dernière clôture" située dans la page 1 de la fiche Article :

- le prix unitaire du dernier achat
- le prix moyen pondéré
- la quantité restant en stock

 Le programme vous demande la nouvelle date de clôture et démarre la procédure après validation d'un message de confirmation.

 Attention : vous ne pourrez plus saisir aucune date antérieure ou égale à la date que vous aurez choisie pour la clôture après ce traitement, dans le module Stock. Cette limitation contribue à préserver l'intégrité de vos données. Faites une sauvegarde juste avant ce traitement pour garder la possibilité de revenir en arrière en cas d'erreur ou de panne.

# **ARCHIVAGE ANCIENS ARTICLES**

 Cette fonction sert à archiver toutes les données des anciens articles inutilisés. Les anciens articles sont ceux pour lesquels il n'y a eu aucune entrée ni sortie depuis telle date, et dont la quantité en stock est nulle. Seuls ces articles sont archivables.

Les données à archiver sont les fiches Entrée et Sortie liées à un article ainsi que la fiche de l'article.

 Dans la version réseau du logiciel, si l'une de ces bases est déjà ouverte par un autre utilisateur, vous ne pouvez pas accéder à cette fonction car elle nécessite l'ouverture de chaque base en mode exclusif.

 Après archivage ces données seront supprimées de ces bases pour libérer de la place dans les bases de travail.

 Le programme vous demande d'entrer une date repère. Si les conditions ci-dessus sont réunies, cet article et ses entrées/sorties seront archivés. Après saisie de date, le programme vérifie sa cohérence et vous informe du problème qu'il rencontre si cette date ne convient pas.

 Vous êtes ensuite invité à choisir le code de la première et de la dernière famille d'articles à archiver, dans l'ordre alphanumérique des codes familles. Seuls les articles dont le code famille est inclus entre ces deux familles seront inclus parmi les articles à archiver.

 Après saisie de la famille(s) concernée(s), construit le menu interactif des articles archivables. Si plusieurs articles sont archivables dans votre sélection, le premier choix dans le menu sert à les archiver tous d'un coup, en série.

Le programme vous demande confirmation avant d'archiver.

Voir aussi : Réintégration articles archivés, Articles archivés, Entrées arch

# **REINTEGRATION D'ARTICLE ARCHIVES**

 Cette fonction sert à récupérer dans vos bases de travail des articles archivés, avec leurs dernières entrées et sorties si elles étaient présentes lors de l'archivage.

 Le traitement effectué par cette fonction est exactement l'inverse de celui effectué par la fonction nommée *Archivage anciens articles*.

 Vous pouvez réintégrer un article archivé, tous les articles archivés, tous les articles d'une famille ou d'un groupe de familles.

 Le programme vous demande confirmation avant la réintégration. Après traitement, il vous informe des bases qui ont été impactées.

Voir aussi : Archivage anciens articles, Articles archivés, Entrées archivées, Sorties archivées.

# **SUPPRESSION DE BONS DE COMMANDE**

Cette fonction permet de supprimer en série plusieurs bons de commande.

 Le logiciel vous demande le numéro du PREMIER BON DE COMMANDE et celui du DERNIER BON DE COMMANDE à supprimer.

 Tous les bons de commande dont le numéro est inclus dans cette fourchette seront supprimés. Le champs BC contenant le numéro du bon de commande dans les fiches ENTREE sera remis à zéro pour toutes les entrées concernées.

Le programme vous demande confirmation avant de procéder à la suppression.

 Cette fonction est destinée à libérer l'espace disque occupé par les anciens bons de commande que vous ne souhaitez plus conserver dans le fichier.

# **SUPPRESSION DE BONS DE LIVRAISON**

Cette fonction permet de supprimer en série plusieurs bons de livraison.

 Le logiciel vous demande le numéro du PREMIER BON DE LIVRAISON et celui du DERNIER BON DE LIVRAISON à supprimer.

 Tous les bons de livraison dont le numéro est inclus dans cette fourchette seront supprimés. Le champs BL contenant le numéro du bon de livraison dans les fiches SORTIE sera remis à zéro pour toutes les sorties concernées.

Le programme vous demande confirmation avant de procéder à la suppression.

 Cette fonction est destinée à libérer l'espace disque occupé par les anciens bons de livraison que vous ne souhaitez plus conserver dans le fichier.

# **SUPPRESSION D'ENTREES**

Cette fonction permet de supprimer en série plusieurs entrées d'articles.

 Le logiciel vous demande le numéro de la PREMIERE ENTREE et le celui de la DERNIERE ENTREE à supprimer puis vous demande confirmation avant de procéder à la suppression.

 Cette fonction est destinée à libérer l'espace disque occupé par les anciennes entrées que vous ne souhaitez plus conserver dans le fichier.

# **SUPPRESSION DE SORTIES**

Cette fonction permet de supprimer en série plusieurs sorties d'articles.

 Le logiciel vous demande le numéro de la PREMIERE SORTIE et le celui de la DERNIERE SORTIE à supprimer puis vous demande confirmation avant de procéder à la suppression.

 Cette fonction est destinée à libérer l'espace disque occupé par les anciennes sorties que vous ne souhaitez plus conserver dans le fichier.

# **INITIALISATION STOCK**

 Cette fonction permet de consulter ou enregistrer les paramètres d'initialisation du module STOCK.

 Pour initialiser le compteur des BONS DE COMMANDE et le compteur des BONS DE LIVRAISON, le programme vous demande, la première fois que vous entrez dans cette fonction, le NUMERO et la DATE du dernier BON DE COMMANDE, ainsi que le NUMERO et la DATE du dernier BON DE LIVRAISON. Ces informations seront mises à jour automatiquement lors de la création de nouveaux bons de commande ou bons de livraison.

 Lorsque vous avez validé la dernière zone de saisie, le logiciel vous demande confirmation avant de quitter cette fonction.

Voir également les fonctions suivantes :

- Système, Gestion, Sociétés.
- Stock, Paramétrage, Préfixes.

# **GESTION DES COURRIELS À ENVOYER**

Cette fonction sert à mettre à jour ou consulter le fichier des courriels à envoyer.

 Le logiciel enregistre le contenu de chaque courriel à envoyer dans cette base. Chaque fiche porte un numéro d'identification attribué automatiquement lors de sa création. Vous pouvez envoyer tous les courriels en attente en une seule fois. Pour envoyer un courriel à un client ou autre destinataire enregistré dans une base du logiciel, passer de préférence par la fonction de gestion de la base concernée (exemple : client, fournisseur) et cliquer sur le bouton nommé *Courriel*, devant la fiche du destinataire. Une présente fiche de *Courriel à envoyer* sera créée et le code client, fournisseur ou autre sera enregistré dans cette fiche. Cela permet au logiciel de regrouper tous les courriels envoyés, par code client, code fournisseur, etc.

 Vous pouvez envoyer des courriels dès l'instant que vous avez enregistré au moins une *Boite à lettres électronique*. Voir la fonction correspondante pour plus d'informations à ce sujet.

La liste des courriels à envoyer apparait à l'écran.

### **Navigation devant la liste**

**Echap Sortie** Pour quitter la base Courriels à envoyer.

**F2 Index** Pour changer l'ordre de tri à l'écran.

- La gestion de cette base met à votre disposition les index suivants :
- A ENVOI N°
- B OBJET + DATE M.A.J
- C CLIENT + DATE M.A.J
- D PROSPECT + DATE M.A.J
- E FOURNISSEUR + DATE M.A.J
- F DATE M.A.J + HEURE
- G MODÈLE + DATE M.A.J + HEURE
- H EXPÉDITEUR + DATE M.A.J
- I DESTINATAIRE + DATE M.A.J
- J ORDINATEUR + DATE M.A.J + HEURE
- K LOUAGEUR + DATE M.A.J
- L'appui sur une touche de A à K active immédiatement l'index correspondant et réaffiche la liste.

**F3 Cherche** Pour chercher un courriel à envoyer.

 Vous pouvez trier la base en changeant son index actif (touche <F2>) et trouver instantanément un courriel à envoyer si vous connaissez l'un des renseignements clés utilisés par les index décrits ci-dessus. Vous pouvez taper au clavier sans appuyer sur <F3>, devant la liste.

- [F<sup>4</sup> Ajout] Pour ajouter un nouveau courriel à envoyer.
- **F5 Modif**) Pour modifier la présente page de la fiche du courriel à envoyer en cours.
- **F6 Supprime** Pour supprimer la fiche du courriel à envoyer en cours.
- Entrée Fiche) La fiche du courriel à envoyer en cours apparait à l'écran. Voir plus loin le paragraphe intitulé « Navigation devant la fiche courriel à envoyer ».
- <sup>E Préc</sup>l Pour passer sur la ligne du courriel à envoyer précédent. La ligne précédente dépend de l'index actif.

**> Suiv**) Pour passer sur la ligne du courriel à envoyer suivant. La ligne suivante dépend de l'index actif.

PgUp Page préc) pour passer à la page précédente dans la liste.

**PgDn Page suiv**) pour passer à la page suivante dans la liste.

#### **O** Filtre

 Ce bouton (ou la combinaison de touches <AltGr> et <F>) sert à filtrer les fiches contenues dans la base courriels à envoyer de façon à ne voir à l'écran que les fiches répondant à une condition définie par vous-même. Voir aussi le chapitre nommé GUIDE CONDITIONS.

#### $\Box$  Compteur

Ce bouton (ou la combinaison de touches <AltGr> et <C>) sert à compter :

- le nombre de fiches présentes dans la base si aucun filtre n'est actif.
- le nombre de fiches répondant OUI à la condition définie dans le filtre actif si vous avez filtré la base auparavant.

Voir aussi le chapitre nommé COMPTEUR DE CORRESPONDANCE.

#### **The Analyse**

 Ce bouton (ou la combinaison de touches <AltGr> et <A>) sert à analyser la base courriels à envoyer sous forme de liste, et sous forme graphique si au moins un champs cumulable est présent dans la liste. Voir aussi le chapitre nommé ANALYSE.

#### Statistiques

 Ce bouton (ou la combinaison de touches <AltGr> et <S>) sert à consulter des statistiques globales concernant la base courante. Le logiciel calcule le total, la moyenne, la plus petite et la plus grande valeur trouvées, pour chaque champs. Voir aussi le chapitre nommé STATISTIQUES.

### **Fiche courriel à envoyer - page 1**

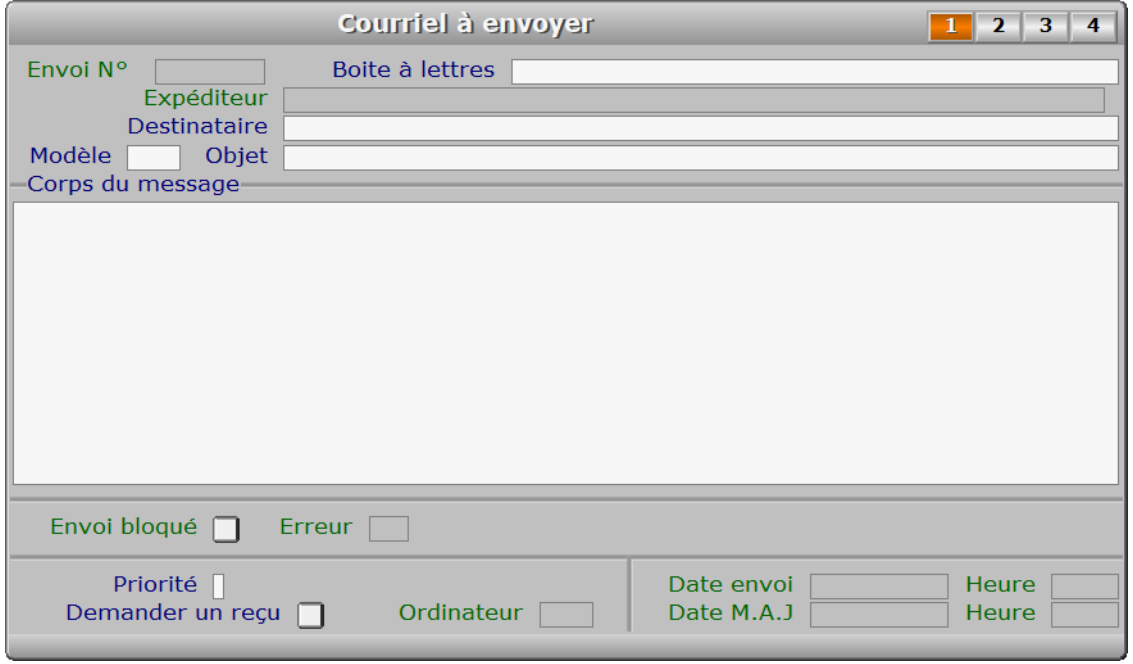

### **Description des champs - page 1**

#### **Envoi N°**

 *Entrez le numéro d'envoi de ce courriel (F2 guide courriels à envoyer).* La valeur de ce champs est calculée par le programme lors de l'ajout d'une nouvelle fiche. Le numéro d'envoi est calculé par le programme chaque fois que vous créez un courriel. Il correspond au numéro du dernier envoi + 1.

#### **Boite à lettres**

*Nom de la boite à lettres utilisée pour envoyer le courriel (F2 = guide).*

#### **Expéditeur**

 *Adresse électronique de l'expéditeur (adresse email).* Ce champs est mis à jour automatiquement.

#### **Destinataire**

 *Adresse électronique du destinataire (F2 = guide).* Une adresse électronique est composée d'un nom d'utilisateur suivi de l'arobase ('@') puis d'un nom de domaine. Vous pouvez placer ici plusieurs adresses séparées entre elles par une virgule ou un point-virgule. Vous pouvez aussi faire précéder chaque adresse du nom du destinataire comme suit :

Jean Dupont <JeanDupont@domaine.com>

Les symboles '<' et '>' entourent l'adresse qui elle seule est utilisée pour la transmission. Le nom avant l'adresse sera affiché dans la zone "de la part de..." de votre outil de réception des courriels. La casse ne doit pas forcément être respectée dans l'adresse, mais il est conseillé d'éviter les caractères accentués. Cela n'a aucune importance dans le nom.

#### **Modèle**

*F2 = guide modèles de courriels.*

 Le numéro de modèle est celui du modèle choisi facultativement pour l'envoi du courriel. Si le modèle existe, l'Intitulé du modèle sera copié dans le champs nommé Objet et le Contenu du modèle sera copié dans le champs nommé Corps du message.

#### **Objet**

*Entrez l'objet de ce message à envoyer par courriel (F2 = guide).*

#### **Corps du message**

 *Entrez le contenu du message (texte limité à 64 Ko).* Le logiciel enregistre le contenu de chaque envoi et le conserve dans ce champs.

#### **Envoi bloqué**

 *Ce courriel ne sera pas expédié tant que la valeur de ce champs est Oui.* Ce champs est mis à jour automatiquement.

#### **Erreur**

 *Numéro de la dernière erreur SMTP retournée, si l'envoi n'a pas pu être effectué.* Ce champs est mis à jour automatiquement.

#### **Priorité**

*Priorité de ce message (F2 = Guide priorités).*

#### **Demander un reçu**

*Si Oui un reçu sera demandé au destinataire de ce courriel.*

#### **Date envoi**

 *Date d'envoi du courriel.* Ce champs est mis à jour automatiquement.

#### **Heure**

 *Heure d'envoi du courriel.* Ce champs est mis à jour automatiquement.

#### **Ordinateur**

 *Numéro de l'ordinateur depuis lequel a été généré ce courriel.* Ce champs est mis à jour automatiquement. Ce champs permet de connaître l'ordinateur depuis lequel a été généré chaque message à envoyer. Il est utile si vous disposez d'une version réseau du logiciel.

#### **Date M.A.J**

 Ce champs est mis à jour automatiquement : il contient la date de la dernière mise à jour de la fiche courriel à envoyer en cours.

#### **Heure**

 Ce champs est mis à jour automatiquement : il contient l'heure de la dernière mise à jour de la fiche courriel à envoyer en cours.

### **Fiche courriel à envoyer - page 2**

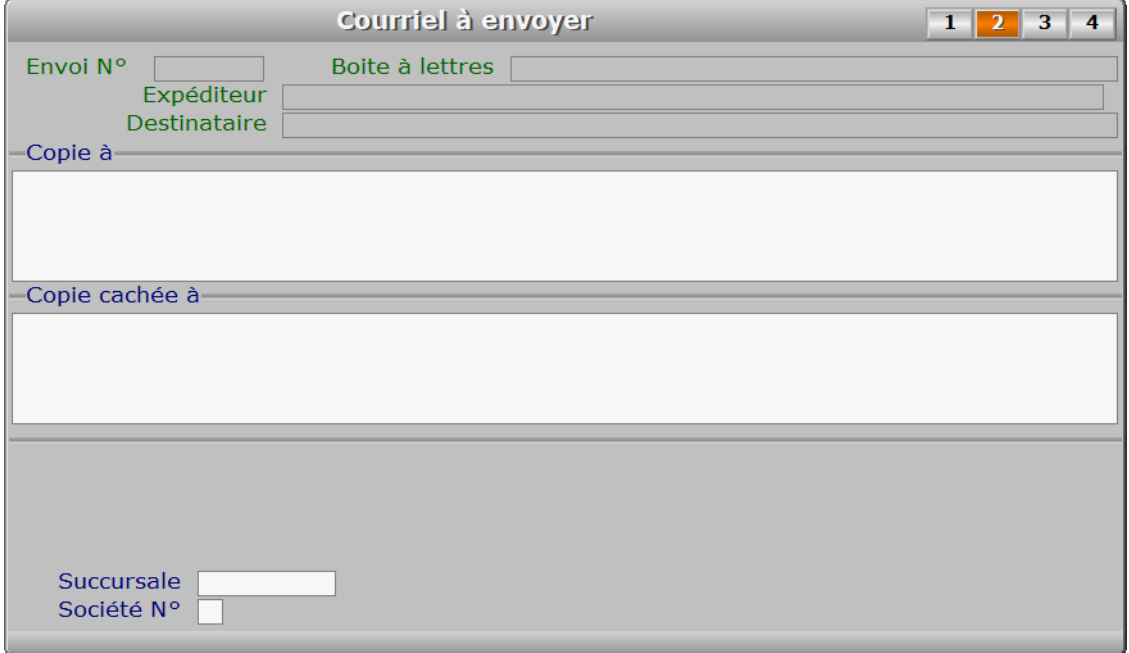

### **Description des champs - page 2**

#### **Copie à**

 *Adresse des destinataires auxquels vous voulez joindre une copie du message.* Ce champs permet de saisir les adresses électroniques de destinataires qui devront recevoir une copie du message. Ils ne sont pas les destinataires principaux du message. Chaque destinataire, principal ou placé en copie, aura la liste des autres destinataires du message.

### **Copie cachée à**

 *Entrez les éventuels destinataires placés en copie cachée.* Ce champs permet de saisir les adresses électroniques de destinataires qui recevront une copie cachée du message. Les adresses de ces destinataires seront invisibles pour le destinataire(s) principal et ceux placés en copie simple. Un destinataire placé en copie cachée ne verra pas les adresses des autres destinataires placés en copie cachée.

#### **Client**

*F2 = guide clients.*

 Le code client est enregistré par le programme lors de la création d'un nouveau courriel si le destinataire est un client.

#### **Fournisseur**

*F2 = guide fournisseurs.*

 Le code fournisseur est enregistré par le programme lors de la création d'un nouveau courriel si le destinataire est un fournisseur.

#### **Succursale**

*F2 = guide succursales.*

 Le code succursale est enregistré par le programme lors de la création d'un nouveau courriel si le destinataire est une succursale de la société courante.

#### **Société N°**

*F2 = guide sociétés.*

 Le numéro de société est enregistré par le programme lors de la création d'un nouveau courriel si le destinataire est la société courante.

### **Fiche courriel à envoyer - page 3**

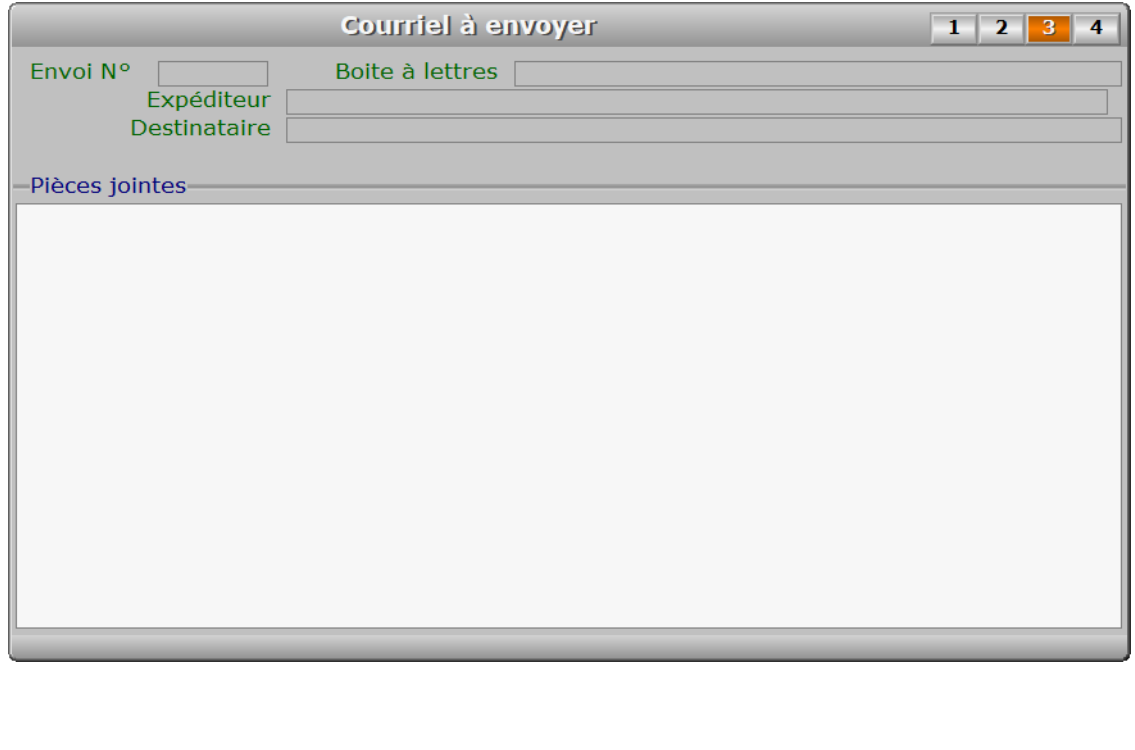

### **Description des champs - page 3**

#### **Pièces jointes**

 *Entrez les fichiers joints, ligne par ligne ou séparés par une virgule (F2 = guide).* Indiquer le chemin d'accès complet dans le nom de fichier et son extension.

 Note : l'envoi de pièces jointes n'est pas possible avec la version pour DOS du logiciel.

### **Fiche courriel à envoyer - page 4**

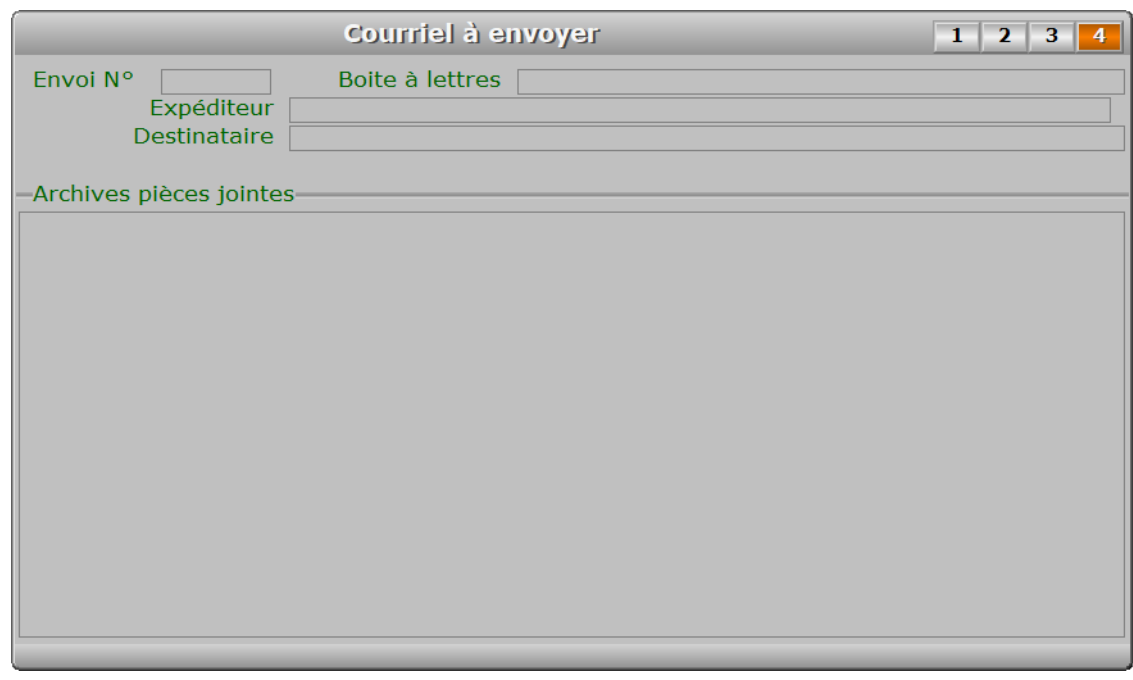

### **Description des champs - page 4**

#### **Archives pièces jointes**

 *Noms des fichiers archivés correspondants aux fichiers sources joints.* Ce champs est mis à jour automatiquement. Les fichiers joints à vos courriels sont archivés dans le répertoire nommé JOINTS, situé dans le répertoire ENVOIS, lui-même situé dans le répertoire de travail du logiciel (..\ICIM par défaut). Chemin d'accès : ..\ICIM\ENVOIS\JOINTS où '..' est à remplacer par la lettre d'identification du disque de travail du logiciel, suivie des deux ponts (":").

### **Navigation devant la fiche courriel à envoyer**

**Echap Sortie**) Pour effacer la fiche à l'écran et retourner dans la liste.

**[F3 Cherche**] Pour chercher un courriel à envoyer. Vous pouvez trier la base en changeant son index actif (touche <F2> devant la liste) et trouver instantanément un courriel à envoyer si vous entrez l'information clé de l'index actif (voir <F2> : Index)

F4 Ajout) Pour ajouter un nouveau courriel à envoyer. **E5 Modif** Pour modifier la présente page de la fiche du courriel à envoyer en cours. **F6 Supprime** Pour supprimer la fiche du courriel à envoyer en cours. <sup>4</sup> Préc<sup>]</sup> Pour passer sur la fiche du courriel à envoyer précédent. La fiche précédente dépend de l'index actif. **Pour passer sur la fiche du courriel à envoyer suivant.**  La fiche suivante dépend de l'index actif. Ctrl F4 Duplique) Pour DUPLIQUER la fiche du courriel à envoyer en cours. **E Expédition** Cette option sert à envoyer tous les courriels non bloqués présents dans la base. Dans le cas où le nom de domaine spécifié dans l'adresse d'un destinataire n'existe pas le programme vous en informe après une tentative d'envoi et bloque le message pour empêcher une nouvelle tentative vouée à l'échec. Il vous appartient alors de décider quoi faire de ce message et corriger le cas échéant l'adresse du destinataire avant de renvoyer le message. **T Transfert**) Pour copier un courriel afin de le renvoyer. Le nouveau courriel sera placé en attente d'expédition dans la base des courriels à envoyer, après modification éventuelle de tout ou partie du courriel y compris le destinataire et la boite à lettres utilisée pour l'envoi. B Bloquage Pour bloquer l'envoi du courriel courant. Aucun courriel bloqué ne sera envoyé. Pour débloquer un courriel, utiliser la même option. **The Fichiers Joints** Cette option permet de consulter le fichier(s) joint à courriel à envoyer. **F11 Purge** Pour déplacer les courriels bloqués dans la base Courriels bloqués. Vous pouvez déplacer tous les courriels datés jusqu'à la date de votre choix. La date proposée est la date du jour. M Modèles de courriels cette option donne accès à la gestion des modèles de courriels. La barre de sélection est placée sur le modèle utilisé dans l'envoi courant. Voir également : GESTION DES MODÈLES DE COURRIELS. **C Clients** Voir GESTION DES CLIENTS. **F Fournisseurs** Voir GESTION DES FOURNISSEURS. PgUp Page préc) pour afficher la page précédente de la fiche en cours. PgDn Page suiv Pour afficher la page suivante de la fiche en cours. Chaque fiche courriel à envoyer contient 4 pages.

# **GESTION DES COURRIELS ENVOYÉS**

Cette fonction sert à mettre à jour ou consulter le fichier des courriels envoyés.

 Le logiciel enregistre le contenu de chaque courriel envoyé dans cette base. Chaque fiche porte un numéro d'identification attribué automatiquement lors de l'envoi du courriel.

La liste des courriels envoyés apparait à l'écran.

### **Navigation devant la liste**

**Echap Sortie** Pour quitter la base Courriels envoyés. **F2 Index** Pour changer l'ordre de tri à l'écran. La gestion de cette base met à votre disposition les index suivants : A - ENVOI N° B - OBJET + DATE ENVOI C - CLIENT + DATE ENVOI D - PROSPECT + DATE ENVOI E - FOURNISSEUR + DATE ENVOI F - DATE ENVOI + HEURE G - MODÈLE + DATE ENVOI + HEURE H - DATE M.A.J. + HEURE I - EXPÉDITEUR + DATE ENVOI J - DESTINATAIRE + DATE ENVOI K - ORDINATEUR + DATE ENVOI + HEURE L - LOUAGEUR + DATE ENVOI L'appui sur une touche de A à L active immédiatement l'index correspondant et réaffiche la liste. **F3 Cherche** Pour chercher un courriel envoyé. Vous pouvez trier la base en changeant son index actif (touche <F2>) et trouver instantanément un courriel envoyé si vous connaissez l'un des renseignements clés utilisés par les index décrits ci-dessus. Vous pouvez taper au clavier sans appuyer sur <F3>, devant la liste. [F6 Supprime] Pour supprimer la fiche du courriel envoyé en cours. **[Entrée Fiche]** La fiche du courriel envoyé en cours apparait à l'écran. Voir plus loin le paragraphe intitulé « Navigation devant la fiche courriel envoyé ». Préc) Pour passer sur la ligne du courriel envoyé précédent. La ligne précédente dépend de l'index actif. **Suiv** Pour passer sur la ligne du courriel envoyé suivant. La ligne suivante dépend de l'index actif. PgUp Page préc) pour passer à la page précédente dans la liste. PgDn Page suiv Pour passer à la page suivante dans la liste.  $\Box$  Filtre Ce bouton (ou la combinaison de touches <AltGr> et <F>) sert à filtrer les fiches contenues dans la base courriels envoyés de façon à ne voir à l'écran que les fiches répondant à une condition définie par vous-même. Voir aussi le chapitre nommé GUIDE CONDITIONS.

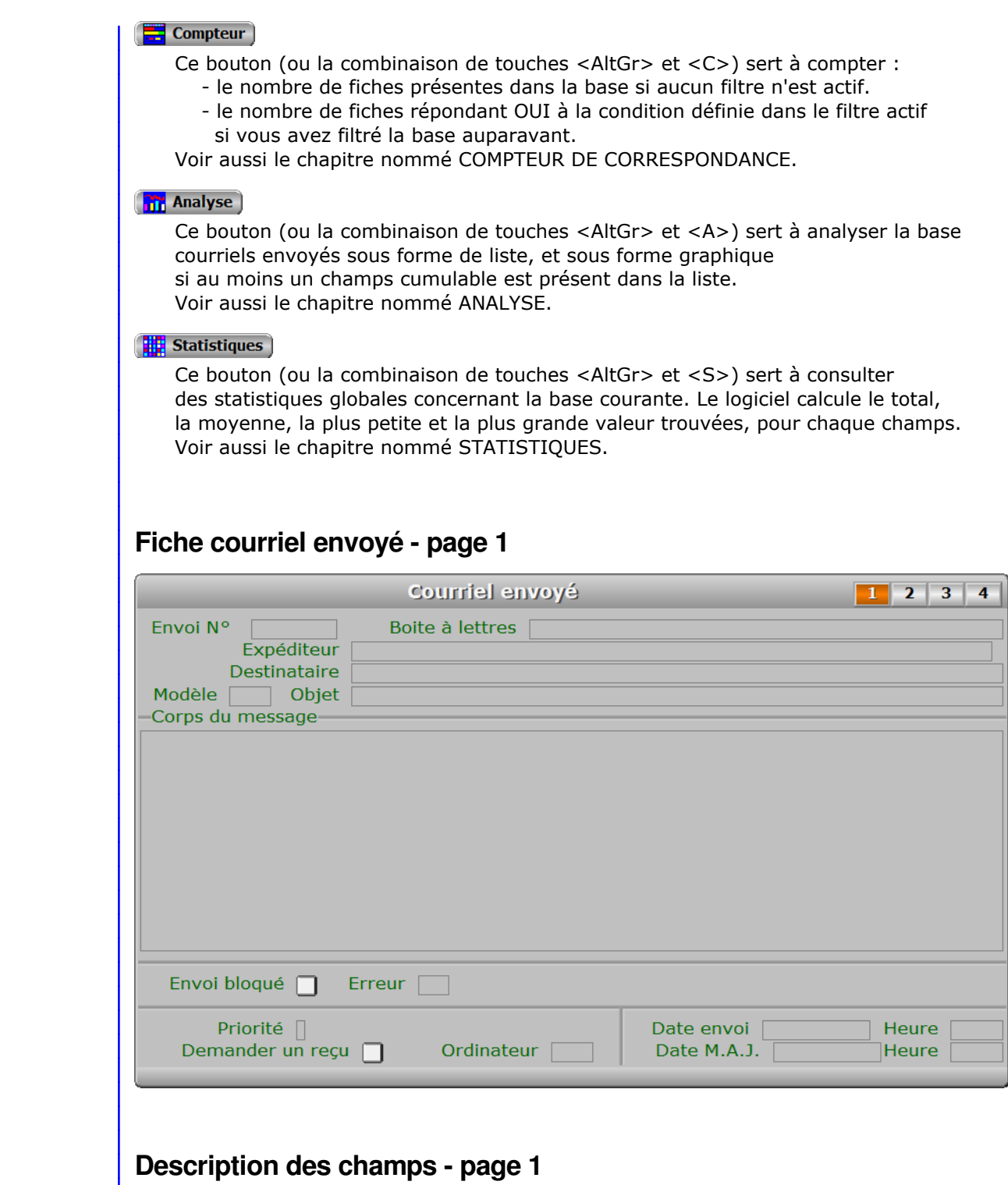

### **Envoi N°**

 *Contient le numéro d'envoi de ce courriel (F2 guide courriels envoyés).* Ce champs peut être saisi lorsque vous ajoutez un nouveau courriel envoyé. Il ne pourra plus être modifié après enregistrement de la nouvelle fiche. Le numéro d'envoi est calculé par le programme chaque fois que vous envoyez un courriel. Il correspond au numéro du dernier envoi + 1.

#### **Boite à lettres**

*Nom de la boite à lettres utilisée pour envoyer le courriel (F2 = guide).*

#### **Expéditeur**

*Adresse électronique de l'expéditeur (adresse email).*

#### **Destinataire**

*Adresse électronique du destinataire (adresse email).*

#### **Modèle**

 *F2 = guide modèles de courriels.* Le numéro de modèle est celui du modèle choisi pour l'envoi du courriel.

### **Objet**

*Objet de ce message envoyé par courriel (F2 = guide).*

#### **Corps du message**

 *Contenu du message (texte limité à 64 Ko).* Le logiciel enregistre le contenu de chaque envoi et le conserve dans ce champs.

#### **Envoi bloqué**

*Ce courriel ne peut pas être expédié si la valeur de ce champs est Oui.*

#### **Erreur**

*Numéro de la dernière erreur SMTP retournée, si l'envoi n'a pas pu être effectué.*

#### **Priorité**

*Priorité de ce message (F2 = Guide priorités).*

#### **Demander un reçu**

*Si Oui un reçu a été demandé au destinataire de ce courriel.*

#### **Date envoi**

*Date d'envoi du courriel.*

#### **Heure**

*Heure d'envoi du courriel.*

#### **Ordinateur**

 *Numéro de l'ordinateur depuis lequel a été généré ce courriel.* Ce champs permet de connaître l'ordinateur depuis lequel a été généré chaque message envoyé. Il est utile si vous disposez d'une version réseau du logiciel.

#### **Date M.A.J.**

 Ce champs contient la date de la dernière mise à jour de la fiche courriel envoyé en cours.

#### **Heure**

 Ce champs contient l'heure de la dernière mise à jour de la fiche courriel envoyé en cours.

# **Fiche courriel envoyé - page 2** Courriel envoyé  $1 \begin{array}{|c|c|c|} \hline 2 & 3 & 4 \\ \hline \end{array}$ Envoi N° Boite à lettres Expéditeur Destinataire Copie à-Copie cachée à-Succursale Société N°

### **Description des champs - page 2**

#### **Copie à**

*Destinataires placés en copie.*

#### **Copie cachée à**

*Destinataires placés en copie cachée.*

#### **Client**

*F2 = guide clients.*

 Le code client est enregistré par le programme lors de la création d'un nouveau courriel si le destinataire est un client.

#### **Fournisseur**

*F2 = guide fournisseurs.*

 Le code fournisseur est enregistré par le programme lors de la création d'un nouveau courriel si le destinataire est un fournisseur.

#### **Succursale**

*F2 = guide succursales.*

 Le code succursale est enregistré par le programme lors de la création d'un nouveau courriel si le destinataire est une succursale de la société courante.

#### **Société N°**

*F2 = guide sociétés.*

 Le numéro de société est enregistré par le programme lors de la création d'un nouveau courriel, si le destinataire est une société de votre groupe enregistrée dans la base sociétés du logiciel.

# **Fiche courriel envoyé - page 3**

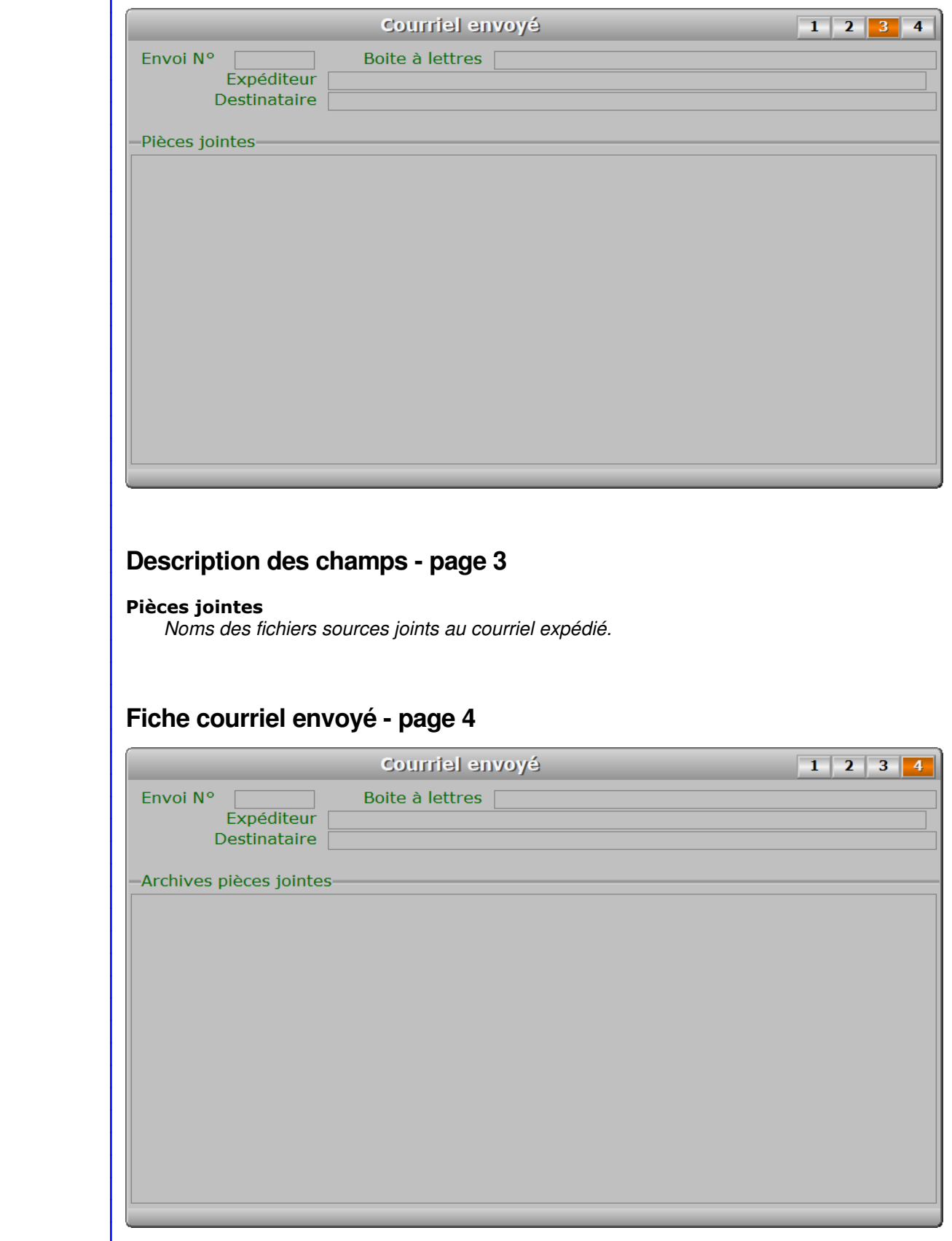

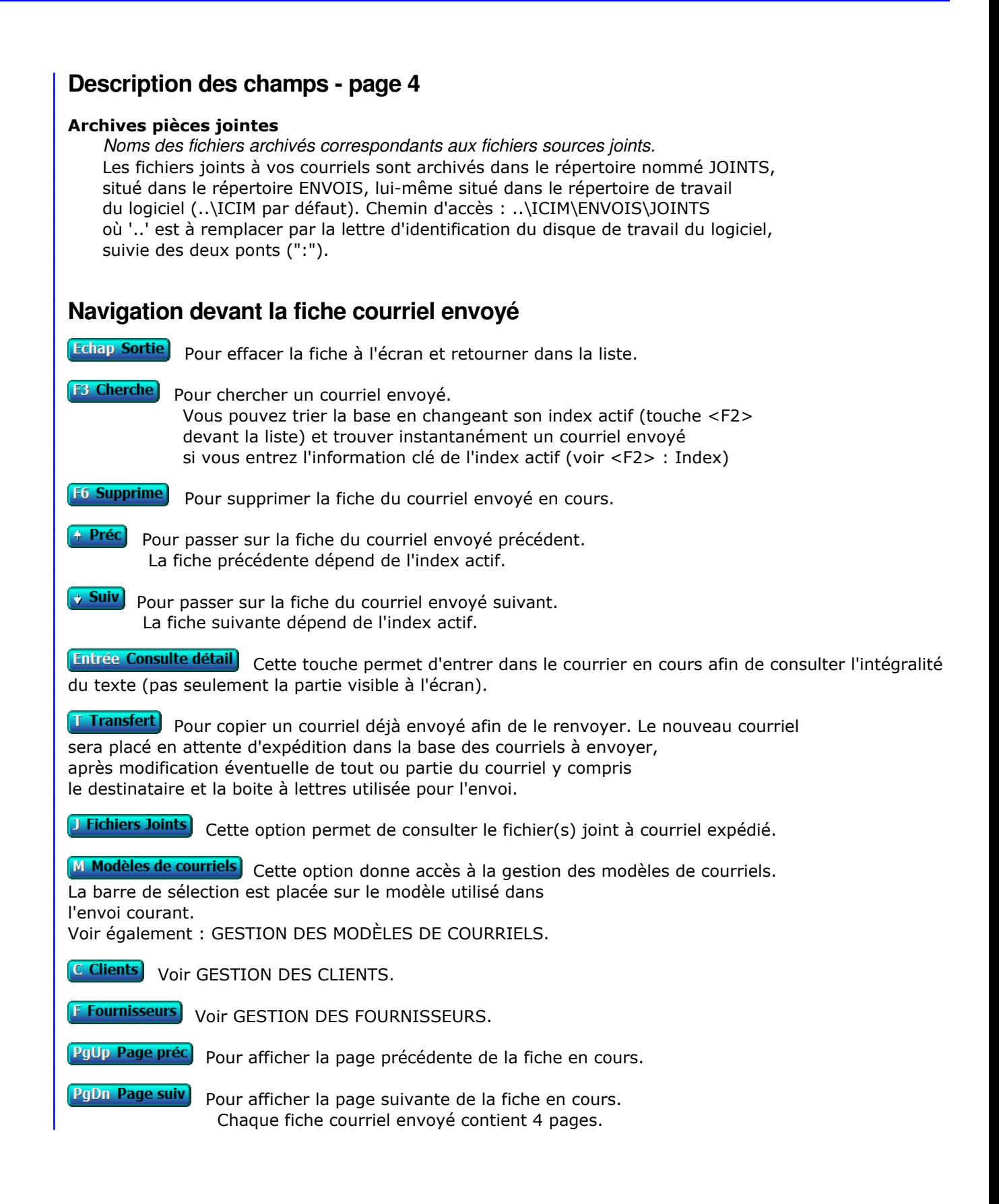

# **GESTION DES COURRIELS BLOQUÉS**

Cette fonction sert à mettre à jour ou consulter le fichier des courriels bloqués.

 Cette base sert à recevoir tous les courriels définitivement bloqués. Vous pouvez transférer tous les courriels bloqués se trouvant dans la base des courriels à envoyer en cliquant sur le bouton nommé "Purge", dans la fonction Société, Gestion, Courriels, Courriels à envoyer. Ces courriels sont repérables par un voyant rouge dans la liste.

La liste des courriels bloqués apparait à l'écran.

### **Navigation devant la liste**

**Echap Sortie** Pour quitter la base Courriels bloqués.

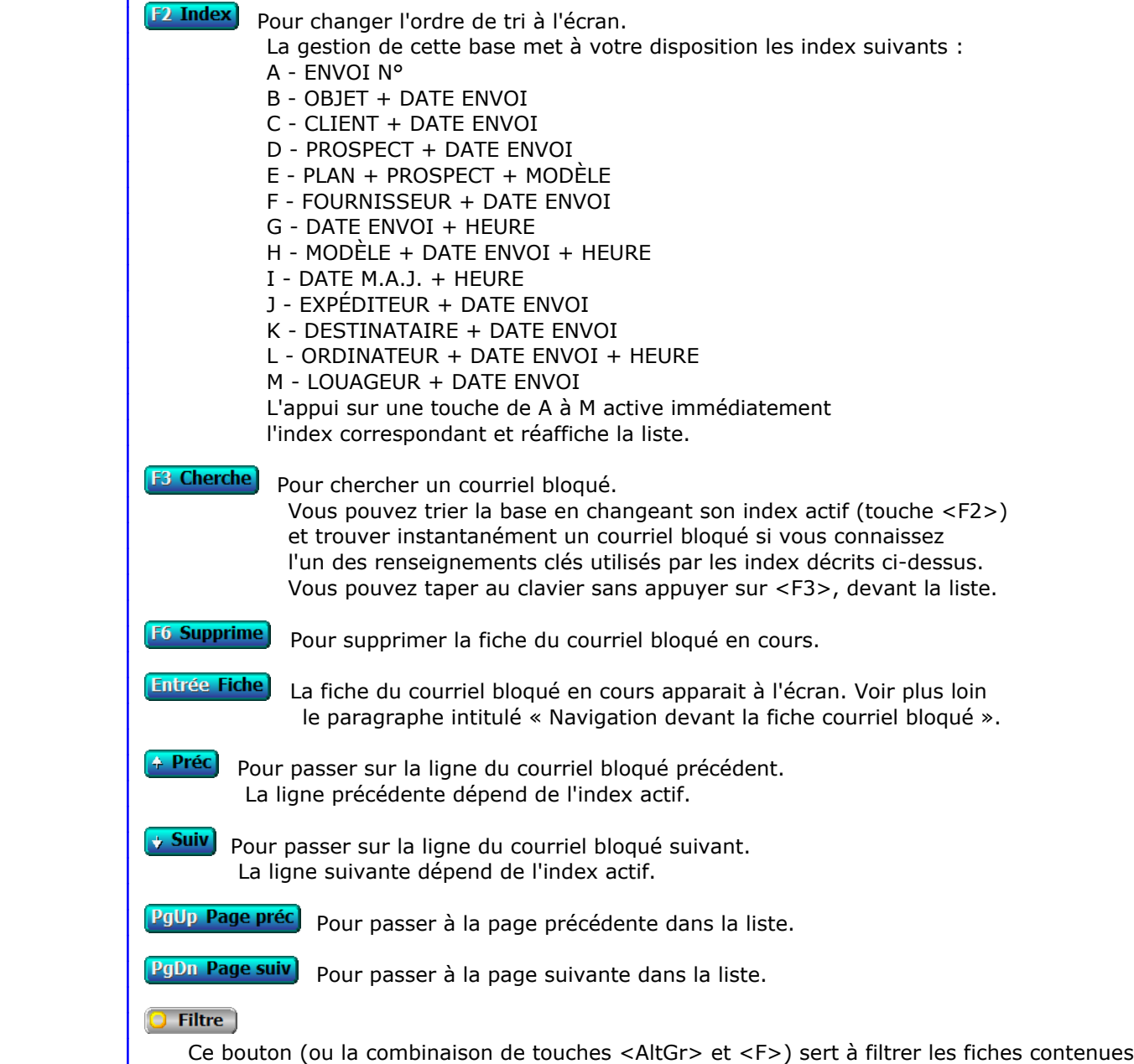

 dans la base courriels bloqués de façon à ne voir à l'écran que les fiches répondant à une condition définie par vous-même. Voir aussi le chapitre nommé GUIDE CONDITIONS.

#### $\boxed{\frac{1}{\sqrt{1-\lambda}}}$  Compteur

Ce bouton (ou la combinaison de touches <AltGr> et <C>) sert à compter :

- le nombre de fiches présentes dans la base si aucun filtre n'est actif.
- le nombre de fiches répondant OUI à la condition définie dans le filtre actif si vous avez filtré la base auparavant.

Voir aussi le chapitre nommé COMPTEUR DE CORRESPONDANCE.

#### **The Analyse**

 Ce bouton (ou la combinaison de touches <AltGr> et <A>) sert à analyser la base courriels bloqués sous forme de liste, et sous forme graphique si au moins un champs cumulable est présent dans la liste. Voir aussi le chapitre nommé ANALYSE.

#### Statistiques

 Ce bouton (ou la combinaison de touches <AltGr> et <S>) sert à consulter des statistiques globales concernant la base courante. Le logiciel calcule le total, la moyenne, la plus petite et la plus grande valeur trouvées, pour chaque champs. Voir aussi le chapitre nommé STATISTIQUES.

### **Fiche courriel bloqué - page 1**

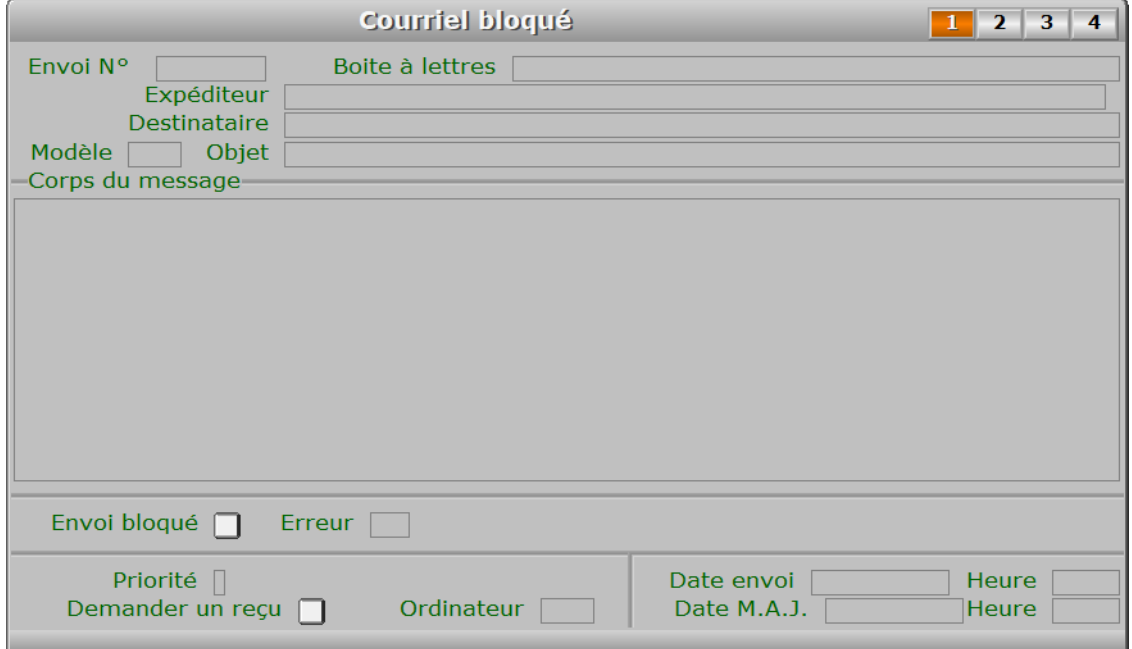

### **Description des champs - page 1**

#### **Envoi N°**

 *Contient le numéro d'envoi de ce courriel (F2 guide courriels envoyés).* Ce champs peut être saisi lorsque vous ajoutez un nouveau courriel bloqué. Il ne pourra plus être modifié après enregistrement de la nouvelle fiche. Le numéro d'envoi est calculé par le programme chaque fois que vous envoyez un courriel. Il correspond au numéro du dernier envoi + 1.

#### **Boite à lettres**

*Nom de la boite à lettres utilisée pour envoyer le courriel (F2 = guide).*

#### **Expéditeur**

*Adresse électronique de l'expéditeur (adresse email).*

#### **Destinataire**

*Adresse électronique du destinataire (adresse email).*

#### **Modèle**

 *F2 = guide modèles de courriels.* Le numéro de modèle est celui du modèle choisi pour l'envoi du courriel.

#### **Objet**

*Objet de ce message envoyé par courriel (F2 = guide).*

#### **Corps du message**

 *Contenu du message (texte limité à 64 Ko).* Le logiciel enregistre le contenu de chaque envoi et le conserve dans ce champs.

#### **Envoi bloqué**

*Ce courriel ne peut pas être expédié si la valeur de ce champs est Oui.*

#### **Erreur**

*Numéro de la dernière erreur SMTP retournée, si l'envoi n'a pas pu être effectué.*

#### **Priorité**

*Priorité de ce message (F2 = Guide priorités).*

#### **Demander un reçu**

*Si Oui un reçu sera demandé au destinataire de ce courriel.*

#### **Date envoi**

*Date d'envoi du courriel.*

#### **Heure**

*Heure d'envoi du courriel.*

#### **Ordinateur**

 *Numéro de l'ordinateur depuis lequel a été mise à jour cette fiche en dernier.* Ce champs permet de connaître l'ordinateur depuis lequel a été généré chaque message envoyé. Il est utile si vous disposez d'une version réseau du logiciel.

#### **Date M.A.J.**

 Ce champs contient la date de la dernière mise à jour de la fiche courriel bloqué en cours.

#### **Heure**

 Ce champs contient l'heure de la dernière mise à jour de la fiche courriel bloqué en cours.

# **Fiche courriel bloqué - page 2 Courriel bloqué**  $1 \begin{array}{|c|c|c|} \hline 2 & 3 & 4 \\ \hline \end{array}$ Envoi N° Boite à lettres Expéditeur Destinataire Copie à-Copie cachée à-Succursale Société N°

### **Description des champs - page 2**

#### **Copie à**

*Adresses électroniques des destinataires placés en copie.*

#### **Copie cachée à**

*Destinataires placés en copie cachée.*

#### **Client**

*F2 = guide clients.*

 Le code client est enregistré par le programme lors de la création d'un nouveau courriel si le destinataire est un client.

#### **Fournisseur**

*F2 = guide fournisseurs.*

 Le code fournisseur est enregistré par le programme lors de la création d'un nouveau courriel si le destinataire est un fournisseur.

#### **Succursale**

*F2 = guide succursales.*

 Le code succursale est enregistré par le programme lors de la création d'un nouveau courriel si le destinataire est une succursale de la société courante.

### **Société N°**

*F2 = guide sociétés.*

 Le numéro de société est enregistré par le programme lors de la création d'un nouveau courriel, si le destinataire est une société de votre groupe enregistrée dans la base sociétés du logiciel.

# **Fiche courriel bloqué - page 3**

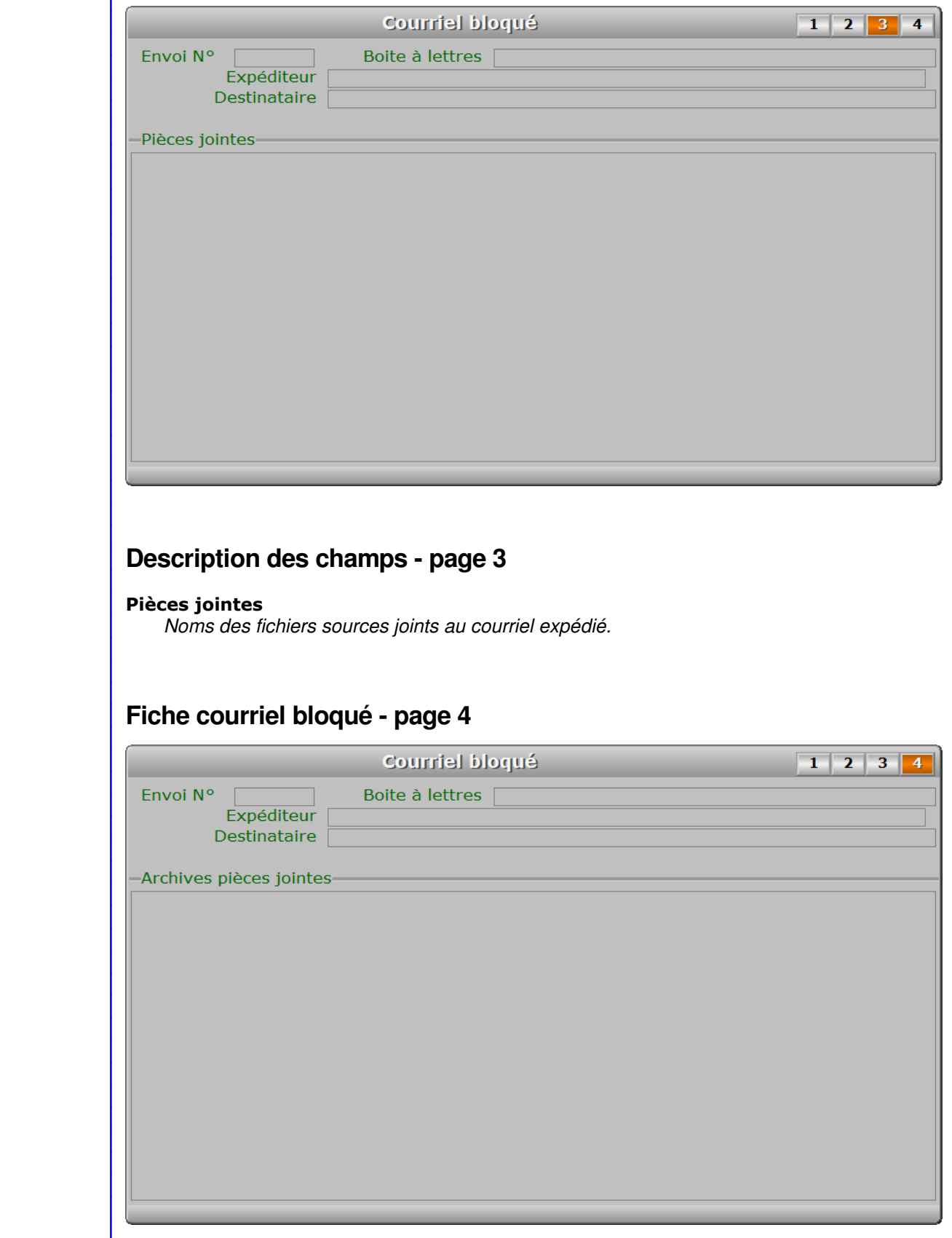

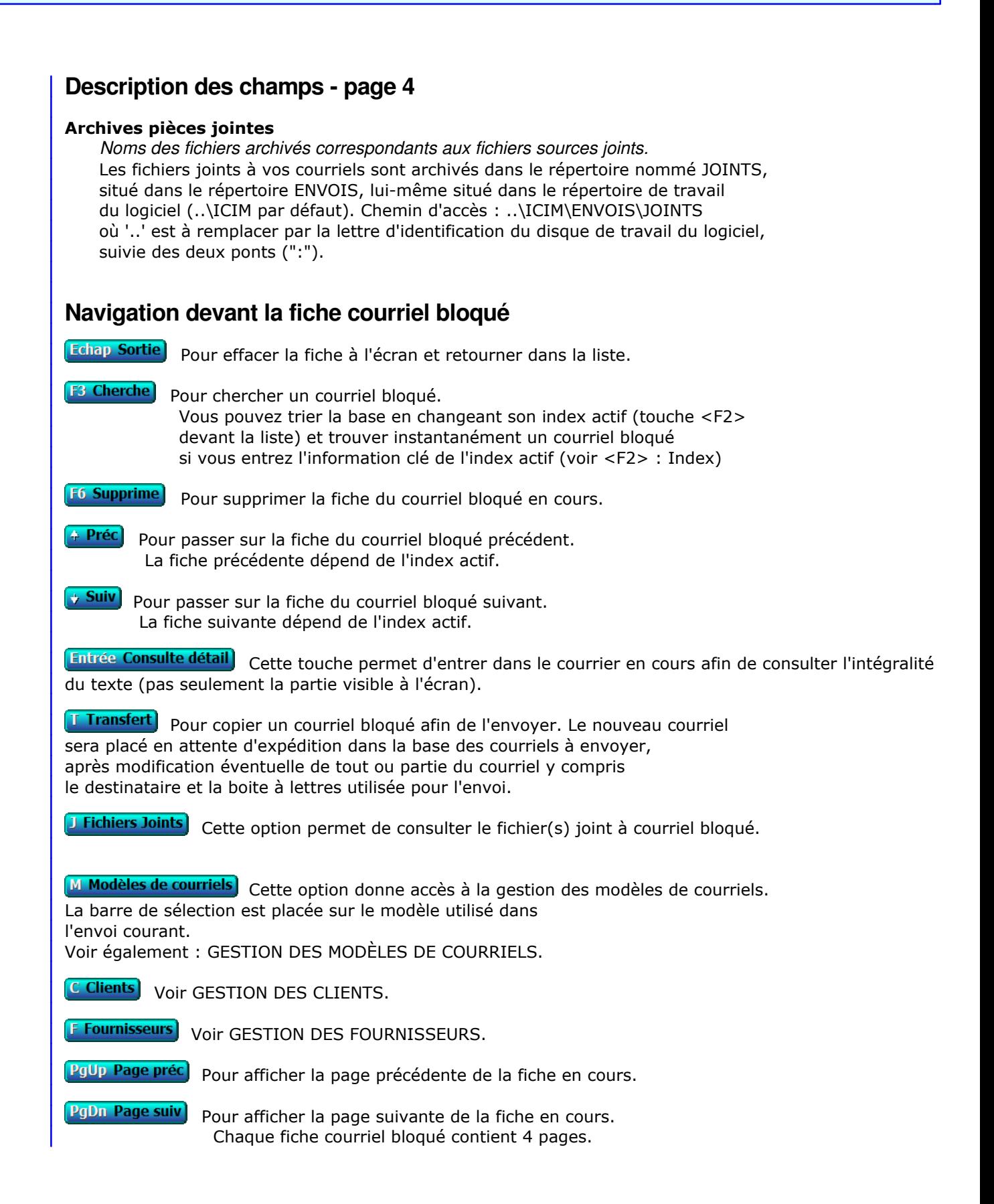

# **GESTION DES MODÈLES DE COURRIELS**

Cette fonction sert à mettre à jour ou consulter le fichier des modèles de courriels.

 Enregistrer un modèle de courriel permet de l'utiliser ensuite à volonté pour envoyer des courriels à vos différents correspondants.

La liste des modèles de courriels apparait à l'écran.

### **Navigation devant la liste**

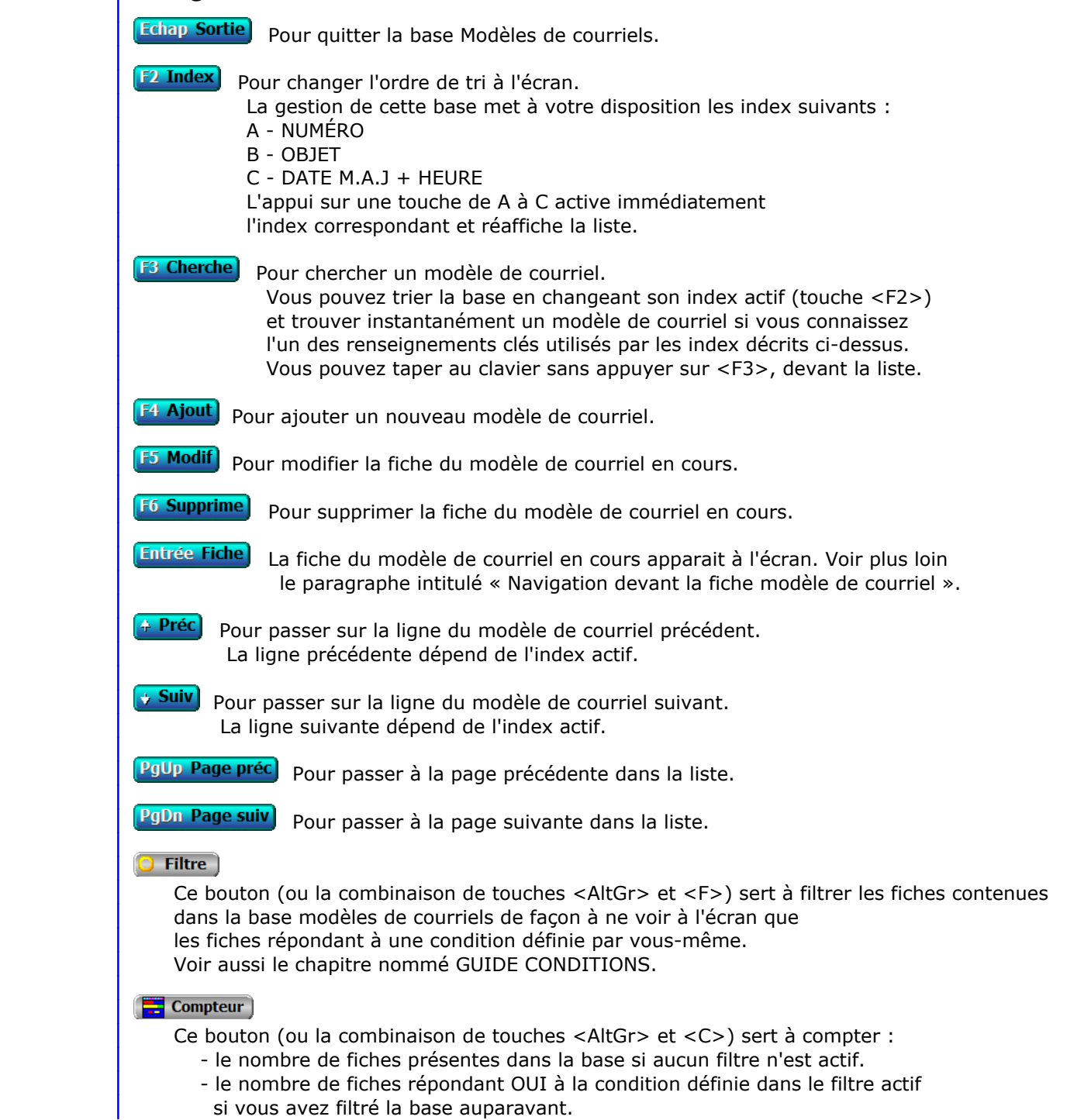

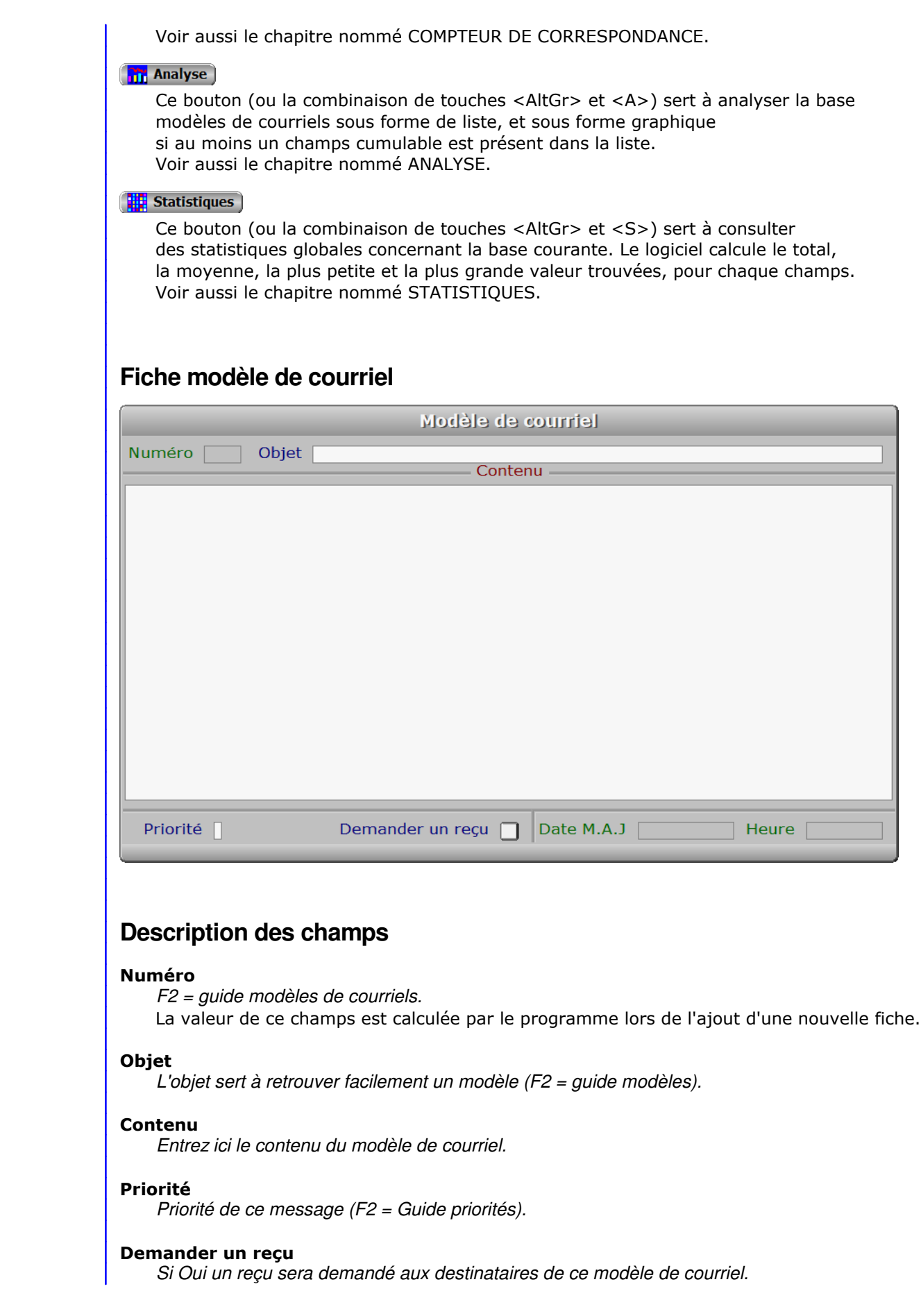

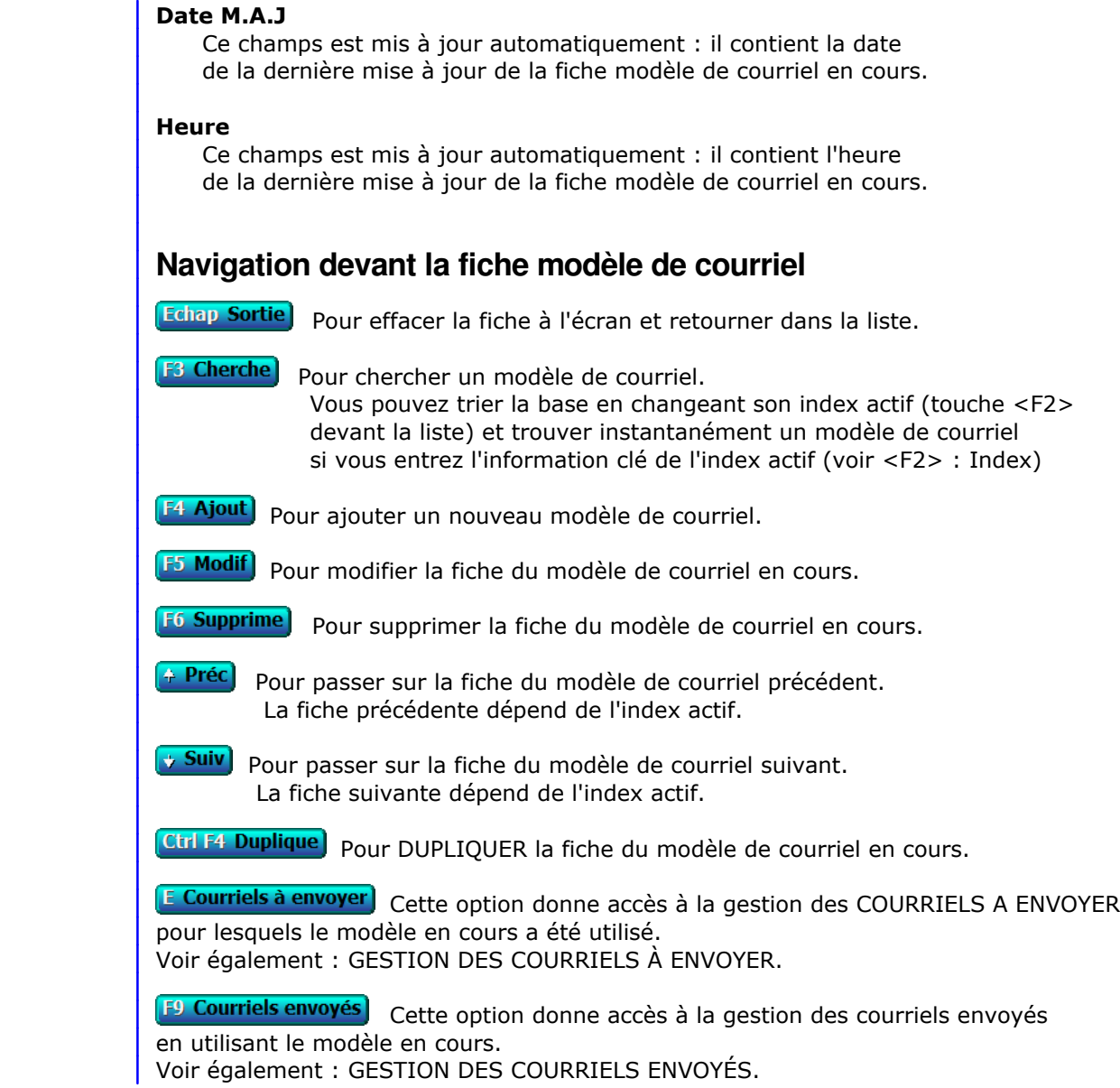

# **GESTION COURRIEL STANDARD AVEC PIECE JOINTE**

 Cette fonction permet de modifier à votre convenance la fin du message standard qui accompagne chaque pièce jointe envoyée par le logiciel lorsque vous imprimez un document destiné à un client, fournisseur, prospect, salarié ou autre destinataire. Ce document est imprimé par une imprimante virtuelle PDF et joint automatiquement au courriel à envoyer.

Pour personnaliser ce message, vous pouvez ajouter un texte aux lignes prédéfinies suivantes :

#### <CIVILNOMPRENOM

Nous vous remettons ...(ici la description automatisée du document)

 Votre signature peut être placée au choix dans cette fin de message ou dans la fiche Boite à lettres, avec ou sans fichier image (logo).

Texte généré par défaut (en l'absence de personnalisation ) :

«

 Si vous voulez recevoir ce document par voie postale sur papier merci de nous retourner le présent message en plaçant la chaine 'COURRIER PAPIER' dans l'objet de votre message.

ристично производите в различно при в различно при в различно при в различно при в сердине в различно при в се<br>В различно при в сердине в различно при в сердине в сердине в сердине в сердине в сердине в сердине в сердине

 Voir aussi : MODELES DE COURRIELS, MODELES DE LETTRES, IMPRESSION COURRIERS, BOITES A LETTRES, GESTION DES IMPRIMANTES, REPERTOIRE PDF.

# **GESTION DES BANQUES**

Cette fonction sert à mettre à jour ou consulter le fichier des banques.

 Enregistrez ici le(s) compte(s) ouverts par votre entreprise auprès d'agences bancaires. Lorsque le logiciel vous demandera d'indiquer une banque, vous n'aurez qu'à introduire le numéro de la fiche banque concernée.

La liste des banques apparait à l'écran.

## **Navigation devant la liste Echap Sortie** Pour quitter la base Banques. **F2 Index** Pour changer l'ordre de tri à l'écran. La gestion de cette base met à votre disposition les index suivants : A - BANQUE N° B - INTITULÉE L'appui sur la touche A ou B active immédiatement l'index correspondant et réaffiche la liste. [F3 Cherche] Pour chercher une banque. Vous pouvez trier la base en changeant son index actif (touche <F2>) et trouver instantanément une banque si vous connaissez l'un des renseignements clés utilisés par les index décrits ci-dessus. Vous pouvez taper au clavier sans appuyer sur <F3>, devant la liste. **F4 Ajout** Pour ajouter une nouvelle banque. **F5 Modif** Pour modifier la fiche de la banque en cours. **F6 Supprime** Pour supprimer la fiche de la banque en cours. **Entrée Fiche)** La fiche de la banque en cours apparait à l'écran. Voir plus loin le paragraphe intitulé « Navigation devant la fiche banque ». 4 Préc) Pour passer sur la ligne de la banque précédente. La ligne précédente dépend de l'index actif. **Suiv** Pour passer sur la ligne de la banque suivante. La ligne suivante dépend de l'index actif. **PgUp Page préc**) pour passer à la page précédente dans la liste. **PgDn Page suiv**) Pour passer à la page suivante dans la liste.  $\bullet$  Filtre Ce bouton (ou la combinaison de touches <AltGr> et <F>) sert à filtrer les fiches contenues dans la base banques de façon à ne voir à l'écran que les fiches répondant à une condition définie par vous-même. Voir aussi le chapitre nommé GUIDE CONDITIONS.  $\Box$  Compteur Ce bouton (ou la combinaison de touches <AltGr> et <C>) sert à compter : - le nombre de fiches présentes dans la base si aucun filtre n'est actif. - le nombre de fiches répondant OUI à la condition définie dans le filtre actif si vous avez filtré la base auparavant.
Voir aussi le chapitre nommé COMPTEUR DE CORRESPONDANCE.

#### **Th** Analyse

 Ce bouton (ou la combinaison de touches <AltGr> et <A>) sert à analyser la base banques sous forme de liste, et sous forme graphique si au moins un champs cumulable est présent dans la liste. Voir aussi le chapitre nommé ANALYSE.

#### Statistiques

 Ce bouton (ou la combinaison de touches <AltGr> et <S>) sert à consulter des statistiques globales concernant la base courante. Le logiciel calcule le total, la moyenne, la plus petite et la plus grande valeur trouvées, pour chaque champs. Voir aussi le chapitre nommé STATISTIQUES.

# **Fiche banque**

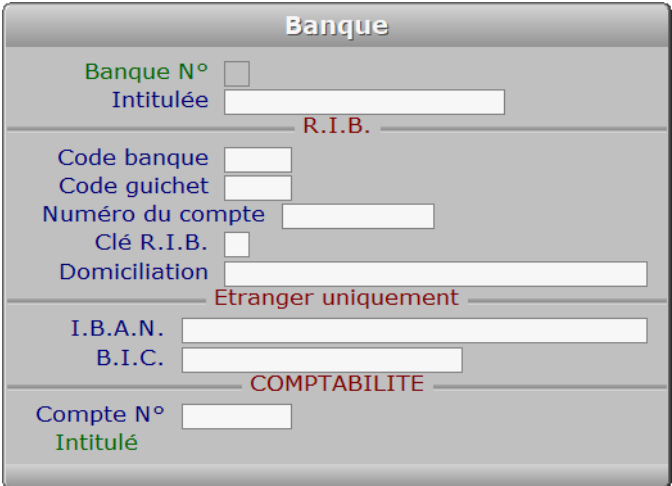

# **Description des champs**

#### **Banque N°**

 *Numéro de la fiche de banque en cours (F2 = guide banques).* La valeur de ce champs est calculée par le programme lors de l'ajout d'une nouvelle fiche. Ce champs peut être saisi lorsque vous ajoutez une nouvelle banque. Il ne pourra plus être modifié après enregistrement de la nouvelle fiche.

### **Intitulée**

 *Nom de la banque, suivi d'un numéro si plusieurs comptes dans la même banque (F2 = guide).* Si vous avez plusieurs comptes dans la même banque, placez par exemple un numéro ou une lettre identifiant chaque compte bancaire à droite du nom.

## **Code banque**

**Code guichet**

**Numéro du compte**

**Clé R.I.B.**

# **Domiciliation**

# **I.B.A.N.**

*International Banking Account Number.*

# **B.I.C.**

*Bank Identification Code.*

# **Compte N°**

 *Les numéros des comptes de banque commencent par 51 (F2 = guide comptes).* Si le compte n° indiqué n'est pas enregistré dans la base COMPTES, le logiciel vous propose d'ajouter un nouveau COMPTE. Entrez le numéro de compte utilisé par votre comptable pour ce compte bancaire. Les numéros des comptes de banques commencent par 51. Ce champs est présent dans la fiche banque si votre configuration contient le module COMPTABILITE.

# **Navigation devant la fiche banque**

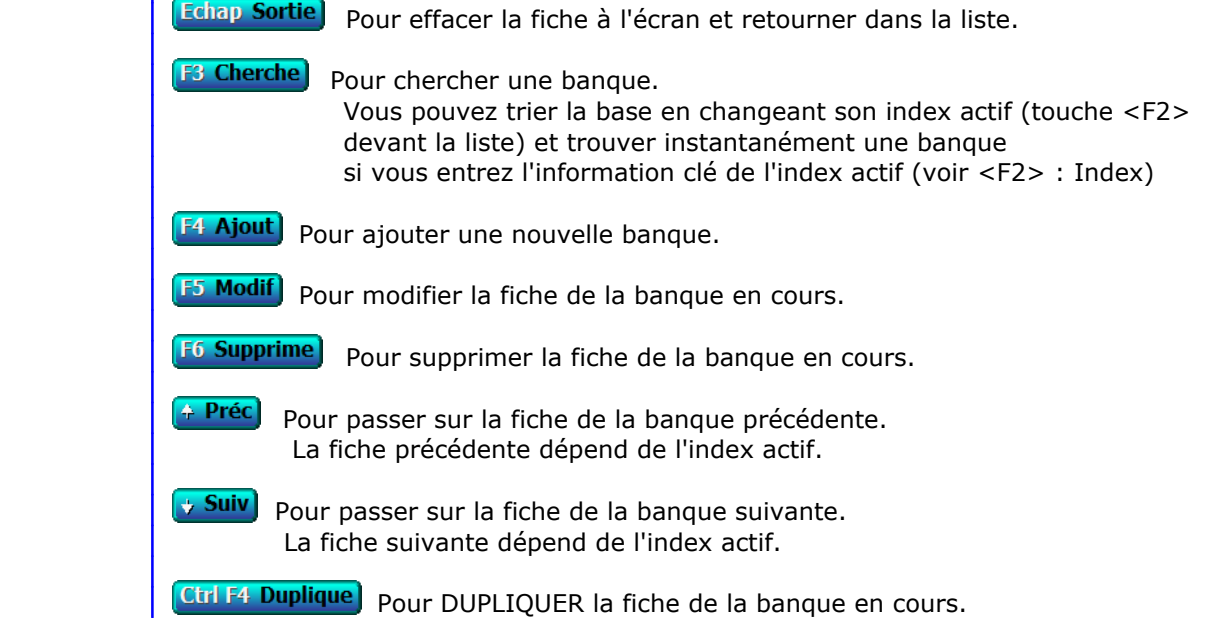

# **GESTION DES REPRÉSENTANTS**

 Cette fonction sert à mettre à jour ou consulter le fichier des représentants. La liste des représentants apparait à l'écran.

# **Navigation devant la liste**

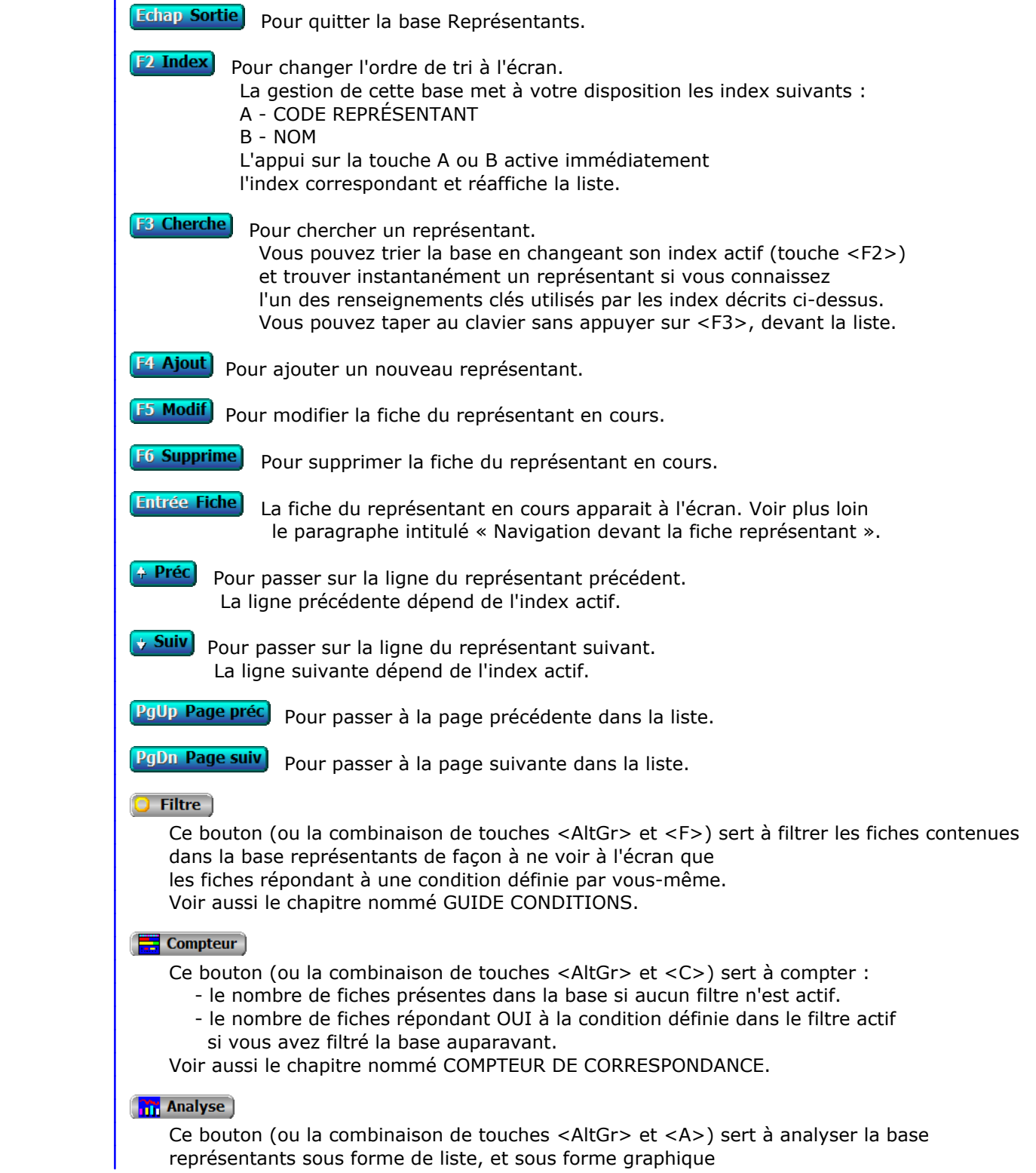

 si au moins un champs cumulable est présent dans la liste. Voir aussi le chapitre nommé ANALYSE.

#### **HE** Statistiques

 Ce bouton (ou la combinaison de touches <AltGr> et <S>) sert à consulter des statistiques globales concernant la base courante. Le logiciel calcule le total, la moyenne, la plus petite et la plus grande valeur trouvées, pour chaque champs. Voir aussi le chapitre nommé STATISTIQUES.

# **Fiche représentant**

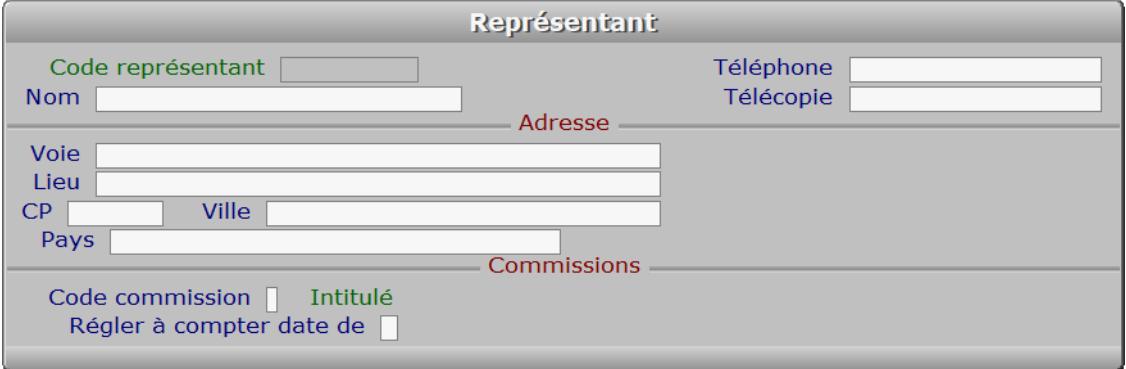

# **Description des champs**

## **Code représentant**

*F2 = guide représentants.*

 Ce champs peut être saisi lorsque vous ajoutez un nouveau représentant. Il ne pourra plus être modifié après enregistrement de la nouvelle fiche.

### **Nom**

*F2 = guide représentants.*

#### **Téléphone**

*F2 = guide.*

## **Télécopie**

### **Voie**

*Entrez le numéro suivi de la voie puis du nom de voie.*

# **Lieu**

*Exemple: Z.I., Bâtiment, Escalier, Porte N°, Boite postale.*

## **CP**

*Code Postal (F2 = guide codes postaux).*

# **Ville**

*F2 = guide code postaux.*

### **Pays**

 *Nom du pays dans lequel est située l'adresse de ce représentant (F2 guide Pays).* Si le pays indiqué n'est pas enregistré dans la base PAYS, le logiciel vous propose d'ajouter un nouveau PAYS.

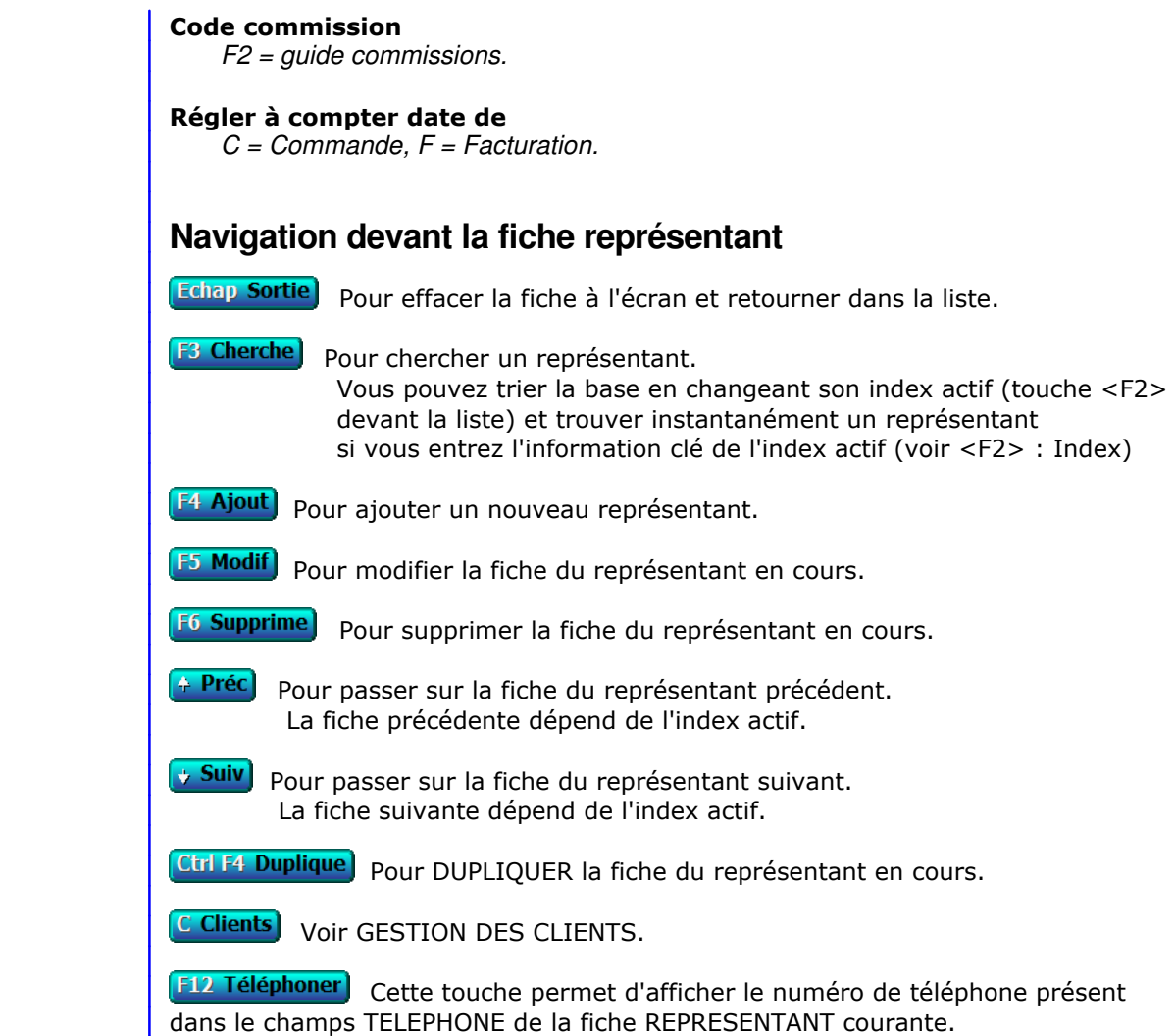

Après appui sur <Entrée>, le logiciel tente de composer

le numéro à l'aide de votre modem.

# **GESTION DES COMMISSIONS**

 Cette fonction sert à mettre à jour ou consulter le fichier des commissions. La liste des commissions apparait à l'écran.

# **Navigation devant la liste**

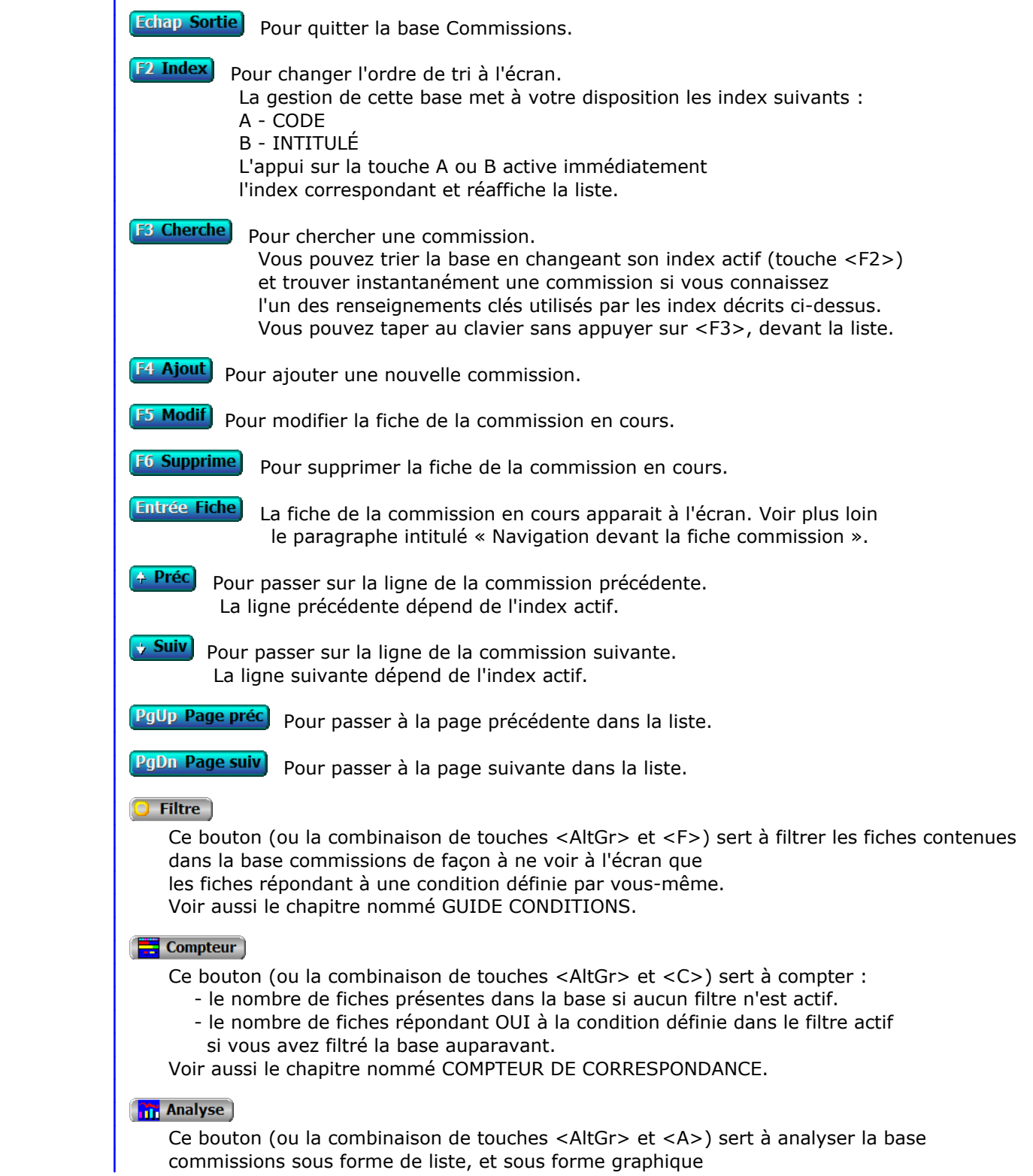

 si au moins un champs cumulable est présent dans la liste. Voir aussi le chapitre nommé ANALYSE.

#### Statistiques

 Ce bouton (ou la combinaison de touches <AltGr> et <S>) sert à consulter des statistiques globales concernant la base courante. Le logiciel calcule le total, la moyenne, la plus petite et la plus grande valeur trouvées, pour chaque champs. Voir aussi le chapitre nommé STATISTIQUES.

# **Fiche commission**

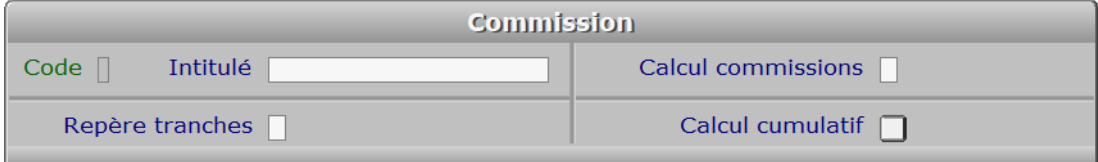

# **Description des champs**

#### **Code**

*Code de cette fiche (numéro de 1 à 9) (F2 = guide).*

La valeur de ce champs est calculée par le programme lors de l'ajout d'une nouvelle fiche.

## **Intitulé**

*F2 = guide commissions.*

#### **Repère tranches**

*Base de calcul pour repérage de la tranche (C = C.A. réalisé, M = Marge).*

#### **Calcul commissions**

*Base de calcul des commissions (C = C.A. réalisé, M = Marge).*

#### **Calcul cumulatif**

*Si oui, les commissions de chaque tranche de la table de calcul seront ajoutées.*

# **Navigation devant la fiche commission**

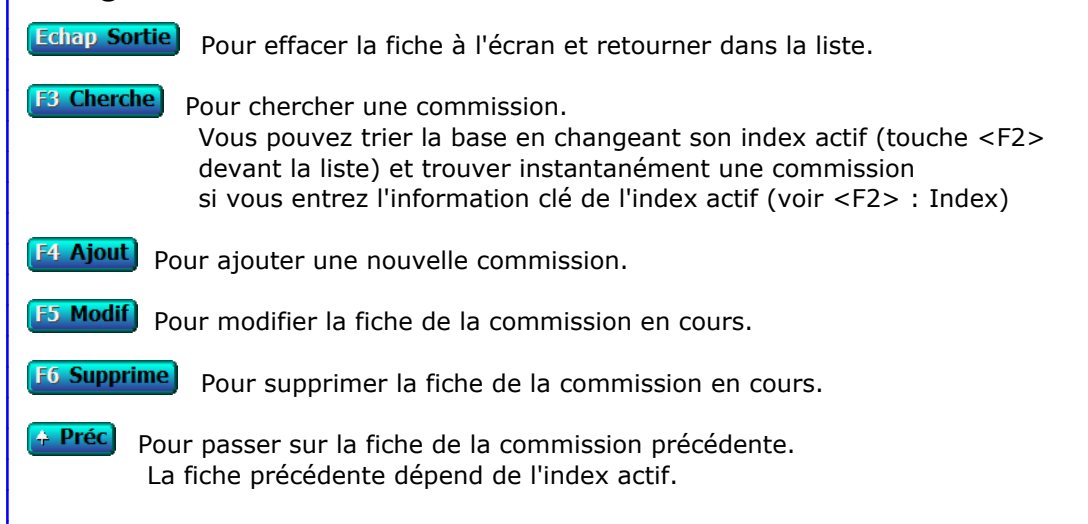

**Suiv** Pour passer sur la fiche de la commission suivante. La fiche suivante dépend de l'index actif.

Ctrl F4 Duplique) pour DUPLIQUER la fiche de la commission en cours.

**Entrée Tranches** Cette touche donne accès à la gestion des tranches pour la commission en cours. La liste des tranches apparait à l'écran. Voir également : GESTION DES TRANCHES DE COMMISSIONNEMENT.

# **GESTION DES SUCCURSALES**

Cette fonction sert à mettre à jour ou consulter le fichier des succursales.

 La gestion de cette base permet d'imprimer les courriers et documents destinés à des tiers (clients, fournisseurs, prospects et autres) avec l'enseigne commerciale de la succursale plutôt que celle de la "maison mère". La société courante est la maison mère.

 Dans les fiches des tiers concernés se trouve un champs permettant de saisir le CODE SUCCURSALE. Ce champs détermine l'en-tête que le logiciel utilisera pour tous les documents et courriers imprimés pour tel tiers.

 Exemple : Si vous imprimez un document destiné à un client pour lequel la fiche contient un code succursale, les informations contenues dans la fiche de la succursale correspondante seront imprimées. Si la fiche du client ne contient pas de code succursale, les informations contenues dans la fiche de la société courante seront imprimées.

La liste des succursales apparait à l'écran.

# **Navigation devant la liste**

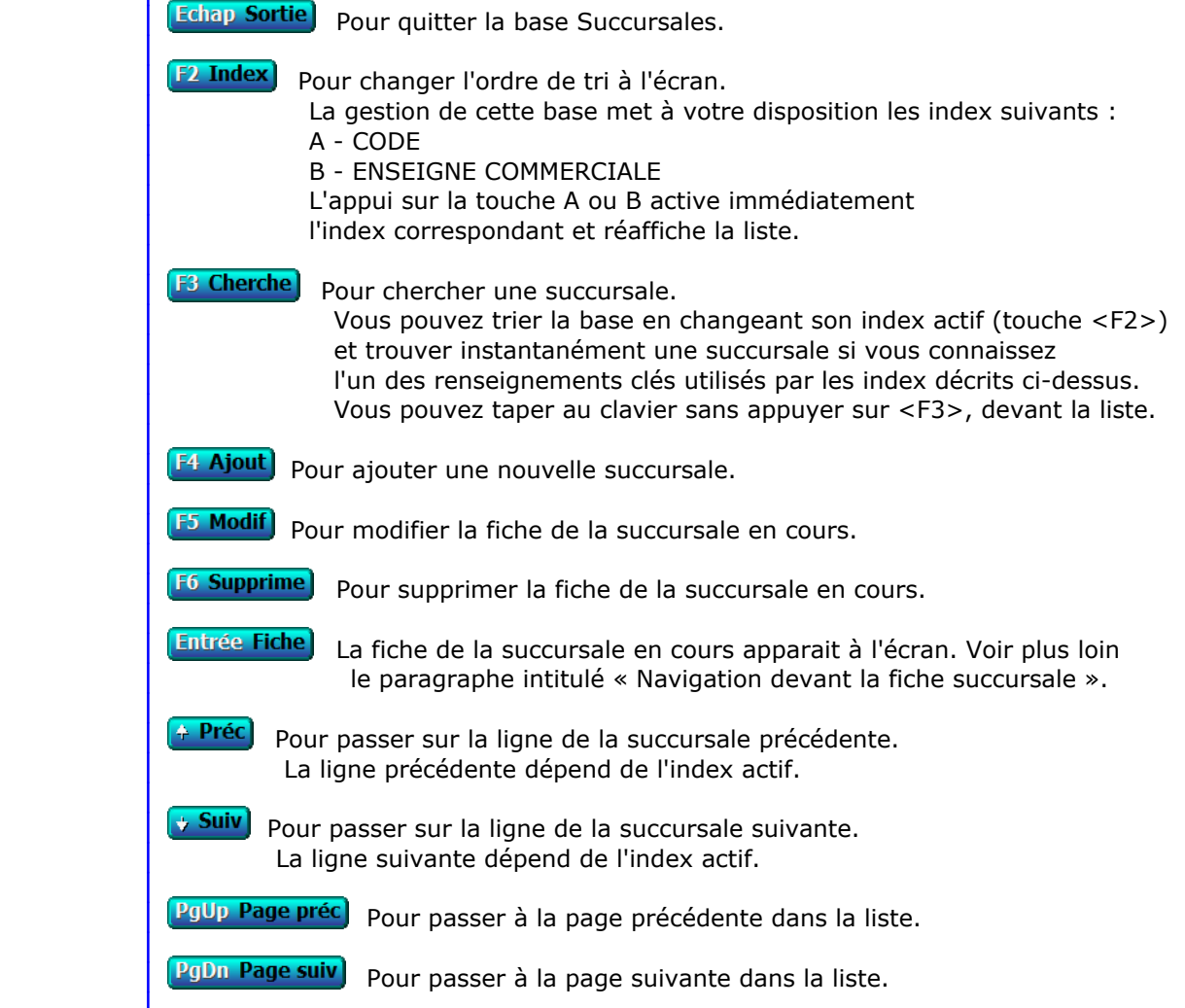

## **Filtre**

 Ce bouton (ou la combinaison de touches <AltGr> et <F>) sert à filtrer les fiches contenues dans la base succursales de façon à ne voir à l'écran que les fiches répondant à une condition définie par vous-même. Voir aussi le chapitre nommé GUIDE CONDITIONS.

#### $\Box$  Compteur

Ce bouton (ou la combinaison de touches <AltGr> et <C>) sert à compter :

- le nombre de fiches présentes dans la base si aucun filtre n'est actif.
- le nombre de fiches répondant OUI à la condition définie dans le filtre actif si vous avez filtré la base auparavant.
- Voir aussi le chapitre nommé COMPTEUR DE CORRESPONDANCE.

## **Th** Analyse

 Ce bouton (ou la combinaison de touches <AltGr> et <A>) sert à analyser la base succursales sous forme de liste, et sous forme graphique si au moins un champs cumulable est présent dans la liste. Voir aussi le chapitre nommé ANALYSE.

### Statistiques

 Ce bouton (ou la combinaison de touches <AltGr> et <S>) sert à consulter des statistiques globales concernant la base courante. Le logiciel calcule le total, la moyenne, la plus petite et la plus grande valeur trouvées, pour chaque champs. Voir aussi le chapitre nommé STATISTIQUES.

# **Fiche succursale**

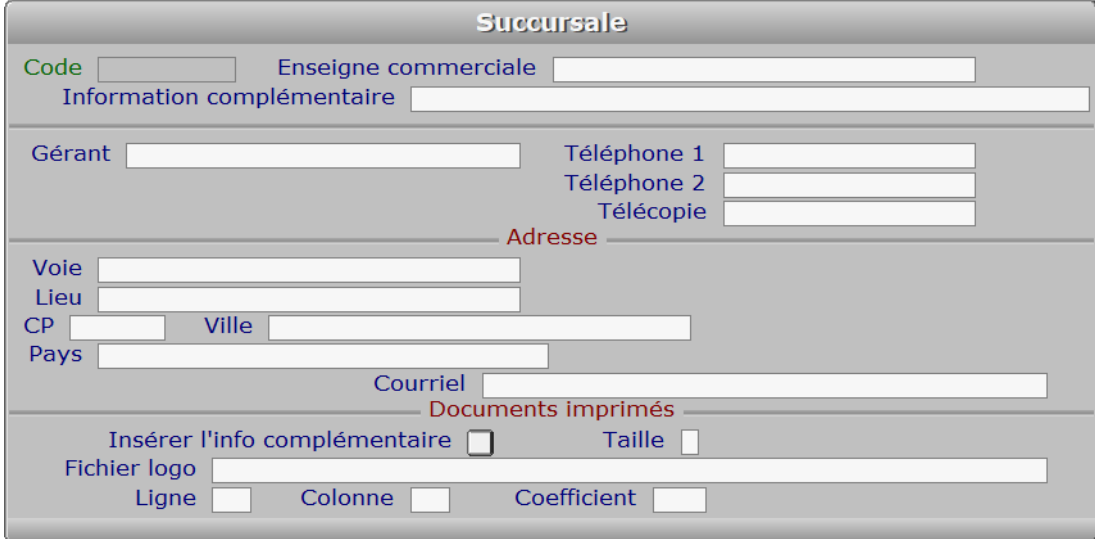

# **Description des champs**

#### **Code**

*Code de cette succursale (F2 = guide).*

 Ce champs peut être saisi lorsque vous ajoutez une nouvelle succursale. Il ne pourra plus être modifié après enregistrement de la nouvelle fiche.

#### **Enseigne commerciale**

*Entrez le nom de cette succursale (ou enseigne commerciale) (F2 = guide).*

#### **Information complémentaire**

*Entrez par exemple: S.A.R.L. au capital de ....*

## **Gérant**

*Entrez les noms et prénoms du gérant, précédés de MME, MLLE, MR.*

# **Téléphone 1**

*F2 = guide.*

# **Téléphone 2**

*F2 = guide.*

# **Télécopie**

#### **Voie**

#### **Lieu**

*Exemples: Z.I., Bâtiment, Escalier, N° de porte, Boite postale.*

#### **CP**

*Code Postal (F2 = guide codes postaux).*

#### **Ville**

*F2 = guide codes postaux.*

## **Pays**

*Nom du pays dans lequel est située cette adresse (F2 = guide Pays).*

## **Courriel**

*Adresse électronique de la succursale courante (F2 = guide).*

### **Insérer l'info complémentaire**

*Si oui, l'information complémentaire sera imprimée avec l'enseigne commerciale.*

### **Taille**

*A = Agrandi, N = Normal, R = Réduit.*

 Ce paramètre permet d'indiquer dans quelle taille relative vous voulez imprimer l'INFORMATION COMPLEMENTAIRE, dans l'en-tête de tous les documents destinés à vos clients, fournisseurs, prospects ou autres tiers, rattachés à la succursale courante.

#### **Fichier logo**

 *Fichier graphique représentant le logo de la succursale courante (F2 = guide).* Ce champs permet d'enregistrer le chemin d'accès au fichier image que vous utilisez comme logo pour la succursale courante. La version pour DOS du logiciel permet d'imprimer uniquement des images au format .BMP.

 Tous les documents sur lesquels l'en-tête peut être imprimée seront imprimés avec ce fichier logo s'il est indiqué dans ce champs.

Voir également : SOCIETES.

#### **Ligne**

*Position du coin supérieur gauche du logo, en nombre de lignes (minimum 0).*

#### **Colonne**

*Position du coin supérieur gauche du logo, en nombre de caractères (minimum 0).*

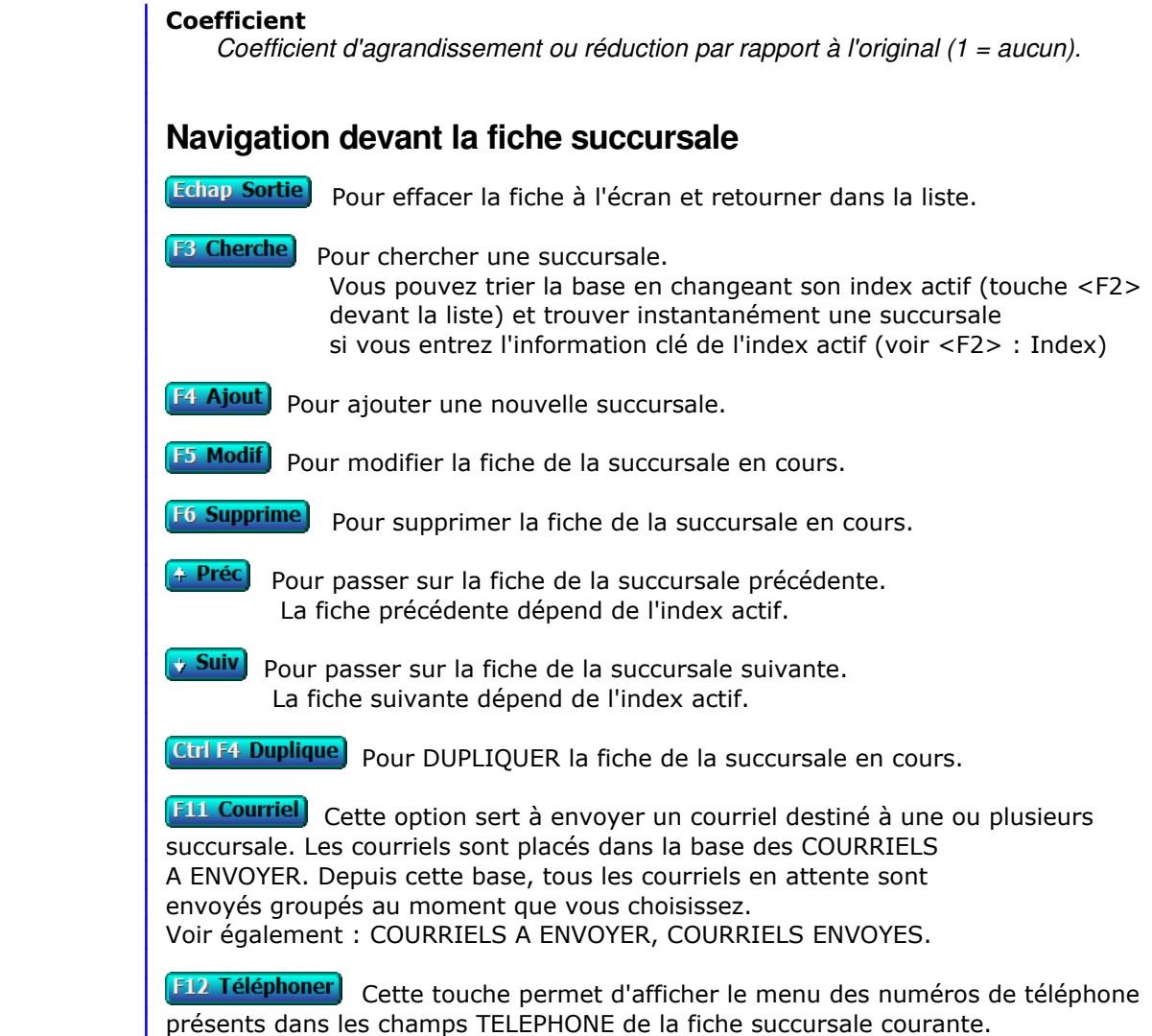

Après appui sur <Entrée>, le logiciel tente de composer

le numéro à l'aide de votre modem.

# **GESTION MOT DE PASSE SOCIETE**

Cette fonction permet de changer le mot de passe de la société en cours.

Le logiciel vous demande d'introduire le mot de passe actuel.

- Si aucun mot de passe n'est enregistré, validez cette zone vide.
- Si le mot de passe est enregistré, vous devez l'indiquer au logiciel avant de pouvoir le modidier. Après 3 tentatives erronées, le logiciel quitte la société en cours.

 Après validation du mot de passe correct, vous êtes invité à introduire le nouveau mot de passe. N'oubliez pas ce nouveau mot de passe, sinon vous ne pourrez plus entrer dans cette société.

# **LISTE DES BANQUES**

 Cette fonction sert principalement à consulter ou imprimer une liste du fichier des BANQUES.

# **Touches de navigation**

 <Echap> - ABANDON : Pour terminer la consultation de la base banques.

 <F4> - CREER CONDITION : pour filtrer les banques présentes dans la liste. Voir aussi le GUIDE CONDITIONS.

 <F5> - SAISIR CODE : pour créer ou modifier la condition dans le langage interne du logiciel.

<Alt C> - COMPTEUR : pour compter le nombre de lignes à consulter ou imprimer.

 <F> - FICHES : pour voir chaque fiche banque concernée par la condition (ou les toutes fiches si aucune condition définie).

 <Entrée> - LISTE STANDARD : pour consulter ou imprimer la liste interne au logiciel, triée sur l'index de votre choix.

 <L> - LISTE UTILISATEUR : pour consulter ou imprimer une liste utilisateur. Il est préférable dans ce cas de disposer du module OPTIMUM dans le logiciel ICIM afin de pouvoir définir et utiliser des listes permanentes. Voir aussi : LISTES UTILISATEURS.

et si une condition est définie :

<F6> - SUPPRIMER CONDITION : pour voir ou analyser à nouveau tout le fichier.

 <F7> - COMPLETER CONDITION : pour ajouter un nouvel élément à la condition définie.

et si vous disposez du module OPTIMUM dans le logiciel :

 <E> - ENREGISTRER REQUETE : pour enregistrer la condition (ou requête) créée dans la base requêtes.

 <R> - RECUPERER REQUETE : pour utiliser une requête déjà définie et enregistrée dans la base requêtes.

# **LISTE DES REPRÉSENTANTS**

 Cette fonction sert principalement à consulter ou imprimer une liste du fichier des REPRÉSENTANTS.

# **Touches de navigation**

 <Echap> - ABANDON : Pour terminer la consultation de la base représentants.

 <F4> - CREER CONDITION : pour filtrer les représentants présents dans la liste. Voir aussi le GUIDE CONDITIONS.

 <F5> - SAISIR CODE : pour créer ou modifier la condition dans le langage interne du logiciel.

<Alt C> - COMPTEUR : pour compter le nombre de lignes à consulter ou imprimer.

 <F> - FICHES : pour voir chaque fiche représentant concernée par la condition (ou les toutes fiches si aucune condition définie).

 <Entrée> - LISTE STANDARD : pour consulter ou imprimer la liste interne au logiciel, triée sur l'index de votre choix.

 <L> - LISTE UTILISATEUR : pour consulter ou imprimer une liste utilisateur. Il est préférable dans ce cas de disposer du module OPTIMUM dans le logiciel ICIM afin de pouvoir définir et utiliser des listes permanentes. Voir aussi : LISTES UTILISATEURS.

et si une condition est définie :

<F6> - SUPPRIMER CONDITION : pour voir ou analyser à nouveau tout le fichier.

 <F7> - COMPLETER CONDITION : pour ajouter un nouvel élément à la condition définie.

et si vous disposez du module OPTIMUM dans le logiciel :

 <E> - ENREGISTRER REQUETE : pour enregistrer la condition (ou requête) créée dans la base requêtes.

 <R> - RECUPERER REQUETE : pour utiliser une requête déjà définie et enregistrée dans la base requêtes.

# **LISTE DES COMMISSIONS**

 Cette fonction sert principalement à consulter ou imprimer une liste du fichier des COMMISSIONS.

# **Touches de navigation**

 <Echap> - ABANDON : Pour terminer la consultation de la base commissions.

 <F4> - CREER CONDITION : pour filtrer les commissions présentes dans la liste. Voir aussi le GUIDE CONDITIONS.

 <F5> - SAISIR CODE : pour créer ou modifier la condition dans le langage interne du logiciel.

<Alt C> - COMPTEUR : pour compter le nombre de lignes à consulter ou imprimer.

 <F> - FICHES : pour voir chaque fiche commission concernée par la condition (ou les toutes fiches si aucune condition définie).

 <Entrée> - LISTE STANDARD : pour consulter ou imprimer la liste interne au logiciel, triée sur l'index de votre choix.

 <L> - LISTE UTILISATEUR : pour consulter ou imprimer une liste utilisateur. Il est préférable dans ce cas de disposer du module OPTIMUM dans le logiciel ICIM afin de pouvoir définir et utiliser des listes permanentes. Voir aussi : LISTES UTILISATEURS.

et si une condition est définie :

<F6> - SUPPRIMER CONDITION : pour voir ou analyser à nouveau tout le fichier.

 <F7> - COMPLETER CONDITION : pour ajouter un nouvel élément à la condition définie.

et si vous disposez du module OPTIMUM dans le logiciel :

 <E> - ENREGISTRER REQUETE : pour enregistrer la condition (ou requête) créée dans la base requêtes.

 <R> - RECUPERER REQUETE : pour utiliser une requête déjà définie et enregistrée dans la base requêtes.

# **LISTE DES SUCCURSALES**

 Cette fonction sert principalement à consulter ou imprimer une liste du fichier des SUCCURSALES.

# **Touches de navigation**

 <Echap> - ABANDON : Pour terminer la consultation de la base succursales.

 <F4> - CREER CONDITION : pour filtrer les succursales présentes dans la liste. Voir aussi le GUIDE CONDITIONS.

 <F5> - SAISIR CODE : pour créer ou modifier la condition dans le langage interne du logiciel.

<Alt C> - COMPTEUR : pour compter le nombre de lignes à consulter ou imprimer.

 <F> - FICHES : pour voir chaque fiche succursale concernée par la condition (ou les toutes fiches si aucune condition définie).

 <Entrée> - LISTE STANDARD : pour consulter ou imprimer la liste interne au logiciel, triée sur l'index de votre choix.

 <L> - LISTE UTILISATEUR : pour consulter ou imprimer une liste utilisateur. Il est préférable dans ce cas de disposer du module OPTIMUM dans le logiciel ICIM afin de pouvoir définir et utiliser des listes permanentes. Voir aussi : LISTES UTILISATEURS.

et si une condition est définie :

<F6> - SUPPRIMER CONDITION : pour voir ou analyser à nouveau tout le fichier.

 <F7> - COMPLETER CONDITION : pour ajouter un nouvel élément à la condition définie.

et si vous disposez du module OPTIMUM dans le logiciel :

 <E> - ENREGISTRER REQUETE : pour enregistrer la condition (ou requête) créée dans la base requêtes.

 <R> - RECUPERER REQUETE : pour utiliser une requête déjà définie et enregistrée dans la base requêtes.

# **SAUVEGARDE DES FICHIERS**

 Cette fonction permet de sauvegarder tous les fichiers utilisés par le logiciel pour la société en cours.

 La sauvegarde est indispensable pour ne pas perdre des jours ou des semaines de travail lorsque la panne, peu fréquente mais toujours imprévue, survient. La meilleure démarche consistera donc à faire une sauvegarde à la fin de chaque journée de travail.

 La sauvegarde est aussi FORTEMENT CONSEILLEE avant tout traitement automatique modifiant vos fichiers, afin de pouvoir restaurer ceux-ci si le traitement est anormalement interrompu (panne Matériel ou Logiciel).

 La procédure de sauvegarde est entièrement automatique. Le logiciel sauvegarde uniquement les fichiers qui ont été mis à jour depuis la dernière sauvegarde. Si le disque que vous avez introduit dans le support de sauvegarde n'est pas vide ou n'est pas celui attendu, le logiciel vous le dit puis vous invite à choisir un autre disque.

 Le logiciel vous invite à choisir le lecteur de disque cible, à l'aide d'un menu déroulant contenant les lettres d'identification des unités disponibles sur votre machine. Vous pouvez ainsi sauvegarder aussi bien sur disquettes que sur toute autre unité de stockage installée. Vous pouvez enregistrer jusqu'à 9999 jeux de sauvegarde pour chaque société sur le même support si celui-ci a une capacité supérieure ou égale à 9 Mo. Chaque sauvegarde peut être écrasée par une nouvelle sauvegarde avec le même jeu.

 Après validation, le logiciel vérifie l'existence du disque de sauvegarde dans le lecteur spécifié. Si ce lecteur ne contient pas le disque attendu, il vous le dit puis vous invite à choisir un autre lecteur.

## **Sauvegardes sur disquettes**

 Si plusieurs disquettes sont nécessaires, le logiciel vous demande tour à tour d'insérer la première disquette, la deuxième, etc..

 Il est utile d'inscrire les informations suivantes sur les étiquettes de vos disquettes de sauvegarde :

> JEU N° <numéro du jeu de sauvegarde> SAUVEGARDE + <nom de société> + <Numéro de société> DISQUETTE N° <Numéro de disquette>

 Pour vous aider dans cette démarche, le logiciel affiche toute information utile lorsqu'il vous demande d'insérer la disquette concernée.

### **Sauvegardes sur autres supports**

 Si le support de sauvegarde a une capacité supérieure ou égale à 9 Mo, le logiciel affiche un menu vous invitant à choisir le jeu de sauvegarde à utiliser (Nombre de 1 à 99 suivi de la date et l'heure de la dernière sauvegarde effectuée avec ce jeu). Si vous choisissez un jeu déjà utilisé, le logiciel écrasera les anciens fichiers et la date de sauvegarde du jeu sera remplacée par la date (et l'heure) de la nouvelle sauvegarde. Le menu est trié dans l'ordre croissant des dates et heures de sauvegardes. Voir également : RESTAURATION DES FICHIERS.

# **RESTAURATION DES FICHIERS**

 Cette fonction permet de restaurer tous les fichiers utilisés par le logiciel pour la société en cours et qui ont été sauvegardés préalablement.

 La restauration n'est utile que si vos fichiers ont été endommagés suite à une panne. Notez que toutes les mises à jour effectuées sur vos fichiers depuis la dernière sauvegarde sont définitivement perdues dès l'instant que vous restaurez les fichiers sauvegardés. Il est donc vital de faire régulièrement vos sauvegardes. Sauvegarder tous les jours est une bonne précaution à ne pas prendre à la légère.

La procédure de restauration est entièrement automatique.

 Si le disque que vous avez introduit n'est pas vide ou n'est pas celui attendu, le logiciel vous le dit puis vous demande d'insérer un autre disque.

 Le logiciel vous demande d'indiquer le lecteur de disque(tte) source, à l'aide d'un menu déroulant contenant les lettres d'identification des unités disponibles sur votre machine. Vous pouvez ainsi restaurer aussi bien depuis des disquettes que depuis toute autre unité de stockage installée.

 Après validation, le logiciel vérifie l'existence du disque de sauvegarde dans le lecteur spécifié.

Vous pouvez choisir le groupe de fichiers à restaurer :

- 1 Fichiers de la société
- 2 Fichiers à portée globale (ne dépendant pas d'une société en particulier)
- 3 Fichiers de la société + fichiers à portée globale
- 4 Courriels de la société
- 5 Pièces jointes aux courriels de la société

 Si plusieurs disquettes sont nécessaires pour restaurer tous les fichiers requis, le logiciel vous demande d'insérer tour à tour toutes les disquettes du "jeu" de sauvegarde dont vous disposez (le plus récent si possible).

 Si une sauvegarde a été effectuée sur un disque d'une capacité supérieure à 9 méga-octets le logiciel affiche un menu déroulant contenant sur chaque ligne la date et l'heure de chaque sauvegarde effectuée sur ce disque pour la société courante, vous invitant à choisir la sauvegarde à restaurer. Le menu est trié dans l'ordre décroissant des dates et heures des sauvegardes.

La restauration démarre aussitôt après la demande de confirmation qui suit.

# **PARAMETRAGE SAUVEGARDES**

 Cette fonction permet de paramétrer la façon dont le logiciel doit agir concernant les sauvegardes.

Vous pouvez ici choisir l'une des options suivantes :

- 1 Sauvegarde ponctuelle (en allant dans la fonction Sauve).
- 2 Sauvegarde proposée lorsque l'utilisateur quitte la société (\*)
- 3 Sauvegarde imposée lorsque l'utilisateur quitte la société (\*).

Par défaut, l'option N° 2 ci-dessus est activée.

 Si vous choisissez l'option 2 ou l'option 3, le programme vous demande la fréquence de sauvegarde, exprimée en jours. La valeur par défaut est 7 jours.

 (\*) le dernier utilisateur présent, si version réseau du logiciel. Le programme détecte la présence des autres utilisateurs ou processus actifs dans le logiciel et ne propose ou n'impose la sauvegarde qu'au dernier utilisateur présent, lorsque celui-ci sort de la société courante.

 Ces paramètres peuvent être différents pour chaque société installée. Ils sont les mêmes pour tous les utilisateurs, dans la version réseau du logiciel.

# **DESINSTALLATION D'UNE SOCIETE**

 Cette fonction permet de supprimer une société installée. Seul le SUPERVISEUR peut accéder à cette fonction.

 La desinstallation consiste à supprimer tous les fichiers, répertoires et renseignements concernant exclusivement la société visée.

 Le logiciel vous invite à faire une sauvegarde des fichiers de cette société avant de la desinstaller. Cette opération préliminaire est obligatoire, afin que vous puissiez réinstaller cette société en cas d'erreur.

A la fin de la sauvegarde, le logiciel vous demande confirmation.

 Si vous confirmez, le logiciel supprime tous les fichiers, répertoires et renseignements concernant cette société, puis quitte cette ancienne société.

 Si plusieurs sociétés sont installées, vous vous retrouvez dans le menu GESTION MULTI-SOCIETES. Vous pouvez alors entrer dans une autre société ou en installer une nouvelle.

 Si la société supprimée était la seule société installée, vous vous retrouvez sous D.O.S. A vous de relancer ou non le logiciel afin d'installer une nouvelle société.

# **CONDENSATION DES BASES**

 Cette fonction permet de supprimer physiquement tous les enregistrements vides dans vos bases de données.

 Lorsque vous supprimez une fiche dans une base, cette fiche n'est pas détruite mais seulement mise à blanc, c'est à dire qu'elle est vidée de toute information ; elle peut ensuite être réutilisée par le logiciel lorsque vous ajoutez une nouvelle fiche dans cette base.

 La mise à blanc d'une fiche est beaucoup plus rapide à effectuer pour le logiciel que la suppression physique, mais elle ne vous fait pas récupérer sur disque la place occupée par cette fiche vide.

 La fonction en cours peut vous faire récupérer la place occupée sur disque par les fiches vides. Elle est donc utile si vous manquez de place sur votre disque dur et si vous avez supprimé un nombre important de fiches dans des bases sans en ajouter de nouvelles dans ces mêmes bases.

 Si vous disposez d'une version réseau du logiciel, celui-ci vous informe que seules les bases qui ne sont pas utilisées par d'autres utilisateurs du réseau au moment ou vous lancez la présente fonction seront traitées, car le traitement effectué par cette fonction nécessite l'ouverture de chaque base en mode EXCLUSIF (un seul utilisateur à la fois).

# **REINDEXATION D'UNE BASE**

 Cette fonction peut être utile si vous constatez un dysfonctionnement ou obtenez un message d'erreur d'exécution, lors de l'accès dans une base ou lors d'une recherche à l'aide d'un index. Vous pouvez ici supprimer les index d'une base de données du logiciel. Ces index seront recréés dès que vous ouvrirez à nouveau la base concernée. Si le problème persiste, veuillez consulter les recommandations ci-dessous, puis contacter ICIM si le problème n'est toujours pas résolu.

# **VERIFICATION ET DEFRAGMENTATION**

Si la défragmentation régulière du disque dur n'est pas planifiée,

il est important de la faire au moins une fois par mois. Plus souvent elle e plus rapide elle est. Arrivé à un certain niveau de fragmentation, des secte sont perdus par le système d'exploitation Windows. Il ne sait plus recoller t d'un fichier trop fragmenté et ces secteurs orphelins l'induisent en erreur, de façon complètement aléatoire. C'est pourquoi la défragmentation est indis tout comme la vérification du disque (analyse) après chaque coupure de coura Seul un disque en parfait état de fonctionnement sur le serveur peut préserve l'intégrité des données qu'il stocke.

Pour démarrer la vérification ou la défragmentation du disque dur sous Window fermer le logiciel s'il est ouvert (sur tous les postes en réseau) puis alle Windows dans "Ordinateur" (ou "Poste de travail" selon le Windows utilisé) et cliquer avec le bouton droit de la souris sur le disque dur contenant le : (dossier) de travail ICIM (ou celui choisi lors de l'installation du logiciel). Choisir "Propriétés", puis l'onglet "Outils".

# **GESTION DES SOCIÉTÉS**

 Cette fonction sert à mettre à jour ou consulter le fichier des sociétés. La liste des sociétés apparait à l'écran.

# **Navigation devant la liste**

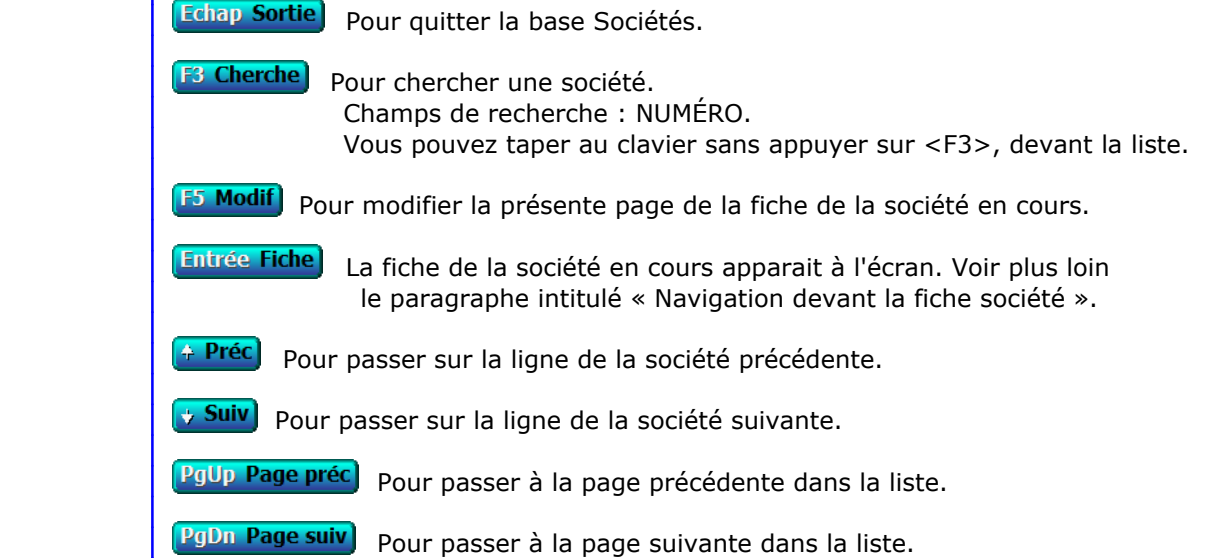

# **Fiche société - page 1**

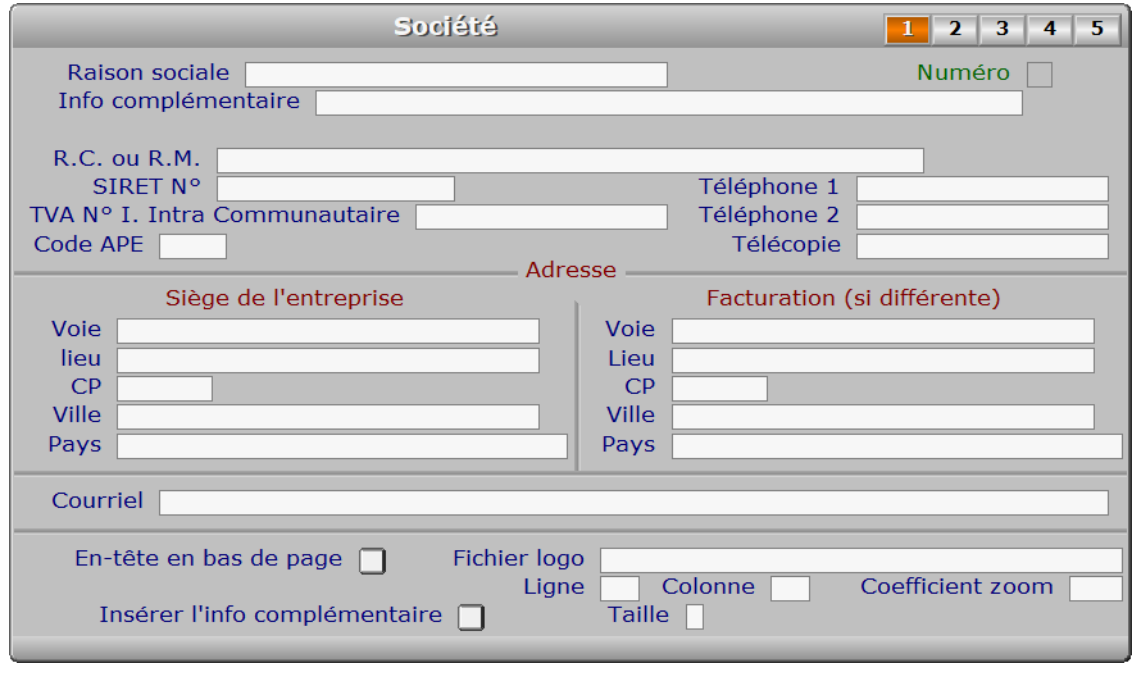

# **Description des champs - page 1**

### **Raison sociale**

 La raison sociale est imprimée sur les documents avec en-tête, si l'impression de l'en-tête de société est paramétrée pour un ou plusieurs documents dans l'une des pages suivantes de la fiche Société.

 Attention : vous pouvez modifier le nom de société, pour le cas où il aurait changé entre temps, mais vous ne pourrez plus alors restaurer aucune sauvegarde effectuée antérieurement avec l'ancien nom. Pour restaurer une ancienne sauvegarde, replacez préalablement l'ancien nom de société. La raison de ceci est que chaque sauvegarde est liée à une société, identifiée par son nom.

## **Numéro**

Ce champs est mis à jour automatiquement.

### **Info complémentaire**

*Information complémentaire à la Raison Sociale (Exemple : SARL au capital de...).*

### **R.C. ou R.M.**

*Exemple : R.C. Toulouse B 345 034 569.*

 Enregistrez ici le numéro que vous a éventuellement attribué la Chambre de Commerce (Registre du Commerce) ou la Chambre des Métiers (Registre des Métiers).

 Si votre entreprise est située en dehors de France, vous pouvez indiquer ici le numéro de votre entreprise dans le pays où se situe son siège, conformément aux lois en vigueur dans ce pays.

 Exemples : "R.C. Toulouse A 327 082 376" "R.M. Lille A 327 082 376"

 Si vous placez seulement un numéro dans ce champs, seul ce numéro sera imprimé sur les documents avec en-tête. Le descriptif de ce numéro doit ici être inséré avant le numéro.

## **SIRET N°**

Entrer seulement un numéro siret ou laisser ce champs vide.

## **TVA N° I. Intra Communautaire**

 *Numéro d'identification TVA de votre entreprise, si elle est située en Europe.* Ce numéro commence par le Code Pays (FR pour la france), suivi de deux chiffres puis de votre numéro Siret. Contacter votre centre des impôts pour plus d'informations.

# **Code APE**

```
 Téléphone 1
```
*F2 = guide.*

# **Téléphone 2**

*F2 = guide.*

## **Télécopie**

### **Voie**

**Lieu**

```
 Exemple : Z.I. ..., Bâtiment ..., Lieu dit ....
```
## **CP**

*Entrer le code postal (F2 = guide).*

## **Ville**

*F2 = guide codes postaux.*

# **Pays**

*Nom du pays dans lequel est située l'adresse du siège de l'entreprise (F2 = guide).*

# **Voie**

**Lieu**

## **CP**

*Entrer le code postal (F2 = guide).*

### **Ville**

*F2 = guide codes postaux.*

#### **Pays**

*Nom du pays dans lequel est située l'adresse de facturation de l'entreprise (F2 = guide).*

#### **Courriel**

*Adresse électronique de la société courante (F2 = guide).*

### **En-tête en bas de page**

 *Oui : l'en-tête de la société sera placé en bas de page, Non : en haut à gauche.* Seul sont concernés les documents pour lesquels vous avez demandé d'imprimer l'en-tête. Voir à ce sujet les pages suivantes de la fiche société.

# **Fichier logo**

 *Fichier graphique représentant le logo de la société courante (F2 = guide).* Ce champs permet d'enregistrer le chemin d'accès au fichier image que vous utilisez comme logo pour la succursale courante.

 Tous les documents sur lesquels l'en-tête peut être imprimé seront imprimés avec ce logo s'il est indiqué dans ce champs.

 Vous pouvez renseigner ici le nom du fichier avec son extension, avec ou sans son chemin d'accès. Si le chemin d'accès n'est pas renseigné, le logiciel cherchera dans le répertoire ou est installé le logiciel (par défaut nommé ICIM lors de l'installation).

 EN RESEAU : pour les configurations en réseau du logiciel, le fichier logo doit se trouver sur le serveur, sur le disque sur lequel est installé le logiciel. Le chemin d'accès éventuellement renseigné ici sera conservé mais la lettre d'identification de l'unité (la première lettre, avant ':') sera remplacée, lors de l'impression, par celle du disque sur lequel est installé le logiciel. Si le chemin d'accès n'existe pas sur ce disque, le fichier sera introuvable et ne sera donc pas imprimé. Pour éviter ce problème, ne renseignez pas le chemin d'accès ici et placez votre fichier logo dans le répertoire racine du logiciel (répertoire dans lequel est installé le fichier exécutable du logiciel).

 Si vous avez installé une version pour Windows du logiciel, ou si PageScript est le spouleur actif (version pour DOS), tous les fichiers .bmp non compressés peuvent être imprimés. La version pour Windows permet également l'impression d'autres formats de fichiers images (.JPG et d'autres).

Voir également : PARAMETRAGE IMPRESSIONS, SUCCURSALES.

#### **Ligne**

*Position du coin supérieur gauche du logo, en nombre de lignes (minimum 0).*

#### **Colonne**

*Position du coin supérieur gauche du logo, en nombre de caractères (minimum 0).*

## **Coefficient zoom**

*Coefficient d'agrandissement ou réduction par rapport à l'original (1 = aucun).*

## **Insérer l'info complémentaire**

*Si Oui, l'info complémentaire sera placée sous la raison sociale dans l'en-tête.*

# **Taille**

 *A = Agrandi, N = Normal, R = Réduit.* Ce paramètre permet d'indiquer dans quelle taille relative vous voulez imprimer l'INFORMATION COMPLEMENTAIRE, dans l'en-tête de tous les documents destinés à vos clients, fournisseurs, prospects ou autres tiers.

# **Fiche société - page 2**

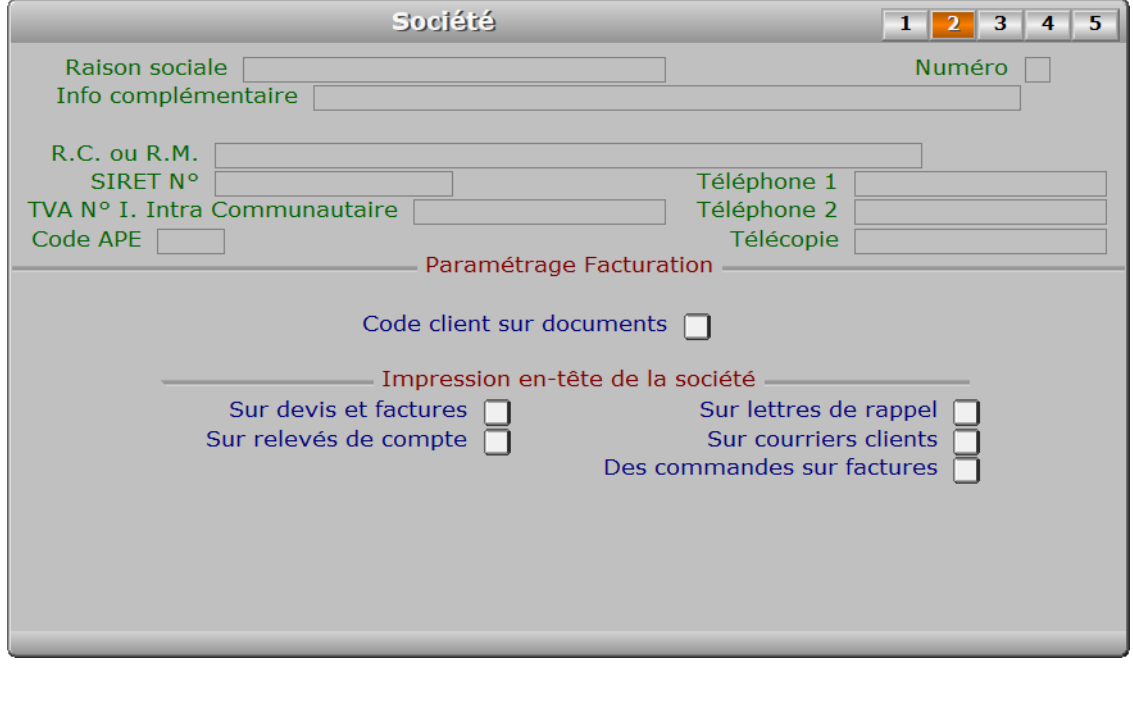

# **Description des champs - page 2**

## **Code client sur documents**

*Oui, si vous voulez imprimer le code client sur vos devis, factures et avoirs.*

## **Sur devis et factures**

*Oui, si vous voulez imprimer l'en-tête sur vos devis, factures et avoirs.*

### **Sur relevés de compte**

*Oui, si vous voulez imprimer l'en-tête sur les relevés de comptes clients.*

#### **Sur lettres de rappel**

*Oui, si vous voulez imprimer l'en-tête sur vos lettres de relances.*

#### **Sur courriers clients**

*Oui, si vous voulez imprimer l'en-tête sur les courriers destinés à vos clients.*

### **Des commandes sur factures**

*Oui, si vous voulez imprimer l'en-tête de chaque commande sur vos factures.*

# **Fiche société - page 3**

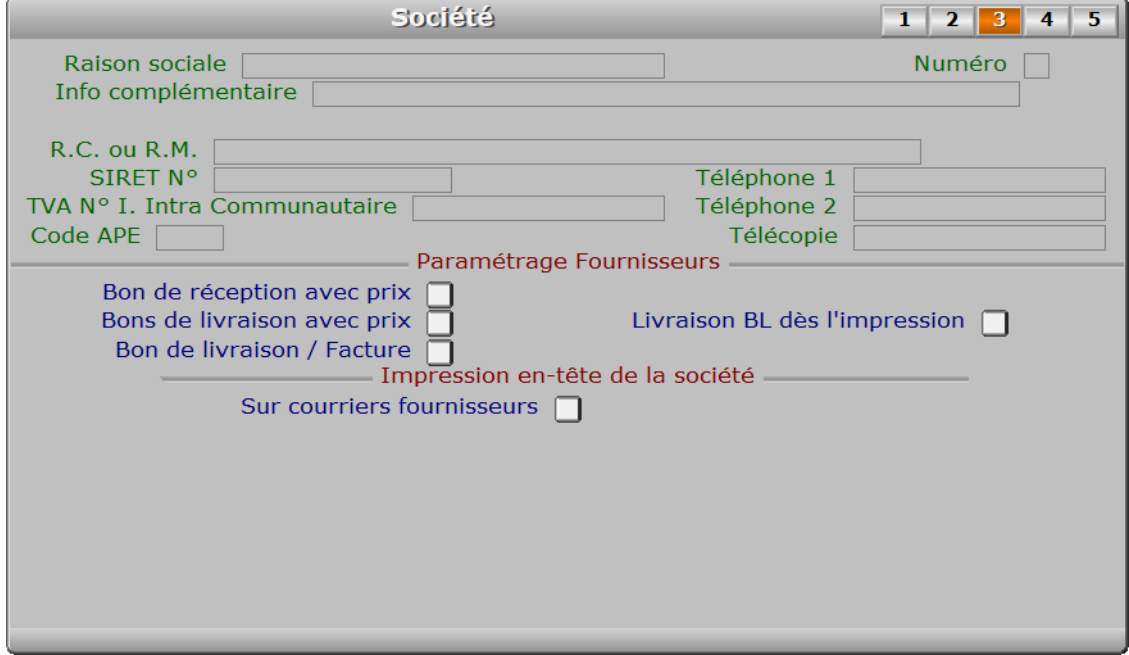

# **Description des champs - page 3**

#### **Bon de réception avec prix**

 *Si non, les reliquats seront imprimés à la place des prix.* Le bon de réception sera imprimé avec des informations différentes selon la valeur de ce champs.

- Cas OUI : Les colonnes PRIX UNITAIRE, QUANTITE LIVREE et MONTANT H.T. seront imprimées sur chaque ligne de produits si elles sont incluses dans le paramétrage des colonnes sur vos bons de réception.
- Cas NON : Les colonnes QUANTITE COMMANDEE, RELIQUAT et QUANTITE LIVREE remplaceront les colonnes du cas précédant.

#### **Bons de livraison avec prix**

 *Si non, les reliquats seront imprimés à la place des prix.* Le bon de livraison sera imprimé avec des informations différentes selon la valeur de ce champs.

 Cas OUI : Les colonnes PRIX UNITAIRE, QUANTITE LIVREE et MONTANT H.T. seront imprimées sur chaque ligne de produits si elles sont incluses dans le paramétrage des colonnes sur vos bons de livraison.

 Cas NON : Les colonnes QUANTITE COMMANDEE, RELIQUAT et QUANTITE LIVREE remplaceront les colonnes du cas précédant.

### **Livraison BL dès l'impression**

 *Si Oui, le contenu du bl sera considéré livré quand vous imprimerez le bl.* Ce paramètre permet d'indiquer si le logiciel doit enregistrer automatiquement la livraison immédiate des produits lors de l'impression. Si non, vous pouvez le faire quand-même manuellement en passant par l'option nommée LIVRAISON, puis touche F10 pour LIVRAISON INTEGRALE, puis touche F8 pour enregistrer la livraison intégrale.

## **Bon de livraison / Facture**

 *Si Oui, le mot facture sera inséré dans le titre du B.L..* Si Oui, le titre du B.L. sera : BON DE LIVRAISON / FACTURE N°... Si Non, le titre du B.L. sera : BON DE LIVRAISON N°...

 Note : ce champs peut être saisi seulement si la valeur du champs nommé "BONS DE LIVRAISON AVEC PRIX" est OUI.

### **Sur courriers fournisseurs**

*Tapez Oui pour imprimer l'en-tête sur les courriers destinés à vos fournisseurs.*

### **Sur bons de commande**

*Oui, si vous voulez imprimer l'en-tête sur vos bons de commande.*

#### **Sur bons de réception**

*Oui, si vous voulez imprimer l'en-tête sur vos bons de réception.*

## **Sur bons de livraison**

*Oui, si vous voulez imprimer l'en-tête sur vos bons de livraison.*

# **Fiche société - page 4**

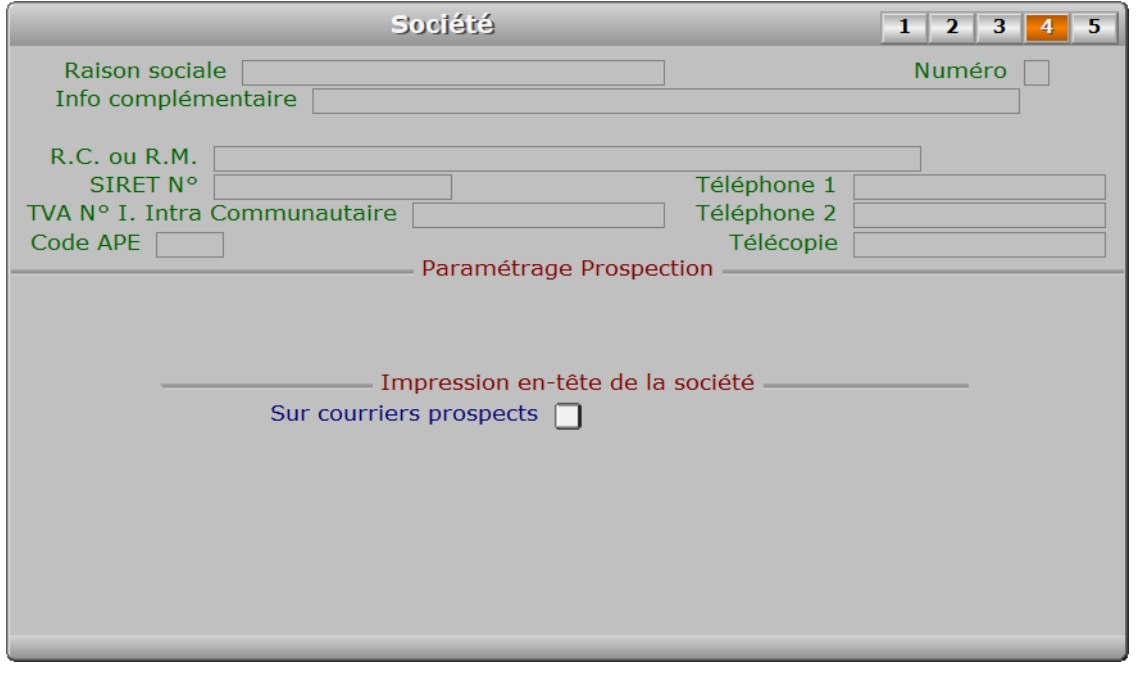

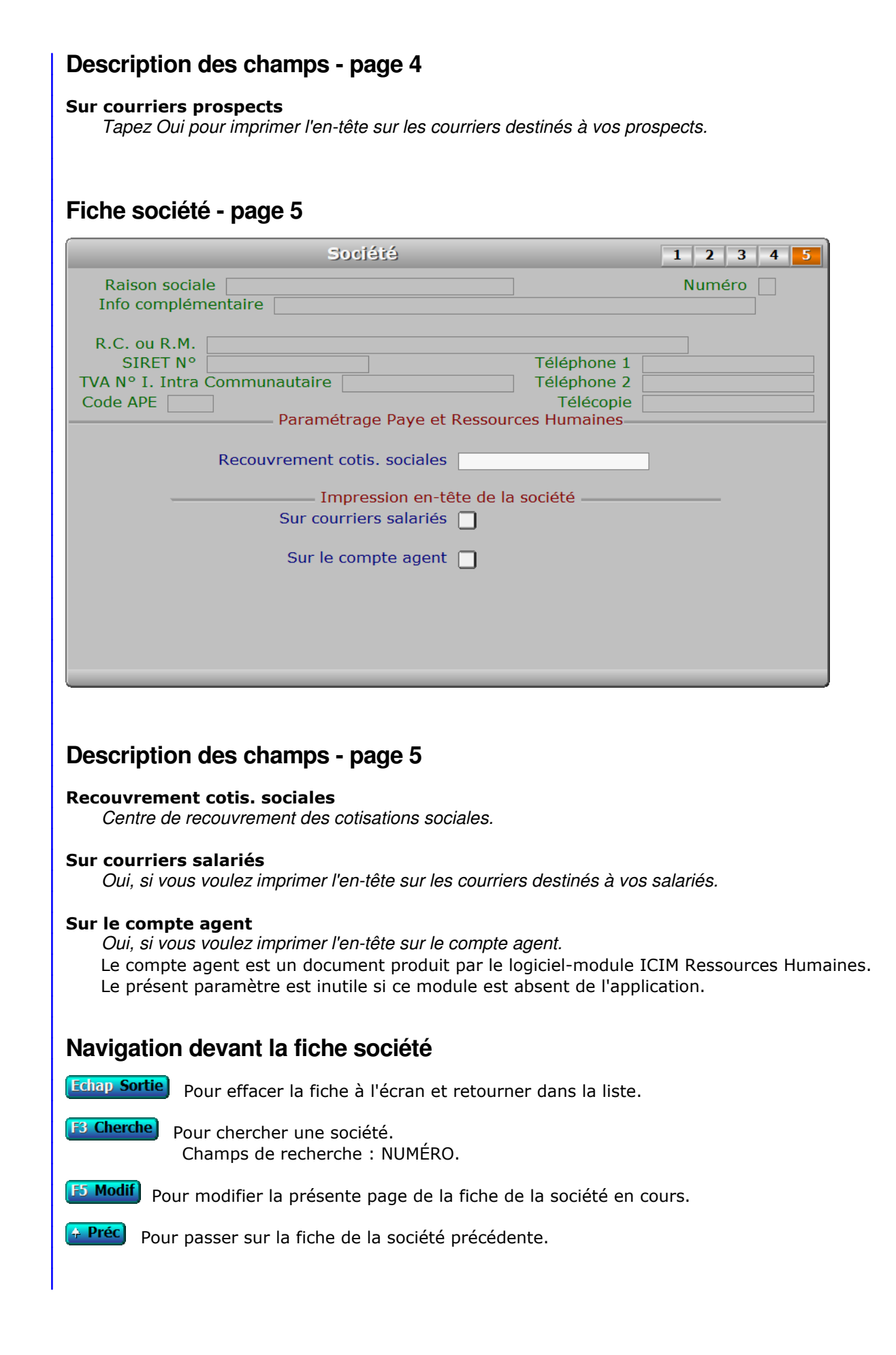

**Suiv** Pour passer sur la fiche de la société suivante. E En-tête en série) Cette option permet d'imprimer à l'avance vos papiers à en-tête. Ceci n'est pas indispensable, le logiciel pouvant le faire lors de l'impression de chaque document, mais peut être utile, par exemple : - pour écrire une lettre manuscrite sur un papier à en-tête. - pour gagner du temps lors de l'impression de vos futurs documents. - pour économiser l'encre de votre imprimante couleur en imprimant le texte en noir sur votre imprimante laser, plus rapide et d'un coût de fonctionnement moindre comparé à une imprimante à jet d'encre. **F11 Courriel** Cette option sert à envoyer un courriel destiné à une ou plusieurs sociétés que vous gérez. Les courriels sont placés dans la base des COURRIELS A ENVOYER. Depuis cette base, tous les courriels en attente sont envoyés groupés au moment que vous choisissez. Voir également : COURRIELS A ENVOYER, COURRIELS ENVOYES. **F12 Téléphoner** Cette touche permet d'afficher le numéro de téléphone présent dans le champs TELEPHONE de la fiche SOCIETE courante. Après appui sur <Entrée>, le logiciel tente de composer le numéro à l'aide de votre modem. PgUp Page préc) pour afficher la page précédente de la fiche en cours.

PgDn Page suiv Pour afficher la page suivante de la fiche en cours. Chaque fiche société contient 5 pages.

# **GESTION DES MOTS DE PASSE**

 Cette fonction permet de modifier ou supprimer l'ensemble des mots de passe prévus dans le logiciel. Seul le superviseur a accès à cette fonction si son mot de passe est enregistré.

 Le superviseur est censé être le propriétaire de la licence d'utilisation du logiciel, ou l'administrateur de plus haut niveau hierarchique dans l'entreprise. C'est lui qui décide quels utilisateurs ont accès au logiciel et à tout ou partie de ses fonctions.

Le menu suivant apparait à l'écran :

## **Menu Superviseur**

- Changer le mot de passe SUPERVISEUR
- Définir les codes d'accès hiérarchiques
- Supprimer le mot de passe d'une société
- Sauvegardes protégées par mot de passe

# **Description**

### - **Changer le mot de passe superviseur**

 Le logiciel vous demande le nouveau mot de passe superviseur. Pensez à le noter car il est invisible et vous ne pourrez plus accéder à l'intégralité des fonctions du logiciel si vous le perdez.

 Il est important d'enregistrer un mot de passe Superviseur, surtout dans la version réseau du logiciel. Vous êtes ainsi assuré que vous êtes seul(e) à avoir accès à certaines fonctions vitales pour l'accès au logiciel dans toutes ses parties, comme par exemple la gestion des Utilisateurs et la gestion des Restrictions d'accès.

De plus, le mot de passe superviseur ne peut être demandé qu'une fois. Le superviseur sera alors reconnu comme tel tant qu'il n'aura pas quitté le logiciel ou fermé sa session utilisateur.

 Utile en cas de perte de mots de passe : si vous appuyez sur la touche F6 lors du lancement du logiciel, lorsque la fenêtre s'ouvre juste avant l'affichage du premier menu ou de la première zone de saisie, le mot de passe Superviseur vous sera demandé à la place des éventuels mots de passe de sociétés et/ou mots de passe hierarchiques, durant toute la session active. Vous pourrez ainsi retrouver ou supprimer les mots de passe perdus en entrant à nouveau dans l'application. Ceci n'est pas possible si vous n'avez pas enregistré un mot de passe Superviseur.

# - **Définir les codes d'accès hiérarchiques**

 Cette possibilité est utile si vous disposez d'une version réseau du logiciel. Le menu suivant apparait à l'écran :

### **Niveaux**

- 1 Opérateur de saisie
- 2 Chef d'équipe
- 3 Contremaître
- 4 Sous-directeur
- 5 Directeur
- 6 Gérant

### 7 - P.D.G.

 Chaque niveau hiérarchique a un code d'accès (ou mot de passe) qui lui est propre. En vous déplaçant dans ce menu puis en validant le niveau concerné, vous pouvez changer le code d'accès correspondant. Lorsque l'accès à une fonction nécessite l'introduction d'un code d'accès, le niveau requis est affiché à l'écran : l'utilisateur doit alors entrer le code d'accès correspondant.

 Note : Un code d'accès par défaut est attribué à chaque niveau hiérarchique. Vous pouvez le changer mais pour cela vous devez le connaître (il est conseillé de changer chaque code d'accès initial sinon quiconque lirait ce présent message pourrait s'introduire dans toutes les fonctions du logiciel nécessitant le code d'accès concerné).

 Voici les sept codes d'accès initiaux du logiciel : "UN" pour le niveau 1, "DEUX" pour le niveau 2, "TROIS" pour le niveau 3, "QUATRE" pour le niveau 4, "CINQ" pour le niveau 5, "SIX" pour le niveau 6 et "SEPT" pour le niveau 7.

 Voir également : RESEAU, GROUPES ET NIVEAUX HIERARCHIQUES, UTILUSATEURS, GROUPES DE RESTRICTIONS, RESTRICTIONS D'ACCES.

### - **Supprimer le mot de passe d'une société**

 Ce choix permet de supprimer un mot de passe inconnu du superviseur et introduit par un utilisateur malveillant. L'accès est alors ouvert au superviseur qui peut ensuite introduire un nouveau mot de passe ou bien laisser l'accès libre pour la société concernée.

 Le logiciel vous demande de choisir, à l'aide d'un menu, la société pour laquelle vous désirez supprimer le mot de passe. Après validation de votre choix, le programme vous demande confirmation.

# **- Sauvegardes protégées par mot de passe**

Les sauvegardes effectuées par l'application incluent un mot de passe au permettant de restaurer une sauvegarde uniquement avec l'application ICI le même numéro de licence d'utilisation.

En tant que Superviseur vous pouvez faire une sauvegarde sans mot de pas notamment pour pouvoir récupérer vos données sur une autre application I

# **GESTION DES ORDINATEURS**

 Cette fonction sert à mettre à jour ou consulter le fichier des ordinateurs. Seul le superviseur (et tout utilisateur autorisé) peut entrer dans cette fonction s'il a enregistré son mot de passe. Voir également AUTORISATIONS D'ACCES.

 La base des ordinateurs sert à paramétrer les comptes des ordinateurs. Elle est disponible dans la version en réseau du logiciel. Le nombre d'ordinateurs ayant accès au logiciel dépend de votre licence d'utilisation.

 A chaque ordinateur est attribuée une fiche. Ces fiches sont créées par le logiciel lors de son installation. Vous ne pouvez pas supprimer ni ajouter une fiche *Ordinateur*. Si vous êtes entré dans le logiciel avec le code de l'ordinateur N° 1 par exemple, vous ne pouvez pas vider le champs *Ordinateur* de la fiche N° 1, mais vous le pouvez sur les autres fiches. En faisant cela, la fiche devient accessible pour le premier ordinateur qui entrera le Code ordinateur indiqué dans cette fiche.

 Dès cet instant elle lui sera réservée car son identification, au niveau du système d'exploitation, sera enregistrée par le programme dans le champs Ordinateur.

 Pour des raisons pratiques, la fiche de l'ordinateur N° 1 doit rester celle du poste serveur, sans quoi les mises à jour ultérieures du logiciel ne seront pas effectuées complètement. Un message le rappelle le cas échéant.

 Pour empêcher l'intrusion d'un ordinateur non autorisé, vider simplement le champs *Code ordinateur* de chaque fiche inutilisée.

## **Connecter un ordinateur (ou poste utilisateur) sous Windows** :

 Pour entrer dans le logiciel installé sur le serveur, depuis les postes clients, il est nécessaire de créer un raccourci qui pointe vers le fichier exécutable de l'application (.exe). Ce fichier se trouve dans le répertoire racine du logiciel.

 Aller dans *Ordinateur* (ou poste de travail sous XP et autres), en haut sur la barre des menus, cliquer sur *Outils* puis *Connecter un lecteur réseau*.

Assigner une lettre de lecteur au disque réseau ou chemin ..\ICIM du logiciel.

 Entrer alors sur le disque dont vous venez de choisir la lettre d'unité, toujours sous windows, et créer un raccourci bureau : bouton droit sur le fichier .exe, *Envoyer vers*, *Bureau (créer un raccourci)*.

 Dans le logiciel les codes ordinateurs initiaux sont U1 à U?? ?? étant le nombre de postes couverts par votre licence d'utilisation.

La liste des ordinateurs apparait à l'écran.

# **Navigation devant la liste**

Echap Sortie Pour quitter la base Ordinateurs.

**F2 Index** Pour changer l'ordre de tri à l'écran.

La gestion de cette base met à votre disposition les index suivants :

- A ORDINATEUR
- $B N^{\circ}$
- C NOM + PRÉNOM
- D CODE ORDINATEUR
	- Cet index est utilisé exclusivement en interne par l'application

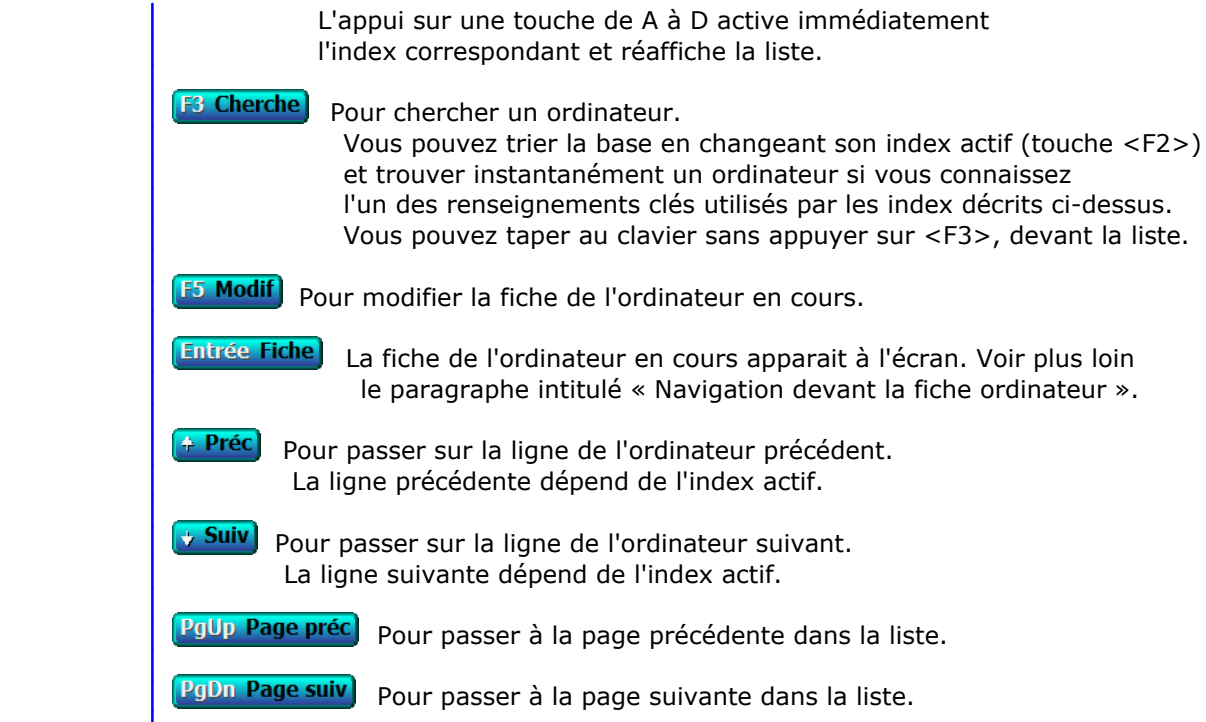

# **Fiche ordinateur**

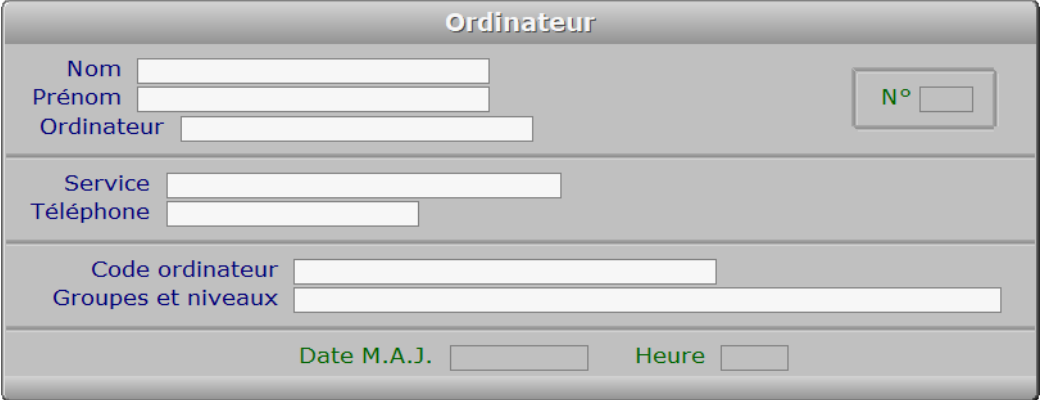

# **Description des champs**

# **N°**

 *Numéro interne pour le logiciel de cet ordinateur.* Ce champs est mis à jour automatiquement.

# **Nom**

*Entrez le nom de l'utilisateur principal de cet ordinateur.*

# **Prénom**

*Entrez le prénom de l'utilisateur principal de cet ordinateur.*

# **Ordinateur**

 *Nom de l'ordinateur identifié sur le réseau installé (F2 = poste courant).* Entrez le nom d'ordinateur tel qu'il est reconnu par votre système d'exploitation réseau.
#### **Service**

*Entrez éventuellement le nom du service auquel est rattaché cet ordinateur.*

#### **Téléphone**

*Entrez le numéro de téléphone de cet utilisateur (ou N° de poste) (F2 = guide).*

#### **Code ordinateur**

 *Entrez le code d'accès au logiciel pour cet ordinateur.* Pour bloquer cette fiche pour tout utilisateur, supprimer ce code.

#### **Groupes et niveaux**

 *Entrez les groupes et niveaux hiérarchiques accessibles depuis cet ordinateur.* Chaque groupe est représenté par 3 caractères alphabétiques. Chaque niveau est un nombre entier allant de 1 à 7. Chaque groupe et niveau auquel vous accordez l'accès depuis un ordinateur doit être séparé des autres par une virgule.

#### Exemple : AAA1, BBB2

 Ici l'ordinateur aura accès à toutes les fonctions des groupes AAA et BBB, et aura un accès (après saisie du code d'accès) à toutes les fonctions de niveau 1 dans le groupe AAA et à toutes les fonctions de niveau inférieur ou égal à 2 dans le groupe BBB. Il n'aura accès à aucun autre groupe. Pour donner un accès direct (sans demande de code d'accès) depuis un ordinateur pour toutes les fonctions du logiciel, laisser cette zone vide.

Voir également : GROUPES ET NIVEAUX HIERARCHIQUES, MOTS DE PASSE, UTILISATEURS.

#### **Date M.A.J.**

 Ce champs est mis à jour automatiquement : il contient la date de la dernière mise à jour de la fiche ordinateur en cours.

#### **Heure**

 Ce champs est mis à jour automatiquement : il contient l'heure de la dernière mise à jour de la fiche ordinateur en cours.

## **Navigation devant la fiche ordinateur**

Echap Sortie) Pour effacer la fiche à l'écran et retourner dans la liste.

### **F3 Cherche)** Pour chercher un ordinateur.

 Vous pouvez trier la base en changeant son index actif (touche <F2> devant la liste) et trouver instantanément un ordinateur si vous entrez l'information clé de l'index actif (voir <F2> : Index)

**F5 Modif**) Pour modifier la fiche de l'ordinateur en cours.

- <sup>4</sup> Préc) Pour passer sur la fiche de l'ordinateur précédent. La fiche précédente dépend de l'index actif.
- **Suiv** Pour passer sur la fiche de l'ordinateur suivant. La fiche suivante dépend de l'index actif.

**F12 Téléphoner** Cette touche permet d'afficher le numéro de téléphone présent dans le champs TELEPHONE de la fiche Ordinateur courante. Après appui sur <Entrée>, le logiciel tente de composer le numéro à l'aide de votre modem.

L Liste des groupes et niveaux) Pour consulter ou imprimer la liste groupes et niveaux hiérarchiques paramétrés pour l'ensemble des fonctions du logiciel. Cette liste permet au superviseur de choisir les groupes et les niveaux d'accès depuis chaque ordinateur si vous disposez de la version réseau du logiciel.

 Note : les groupes et niveaux choisis pour un ordinateur sont pris en compte seulement dans le cas ou le même champs de la fiche de l'utilisateur concerné est vide. Voir aussi GESTION DES UTILISATEURS.

## **GESTION DES UTILISATEURS**

 Cette fonction sert à mettre à jour ou consulter le fichier des utilisateurs. Seul le superviseur (et tout utilisateur autorisé) peut entrer dans cette fonction s'il a enregistré son mot de passe. Voir également AUTORISATIONS D'ACCES.

 La base des utilisateurs sert à enregistrer et paramétrer les comptes et les accès des utilisateurs. Elle est disponible dans la version en réseau du logiciel. A chaque utilisateur est attribuée une fiche, indépendamment de l'ordinateur sur lequel cet utilisateur travaille habituellement.

 En supprimant le "Surnom", la fiche devient accessible pour le premier utilisateur du logiciel qui entrera le code utilisateur indiqué dans cette fiche. Dès cet instant, elle lui sera réservée car son identification, au niveau du système d'exploitation, sera enregistrée par le programme dans le champs Surnom de la base Utilisateurs.

 Pour empêcher l'intrusion d'un utilisateur non autorisé, supprimer simplement le code utilisateur de chaque fiche qui n'est plus utilisée.

 Note : tant qu'aucun utilisateur n'est enregistré dans la base Utilisateurs, le logiciel vous demande uniquement le code ordinateur lorsque vous le démarrez. Si au minimum un utilisateur est enregistré, le logiciel vous demande le Code Ordinateur, puis après validation, il vous demande le Code Utilisateur. Conclusion : pensez à attribuer une fiche Utilisateur à chaque utilisateur du logiciel si vous en avez enregistré un, car le code utilisateur est alors systématiquement demandé lors du démarrage du logiciel.

 Vous n'êtes pas obligé de quitter le logiciel pour changer d'utilisateur. Vous pouvez clore votre session utilisateur en appuyant sur <Echap> dans le menu principal (deux fois s'il y a des sous-menus ouverts), puis choisir 'Fin de session utilisateur'.

La liste des utilisateurs apparait à l'écran.

## **Navigation devant la liste**

Echap Sortie Pour quitter la base Utilisateurs.

**F2 Index** Pour changer l'ordre de tri à l'écran.

 La gestion de cette base met à votre disposition les index suivants : A - SURNOM

- $B N^{\circ}$
- C NOM + PRÉNOM
- D CODE UTILISATEUR
	- Cet index est utilisé exclusivement en interne par l'application
- E GROUPE D'AUTORISATIONS + N°
- F GROUPE DE RESTRICTIONS + N°

 L'appui sur une touche de A à F active immédiatement l'index correspondant et réaffiche la liste.

**F3 Cherche**) Pour chercher un utilisateur.

 Vous pouvez trier la base en changeant son index actif (touche <F2>) et trouver instantanément un utilisateur si vous connaissez l'un des renseignements clés utilisés par les index décrits ci-dessus. Vous pouvez taper au clavier sans appuyer sur <F3>, devant la liste.

F<sup>4</sup> Ajout Pour ajouter un nouvel utilisateur.

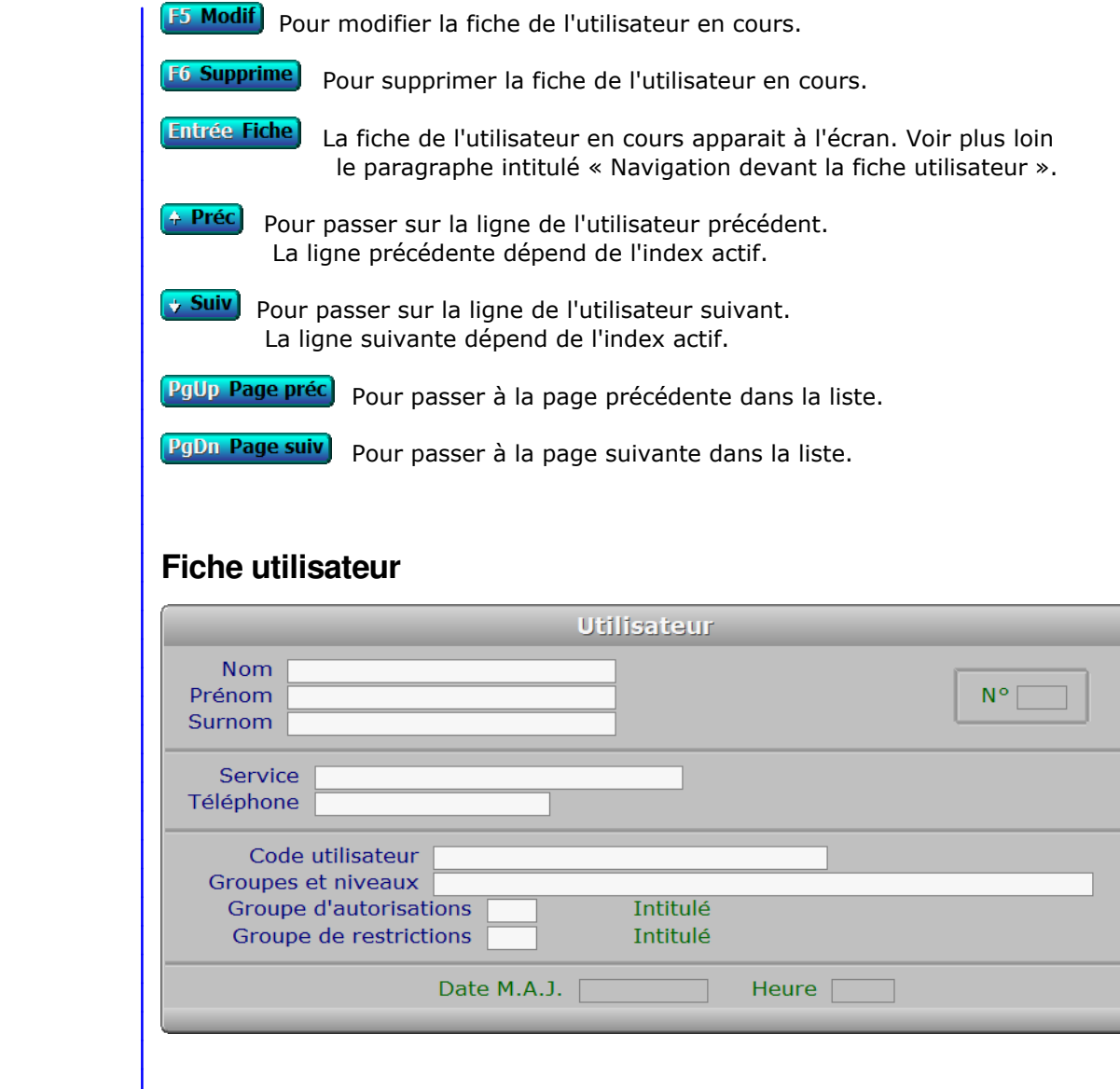

## **Description des champs**

#### **N°**

 *Numéro de cet utilisateur du logiciel.* La valeur de ce champs est calculée par le programme lors de l'ajout d'une nouvelle fiche.

#### **Nom**

*Entrez le nom réel de cet utilisateur.*

#### **Prénom**

*Entrez le prénom réel de cet utilisateur.*

#### **Surnom**

 *Nom de l'utilisateur identifié sur le réseau installé (F2 = poste courant).* Le SURNOM de chaque utilisateur doit être strictement identique au nom (ou expression) qui identifie cet utilisateur sur votre système d'exploitation. Respecter la casse (majuscules et minuscules).

 Ce champs n'est pas modifiable dans la première fiche Utilisateur, il est renseigné par le programme avec le nom de l'utilisateur qui saisit cette fiche. Cela évite de se retrouver bloqué lors de la prochaine entrée dans le logiciel,

dans le cas d'une erreur de saisie de ce champs.

#### **Service**

*Entrez le nom du service auquel est rattaché cet utilisateur.*

#### **Téléphone**

*Entrez le numéro de téléphone de cet utilisateur (ou N° de poste) (F2 = guide).*

#### **Code utilisateur**

 *Entrez le code d'accès au logiciel pour cet utilisateur.* Pour bloquer cette fiche pour tout utilisateur, supprimer ce code.

 Note : l'utilisateur courant peut librement modifier son code utilisateur en allant dans la fonction Système, Paramétrage, Code utilisateur. Ceci dans la mesure où il a accès au module Système, conformément au paramétrage de sa fiche.

#### **Groupes et niveaux**

 *Entrez les groupes et niveaux hiérarchiques accessibles à cet utilisateur.* Chaque groupe est représenté par 3 caractères alphabétiques. Chaque niveau est un nombre entier allant de 1 à 7. Chaque groupe et niveau auquel vous accordez l'accès à un utilisateur doit être séparé des autres par une virgule.

#### Exemple : AAA1, BBB2

 Ici l'utilisateur aura accès à toutes les fonctions des groupes AAA et BBB, et aura un accès (après saisie du code d'accès) à toutes les fonctions de niveau 1 dans le groupe AAA et à toutes les fonctions de niveau inférieur ou égal à 2 dans le groupe BBB. Il n'aura accès à aucun autre groupe. Pour donner un accès direct (sans demande de code d'accès) à un utilisateur, et pour toutes les fonctions du logiciel, laisser cette zone vide.

Voir également : GROUPES ET NIVEAUX HIERARCHIQUES, MOTS DE PASSE.

#### **Groupe d'autorisations**

 *Entrer l'éventuel code du groupe d'autorisations à appliquer à cet utilisateur.* Si le groupe d'autorisations indiqué n'est pas enregistré dans la base GROUPES D'AUTORISATIONS, le logiciel vous propose d'ajouter un nouveau GROUPE D'AUTORISATIONS. Les autorisations sont nécessaires lorsqu'un utilisateur n'a pas accès, de par son niveau hierarchique dans la gestion l'entreprise, à une ou plusieurs fonctions pour lesquelles le superviseur décide de lui donner accès.

 Les autorisations d'accès (si un groupe est renseigné ici), ou la fin des autorisations (si aucun groupe) prennent effet immédiatement après validation de la fiche (F8), pour chaque utilisateur. Il est inutile que l'utilisateur redémarre sa session. L'utilisateur aura ces autorisations (ou celles-ci prendront fin) dès qu'il essaiera d'entrer dans l'une des bases concernées par des autorisations.

Voir aussi : GESTION DES AUTORISATIONS D'ACCES, GROUPES D'AUTORISATIONS.

#### **Groupe de restrictions**

 *Entrer l'éventuel code du groupe de restrictions à appliquer à cet utilisateur.* Si le groupe de restrictions indiqué n'est pas enregistré dans la base GROUPES DE RESTRICTIONS, le logiciel vous propose d'ajouter un nouveau GROUPE DE RESTRICTIONS. Les restrictions d'accès (si un groupe est renseigné ici), ou la fin des restrictions (si aucun groupe) prennent effet immédiatement après validation de la fiche (F8), pour chaque utilisateur. Il est inutile que l'utilisateur redémarre sa session. L'utilisateur sera soumis à ces restrictions (ou libéré de) dès qu'il entrera à nouveau dans l'une des bases concernées par des restrictions. Les restrictions sont appliquées de façon dynamique lors de l'entrée dans chaque base de données. Les touches

 et boutons correspondants ne sont pas affichés à l'écran, et leurs raccourcis clavier sont désactivés.

Voir aussi : GESTION DES RESTRICTIONS D'ACCES, GROUPES DE RESTRICTIONS.

#### **Date M.A.J.**

 Ce champs est mis à jour automatiquement : il contient la date de la dernière mise à jour de la fiche utilisateur en cours.

#### **Heure**

 Ce champs est mis à jour automatiquement : il contient l'heure de la dernière mise à jour de la fiche utilisateur en cours.

## **Navigation devant la fiche utilisateur**

Echap Sortie) pour effacer la fiche à l'écran et retourner dans la liste.

**B** Cherche) Pour chercher un utilisateur.

 Vous pouvez trier la base en changeant son index actif (touche <F2> devant la liste) et trouver instantanément un utilisateur si vous entrez l'information clé de l'index actif (voir <F2> : Index)

- **F4 Ajout** Pour ajouter un nouvel utilisateur.
- **F5 Modif** Pour modifier la fiche de l'utilisateur en cours.
- F6 Supprime) Pour supprimer la fiche de l'utilisateur en cours.
- Préc) Pour passer sur la fiche de l'utilisateur précédent. La fiche précédente dépend de l'index actif.
- Suiv) Pour passer sur la fiche de l'utilisateur suivant. La fiche suivante dépend de l'index actif.

**L Liste des groupes et niveaux**) Pour consulter ou imprimer la liste groupes et niveaux hiérarchiques paramétrés pour l'ensemble des fonctions du logiciel. Cette liste permet au superviseur de choisir les groupes et les niveaux d'accès de chaque utilisateur si vous disposez de la version réseau du logiciel.

 Si ce champs est vide, le logiciel prend en compte le contenu du même champs dans la base des Ordinateurs. Voir aussi GESTION DES ORDINATEURS. S'il est lui aussi vide, tous les menus et fonctions sont accessibles pour l'utilisateur concerné.

G Groupe de restrictions voir GESTION DES GROUPES DE RESTRICTIONS.

R Restrictions d'accès | Voir GESTION DES RESTRICTIONS D'ACCÈS.

**F12 Téléphoner**) Cette touche permet d'afficher le numéro de téléphone présent dans le champs TELEPHONE de la fiche UTILISATEUR courante. Après appui sur <Entrée>, le logiciel tente de composer le numéro à l'aide de votre modem.

## **GESTION DES GROUPES D'AUTORISATIONS**

 Cette fonction sert à mettre à jour ou consulter le fichier des groupes d'autorisations. Seul le superviseur (et tout utilisateur autorisé) peut entrer dans cette fonction s'il a enregistré son mot de passe. Voir également AUTORISATIONS D'ACCES.

Voir aussi : Gestion des UTILISATEURS

La liste des groupes d'autorisations apparait à l'écran.

## **Navigation devant la liste**

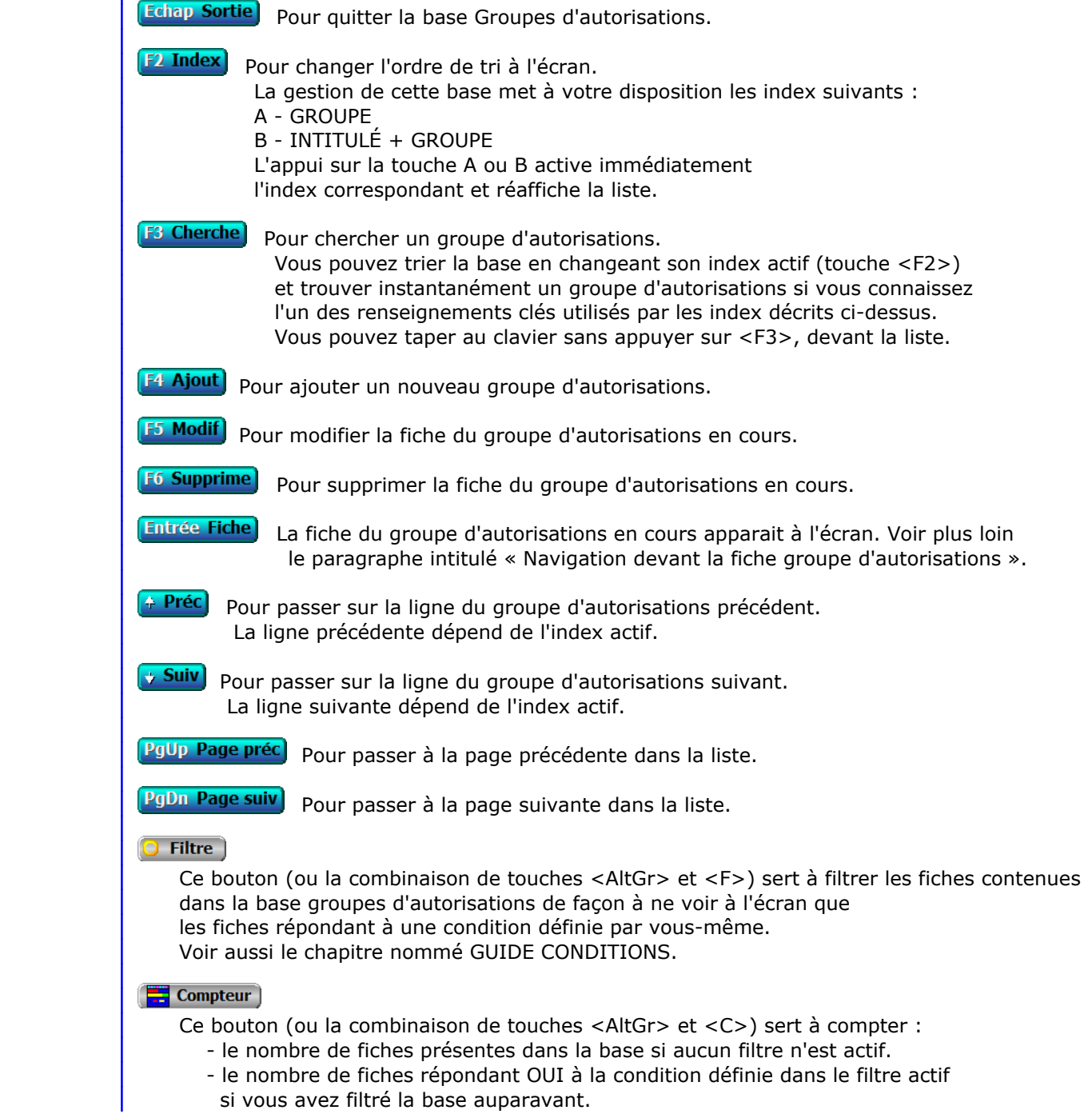

 Voir aussi le chapitre nommé COMPTEUR DE CORRESPONDANCE. **Th** Analyse Ce bouton (ou la combinaison de touches <AltGr> et <A>) sert à analyser la base groupes d'autorisations sous forme de liste, et sous forme graphique si au moins un champs cumulable est présent dans la liste. Voir aussi le chapitre nommé ANALYSE. Statistiques Ce bouton (ou la combinaison de touches <AltGr> et <S>) sert à consulter des statistiques globales concernant la base courante. Le logiciel calcule le total, la moyenne, la plus petite et la plus grande valeur trouvées, pour chaque champs. Voir aussi le chapitre nommé STATISTIQUES. **Fiche groupe d'autorisations Groupe d'autorisations** Groupe | Intitulé **Description des champs Groupe** *Entrez un code pour ce groupe d'autorisations (F2 = guide).* **Intitulé** *Entrer un intitulé pour distinguer ce groupe des autres et pour le définir (F2 = guide).* **Navigation devant la fiche groupe d'autorisations** Echap Sortie) Pour effacer la fiche à l'écran et retourner dans la liste. F3 Cherche) Pour chercher un groupe d'autorisations. Vous pouvez trier la base en changeant son index actif (touche <F2> devant la liste) et trouver instantanément un groupe d'autorisations si vous entrez l'information clé de l'index actif (voir <F2> : Index) **F4 Ajout** Pour ajouter un nouveau groupe d'autorisations. **F5 Modif** Pour modifier la fiche du groupe d'autorisations en cours. **F6 Supprime** Pour supprimer la fiche du groupe d'autorisations en cours. <sup>4</sup> Préc) Pour passer sur la fiche du groupe d'autorisations précédent. La fiche précédente dépend de l'index actif. **Suiv** Pour passer sur la fiche du groupe d'autorisations suivant. La fiche suivante dépend de l'index actif. Ctrl F4 Duplique Pour DUPLIQUER la fiche du groupe d'autorisations en cours. A **Autorisations du groupe** Cette option donne accès à la gestion des autorisations du groupe courant. Voir également : GESTION DES AUTORISATIONS D'ACCÈS.

U Utilisateurs Voir GESTION DES UTILISATEURS.

## **GESTION DES AUTORISATIONS D'ACCÈS**

 Cette fonction sert à mettre à jour ou consulter le fichier des autorisations d'accès. Seul le superviseur (et tout utilisateur autorisé) peut entrer dans cette fonction s'il a enregistré son mot de passe. Voir également AUTORISATIONS D'ACCES.

 La base des Autorisations d'accès sert à définir les fonctions du bureau ICIM accessibles à un utilisateur ou un groupe. Ces autorisations s'appliquent indépendamment du niveau hierarchique des utilisateurs concernés et des groupes de fonctions auxquels ils ont accès.

 Une exception cependant : le superviseur n'est pas concerné par les autorisations. Il est reconnu par le logiciel dès lors qu'il a entré une fois son mot de passe depuis le démarrage de l'application, et a accès à toutes les fonctions disponibles.

 Voir aussi : MOTS DE PASSE, UTILISATEURS, ORDINATEURS, GROUPES ET NIVEAUX HIERARCHIQUES, GROUPES DE RESTRICTIONS.

La liste des autorisations d'accès apparait à l'écran.

## **Navigation devant la liste**

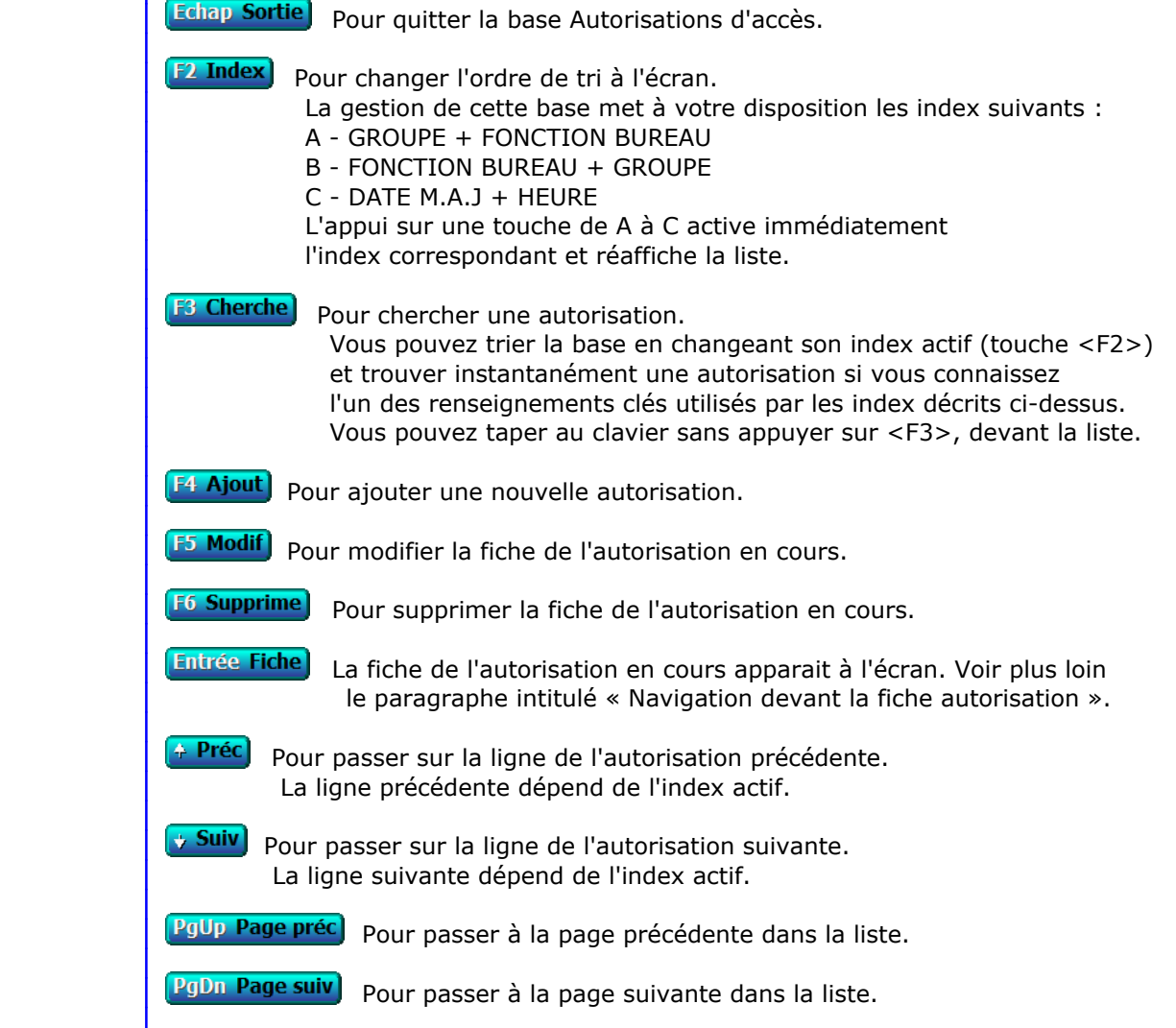

#### **Filtre**

 Ce bouton (ou la combinaison de touches <AltGr> et <F>) sert à filtrer les fiches contenues dans la base autorisations d'accès de façon à ne voir à l'écran que les fiches répondant à une condition définie par vous-même. Voir aussi le chapitre nommé GUIDE CONDITIONS.

#### $\Box$  Compteur

Ce bouton (ou la combinaison de touches <AltGr> et <C>) sert à compter :

- le nombre de fiches présentes dans la base si aucun filtre n'est actif.
- le nombre de fiches répondant OUI à la condition définie dans le filtre actif si vous avez filtré la base auparavant.
- Voir aussi le chapitre nommé COMPTEUR DE CORRESPONDANCE.

#### **The Analyse**

 Ce bouton (ou la combinaison de touches <AltGr> et <A>) sert à analyser la base autorisations d'accès sous forme de liste, et sous forme graphique si au moins un champs cumulable est présent dans la liste. Voir aussi le chapitre nommé ANALYSE.

#### Statistiques

 Ce bouton (ou la combinaison de touches <AltGr> et <S>) sert à consulter des statistiques globales concernant la base courante. Le logiciel calcule le total, la moyenne, la plus petite et la plus grande valeur trouvées, pour chaque champs. Voir aussi le chapitre nommé STATISTIQUES.

## **Fiche autorisation**

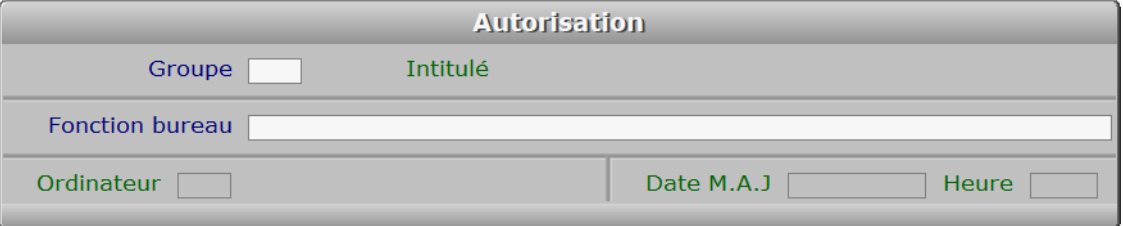

### **Description des champs**

#### **Groupe**

*F2 = guide.*

 Si le groupe indiqué n'est pas enregistré dans la base GROUPES D'AUTORISATIONS, le logiciel vous propose d'ajouter un nouveau GROUPE D'AUTORISATIONS.

#### **Fonction bureau**

*F2 = guide.*

#### **Ordinateur**

Ce champs est mis à jour automatiquement.

#### **Date M.A.J**

 Ce champs est mis à jour automatiquement : il contient la date de la dernière mise à jour de la fiche autorisation en cours.

#### **Heure**

 Ce champs est mis à jour automatiquement : il contient l'heure de la dernière mise à jour de la fiche autorisation en cours.

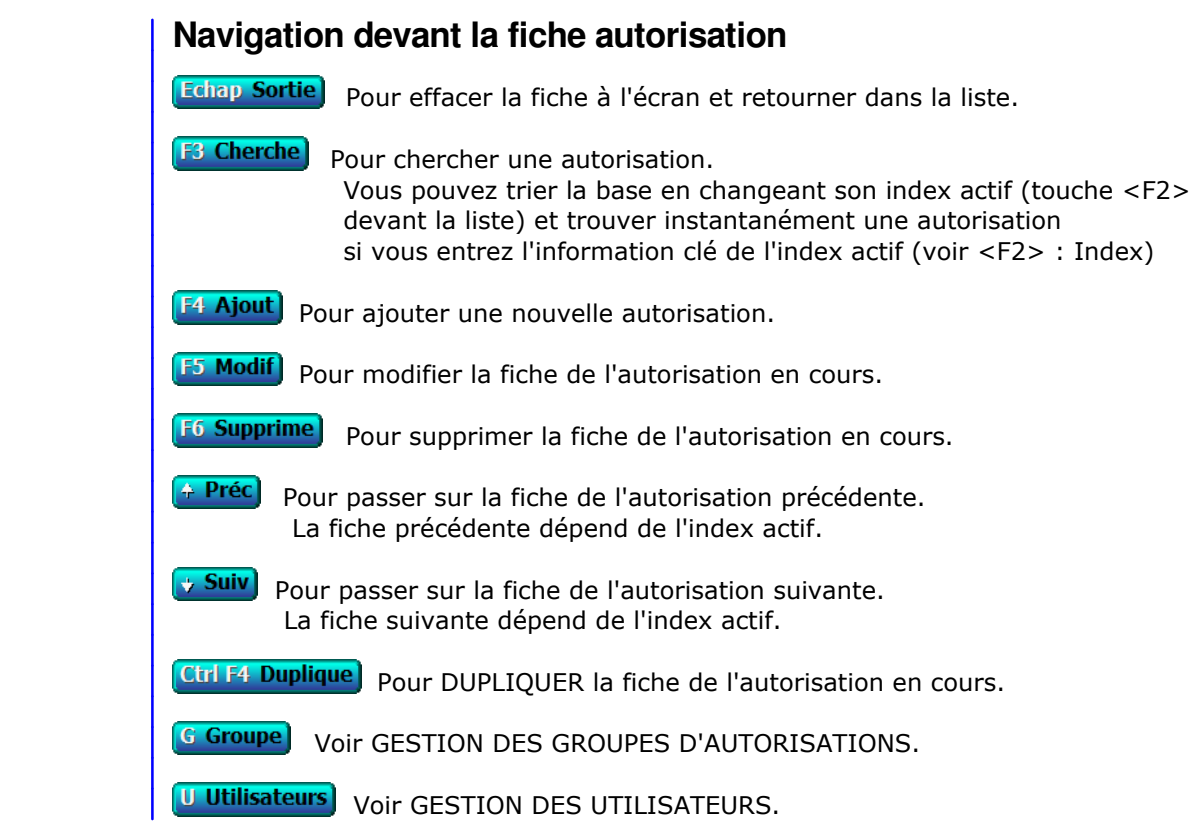

## **GESTION DES GROUPES DE RESTRICTIONS**

 Cette fonction sert à mettre à jour ou consulter le fichier des groupes de restrictions. Seul le superviseur (et tout utilisateur autorisé) peut entrer dans cette fonction s'il a enregistré son mot de passe. Voir également AUTORISATIONS D'ACCES.

Voir aussi : Gestion des UTILISATEURS

La liste des groupes de restrictions apparait à l'écran.

## **Navigation devant la liste**

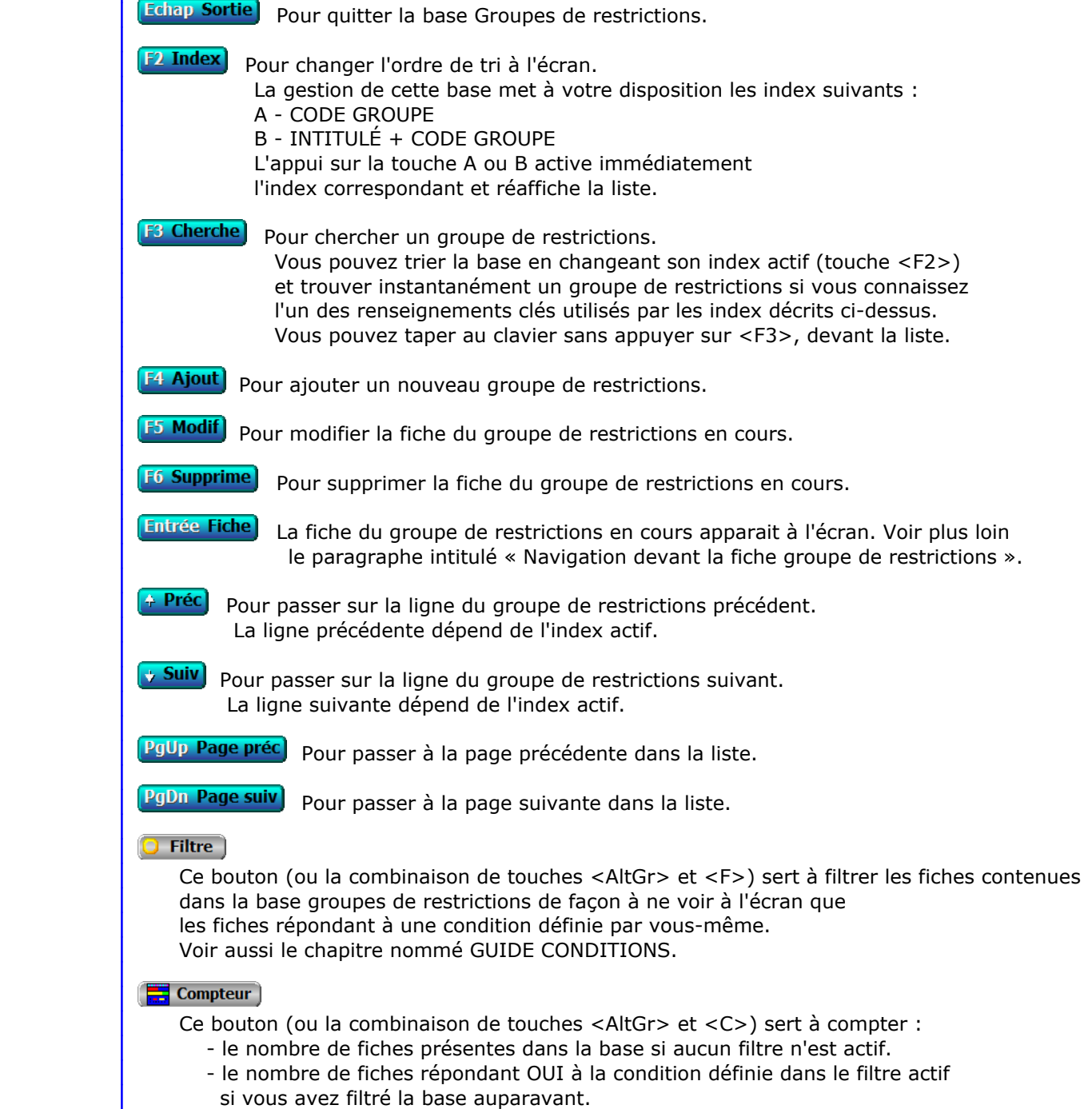

 Voir aussi le chapitre nommé COMPTEUR DE CORRESPONDANCE. **Th** Analyse Ce bouton (ou la combinaison de touches <AltGr> et <A>) sert à analyser la base groupes de restrictions sous forme de liste, et sous forme graphique si au moins un champs cumulable est présent dans la liste. Voir aussi le chapitre nommé ANALYSE. Statistiques Ce bouton (ou la combinaison de touches <AltGr> et <S>) sert à consulter des statistiques globales concernant la base courante. Le logiciel calcule le total, la moyenne, la plus petite et la plus grande valeur trouvées, pour chaque champs. Voir aussi le chapitre nommé STATISTIQUES. **Fiche groupe de restrictions** Groupe de restrictions Code groupe | Intitulé **Description des champs Code groupe** *Entrez un code pour ce groupe de restrictions (F2 = guide).* **Intitulé** *Entrer un intitulé pour distinguer ce groupe des autres et pour le définir (F2 = guide).* **Navigation devant la fiche groupe de restrictions** Echap Sortie) Pour effacer la fiche à l'écran et retourner dans la liste. F3 Cherche) Pour chercher un groupe de restrictions. Vous pouvez trier la base en changeant son index actif (touche <F2> devant la liste) et trouver instantanément un groupe de restrictions si vous entrez l'information clé de l'index actif (voir <F2> : Index) **F4 Ajout** Pour ajouter un nouveau groupe de restrictions. **F5 Modif** Pour modifier la fiche du groupe de restrictions en cours. F6 Supprime Pour supprimer la fiche du groupe de restrictions en cours. <sup>4</sup> Préc) pour passer sur la fiche du groupe de restrictions précédent. La fiche précédente dépend de l'index actif. **> Suiv** Pour passer sur la fiche du groupe de restrictions suivant. La fiche suivante dépend de l'index actif. Ctrl F4 Duplique pour DUPLIQUER la fiche du groupe de restrictions en cours. R Restrictions du groupe) Cette option donne accès à la gestion des restrictions du groupe courant. Voir également : GESTION DES RESTRICTIONS D'ACCÈS.

U Utilisateurs Voir GESTION DES UTILISATEURS.

## **GESTION DES RESTRICTIONS D'ACCÈS**

 Cette fonction sert à mettre à jour ou consulter le fichier des restrictions d'accès. Seul le superviseur (et tout utilisateur autorisé) peut entrer dans cette fonction s'il a enregistré son mot de passe. Voir également AUTORISATIONS D'ACCES.

 La base des restrictions d'accès sert à définir les fonctionnalités inaccessibles à un utilisateur ou un groupe. Ces restrictions s'appliquent indépendamment du niveau hierarchique des utilisateurs concernés et des groupes de fonctions auxquels ils ont accès. Pour chaque base vous pouvez bloquer une ou plusieurs fonctionnalités.

 Une exception cependant : le superviseur n'est pas concerné par les restrictions. Elles n'ont aucun effet sur lui. Il est reconnu par le logiciel dès lors qu'il a entré une fois son mot de passe depuis le démarrage de l'application, et a accès à toutes les fonctions disponibles.

 Voir aussi : MOTS DE PASSE, UTILISATEURS, ORDINATEURS, GROUPES ET NIVEAUX HIERARCHIQUES, GROUPES DE RESTRICTIONS.

La liste des restrictions d'accès apparait à l'écran.

## **Navigation devant la liste**

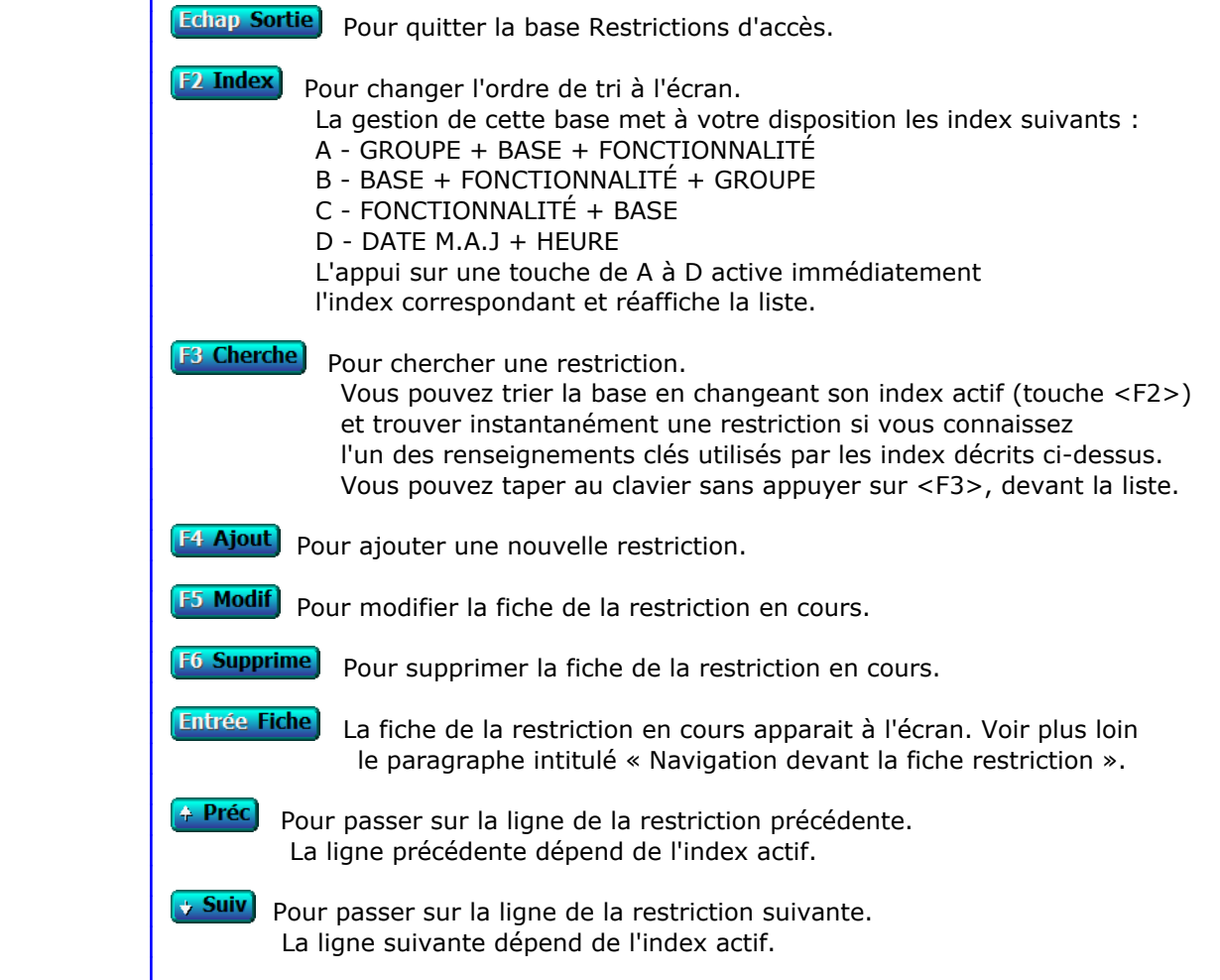

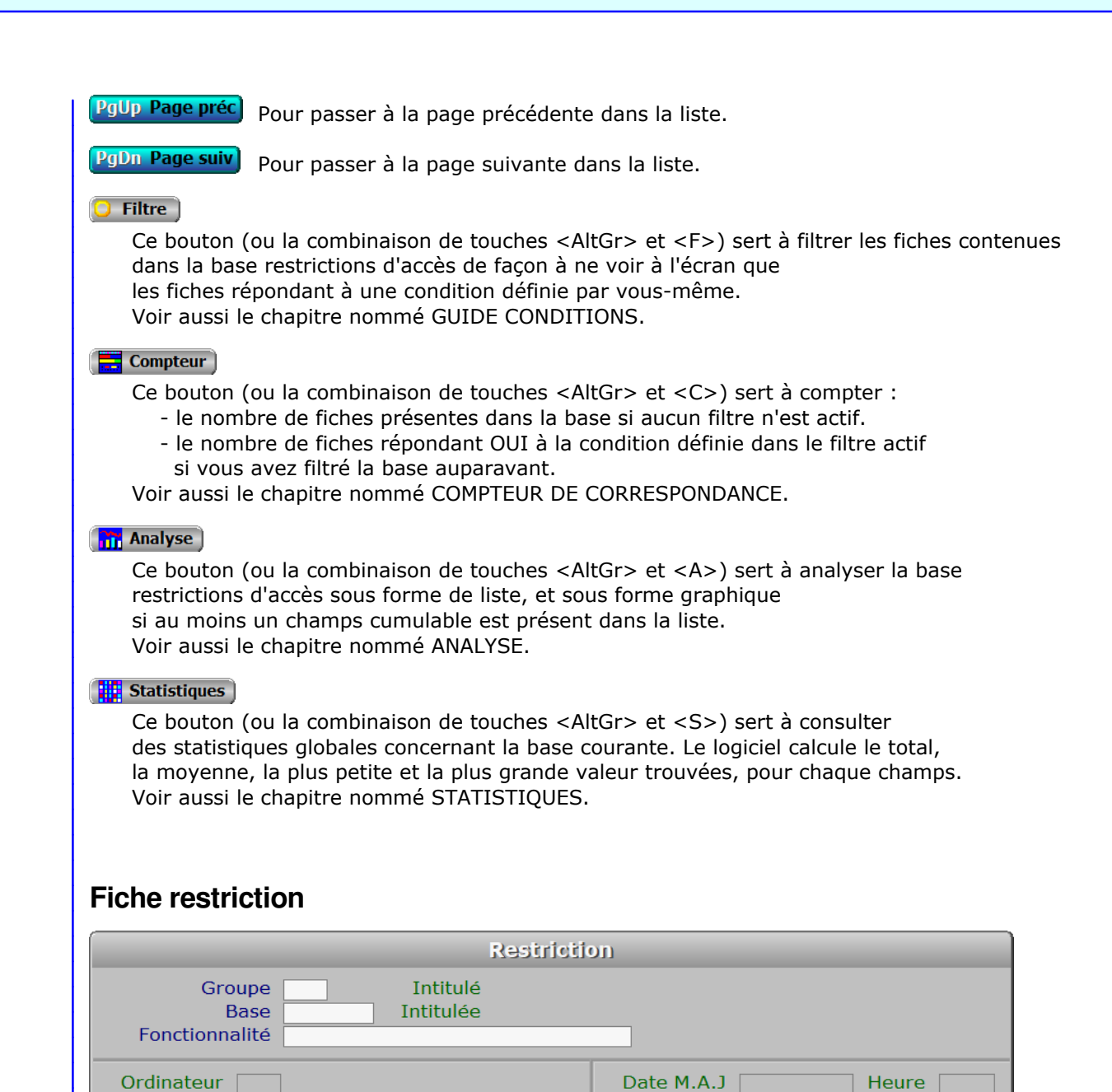

## **Description des champs**

#### **Groupe**

 *Entrer le code du groupe de restrictions auquel lier cette fiche (F2 = guide).* Si le groupe indiqué n'est pas enregistré dans la base GROUPES DE RESTRICTIONS, le logiciel vous propose d'ajouter un nouveau GROUPE DE RESTRICTIONS. Ce code groupe devra être indiqué dans la fiche de chaque utilisateur concerné, ainsi les restrictions qu'il contient seront appliquées.

#### **Base**

*Entrer la base dans laquelle doit s'appliquer la restriction (F2 = guide).*

#### **Fonctionnalité**

 *Entrer le nom de la fonctionnalité sur laquelle appliquer une restriction (F2 = guide).* Toutes les touches de navigation permettant d'accéder aux différentes options disponibles, dans les fonctions de gestion ou de saisie des bases de données,

 font partie des fonctionnalités. Le guide dresse la liste des fonctionnalités restrictibles (que vous pouvez bloquer) pour chaque base. Le programme refuse la saisie d'une fonctionnalité qui n'existe pas ou n'est pas restrictible (touches de navigation Monter et Descendre par exemple)

#### **Ordinateur**

Ce champs est mis à jour automatiquement.

#### **Date M.A.J**

 Ce champs est mis à jour automatiquement : il contient la date de la dernière mise à jour de la fiche restriction en cours.

#### **Heure**

 Ce champs est mis à jour automatiquement : il contient l'heure de la dernière mise à jour de la fiche restriction en cours.

## **Navigation devant la fiche restriction**

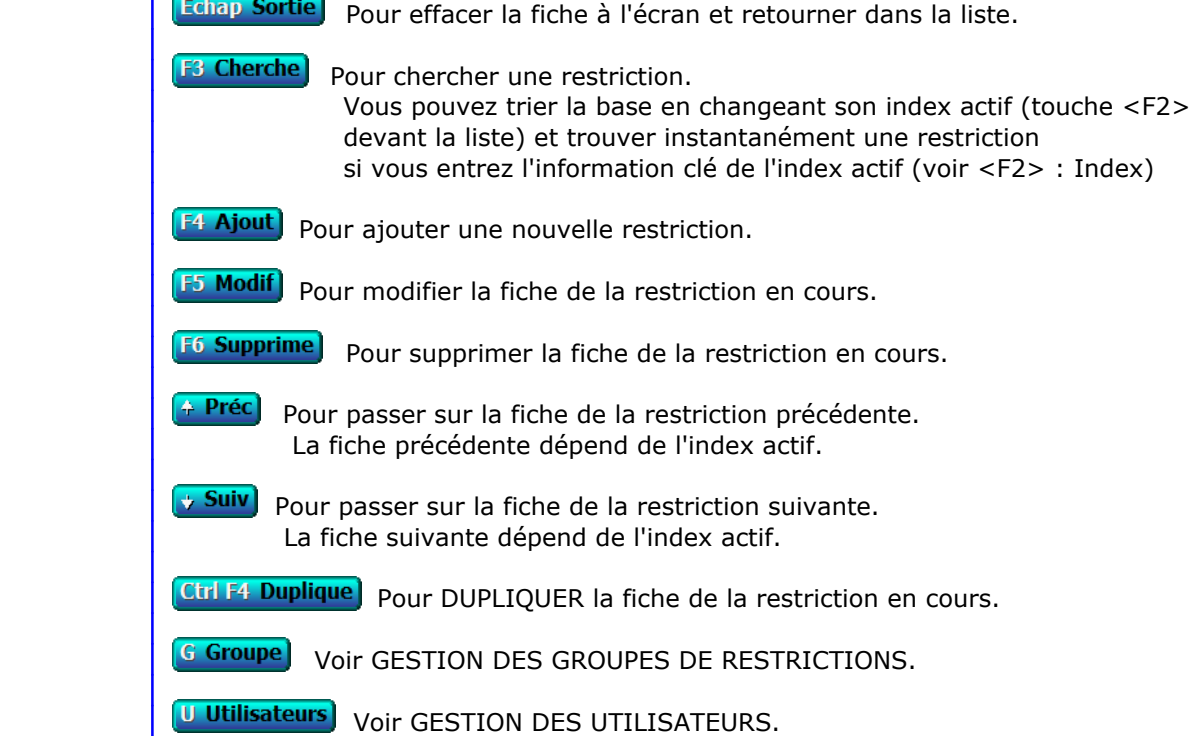

## **GESTION DES BOITES À LETTRES ÉLECTRONIQUES**

 Cette fonction sert à mettre à jour ou consulter le fichier des boites à lettres électroniques. Seul le superviseur (et tout utilisateur autorisé) peut entrer dans cette fonction s'il a enregistré son mot de passe. Voir également AUTORISATIONS D'ACCES.

 Cette base permet d'enregistrer les boites à lettres électroniques que vous voulez utiliser pour l'envoi de courriels à vos correspondants. Avec la version intégrale de ce logiciel, vous pouvez envoyer des courriels dès l'instant que votre PC fontionne sous Windows (95 et supérieurs) et que vous avez une connexion à internet depuis votre PC.

Version pour DOS du logiciel :

 Le spouleur d'impression PageScript, livré avec le logiciel, gère automatiquement les couches de communication correspondantes sous Windows. PageScript doit donc être actif pour pouvoir envoyer vos courriels, comme pour imprimer sous Windows et faxer. L'authentification n'est pas possible avec la version pour DOS car elle n'est pas pris en compte par PageScript.

Version pour Windows :

 Le logiciel contient ses propres fonctions de communication. Lors de l'envoi de courriels, le dialogue s'établit directement entre le logiciel et votre serveur SMTP.

La liste des boites à lettres électroniques apparait à l'écran.

## **Navigation devant la liste**

**Echap Sortie** Pour quitter la base Boites à lettres électroniques.

**F2 Index** Pour changer l'ordre de tri à l'écran. La gestion de cette base met à votre disposition les index suivants : A - NOM B - ADRESSE POUR LES RÉPONSES C - NOM POUR LES RÉPONSES L'appui sur une touche de A à C active immédiatement l'index correspondant et réaffiche la liste. **F3 Cherche** Pour chercher une boite à lettres. Vous pouvez trier la base en changeant son index actif (touche <F2>) et trouver instantanément une boite à lettres si vous connaissez l'un des renseignements clés utilisés par les index décrits ci-dessus. Vous pouvez taper au clavier sans appuyer sur <F3>, devant la liste. **F4 Ajout** Pour ajouter une nouvelle boite à lettres. **F5 Modif** Pour modifier la fiche de la boite à lettres en cours. [F6 Supprime] Pour supprimer la fiche de la boite à lettres en cours. Entrée Fiche) La fiche de la boite à lettres en cours apparait à l'écran. Voir plus loin le paragraphe intitulé « Navigation devant la fiche boite à lettres ».

<sup>4</sup> Préc) pour passer sur la ligne de la boite à lettres précédente. La ligne précédente dépend de l'index actif.

**Suiv** Pour passer sur la ligne de la boite à lettres suivante. La ligne suivante dépend de l'index actif.

**PgUp Page préc**) pour passer à la page précédente dans la liste.

**PgDn Page suiv** Pour passer à la page suivante dans la liste.

#### $\bullet$  Filtre

 Ce bouton (ou la combinaison de touches <AltGr> et <F>) sert à filtrer les fiches contenues dans la base boites à lettres électroniques de façon à ne voir à l'écran que les fiches répondant à une condition définie par vous-même. Voir aussi le chapitre nommé GUIDE CONDITIONS.

#### $$

Ce bouton (ou la combinaison de touches <AltGr> et <C>) sert à compter :

- le nombre de fiches présentes dans la base si aucun filtre n'est actif.
- le nombre de fiches répondant OUI à la condition définie dans le filtre actif si vous avez filtré la base auparavant.

Voir aussi le chapitre nommé COMPTEUR DE CORRESPONDANCE.

#### **Th** Analyse

 Ce bouton (ou la combinaison de touches <AltGr> et <A>) sert à analyser la base boites à lettres électroniques sous forme de liste, et sous forme graphique si au moins un champs cumulable est présent dans la liste. Voir aussi le chapitre nommé ANALYSE.

#### Statistiques

 Ce bouton (ou la combinaison de touches <AltGr> et <S>) sert à consulter des statistiques globales concernant la base courante. Le logiciel calcule le total, la moyenne, la plus petite et la plus grande valeur trouvées, pour chaque champs. Voir aussi le chapitre nommé STATISTIQUES.

## **Fiche boite à lettres**

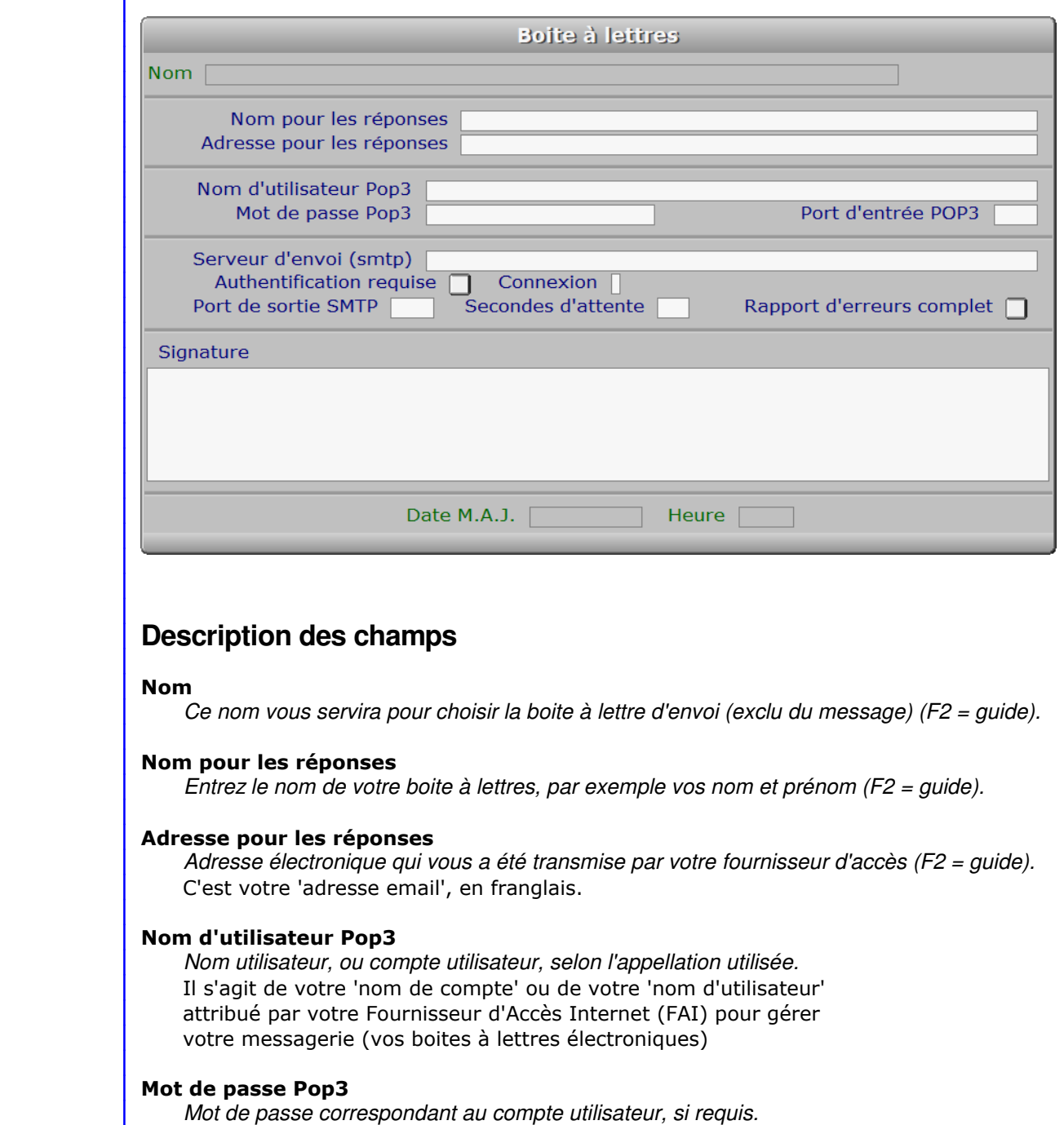

#### **Port d'entrée POP3**

*La valeur par défaut des ports d'entrée POP3 est 110.*

#### **Serveur d'envoi (smtp)**

*Il s'agit généralement d'une adresse du type smtp.nomdeserveur.fr.*

#### **Authentification requise**

 *Entrez Oui si votre serveur d'envoi SMTP requiert votre authentification.* Dans ce cas le logiciel transmettra au serveur SMTP votre nom d'utilisateur (login) et votre mot de passe (fournis par votre F.A.I. ou votre fournisseur SMTP) afin que celui-ci puisse vous authentifier lors de l'envoi de messages.

 Un nombre croissant de fournisseurs SMTP demandent systématiquement à l'expéditeur de transmettre ses identifiants, sans quoi l'envoi est impossible.

 Si l'authentification n'est pas demandée par votre fournisseur, entrez Non sinon la communication risque de se terminer par un message d'erreur retourné par le serveur SMTP.

#### **Connexion**

*F2 = guide.*

#### **Port de sortie SMTP**

 *La valeur par défaut des ports de sortie SMTP est 587.* Si l'administrateur du serveur de messagerie vous a indiqué une autre valeur, enregistrez-la ici.

#### **Secondes d'attente**

 *Délai d'attente de la connexion avec le serveur d'envoi (Minimum 15 secondes).* La valeur de ce champs est utilisée dans la version pour Windows du logiciel.

#### **Rapport d'erreurs complet**

*Si Oui, un rapport complet sera généré en cas d'erreur pendant la transmission.*

#### **Signature**

*La signature est collée à chaque nouveau courriel généré.*

#### **Date M.A.J.**

 Ce champs est mis à jour automatiquement : il contient la date de la dernière mise à jour de la fiche boite à lettres en cours.

#### **Heure**

 Ce champs est mis à jour automatiquement : il contient l'heure de la dernière mise à jour de la fiche boite à lettres en cours.

### **Navigation devant la fiche boite à lettres**

Echap Sortie) pour effacer la fiche à l'écran et retourner dans la liste.

**F3 Cherche**, Pour chercher une boite à lettres. Vous pouvez trier la base en changeant son index actif (touche <F2> devant la liste) et trouver instantanément une boite à lettres si vous entrez l'information clé de l'index actif (voir <F2> : Index)

- **F4 Ajout** Pour ajouter une nouvelle boite à lettres.
- **F5 Modif** Pour modifier la fiche de la boite à lettres en cours.
- [F6 Supprime] Pour supprimer la fiche de la boite à lettres en cours.
- 4 Préc) pour passer sur la fiche de la boite à lettres précédente. La fiche précédente dépend de l'index actif.
- **Suiv** Pour passer sur la fiche de la boite à lettres suivante. La fiche suivante dépend de l'index actif.

Ctrl F4 Duplique) Pour DUPLIQUER la fiche de la boite à lettres en cours.

B BAL documents cette option permet de choisir la boite à lettres à utiliser pour l'envoi de courriels avec des documents imprimés (ou autres documents) en pièces jointes.

#### Exemple :

 Si vous imprimez un courriel avec une imprimante virtuelle PDF et si la fiche du destinataire contient son adresse électronique (champs courriel), le logiciel créera un fichier .pdf lors de l'impression, et génèrera un courriel pour ce destinataire, dans lequel sera placé le fichier en pièce jointe. Le courriel, prêt à être envoyé, sera placé dans la base des **Courriels à envoyer**, située dans le menu Société, Gestion, Courriels. Entrer dans cette base pour expédier tous les courriels en attente d'envoi.

## **GESTION DES EXPEDITIONS PAR COURRIEL**

 Cette fonction, accessible si vous utilisez une version enregistrée pour Windows du logiciel, sert à paramétrer la façon dont le logiciel gère les expéditions par courriel de documents destinés à vos clients, fournisseurs, prospects et autres tiers. Seul le Superviseur du logiciel a accès à cette fonction si son code est enregistré.

 Lorsque vous imprimez un document comportant l'adresse d'un destinataire avec une imprimante virtuelle de type PDF, et si les champs *Répertoire PDF* et *Boite à lettres* (\*) de la fiche de cette imprimante sont renseignés, le logiciel peut « imprimer » le document dans un fichier et le joindre à un courriel qu'il génère automatiquement en prenant l'adresse électronique du destinataire concerné dans la fiche de celui-ci.

 Ici vous pouvez changer l'action que le logiciel accomplit, en choisissant l'une des possibilités suivantes :

0 - Aucun destinataire :

 cette option empêche le logiciel de générer des courriels lors de l'impression avec une imprimante virtuelle.

1 - Destinataires spécifiés individuellement :

 cette option permet au logiciel de générer des courriels uniquement pour les destinataires dont le champs nommé *Expéditions par courriel* est égal à OUI et dont le champs nommé *Courriel* n'est pas vide.

 2 - Destinataires ayant un courriel cette option permet au logiciel de générer des courriels pour les destinataires dont le champs nommé *Courriel* n'est pas vide.

Votre choix est activé dès que vous le validez (touche Entrée).

 (\*) le champs *boite à lettres* peut rester vide si vous avez paramétré une *BAL pour documents imprimés*, qui est utilisée par défaut lorsque le champs *boite à lettres* de la fiche *imprimante* est vide. Cliquer sur le bouton *BAL pour documents imprimés*, dans la fonction Système, Gestion, Superviseur, Boites à lettres électroniques pour choisir votre boite par défaut.

## **GESTION DES PLATEFORMES SMS**

 Cette fonction sert à mettre à jour ou consulter le fichier des plateformes SMS. Seul le superviseur (et tout utilisateur autorisé) peut entrer dans cette fonction s'il a enregistré son mot de passe. Voir également AUTORISATIONS D'ACCES.

 Cette base permet d'enregistrer les plateformes SMS que vous voulez utiliser pour l'envoi de vos SMS à l'aide de ce logiciel.

 Avec la version intégrale pour Windows de ce logiciel vous pouvez envoyer des messages SMS si vous avez une connexion à internet depuis votre PC et si vous avez souscrit un abonnement auprès d'un fournisseur spécialisé.

 La plateforme utilisée pour l'envoi de vos SMS est la première plateforme disponible ( la première avec laquelle la communication est possible ), dans l'ordre des numéros de plateformes.

La liste des plateformes SMS apparait à l'écran.

## **Navigation devant la liste**

**Echap Sortie** Pour quitter la base Plateformes SMS. **F2 Index** Pour changer l'ordre de tri à l'écran. La gestion de cette base met à votre disposition les index suivants : A - NUMÉRO B - URL POUR LES RÉPONSES C - NOM POUR LES RÉPONSES D - NOM L'appui sur une touche de A à D active immédiatement l'index correspondant et réaffiche la liste. **F3 Cherche)** Pour chercher une plateforme SMS. Vous pouvez trier la base en changeant son index actif (touche <F2>) et trouver instantanément une plateforme SMS si vous connaissez l'un des renseignements clés utilisés par les index décrits ci-dessus. Vous pouvez taper au clavier sans appuyer sur <F3>, devant la liste. **F4 Ajout** Pour ajouter une nouvelle plateforme SMS. **F5 Modif**) Pour modifier la présente page de la fiche de la plateforme SMS en cours. [F6 Supprime] Pour supprimer la fiche de la plateforme SMS en cours.

**Entrée Fiche)** La fiche de la plateforme SMS en cours apparait à l'écran. Voir plus loin le paragraphe intitulé « Navigation devant la fiche plateforme SMS ».

4 Préc) pour passer sur la ligne de la plateforme SMS précédente. La ligne précédente dépend de l'index actif.

**Suiv** Pour passer sur la ligne de la plateforme SMS suivante. La ligne suivante dépend de l'index actif.

PgUp Page préc) Pour passer à la page précédente dans la liste.

PgDn Page suiv Pour passer à la page suivante dans la liste.

#### **Filtre**

 Ce bouton (ou la combinaison de touches <AltGr> et <F>) sert à filtrer les fiches contenues dans la base plateformes sms de façon à ne voir à l'écran que les fiches répondant à une condition définie par vous-même. Voir aussi le chapitre nommé GUIDE CONDITIONS.

#### $\Box$  Compteur

Ce bouton (ou la combinaison de touches <AltGr> et <C>) sert à compter :

- le nombre de fiches présentes dans la base si aucun filtre n'est actif.
- le nombre de fiches répondant OUI à la condition définie dans le filtre actif si vous avez filtré la base auparavant.
- Voir aussi le chapitre nommé COMPTEUR DE CORRESPONDANCE.

#### **The Analyse**

 Ce bouton (ou la combinaison de touches <AltGr> et <A>) sert à analyser la base plateformes sms sous forme de liste, et sous forme graphique si au moins un champs cumulable est présent dans la liste. Voir aussi le chapitre nommé ANALYSE.

#### Statistiques

 Ce bouton (ou la combinaison de touches <AltGr> et <S>) sert à consulter des statistiques globales concernant la base courante. Le logiciel calcule le total, la moyenne, la plus petite et la plus grande valeur trouvées, pour chaque champs. Voir aussi le chapitre nommé STATISTIQUES.

## **Fiche plateforme SMS - page 1**

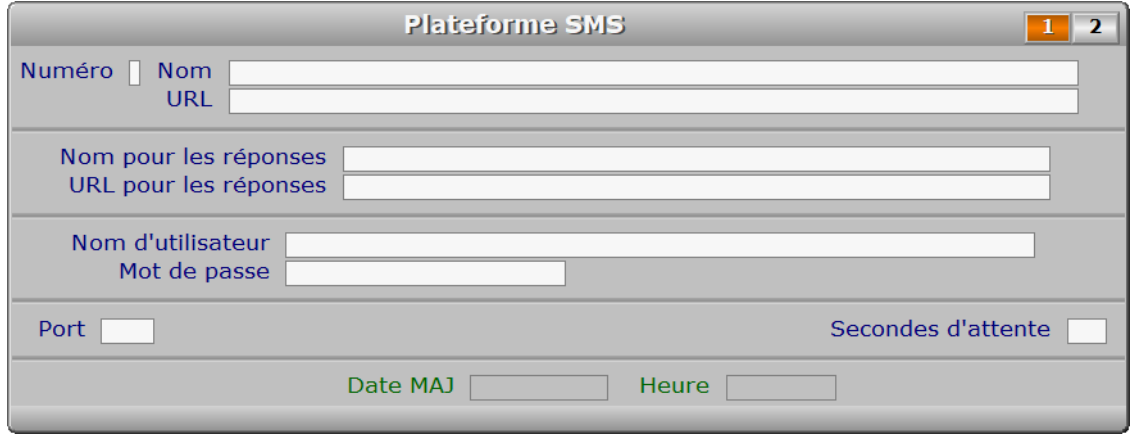

### **Description des champs - page 1**

#### **Numéro**

 *Numéro unique attribué à chaque plateforme (F2 = guide).* Ce numéro est important car il détermine l'ordre d'utilisation de chaque plateforme dans le cas ou la première (la N° 1) est indisponible lors de l'envoi de messages SMS. Si la première plateforme est indisponible, le logiciel tentera d'envoyer les messages vers la deuxième et ainsi de suite.

#### **Nom**

*Nom utilisé pour vos recherches, n'est pas pris en compte pour l'envoi (F2 = guide).*

#### **URL**

#### *Adresse internet d'envoi pour cette plateforme SMS.*

 Vous pouvez indiquer le port à utiliser, sur cette plateforme, si ce port n'est pas le même que celui du pc qui emet. Dans ce cas, ajouter le numéro de port dans l'url de la plateforme, selon la syntaxe en usage.

 L'url peut être une adresse internet contenant un nom de domaine ou une adresse IP. Une adresse IP a le format "255.255.255.255".

 Le port indiqué dans l'url donne le format '255.255.255.255:9999', où ':' indique la spécification d'un port et 9999 est le numéro de ce port.

 Si vous indiquez un nom de domaine à la place de l'adresse IP, le logiciel va d'abord rechercher l'adresse IP du serveur dans la base internationale des noms de domaines, disponible sur internet.

#### **Nom pour les réponses**

 *Entrez le nom de votre plateforme, par exemple le nom de votre société (F2 = guide).* La valeur de ce champs sera utilisée en interne par la plateforme qui gère l'envoi de vos SMS. Pour chaque message de confirmation ou d'erreur retourné par cette plateforme suite à un envoi, ce nom sera indiqué, suivi d'un code unique à chaque envoi. Ce code, généré par le logiciel lors de l'envoi, lui permettra de tenir à jour le journal des envois de SMS.

#### **URL pour les réponses**

 *Adresse URL pour la réception des messages de confirmation ou d'erreurs.* Le NOM POUR LES REPONSES doit être indiqué sinon vous ne pouvez pas saisir ce champs. Si ce champs reste vide, aucun message de confirmation ou d'erreur ne pourra vous être retourné par la plateforme d'envoi (votre fournisseur d'envoi de messages SMS).

#### **Nom d'utilisateur**

 *Nom utilisateur doit vous être transmis par votre fournisseur.* Il s'agit de votre 'nom de compte' ou 'nom d'utilisateur', appelé généralement USER NAME en anglais.

#### **Mot de passe**

 *Mot de passe correspondant au nom d'utilisateur.* Le mot de passe et le nom d'utilisateur vont de paire et sont indispensables pour établir la connexion avec la plateforme d'envoi.

#### **Port**

 *Numéro de port pour la connexion avec le serveur.* Il s'agit principalement du numéro de port local, celui du pc qui émet. Si le port n'est indiqué dans l'URL de la plateforme d'envoi, le port de celle-ci devra être le même que le port local indiqué ici.

#### **Secondes d'attente**

 *Délai d'attente de la connexion avec le serveur d'envoi (Minimum 15 secondes).* La valeur de ce champs est utilisée dans la version pour Windows du logiciel.

#### **Date MAJ**

 Ce champs est mis à jour automatiquement : il contient la date de la dernière mise à jour de la fiche plateforme SMS en cours.

#### **Heure**

Ce champs est mis à jour automatiquement : il contient l'heure

de la dernière mise à jour de la fiche plateforme SMS en cours.

## **Fiche plateforme SMS - page 2**

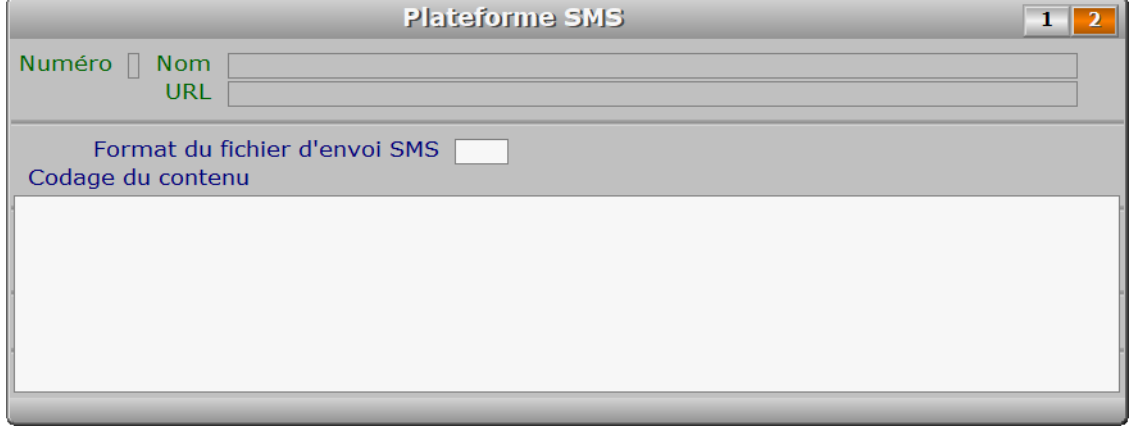

### **Description des champs - page 2**

#### **Format du fichier d'envoi SMS**

 *Le format de ce fichier est imposé par votre plateforme SMS (defaut : XML).* Consultez la documentation disponible pour la plateforme SMS à laquelle vous avez souscrit un abonnement, pour connaître le format requis. Les fichiers sont envoyés par le protocole FTP depuis le logiciel ICIM. Les formats les plus répandus sont XML, TXT et CSV. Seuls ces formats sont pris en compte actuellement par le logiciel.

#### **Codage du contenu**

 *Renseignez le contenu du fichier d'envoi attendu par cette plateforme SMS.* De nombreux formats sont utilisés, qui changent selon la plateforme d'envoi. Le contenu proposé par défaut n'est peut-être pas adapté à la plateforme choisie, même si le type de fichier est le même. Voir la documentation de votre fournisseur de plateforme SMS pour toute autre information à ce sujet.

## **Navigation devant la fiche plateforme SMS**

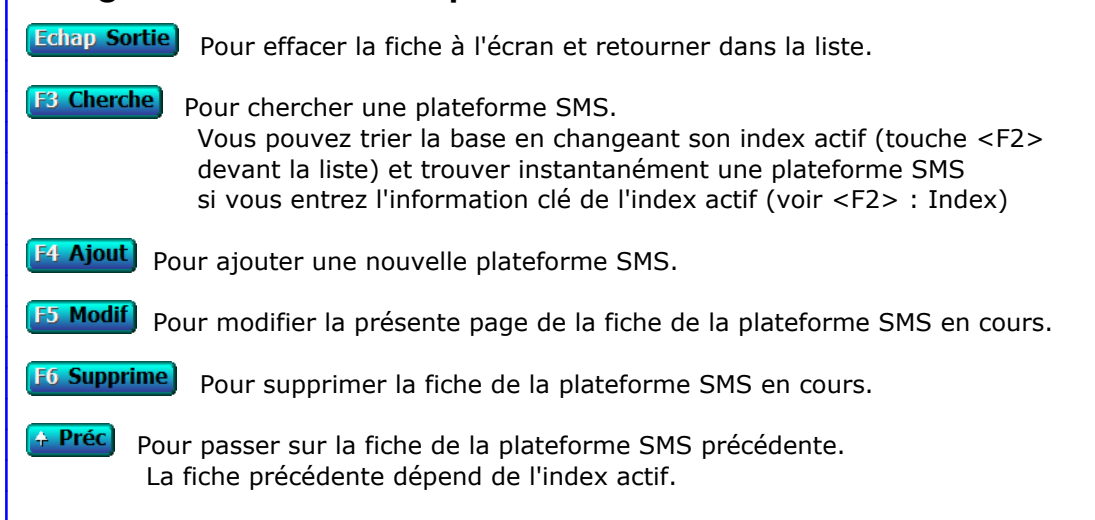

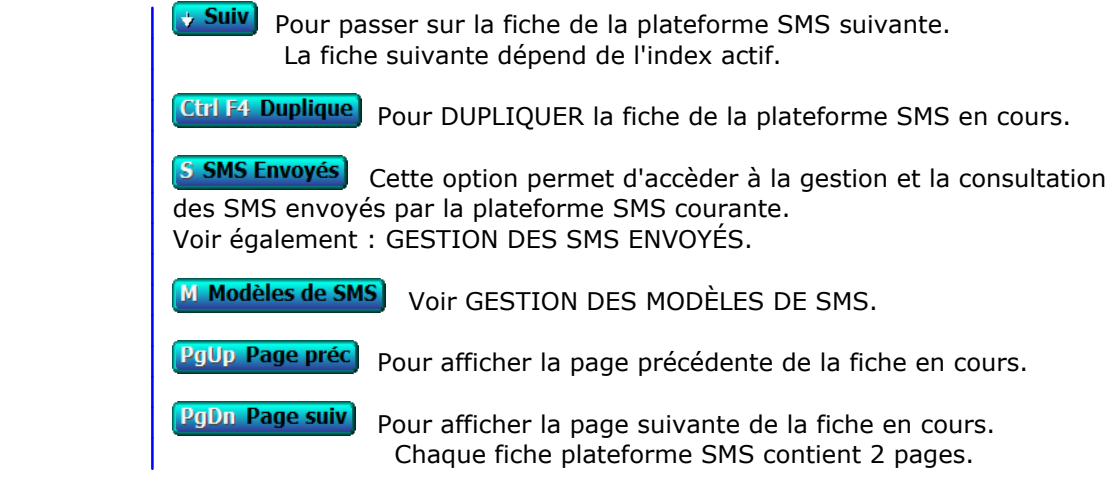

## **GESTION DES MODÈLES DE SMS**

 Cette fonction sert à mettre à jour ou consulter le fichier des modèles de SMS. Seul le superviseur (et tout utilisateur autorisé) peut entrer dans cette fonction s'il a enregistré son mot de passe. Voir également AUTORISATIONS D'ACCES.

 Cette base permet d'enregistrer les différents messages SMS que vous pouvez envoyer à vos coursiers, si vous disposez d'un accès direct auprès d'une plateforme d'envoi SMS. Voir aussi : PLATEFORMES SMS, SMS ENVOYES.

La liste des modèles de SMS apparait à l'écran.

## **Navigation devant la liste**

Echap Sortie) Pour quitter la base Modèles de SMS. F<sup>2</sup> Index) Pour changer l'ordre de tri à l'écran. La gestion de cette base met à votre disposition les index suivants : A - NUMÉRO B - MESSAGE L'appui sur la touche A ou B active immédiatement l'index correspondant et réaffiche la liste. **F3 Cherche**) Pour chercher un modèle. Vous pouvez trier la base en changeant son index actif (touche <F2>) et trouver instantanément un modèle si vous connaissez l'un des renseignements clés utilisés par les index décrits ci-dessus. Vous pouvez taper au clavier sans appuyer sur <F3>, devant la liste. **F4 Ajout** Pour ajouter un nouveau modèle. **F5 Modif** Pour modifier la fiche du modèle en cours. **F6 Supprime** Pour supprimer la fiche du modèle en cours. **Entrée Fiche)** La fiche du modèle en cours apparait à l'écran. Voir plus loin le paragraphe intitulé « Navigation devant la fiche modèle ». <sup>4</sup> Préc) Pour passer sur la ligne du modèle précédent. La ligne précédente dépend de l'index actif. **Suiv** Pour passer sur la ligne du modèle suivant. La ligne suivante dépend de l'index actif. **PgUp Page préc**) pour passer à la page précédente dans la liste. PgDn Page suiv Pour passer à la page suivante dans la liste. **D** Filtre Ce bouton (ou la combinaison de touches <AltGr> et <F>) sert à filtrer les fiches contenues dans la base modèles de sms de façon à ne voir à l'écran que les fiches répondant à une condition définie par vous-même. Voir aussi le chapitre nommé GUIDE CONDITIONS.  $\Box$  Compteur Ce bouton (ou la combinaison de touches <AltGr> et <C>) sert à compter : - le nombre de fiches présentes dans la base si aucun filtre n'est actif.

 - le nombre de fiches répondant OUI à la condition définie dans le filtre actif si vous avez filtré la base auparavant. Voir aussi le chapitre nommé COMPTEUR DE CORRESPONDANCE.

#### **The Analyse**

 Ce bouton (ou la combinaison de touches <AltGr> et <A>) sert à analyser la base modèles de sms sous forme de liste, et sous forme graphique si au moins un champs cumulable est présent dans la liste. Voir aussi le chapitre nommé ANALYSE.

#### **Hatistiques**

 Ce bouton (ou la combinaison de touches <AltGr> et <S>) sert à consulter des statistiques globales concernant la base courante. Le logiciel calcule le total, la moyenne, la plus petite et la plus grande valeur trouvées, pour chaque champs. Voir aussi le chapitre nommé STATISTIQUES.

### **Fiche modèle**

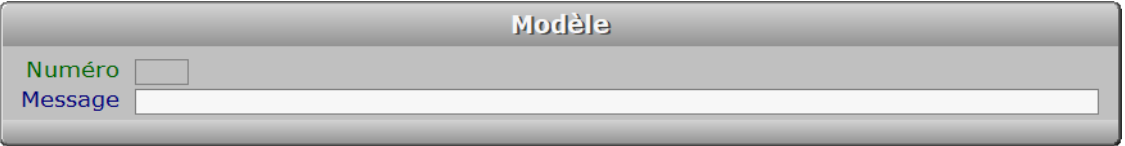

## **Description des champs**

#### **Numéro**

 *Numéro de ce modèle de message SMS (F2 guide).* La valeur de ce champs est calculée par le programme lors de l'ajout d'une nouvelle fiche.

#### **Message**

*Entrez le message de ce modèle (F2 guide).*

### **Navigation devant la fiche modèle**

**Echap Sortie)** Pour effacer la fiche à l'écran et retourner dans la liste.

**F3 Cherche** Pour chercher un modèle. Vous pouvez trier la base en changeant son index actif (touche <F2>

 devant la liste) et trouver instantanément un modèle si vous entrez l'information clé de l'index actif (voir <F2> : Index)

- **F4 Ajout** Pour ajouter un nouveau modèle.
- **F5 Modif** Pour modifier la fiche du modèle en cours.

**F6 Supprime** Pour supprimer la fiche du modèle en cours.

 $\leftarrow$  Préc) Pour passer sur la fiche du modèle précédent. La fiche précédente dépend de l'index actif.

**Suiv** Pour passer sur la fiche du modèle suivant. La fiche suivante dépend de l'index actif.

Ctrl F4 Duplique) pour DUPLIQUER la fiche du modèle en cours.

[S SMS Envoyés] Cette option permet d'accèder à la gestion et la consultation des SMS envoyés avec le modèle de SMS courant. Voir également : GESTION DES SMS ENVOYÉS.

## **GESTION DES SMS ENVOYÉS**

Cette fonction sert à mettre à jour ou consulter le fichier des SMS envoyés.

 Cette fonction permet de consulter l'ensemble des SMS envoyés depuis le jour suivant la date de la dernière purge. La purge consiste à supprimer les plus anciens messages jusqu'à une certaine date.

La liste des SMS envoyés apparait à l'écran.

## **Navigation devant la liste**

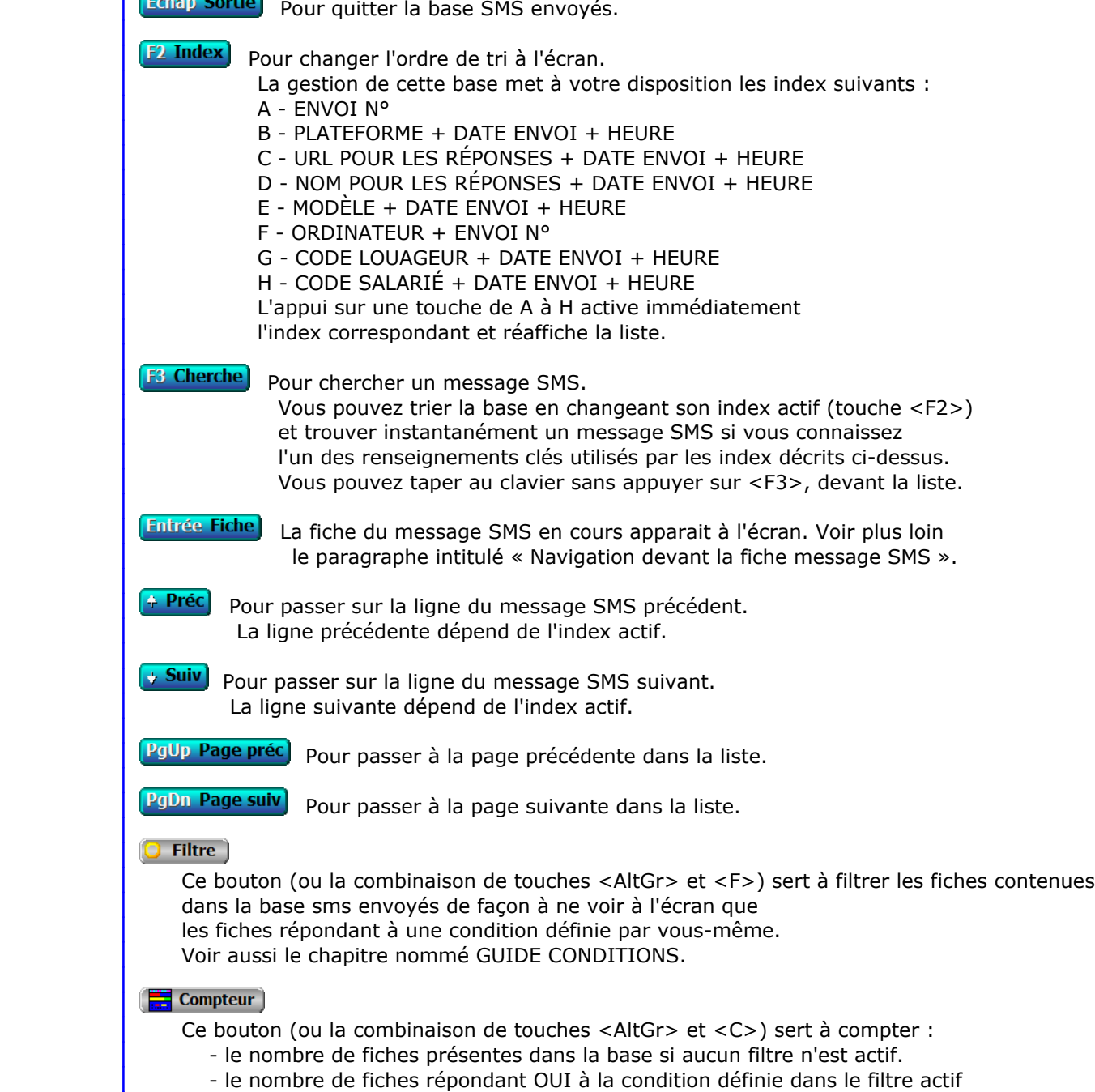

si vous avez filtré la base auparavant.

 Voir aussi le chapitre nommé COMPTEUR DE CORRESPONDANCE. **Th** Analyse Ce bouton (ou la combinaison de touches <AltGr> et <A>) sert à analyser la base sms envoyés sous forme de liste, et sous forme graphique si au moins un champs cumulable est présent dans la liste. Voir aussi le chapitre nommé ANALYSE. Statistiques Ce bouton (ou la combinaison de touches <AltGr> et <S>) sert à consulter des statistiques globales concernant la base courante. Le logiciel calcule le total, la moyenne, la plus petite et la plus grande valeur trouvées, pour chaque champs. Voir aussi le chapitre nommé STATISTIQUES. **Fiche message SMS - page 1 Message SMS**  $2 \mid 3$ Date envoi Envoi N° Heure Ordinateur | Numéro SMS Plateforme URL Nom pour les réponses URL pour les réponses Modèle |

## **Description des champs - page 1**

#### **Date envoi**

*F2 = guide.*

#### **Heure**

#### **Ordinateur**

*Numéro du dernier ordinateur depuis lequel a été mise à jour la fiche courante.*

#### **Envoi N°**

La valeur de ce champs est calculée par le programme lors de l'ajout d'une nouvelle fiche.

#### **Numéro SMS**

#### **Plateforme**

*Nom de la plateforme SMS utilisée pour l'envoi de ce message (F2 = guide).*

 $1 \mid 2 \mid 3$ 

# **URL** *Adresse internet d'envoi pour cette plateforme SMS.* **Nom pour les réponses URL pour les réponses Code louageur** *F2 = guide.* **Modèle** *Numéro de ce modèle SMS (F2 = guide).* **Fiche message SMS - page 2 Message SMS** Date envoi Envoi N° Ordinateur | Numéro SMS Heure Fichier XML

## **Description des champs - page 2**

### **Fichier XML**

*Fichier .xml généré pour l'envoi du SMS courant.*

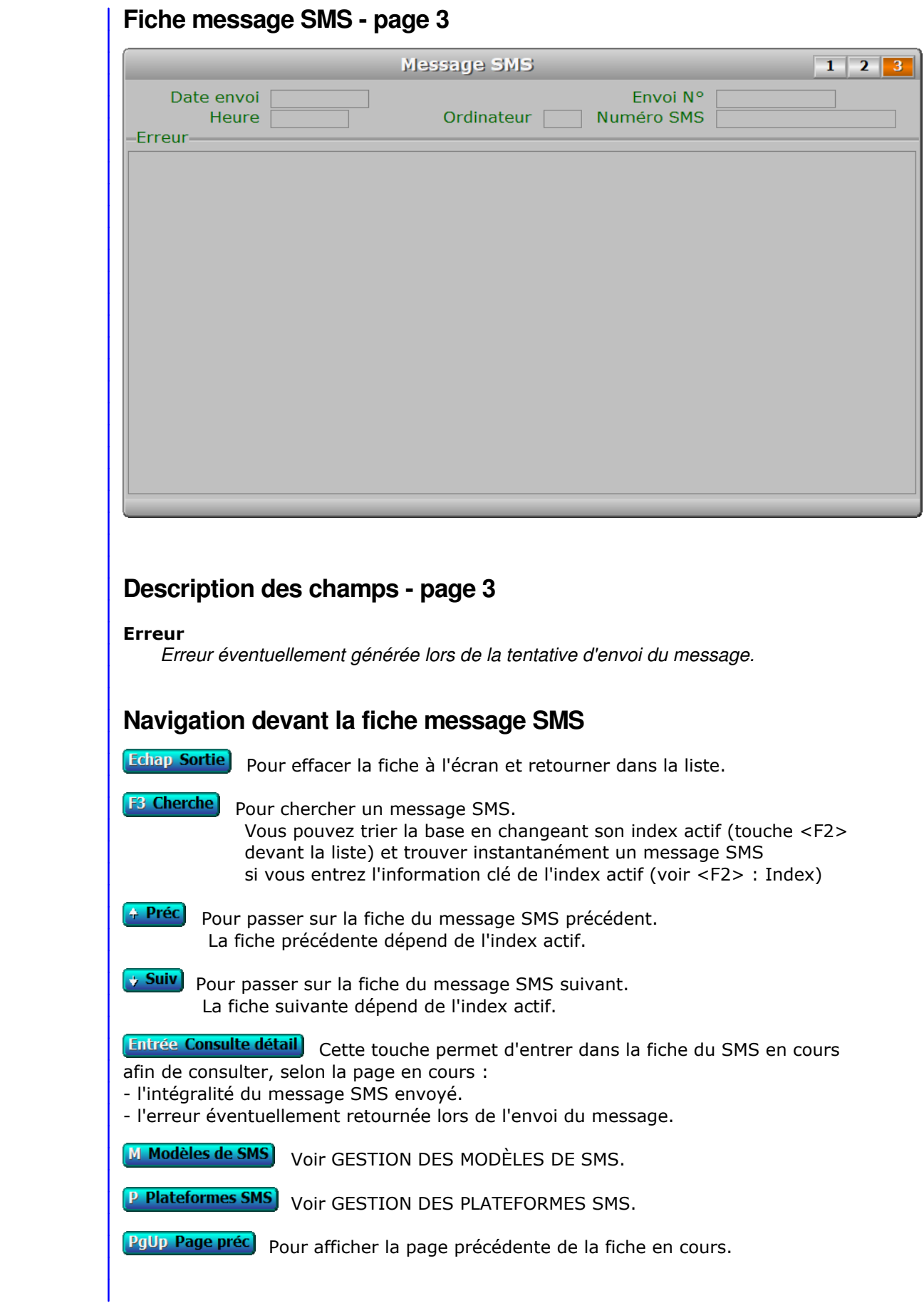
**PgDn Page suiv** Pour afficher la page suivante de la fiche en cours. Chaque fiche message SMS contient 3 pages.

# **GESTION DES FOURNISSEURS POUR CARTES ROUTIÈRES**

Cette fonction sert à mettre à jour ou consulter le fichier des fournisseurs pour cartes routières.

 Cette base sert à enregistrer les fournisseurs internet de cartes routières que vous souhaitez interfacer avec le logiciel pour afficher les itinéraires ou points de rendez-vous enregistrés.

- Course : itinéraires des courses, livraisons et/ou tournées (module Course).

- Prospection : itinéraires des rendez-vous (module Prospection).

 Pour activer l'utilisation d'un fournisseur autre que cui par défaut, aller ensuite dans la fonction nommée Fournisseur pour cartes routières, dans le menu Paramétrage du module concerné. Le logiciel utilise par défaut le fournisseur Google Maps.

 Si vous voulez changer de fournisseur et si le paramétrage de l'interface de votre fournisseur favori ne peut se faire car la méthode d'accès à son service est différente (et non paramétrable ici), le paramétrage de la présente base peut évoluer en vue d'intégrer votre fournisseur. Contacter ICIM pour plus de détails.

 Voir aussi : Course, Paramétrage, Fournisseur pour cartes routières, et Prospection, Paramétrage, Fournisseur pour cartes routières.

La liste des fournisseurs pour cartes routières apparait à l'écran.

# **Navigation devant la liste**

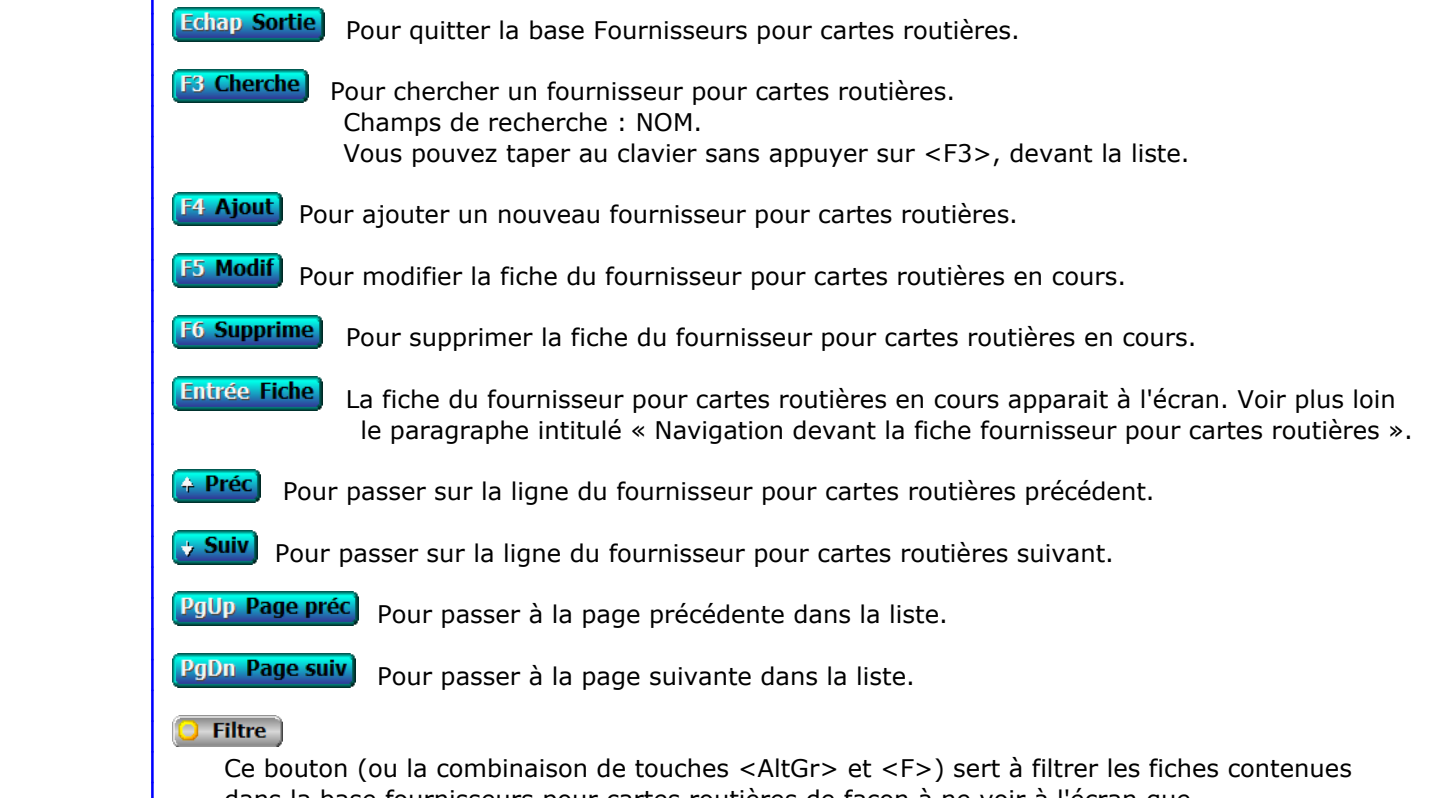

dans la base fournisseurs pour cartes routières de façon à ne voir à l'écran que

 les fiches répondant à une condition définie par vous-même. Voir aussi le chapitre nommé GUIDE CONDITIONS.

# $\Box$  Compteur

Ce bouton (ou la combinaison de touches <AltGr> et <C>) sert à compter :

- le nombre de fiches présentes dans la base si aucun filtre n'est actif.
- le nombre de fiches répondant OUI à la condition définie dans le filtre actif si vous avez filtré la base auparavant.

Voir aussi le chapitre nommé COMPTEUR DE CORRESPONDANCE.

# **Th** Analyse

 Ce bouton (ou la combinaison de touches <AltGr> et <A>) sert à analyser la base fournisseurs pour cartes routières sous forme de liste, et sous forme graphique si au moins un champs cumulable est présent dans la liste. Voir aussi le chapitre nommé ANALYSE.

#### **Hit Statistiques**

 Ce bouton (ou la combinaison de touches <AltGr> et <S>) sert à consulter des statistiques globales concernant la base courante. Le logiciel calcule le total, la moyenne, la plus petite et la plus grande valeur trouvées, pour chaque champs. Voir aussi le chapitre nommé STATISTIQUES.

# **Fiche fournisseur pour cartes routières**

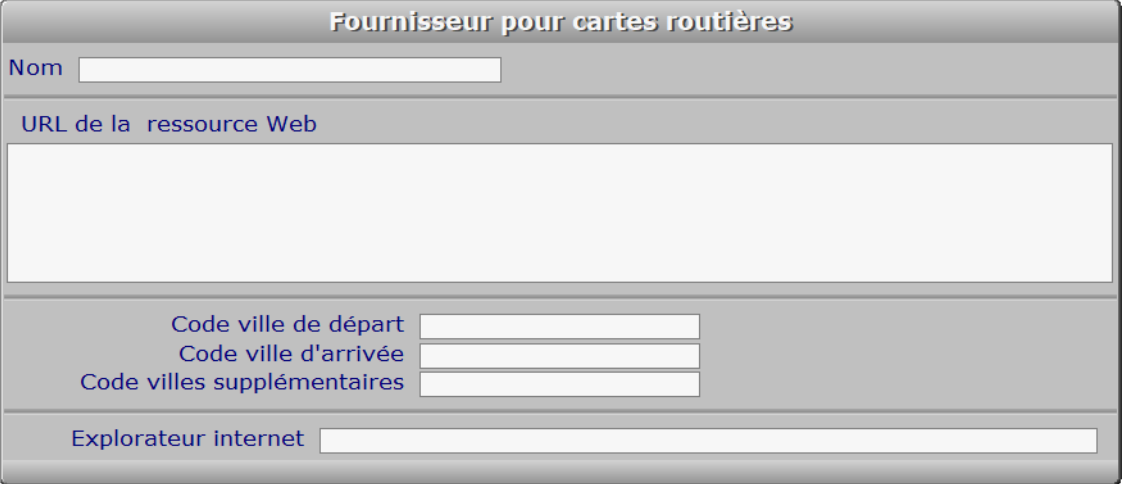

# **Description des champs**

## **Nom**

*Nom du fournisseur internet pour accès automatisé aux cartes routières.*

# **URL de la ressource Web**

*Adresse de la page web, avant les codes de départ et d'arrivée.*

#### **Code ville de départ**

*Code balise de la ville de départ, défini par votre fournisseur.*

#### **Code ville d'arrivée**

*Code balise de la ville d'arrivée, défini par votre fournisseur.*

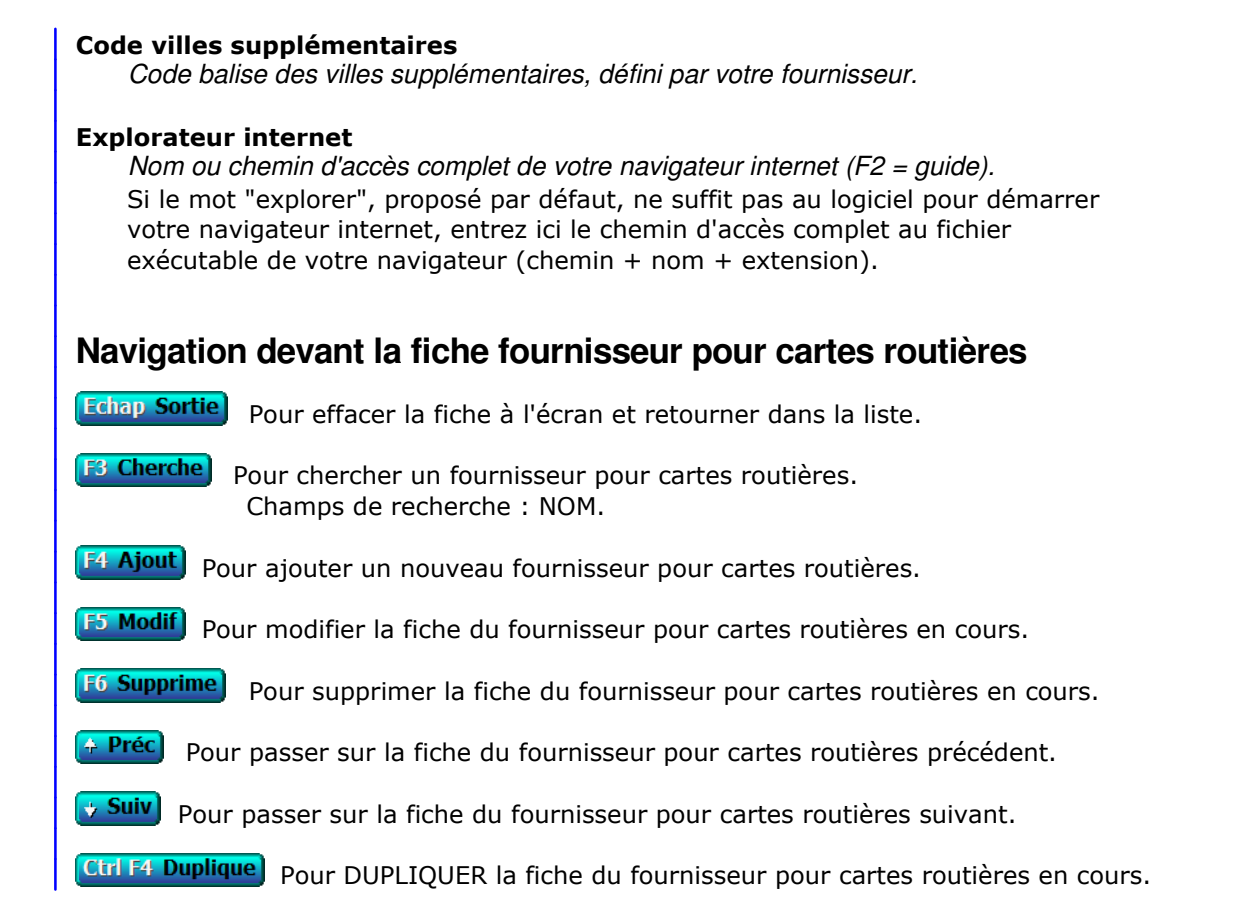

# **GESTION DES MIROIRS DISQUES**

 Cette fonction sert à mettre à jour ou consulter le fichier des miroirs disques. Seul le superviseur (et tout utilisateur autorisé) peut entrer dans cette fonction s'il a enregistré son mot de passe. Voir également AUTORISATIONS D'ACCES.

 La base des *Disques miroirs* sert à paramétrer et planifier l'activation de sauvegardes automatisées multi-couches, pour toutes vos données situées à l'intérieur du répertoire racine du logiciel (miroir N° 1), ou situées dans l'arborescence de tout autre répertoire.

En relation avec cette base, la base des *Copies miroir* est utilisé par le logiciel pour :

- stocker les informations relatives à chaque copie
- restaurer la copie de telle date et heure
- supprimer la copie de telle date et heure

 Le programme de gestion automatisée des miroirs est pleinement transparent pour vous. Il vous suffit pour le mettre en oeuvre d'avoir un deuxième disque (interne, externe, clé usb, peu importe dès l'instant qu'il répond vite) et de créer une fiche *Miroir disque*. La copie miroir démarre alors à l'heure prévue, jusqu'à l'heure prévue, et se renouvelle chaque fois que le délai que vous avez choisi est atteint (entre 3 mn et 23 h 59). Vous pouvez aussi décider du nombre maximal de copies du même fichier à conserver sur le disque miroir, les fichiers les plus anciens seront supprimés si la limite est atteinte.

 Avec ce programme vous pouvez revenir en arrière rapidement en cas d'endommagement de fichier(s), et restaurer l'état précédent la panne, en ayant à votre disposition jusqu'à 480 points de restauration par jour (pour une *fréquence* de 3 mn entre deux copies). Chaque fichier est recopié lorsqu'il a été mis à jour et uniquement dans ce cas.

La liste des miroirs disques apparait à l'écran.

# **Navigation devant la liste**

**Echap Sortie** Pour quitter la base Miroirs disques.

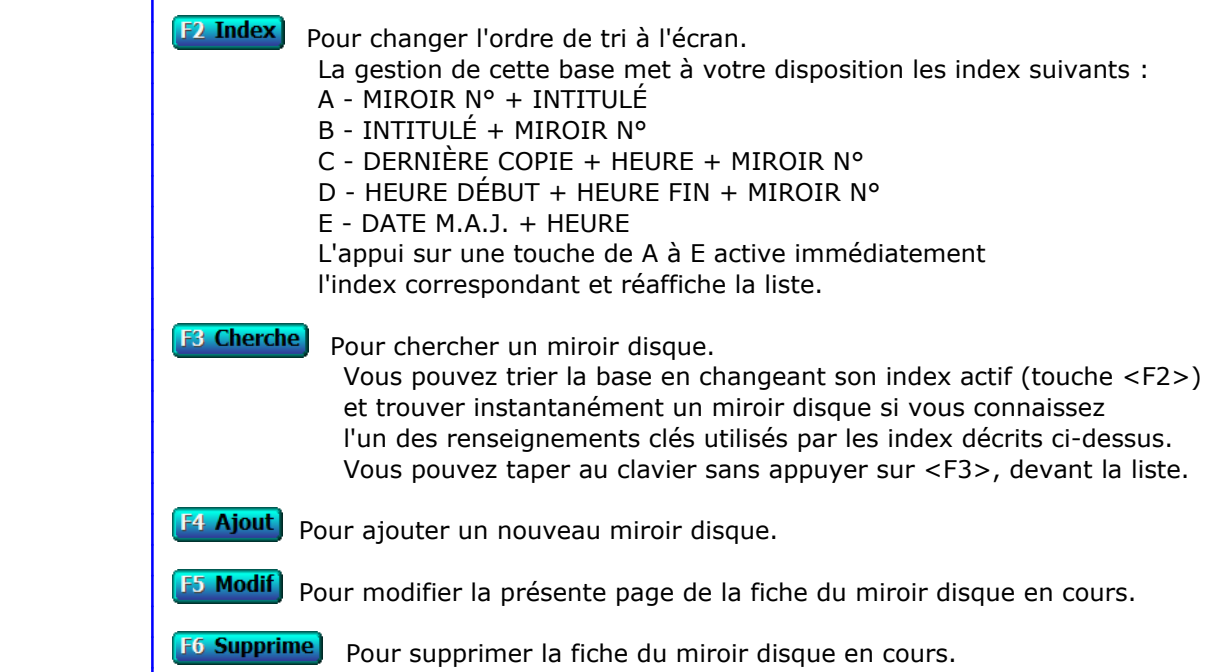

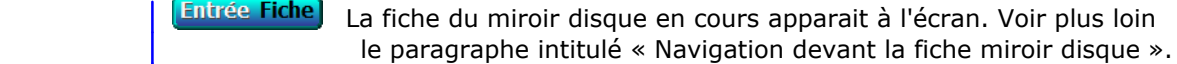

- <sup>4</sup> Préc) Pour passer sur la ligne du miroir disque précédent. La ligne précédente dépend de l'index actif.
- **Suiv** Pour passer sur la ligne du miroir disque suivant. La ligne suivante dépend de l'index actif.

PgUp Page préc) pour passer à la page précédente dans la liste.

**PgDn Page suiv** Pour passer à la page suivante dans la liste.

# $\bullet$  Filtre

 Ce bouton (ou la combinaison de touches <AltGr> et <F>) sert à filtrer les fiches contenues dans la base miroirs disques de façon à ne voir à l'écran que les fiches répondant à une condition définie par vous-même. Voir aussi le chapitre nommé GUIDE CONDITIONS.

# $\Box$  Compteur

- Ce bouton (ou la combinaison de touches <AltGr> et <C>) sert à compter :
	- le nombre de fiches présentes dans la base si aucun filtre n'est actif.
	- le nombre de fiches répondant OUI à la condition définie dans le filtre actif si vous avez filtré la base auparavant.

Voir aussi le chapitre nommé COMPTEUR DE CORRESPONDANCE.

#### **Analyse**

 Ce bouton (ou la combinaison de touches <AltGr> et <A>) sert à analyser la base miroirs disques sous forme de liste, et sous forme graphique si au moins un champs cumulable est présent dans la liste. Voir aussi le chapitre nommé ANALYSE.

#### Statistiques

 Ce bouton (ou la combinaison de touches <AltGr> et <S>) sert à consulter des statistiques globales concernant la base courante. Le logiciel calcule le total, la moyenne, la plus petite et la plus grande valeur trouvées, pour chaque champs. Voir aussi le chapitre nommé STATISTIQUES.

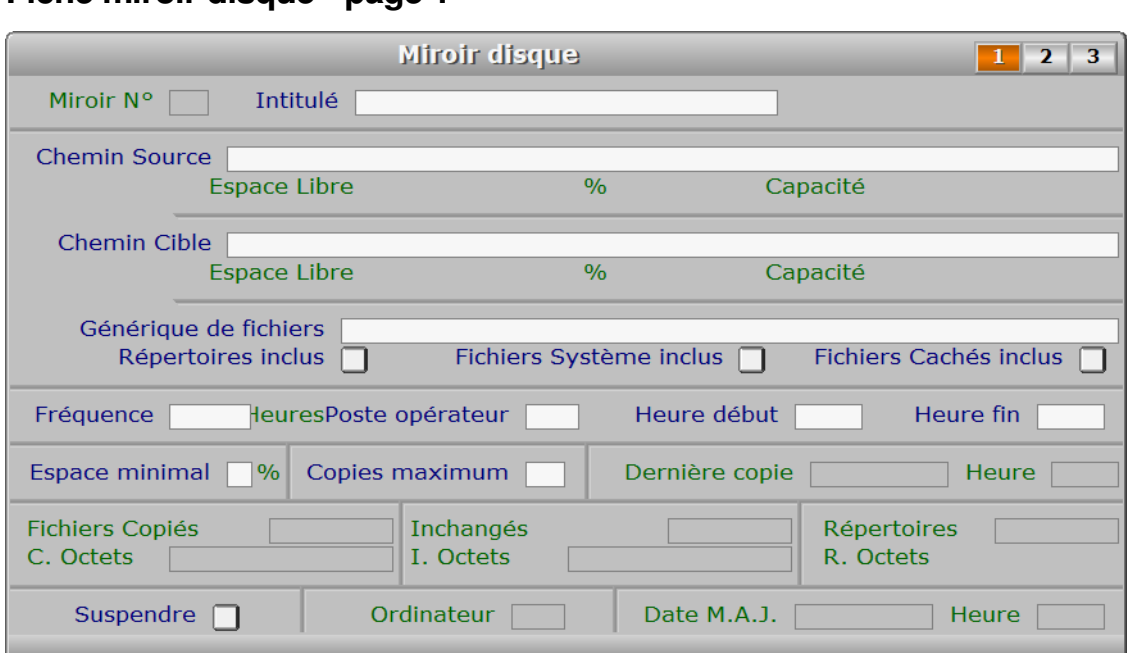

# **Fiche miroir disque - page 1**

# **Description des champs - page 1**

#### **Miroir N°**

 *Numéro de la fiche de ce miroir disque (F2 = guide).* La valeur de ce champs est calculée par le programme lors de l'ajout d'une nouvelle fiche. La fiche du miroir disque numéro 1 est réservée au répertoire racine du logiciel. Dans cette fiche le chemin source est le répertoire racine du logiciel, tel que vu par le poste utilisateur (ici l'*opérateur*) chargé des copies miroir.

#### **Intitulé**

*Entrer un intitulé pour ce miroir disque (ex: Miroirs Eté, Miroirs Hiver) (F2 = guide).*

#### **Chemin Source**

 *Entrer le chemin ou le disque source (F2 = guide).* Le chemin source n'est pas modifiable dans la fiche du miroir N° 1 qui est réservé au répertoire racine du logiciel.

## **Chemin Cible**

 *Entrer le chemin d'accès au disque ou répertoire où les copies seront stockées.* Dans ce répertoire ou disque sera créé le répertoire IcimMiroir. Inutile de créer un répertoire vide avant l'activation.

# **Générique de fichiers**

 *Facultatif : entrer un générique de fichiers pour filtrer l'étendue concernée.* Ce champs n'est pas modifiable dans la fiche du miroir N° 1 qui est réservé au répertoire racine du logiciel, afin de sauvegarder vos paramètres.

 Les génériques de fichiers sont composés soit de la façon la plus simple, qui filtre un seul fichier : <nom de fichier> . <extension du fichier> (exemple : IMAGE.JPG )

...soit à l'aide des caractères génériques '?' et '\*' (exemple : IMAGE.\* ou IMAGE.???)

 Le point d'interrogation '?' signifie qu'un caractère quelconque doit se trouver à cette position mais pas un espace ou rien.

Le signe étoile '\*' signifie que tous les caractères à partir de sa position sont acceptés, qu'il y en ait ou pas. Ceci est vrai dans la partie nom et dans la partie extension du fichier, c'est à dire avant et après le point, mais distinctement : écrire IMAGE\*. ou IMAGE\* concernera tous les fichiers dont le nom commence par IMAGE et qui non pas d'extension. Si l'on veut concerner tous les fichiers dont le nom commence par image, il faut ajouter le générique pour l'extension. Exemple : IMAGE\*.\*

 En écrivant IMAGE\*.??? nous aurons le même résultat que dans l'exemple ci-dessus, à la condition que tous les fichiers dont le nom commence par IMAGE aient un extension, de 3 trois caractères et rien d'autre. Pour les fichiers .JPG par exemple, il peut être préférable d'écrire ainsi : IMAGE.JP\*

 car il existe des fichiers .JPG et .JPEG qui sont le même type de fichiers bien qu'ils ont une extension normale (3 caractères maxi) ou allongée. C'est le cas pour d'autres types de fichiers, bien qu'en général l'extension ne dépasse pas trois caractères.

 Note important placer l'étoile avant d'autres caractères est autorisé mais le résultat est illogique la plupart du temps. Le faire est déconseillé, sauf pour les spécialistes avertis...

#### **Répertoires inclus**

*Si oui, les sous-répertoires du chemin source seront inclus dans la copie.*

#### **Fichiers Système inclus**

*Si oui les fichiers système dans l'étendue seront inclus dans les copies miroir.*

#### **Fichiers Cachés inclus**

*Si oui les fichiers cachés dans l'étendue seront inclus dans les copies miroir.*

## **Fréquence**

 *Délai entre deux copies, au format HHH:MM (mini 3 mn, maxi 999 h 59).* Laisser ce champs vide signifie que cette fiche ne doit pas activer ce miroir. Vous pouvez ainsi garder la fiche pour une utilisation ultérieure. Toutefois, le champs *Suspendre* est spécialement destiné à cette fin.

#### **Poste opérateur**

 *Entrer le numéro de d'ordinateur qui effectuera les nouvelles copies (F2 = guide).* Ce champs est présent si vous disposez de la version réseau du logiciel. Dans la version monoposte il a toujours la valeur 1.

 Dans ce champs vous pouvez choisir l'ordinateur qui va effectuer les copies miroir. Les autres postes n'auront aucune activité ni recherche à effectuer concernant le miroir disque courant. Les copies sont faites sans l'intervention de l'utilisateur du poste affecté à cette tâche.

#### **Heure début**

*Heure de début d'activation du programme pour ce miroir.*

## **Heure fin**

*Heure de fin d'activation du programme pour ce miroir.*

#### **Espace minimal**

*Stoppe les copies et suspend le miroir si l'espace libre est inférieur à ce %.*

#### **Copies maximum**

 *Entrer le nombre maximal de copies de chaque fichier à conserver (1 à 999).* Contrairement à la plupart des applications similaires, ICIM Miroirs disques permet de faire plusieurs sauvegardes distinctes sur la même cible, sans aucune redondance (pas de doublon).

Le logiciel conservera au maximum et pour chaque fichier, le nombre

 de copies renseigné ici, et supprimera les copies en trop, de la plus ancienne à la plus récente, avant d'ajouter une nouvelle copie du fichier. Si vous entrez 1 dans ce champs, le miroir ne pourra pas vous restituer autre chose que la dernière sauvegarde, avec tous les fichiers mais sans possibilité de revenir en arrière, juste avant la dernière copie.

Limiter la fiche miroir à une seule copie est utile pour :

- faire une sauvegarde régénérée sans intervention ;
- avoir une copie simple;
- faire un tri et filtrer avec les caractères génériques
- pour déplacer et classer très rapidement vos fichiers par exemple.

## **Dernière copie**

 *Date de la dernière copie.* Ce champs est mis à jour automatiquement.

#### **Heure**

 *Heure de la dernière copie.* Ce champs est mis à jour automatiquement.

## **Fichiers Copiés**

 *Nombre de fichiers copiés lors de la dernière copie.* Ce champs est mis à jour automatiquement.

#### **Inchangés**

 *Nombre de fichiers inchangés lors de la dernière copie.* Ce champs est mis à jour automatiquement.

#### **Répertoires**

 *Nombre de répertoires pris en charge par la dernière copie.* Ce champs est mis à jour automatiquement.

## **C. Octets**

 *Nombre d'octets copiés lors de la dernière copie.* Ce champs est mis à jour automatiquement.

## **I. Octets**

 *Nombre d'octets non copiés car fichiers non modifiés, lors de la dernière copie.* Ce champs est mis à jour automatiquement.

#### **Suspendre**

 *Pour suspendre les copies miroir générées par ce miroir.* Lorsqu'un problème empêchant une copie survient, la valeur de ce champs devient Oui et le champs *Dernier rapport de copie* (page 2) décrit le problème.

#### **Ordinateur**

*F2 = guide.*

Ce champs est mis à jour automatiquement.

#### **Date M.A.J.**

 Ce champs est mis à jour automatiquement : il contient la date de la dernière mise à jour de la fiche miroir disque en cours.

#### **Heure**

 Ce champs est mis à jour automatiquement : il contient l'heure de la dernière mise à jour de la fiche miroir disque en cours.

**Fiche miroir disque - page 2**

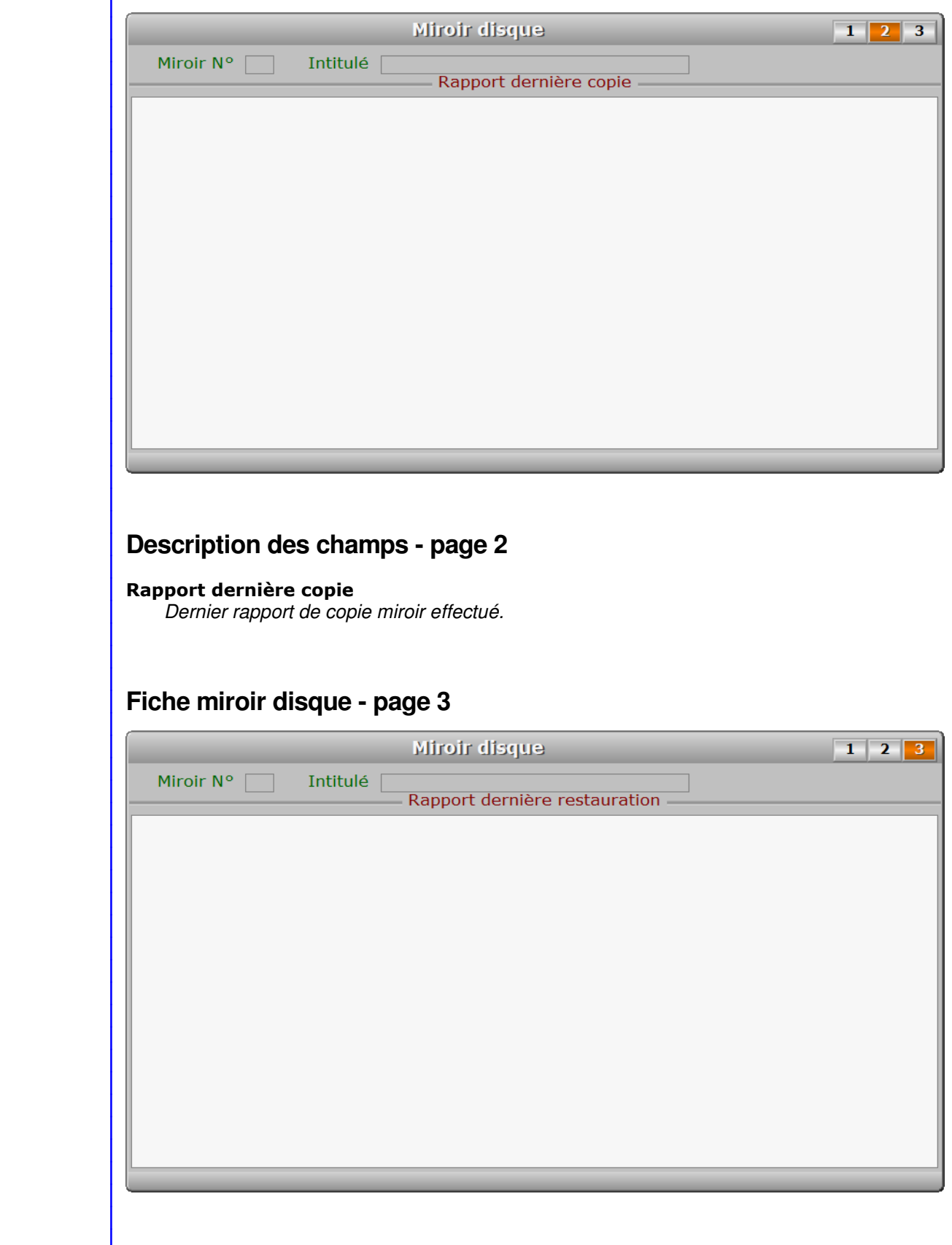

# **Description des champs - page 3 Rapport dernière restauration** *Rapport de la dernière restauration effectuée.* **Navigation devant la fiche miroir disque Echap Sortie**) Pour effacer la fiche à l'écran et retourner dans la liste. **F3 Cherche** Pour chercher un miroir disque. Vous pouvez trier la base en changeant son index actif (touche <F2> devant la liste) et trouver instantanément un miroir disque si vous entrez l'information clé de l'index actif (voir <F2> : Index) **F4 Ajout** Pour ajouter un nouveau miroir disque. F5 Modif) Pour modifier la présente page de la fiche du miroir disque en cours. F6 Supprime) Pour supprimer la fiche du miroir disque en cours. <sup>4</sup> Préc) Pour passer sur la fiche du miroir disque précédent. La fiche précédente dépend de l'index actif. **Suiv** Pour passer sur la fiche du miroir disque suivant. La fiche suivante dépend de l'index actif. Ctrl F4 Duplique Pour DUPLIQUER la fiche du miroir disque en cours. **F10 Répertoires et fichiers** Cette option affiche les répertoires et fichiers du chemin miroir de la fiche courante. T Trouver Pour trouver très vite un fichier quel que soit son emplacement dans l'arborescence du chemin source et dans le miroir. Vous être invité a choisir l'un des emplacements suivants pour la recherche : 1 - La copie du ... à ... Tous les fichiers de la copie concernée pourront faire partie de la liste. 2 - Le Miroir Tous les fichiers du miroir pourront faire partie de la liste. 3 - La Source Tous les fichiers de la source pourront faire partie de la liste. Le programme vous demande alors le nom du fichier. Vous pouvez entrer le nom et/ou l'extension avec ou sans les caractères génériques '\*' et '?'. Le chemin d'accès est inutile ici et il est supprimé de la saisie s'il est présent. Pour plus d'infos et exemples concernant les génériques de fichiers, voir la section décrivant le champs *Générique de fichiers*. R Restaurer) Vous être invité a choisir l'un des emplacements suivants pour la restauration : 1 - Un fichier de la copie du ... à ... Tous les fichiers de la copie concernée pourront faire partie de la liste. 2 - Les fichiers de la copie du ... à ... Tous les fichiers de la copie seront restaurés après confirmation. 3 - Un fichier du Miroir Tous les fichiers du miroir pourront faire partie de la liste.

#### Pour les cas 1 et 3 :

 Le programme vous demande ensuite le nom du fichier. Vous pouvez utiliser les caractères génériques '?' et '\*' pour afficher une liste restreinte de fichiers, ou laisser cette zone vide et dans ce cas tous les fichiers seront dans la liste proposée. Cette liste contient sur chaque ligne :

- le nom du fichier
- l'extension du fichier (ce qui suit le point, le dernier si plusieurs)
- la date et heure de la copie du fichier

 La dernière ligne en bas de la fenêtre du logiciel affiche le répertoire dans lequel se trouve le fichier.

Après avoir choisi le fichier, les informations suivantes sont affichées :

- Chemin, nom et extension du fichier
- Date et heure de la copie contenant ce fichier
- Date et heure de la dernière modification du fichier

 Le logiciel calcule la somme de contrôle du fichier source et du fichier miroir et vous informe si ces fichiers sont identiques.

Le logiciel vous demande confirmation avant de restaurer le fichier.

**Entrée Copies miroir** Voir également : GESTION DES COPIES MIROIR.

PgUp Page préc) pour afficher la page précédente de la fiche en cours.

PgDn Page suiv Pour afficher la page suivante de la fiche en cours. Chaque fiche miroir disque contient 3 pages.

# **GESTION DES COPIES MIROIR**

 Cette fonction sert à mettre à jour ou consulter le fichier des copies miroir. La liste des copies miroir apparait à l'écran.

# **Navigation devant la liste**

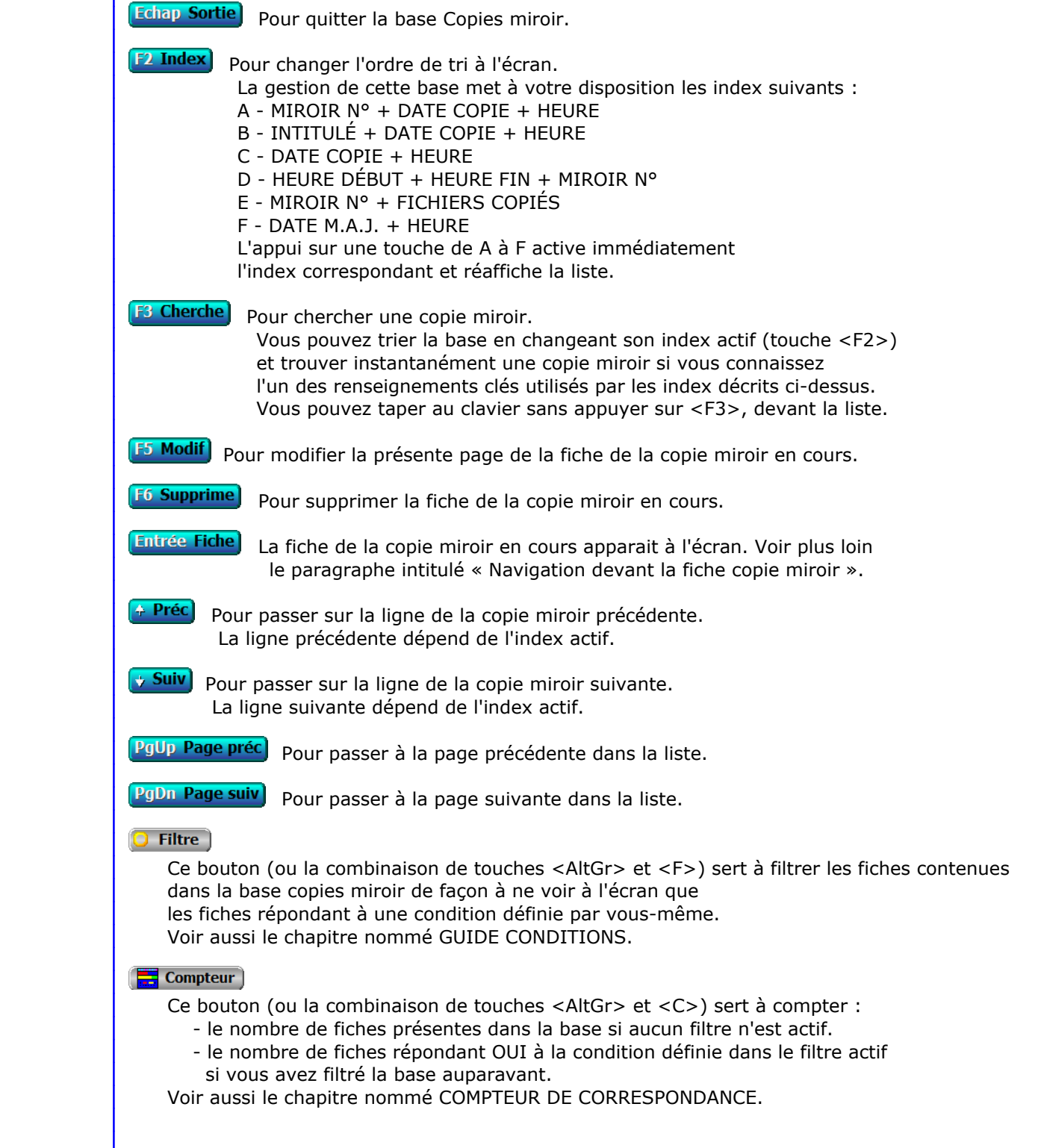

# **Th** Analyse

 Ce bouton (ou la combinaison de touches <AltGr> et <A>) sert à analyser la base copies miroir sous forme de liste, et sous forme graphique si au moins un champs cumulable est présent dans la liste. Voir aussi le chapitre nommé ANALYSE.

#### Statistiques

 Ce bouton (ou la combinaison de touches <AltGr> et <S>) sert à consulter des statistiques globales concernant la base courante. Le logiciel calcule le total, la moyenne, la plus petite et la plus grande valeur trouvées, pour chaque champs. Voir aussi le chapitre nommé STATISTIQUES.

# **Fiche copie miroir - page 1**

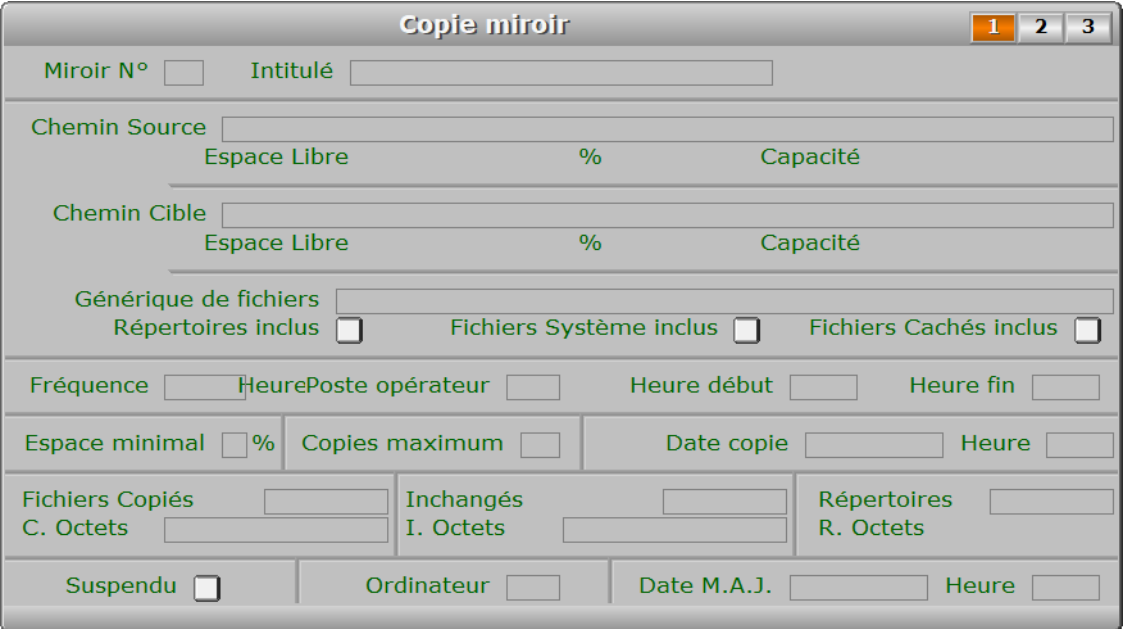

# **Description des champs - page 1**

## **Miroir N°**

 *Numéro de la fiche Miroir disque à laquelle est liée cette fiche Copie miroir (F2 = guide).* La valeur de ce champs est calculée par le programme lors de l'ajout d'une nouvelle fiche.

#### **Intitulé**

 *Intitulé de cette fiche miroir disque (F2 = guide).* Ce champs est mis à jour automatiquement.

# **Chemin Source**

Ce champs est mis à jour automatiquement.

# **Chemin Cible**

 *Chemin d'accès au disque ou répertoire où la copie est stockée (F2 = guide).* Ce champs est mis à jour automatiquement. Dans ce répertoire ou disque sera créé le répertoire IcimMiroir. Inutile de créer un répertoire vide avant l'activation.

#### **Générique de fichiers**

Ce champs est mis à jour automatiquement.

#### **Répertoires inclus**

 *Si oui, les sous-répertoires du chemin source sont inclus dans la copie.* Ce champs est mis à jour automatiquement.

#### **Fichiers Système inclus**

Ce champs est mis à jour automatiquement.

## **Fichiers Cachés inclus**

Ce champs est mis à jour automatiquement.

#### **Fréquence**

 *Délai entre deux copies (mini 3 mn, maxi 999 h 59).* Ce champs est mis à jour automatiquement.

#### **Poste opérateur**

 *Numéro d'utilisateur dont le poste a effectué cette copie (F2 = guide).* Ce champs est mis à jour automatiquement.

#### **Heure début**

 *Heure de début d'activation du programme pour ce miroir.* Ce champs est mis à jour automatiquement.

## **Heure fin**

 *Heure de fin d'activation du programme pour ce miroir.* Ce champs est mis à jour automatiquement.

## **Espace minimal**

 *Stoppe les copies et suspend le miroir si l'espace libre est inférieur à ce %.* Ce champs est mis à jour automatiquement.

#### **Copies maximum**

 *Nombre maximal prévu de copies de chaque fichier à conserver.* Ce champs est mis à jour automatiquement.

#### **Date copie**

 *Date de la copie.* Ce champs est mis à jour automatiquement.

#### **Heure**

 *Heure de la copie.* Ce champs est mis à jour automatiquement.

#### **Fichiers Copiés**

 *Nombre de fichiers copiés lors de cette copie.* Ce champs est mis à jour automatiquement.

#### **Inchangés**

 *Nombre de fichiers inchangés lors de cette copie.* Ce champs est mis à jour automatiquement.

#### **Répertoires**

 *Nombre de répertoires pris en charge par cette copie.* Ce champs est mis à jour automatiquement.

#### **C. Octets**

*Nombre d'octets copiés.*

Ce champs est mis à jour automatiquement.

## **I. Octets**

 *Nombre d'octets non copiés car fichiers non modifiés.* Ce champs est mis à jour automatiquement.

#### **Suspendu**

 *Indique si le miroir été suspendu à cause d'un problème, voir rapport(s) si Oui.* Ce champs est mis à jour automatiquement.

# **Ordinateur**

*F2 = guide.*

Ce champs est mis à jour automatiquement.

#### **Date M.A.J.**

 Ce champs est mis à jour automatiquement : il contient la date de la dernière mise à jour de la fiche copie miroir en cours.

## **Heure**

 Ce champs est mis à jour automatiquement : il contient l'heure de la dernière mise à jour de la fiche copie miroir en cours.

# **Fiche copie miroir - page 2**

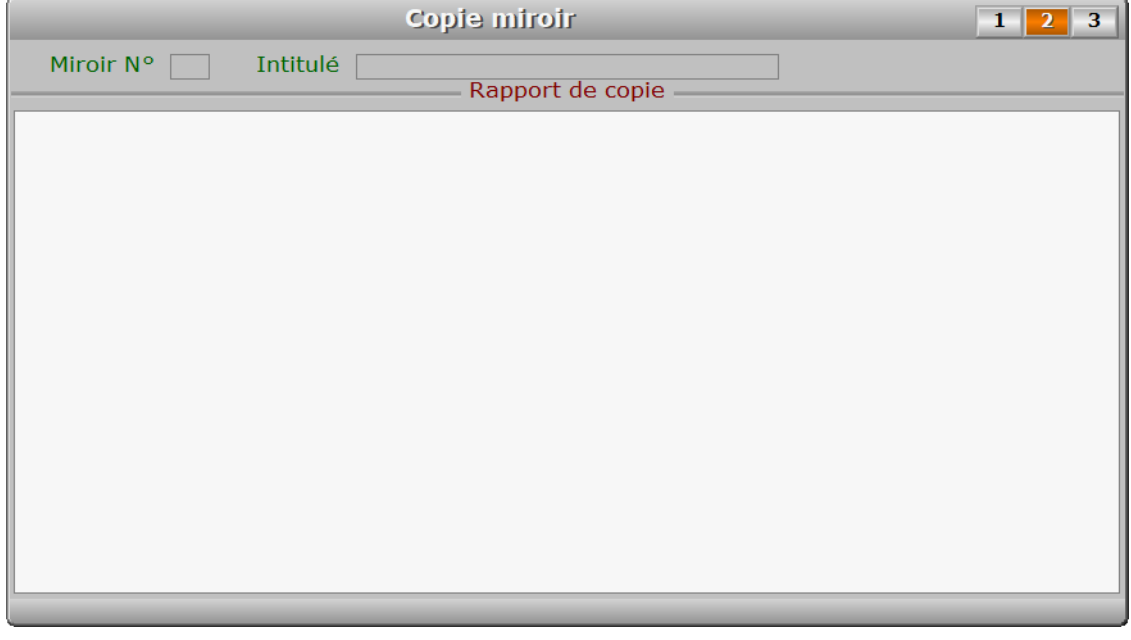

# **Description des champs - page 2**

#### **Rapport copie**

*Rapport de la copie miroir effectuée.*

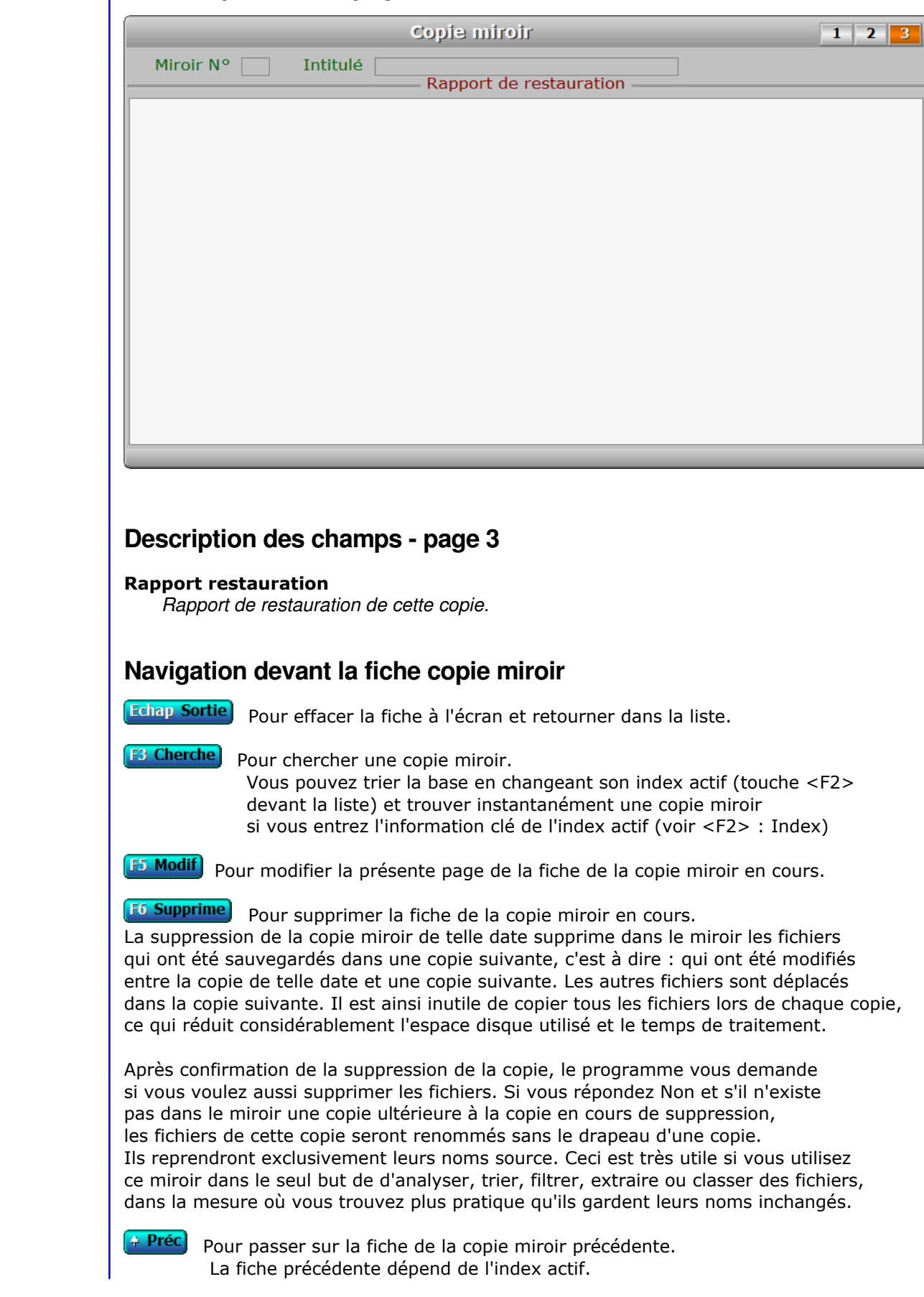

# **Fiche copie miroir - page 3**

**Suiv** Pour passer sur la fiche de la copie miroir suivante. La fiche suivante dépend de l'index actif.

**F10 Répertoires et fichiers**) Cette option affiche les répertoires et fichiers du chemin miroir de la fiche courante.

**T Trouver** Pour trouver un fichier quel que soit son emplacement dans l'arborescence du chemin source.

R Restaurer Cette option sert à restaurer l'état de toutes vos données à la date et heure de la copie miroir courante. Le programme vous demande confirmation avant d'effectuer la restauration, pour toutes vos sociétés enregistrées.

# **P** Purger

**M Miroirs disques** Voir GESTION DES MIROIRS DISQUES.

PgUp Page préc) pour afficher la page précédente de la fiche en cours.

PgDn Page suiv Pour afficher la page suivante de la fiche en cours. Chaque fiche copie miroir contient 3 pages.

# **GESTION DES IMPRIMANTES**

Cette fonction sert à mettre à jour ou consulter le fichier des imprimantes.

 Pour imprimer depuis ce logiciel si vous utilisez sa version pour Windows, suivre les étapes ci-dessous :

- 1 Entrez dans la fonction nommée Système, Gestion, Imprimantes
- 2 Cliquez sur le bouton "Importer" situé au-dessus de la liste des imprimantes enregistrées.
- 3 Vérifiez que votre imprimante se trouve bien (maintenant) dans la liste. Si elle est absente (cas trouvé pour imprimante réseau sous Windows Vista), installer le pilote d'imprimante (fourni sur cd ou avec une mise à jour par internet sur le site du constructeur) sur votre poste, puis revenir à l'étape 2.
- 4 Sélectionnez la première fonction dans laquelle vous voulez imprimer.
- 5 lorsque le menu d'impression s'affiche en bas de l'écran, cliquez sur
	- I : Imprimantes en bas de l'écran dans la zone des touches de navigation.
- 6 choisissez l'imprimante que vous voulez utiliser.
- 7 le menu d'impression apparait à nouveau en bas de l'écran, prêt à démarrer l'impression dès que vous appuierez sur la touche Entrée.

 Pour fonctionner avec ce logiciel, votre imprimante devait jadis être compatible DOS. Maintenant vous pouvez utiliser aussi les imprimantes installées sous Windows dans ce logiciel si PageScript est le spouleur d'impression actif (oui par défaut), ou si vous avez installé la version Windows de ce logiciel ICIM.

 PageScript est un spouleur d'impression utilisé par les logiciels ICIM (dans la version pour DOS) pour piloter votre imprimante si elle est installée sous Windows. Vous pouvez imprimer tous vos documents si vous disposez du pilote (logiciel) Windows ou DOS pour votre imprimante. Excepté dans le cas d'une version Windows du logiciel, PageScript est installé et configuré automatiquement par le logiciel lors de l'installation sur votre PC.

 La version pour Windows du logiciel n'utilise pas PageScript pour imprimer sur les imprimantes Windows (non DOS).

 Les fichiers pilotes livrés éventuellement avec votre imprimante doivent être installés préalablement. Suivre les recommandations du manuel d'utilisation accompagnant votre imprimante pour plus d'informations à ce sujet.

 Pour imprimer si Windows n'est pas actif sur votre PC, la base des imprimantes permet d'enregistrer les codes des fontes de caractères et les formats de page pour toute imprimante compatible DOS que vous voudriez utiliser. Un certain nombre d'imprimantes sont déjà enregistrées mais il est probable que vous ne trouviez pas la vôtre dans la liste. Qu'à cela ne tienne : vous pouvez l'enregistrer rapidement en ajoutant une nouvelle fiche.

La liste des imprimantes apparait à l'écran.

# **Navigation devant la liste**

**Echap Sortie** Pour quitter la base Imprimantes.

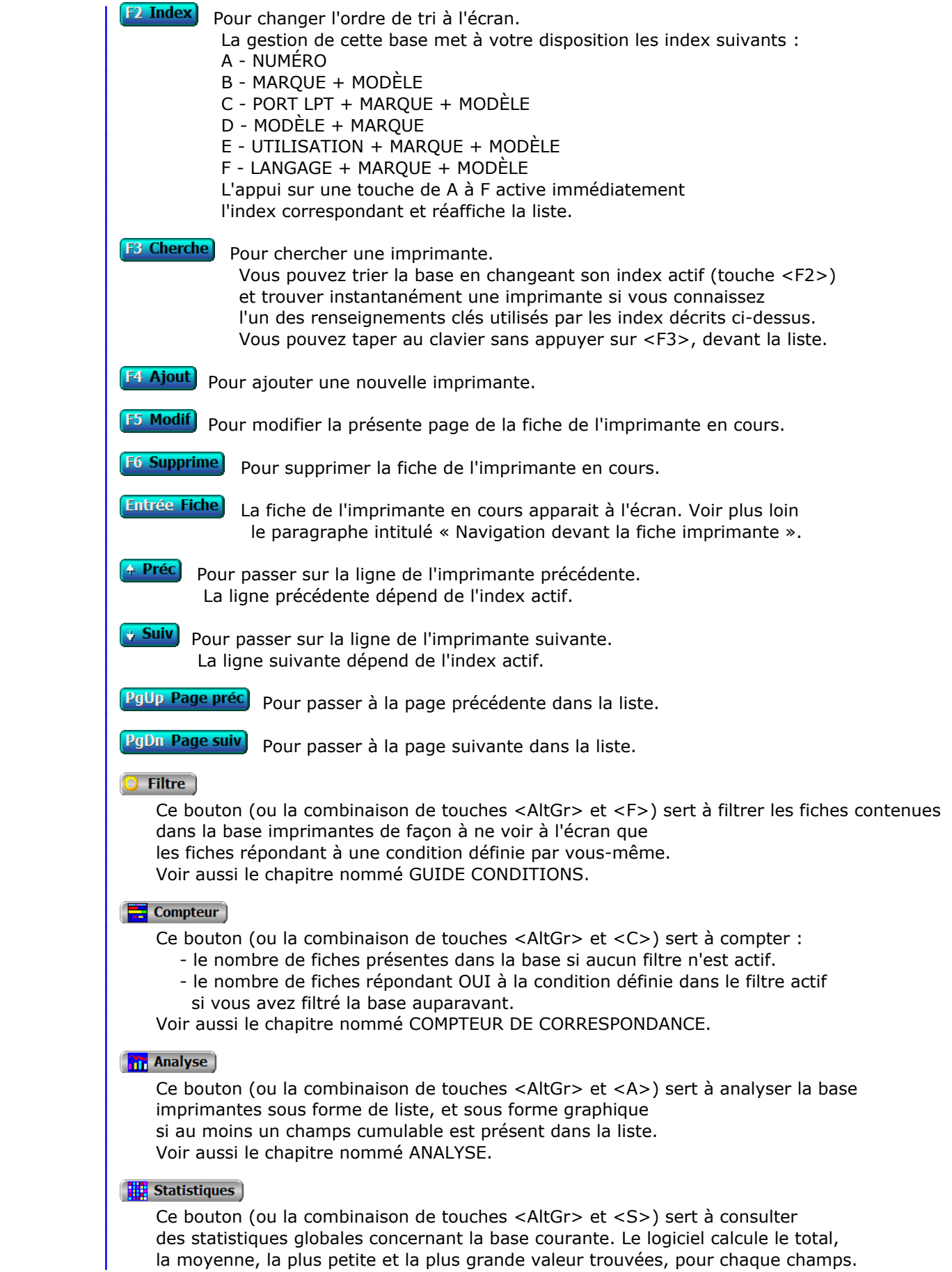

Voir aussi le chapitre nommé STATISTIQUES.

# **Fiche imprimante - page 1**

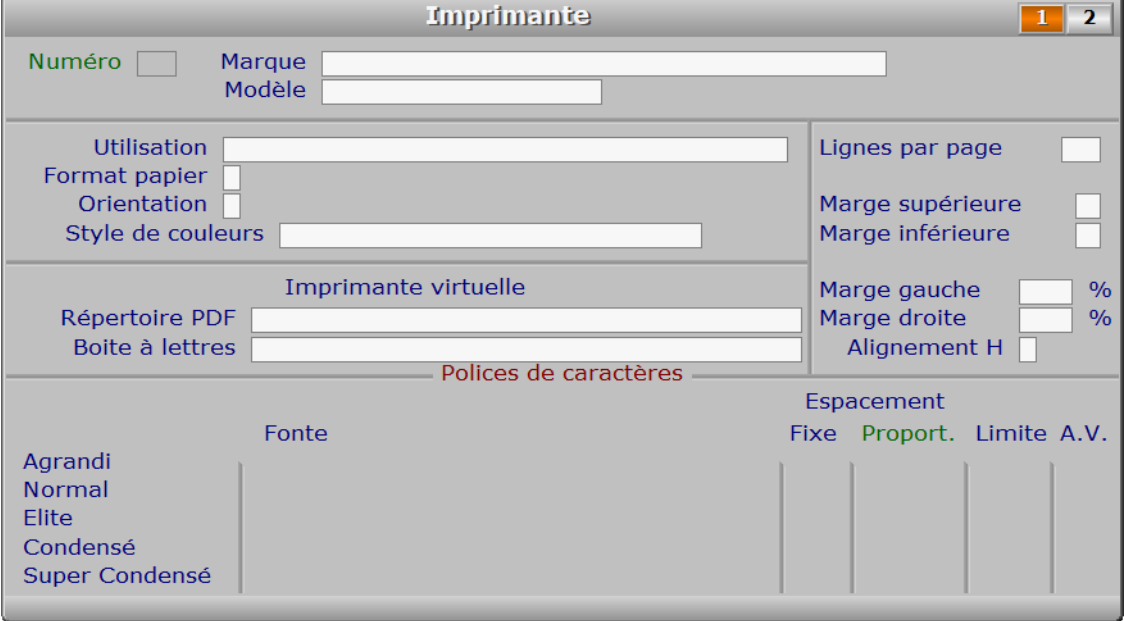

# **Description des champs - page 1**

#### **Numéro**

 *Numéro d'identification de cette imprimante (F2 = guide imprimantes).* La valeur de ce champs est calculée par le programme lors de l'ajout d'une nouvelle fiche. Ce champs peut être saisi lorsque vous ajoutez une nouvelle imprimante. Il ne pourra plus être modifié après enregistrement de la nouvelle fiche.

#### **Marque**

*F2 = Guide imprimantes.*

Dans ce champs vous pouvez enregistrer au choix :

- la marque de l'imprimante.

 - la marque et le modèle de l'imprimante. Dans ce cas le champs modèle doit rester vide.

 Sous Windows le nom de chaque imprimante est composé d'une chaine de caractères. Dans ce logiciel vous pouvez séparer la marque du modèle pour faciliter la recherche dans les listes.

 Si votre imprimante est installée sous Windows et si vous utilisez PageScript comme spouleur d'impression avec ce logiciel (recommandé sous Windows), la concaténation de Marque + Modèle doit correspondre exactement au nom donné à votre imprimante sous Windows. Dans le cas contraire, le logiciel enverra les travaux d'impression à l'imprimante par défaut sous Windows. Pour connaître et récupérer le nom attribué sous Windows à l'imprimante que vous voulez utiliser, appuyez sur la touche F3 lorsque vous êtes dans le champs Marque.

#### **Modèle**

*F2 = Guide imprimantes.*

Voir le paragraphe concernant le champs MARQUE.

## **Utilisation**

 *Si vous attribuez à cette fiche d'imprimante une utilisation particulière (F2 = guide).* Exemples : format pour étiquettes.

 Vous pouvez indiquer des utilisations différentes pour la même imprimante, de façon simple, en dupliquant la fiche imprimante puis en changeant les paramètres de la nouvelle fiche afin d'obtenir le résultat souhaité.

#### **Format papier**

 *Entrez la lettre d'identification du format de papier requis (F2 guide).* Le format que vous choisissez ici permet au logiciel de créer sa page logique, mais n'active pas ce format pour votre imprimante.

 Il est rarement nécessaire de changer le format de papier au niveau du pilote de l'imprimante, le logiciel pouvant adapter la position et l'orientation de l'impression.

 Si toutefois vous ne pouvez pas imprimer dans le sens voulu, ou à la position voulue, essayez en changeant les paramètres concernant la taille du papier et/ou l'orientation de la page, dans le programme de configuration de l'imprimante (cliquez sur les 'Propriétés' de l'imprimante, sous Windows).

#### **Orientation**

 *Orientation de l'impression : 0 = portrait, 1 = paysage.* L'orientation est parfois appelée 'à la Française' à la place de 'portrait' et 'à l'Italienne' à la place de 'paysage'. En orientation 'portrait' les lignes de texte se succèdent dans le sens de la longueur de la feuille, en orientation "paysage" dans le sens de la largeur. Cas spécial pour les formats d'enveloppes : l'orientation indique au logiciel le sens de présentation des enveloppes dans l'imprimante.

 Ce paramètre est utilisé pour les imprimantes comprenant le langage PCL. Vous pouvez le définir pour les autres imprimantes comme dans les versions précédentes, dans la fiche du code 'MAZ' (code d'initialisation) de l'imprimante utilisée. Voir aussi : CODES D'IMPRESSION.

#### **Style de couleurs**

 *Style de couleurs pour documents à associer avec cette fiche imprimante (F2 = guide).* Si le style de couleurs indiqué n'est pas enregistré dans la base COULEURS POUR DOCUMENTS, le logiciel vous propose d'ajouter un nouveau STYLE DE COULEURS. Ce champs sert à définir le groupe de couleurs à utiliser pour imprimer vos documents. Jusqu'à 11 couleurs différentes par document.

 Définir un style pour votre fiche imprimante permet de consulter plus facilement les documents imprimés, notamment les plus complexes. Des trames sont imprimées, en couleurs ou en gris, ou un mélange des deux selon le style choisi.

Voir aussi : Système, Gestion, Couleurs pour documents.

#### **Répertoire PDF**

 *Répertoire dans lequel l'imprimante virtuelle PDF génèrera les fichiers .PDF (F2 = guide).* Vous avez accès à ce champs si vous utilisez une version enregistrée pour Windows du logiciel et si l'imprimante courante est une imprimante virtuelle PDF. Les imprimantes virtuelles PDF créent des fichiers au format PDF, un format très répandu.

Le répertoire à spécifier ici est celui dans lequel l'imprimante virtuelle

 place tous les fichiers qu'elle crée au lieu d'imprimer. Le logiciel pilote de cette imprimante vous permet de définir ce répertoire. Vous devez spécifier le même répertoire ici, dans cette fiche, sans quoi le logiciel sera incapable de retrouver les fichiers PDF créés et par conséquent de les acheminer à vos destinataires par courriel. Utiliser ou créer de préférence un répertoire destiné exclusivement à cette tâche. Exemple : "C:\PDF".

 Voir aussi la fonction nommée EXPEDITIONS PAR COURRIEL, dans le menu SYSTEME, GESTION, SUPERVISEUR.

#### **Choisir la meilleure imprimante virtuelle PDF**

 Nous vous invitons à utiliser "PDFill PDF & Image Writer", une imprimante virtuelle PDF particulièrement performante, gratuite et absente de publicités, que vous pouvez télécharger sur Internet sur le site de l'éditeur : http://www.pdfill.com/download.html (cliquer sur le bouton "Download now". Vous devrez aussi installer GhostScript, comme indiqué sur cette page web).

 Après son installation, ouvrir PDFill PDF & Image Writer, pour enregistrer les paramètres suivants, comme dans l'image ci-dessous. Dans le premier onglet :

- cocher la case à gauche de "Use Default Folder" et entrer le répertoire
- à utiliser pour créer les fichiers .pdf.
- cocher la case à gauche de "Use Print Job Name".
- terminer en cliquant sur "Exit".

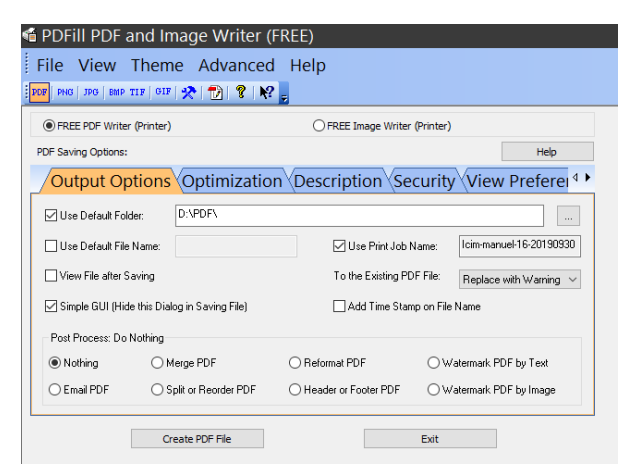

#### **Boite à lettres**

 *Boite à lettres électronique à utiliser pour l'envoi automatique des courriels.* Si la boite à lettres indiquée n'est pas enregistrée dans la base BOITES À LETTRES ÉLECTRONIQUES, le logiciel vous propose d'ajouter une nouvelle BOITE À LETTRES. Ce champs est analysé par le logiciel lors du paramétrage de l'envoi par courriel des documents imprimés avec l'imprimante virtuelle courante.

 Vous n'avez pas accès à ce champs si vous utilisez une version pour DOS du logiciel ou une version non enregistrée.

 Si le champs précédent nommé *Répertoire .PDF* est renseigné mais le champs *Boite à lettre* est vide, le logiciel imprimera en utilisant la boite à lettre par défaut que vous pouvez choisir pour les documents imprimés. Voir à ce sujet l'option *BAL documents*, dans la fonction de gestion des *Boites à lettres électroniques*, située dans *Système*, *Gestion*, *Superviseur*.

 Si aucune boite n'est renseignée en passant par cette option, ni dans le champs *Boite à lettres*, le logiciel ne pourra pas générer les courriels pour les documents imprimés destinés à vos correspondants.

 La génération des courriels est aussi conditionnée à l'enregistrement préalable de l'adresse électronique (courriel) de chaque destinataire du document imprimé. Le logiciel créera un *Courriel à envoyer* pour chaque destinataire concerné, en lui joignant son document PDF. il vous restera ensuite à envoyer d'un bloc les courriels groupés, par la fonction de gestion des *Courriels à envoyer*.

 Le fichier .PDF préalablement généré par votre imprimante virtuelle dans le *Répertoire .PDF* sera supprimé après l'archivage immédiat du courriel et déplacement de la pièce jointe dans le répertoire des ENVOIS.

 Voir les pages 3 et 4 de la fiche 'Courriel envoyé' pour connaître l'emplacement et les noms des pièces jointes et des pièces jointes archivées de chaque courriel.

### **Lignes par page**

 *Nombre de lignes que le logiciel peut imprimer avant passage à la page suivante.* Ce champs contient le nombre maximal de lignes imprimables par page. Le logiciel éjecte la page dès que la ligne en cours d'impression dépasse ce nombre. Ceci ne dispense pas de spécifier le nombre de lignes par page dans les codes de l'imprimante (code d'initialisation MAZ) si les conditions suivantes sont vraies :

 - le langage indiqué dans la fiche n'a pas un numéro supérieur ou égal à 2 après son nom, ou bien aucun langage n'est indiqué dans la fiche.

#### ET

 - PageScript n'est pas le spouleur d'impression utilisé par le logiciel pour le moment. Pour l'activer, entrer dans la fonction nommée SYSTEME -> PARAMETRAGE -> IMPRESSIONS.

# **Marge supérieure**

 *Nombre de lignes vides à réserver pour la marge en haut de chaque page.* Ce nombre vient s'ajouter au nombre de lignes par page et à la marge inférieure pour former le total de lignes par page. La hauteur de chaque ligne dépend du nombre total de lignes et de la hauteur de la page.

 Le logiciel utilise ce paramètre (pour les imprimantes compatibles Windows, 'PCL 2' ou supérieur et 'EPSON 2' ou supérieur) afin de calculer l'espace entre chaque ligne et la taille des fontes de caractères. Pour les autres imprimantes vous pouvez le définir, comme dans les précédentes versions, à l'aide du code 'MAZ' (code d'initialisation) de l'imprimante utilisée.

 Note : Ce paramètre n'a pas d'effet pour l'impression des Etiquettes, l'impression des Cartes de visite et l'impression des Codes à barres. Pour ces exceptions, la marge supérieure peut être paramétrée directement dans la fiche concernée (fiche Etiquette, Carte de visite ou Code à barre).

Voir aussi CODES D'IMPRESSION.

# **Marge inférieure**

 *Nombre de lignes vides à réserver pour la marge en bas de chaque page.* Important : indiquez ici une marge d'au moins deux lignes si l'en-tête de votre raison sociale doit être imprimé en bas de page (voir fiche société) sur les documents avec en-tête.

#### **Marge gauche**

*Pourcentage de marge à gauche, pouvant aller de 0 à 25 % (F2 calculette).*

#### **Marge droite**

*Pourcentage de marge à droite, pouvant aller de 0 à 25 % (F2 calculette).*

#### **Alignement H**

 *Alignement horizontal de la page logique : Gauche, Centre, Droit.* Ce paramètre permet d'ajuster horizontalement la position de la surface imprimable sur la surface du papier.

 La surface sur laquelle il est possible d'imprimer dépend des réglages, des capacités et des limitations de l'imprimante utilisée. Consulter le manuel de votre imprimante pour plus de détails à ce sujet.

 Ce paramètre sert à déplacer la surface imprimable horizontalement, dans la limite des marges gauche et droite imposées par votre imprimante. Si la modification de ce paramètre ne change rien lors de l'impression, cela signifie que la surface imprimable prend toute la largeur disponible compte tenu de ces marges imposées.

#### **Agrandi fonte proportionnelle**

 *Code d'identification de la fonte proportionnelle à utiliser (F2 = guide).* Les explications sur ce champs concernent également les champs suivants (normal, élite, condensé et super condensé, à espacement proportionnel).

 Selon le spouleur d'impression utilisé avec le logiciel (PageScript par défaut sous DOS) la façon de choisir une fonte sera différente.

## **Impressions Windows (ou DOS avec le spouleur PageScript)**

 Le code à indiquer ici correspond au nom de la fonte sous Windows. Appuyez sur la touche F2 pour obtenir la liste des fontes disponibles.

#### **Impressions DOS sans le spouleur PageScript**

 Le logiciel gère les fontes de caractères proportionnelles avec les imprimantes compatibles PCL 2 ou plus récent. Pour les imprimantes utilisant le langage EPSON, des tests ont montré des différences d'interprétation d'une imprimante à une autre rendant imparfait ou aléatoire le résultat parfois obtenu sur le papier.

 Si votre imprimante ne sort pas les documents en tout ou partie avec des fontes proportionnelles, bien que vous ayez indiqué comme langage un langage dont le numéro qui suit son nom est supérieur ou égal à 2, (comme "PCL 2"), la fonte initialisée dans le logiciel ne se trouve pas dans votre imprimante et celle-ci ne prend aucune fonte de rechange pour satisfaire la demande. Il faut dans ce cas lui indiquer le numéro de la fonte à utiliser pour les textes agrandis et faire de même si besoin pour le mode normal et le mode condensé.

 La documentation de votre imprimante vous indique quelles sont les fontes proportionnelles disponibles. Chaque fonte est identifiée par un code permettant de l'activer.

Exemple :

Dans le langage PCL ce code est un numéro qui doit impérativement être suivi

- de la lettre T s'il s'agit d'une fonte interne
- de la lettre X s'il s'agit d'une fonte téléchargée.

Coller la lettre T ou X à la suite du numéro sans espace ni séparation.

Voir également : SPOULEUR D'IMPRESSION, PARAMETRAGE IMPRESSIONS.

#### **Normal fonte proportionnelle**

*Code d'identification de la fonte proportionnelle à utiliser (F2 = guide).*

#### **Elite fonte proportionnelle**

*Code d'identification de la fonte proportionnelle à utiliser (F2 = guide).*

## **Condensé fonte proportionnelle**

 *Code d'identification de la fonte proportionnelle à utiliser (F2 = guide).* Par défaut la fonte Tahoma est utilisée pour les textes imprimés en Condensé. Si cette fonte est absente du répertoire Fontes de Windows, la fonte Arial est utilisée en remplacement. La fonte Tahoma a une largeur moyenne de caractères plus réduite que la fonte Arial, qui peut faire dépasser le texte de sa colonne dans les tableaux imprimés en condensé.

#### **Super condensé fonte proport.**

*Code d'identification de la fonte proportionnelle à utiliser (F2 = guide).*

### **Agrandi**

 *Nombre de caractères par ligne pour textes agrandis à espacement fixe.* La longueur en format A4 avec une orientation portrait est 40 par défaut.

#### **Normal**

 *Nombre de caractères par ligne pour textes normaux à espacement fixe.* La longueur en format A4 avec une orientation portrait est 80 par défaut.

## **Elite**

 *Nombre de caractères par ligne pour textes Elite à espacement fixe.* La longueur en format A4 avec une orientation portrait est 96 par défaut.

#### **Condensé**

 *Nombre de caractères par ligne pour textes condensés à espacement fixe.* La longueur en format A4 avec une orientation portrait est 132 par défaut.

#### **Super condensé**

 *Nombre de caractères par ligne pour textes super condensés à espacement fixe.* La longueur en format A4 avec une orientation portrait est 160 par défaut.

#### **Agrandi proportionnel**

 *Nombre d'espaces par ligne pour textes agrandis à espacement proportionnel.* Ce champs est inutile pour les imprimantes supportant le langage PCL.

#### **Normal proportionnel**

 *Nombre d'espaces par ligne pour textes normaux à espacement proportionnel.* Ce champs est inutile pour les imprimantes supportant le langage PCL.

# **Elite proportionnel**

#### **Condensé proportionnel**

 *Nombre d'espaces par ligne pour textes condensés à espacement proportionnel.* Ce champs est inutile pour les imprimantes supportant le langage PCL.

### **Super condensé proportionnel**

#### **Limiteur Agrandi**

 *Coefficient d'agrandissement ou de réduction pour cette fonte. 1.00 = aucun.* Le logiciel agrandit ou réduit la taille de la fonte en multipliant

celle-ci par le nombre que vous pouvez changer ici.

 Si vous laissez ce nombre à 1.00, la police aura la taille par défaut calculée par le logiciel en fonction du nombre de lignes par page indiqué dans la fiche courante.

 Note : la présente description de ce champs est valable aussi pour les quatre limiteurs/expandeurs suivants.

#### **Limiteur Normal**

*Coefficient d'agrandissement ou de réduction pour cette fonte. 1.00 = aucun.*

# **Limiteur Elite**

*Coefficient d'agrandissement ou de réduction pour cette fonte. 1.00 = aucun.*

#### **Limiteur Condensé**

*Coefficient d'agrandissement ou de réduction pour cette fonte. 1.00 = aucun.*

#### **Limiteur Super Condensé**

*Coefficient d'agrandissement ou de réduction pour cette fonte. 1.00 = aucun.*

#### **Ajust. vertical Agrandi**

*Ajustement vertical, sert à régler la position en hauteur pour cette fonte.*

#### **Version pour Windows du logiciel**

 Ce champs et les 4 suivants ne sont pas utilisés par le logiciel dans sa version pour Windows. Dans cette version le logiciel calcule la hauteur de chaque fonte, et ajuste le texte verticalement de façon à le centrer sur partie attribuée à chaque ligne.

#### **Version pour DOS du logiciel**

 Vous pouvez avoir besoin de régler ce paramètre pour une ou plusieurs fontes. En effet, deux fontes proportionnelles n'ont pas forcément le même positionnement vertical, même si l'on attribue à l'une la même hauteur qu'à l'autre.

 Si les trames ne sont pas utilisées dans les listes et si vous laissez toujours à 1.00 le champs "LIMITE", le réglage de ce paramètre vous semblera problablement inutile.

 Si vous utilisez les trames dans les documents imprimés par le logiciel, vous pouvez être amené à utiliser ce réglage.

 Il permet principalement d'ajuster la position en hauteur de la police principale par rapport à la ligne. Chaque groupes de fontes (agrandi, normal, elite, condensé et super-condensé) peut être centré avec précision par rapport à la trame. Le changement de fonte peut influer sur le réglage.

 Note : la présente description de ce champs est valable aussi pour les quatre champs d'ajustement vertical suivants.

#### **Ajust. vertical Normal**

*Ajustement vertical, sert à régler la position en hauteur pour cette fonte.*

#### **Ajust. vertical Elite**

*Ajustement vertical, sert à régler la position en hauteur pour cette fonte.*

#### **Ajust. vertical Condensé**

*Ajustement vertical, sert à régler la position en hauteur pour cette fonte.*

## **Ajust. vertical Super Condensé**

*Ajustement vertical, sert à régler la position en hauteur pour cette fonte.*

# **Fiche imprimante - page 2**

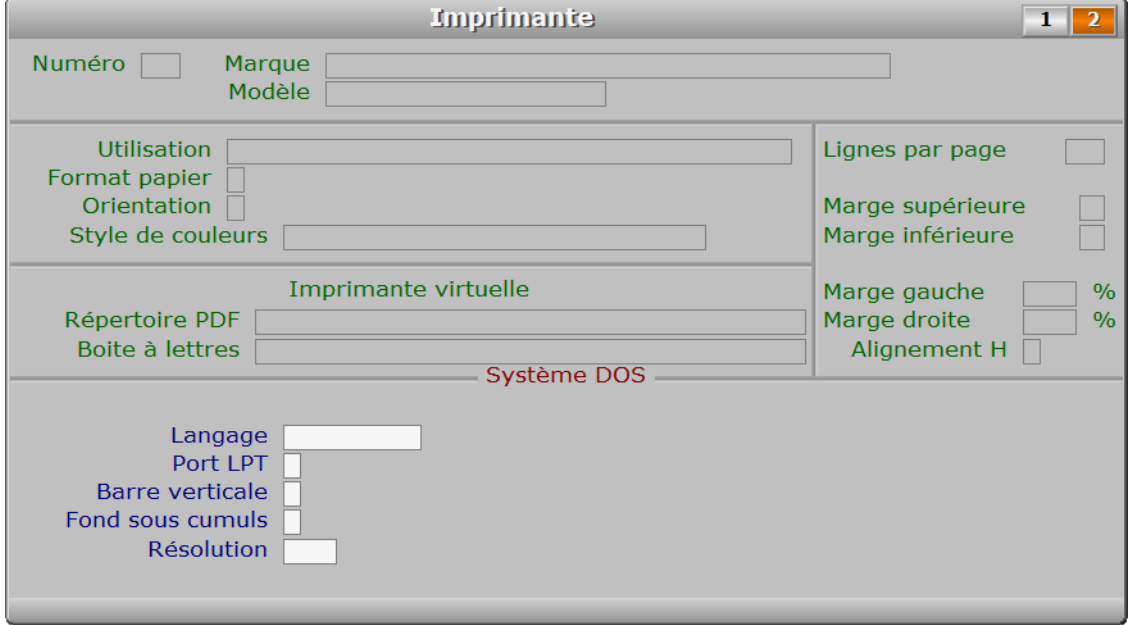

# **Description des champs - page 2**

#### **Langage**

 *Choisissez le langage supporté par votre imprimante (F2 guide).* Ce logiciel comprend les langages PCL et Epson, mais fonctionne maintenant avec toute imprimante compatible Windows. Si PageScript est le spouleur d'impression utilisé, ce paramètre n'est pas utile au logiciel.

 PCL : le numéro à droite du nom du langage, dans le guide, correspond au numéro de version du langage PCL supporté par l'imprimante.

Ce numéro sert également à indiquer au logiciel s'il doit :

#### 1 - PAS DE NUMERO ou AUCUN LANGAGE INDIQUE

 aucun code d'impression à indiquer si PageScript est le spouleur actif dans le logiciel. Si vous ne travaillez pas sous le système d'exploitation Windows, les codes d'imprimantes doivent être saisis manuellement. L'orientation, le nombre de lignes par page et la marge indiqués dans la fiche de l'imprimante ne sont pas pris en compte par le logiciel : les codes d'impression doivent les indiquer expressement ou bien vous aurez les valeurs par défaut initialisées dans votre imprimante (valeurs usine ou valeurs utilisateur par le panneau de configuration).

#### 2 - NUMERO 2

 utiliser les codes d'imprimantes saisis manuellement et compléter la liste des codes automatiquement si certains codes ne sont pas enregistrés. Les codes pour les polices à espacement proportionnel ne sont pas générés par le logiciel. Vous devez les créer à l'aide du manuel de votre imprimante.  Le logiciel active les codes lors du démarrage de l'impression, il ne les ajoute pas dans le fichier des codes d'imprimantes.

3 - NUMERO 3 ou supérieur

 générer les codes d'impression. Le logiciel utilisera jusqu'à quatre familles de polices à espacement proportionnel disponibles ou non selon votre imprimante, en les faisant varier en taille selon le nombre de lignes de texte définies dans la fiche imprimante. Toutes les imprimantes supportant le langage PCL 3 ou supérieur fonctionnent ainsi.

 Comme pour le cas précédent, les codes ne sont pas ajoutés dans le fichier des codes d'imprimantes mais sont activés lors du démarrage de l'impression. La saisie manuelle des codes d'impression est ici inutile et donc empêchée par le logiciel.

Voir également : PARAMETRAGE IMPRESSIONS, dans le menu SYSTEME du logiciel.

#### **Port LPT**

 *Choix possibles : 1, 2 ou 3.* PORT DE COMMUNICATION utilisé pour cette imprimante. Ports utilisables LPT1, LPT2 et LPT3.

 Si votre imprimante ou votre télécopieur est sur port USB ou si vous utilisez le gestionnaire PageScript fourni dans chaque pack ICIM, ignorez de champs : il est utile uniquement si vous travaillez sous DOS sans Windows et disposez de pilotes DOS pour votre imprimante.

 Pour savoir si PageScript est installé et actif sur votre PC, allez dans la fonction nommée IMPRESSIONS, située dans le menu SYSTEME -> PARAMETRAGE du logiciel.

## **Barre verticale**

 *Caractère de séparation verticale dans tableaux (code ascii 179 par défaut).* Le code ascii 124 peut être utilisé pour accélérer la vitesse d'impression sur les imprimantes matricielles et certaines imprimantes à jet d'encre.

 Pour enregistrer dans ce champs le symbole correspondant au trait vertical, appuyez sur la touche Alt, puis taper par exemple le nombre 124 et enfin relachez la touche Alt. Le code ascii correspondant au nombre indiqué s'affiche alors dans la zone de saisie.

## **Fond sous cumuls**

 *Caractère pour la trame sous les cumuls dans tableaux, listes et rapports.* Mode semi-graphique : ce caractère est généralement le code ascii N° 176, 177 ou 178. Selon l'effet obtenu en imprimant ce caractère, vous ne pourrez peut-être pas l'utiliser (s'il est trop sombre ou si son grain est trop gros).

 Pour obtenir le caractère correspondant à un code ASCII, appuyer sur la touche Alt puis taper le code ascii (nombre) avant de relacher la touche Alt.

 Impression avec PageScript : les codes ascii 176, 177 et 178 sont convertis respectivement en trame claire, moyenne et foncée, mais le contenu de ce champs n'est pas utilisé pour créer des trames. Utiliser à la place les fiches de la base nommée COULEURS POUR DOCUMENTS.

#### **Résolution**

 *Choix possibles selon la capacité de l'imprimante : 75, 150, 300, 600, 1200.* Cette valeur indique le nombre de points par pouce qu'il est possible

d'imprimer avec cette imprimante. Si 0, la valeur par défaut est 300.

# **Navigation devant la fiche imprimante**

**Echap Sortie** Pour effacer la fiche à l'écran et retourner dans la liste. **F3 Cherche** Pour chercher une imprimante. Vous pouvez trier la base en changeant son index actif (touche <F2> devant la liste) et trouver instantanément une imprimante si vous entrez l'information clé de l'index actif (voir <F2> : Index) **F4 Ajout** Pour ajouter une nouvelle imprimante. **F5 Modif** Pour modifier la présente page de la fiche de l'imprimante en cours. **F6 Supprime** Pour supprimer la fiche de l'imprimante en cours. <sup>4</sup> Préc) pour passer sur la fiche de l'imprimante précédente. La fiche précédente dépend de l'index actif. **Buiv** Pour passer sur la fiche de l'imprimante suivante. La fiche suivante dépend de l'index actif. **Ctrl F4 Duplique** Pour DUPLIQUER la fiche de l'imprimante en cours. **F Format papier** Cette option permet de consulter les dimensions du papier et de la page logique pour l'imprimante courante. **L'Importer** Cette option permet d'ajouter automatiquement les fiches des imprimantes disponibles sous Windows depuis votre pc. Vous pouvez activer cette option si vous utilisez la version pour Windows du logiciel, ou si vous utilisez la version pour DOS et PageScript est le spouleur d'impression actif. Voir aussi PARAMETRAGE IMPRESSIONS. C Couleurs pour documents cette option permet d'accéder à la gestion des Couleurs pour documents imprimés. Si vous avez choisi un style de couleur dans la fiche imprimante courante, le logiciel se place directement sur la fiche de ce style. Voir également : GESTION DES COULEURS POUR DOCUMENTS. PgUp Page préc) pour afficher la page précédente de la fiche en cours.

PgDn Page suiv Pour afficher la page suivante de la fiche en cours. Chaque fiche imprimante contient 2 pages.

# **GESTION DES COULEURS POUR DOCUMENTS**

Cette fonction sert à mettre à jour ou consulter le fichier des couleurs pour documents.

 Cette base permet de définir un style de couleurs pour tous les documents imprimés. En choisissant un style de couleurs dans une fiche imprimante, vous choisissez l'ensemble des couleurs qui seront utilisées par le logiciel pour l'impression.

 Le contenu de cette base n'est pas pris en compte si vous n'utilisez pas la version Windows du logiciel et n'avez pas choisi PageScript comme spouleur d'impression.

 Consulter la fonction nommée SYSTEME -> PARAMETRAGE -> IMPRESSIONS pour plus d'informations concernant les spouleurs utilisables avec le logiciel.

La liste des couleurs pour documents apparait à l'écran.

# **Navigation devant la liste**

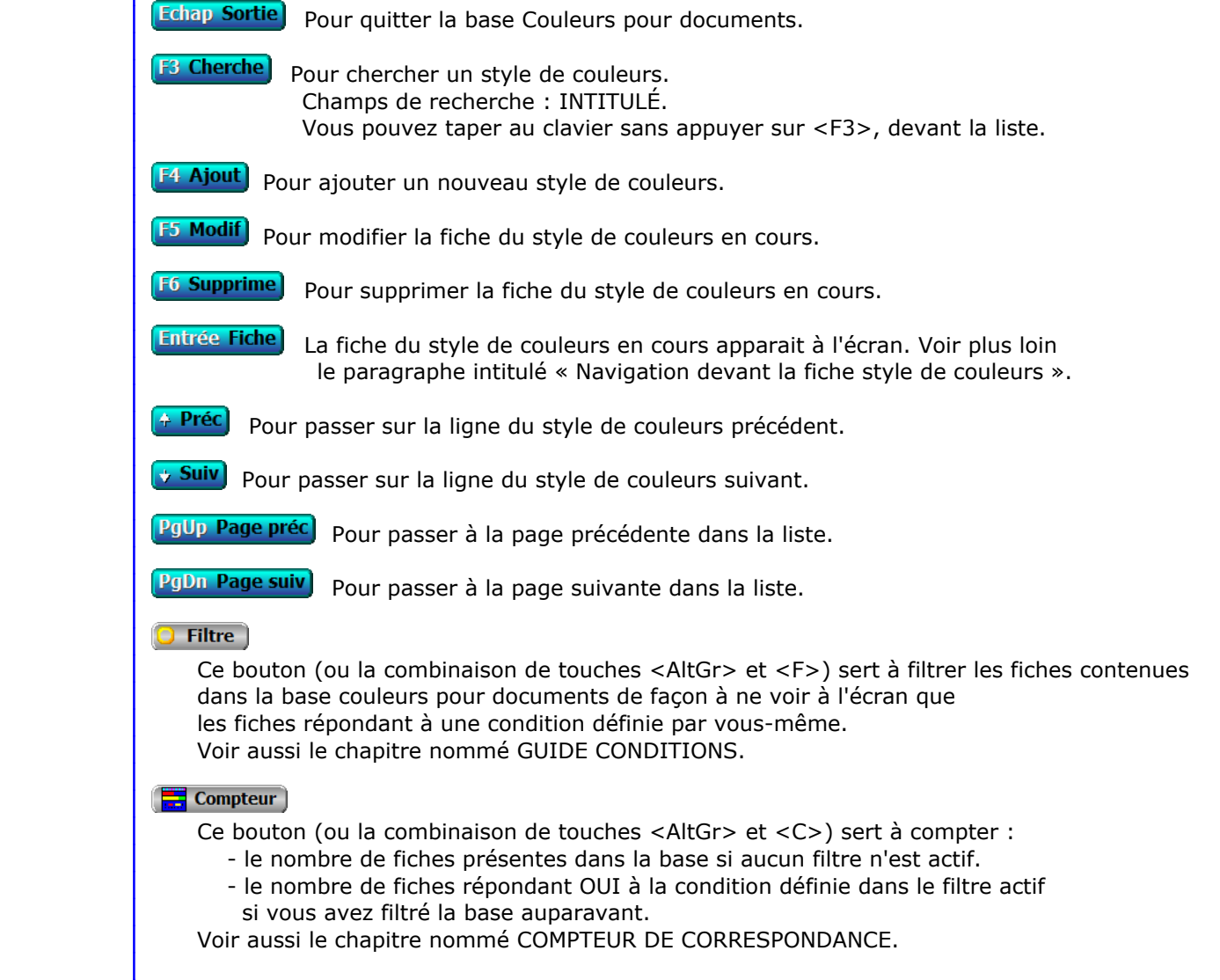

# **Th** Analyse

 Ce bouton (ou la combinaison de touches <AltGr> et <A>) sert à analyser la base couleurs pour documents sous forme de liste, et sous forme graphique si au moins un champs cumulable est présent dans la liste. Voir aussi le chapitre nommé ANALYSE.

#### **HE** Statistiques

 Ce bouton (ou la combinaison de touches <AltGr> et <S>) sert à consulter des statistiques globales concernant la base courante. Le logiciel calcule le total, la moyenne, la plus petite et la plus grande valeur trouvées, pour chaque champs. Voir aussi le chapitre nommé STATISTIQUES.

# **Fiche style de couleurs**

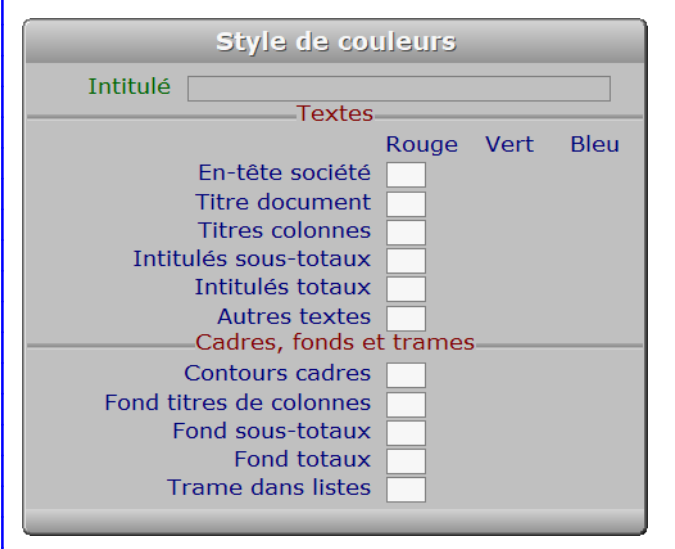

# **Description des champs**

#### **Intitulé**

*Intitulé de ce style de couleurs pour documents (F2 = guide).*

#### **En-tête société**

*Quantité de rouge pour l'en-tête de société.*

#### **En-tête société**

*Quantité de vert pour l'en-tête de société.*

## **En-tête société**

*Quantité de bleu pour l'en-tête de société.*

#### **Titre document**

*Quantité de rouge pour le titre de document.*

#### **Titre document**

*Quantité de vert pour le titre de document.*

# **Titre document**

*Quantité de bleu pour le titre de document.*

 **Titres colonnes** *Quantité de rouge pour les titres de colonnes.* **Titres colonnes** *Quantité de vert pour les titres de colonnes.* **Titres colonnes** *Quantité de bleu pour les titres de colonnes.* **Intitulés sous-totaux** *Quantité de rouge pour les intitulés de sous-totaux.* **Intitulés sous-totaux** *Quantité de vert pour les intitulés de sous-totaux.* **Intitulés sous-totaux** *Quantité de bleu pour les intitulés de sous-totaux.* **Intitulés totaux** *Quantité de rouge pour les intitulés de totaux.* **Intitulés totaux** *Quantité de vert pour les intitulés de totaux.* **Intitulés totaux** *Quantité de bleu pour les intitulés de totaux.* **Autres textes** *Quantité de rouge pour les autres textes.* **Autres textes** *Quantité de vert pour les autres textes.* **Autres textes** *Quantité de bleu pour les autres textes.* **Contours cadres** *Quantité de rouge pour les contours de cadres et les traits de séparation.* **Contours cadres** *Quantité de vert pour les contours de cadres et les traits de séparation.* **Contours cadres** *Quantité de bleu pour les contours de cadres et les traits de séparation.* **Fond titres de colonnes** *Quantité de rouge pour le fond sous les titres de colonnes.* **Fond titres de colonnes** *Quantité de vert pour le fond sous les titres de colonnes.* **Fond titres de colonnes** *Quantité de bleu pour le fond sous les titres de colonnes.* **Fond sous-totaux** *Quantité de rouge pour le fond sous les sous-totaux.* **Fond sous-totaux**

*Quantité de vert pour le fond sous les sous-totaux.*

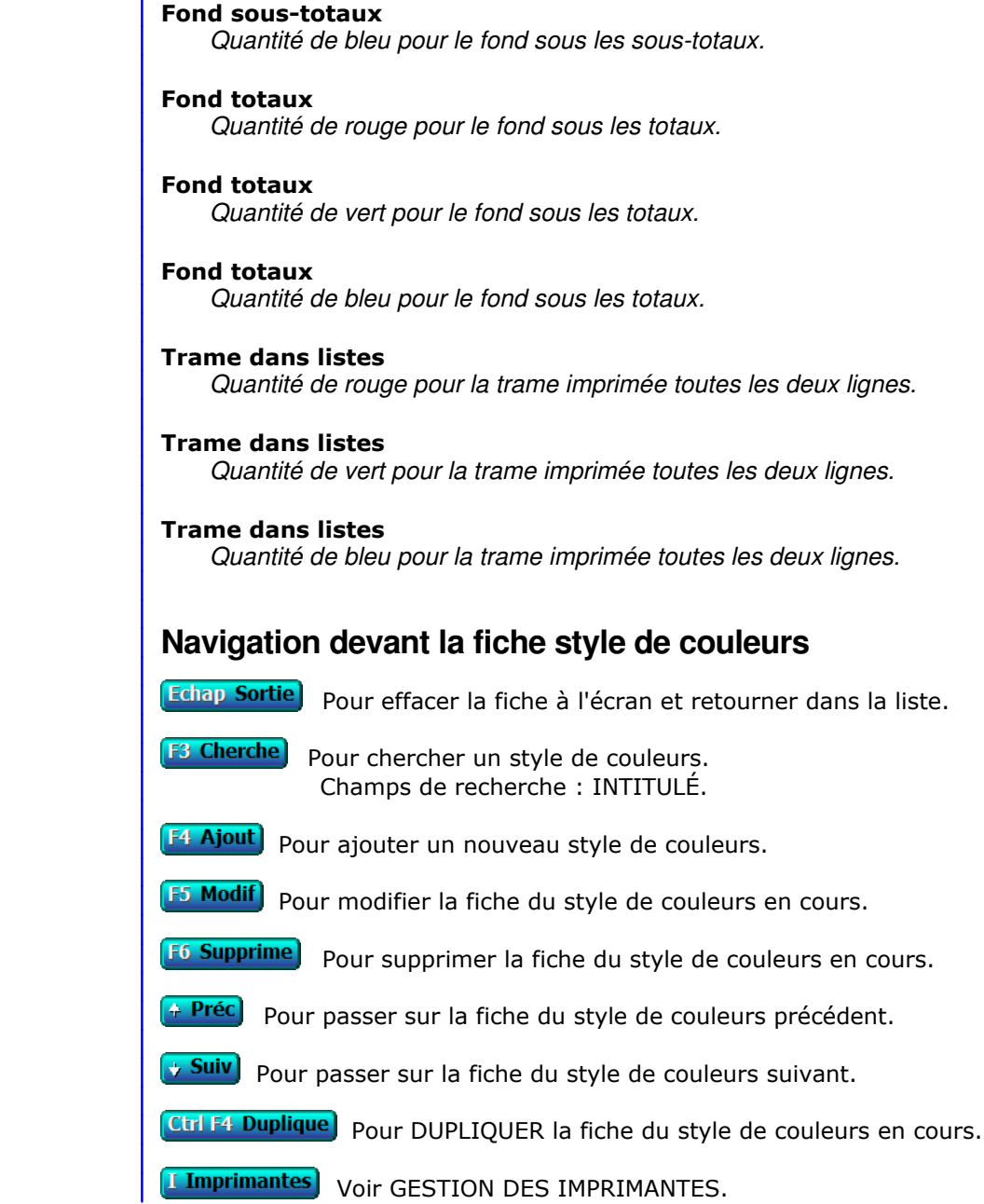

# **GESTION DES FORMATS DE CODES À BARRES**

Cette fonction sert à mettre à jour ou consulter le fichier des formats de codes à barres.

 Cette base sert à enregistrer le(s) formats que vous utilisez pour vos codes barres. Dans cette base vous pouvez, pour chaque format, définir l'ensemble des valeurs nécessaires à l'impression de vos codes barres, incluant l'imprimante et la mise en page.

La liste des formats de codes à barres apparait à l'écran.

# **Navigation devant la liste**

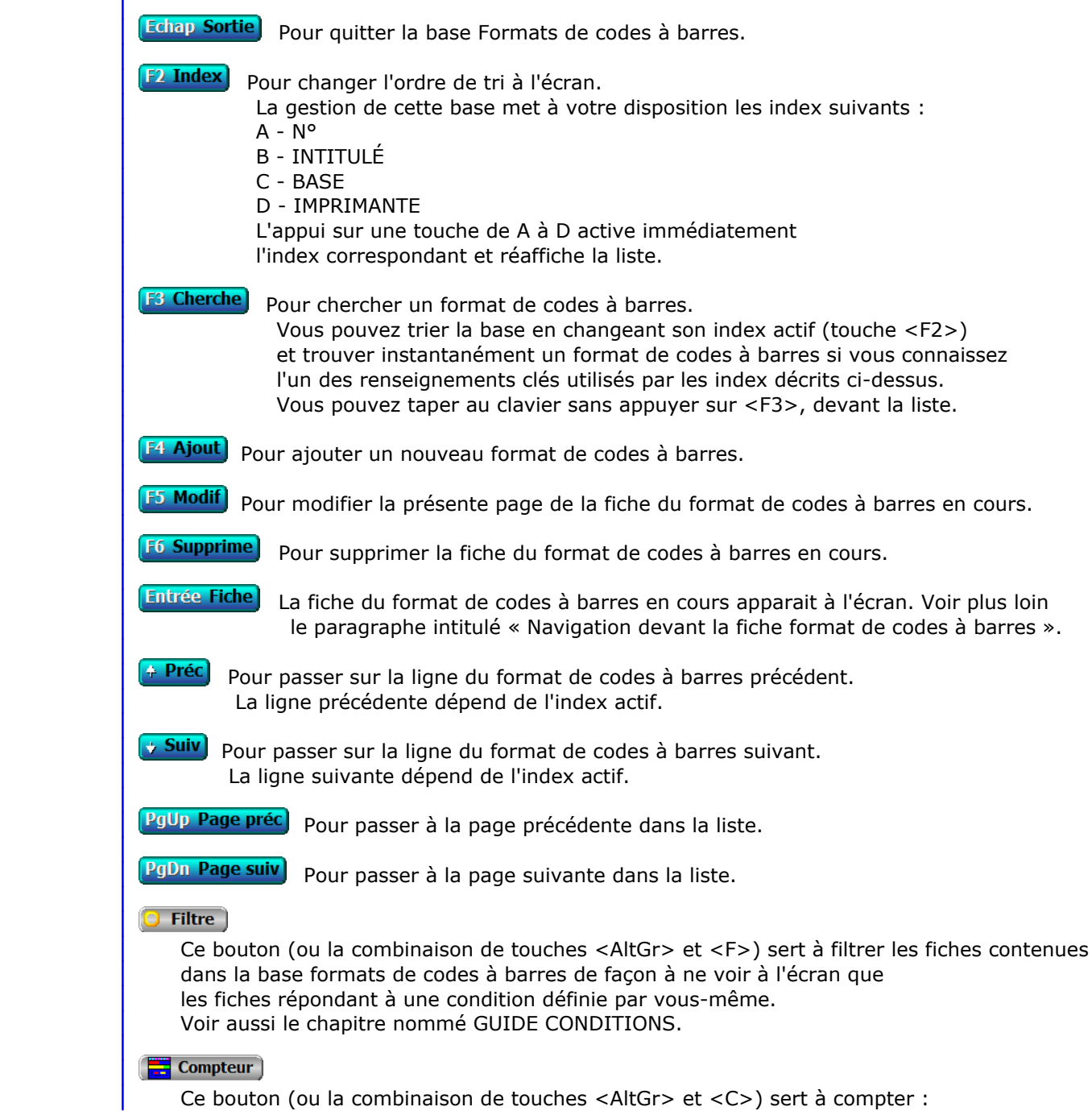

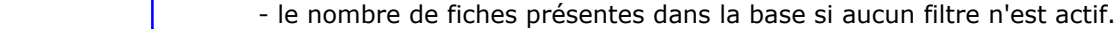

 - le nombre de fiches répondant OUI à la condition définie dans le filtre actif si vous avez filtré la base auparavant.

Voir aussi le chapitre nommé COMPTEUR DE CORRESPONDANCE.

# **Th** Analyse

 Ce bouton (ou la combinaison de touches <AltGr> et <A>) sert à analyser la base formats de codes à barres sous forme de liste, et sous forme graphique si au moins un champs cumulable est présent dans la liste. Voir aussi le chapitre nommé ANALYSE.

#### Statistiques

 Ce bouton (ou la combinaison de touches <AltGr> et <S>) sert à consulter des statistiques globales concernant la base courante. Le logiciel calcule le total, la moyenne, la plus petite et la plus grande valeur trouvées, pour chaque champs. Voir aussi le chapitre nommé STATISTIQUES.

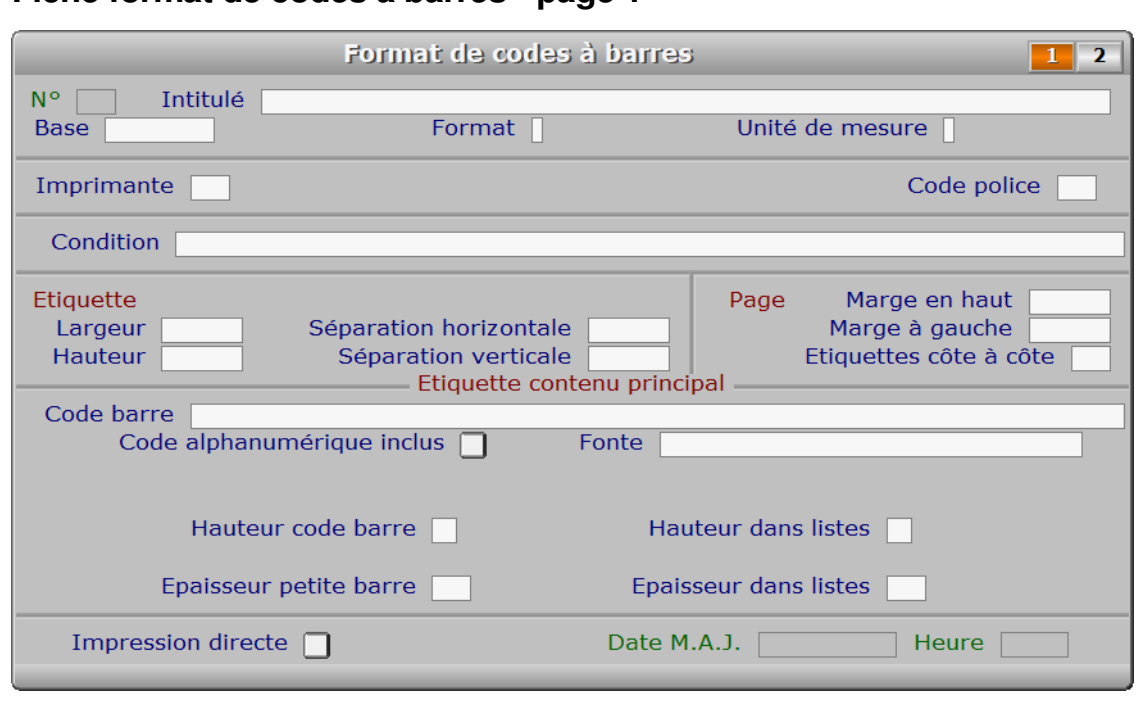

# **Fiche format de codes à barres - page 1**

# **Description des champs - page 1**

# **N°**

 *Numéro de ce format de codes à barres (F2 = guide).* La valeur de ce champs est calculée par le programme lors de l'ajout d'une nouvelle fiche.

#### **Intitulé**

*Entrez l'intitulé de ce format de codes à barres (F2 = guide).*

### **Base**

*Base concernée (F2 = guides bases, F3 = guide bases externes).*

#### **Format**

*Formats de codes à barres disponibles : 1 = Code 39, 2 = Code 128.*
### **Unité de mesure**

*Unité de mesure à utiliser pour déterminer les positions et dimensions (F2 = guide).*

### **Imprimante**

 *Numéro de l'imprimante concernée (F2 = guide imprimantes).* Si l'imprimante indiquée n'est pas enregistrée dans la base IMPRIMANTES, le logiciel vous propose d'ajouter une nouvelle IMPRIMANTE.

 L'imprimante éventuellement renseignée ici sera proposée par défaut lors de l'impression du premier code barre par l'utilisateur (après l'entrée dans le logiciel), sauf si une autre imprimante a été précédemment choisie par le même utilisateur. Le programme peut garder en mémoire l'imprimante à utiliser, pour chaque utilisateur, lors de l'impression des codes barres. Si le format de codes à barres choisi pour la même base est changé, l'imprimante proposée par défaut sera à nouveau celle qui est renseignée ici.

### **Code police**

*Code d'impression indiquant la fonte requise pour l'impression (F2 = guide).*

### **Condition**

 *Condition pour imprimer l'étiquette (F2 = guide conditions).* Facultatif : si une condition est spécifiée ici, toutes les fiches n'y répondant pas, dans la base de données concernée, seront ignorées. Ce champs n'est pas accessible si le champs Base est vide.

### **Largeur**

*Largeur de chaque étiquette.*

### **Hauteur**

*Hauteur de chaque étiquette.*

### **Séparation horizontale**

*Espace horizontal entre chaque étiquette.*

### **Séparation verticale**

*Espace vertical entre chaque étiquette.*

### **Marge en haut**

 *Marge en haut de la page jusqu'à la première étiquette.* Dans la version pour DOS du logiciel, tenir compte de la marge physique de l'imprimante, qui est variable. Le nombre à indiquer ici s'ajoute à la marge physique (début de la zone imprimable), si vous utilisez la version pour DOS du logiciel et le spouleur PageScript est inactif.

### **Marge à gauche**

 *Marge gauche de la page jusqu'à la première étiquette.* Dans la version pour DOS du logiciel, tenir compte de la marge physique de l'imprimante, qui est variable. Le nombre à indiquer ici s'ajoute à la marge physique (début de la zone imprimable), si vous utilisez la version pour DOS du logiciel et le spouleur PageScript est inactif.

### **Etiquettes côte à côte**

*Nombre d'étiquettes imprimées côte à côte.*

### **Code barre**

 *Champs contenus dans le code barre, ou code barre si aucune base indiquée (F2 = guide).* Ici vous pouvez choisir les champs de la base de données inclus dans vos codes barres, si vous avez choisi une base dans cette fiche. Ce paramètre sera utile au logiciel lors de la lecture avec un lecteur de codes à barres, pour trouver la fiche correspondante dans la base

 concernée, et pour imprimer vos codes à barres sur des étiquettes. Si vous n'avez pas choisi une base, vous pouvez entrer ici un code à barre quelconque.

CAS SPECIAL : la base Articles, dans le logiciel ICIM STOCK

 Par défaut, le champs correspondant à vos codes barres est le champs nommé Code Barre dans la fiche Article, mais vous pouvez créer un code à partir du code famille + code article, en remplacement ici.

 Le logiciel peut trouver, sans risque d'erreur ou de doublon, tout article en le recherchant sur le champs Code Barre ou sur les champs Code Famille + Code Article. En conséquence, quels que soient les champs que vous voulez inclure dans vos codes à barres, il est nécessaire d'indiquer en premier avant ces champs :

- Soit le champs Code Barre.

- Soit les champs Code Famille + Code Article.

- Soit les deux mais avec Code Famille juste avant Code Article.

 Voir aussi l'option 'Ajout par code barre', dans la saisie des Entrées et la saisie des Sorties ou dans la documentation du logiciel ICIM STOCK.

### **Code alphanumérique inclus**

*Si Oui, le code alphanumérique du code à barre sera imprimé (sous les barres).*

### **Fonte**

*F2 = guide.*

### **Hauteur code barre**

 *Hauteur du code barre, en points (1 point = 1/72e de pouce, 1 pouce = 25.4 mm).* La hauteur idéale est la plus petite hauteur détectable facilement par votre lecteur de codes barres. Ainsi la quantité d'encre nécessaire pour imprimer les étiquettes en est réduite d'autant.

### **Epaisseur petite barre**

 *Epaisseur petite barre, en points (1 point = 1/72e de pouce, 1 pouce = 25.4 mm).* L'épaisseur idéale est la plus petite épaisseur détectable par votre lecteur de codes barres. Ainsi la quantité d'encre nécessaire pour imprimer les étiquettes en est réduite d'autant.

### **Hauteur dans listes**

*Hauteur du code à barres lorsqu'il est imprimé dans une liste (0 = non imprimé).*

### **Epaisseur dans listes**

*Epaisseur petite barre lorsque le code à barre est imprimé dans une liste.*

### **Impression directe**

 *Si Oui, l'impression sera lancée sans état d'attente ni vue avant impression.* Ce champs sert à renseigner le logiciel lorsque vous cliquez sur l'icône pemettant d'imprimer des codes barres, dans la gestion des Articles ou la saisie des Courses par exemple.

 Si *Impression directe* = Non, le logiciel proposera un menu permettant de choisir une action, puis activera le menu d'impression, avant d'imprimer.

 Si *Impression directe* = Oui, le logiciel activera uniquement le menu d'impression, une seule fois. Chaque appui suivant sur l'option 'Imprime code barres' lancera l'impression directement sans état d'attente ni demande quelconque.

 L'imprimante enregistrée dans la fiche du format de codes à barres concerné devra être réellement accessible depuis le poste de travail qui aura lancé l'impression. Si tel n'est pas le cas,

 un menu vous proposera de choisir une imprimante parmi celle disponibles depuis votre poste de travail. Pour éviter de voir ce menu à chaque impression d'un code barres, renseigner correctement le champs *Imprimante* de la présente fiche.

### **Date M.A.J.**

 Ce champs est mis à jour automatiquement : il contient la date de la dernière mise à jour de la fiche format de codes à barres en cours.

### **Heure**

 Ce champs est mis à jour automatiquement : il contient l'heure de la dernière mise à jour de la fiche format de codes à barres en cours.

## **Fiche format de codes à barres - page 2**

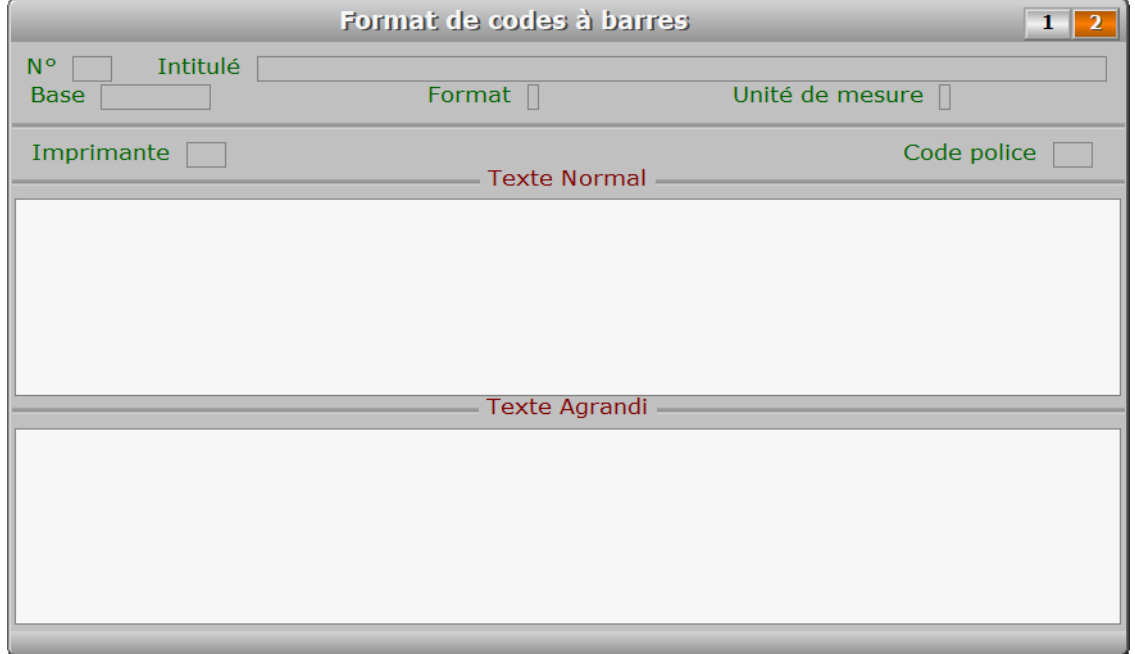

## **Description des champs - page 2**

### **Texte Normal**

*Entrer le champs descriptif normal à imprimer sur chaque étiquette (F2 = guide).*

 Utiliser ce champs pour imprimer dans une taille normale, sous chaque code barre, le contenu d'un autre(s) champs de la même base, qui permettra d'identifier visuellement chaque étiquette imprimée. Vous pouvez entrer le nom d'un champ, ou un texte descriptif figé, ou les deux. Utiliser la fonction TRIM() pour supprimer les espaces contenus à droite dans le champs.

Chaque ligne de ce champs correspond à la même ligne de *texte normal* sur l'étiquette du code barre.

Voici quatre exemples distincts pour la base Articles :

 NOMARTICLE TRIM(NOMARTICLE) "Article : " + TRIM(NOMARTICLE) "Emplacement N3417"

### **Texte Agrandi**

 *Entrer le champs descriptif agrandi à imprimer sur chaque étiquette (F2 = guide).* Utiliser ce champs pour imprimer dans une taille agrandie, au bas de l'étiquette, le contenu d'un autre(s) champs de la même base, qui permettra d'identifier visuellement chaque étiquette imprimée à une plus grande distance. Vous pouvez entrer le nom d'un champ, ou un texte descriptif figé, ou les deux. Voir le champs *Texte Normal* pour des exemples de saisie.

Chaque ligne de ce champs correspond à la même ligne de *texte agrandi* sur l'étiquette du code barre.

## **Navigation devant la fiche format de codes à barres**

- **Echap Sortie)** Pour effacer la fiche à l'écran et retourner dans la liste.
- **F3 Cherche**, Pour chercher un format de codes à barres. Vous pouvez trier la base en changeant son index actif (touche <F2> devant la liste) et trouver instantanément un format de codes à barres si vous entrez l'information clé de l'index actif (voir <F2> : Index)
- **F4 Ajout**) Pour ajouter un nouveau format de codes à barres.
- **F5 Modif** Pour modifier la présente page de la fiche du format de codes à barres en cours.
- [F6 Supprime] Pour supprimer la fiche du format de codes à barres en cours.
- <sup>+</sup> Préc<sup>]</sup> Pour passer sur la fiche du format de codes à barres précédent. La fiche précédente dépend de l'index actif.
- **Suiv** Pour passer sur la fiche du format de codes à barres suivant. La fiche suivante dépend de l'index actif.
- **Ctrl F4 Duplique** Pour DUPLIQUER la fiche du format de codes à barres en cours.

[F11 Imprime code barre] Cette option permet d'imprimer des codes à barres sur tout support correspondant au format défini dans la fiche courante.

- **I Imprimantes** Voir GESTION DES IMPRIMANTES.
- PgUp Page préc) Pour afficher la page précédente de la fiche en cours.
- PgDn Page suiv Pour afficher la page suivante de la fiche en cours. Chaque fiche format de codes à barres contient 2 pages.

## **GESTION DES ÉTIQUETTES**

Cette fonction sert à mettre à jour ou consulter le fichier des étiquettes.

 Cette base sert à enregistrer le(s) formats que vous utilisez pour l'impression de vos étiquettes. Dans cette base vous pouvez, pour chaque format, définir l'ensemble des valeurs nécessaires à l'impression de vos étiquettes, incluant l'imprimante et la mise en page.

La liste des étiquettes apparait à l'écran.

## **Navigation devant la liste**

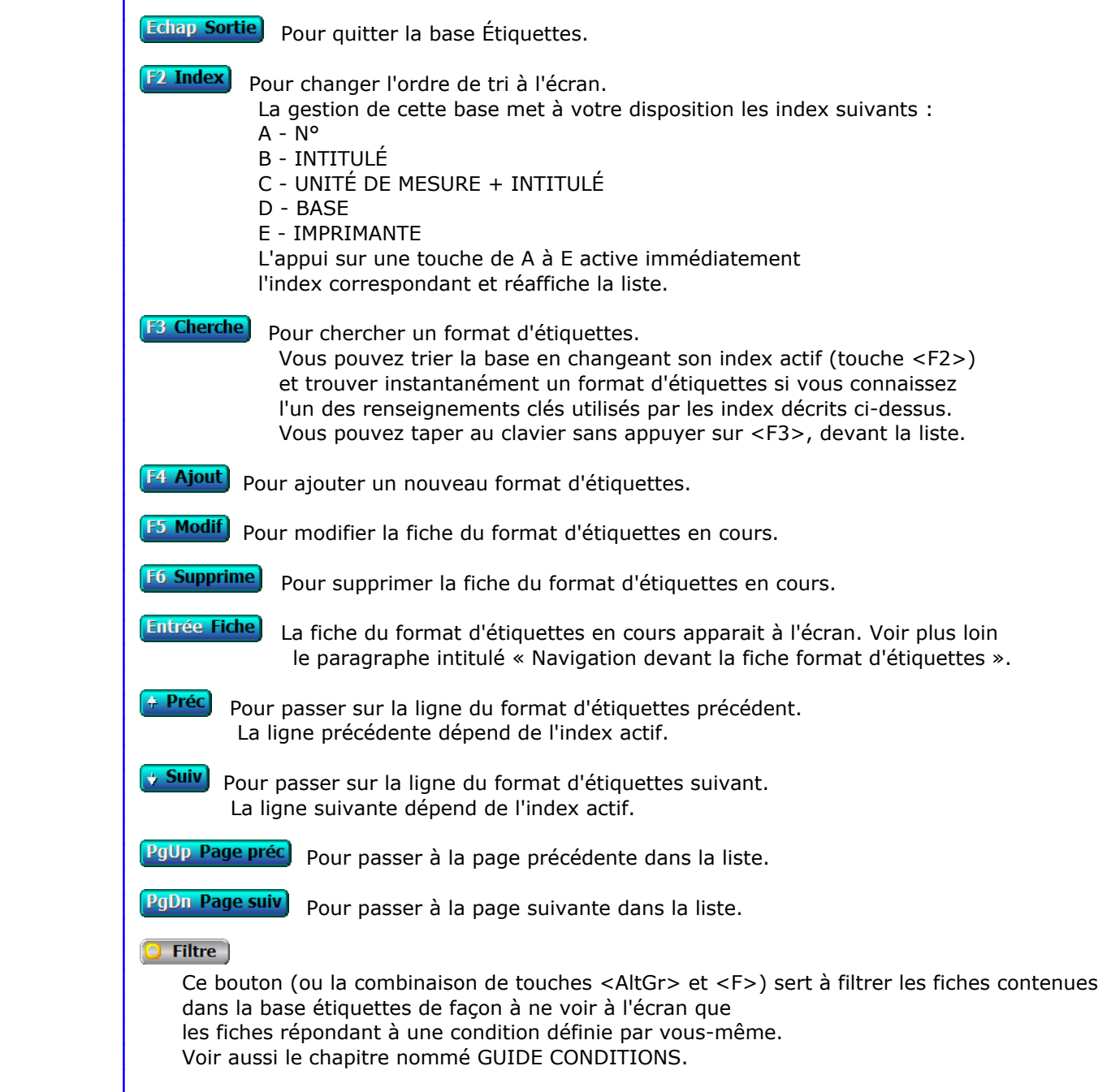

### $\Box$  Compteur

Ce bouton (ou la combinaison de touches <AltGr> et <C>) sert à compter :

- le nombre de fiches présentes dans la base si aucun filtre n'est actif.
- le nombre de fiches répondant OUI à la condition définie dans le filtre actif si vous avez filtré la base auparavant.

Voir aussi le chapitre nommé COMPTEUR DE CORRESPONDANCE.

### **The Analyse**

 Ce bouton (ou la combinaison de touches <AltGr> et <A>) sert à analyser la base étiquettes sous forme de liste, et sous forme graphique si au moins un champs cumulable est présent dans la liste. Voir aussi le chapitre nommé ANALYSE.

### Statistiques

 Ce bouton (ou la combinaison de touches <AltGr> et <S>) sert à consulter des statistiques globales concernant la base courante. Le logiciel calcule le total, la moyenne, la plus petite et la plus grande valeur trouvées, pour chaque champs. Voir aussi le chapitre nommé STATISTIQUES.

## **Fiche format d'étiquettes**

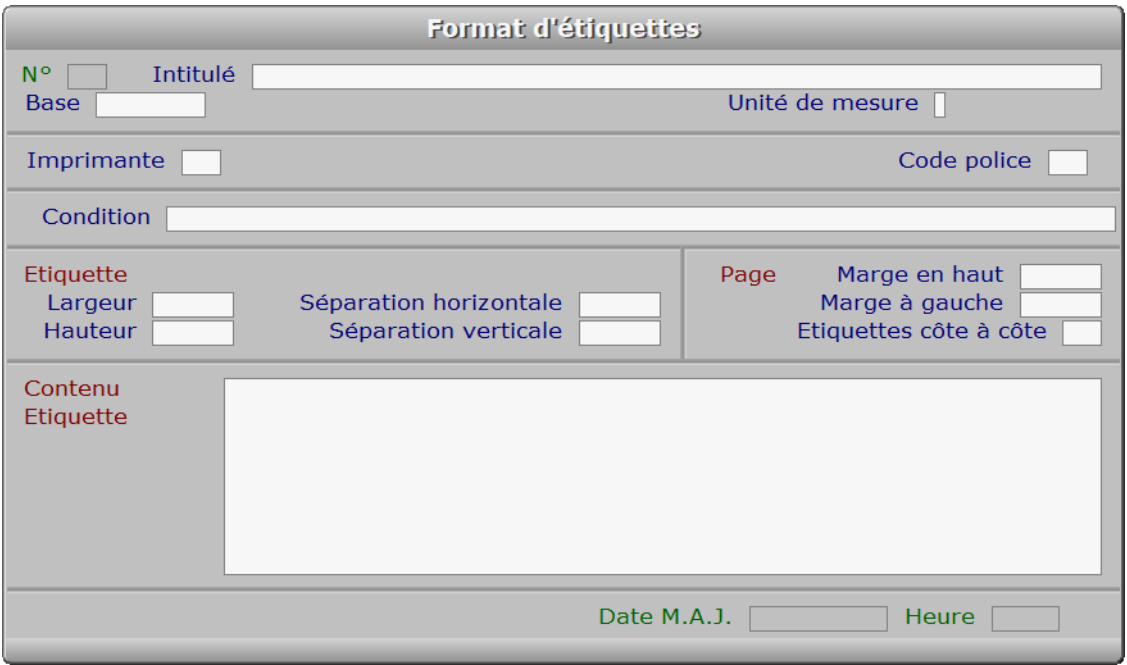

### **Description des champs**

### **N°**

 *Numéro de ce format d'étiquettes (F2 = guide).* La valeur de ce champs est calculée par le programme lors de l'ajout d'une nouvelle fiche.

### **Intitulé**

*Entrez l'intitulé de ce format d'étiquettes (F2 = guide).*

### **Base**

*Base concernée (F2 = guides bases, F3 = guide bases externes).*

### **Unité de mesure**

*Unité de mesure à utiliser pour déterminer les positions et dimensions (F2 = guide).*

### **Imprimante**

 *Numéro de l'imprimante concernée (F2 = guide imprimantes).* Si l'imprimante indiquée n'est pas enregistrée dans la base IMPRIMANTES, le logiciel vous propose d'ajouter une nouvelle IMPRIMANTE.

### **Code police**

*Code d'impression indiquant la fonte requise pour l'impression (F2 = guide).*

### **Condition**

 *Condition pour imprimer l'étiquette (F2 = guide conditions).* Facultatif : si une condition est spécifiée ici, toutes les fiches n'y répondant pas seront ignorées. La condition indiquée doit être conforme aux règles de syntaxes décrites pour le champs TANT QUE de la base des EXPORTATIONS/IMPORTATIONS. Voir la documentation sur ce champs pour connaître la manière d'indiquer la condition.

### **Largeur**

*Largeur de chaque étiquette.*

### **Hauteur**

*Hauteur de chaque étiquette.*

### **Séparation horizontale**

*Espace horizontal entre chaque étiquette.*

### **Séparation verticale**

*Espace vertical entre chaque étiquette.*

### **Marge en haut**

 *Marge en haut de la page jusqu'à la première étiquette.* Dans la version pour DOS du logiciel, tenir compte de la marge physique de l'imprimante, qui est variable. Le nombre à indiquer ici s'ajoute à la marge physique (début de la zone imprimable), si vous utilisez la version pour DOS du logiciel et le spouleur PageScript est inactif.

### **Marge à gauche**

 *Marge gauche de la page jusqu'à la première étiquette.* Dans la version pour DOS du logiciel, tenir compte de la marge physique de l'imprimante, qui est variable. Le nombre à indiquer ici s'ajoute à la marge physique (début de la zone imprimable), si vous utilisez la version pour DOS du logiciel et le spouleur PageScript est inactif.

### **Etiquettes côte à côte**

*Nombre d'étiquettes imprimées côte à côte sur la page.*

### **Contenu étiquette**

 *Entrez ligne par ligne le contenu de chaque étiquette (F2 = guide champs).* Si une ligne comporte une erreur, le programme vous le dit et refuse d'enregistrer le contenu de la fiche tant que c'est le cas.

 Le guide des champs permet de sélectionner les champs à inclure. Chaque champs est entouré de guillemets ("«" et "»"), sur la ligne courante du contenu de l'étiquette, après sa validation avec le guide.

Vous pouvez concaténer plusieurs champs (ou partie de champs) sur la même

ligne, si cette ligne contient une expression de type caractère.

```
 Exemple : «CODE_POST» + " " + «VILLE»
```
 indique de placer sur la ligne le champs CODE\_POST suivi d'un espace puis du champs VILLE. Dans cet exemple, vous pouvez écrire la ligne suivante pour le même résultat : «CODE\_POST», «VILLE»

 Utilisez depuis ce champs le guide des Codes d'impression (touche F5) pour insérer un code particulier à un endroit précis et ainsi changer l'aspect d'une partie du texte lors de l'impression des étiquettes. A l'intérieur du guide, la touche F1 donne accès à toute explication concernant le fontionnement du guide et des codes d'impression.

### **Date M.A.J.**

 Ce champs est mis à jour automatiquement : il contient la date de la dernière mise à jour de la fiche format d'étiquettes en cours.

### **Heure**

 Ce champs est mis à jour automatiquement : il contient l'heure de la dernière mise à jour de la fiche format d'étiquettes en cours.

## **Navigation devant la fiche format d'étiquettes**

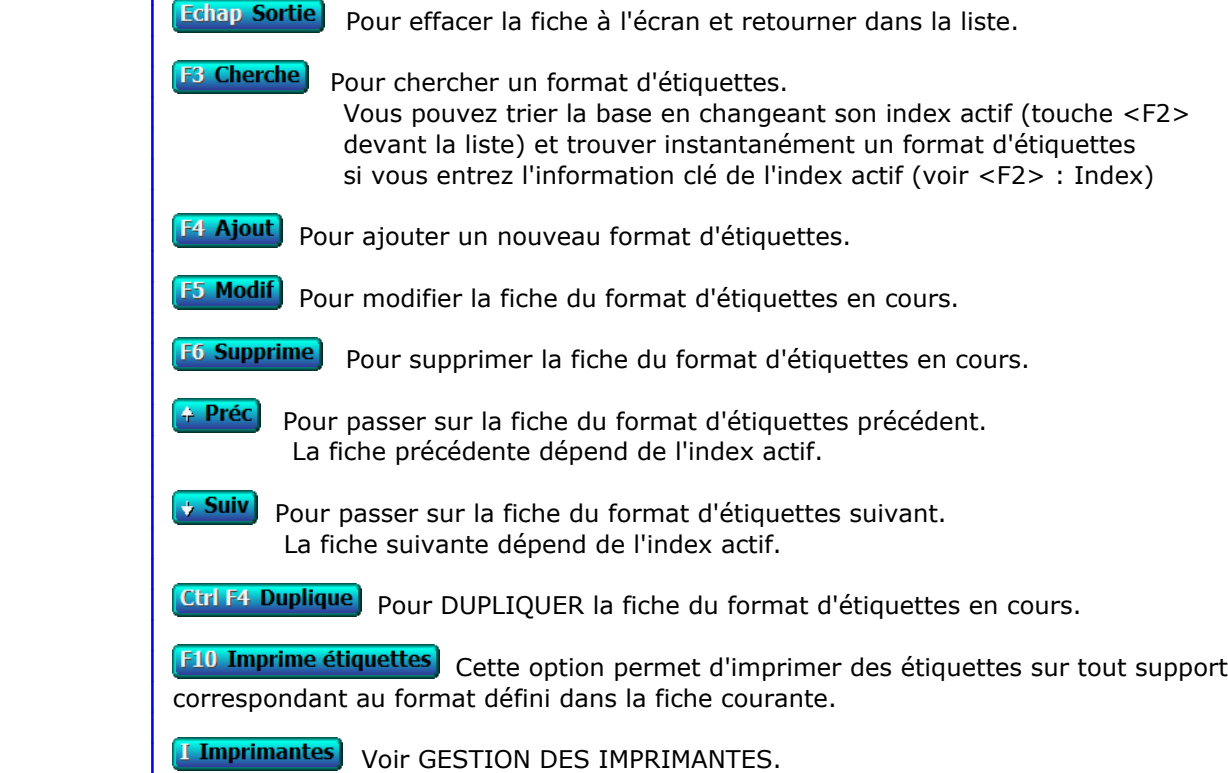

## **GESTION DES CARTES DE VISITE**

Cette fonction sert à mettre à jour ou consulter le fichier des cartes de visite.

 Cette base sert à enregistrer le(s) formats de cartes de visites (ou maquettes diverses) que vous voulez imprimer. Dans cette base vous pouvez, pour chaque format de carte, définir l'ensemble des valeurs nécessaires à l'impression de vos cartes, incluant l'imprimante et la mise en page.

La liste des cartes de visite apparait à l'écran.

## **Navigation devant la liste**

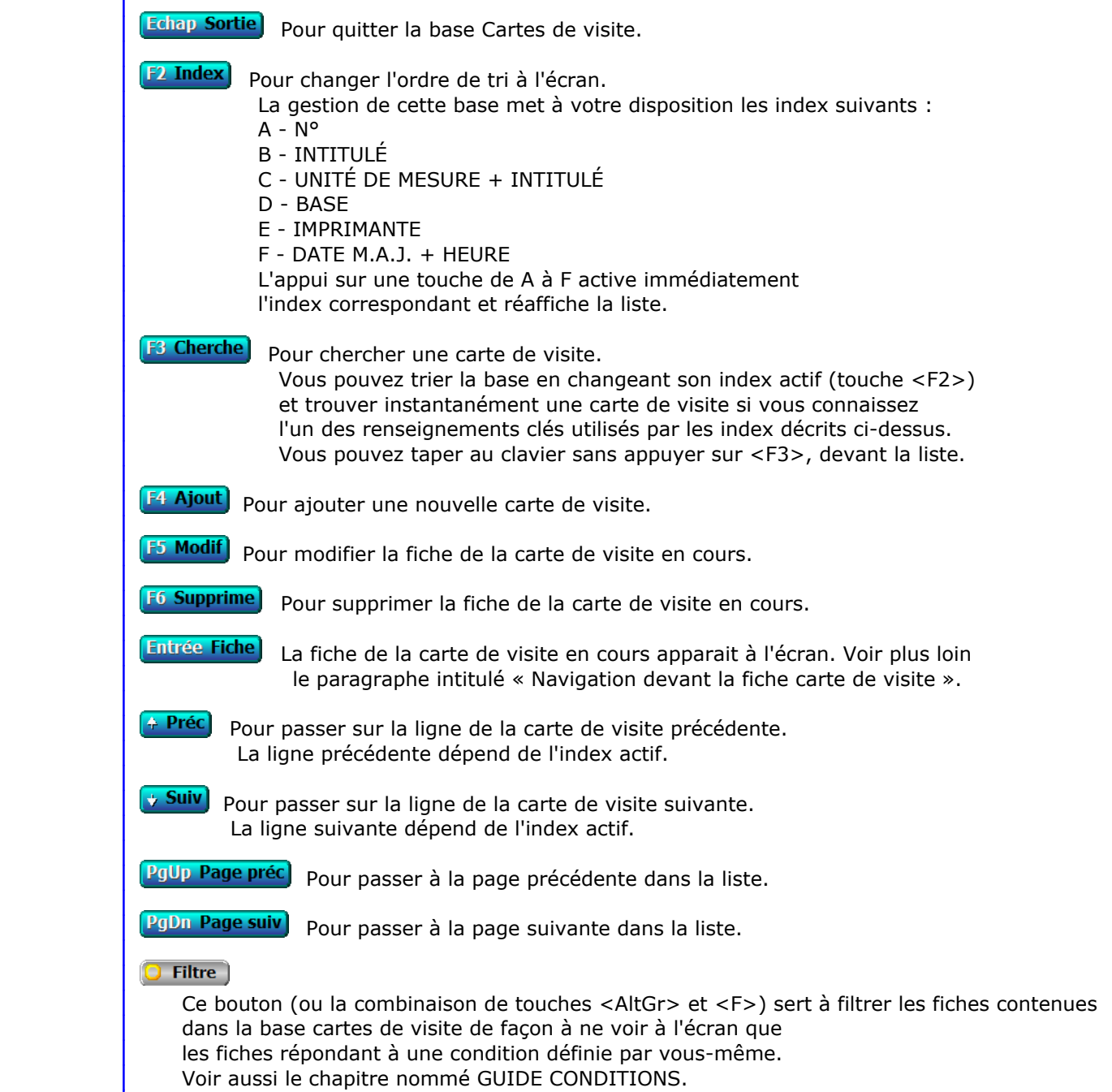

### $\Box$  Compteur

Ce bouton (ou la combinaison de touches <AltGr> et <C>) sert à compter :

- le nombre de fiches présentes dans la base si aucun filtre n'est actif.
- le nombre de fiches répondant OUI à la condition définie dans le filtre actif si vous avez filtré la base auparavant.

Voir aussi le chapitre nommé COMPTEUR DE CORRESPONDANCE.

### **Th** Analyse

 Ce bouton (ou la combinaison de touches <AltGr> et <A>) sert à analyser la base cartes de visite sous forme de liste, et sous forme graphique si au moins un champs cumulable est présent dans la liste. Voir aussi le chapitre nommé ANALYSE.

### Statistiques

 Ce bouton (ou la combinaison de touches <AltGr> et <S>) sert à consulter des statistiques globales concernant la base courante. Le logiciel calcule le total, la moyenne, la plus petite et la plus grande valeur trouvées, pour chaque champs. Voir aussi le chapitre nommé STATISTIQUES.

## **Fiche carte de visite**

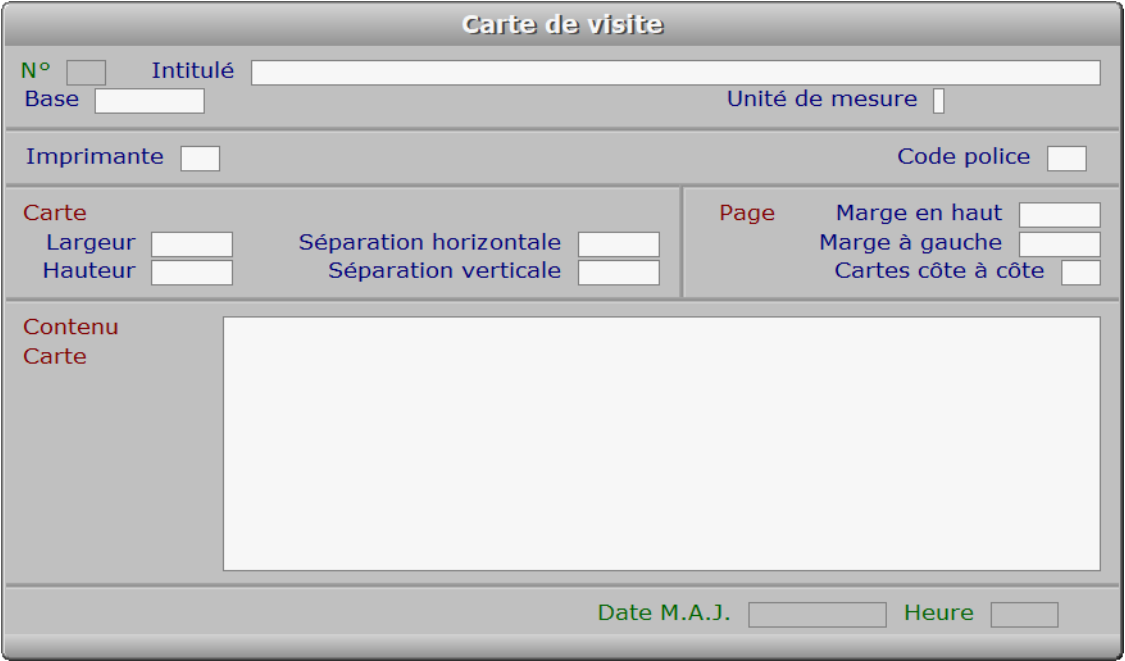

## **Description des champs**

### **N°**

 *Numéro de ce format de cartes de visite (F2 = guide).* La valeur de ce champs est calculée par le programme lors de l'ajout d'une nouvelle fiche.

### **Intitulé**

*Entrez l'intitulé de ce format de cartes de visite (F2 = guide).*

### **Base**

*Base concernée (F2 = guides bases, F3 = guide bases externes).*

### **Unité de mesure**

*Unité de mesure à utiliser pour déterminer les positions et dimensions (F2 = guide).*

### **Imprimante**

 *Numéro de l'imprimante concernée (F2 = guide imprimantes).* Si l'imprimante indiquée n'est pas enregistrée dans la base IMPRIMANTES, le logiciel vous propose d'ajouter une nouvelle IMPRIMANTE.

### **Code police**

*Code d'impression indiquant la fonte requise pour l'impression (F2 = guide).*

### **Largeur**

*Largeur de chaque carte.*

### **Hauteur**

*Hauteur de chaque carte.*

### **Séparation horizontale**

*Espace horizontal entre chaque carte.*

### **Séparation verticale**

*Espace vertical entre chaque carte.*

### **Marge en haut**

 *Marge en haut de la page jusqu'à la première carte ou maquette.* Dans la version pour DOS du logiciel, tenir compte de la marge physique de l'imprimante, qui est variable. Le nombre à indiquer ici s'ajoute à la marge physique (début de la zone imprimable), si vous utilisez la version pour DOS du logiciel et le spouleur PageScript est inactif.

### **Marge à gauche**

 *Marge gauche de la page jusqu'à la première carte ou maquette.* Dans la version pour DOS du logiciel, tenir compte de la marge physique de l'imprimante, qui est variable. Le nombre à indiquer ici s'ajoute à la marge physique (début de la zone imprimable), si vous utilisez la version pour DOS du logiciel et le spouleur PageScript est inactif.

### **Cartes côte à côte**

*Nombre de cartes placées côte à côte sur la page.*

### **Contenu carte**

 *Indiquez ligne par ligne le contenu de chaque carte (F2 = guide champs).* Si une ligne comporte une erreur, le programme vous le dit et refuse d'enregistrer le contenu de la fiche.

 Chaque ligne doit contenir un nom de champs, et/ou une chaine de caractères commençant et se terminant par une quote (""). Le guide des champs sert à sélectionner les champs requis.

 Vous pouvez insérer le nom d'un fichier image et ainsi imprimer votre logo ou toute autre figure graphique sur chaque carte de visite. Indiquez le fichier concerné dans une chaine de caractères. Si vous ne spécifiez pas le chemin d'accès dans le nom du fichier image, le répertoire de la société courante est utilisé par défaut. Le nom de fichier, avec ou sans chemin d'accès, doit se terminer par '.BMP' si vous utilisez la version pour DOS du logiciel. Dans la version pour Windows, plusieurs formats d'images sont utilisables. Transposez dans ce cas '.BMP' par l'extension de votre image, dans la description ci-dessous.

 Vous pouvez réduire ou agrandir la taille de votre logo en plaçant un point-virgule après ".BMP" comme suit : ".BMP;" et en précisant le coefficient, derrière le point virgule. Exemple : "LOGO.BMP;0.1" Cette ligne demande au logiciel d'imprimer le fichier .BMP nommé LOGO, qui se trouve dans le répertoire de la société courante (puisqu'aucun répertoire n'est spécifié devant le nom du fichier), en réduisant à un dixième la taille de l'original (échelle 0.1).

 Vous pouvez aussi placer plusieurs champs (ou partie) sur la même ligne, si cette ligne contient une expression de type caractère. Utiliser le signe "+" pour concaténer plusieurs champs de ce type.

 Pour placer une chaine de caractères en choisissant la position en largeur, ou une couleur précise, ou la hauteur de la fonte de caractères, ou un décalage par rapport à la position verticale relative, terminer la ligne au choix de la façon A ou B ci-dessous :

A - deux barres de fraction (//)

 Après les barres vous pouvez spécifier plusieurs paramètres facultatifs, séparés entre eux par une virgule et placés dans l'ordre suivant :

 1 - Un nombre indiquant la position horizontale de la chaine, ou bien la lettre G (Gauche), C (Centre), D (Droit) pour aligner la chaine sur le bord gauche, la centrer au milieu de la carte ou l'aligner sur le bord droit. 2 - Un nombre de 1 à 10 représentant une couleur enregistrée dans la base nommée *Couleurs pour documents*. L'intitulé de la fiche *Style de couleurs* créée (ou à créer si besoin) dans cette base, doit être indiqué dans le champs nommé lui aussi *Style de couleurs* dans la fiche *Imprimante* choisie pour l'impression d'une *Carte de visite*.

 3 - Un nombre déterminant la hauteur de la fonte de caractères (Ex : 20) 4 - Un nombre servant à incrémenter la position verticale de la chaine, en lignes de texte. Ce nombre peut contenir des décimales (séparateur : le point). 5 - Un nombre indiquant l'angle d'impression de la chaine (0 à 360°).

B - une virgule suivie au choix :

 - d'un nombre indiquant la position de la chaine. Ce nombre doit être exprimé dans l'unité de mesure appliquée à la fiche courante.

 - de la lettre G (Gauche), C (Centre), D (Droit) pour aligner la chaine sur le bord gauche, centrer la chaine au milieu de la carte ou aligner cette chaine sur le bord droit.

Terminez la ligne avec une quote si vous en avez placé une à son début.

### **Date M.A.J.**

 Ce champs est mis à jour automatiquement : il contient la date de la dernière mise à jour de la fiche carte de visite en cours.

### **Heure**

 Ce champs est mis à jour automatiquement : il contient l'heure de la dernière mise à jour de la fiche carte de visite en cours.

### **Navigation devant la fiche carte de visite**

Echap Sortie) Pour effacer la fiche à l'écran et retourner dans la liste.

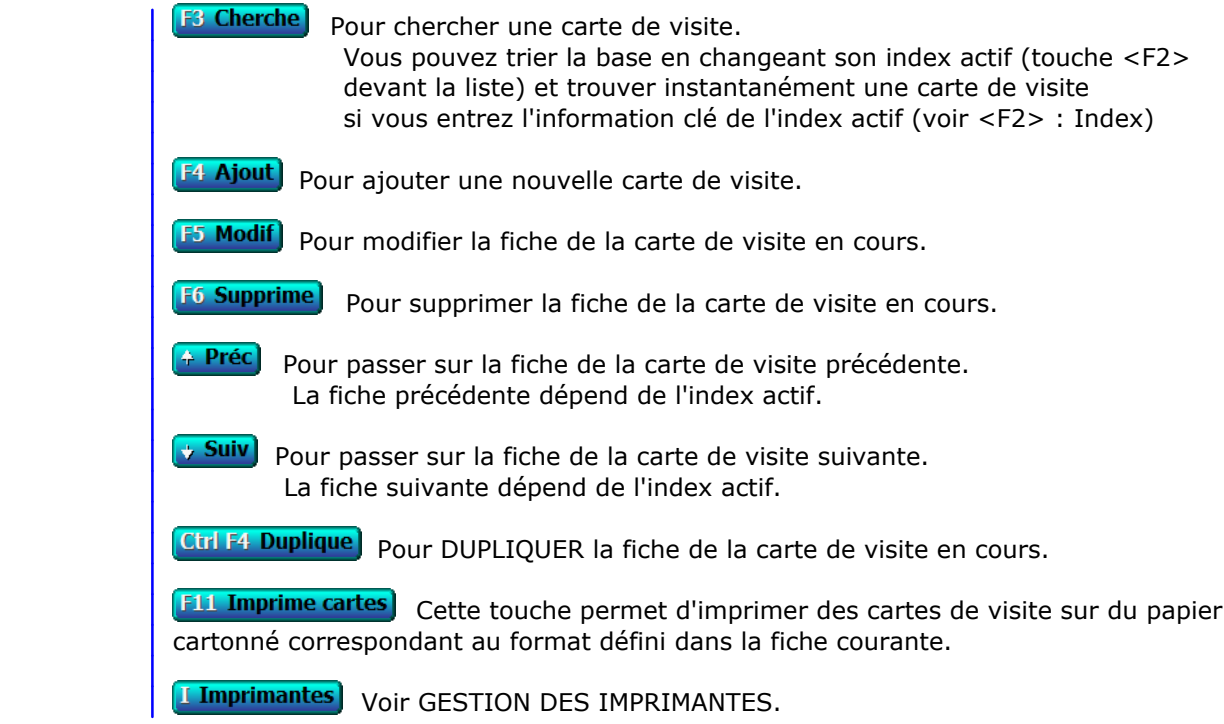

## **GESTION DES IMAGES**

Cette fonction sert à mettre à jour ou consulter le fichier des images.

 Cette fonction permet de regrouper, automatiquement ou non, toutes les images dont vous disposez. Vous pouver ensuite les visualiser sans vous soucier du type de fichier, les imprimer, leur donner un intitulé pour archivage pour les trier, etc.

Les fichiers aux formats suivants sont visualisables avec ce logiciel :

- version pour Windows du logiciel : BMP, DIB, GIF, JIF, JPG, PCX, RLE, TGA.
- version pour DOS : BMP.

 Aucun fichier n'est dupliqué, seuls son nom, son chemin d'accès et sa taille, sont enregistrés dans une fiche.

La liste des images apparait à l'écran.

## **Navigation devant la liste**

**Echap Sortie** Pour quitter la base Images.

**F2 Index** Pour changer l'ordre de tri à l'écran. La gestion de cette base met à votre disposition les index suivants : A - NUMÉRO B - INTITULÉ + FICHIER C - FICHIER D - DATE M.A.J. + HEURE E - TAILLE + FICHIER L'appui sur une touche de A à E active immédiatement l'index correspondant et réaffiche la liste. **F3 Cherche** Pour chercher une image. Vous pouvez trier la base en changeant son index actif (touche <F2>) et trouver instantanément une image si vous connaissez l'un des renseignements clés utilisés par les index décrits ci-dessus. Vous pouvez taper au clavier sans appuyer sur <F3>, devant la liste. **F4 Ajout** Pour ajouter une nouvelle image. **F5 Modif** Pour modifier la présente page de la fiche de l'image en cours. **F6 Supprime)** Pour supprimer la fiche de l'image en cours. **Entrée Fiche)** La fiche de l'image en cours apparait à l'écran. Voir plus loin le paragraphe intitulé « Navigation devant la fiche image ». <sup>4</sup> Préc) Pour passer sur la ligne de l'image précédente. La ligne précédente dépend de l'index actif. **Suiv** Pour passer sur la ligne de l'image suivante. La ligne suivante dépend de l'index actif. PgUp Page préc) pour passer à la page précédente dans la liste.

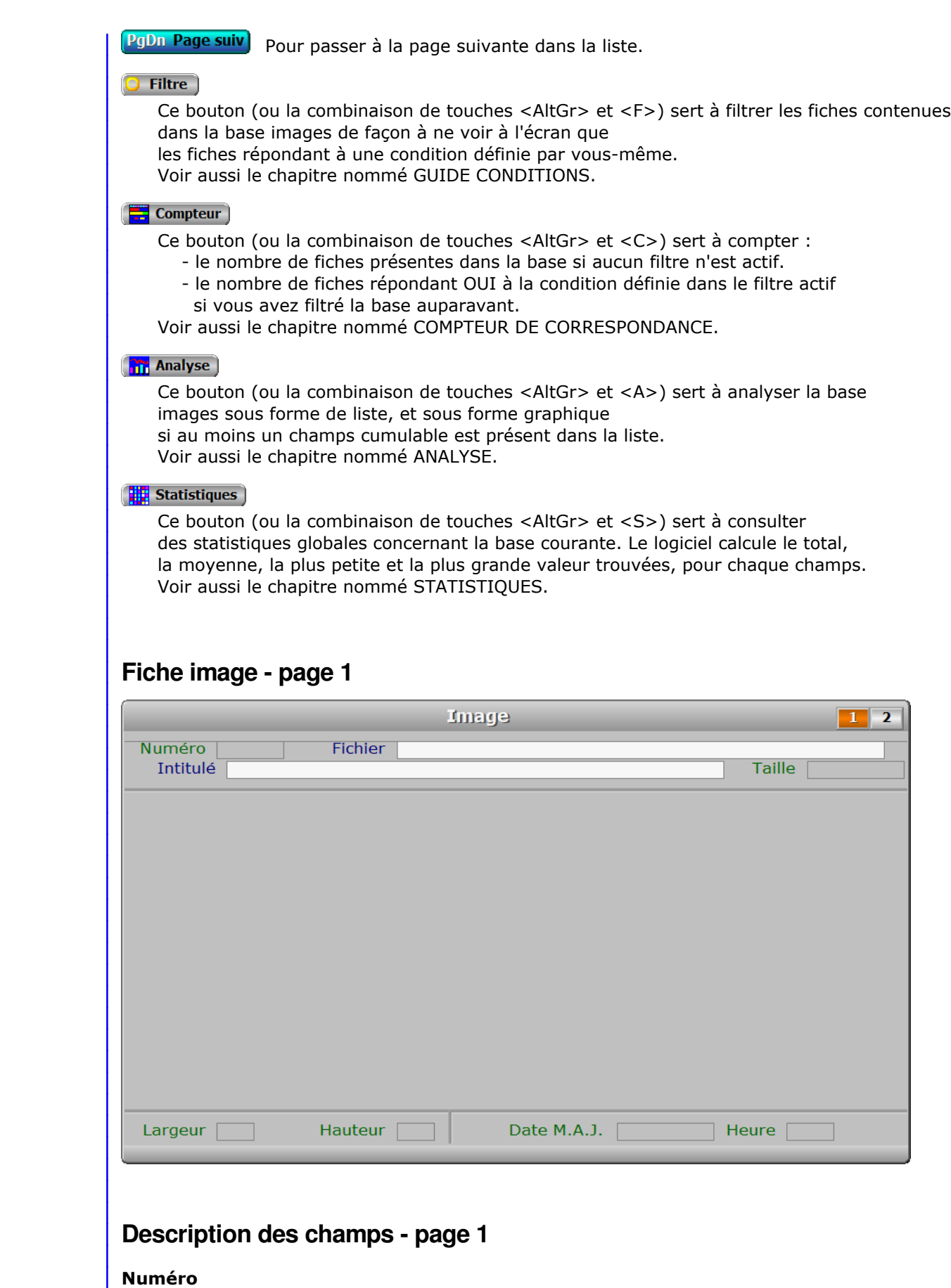

*Numéro de cette image (F2 = guide images).*

La valeur de ce champs est calculée par le programme lors de l'ajout d'une nouvelle fiche.

### **Fichier**

*Fichier contenant cette image, chemin et extension inclus (F2 = guide).*

### **Intitulé**

*Cette information est utile pour retrouver une image (F2 guide).*

### **Taille**

Ce champs est mis à jour automatiquement.

### **Largeur**

Ce champs est mis à jour automatiquement.

### **Hauteur**

Ce champs est mis à jour automatiquement.

### **Date M.A.J.**

 Ce champs est mis à jour automatiquement : il contient la date de la dernière mise à jour de la fiche image en cours.

### **Heure**

 Ce champs est mis à jour automatiquement : il contient l'heure de la dernière mise à jour de la fiche image en cours.

### **Image**

Ce champs est mis à jour automatiquement.

## **Fiche image - page 2**

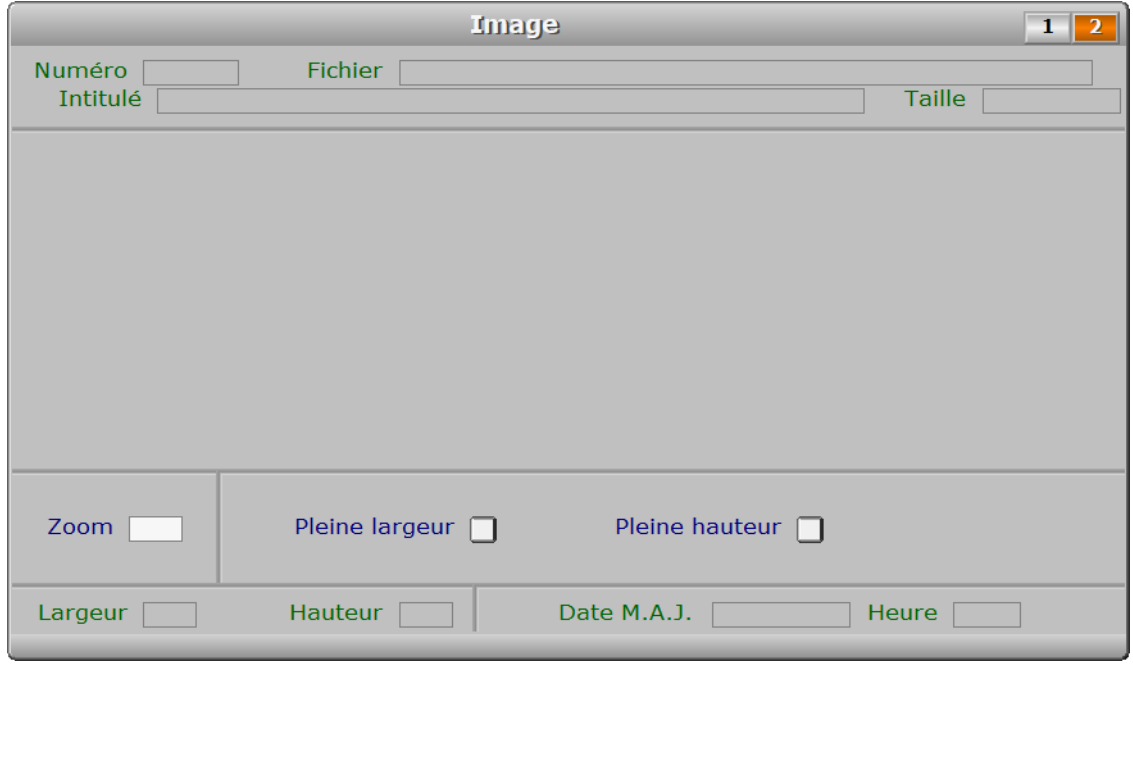

## **Description des champs - page 2 Zoom** *Permet d'agrandir la taille de l'image lors de l'impression (1 = normal) (F2 = calculette).* **Pleine largeur** *Si Oui, l'image sera agrandie à toute la largeur imprimable.* **Pleine hauteur** *Si Oui, l'image sera agrandie à toute la hauteur imprimable.* **Navigation devant la fiche image Echap Sortie** Pour effacer la fiche à l'écran et retourner dans la liste. F3 Cherche Pour chercher une image. Vous pouvez trier la base en changeant son index actif (touche <F2> devant la liste) et trouver instantanément une image si vous entrez l'information clé de l'index actif (voir <F2> : Index) **F4 Ajout** Pour ajouter une nouvelle image. **F5 Modif** Pour modifier la présente page de la fiche de l'image en cours. [F6 Supprime] Pour supprimer la fiche de l'image en cours. Préc) Pour passer sur la fiche de l'image précédente. La fiche précédente dépend de l'index actif. **Suiv** Pour passer sur la fiche de l'image suivante. La fiche suivante dépend de l'index actif. **Ctrl F4 Duplique** Pour DUPLIQUER la fiche de l'image en cours. **I Imprime** Pour imprimer l'image enregistrée dans la fiche courante. **R** Récupère C Conversion) Cette option sert à convertir un fichier Image dans un autre format que celui dans lequel il se trouve actuellement. La conversion peut actuellement être effectuée vers les formats de fichiers BMP, JPG ou PNG. V Vérifie images) Cette option sert à vérifier la présence de chaque fichier image enregistré. **Entrée Image)** Pour consulter sur tout l'écran l'image de la fiche courante. PgUp Page préc) pour afficher la page précédente de la fiche en cours. PgDn Page suiv Pour afficher la page suivante de la fiche en cours. Chaque fiche image contient 2 pages.

## **FORMAT DES IMAGES POUR BASES**

 Cette fonction sert à définir le format d'images à utiliser pour l'importation lorsque vous enregistrez des nouvelles images dans le logiciel.

 Les images de toutes les fiches des bases pouvant contenir des images doivent être du format choisi, à l'exception de la base Images qui accepte des images de différents formats. Si vous choisissez ici le format .BMP, .JPG ou .PNG, les images aux formats désignés ci-après seront automatiquement converties, dans ce format lors de l'importation.

 Le format d'importation (format du fichier source) dépend de l'extension du fichier importé :

- La version pour DOS du logiciel supporte différents formats .BMP non compressés.
- La version pour Windows du logiciel supporte les formats .BMP, .DIB, .GIF, .JIF, .JPG, .PCX, .PNG, .RLE et .TGA.

## **FORMAT DES IMAGES POUR COPIES D'ECRAN**

 Cette fonction sert à définir le format d'images à utiliser pour les copies d'écran ou pour imprimer la documentation du logiciel.

Vous pouvez choisir ici le format .BMP, le format .JPG ou le format .PNG.

 Le format par défaut est .PNG, dans la version pour Windows du logiciel. Dans la version pour DOS, le seul format supporté est .BMP

# **GESTION DES EXPORTATIONS ET IMPORTATIONS**

Cette fonction sert à mettre à jour ou consulter le fichier des exportations et importations.

 La base des exportations/importations sert à enregistrer les informations nécessaires pour exporter ou importer vos bases de données, ou copier tout ou partie d'une base de données d'une autre société vers la société courante.

 L'exportation sert à copier dans un nouveau fichier tout ou partie d'un fichier source, dans un format de stockage généralement différent.

 L'importation sert à ajouter dans un fichier du logiciel en cours, le contenu de tout ou partie d'un autre fichier qui est généralement dans un format différent.

 La copie est similaire à l'importation sauf que c'est le contenu de tout ou partie du même fichier (d'une autre société) qui est ajouté dans le fichier récepteur de la société courante.

 Vous pouvez avec cette fonction *exporter vers* ou *importer depuis*  les logiciels acceptant l'un des formats standards proposés dans le logiciel. La copie se fait dans le format de bases de données utilisé dans le logiciel, sans tenir compte du format renseigné dans la fiche format d'exportation/importation courante.

La page 2 de cette fiche contient le paramétrage des champs à exporter ou importer. Par défaut tous les champs existants dans la base concernée sont inclus dans cette liste. Vous pouvez en supprimer, en ajouter ou modifier les paramètres des champs.

 Vous pouvez également exporter un champs présent dans une autre base en relation avec la base à exporter. Lors de l'importation ou de la copie, ce champs est ignoré car l'importation ne gère qu'une base à la fois.

La liste des exportations et importations apparait à l'écran.

## **Navigation devant la liste**

Pour Seturiter la base Exportations et importations.

Pol<sup>udex</sup>hanger l'ordre de tri à l'écran. La gestion de cette base met à votre disposition les index A - INTITULÉ

- B BASE + MASQUE N°
- C DATE M.A.J. + INTITULÉ
- L'appui sur une touche de A à C active immédiatement
	- l'index correspondant et réaffiche la liste.

Portente roher un masque d'exportation et importation.

Vous pouvez trier la base en changeant son index actif et trouver instantanément un masque d'exportation et imp l'un des renseignements clés utilisés par les index déci Vous pouvez taper au clavier sans appuyer sur <F3>, devant

Poniout in nouveau masque d'exportation et importation.

P<mark>3\Modif</mark>iodifier la présente page de la fiche du masque d'exportation et import

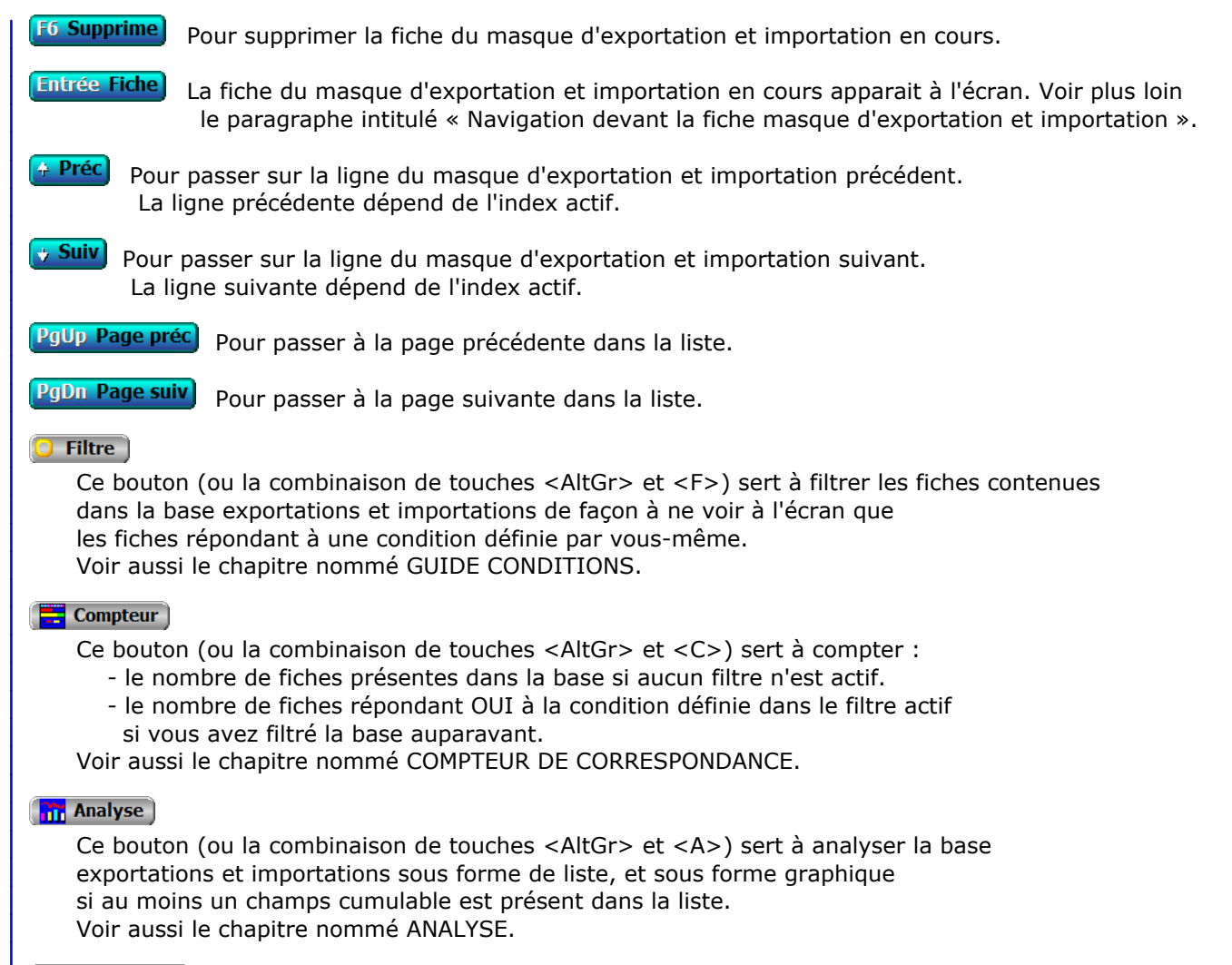

### Statistiques

 Ce bouton (ou la combinaison de touches <AltGr> et <S>) sert à consulter des statistiques globales concernant la base courante. Le logiciel calcule le total, la moyenne, la plus petite et la plus grande valeur trouvées, pour chaque champs. Voir aussi le chapitre nommé STATISTIQUES.

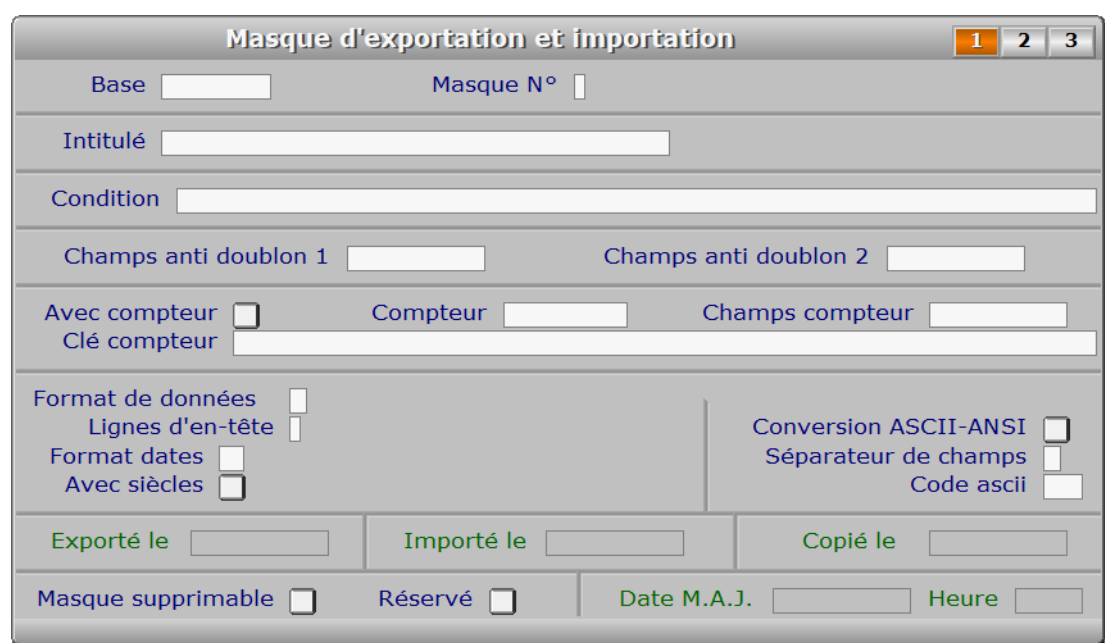

### **Fiche masque d'exportation et importation - page 1**

### **Description des champs - page 1**

### **Base**

 *F2 = guide bases, F3 = guide bases externes.* Chaque masque est forcément rattaché à une base de données. Plusieurs masques peuvent être définis pour la même base.

### **Masque N°**

 *Numéro du masque pour cette base (1 à 9) (F2 = guide masques).* Deux masques ne peuvent pas avoir le même numéro s'ils concernent tous deux la même base de données.

### **Intitulé**

 *F2 renvoie le nom de base, F3 = guide masques.* L'intitulé sert à retrouver instantanément un masque. Il apparait dans les listes et le guide des masques.

### **Condition**

*Condition pour Exportation/Importation (F2 guide conditions).*

### **Champs anti doublon 1**

 *Champs dont le contenu doit impérativement rester unique (F2 = guide champs).* Le fait d'indiquer ici un nom de champs permet au programme de vérifier l'absence d'une autre fiche contenant la même information dans ce champs avant d'importer la nouvelle fiche.

### **Champs anti doublon 2**

 *Deuxième champs dans la clé, si anti doublon sur deux champs (F2 = guide champs).* La saisie de ce champs n'est possible que si vous avez indiqué un nom de champs dans la zone de saisie CHAMPS ANTI DOUBLON 1. Cette zone de saisie sert à indiquer un deuxième champs au logiciel, dans le cas ou le doublon concerne deux champs dans la clé d'index.

### **Avec compteur**

 *Si Oui, un compteur attribuera un nouveau numéro au champs concerné.* Les zones de saisie nommées COMPTEUR, CHAMPS COMPTEUR et CLE COMPTEUR ne sont pas accessibles si vous indiquez Non ici.

### **Compteur**

 *Etat du compteur avant exportation/importation (0 pour partir de 1 à 999999999).* NOTE : avant toute importation, vérifiez le numéro de la dernière fiche enregistrée (le numéro étant le contenu du champs indiqué dans CHAMPS COMPTEUR), puis indiquez le ici : les nouvelles fiches auront alors toutes un numéro supérieur aux fiches enregistrées (dernier numéro + 1).

### **Champs compteur**

 *Nom du champs contenant un numéro unique pour chaque fiche (F2 = guide champs).* Nom du champs contenant le numéro de chaque fiche, si chaque fiche contient un numéro qui lui est propre.

### **Clé compteur**

 *Clé contenant le champs Compteur (F2 guide clés d'index, F3 guide champs).* Clé de l'index utilisé pour le tri sur le champs indiqué dans CHAMPS COMPTEUR. La clé doit commencer par ce champs.

#### **Format de données**

 *Format du fichier à exporter ou importer (F2 guide formats de données).* Les fichiers créés lors de l'exportation peuvent avoir différents formats. Selon le format, les données ne sont pas écrites de la même façon dans le fichier cible, et le fichier cible est lui-même d'un format différent.

Chaque format est identifié par une lettre de l'alphabet :

- A Texte délimité
- B Texte non délimité
- C DBASE III (index .NDX)
- D DBASE IV (index .MDX)
- E FOXPRO II (index .CDX)
- F CLIPPER (index .NTX)
- G Texte délimité avec tabulation

 Les formats A, B et G sont les plus souvent reconnus. Tous les logiciels (ou presque) permettant d'exporter des données peuvent le faire dans un fichier texte dans lequel chaque ligne contient une fiche (appelée aussi formulaire) de votre base de données.

 Le format G par exemple peut être utilisé pour importer ou exporter des fiches depuis ou vers Excel, qui supporte ce format (voir dans "Autres formats" sous Excel car ce n'est pas le format par défaut).

### **Lignes d'en-tête**

 *Nombre de lignes utilisées pour les noms des champs dans le fichier à importer.* Ce champs permet d'indiquer au logiciel de ne pas traiter la ou les premières lignes comme des données à importer car ces lignes contiennent les noms des champs contenus dans le fichier.

 Vous ne pouvez pas modifier la valeur de ce champs si le format de données n'est pas le format A ou le format B (texte).

### **Format dates**

 *Format de dates pour conversion si nécessaire (F2 = guide).* Le séparateur entre le jour, le mois et l'année est le caractère '/', '-', '.' ou aucun pour le format Système.

Formats disponibles :

 AM - AMERICAIN = MM/JJ/AAAA  $AN - ANSI = AAAA/MM/JJ$  FR - FRANCAIS = JJ/MM/AAAA AN - ANGLAIS = JJ/MM/AAAA GR - ALLEMAND = JJ.MM.AAAA IT - ITALIEN = JJ-MM-AAAA JA - JAPONAIS = AAAA.MM.JJ US - USA = MM-JJ-AAAA SY - SYSTEME "AAAAMMJJ" (chaine de caractères)

 Description des formats : JJ = le jour, MM = le mois, AAAA = l'année. Si dans la zone nommée AVEC SIECLES vous répondez NON, l'année ne contient que deux chiffres (AA au lieu de AAAA), sauf pour le format SY qui reste inchangé.

### **Avec siècles**

*Si Oui, le siècle sera inclus dans l'année (ex : 01/01/1996 au lieu de 01/01/96).*

### **Conversion ASCII-ANSI**

 *Si Oui, toutes les données seront converties.* Toutes les données exportées seront converties au format ANSI, et toutes les données importées seront converties au format ASCII, si vous indiquez Oui dans ce champs.

En général :

- si le logiciel avec lequel vous voulez partager vos données est un logiciel fonctionnant sous DOS, indiquez Non.
- si ce logiciel fonctionne exclusivement sous Windows, indiquer Oui.
- si des caractères sont différents après leur exportation

ou leur importation, inverser la valeur courante puis recommencer.

 Les applications dans lesquelles est prévue l'exportation de données, utilisent souvent le mot Encodage pour définir ce que vous pouvez paramétrer ici. Vous avez toujours le choix d'encoder en ANSI. Si vous avez fait ce choix, indiquez Oui dans le champs présent.

#### **Séparateur de champs**

 *Indiquez le caractère de séparation entre les champs (généralement la virgule).* Si le format n'est pas un format 'Texte délimité', ce champs reste vide et ne peut pas être modifié.

### **Code ascii**

 *Code ascii du séparateur de champs, si inférieur à 32 (de 0 à 255).* Si le "caractère" est un code spécial (code ascii 0 à 31), vous ne pouvez pas l'indiquer dans SEPARATEUR DE CHAMPS car les zones de saisies ne peuvent pas enregistrer ces caractères qui sont utilisés à d'autres fins (codes de contrôle et autres).

 Ce champs vous permet d'indiquer n'importe quel code en donnant son numéro ascii à la place du caractère ou symbole qu'il représente. Exemple : pour que les séparateurs soient des tabulations, entrez le chiffre 9.

## **Exporté le**

*Date de la dernière exportation effectuée avec ce masque.*

Ce champs est mis à jour automatiquement.

### **Importé le**

 *Date de la dernière importation effectuée avec ce masque.* Ce champs est mis à jour automatiquement.

### **Copié le**

Ce champs est mis à jour automatiquement.

### **Masque supprimable**

 *Si non, l'utilisateur ne pourra pas supprimer cette fiche.* Ce champs sert à empêcher la suppression malencontreuse d'un masque.

### **Réservé**

 *Si oui, l'utilisateur ne peut pas utiliser ce masque depuis la présente fonction.* Dans ce cas ce masque est réservé pour utilisation par une autre fonction du logiciel. C'est le cas de tous les masques trop spécifiques pour être utilisables par la présente fonction. Voir (ou renseigner) le champs Remarques de la même fiche pour plus de détails.

### **Date M.A.J.**

 Ce champs est mis à jour automatiquement : il contient la date de la dernière mise à jour de la fiche masque d'exportation et importation en cours.

### **Heure**

 Ce champs est mis à jour automatiquement : il contient l'heure de la dernière mise à jour de la fiche masque d'exportation et importation en cours.

## **Fiche masque d'exportation et importation - page 2**

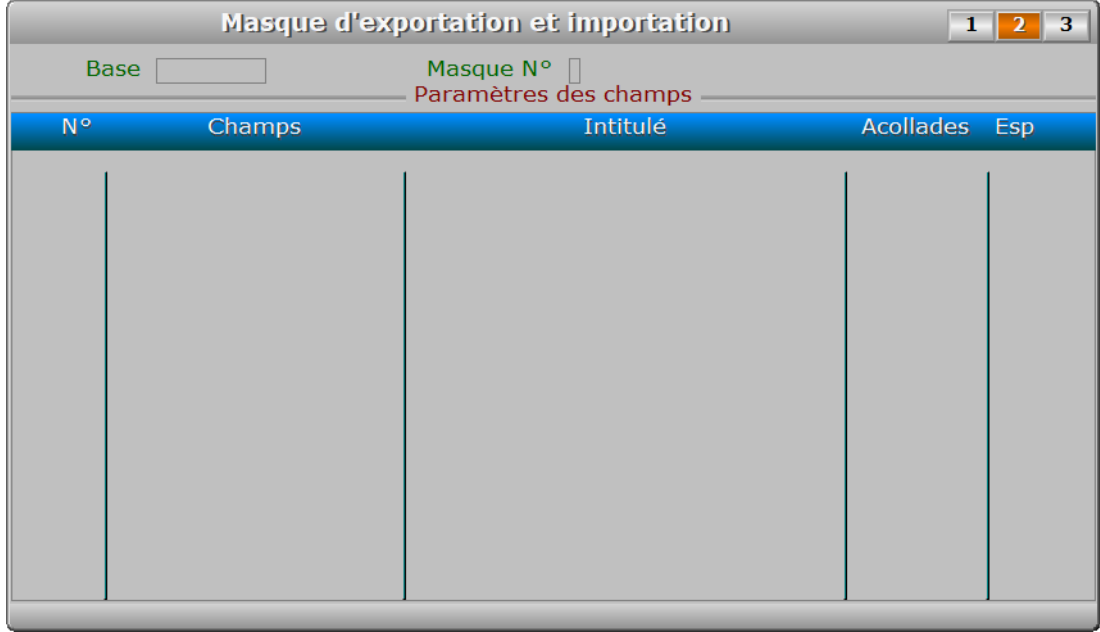

## **Description des champs - page 2**

### **Paramètres des champs**

 *Entrer les champs à exporter, importer ou copier.* Cette zone de saisie est un tableau dans lequel chaque ligne contient  les paramètres utiles à l'exportation ou à l'importation d'un champs. Logiciel exportera ou importera autant de champs que de lignes présentes dans ce tableau.

 Lors de la création d'un masque d'exportation / importation, le logiciel remplit les valeurs par défaut pour tous les champs présents dans la base, si celle-ci existe. Vous pourrez après ajuster ces valeurs si besoin, en appuyant sur la touche F5 (Modification) devant la deuxième page de la fiche, puis en enregitrant chaque paramètre comme indiqué ci-dessous.

### PARAMETRAGE DES COLONNES DU TABLEAU

- 1 NUMERO : vous pouvez ajouter chaque champs dans l'ordre désiré et en insérer ensuite à n'importe quel emplacement.
- 2 CHAMPS : nom du champs (ou code champs), nécessaire au logiciel.
- 3 INTITULE du champs (ou nom usuel).
- 4 ACOLLADES : Oui ou Non, pour mettre des délimiteurs en début et fin de chaines ("), avant et après le séparateur de champs.
- 5 ESP : avec ou sans espaces vides non significatifs en fin de chaine.
- 6 ALIGNEM. D.: Oui ou Non, pour aligner à droite la chaine (si espaces restants à droite en fin de chaine).
- 7 FORMAT : cette colonne permet d'indiquer le format sous lequel le champs est exporté/importé. Les paramètres enregistrables ici dépendent du type de champs (\*) :

 Type Numérique : vous pouvez saisir ici 2 nombres séparés par une virgule, le premier nombre étant la largeur totale du champs et le deuxième étant le nombre éventuel de décimales.

 Type Date : si .T. est contenu dans la colonne Format, le logiciel supprimera les barres, traits ou points de séparation entre les jours, les mois et les années.

 Type logique : vous pouvez remplacer la valeur Oui par un caractère et la valeur Non par un autre caractère, en séparant les deux caractères par une virgule, le premier caractère correspondant à la valeur Oui et le deuxième à la valeur Non.

 (\*) sauf pour le format de fichier "Texte non délimité", pour lequel le contenu doit être la taille du champs concerné (en caractères). Exemples : 15 indique une largeur de 15 caractères ; 12,3 indique une largeur de 12 caractères avec 3 chiffres derrière la virgule (champs numériques uniquement).

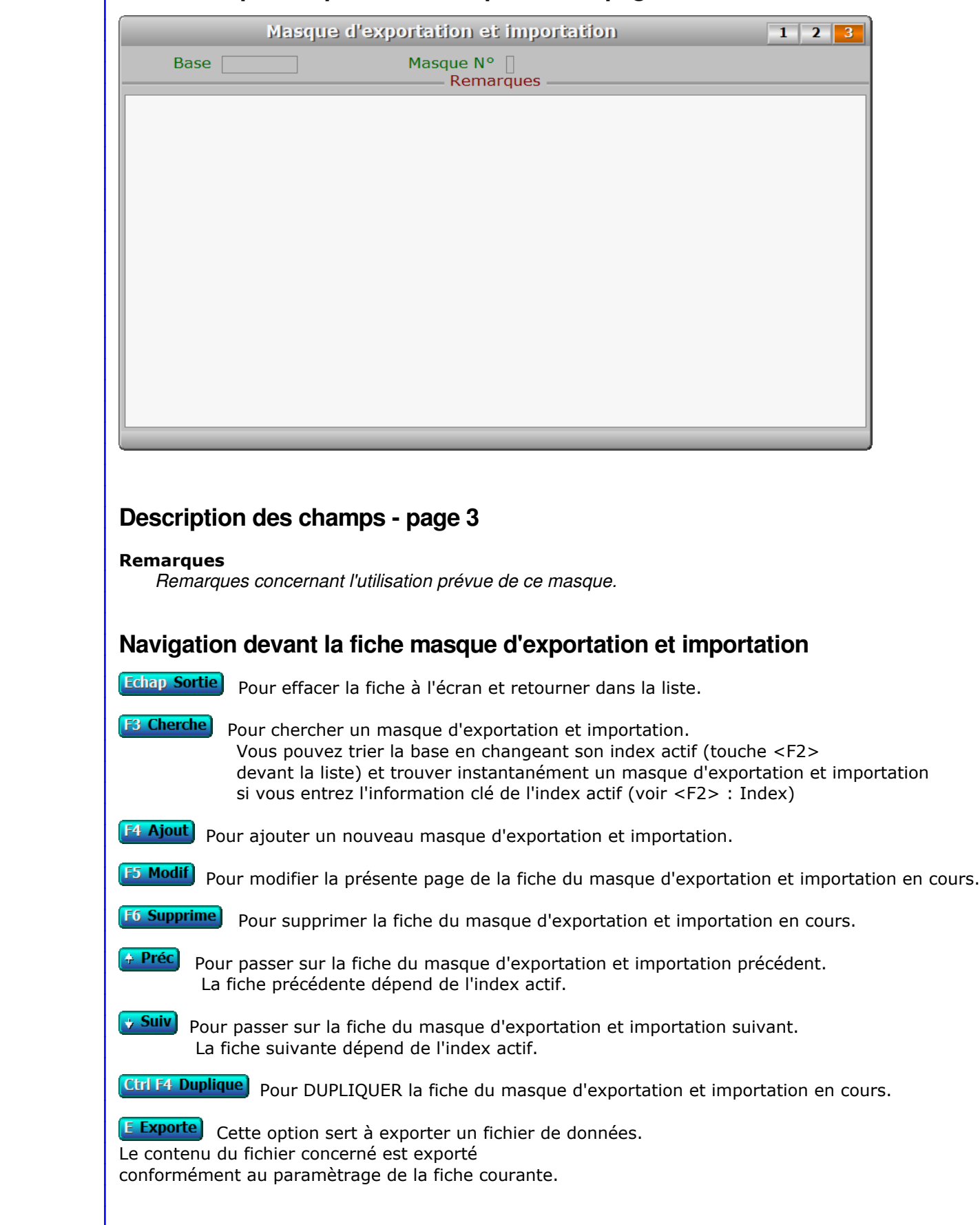

## **Fiche masque d'exportation et importation - page 3**

**I Importe** Cette option sert à importer un fichier de données. Le contenu du fichier concerné est importé conformément au paramètrage de la fiche courante.

C Copie Cette option sert à copier un fichier de données d'une autre société dans le même fichier de la société courante. Le contenu du fichier concerné est copié conformément au paramètrage de la fiche en cours.

 Seuls les fichiers dont un exemplaire existe pour chaque société peuvent être utilisés à cette fin, les autres fichiers étant présents en un seul exemplaire...

PgUp Page préc) pour afficher la page précédente de la fiche en cours.

PgDn Page suiv) Pour afficher la page suivante de la fiche en cours. Chaque fiche masque d'exportation et importation contient 3 pages.

## **GESTION DES CODES POSTAUX**

 Cette fonction sert à mettre à jour ou consulter le fichier des codes postaux. La liste des codes postaux apparait à l'écran.

## **Navigation devant la liste**

**Colorado Contra** 

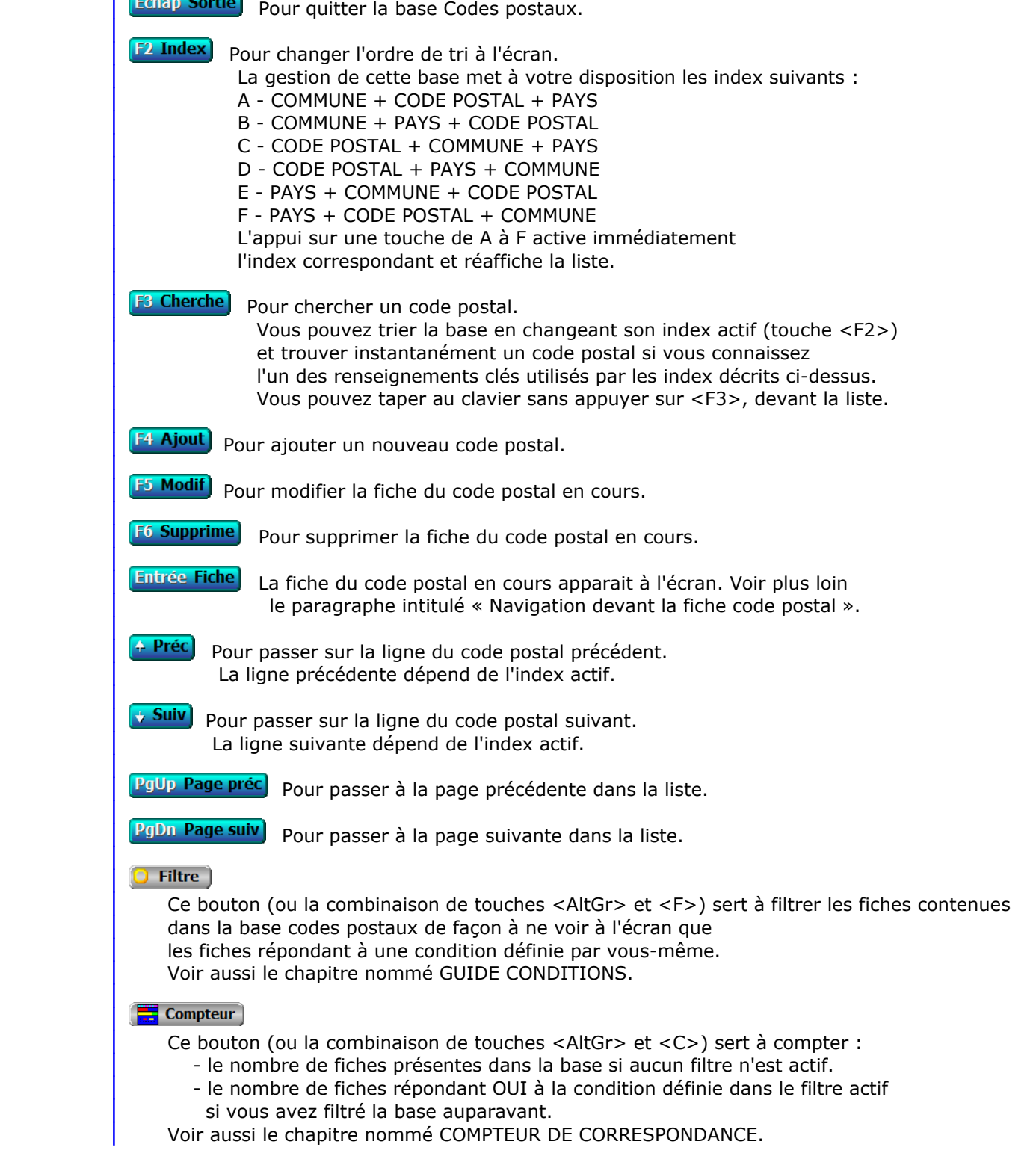

### **Th** Analyse

 Ce bouton (ou la combinaison de touches <AltGr> et <A>) sert à analyser la base codes postaux sous forme de liste, et sous forme graphique si au moins un champs cumulable est présent dans la liste. Voir aussi le chapitre nommé ANALYSE.

### Statistiques

 Ce bouton (ou la combinaison de touches <AltGr> et <S>) sert à consulter des statistiques globales concernant la base courante. Le logiciel calcule le total, la moyenne, la plus petite et la plus grande valeur trouvées, pour chaque champs. Voir aussi le chapitre nommé STATISTIQUES.

## **Fiche code postal**

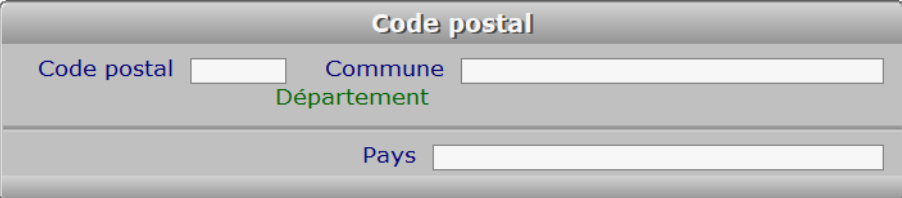

## **Description des champs**

### **Code postal**

 *Entrez le code postal (F2 guide des codes postaux).* Le logiciel met en relation le fichier des codes postaux avec le fichier en cours d'utilisation chaque fois que vous devez introduire un code postal.

 Si vous indiquez le code postal et si la ville est enregistrée dans le fichier des codes postaux, la zone de saisie VILLE du fichier en cours d'utilisation sera remplie automatiquement par le logiciel.

 Si vous indiquez le code postal et s'il n'est pas déjà enregistré, le logiciel vous propose de l'enregistrer (après indication de la ville).

#### **Commune**

*Entrez le nom de commune pour ce code postal (F2 = guide codes postaux).*

### **Pays**

 *Nom du pays de cette commune (F2 guide Pays, F3 guide Codes postaux).* Si le pays indiqué n'est pas enregistré dans la base PAYS, le logiciel vous propose d'ajouter un nouveau PAYS.

## **Navigation devant la fiche code postal**

Echap Sortie) Pour effacer la fiche à l'écran et retourner dans la liste.

## [F3 Cherche] Pour chercher un code postal.

 Vous pouvez trier la base en changeant son index actif (touche <F2> devant la liste) et trouver instantanément un code postal si vous entrez l'information clé de l'index actif (voir <F2> : Index)

F4 Ajout Pour ajouter un nouveau code postal.

**F5 Modif** Pour modifier la fiche du code postal en cours.

[F6 Supprime] Pour supprimer la fiche du code postal en cours.

- Préc) Pour passer sur la fiche du code postal précédent. La fiche précédente dépend de l'index actif.
- **Suiv** Pour passer sur la fiche du code postal suivant. La fiche suivante dépend de l'index actif.

D Départements Cette touche donne accès à la gestion des départements.

 La liste des départements apparait à l'écran avec la barre de sélection placée sur le département de la commune en cours. Voir également : GESTION DES DÉPARTEMENTS.

P Pays<sup>)</sup> Cette touche donne accès à la gestion des pays, la barre de sélection étant placée directement sur le pays du code postal courant. Voir également : GESTION DES PAYS.

**R Route** Cette option sert à afficher la carte contenant le trajet entre la ville de votre entreprise ou association et la ville sur laquelle est placée la barre de sélection dans le fichiers des codes postaux.

# **GESTION DES DÉPARTEMENTS**

 Cette fonction sert à mettre à jour ou consulter le fichier des départements. La liste des départements apparait à l'écran.

## **Navigation devant la liste**

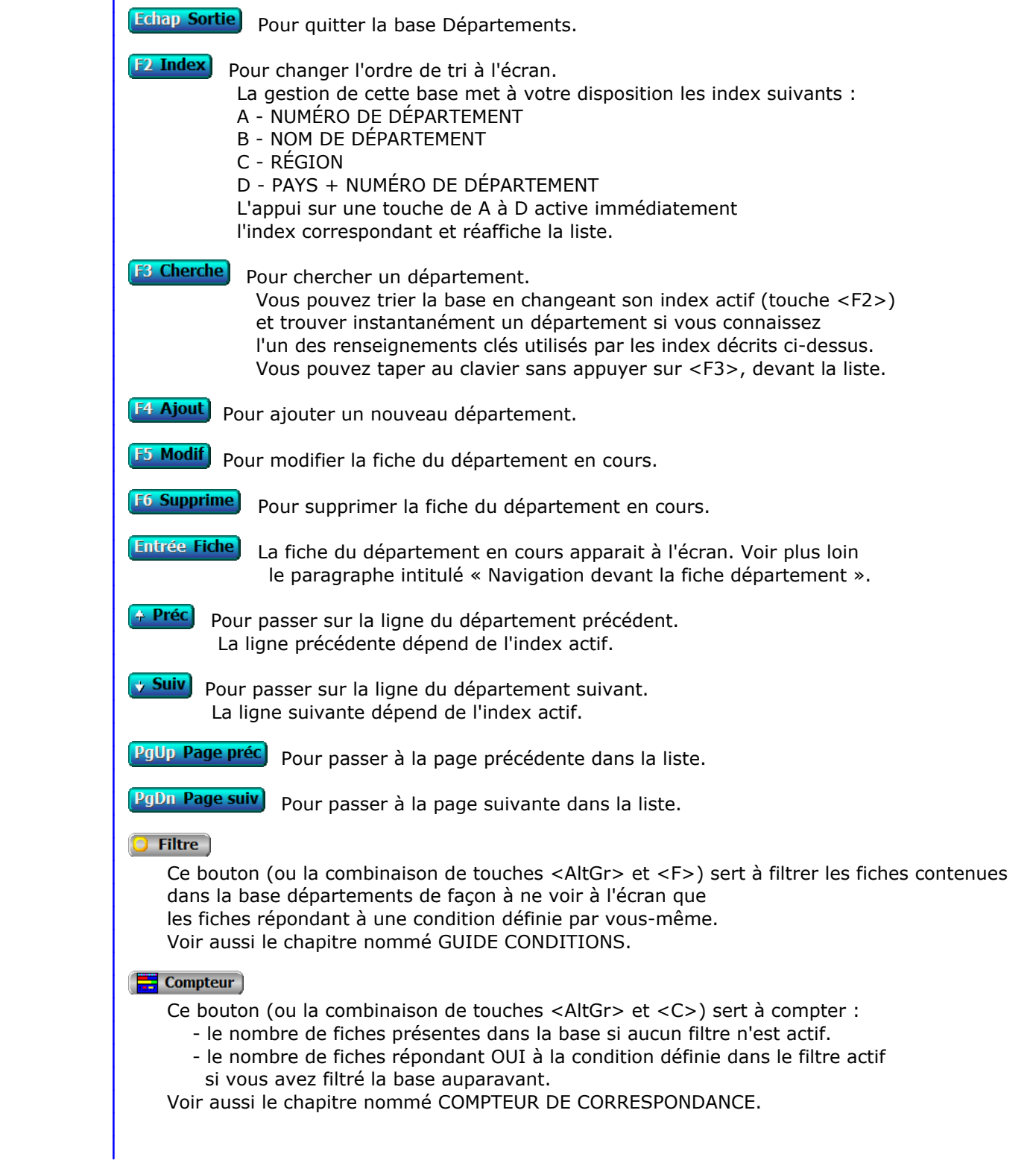

### **Th** Analyse

 Ce bouton (ou la combinaison de touches <AltGr> et <A>) sert à analyser la base départements sous forme de liste, et sous forme graphique si au moins un champs cumulable est présent dans la liste. Voir aussi le chapitre nommé ANALYSE.

### Statistiques

 Ce bouton (ou la combinaison de touches <AltGr> et <S>) sert à consulter des statistiques globales concernant la base courante. Le logiciel calcule le total, la moyenne, la plus petite et la plus grande valeur trouvées, pour chaque champs. Voir aussi le chapitre nommé STATISTIQUES.

## **Fiche département**

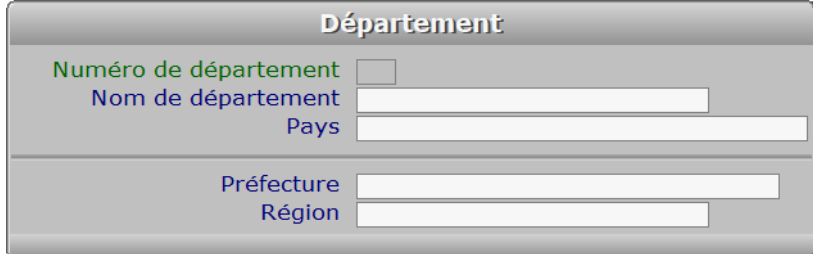

## **Description des champs**

### **Numéro de département**

*Numéro de ce département (F2 = guide).*

### **Nom de département**

*Entrez le nom de ce département (F2 = guide).*

### **Pays**

*F2 = guide.*

 Si le pays indiqué n'est pas enregistré dans la base PAYS, le logiciel vous propose d'ajouter un nouveau PAYS.

### **Préfecture**

*Entrez le nom de la ville dans laquelle se trouve la préfecture (F2 = guide).*

### **Région**

*Entrez le nom de la région dans laquelle se trouve ce département (F2 = guide).*

## **Navigation devant la fiche département**

**Echap Sortie)** Pour effacer la fiche à l'écran et retourner dans la liste.

**F3 Cherche** Pour chercher un département. Vous pouvez trier la base en changeant son index actif (touche <F2> devant la liste) et trouver instantanément un département si vous entrez l'information clé de l'index actif (voir <F2> : Index)

F4 Ajout) Pour ajouter un nouveau département.

**F5 Modif** Pour modifier la fiche du département en cours.

[F6 Supprime] Pour supprimer la fiche du département en cours.

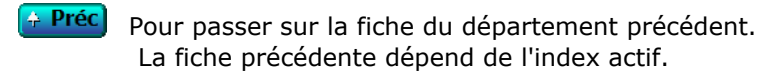

**Suiv** Pour passer sur la fiche du département suivant. La fiche suivante dépend de l'index actif.

C Codes postaux) Cette touche donne accès à la gestion des codes postaux et communes. La liste des codes postaux apparait à l'écran avec la barre de sélection placée sur la préfecture du département en cours. Voir également : GESTION DES CODES POSTAUX.

P Pays Cette touche donne accès à la gestion des pays. Voir également : GESTION DES PAYS.

## **GESTION DES PAYS**

 Cette fonction sert à mettre à jour ou consulter le fichier des pays. La liste des pays apparait à l'écran.

## **Navigation devant la liste**

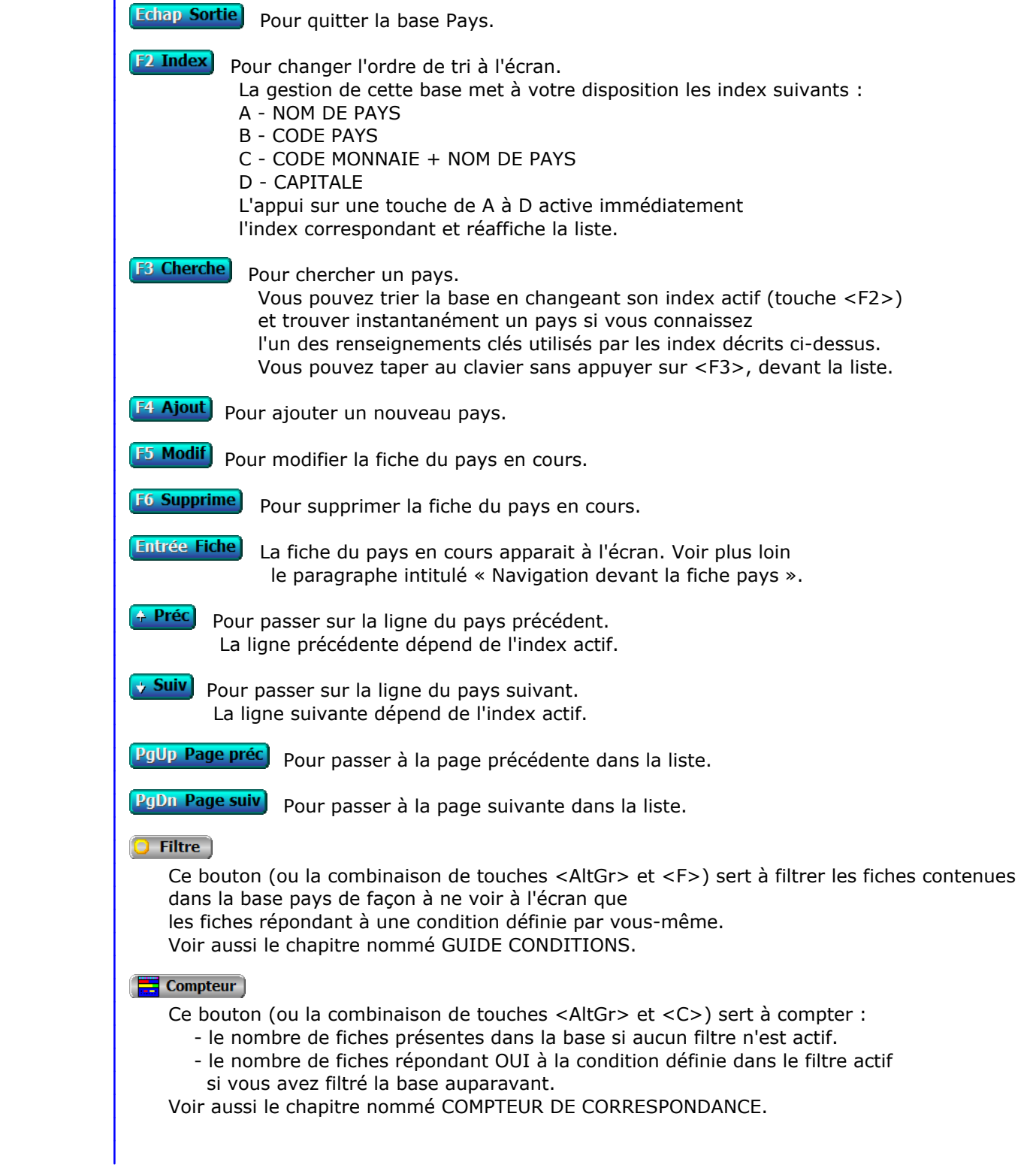

### **Th** Analyse

 Ce bouton (ou la combinaison de touches <AltGr> et <A>) sert à analyser la base pays sous forme de liste, et sous forme graphique si au moins un champs cumulable est présent dans la liste. Voir aussi le chapitre nommé ANALYSE.

### **HE** Statistiques

 Ce bouton (ou la combinaison de touches <AltGr> et <S>) sert à consulter des statistiques globales concernant la base courante. Le logiciel calcule le total, la moyenne, la plus petite et la plus grande valeur trouvées, pour chaque champs. Voir aussi le chapitre nommé STATISTIQUES.

## **Fiche pays**

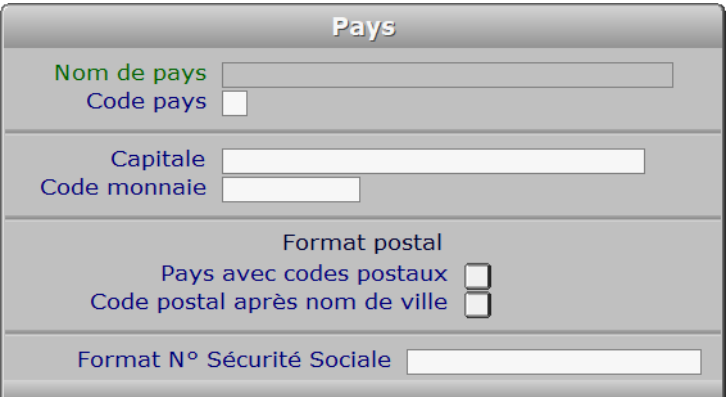

## **Description des champs**

#### **Nom de pays**

*F2 = guide.*

 Ce champs peut être saisi lorsque vous ajoutez un nouveau pays. Il ne pourra plus être modifié après enregistrement de la nouvelle fiche.

### **Code pays**

*Code ISO de ce pays, sur deux caractères.*

#### **Capitale**

*F2 = guide.*

### **Code monnaie**

 *F2 = guide monnaies.* Si le code monnaie indiqué n'est pas enregistré dans la base MONNAIES, le logiciel vous propose d'ajouter une nouvelle MONNAIE.

### **Pays avec codes postaux**

 *Indiquez si les services postaux de ce pays utilisent des codes postaux.* Ce champs est analysé lors de la saisie et de l'impression des adresses de vos destinataires. Pour tout pays pour lequel ce champs est égal à Oui, le logiciel obligera l'enregistrement d'un code postal lors de la saisie des adresses. Ce code postal sera imprimé sur tous les courriers envoyés dans ce pays.

### **Code postal après nom de ville**

*Si Oui, le code postal sera placé après le nom de ville, dans les courriers.*
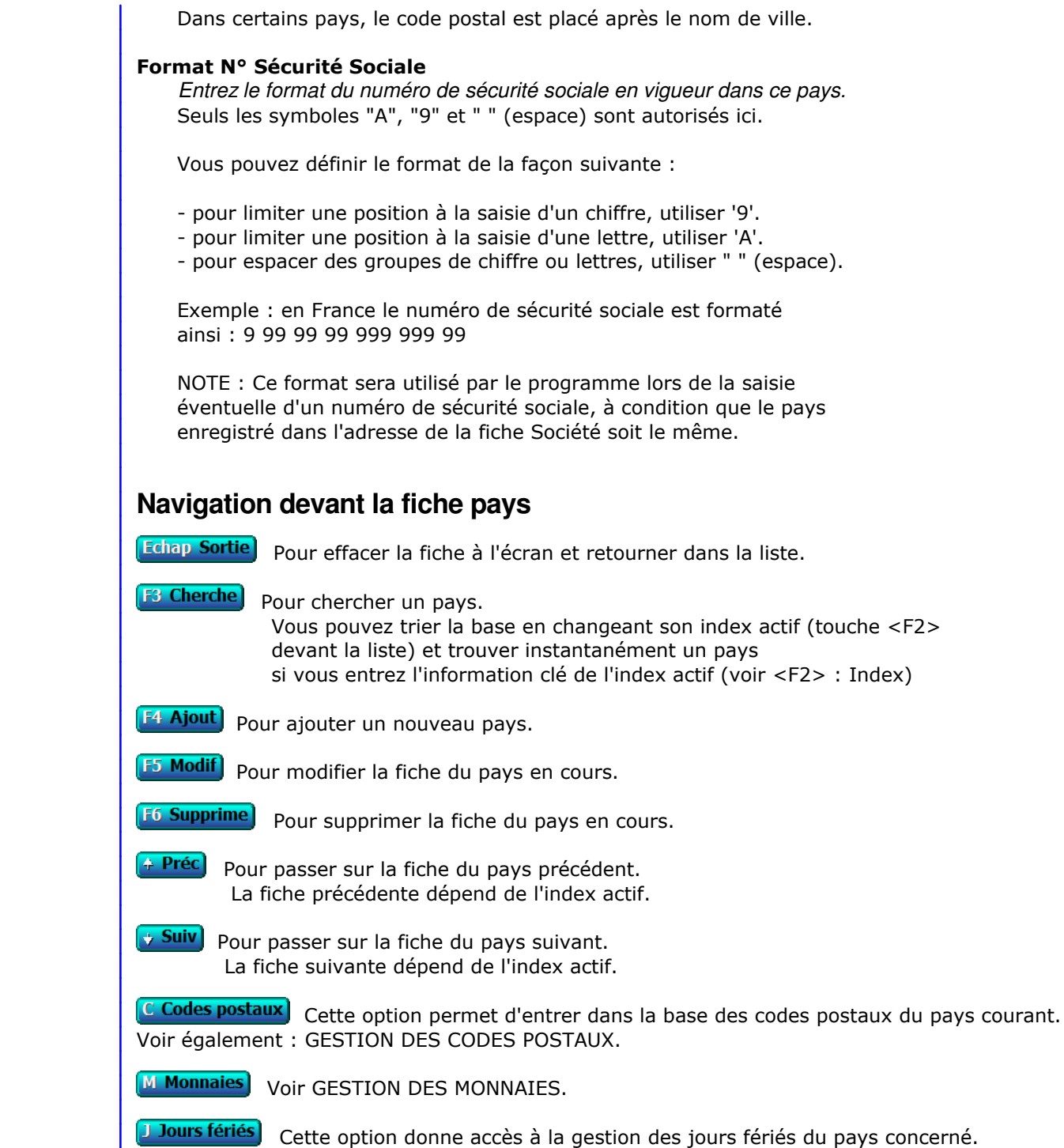

Voir également : GESTION DES JOURS FÉRIÉS.

# **PAYS EXPEDITEUR**

 Cette fonction permet d'enregistrer le pays expéditeur pour vos courriers. Si c'est le même pays que celui de vos destinataires, le nom du pays n'a sans doute pas à être imprimé.

 Vous pouvez vider ce champs et valider avec la touche Entrée si vous voulez que le pays soit imprimé dans tous les cas.

Par défaut, le pays expéditeur est "FRANCE".

# **GESTION DES MONNAIES**

 Cette fonction sert à mettre à jour ou consulter le fichier des monnaies. La liste des monnaies apparait à l'écran.

### **Navigation devant la liste**

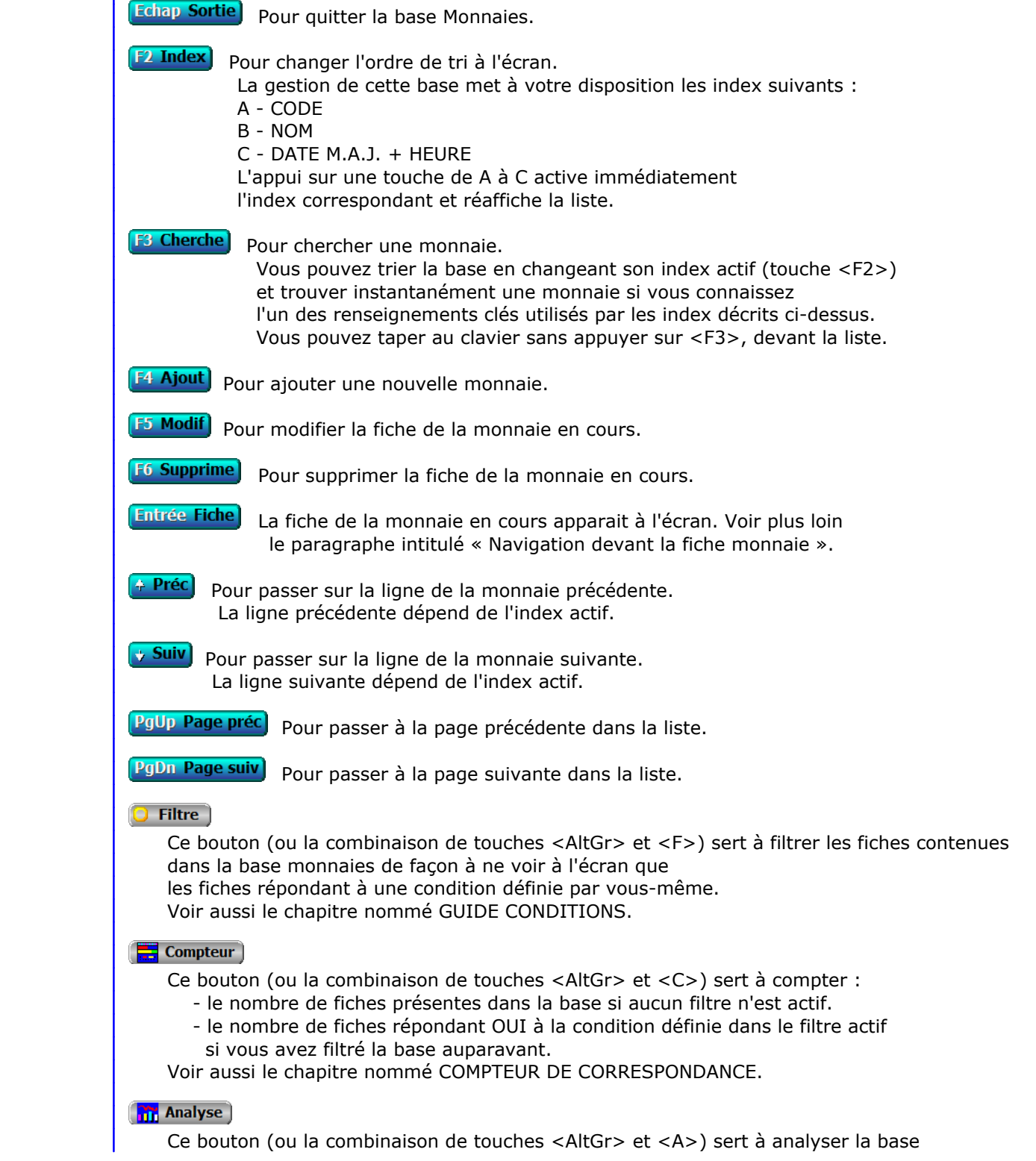

 monnaies sous forme de liste, et sous forme graphique si au moins un champs cumulable est présent dans la liste. Voir aussi le chapitre nommé ANALYSE.

#### Statistiques

 Ce bouton (ou la combinaison de touches <AltGr> et <S>) sert à consulter des statistiques globales concernant la base courante. Le logiciel calcule le total, la moyenne, la plus petite et la plus grande valeur trouvées, pour chaque champs. Voir aussi le chapitre nommé STATISTIQUES.

### **Fiche monnaie**

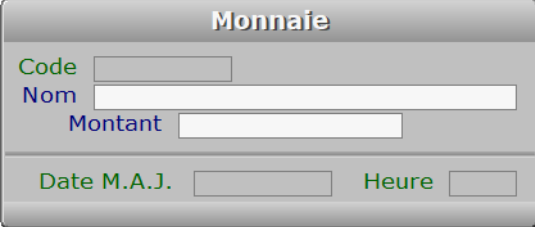

### **Description des champs**

#### **Code**

 *Code ou abréviation de cette monnaie (F2 = guide monnaies).* Ce champs peut être saisi lorsque vous ajoutez une nouvelle monnaie. Il ne pourra plus être modifié après enregistrement de la nouvelle fiche.

#### **Nom**

*Nom de cette monnaie, en toutes lettres (F2 = guide monnaies).*

#### **Montant**

 *Prix, dans la monnaie de base, d'une unité de cette monnaie (F2 = calculette).* Par défaut la monnaie de base est le franc français.

 Exemple : si la monnaie de base est le franc français et la monnaie de la fiche courante est l'euro, indiquer 6.55957, ce qui signifie que 1 Euro (l'unité) est égal à 6.55957 francs français.

#### **Date M.A.J.**

 Ce champs est mis à jour automatiquement : il contient la date de la dernière mise à jour de la fiche monnaie en cours.

#### **Heure**

 Ce champs est mis à jour automatiquement : il contient l'heure de la dernière mise à jour de la fiche monnaie en cours.

### **Navigation devant la fiche monnaie**

Echap Sortie) Pour effacer la fiche à l'écran et retourner dans la liste.

### **B** Cherche) Pour chercher une monnaie.

 Vous pouvez trier la base en changeant son index actif (touche <F2> devant la liste) et trouver instantanément une monnaie si vous entrez l'information clé de l'index actif (voir <F2> : Index)

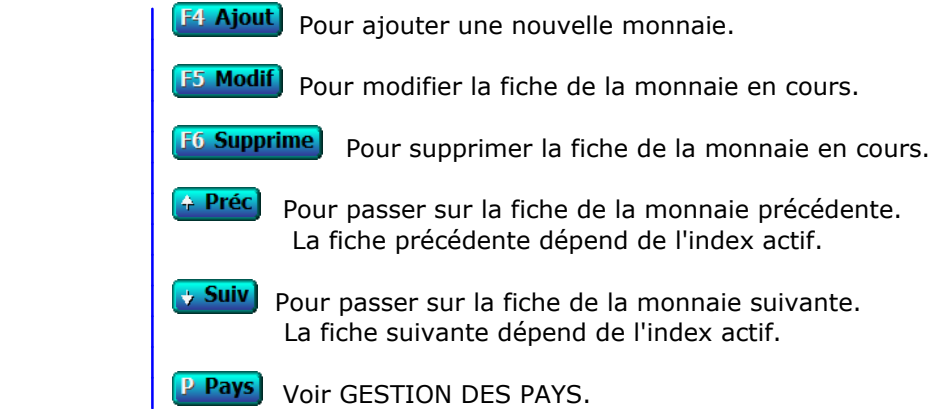

## **CONVERSION MONNAIE DE BASE**

 Cette fonction permet de convertir tous les montants dans une autre monnaie. Elle est particulièrement utile pour le jour où, par exemple, vous passerez tous vos comptes en Euro. Toutes les bases de données connues du logiciel et contenant des montants sont concernées.

 La conversion est entièrement automatique : vous n'avez qu'à indiquer la monnaie qui va devenir la nouvelle monnaie de base. Après la conversion vous devrez enregistrer tous les montants dans cette monnaie.

 Remarque : la conversion s'effectue en tenant compte du montant de chaque monnaie par rapport à la monnaie de base précédente (Franc Français par défaut). Après la conversion, tous les coefficients de conversion sont remis à jour avec pour référence la nouvelle monnaie de base. Le coefficient de cette monnaie devenant 1.00000

 La règle des arrondis est respectée, ce qui implique que vous ne pouvez pas convertir dans une monnaie puis reconvertir dans l'ancienne monnaie en étant certain de retrouver les mêmes montants. Vous devez donc par mesure de précaution faire une sauvegarde avant la conversion et une autre après la conversion.

 Conseil : si vous disposez du module COMPTABILITE dans le logiciel ICIM actif, faites également une clôture avant de lancer la conversion. Seuls les cumuls seront ainsi convertis, empêchant un décalage (de quelques centimes tout au plus) au niveau de l'arrondi.

 Comme vous venez de le voir, cette fonction n'a pas la même portée que la fonction nommée MONNAIE DE COMPTE qui elle permet l'affichage des cumuls dans une deuxième monnaie sans changer la monnaie de base.

## **GESTION DE LA MONNAIE DE COMPTE**

 Cette fonction permet de paramétrer la monnaie qui doit être affichée dans les cumuls en plus des montants en monnaie de base.

 Vous pouvez par exemple choisir l'Euro, et consulter ou imprimer tous vos documents avec les cumuls indiqués également en Euro. Les logiciels ICIM respectent la règle communautaire d'arrondis pour toutes les monnaies enregistrées. Le taux de conversion peut contenir 5 chiffres après la virgule, 3 chiffres avant la virgule.

 Tous les cumuls en francs seront affichés également dans la monnaie choisie, dans les rapports de gestion (listes avec cumuls) et documents contenant des montants (exemple : factures, bons de commande, bons de livraison, devis).

 Le logiciel vous demande le code de la monnaie de compte. L'appui sur la touche <F2> donne accès au guide des monnaies enregistrées. A vous de maintenir à jour les informations correspondantes dans la base des monnaies.

Voir également : GESTION DES MONNAIES.

# **GESTION DES JOURS FÉRIÉS**

 Cette fonction sert à mettre à jour ou consulter le fichier des jours fériés. La liste des jours fériés apparait à l'écran.

### **Navigation devant la liste**

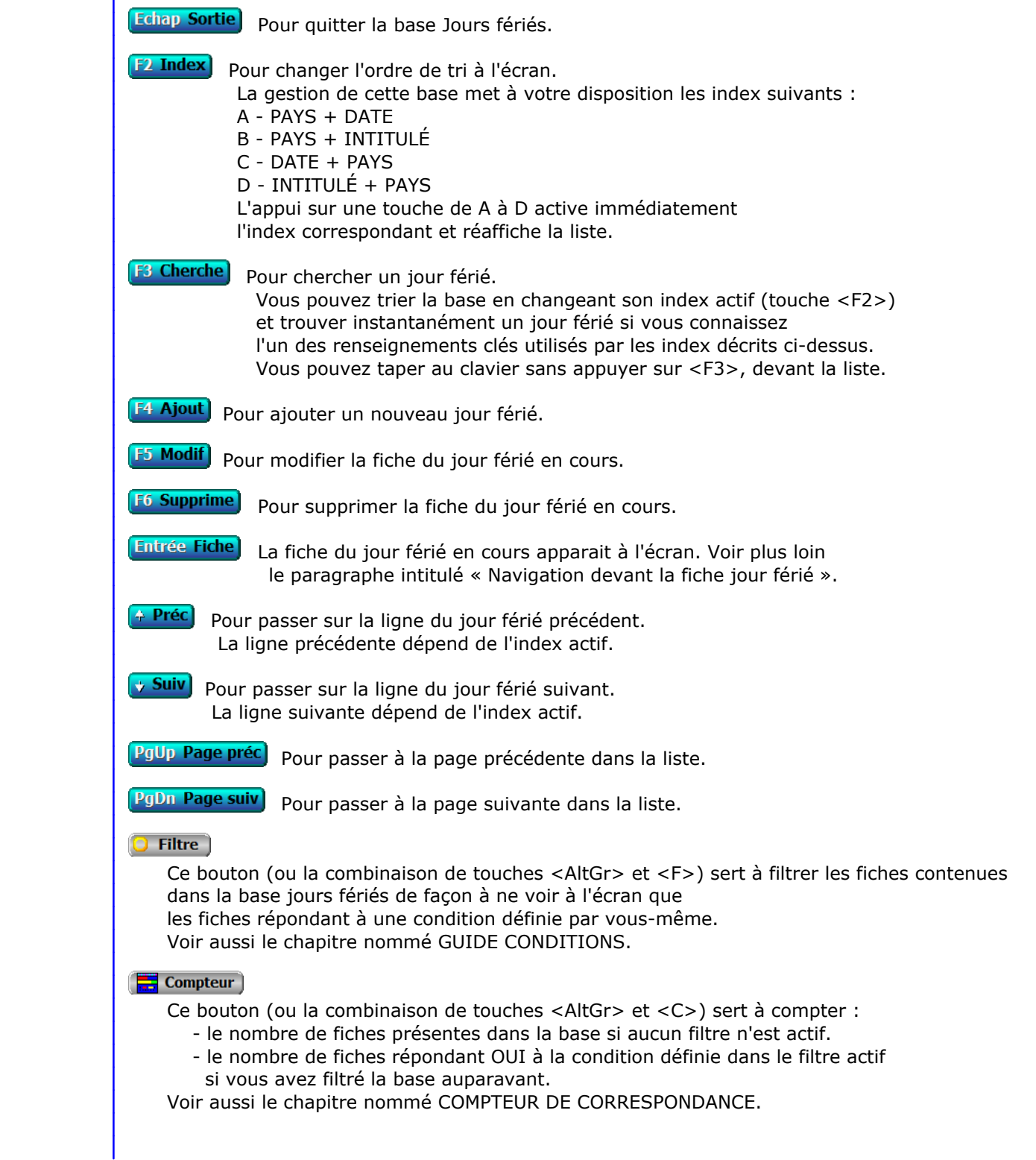

### **Th** Analyse

 Ce bouton (ou la combinaison de touches <AltGr> et <A>) sert à analyser la base jours fériés sous forme de liste, et sous forme graphique si au moins un champs cumulable est présent dans la liste. Voir aussi le chapitre nommé ANALYSE.

#### Statistiques

 Ce bouton (ou la combinaison de touches <AltGr> et <S>) sert à consulter des statistiques globales concernant la base courante. Le logiciel calcule le total, la moyenne, la plus petite et la plus grande valeur trouvées, pour chaque champs. Voir aussi le chapitre nommé STATISTIQUES.

### **Fiche jour férié**

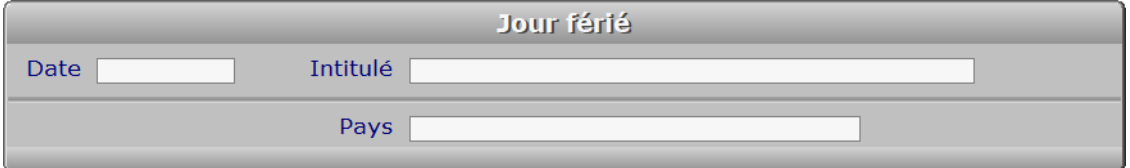

### **Description des champs**

#### **Date**

*Entrer la date d'un jour férié (F2 = guide).*

#### **Intitulé**

*Entrer le nom du jour férié correspondant à cette date (F2 = guide).*

#### **Pays**

 *Entrer le pays dans lequel ce jour est un jour férié (F2 = guide).* Si le pays indiqué n'est pas enregistré dans la base PAYS, le logiciel vous propose d'ajouter un nouveau PAYS.

### **Navigation devant la fiche jour férié**

**Echap Sortie)** Pour effacer la fiche à l'écran et retourner dans la liste.

### [F3 Cherche] Pour chercher un jour férié. Vous pouvez trier la base en changeant son index actif (touche <F2> devant la liste) et trouver instantanément un jour férié

- si vous entrez l'information clé de l'index actif (voir <F2> : Index)
- **F4 Ajout** Pour ajouter un nouveau jour férié.
- **F5 Modif**) Pour modifier la fiche du jour férié en cours.
- **F6 Supprime** Pour supprimer la fiche du jour férié en cours.
- <sup>4</sup> Préc) Pour passer sur la fiche du jour férié précédent. La fiche précédente dépend de l'index actif.
- **Suiv** Pour passer sur la fiche du jour férié suivant. La fiche suivante dépend de l'index actif.

Ctrl F4 Duplique) pour DUPLIQUER la fiche du jour férié en cours.

# **GESTION DES RUBRIQUES DE COTISATIONS SOCIALES**

Cette fonction sert à mettre à jour ou consulter le fichier des rubriques de cotisations sociales.

 Cette base contient les différentes rubriques dans lesquelles sont regroupées les cotisations sociales, sur le "bulletin de paye clarifié". Elle est accessible lorsque le module Paye est inclus dans l'application. Une seule base de Rubriques de cotisations sociales est utilisée, pour toutes les sociétés installées dans l'application. C'est pourquoi cette fonction est présente dans le module Système.

La liste des rubriques de cotisations sociales apparait à l'écran.

### **Navigation devant la liste**

Echap Sortie Pour quitter la base Rubriques de cotisations sociales. **F3 Cherche** Pour chercher une rubrique de cotisations sociales. Champs de recherche : NUMÉRO. Vous pouvez taper au clavier sans appuyer sur <F3>, devant la liste. **F4 Ajout** Pour ajouter une nouvelle rubrique de cotisations sociales. **F5 Modif** Pour modifier la fiche de la rubrique de cotisations sociales en cours. **F6 Supprime** Pour supprimer la fiche de la rubrique de cotisations sociales en cours. **Entrée Fiche)** La fiche de la rubrique de cotisations sociales en cours apparait à l'écran. Voir plus loin le paragraphe intitulé « Navigation devant la fiche rubrique de cotisations sociales ». <sup>4</sup> Préc) Pour passer sur la ligne de la rubrique de cotisations sociales précédente. **Suiv** Pour passer sur la ligne de la rubrique de cotisations sociales suivante. **PgUp Page préc** pour passer à la page précédente dans la liste. **PgDn Page suiv**) pour passer à la page suivante dans la liste. **O** Filtre Ce bouton (ou la combinaison de touches <AltGr> et <F>) sert à filtrer les fiches contenues dans la base rubriques de cotisations sociales de façon à ne voir à l'écran que les fiches répondant à une condition définie par vous-même. Voir aussi le chapitre nommé GUIDE CONDITIONS.  $\Box$  Compteur Ce bouton (ou la combinaison de touches <AltGr> et <C>) sert à compter : - le nombre de fiches présentes dans la base si aucun filtre n'est actif. - le nombre de fiches répondant OUI à la condition définie dans le filtre actif si vous avez filtré la base auparavant. Voir aussi le chapitre nommé COMPTEUR DE CORRESPONDANCE. **Analyse**  Ce bouton (ou la combinaison de touches <AltGr> et <A>) sert à analyser la base rubriques de cotisations sociales sous forme de liste, et sous forme graphique si au moins un champs cumulable est présent dans la liste.

Voir aussi le chapitre nommé ANALYSE.

#### Statistiques

 Ce bouton (ou la combinaison de touches <AltGr> et <S>) sert à consulter des statistiques globales concernant la base courante. Le logiciel calcule le total, la moyenne, la plus petite et la plus grande valeur trouvées, pour chaque champs. Voir aussi le chapitre nommé STATISTIQUES.

### **Fiche rubrique de cotisations sociales**

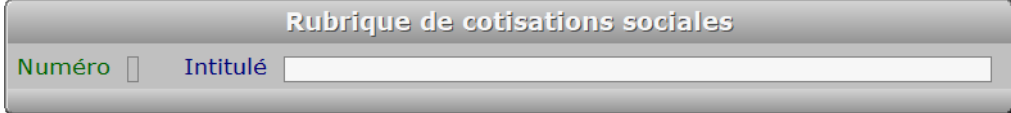

### **Description des champs**

#### **Numéro**

 *Le code rubrique doit être renseigné lors du paramétrage de chaque cotisation (F2 = guide).* La valeur de ce champs est calculée par le programme lors de l'ajout d'une nouvelle fiche. Une rubrique regroupe plusieurs cotisations sociales, dans le bulletin de paye clarifié.

#### **Intitulé**

 *Dénomination de la rubrique.* En France le nouveau *bulletin de paye clarifié* au 1er janvier 2018, contient les rubriques suivantes :

- Santé
- Accidents du travail et maladies professionnelles
- Retraite
- Famille
- Chômage

### **Navigation devant la fiche rubrique de cotisations sociales**

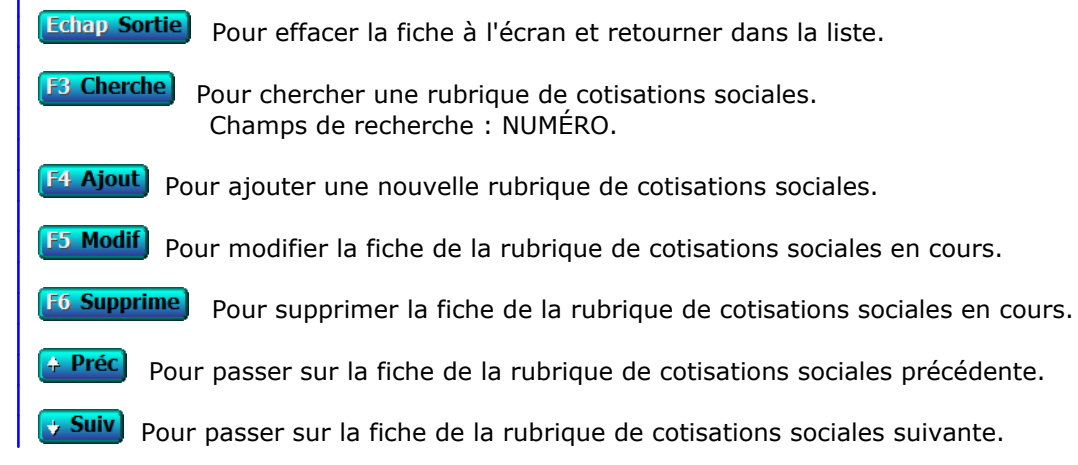

# **GESTION DES RUBRIQUES PROFESSIONNELLES**

 Cette fonction sert à mettre à jour ou consulter le fichier des rubriques professionnelles. La liste des rubriques professionnelles apparait à l'écran.

### **Navigation devant la liste**

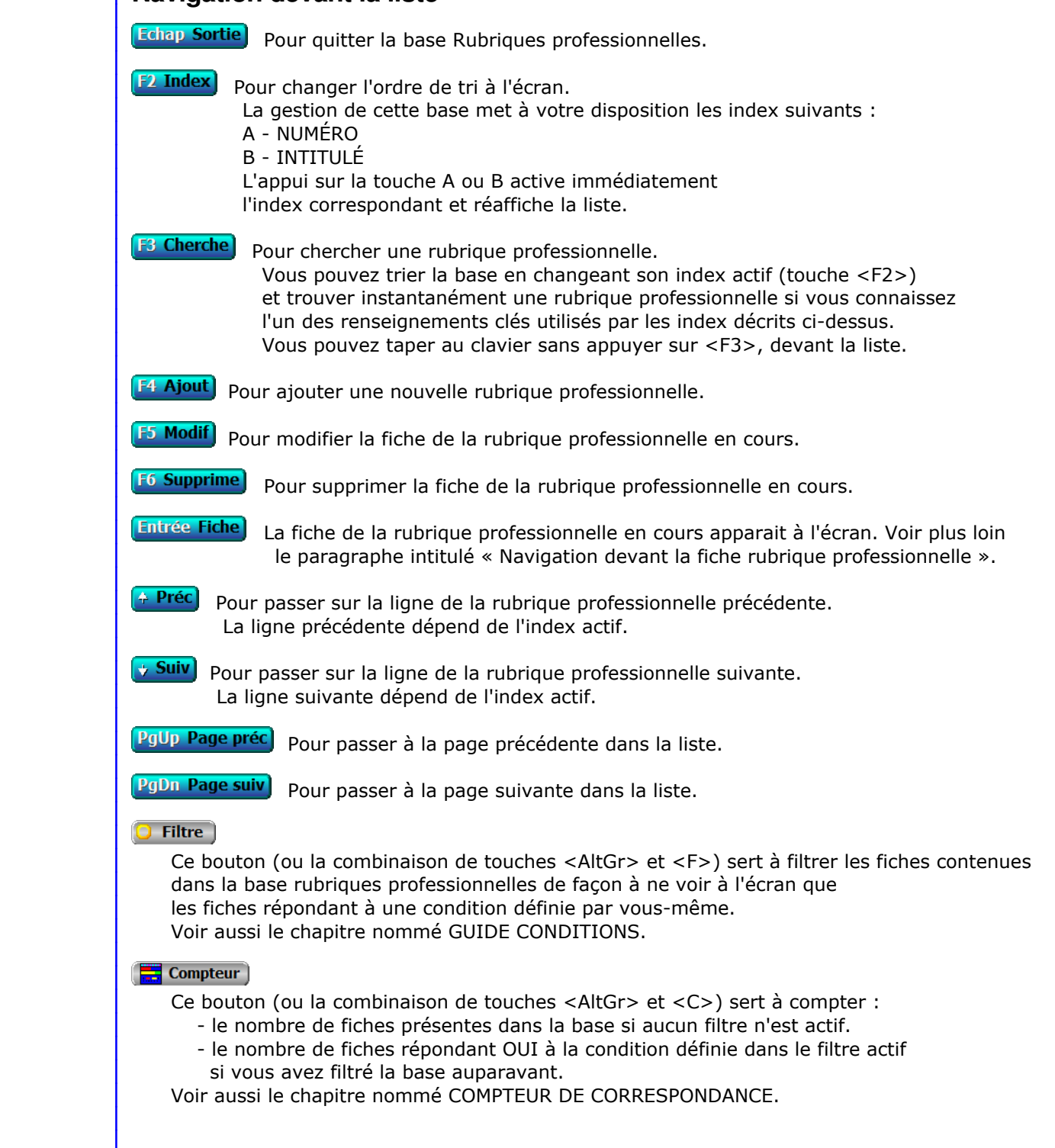

### **Th** Analyse

 Ce bouton (ou la combinaison de touches <AltGr> et <A>) sert à analyser la base rubriques professionnelles sous forme de liste, et sous forme graphique si au moins un champs cumulable est présent dans la liste. Voir aussi le chapitre nommé ANALYSE.

#### Statistiques

 Ce bouton (ou la combinaison de touches <AltGr> et <S>) sert à consulter des statistiques globales concernant la base courante. Le logiciel calcule le total, la moyenne, la plus petite et la plus grande valeur trouvées, pour chaque champs. Voir aussi le chapitre nommé STATISTIQUES.

### **Fiche rubrique professionnelle**

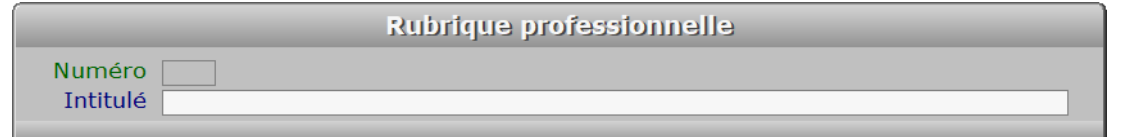

### **Description des champs**

#### **Numéro**

*Numéro (F2 = guide).*

 La valeur de ce champs est calculée par le programme lors de l'ajout d'une nouvelle fiche. Ce champs peut être saisi lorsque vous ajoutez une nouvelle rubrique professionnelle. Il ne pourra plus être modifié après enregistrement de la nouvelle fiche.

#### **Intitulé**

```
 Nom de la rubrique professionnelle (F2 = guide).
```
### **Navigation devant la fiche rubrique professionnelle**

- **Echap Sortie)** Pour effacer la fiche à l'écran et retourner dans la liste.
- **F3 Cherche** Pour chercher une rubrique professionnelle. Vous pouvez trier la base en changeant son index actif (touche <F2> devant la liste) et trouver instantanément une rubrique professionnelle si vous entrez l'information clé de l'index actif (voir <F2> : Index) **F4 Ajout** Pour ajouter une nouvelle rubrique professionnelle. **F5 Modif** Pour modifier la fiche de la rubrique professionnelle en cours. **F6 Supprime** Pour supprimer la fiche de la rubrique professionnelle en cours. Ctrl F4 Duplique pour DUPLIQUER la fiche de la rubrique professionnelle en cours.
- <sup>4</sup> Préc) Pour passer sur la fiche de la rubrique professionnelle précédente. La fiche précédente dépend de l'index actif.
- **Suiv** Pour passer sur la fiche de la rubrique professionnelle suivante. La fiche suivante dépend de l'index actif.

# **GESTION DES TAUX DE T.V.A.**

 Cette fonction sert à mettre à jour ou consulter le fichier des taux de T.V.A.. La liste des taux de T.V.A. apparait à l'écran.

### **Navigation devant la liste**

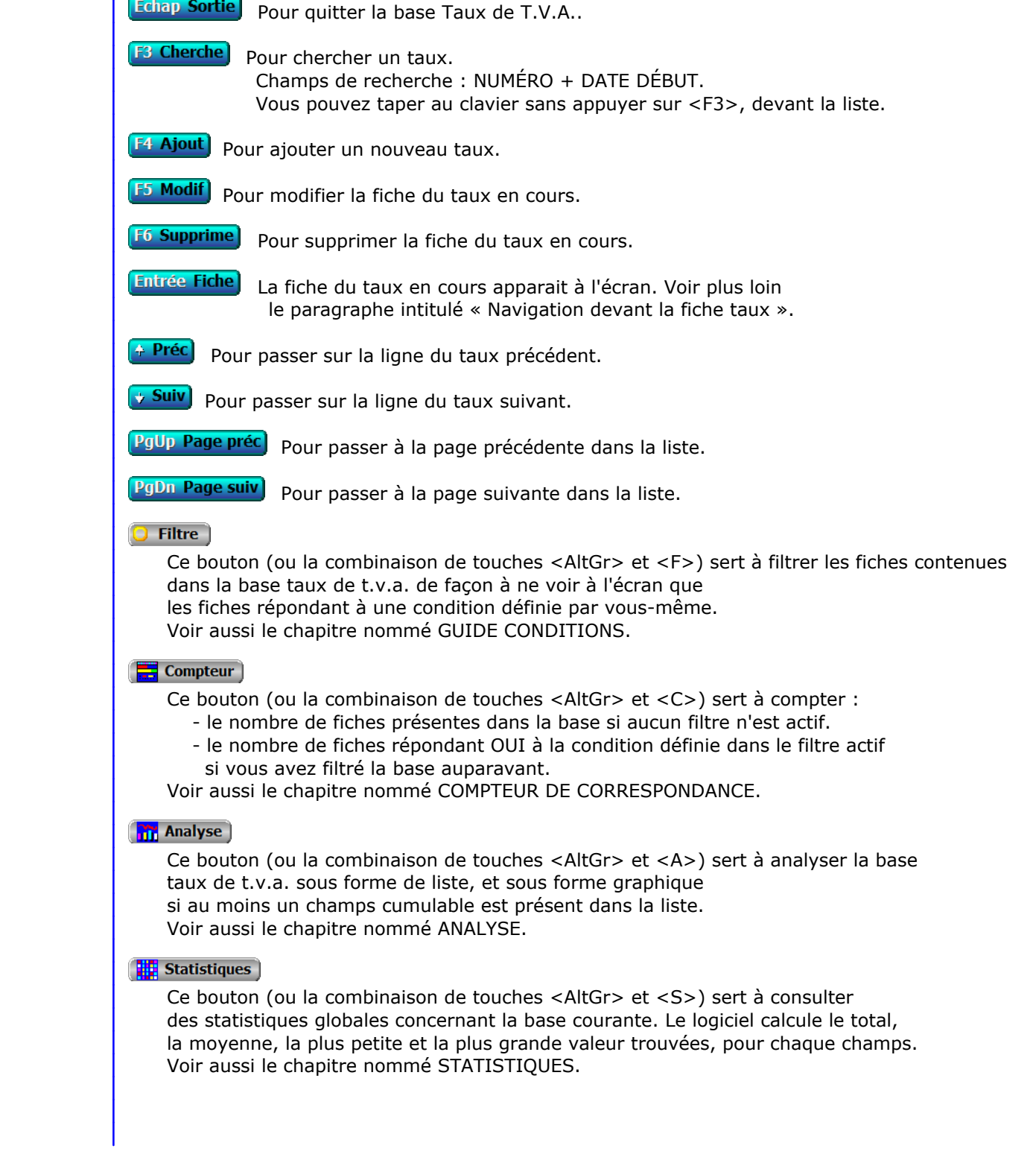

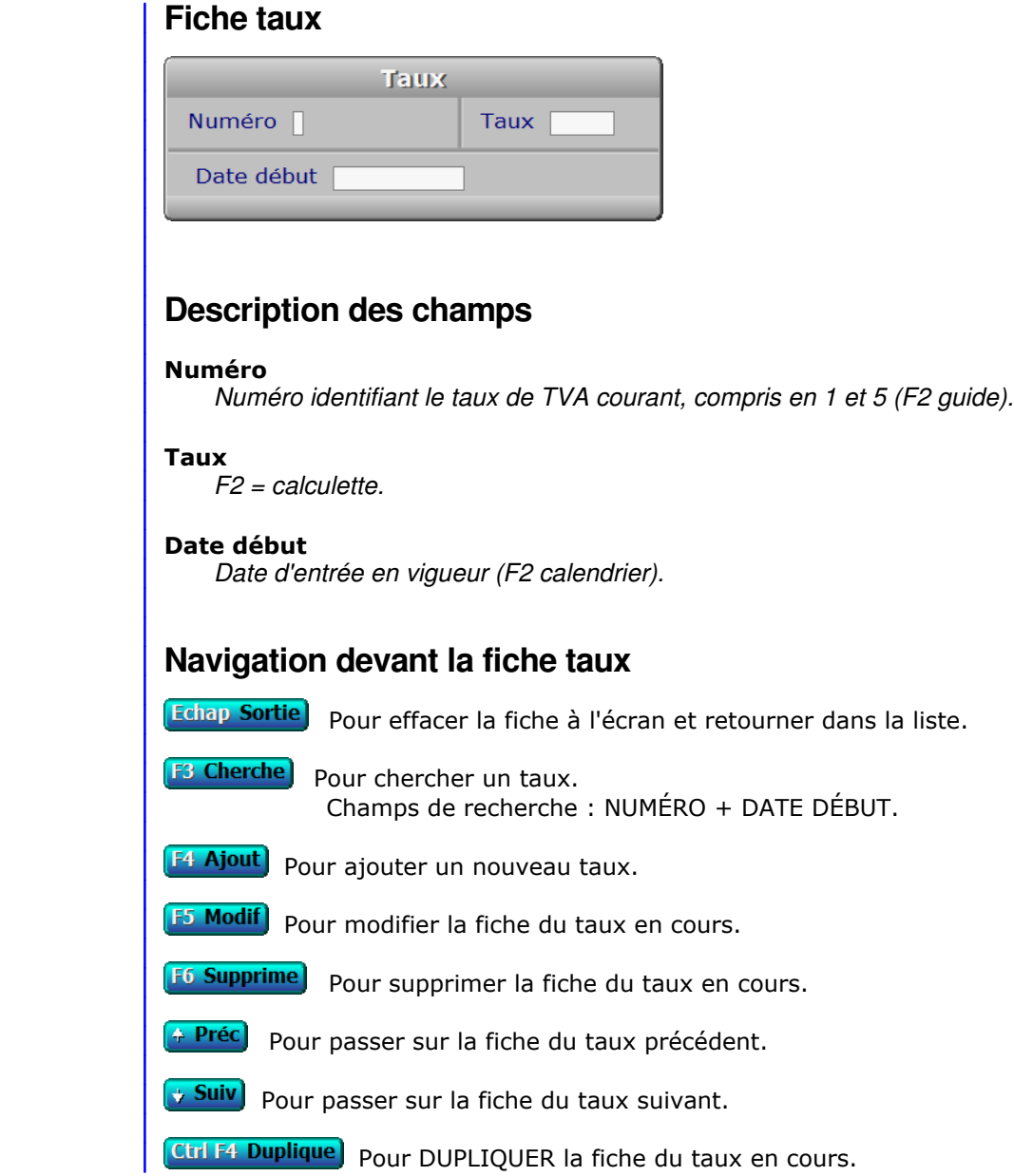

## **CHANGEMENT DE MODE GRAPHIQUE**

 Cette fonction permet de changer le mode graphique utilisé par le logiciel pour toutes les sorties vers l'écran. Tout ce que vous voyez à l'écran en étant dans ce logiciel est conditionné par les limites et les possibilités du mode d'écran actif.

 Le changement de mode graphique avec la version pour Windows n'est pas effectué comme avec la version pour DOS : sous Windows le logiciel ne change pas la résolution, il s'adapte à elle. Vous pouvez la changer sous Windows en modifiant les Paramètres d'Affichage, dans le panneau de configuration.

 Cas particulier sous Windows : si vous avez paramétré l'affichage global de grandes polices de caractères, Windows effectue une mise à l'échelle de la résolution pour chaque application, dans les hautes résolutions d'écran. Cette mise à l'échelle est indésirable pour les logiciels ICIM car elle réduit la résolution disponible, qui gère les polices de caractères indépendamment de Windows et peut afficher n'importe quelle taille de police dans n'importe quelle résolution. Le confort visuel résultant de cette mise à l'échelle est donc plus ou moins dégradé, par défaut.

 Pour annuler cette "mise à l'échelle", Microsoft a prévu une case à cocher dans l'onglet *Compatibilité* des *Propriétés* du raccourci du logiciel, nommée *Désactiver la mise à l'échelle pour les résolutions élevées*.

 Si votre écran a une résolution supérieure à 1536 x 864, limite imposée par Windows dans son processus de mise à l'échelle des applications, vous êtes vivement invité(e) à cocher la fameuse case.

 Ce qui suit décrit la version pour DOS du logiciel. Selon l'écran et la vitesse machine dont vous disposez, vous aurez intérêt à choisir un mode d'écran plutôt qu'un autre. Voici les modes disponibles :

### **PACK GRAPHIQUE 1**

- A Texte 25 lignes x 80 colonnes x 16 couleurs
- B 640 x 480 x 16 couleurs

 Cette librairie est conseillée si votre pc tourne trop lentement ou se bloque quand vous utilisez la nouvelle librairie, même dans son mode le moins gourmand en ressources matérielles.

### **PACK GRAPHIQUE 2**

 A - 640 x 480 x 256 couleurs B - 640 x 480 x 32k couleurs C - 640 x 480 x 64k couleurs D - 800 x 600 x 256 couleurs E - 800 x 600 x 32k couleurs F - 800 x 600 x 64k couleurs G - 1024 x 768 x 256 couleurs H - 1024 x 768 x 32k couleurs I - 1024 x 768 x 64k couleurs J - 1280 x 1024 x 256 couleurs K - 1280 x 1024 x 32k couleurs L - 1280 x 1024 x 64k couleurs

## **LIGNES ET COLONNES**

 Cette fonction permet de changer le mode d'affichage de l'écran si votre ordinateur contient une carte d'écran standard de type VGA ou EGA. Vous pouvez, selon les possibilités de la carte écran installée, changer le nombre de lignes et/ou de colonnes disponibles à l'écran. Ceci permet par exemple d'afficher les listes avec plus de lignes.

 La façon dont agit ici le programme (et les choix qui vous sont proposés) dépend du mode d'écran actif lors de l'entrée dans cette fonction :

 1 - Si le logiciel est dans un mode graphique DOS 256 couleurs ou plus, vous êtes invité à saisir le nombre de lignes que vous souhaitez activer pour le mode graphique courant. Ce nombre doit être inclus entre 27 et le nombre maximal de lignes possible. Le nombre maximal est calculé comme suit :

Partie entière de ( nombre de pixels en vertical / 16 ).

 Exemple : dans le mode 1280 \* 1024, le nombre de pixels en vertical est 1024, divisé par 16 cela donne 64, le nombre maximal de lignes dans ce mode.

 2 - Si vous utilisez une version Windows du logiciel, le programme agit presque de la même façon que que pour le cas 1 et vous pouvez changer le nombre de colonnes (équivalent à un nombre de caractères à espacement fixe) par ligne. Le nombre maximal de colonnes par ligne est calculé comme suit :

( nombre de pixels en horizontal / 8 )

 Le nombre minimal de colonnes est 80, mais ne pas descendre au-dessous de 82 est préférable pour s'assurer que l'ascenseur vertical à droite dans les listes soit toujours présent.

 3 - Si le logiciel est en mode DOS graphique 16 couleurs, vous ne pouvez pas entrer dans cette fonction. Vous disposez de 30 lignes et 80 colonnes d'office.

 4 - Si le logiciel est en mode DOS texte, un menu déroulant apparait à l'écran, vous proposant les différents choix disponibles :

> - CGA 25 lignes / 80 colonnes - VGA 28 lignes / 80 colonnes - EGA 43 lignes / 80 colonnes - VGA 50 lignes / 80 colonnes - Autre mode

 Le choix AUTRE MODE permet de choisir exactement le nombre de lignes et de colonnes. Si ce paramétrage est inactivable avec votre carte écran, le mode d'écran restera inchangé.

## **PARAMETRAGE DU TYPE D'ECRAN**

Cette fonction permet de passer en affichage COULEUR ou MONOCHROME.

 Selon votre choix, le logiciel chargera les variables COULEUR ou bien les variables MONOCHROME.

NOTE : si vous modifiez des variables cela sera valable uniquement pour :

- les variables COULEUR, si le type d'écran enregistré au moment de la modification est COULEUR.
- les variables MONOCHROME, si le type d'écran enregistré au moment de la modification est MONOCHROME.

 Après validation de votre choix, le logiciel charge en mémoire les variables correspondantes, puis retourne dans le Bureau.

Tous les affichages à l'écran sont alors du type que vous avez choisi.

## **FONTES POUR SAISIES**

 Cette fonction permet de sélectionner la fonte de caractères à utiliser pour l'affichage des textes et nombres dans les listes et les zones de saisie.

 Vous pouvez aussi changer de fonte à tout moment dans le logiciel en appuyant sur la combinaison de touches <Ctrl F8>.

 Le programme vous propose de choisir une fonte dans la liste des fontes à espacement proportionnel ou fixe disponibles. Le caractère "F" placé à droite du nom de la fonte indique qu'il s'agit d'une fonte à espacement fixe.

 Après sélection de votre choix vous pouvez choisir le pourcentage en largeur de la fonte si vous avez choisi une fonte à espacement proportionnel.

Ce pourcentage est appliqué après calcul de la largeur relative de la fonte.

La largeur relative est calculée en rapport au plus petit de ces deux nombres :

- la largeur d'une colonne

- la hauteur d'une ligne divisée par deux.

 La largeur du caractère "M" de la fonte choisie doit être inférieure à la largeur relative sinon celle-ci est ajustée automatiquement.

Appuyez sur <Echap> pour sortir de cette fonction.

Cas différents selon la version du logiciel :

 a) Si vous n'utilisez pas une version pour Windows du logiciel, vous pouvez choisir une fonte par défaut parmi celles contenues dans les fichiers ayant l'extension ".fon" ou ".fnd". Ces fichiers doivent être situés dans le répertoire FONTES du logiciel. Le logiciel en place plusieurs dans ce répertoire lors de son installation.

 Ces fichiers doivent être compatibles DOS et doivent contenir des fontes à espacement fixe. Seuls les fichiers ayant l'extension ".fnd" et ayant une taille de 4096 octets sont utilisables avec le Pack Graphique 1.

 b) Si vous utilisez une version pour Windows du logiciel, vous pouvez choisir une fonte parmi les fontes accessibles sous Windows depuis votre pc. La hauteur et la largeur de la fonte sont ajustées par le logiciel en rapport à la taille de la fenêtre et au nombre de lignes et de colonnes définies. Par défaut le logiciel cherche la présence de la fonte *Tahoma*, puis la fonte *Verdana* si la fonte Tahoma est indisponible.

 Voir aussi la fonction nommée LIGNES ET COLONNES, située dans le menu Système, Paramétrage, Ecran. La hauteur et la largeur des caractères sont aussi impactées par les paramètres de cette fonction.

## **FONTES PROPORTIONNELLES**

 Cette fonction permet de sélectionner les fontes de caractères à utiliser pour l'affichage des textes à espacement proportionnel.

 Le programme affiche les fontes en cours d'utilisation précédées d'un numéro. Ce numéro est celui de la fonte concernée. Vous pouvez changer la fonte ayant tel numéro. Plusieurs numéros peuvent avoir la même fonte. Le logiciel utilise ce numéro pour trouver la fonte concernée. Dans la fonction nommée POLICES GRAPHIQUES, chaque groupe est rattaché à ce numéro, pas directement à la fonte.

 Vous pouvez choisir un numéro de fonte pour remplacer la fonte qui lui est rattachée, en le sélectionnant dans la liste puis en appuyant <Entrée>.

 La liste des fontes disponibles apparait alors. La fonte que vous aller choisir deviendra la fonte active (pour le numéro de fonte choisi précédemment), après confirmation.

Appuyez sur la touche <Echap> pour sortir lorsque vous avez terminé.

Voir aussi la fonction nommée POLICES GRAPHIQUES.

## **POLICES GRAPHIQUES**

 Cette fonction permet de sélectionner les fontes de caractères utilisées pour l'affichage des titres, touches de navigation, textes d'information, messages d'erreur, et d'autres affichages effectués généralement avec des fontes à espacement proportionnel.

 Le logiciel vous invite à choisir le type d'information pour lequel vous voulez changer la fonte utilisée (exemples ci-dessus).

 Après sélection du type d'information, un tableau apparait contenant sur chaque ligne le même texte à des tailles différentes. Ce tableau est constitué de plusieurs fenêtres, chaque fenêtre contenant une famille de fontes (\*).

Vous pouvez ici :

- choisir une autre famille pour le type d'information concerné.
- remplacer la fonte portant tel numéro de fonte, en appuyant ou en cliquant sur "C : Changer cette fonte" (non disponible avec la version pour DOS du logiciel).
- restaurer à tout moment le paramétrage d'origine, pour chaque type d'information.

 IMPORTANT : certaines fontes sont plus gourmandes que d'autres en largeur de caractères. Il se peut que vous ne puissiez pas utiliser telle fonte pour tel type d'information, car l'affichage serait incomplet. Par exemple, certaines fontes ne peuvent pas afficher les caractères accentués. Dans ce cas, remplacez la fonte en cause par une autre.

 (\*) Si vous disposez de la version pour Windows du logiciel, vous pouvez remplacer chacune de ces fontes par une autre fonte disponible sous Windows (dans le sous-dossier FONTS du dossier de Windows).

## **EFFETS 3 D**

 Cette fonction permet de définir l'épaisseur et le rayon des coins des rectangles affichés dans le logiciel pour les menus, les fiches et les boutons.

Les menus et boutons sont classés par familles d'objets.

 Un menu apparait à l'écran contenant les familles d'objets paramétrables. Chaque ligne du menu contient :

- 1 L'intitulé de l'objet
- 2 L'épaisseur de l'objet, qui correspond au nombre de pixels à utiliser pour générer un effet 3 D.
- 3 Le rayon à appliquer dans les coins du rectangle composant l'objet, en pixels relatifs (\*). Le rayon appliqué réellement ne sera pas supérieur au rayon enregistré dans la fonction nommée « Boutons à coins arrondis ».

Sélectionnez un objet pour en changer l'épaisseur et/ou le rayon.

(\*) Voir l'aide sur la fonction nommée Boutons à coins arrondis.

## **BOUTONS A COINS ARRONDIS**

 Cette fonction permet de changer l'aspect des boutons et cadres dont les coins peuvent être arrondis.

 Vous pouvez saisir ici un nombre représentant le rayon à utiliser pour les quatre arcs de cercle formant les coins arrondis. L'unité de mesure ici est le pixel relatif. Relatif car il est égal à 1 pixel dans une résolution de 1900 pixels horizontaux, mais ajusté proportionnellement à la résolution horizontale de votre écran.

 Le logiciel calculera le rayon réel en prenant la plus petite valeur entre « ce nombre », « la hauteur du bouton divisée par deux » et « la largeur du bouton divisée par deux ».

 Si vous ne voulez pas de boutons avec les coins arrondis, entrez 0 ici. Ceci peut être utile notamment pour accélérer la vitesse d'affichage dans certaines configurations matérielles.

 Le recalcul de l'aspect des boutons intervient dès l'instant que vous changez ce nombre et le validez. Un bouton ou un groupe de boutons ne peut pas avoir les coins arrondis s'il n'a pas une épaisseur égale supérieure à 1 pixel. Pour changer l'épaisseur d'un groupe de boutons, utilisez la fonction nommée "Effets 3D", qui permet aussi de définir un rayon pour une famille d'objets.

 Le logiciel compare le rayon choisi ici et celui choisi dans la fonction "Effets 3D" et applique au rayon la plus petite des deux valeurs. Ceci permet de réduire le rayon de façon globale, et de l'annuler avec un seul paramètre, pour toutes les familles d'objets si besoin.

 NOTE : cette fonction est disponible avec la version pour Windows du logiciel, et avec la version pour DOS si vous choisissez le pack graphique N° 2 lors de l'installation ou de la mise à jour du logiciel avec le pack d'installation.

## **PARAMETRAGE DES COULEURS**

Cette fonction permet de modifier les couleurs utilisées par le logiciel.

 La liste des intitulés des variables couleur apparaît dans un menu. Pour chaque variable vous pouvez paramétrer une ou deux couleurs, selon le cas. Par exemple pour du texte, la première est la couleur des caractères (avant-plan), la deuxième est la couleur du fond sous le texte (arrière-plan).

 Après sélection d'une variable, un petit menu à droite de l'écran affiche les paramètres et les deux couleurs courantes pour la variable choisie. Les valeurs possibles pour la couleur d'avant-plan et la couleur d'arrière-plan vont de 0 à 15 et correspondent aux 16 éléments de la palette de couleurs. La palette permet de définir la couleur RGB voulue pour chacune des 16 couleurs que vous pouvez choisir ici.

 Vous pouvez également définir une couleur en lui attribuant directement des valeurs RGB (Rouge, Vert, Bleu) sans passer par la palette. Pour ce faire utilisez les paramètres *RGB avant plan* et *RGB arrière plan,* dans le menu de droite.

 Lorsque vous avez terminé les modifications pour la variable couleur en cours, appuyez sur <F8> pour enregistrer la modification et retourner dans menu déroulant, ou sur <Echap> pour abandonner.

Voir aussi : PALETTE DE COULEURS (raccourci touches Ctrl F10).

## **RESTAURATION COULEURS INITIALES**

 Cette fonction permet de retrouver les couleurs telles qu'elles étaient avant les modifications qui ont été apportées.

 Le logiciel redonne aux variables COULEUR (ou MONOCHROME) leurs valeurs originelles.

 Cette fonction est utile si vous avez apporté des modifications qui ne vous satisfont pas. Elle vous permet de repartir à zéro.

## **EXPORTATION DE COULEURS**

 Cette fonction permet d'exporter les définitions des couleurs utilisées par le programme, en créant soit un fichier texte ASCII, soit une base de données correspondant au même format que celui utilisé par la fonction nommée IMPORTATION DE COULEURS.

Un menu vous demande l'action à accomplir :

- EXPORTER LE STYLE EN COURS

- EXPORTER TOUS LES STYLES

Le logiciel vous demande ensuite le nom du fichier cible.

 Indiquez le chemin d'accès complet (UNITE + REPERTOIRE + NOM + EXTENSION). Si l'extension n'est pas indiquée, le logiciel en attribue une d'office, selon l'action en cours : .COL si exportation du style en cours, .DBF si exportation de tous les styles.

 Si le fichier indiqué existe, le logiciel vous le dit et, si vous avez choisi EXPORTER UN STYLE, vous demande si vous voulez l'écraser. Si Oui ou si le fichier cible n'existe pas, le programme crée alors un nouveau fichier.

## **IMPORTATION DE COULEURS**

 Cette fonction permet d'importer un style de couleurs, contenu soit dans un fichier texte ASCII, soit dans une base de données correspondant au même format que celui utilisé par la fonction nommée EXPORTATION DE COULEURS.

Un menu vous demande l'action à accomplir :

- IMPORTER LE STYLE EN COURS

- IMPORTER TOUS LES STYLES

Le logiciel vous demande ensuite le nom du fichier source.

 Indiquez le chemin d'accès complet (UNITE + REPERTOIRE + NOM + EXTENSION). Si l'extension n'est pas indiquée, le logiciel en attribue une d'office, selon l'action en cours : .COL si importation du style en cours, .DBF si importation de tous les styles.

 Si ce fichier n'existe pas, le logiciel vous le dit et vous invite à entrer un autre nom. Si ce fichier existe, son contenu est récupéré et remplace alors, dans la BASE DES COULEURS, le contenu des variables couleurs utilisées par le logiciel.

## **PARAMETRAGE DES IMPRESSIONS**

 Cette fonction permet de choisir la façon dont le logiciel va envoyer tous vos travaux d'impression à l'imprimante.

 Le logiciel affiche un menu dans lequel vous pouvez choisir entre l'impression directe sur le port, l'impression avec spouleur Dos/Windows ou l'impression avec le Spouleur PageScript (fortement conseillé).

### **Impression Directe**

 Le logiciel enverra les documents directement sur le port de l'imprimante concernée, en vérifiant que chaque caractère et code de contrôle a bien été reçu, et en vous informant le cas échéant du problème rencontré.

#### **Spouleur Dos/Windows**

 Le logiciel enverra les documents à imprimer au spouleur actif (Dos, Windows ou compatible). Un spouleur d'imprimante est un programme qui intercepte les données envoyées à l'imprimante, les stocke dans un fichier temporaire et les transmet à l'imprimante au fur et à mesure de sa disponibilité. L'impression se fait en tâche de fond : vous n'avez pas à attendre la fin de l'impression pour passer à autre chose. L'envoi au spouleur est plus rapide que l'envoi direct à l'imprimante.

 Note : l'impression sur une imprimante fonctionnant exclusivement sous Windows pose problème quand le logiciel est lancé depuis Windows si le spouleur Dos/Windows est activé pour les travaux d'impression MS-DOS. L'impression directe ne peut pas se faire et aucun message d'erreur n'est retourné par le logiciel. Choisir l'impression directe sur le port (cas précédent) peut permettre de résoudre le problème, sous réserve que votre imprimante soit capable d'interpréter les codes de contrôle (codes de mise en page, polices, jeux de caractères et autres).

#### **Spouleur PageScript**

 Le logiciel enverra les travaux d'impression vers ce spouleur. Les imprimantes dédiées exclusivement à Windows fonctionneront sans problème si Windows est le système d'exploitation actif sur votre machine (ce spouleur fonctionne uniquement sous Windows actuellement) et si les fichiers pilotes livrés avec votre imprimante sont exempts de dysfonctionnements. Pour s'en assurer il est préférable d'utiliser les pilotes les plus récents disponibles pour votre imprimante. Contactez le constructeur ou le fournisseur de votre imprimante pour plus d'informations à ce sujet.

 En choisissant PageScript comme spouleur, vous avez accès à la couleur pour vos impressions, vous pouvez faxer (modem-fax nécessaire), ou envoyer les travaux d'impression vers PdfWriter, Telnet, FinePrint et plusieurs autres. Que votre imprimante soit sur port parallèle, USB ou autre n'a plus d'importance.

## **FORMAT D'ENVOI DES COURRIELS**

 Ce fonction sert à paramétrer l'envoi des courriels avec le logiciel. Elle est utilisée par la version pour Windows du logiciel.

 Vous pouvez ici choisir le **format d'envoi** pour tous les courriels à envoyer : Les valeurs possibles sont *Texte brut* ou *Texte HTML.*

Dans la version réseau du logiciel, chaque utilisateur peut choisir le format qu'il veut utiliser.

 Voir aussi l'aide concernant les documents envoyés par courriel, disponible en appuyant sur la touche F1 dans la fonction nommée Expéditions par courriel, située dans le menu Système, Gestion, Superviseur.

## **HAUTEUR DU TEXTE POUR COURRIELS**

 Ce fonction sert à paramétrer la hauteur en point d'un texte normal pour les courriels à envoyer. Elle est utilisée par la version pour Windows du logiciel.

 La hauteur définie par défaut d'un texte normal est 11 points. La hauteur d'un texte en Agrandi, en Condensé ou en Super-condensé seront ajustés proportionnellement à la taille définie pour un texte en Normal.

## **PARAMETRAGE COURRIELS**

 Utile seulement si vous disposez d'une version Light d'un logiciel ICIM, cette fonction sert à indiquer au logiciel le chemin d'accès et le nom du logiciel que vous utilisez pour l'envoi de courriels. Vous pouvez ensuite appeler ce logiciel en cliquant sur le bouton nommé "Courriel", et envoyer un courriel à un destinataire ou à un groupe de destinataires sans saisir à nouveau l'adresse électronique de ceux-ci, dès l'instant que cette adresse est enregistrée dans le logiciel ICIM en cours et si votre logiciel de courriels peut recevoir les paramètres requis lors de son chargement.

 Les logiciels ICIM ont été testés avec le logiciel nommé Gaston, développé par Michel BURDIN. Pour plus d'infos sur Gaston, vous pouvez vous connecter sur le site internet de Michel BURDIN à l'adresse suivante : http://michel.burdin.online.fr ou télécharger ce logiciel distribué en shareware à cette adresse : http://michel.burdin.online.fr/gaston.htm

 Si vous disposez d'une version Intégrale d'un logiciel ICIM, ce logiciel peut envoyer vos courriels directement, sans passer par un logiciel externe.

Voir aussi : GUIDE COURRIELS.

## **PARAMETRAGE DE L'OPERATEUR TELEPHONIQUE**

 Cette fonction permet d'indiquer au logiciel le numéro de votre opérateur téléphonique. Par défaut, en France, le zéro (0) est utilisé : C'est celui de l'opérateur national.

 Si vous indiquez un autre numéro ici, le logiciel composera le numéro de vos correspondants en remplaçant le premier chiffre par le numéro de l'opérateur indiqué, lorsque vous lui direz de composer un numéro.

 Ceci vous évitera de réécrire les numéros de tous vos correspondants, si vous décidez de changer d'opérateur.

## **PARAMETRAGE MODEM**

 Cette fonction permet d'indiquer au logiciel le port de communication de votre modem, son interruption IRQ et son adresse I/O (\*). Si votre PC fonctionne sous windows 95 ou plus récent, vous trouverez ces informations dans les "Paramètres Système" du "Panneau de configuration", onglet "Gestionnaires de périphériques" puis "Ports de communication". Cliquer alors sur l'onglet "Ressources" pour avoir la requête d'interruption et la Plage d'entrée/sortie (les chiffres avant le tiret uniquement).

 Un modem est un petit appareil (ou un circuit imprimé s'il se trouve à l'intérieur de votre PC) permettant d'envoyer ou de recevoir des informations d'ordinateur à ordinateur par l'intermédiaire d'une ligne téléphonique.

 Les logiciels ICIM permettent la composition automatique des numéros de téléphones de vos correspondants. Vous n'avez ensuite plus qu'à décrocher pour entrer en communication avec votre interlocuteur.

 Version pour DOS : votre modem doit être compatible Hayes, le standard le plus répandu en matière de communication entre ordinateurs, pour qu'un logiciel ICIM puisse le piloter.

 (\*) Avec la version pour Windows du logiciel, seul doit être indiqué le port de communication du modem. Cette information est visible sous Windows dans "Panneau de configuration", puis "Modems", puis bouton "Propriétés".

# **MEMORISATION DES POSITIONS ET INDEX ACTIFS DANS LES BASES DE DONNEES**

 Cette fonction permet d'influencer le comportement du logiciel lors de chaque accès à une base de données.

 Par défaut, lorsque vous entrez dans une base par un menu de gestion ou de saisie, le logiciel se place sur la première fiche que contient la base, ou pour certaines bases sur la dernière fiche mise à jour, la dernière commande enregistrée, etc...

La présente fonction permet :

- 1 de garder ce mode de fonctionnement.
- 2 de forcer le programme à mémoriser la position et l'index actif lorsque l'utilisateur quitte une base, afin qu'il se remette dans le même état lors de la prochaine visite dans cette base. La mémorisation s'efface dès que l'utilisateur quitte la société courante.
- 3 identique au cas N° 2, avec sauvegarde sur disque lorsque l'utilisateur quitte la société courante. L'état précédent est dans ce cas toujours connu du logiciel, quel que soit le nombre de bases de données et de sociétés. Cette option est disponible sur les versions INTEGRALES uniquement.

 La mémorisation est propre à chaque utilisateur, pour les configurations du logiciel fontionnant en réseau.

 Si l'état précédent n'est pas réactivable (exemple : la fiche sur laquelle l'utilisateur était lorqu'il a quitté une base a été supprimée entre temps par un autre utilisateur), le logiciel reprend le positionnement par défaut (cas 1), puis remémorise dès que l'utilisateur quitte à nouveau la base.

## **PARAMETRAGE DE L'HORLOGE**

 L'horloge est un outil permettant de mettre à jour la date et l'heure enregistrées dans votre ordinateur. De nos jours, la quasi totalité des ordinateurs gardent en mémoire, même lorsqu'ils sont éteints, la date et l'heure courante. Si ce n'est pas le cas, vous devez mettre à jour la date et l'heure de votre machine à chaque démarrage. Cet outil vous permet de le faire depuis le logiciel.

 Le logiciel vous demande d'entrer successivement la DATE puis l'HEURE courantes, sous la forme JJ/MM/AAAA pour la date et HH:MM:SS pour l'heure. Entrez uniquement les chiffres. Les "/" et ":" de séparation sont sautés automatiquement, lorsque vous introduisez les chiffres.
# **DELAI DE PAUSE POUR CPU**

 Cette fonction permet de régler le délai pendant lequel le logiciel se met en pause afin de laisser le micro-processeur vaquer à d'autres tâches.

 Ce délai, inclus entre 1 et 1000 millisecondes, est utilisé par le logiciel chaque fois qu'il attend une action au clavier ou un cliquage sur la souris.

 Un nombre proche de 1000 diminue le temps d'occupation du CPU, mais peut retarder la prise en compte du cliquage sur la souris d'une fraction de seconde.

 Un nombre proche de 1 augmente la sensibilité de la souris mais mobilise intensément le micro-processeur, et ralentit les applications actives en arrière-plan.

Le délai par défaut, 500 millisecondes, convient parfaitement dans la plupart des cas.

# **PARAMETRAGE DU CODE UTILISATEUR**

 Cette fonction vous permet de changer votre code utilisateur si vous disposez d'un logiciel ICIM fonctionnant en réseau.

 Vous devez d'abord entrer votre code actuel avant d'être invité à enregistrer votre nouveau code.

 Lors du lancement du logiciel, votre code utilisateur vous est demandé. Ce code n'est jamais visible à l'écran, sauf pour le Superviseur, qui peut attribuer, consulter et modifier n'importe quel code utilisateur.

D'autres codes et mots de passe existent dans les logiciels ICIM :

- Code Superviseur (version réseau)
- Code Ordinateur (version réseau)
- Codes d'accès hierarchiques (7 codes pour 7 niveaux hierarchiques)
- Mot de passe de chaque société

 Consultez la documentation sur ces codes et mots de passe pour plus d'informations à ce sujet.

# **LISTE DES IMPRIMANTES**

 Cette fonction sert principalement à consulter ou imprimer une liste du fichier des IMPRIMANTES.

## **Touches de navigation**

 <Echap> - ABANDON : Pour terminer la consultation de la base imprimantes.

 <F4> - CREER CONDITION : pour filtrer les imprimantes présentes dans la liste. Voir aussi le GUIDE CONDITIONS.

 <F5> - SAISIR CODE : pour créer ou modifier la condition dans le langage interne du logiciel.

<Alt C> - COMPTEUR : pour compter le nombre de lignes à consulter ou imprimer.

 <F> - FICHES : pour voir chaque fiche imprimante concernée par la condition (ou les toutes fiches si aucune condition définie).

 <Entrée> - LISTE STANDARD : pour consulter ou imprimer la liste interne au logiciel, triée sur l'index de votre choix. Plusieurs listes sont disponibles pour le fichier imprimantes. Ces listes sont sélectionnées par le logiciel selon l'index choisi.

 <L> - LISTE UTILISATEUR : pour consulter ou imprimer une liste utilisateur. Il est préférable dans ce cas de disposer du module OPTIMUM dans le logiciel ICIM afin de pouvoir définir et utiliser des listes permanentes. Voir aussi : LISTES UTILISATEURS.

et si une condition est définie :

<F6> - SUPPRIMER CONDITION : pour voir ou analyser à nouveau tout le fichier.

 <F7> - COMPLETER CONDITION : pour ajouter un nouvel élément à la condition définie.

et si vous disposez du module OPTIMUM dans le logiciel :

 <E> - ENREGISTRER REQUETE : pour enregistrer la condition (ou requête) créée dans la base requêtes.

 <R> - RECUPERER REQUETE : pour utiliser une requête déjà définie et enregistrée dans la base requêtes.

# **LISTE DES EXPORTATIONS ET IMPORTATIONS**

 Cette fonction sert principalement à consulter ou imprimer une liste du fichier des EXPORTATIONS ET IMPORTATIONS.

## **Touches de navigation**

 <Echap> - ABANDON : Pour terminer la consultation de la base exportations et importations.

 <F4> - CREER CONDITION : pour filtrer les exportations et importations présentes dans la liste. Voir aussi le GUIDE CONDITIONS.

 <F5> - SAISIR CODE : pour créer ou modifier la condition dans le langage interne du logiciel.

<Alt C> - COMPTEUR : pour compter le nombre de lignes à consulter ou imprimer.

 <F> - FICHES : pour voir chaque fiche masque d'exportation et importation concernée par la condition (ou les toutes fiches si aucune condition définie).

 <Entrée> - LISTE STANDARD : pour consulter ou imprimer la liste interne au logiciel, triée sur l'index de votre choix.

 <L> - LISTE UTILISATEUR : pour consulter ou imprimer une liste utilisateur. Il est préférable dans ce cas de disposer du module OPTIMUM dans le logiciel ICIM afin de pouvoir définir et utiliser des listes permanentes. Voir aussi : LISTES UTILISATEURS.

et si une condition est définie :

<F6> - SUPPRIMER CONDITION : pour voir ou analyser à nouveau tout le fichier.

 <F7> - COMPLETER CONDITION : pour ajouter un nouvel élément à la condition définie.

et si vous disposez du module OPTIMUM dans le logiciel :

 <E> - ENREGISTRER REQUETE : pour enregistrer la condition (ou requête) créée dans la base requêtes.

 <R> - RECUPERER REQUETE : pour utiliser une requête déjà définie et enregistrée dans la base requêtes.

## **LISTE DES CODES POSTAUX**

 Cette fonction sert principalement à consulter ou imprimer une liste du fichier des CODES POSTAUX.

### **Touches de navigation**

 <Echap> - ABANDON : Pour terminer la consultation de la base codes postaux.

 <F4> - CREER CONDITION : pour filtrer les codes postaux présents dans la liste. Voir aussi le GUIDE CONDITIONS.

 <F5> - SAISIR CODE : pour créer ou modifier la condition dans le langage interne du logiciel.

<Alt C> - COMPTEUR : pour compter le nombre de lignes à consulter ou imprimer.

 <F> - FICHES : pour voir chaque fiche code postal concernée par la condition (ou les toutes fiches si aucune condition définie).

 <Entrée> - LISTE STANDARD : pour consulter ou imprimer la liste interne au logiciel, triée sur l'index de votre choix.

 <L> - LISTE UTILISATEUR : pour consulter ou imprimer une liste utilisateur. Il est préférable dans ce cas de disposer du module OPTIMUM dans le logiciel ICIM afin de pouvoir définir et utiliser des listes permanentes. Voir aussi : LISTES UTILISATEURS.

et si une condition est définie :

<F6> - SUPPRIMER CONDITION : pour voir ou analyser à nouveau tout le fichier.

 <F7> - COMPLETER CONDITION : pour ajouter un nouvel élément à la condition définie.

et si vous disposez du module OPTIMUM dans le logiciel :

 <E> - ENREGISTRER REQUETE : pour enregistrer la condition (ou requête) créée dans la base requêtes.

 <R> - RECUPERER REQUETE : pour utiliser une requête déjà définie et enregistrée dans la base requêtes.

# **LISTE DES DÉPARTEMENTS**

 Cette fonction sert principalement à consulter ou imprimer une liste du fichier des DÉPARTEMENTS.

## **Touches de navigation**

 <Echap> - ABANDON : Pour terminer la consultation de la base départements.

 <F4> - CREER CONDITION : pour filtrer les départements présents dans la liste. Voir aussi le GUIDE CONDITIONS.

 <F5> - SAISIR CODE : pour créer ou modifier la condition dans le langage interne du logiciel.

<Alt C> - COMPTEUR : pour compter le nombre de lignes à consulter ou imprimer.

 <F> - FICHES : pour voir chaque fiche département concernée par la condition (ou les toutes fiches si aucune condition définie).

 <Entrée> - LISTE STANDARD : pour consulter ou imprimer la liste interne au logiciel, triée sur l'index de votre choix. Plusieurs listes sont disponibles pour le fichier départements. Ces listes sont sélectionnées par le logiciel selon l'index choisi.

 <L> - LISTE UTILISATEUR : pour consulter ou imprimer une liste utilisateur. Il est préférable dans ce cas de disposer du module OPTIMUM dans le logiciel ICIM afin de pouvoir définir et utiliser des listes permanentes. Voir aussi : LISTES UTILISATEURS.

et si une condition est définie :

<F6> - SUPPRIMER CONDITION : pour voir ou analyser à nouveau tout le fichier.

 <F7> - COMPLETER CONDITION : pour ajouter un nouvel élément à la condition définie.

et si vous disposez du module OPTIMUM dans le logiciel :

 <E> - ENREGISTRER REQUETE : pour enregistrer la condition (ou requête) créée dans la base requêtes.

 <R> - RECUPERER REQUETE : pour utiliser une requête déjà définie et enregistrée dans la base requêtes.

## **LISTE DES PAYS**

 Cette fonction sert principalement à consulter ou imprimer une liste du fichier des PAYS.

## **Touches de navigation**

 <Echap> - ABANDON : Pour terminer la consultation de la base pays.

 <F4> - CREER CONDITION : pour filtrer les pays présents dans la liste. Voir aussi le GUIDE CONDITIONS.

 <F5> - SAISIR CODE : pour créer ou modifier la condition dans le langage interne du logiciel.

<Alt C> - COMPTEUR : pour compter le nombre de lignes à consulter ou imprimer.

 <F> - FICHES : pour voir chaque fiche pays concernée par la condition (ou les toutes fiches si aucune condition définie).

 <Entrée> - LISTE STANDARD : pour consulter ou imprimer la liste interne au logiciel, triée sur l'index de votre choix.

 <L> - LISTE UTILISATEUR : pour consulter ou imprimer une liste utilisateur. Il est préférable dans ce cas de disposer du module OPTIMUM dans le logiciel ICIM afin de pouvoir définir et utiliser des listes permanentes. Voir aussi : LISTES UTILISATEURS.

et si une condition est définie :

<F6> - SUPPRIMER CONDITION : pour voir ou analyser à nouveau tout le fichier.

 <F7> - COMPLETER CONDITION : pour ajouter un nouvel élément à la condition définie.

et si vous disposez du module OPTIMUM dans le logiciel :

 <E> - ENREGISTRER REQUETE : pour enregistrer la condition (ou requête) créée dans la base requêtes.

 <R> - RECUPERER REQUETE : pour utiliser une requête déjà définie et enregistrée dans la base requêtes.

# **LISTE DES MONNAIES**

 Cette fonction sert principalement à consulter ou imprimer une liste du fichier des MONNAIES.

### **Touches de navigation**

 <Echap> - ABANDON : Pour terminer la consultation de la base monnaies.

 <F4> - CREER CONDITION : pour filtrer les monnaies présentes dans la liste. Voir aussi le GUIDE CONDITIONS.

 <F5> - SAISIR CODE : pour créer ou modifier la condition dans le langage interne du logiciel.

<Alt C> - COMPTEUR : pour compter le nombre de lignes à consulter ou imprimer.

 <F> - FICHES : pour voir chaque fiche monnaie concernée par la condition (ou les toutes fiches si aucune condition définie).

 <Entrée> - LISTE STANDARD : pour consulter ou imprimer la liste interne au logiciel, triée sur l'index de votre choix.

 <L> - LISTE UTILISATEUR : pour consulter ou imprimer une liste utilisateur. Il est préférable dans ce cas de disposer du module OPTIMUM dans le logiciel ICIM afin de pouvoir définir et utiliser des listes permanentes. Voir aussi : LISTES UTILISATEURS.

et si une condition est définie :

<F6> - SUPPRIMER CONDITION : pour voir ou analyser à nouveau tout le fichier.

 <F7> - COMPLETER CONDITION : pour ajouter un nouvel élément à la condition définie.

et si vous disposez du module OPTIMUM dans le logiciel :

 <E> - ENREGISTRER REQUETE : pour enregistrer la condition (ou requête) créée dans la base requêtes.

 <R> - RECUPERER REQUETE : pour utiliser une requête déjà définie et enregistrée dans la base requêtes.

# **LISTE DES JOURS FÉRIÉS**

 Cette fonction sert principalement à consulter ou imprimer une liste du fichier des JOURS FÉRIÉS.

### **Touches de navigation**

 <Echap> - ABANDON : Pour terminer la consultation de la base jours fériés.

 <F4> - CREER CONDITION : pour filtrer les jours fériés présents dans la liste. Voir aussi le GUIDE CONDITIONS.

 <F5> - SAISIR CODE : pour créer ou modifier la condition dans le langage interne du logiciel.

<Alt C> - COMPTEUR : pour compter le nombre de lignes à consulter ou imprimer.

 <F> - FICHES : pour voir chaque fiche jour férié concernée par la condition (ou les toutes fiches si aucune condition définie).

 <Entrée> - LISTE STANDARD : pour consulter ou imprimer la liste interne au logiciel, triée sur l'index de votre choix.

 <L> - LISTE UTILISATEUR : pour consulter ou imprimer une liste utilisateur. Il est préférable dans ce cas de disposer du module OPTIMUM dans le logiciel ICIM afin de pouvoir définir et utiliser des listes permanentes. Voir aussi : LISTES UTILISATEURS.

et si une condition est définie :

<F6> - SUPPRIMER CONDITION : pour voir ou analyser à nouveau tout le fichier.

 <F7> - COMPLETER CONDITION : pour ajouter un nouvel élément à la condition définie.

et si vous disposez du module OPTIMUM dans le logiciel :

 <E> - ENREGISTRER REQUETE : pour enregistrer la condition (ou requête) créée dans la base requêtes.

 <R> - RECUPERER REQUETE : pour utiliser une requête déjà définie et enregistrée dans la base requêtes.

# **LISTE DES ÉTIQUETTES**

 Cette fonction sert principalement à consulter ou imprimer une liste du fichier des ÉTIQUETTES.

## **Touches de navigation**

 <Echap> - ABANDON : Pour terminer la consultation de la base étiquettes.

 <F4> - CREER CONDITION : pour filtrer les étiquettes présentes dans la liste. Voir aussi le GUIDE CONDITIONS.

 <F5> - SAISIR CODE : pour créer ou modifier la condition dans le langage interne du logiciel.

<Alt C> - COMPTEUR : pour compter le nombre de lignes à consulter ou imprimer.

 <F> - FICHES : pour voir chaque fiche format d'étiquettes concernée par la condition (ou les toutes fiches si aucune condition définie).

 <Entrée> - LISTE STANDARD : pour consulter ou imprimer la liste interne au logiciel, triée sur l'index de votre choix.

 <L> - LISTE UTILISATEUR : pour consulter ou imprimer une liste utilisateur. Il est préférable dans ce cas de disposer du module OPTIMUM dans le logiciel ICIM afin de pouvoir définir et utiliser des listes permanentes. Voir aussi : LISTES UTILISATEURS.

et si une condition est définie :

<F6> - SUPPRIMER CONDITION : pour voir ou analyser à nouveau tout le fichier.

 <F7> - COMPLETER CONDITION : pour ajouter un nouvel élément à la condition définie.

et si vous disposez du module OPTIMUM dans le logiciel :

 <E> - ENREGISTRER REQUETE : pour enregistrer la condition (ou requête) créée dans la base requêtes.

 <R> - RECUPERER REQUETE : pour utiliser une requête déjà définie et enregistrée dans la base requêtes.

## **LISTE DES IMAGES**

 Cette fonction sert principalement à consulter ou imprimer une liste du fichier des IMAGES.

### **Touches de navigation**

 <Echap> - ABANDON : Pour terminer la consultation de la base images.

 <F4> - CREER CONDITION : pour filtrer les images présentes dans la liste. Voir aussi le GUIDE CONDITIONS.

 <F5> - SAISIR CODE : pour créer ou modifier la condition dans le langage interne du logiciel.

<Alt C> - COMPTEUR : pour compter le nombre de lignes à consulter ou imprimer.

 <F> - FICHES : pour voir chaque fiche image concernée par la condition (ou les toutes fiches si aucune condition définie).

 <Entrée> - LISTE STANDARD : pour consulter ou imprimer la liste interne au logiciel, triée sur l'index de votre choix. Plusieurs listes sont disponibles pour le fichier images. Ces listes sont sélectionnées par le logiciel selon l'index choisi.

 <L> - LISTE UTILISATEUR : pour consulter ou imprimer une liste utilisateur. Il est préférable dans ce cas de disposer du module OPTIMUM dans le logiciel ICIM afin de pouvoir définir et utiliser des listes permanentes. Voir aussi : LISTES UTILISATEURS.

et si une condition est définie :

<F6> - SUPPRIMER CONDITION : pour voir ou analyser à nouveau tout le fichier.

 <F7> - COMPLETER CONDITION : pour ajouter un nouvel élément à la condition définie.

et si vous disposez du module OPTIMUM dans le logiciel :

 <E> - ENREGISTRER REQUETE : pour enregistrer la condition (ou requête) créée dans la base requêtes.

 <R> - RECUPERER REQUETE : pour utiliser une requête déjà définie et enregistrée dans la base requêtes.

# **LISTE DES RUBRIQUES PROFESSIONNELLES**

 Cette fonction sert principalement à consulter ou imprimer une liste du fichier des RUBRIQUES PROFESSIONNELLES.

## **Touches de navigation**

 <Echap> - ABANDON : Pour terminer la consultation de la base rubriques professionnelles.

 <F4> - CREER CONDITION : pour filtrer les rubriques professionnelles présentes dans la liste. Voir aussi le GUIDE CONDITIONS.

 <F5> - SAISIR CODE : pour créer ou modifier la condition dans le langage interne du logiciel.

<Alt C> - COMPTEUR : pour compter le nombre de lignes à consulter ou imprimer.

 <F> - FICHES : pour voir chaque fiche rubrique professionnelle concernée par la condition (ou les toutes fiches si aucune condition définie).

 <Entrée> - LISTE STANDARD : pour consulter ou imprimer la liste interne au logiciel, triée sur l'index de votre choix.

 <L> - LISTE UTILISATEUR : pour consulter ou imprimer une liste utilisateur. Il est préférable dans ce cas de disposer du module OPTIMUM dans le logiciel ICIM afin de pouvoir définir et utiliser des listes permanentes. Voir aussi : LISTES UTILISATEURS.

et si une condition est définie :

<F6> - SUPPRIMER CONDITION : pour voir ou analyser à nouveau tout le fichier.

 <F7> - COMPLETER CONDITION : pour ajouter un nouvel élément à la condition définie.

et si vous disposez du module OPTIMUM dans le logiciel :

 <E> - ENREGISTRER REQUETE : pour enregistrer la condition (ou requête) créée dans la base requêtes.

 <R> - RECUPERER REQUETE : pour utiliser une requête déjà définie et enregistrée dans la base requêtes.

## **LISTE DES LOGICIELS**

 Cette fonction sert principalement à consulter ou imprimer une liste du fichier des LOGICIELS.

## **Touches de navigation**

 <Echap> - ABANDON : Pour terminer la consultation de la base logiciels.

 <F4> - CREER CONDITION : pour filtrer les logiciels présents dans la liste. Voir aussi le GUIDE CONDITIONS.

 <F5> - SAISIR CODE : pour créer ou modifier la condition dans le langage interne du logiciel.

<Alt C> - COMPTEUR : pour compter le nombre de lignes à consulter ou imprimer.

 <F> - FICHES : pour voir chaque fiche logiciel concernée par la condition (ou les toutes fiches si aucune condition définie).

 <Entrée> - LISTE STANDARD : pour consulter ou imprimer la liste interne au logiciel, triée sur l'index de votre choix. Plusieurs listes sont disponibles pour le fichier logiciels. Ces listes sont sélectionnées par le logiciel selon l'index choisi.

 <L> - LISTE UTILISATEUR : pour consulter ou imprimer une liste utilisateur. Il est préférable dans ce cas de disposer du module OPTIMUM dans le logiciel ICIM afin de pouvoir définir et utiliser des listes permanentes. Voir aussi : LISTES UTILISATEURS.

et si une condition est définie :

<F6> - SUPPRIMER CONDITION : pour voir ou analyser à nouveau tout le fichier.

 <F7> - COMPLETER CONDITION : pour ajouter un nouvel élément à la condition définie.

et si vous disposez du module OPTIMUM dans le logiciel :

 <E> - ENREGISTRER REQUETE : pour enregistrer la condition (ou requête) créée dans la base requêtes.

 <R> - RECUPERER REQUETE : pour utiliser une requête déjà définie et enregistrée dans la base requêtes.

# **LISTE DES COULEURS POUR DOCUMENTS**

 Cette fonction sert principalement à consulter ou imprimer une liste du fichier des COULEURS POUR DOCUMENTS.

## **Touches de navigation**

 <Echap> - ABANDON : Pour terminer la consultation de la base couleurs pour documents.

 <F4> - CREER CONDITION : pour filtrer les couleurs pour documents présentes dans la liste. Voir aussi le GUIDE CONDITIONS.

 <F5> - SAISIR CODE : pour créer ou modifier la condition dans le langage interne du logiciel.

<Alt C> - COMPTEUR : pour compter le nombre de lignes à consulter ou imprimer.

 <F> - FICHES : pour voir chaque fiche style de couleurs concernée par la condition (ou les toutes fiches si aucune condition définie).

<Entrée> - LISTE STANDARD : pour consulter ou imprimer la liste interne au logiciel.

 <L> - LISTE UTILISATEUR : pour consulter ou imprimer une liste utilisateur. Il est préférable dans ce cas de disposer du module OPTIMUM dans le logiciel ICIM afin de pouvoir définir et utiliser des listes permanentes. Voir aussi : LISTES UTILISATEURS.

et si une condition est définie :

<F6> - SUPPRIMER CONDITION : pour voir ou analyser à nouveau tout le fichier.

 <F7> - COMPLETER CONDITION : pour ajouter un nouvel élément à la condition définie.

et si vous disposez du module OPTIMUM dans le logiciel :

 <E> - ENREGISTRER REQUETE : pour enregistrer la condition (ou requête) créée dans la base requêtes.

 <R> - RECUPERER REQUETE : pour utiliser une requête déjà définie et enregistrée dans la base requêtes.

# **LISTE DES BOITES À LETTRES ÉLECTRONIQUES**

 Cette fonction sert principalement à consulter ou imprimer une liste du fichier des BOITES À LETTRES ÉLECTRONIQUES.

## **Touches de navigation**

 <Echap> - ABANDON : Pour terminer la consultation de la base boites à lettres électroniques.

 <F4> - CREER CONDITION : pour filtrer les boites à lettres électroniques présentes dans la liste. Voir aussi le GUIDE CONDITIONS.

 <F5> - SAISIR CODE : pour créer ou modifier la condition dans le langage interne du logiciel.

<Alt C> - COMPTEUR : pour compter le nombre de lignes à consulter ou imprimer.

 <F> - FICHES : pour voir chaque fiche boite à lettres concernée par la condition (ou les toutes fiches si aucune condition définie).

 <Entrée> - LISTE STANDARD : pour consulter ou imprimer la liste interne au logiciel, triée sur l'index de votre choix.

 <L> - LISTE UTILISATEUR : pour consulter ou imprimer une liste utilisateur. Il est préférable dans ce cas de disposer du module OPTIMUM dans le logiciel ICIM afin de pouvoir définir et utiliser des listes permanentes. Voir aussi : LISTES UTILISATEURS.

et si une condition est définie :

<F6> - SUPPRIMER CONDITION : pour voir ou analyser à nouveau tout le fichier.

 <F7> - COMPLETER CONDITION : pour ajouter un nouvel élément à la condition définie.

et si vous disposez du module OPTIMUM dans le logiciel :

 <E> - ENREGISTRER REQUETE : pour enregistrer la condition (ou requête) créée dans la base requêtes.

 <R> - RECUPERER REQUETE : pour utiliser une requête déjà définie et enregistrée dans la base requêtes.

# **LISTE DES PLATEFORMES SMS**

 Cette fonction sert principalement à consulter ou imprimer une liste du fichier des PLATEFORMES SMS.

## **Touches de navigation**

 <Echap> - ABANDON : Pour terminer la consultation de la base plateformes SMS.

 <F4> - CREER CONDITION : pour filtrer les plateformes SMS présentes dans la liste. Voir aussi le GUIDE CONDITIONS.

 <F5> - SAISIR CODE : pour créer ou modifier la condition dans le langage interne du logiciel.

<Alt C> - COMPTEUR : pour compter le nombre de lignes à consulter ou imprimer.

 <F> - FICHES : pour voir chaque fiche plateforme SMS concernée par la condition (ou les toutes fiches si aucune condition définie).

 <Entrée> - LISTE STANDARD : pour consulter ou imprimer la liste interne au logiciel, triée sur l'index de votre choix.

 <L> - LISTE UTILISATEUR : pour consulter ou imprimer une liste utilisateur. Il est préférable dans ce cas de disposer du module OPTIMUM dans le logiciel ICIM afin de pouvoir définir et utiliser des listes permanentes. Voir aussi : LISTES UTILISATEURS.

et si une condition est définie :

<F6> - SUPPRIMER CONDITION : pour voir ou analyser à nouveau tout le fichier.

 <F7> - COMPLETER CONDITION : pour ajouter un nouvel élément à la condition définie.

et si vous disposez du module OPTIMUM dans le logiciel :

 <E> - ENREGISTRER REQUETE : pour enregistrer la condition (ou requête) créée dans la base requêtes.

 <R> - RECUPERER REQUETE : pour utiliser une requête déjà définie et enregistrée dans la base requêtes.

## **IMPRESSION DES MANUELS DE REFERENCE**

 Cette fonction sert à imprimer tout ou partie de la documentation disponible. Si vous disposez d'une version LIGHT du logiciel, veuillez notez que les manuels contiennent toutes les informations sur la version INTEGRALE, sans distinction. Les différences entre la version Light et la version Intégrale sont précisées dans la fonction nommée A PROPOS (située dans le module SYSTEME).

 A SAVOIR : des manuels de référence sont disponibles gratuitement, au format PDF, sur le site ICIM à l'adresse www.icim.fr/manuels.htm

 Bien qu'il soit possible d'imprimer intégralement le manuel d'utilisation de chaque logiciel ICIM, la plus grande partie de la documentation que ceux-ci contiennent est accessible à l'écran sous forme "d'aide suivant contexte", par simple appui sur la touche <F1>.

 Vous pouvez ainsi consulter et imprimer sélectivement la documentation détaillée. Pour cela appuyez sur <F1> (consulter l'aide suivant contexte) puis sur <F10> (imprimer l'aide suivant contexte).

Une fiche de saisie contenant les champs suivants apparait à l'écran :

#### - **LOGICIELS**

 *Nom de chaque logiciel concerné (exemple : FACTURATION, COMPTABILITE)* Chaque nom doit être séparé des autres par une virgule, sans point à la fin.

#### - **AVEC SOCIETE ET SYSTEME**

*Si Oui, les menus SOCIETE et SYSTEME seront inclus dans le manuel*

#### - **AVEC PAUSE**

 *Si Oui, le programme marquera une pause toutes les 2 pages* Ceci vous permet de retourner chaque feuille au fur et à mesure, pour le cas où votre imprimante n'imprime pas en resto-verso.

#### - **PAGE**

 *Page à partir de laquelle marquer une pause toutes les 2 pages* Ce champs peut être saisi si vous avez répondu Oui dans le champs nommé "Avec pause".

 La touche <F8> permet de valider les informations saisies et de lancer le programme d'impression des manuels de référence, après validation du menu d'impression.

 Pour imprimer correctement chaque manuel, il est nécessaire de paramétrer la fiche imprimante de façon à ce qu'elle puisse imprimer 69 lignes par page. Un nombre inférieur lui ferait imprimer des pages tronquées, un nombre supérieur également car plus d'une page du manuel serait présente sur chaque page imprimée. Appuyez sur la touche <P> pour modifier les paramètres.

#### **Impressions sous DOS**

 Si vous disposez d'une imprimante capable d'émuler le langage PCL 3 (ou plus récent) vous pouvez utiliser l'imprimante HP modèle LASERJET III présente dans le gestionnaire d'imprimantes. Pour l'utiliser lors de vos impressions, appuyez sur la touche I:Imprimantes, au moment ou le menu d'impression est présent à l'écran et choisissez cette imprimante dans le guide, en prenant la fiche paramétrée à 69 lignes par page.

#### **Impressions sous Windows**

 Vous pouvez paramétrer le logiciel pour qu'il utilise le spouleur d'impression PageScript, si vous utilisez la version pour DOS du logiciel. Ce spouleur permet d'utiliser toute imprimante compatible Windows, dès l'instant que ses fichiers pilotes sont installés sous Windows. Pour choisir PageScript comme spouleur d'impression, aller dans le menu SYSTEME du logiciel, sous-menu PARAMETRAGE puis IMPRESSIONS. La version pour Windows du logiciel ne nécessite pas l'utilisation d'un spouleur d'impression : le logiciel traite directement avec Windows.

 Le programme numérise les images écran à imprimer et vous informe du bon déroulement de l'impression du manuel. Après l'impression de la Table des matières un menu s'affiche qui vous indique le nombre total de pages à imprimer. Le logiciel vous demande alors confirmation.

 Voir également : PARAMETRAGE IMPRESSIONS, MENU D'IMPRESSION, GESTION DES IMPRIMANTES, A PROPOS.

# **GESTION DES LOGICIELS**

Cette fonction sert à mettre à jour ou consulter le fichier des logiciels.

 Cette fonction permet le lancement d'applications DOS ou Windows sans quitter le logiciel, pour y accéder plus rapidement.

La liste des logiciels apparait à l'écran.

## **Navigation devant la liste**

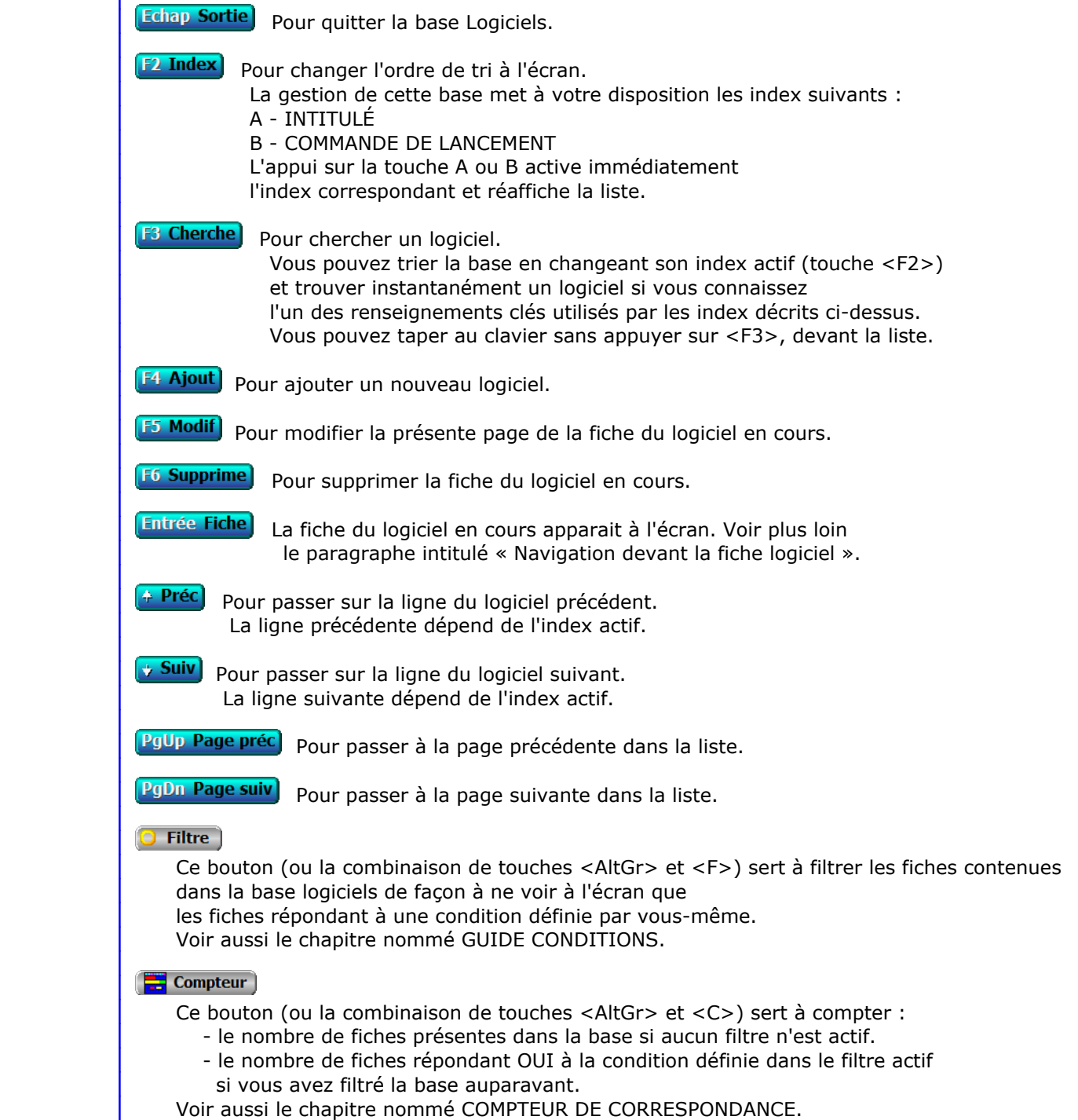

#### **Th** Analyse

 Ce bouton (ou la combinaison de touches <AltGr> et <A>) sert à analyser la base logiciels sous forme de liste, et sous forme graphique si au moins un champs cumulable est présent dans la liste. Voir aussi le chapitre nommé ANALYSE.

#### Statistiques

 Ce bouton (ou la combinaison de touches <AltGr> et <S>) sert à consulter des statistiques globales concernant la base courante. Le logiciel calcule le total, la moyenne, la plus petite et la plus grande valeur trouvées, pour chaque champs. Voir aussi le chapitre nommé STATISTIQUES.

## **Fiche logiciel - page 1**

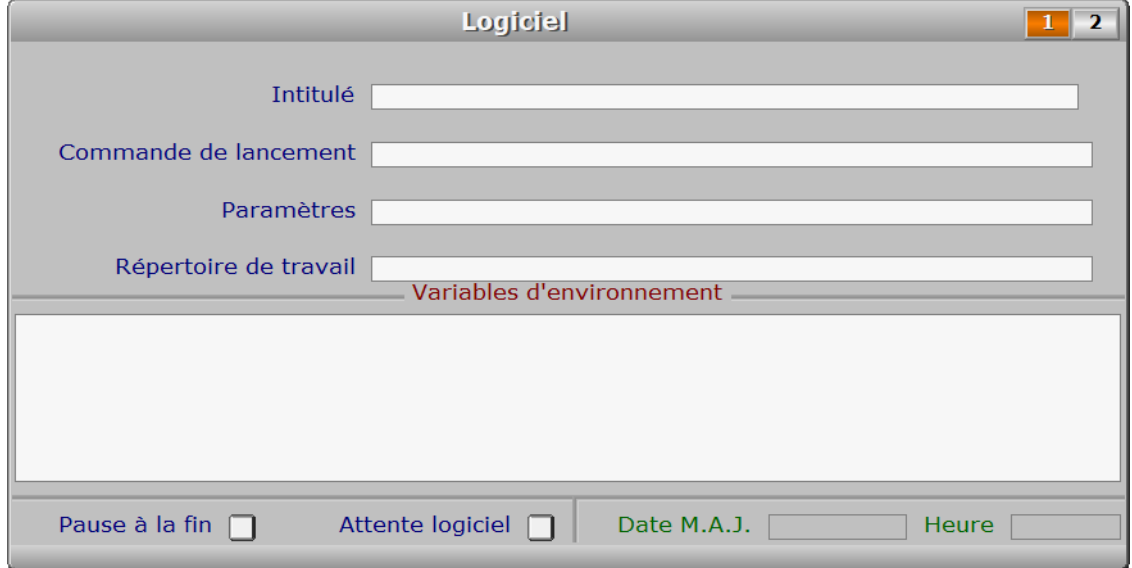

### **Description des champs - page 1**

#### **Intitulé**

*Entrez le nom de ce logiciel (F2 = guide logiciels).*

#### **Commande de lancement**

*Ligne de commande permettant de démarrer ce logiciel (F2 = guide).*

#### **Paramètres**

*Paramètres à passer au logiciel concerné (F2 = guide).*

#### **Répertoire de travail**

 *Répertoire (dossier) de travail à activer avant le démarrage du logiciel (F2 = guide).* Par défaut le programme tente de démarrer le logiciel indiqué sans changer le répertoire actif. Ceci peut empêcher l'exécution correcte du logiciel concerné si celui-ci doit être impérativement chargé depuis son répertoire. Dans ce cas, indiquez dans ce champs le répertoire à activer.

#### **Date M.A.J.**

 Ce champs est mis à jour automatiquement : il contient la date de la dernière mise à jour de la fiche logiciel en cours.

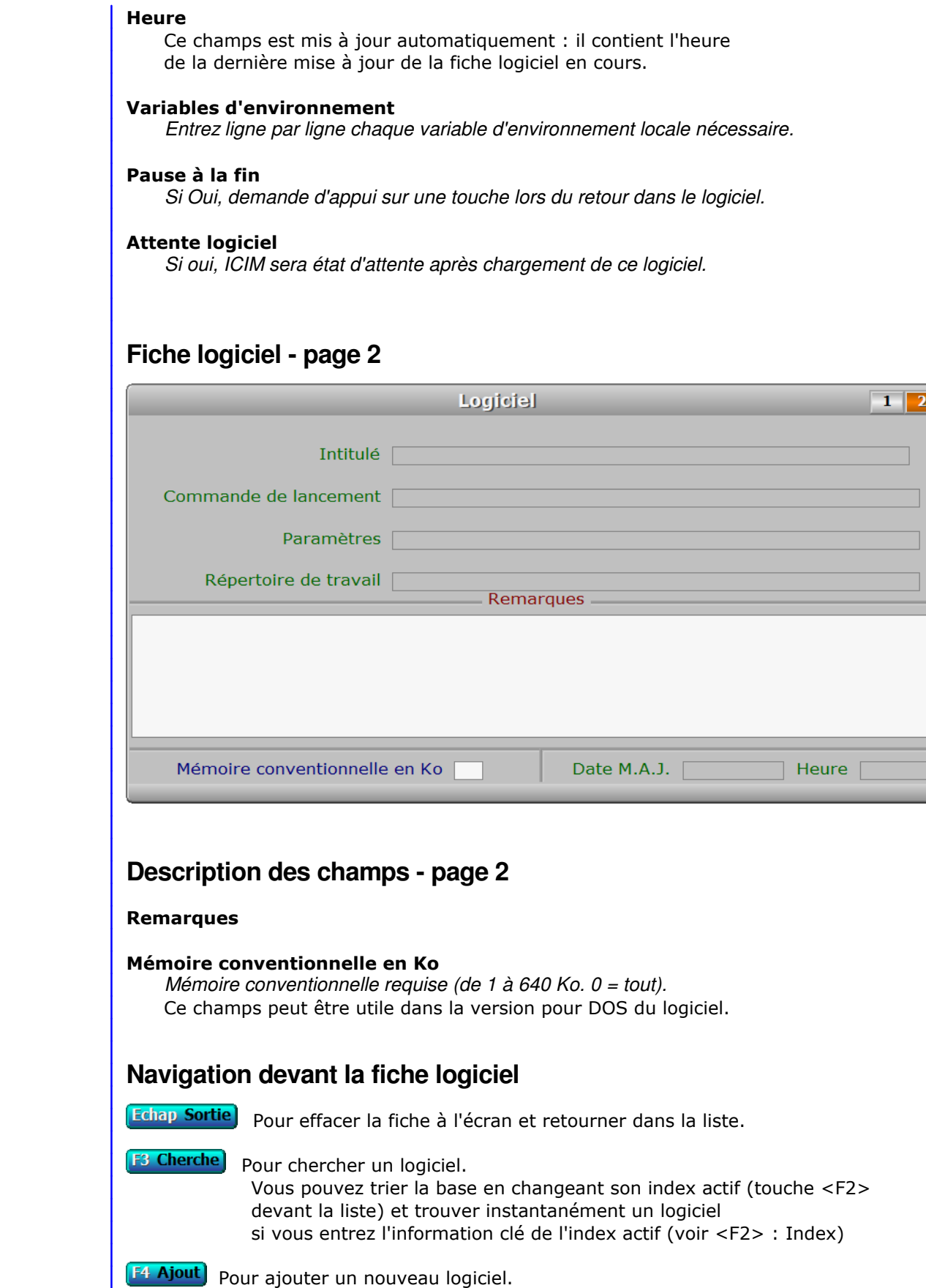

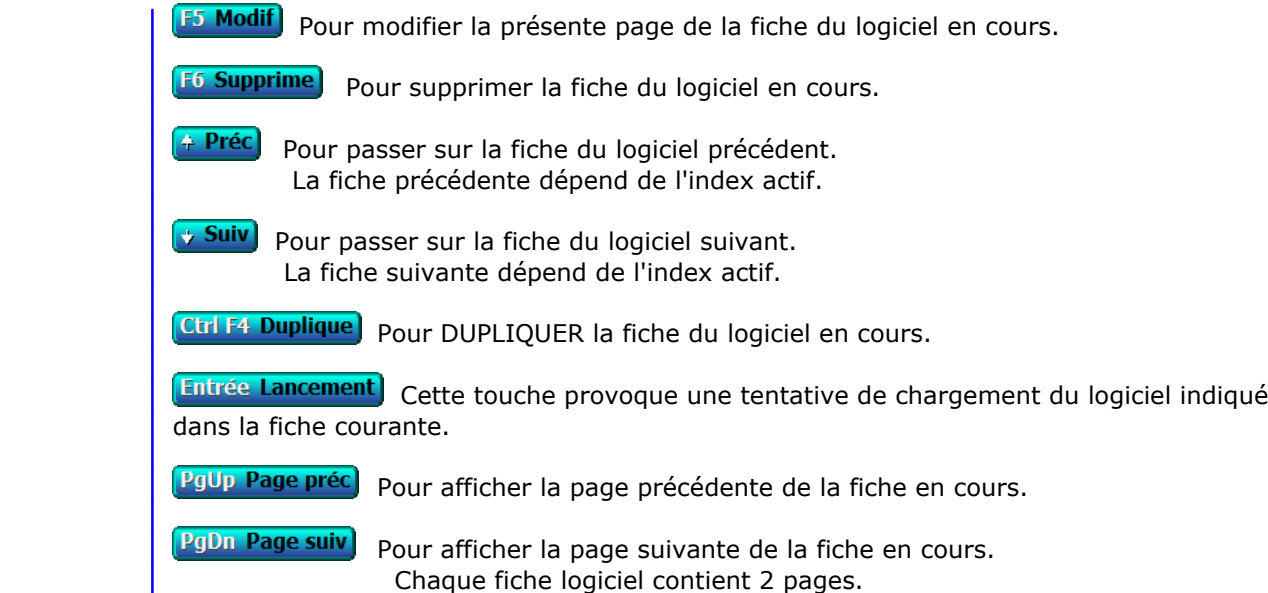

# **SAISIE DES SIMULATIONS D'ENREGISTREMENT ICIM**

Cette fonction sert à mettre à jour ou consulter le fichier des simulations d'enregistrement ICIM.

Cette fonction permet de

- consulter quelques informations concernant :
	- le logiciel ICIM en cours
	- l'auteur
	- les coordonnées de ICIM.
- créer une ou plusieurs fiches d'enregistrement, pour vous-même ou pour quelqu'un de votre entourage désirant obtenir une licence d'utilisation d'un logiciel ICIM.
- calculer le prix de la configuration de votre choix (en créant une simulation d'enregistrement), sachant que ce prix peut être sujet à modifications sans préavis.
- consulter les capacités des fichiers de données, qui dépendent de la configuration choisie dans la simulation d'enregistrement courante.
- consulter ou imprimer la liste des index disponibles exclusivement dans les VERSIONS INTEGRALES des logiciels ICIM.
- consulter ou imprimer la liste des fonctions disponibles exclusivement dans les VERSIONS INTEGRALES des logiciels ICIM.
- imprimer une fiche d'enregistrement pour la transmettre à ICIM.

La liste des simulations d'enregistrement ICIM apparait à l'écran.

## **Navigation devant la liste**

**Echap Sortie)** Pour quitter la base Simulations d'enregistrement ICIM.

- **F3 Cherche** Pour chercher une simulation d'enregistrement. Champs de recherche : N°. Vous pouvez taper au clavier sans appuyer sur <F3>, devant la liste.
- **F4 Ajout** Pour ajouter une nouvelle simulation d'enregistrement.

**F5 Modif** Pour modifier la fiche de la simulation d'enregistrement en cours.

- **F6 Supprime** Pour supprimer la fiche de la simulation d'enregistrement en cours.
- **Entrée Fiche)** La fiche de la simulation d'enregistrement en cours apparait à l'écran. Voir plus loin le paragraphe intitulé « Navigation devant la fiche simulation d'enregistrement ».
- <sup>4</sup> Préc) Pour passer sur la ligne de la simulation d'enregistrement précédente.
- **Suiv** Pour passer sur la ligne de la simulation d'enregistrement suivante.

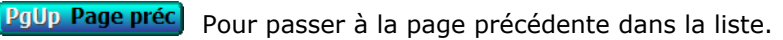

PgDn Page suiv Pour passer à la page suivante dans la liste.

### **Fiche simulation d'enregistrement**

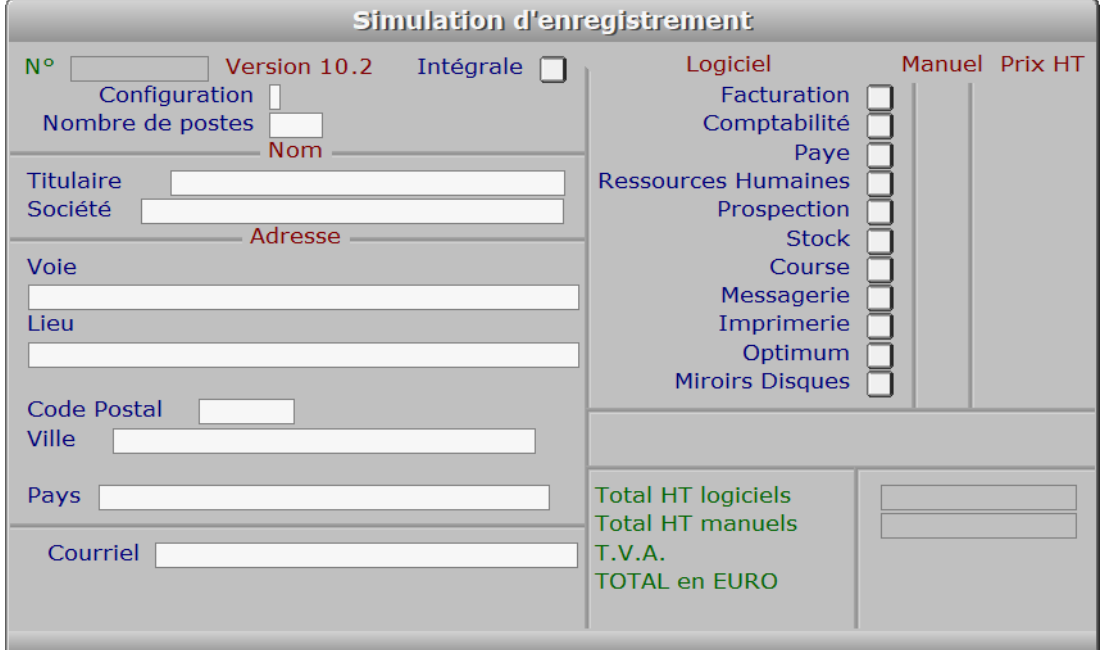

### **Description des champs**

#### **N°**

 *Numéro de la simulation d'enregistrement courante (F2 = guide).* La valeur de ce champs est calculée par le programme lors de l'ajout d'une nouvelle fiche.

#### **Intégrale**

 *Non = version light, Oui = version intégrale.* Chaque logiciel ICIM est disponible en version INTEGRALE et en version LIGHT. Certaines fonctions du bureau ne sont disponibles qu'en version intégrale, de même que certains index des bases de données internes. Pour une liste détaillée, voir INDEX DISPO et FONCTIONS DISPO, après validation de la fiche (touche <F8>).

#### **Configuration**

 *Entrez un nombre entre 1 et 6 (F2 = guide configurations).* Les configurations ICIM déterminent les capacités de vos fichiers et le coût d'achat de la licence d'utilisation de chaque logiciel ICIM.

 Les logiciels ICIM sont disponibles dans trois configurations : JUNIOR, SENIOR et PRO. Chaque configuration est fournie selon vos besoins en MONOPOSTE ou en RESEAU.

 Pour connaître les capacités des fichiers selon la configuration choisie, entrez dans la fonction nommée A PROPOS. Cette fonction est accessible dans le menu SYSTEME, menu situé à droite dans le bureau après sélection d'une société lorsque vous entrez dans le logiciel.

Créez alors une simulation d'enregistrement.

 Dans la zone de saisie nommée CONFIGURATION vous pouvez indiquer la configuration de votre choix.

 Après sauvegarde de la fiche (touche/bouton <F8>), cliquez sur le bouton CAPACITE en haut de l'écran pour avoir la capacité de chaque fichier présent dans le logiciel(s) choisi dans la simulation.

#### **Nombre de postes**

 *Nombre de postes requis pour une exploitation en réseau local.* Pour une configuration en réseau, un supplément est appliqué, par poste supplémentaire si plus de 5 postes, pour l'achat d'une licence.

#### **Titulaire**

*Nom et prénom du titulaire de la nouvelle licence d'utilisation.*

#### **Société**

*Société, association, compagnie ou groupe dans lequel sera exploité le logiciel.*

#### **Voie**

*Exemple : 10, rue Pasteur.*

#### **Lieu**

*Exemple : Z.I. ..., Batiment C.*

#### **Code Postal**

*Code postal de votre adresse.*

#### **Ville**

*Entrez la ville de votre adresse.*

#### **Pays**

*Entrez le nom du pays de votre adresse.*

#### **Courriel**

 *Adresse électronique du titulaire de la licence d'utilisation du logiciel (F2 = guide).* Si ce champs est renseigné, ICIM pourra vous transmettre tout document par courriel, au format .pdf. Le pack d'installation sera mis à votre disposition sur le site internet ICIM. Vous recevrez plus rapidement un courriel contenant le lien vous invitant à le télécharger.

 Les données vous concernant seront utilisées exclusivement pour la gestion de votre compte et ne seront transmises à aucun tiers.

#### **Facturation**

*Oui, si vous voulez le logiciel FACTURATION.*

#### **Manuel facturation**

*Oui, si vous voulez le manuel de référence imprimé du logiciel FACTURATION.*

#### **Comptabilité**

*Oui, si vous voulez le logiciel COMPTABILITE.*

#### **Manuel Comptabilité**

*Oui, si vous voulez le manuel de référence imprimé du logiciel COMPTABILITE.*

#### **Paye**

*Oui, si vous voulez le logiciel PAYE.*

#### **Manuel Paye**

*Oui, si vous voulez le manuel de référence imprimé du logiciel PAYE.*

#### **Ressources Humaines**

*Oui, si vous voulez le logiciel RESSOURCES HUMAINES.*

#### **Manuel Ressources Humaines**

*Oui, si vous voulez le manuel de référence imprimé du logiciel RESS. HUMAINES.*

#### **Prospection**

*Oui, si vous voulez le logiciel PROSPECTION.*

#### **Manuel Prospection**

*Oui, si vous voulez le manuel de référence imprimé du logiciel PROSPECTION.*

#### **Stock**

*Oui, si vous voulez le logiciel STOCK.*

#### **Manuel Stock**

*Oui, si vous voulez le manuel de référence imprimé du logiciel STOCK.*

#### **Course**

*Oui, si vous voulez le logiciel COURSE.*

#### **Manuel Course**

*Oui, si vous voulez le manuel de référence imprimé du logiciel COURSE.*

#### **Messagerie**

*Oui, si vous voulez le logiciel MESSAGERIE.*

#### **Manuel Messagerie**

*Oui, si vous voulez le manuel de référence imprimé du logiciel MESSAGERIE.*

#### **Imprimerie**

*Oui, si vous voulez le logiciel IMPRIMERIE.*

#### **Manuel Imprimerie**

*Oui, si vous voulez le manuel de référence imprimé du logiciel IMPRIMERIE.*

#### **Optimum**

*Oui, si vous voulez le logiciel OPTIMUM.*

#### **Manuel Optimum**

*Oui, si vous voulez le manuel de référence imprimé du logiciel OPTIMUM.*

#### **Miroirs Disques**

*Oui, si vous voulez le logiciel MIROIRS DISQUES.*

#### **Manuel Miroirs Disques**

*Oui, si vous voulez le manuel de référence imprimé du logiciel MIROIRS DISQUES.*

#### **Total HT logiciels**

 *Total hors-taxes de votre commande, pour la partie LOGICIELS.* Ce champs est mis à jour automatiquement. Au dessous des totaux hors-taxes sont indiqués :

 - le montant de la T.V.A. en vigueur en France à la date de sortie du logiciel ICIM dont vous disposez.

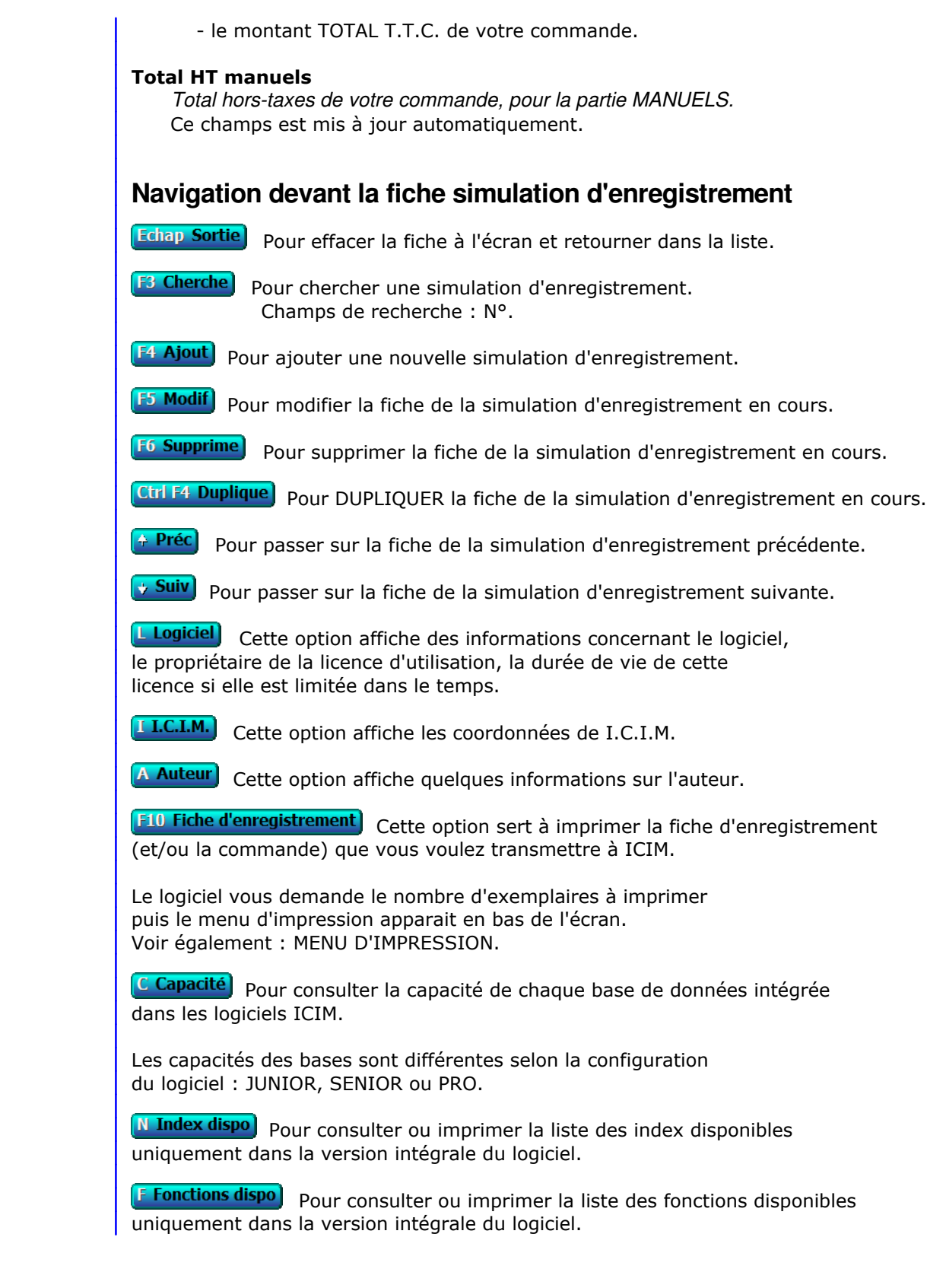

# **CONDENSATION DES BASES**

 Cette fonction permet de supprimer physiquement tous les enregistrements vides dans vos bases de données.

 Lorsque vous supprimez une fiche dans une base, cette fiche n'est pas détruite mais seulement mise à blanc, c'est à dire qu'elle est vidée de toute information ; elle peut ensuite être réutilisée par le logiciel lorsque vous ajoutez une nouvelle fiche dans cette base.

 La mise à blanc d'une fiche est beaucoup plus rapide à effectuer pour le logiciel que la suppression physique, mais elle ne vous fait pas récupérer sur disque la place occupée par cette fiche vide.

 La fonction en cours peut vous faire récupérer la place occupée sur disque par les fiches vides. Elle est donc utile si vous manquez de place sur votre disque dur et si vous avez supprimé un nombre important de fiches dans des bases sans en ajouter de nouvelles dans ces mêmes bases.

 Si vous disposez d'une version réseau du logiciel, celui-ci vous informe que seules les bases qui ne sont pas utilisées par d'autres utilisateurs du réseau au moment ou vous lancez la présente fonction seront traitées, car le traitement effectué par cette fonction nécessite l'ouverture de chaque base en mode EXCLUSIF (un seul utilisateur à la fois).

# **CONVERSION BASES DE DONNEES**

 Cette fonction permet de transformer, par une procédure entièrement automatique, l'ensemble des bases de données utilisées par le logiciel en vue de les rendre compatibles avec des formats utilisés par d'autres langages de programmation ou en dans le but d'utiliser un autre gestionnaire de bases de données que celui utilisé jusqu'ici.

 Le logiciel affiche le nom du gestionnaire de bases de données actif avant la conversion et vous invite à choisir le nouveau gestionnaire. Après validation de votre choix, le programme vous demande confirmation avant de procéder à la conversion.

 L'utilisation de cette fonction est particulièrement conseillée si vous utilisez actuellement le gestionnaire DBFNTX : vous pouvez tirer avantage d'effectuer la conversion vers le gestionnaire DBFCDX.

#### **Gestionnaire DBFNTX**

 C'était le gestionnaire par défaut des logiciels ICIM jusqu'à la version 4.0 incluse. Il est remplacé depuis par le gestionnaire DBFCDX.

#### **Gestionnaire DBFCDX**

Ce gestionnaire apporte certains avantages comparé au gestionnaire DBFNTX :

- Création d'index de taille réduite. Les données clé sont enregistrées dans un format compacté réduisant sensiblement la taille des fichiers index.
- Accélération de la vitesse d'indexation, de recherche et d'affichage des listes indexées.
- Augmentation du nombre d'index utilisables simultanément par fichier : 50.
- Conversion des données des champs mémo (textes de longueur variable) au moyen de fichiers mémo réduisant la taille occupée sur disque et augmentant la vitesse d'affichage des mémos.

#### **Gestionnaire DBFCDXAX**

 Ce gestionnaire décuple les possibilités du gestionnaire DBFCDX. Son utilisation, qui nécessite la présence du logiciel Advantage Database Server sur le serveur auquel vous êtes connectés (en réseau) ou sur votre poste (en monoposte), permet un partage des fichiers en réseau local et/ou par Internet, en toute sécurité, avec un encombrement réseau parmi les plus faibles.

Site internet du fabricant de ADS : http://www.advantagedatabase.com/

 Si ce gestionnaire n'est pas inclus dans la liste des choix proposés ici, contacter ICIM pour l'obtenir, gratuitement si vous en faites la demande lors de votre commande ou si vous avez souscrit auprès de ICIM au forfait annuel "mises à jour régulières".

# **REINDEXATION DES BASES**

 Cette fonction peut être utile si vous constatez un dysfonctionnement ou obtenez un message d'erreur d'exécution, lors de l'accès dans plusieurs base ou lors d'une recherche à l'aide d'un index. Vous pouvez ici supprimer les index de toutes les bases de données du logiciel. Ces index seront recréés dès que vous ouvrirez à nouveau les bases concernées. Si le problème persiste, veuillez appliquer les recommandations ci-dessous, puis contacter ICIM si le problème n'est toujours pas résolu.

#### **VERIFICATION ET DEFRAGMENTATION**

 Si la défragmentation régulière du disque dur n'est pas planifiée, il est important de la faire au moins une fois par mois. Plus souvent elle est faite, plus rapide elle est. Arrivé à un certain niveau de fragmentation, des secteurs sont perdus par le système d'exploitation Windows. Il ne sait plus recoller tous les bouts d'un fichier trop fragmenté et ces secteurs orphelins l'induisent en erreur, de façon complètement aléatoire. C'est pourquoi la défragmentation est indispensable, tout comme la vérification du disque (analyse) après chaque coupure de courant. Seul un disque en parfait état de fonctionnement sur le serveur peut préserver l'intégrité des données qu'il stocke.

 Pour démarrer la vérification ou la défragmentation du disque dur sous Windows, fermer le logiciel s'il est ouvert (sur tous les postes en réseau) puis aller sous Windows dans "Ordinateur" (ou "Poste de travail" selon le Windows utilisé) et cliquer avec le bouton droit de la souris sur le disque dur contenant le répertoire (dossier) de travail ICIM (ou celui choisi lors de l'installation du logiciel). Choisir "Propriétés", puis l'onglet "Outils".

# **GESTION DES TRANCHES DE COMMISSIONNEMENT**

Cette fonction sert à mettre à jour ou consulter le fichier des tranches de commissionnement.

 L'accès à la gestion des tranches se fait par la fonction nommée GESTION DES COMMISSIONS. Une touche de navigation permet d'accèder aux tranches de la commission affichée à l'écran.

La liste des tranches de commissionnement apparait à l'écran.

## **Navigation devant la liste**

**Echap Sortie** Pour quitter la base Tranches de commissionnement.

**F4 Ajout** Pour ajouter une nouvelle tranche.

**F5 Modif** Pour modifier la fiche de la tranche en cours.

**F6 Supprime** Pour supprimer la fiche de la tranche en cours.

**Entrée Fiche)** La fiche de la tranche en cours apparait à l'écran. Voir plus loin le paragraphe intitulé « Navigation devant la fiche tranche ».

Préc) Pour passer sur la ligne de la tranche précédente.

**Exaiv** Pour passer sur la ligne de la tranche suivante.

PgUp Page préc) pour passer à la page précédente dans la liste.

**PgDn Page suiv** Pour passer à la page suivante dans la liste.

#### **D** Filtre

 Ce bouton (ou la combinaison de touches <AltGr> et <F>) sert à filtrer les fiches contenues dans la base tranches de commissionnement de façon à ne voir à l'écran que les fiches répondant à une condition définie par vous-même. Voir aussi le chapitre nommé GUIDE CONDITIONS.

#### $\Box$  Compteur

Ce bouton (ou la combinaison de touches <AltGr> et <C>) sert à compter :

- le nombre de fiches présentes dans la base si aucun filtre n'est actif.
- le nombre de fiches répondant OUI à la condition définie dans le filtre actif si vous avez filtré la base auparavant.

Voir aussi le chapitre nommé COMPTEUR DE CORRESPONDANCE.

#### **Th** Analyse

 Ce bouton (ou la combinaison de touches <AltGr> et <A>) sert à analyser la base tranches de commissionnement sous forme de liste, et sous forme graphique si au moins un champs cumulable est présent dans la liste. Voir aussi le chapitre nommé ANALYSE.

#### **Exercise Statistiques**

 Ce bouton (ou la combinaison de touches <AltGr> et <S>) sert à consulter des statistiques globales concernant la base courante. Le logiciel calcule le total, la moyenne, la plus petite et la plus grande valeur trouvées, pour chaque champs. Voir aussi le chapitre nommé STATISTIQUES.

## **Fiche tranche**

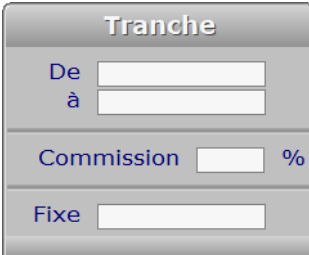

### **Description des champs**

#### **De**

*Entrez le prix minimum de cette tranche (F2 = calculette).*

### **A**

*Entrez le prix maximum de cette tranche (F2 = calculette).*

#### **Commission**

*Pourcentage de commission, si calcul avec pourcentage (F2 = calculette).*

#### **Fixe**

*Entrez le montant de la commission, si montant fixe (F2 = calculette).*

## **Navigation devant la fiche tranche**

**Echap Sortie** Pour effacer la fiche à l'écran et retourner dans la liste.

- [F3 Cherche] Pour chercher une tranche. Champs de recherche : CODE.
- [F4 Ajout] Pour ajouter une nouvelle tranche.
- **F5 Modif** Pour modifier la fiche de la tranche en cours.

[F6 Supprime] Pour supprimer la fiche de la tranche en cours.

- <sup>4</sup> Préc) Pour passer sur la fiche de la tranche précédente.
- **Suiv** Pour passer sur la fiche de la tranche suivante.

## **ANALYSE**

 Ce Bouton (ou la combinaison de touches <Alt A>), présent dans la liste de chaque base de données (en gestion ou saisie), permet l'analyse complète ou ciblée de la base de données courante.

 Si un filtre est actif lorsque vous cliquez sur le bouton ANALYSE, seules les fiches concernées par la condition définie pour le filtre sont visibles.

Vous pouvez à tout moment en cliquant sur ce bouton :

- consulter et imprimer tout ou partie de la base de données courante, sous forme de liste (base principale et bases en relation).
- consulter et imprimer les cumuls des champs cumulables en prenant la clé d'index (ou début de clé) de votre choix pour vos sous-totaux.
- consulter les champs cumulables sous forme de graphique de gestion.
- compter le nombre de fiches présentes dans la base ou répondant à la condition définie dans l'éventuel filtre actif.
- consulter et imprimer les statistiques globales concernant la base courante.

 Voir également : FILTRAGE, GUIDE CONDITIONS, GENERATEUR DE LISTES, GRAPHIQUES DE GESTION, COMPTEUR DE CORRESPONDANCE.

# **COMPTEUR DE CORRESPONDANCE**

 Le compteur de correspondance sert à compter le nombre de fiches répondant à la condition active (ou filtre actif), ou toutes les fiches si aucun filtre n'est actif.

#### **Exemple**

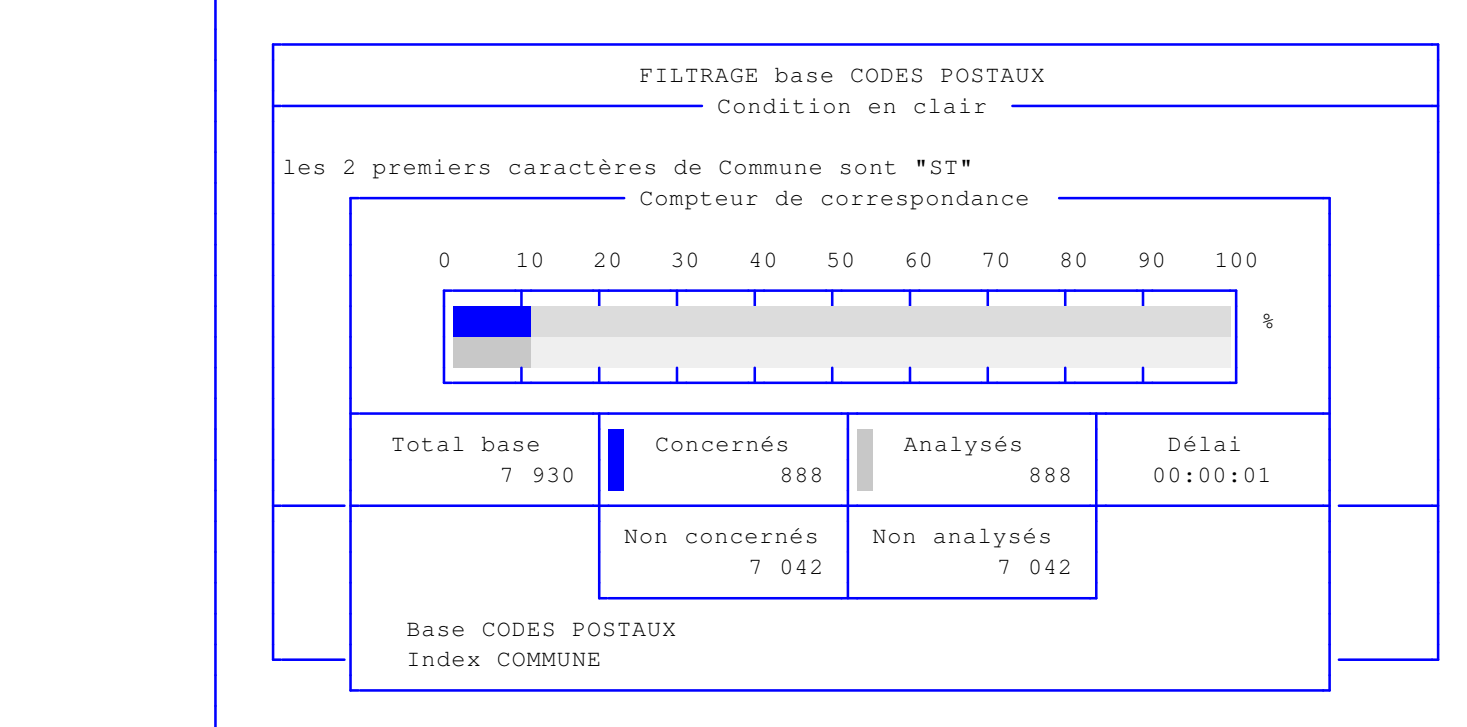

 Dans cet exemple, la base analysée est la base des codes postaux et la condition indique que seules sont concernées les communes dont le nom commence par "ST".

 Nombre de fiches concernées : 888. Nombre de fiches analysées : 888. Nombre de fiches en tout dans la base : 7930.

 Le COMPTEUR DE CORRESPONDANCE se sert si possible des INDEX de la base en cours pour réduire le temps d'interrogation. Le résultat est d'autant plus impressionnant que la base de données est volumineuse.

 Dans l'exemple précédent, la base des codes postaux a deux index : CODE POSTAL et COMMUNE. La condition porte sur le champs COMMUNE, qui est un champs indexé. Comme ce champs est le seul (ou le premier) d'une clé d'index, et parce que la condition (ou filtre) analyse le champs COMMUNE à partir de son premier caractère, le COMPTEUR se sert de l'index COMMUNE pour faire sa recherche qui aboutit dans cet exemple en une seconde. Sur le même PC et dans une situation analogue à celle-ci, si la base de données concernée contient plusieurs millions de fiches et s'il y a approximativement autant de fiches concernées, le temps d'analyse sera le même.

Voir également : FILTRAGE, GUIDE CONDITIONS, REQUETES.

## **FILTRAGE**

 Le filtrage des informations consiste à sélectionner uniquement les lignes de données (ou fiches) que vous voulez consulter, imprimer, faxer...

 Les logiciels ICIM vous proposent plusieurs façons pour trouver les fiches contenant les informations que vous recherchez dans vos bases :

- INDEX : permet de trier la base dans l'ordre voulu puis de sélectionner la première fiche et la dernière fiche concernée, dans l'ordre du tri courant. Les sélections dépendent des index disponibles.
- FILTRAGE : permet de placer plusieurs conditions en même temps, indépendamment de l'index choisi. Vous pouvez par exemple imprimer la liste de toutes les communes dont le nom commence par "ST" et qui se trouvent dans les départements 31 et 91, en choisissant au choix le tri par code postal ou par commune.

 ICIM met à votre disposition dans ses logiciels un système d'interrogation permettant de choisir précisement l'étendue du filtrage à utiliser dans vos bases de données pour :

- gérer vos fiches de façon ciblée
- consulter ou imprimer des listes
- imprimer des étiquettes
- exporter vos données vers d'autres logiciels
- importer vos données depuis d'autres logiciels
- effectuer des opérations de remplacement en série

 Pour plus d'informations sur le système d'interrogation, voir également le chapitre nommé GUIDE CONDITIONS.

# **STATISTIQUES**

 Ce Bouton (ou la combinaison de touches <Alt S>), présent dans la liste de chaque base de données (en gestion ou saisie), permet la consultation et l'impression des statistiques globales de la base de données courante.

 Si un filtre est actif lorsque vous cliquez sur ce bouton, seules les fiches concernées par la condition définie pour le filtre seront analysées pour la création du tableau des statistiques.

Vous pouvez ici consulter ou imprimer :

- Le total et la moyenne des fiches concernées (toutes si aucun filtre) pour tous les champs contenant des nombres ou des montants cumulables.
- La plus petite et la plus grande valeur trouvées dans les fiches concernées, pour chaque champs.
- Le nombre de fiches concernées.

Voir également : ANALYSE, FILTRAGE, GUIDE CONDITIONS.
### **GENERATEUR DE LISTES**

 Le générateur de listes permet de créer une ou plusieurs listes pour chaque base de données. Vous pouvez définir, à l'aide de ce générateur :

- quels champs doivent être inclus dans la liste
- l'emplacement de chaque champs par rapport aux autres
- la largeur que doit occuper chaque champs (en caractères)

 Les champs numériques cumulables déclenchent l'impression d'un cumul de fin de page et d'un cumul général s'ils sont inclus dans la liste. Les champs "monétaires" déclenchent en plus un cumul en EUROS ou autre monnaie de compte. Voir à ce sujet : MONNAIE DE COMPTE, GESTION DES MONNAIES.

 La présence d'un champs numérique cumulable dans une liste rend accessible la visualisation de la page courante sous forme de GRAPHIQUE DE GESTION (voir plus loin <G> : Graphe).

Le générateur de listes est disponible dans les cas suivants :

- vous êtes en consultation dans une liste utilisateur.
- vous vous trouvez en mode gestion/saisie dans la base des listes utilisateurs, dans la zone de saisie nommée CHAMPS. Appuyez sur <F2> ou <F3>, comme indiqué en bas de l'écran.

### **Touches de navigation dans le générateur de listes**

#### **<Echap> : Abandon**

 (ou Sortie si Listage conditionnel) Appuyez sur cette touche pour quitter le générateur de listes, en abandonnant la liste courante. Si vous aviez modifié la liste entre temps, le programme vous le dit et vous demande confirmation.

#### **<F2> : Index**

 Cette touche sert à changer l'ordre de tri de la base active. Si plusieurs index sont disponibles pour la base active, vous pouvez changer d'index en appuyant sur cette touche. Pour connaître la liste des index disponibles pour la base active, consultez la documentation sur cette base ou appuyez sur <F2>.

#### **<F4> : Ajout**

 Cette touche permet d'ajouter un champs dans la liste. Le champs ajouté vient alors se placer à droite du champs sur lequel vous êtes positionné.

 Un menu s'affiche à l'écran contenant les noms des champs de la base de données courante. Si des bases sont en relation avec la base courante, vous pouvez également ajouter des champs de ces bases (les bases en relations sont indiquées à la fin de ce menu).

#### **<Inser> : Insère**

L'appui sur cette touche provoque une action identique à l'appui

 sur la touche <F4> sauf que le champs ajouté vient alors se placer à gauche du champs sur lequel vous êtes positionné.

#### **<F6> : Supprime**

 L'appui sur cette touche supprime de la liste le champs sur lequel vous êtes positionné.

#### **<F8> : OK**

 Cette touche sert à quitter le générateur de listes en confirmant la validité de la liste courante.

### **<Alt C> : Compteur**

 Cette touche active le Compteur de Correspondance. Voir également : COMPTEUR DE CORRESPONDANCE.

#### **<G> : Graphe**

 Cette touche active le graphique de gestion correspondant à la page en cours dans la liste. Tous les champs numériques cumulables présents dans la liste y sont représentés. Voir également : GRAPHIQUES DE GESTION.

#### **<I> : Imprime**

 Cette touche permet d'imprimer la liste courante. Voir également : MENU D'IMPRESSION.

#### **<V> : Voir condition**

Cette touche permet de consulter l'éventuelle condition active.

#### **<Flèche gauche> : Gauche**

 Cette touche sert à vous déplacer sur le champs précédent le champs sur lequel vous êtes positionné dans la liste.

#### **<Flèche droite> : Droite**

 Cette touche sert à vous déplacer sur le champs suivant le champs sur lequel vous êtes positionné dans la liste.

#### **<A> : Ajuste**

 Cette touche permet d'ajuster la largeur d'affichage de la colonne sur laquelle vous êtes positionné dans la liste. Indiquez ici le nombre de caractères requis pour cette colonne.

# **GRAPHIQUES DE GESTION**

 Les graphiques de gestion sont accessibles lorsque vous êtes dans une liste (utilisateur ou standard) et si au moins un champs numérique cumulable est présent dans la liste. Appuyez alors sur la touche <G> : Graphe comme indiqué en bas de l'écran.

 Les graphiques de gestion sont la traduction visuelle, pour chaque ligne de données présente à l'écran, de tous les champs numériques cumulables. Ils sont disponibles pour toutes les bases de données contenant ce type de champs et ne nécessitent aucun paramètrage.

 L'échelle est calculée sur le plus grand nombre à représenter. Vous pouvez la modifiée en tapant directement au clavier le nombre le plus grand voulu. Si ce nombre est supérieur ou égal au plus grand nombre à représenter, il sera accepté par le logiciel.

# **EDITEUR DE TEXTE**

 Vous êtes dans l'éditeur de texte chaque fois que vous entrez dans un champs mémo. Un champs mémo est une zone de saisie de textes de longueur variable en lignes et en colonnes.

#### **Touches de navigation dans l'éditeur de texte.**

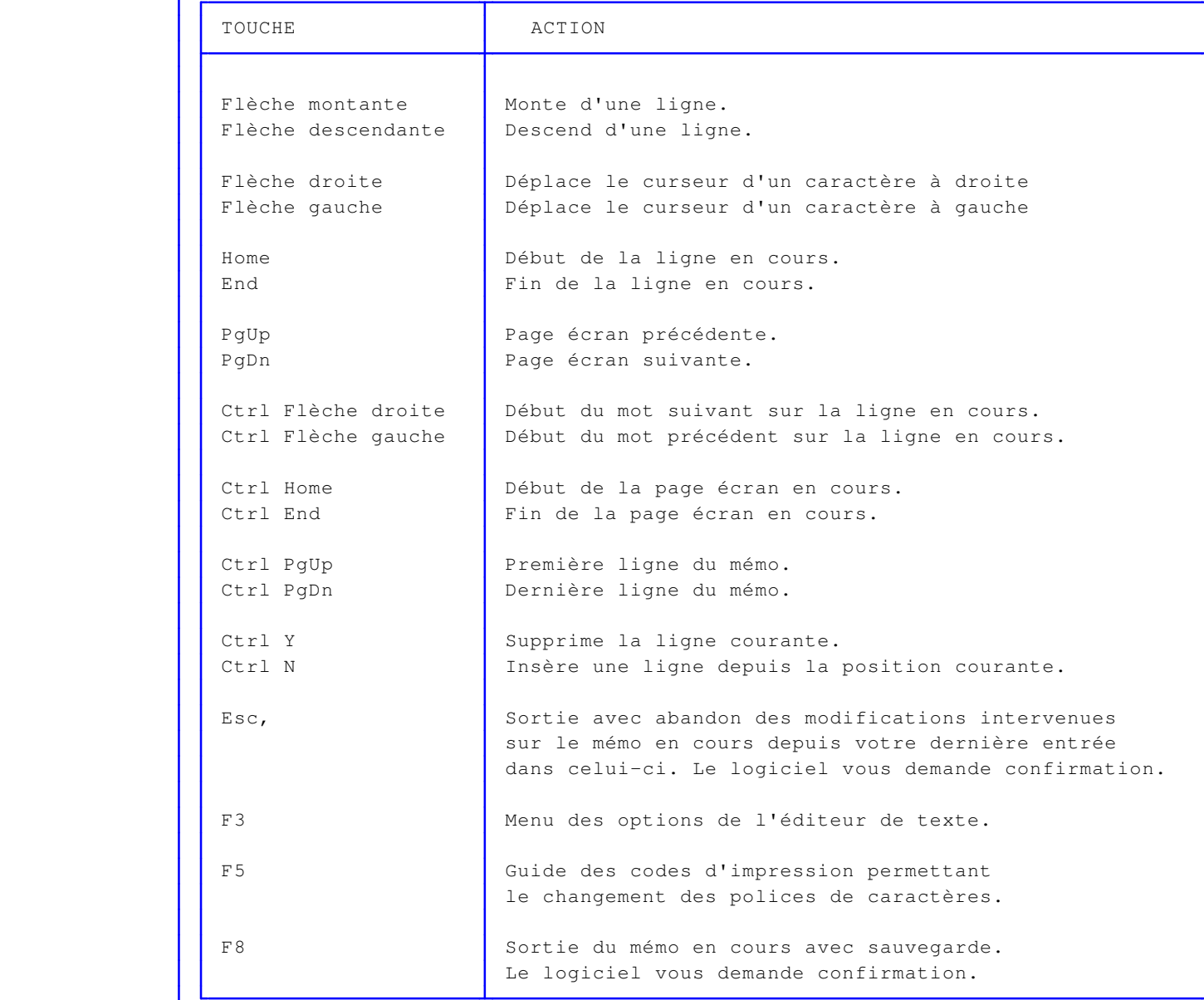

#### **<F3> : Menu des options de l'éditeur**

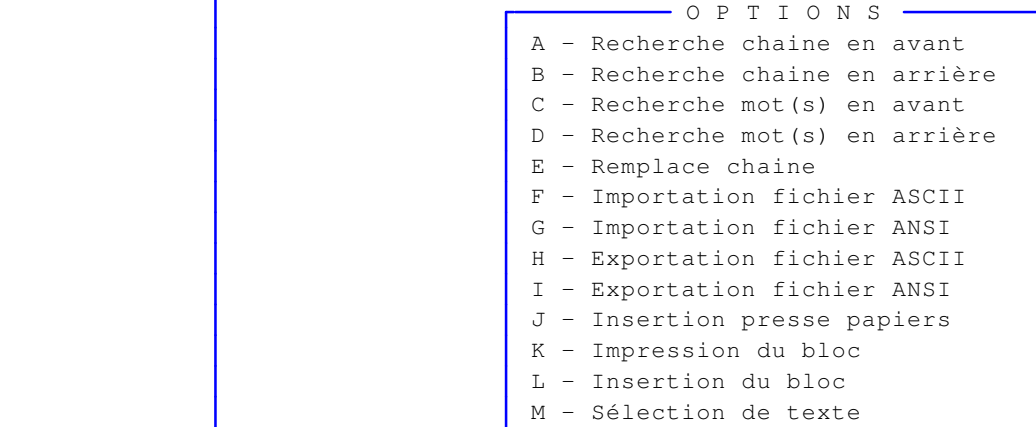

#### **<F5> : Guide des codes d'impression**

 Le logiciel affiche la liste des codes d'impression permettant le changement de police de caractères. Si vous validez l'un des codes présents dans la liste, le logiciel insère ce code dans le texte en cours, à l'endroit où se trouvait le curseur avant l'appui sur <F2>.

 NOTE : Les codes affichés dans la liste sont ceux utilisables avec la dernière imprimante sélectionnée.

# **EDITEUR DE CONDITIONS**

 Vous êtes dans l'éditeur de conditions chaque fois que vous entrez dans la saisie de conditions. Cet éditeur est un éditeur de texte qui analyse lors de la validation de la zone de saisie, la condition que vous avez saisie pour vérifier sa syntaxe et pour être sûr, avant qu'elle soit exécutée, que la requête (= une ou plusieurs conditions) renvoie VRAI (Oui). Une condition renvoie toujours une valeur logique, oui ou non, vrai ou faux, 0 ou 1, etc.

#### **Touches de navigation dans l'éditeur de conditions**

 Aux touches de navigation de l'éditeur de texte ICIM viennent s'ajouter des touches spécifiques à la saisie de conditions :

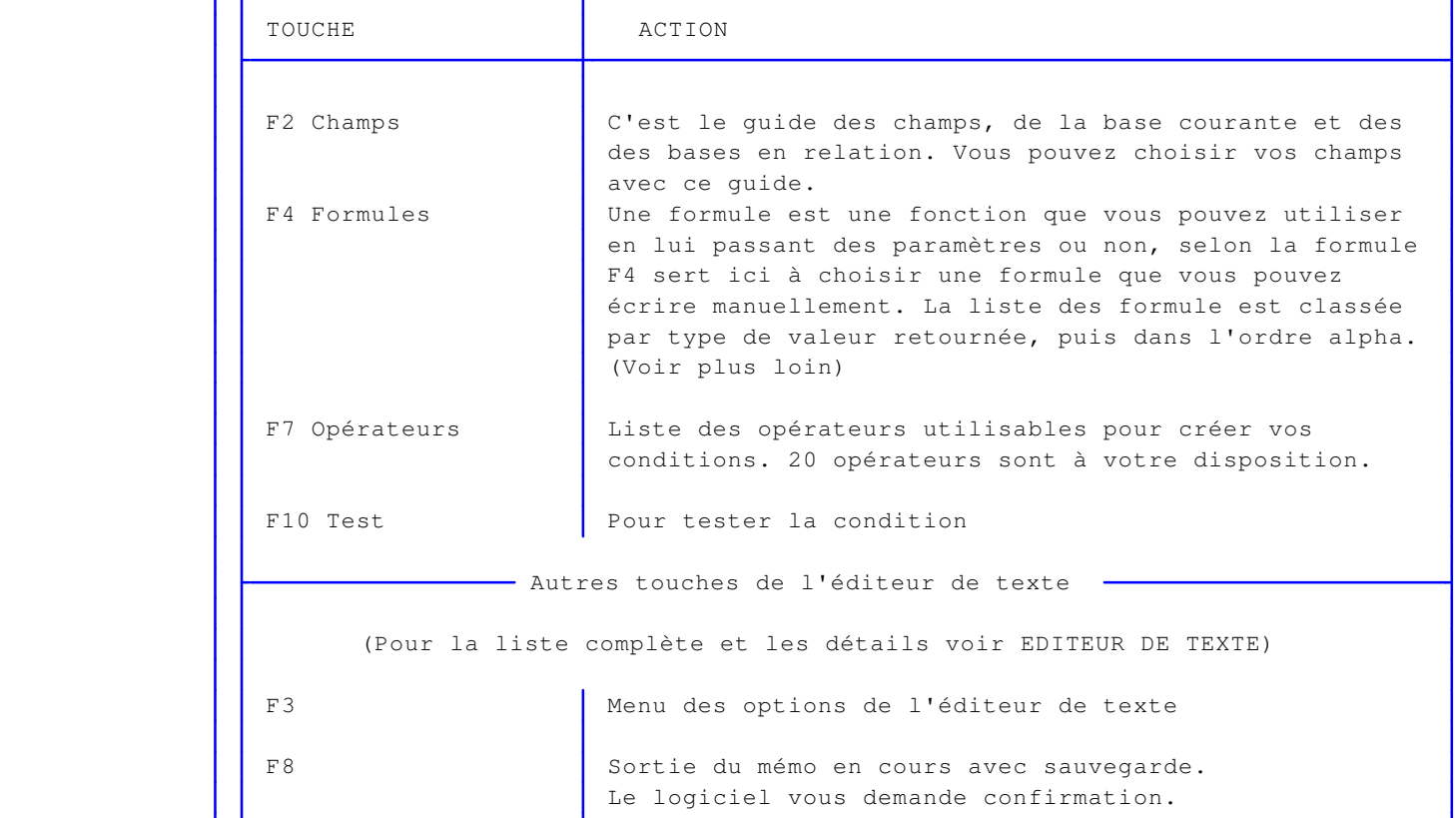

#### **Formules**

 Une formule est une fonction definie par son nom et suivie d'une acollade d'ouverture suivie de paramètres (ou non) séparés les uns des autres par la virgule, suivie enfin d'une acollade de fermeture.

 Exemple : DATE() renvoie la date de votre pc, au format de type Date. La valeur retournée par une formule est importante. A l'aide des Opérateurs vous pouvez comparer uniquement deux expressions de même type.

 Dans l'exemple la valeur retournée par Date() est de type date. Une date peut être comparée avec d'autres dates, un nombre avec d'autres nombres, etc. Seule exception : à une date vous pouvez ajouter un nombre :  $CTOD("01/01/2015") + 21 = 22/01/2015.$ 

 Pour utiliser une valeur de type «date» il faut la considérer comme une chaine de caractère et la transformer en type date à l'aide de fonctions comme CTOD() ou STOD(), selon

 le format dans lequel vous l'écrivez : le format français est JJ/MM/AAAA ou JJ/MM/AA, le format système est AAAAMMJJ.

Pour les autres type de champs les considérations liée aux dates sont inutiles.

 Les caractères inclus dans la plupart des formules sont en rapport avec leur type et correspondent aux paramètres attendus par cette formule. Ils sont à remplacer par une valeur de même type. :

 $c =$  type Caractère,  $n =$  type Numérique,  $d =$  type Date,  $l =$  type Logique,  $l =$  type Mémo.  $x = n'$ importe quel type ci-dessus.

 L'ordre des paramètres est primordial, tout comme le type de données (ou champs). Certains paramètres sont facultatifs.

Voir la liste des formules pour la syntaxe (touche F4 dans la saisie de conditions).

## **MENU BASES**

 Le menu bases est un menu déroulant depuis lequel vous pouvez appeler toutes vos bases de données, de la même façon que lorsque vous y accédez par les menus de GESTION ou de SAISIE.

 Toutes les bases accessibles sont présentes dans ce menu, classées dans l'ordre alphabétique.

 Vous pouvez appeler le MENU BASES depuis n'importe quel état d'attente dans le logiciel, en appuyant sur la combinaison des touches <Ctrl> et <Entrée>.

#### **Application**

 Vous pouvez accéder à toutes les autres bases sans quitter l'endroit où vous êtes. Quand vous quittez une base appelée de cette façon, vous vous retrouvez exactement au même endroit qu'avant l'appel du Menu bases.

### **MENU D'IMPRESSION**

 Le menu d'impression intervient chaque fois que vous voulez imprimer. Le logiciel affiche un cadre en bas de l'écran, contenant par exemple ceci :

```
 IMPRIMANTE 137
```

```
Nom MANNESMANN Tally T 9208 Lignes par page 69
Format papier A4 (210 * 297 mm) Orientation Portrait
 Utilisation Manuel de référence
```
### **Touches de navigation dans le menu d'impression**

#### <Entrée> : **Lance l'impression**

 Crée les documents à imprimer et ouvre la fenêtre de la vue avant impression si vous avez requis la vue avant impression (Oui par défaut).

#### <I> : **Imprimantes**

 Si vous validez ce choix, une fenêtre apparait contenant la liste des imprimantes disponibles. Vous pouvez choisir une fiche imprimante parmi d'autres et ainsi sélectionner automatiquement tous les paramètres indiqués dans cette fiche, juste avant d'imprimer. La fiche imprimante choisie restera la même jusqu'à ce que vous la remplaciez par une autre.

#### <M> : **Imprimantes virtuelles**

 Ce choix est similaire au choix précédent. La seule différence est le contenu de la liste des imprimantes, qui contient ici uniquement les imprimantes virtuelles disponibles.

#### <P> - **Paramétrage imprimante**

 Cette option donne un accès direct à la dernière fiche imprimante choisie pour imprimer un document à l'aide du logiciel, et pouvez la modifier selon vos besoins pour l'impression de nouveaux documents.

 Pour utiliser des nouveaux paramètres de mise en page, sans toucher aux paramètres actuels de la fiche courante, vous pouvez dupliquer cette fiche imprimante et modifier les paramètres inadéquats dans la nouvelle fiche. Pour cela aller dans la fonction Système, Gestion, Imprimantes.

#### <E> - **Exemplaires**

 Cette option permet de changer le nombre d'exemplaires à imprimer. Le nombre d'exemplaires prévus par défaut dépend du type de document à imprimer. Vous pouvez changer ce nombre ici, juste avant l'impression.

 La version pour Windows du logiciel permet la multi copie indépendamment du programme pilote de votre imprimante. Vous pouvez modifier les paramètres suivants avec cette version :

- Assembler (Oui/Non) : si Oui, les pages de chaque exemplaire seront regroupées ;

 si non, les pages ayant le même numéro seront regroupées. Ce paramètre est inutile si le nombre d'exemplaires est égal à 1.

- Inverser (Oui/Non) : Si Oui, les pages seront imprimées de la dernière à la première.

 Note : vous obtiendrez seulement un exemplaire si vous utilisez la version pour DOS du logiciel et le système d'impression PageScript n'est pas activé.

#### <V> - **Vue avant impression**

 Le logiciel permet de voir les documents avant leur impression, dans sa version pour Windows. Cette option permet d'activer la vue avant impression, ou de l'annuler pour une impression directe.

#### <F> - **Fichier**

 Cette option est incluse dans la version pour DOS du logiciel. Cette solution est la plus rapide sous DOS car le programme n'envoie rien à l'imprimante. Tout se fait sur disque. L'impression peut ensuite être lancée en tache de fond, à l'aide de la commande PRINT du DOS ou d'une commande équivalente de votre système d'exploitation compatible DOS.

 Le nom du fichier cible vous est demandé. Ce fichier est un fichier d'impression que le programme va créer. Il recevra l'intégralité de ce qui aurait été envoyé à l'imprimante : les données, mais aussi les codes d'impression (initialisation, changement de type de caractères, éjection de page, etc...).

 Vous pourrez lancer ultérieurement l'impression, sur n'importe quel PC disposant du système d'exploitation MS-DOS, en tapant la commande PRINT du DOS :

PRINT <Unité>:<Chemin d'accès>\<Nom du fichier>.<Extension>

Les symboles ">" et "<" ne doivent pas être inclus dans la ligne de commande.

 Consultez la documentation sur la commande PRINT décrite dans le manuel de référence de votre système d'exploitation pour plus d'informations sur les fichiers d'impression et leur utilité.

 Après indication du nom du fichier, le programme vous prévient que l'impression va commencer. Appuyez sur la touche <Entrée> et l'impression (ici la création du fichier d'impression) démarre.

 Note : si vous avez choisi pour les sorties sur imprimante le gestionnaire d'impression PageScript, inclus dans ce logiciel ICIM dans sa version DOS, ou si vous utilisez une version pour Windows de ce logiciel, vous ne pouvez pas utiliser l'impression dans un fichier. Cette option n'est donc pas disponible dans ce cas. Vous devez changer le gestionnaire d'impression pour créer un fichier d'impression (et utiliser la version DOS). Votre imprimante devra alors être capable d'interpréter les codes de commandes insérés dans le texte pour la mise en page, les fontes de caractères utilisées et autres, et être compatible DOS.

Voir également : GESTION DES IMPRIMANTES, PARAMETRAGE DES IMPRESSIONS.

# **OUTILS**

 Les outils sont des utilitaires disponibles depuis n'importe quel endroit du logiciel, dans tout état d'attente.

Un état d'attente, c'est lorsque le logiciel attend que vous tapiez au clavier.

 Chaque outil est disponible en appuyant sur la combinaison des touches <Alt> et <touche de fonction>.

 Le menu OUTILS contient le nom et la combinaison des touches à presser pour obtenir chaque outil disponible. Pour appeler ce menu, appuyez sur la combinaison de touches <Alt F1>.

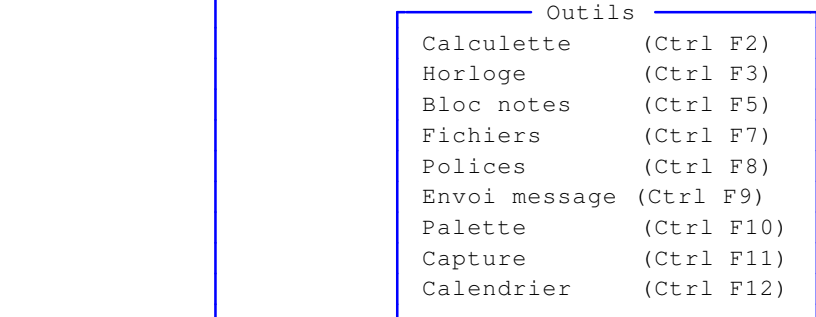

# **CALCULETTE**

La calculette est constituée de quatre zones d'écran

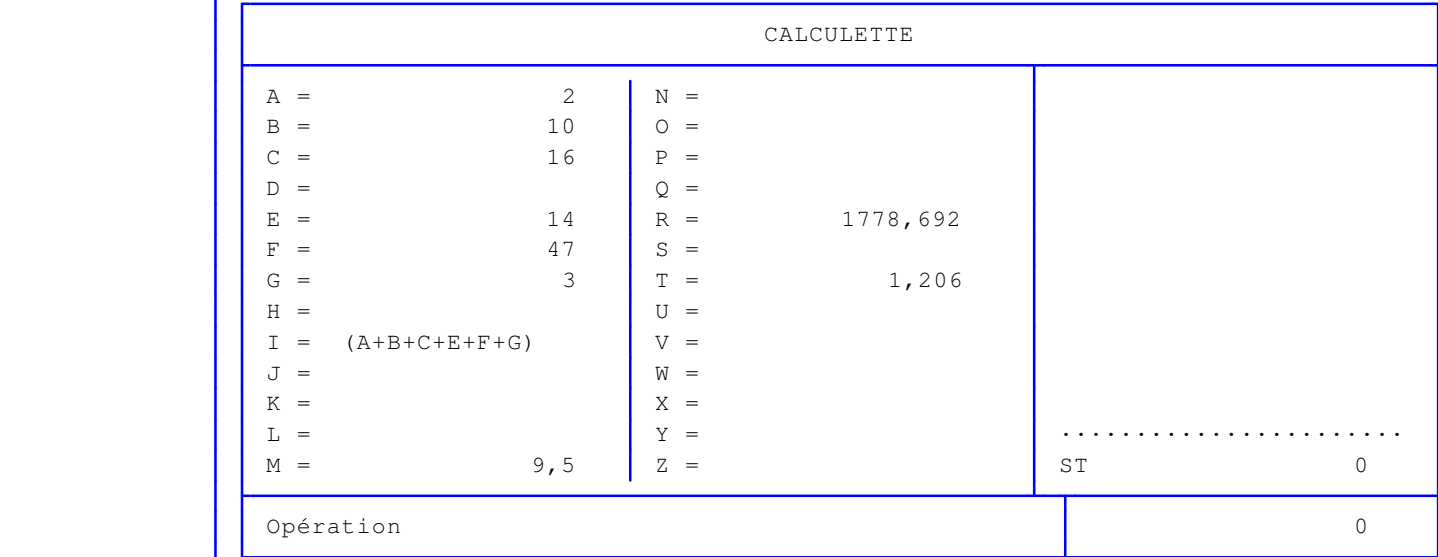

### **1 - Rectangle supérieur gauche**

 Affiche la liste et le contenu des 26 variables paramétrables. Ces variables peuvent être :

- un nombre quelconque d'une longueur maximale de 16 chiffres, décimales, point de séparation des décimales compris, signe moins compris s'il s'agit d'un nombre négatif.
- un nombre entier de 16 chiffres maximum, signe moins compris s'il s'agit d'un nombre négatif.
- une formule utilisant des variables et/ou des nombres et dont le résultat est un nombre.

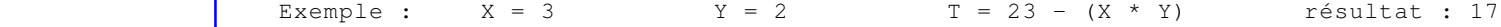

 NOTE : Les contenus des 26 variables de la calculette sont sauvegardés lorsque vous quittez la calculette, si une ou plusieurs variables ont été modifiées depuis votre dernier appel de la calculette. Vous pouvez donc conserver un montant quelconque (ou une équation) dans une variable, quitter la calculette pour aller chercher une autre valeur ailleurs dans le logiciel puis rappeler la calculette pour continuer votre opération.

### **2 - Rectangle inférieur gauche**

Affiche la ligne d'opération en cours (tant que vous n'avez pas validé).

#### **Opérations réalisables**

#### **- Enregistrement de la valeur d'une variable**

 Tapez la lettre définissant la variable suivie du signe "=", lui-même suivi du nouveau contenu de cette variable. Validez cette opération et le contenu de la variable choisie s'inscrit aussitôt dans le cadre supérieur gauche de la calculette.

 Vous pouvez récupérer le total en cours (rectangle inférieur droit) à tout moment, dans une variable. Il suffit de taper par exemple :

 $\vert$  = D

 pour que le montant indiqué dans le rectangle inférieur droit devienne la valeur de la variable D.

#### **- Appel de la valeur contenue dans une variable**

 introduisez, dans la ligne d'opérations, la lettre identifiant cette variable, puis validez.

#### **- Calcul d'une opération sur une seule ligne**

 Si le calcul à faire ne nécessite pas de visualiser les montants précédemment validés, vous pouvez taper sur la ligne d'opération l'ensemble de votre calcul, si la longueur de la ligne est suffisante.

 Par exemple, tapez cela : 3 \* 4 puis appuyez sur <Entrée> le résultat apparait dans le cadre inférieur droit : 12

#### **- Calcul pas à pas**

 Si vous désirez garder une trace à l'écran des montants que vous validez successivement, validez (touche <Entrée>) chaque fois que vous le voulez la ligne d'opérations.

 Tapez par exemple le chiffre 1 et appuyez sur <Entrée>. Le nombre 1 apparait dans le cadre inférieur droit. Tapez ensuite :

+ 2 puis appuyez sur <Entrée>

 Le résultat apparait dans le cadre inférieur droit : 3. Le contenu du cadre supérieur droit vient alors de défiler vers le haut et une nouvelle ligne vient d'être insérée en bas de ce cadre :

 $+$  2

 Si vous appuyez une nouvelle fois sur <Entrée> sans rien entrer sur la ligne d'opération, le défilement se poursuit et la nouvelle ligne est :

ST 3 (ST est le Sous-Total)

> Si vous validez de la même manière une nouvelle fois, le défilement continue et la nouvelle ligne est alors :

the state of the state of the state of the state of the state of the state of the state of the state of the st

 C'est la ligne du total. Le résultat inscrit dans le cadre inférieur droit est 0.

 Pour qu'une opération puisse continuer après avoir appuyé sur <Entrée>, vous devez commencer cette nouvelle ligne par le signe +, -, \*, / ou %.

 NOTE : le signe % n'est pas le signe du pourcentage : c'est l'opérateur modulo, qui renvoi le reste d'une division. Exemple : 10%7 résultat : 3.

### **3 - Rectangle supérieur droit**

 Affiche les montants successivement obtenus sur la ligne d'opération après chaque appui sur la touche <Entrée>.

### **4 - Rectangle inférieur droit**

 Affiche le résultat actuel. Vous pouvez récupérer ce nombre dans une variable en tapant, sur une ligne d'opération vide, le signe "=" suivi de la lettre identifiant cette variable.

# **HORLOGE**

 L'horloge est l'outil permettant de mettre à jour la date et l'heure enregistrées dans votre ordinateur. De nos jours, la quasi totalité des ordinateurs gardent en mémoire, même lorsqu'ils sont éteints, la date et l'heure courante. Si ce n'est pas le cas, vous devez mettre à jour la date et l'heure de votre machine à chaque démarrage. Cet outil vous permet de le faire depuis le logiciel.

 Le logiciel vous demande d'entrer successivement la DATE puis l'HEURE courantes, sous la forme JJ/MM/AAAA pour la date et HH:MM:SS pour l'heure. Entrez uniquement les chiffres. Les "/" et ":" de séparation sont sautés automatiquement, lorsque vous introduisez les chiffres.

### **CALENDRIER**

 Le calendrier est affiché à l'écran par mois. Il est présenté dans un menu déroulant à l'intérieur duquel le premier choix est l'ANNEE, le deuxième choix est le MOIS, et les autres choix sont les jours de ce mois.

 Le calendrier tient compte des années bissextiles. Vous pouvez consulter tous les mois de l'an 100 à l'an 2999.

### **Fonctionnement**

 L'appel du calendrier se fait à l'aide de la combinaison des touches <Ctrl F12> ou de la touche <F2> si "F2 = calendrier" est indiqué en bas de l'écran.

 Si, avant l'appel du calendrier, vous vous trouviez dans une zone de saisie de date, le mois affiché à l'écran est celui de la date qui est inscrite dans cette zone, sauf si cette zone est vide... Dans ce cas, ou si vous ne vous trouviez pas dans une zone de saisie de date, le mois de la date du jour est affiché.

 Une barre de sélection vous permet de vous déplacer dans le calendrier. Les touches de déplacement sont indiquées en bas de l'écran. Valider le premier ou le deuxième choix vous permet de changer respectivement l'année et le mois.

Pour sortir :

- appuyez sur <Echap> si vous vous trouviez dans une zone de saisie de date et ne voulez pas renvoyer une date dans cette zone,
- validez un jour du mois affiché. La date sera alors renvoyée dans la zone de saisie, si vous vous trouviez dans une zone de saisie de date.

# **BLOC NOTES**

 Le bloc notes est un outil permettant d'enregistrer dans un fichier texte des informations que vous pourrez relire et modifier plus tard.

Vous pouvez enregistrer jusqu'à 64 000 caractères dans le bloc notes.

 Pour les versions en réseau de logiciels ICIM, chaque utilisateur dispose de son bloc notes personnel.

 Le bloc notes est accessible depuis n'importe quel état d'attente, par la combinaison des touches <Ctrl F5>.

 Consultez la documentation sur l'EDITEUR DE TEXTE pour connaitre les touches de navigation dans le bloc notes.

# **FONTE**

 Cet outil permet de changer la fonte de caractères utilisée pour les informations affichées à l'écran dans les fiches de saisie, les zones de saisie et les listes.

 Le fait qu'il soit intégré dans les outils vous permet d'y accéder directement quel que soit l'endroit où vous vous trouvez. La combinaison de touches directe est Ctrl F8.

Voir également : FONTES PROPORTIONNELLES, POLICES GRAPHIQUES.

# **CONSULTATION REPERTOIRES ET FICHIERS**

 Cet outil permet de consulter le contenu des mémoires de stockage (disquettes, disques durs, cédéroms, clés USB ou autres) disponibles sur votre PC ou accessibles depuis celui-ci s'il est relié à un serveur réseau.

 Son fonctionnement est identique à celui du guide des fichiers, excepté que le guide des fichiers permet de renvoyer le chemin d'accès ou le fichier sélectionné dans la zone de saisie depuis laquelle il est appelé.

Voir également : GUIDE FICHIERS.

# **ENVOI DE MESSAGES AUX AUTRES UTILISATEURS**

 Cet outil sert à envoyer un message aux autres utilisateurs si vous disposez de la version réseau du logiciel. Il est activable depuis n'importe quel état d'attente en pressant la combinaison de touche Ctrl F9.

 Le destinataire(s) recevra le message lorsque l'application, ouverte sur son poste, sera dans en état d'attente (après la saisie du code utilisateur lorsque vous entrez dans le logiciel).

Un masque de saisie apparaît à l'écran, vous invitant à renseigner :

 1 - Le numéro de l'utilisateur destinataire. Vous pouvez saisir le numéro de plusieurs utilisateurs, séparés par la virgule.

2 - Le message à envoyer.

 Lorsque vous avez renseigné ces deux champs, appuyez sur F8 (Envoi) comme signalé en bas. Le logiciel vous confirme l'envoi, puis après appui sur une touche, retourne à l'endroit où il se trouvait avant son activation.

Chaque message est supprimé dès qu'il est affiché sur l'écran du destinataire.

### **PALETTE DE COULEURS**

 Cet outil permet de changer la combinaison des couleurs primaires avec lesquelles sont obtenues les couleurs affichées à l'écran.

 16 couleurs sont utilisables simultanément sur votre écran si vous avez installé le pack graphique 1. Si vous avez installé le pack graphique 2 ou une version Windows du logiciel, vous disposez de deux palettes de 16 couleurs. La première palette sert principalement à l'affichage des éléments graphiques et des textes à espacement proportionnels. La deuxième palette est utilisée pour afficher les données dans les listes et dans les fiches de saisie.

 Avec la palette vous pouvez faire varier les teintes des couleurs affichées, en indiquant un nombre (0 à 255) pour chacune des trois couleurs primaires composant les 16 couleurs.

 Vous pouvez appeler la palette pour modifier une teinte, une surbrillance ou autre, en tapant la combinaison de touches <Ctrl F10>.

# **CAPTURE D'ECRAN**

 Cet outil sert à sélectionner tout ou partie de l'écran avec la souris dans le but d'enregistrer l'image obtenue dans un fichier ou dans le but de l'imprimer.

 Pour appeler cet outil, appuyez sur la combinaison de touches <Ctrl> et <F7> depuis n'importe quel état d'attente.

Cet outil fonctionne maintenant en mode texte et en mode graphique.

 Mode texte : l'écran entier est capturé puis placé dans la variable BLOC, disponible lors de la saisie des champs mémos (courriers, etc..) en appuyant sur la touche <F3> : OPTIONS puis INSERTION DU BLOC

 Mode graphique : la partie d'écran capturée peut être directement imprimée ou enregistrée dans un fichier.

> Si le logiciel est lancé depuis Windows, l'appui sur la touche <Impr écran> copie le contenu de l'écran dans le presse-papiers de Windows.

### **GUIDES DE SAISIE**

 Les guides permettent de remplir une zone de saisie sans que vous ayez à le faire vous-même. Lorsque le logiciel attend que vous entriez une information dans une zone de saisie, vous pouvez, si un message vous l'indique en bas de l'écran, appuyer sur la touche <F2> pour vous aider du guide correspondant à ce qui est indiqué en bas de l'écran.

 Le guide appelé vous permet alors de choisir, le plus souvent à l'aide d'un menu déroulant, l'information qui vous intéresse, et de renvoyer simultanément cette information dans la zone de saisie initiale.

 Les guides disponibles dans les logiciels ICIM sont très pratiques, au moins pour trois raisons :

- 1 Un guide peut comporter un nombre considérable de lignes. Pour vous aider à retrouver et à sélectionner instantanément une information dans un guide, chaque guide contient un ou plusieurs index et vous permet, en tapant une chaine de caractères puis en validant, de vous retrouver immédiatement sur la première ligne correspondante, dans l'ordre alphabétique, numérique, date, etc...
- 2 Les guides analysent la situation lorsqu'ils sont appelés : si la zone de saisie en cours contient déjà une information, le guide la recherche et se positionne immédiatement dessus s'il la trouve. Ceci vous évite de vous retrouver systématiquement au début du guide chaque fois que vous l'appelez, et d'être obligé de chercher à nouveau une information proche de celle que vous aviez déjà localisée dans la liste.
- 3 La plupart des guides ICIM disposent d'index multiples. Vous pouvez ainsi, lorsque vous êtes dans un guide, appuyer sur <F2> comme indiqué en bas de l'écran pour avoir la liste des index disponibles pour ce guide et choisir celui qui vous intéresse.

 Voir aussi la documentation sur les OUTILS, qui se comportent pour certains comme des guides car ils peuvent aussi retourner une chaine de caractères ou une valeur dans une zone de saisie ou un champs mémo (texte de longueur variable).

# **GUIDE DES APPELANTS**

 Ce guide est disponible lorsque vous êtes dans une zone de saisie en relation avec un renseignement existant dans une fiche APPELANT. Appuyer sur <F2> ou <F3> comme indiqué en bas de l'écran : le guide appelants s'affiche à l'écran, sous forme de liste.

 Ce guide place, dans la zone de saisie depuis laquelle il est appelé, l'information en relation dans la fiche APPELANT sélectionnée.

 Pour sélectionner une fiche, déplacer la barre de sélection sur la ligne de la fiche concernée, ou appuyer sur la touche <F3>.

 Après appui sur la touche <Entrée>, le guide disparait et vous retrouvez la zone de saisie remplie avec le contenu du champs concerné dans la fiche APPELANT sélectionnée.

### **Navigation devant le guide**

**Echap Sortie** Pour quitter ce guide sans modification de la zone de saisie initiale. **F2 Index** Pour changer l'ordre de tri dans le guide. Ce guide met à votre disposition les index suivants : A - CODE CLIENT + CODE APPELANT B - CODE CLIENT + NOM L'appui sur la touche A ou B active immédiatement l'index correspondant et réaffiche la liste. **F3 Cherche** Pour chercher un appelant. Vous pouvez trouver instantanément un appelant si vous connaissez approximativement l'un des renseignements clés utilisés par les index décrits ci-dessus. Tapez directement sans appuyer sur <F3>, devant le guide. **Entrée Sélection** Pour renvoyer l'information requise dans la zone de saisie initiale et présente dans la fiche de l'appelant sélectionné avec le guide. Le guide disparait alors de l'écran et l'information est renvoyée dans la zone de saisie. Préc) Pour passer sur la ligne de l'appelant précédent. La ligne précédente dépend de l'index actif. **Suiv** Pour passer sur la ligne de l'appelant suivant. La ligne suivante dépend de l'index actif. PgUp Page préc pour passer à la page précédente dans le guide. PgDn Page suiv Pour passer à la page suivante dans le guide.

### **GUIDE DES ARTICLES**

 Ce guide est disponible lorsque vous êtes dans une zone de saisie en relation avec un renseignement existant dans une fiche ARTICLE. Appuyer sur <F2> ou <F3> comme indiqué en bas de l'écran : le guide articles s'affiche à l'écran, sous forme de liste.

 Ce guide place, dans la zone de saisie depuis laquelle il est appelé, l'information en relation dans la fiche ARTICLE sélectionnée.

 Pour sélectionner une fiche, déplacer la barre de sélection sur la ligne de la fiche concernée, ou appuyer sur la touche <F3>.

 Après appui sur la touche <Entrée>, le guide disparait et vous retrouvez la zone de saisie remplie avec le contenu du champs concerné dans la fiche ARTICLE sélectionnée.

### **Navigation devant le guide**

**Echap Sortie** Pour quitter ce guide sans modification de la zone de saisie initiale.

**F2 Index** Pour changer l'ordre de tri dans le guide. Ce guide met à votre disposition les index suivants : A - CODE FAMILLE + CODE ARTICLE + EMPLACEMENT B - NOM ARTICLE + CODE FAMILLE C - CODE ARTICLE + CODE FAMILLE D - CODE BARRE E - P.U.D.A. F - EMPLACEMENT + CODE FAMILLE + CODE ARTICLE G - POIDS BRUT + CODE ARTICLE + CODE FAMILLE H - POIDS NET + CODE ARTICLE + CODE FAMILLE I - IMAGE N° J - UNITÉ DE CONSOMMATION + CODE FAMILLE + CODE ARTICLE K - UNITÉ D'ACHAT + CODE FAMILLE + CODE ARTICLE L - ARTICLE F1 + FOURNISSEUR 1 M - ARTICLE F2 + FOURNISSEUR 2 N - ARTICLE F3 + FOURNISSEUR 3 O - ARTICLE F4 + FOURNISSEUR 4 P - DATE M.A.J. + HEURE L'appui sur une touche de A à P active immédiatement l'index correspondant et réaffiche la liste. [F3 Cherche] Pour chercher un article. Vous pouvez trouver instantanément un article si vous connaissez approximativement l'un des renseignements clés utilisés par les index décrits ci-dessus. Tapez directement sans appuyer sur <F3>, devant le guide. **Entrée Sélection** Pour renvoyer l'information requise dans la zone de saisie initiale et présente dans la fiche de l'article sélectionné avec le guide. Le guide disparait alors de l'écran et l'information est renvoyée dans la zone de saisie. 4 Préc) Pour passer sur la ligne de l'article précédent. La ligne précédente dépend de l'index actif.

**Suiv** Pour passer sur la ligne de l'article suivant. La ligne suivante dépend de l'index actif.

PgUp Page préc) pour passer à la page précédente dans le guide.

PgDn Page suiv) Pour passer à la page suivante dans le guide.

# **GUIDE ARTICLES D'UNE FAMILLE**

 Ce guide sert à sélectionner un article de la famille courante. Si aucune famille n'est renseignée préalablement dans le champs concerné, un message bloquant vous en avertit.

La liste contient le code article et le nom d'article.

 Appuyez sur la touche Entrée pour sélectionner un article dans la liste. Le guide disparaît en retournant le code article dans la zone de saisie depuis laquelle vous l'aviez appelé.

# **GUIDE DES BANQUES**

 Ce guide est disponible lorsque vous êtes dans une zone de saisie en relation avec un renseignement existant dans une fiche BANQUE. Appuyer sur <F2> ou <F3> comme indiqué en bas de l'écran : le guide banques s'affiche à l'écran, sous forme de liste.

 Ce guide place, dans la zone de saisie depuis laquelle il est appelé, l'information en relation dans la fiche BANQUE sélectionnée.

 Pour sélectionner une fiche, déplacer la barre de sélection sur la ligne de la fiche concernée, ou appuyer sur la touche <F3>.

 Après appui sur la touche <Entrée>, le guide disparait et vous retrouvez la zone de saisie remplie avec le contenu du champs concerné dans la fiche BANQUE sélectionnée.

### **Navigation devant le guide**

**Echap Sortie** Pour quitter ce guide sans modification de la zone de saisie initiale. **F2 Index** Pour changer l'ordre de tri dans le guide. Ce guide met à votre disposition les index suivants : A - BANQUE N° B - INTITULÉE L'appui sur la touche A ou B active immédiatement l'index correspondant et réaffiche la liste. **F3 Cherche**, Pour chercher une banque. Vous pouvez trouver instantanément une banque si vous connaissez approximativement l'un des renseignements clés utilisés par les index décrits ci-dessus. Tapez directement sans appuyer sur <F3>, devant le guide. **Entrée Sélection** Pour renvoyer l'information requise dans la zone de saisie initiale et présente dans la fiche de la banque sélectionnée avec le guide. Le guide disparait alors de l'écran et l'information est renvoyée dans la zone de saisie. Préc) Pour passer sur la ligne de la banque précédente. La ligne précédente dépend de l'index actif. **Suiv** Pour passer sur la ligne de la banque suivante. La ligne suivante dépend de l'index actif. PgUp Page préc) pour passer à la page précédente dans le guide. PgDn Page suiv Pour passer à la page suivante dans le guide.

### **GUIDE DES BONS DE COMMANDE**

 Ce guide est disponible lorsque vous êtes dans une zone de saisie en relation avec un renseignement existant dans une fiche ÉLÉMENT DE B.C. Appuyer sur <F2> ou <F3> comme indiqué en bas de l'écran : le guide bons de commande s'affiche à l'écran, sous forme de liste.

 Ce guide place, dans la zone de saisie depuis laquelle il est appelé, l'information en relation dans la fiche ÉLÉMENT DE B.C. sélectionnée.

 Pour sélectionner une fiche, déplacer la barre de sélection sur la ligne de la fiche concernée, ou appuyer sur la touche <F3>.

 Après appui sur la touche <Entrée>, le guide disparait et vous retrouvez la zone de saisie remplie avec le contenu du champs concerné dans la fiche ÉLÉMENT DE B.C. sélectionnée

### **Navigation devant le guide**

**Echap Sortie** Pour quitter ce guide sans modification de la zone de saisie initiale.

**F2 Index** Pour changer l'ordre de tri dans le guide. Ce guide met à votre disposition les index suivants : A - BON DE COMMANDE N° + ELÉMENT N° B - CODE FOURNISSEUR + BON DE COMMANDE N° C - RÉFÉRENCE + CODE FOURNISSEUR + BON DE COMMANDE N° D - BON DE COMMANDE N° + FAMILLE + ARTICLE E - FAMILLE + ARTICLE F - DATE + CODE FOURNISSEUR G - BRUT H - CODE BARRE I - TRAVAIL N° + DATE + HEURE + BON DE COMMANDE N° J - BON DE COMMANDE N° + ELÉMENT N° + EMPLACEMENT K - FAMILLE + ARTICLE + EMPLACEMENT L - BON DE COMMANDE N° + ELÉMENT N° + SÉRIE OU LOT N° M - FAMILLE + ARTICLE + SÉRIE OU LOT N° + DATE PÉREMPTION N - MODE DE TRANSPORT + BON DE COMMANDE N° L'appui sur une touche de A à N active immédiatement l'index correspondant et réaffiche la liste. **F<sup>3</sup> Cherche**) pour chercher un élément de B.C. Vous pouvez trouver instantanément un élément de B.C. si vous connaissez approximativement l'un des renseignements clés utilisés par les index décrits ci-dessus. Tapez directement sans appuyer sur <F3>, devant le guide. **Entrée Sélection**) Pour renvoyer l'information requise dans la zone de saisie initiale et présente dans la fiche du élément de B.C. sélectionné avec le guide. Le guide disparait alors de l'écran et l'information est renvoyée dans la zone de saisie. Préc) Pour passer sur la ligne du élément de B.C. précédent. La ligne précédente dépend de l'index actif. **Suiv** Pour passer sur la ligne du élément de B.C. suivant. La ligne suivante dépend de l'index actif.

PgUp Page préc) pour passer à la page précédente dans le guide.

PgDn Page suiv) Pour passer à la page suivante dans le guide.

### **GUIDE DES BONS DE LIVRAISON**

 Ce guide est disponible lorsque vous êtes dans une zone de saisie en relation avec un renseignement existant dans une fiche ÉLÉMENT DE B.L. Appuyer sur <F2> ou <F3> comme indiqué en bas de l'écran : le guide bons de livraison s'affiche à l'écran, sous forme de liste.

 Ce guide place, dans la zone de saisie depuis laquelle il est appelé, l'information en relation dans la fiche ÉLÉMENT DE B.L. sélectionnée.

 Pour sélectionner une fiche, déplacer la barre de sélection sur la ligne de la fiche concernée, ou appuyer sur la touche <F3>.

 Après appui sur la touche <Entrée>, le guide disparait et vous retrouvez la zone de saisie remplie avec le contenu du champs concerné dans la fiche ÉLÉMENT DE B.L. sélectionnée

### **Navigation devant le guide**

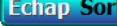

**Echap Sortie** Pour quitter ce guide sans modification de la zone de saisie initiale.

**F2 Index** Pour changer l'ordre de tri dans le guide. Ce guide met à votre disposition les index suivants : A - BON DE LIVRAISON N° + ELÉMENT N° B - CODE CLIENT + BON DE LIVRAISON N° C - RÉFÉRENCE + CODE CLIENT + BON DE LIVRAISON N° D - BON DE LIVRAISON N° + FAMILLE + ARTICLE E - FAMILLE + ARTICLE F - DATE + CODE CLIENT G - BRUT H - BON DE LIVRAISON N° + ASSEMBLAGE I - CODE BARRE J - TRAVAIL N° + DATE + HEURE + BON DE LIVRAISON N° K - BON DE LIVRAISON N° + ELÉMENT N° + EMPLACEMENT L - FAMILLE + ARTICLE + EMPLACEMENT M - BON DE LIVRAISON N° + ELÉMENT N° + SÉRIE OU LOT N° N - FAMILLE + ARTICLE + SÉRIE OU LOT N° + DATE PÉREMPTION O - RÉSERVÉ + FAMILLE + ARTICLE + DATE + HEURE P - RÉSERVÉ + ASSEMBLAGE + DATE + HEURE Q - MODE DE TRANSPORT + BON DE LIVRAISON N° L'appui sur une touche de A à Q active immédiatement l'index correspondant et réaffiche la liste. **[F3 Cherche]** Pour chercher un élément de B.L. Vous pouvez trouver instantanément un élément de B.L. si vous connaissez approximativement l'un des renseignements clés utilisés par les index décrits ci-dessus. Tapez directement sans appuyer sur <F3>, devant le guide. **Entrée Sélection**) Pour renvoyer l'information requise dans la zone de saisie initiale et présente dans la fiche du élément de B.L. sélectionné avec le guide. Le guide disparait alors de l'écran et l'information est renvoyée dans la zone de saisie. <sup>4</sup> Préc) Pour passer sur la ligne du élément de B.L. précédent. La ligne précédente dépend de l'index actif.

**> Suiv** Pour passer sur la ligne du élément de B.L. suivant. La ligne suivante dépend de l'index actif.

PgUp Page préc) pour passer à la page précédente dans le guide.

PgDn Page suiv) Pour passer à la page suivante dans le guide.

# **GUIDE CHAMPS**

 Ce guide est disponible lorsqu'un nom de champs vous est demandé dans une zone de saisie.

 Le logiciel affiche un menu vous permettant de choisir un champs parmi les champs de la base de données concernée.

 Après sélection du champs, le logiciel renvoie le nom du champs choisi dans la zone de saisie en cours avant l'appel du guide.

# **GUIDE DES CLIENTS**

 Ce guide est disponible lorsque vous êtes dans une zone de saisie en relation avec un renseignement existant dans une fiche CLIENT. Appuyer sur <F2> ou <F3> comme indiqué en bas de l'écran : le guide clients s'affiche à l'écran, sous forme de liste.

 Ce guide place, dans la zone de saisie depuis laquelle il est appelé, l'information en relation dans la fiche CLIENT sélectionnée.

 Pour sélectionner une fiche, déplacer la barre de sélection sur la ligne de la fiche concernée, ou appuyer sur la touche <F3>.

 Après appui sur la touche <Entrée>, le guide disparait et vous retrouvez la zone de saisie remplie avec le contenu du champs concerné dans la fiche CLIENT sélectionnée.

### **Navigation devant le guide**

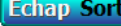

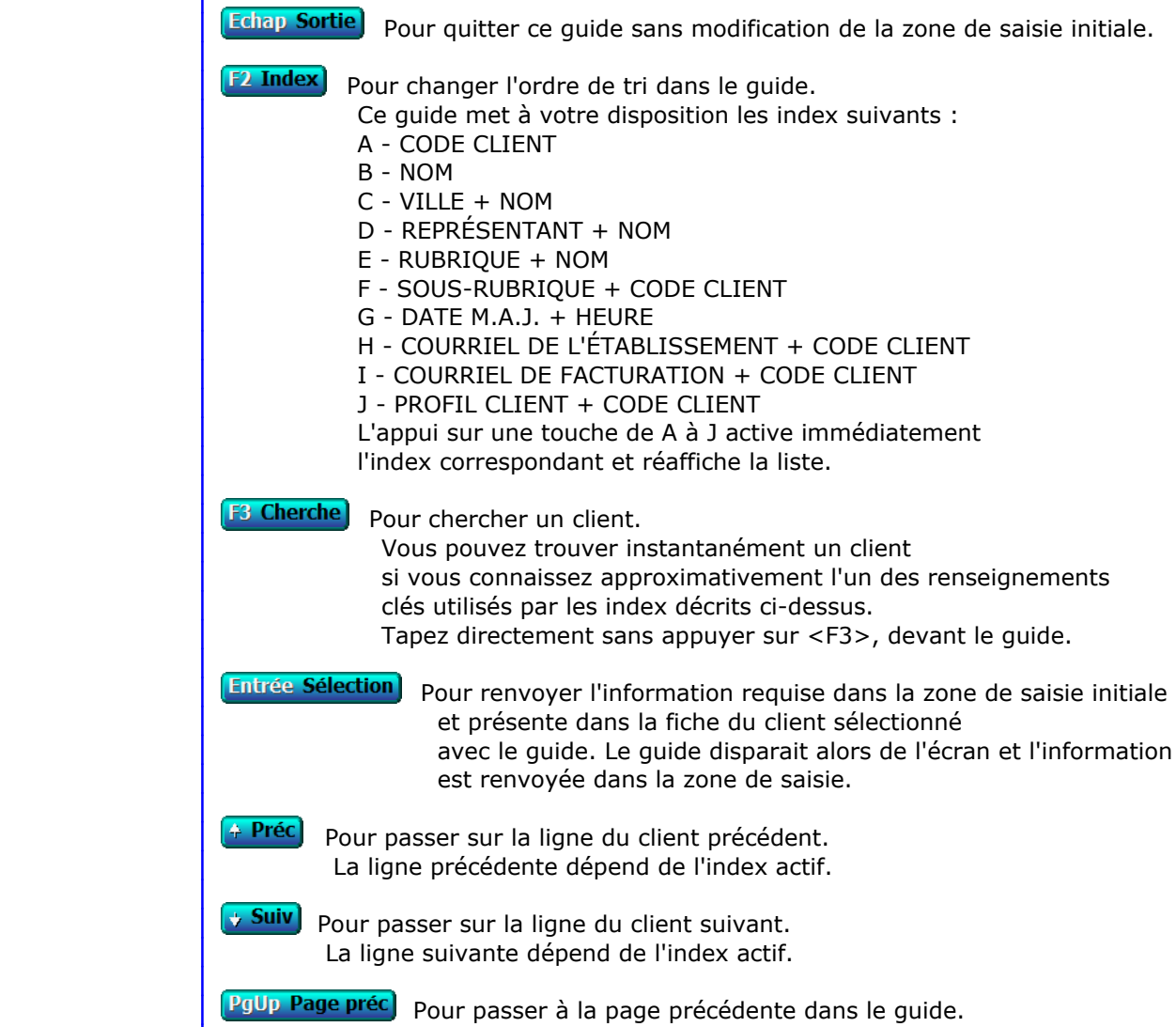

# **GUIDE DES CODES POSTAUX**

 Ce guide est disponible lorsque vous êtes dans une zone de saisie en relation avec un renseignement existant dans une fiche CODE POSTAL. Appuyer sur <F2> ou <F3> comme indiqué en bas de l'écran : le guide codes postaux s'affiche à l'écran, sous forme de liste.

 Ce guide place, dans la zone de saisie depuis laquelle il est appelé, l'information en relation dans la fiche CODE POSTAL sélectionnée.

 Pour sélectionner une fiche, déplacer la barre de sélection sur la ligne de la fiche concernée, ou appuyer sur la touche <F3>.

 Après appui sur la touche <Entrée>, le guide disparait et vous retrouvez la zone de saisie remplie avec le contenu du champs concerné dans la fiche CODE POSTAL sélectionnée.

### **Navigation devant le guide**

**Echap Sortie** Pour quitter ce guide sans modification de la zone de saisie initiale. **F2 Index** Pour changer l'ordre de tri dans le guide. Ce guide met à votre disposition les index suivants : A - COMMUNE + CODE POSTAL + PAYS

- B COMMUNE + PAYS + CODE POSTAL
- C CODE POSTAL + COMMUNE + PAYS
- D CODE POSTAL + PAYS + COMMUNE
- E PAYS + COMMUNE + CODE POSTAL
- F PAYS + CODE POSTAL + COMMUNE

 L'appui sur une touche de A à F active immédiatement l'index correspondant et réaffiche la liste.

**F**<sup>3</sup> Cherche) Pour chercher un code postal.

 Vous pouvez trouver instantanément un code postal si vous connaissez approximativement l'un des renseignements clés utilisés par les index décrits ci-dessus. Tapez directement sans appuyer sur <F3>, devant le guide.

- **Entrée Sélection**) pour renvoyer l'information requise dans la zone de saisie initiale et présente dans la fiche du code postal sélectionné avec le guide. Le guide disparait alors de l'écran et l'information est renvoyée dans la zone de saisie.
- Préc) Pour passer sur la ligne du code postal précédent. La ligne précédente dépend de l'index actif.
- **Suiv** Pour passer sur la ligne du code postal suivant. La ligne suivante dépend de l'index actif.

PgUp Page préc pour passer à la page précédente dans le guide.

PgDn Page suiv Pour passer à la page suivante dans le guide.

# **GUIDE CODES D'IMPRESSION**

Ce guide est disponible par exemple :

- lorsque vous êtes en cours de saisie dans un champs mémo.
- lorsqu'un code d'imprimante vous est demandé dans une zone de saisie.

Appuyer sur la touche F5 pour activer le guide, comme décrit en bas de l'écran.

 Le programme affiche un menu vous permettant de choisir un code parmi ceux proposés par le logiciel. Chaque type de code est reconnaissable par son intitulé. Les codes ne sont pas forcément tous reconnus par votre imprimante si vous utilisez une version pour DOS du logiciel sans le spouleur PageScript fourni.

 Les types de caractères utilisés ci-après donnent un exemple de chaque code d'impression, sachant qu'une fonte de caractères différente peut être définie pour chaque groupe de hauteur de caractères (Agrandi, Normal, Elite, Condensé et Super-Condensé).

Le paramétrage des fontes est effectué séparément pour l'imprimante et pour l'écran :

- Imprimante : dans la fiche Imprimante.
- Ecran : dans la fonction Système, Paramétrage, Ecran, Polices graphiques,

### puis choisir les objets dont l'intitulé commence par "Champs mémo".

### **Liste des codes d'impression**

### **Codes pour textes**

 Les codes d'impression pour texte sont tous les codes ayant une action exclusivement sur le texte. Chaque code (ci-dessous suivi de son intitulé) va de paire avec son code frère, qui est le même code suivi de la lettre "F". Les codes listés ci-dessous sont tous des codes d'activation, et le code frère de chacun de ces codes est le code de désactivation. Exemple : "AGR" est le code d'activation pour "Agrandi espacement fixe" et "AGRF" est son code frère de désactivation.

#### 1 - **Codes de base**

 Les codes de base sont tous les codes d'activation ou de désactivation qui ne sont pas "spéciaux", c'est à dire qu'ils ne s'associent pas avec d'autres codes que les codes spéciaux. L'utilisation d'un code de base provoque la désactivation du précédent code de base à l'endroit ou le code remplaçant est inséré, sans qu'il soit nécessaire de désactiver le code précédent. La désactivation (ligne où est placé le mot Fin dans le guide) d'un code de base désactive aussi les codes spéciaux qui lui sont associés.

AGR -Agrandi espacement fixe

AGN - Agrandi espacement proportionnel

**AGD - Agrandi espacement proportionnel gras**

**AG1 - Agrandi proportionnel gras titre**

# **AG2 - Agrandi grand titre** res arand
CON - Condensé espacement fixe DO2 - Condensé espacement proportionnel BO2 - **Condensé gras espacement proportionnel** ELI - Elite REH - Normal espacement fixe DOC - Normal espacement proportionnel BOC **- Normal gras espacement proportionnel** ELC - Super Condensé espacement proportionnel BLC **- Super Condensé gras espacement proportionnel**

#### 2 - **Codes Spéciaux**

 Chaque code spécial est lié à un code de base. Un code spécial ajoute un effet visuel à un code de base, sans modifier la taille ni la fonte définies pour le code de base. La suppression d'un code de base supprime également tous les codes spéciaux qui lui sont associés.

 DFR - **Gras** ITA - *Italique* RAY - Rayé SOU - Souligné

### 3 - **Codes Couleurs**

 - **C:** - Début : Activation d'une couleur. Une boite de saisie vous invite à choisir la couleur à insérer, au format RGB (Red, Green, Blue). Pour chaque couleur primaire, vous pouvez entrer un nombre de 0 à 255. La combinaison de ces couleurs primaires permet de sélectionner une couleur dans une palette de 16 millions de couleurs. Le noir absolu est codé avec 0 pour chaque couleur primaire, le blanc absolu avec 255. Le pavé de couleurs affichée sous les nombres RGB permet de choisir rapidement une couleur parmi celles affichées, en cliquant dessus.

 La couleur proposée est la couleur active à l'endroit ou est placé le curseur dans le texte. La couleur choisie sera insérée pour afficher le texte à partir de la position actuelle du curseur. Si une couleur est déjà insérée à cette position, la nouvelle couleur remplace la précédente.

 - **CF:** - Fin : Désactivation de la dernière couleur active. Placer un code de fin est inutile si vous placez une autre couleur au même endroit : l'activation d'une couleur désactive la couleur précédente (la plus proche en amont dans le texte).

### **Codes pour images**

 Les codes pour images servent à l'insertion, l'ajustement de la taille et la suppression des images. Ces codes ne sont pas disponibles si vous étiez dans une zone de saisie autre qu'un champs mémo lorsque vous avez appelé le guide, ou si vous étiez dans un champs mémo servant à un paramétrage spécial, comme par exemple le paramétrage des étiquettes.

 - **B:** La sélection du code "B:" (Image) active un menu vous proposant de choisir le type d'image à insérer :

 - Image enregistrée dans la base Images du logiciel : le guide des Images est activé pour choisir une image.  - Fichier image : le guide fichiers est activé pour choisir une image dans l'arborescence des répertoires.

 Note : les images insérées ne le sont pas stockées dans le champs, seul le lien pour accéder aux images est stocké.

 - **BA:** Sert à ajuster la taille de l'image aux proportions de l'écran ou de l'imprimante. Un nombre supérieur à 1 agrandit l'image par rapport à sa taille réelle, un nombre inférieur à 1 la réduit.

 - **BF:** Sert à supprimer une image du document. La liste des images présentes s'affiche pour sélectionner l'image à retirer.

 Le logiciel active le code choisi immédiatement après sa sélection, si vous êtes en cours de saisie dans un champs mémo. Si vous êtes dans une autre zone de saisie, le code choisi est retourné dans cette zone.

# **GUIDE DES COMMANDES CLIENTS**

 Ce guide est disponible lorsque vous êtes dans une zone de saisie en relation avec un renseignement existant dans une fiche ÉLÉMENT DE COMMANDE. Appuyer sur <F2> ou <F3> comme indiqué en bas de l'écran : le guide commandes clients s'affiche à l'écran, sous forme de liste.

 Ce guide place, dans la zone de saisie depuis laquelle il est appelé, l'information en relation dans la fiche ÉLÉMENT DE COMMANDE sélectionnée.

 Pour sélectionner une fiche, déplacer la barre de sélection sur la ligne de la fiche concernée, ou appuyer sur la touche <F3>.

 Après appui sur la touche <Entrée>, le guide disparait et vous retrouvez la zone de saisie remplie avec le contenu du champs concerné dans la fiche ÉLÉMENT DE COMMANDE sélectionnée.

### **Navigation devant le guide**

**Echap Sortie** Pour quitter ce guide sans modification de la zone de saisie initiale.

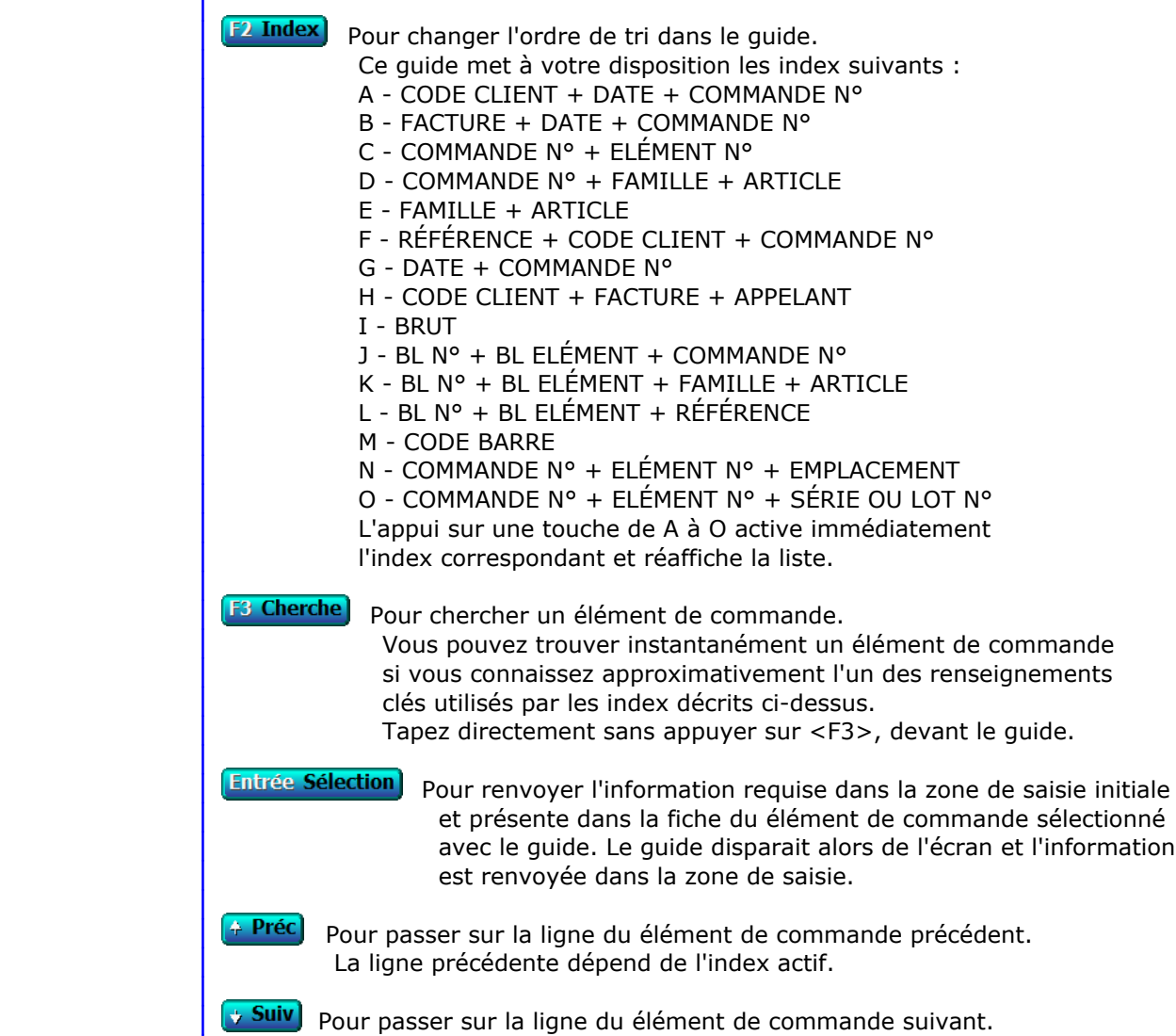

PgUp Page préc pour passer à la page précédente dans le guide.

PgDn Page suiv) Pour passer à la page suivante dans le guide.

# **GUIDE DES COMMISSIONS**

 Ce guide est disponible lorsque vous êtes dans une zone de saisie en relation avec un renseignement existant dans une fiche COMMISSION. Appuyer sur <F2> ou <F3> comme indiqué en bas de l'écran : le guide commissions s'affiche à l'écran, sous forme de liste.

 Ce guide place, dans la zone de saisie depuis laquelle il est appelé, l'information en relation dans la fiche COMMISSION sélectionnée.

 Pour sélectionner une fiche, déplacer la barre de sélection sur la ligne de la fiche concernée, ou appuyer sur la touche <F3>.

 Après appui sur la touche <Entrée>, le guide disparait et vous retrouvez la zone de saisie remplie avec le contenu du champs concerné dans la fiche COMMISSION sélectionnée.

### **Navigation devant le guide**

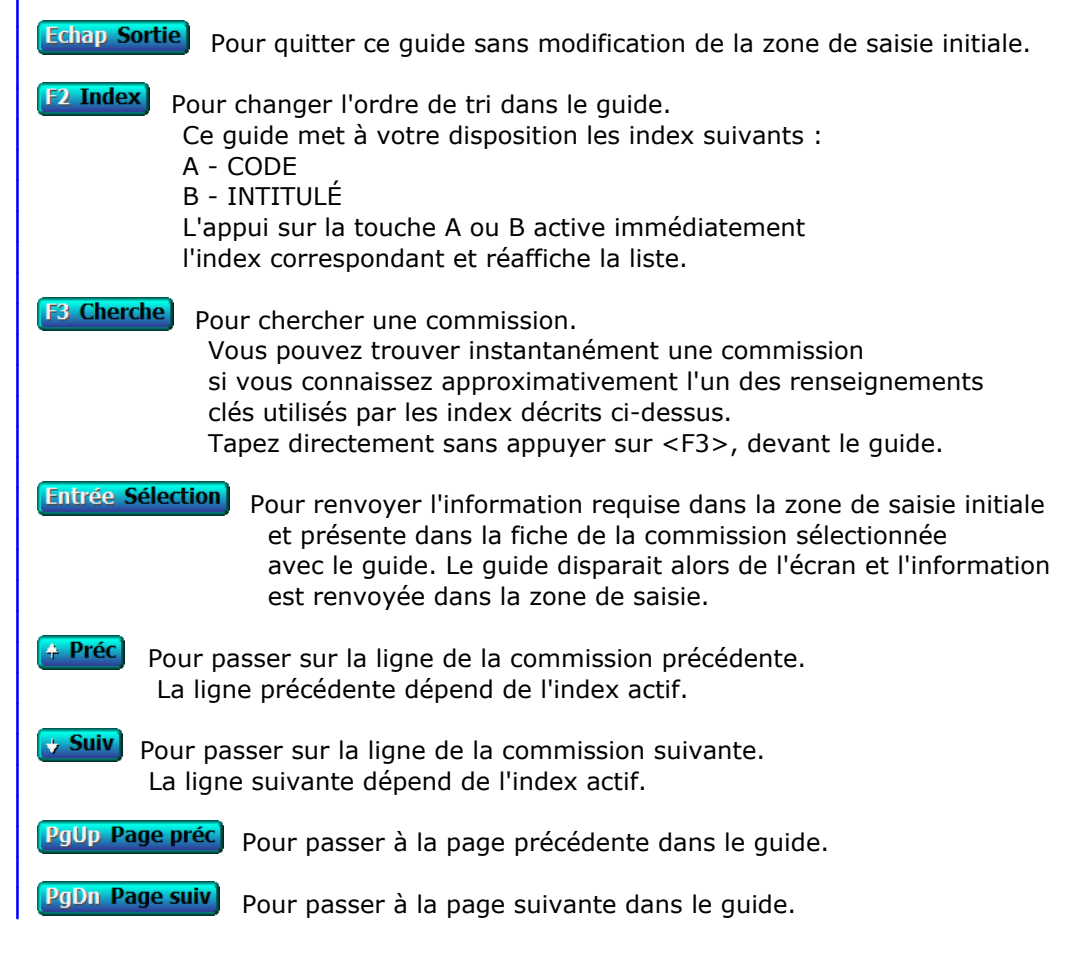

# **GUIDE CONDITIONS**

 Ce guide permet de créer de FA9ON simple une condition pour le listage, le filtrage lors de la saisie, l'impression d'étiquettes, l'exportation et l'importation du contenu de vos bases de données.

 Une condition est une requête que vous posez pour que le logiciel sélectionne uniquement les fiches concernées dans la base courante.

Le guide des conditions est disponible dans les cas suivants :

- Une condition doit être indiquée dans la zone de saisie courante.
- vous êtes devant une liste, dans un menu de gestion ou de saisie. Si vous cliquez sur le bouton FILTRE (en bas de la liste) la fenêtre du *guide conditions* s'ouvre.
- vous êtes dans une fonction de consultation ou d'impression. En haut de l'écran est indiqué LISTAGE CONDITIONNEL. Vous êtes dans le guide conditions.

### **Touches de navigation dans le guide conditions**

#### **<Echap> : Abandon**

 (ou Sortie si Listage conditionnel) Appuyez sur cette touche pour quitter le guide en abandonnant la condition. Si vous aviez modifié la condition entre temps, le programme vous le dit et vous demande confirmation.

#### **<F4> : Créer condition**

 Un menu s'affiche à l'écran contenant les noms des champs de la base de données courante. Vous pouvez ainsi sélectionner le champs à analyser. Si des bases sont en relation avec la base courante, vous pouvez également sélectionner des champs de ces bases (les bases en relations sont indiquées à la fin de ce menu).

#### **<F5> : Saisir code**

 Cette touche permet de modifier ou créer directement une condition, dans une zone de saisie. Vous êtes dans ce cas sensé connaître la syntaxe requise pour écrire une condition, mais si une erreur est présente à un endroit quelconque de la condition, le logiciel vous le dit.

 Voir aussi EDITEUR DE CONDITIONS pour plus de détails concernant la saisie des conditions et les outils disponibles pour créer une condition.

#### **<F6> : Supprimer condition**

Cette touche permet de supprimer la condition en active.

#### **<F7> : Compléter condition**

 Cette touche permet d'ajouter une condition supplémentaire à la condition en cours à l'aide des opérateurs ET, OU, ET NON, OU NON. Plusieurs conditions peuvent donc être posées simultanément.

#### **<F8> : OK**

Cette touche sert à quitter le guide des conditions

en confirmant la validité de la condition active.

#### **<F10> : Compteur**

 Cette touche active le Compteur de Correspondance. Voir également : COMPTEUR DE CORRESPONDANCE.

#### **<F> : Fiches**

 Cette touche permet de consulter les fiches concernées par la condition définie (toutes les fiches si aucune condition). Chaque fiche est présentée ici de manière standardisée.

#### **<E> : Enregistrer requête**

 Cette touche permet d'enregistrer la condition courante directement dans la base des requêtes. Vous devez disposer du module ICIM OPTIMUM dans la configuration installée.

#### **<R> : Récupérer requête**

 Cette touche permet de récupérer une condition enregistrée dans la base des requêtes. Vous devez disposer du module ICIM OPTIMUM dans la configuration installée. Un menu s'affiche, vous proposant de choisir une condition parmi toutes celles enregistrées pour la base courante.

#### **<Entrée> : Liste utilisateur**

 Cette touche sert à activer une liste utilisateur créée précédemment pour la base courante. Si aucune liste utilisateur n'a été créée, ou si vous ne disposez pas du module ICIM OPTIMUM, une liste contenant tous les champs de la base est créée. Vous pouvez ajuster la liste avant impression. Voir également : GENERATEUR DE LISTES, LISTES UTILISATEURS.

#### **<L> : Liste standard**

 Cette touche active la liste standard ICIM disponible pour la base courante en fonction de l'index actif. Le logiciel vous invite à choisir l'index (ou ordre de tri).

Voir également : FILTRAGE.

# **GUIDE COURRIELS**

Ce guide fonctionne différemment selon le type de version que vous utilisez.

#### **Version Intégrale**

 Si vous utilisez une version Intégrale du logiciel, ce guide est uniquement un bref rappel du format d'une adresse de courriel. Aucun programme externe d'envois de courriels n'est nécessaire.

#### **Version Light**

 Ce guide fonctionne différemment de la plupart des autres guides par le fait qu'il ne renvoie pas d'information dans la zone de saisie depuis laquelle vous l'appelez mais il lance un logiciel d'envois de courriels (qui doit être enregistré dans la fonction nommée COURRIELS située dans le menu SYSTEME, PARAMETRAGE) en lui passant l'adresse de courriel présente dans la zone de saisie initiale.

 Le passage de paramètres n'est pas garanti : cela dépend du logiciel que vous utilisez pour l'envoi de vos courriels. Certains logiciels n'acceptent pas de paramètres lors de leur lancement, d'autres oui. Si le vôtre n'accepte pas les paramètres requis, il sera simplement lancé et vous devrez saisir vos adresses avec son interface.

Voir également : COURRIELS, COURRIELS A ENVOYER, COURRIELS ENVOYES.

# **GUIDE DES DATES (ou CALENDRIER)**

 Ce guide permet de remplir automatiquement les zones de saisie de dates, à l'aide du calendrier. Le calendrier est l'un des outils disponibles dans tous les états d'attente.

 Consultez la documentation sur les OUTILS et sur le CALENDRIER pour plus d'informations sur les états d'attente et sur le fonctionnement du calendrier.

 Pour appeler le calendrier, appuyez sur la touche <F2> comme indiqué en bas de l'écran, si vous vous trouvez dans une zone de saisie de date.

 Si vous voulez consulter le calendrier depuis n'importe quel état d'attente, vous pouvez l'appeler à l'aide de la combinaison des touches <Ctrl F12>.

# **GUIDE DES DÉPARTEMENTS**

 Ce guide est disponible lorsque vous êtes dans une zone de saisie en relation avec un renseignement existant dans une fiche DÉPARTEMENT. Appuyer sur <F2> ou <F3> comme indiqué en bas de l'écran : le guide départements s'affiche à l'écran, sous forme de liste.

 Ce guide place, dans la zone de saisie depuis laquelle il est appelé, l'information en relation dans la fiche DÉPARTEMENT sélectionnée.

 Pour sélectionner une fiche, déplacer la barre de sélection sur la ligne de la fiche concernée, ou appuyer sur la touche <F3>.

 Après appui sur la touche <Entrée>, le guide disparait et vous retrouvez la zone de saisie remplie avec le contenu du champs concerné dans la fiche DÉPARTEMENT sélectionnée.

### **Navigation devant le guide**

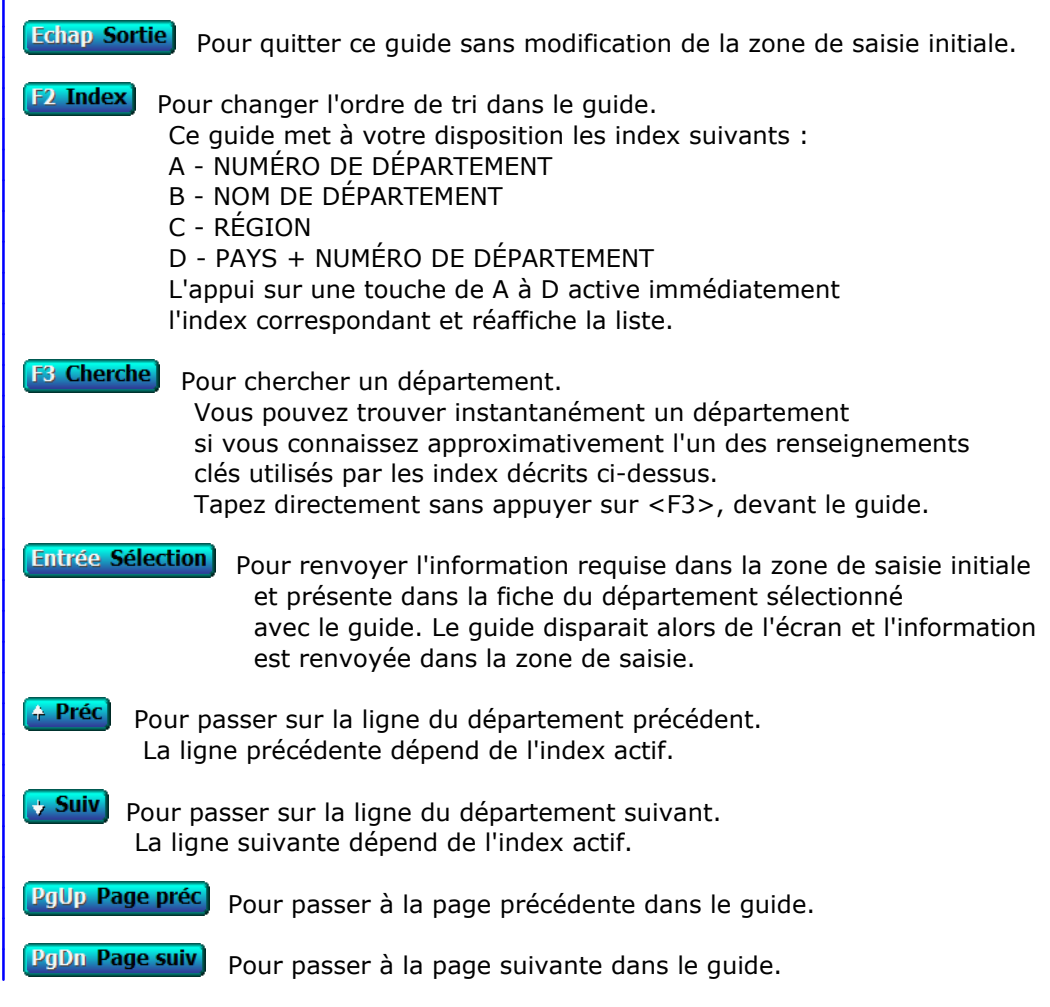

## **GUIDE DES DEVIS**

 Ce guide est disponible lorsque vous êtes dans une zone de saisie en relation avec un renseignement existant dans une fiche ÉLÉMENT DE DEVIS. Appuyer sur <F2> ou <F3> comme indiqué en bas de l'écran : le guide devis s'affiche à l'écran, sous forme de liste.

 Ce guide place, dans la zone de saisie depuis laquelle il est appelé, l'information en relation dans la fiche ÉLÉMENT DE DEVIS sélectionnée.

 Pour sélectionner une fiche, déplacer la barre de sélection sur la ligne de la fiche concernée, ou appuyer sur la touche <F3>.

 Après appui sur la touche <Entrée>, le guide disparait et vous retrouvez la zone de saisie remplie avec le contenu du champs concerné dans la fiche ÉLÉMENT DE DEVIS sélectionnée.

### **Navigation devant le guide**

**Echap Sortie** Pour quitter ce guide sans modification de la zone de saisie initiale.

**F2 Index** Pour changer l'ordre de tri dans le guide. Ce guide met à votre disposition les index suivants : A - DEVIS N° + ELÉMENT N° B - CODE CLIENT + DEVIS N° C - RÉFÉRENCE + CODE CLIENT + DEVIS N° D - DEVIS N° + FAMILLE + ARTICLE E - FAMILLE + ARTICLE F - DATE + CODE CLIENT G - BRUT H - CODE BARRE I - CODE PROSPECT + DEVIS N° + ELÉMENT N° J - TRAVAIL N° + DATE + HEURE K - DEVIS N° + ELÉMENT N° + EMPLACEMENT L - DEVIS N° + ELÉMENT N° + SÉRIE OU LOT N° M - DEVIS N° + D. ELÉMENT + ELÉMENT N° Index inutile en l'absence du module ICIM Imprimerie dans l'application L'appui sur une touche de A à M active immédiatement l'index correspondant et réaffiche la liste. **F<sup>3</sup> Cherche)** Pour chercher un élément de devis. Vous pouvez trouver instantanément un élément de devis si vous connaissez approximativement l'un des renseignements clés utilisés par les index décrits ci-dessus. Tapez directement sans appuyer sur <F3>, devant le guide. **Entrée Sélection**) pour renvoyer l'information requise dans la zone de saisie initiale et présente dans la fiche du élément de devis sélectionné avec le guide. Le guide disparait alors de l'écran et l'information est renvoyée dans la zone de saisie. 4 Préc) Pour passer sur la ligne du élément de devis précédent. La ligne précédente dépend de l'index actif. **Suiv** Pour passer sur la ligne du élément de devis suivant. La ligne suivante dépend de l'index actif.

PgUp Page préc) pour passer à la page précédente dans le guide.

PgDn Page suiv) Pour passer à la page suivante dans le guide.

## **GUIDE DES EMPLACEMENTS**

 Ce guide est disponible lorsque vous êtes dans une zone de saisie en relation avec un renseignement existant dans une fiche EMPLACEMENT. Appuyer sur <F2> ou <F3> comme indiqué en bas de l'écran : le guide emplacements s'affiche à l'écran, sous forme de liste.

 Ce guide place, dans la zone de saisie depuis laquelle il est appelé, l'information en relation dans la fiche EMPLACEMENT sélectionnée.

 Pour sélectionner une fiche, déplacer la barre de sélection sur la ligne de la fiche concernée, ou appuyer sur la touche <F3>.

 Après appui sur la touche <Entrée>, le guide disparait et vous retrouvez la zone de saisie remplie avec le contenu du champs concerné dans la fiche EMPLACEMENT sélectionnée.

### **Navigation devant le guide**

**Echap Sortie** Pour quitter ce guide sans modification de la zone de saisie initiale. **F2 Index** Pour changer l'ordre de tri dans le guide. Ce guide met à votre disposition les index suivants : A - CODE B - EMPLACEMENT L'appui sur la touche A ou B active immédiatement l'index correspondant et réaffiche la liste. **F3 Cherche**) Pour chercher un emplacement. Vous pouvez trouver instantanément un emplacement si vous connaissez approximativement l'un des renseignements clés utilisés par les index décrits ci-dessus. Tapez directement sans appuyer sur <F3>, devant le guide. **Entrée Sélection** Pour renvoyer l'information requise dans la zone de saisie initiale et présente dans la fiche de l'emplacement sélectionné avec le guide. Le guide disparait alors de l'écran et l'information est renvoyée dans la zone de saisie. Préc) Pour passer sur la ligne de l'emplacement précédent. La ligne précédente dépend de l'index actif. **Suiv** Pour passer sur la ligne de l'emplacement suivant. La ligne suivante dépend de l'index actif. PgUp Page préc pour passer à la page précédente dans le guide. PgDn Page suiv Pour passer à la page suivante dans le guide.

# **GUIDE EMPLACEMENTS D'UN ARTICLE**

 Ce guide dresse la liste des emplacements connus concernant l'article courant et affiche un menu permettant de sélectionner un emplacement.

Pour constituer la liste le programme procède ainsi :

- Recherche le code emplacement dans la fiche Article.
- Recherche tous les emplacements trouvés pour cet article dans les Entrées.
- Recherche tous les emplacements trouvés pour cet article dans les Sorties.

 La liste contient le code emplacement, le nom de l'emplacement, l'éventuel N° de série ou de lot, et le cumul des entrées et sorties vers ou depuis chaque emplacement. Une ligne est insérée pour chaque N° de série ou de lot différent. Les emplacements pour lesquels la quantité en stock est nulle ne sont pas inclus dans la liste dressée par le guide, sauf l'emplacement éventuellement enregistré dans la fiche article.

 Appuyez sur la touche Entrée pour sélectionner un emplacement dans la liste. Le guide disparaît en retournant le code emplacement dans la zone de saisie depuis laquelle vous l'aviez appelé.

# **GUIDE DES ENTRÉES D'ARTICLES**

 Ce guide est disponible lorsque vous êtes dans une zone de saisie en relation avec un renseignement existant dans une fiche ENTRÉE. Appuyer sur <F2> ou <F3> comme indiqué en bas de l'écran : le guide entrées d'articles s'affiche à l'écran, sous forme de liste.

 Ce guide place, dans la zone de saisie depuis laquelle il est appelé, l'information en relation dans la fiche ENTRÉE sélectionnée.

 Pour sélectionner une fiche, déplacer la barre de sélection sur la ligne de la fiche concernée, ou appuyer sur la touche <F3>.

 Après appui sur la touche <Entrée>, le guide disparait et vous retrouvez la zone de saisie remplie avec le contenu du champs concerné dans la fiche ENTRÉE sélectionnée.

### **Navigation devant le guide**

**Echap Sortie** Pour quitter ce guide sans modification de la zone de saisie initiale.

**F2 Index** Pour changer l'ordre de tri dans le guide. Ce guide met à votre disposition les index suivants : A - ENTRÉE N° B - FOURNISSEUR + DATE C - FOURNISSEUR + FAMILLE + ARTICLE D - ARTICLE + DATE E - FAMILLE + ARTICLE + DATE F - DATE + HEURE G - P.U.H.T H - BC NUMÉRO + FAMILLE + ARTICLE I - BC NUMÉRO + BC ELÉMENT + DATE + HEURE J - RETOUR SORTIE N° + ENTRÉE N° K - CODE BARRE + FOURNISSEUR L - RÉF. FOURNISSEUR + FOURNISSEUR M - TRAVAIL N° + DATE + HEURE N - EMPLACEMENT + FAMILLE + ARTICLE + DATE + HEURE O - FAMILLE + ARTICLE + EMPLACEMENT P - SÉRIE OU LOT + FOURNISSEUR + ENTRÉE N° Q - FOURNISSEUR + SÉRIE OU LOT + ENTRÉE N° R - FAMILLE + ARTICLE + SÉRIE OU LOT + EMPLACEMENT S - FAMILLE + ARTICLE + SÉRIE OU LOT + DATE T - FAMILLE + ARTICLE + SÉRIE OU LOT + DATE PÉREMPTION U - MAGASINIER + DATE + HEURE V - DATE M.A.J. + HEURE + ENTRÉE N° L'appui sur une touche de A à V active immédiatement l'index correspondant et réaffiche la liste. **F3 Cherche**) pour chercher une entrée. Vous pouvez trouver instantanément une entrée si vous connaissez approximativement l'un des renseignements clés utilisés par les index décrits ci-dessus. Tapez directement sans appuyer sur <F3>, devant le guide. Entrée Sélection) pour renvoyer l'information requise dans la zone de saisie initiale et présente dans la fiche de l'entrée sélectionnée avec le guide. Le guide disparait alors de l'écran et l'information

 est renvoyée dans la zone de saisie. **Préc** Pour passer sur la ligne de l'entrée précédente. La ligne précédente dépend de l'index actif. **Suiv** Pour passer sur la ligne de l'entrée suivante. La ligne suivante dépend de l'index actif. PgUp Page préc) pour passer à la page précédente dans le guide. PgDn Page suiv pour passer à la page suivante dans le guide.

# **GUIDE DES EXPORTATIONS ET IMPORTATIONS**

 Ce guide est disponible lorsque vous êtes dans une zone de saisie en relation avec un renseignement existant dans une fiche MASQUE D'EXPORTATION ET IMPORTATION. Appuyer sur <F2> ou <F3> comme indiqué en bas de l'écran : le guide exportations et importations s'affiche à l'écran, sous forme de liste.

 Ce guide place, dans la zone de saisie depuis laquelle il est appelé, l'information en relation dans la fiche MASQUE D'EXPORTATION ET IMPORTATION sélectionnée.

 Pour sélectionner une fiche, déplacer la barre de sélection sur la ligne de la fiche concernée, ou appuyer sur la touche <F3>.

 Après appui sur la touche <Entrée>, le guide disparait et vous retrouvez la zone de saisie remplie avec le contenu du champs concerné dans la fiche MASQUE D'EXPORTATION ET IMPORTATION sélectionnée.

## **Navigation devant le guide**

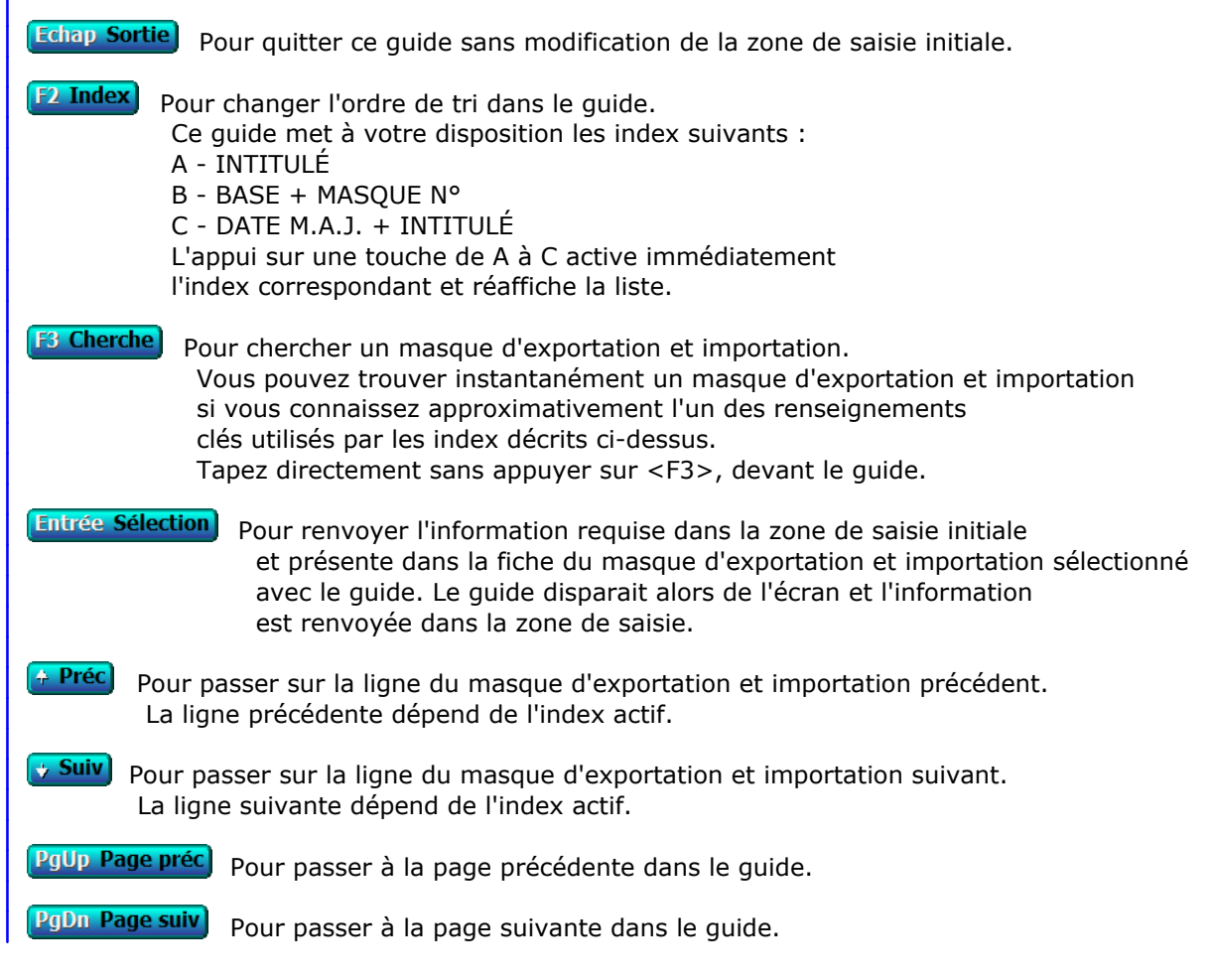

# **GUIDE DES RÈGLEMENTS DE FACTURES**

 Ce guide est disponible lorsque vous êtes dans une zone de saisie en relation avec un renseignement existant dans une fiche RÈGLEMENT. Appuyer sur <F2> ou <F3> comme indiqué en bas de l'écran : le guide règlements de factures s'affiche à l'écran, sous forme de liste.

 Ce guide place, dans la zone de saisie depuis laquelle il est appelé, l'information en relation dans la fiche RÈGLEMENT sélectionnée.

 Pour sélectionner une fiche, déplacer la barre de sélection sur la ligne de la fiche concernée, ou appuyer sur la touche <F3>.

 Après appui sur la touche <Entrée>, le guide disparait et vous retrouvez la zone de saisie remplie avec le contenu du champs concerné dans la fiche RÈGLEMENT sélectionnée.

## **Navigation devant le guide**

**Echap Sortie** Pour quitter ce guide sans modification de la zone de saisie initiale.

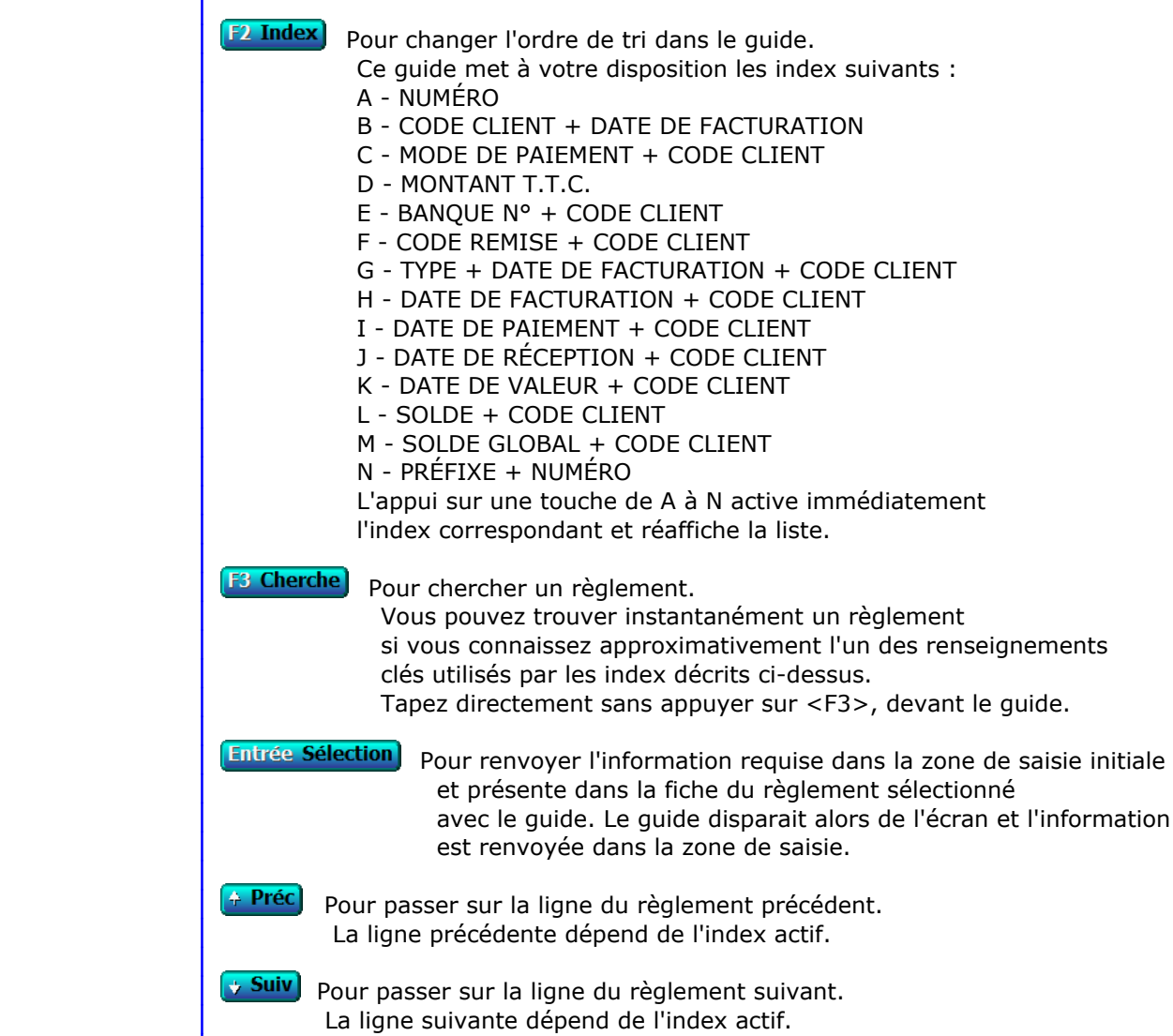

PgUp Page préc) pour passer à la page précédente dans le guide.

PgDn Page suiv) Pour passer à la page suivante dans le guide.

# **GUIDE DES FAMILLES**

 Ce guide est disponible lorsque vous êtes dans une zone de saisie en relation avec un renseignement existant dans une fiche FAMILLE. Appuyer sur <F2> ou <F3> comme indiqué en bas de l'écran : le guide familles s'affiche à l'écran, sous forme de liste.

 Ce guide place, dans la zone de saisie depuis laquelle il est appelé, l'information en relation dans la fiche FAMILLE sélectionnée.

 Pour sélectionner une fiche, déplacer la barre de sélection sur la ligne de la fiche concernée, ou appuyer sur la touche <F3>.

 Après appui sur la touche <Entrée>, le guide disparait et vous retrouvez la zone de saisie remplie avec le contenu du champs concerné dans la fiche FAMILLE sélectionnée.

### **Navigation devant le guide**

**Echap Sortie** Pour quitter ce guide sans modification de la zone de saisie initiale. **F2 Index** Pour changer l'ordre de tri dans le guide. Ce guide met à votre disposition les index suivants : A - CODE FAMILLE B - NOM DE FAMILLE L'appui sur la touche A ou B active immédiatement l'index correspondant et réaffiche la liste. **F<sup>3</sup> Cherche**) Pour chercher une famille. Vous pouvez trouver instantanément une famille si vous connaissez approximativement l'un des renseignements clés utilisés par les index décrits ci-dessus. Tapez directement sans appuyer sur <F3>, devant le guide. **Entrée Sélection** Pour renvoyer l'information requise dans la zone de saisie initiale et présente dans la fiche de la famille sélectionnée avec le guide. Le guide disparait alors de l'écran et l'information est renvoyée dans la zone de saisie. <sup>+</sup> Préc) Pour passer sur la ligne de la famille précédente. La ligne précédente dépend de l'index actif. **Suiv** Pour passer sur la ligne de la famille suivante. La ligne suivante dépend de l'index actif. PgUp Page préc) pour passer à la page précédente dans le guide. PgDn Page suiv Pour passer à la page suivante dans le guide.

## **GUIDE FICHIERS**

 Ce guide sert à choisir un fichier ou un répertoire (dossier). Il sert aussi à consulter le contenu d'un répertoire, la taille, les date et heure de la dernière mise à jour, et l'attribut(s) de chaque fichier présent dans un répertoire, s'il est concerné par le générique indiqué.

 NOTE : vous pouvez accéder à la consultation des répertoires et fichiers dans tout état d'attente en appuyant sur la combinaison de touches <Ctrl F7>.

 Après sélection d'un fichier, le logiciel renvoie son nom, avec ou sans son chemin d'accès, dans la zone de saisie initiale.

 Ce guide est similaire au guide des répertoires, avec une différence significative :

 - si vous êtes dans le guide des répertoires, le programme se termine lorsque vous appuyez sur la touche <Entrée>, en renvoyant le chemin d'accès dans la zone de saisie initiale.

 - si vous êtes dans le guide des fichiers, le programme affiche la liste des fichiers présents dans le répertoire choisi, lorsque vous appuyez sur la touche <Entrée>. Vous pouvez alors choisir un fichier dans ce répertoire. Pour changer le générique des fichiers à afficher (ex : \*.TXT affichera tous les fichiers .TXT présents dans le répertoire) ou pour changer l'ordre de tri (index) de la liste, appuyez sur la touche correspondante, indiquée en bas de l'écran (ou cliquez dessus).

# **GUIDE DES FONCTIONS BUREAU**

Le guide des fonctions bureau est disponible lorsque vous êtes dans le Bureau du logiciel. Appuyez sur <F2> comme indiqué en bas de l'écran : le guide apparait, sous forme de liste. Vous pouvez choisir une fonction ou un menu particulier en déplaçant la barre de sélection sur la ligne correspondante ou à l'aide de la touche <F3>. Après appui sur <Entrée>, le menu contenant la fonction ou le menu validé s'ouvre immédiatement.

### **Touches de navigation dans le guide**

### **<Echap> : Sortie**

 Appuyez sur cette touche pour quitter le guide des fonctions bureau en conservant la position initiale.

#### **<F3> : Cherche**

 Cette touche sert à RECHERCHER un choix. Vous pouvez trouver instantanément un choix si vous connaissez approximativement le nom de la fonction ou du menu recherché. L'appui sur la touche <F3> n'est pas indispensable, vous pouvez taper directement.

#### **<Entrée> : Sélection**

 Cette touche provoque le changement de position dans le bureau vers la fonction ou le menu sélectionné. Le guide disparait alors de l'écran.

#### **<Flèche précédente> : Préc**

Cette touche fait passer sur la ligne du choix PRECEDENT.

#### **<Flèche suivvante> : Suiv**

Cette touche fait passer sur la ligne du choix SUIVANT.

#### **<PgUp> : Page préc**

Cette touche sert à passer sur la PAGE PRECEDENTE.

#### **<PgDn> : Page suiv**

Cette touche sert à passer sur la PAGE SUIVANTE du guide.

## **GUIDE DES FONTES**

 Ce guide est disponible dans la plupart des champs mémos (champs texte de longueur variable). Il sert à remplacer une fonte de caractères utilisée pour l'affichage et la saisie du texte dans ces champs. Jusqu'à trois fontes différentes peuvent être utilisées : une pour les polices Agrandies, une pour les polices Normales et une pour les polices Condensées et Super condensées.

 Vous pouvez ici sélectionner vos fontes préférées parmi toutes celles présentes dans le répertoire *Fonts* du répertoire *Windows* de votre disque dur. Si vous disposez d'autres fontes, vous pouvez les rendre accessibles au logiciel en les plaçant dans ce répertoire. Chaque utilisateur peut paramétrer ses fontes préférées, avec la version réseau du logiciel.

 Les fontes utilisées lorsque vous imprimez ne sont pas, sauf par hasard, les mêmes fontes que celles choisies ici. Vous pouvez choisir dans chaque fiche *imprimante* les fontes à utiliser lors de l'impression.

# **GUIDE DES FORMATS DE DONNEES**

 Ce guide est disponible par exemple lorsque vous devez choisir un format pour l'importation ou l'exportation de vos fichiers de données.

 Les logiciels ICIM permettent l'importation et l'exportation de fichiers de données sous différents formats, dont la liste s'affiche à l'écran lorsque vous appelez ce guide.

 Après sélection du format choisi, le logiciel renvoie la lettre correspondante à ce format dans la zone de saisie depuis laquelle vous aviez appelé le guide.

 Voir également le paragraphe concernant le champs nommé FORMAT DE DONNEES dans la documentation (ou l'aide) concernant la base EXPORTATIONS/IMPORTATIONS pour de plus amples détails à ce sujet.

# **GUIDE DES FOURNISSEURS**

 Ce guide est disponible lorsque vous êtes dans une zone de saisie en relation avec un renseignement existant dans une fiche FOURNISSEUR. Appuyer sur <F2> ou <F3> comme indiqué en bas de l'écran : le guide fournisseurs s'affiche à l'écran, sous forme de liste.

 Ce guide place, dans la zone de saisie depuis laquelle il est appelé, l'information en relation dans la fiche FOURNISSEUR sélectionnée.

 Pour sélectionner une fiche, déplacer la barre de sélection sur la ligne de la fiche concernée, ou appuyer sur la touche <F3>.

 Après appui sur la touche <Entrée>, le guide disparait et vous retrouvez la zone de saisie remplie avec le contenu du champs concerné dans la fiche FOURNISSEUR sélectionnée.

### **Navigation devant le guide**

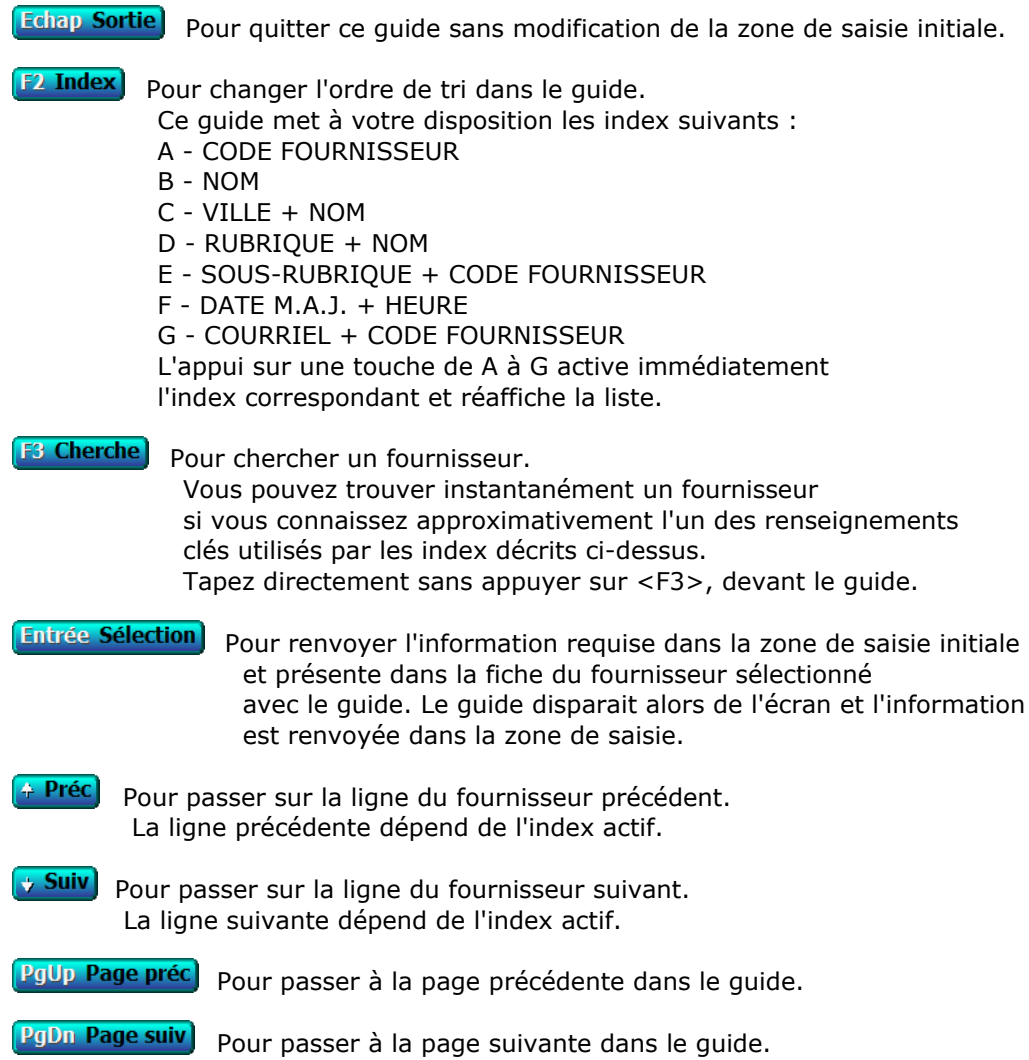

# **GUIDE DES GROUPES D'AUTORISATIONS**

 Ce guide est disponible lorsque vous êtes dans une zone de saisie en relation avec un renseignement existant dans une fiche GROUPE D'AUTORISATIONS. Appuyer sur <F2> ou <F3> comme indiqué en bas de l'écran : le guide groupes d'autorisations s'affiche à l'écran, sous forme de liste.

 Ce guide place, dans la zone de saisie depuis laquelle il est appelé, l'information en relation dans la fiche GROUPE D'AUTORISATIONS sélectionnée.

 Pour sélectionner une fiche, déplacer la barre de sélection sur la ligne de la fiche concernée, ou appuyer sur la touche <F3>.

 Après appui sur la touche <Entrée>, le guide disparait et vous retrouvez la zone de saisie remplie avec le contenu du champs concerné dans la fiche GROUPE D'AUTORISATIONS sélectionnée.

### **Navigation devant le guide**

**Echap Sortie** Pour quitter ce guide sans modification de la zone de saisie initiale. **F2 Index** Pour changer l'ordre de tri dans le guide. Ce guide met à votre disposition les index suivants : A - GROUPE B - INTITULÉ + GROUPE L'appui sur la touche A ou B active immédiatement l'index correspondant et réaffiche la liste. **F3 Cherche**) Pour chercher un groupe d'autorisations. Vous pouvez trouver instantanément un groupe d'autorisations si vous connaissez approximativement l'un des renseignements clés utilisés par les index décrits ci-dessus. Tapez directement sans appuyer sur <F3>, devant le guide. **Entrée Sélection**) pour renvoyer l'information requise dans la zone de saisie initiale et présente dans la fiche du groupe d'autorisations sélectionné avec le guide. Le guide disparait alors de l'écran et l'information est renvoyée dans la zone de saisie. Préc) Pour passer sur la ligne du groupe d'autorisations précédent. La ligne précédente dépend de l'index actif. **Suiv** Pour passer sur la ligne du groupe d'autorisations suivant. La ligne suivante dépend de l'index actif. PgUp Page préc) pour passer à la page précédente dans le guide. PgDn Page suiv Pour passer à la page suivante dans le guide.

# **GUIDE DES GROUPES DE RESTRICTIONS**

 Ce guide est disponible lorsque vous êtes dans une zone de saisie en relation avec un renseignement existant dans une fiche GROUPE DE RESTRICTIONS. Appuyer sur <F2> ou <F3> comme indiqué en bas de l'écran : le guide groupes de restrictions s'affiche à l'écran, sous forme de liste.

 Ce guide place, dans la zone de saisie depuis laquelle il est appelé, l'information en relation dans la fiche GROUPE DE RESTRICTIONS sélectionnée.

 Pour sélectionner une fiche, déplacer la barre de sélection sur la ligne de la fiche concernée, ou appuyer sur la touche <F3>.

 Après appui sur la touche <Entrée>, le guide disparait et vous retrouvez la zone de saisie remplie avec le contenu du champs concerné dans la fiche GROUPE DE RESTRICTIONS sélectionnée.

### **Navigation devant le guide**

**Echap Sortie** Pour quitter ce guide sans modification de la zone de saisie initiale. **F2 Index** Pour changer l'ordre de tri dans le guide. Ce guide met à votre disposition les index suivants : A - CODE GROUPE B - INTITULÉ + CODE GROUPE L'appui sur la touche A ou B active immédiatement l'index correspondant et réaffiche la liste. **F3 Cherche** Pour chercher un groupe de restrictions. Vous pouvez trouver instantanément un groupe de restrictions si vous connaissez approximativement l'un des renseignements clés utilisés par les index décrits ci-dessus. Tapez directement sans appuyer sur <F3>, devant le guide. **Entrée Sélection**) pour renvoyer l'information requise dans la zone de saisie initiale et présente dans la fiche du groupe de restrictions sélectionné avec le guide. Le guide disparait alors de l'écran et l'information est renvoyée dans la zone de saisie. Préc) Pour passer sur la ligne du groupe de restrictions précédent. La ligne précédente dépend de l'index actif. **Suiv** Pour passer sur la ligne du groupe de restrictions suivant. La ligne suivante dépend de l'index actif. PgUp Page préc pour passer à la page précédente dans le guide. PgDn Page suiv Pour passer à la page suivante dans le guide.

# **GUIDE DES HEURES**

 Ce guide sert à renvoyer dans la zone de saisie en cours l'heure courante lorsque vous êtes sur une zone de saisie pour laquelle une heure est demandée.

Appuyez sur <F2> comme indiqué en bas de l'écran.

## **GUIDE IMPORTATION D'IMAGES**

 Ce guide sert à choisir un fichier image et à l'importer dans la fiche courante de la base de données en cours d'utilisation.

 La version pour Windows du logiciel supporte en lecture les formats d'images BMP, DIB, GIF, JIF, JPG, PCX, PNG, RLE et TGA.

Ce guide qui vous aide à choisir selon le cas (1 ou 2) :

- le répertoire et dans ce répertoire le fichier à importer.
- le fichier dont le chemin d'accès complet (répertoire + fichier)
- doit être retourné dans le champs en cours de saisie.

Cas 1 - Champs destinés à recevoir un chemin d'accès vers un fichier image.

 Lorsque vous avez sélectionné le fichier image, le guide disparait et le chemin d'accès + nom + extension est écrit dans le champs en cours de saisie.

Cas 2 - Champs *Image N°* des bases contenant un numéro d'image.

 Les images insérées avec le guide, lorsque celui-ci est appelé depuis ces champs particuliers (2), sont réellement importées dans un dossier du logiciel, et prises en compte lors de la sauvegarde/restauration d'une société. Leur format est converti lors de l'importation dans le format choisi pour les images dans les bases. Les images de toutes les bases ont ainsi toutes le même format.

 Le logiciel peut convertir, de façon totalement transparente pour vous, les images des formats supportés en lecture vers l'un des formats suivants : JPG, PNG, BMP. Vous pouvez donc choisir le format le mieux adapté aux images que vous importerez dans les fiches de vos bases de données.

 Lorsque vous avez sélectionné le fichier image, une fenêtre affiche les noms et emplacements des fichiers source et cible et vous demande si vous confirmez l'importation.

 Après confirmation, le numéro donné au fichier cible (exemple : "1.BMP") vient se placer dans la zone de saisie du Numéro d'image, depuis laquelle vous avez appelé le guide.

 Le logiciel attribue automatiquement un numéro unique à chaque nouvelle image importée. Ce numéro est égal au plus grand numéro enregistré + 1 s'il n'y avait pas de numéro d'image dans la fiche avant l'importation.

 Pour choisir le format à utiliser pour l'importation des images dans les bases, entrer dans la fonction Système, Gestion, Formats d'images, Images pour bases. Le format par défaut est JPG.

Sauvegarde et restauration : les images importées dans les bases sont sauvegar et restaurées de façon totalement transparente. Elles sont sauvegardées d ZIP portant le nom de la base avec l'extention .ZIP. Dans ce fichier se t

- la base (.dbf)

- le fichier contenant les mémos (.fpt) si un champs mémo est présent dan - un répertoire ayant le nom de la base et l'extension .BMP, dans lequel tous les fichiers images de la base.

# **GUIDE DES IMPRIMANTES**

 Ce guide est disponible lorsque vous êtes dans une zone de saisie en relation avec un renseignement existant dans une fiche IMPRIMANTE. Appuyer sur <F2> ou <F3> comme indiqué en bas de l'écran : le guide imprimantes s'affiche à l'écran, sous forme de liste.

 Ce guide place, dans la zone de saisie depuis laquelle il est appelé, l'information en relation dans la fiche IMPRIMANTE sélectionnée.

 Pour sélectionner une fiche, déplacer la barre de sélection sur la ligne de la fiche concernée, ou appuyer sur la touche <F3>.

 Après appui sur la touche <Entrée>, le guide disparait et vous retrouvez la zone de saisie remplie avec le contenu du champs concerné dans la fiche IMPRIMANTE sélectionnée.

### **Navigation devant le guide**

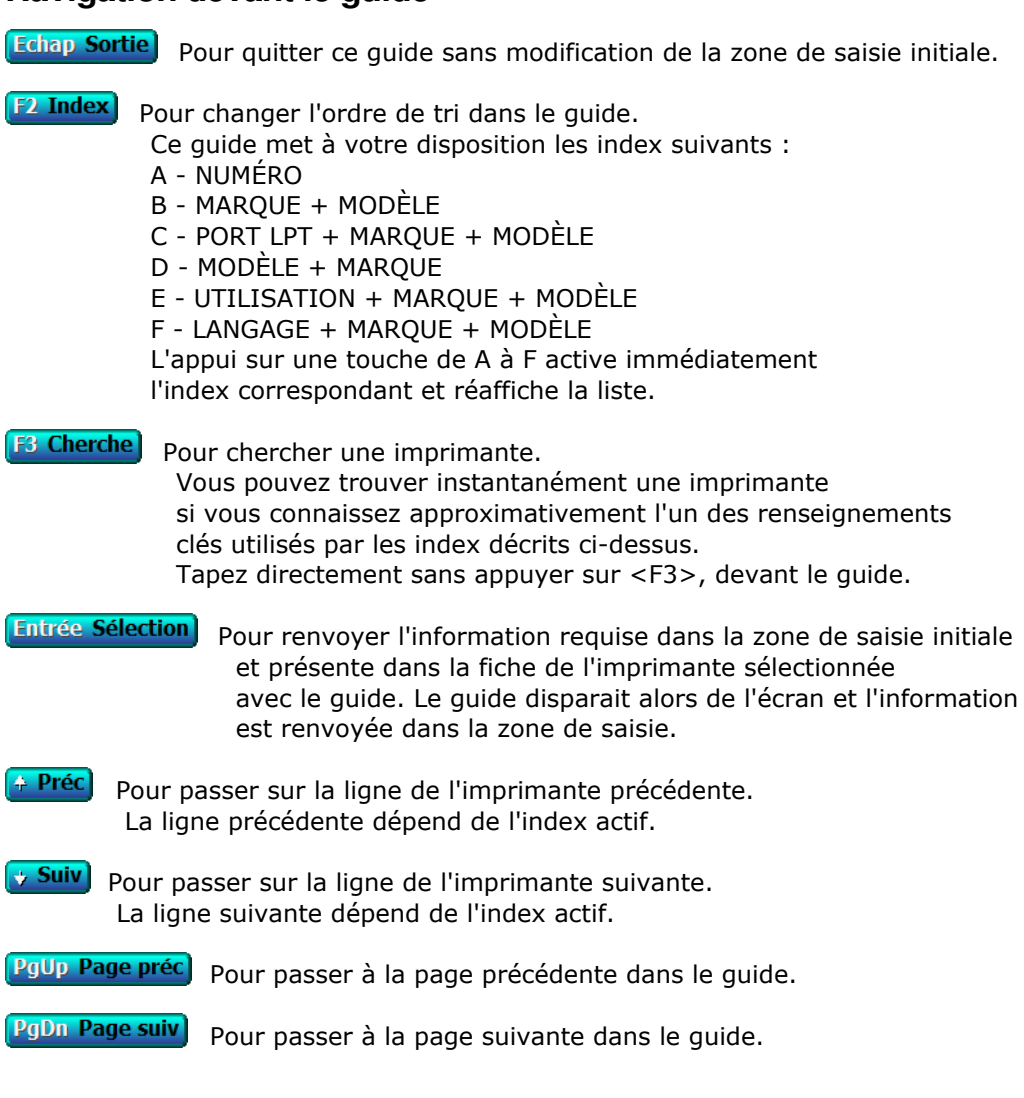

# **GUIDE DES LOGICIELS**

 Ce guide est disponible lorsque vous êtes dans une zone de saisie en relation avec un renseignement existant dans une fiche LOGICIEL. Appuyer sur <F2> ou <F3> comme indiqué en bas de l'écran : le guide logiciels s'affiche à l'écran, sous forme de liste.

 Ce guide place, dans la zone de saisie depuis laquelle il est appelé, l'information en relation dans la fiche LOGICIEL sélectionnée.

 Pour sélectionner une fiche, déplacer la barre de sélection sur la ligne de la fiche concernée, ou appuyer sur la touche <F3>.

 Après appui sur la touche <Entrée>, le guide disparait et vous retrouvez la zone de saisie remplie avec le contenu du champs concerné dans la fiche LOGICIEL sélectionnée.

### **Navigation devant le guide**

**Echap Sortie** Pour quitter ce guide sans modification de la zone de saisie initiale. **F2 Index** Pour changer l'ordre de tri dans le guide. Ce guide met à votre disposition les index suivants : A - INTITULÉ B - COMMANDE DE LANCEMENT L'appui sur la touche A ou B active immédiatement l'index correspondant et réaffiche la liste. **F3 Cherche**) Pour chercher un logiciel. Vous pouvez trouver instantanément un logiciel si vous connaissez approximativement l'un des renseignements clés utilisés par les index décrits ci-dessus. Tapez directement sans appuyer sur <F3>, devant le guide. **Entrée Sélection** Pour renvoyer l'information requise dans la zone de saisie initiale et présente dans la fiche du logiciel sélectionné avec le guide. Le guide disparait alors de l'écran et l'information est renvoyée dans la zone de saisie. Préc) Pour passer sur la ligne du logiciel précédent. La ligne précédente dépend de l'index actif. **Suiv** Pour passer sur la ligne du logiciel suivant. La ligne suivante dépend de l'index actif. PgUp Page préc pour passer à la page précédente dans le guide. PgDn Page suiv Pour passer à la page suivante dans le guide.

# **GUIDE DES MIROIRS DISQUES**

 Ce guide est disponible lorsque vous êtes dans une zone de saisie en relation avec un renseignement existant dans une fiche MIROIR DISQUE. Appuyer sur <F2> ou <F3> comme indiqué en bas de l'écran : le guide miroirs disques s'affiche à l'écran, sous forme de liste.

 Ce guide place, dans la zone de saisie depuis laquelle il est appelé, l'information en relation dans la fiche MIROIR DISQUE sélectionnée.

 Pour sélectionner une fiche, déplacer la barre de sélection sur la ligne de la fiche concernée, ou appuyer sur la touche <F3>.

 Après appui sur la touche <Entrée>, le guide disparait et vous retrouvez la zone de saisie remplie avec le contenu du champs concerné dans la fiche MIROIR DISQUE sélectionnée.

### **Navigation devant le guide**

**Echap Sortie** Pour quitter ce guide sans modification de la zone de saisie initiale. **F2 Index** Pour changer l'ordre de tri dans le guide. Ce guide met à votre disposition les index suivants : A - MIROIR N° + INTITULÉ B - INTITULÉ + MIROIR N° C - DERNIÈRE COPIE + HEURE + MIROIR N° D - HEURE DÉBUT + HEURE FIN + MIROIR N° E - DATE M.A.J. + HEURE L'appui sur une touche de A à E active immédiatement l'index correspondant et réaffiche la liste. **F3 Cherche** Pour chercher un miroir disque. Vous pouvez trouver instantanément un miroir disque si vous connaissez approximativement l'un des renseignements clés utilisés par les index décrits ci-dessus. Tapez directement sans appuyer sur <F3>, devant le guide. **Entrée Sélection** Pour renvoyer l'information requise dans la zone de saisie initiale et présente dans la fiche du miroir disque sélectionné avec le guide. Le guide disparait alors de l'écran et l'information est renvoyée dans la zone de saisie. Préc) Pour passer sur la ligne du miroir disque précédent. La ligne précédente dépend de l'index actif. **Suiv** Pour passer sur la ligne du miroir disque suivant. La ligne suivante dépend de l'index actif. PgUp Page préc) pour passer à la page précédente dans le guide. PgDn Page suiv Pour passer à la page suivante dans le guide.

# **GUIDE DES MODÈLES DE LETTRES CLIENTS**

 Ce guide est disponible lorsque vous êtes dans une zone de saisie en relation avec un renseignement existant dans une fiche MODÈLE DE LETTRE CLIENT. Appuyer sur <F2> ou <F3> comme indiqué en bas de l'écran : le guide modèles de lettres clients s'affiche à l'écran, sous forme de liste.

 Ce guide place, dans la zone de saisie depuis laquelle il est appelé, l'information en relation dans la fiche MODÈLE DE LETTRE CLIENT sélectionnée.

 Pour sélectionner une fiche, déplacer la barre de sélection sur la ligne de la fiche concernée, ou appuyer sur la touche <F3>.

 Après appui sur la touche <Entrée>, le guide disparait et vous retrouvez la zone de saisie remplie avec le contenu du champs concerné dans la fiche MODÈLE DE LETTRE CLIENT sélectionnée.

### **Navigation devant le guide**

**Echap Sortie** Pour quitter ce guide sans modification de la zone de saisie initiale. **F2 Index** Pour changer l'ordre de tri dans le guide. Ce guide met à votre disposition les index suivants : A - NUMÉRO B - INTITULÉ C - DATE M.A.J L'appui sur une touche de A à C active immédiatement l'index correspondant et réaffiche la liste. **[F3 Cherche]** Pour chercher un modèle de lettre client. Vous pouvez trouver instantanément un modèle de lettre client si vous connaissez approximativement l'un des renseignements clés utilisés par les index décrits ci-dessus. Tapez directement sans appuyer sur <F3>, devant le guide. **Entrée Sélection**) pour renvoyer l'information requise dans la zone de saisie initiale et présente dans la fiche du modèle de lettre client sélectionné avec le guide. Le guide disparait alors de l'écran et l'information est renvoyée dans la zone de saisie. Préc) Pour passer sur la ligne du modèle de lettre client précédent. La ligne précédente dépend de l'index actif. **Suiv** Pour passer sur la ligne du modèle de lettre client suivant. La ligne suivante dépend de l'index actif. PgUp Page préc) pour passer à la page précédente dans le guide. PgDn Page suiv Pour passer à la page suivante dans le guide.

# **GUIDE DES MODÈLES DE LETTRES FOURNISSEURS**

 Ce guide est disponible lorsque vous êtes dans une zone de saisie en relation avec un renseignement existant dans une fiche MODÈLE DE LETTRE FOURNISSEUR. Appuyer sur <F2> ou <F3> comme indiqué en bas de l'écran : le guide modèles de lettres fournisseurs s'affiche à l'écran, sous forme de liste.

 Ce guide place, dans la zone de saisie depuis laquelle il est appelé, l'information en relation dans la fiche MODÈLE DE LETTRE FOURNISSEUR sélectionnée.

 Pour sélectionner une fiche, déplacer la barre de sélection sur la ligne de la fiche concernée, ou appuyer sur la touche <F3>.

 Après appui sur la touche <Entrée>, le guide disparait et vous retrouvez la zone de saisie remplie avec le contenu du champs concerné dans la fiche MODÈLE DE LETTRE FOURNISSEUR sélectionnée.

## **Navigation devant le guide**

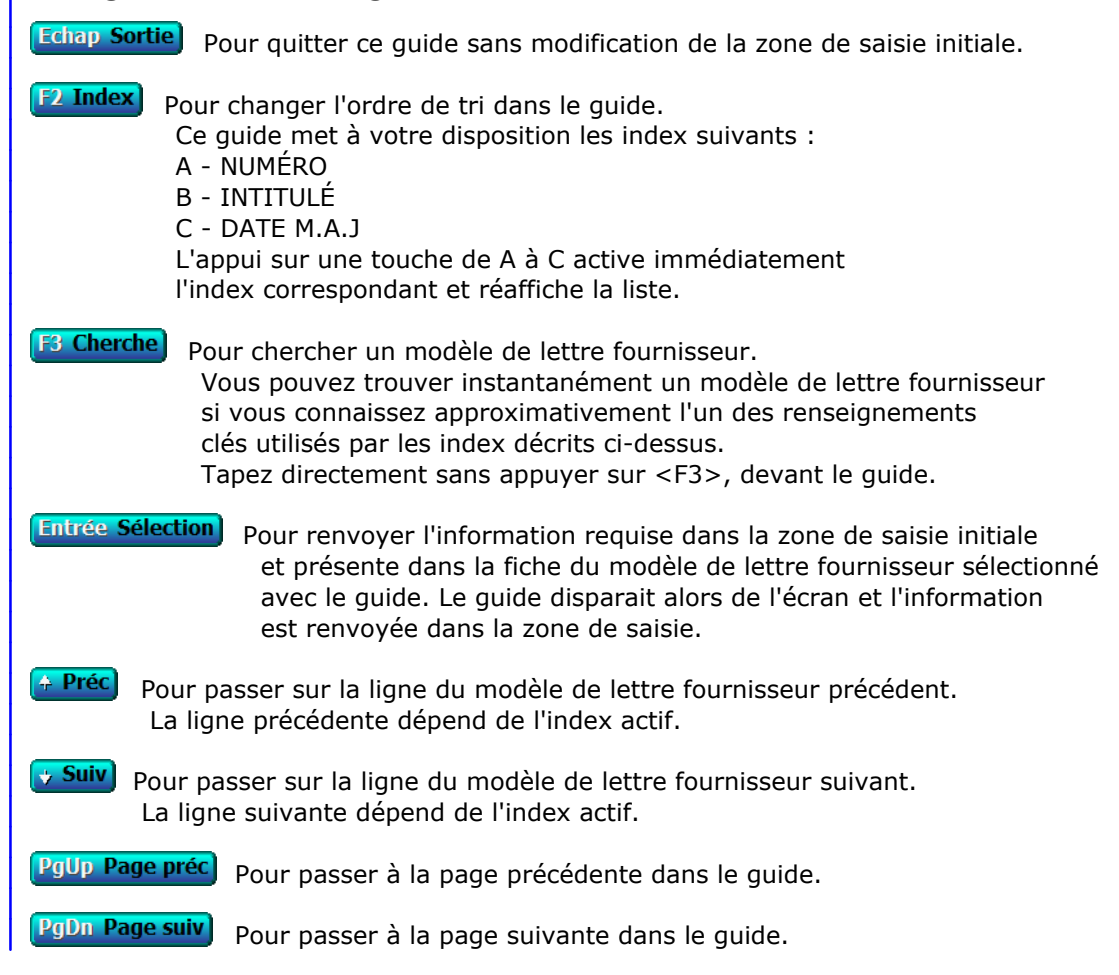

# **GUIDE DES MONNAIES**

 Ce guide est disponible lorsque vous êtes dans une zone de saisie en relation avec un renseignement existant dans une fiche MONNAIE. Appuyer sur <F2> ou <F3> comme indiqué en bas de l'écran : le guide monnaies s'affiche à l'écran, sous forme de liste.

 Ce guide place, dans la zone de saisie depuis laquelle il est appelé, l'information en relation dans la fiche MONNAIE sélectionnée.

 Pour sélectionner une fiche, déplacer la barre de sélection sur la ligne de la fiche concernée, ou appuyer sur la touche <F3>.

 Après appui sur la touche <Entrée>, le guide disparait et vous retrouvez la zone de saisie remplie avec le contenu du champs concerné dans la fiche MONNAIE sélectionnée.

### **Navigation devant le guide**

**Echap Sortie** Pour quitter ce guide sans modification de la zone de saisie initiale. **F2 Index** Pour changer l'ordre de tri dans le guide. Ce guide met à votre disposition les index suivants : A - CODE B - NOM C - DATE M.A.J. + HEURE L'appui sur une touche de A à C active immédiatement l'index correspondant et réaffiche la liste. **F3 Cherche**, Pour chercher une monnaie. Vous pouvez trouver instantanément une monnaie si vous connaissez approximativement l'un des renseignements clés utilisés par les index décrits ci-dessus. Tapez directement sans appuyer sur <F3>, devant le guide. **Entrée Sélection** Pour renvoyer l'information requise dans la zone de saisie initiale et présente dans la fiche de la monnaie sélectionnée avec le guide. Le guide disparait alors de l'écran et l'information est renvoyée dans la zone de saisie. <sup>+</sup> Préc) Pour passer sur la ligne de la monnaie précédente. La ligne précédente dépend de l'index actif. **Suiv** Pour passer sur la ligne de la monnaie suivante. La ligne suivante dépend de l'index actif. PgUp Page préc pour passer à la page précédente dans le guide. PgDn Page suiv Pour passer à la page suivante dans le quide.

# **GUIDE DES ORDINATEURS**

 Ce guide est disponible lorsque vous êtes dans une zone de saisie en relation avec un renseignement existant dans une fiche ORDINATEUR. Appuyer sur <F2> ou <F3> comme indiqué en bas de l'écran : le guide ordinateurs s'affiche à l'écran, sous forme de liste.

 Ce guide place, dans la zone de saisie depuis laquelle il est appelé, l'information en relation dans la fiche ORDINATEUR sélectionnée.

 Pour sélectionner une fiche, déplacer la barre de sélection sur la ligne de la fiche concernée, ou appuyer sur la touche <F3>.

 Après appui sur la touche <Entrée>, le guide disparait et vous retrouvez la zone de saisie remplie avec le contenu du champs concerné dans la fiche ORDINATEUR sélectionnée.

### **Navigation devant le guide**

**Echap Sortie** Pour quitter ce guide sans modification de la zone de saisie initiale. **F2 Index** Pour changer l'ordre de tri dans le guide. Ce guide met à votre disposition les index suivants : A - ORDINATEUR  $B - N^{\circ}$  C - NOM + PRÉNOM D - CODE ORDINATEUR Cet index est utilisé exclusivement en interne par l'application L'appui sur une touche de A à D active immédiatement l'index correspondant et réaffiche la liste. **F3 Cherche**) Pour chercher un ordinateur. Vous pouvez trouver instantanément un ordinateur si vous connaissez approximativement l'un des renseignements clés utilisés par les index décrits ci-dessus. Tapez directement sans appuyer sur <F3>, devant le guide. **Entrée Sélection** Pour renvoyer l'information requise dans la zone de saisie initiale et présente dans la fiche de l'ordinateur sélectionné avec le guide. Le guide disparait alors de l'écran et l'information est renvoyée dans la zone de saisie. Préc) Pour passer sur la ligne de l'ordinateur précédent. La ligne précédente dépend de l'index actif. **Suiv** Pour passer sur la ligne de l'ordinateur suivant. La ligne suivante dépend de l'index actif. PgUp Page préc) pour passer à la page précédente dans le guide. PgDn Page suiv Pour passer à la page suivante dans le guide.
### **GUIDE DES PAYS**

 Ce guide est disponible lorsque vous êtes dans une zone de saisie en relation avec un renseignement existant dans une fiche PAYS. Appuyer sur <F2> ou <F3> comme indiqué en bas de l'écran : le guide pays s'affiche à l'écran, sous forme de liste.

 Ce guide place, dans la zone de saisie depuis laquelle il est appelé, l'information en relation dans la fiche PAYS sélectionnée.

 Pour sélectionner une fiche, déplacer la barre de sélection sur la ligne de la fiche concernée, ou appuyer sur la touche <F3>.

 Après appui sur la touche <Entrée>, le guide disparait et vous retrouvez la zone de saisie remplie avec le contenu du champs concerné dans la fiche PAYS sélectionnée.

#### **Navigation devant le guide**

**Echap Sortie** Pour quitter ce guide sans modification de la zone de saisie initiale. **F2 Index** Pour changer l'ordre de tri dans le guide. Ce guide met à votre disposition les index suivants : A - NOM DE PAYS B - CODE PAYS C - CODE MONNAIE + NOM DE PAYS D - CAPITALE L'appui sur une touche de A à D active immédiatement l'index correspondant et réaffiche la liste. [F<sup>3</sup> Cherche] Pour chercher un pays. Vous pouvez trouver instantanément un pays si vous connaissez approximativement l'un des renseignements clés utilisés par les index décrits ci-dessus. Tapez directement sans appuyer sur <F3>, devant le guide. **Entrée Sélection**) pour renvoyer l'information requise dans la zone de saisie initiale et présente dans la fiche du pays sélectionné avec le guide. Le guide disparait alors de l'écran et l'information est renvoyée dans la zone de saisie. Préc) Pour passer sur la ligne du pays précédent. La ligne précédente dépend de l'index actif. **Suiv** Pour passer sur la ligne du pays suivant. La ligne suivante dépend de l'index actif. PgUp Page préc) pour passer à la page précédente dans le guide. PgDn Page suiv Pour passer à la page suivante dans le guide.

## **GUIDE DES RÉFÉRENCES DE FACTURATION**

 Ce guide est disponible lorsque vous êtes dans une zone de saisie en relation avec un renseignement existant dans une fiche RÉFÉRENCE. Appuyer sur <F2> ou <F3> comme indiqué en bas de l'écran : le guide références de facturation s'affiche à l'écran, sous forme de liste.

 Ce guide place, dans la zone de saisie depuis laquelle il est appelé, l'information en relation dans la fiche RÉFÉRENCE sélectionnée.

 Pour sélectionner une fiche, déplacer la barre de sélection sur la ligne de la fiche concernée, ou appuyer sur la touche <F3>.

 Après appui sur la touche <Entrée>, le guide disparait et vous retrouvez la zone de saisie remplie avec le contenu du champs concerné dans la fiche RÉFÉRENCE sélectionnée.

### **Navigation devant le guide**

**Echap Sortie** Pour quitter ce guide sans modification de la zone de saisie initiale.

**F2 Index** Pour changer l'ordre de tri dans le guide. Ce guide met à votre disposition les index suivants : A - RÉFÉRENCE B - INTITULÉ C - P.A.U.H.T D - P.V.U.H.T E - MARGE F - DATE M.A.J. + HEURE L'appui sur une touche de A à F active immédiatement l'index correspondant et réaffiche la liste. **F<sup>3</sup> Cherche**) pour chercher une référence. Vous pouvez trouver instantanément une référence si vous connaissez approximativement l'un des renseignements clés utilisés par les index décrits ci-dessus. Tapez directement sans appuyer sur <F3>, devant le guide. **Entrée Sélection**) pour renvoyer l'information requise dans la zone de saisie initiale et présente dans la fiche de la référence sélectionnée avec le guide. Le guide disparait alors de l'écran et l'information est renvoyée dans la zone de saisie. <sup>+</sup> Préc) Pour passer sur la ligne de la référence précédente. La ligne précédente dépend de l'index actif. **Suiv** Pour passer sur la ligne de la référence suivante. La ligne suivante dépend de l'index actif. PgUp Page préc pour passer à la page précédente dans le guide. PgDn Page suiv Pour passer à la page suivante dans le guide.

### **GUIDE REPERTOIRES**

 Votre machine contient (ou est relié à une autre machine contenant) des unités de stockage appelées lecteur de disquette, disque dur, cédérom, etc. Chaque unité de stockage peut contenir des répertoires et des fichiers. Les répertoires peuvent contenir des fichiers et aussi d'autres répertoires, qui eux-même peuvent contenir également des répertoires et des fichiers.

 Ce guide permet de choisir un répertoire parmi tous ceux actuellement disponibles sur vos unités de stockage, lorsque le logiciel vous demande un CHEMIN D'ACCES ou un REPERTOIRE. Le chemin d'accès indique l'unité de stockage, le répertoire racine et les sous-répertoires dans lesquels se situe l'action à accomplir.

 Selon la raison pour laquelle le logiciel vous demande d'indiquer un chemin d'accès ou un répertoire, vous aurez accès avec ce guide à tout ou partie des unités de stockage disponibles.

 Vous pouvez également appeler ce guide en appuyant sur la combinaison de touches <Ctrl F7>. Le guide devient alors un programme pour la consultation des fichiers.

Voir également : GUIDE FICHIERS, OUTILS.

## **GUIDE DES REPRÉSENTANTS**

 Ce guide est disponible lorsque vous êtes dans une zone de saisie en relation avec un renseignement existant dans une fiche REPRÉSENTANT. Appuyer sur <F2> ou <F3> comme indiqué en bas de l'écran : le guide représentants s'affiche à l'écran, sous forme de liste.

 Ce guide place, dans la zone de saisie depuis laquelle il est appelé, l'information en relation dans la fiche REPRÉSENTANT sélectionnée.

 Pour sélectionner une fiche, déplacer la barre de sélection sur la ligne de la fiche concernée, ou appuyer sur la touche <F3>.

 Après appui sur la touche <Entrée>, le guide disparait et vous retrouvez la zone de saisie remplie avec le contenu du champs concerné dans la fiche REPRÉSENTANT sélectionnée.

#### **Navigation devant le guide**

**Echap Sortie** Pour quitter ce guide sans modification de la zone de saisie initiale. **F2 Index** Pour changer l'ordre de tri dans le guide. Ce guide met à votre disposition les index suivants : A - CODE REPRÉSENTANT B - NOM L'appui sur la touche A ou B active immédiatement l'index correspondant et réaffiche la liste. **F3 Cherche)** Pour chercher un représentant. Vous pouvez trouver instantanément un représentant si vous connaissez approximativement l'un des renseignements clés utilisés par les index décrits ci-dessus. Tapez directement sans appuyer sur <F3>, devant le guide. **Entrée Sélection** Pour renvoyer l'information requise dans la zone de saisie initiale et présente dans la fiche du représentant sélectionné avec le guide. Le guide disparait alors de l'écran et l'information est renvoyée dans la zone de saisie. Préc) Pour passer sur la ligne du représentant précédent. La ligne précédente dépend de l'index actif. **Suiv** Pour passer sur la ligne du représentant suivant. La ligne suivante dépend de l'index actif. PgUp Page préc) pour passer à la page précédente dans le guide. PgDn Page suiv Pour passer à la page suivante dans le guide.

## **GUIDE DES RESTRICTIONS D'ACCÈS**

 Ce guide est disponible lorsque vous êtes dans une zone de saisie en relation avec un renseignement existant dans une fiche RESTRICTION. Appuyer sur <F2> ou <F3> comme indiqué en bas de l'écran : le guide restrictions d'accès s'affiche à l'écran, sous forme de liste.

 Ce guide place, dans la zone de saisie depuis laquelle il est appelé, l'information en relation dans la fiche RESTRICTION sélectionnée.

 Pour sélectionner une fiche, déplacer la barre de sélection sur la ligne de la fiche concernée, ou appuyer sur la touche <F3>.

 Après appui sur la touche <Entrée>, le guide disparait et vous retrouvez la zone de saisie remplie avec le contenu du champs concerné dans la fiche RESTRICTION sélectionnée.

### **Navigation devant le guide**

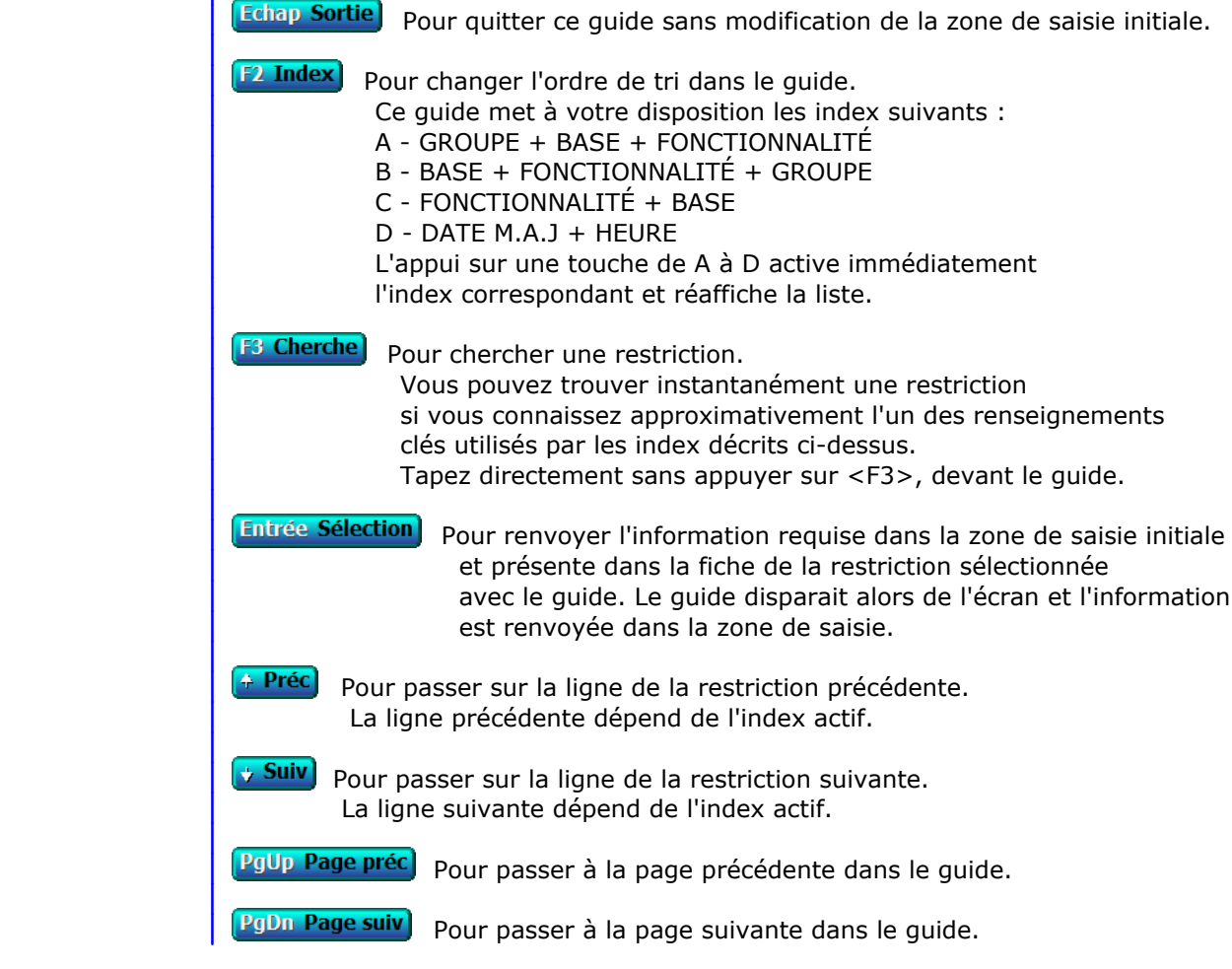

## **GUIDE DES RUBRIQUES PROFESSIONNELLES**

 Ce guide est disponible lorsque vous êtes dans une zone de saisie en relation avec un renseignement existant dans une fiche RUBRIQUE PROFESSIONNELLE. Appuyer sur <F2> ou <F3> comme indiqué en bas de l'écran : le guide rubriques professionnelles s'affiche à l'écran, sous forme de liste.

 Ce guide place, dans la zone de saisie depuis laquelle il est appelé, l'information en relation dans la fiche RUBRIQUE PROFESSIONNELLE sélectionnée.

 Pour sélectionner une fiche, déplacer la barre de sélection sur la ligne de la fiche concernée, ou appuyer sur la touche <F3>.

 Après appui sur la touche <Entrée>, le guide disparait et vous retrouvez la zone de saisie remplie avec le contenu du champs concerné dans la fiche RUBRIQUE PROFESSIONNELLE sélectionnée.

### **Navigation devant le guide**

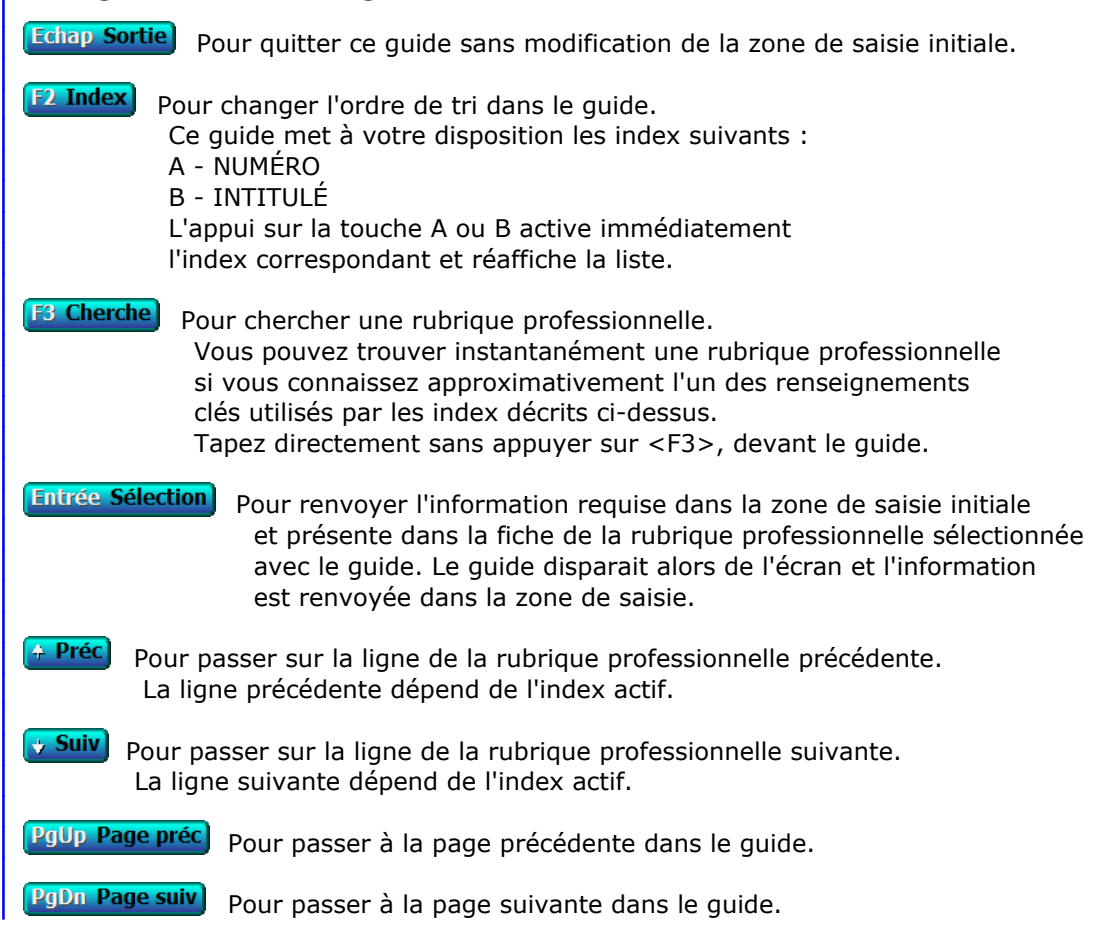

### **GUIDE SERIES OU LOTS D'UN ARTICLE**

 Ce guide dresse la liste des numéros de série et des numéros de lots enregistrés concernant l'article courant et affiche un menu permettant d'en sélectionner un.

Pour constituer la liste le programme recherche :

- le numéro de Série ou de Lot dans la fiche *Article*.
- tous les numéros de Séries ou de Lots trouvés pour cet article dans les *Entrées*.
- tous les numéros de Séries ou de Lots trouvés pour cet article dans les *Sorties*.

 La liste contient le numéro de Série ou de Lot, l'éventuel emplacement, et le cumul des entrées et sorties effectuées. Une ligne est insérée pour chaque emplacement différent. Les N° de série ou de lot pour lesquels la quantité en stock est nulle ne sont pas inclus dans la liste dressée par le guide.

 Appuyez sur la touche Entrée pour faire votre choix dans la liste. Le guide disparaît en retournant le numéro de série ou de lot dans la zone de saisie depuis laquelle vous l'aviez appelé.

### **GUIDE DES SORTIES D'ARTICLES**

 Ce guide est disponible lorsque vous êtes dans une zone de saisie en relation avec un renseignement existant dans une fiche SORTIE. Appuyer sur <F2> ou <F3> comme indiqué en bas de l'écran : le guide sorties d'articles s'affiche à l'écran, sous forme de liste.

 Ce guide place, dans la zone de saisie depuis laquelle il est appelé, l'information en relation dans la fiche SORTIE sélectionnée.

 Pour sélectionner une fiche, déplacer la barre de sélection sur la ligne de la fiche concernée, ou appuyer sur la touche <F3>.

 Après appui sur la touche <Entrée>, le guide disparait et vous retrouvez la zone de saisie remplie avec le contenu du champs concerné dans la fiche SORTIE sélectionnée.

#### **Navigation devant le guide**

**Echap Sortie** Pour quitter ce guide sans modification de la zone de saisie initiale.

**F2 Index** Pour changer l'ordre de tri dans le guide. Ce guide met à votre disposition les index suivants : A - SORTIE N° B - CLIENT + DATE C - CLIENT + FAMILLE + ARTICLE D - ARTICLE + DATE E - FAMILLE + ARTICLE + DATE F - DATE + HEURE G - P.U.H.T H - BL NUMÉRO + FAMILLE + ARTICLE I - BL NUMÉRO + BL ELÉMENT + DATE + HEURE J - BL NUMÉRO + BL ELÉMENT + FAMILLE + ARTICLE K - DÉLAI RETOUR + SORTIE N° L - CODE BARRE + CLIENT M - TRAVAIL N° + DATE + HEURE N - EMPLACEMENT + FAMILLE + ARTICLE + DATE + HEURE O - FAMILLE + ARTICLE + EMPLACEMENT P - SÉRIE OU LOT + CLIENT + SORTIE N° Q - CLIENT + SÉRIE OU LOT + SORTIE N° R - FAMILLE + ARTICLE + SÉRIE OU LOT + EMPLACEMENT S - FAMILLE + ARTICLE + SÉRIE OU LOT + DATE T - FAMILLE + ARTICLE + SÉRIE OU LOT + DATE PÉREMPTION U - MAGASINIER + DATE + HEURE V - DATE M.A.J. + HEURE + SORTIE N° L'appui sur une touche de A à V active immédiatement l'index correspondant et réaffiche la liste. **F3 Cherche** Pour chercher une sortie. Vous pouvez trouver instantanément une sortie si vous connaissez approximativement l'un des renseignements clés utilisés par les index décrits ci-dessus. Tapez directement sans appuyer sur <F3>, devant le guide. Entrée Sélection) pour renvoyer l'information requise dans la zone de saisie initiale et présente dans la fiche de la sortie sélectionnée avec le guide. Le guide disparait alors de l'écran et l'information

 est renvoyée dans la zone de saisie. Préc Pour passer sur la ligne de la sortie précédente. La ligne précédente dépend de l'index actif. **Suiv** Pour passer sur la ligne de la sortie suivante. La ligne suivante dépend de l'index actif. **PgUp Page préc**) pour passer à la page précédente dans le guide. PgDn Page suiv pour passer à la page suivante dans le guide.

## **GUIDE DES SUCCURSALES**

 Ce guide est disponible lorsque vous êtes dans une zone de saisie en relation avec un renseignement existant dans une fiche SUCCURSALE. Appuyer sur <F2> ou <F3> comme indiqué en bas de l'écran : le guide succursales s'affiche à l'écran, sous forme de liste.

 Ce guide place, dans la zone de saisie depuis laquelle il est appelé, l'information en relation dans la fiche SUCCURSALE sélectionnée.

 Pour sélectionner une fiche, déplacer la barre de sélection sur la ligne de la fiche concernée, ou appuyer sur la touche <F3>.

 Après appui sur la touche <Entrée>, le guide disparait et vous retrouvez la zone de saisie remplie avec le contenu du champs concerné dans la fiche SUCCURSALE sélectionnée.

#### **Navigation devant le guide**

**Echap Sortie** Pour quitter ce guide sans modification de la zone de saisie initiale. **F2 Index** Pour changer l'ordre de tri dans le guide. Ce guide met à votre disposition les index suivants : A - CODE B - ENSEIGNE COMMERCIALE L'appui sur la touche A ou B active immédiatement l'index correspondant et réaffiche la liste. **F3 Cherche** Pour chercher une succursale. Vous pouvez trouver instantanément une succursale si vous connaissez approximativement l'un des renseignements clés utilisés par les index décrits ci-dessus. Tapez directement sans appuyer sur <F3>, devant le guide. **Entrée Sélection** Pour renvoyer l'information requise dans la zone de saisie initiale et présente dans la fiche de la succursale sélectionnée avec le guide. Le guide disparait alors de l'écran et l'information est renvoyée dans la zone de saisie. <sup>+</sup> Préc) Pour passer sur la ligne de la succursale précédente. La ligne précédente dépend de l'index actif. **Suiv** Pour passer sur la ligne de la succursale suivante. La ligne suivante dépend de l'index actif. PgUp Page préc) pour passer à la page précédente dans le guide. PgDn Page suiv Pour passer à la page suivante dans le guide.

### **GUIDE T.V.A.**

 Ce guide est disponible chaque fois qu'un CODE T.V.A. vous est demandé dans une zone de saisie.

 Lorsque vous appelez ce guide, le logiciel analyse la base des TAUX DE T.V.A. et sélectionne tous les taux en vigueur. Un menu déroulant s'affiche ensuite, vous proposant de choisir l'un de ces taux.

 Ce guide est différent de celui des TAUX DE T.V.A. car ce dernier affiche tous les taux enregistrés dans la base des taux de T.V.A., que ces taux soient en vigueur ou non.

Voir également : TAUX DE T.V.A.

### **GUIDE DES TAUX DE T.V.A.**

 Ce guide est disponible lorsque vous êtes dans une zone de saisie en relation avec un renseignement existant dans une fiche TAUX. Appuyer sur <F2> ou <F3> comme indiqué en bas de l'écran : le guide taux de T.V.A. s'affiche à l'écran, sous forme de liste.

 Ce guide place, dans la zone de saisie depuis laquelle il est appelé, l'information en relation dans la fiche TAUX sélectionnée.

 Pour sélectionner une fiche, déplacer la barre de sélection sur la ligne de la fiche concernée, ou appuyer sur la touche <F3>.

 Après appui sur la touche <Entrée>, le guide disparait et vous retrouvez la zone de saisie remplie avec le contenu du champs concerné dans la fiche TAUX sélectionnée.

### **Navigation devant le guide**

**Echap Sortie** Pour quitter ce quide sans modification de la zone de saisie initiale. [F3 Cherche] Pour chercher un taux. Champs de recherche : NUMÉRO + DATE DÉBUT. Tapez directement sans appuyer sur <F3>, devant le guide. **Entrée Sélection**) pour renvoyer l'information requise dans la zone de saisie initiale et présente dans la fiche du taux sélectionné avec le guide. Le guide disparait alors de l'écran et l'information est renvoyée dans la zone de saisie. Préc) Pour passer sur la ligne du taux précédent. Suiv Pour passer sur la ligne du taux suivant. PgUp Page préc) pour passer à la page précédente dans le guide. PgDn Page suiv Pour passer à la page suivante dans le guide.

### **GUIDE DES UTILISATEURS**

 Ce guide est disponible lorsque vous êtes dans une zone de saisie en relation avec un renseignement existant dans une fiche UTILISATEUR. Appuyer sur <F2> ou <F3> comme indiqué en bas de l'écran : le guide utilisateurs s'affiche à l'écran, sous forme de liste.

 Ce guide place, dans la zone de saisie depuis laquelle il est appelé, l'information en relation dans la fiche UTILISATEUR sélectionnée.

 Pour sélectionner une fiche, déplacer la barre de sélection sur la ligne de la fiche concernée, ou appuyer sur la touche <F3>.

 Après appui sur la touche <Entrée>, le guide disparait et vous retrouvez la zone de saisie remplie avec le contenu du champs concerné dans la fiche UTILISATEUR sélectionnée.

#### **Navigation devant le guide**

**Echap Sortie** Pour quitter ce guide sans modification de la zone de saisie initiale.

**F2 Index** Pour changer l'ordre de tri dans le guide.

Ce guide met à votre disposition les index suivants :

- A SURNOM
- $B N^{\circ}$
- C NOM + PRÉNOM
- D CODE UTILISATEUR

Cet index est utilisé exclusivement en interne par l'application

- E GROUPE D'AUTORISATIONS + N°
- F GROUPE DE RESTRICTIONS + N°

L'appui sur une touche de A à F active immédiatement

l'index correspondant et réaffiche la liste.

#### **F3 Cherche**) Pour chercher un utilisateur.

 Vous pouvez trouver instantanément un utilisateur si vous connaissez approximativement l'un des renseignements clés utilisés par les index décrits ci-dessus. Tapez directement sans appuyer sur <F3>, devant le guide.

**Entrée Sélection**) pour renvoyer l'information requise dans la zone de saisie initiale et présente dans la fiche de l'utilisateur sélectionné avec le guide. Le guide disparait alors de l'écran et l'information est renvoyée dans la zone de saisie.

- <sup>4</sup> Préc) Pour passer sur la ligne de l'utilisateur précédent. La ligne précédente dépend de l'index actif.
- **Suiv** Pour passer sur la ligne de l'utilisateur suivant. La ligne suivante dépend de l'index actif.

PgUp Page préc) pour passer à la page précédente dans le guide.

PgDn Page suiv pour passer à la page suivante dans le guide.

### **MATERIEL RESEAU REQUIS ET CONFIGURATION**

 Pour qu'un logiciel ICIM fonctionne en réseau, voici les conditions requises au niveau du matériel, du système d'exploitation et de l'installation du logiciel.

 1 - Chaque PC doit disposer d'une carte réseau et une connexion avec ou sans fil.

 2 - Le système d'exploitation du poste de travail doit être compatible avec MS-DOS 5.0 et suivants, ou Microsoft, ou Novell, et doit être configuré pour fonctionner en réseau.

 3 - Le logiciel doit être installé sur le poste serveur uniquement. Le poste qui aura servir à l'installation devient le poste N° 1, celui depuis lequel seront faites les mises à jour ultérieures du logiciel. Les autres postes clients doivent créer un raccourci vers le fichier exécutable situé sur le poste serveur. Pour installer ce raccourci sur le bureau de chaque utilisateur, effectuer les étapes ci-dessous depuis chaque poste utilisateur excepté le poste ayant servi à l'installation sur le serveur :

 a) Sous Windows, aller dans Démarrer, Ordinateur. Si le disque dur du serveur est visible avec une lettre d'identification suivie de deux points (exemple : "Z:"), passer à l'étape c, sinon :

 b) Cliquer en haut sur "Outils", puis "Connecter un lecteur réseau". Description de la fenêtre :

 Lecteur : Choisir par commodité toujours la même lettre sur chaque poste (sauf sur le serveur car là ce sera "C:" ou "D:").

 Dossier : cliquer sur "Parcourir" puis chercher le lecteur ou le dossier partagé (sur le serveur) contenant le dossier ICIM. Vous pouvez partager seulement le dossier ICIM du serveur si vous le voulez. Se reconnecter à l'ouverture de session : OUI. Cliquer sur "Terminer" en bas de la fenêtre. Le disque dur du serveur

doit maintenant être visible avec sa lettre d'identification.

 c) Cliquer sur le disque du serveur pour l'ouvrir. Chercher le dossier dans lequel se trouve le fichier ICIM6050.EXE. Cliquer avec le bouton droit sur ce fichier et choisir "Envoyer vers", puis "Bureau (Créer un raccourci)".

 4 - les droits d'accès du logiciel ne doivent pas être limités à la lecture. Le logiciel doit pouvoir lire et écrire dans ses répertoires.

### **ATTRIBUTION DE DROITS**

 Dans la plupart des environnements réseau, l'accès des utilisateurs est, pour des raisons de sécurité, limité à certains emplacements du disque du serveur de fichiers. La sécurité du réseau s'impose dans un environnement partagé afin d'assurer des niveaux de protection adaptés aux travaux des autres utilisateurs et de garantir la confidentialité. Ce contrôle d'accès est réalisé au moyen d'un système de droits d'accès aux répertoires et fichiers. Les droits sont accordés aux utilisateurs par un superviseur de réseau.

 Avec la plupart des systèmes d'exploitation de réseau PC, les droits sont attribués de façon pessimiste. Les utilisateurs bénéficient par défaut d'un ensemble minimal de droits, qui pourront ultérieurement être explicitement élargis. Si l'utilisateur tente d'accéder à un fichier et d'effectuer certaines opérations alors qu'il n'a pas les droits requis, le système d'exploitation génère une erreur sur le programme d'application. En conclusion, pour qu'un programme d'application puisse fonctionner correctement en réseau, l'utilisateur doit posséder les droits de niveau approprié.

 Avec un logiciel ICIM, l'ensemble minimal de droits requis pour garantir la bonne exécution du logiciel est le suivant :

- DROITS D'OUVERTURE : l'utilisateur a le droit d'ouvrir les fichiers existants ;
- DROITS DE LECTURE : l'utilisateur a le droit de lire ou exécuter les fichiers existants ;
- DROITS D'ECRITURE : l'utilisateur a le droit d'écrire dans les fichiers existants ;
- DROITS DE CREATION : l'utilisateur a le droit de créer des nouveaux fichiers ;
- DROITS DE SUPPRESSION : l'utilisateur a le droit de supprimer des fichiers ;
- DROITS DE RECHERCHE : l'utilisateur a le droit de consulter la liste des fichiers du répertoire du logiciel (et de ses sous-répertoires).

 L'ensemble des opérations d'ouverture, lecture, écriture, création, modification et suppression sont réalisées par le logiciel, de manière transparente pour l'utilisateur. Le logiciel doit pouvoir réaliser librement chacune de ces opérations dès l'instant qu'il en a reçu l'ordre de l'utilisateur.

 Pour cette raison, chaque logiciel ICIM livré pour fonctionner en réseau contient un ensemble de procédures destinées à contrôler, de façon transparente pour l'utilisateur :

- l'accès de chaque utilisateur aux différentes fonctions du logiciel ;
- le partage des bases de données et autres fichiers entre les utilisateurs se servant du logiciel au même instant.

Voir également : SUPERVISEUR, GROUPES ET NIVEAUX HIERARCHIQUES.

## **SUPERVISEUR**

 Le superviseur d'un site géré à l'aide d'un logiciel ICIM est la seule personne ayant accès à la gestion des comptes des utilisateurs du logiciel. Ce superviseur n'est pas le superviseur du système d'exploitation du réseau. Tous deux sont indépendants l'un de l'autre.

 Le superviseur détermine l'accès de chaque utilisateur. Il est donc logiquement le propriétaire de la licence d'utilisation du logiciel installé. Il peut modifier ou supprimer tous les codes d'accès et mots de passe. Pour l'identifier, le logiciel lui demande son mot de passe superviseur, lorsqu'il tente de pénétrer dans un endroit qui lui est réservé.

 Voir également : COMPTES UTILISATEURS, MOTS DE PASSE, GROUPES ET NIVEAUX HIERARCHIQUES.

### **ACCES AUX FONCTIONS**

 Chaque utilisateur accède au logiciel ICIM après introduction de son CODE UTILISATEUR. Le logiciel sait dès cet instant quelles sont les fonctions accessibles à cet utilisateur. Le superviseur est le seul à pouvoir déterminer l'accès de chaque utilisateur.

 Le contrôle d'accès ne se fait pas par l'intermédiaire du système d'exploitation du réseau mais directement dans le logiciel. L'utilisateur a accès à certaines fonctions du logiciel, ou à toutes.

 Chaque fonction fait partie d'un groupe et nécessite un certain niveau d'accès. Sept niveaux d'accès sont prévus dans le logiciel.

 Pour chaque utilisateur, le superviseur peut indiquer quels sont les groupes accessibles et le niveau d'accès accordé à cet utilisateur pour chaque groupe.

 Si un utilisateur tente de pénétrer dans une fonction alors qu'il n'a aucun droit d'accès sur le groupe auquel est rattachée cette fonction, le logiciel l'informe qu'il n'a pas accès à cette fonction.

 Si un utilisateur tente de pénétrer dans une fonction alors qu'il n'a pas le niveau hiérarchique nécessaire pour pouvoir utiliser cette fonction, le logiciel lui demande d'entrer le CODE D'ACCES du niveau hiérarchique correspondant.

 NOTE : Le superviseur est aussi un utilisateur. Veillez à ne pas limiter sa fiche, sinon lui-même sera limité...

 Voir également : GROUPES ET NIVEAUX HIERARCHIQUES, COMPTES UTILISATEURS, MOTS DE PASSE.

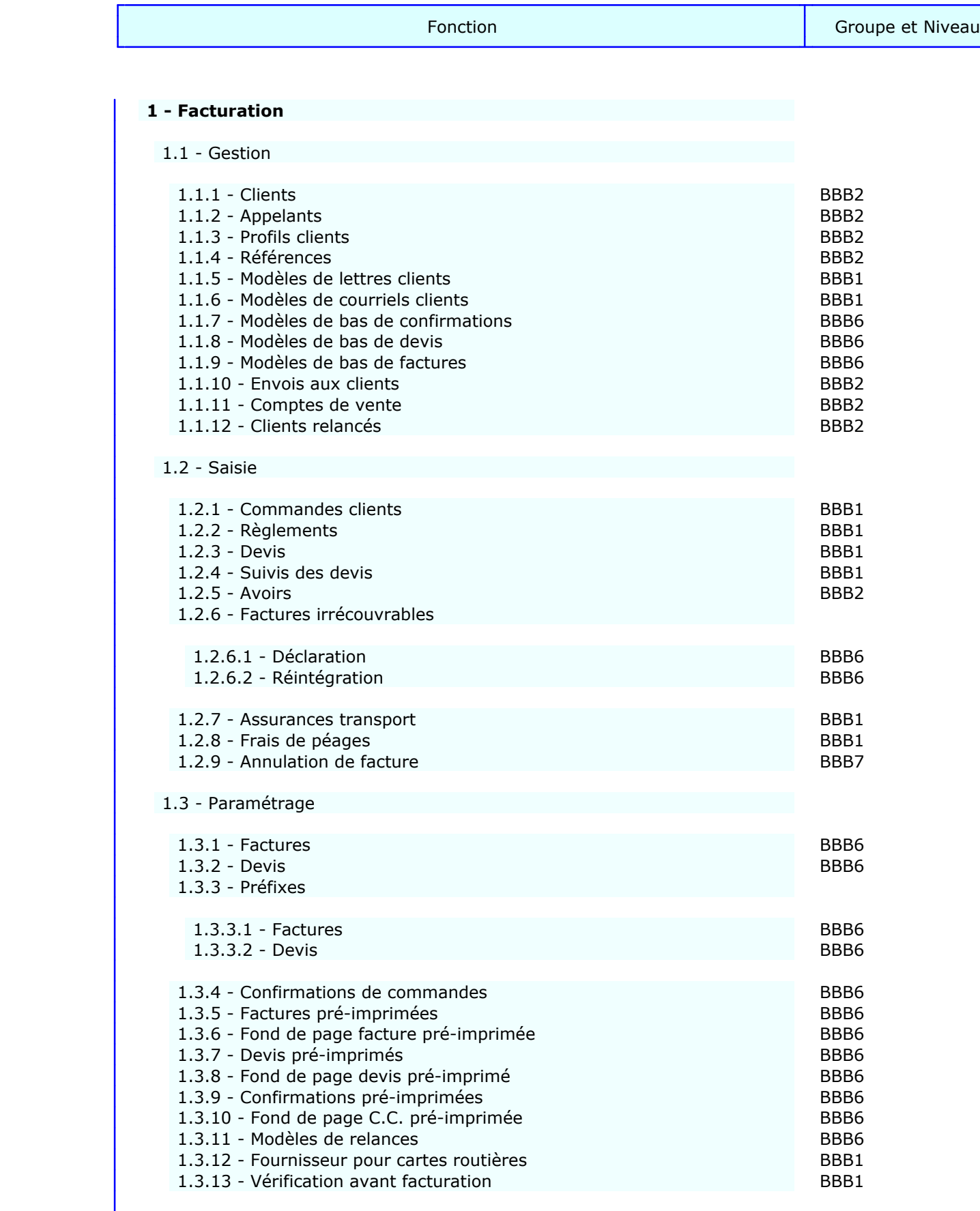

1.4 - Consultation

1.4.1 - Clients

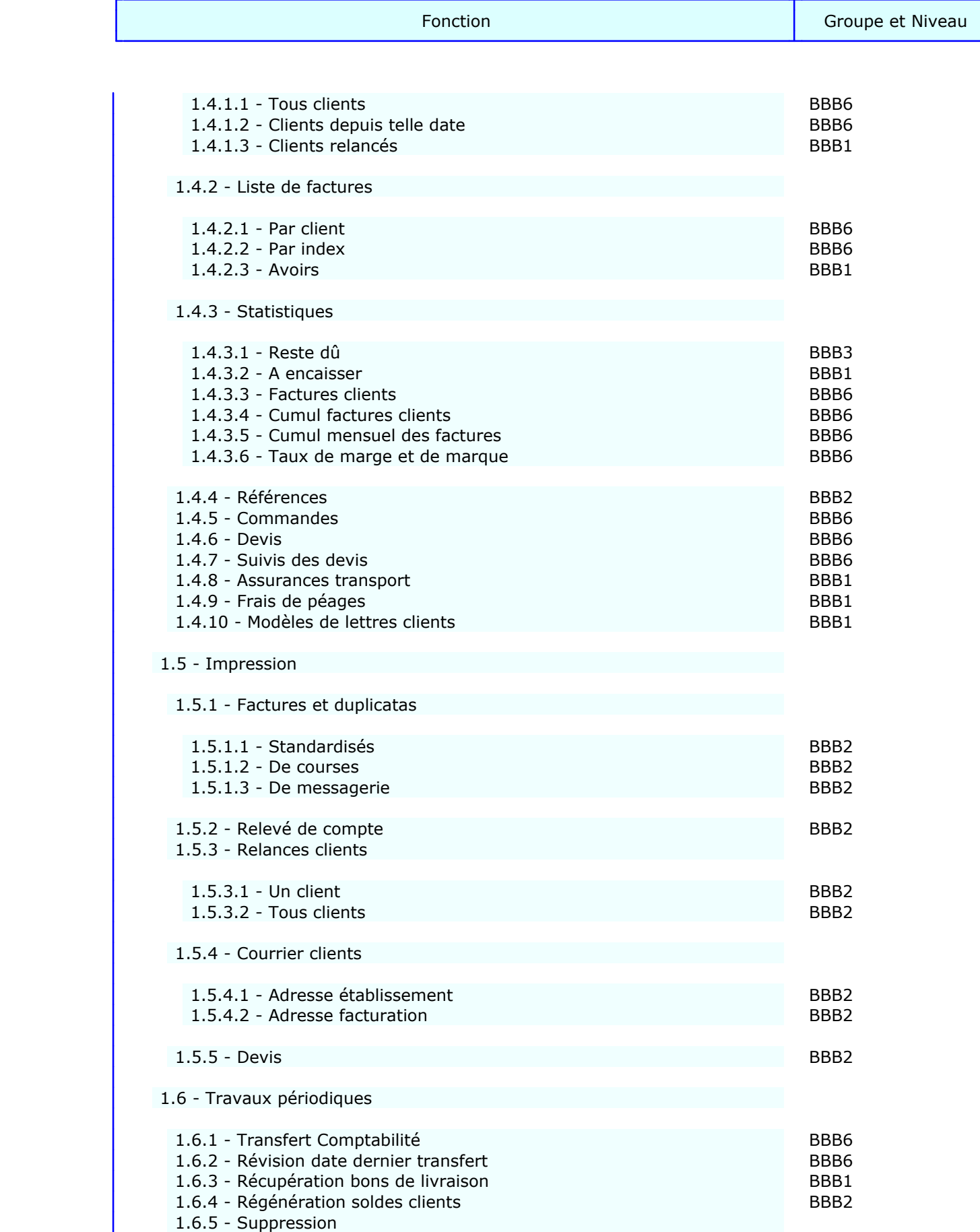

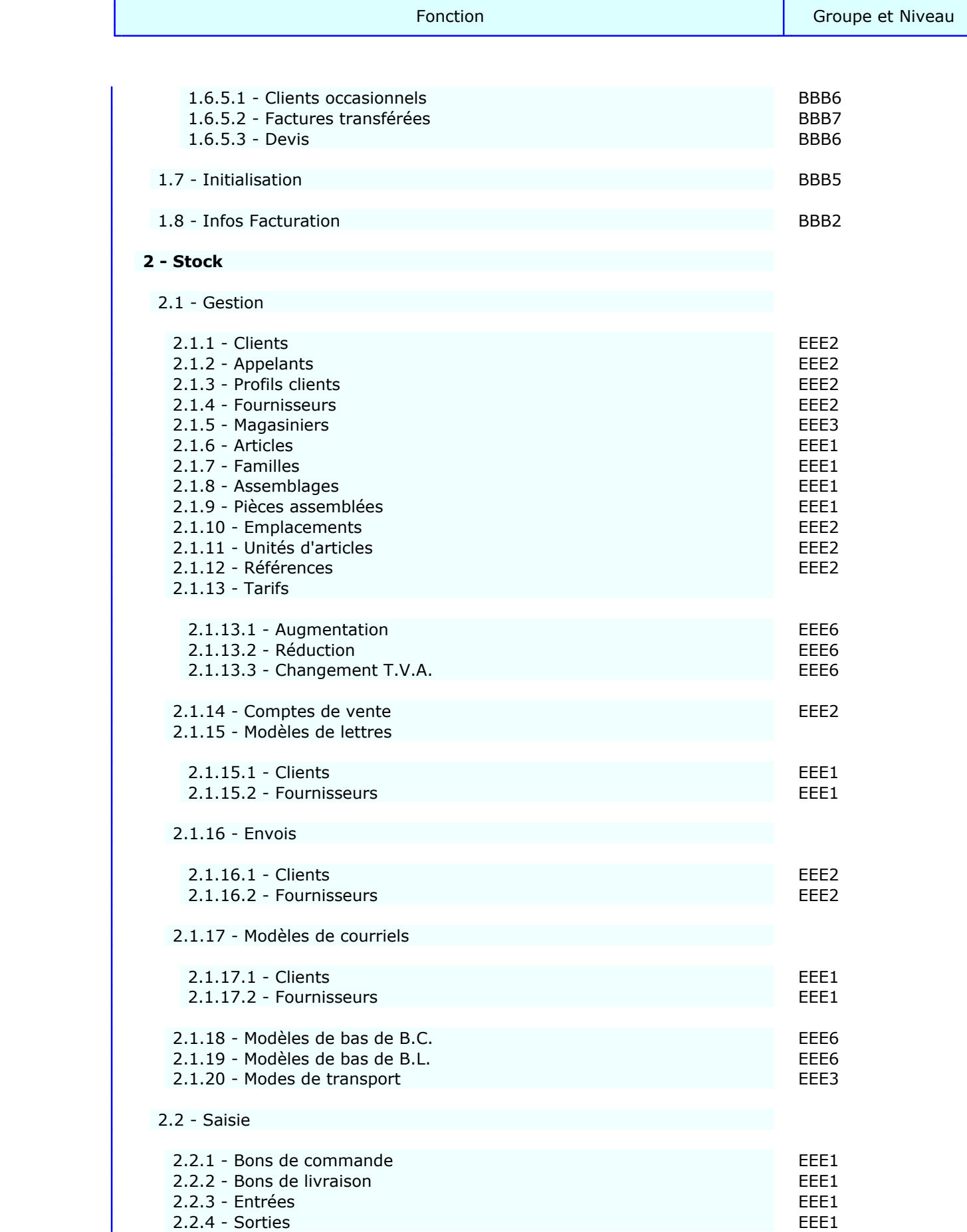

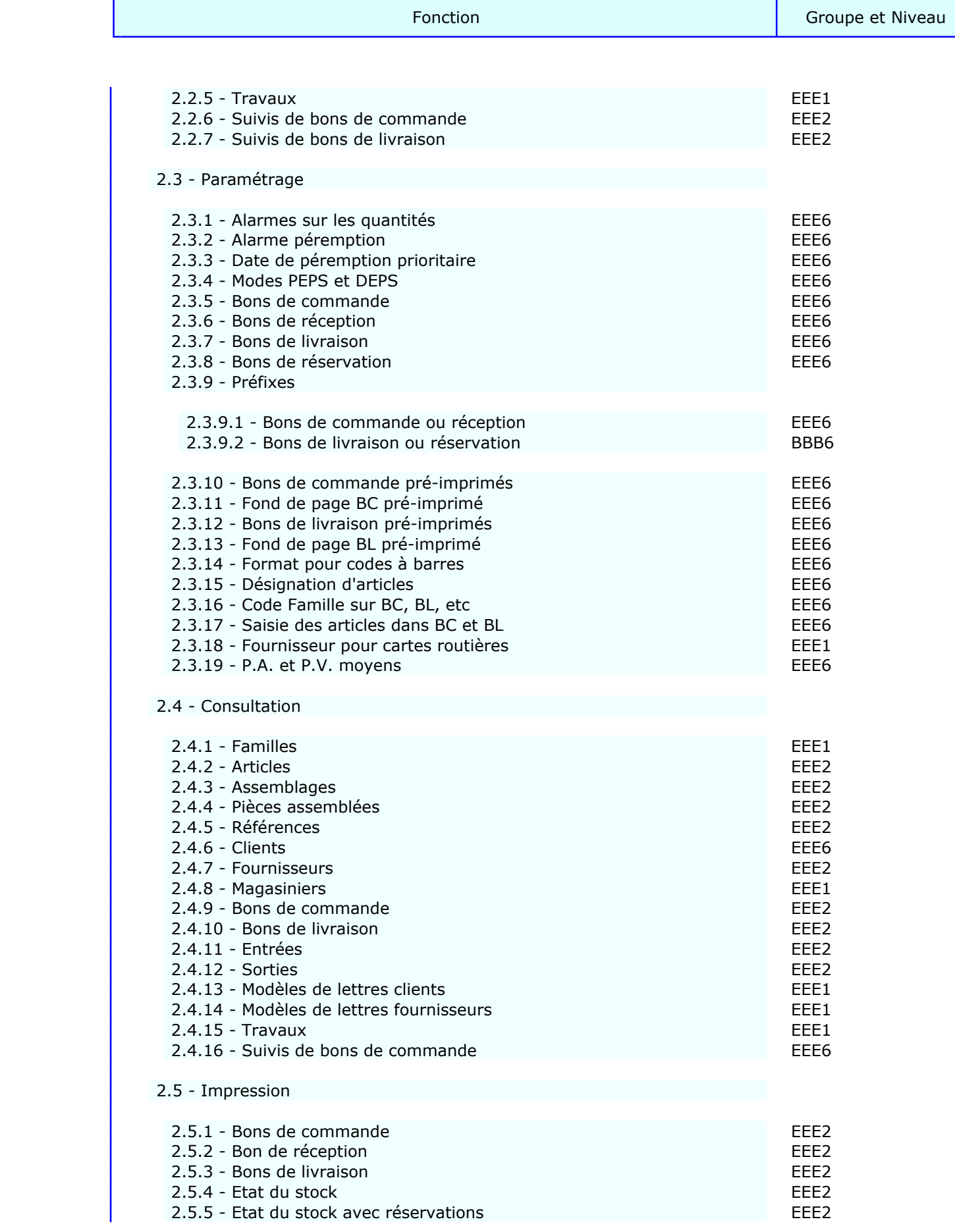

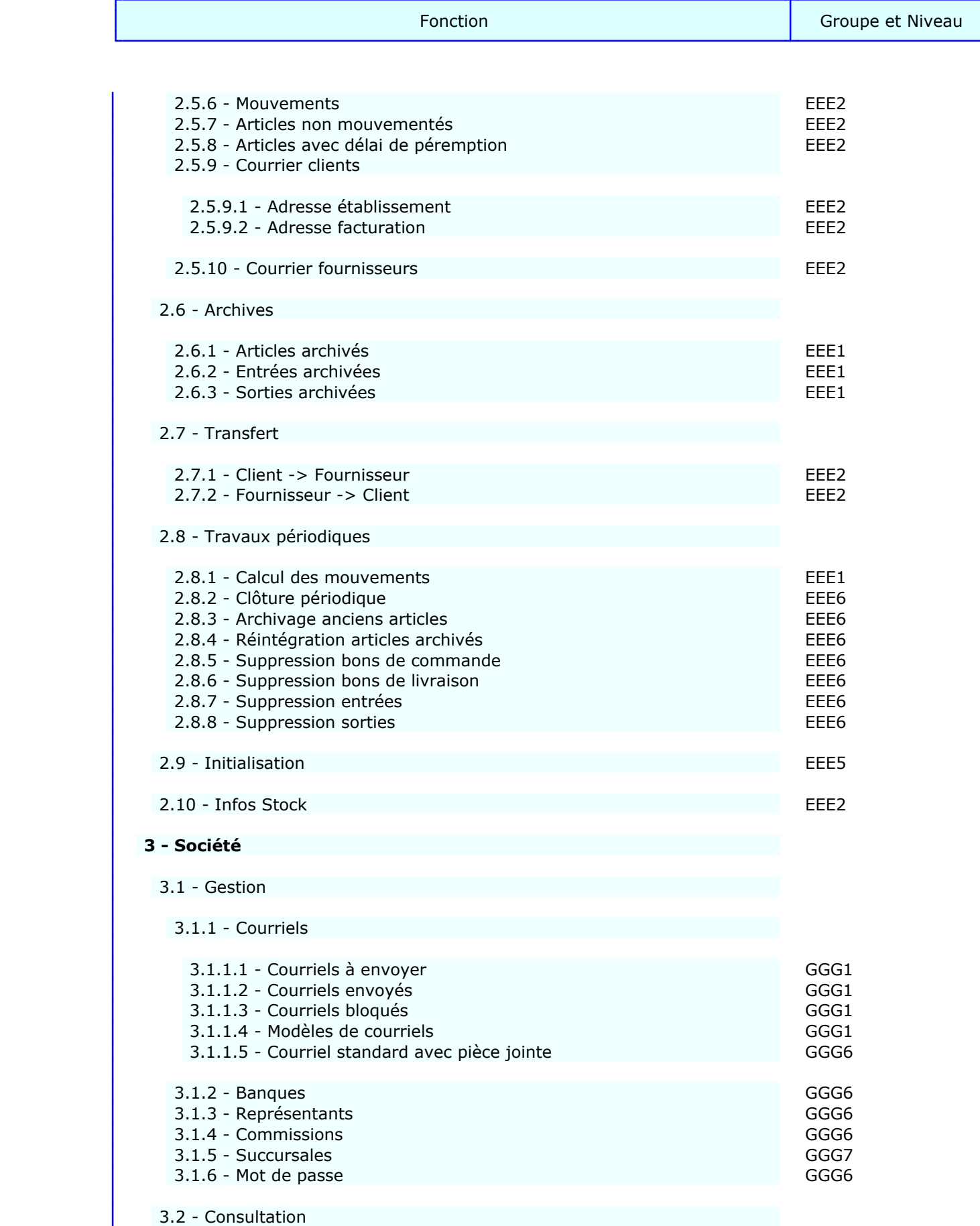

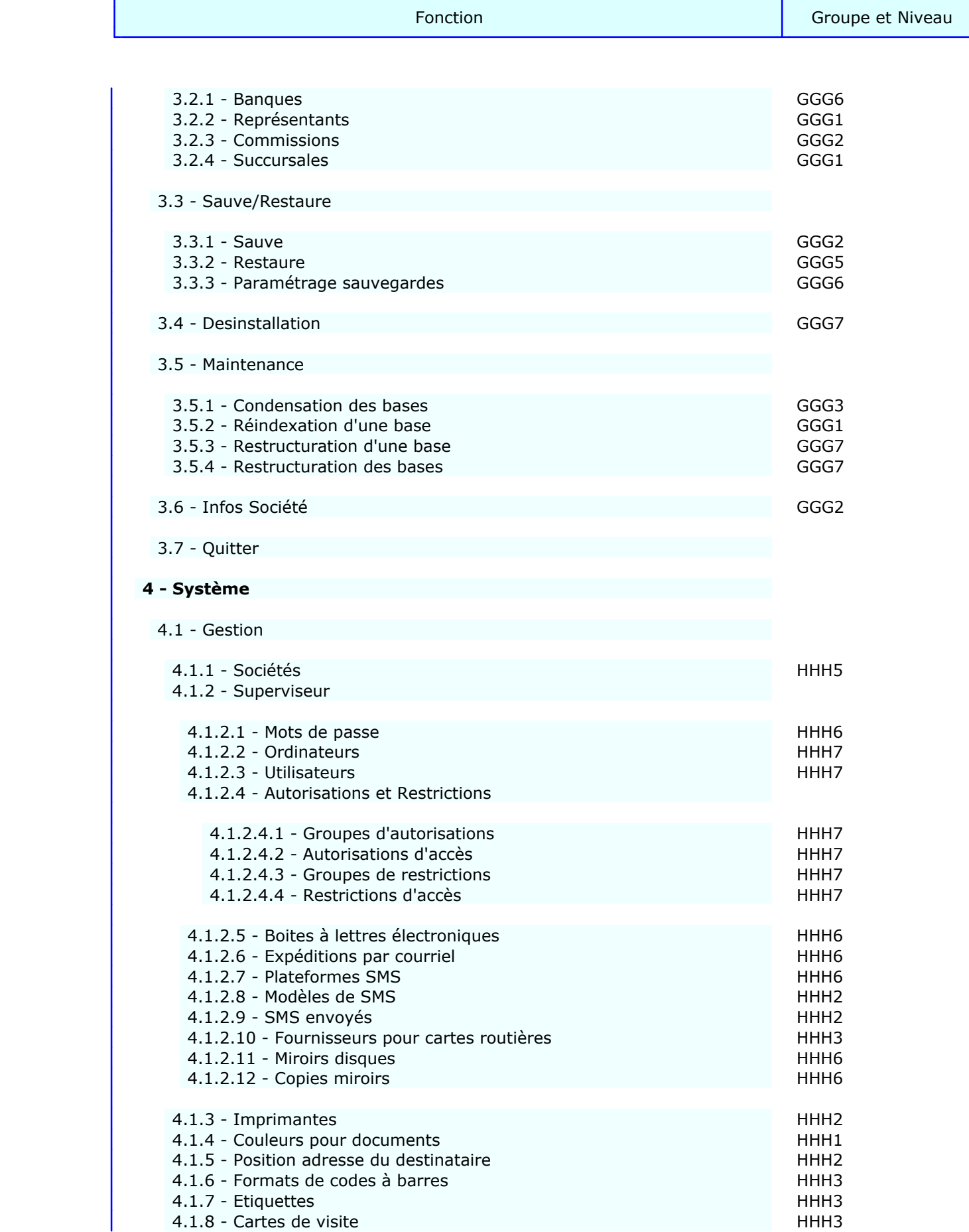

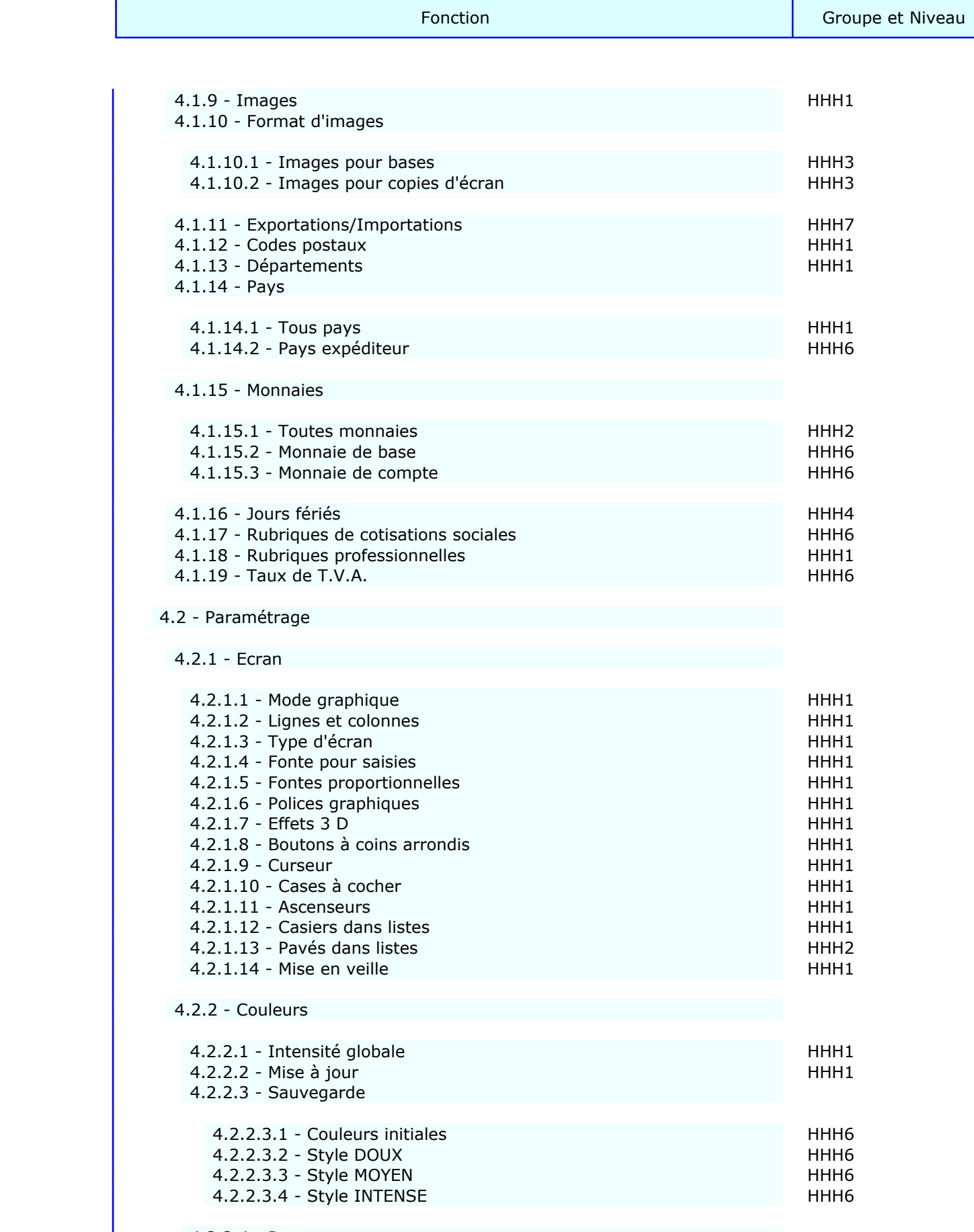

 $\vert$  4.2.2.4 - Restaure

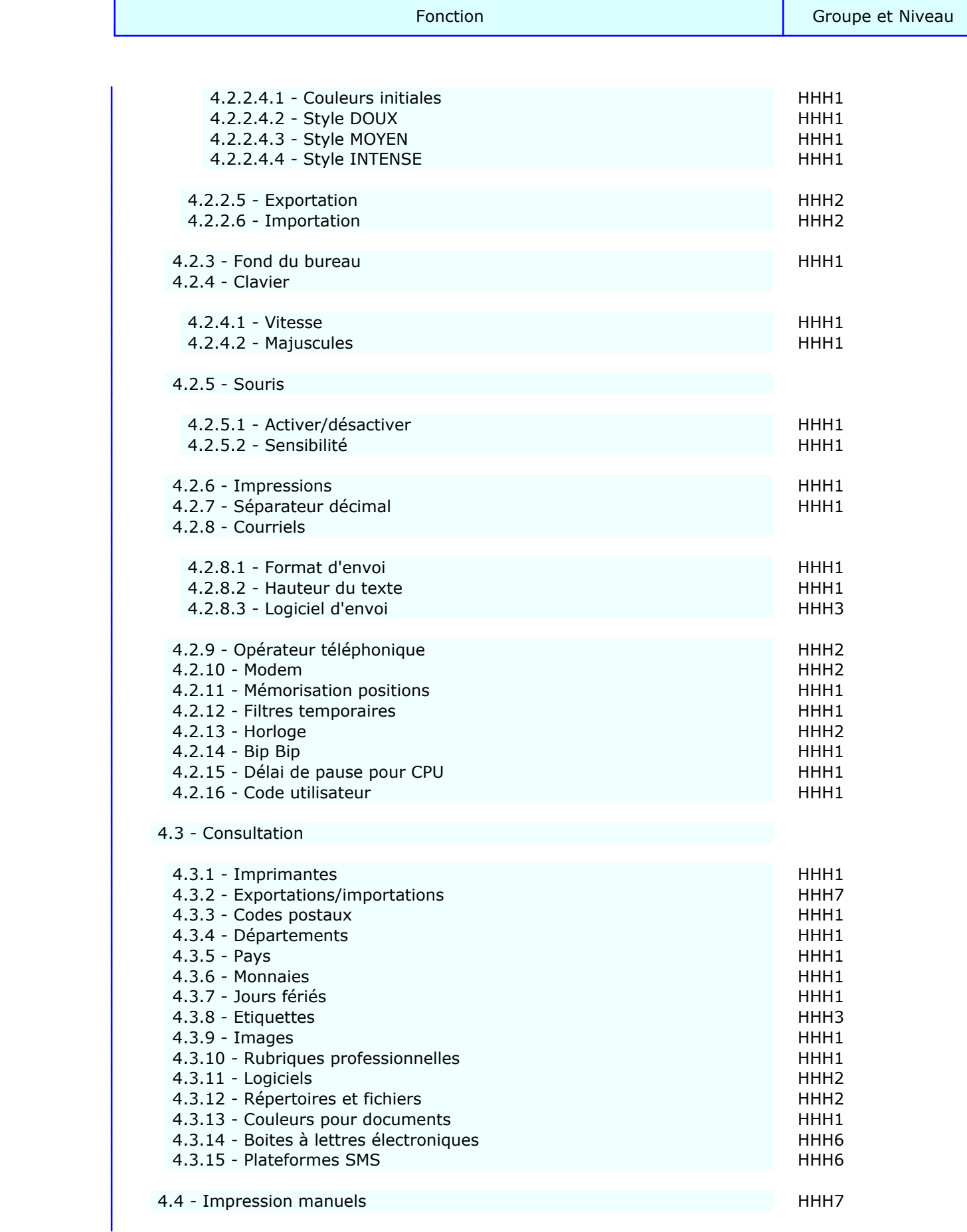

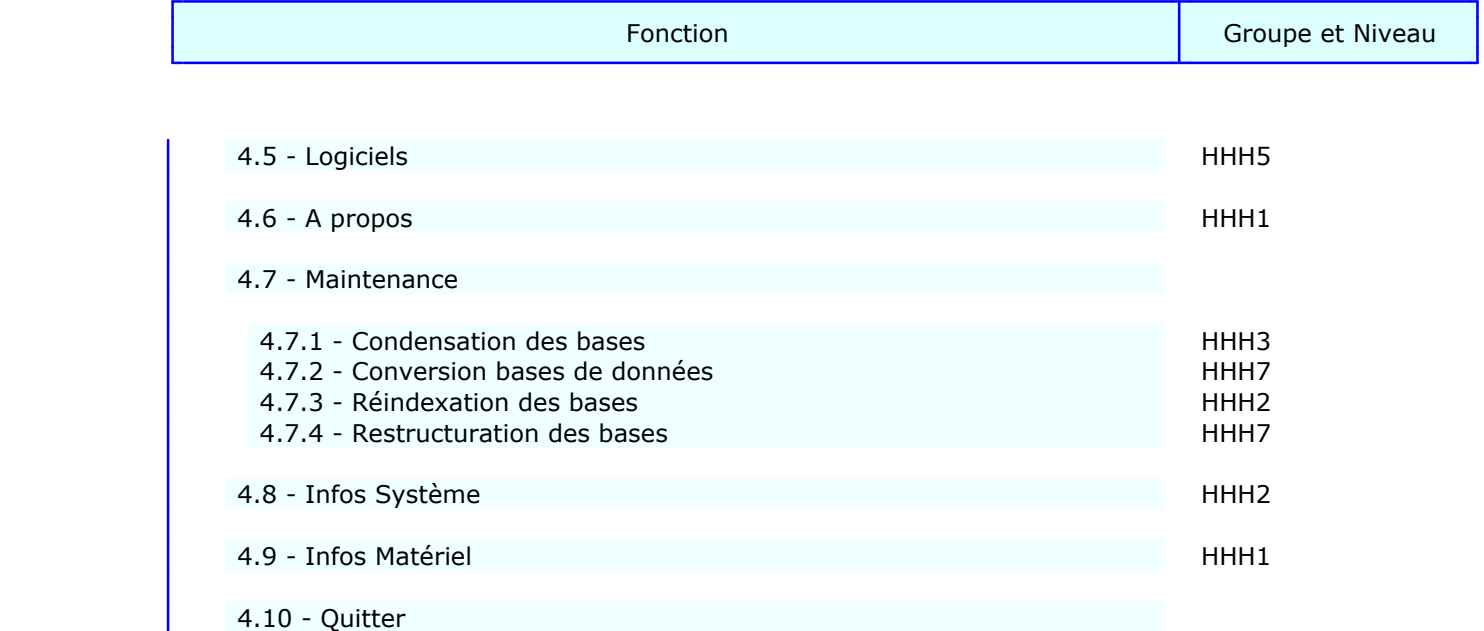

## **LOGICIELS ICIM**

### **Généralités**

- Système d'interrogation servant pour la gestion, la consultation, le filtrage, l'impression de courrier en série, de listes ou d'étiquettes, l'exportation et l'importation des données.
- Consultation et impression des statistiques sous forme de listes ou de graphiques, en choisissant l'ordre de tri et en filtrant ou non vos données à l'aide du système d'interrogation ICIM.
- Importation et exportation de textes au formats ASCII et ANSI.
- Compatibilité avec presse-papiers de Windows (textes et captures d'écran).
- Manuel de référence imprimable depuis le logiciel.
- Aide globale, aide suivant contexte, aide en ligne et guides de saisie.
- Contrôles de saisie avec nombreux messages suivant le contexte.
- Installation, mise à jour et désinstallation rapides et complètes des logiciels.
- Conversion et/ou migration vers l'Euro ou toute autre monnaie.
- Fonctionne sous DOS et Windows 3.1, 3.11, 95, 98, Millennium, 2000, NT, XP, Vista.
- Groupement des logiciels commandés dans le même bureau et le même programme, avec mises en relation immédiate des données d'un logiciel à l'autre sans aucun paramétrage.
- Impressions sous Windows ou sous DOS (compatible ports USB, Fax, Telnet, PdfWriter et d'autres).
- Impression des documents en couleur et/ou en noir et blanc, avec réglage possible des niveaux.
- Envoi de courriels à l'unité ou en série.
- Composition automatique des numéros de téléphone de vos correspondants.
- 99 sociétés dans les configurations Sénior et Pro, 3 dans la configuration Junior.
- Versions monoposte et réseau (configuration de base 5 postes extensible à 9999 en réseau).
- Vue avant impression, dans la version pour Windows.

### **ICIM Facturation**

- Gestion des clients, appelants, références de facturation, modèles de lettres et courriers clients.
- Saisie des commandes clients, devis, règlements, remises à l'encaissement.
- Création automatique des commandes clients livrées avec gestion des reliquats (Stock nécessaire).
- Récupération de commandes, devis (et si votre configuration contient le module Stock, de bons de livraison, bons de commande, articles, assemblages, sorties) dans nouvelles commandes ou devis.
- Facturation au comptoir, avec code barre si le module Stock est présent.
- Impression des factures sur papier pré-imprimé ou papier vierge, avoirs, duplicatas de factures et d'avoirs, devis, reste dû, lettres de relances (3 modèles de relance personnalisables), relevés de comptes, statistiques.
- Impression des commandes par service appelant, sur facture, pour vos clients qui le souhaitent.
- Denrées périssables : calcul du taux de marge et du taux de marque.
- Prise en compte des poids brut, poids net et tare dans les commandes, devis et références de facturation.
- Possibilité de remise selon le client ou la commande ou lors d'un règlement anticipé de factures (remise déduite sur la facture suivante dans ce cas).
- Ecritures comptables générées par le programme si votre configuration contient le module Comptabilité.

### **ICIM Comptabilité**

- Gestion des comptes, journaux, guides d'écritures, immobilisations, plans de regroupement (Bilan, Résultat en liste, Résultat fiscal et divers).
- Saisie des écritures par brouillard de saisie, permettant la correction des pièces avant validation. Saisie manuelle ou guidée.
- Impression du Bilan, Résultat, Balance, Grand-Livre, Journaux, Brouillards provisoires.
- Importation et Exportation du plan comptable, liste des journaux, écritures comptables et guides d'écritures.

### **ICIM Paye**

- Gestion des salariés, heures de présence, taux de cotisations sociales, profils de cotisations, primes diverses, acomptes, modèles de lettres et courriers destinés à vos salariés.
- Calcul des cotisations sociales.
- Calcul des cumuls d'heures (paye, année, début de contrat).
- Calcul de la prime d'ancienneté.
- Prise en compte des tickets restaurant.
- Impression des payes, duplicatas de payes, tableau des charges sociales, taux de cotisations, heures de présence des salariés de l'entreprise.
- Impression du courrier pour salariés, avec archivage automatique.
- Ecritures comptables générées par le programme si votre configuration contient le module Comptabilité.

### **ICIM Stock**

- Gestion des familles, articles, assemblages, pièces assemblées, références, clients, appelants, fournisseurs, modèles de lettres pour clients et fournisseurs.
- Jusqu'à quatre prix fournisseurs par fiche article, enregistrables manuellement, ou automatiquement lors de la saisie du bon de commande. Quatre prix de vente par article, chaque prix étant soit fixe, soit un coefficient qui, multiplié par le prix moyen pondéré du dernier achat, donnera le prix de vente. Modification en série des tarifs clients.
- Saisie des bons de commande, bons de livraison, entrées et sorties.
- Saisie des mouvements avec calcul et mémorisation du Prix Moyen Pondéré et du Prix Unitaire du Dernier Achat, lors de chaque entrée. Mémorisation de la quantité restant en stock, lors de chaque entrée ou sortie.
- Création automatique des entrées lors de la réception en stock des articles commandés et des sorties lors de la livraison à vos clients. Suivi des reliquats.
- Récupération de bons de livraison, bons de commande, assemblages, articles et sorties dans bons de livraison ou bons de commande, et si votre configuration contient le module Facturation, dans commandes et devis.
- Quantité commandée, quantité reçue et quantité livrée sont indiquées pour chacun des douze derniers mois, dans la fiche article.
- Alarme si la quantité restant en stock est inférieure à la quantité minimale prévue pour tel article. Message d'avertissement si vous tentez de sortir du stock une quantité indisponible.
- Impression de l'état du stock à telle date.
- Impression du détail des mouvements effectués dans telle période et selon différents critères de sélection : par code famille + code article, par code fournisseur, par code client, par code article, par numéro d'entrée ou de sortie.
- Impression des bons de commande et bons de livraison sur papier vierge ou pré-imprimé.
- Impression de courriers pour clients et fournisseurs avec archivage automatique.

### **ICIM Prospection**

- Gestion des prospects, clients, plans de prospection, représentants, rubriques professionnelles, appels téléphoniques, rendez-vous, courriers, modèles de lettres destinés à vos prospects et clients, devis, références de facturation. Gestion d'une base de données argumentaire, entièrement paramètrable, mise en relation avec la base Prospects, si le module ICIM Optimum est présent.
- Impression de courrier, de mailings personnalisés, d'étiquettes pour vos mailings, de carnets de rendez-vous, devis.
- Agenda permettant par exemple à chaque représentant de consulter ou imprimer : la liste de ses appels téléphoniques et rendez-vous du jour, de la semaine, du mois ou de l'année.

### **ICIM Course**

Logiciel destiné aux entreprises de transport, courses, livraisons, ambulanciers, taxis.

- Gestion des clients, salariés, louageurs, fournisseurs divers, heures de présence, véhicules, réparations des véhicules, modèles de lettres destinés à vos clients ou fournisseurs, villes de région parisienne, villes de province, tarifs.
- Saisie des courses en temps réel ou différé, permettant le suivi de chaque course dès l'appel du client :
	- tri et recherche instantanés des courses par numéro de commande, client, numéro de facture, coursier, date de commande, courses non accomplies, etc...
	- dispatching : le programme affiche à l'écran les courses en cours, vous invitant à en choisir une afin de la voir plus en détail ou de mettre à jour des informations la concernant. Alarme visuelle lorsque l'heure limite de livraison est dépassée.
- Alarme lors de l'enregistrement de la commande, pour les clients en retard de paiement. Cette alarme devient active lorsqu'un client vous doit des factures dont la date d'échéance est dépassée depuis un certain nombre de jours (et si votre configuration contient le module Facturation).
- Alarme lorsque votre client ne dispose plus que d'un nombre restreint de bons.
- Listes des courses triées par client, coursier, numéro de commande.
- Relevés des courses par client, service appelant, coursier.
- Cumuls des courses par client, coursier, catégorie de tarif.
- Paramétrage de toutes sortes de tarifs : par bon, grille, zone, poids, etc.
- Calcul de la date et l'heure limite de livraison.
- Calcul du nombre de bons dont dispose votre client après chaque course.
- Calcul des prix pour tous les tarifs par bons, grilles, zones et poids.
- Impression du courrier pour clients et fournisseurs, avec archivage automatique.
- Impression des factures sans autre saisie, si votre configuration contient le module Facturation.

#### **ICIM Messagerie**

Logiciel destiné aux entreprises de messagerie et transports groupés.

- Gestion des clients, transporteurs, dépôts, fournisseurs divers, modèles de lettres pour clients ou fournisseurs, lignes, itinéraires, horaires, tarifs messagerie, tarifs enlèvement/livraison, tarifs valeurs déclarées.
- Saisie des commandes avec affectation immédiate à un départ de ligne (ou tournée).
- tri et recherche instantanés des commandes selon 14 critères de sélection.
- Alarme lorsque le départ est prévu moins de XX minutes après l'heure d'enregistrement de la commande.
- Alarme lors de l'enregistrement de la commande, pour les clients en retard de paiement. Cette alarme devient active lorsqu'un client vous doit des factures dont la date d'échéance est dépassée depuis un certain nombre de jours (et si votre configuration contient le module Facturation).
- Listes des commandes triées par client, transporteur ou autre (14 ordres de tri).
- Relevés des commandes par client, transporteur, N° de commande, Paiement.
- Cumuls des commandes pour les clients, transporteurs, lignes, paiements.
- Calcul des prix et marges.
- Impression des bordereaux de dépôts, des observations par client ou transporteur.
- Impression du courrier pour clients et fournisseurs, avec archivage automatique.
- Impression sans autre saisie des factures, si votre configuration contient le module Facturation.

### **ICIM Optimum**

- Création et modification de bases de données et des index liés à chaque base.
- Système d'interrogation de bases de données, analysant chaque requête afin d'utiliser si possible un index pour optimiser sa recherche. Requêtes réutilisables.
- Générateur de listes et rapports réutilisables.
- Replacements et suppressions en série sur requêtes.
- Mises en relation des bases de données effectuée automatiquement après simple description des relations entre la base parent et les bases enfants.
- Disponibilité des champs des bases en relation dans les listes et requêtes.
- Accessibilité immédiate de chaque base de données quel que soit l'endroit où se trouve l'utilisateur dans le logiciel (jusqu'à 5 niveaux de gestion simultanément).
- Toutes les fonctionnalités sont disponibles pour les bases de données de chaque logiciel lié à ICIM Optimum, même la mise en relation entre une base que vous avez créé et une base dont la structure est gérée en interne par le logiciel.
- Gestion d'images ou photos dans vos bases de données.

### **ICIM Ressources Humaines**

 Logiciel destiné aux entreprises et associations ayant besoin de gérer les données comptables concernant les heures de travail, congé, maladie, récupération ou mise à pied de ses agents, salariés ou non.

 Gestion des Agents, Salariés, Fournisseurs, Equipes, Missions, Horaires de travail, Horaires majorés, Conventions d'heures et taux, primes forfaitaires, indemnités forfaitaires, prêts et remboursements de prêts aux agents de l'entreprise.

 Saisie des heures de travail, heures de congé, heures de maladie, heures de récupération ou de mise à pied, suivis de missions.

 Paramétrage du délai maximal pour la saisie des heures de travail. Passé ce délai, le code superviseur est nécessaire.

 Impression du Compte Agent. Ce document regroupe tous les éléments relatifs à chaque agent. Si l'agent est salarié de l'entreprise (ou de l'association), le compte agent constitue une pré-paye.

 Transfert du module Ressources Humaines vers le module ICIM Paye sans aucune manipulation excepté la saisie de la date de transfert. Le module Paye doit être présent dans l'application pour pouvoir accéder à cette fonction. Les nouvelles fiches de paye sont automatiquement générées et remplies avec l'ensemble des informations connues, qui doivent être présentes sur le bulletin de paye.

### **Société**

Module inclus dans chaque logiciel.

- Gestion des banques, représentants, commissions, courriels, succursales, mot de passe de la société courante.
- Envoi de courriels en série. Archivage par client, fournisseur et prospect si ces fichiers sont présents dans le logiciel.
- Sauvegarde et restauration des fichiers de la société courante.
- Désinstallation de la société courante après introduction du code Superviseur.

### **Système**

Module inclus dans chaque logiciel.

- Gestion des sociétés, imprimantes, formats d'étiquettes, codes à barres, cartes de visites et autres maquettes, masques d'exportation/importation de bases de données, codes postaux, départements, pays, monnaies, monnaie de compte, monnaie de base, rubriques professionnelles, taux de T.V.A., superviseur, codes d'accès des utilisateurs du logiciel en réseau (7 niveaux hiérarchiques).
- Exportation et importation de bases de données, ou copie des bases d'une autre société à l'aide du système de filtrage permettant de définir l'étendue du traitement.
- Paramétrage des couleurs, écran (mode graphique ou texte, polices écran fixes et proportionnelles), sensibilité du clavier, souris, opérateur téléphonique, port de communication du modem, horloge.
- Impression du manuel de référence du logiciel, d'étiquettes, de cartes de visite, de codes à barres aux format 128 et 39, de papiers à en-tête.
- Lancement d'autres logiciels sans quitter la position courante dans le logiciel actif.

## **VERSION INTEGRALE ET VERSION LIGHT**

#### **Différences entre les deux versions**

 Fonctionnalités à portée globale disponibles uniquement dans la version intégrale :

- Menu Comparaison dans le système d'interrogation.
- Enregistrement d'une requête depuis le système d'interrogation.
- Jusqu'à 1000 champs dans les listes utilisateurs au lieu de 6.
- Cumuls dans listes les utilisateurs : choix de la clé de rupture
- des sous-totaux possible sur tout ou partie de la clé de chaque index.
- Echelle modifiable dans les graphiques de gestion.
- Capture de tout ou partie de l'écran en mode graphique, pour imprimer ou pour créer un fichier graphique, insérer l'image capturée dans un texte.
- Mémorisation permanente de la position et de l'index courants lorsque l'utilisateur quitte une base, pour replacement automatique lors de sa prochaine visite dans la même base.

 Fonctionnalités à portée locale disponibles uniquement dans la version intégrale :

- Choix de l'index (ordre de tri) : les index de chaque base sont tous disponibles.
- Fonctions bureau : les fonctions sont toutes disponibles.

 Pour consulter la liste des index et des fonctions bureau disponibles en version light, voir également la fonction nommée A PROPOS, située dans le module SYSTEME.

### **REMERCIEMENTS**

 La réalisation des logiciels ICIM a été rendue possible grâce à la collaboration de plusieurs personnes que l'auteur a tenu à remercier particulièrement :

 Jeannine Labauve, Victor Almeida, Sophie Banide, Mamadou Thiam, Alain Thiam, Catherine Bonnet, Philippe Lotton, Luc Sung, Michel Humbert, Isabelle Brebion et Eric Petier.

### **Auteur**

 Badara Thiam est l'auteur des logiciels I.C.I.M., des manuels de référence accompagnant ces logiciels et du programme permettant la mise en page et l'impression de ces manuels.

## **Récapitulatif des fonctions**

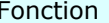

#### Fonction **Fonction Fonction Exercise Exercise Exercise Constantine Constantine Utilisation**

#### ¦ **1 - Facturation**

¦

¦

¦

¦

¦

¦

¦

¦

¦

¦

¦

¦

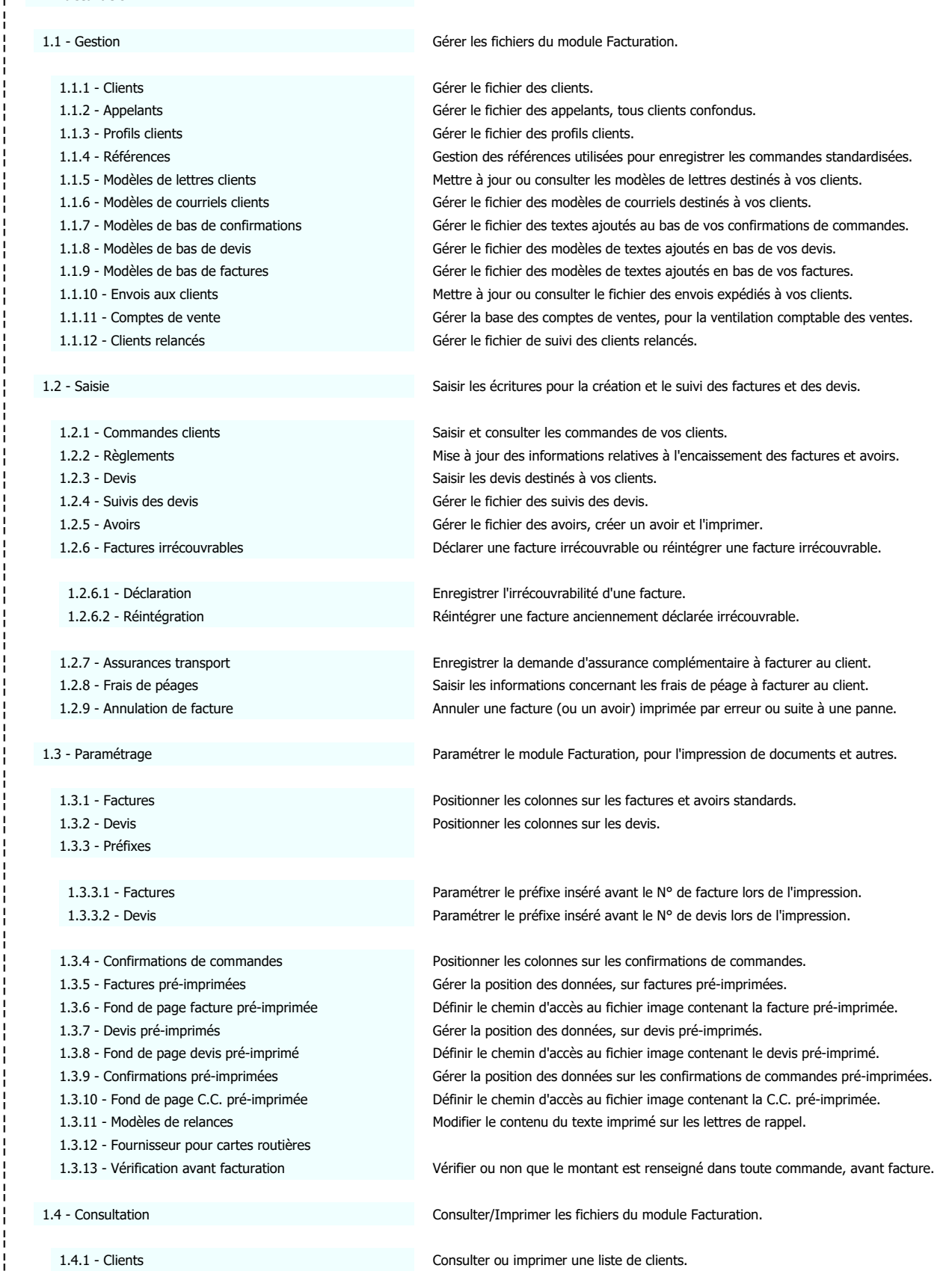

754 ICIM FACTURATION, STOCK VERSION 10.2 INTEGRALE

# **Récapitulatif des fonctions**

¦

¦

¦

¦

¦

¦

¦

¦

¦

¦

¦

¦

¦

¦

¦

¦

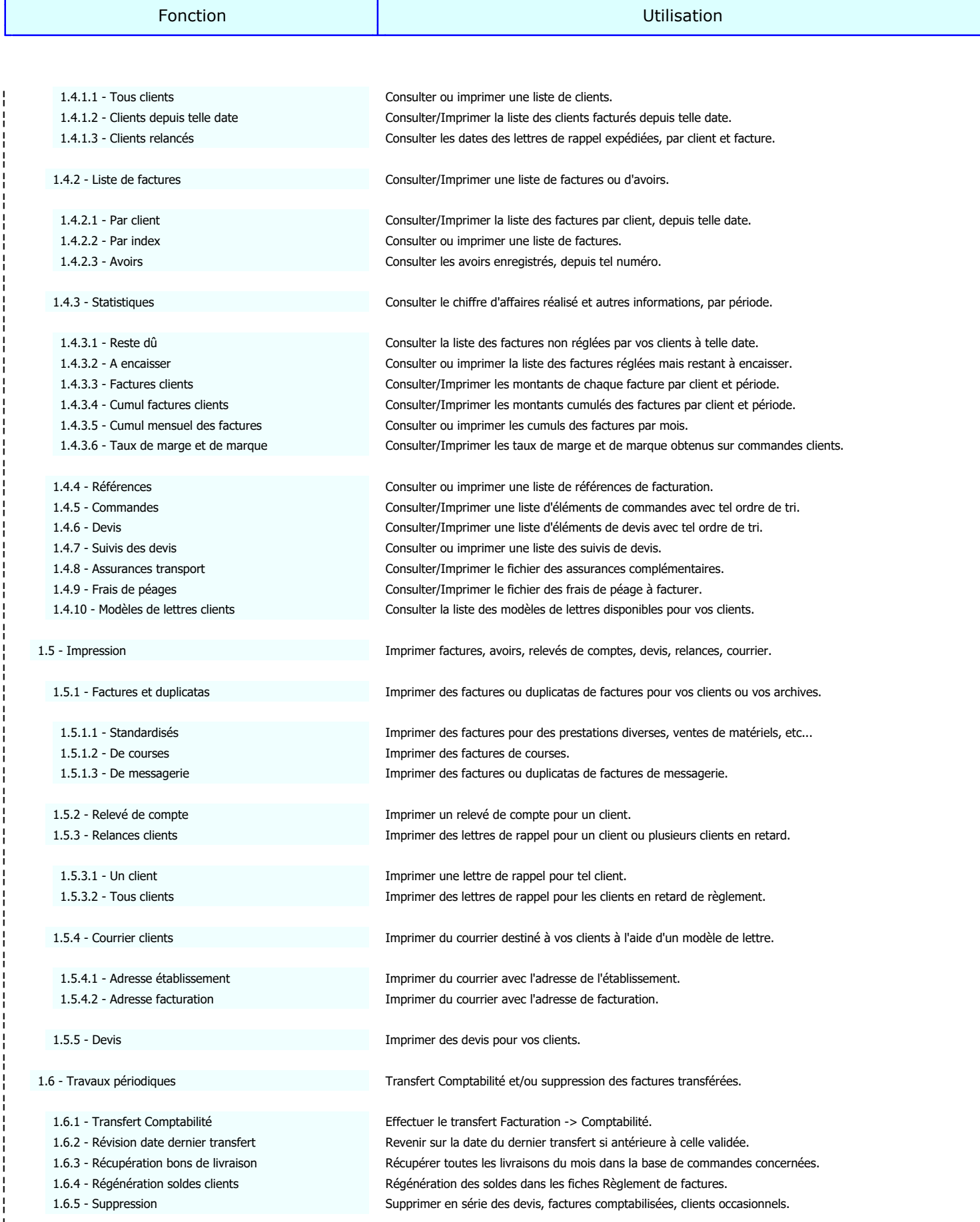

## **Récapitulatif des fonctions**

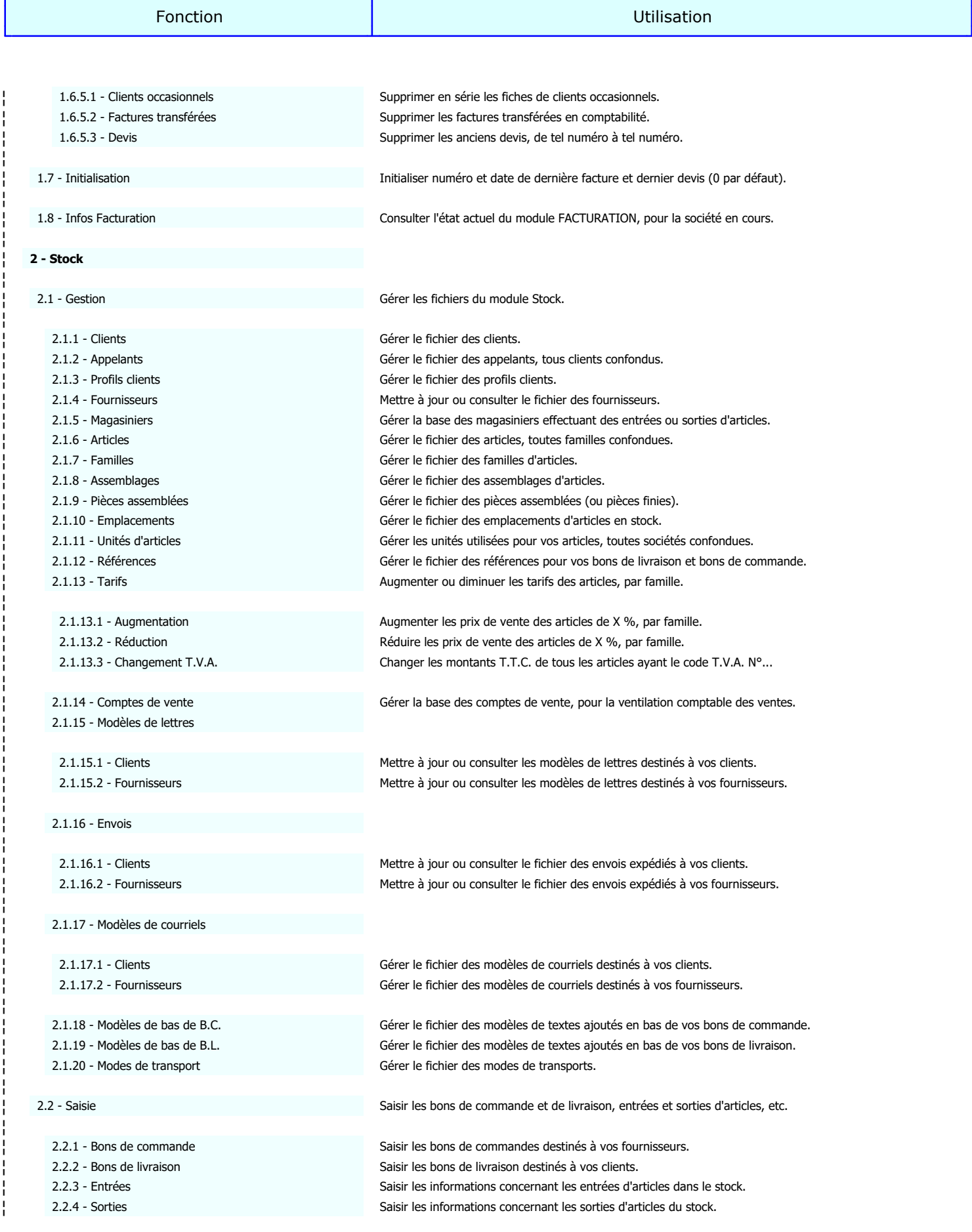
¦

¦

¦

¦

¦

¦

¦

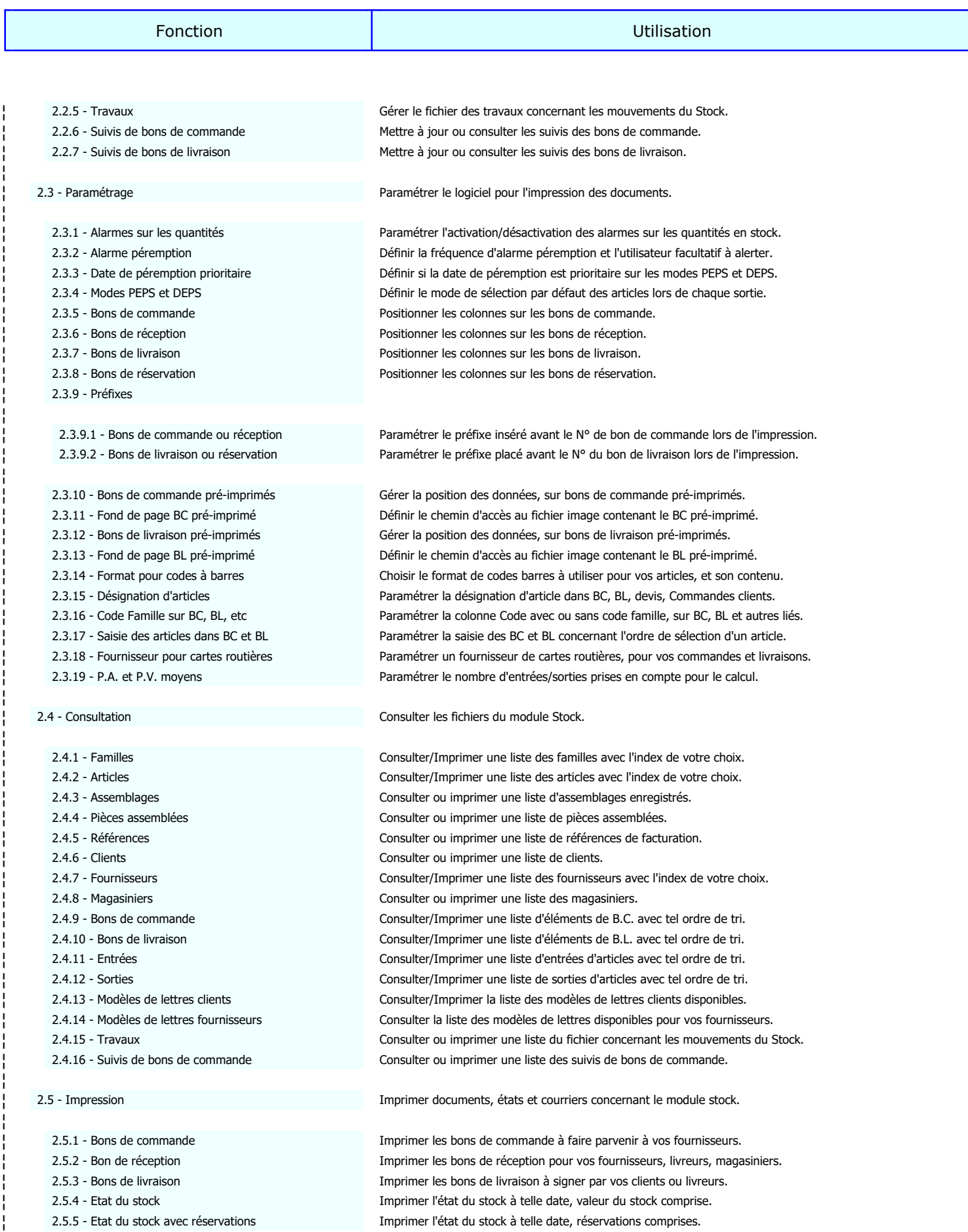

¦

¦

¦

¦

¦

¦

¦

¦

¦

¦

¦

¦

¦

¦

¦

¦

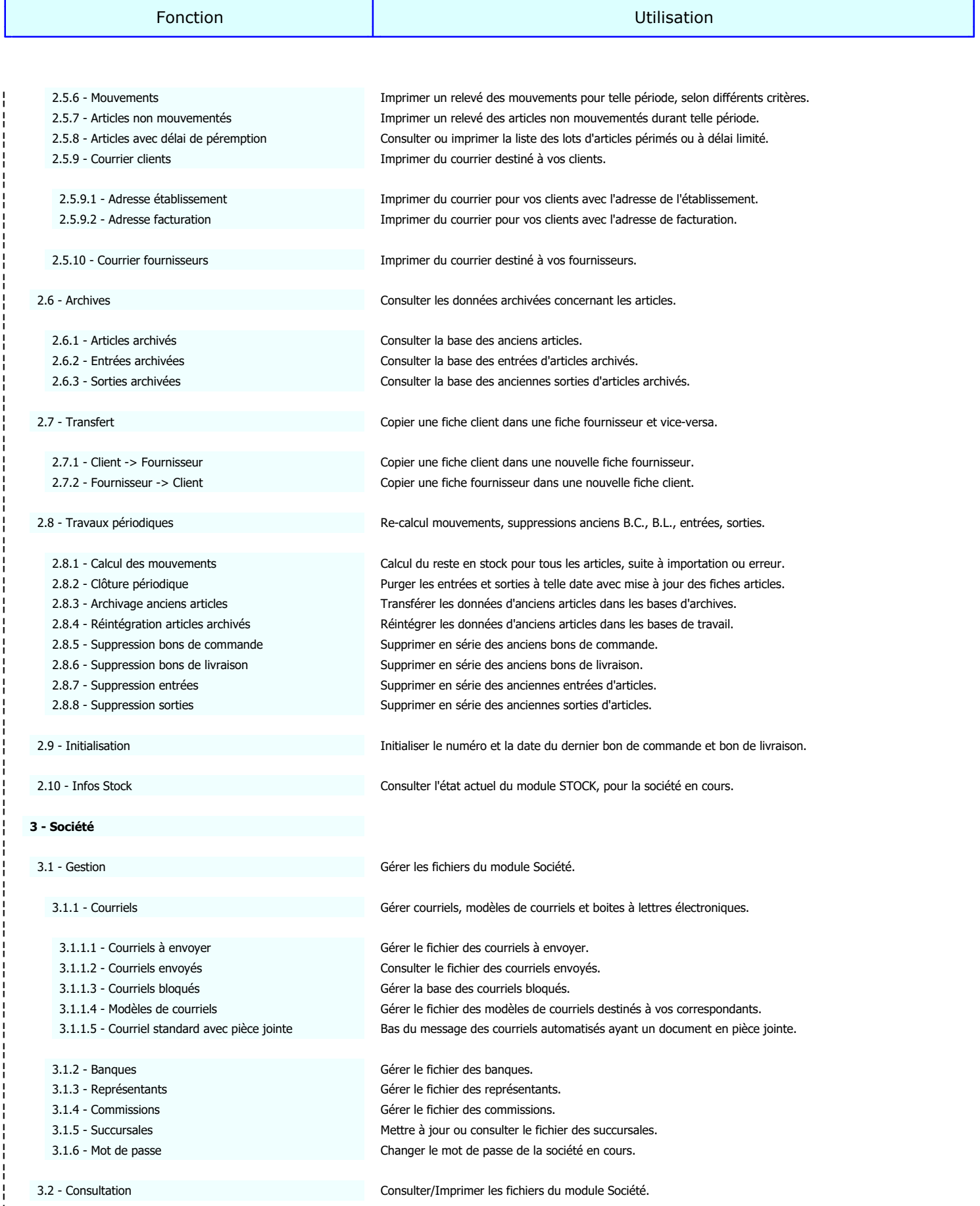

¦

¦

¦

¦

¦

¦

¦

¦

¦

¦

¦

¦

¦

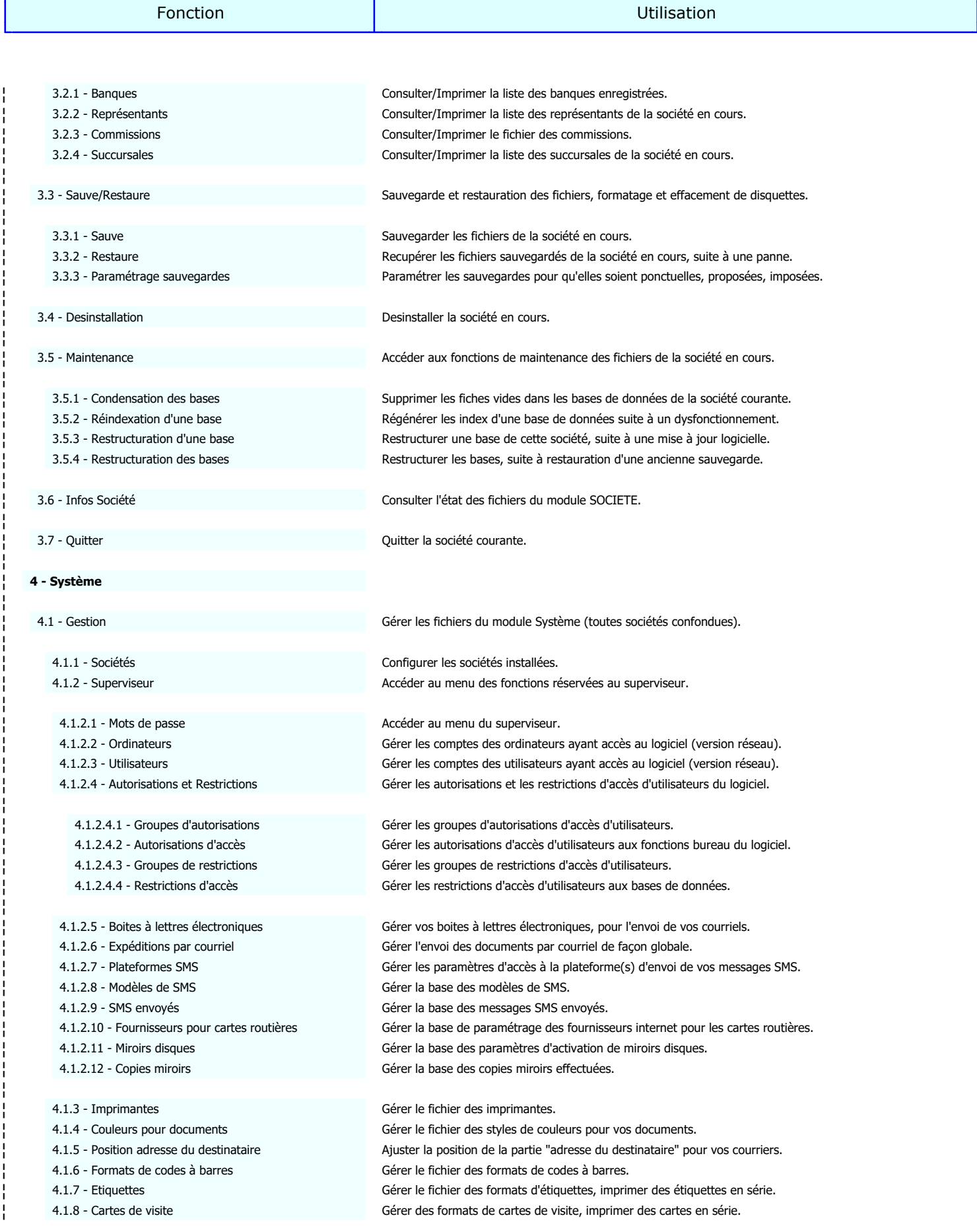

¦

¦

¦

¦

¦

¦

¦

¦

¦

¦

¦

¦

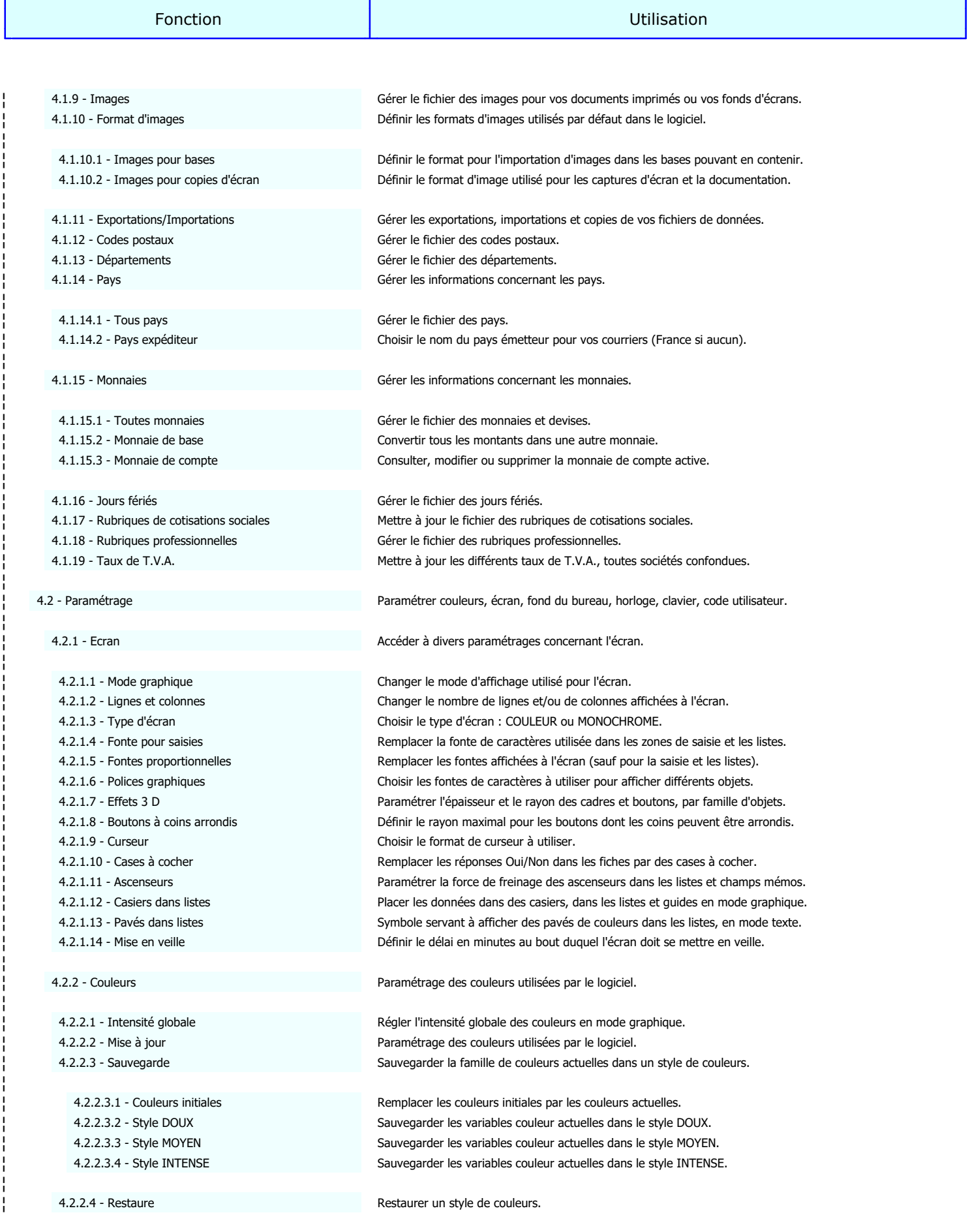

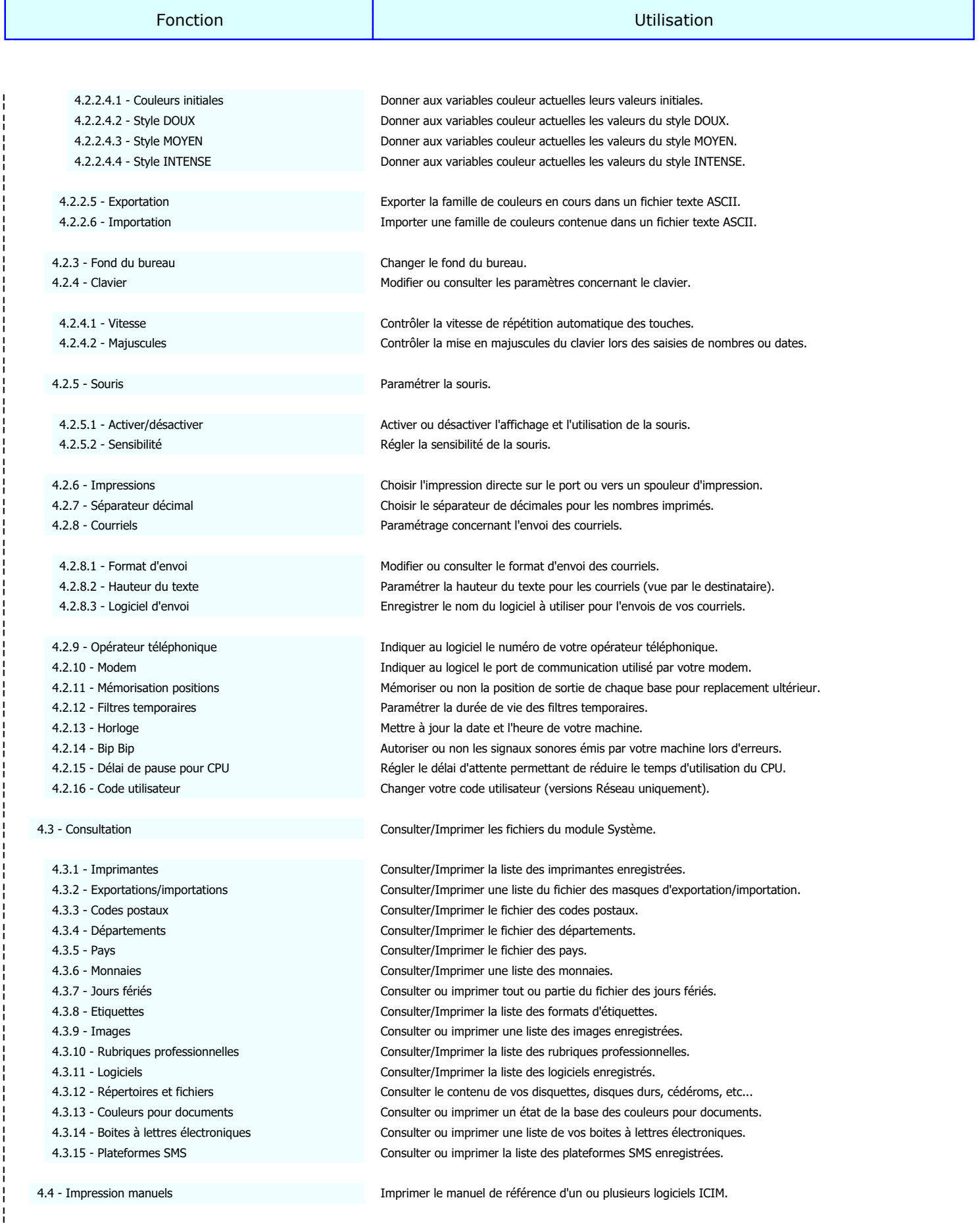

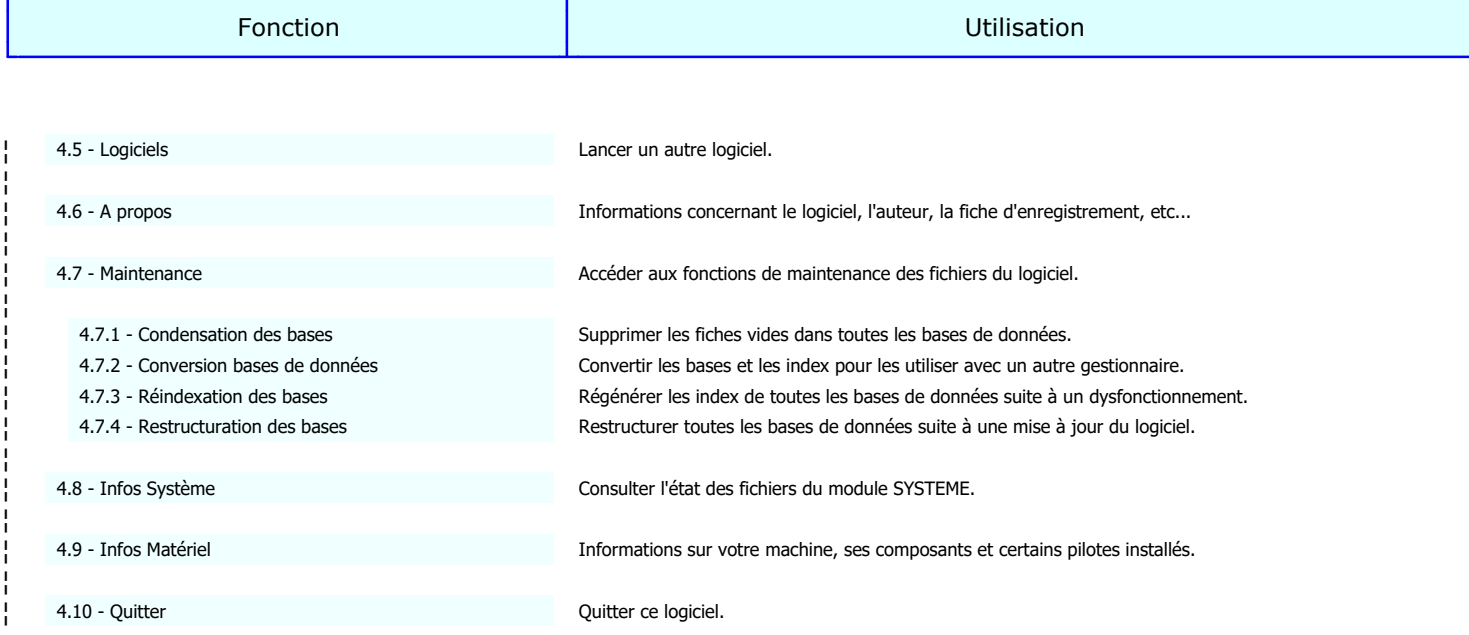

**\***

 $*$  118, 126, 134, 332, 340

#### **A**

 A compter de 30, 185 A encaisser 149, 739, 755 A propos 635 - 639, 746, 762 Abréviation 237 Accepte le publipostage 32, 187 Accès aux fonctions 737 Accusé de réception 48, 64, 249, 253, 257, 261 Activation de l'alarme péremption 322 Activer/désactiver 23, 745, 761 ADRESSE 118, 126, 134, 332, 340 Adresse établissement 168, 169, 371, 372, 739, 742, 755, 758 Adresse facturation 170, 373, 739, 742, 755, 758 Adresse pour les réponses 489 Agrandi 530 Agrandi fonte proportionnelle 529 Agrandi proportionnel 530 AIDES 15 Ajust. vertical Agrandi 531 Ajust. vertical Condensé 531 Ajust. vertical Elite 531 Ajust. vertical Normal 531 Ajust. vertical Super Condensé 532 Alarme échéance 30, 185 Alarme péremption 322, 741, 757 Alarmes sur les quantités 321, 741, 757 Alignement H 529 ANALYSE 645 Annulation de facture 111, 738, 754 Appel de la valeur contenue dans une variable 661 Appelant 74, 90, 119, 127, 134, 279, 288, 305, 333, 341, 395 Appelants 37 - 39, 192 - 194, 738, 740, 754, 756 Archivage anciens articles 402, 742, 758 Archives 20, 742, 758 Archives pièces jointes 414, 421, 427 ARRONDI A COMBIEN DE DECIMALES 242, 243 Article 75, 90, 231, 279, 288, 298, 305, 389, 395 Article F1 212, 380 Article F2 213, 380 Article F3 213, 381 Article F4 213, 381 Articles 207 - 219, 353, 740, 741, 756, 757 Articles archivés 376 - 386, 742, 758 Articles avec délai de péremption 742, 758 Articles non mouvementés 20, 742, 758 Ascenseurs 22, 744, 760 Assemblage 75, 90, 289 Assemblage N° 230 Assemblages 223 - 228, 354, 740, 741, 756, 757 ASSURANCE 148 Assurances transport 105 - 107, 158, 738, 739, 754, 755 Attente logiciel 633 Attribution de droits 735

 Augmentation 242, 740, 756 Authentification requise 489 Autorisations d'accès 478 - 480, 743, 759 Autorisations et Restrictions 21, 743, 759 Autres textes 537 Avec compteur 563 AVEC PAUSE 629 Avec siècles 564 AVEC SOCIETE ET SYSTEME 629 Avec trait 48, 64, 249, 253, 257, 261 Avoir ou Facture N° 101 Avoirs 100 - 102, 738, 739, 754, 755

#### **À**

À 644

#### **B**

 B.I.C. 434 B: 685 BA: 686 Banque N° 83, 433 Banques 432 - 434, 446, 742, 743, 758, 759 Barre verticale 533 Bas de B.C. 201, 269 Bas de B.L. 33, 188, 272 Bas de confirmation 33, 53, 188 Bas de devis 33, 56, 188 Bas de facture 33, 59, 86, 188 Bas du B.C. 316 Bas du B.L. 320 Bas du devis 99 Base 485, 540, 546, 550, 562 Base de calcul 93 BC 333 BC Elément 298, 389 BC Numéro 298, 389 BF: 686 Bip Bip 23, 745, 761 BL 341 BL Elément 76, 305, 395 BL Numéro 305, 395 BL N° 76 Bloc notes 665 Boite à lettres 411, 417, 424, 527 Boites à lettres électroniques 487 - 491, 627, 743, 745, 759, 761 Bon de Commande N° 279, 314 Bon de livraison / Facture 462 Bon de livraison N° 288, 318 Bon de réception 19, 741, 757 Bon de réception avec prix 461 Bons de commande 19, 277 - 285, 325, 360, 740, 741, 756, 757 Bons de commande ou réception 329, 741, 757 Bons de commande pré-imprimés 331 - 337, 741, 757 Bons de livraison 19, 286 - 294, 327, 361, 740, 741, 756, 757 Bons de livraison avec prix 461 Bons de livraison ou réservation 330, 741, 757 Bons de livraison pré-imprimés 339 - 345, 741, 757

 Bons de réception 326, 741, 757 Bons de réservation 328, 741, 757 Boutons à coins arrondis 600, 744, 760 Brut 76, 92, 281, 290 BUREAU 14

#### **C**

 C. Octets 513, 519 C: 685 Calcul commissions 439 Calcul cumulatif 439 Calcul d'une opération sur une seule ligne 661 Calcul des mouvements 20, 742, 758 Calcul pas à pas 661 Calcul sur T.T.C. 30, 185 Calculette 660 - 662 Calendrier 664 Capitale 576 Capture d'écran 670 Cartes côte à côte 551 Cartes de visite 549 - 553, 743, 759 Cases à cocher 22, 744, 760 Casiers dans listes 22, 744, 760 CF: 685 Champs anti doublon 1 562 Champs anti doublon 2 562 Champs compteur 563 Changement T.V.A. 740, 756 Changer le mot de passe superviseur 465 Chemin Cible 511, 518 Chemin Source 511, 518 Choisir la meilleure imprimante virtuelle PDF 527 Clavier 23, 745, 761 Clé compteur 563 Clé R.I.B. 433 Client 98, 153, 305, 318, 395, 413, 419, 425 Client -> Fournisseur 399, 742, 758 Clients 16, 25 - 36, 180 - 191, 247 - 250, 255 - 258, 263 - 265, 357, 738, 740, 741, 754, 756, 757 Clients depuis telle date 739, 755 Clients occasionnels 18, 740, 756 Clients relancés 69 - 71, 144, 738, 739, 754, 755 Clôture périodique 401, 742, 758 Codage du contenu 496 Code 41, 54, 57, 60, 119, 127, 135, 196, 205, 234, 270, 273, 333, 341, 439, 442, 580 Code alphanumérique inclus 542 Code APE 28, 183, 458 Code appelant 38, 193 Code article 209, 368, 377 Code ascii 564 Code banque 433 Code barre 75, 90, 211, 279, 289, 298, 305, 379, 389, 395, 541 Code client 26, 38, 63, 70, 74, 82, 89, 101, 106, 109, 119, 127, 134, 147, 167, 181, 193, 256, 288, 341 Code client sur documents 460 Code commission 437 Code d'impression 117, 125, 331, 339 Code emplacement 368

 Code famille 208, 221, 242, 243, 368, 377 Code Famille sur BC, BL, etc 349, 741, 757 Code fournisseur 198, 260, 279, 333 Code groupe 482 Code guichet 433 Code louageur 503 Code monnaie 576 Code ordinateur 469 Code pays 576 Code police 541, 547, 551 Code postal 570, 637 Code postal après nom de ville 576 CODE PROSPECT 127 Code remise 83 Code représentant 436 Code succursale 31, 186, 200 CODE T.V.A. 120, 128, 136, 334, 343 Code TVA 76, 92, 101, 209, 281, 290, 299, 306, 378, 390, 396 Code TVA (ventes) 225 Code TVA par défaut 28, 183, 200 Code utilisateur 473, 614, 745, 761 Code ville d'arrivée 507 Code ville de départ 507 Code villes supplémentaires 508 Codes Couleurs 685 Codes de base 684 Codes postaux 569 - 571, 617, 744, 745, 760, 761 Codes Spéciaux 685 Coefficient 444 Coefficient prix 1 209, 378 Coefficient prix 2 209, 378 Coefficient prix 3 209, 378 Coefficient prix 4 209, 378 Coefficient zoom 460 Colonne 117, 125, 331, 339, 443, 460 Colonnes/ligne 48, 249, 253 COMMANDE 134 Commande de lancement 632 Commande N° 74 Commandes 155, 739, 755 Commandes clients 72 - 79, 738, 754 Commission 644 Commissions 438 - 440, 448, 742, 743, 758, 759 Commune 570 Comptabilité 637 Compte de vente 44, 211, 226, 240, 379 Compte N° 31, 186, 200, 434 Compte ouvert le 33, 188 Comptes de vente 66 - 68, 244 - 246, 738, 740, 754, 756 Compteur 563 COMPTEUR DE CORRESPONDANCE 646 Condensation des bases 455, 640, 743, 746, 759, 762 Condensé 530 Condensé fonte proportionnelle 530 Condensé proportionnel 530 Condition 541, 547, 562 Conditionnement 210, 378 CONDITIONS DE REGLEMENT 122, 130, 137, 336, 345 Configuration 636

 NECESSAIRE 10 Confirmations de commandes 116, 738, 754 Confirmations pré-imprimées 133 - 138, 738, 754 Connecter un ordinateur (ou poste utilisateur) sous Windows 467 Connexion 490 Consultation 16, 19, 20, 23, 738, 741, 742, 745, 754, 757, 758, 761 Consultation répertoires et fichiers 667 CONSULTATION REPERTOIRES ET FICHIERS 667 Contact 298, 389 Contenu 47, 51, 55, 58, 61, 64, 248, 252, 257, 261, 264, 267, 271, 274, 429 Contenu carte 551 CONTENU DE LA LETTRE 169, 372, 375 Contenu étiquette 547 Contours cadres 537 CONTRAT DE LICENCE D'UTILISATION 8, 9 Conversion 210, 378 Conversion ASCII-ANSI 564 Conversion bases de données 641, 746, 762 Copié le 565 Copie à 412, 419, 425 Copie cachée à 413, 419, 425 Copies maximum 512, 519 Copies miroirs 517 - 522, 743, 759 Corps du message 411, 418, 424 Couleurs 22, 744, 760 Couleurs initiales 22, 602, 744, 745, 760, 761 Couleurs pour documents 535 - 538, 626, 743, 745, 759, 761 Courriel 199, 443, 459, 637 Courriel de facturation 28, 183 Courriel de l'établissement 27, 182 Courriel standard avec pièce jointe 431, 742, 758 Courriels 20, 23, 742, 745, 758, 761 Courriels à envoyer 409 - 415, 491, 742, 758 Courriels bloqués 422 - 427, 742, 758 Courriels envoyés 416 - 421, 742, 758 Courrier clients 17, 20, 739, 742, 755, 758 Courrier fournisseurs 374, 375, 742, 758 Course 638 CP 27, 28, 85, 99, 182, 183, 199, 315, 319, 436, 443, 459 Cumul factures clients 151, 739, 755 Cumul mensuel des factures 152, 739, 755 Curseur 22, 744, 760

#### **D**

 Date 63, 74, 90, 101, 213, 256, 260, 279, 288, 297, 304, 380, 381, 389, 395, 585 Date B.C. 315 Date B.L. 319 DATE BC 333 DATE BL 341 DATE COMMANDE 134 Date copie 519 DATE D'ECHEANCE 167 DATE D'IMPRESSION 167, 168, 371, 374 Date début 592 Date de facturation 82, 147, 150, 151, 152, 167 DATE DE LA DERNIERE RELANCE 167 Date de la dernière entrée ou sortie 368 Date de paiement 83, 150, 151, 152, 315, 319

 Date de péremption prioritaire 323, 741, 757 Date de réception 84 DATE DE RECEPTION 150, 151, 152 Date de valeur 85, 150, 151, 152 Date dernière relance 70 Date devis 98, 127 Date du péage 109 Date du transport 106 Date envoi 412, 418, 424, 502 DATE FACTURE 119 Date M.A.J 48, 52, 55, 58, 61, 231, 249, 253, 265, 268, 271, 274, 412, 430, 479, 486 Date M.A.J. 28, 44, 78, 94, 183, 200, 213, 227, 240, 283, 292, 300, 308, 311, 381, 391, 397, 418, 424, 469, 474, 490, 513, 520, 543 Date MAJ 495 Date péremption 282, 292, 299, 306, 390, 396 Début contrat 199 Déclaration 103, 738, 754 Définir les codes d'accès hiérarchiques 465 Délai 29, 98, 184, 199, 281, 290, 315, 319 Délai de livraison 199 Délai de pause pour CPU 613, 745, 761 Délai péremption 210, 379 Délai retour 307, 397 Dénomination 237 Départements 572 - 574, 618, 744, 745, 760, 761 Désignation 44, 75, 91, 101, 240, 280, 289 Désignation d'articles 348, 741, 757 Désignation pour clients 225 De 644 De courses 163, 739, 755 De messagerie 164, 739, 755 DEBUT D'IMPRESSION 168, 371, 374 DEBUT LISTE 119, 127, 135, 333, 341 Demander un reçu 52, 265, 268, 411, 418, 424, 429 Dernière copie 513 Des commandes sur factures 461 Descriptif 67, 245, 311 Description 133 Description abrégée 747 - 751 Description des écritures comptables générées 173 Description des paramètres 117, 125, 331, 339 DESIGNATION 119, 128, 135, 333, 341 Desinstallation 454, 743, 759 DESINSTALLATION DU LOGICIEL 12 Destinataire 411, 418, 424 Devis 88 - 95, 113, 115, 127, 156, 171, 178, 738, 739, 740, 754, 755, 756 Devis N° 89, 97 Devis pré-imprimés 125 - 131, 738, 754 Domiciliation 433

#### **E**

 ECHEANCE 148 Ecran 22, 744, 760 EDITEUR DE CONDITIONS 654, 655 EDITEUR DE TEXTE 652, 653 Effets 3 D 599, 744, 760 Elément N° 74, 90, 279, 288 Elite 530

 Elite fonte proportionnelle 530 Elite proportionnel 530 Emplacement 77, 93, 120, 128, 135, 210, 226, 234, 282, 292, 299, 306, 334, 342, 379, 390, 396 Emplacements 233 - 235, 740, 756 En-tête en bas de page 459 En-tête société 536 Enregistrement de la valeur d'une variable 661 Enseigne commerciale 442 Entrée N° 297, 389 Entrées 295 - 301, 362, 740, 741, 756, 757 Entrées archivées 387 - 392, 742, 758 Envoi bloqué 411, 418, 424 Envoi de messages aux autres utilisateurs 668 Envoi N° 63, 256, 260, 411, 417, 423, 502 Envois 18, 740, 756 Envois aux clients 62 - 65, 738, 754 Epaisseur dans listes 542 Epaisseur petite barre 542 Erreur 411, 418, 424, 504 Espace minimal 512, 519 Etat du stock 368, 369, 741, 757 Etat du stock avec réservations 370, 741, 757 Etiquettes 545 - 548, 622, 743, 745, 759, 761 Etiquettes côte à côte 541, 547 Exemplaires 657 Exemplaires B.C. 201 Exemplaires B.L. 30, 185 Exemple 133, 646 Expéditeur 411, 418, 424 Expéditions par courriel 33, 188, 201, 492, 743, 759 Explorateur internet 508 Exportation 603, 745, 761 Exportations/Importations 560 - 568, 616, 744, 745, 760, 761 Exporté le 564

#### **F**

 Facturation 16, 637, 738, 754 Facture 70, 77, 98, 119, 147, 315, 319 Facture N° 106, 109 Facture source de l'avoir 102 Factures 112, 114, 738, 754 Factures clients 150, 739, 755 Factures et duplicatas 17, 739, 755 Factures irrécouvrables 16, 738, 754 Factures pré-imprimées 117 - 123, 738, 754 Factures transférées 177, 740, 756 Famille 74, 90, 230, 279, 288, 297, 304, 389, 395 Familles 220 - 222, 352, 740, 741, 756, 757 Fiche appelant 38, 193 article - page 1 208, 377 article - page 2 212, 380 article - page 3 214, 382 article - page 4 215, 383 article - page 5 216, 384 article - page 6 217, 385 article - page 7 218, 385 assemblage - page 1 225

 assemblage - page 2 227 assurance transport 106 autorisation 479 avoir 101 banque 433 boite à lettres 489 carte de visite 550 client - page 1 26, 181 client - page 2 29, 184 client - page 3 32, 187 client - page 4 34, 189 code postal 570 commission 439 compte 67, 245 copie miroir - page 1 518 copie miroir - page 2 520 copie miroir - page 3 521 courriel à envoyer - page 1 410 courriel à envoyer - page 2 412 courriel à envoyer - page 3 413 courriel à envoyer - page 4 414 courriel bloqué - page 1 423 courriel bloqué - page 2 425 courriel bloqué - page 3 426 courriel bloqué - page 4 426 courriel envoyé - page 1 417 courriel envoyé - page 2 419 courriel envoyé - page 3 420 courriel envoyé - page 4 420 département 573 élément de B.C. - page 1 278 élément de B.C. - page 2 282 élément de B.L. - page 1 287 élément de B.L. - page 2 291 élément de commande - page 1 73 élément de commande - page 2 77 élément de devis - page 1 89 élément de devis - page 2 93 emplacement 234 entrée - page 1 297, 388 entrée - page 2 300, 391 envoi - page 1 63, 256, 260 envoi - page 2 64, 257, 261 famille 221 format d'étiquettes 546 format de codes à barres - page 1 540 format de codes à barres - page 2 543 fournisseur - page 1 198 fournisseur - page 2 201 fournisseur pour cartes routières 507 frais de péage 109 groupe d'autorisations 476 groupe de restrictions 482 image - page 1 555 image - page 2 556 imprimante - page 1 525 imprimante - page 2 532 jour férié 585 logiciel - page 1 632

 logiciel - page 2 633 magasinier 205 masque d'exportation et importation - page 1 562 masque d'exportation et importation - page 2 565 masque d'exportation et importation - page 3 567 message SMS - page 1 502 message SMS - page 2 503 message SMS - page 3 504 miroir disque - page 1 511 miroir disque - page 2 514 miroir disque - page 3 514 mode de transport 276 modèle 499 modèle de bas de B.C. 270 modèle de bas de B.L. 273 modèle de bas de C.C. 54 modèle de bas de devis 57 modèle de bas de facture 60 modèle de courriel 429 modèle de courriel client 51, 264 modèle de courriel fournisseur 267 modèle de lettre client 47, 248 modèle de lettre fournisseur 252 monnaie 580 ordinateur 468 pays 576 pièce 230 plateforme SMS - page 1 494 plateforme SMS - page 2 496 profil client 41, 196 référence 43, 239 relance 70 représentant 436 restriction 485 règlement - page 1 82 règlement - page 2 85 rubrique de cotisations sociales 588 rubrique professionnelle 590 simulation d'enregistrement 636 société - page 1 457 société - page 2 460 société - page 3 461 société - page 4 462 société - page 5 463 sortie - page 1 304, 394 sortie - page 2 307, 397 style de couleurs 536 succursale 442 suivi de bon de commande 314 suivi de bon de livraison 318 suivi de devis 97 taux 592 tranche 644 travail 311 unité 237 utilisateur 472 Fichier 556, 658 Fichier logo 443, 459 Fichier XML 503

 Fichiers Cachés inclus 512, 519 Fichiers Copiés 513, 519 Fichiers Système inclus 512, 519 FILTRAGE 647 Filtres temporaires 745, 761 Fin contrat 199 FIN DE BC 337 FIN DE BL 345 FIN DE COMMANDE 138 FIN DE DEVIS 131 FIN DE FACTURE 123 FIN LISTE 119, 127, 135, 333, 341 Fixe 644 Fonction bureau 479 Fonctionnalité 485 Fond de page 48, 249, 253 FOND DE PAGE BC 332 Fond de page BC pré-imprimé 338, 741, 757 FOND DE PAGE BL 340 Fond de page BL pré-imprimé 346, 741, 757 Fond de page C.C. pré-imprimée 139, 738, 754 FOND DE PAGE CC 134 FOND DE PAGE DEVIS 126 Fond de page devis pré-imprimé 132, 738, 754 FOND DE PAGE FACTURE 118 Fond de page facture pré-imprimée 124, 738, 754 Fond du bureau 23, 745, 761 Fond sous cumuls 533 Fond sous-totaux 537, 538 Fond titres de colonnes 537 Fond totaux 538 Fonte 542, 666 Fonte pour saisies 596, 744, 760 Fontes proportionnelles 597, 744, 760 Format 540 Format d'envoi 606, 745, 761 Format d'images 22, 744, 760 Format d'impression 117, 125, 331, 339 Format dates 563 Format de données 563 Format du fichier d'envoi SMS 496 Format N° Sécurité Sociale 577 Format papier 526 Format pour codes à barres 347, 741, 757 Formats de codes à barres 539 - 544, 743, 759 Formules 654 Fournisseur 298, 314, 389, 413, 419, 425 Fournisseur -> Client 400, 742, 758 Fournisseur 1 212, 380 Fournisseur 2 213, 380 Fournisseur 3 213, 380 Fournisseur 4 213, 381 Fournisseur pour cartes routières 141, 350, 738, 741, 754, 757 Fournisseurs 197 - 203, 251 - 254, 259 - 262, 266 - 268, 358, 740, 741, 756, 757 Fournisseurs pour cartes routières 506 - 508, 743, 759 Frais de péages 108 - 110, 159, 738, 739, 754, 755 Fréquence 512, 519

#### **G**

 Générique de fichiers 511, 519 Gérant 443 GENERATEUR DE LISTES 649, 650 Gestion 16, 18, 20, 21, 738, 740, 742, 743, 754, 756, 758, 759 GESTION MOT DE PASSE SOCIETE 445 Gestionnaire DBFCDX 641 Gestionnaire DBFCDXAX 641 Gestionnaire DBFNTX 641 GRAPHIQUES DE GESTION 651 Groupe 476, 479, 485 Groupe d'autorisations 473 Groupe de restrictions 473 Groupes d'autorisations 475 - 477, 743, 759 Groupes de restrictions 481 - 483, 743, 759 Groupes et niveaux 469, 473 GROUPES ET NIVEAUX HIERARCHIQUES 738 - 746 GUIDE Appelants 672 Articles 673, 674 Articles d'une Famille 675 Banques 676 Bons de commande 677, 678 Bons de livraison 679, 680 Champs 681 Clients 682 Codes d'impression 684 - 686 Codes postaux 683 Commandes clients 687, 688 Commissions 689 Conditions 690, 691 Courriels 692 Dates (ou Calendrier) 693 Départements 694 Devis 695, 696 Emplacements d'articles 697 Emplacements d'un article 698 Entrées d'articles 699, 700 Exportations/Importations 701 Factures 702, 703 Familles d'articles 704 Fichiers 705 Fonctions Bureau 706 Fontes 707 Formats de données 708 Fournisseurs 709 Groupes d'autorisations 710 Groupes de restrictions 711 Heures 712 Importation d'images 713 Imprimantes 714 Logiciels 715 Miroirs disques 716 Modèles de lettres pour clients 717 Modèles de lettres pour fournisseurs 718 Monnaies 719 Ordinateurs 720

 Pays 721 Références de facturation 722 Répertoires 723 Représentants 724 Restrictions d'accès 725 Rubriques professionnelles 726 Séries ou Lots d'un article 727 Sorties d'articles 728, 729 Succursales 730 T.V.A. 731 Taux de T.V.A. 732 Utilisateurs 733 GUIDES 671

#### **H**

 Hauteur 541, 547, 551, 556 Hauteur code barre 542 Hauteur dans listes 542 Hauteur du texte 607, 745, 761 Heure 29, 44, 48, 52, 55, 58, 61, 74, 78, 90, 94, 98, 134, 184, 200, 214, 227, 231, 240, 249, 253, 265, 268, 271, 274, 279 Heure début 512, 519 Heure fin 512, 519 Horloge 612, 663, 745, 761

#### **I**

 I. Octets 513, 520 I.B.A.N. 434 Image 556 Image N° 64, 218, 227, 257, 261, 386 Images 554 - 557, 623, 744, 745, 760, 761 Images pour bases 558, 744, 760 Images pour copies d'écran 559, 744, 760 Importation 604, 745, 761 Importé le 565 Impression 17, 19, 739, 741, 755, 757 DE COURRIER POUR CLIENTS 168, 170, 371, 373 DE COURRIER POUR FOURNISSEURS 374 DE FACTURES 161 DE FACTURES DE COURSES 163 DE FACTURES DE MESSAGERIE 164 DEVIS 171 directe 542 manuels 629, 630, 745, 761 RELANCES PAR CLIENT 166 RELANCES TOUS CLIENTS 167 RELEVES DE COMPTES 165 Impressions 605, 745, 761 Impressions DOS sans le spouleur PageScript 529 Impressions sous DOS 629 Impressions sous Windows 629 Impressions Windows (ou DOS avec le spouleur PageScript) 529 Imprimante 541, 547, 551 Imprimantes 523 - 534, 615, 657, 743, 745, 759, 761 Imprimantes virtuelles 657 Imprimerie 638 Inchangés 513, 519

 INDEX DE L'OUVRAGE 763 - 786 Indication date de commande 30, 185 Info 458 Information complémentaire 443 INFOS Facturation 18, 740, 756 Matériel 24, 746, 762 Société 21, 743, 759 Stock 20, 742, 758 Système 24, 746, 762 Initialisation 179, 408, 740, 742, 756, 758 Insérer l'info complémentaire 443, 460 INSTALLATION DU LOGICIEL 11 Intégrale 636 Intensité globale 22, 744, 760 Intitulé 44, 47, 54, 57, 60, 67, 225, 240, 245, 248, 252, 270, 273, 276, 311, 439, 476, 482, 511, 518, 536, 540, 546, 550, 556 Intitulée 433 Intitulés sous-totaux 537 Intitulés totaux 537 INTRODUCTION 7

#### **J**

Jours fériés 584 - 586, 621, 744, 745, 760, 761

#### **L**

 Lance l'impression 657 Langage 532 Largeur 541, 547, 551, 556 Lieu 27, 85, 98, 182, 199, 315, 319, 436, 443, 458, 459, 637 Ligne 117, 125, 331, 339, 443, 460 Lignes d'en-tête 563 Lignes et colonnes 594, 744, 760 Lignes par page 528 Limite de paiement 83 Limiteur Agrandi 530 Limiteur Condensé 531 Limiteur Elite 531 Limiteur Normal 531 Limiteur Super Condensé 531 Liste de factures 17, 739, 755 LISTE DES CLIENTS RELANCES 144 FACTURES PAR CLIENT 145 Livraison BL dès l'impression 462 Logiciel d'envoi 608, 745, 761 Logiciels 625, 629, 631 - 634, 745, 746, 761, 762

#### **M**

 Magasinier 297, 304, 389, 395 Magasiniers 204 - 206, 359, 740, 741, 756, 757 Maintenance 21, 24, 743, 746, 759, 762 Majuscules 23, 745, 761 Manuel Comptabilité 637 Manuel Course 638 Manuel facturation 637

 Manuel Imprimerie 638 Manuel Messagerie 638 Manuel Miroirs Disques 638 Manuel Optimum 638 Manuel Paye 638 Manuel Prospection 638 Manuel Ressources Humaines 638 Manuel Stock 638 Marge 44, 48, 64, 75, 91, 168, 240, 249, 253, 257, 261, 280, 289, 371, 374 Marge à gauche 541, 547, 551 Marge droite 529 Marge en haut 541, 547, 551 Marge gauche 528 Marge inférieure 528 Marge supérieure 528 Marque 525 Masque N° 562 Masque supprimable 565 Matériel réseau requis et configuration 734 Mémoire conventionnelle en Ko 633 Mémorisation positions 611, 745, 761 MENU BASES 656 MENU D'IMPRESSION 657, 658 Menu Superviseur 465 Message 499 Messagerie 638 Même si sous-assemblage 226 Miroir N° 511, 518 Miroirs disques 509 - 516, 638, 743, 759 Mise à jour 601, 744, 760 Mise en veille 22, 744, 760 Mode de paiement 29, 83, 184, 199, 315, 319 MODE DE REGLEMENT 167 Mode de transport 283, 292 Mode graphique 593, 744, 760 Modem 610, 745, 761 Modes de transport 275, 276, 740, 756 Modes PEPS et DEPS 324, 741, 757 Modèle 64, 257, 261, 411, 418, 424, 503, 525 Modèles de bas de B.C. 269 - 271, 740, 756 Modèles de bas de B.L. 272 - 274, 740, 756 Modèles de bas de confirmations 53 - 55, 738, 754 Modèles de bas de devis 56 - 58, 738, 754 Modèles de bas de factures 59 - 61, 738, 754 Modèles de courriels 18, 428 - 430, 740, 742, 756, 758 Modèles de courriels clients 50 - 52, 738, 754 Modèles de lettres 18, 740, 756 Modèles de lettres clients 46 - 49, 160, 364, 738, 739, 741, 754, 755, 757 Modèles de lettres fournisseurs 365, 741, 757 Modèles de relances 140, 738, 754 Modèles de SMS 498 - 500, 743, 759 MONNAIE DE BASE 122, 130, 137, 336, 344, 582, 744, 760 MONNAIE DE COMPTE 122, 130, 137, 336, 344, 583, 744, 760 Monnaies 22, 620, 744, 745, 760, 761 Montant 305, 395, 580 Montant assurance 106 MONTANT BRUT H.T. 121, 129, 136, 335, 343 Montant H.T. 84, 120, 128, 136, 147, 148, 334, 342 MONTANT NET EXIGIBLE T.T.C. 167

 MONTANT NET T.T.C. 167 Montant payé 315, 319 Montant T.T.C. 84 Mot de passe 445, 495, 742, 758 Mot de passe Pop3 489 Mots de passe 465, 466, 743, 759 Mouvements 20, 742, 758

#### **N**

 Navigation devant la fiche appelant 38, 193 article 218, 386 assemblage 227 assurance transport 107 autorisation 480 avoir 102 banque 434 boite à lettres 490 carte de visite 552 client 34, 189 code postal 570 commission 439 compte 67, 245 copie miroir 521 courriel à envoyer 414 courriel bloqué 427 courriel envoyé 421 département 573 élément de B.C. 283 élément de B.L. 292 élément de commande 78 élément de devis 94 emplacement 234 entrée 301, 391 envoi 65, 258, 262 famille 221 format d'étiquettes 548 format de codes à barres 544 fournisseur 202 fournisseur pour cartes routières 508 frais de péage 109 groupe d'autorisations 476 groupe de restrictions 482 image 557 imprimante 534 jour férié 585 logiciel 633 magasinier 205 masque d'exportation et importati 567 message SMS 504 miroir disque 515 mode de transport 276 modèle 499 modèle de bas de B.C. 271 modèle de bas de B.L. 274 modèle de bas de C.C. 55 modèle de bas de devis 58 modèle de bas de facture 61

 modèle de courriel 430 modèle de courriel client 52, 265 modèle de courriel fournisseur 268 modèle de lettre client 48, 249 modèle de lettre fournisseur 253 monnaie 580 ordinateur 469 pays 577 pièce 231 plateforme SMS 496 profil client 41, 196 référence 44, 240 relance 70 représentant 437 restriction 486 règlement 86 rubrique de cotisations sociales 588 rubrique professionnelle 590 simulation d'enregistrement 639 société 463 sortie 308, 397 style de couleurs 538 succursale 444 suivi de bon de commande 316 suivi de bon de livraison 320 suivi de devis 99 taux 592 tranche 644 travail 312 unité 237 utilisateur 474 NET A PAYER 122, 131, 138, 337, 345 Net payé 84 Niveaux 465 Nom 26, 38, 41, 167, 181, 193, 196, 198, 205, 436, 468, 472, 489, 494, 507, 580 Nom article 209, 378 NOM CLIENT 119, 127, 134, 341 NOM D'ARTICLE 348, 368 Nom d'utilisateur 495 Nom d'utilisateur Pop3 489 Nom de commande 117, 125, 331, 339 Nom de département 573 Nom de famille 221, 348, 368 Nom de pays 576 NOM FOURNISSEUR 333 Nom ou service 27, 85, 98, 182, 199, 315, 319 Nom pour les réponses 489, 495, 503 NOM PROSPECT 127 Nombre avant recommandé A.R. 31, 186 Nombre colis 76, 91, 280, 290 Nombre d'exemplaires 30, 185 NOMBRE DE COLIS 120, 128, 135, 334, 342 Nombre de postes 637 NOMBRE DE RELANCES 167 Normal 530 Normal fonte proportionnelle 530 Normal gras espacement proportionnel 685 Normal proportionnel 530 Nouvelle limite 83

 Numéro 47, 51, 67, 82, 225, 245, 248, 252, 264, 267, 429, 458, 494, 499, 525, 555, 588, 590, 592 Numéro de département 573 Numéro de série ou de lot 368 Numéro dernière relance 70 Numéro du compte 433 Numéro pièce 230 Numéro SIRET 28, 183, 198 Numéro SMS 502 NUMERO BC 333 NUMERO BL 341 NUMERO COMMANDE 134 NUMERO DE COMMANDE 153 NUMERO DE FACTURE 153, 167 NUMERO DE TRAVAIL 119, 127, 134, 333, 341 NUMERO DEVIS 127 NUMERO DU MODELE 168, 371, 374 NUMERO FACTURE 119 NUMERO INTRA COMMUNAUTAIRE 119, 127, 135, 333, 341 NUMERO PAGE 119, 127, 135, 333, 341 N° 468, 472, 540, 546, 550, 636

#### **O**

 Objet 51, 264, 267, 411, 418, 424, 429 Opérateur téléphonique 609, 745, 761 Opérations réalisables 661 Optimum 638 Ordinateur 44, 78, 94, 213, 227, 231, 240, 283, 292, 300, 308, 311, 381, 391, 397, 412, 418, 424, 468, 479, 486, 502, 513, 520 Ordinateurs 467 - 470, 743, 759 Orientation 526 OUTILS 659

#### **P**

 P.A. et P.V. moyens 351, 741, 757 P.A.U.H.T 44, 75, 91, 240, 280, 289 P.A.U.H.T. 120, 128, 136, 334, 342 P.D.G. ou Gérant 198 P.M.P. 211, 212, 379 P.T.H.T 299, 307, 390, 396 P.T.T.T.C 300, 307, 390, 396 P.U.D.A. 211, 212, 379 P.U.H.T 299, 306, 390, 396 P.U.H.T. 120, 128, 136, 213, 334, 342, 380, 381 P.U.T.T.C 299, 306, 390, 396 P.V.U.H.T 44, 75, 91, 240, 280, 289 PACK GRAPHIQUE 1 593 PACK GRAPHIQUE 2 593 PAGE 119, 127, 135, 333, 341, 629 PAIEMENT 148 Palette de couleurs 669 PAPILLON CODE CLIENT 122, 131, 345 PAPILLON CODE FOURNISSEUR 337 PAPILLON CODE PROSPECT 131 PAPILLON DATE BC 337 PAPILLON DATE BL 345 PAPILLON DATE DEVIS 131

PAPILLON DATE FACTURE 123 PAPILLON NET A PAYER 123, 131, 337, 345 PAPILLON NUMERO BC 337 PAPILLON NUMERO BL 345 PAPILLON NUMERO DEVIS 131 PAPILLON NUMERO FACTURE 123 Par client 145, 739, 755 Par index 146, 739, 755 Paramétrage 16, 19, 22, 738, 741, 744, 754, 757, 760 Paramétrage imprimante 657 Paramétrage sauvegardes 453, 743, 759 PARAMETRAGE COURRIELS 608 PARAMETRAGE DE L'HORLOGE 612 PARAMETRAGE DE L'OPERATEUR TELEPHONIQUE 609 PARAMETRAGE DES IMPRESSIONS 605 PARAMETRAGE DU TYPE D'ECRAN 595 PARAMETRAGE MODEM 610 PARAMETRAGE SAUVEGARDES 453 Paramètres 632 Paramètres des champs 565 Pause à la fin 633 Pavés dans listes 22, 744, 760 Paye 637 PAYE LE 148 Pays 22, 27, 28, 86, 99, 182, 183, 199, 315, 320, 436, 443, 459, 570, 573, 585, 619, 637, 744, 745, 760, 761 Pays avec codes postaux 576 Pays expéditeur 578, 744, 760 PDG ou Gérant 32, 187 PIECES PAR ELEMENT 120, 128, 136, 334, 342 Pièces assemblées 229 - 232, 355, 740, 741, 756, 757 Pièces jointes 414, 420, 426 Plateforme 502 Plateformes SMS 493 - 497, 628, 743, 745, 759, 761 Pleine hauteur 557 Pleine largeur 557 PLUSIEURS DUPLICATAS 162 PLUSIEURS FACTURES 161 PMP 298, 305, 389, 395 Poids Brut 44, 76, 92, 120, 128, 135, 210, 226, 240, 281, 290, 334, 342, 379 POIDS NET 120, 128, 135, 210, 334, 342, 379 Polices graphiques 598, 744, 760 Port 495 Port d'entrée POP3 489 Port de sortie SMTP 490 Port LPT 533 Position adresse du destinataire 21, 743, 759 Poste opérateur 512, 519 POURCENTAGE D'AUGMENTATION 242 POURCENTAGE DE REDUCTION 243 Préfecture 573 Préfixe 82, 97, 314, 318 Préfixes 16, 19, 738, 741, 754, 757 Prénom 468, 472 Premier contact 32, 187 Première ligne 48, 64, 249, 253, 257, 261 Priorité 51, 264, 267, 411, 418, 424, 429 PRISE EN MAIN 13 Prix 109

 Prix 1 H.T. 209, 378 Prix 1 T.T.C. 209, 378 Prix 2 H.T. 209, 378 Prix 2 T.T.C. 209, 378 Prix 3 H.T. 209, 378 Prix 3 T.T.C. 209, 378 Prix 4 H.T. 209, 378 Prix 4 T.T.C. 210, 378 Prix d'achat HT 101 Prix d'Achat Moyen 298, 351, 389 Prix de vente HT 101 Prix de Vente Moyen 305 Prix Moyen Pondéré 369 Profil 85, 98, 319 Profil client 32, 187 Profils clients 40, 41, 195, 196, 738, 740, 754, 756 Prospection 638

#### **Q**

 Qté 75, 91, 280, 289 Qté comm. 211, 379 Qté en stock 211, 379 Qté L 291 Qté mini 211, 379 Qté R 281 Qté stock 211, 379 Quantité 231, 299, 307, 390, 396 Quantité en stock 369 QUANTITE 120, 128, 135, 334, 342 QUANTITE LIVREE 342 QUANTITE RECUE 334 QUANTITE RESERVEE 342 Quitter 21, 24, 743, 746, 759, 762

#### **R**

 R.C. ou R.M. 28, 183, 458 Raison sociale 85, 98, 315, 319, 458 Rapport copie 520 Rapport d'erreurs complet 490 Rapport dernière copie 514 Rapport dernière restauration 515 Rapport restauration 521 Récupération bons de livraison 175, 739, 755 Réduction 243, 740, 756 Réf. fournisseur 280, 298, 389 Référence 43, 74, 90, 239, 279, 288 Référence client 201 Références 42 - 45, 154, 238 - 241, 356, 738, 739, 740, 741, 754, 755, 756, 757 Régénération soldes clients 176, 739, 755 Région 573 Régler à compter date de 437 Réindexation d'une base 456, 743, 759 Réindexation des bases 642, 746, 762 Réintégration 104, 738, 754 Réintégration articles archivés 403, 742, 758 Répertoire de travail 632 Répertoire PDF 526

 Répertoires 513, 519 Répertoires et fichiers 23, 745, 761 Répertoires inclus 512, 519 Réservé 565 Réserve 290 Résolution 533 Révision date dernier transfert 174, 739, 755 RECAPITULATIF DES FONCTIONS 754 - 762 Recouvrement cotis. sociales 463 REFERENCE 153 Relances clients 17, 739, 755 Relevé de compte 165, 739, 755 RELIQUAT 334, 342 Remarques 34, 189, 202, 217, 231, 300, 307, 385, 391, 397, 567, 633 Remerciements 753 Remise 76, 92, 98, 281, 290 REMISE GENERALE MONTANT 121, 129, 136, 335, 343 REMISE GENERALE TAUX 121, 129, 136, 335, 343 REMISE PAR LIGNE 120, 129, 136, 335, 343 REMISE PAR LIGNE LIBELLE 121, 129, 335, 343 REMISE PAR LIGNE MONTANT 121, 129, 335, 343 REMISE PAR LIGNE TAUX 121, 129, 335, 343 REMISE REGLEMENT ANTICIPE 121 Remise règlement dans délai 30, 185 Remise sur factures et devis à venir 31, 186 Repère tranches 439 Représentant 32, 93, 98, 187 Représentants 435 - 437, 447, 742, 743, 758, 759 Ressources Humaines 638 Restaure 22, 452, 743, 744, 759, 760 Reste dû 147, 148, 739, 755 RESTE DU 147, 148 Reste stock 299, 306, 389, 396 Restrictions d'accès 484 - 486, 743, 759 Restructuration d'une base 743, 759 Restructuration des bases 21, 24, 743, 746, 759, 762 Retour sortie N° 300, 391 Règlement N° 82 Règlements 80 - 87, 738, 754 Rubrique 33, 188, 201 Rubriques de cotisations sociales 587, 588, 744, 760 Rubriques professionnelles 589, 590, 624, 744, 745, 760, 761

#### **S**

 Saisie 16, 18, 738, 740, 754, 756 Saisie des 741, 757 Saisir avant impression 54, 57, 61, 270, 273 Sans T.V.A. 84 Sauve 450, 451, 743, 759 Sauve/Restaure 21, 743, 759 Sauvegarde 22, 744, 760 Sauvegarde et restauration 713 Sauvegardes protégées par mot de passe 466 Sauvegardes sur autres supports 450 Sauvegardes sur disquettes 450 Séparateur décimal 745, 761 Séparateur de champs 564 Séparation horizontale 541, 547, 551

 Séparation verticale 541, 547, 551 Série ou lot 299, 306, 390, 396 Série ou lot N° 77, 93, 226, 282, 291 Séries & lots dernière clôture 216, 384 Secondes d'attente 490, 495 Sensibilité 23, 745, 761 SERIE OU LOT 120, 128, 135, 334, 342 Serveur d'envoi (smtp) 489 Service 469, 473 Signature 490 SIRET N° 458 SMS envoyés 501 - 505, 743, 759 Société 20, 637, 742, 758 Société N° 413, 419, 425 Sociétés 457 - 464, 743, 759 Solde 84 Solde global 84 SOMMAIRE ET FONCTIONS 16 - 642 Sortie N° 304, 395 Sorties 302 - 309, 363, 740, 741, 756, 757 Sorties archivées 393 - 398, 742, 758 Souris 23, 745, 761 Sous-assemblage N° 231 Sous-rubrique 33, 188, 201 Standardisés 161, 162, 739, 755 Statistique 1 214, 382 Statistique 2 215, 383 Statistiques 17, 648, 739, 755 Stock 18, 638, 740, 756 Stock virtuel 211 STOP 118, 126, 134, 332, 340 Style de couleurs 526 Style DOUX 22, 23, 744, 745, 760, 761 Style INTENSE 22, 23, 744, 745, 760, 761 Style MOYEN 22, 23, 744, 745, 760, 761 Succursale 413, 419, 425 Succursales 441 - 444, 449, 742, 743, 758, 759 Suivis de bons de commande 313 - 316, 367, 741, 757 Suivis de bons de livraison 317 - 320, 741, 757 Suivis des devis 96 - 99, 157, 738, 739, 754, 755 Super condensé 530 Super condensé fonte proport. 530 Super condensé proportionnel 530 Superviseur 21, 736, 743, 759 Suppression 17, 739, 755 Suppression bons de commande 404, 742, 758 Suppression bons de livraison 405, 742, 758 SUPPRESSION D'ENTREES 406 SUPPRESSION DE BONS DE COMMANDE 404 SUPPRESSION DE BONS DE LIVRAISON 405 SUPPRESSION DE DEVIS 178 SUPPRESSION DE SORTIES 407 SUPPRESSION DES FACTURES TRANSFEREES 177 Suppression entrées 406, 742, 758 Suppression sorties 407, 742, 758 Supprimer le mot de passe d'une société 466 Sur bons de commande 462 Sur bons de livraison 462 Sur bons de réception 462

 Sur courriers clients 461 Sur courriers fournisseurs 462 Sur courriers prospects 463 Sur courriers salariés 463 Sur devis et factures 460 Sur le compte agent 463 Sur lettres de rappel 461 Sur relevés de compte 460 Surnom 472 Suspendre 513 Suspendu 520 Système 21, 743, 759

#### **T**

 T.V.A. 1 Montant 84 T.V.A. 1 Taux 84 T.V.A. 2 Montant 84 T.V.A. 2 Taux 84 T.V.A. N° I.C. 28, 99, 183, 200, 316, 320 Taille 443, 460, 556 Tare 44, 76, 92, 120, 128, 135, 226, 240, 281, 290, 334, 342 Tarif client sur TTC 305, 395 Tarif expédié le 33, 188 Tarif fournisseur 298, 389 Tarif N° 30, 185, 305, 395 TARIF N° 1 242, 243 TARIF N° 2 242, 243 TARIF N° 3 242, 243 TARIF N° 4 242, 243 Tarifs 18, 740, 756 Taux 76, 92, 281, 290, 299, 306, 390, 396, 592 Taux de marge et de marque 153, 739, 755 Taux de T.V.A. 591, 592, 744, 760 Télécopie 199, 436, 443, 458 Télécopie 1 27, 182 Télécopie 2 28, 183 Téléphone 436, 469, 473 Téléphone 1 27, 182, 198, 443, 458 Téléphone 2 27, 182, 199, 443, 458 Téléphone 3 28, 183 Téléphone 4 28, 183 Téléphone 5 32, 187 Téléphone fixe 38, 193 Téléphone portable 38, 193 TELEPHONE 167 Texte Agrandi 544 Texte Normal 543 Titre document 536 Titres colonnes 537 Titulaire 637 TOTAL COLIS 121, 129, 136, 335, 343 TOTAL H.T. 122, 130, 137, 336, 344 Total HT 98, 315, 319 Total HT logiciels 638 Total HT manuels 639 TOTAL MONNAIE DE COMPTE H.T. 122, 130, 137, 336, 344 TOTAL MONNAIE DE COMPTE T.T.C. 122, 130, 137, 336, 344 TOTAL MONNAIE DE COMPTE T.V.A. 122, 130, 137, 336, 344

 TOTAL MONTANT BRUT H.T. 121, 129, 136, 335, 343 TOTAL REMISES SPECIFIQUES 121, 129, 335, 343 TOTAL REMISES SPECIFIQUES LIBELLE 121, 129, 335, 344 TOTAL T.T.C. 147, 148 TOTAL T.V.A. 122, 130, 137, 336, 344 Total TTC 98, 315, 319 Touches de navigation dans l'éditeur de texte. 652 Tous clients 143, 167, 739, 755 TOUS LES DUPLICATAS 162 Tous pays 575 - 577, 744, 760 TOUTES LES FACTURES 162 Toutes monnaies 579 - 581, 744, 760 Trame dans listes 538 Tranches de commissionnement 643, 644 Transfert 20, 742, 758 TRANSFERT CLIENT -> FOURNISSEUR 399 Transfert Comptabilité 172, 173, 739, 755 TRANSFERT EN COMPTABILITE 172 TRANSFERT FOURNISSEUR -> CLIENT 400 Transmis 98, 315, 319 Travail N° 74, 92, 279, 288, 297, 304, 311, 389, 395 Travaux 310 - 312, 366, 741, 757 Travaux périodiques 17, 20, 739, 742, 755, 758 Tri des commandes par appelant 30, 185 TVA N° I. Intra Communautaire 458 TVA0 BASE 121, 129, 136, 335, 343 TVA0 CODE 121, 129, 136, 335, 343 TVA0 MONTANT 121, 129, 136, 335, 343 TVA0 TAUX 121, 129, 136, 335, 343 TVA1 BASE 121, 129, 136, 336, 344 TVA1 CODE 122, 130, 137, 336, 344 TVA1 MONTANT 122, 130, 137, 336, 344 TVA1 TAUX 122, 130, 137, 336, 344 TVA2 BASE 122, 130, 137, 336, 344 TVA2 CODE 122, 130, 137, 336, 344 TVA2 MONTANT 122, 130, 137, 336, 344 TVA2 TAUX 122, 130, 137, 336, 344 Type 83 Type d'écran 595, 744, 760

#### **U**

 Un client 166, 739, 755 UN SEUL DUPLICATA 162 UNE SEULE FACTURE 161 Unité 76, 91, 280, 290 Unité d'achat 210, 378 Unité de consommation 210, 378 Unité de mesure 541, 547, 551 Unités d'articles 236, 237, 740, 756 UNITE 120, 128, 135, 334, 342 URL 495, 503 URL de la ressource Web 507 URL pour les réponses 495, 503 Utilisateur à alerter 322 Utilisateurs 471 - 474, 743, 759 Utilisation 526

#### **V**

 Valeur à assurer 106 Valeur du stock 369 Variables d'environnement 633 Vérification avant facturation 142, 738, 754 VERIFICATION ET DEFRAGMENTATION 456, 642 Version Intégrale 692 Version Intégrale et Version Light 752 Version Light 692 Version pour DOS du logiciel 531 Version pour Windows du logiciel 531 Ville 27, 28, 85, 99, 182, 183, 199, 315, 319, 436, 443, 459, 637 Vitesse 23, 745, 761 Voie 27, 85, 98, 182, 199, 315, 319, 436, 443, 458, 459, 637 Vue avant impression 658

#### **Z**

Zoom 557